# **[The TME](https://web.archive.org/web/) [10 D](https://web.archive.org/web/*/http://www.redbooks.ibm.com:80/SG244976/sg244976.htm)epl[oyment Cookbook](https://web.archive.org/web/19970716014351/http://www.redbooks.ibm.com:80/SG244976/sg244976.htm)**

<span id="page-0-0"></span>These pages are web versions of some embryonic IBM Redbook material. The material in these pages has been written by a team of IBM and business partner professionals participating in the ITSO residency programs. This redbook is being edited for hardcopy publication and is published here for those who need the information now and are willing to put up with spelling, grammar and layout errors.

*This material has not been submitted to any formal IBM test and is published AS IS. It has not been the subject of rigorous review. Your feedback is welcomed to improve the usefulness of the material to others.*

*IBM assumes no responsibility for its accuracy or completeness. The use of this information or the implementation of any of these techniques is a customer responsibility and depends upon the customer's ability to evaluate and integrate then into the customer's operational environment.*

The TME 10 Deployment Cookbook: Courier and Friends

April 1997

SG24-4976-00

Fred Plassman

Stefan Uelpenich

Steef van Braband

Gordon Love

Gehrhard Kahmann

Uwe Volkmann

*International Technical Support Organization Raleigh Center*

#### **Take Note!**

Before using this information and the product it supports, be sure to read the general information in Appendix A. "Special Notices".

#### **[First Edition \(April 1997\)](https://web.archive.org/web/19970716014351/http://www.redbooks.ibm.com:80/SG244976/sg244914.htm#HDRNOTICES)**

This edition applies to TME 10 Software Distribution 3.1, 5697-SWD for use with the AIX, Windows NT, Windows 95, Windows 3.1, HP-UX and Sun Solaris operating systems.

```
Comments may be addressed to:
IBM Corporation, International Technical Support Organization
Dept. HZ8 Building 678
```
https://web.archive.org/web/19970716014351/http://www.redbooks.ibm.com:80/SG244976/sg244976.htm#ToC Page 1 of 6

P.O. Box 12195 Research Triangle Park, NC 27709-2195

When you send information to IBM, you grant IBM a non-exclusive right to use or distribute the information in any way it believes appropriate without incurring any obligation to you.

#### **© Copyright International Business Machines Corporation 1997. All rights reserved.**

Note to U.S. government Users -- Documentation related to restricted rights -- Use, duplication or disclosure is subject to restrictions set forth in GSA ADP Schedule contract with IBM Corp.

## **Table of Contents**

#### **[Figure](https://web.archive.org/web/19970716014351/http://www.redbooks.ibm.com:80/SG244976/sg244903.htm#HDRTLIST_START)s**

#### **[Tables](https://web.archive.org/web/19970716014351/http://www.redbooks.ibm.com:80/SG244976/sg244904.htm#Header_3)**

#### **Preface**

- [The Team That Wrot](https://web.archive.org/web/19970716014351/http://www.redbooks.ibm.com:80/SG244976/sg244904.htm#Header_5)e This Redbook
- [Comments Welco](https://web.archive.org/web/19970716014351/http://www.redbooks.ibm.com:80/SG244976/sg244905.htm#Header_6)me

#### **Chapte[r 1. Introduction](https://web.archive.org/web/19970716014351/http://www.redbooks.ibm.com:80/SG244976/sg244905.htm#Header_7)**

- [1.1 TME 10 Deployment Products](https://web.archive.org/web/19970716014351/http://www.redbooks.ibm.com:80/SG244976/sg244905.htm#Header_8)
- [1.2 ITSO Raleigh Lab En](https://web.archive.org/web/19970716014351/http://www.redbooks.ibm.com:80/SG244976/sg244905.htm#Header_9)vironment
- [1.3 Where to Find What?](https://web.archive.org/web/19970716014351/http://www.redbooks.ibm.com:80/SG244976/sg244906.htm#HDRTEC)

#### **Chapte[r 2. Using the T/EC Adapte](https://web.archive.org/web/19970716014351/http://www.redbooks.ibm.com:80/SG244976/sg244906.htm#Header_11)r in TME 10 Software Distribution for AIX**

- 2.1 O[verview and Objective](https://web.archive.org/web/19970716014351/http://www.redbooks.ibm.com:80/SG244976/sg244906.htm#Header_12)
	- [2.1.1 Overview of Tivoli/Enterprise Console](https://web.archive.org/web/19970716014351/http://www.redbooks.ibm.com:80/SG244976/sg244906.htm#Header_13)
	- [2.1.2 Overview of the TME 10 Software Di](https://web.archive.org/web/19970716014351/http://www.redbooks.ibm.com:80/SG244976/sg244906.htm#Header_14)stribution for AIX T/EC Adapter
- [2.2 T/EC Adapter Compared to NetView](https://web.archive.org/web/19970716014351/http://www.redbooks.ibm.com:80/SG244976/sg244906.htm#Header_15) Adapter
- [2.3 Hardware and Software Prerequisites](https://web.archive.org/web/19970716014351/http://www.redbooks.ibm.com:80/SG244976/sg244906.htm#Header_16)
- 2.4 In[stalling and Configuring the T/EC](https://web.archive.org/web/19970716014351/http://www.redbooks.ibm.com:80/SG244976/sg244906.htm#Header_17) Adapter
	- [2.4.1 Installing the T/EC Adapter](https://web.archive.org/web/19970716014351/http://www.redbooks.ibm.com:80/SG244976/sg244906.htm#Header_18)
	- [2.4.2 Configuring the T/EC Adapt](https://web.archive.org/web/19970716014351/http://www.redbooks.ibm.com:80/SG244976/sg244906.htm#Header_19)er
- 2.5 C[onfiguring the Tivoli Event Serve](https://web.archive.org/web/19970716014351/http://www.redbooks.ibm.com:80/SG244976/sg244906.htm#Header_20)r
	- [2.5.1 Creating a New Rule Base](https://web.archive.org/web/19970716014351/http://www.redbooks.ibm.com:80/SG244976/sg244906.htm#Header_21)
	- [2.5.2 Extending the New Rule Base](https://web.archive.org/web/19970716014351/http://www.redbooks.ibm.com:80/SG244976/sg244906.htm#Header_22)
	- [2.5.3 Compiling the New Rule Base](https://web.archive.org/web/19970716014351/http://www.redbooks.ibm.com:80/SG244976/sg244906.htm#Header_23)
	- [2.5.4 Activating the New Ru](https://web.archive.org/web/19970716014351/http://www.redbooks.ibm.com:80/SG244976/sg244906.htm#Header_24)le Base
	- [2.5.5 A Word on Rule Bases](https://web.archive.org/web/19970716014351/http://www.redbooks.ibm.com:80/SG244976/sg244906.htm#Header_25)
	- [2.5.6 Extending the Severity L](https://web.archive.org/web/19970716014351/http://www.redbooks.ibm.com:80/SG244976/sg244906.htm#Header_26)evels
- 2.6 C[onfiguring the Event Consoles](https://web.archive.org/web/19970716014351/http://www.redbooks.ibm.com:80/SG244976/sg244906.htm#Header_27)
	- [2.6.1 Creating an Event Console](https://web.archive.org/web/19970716014351/http://www.redbooks.ibm.com:80/SG244976/sg244906.htm#Header_28)
- [2.6.2 Creating a New](https://web.archive.org/web/19970716014351/http://www.redbooks.ibm.com:80/SG244976/sg244906.htm#HDRGENTSTE) Event Source
- [2.6.3 Creating a New Event Group](https://web.archive.org/web/19970716014351/http://www.redbooks.ibm.com:80/SG244976/sg244906.htm#HDRAUTACT)
- [2.6.4 Creating a New Event Filter](https://web.archive.org/web/19970716014351/http://www.redbooks.ibm.com:80/SG244976/sg244906.htm#Header_34)
- [2.6.5 Assigning the Event Group to an Administrator](https://web.archive.org/web/19970716014351/http://www.redbooks.ibm.com:80/SG244976/sg244906.htm#Header_35)
- 2.7 G[enerating a Test Event](https://web.archive.org/web/19970716014351/http://www.redbooks.ibm.com:80/SG244976/sg244906.htm#Header_36)
- 2.8 U[sing Automated Actions in the](https://web.archive.org/web/19970716014351/http://www.redbooks.ibm.com:80/SG244976/sg244906.htm#Header_37) Event Console
- [2.9 Testing and Debugging Automated Tasks](https://web.archive.org/web/19970716014351/http://www.redbooks.ibm.com:80/SG244976/sg244906.htm#HDRTLL)
	- 2.9.1 Posting Arbitrary Events from the Command Line
	- [2.9.2 Dumping the Rule Engine](https://web.archive.org/web/19970716014351/http://www.redbooks.ibm.com:80/SG244976/sg244906.htm#Header_39)s Reception Log
	- [2.9.3 Finding the Task Details](https://web.archive.org/web/19970716014351/http://www.redbooks.ibm.com:80/SG244976/sg244906.htm#Header_40)
- 2.10 [Creating a Task Library for Controlling TME 10 Sof](https://web.archive.org/web/19970716014351/http://www.redbooks.ibm.com:80/SG244976/sg244906.htm#Header_44)tware Distribution for AIX
	- [2.10.1 What Is a Task Library?](https://web.archive.org/web/19970716014351/http://www.redbooks.ibm.com:80/SG244976/sg244906.htm#HDRNDMAUTO)
	- [2.10.2 What Is the Task Library Language?](https://web.archive.org/web/19970716014351/http://www.redbooks.ibm.com:80/SG244976/sg244906.htm#Header_46)
	- [2.10.3 The Task Library for TME 10 Software Distribution for AIX](https://web.archive.org/web/19970716014351/http://www.redbooks.ibm.com:80/SG244976/sg244906.htm#HDRNEWEV)
	- [2.10.4 Alternative Ways of Creating](https://web.archive.org/web/19970716014351/http://www.redbooks.ibm.com:80/SG244976/sg244906.htm#Header_48) Task Libraries
- 2.11 [Using T/EC Automation with TME 10 Sof](https://web.archive.org/web/19970716014351/http://www.redbooks.ibm.com:80/SG244976/sg244906.htm#Header_49)tware Distribution for AIX
- 2.12 [Alternatives to Using the TME 10 Softw](https://web.archive.org/web/19970716014351/http://www.redbooks.ibm.com:80/SG244976/sg244906.htm#Header_50)are Distribution for AIX T/EC Adapter
- 2.13 [Extending and Customizing TME 10 Software Distribution for AIX Even](https://web.archive.org/web/19970716014351/http://www.redbooks.ibm.com:80/SG244976/sg244906.htm#Header_51)ts
	- [2.13.1 How Are Events Config](https://web.archive.org/web/19970716014351/http://www.redbooks.ibm.com:80/SG244976/sg244906.htm#Header_52)ured?
	- [2.13.2 Customizing the Message Catalog](https://web.archive.org/web/19970716014351/http://www.redbooks.ibm.com:80/SG244976/sg244907.htm#HDRSETREM)
	- 2.13.3 Compiling the Message Catalog
	- [2.13.4 Activating the C](https://web.archive.org/web/19970716014351/http://www.redbooks.ibm.com:80/SG244976/sg244907.htm#Header_54)hange in TME 10 Software Distribution for AIX
	- [2.13.5 Testing the New Events](https://web.archive.org/web/19970716014351/http://www.redbooks.ibm.com:80/SG244976/sg244907.htm#Header_55)

#### **Chapter 3. In[stalling and Configuring TM](https://web.archive.org/web/19970716014351/http://www.redbooks.ibm.com:80/SG244976/sg244907.htm#Header_56)E 10 Remote Control**

- 3.1 Overview and Objective
- [3.2 Hardware and Software Prerequisites](https://web.archive.org/web/19970716014351/http://www.redbooks.ibm.com:80/SG244976/sg244907.htm#Header_58)
	- [3.2.1 Software Requirements](https://web.archive.org/web/19970716014351/http://www.redbooks.ibm.com:80/SG244976/sg244907.htm#Header_59)
	- [3.2.2 Hardware Requirements](https://web.archive.org/web/19970716014351/http://www.redbooks.ibm.com:80/SG244976/sg244907.htm#Header_60)
- [3.3 Installing TME 10 Remote Control](https://web.archive.org/web/19970716014351/http://www.redbooks.ibm.com:80/SG244976/sg244907.htm#Header_62) 2.0
	- [3.3.1 Installing the Server and Controller Com](https://web.archive.org/web/19970716014351/http://www.redbooks.ibm.com:80/SG244976/sg244907.htm#Header_63)ponents
	- [3.3.2 Installing the Target So](https://web.archive.org/web/19970716014351/http://www.redbooks.ibm.com:80/SG244976/sg244907.htm#Header_65)[ftware on](https://web.archive.org/web/19970716014351/http://www.redbooks.ibm.com:80/SG244976/sg244907.htm#Header_66) a PcManaged Node
- [3.4 Setting Up Remote Con](https://web.archive.org/web/19970716014351/http://www.redbooks.ibm.com:80/SG244976/sg244907.htm#Header_67)trol for Use
	- [3.4.1 Assigning the Remote C](https://web.archive.org/web/19970716014351/http://www.redbooks.ibm.com:80/SG244976/sg244907.htm#Header_68)ontrol Resource
	- [3.4.2 Setting Resource Roles](https://web.archive.org/web/19970716014351/http://www.redbooks.ibm.com:80/SG244976/sg244907.htm#Header_69)
	- [3.4.3 Creating a Remote Control Tool](https://web.archive.org/web/19970716014351/http://www.redbooks.ibm.com:80/SG244976/sg244907.htm#HDRCONNTMR)
- 3.5 U[sing Remote Control](https://web.archive.org/web/19970716014351/http://www.redbooks.ibm.com:80/SG244976/sg244907.htm#Header_71)
- 3.6 R[emote Control Policy Methods](https://web.archive.org/web/19970716014351/http://www.redbooks.ibm.com:80/SG244976/sg244907.htm#Header_72)
- [3.7 Setting Up a TMR Connection](https://web.archive.org/web/19970716014351/http://www.redbooks.ibm.com:80/SG244976/sg244908.htm#HDRAUTOPK)
	- 3.7.1 Connecting TMR foxtrot to TMR rs600011
	- [3.7.2 Using the Clone F](https://web.archive.org/web/19970716014351/http://www.redbooks.ibm.com:80/SG244976/sg244908.htm#Header_74)acility to Create a Software Distribution Package

https://web.[archive.org/web/19970716014351/http://www.redbook](https://web.archive.org/web/19970716014351/http://www.redbooks.ibm.com:80/SG244976/sg244908.htm#Header_76)s.ibm.com:80/SG244976/sg244976.htm#ToC Page 3 of 6

• [3.7.3 Confirm Distribution with Rem](https://web.archive.org/web/19970716014351/http://www.redbooks.ibm.com:80/SG244976/sg244908.htm#Header_79)ote Control

#### **Chapte[r 4. Using the AutoPack](https://web.archive.org/web/19970716014351/http://www.redbooks.ibm.com:80/SG244976/sg244908.htm#Header_80) Feature in TME 10 Software Distribution 3.1**

- 4.1 In[troduction to AutoPack](https://web.archive.org/web/19970716014351/http://www.redbooks.ibm.com:80/SG244976/sg244908.htm#Header_81)
- 4.2 O[verview](https://web.archive.org/web/19970716014351/http://www.redbooks.ibm.com:80/SG244976/sg244908.htm#Header_82)
- 4.3 H[ardware and Software Prerequisites](https://web.archive.org/web/19970716014351/http://www.redbooks.ibm.com:80/SG244976/sg244908.htm#Header_83)
	- [4.3.1 Software Requirements](https://web.archive.org/web/19970716014351/http://www.redbooks.ibm.com:80/SG244976/sg244908.htm#HDRAUTOPRO)
	- 4.3.2 Hardware Requirements
	- [4.3.3 Supported Operating Systems](https://web.archive.org/web/19970716014351/http://www.redbooks.ibm.com:80/SG244976/sg244908.htm#HDRSNAP)
- 4.4 In[stalling AutoPack](https://web.archive.org/web/19970716014351/http://www.redbooks.ibm.com:80/SG244976/sg244908.htm#Header_87)
	- [4.4.1 Installing AutoPack on a TMR Server or TM](https://web.archive.org/web/19970716014351/http://www.redbooks.ibm.com:80/SG244976/sg244908.htm#Header_88)E 10 Managed Node
	- [4.4.2 Installing AutoPack Control Center \(APCC](https://web.archive.org/web/19970716014351/http://www.redbooks.ibm.com:80/SG244976/sg244908.htm#Header_89))
	- [4.4.3 Installing the AutoPack Agent on a TME 10 PC M](https://web.archive.org/web/19970716014351/http://www.redbooks.ibm.com:80/SG244976/sg244908.htm#Header_90)anaged Node
- [4.5 Creating an AutoPa](https://web.archive.org/web/19970716014351/http://www.redbooks.ibm.com:80/SG244976/sg244908.htm#Header_92)[ck for Freela](https://web.archive.org/web/19970716014351/http://www.redbooks.ibm.com:80/SG244976/sg244908.htm#Header_91)nce Graphics
	- [4.5.1 Creating the Baseline Snapsh](https://web.archive.org/web/19970716014351/http://www.redbooks.ibm.com:80/SG244976/sg244908.htm#Header_94)ot
	- [4.5.2 Installing Freel](https://web.archive.org/web/19970716014351/http://www.redbooks.ibm.com:80/SG244976/sg244908.htm#Header_95)ance Graphics
	- 4.5.3 Building the AutoPack File
- [4.6 Creating an AutoPack Profile for Freelance Graphics](https://web.archive.org/web/19970716014351/http://www.redbooks.ibm.com:80/SG244976/sg244909.htm#HDRMSAP)
- [4.7 Using TME 10 Remote Control before Distribution](https://web.archive.org/web/19970716014351/http://www.redbooks.ibm.com:80/SG244976/sg244909.htm#Header_97)
- 4.8 Distributing the AutoPack Profile for Freelance Graphics
- 4.9 R[emoving the AutoPack Profile](https://web.archive.org/web/19970716014351/http://www.redbooks.ibm.com:80/SG244976/sg244909.htm#HDRSNAP2)
- 4.10 [AutoPack Policies](https://web.archive.org/web/19970716014351/http://www.redbooks.ibm.com:80/SG244976/sg244909.htm#Header_99)
- 4.11 [More about AutoPack Profiles](https://web.archive.org/web/19970716014351/http://www.redbooks.ibm.com:80/SG244976/sg244909.htm#Header_100)
- 4.12 Using the Command Line Interface
- [4.13 AutoPack Limitations](https://web.archive.org/web/19970716014351/http://www.redbooks.ibm.com:80/SG244976/sg244909.htm#Header_101)

#### **Chapte[r 5. Distributing Microsoft Office for Windows 95 Using AutoPa](https://web.archive.org/web/19970716014351/http://www.redbooks.ibm.com:80/SG244976/sg244909.htm#Header_103)ck**

- [5.1 Creating an AutoPack for Microsoft Of](https://web.archive.org/web/19970716014351/http://www.redbooks.ibm.com:80/SG244976/sg244910.htm#HDRAEF)fice for Windows 95
	- [5.1.1 Creat](https://web.archive.org/web/19970716014351/http://www.redbooks.ibm.com:80/SG244976/sg244910.htm#Header_105)ing the Baseline Snapshot
	- [5.1.2 Installing Microsof](https://web.archive.org/web/19970716014351/http://www.redbooks.ibm.com:80/SG244976/sg244910.htm#Header_106)t Office for Windows 95
	- 5.1.3 Building the AutoPack File
- 5.2 Cr[eating an AutoPack Profile for Microsoft Office fo](https://web.archive.org/web/19970716014351/http://www.redbooks.ibm.com:80/SG244976/sg244910.htm#Header_108)[r](https://web.archive.org/web/19970716014351/http://www.redbooks.ibm.com:80/SG244976/sg244910.htm#HDRDISTDIA) Windows 95
- 5.3 Distributing the AutoPack Profile for Microsoft Office for Windows 95
- [5.4 Using TME 10 Remote Control to Con](https://web.archive.org/web/19970716014351/http://www.redbooks.ibm.com:80/SG244976/sg244910.htm#Header_109)firm Installation Results

#### **Chapter 6. M[odifying Tivoli/Courier Using AEF](https://web.archive.org/web/19970716014351/http://www.redbooks.ibm.com:80/SG244976/sg244910.htm#Header_110)**

- 6.1 Pr[erequisites](https://web.archive.org/web/19970716014351/http://www.redbooks.ibm.com:80/SG244976/sg244910.htm#HDRCHICON)
- [6.2 Modifying Courie](https://web.archive.org/web/19970716014351/http://www.redbooks.ibm.com:80/SG244976/sg244911.htm#HDRBEYOND)r Dialogs
	- [6.2.1 Modifying the D](https://web.archive.org/web/19970716014351/http://www.redbooks.ibm.com:80/SG244976/sg244911.htm#Header_113)istribute File Package Dialog
	- [6.2.2 Modifying the Remove File Package Dialog](https://web.archive.org/web/19970716014351/http://www.redbooks.ibm.com:80/SG244976/sg244911.htm#Header_114)
- [6.3 Modifying Courier Bitmaps and Icons](https://web.archive.org/web/19970716014351/http://www.redbooks.ibm.com:80/SG244976/sg244911.htm#Header_126)
- [6.3.1 Modifying File Package Bitmaps](https://web.archive.org/web/19970716014351/http://www.redbooks.ibm.com:80/SG244976/sg244911.htm#Header_129)
- [6.3.2 Modifying the](https://web.archive.org/web/19970716014351/http://www.redbooks.ibm.com:80/SG244976/sg244911.htm#HDRPOL) File Package Icon

#### **Chapter 7. Be[yond the GUI](https://web.archive.org/web/19970716014351/http://www.redbooks.ibm.com:80/SG244976/sg244911.htm#Header_131)**

- [7.1 Fil](https://web.archive.org/web/19970716014351/http://www.redbooks.ibm.com:80/SG244976/sg244911.htm#HDRUSEIT)[e Package Parameters](https://web.archive.org/web/19970716014351/http://www.redbooks.ibm.com:80/SG244976/sg244911.htm#Header_132)
	- [7.1.1 The](https://web.archive.org/web/19970716014351/http://www.redbooks.ibm.com:80/SG244976/sg244911.htm#Header_140) Exported File Package Configuration File
- [7.2 Accessing Install Parameters in BARC Sc](https://web.archive.org/web/19970716014351/http://www.redbooks.ibm.com:80/SG244976/sg244912.htm#HDRHPSOL)ripts
	- [7.2.1 Setting Up the prog](https://web.archive.org/web/19970716014351/http://www.redbooks.ibm.com:80/SG244976/sg244912.htm#Header_142)\_env Global Parameter
	- 7.2.2 Setting Up the Environment
	- [7.2.3 Including IDL Calls in the Script](https://web.archive.org/web/19970716014351/http://www.redbooks.ibm.com:80/SG244976/sg244912.htm#Header_143)
- 7.3 C[hanging the Policies](https://web.archive.org/web/19970716014351/http://www.redbooks.ibm.com:80/SG244976/sg244912.htm#HDRHPOP)
	- [7.3.1 The File Package Class Policies](https://web.archive.org/web/19970716014351/http://www.redbooks.ibm.com:80/SG244976/sg244912.htm#Header_147)
	- 7.3.2 Enforcing a Policy
- [7.4 Using the General Purpose](https://web.archive.org/web/19970716014351/http://www.redbooks.ibm.com:80/SG244976/sg244912.htm#Header_148) Install Script
- 7.5 C[onclusion](https://web.archive.org/web/19970716014351/http://www.redbooks.ibm.com:80/SG244976/sg244912.htm#Header_149)

#### **Chapter 8. In[stalling WABI on HP-UX and Solaris](https://web.archive.org/web/19970716014351/http://www.redbooks.ibm.com:80/SG244976/sg244912.htm#Header_151)**

- 8.1 In[stalling WABI on HP-UX](https://web.archive.org/web/19970716014351/http://www.redbooks.ibm.com:80/SG244976/sg244912.htm#Header_153)
	- [8.1.1 Creating a Product Speci](https://web.archive.org/web/19970716014351/http://www.redbooks.ibm.com:80/SG244976/sg244913.htm#HDRSWD01)fication File
	- 8.1.2 Creating a File Set for Use with the update Command
	- [8.1.3 Creating a TME 10 Software](https://web.archive.org/web/19970716014351/http://www.redbooks.ibm.com:80/SG244976/sg244913.htm#Header_155) Distribution Release 3.1 Profile
	- [8.1.4 Modifying the General Purpose Insta](https://web.archive.org/web/19970716014351/http://www.redbooks.ibm.com:80/SG244976/sg244913.htm#Header_156)ll Script
	- [8.1.5 Distributing the WABI File Pac](https://web.archive.org/web/19970716014351/http://www.redbooks.ibm.com:80/SG244976/sg244913.htm#Header_157)kage for HP-UX
- 8.2 In[stalling WABI on Solaris](https://web.archive.org/web/19970716014351/http://www.redbooks.ibm.com:80/SG244976/sg244913.htm#Header_158)
	- [8.2.1 Creating a Response File for Unattended Installat](https://web.archive.org/web/19970716014351/http://www.redbooks.ibm.com:80/SG244976/sg244913.htm#Header_160)ion
	- [8.2.2 Setting Up the Directory /distrib/sun-wabi](https://web.archive.org/web/19970716014351/http://www.redbooks.ibm.com:80/SG244976/sg244913.htm#Header_161)
	- [8.2.3 Creating the TME 10 Software Distrib](https://web.archive.org/web/19970716014351/http://www.redbooks.ibm.com:80/SG244976/sg244913.htm#Header_168)ution Release 3.1 Profile
	- [8.2.4 Adapting the BARC Script](https://web.archive.org/web/19970716014351/http://www.redbooks.ibm.com:80/SG244976/sg244913.htm#Header_169)
	- [8.2.5 Distributing the WABI File Package for Solaris](https://web.archive.org/web/19970716014351/http://www.redbooks.ibm.com:80/SG244976/sg244913.htm#Header_175)

#### **Chapte[r 9. A Real Customer Environment](https://web.archive.org/web/19970716014351/http://www.redbooks.ibm.com:80/SG244976/sg244913.htm#HDRGXSC1AA)**

- 9.1 C[ustomer Windows NT Environment](https://web.archive.org/web/19970716014351/http://www.redbooks.ibm.com:80/SG244976/sg244913.htm#HDRGXSC1A0)
- 9.2 C[ustomer System Management](https://web.archive.org/web/19970716014351/http://www.redbooks.ibm.com:80/SG244976/sg244913.htm#HDRGXSC1A1) Environment
- 9.3 In[stallation Steps for Our En](https://web.archive.org/web/19970716014351/http://www.redbooks.ibm.com:80/SG244976/sg244913.htm#HDRGXSC1A2)vironment
	- [9.3.1 Hardware and Softwa](https://web.archive.org/web/19970716014351/http://www.redbooks.ibm.com:80/SG244976/sg244913.htm#HDRGXSC1A4)[re Environm](https://web.archive.org/web/19970716014351/http://www.redbooks.ibm.com:80/SG244976/sg244913.htm#HDRGXSC1A3)ent
	- 9.3.2 Windows NT Trust Relationships
	- [9.3.3 Give an Administrator Access to Othe](https://web.archive.org/web/19970716014351/http://www.redbooks.ibm.com:80/SG244976/sg244913.htm#Header_188)r Domains
	- 9.3.4 Tivoli Management Region (TMR) Server (FOXTROT) Installation
	- [9.3.5 Managed Node \(ROMEO\) I](https://web.archive.org/web/19970716014351/http://www.redbooks.ibm.com:80/SG244976/sg244913.htm#Header_189)nstallation
	- [9.3.6 PC Managed Node \(JUL](https://web.archive.org/web/19970716014351/http://www.redbooks.ibm.com:80/SG244976/sg244913.htm#Header_190)IET) Installation
	- [9.3.7 Installation of TME 1](https://web.archive.org/web/19970716014351/http://www.redbooks.ibm.com:80/SG244976/sg244913.htm#Header_191)0 Software Distribution 3.1
- 9.4 Di[stribution of an Application \(Scenario 1\)](https://web.archive.org/web/19970716014351/http://www.redbooks.ibm.com:80/SG244976/sg244913.htm#HDRGXUPDA1)
	- [9.4.1 Create File Package Profile \(Scenario 1\)](https://web.archive.org/web/19970716014351/http://www.redbooks.ibm.com:80/SG244976/sg244913.htm#HDRGXUPDA2)
	- [9.4.2 Distribute File Package](https://web.archive.org/web/19970716014351/http://www.redbooks.ibm.com:80/SG244976/sg244913.htm#Header_196)
	- 9.4.3 Clone File Package
	- [9.4.4 Edit File Package \(S](https://web.archive.org/web/19970716014351/http://www.redbooks.ibm.com:80/SG244976/sg244913.htm#Header_197)cenario1 R)
	- [9.4.5 Remove File Package](https://web.archive.org/web/19970716014351/http://www.redbooks.ibm.com:80/SG244976/sg244913.htm#Header_198)
- 9.5 D[ata Transfer to Multiple Clients \(Scenario 2\)](https://web.archive.org/web/19970716014351/http://www.redbooks.ibm.com:80/SG244976/sg244913.htm#Header_200)
	- [9.5.1 Create File Package Profile](https://web.archive.org/web/19970716014351/http://www.redbooks.ibm.com:80/SG244976/sg244913.htm#Header_201)
	- 9.5.2 Distribute File Package
	- [9.5.3 Commit File Package](https://web.archive.org/web/19970716014351/http://www.redbooks.ibm.com:80/SG244976/sg244913.htm#HDRSWDDAO)
	- [9.5.4 Remove F](https://web.archive.org/web/19970716014351/http://www.redbooks.ibm.com:80/SG244976/sg244914.htm#HDRNOTICES)ile Package
- [9.6 Upgrade TME Agent](https://web.archive.org/web/19970716014351/http://www.redbooks.ibm.com:80/SG244976/sg244915.htm#HDRBIBL)
	- 9.6.1 Upgrade TME Agent from 4.005 to 4.007
	- [9.6.2 Downgrade TME Agent From 4.007 To 4.005](https://web.archive.org/web/19970716014351/http://www.redbooks.ibm.com:80/SG244976/sg244915.htm#Header_205)
- [9.7 Using File Package](https://web.archive.org/web/19970716014351/http://www.redbooks.ibm.com:80/SG244976/sg244915.htm#Header_207) Block and Compression
	- [9.7.1 Create File Package](https://web.archive.org/web/19970716014351/http://www.redbooks.ibm.com:80/SG244976/sg244916.htm#HDRORDER)
	- 9.7.2 Calculate File Package Size
	- [9.7.3 Create a File Package Block File and](https://web.archive.org/web/19970716014351/http://www.redbooks.ibm.com:80/SG244976/sg244916.htm#Header_209) Use Compression
	- [9.7.4 Evaluate Alternate Distributio](https://web.archive.org/web/19970716014351/http://www.redbooks.ibm.com:80/SG244976/sg244916.htm#Header_210)n Approaches
- [9.8 Using File Package Distr](https://web.archive.org/web/19970716014351/http://www.redbooks.ibm.com:80/SG244976/sg244917.htm#Header_212)ibution Options
	- 9.8.1 Using Descend and Append Options

#### **[Appendix A. Special Notices](https://web.archive.org/web/19970716014351/http://www.redbooks.ibm.com:80/SG244976/sg244919.htm#HDREVAL)**

#### **Appendix B. Related Publications**

- **[B.1 In](#page-0-0)t[ernational T](https://web.archive.org/web/19970716014351/http://www.redbooks.ibm.com:80/SG244976/sg244902.htm)[echnica](https://web.archive.org/web/19970716014351/http://www.redbooks.ibm.com:80/SG244976/sg244918.htm#HDRINDEX_START)l Support Organization Publications**
- **B.2 Redbooks on CD-ROMs**
- B.3 Other Publications

#### **Appendix C. How to Get ITSO Redbooks**

- How IBM Employees Can Get ITSO Redbooks
- How Customers Can Get ITSO Redbooks
- IBM Redbook Order Form

#### **Appendix D. List of Abbreviations**

**Index**

**Appendix E. ITSO Redbook Evaluation**

#### **[ Top of Page | Next Page | Index ]**

# <span id="page-6-0"></span>**The TME 10 Deployment Cookbook**

## **[Figures](https://web.archive.org/web/19970716043206/http://www.redbooks.ibm.com:80/SG244976/sg244976.htm#ToC_1)**

- 1. [ITSO Raleigh Lab Environment](https://web.archive.org/web/19970716043206/http://www.redbooks.ibm.com:80/SG244976/sg244905.htm#Figure_1)
- 2. [TME 10 Software Distribution for AIX & Tivoli Scenario](https://web.archive.org/web/19970716043206/http://www.redbooks.ibm.com:80/SG244976/sg244906.htm#FIGTECSCEN)
- 3. [The T/EC Architectural Overview](https://web.archive.org/web/19970716043206/http://www.redbooks.ibm.com:80/SG244976/sg244906.htm#Figure_3)
- 4. [TME 10 Software Distribution for AIX T/EC and NetView Adapters](https://web.archive.org/web/19970716043206/http://www.redbooks.ibm.com:80/SG244976/sg244906.htm#Figure_4)
- 5. [Output from lslpp Command](https://web.archive.org/web/19970716043206/http://www.redbooks.ibm.com:80/SG244976/sg244906.htm#Figure_5)
- 6. [/usr/lpp/netviewdm/db/alert\\_nvdm6k.conf File](https://web.archive.org/web/19970716043206/http://www.redbooks.ibm.com:80/SG244976/sg244906.htm#FIGFARZ)
- 7. [The Create Rule Base Window](https://web.archive.org/web/19970716043206/http://www.redbooks.ibm.com:80/SG244976/sg244906.htm#Figure_7)
- 8. [The Event Server Rule Bases Window](https://web.archive.org/web/19970716043206/http://www.redbooks.ibm.com:80/SG244976/sg244906.htm#Figure_8)
- 9. [The Import into Rule Base Window](https://web.archive.org/web/19970716043206/http://www.redbooks.ibm.com:80/SG244976/sg244906.htm#FIGSVB1)
- 10. [The Event Server Rule Bases Window](https://web.archive.org/web/19970716043206/http://www.redbooks.ibm.com:80/SG244976/sg244906.htm#FIGSVB2)
- 11. [The Event Server Parameters Window](https://web.archive.org/web/19970716043206/http://www.redbooks.ibm.com:80/SG244976/sg244906.htm#FIGSVB3)
- 12. [Selecting to Load the Rule Base](https://web.archive.org/web/19970716043206/http://www.redbooks.ibm.com:80/SG244976/sg244906.htm#FIGSVB4)
- 13. [Loading the Rule Base](https://web.archive.org/web/19970716043206/http://www.redbooks.ibm.com:80/SG244976/sg244906.htm#FIGSVB5)
- 14. [Stopping the Event Server](https://web.archive.org/web/19970716043206/http://www.redbooks.ibm.com:80/SG244976/sg244906.htm#FIGSVB6)
- 15. [Starting the Event Server](https://web.archive.org/web/19970716043206/http://www.redbooks.ibm.com:80/SG244976/sg244906.htm#FIGSVB7)
- 16. [Creating an Event Console](https://web.archive.org/web/19970716043206/http://www.redbooks.ibm.com:80/SG244976/sg244906.htm#Figure_16)
- 17. [Selecting Event Console Host](https://web.archive.org/web/19970716043206/http://www.redbooks.ibm.com:80/SG244976/sg244906.htm#FIGSVB8)
- 18. [Creating an Event Source](https://web.archive.org/web/19970716043206/http://www.redbooks.ibm.com:80/SG244976/sg244906.htm#Figure_18)
- 19. [Creating an Event Source](https://web.archive.org/web/19970716043206/http://www.redbooks.ibm.com:80/SG244976/sg244906.htm#Figure_19)
- 20. [Selecting to Create an Event Group](https://web.archive.org/web/19970716043206/http://www.redbooks.ibm.com:80/SG244976/sg244906.htm#FIGSVB9)
- 21. [Creating an Event Group](https://web.archive.org/web/19970716043206/http://www.redbooks.ibm.com:80/SG244976/sg244906.htm#Figure_21)
- 22. [Creating an Event Filter](https://web.archive.org/web/19970716043206/http://www.redbooks.ibm.com:80/SG244976/sg244906.htm#Figure_22)
- 23. [Selecting to Assign Event Groups to an Event Console](https://web.archive.org/web/19970716043206/http://www.redbooks.ibm.com:80/SG244976/sg244906.htm#Figure_23)
- 24. [Assigning Event Groups to an Event Console](https://web.archive.org/web/19970716043206/http://www.redbooks.ibm.com:80/SG244976/sg244906.htm#Figure_24)
- 25. [Event Console Sources Window](https://web.archive.org/web/19970716043206/http://www.redbooks.ibm.com:80/SG244976/sg244906.htm#Figure_25)
- 26. [Event Console Groups Window](https://web.archive.org/web/19970716043206/http://www.redbooks.ibm.com:80/SG244976/sg244906.htm#Figure_26)
- 27. [Event Console Groups Window](https://web.archive.org/web/19970716043206/http://www.redbooks.ibm.com:80/SG244976/sg244906.htm#Figure_27)
- 28. [SNA/DS Sample Configuration File](https://web.archive.org/web/19970716043206/http://www.redbooks.ibm.com:80/SG244976/sg244906.htm#Figure_28)
- 29. [Event Console Showing the Test Event](https://web.archive.org/web/19970716043206/http://www.redbooks.ibm.com:80/SG244976/sg244906.htm#Figure_29)
- 30. [Event Console Showing the Configuration Error Event](https://web.archive.org/web/19970716043206/http://www.redbooks.ibm.com:80/SG244976/sg244906.htm#Figure_30)
- 31. [Event Details](https://web.archive.org/web/19970716043206/http://www.redbooks.ibm.com:80/SG244976/sg244906.htm#FIGEVDET)
- 32. [Event Console Events List of the NVDM Group](https://web.archive.org/web/19970716043206/http://www.redbooks.ibm.com:80/SG244976/sg244906.htm#Figure_32)
- 33. [Highlight the Event](https://web.archive.org/web/19970716043206/http://www.redbooks.ibm.com:80/SG244976/sg244906.htm#Figure_33)
- 34. [Select New with Selected Event...](https://web.archive.org/web/19970716043206/http://www.redbooks.ibm.com:80/SG244976/sg244906.htm#Figure_34)
- 35. [Summary of Automated Tasks Window](https://web.archive.org/web/19970716043206/http://www.redbooks.ibm.com:80/SG244976/sg244906.htm#Figure_35)
- 36. [Entering the Slot Criteria](https://web.archive.org/web/19970716043206/http://www.redbooks.ibm.com:80/SG244976/sg244906.htm#Figure_36)
- 37. [Entering the Slot Criteria](https://web.archive.org/web/19970716043206/http://www.redbooks.ibm.com:80/SG244976/sg244906.htm#Figure_37)
- 38. [Entering the Task Details](https://web.archive.org/web/19970716043206/http://www.redbooks.ibm.com:80/SG244976/sg244906.htm#Figure_38)
- 39. [Choosing the Managed Node](https://web.archive.org/web/19970716043206/http://www.redbooks.ibm.com:80/SG244976/sg244906.htm#Figure_39)
- 40. [Summary of Automated Tasks Window](https://web.archive.org/web/19970716043206/http://www.redbooks.ibm.com:80/SG244976/sg244906.htm#Figure_40)
- 41. [The Automated Tasks Execution Setup](https://web.archive.org/web/19970716043206/http://www.redbooks.ibm.com:80/SG244976/sg244906.htm#Figure_41)
- 42. [The Automated Tasks Execution Setup](https://web.archive.org/web/19970716043206/http://www.redbooks.ibm.com:80/SG244976/sg244906.htm#Figure_42)

https://web.archive.org/web/19970716043206/http://www.redbooks.ibm.com:80/SG244976/sg244902.htm#FT\_Figure\_5 Page 1 of 9

- 43. [The Task Error Output](https://web.archive.org/web/19970716043206/http://www.redbooks.ibm.com:80/SG244976/sg244906.htm#Figure_43)
- 44. [The Task Selection Dialog with the "Show by Identifier" Option Checked](https://web.archive.org/web/19970716043206/http://www.redbooks.ibm.com:80/SG244976/sg244906.htm#Figure_44)
- 45. [Create Task Library Window](https://web.archive.org/web/19970716043206/http://www.redbooks.ibm.com:80/SG244976/sg244906.htm#Figure_45)
- 46. [Policy Region Window](https://web.archive.org/web/19970716043206/http://www.redbooks.ibm.com:80/SG244976/sg244906.htm#Figure_46)
- 47. [Task Library Window](https://web.archive.org/web/19970716043206/http://www.redbooks.ibm.com:80/SG244976/sg244906.htm#Figure_47)
- 48. [Create Task Window](https://web.archive.org/web/19970716043206/http://www.redbooks.ibm.com:80/SG244976/sg244906.htm#Figure_48)
- 49. [IBM RS/6000 / AIX Executable Window](https://web.archive.org/web/19970716043206/http://www.redbooks.ibm.com:80/SG244976/sg244906.htm#Figure_49)
- 50. [Task Library Window](https://web.archive.org/web/19970716043206/http://www.redbooks.ibm.com:80/SG244976/sg244906.htm#Figure_50)
- 51. [TME 10 Software Distribution for AIX Catalog Window](https://web.archive.org/web/19970716043206/http://www.redbooks.ibm.com:80/SG244976/sg244906.htm#Figure_51)
- 52. [TME 10 Software Distribution for AIX Change File Type Window](https://web.archive.org/web/19970716043206/http://www.redbooks.ibm.com:80/SG244976/sg244906.htm#Figure_52)
- 53. [TME 10 Software Distribution for AIX Change File Window](https://web.archive.org/web/19970716043206/http://www.redbooks.ibm.com:80/SG244976/sg244906.htm#Figure_53)
- 54. [TME 10 Software Distribution for AIX Files and Directories in Change File Window](https://web.archive.org/web/19970716043206/http://www.redbooks.ibm.com:80/SG244976/sg244906.htm#Figure_54)
- 55. [TME 10 Software Distribution for AIX File Options Window](https://web.archive.org/web/19970716043206/http://www.redbooks.ibm.com:80/SG244976/sg244906.htm#Figure_55)
- 56. [TME 10 Software Distribution for AIX Build Progress Window](https://web.archive.org/web/19970716043206/http://www.redbooks.ibm.com:80/SG244976/sg244906.htm#Figure_56)
- 57. [TME 10 Software Distribution for AIX Catalog Window](https://web.archive.org/web/19970716043206/http://www.redbooks.ibm.com:80/SG244976/sg244906.htm#Figure_57)
- 58. [TME 10 Software Distribution for AIX Install Change Files Window](https://web.archive.org/web/19970716043206/http://www.redbooks.ibm.com:80/SG244976/sg244906.htm#Figure_58)
- 59. [T/EC Console Window](https://web.archive.org/web/19970716043206/http://www.redbooks.ibm.com:80/SG244976/sg244906.htm#Figure_59)
- 60. [T/EC Event Groups Message Viewer Window](https://web.archive.org/web/19970716043206/http://www.redbooks.ibm.com:80/SG244976/sg244906.htm#Figure_60)
- 61. [T/EC Summary of Automated Tasks Window](https://web.archive.org/web/19970716043206/http://www.redbooks.ibm.com:80/SG244976/sg244906.htm#Figure_61)
- 62. [T/EC Setup Automatic Task Execution Window](https://web.archive.org/web/19970716043206/http://www.redbooks.ibm.com:80/SG244976/sg244906.htm#Figure_62)
- 63. [T/EC Setup Automatic Task Execution Window](https://web.archive.org/web/19970716043206/http://www.redbooks.ibm.com:80/SG244976/sg244906.htm#Figure_63)
- 64. [T/EC Setup Automatic Task Execution Window](https://web.archive.org/web/19970716043206/http://www.redbooks.ibm.com:80/SG244976/sg244906.htm#Figure_64)
- 65. [Save Automated Task Execution Window](https://web.archive.org/web/19970716043206/http://www.redbooks.ibm.com:80/SG244976/sg244906.htm#Figure_65)
- 66. [T/EC Event Console](https://web.archive.org/web/19970716043206/http://www.redbooks.ibm.com:80/SG244976/sg244906.htm#Figure_66)
- 67. [T/EC Message Viewer Window](https://web.archive.org/web/19970716043206/http://www.redbooks.ibm.com:80/SG244976/sg244906.htm#Figure_67)
- 68. [Remote Control Environment](https://web.archive.org/web/19970716043206/http://www.redbooks.ibm.com:80/SG244976/sg244907.htm#Figure_68)
- 69. [TME 10 Desktop for Windows](https://web.archive.org/web/19970716043206/http://www.redbooks.ibm.com:80/SG244976/sg244907.htm#Figure_69)
- 70. [Install Product Window](https://web.archive.org/web/19970716043206/http://www.redbooks.ibm.com:80/SG244976/sg244907.htm#Figure_70)
- 71. [File Browser Window](https://web.archive.org/web/19970716043206/http://www.redbooks.ibm.com:80/SG244976/sg244907.htm#Figure_71)
- 72. [Move TMR Server rs600011 to Clients to Install on Window](https://web.archive.org/web/19970716043206/http://www.redbooks.ibm.com:80/SG244976/sg244907.htm#Figure_72)
- 73. [Pre-Install Check Window](https://web.archive.org/web/19970716043206/http://www.redbooks.ibm.com:80/SG244976/sg244907.htm#Figure_73)
- 74. [Controller Code Install on tango](https://web.archive.org/web/19970716043206/http://www.redbooks.ibm.com:80/SG244976/sg244907.htm#Figure_74)
- 75. [PcManaged Node Install](https://web.archive.org/web/19970716043206/http://www.redbooks.ibm.com:80/SG244976/sg244907.htm#Figure_75)
- 76. [Install PcManaged Node Agent on oscar](https://web.archive.org/web/19970716043206/http://www.redbooks.ibm.com:80/SG244976/sg244907.htm#Figure_76)
- 77. [Assigning the Resource](https://web.archive.org/web/19970716043206/http://www.redbooks.ibm.com:80/SG244976/sg244907.htm#Figure_77)
- 78. [Set Managed Resources Window](https://web.archive.org/web/19970716043206/http://www.redbooks.ibm.com:80/SG244976/sg244907.htm#Figure_78)
- 79. [Add to Current Resource Window](https://web.archive.org/web/19970716043206/http://www.redbooks.ibm.com:80/SG244976/sg244907.htm#Figure_79)
- 80. [Edit Logins](https://web.archive.org/web/19970716043206/http://www.redbooks.ibm.com:80/SG244976/sg244907.htm#Figure_80)
- 81. [Set Login Names Window](https://web.archive.org/web/19970716043206/http://www.redbooks.ibm.com:80/SG244976/sg244907.htm#Figure_81)
- 82. [Operation Status Window](https://web.archive.org/web/19970716043206/http://www.redbooks.ibm.com:80/SG244976/sg244907.htm#Figure_82)
- 83. [Resource Roles](https://web.archive.org/web/19970716043206/http://www.redbooks.ibm.com:80/SG244976/sg244907.htm#Figure_83)
- 84. [Set Resource Roles](https://web.archive.org/web/19970716043206/http://www.redbooks.ibm.com:80/SG244976/sg244907.htm#Figure_84)
- 85. [Message Prompt](https://web.archive.org/web/19970716043206/http://www.redbooks.ibm.com:80/SG244976/sg244907.htm#Figure_85)
- 86. [Policy Region Remote Control](https://web.archive.org/web/19970716043206/http://www.redbooks.ibm.com:80/SG244976/sg244907.htm#Figure_86)
- 87. [Creating a TME 10 Remote Control Tool](https://web.archive.org/web/19970716043206/http://www.redbooks.ibm.com:80/SG244976/sg244907.htm#Figure_87)
- 88. [PcRemote Added to Policy Region](https://web.archive.org/web/19970716043206/http://www.redbooks.ibm.com:80/SG244976/sg244907.htm#Figure_88)
- 89. [Remote Control Window](https://web.archive.org/web/19970716043206/http://www.redbooks.ibm.com:80/SG244976/sg244907.htm#Figure_89)
- 90. [Response on tango If Cancel Is Selected on oscar](https://web.archive.org/web/19970716043206/http://www.redbooks.ibm.com:80/SG244976/sg244907.htm#Figure_90)
- 91. [Response If OK Is Selected on oscar](https://web.archive.org/web/19970716043206/http://www.redbooks.ibm.com:80/SG244976/sg244907.htm#Figure_91)
- 92. [rcdef.txt File before Editing](https://web.archive.org/web/19970716043206/http://www.redbooks.ibm.com:80/SG244976/sg244907.htm#Figure_92)
- 93. [rcdef.txt File after Editing](https://web.archive.org/web/19970716043206/http://www.redbooks.ibm.com:80/SG244976/sg244907.htm#Figure_93)
- 94. [Notice Group Messages for TME 10 Remote Control](https://web.archive.org/web/19970716043206/http://www.redbooks.ibm.com:80/SG244976/sg244907.htm#Figure_94)
- 95. [TME Desktop for Windows](https://web.archive.org/web/19970716043206/http://www.redbooks.ibm.com:80/SG244976/sg244907.htm#Figure_95)

https://web.archive.org/web/19970716043206/http://www.redbooks.ibm.com:80/SG244976/sg244902.htm#FT\_Figure\_5 Page 2 of 9

- 96. [Connect to a Remote TMR Window](https://web.archive.org/web/19970716043206/http://www.redbooks.ibm.com:80/SG244976/sg244907.htm#Figure_96)
- 97. [Confirm Connect Window](https://web.archive.org/web/19970716043206/http://www.redbooks.ibm.com:80/SG244976/sg244907.htm#Figure_97)
- 98. [Remote Connection Completed Window](https://web.archive.org/web/19970716043206/http://www.redbooks.ibm.com:80/SG244976/sg244907.htm#Figure_98)
- 99. [Foxtrot Region](https://web.archive.org/web/19970716043206/http://www.redbooks.ibm.com:80/SG244976/sg244907.htm#Figure_99)
- 100. [Profile Manager Window](https://web.archive.org/web/19970716043206/http://www.redbooks.ibm.com:80/SG244976/sg244907.htm#Figure_100)
- 101. [Adding oscar to Subscribers Window](https://web.archive.org/web/19970716043206/http://www.redbooks.ibm.com:80/SG244976/sg244907.htm#Figure_101)
- 102. [Subscribers Window](https://web.archive.org/web/19970716043206/http://www.redbooks.ibm.com:80/SG244976/sg244907.htm#Figure_102)
- 103. [Profile Manager Window](https://web.archive.org/web/19970716043206/http://www.redbooks.ibm.com:80/SG244976/sg244907.htm#Figure_103)
- 104. [Profile Manager Window](https://web.archive.org/web/19970716043206/http://www.redbooks.ibm.com:80/SG244976/sg244907.htm#Figure_104)
- 105. [Clone Profile Window](https://web.archive.org/web/19970716043206/http://www.redbooks.ibm.com:80/SG244976/sg244907.htm#Figure_105)
- 106. [Profile Manager Window](https://web.archive.org/web/19970716043206/http://www.redbooks.ibm.com:80/SG244976/sg244907.htm#Figure_106)
- 107. [File Package Properties Window](https://web.archive.org/web/19970716043206/http://www.redbooks.ibm.com:80/SG244976/sg244907.htm#Figure_107)
- 108. [Change Platform Specific Options for oscar](https://web.archive.org/web/19970716043206/http://www.redbooks.ibm.com:80/SG244976/sg244907.htm#Figure_108)
- 109. [File Package Properties Window](https://web.archive.org/web/19970716043206/http://www.redbooks.ibm.com:80/SG244976/sg244907.htm#Figure_109)
- 110. [Profile Manager Window](https://web.archive.org/web/19970716043206/http://www.redbooks.ibm.com:80/SG244976/sg244907.htm#Figure_110)
- 111. [Distribute Profiles Window](https://web.archive.org/web/19970716043206/http://www.redbooks.ibm.com:80/SG244976/sg244907.htm#Figure_111)
- 112. [Operation Status Window](https://web.archive.org/web/19970716043206/http://www.redbooks.ibm.com:80/SG244976/sg244907.htm#Figure_112)
- 113. [Operation Status Window](https://web.archive.org/web/19970716043206/http://www.redbooks.ibm.com:80/SG244976/sg244907.htm#Figure_113)
- 114. [foxtrot-region Policy Region](https://web.archive.org/web/19970716043206/http://www.redbooks.ibm.com:80/SG244976/sg244907.htm#Figure_114)
- 115. [Remote Control Window](https://web.archive.org/web/19970716043206/http://www.redbooks.ibm.com:80/SG244976/sg244907.htm#Figure_115)
- 116. [Check Installation Via Remote Control](https://web.archive.org/web/19970716043206/http://www.redbooks.ibm.com:80/SG244976/sg244907.htm#Figure_116)
- 117. [AutoPack Process](https://web.archive.org/web/19970716043206/http://www.redbooks.ibm.com:80/SG244976/sg244908.htm#Figure_117)
- 118. [AutoPack Environment](https://web.archive.org/web/19970716043206/http://www.redbooks.ibm.com:80/SG244976/sg244908.htm#Figure_118)
- 119. [Displaying Managed Resources](https://web.archive.org/web/19970716043206/http://www.redbooks.ibm.com:80/SG244976/sg244908.htm#Figure_119)
- 120. [AutoPack Control Center Setup Window](https://web.archive.org/web/19970716043206/http://www.redbooks.ibm.com:80/SG244976/sg244908.htm#Figure_120)
- 121. Ouestion Window
- 122. [Destination Location Window](https://web.archive.org/web/19970716043206/http://www.redbooks.ibm.com:80/SG244976/sg244908.htm#Figure_122)
- 123. [Setup Complete Window](https://web.archive.org/web/19970716043206/http://www.redbooks.ibm.com:80/SG244976/sg244908.htm#Figure_123)
- 124. [AutoPack Control Center](https://web.archive.org/web/19970716043206/http://www.redbooks.ibm.com:80/SG244976/sg244908.htm#Figure_124)
- 125. [rs600011 Policy Region](https://web.archive.org/web/19970716043206/http://www.redbooks.ibm.com:80/SG244976/sg244908.htm#Figure_125)
- 126. [Check PC Agent Version](https://web.archive.org/web/19970716043206/http://www.redbooks.ibm.com:80/SG244976/sg244908.htm#Figure_126)
- 127. [Profile Manager Window](https://web.archive.org/web/19970716043206/http://www.redbooks.ibm.com:80/SG244976/sg244908.htm#Figure_127)
- 128. [Create Profile Window](https://web.archive.org/web/19970716043206/http://www.redbooks.ibm.com:80/SG244976/sg244908.htm#Figure_128)
- 129. [Profile Manager Window](https://web.archive.org/web/19970716043206/http://www.redbooks.ibm.com:80/SG244976/sg244908.htm#Figure_129)
- 130. [Set AutoPack Properties Window](https://web.archive.org/web/19970716043206/http://www.redbooks.ibm.com:80/SG244976/sg244908.htm#Figure_130)
- 131. [Updated Operation Status on the TME Desktop](https://web.archive.org/web/19970716043206/http://www.redbooks.ibm.com:80/SG244976/sg244908.htm#Figure_131)
- 132. [Profile Manager Window](https://web.archive.org/web/19970716043206/http://www.redbooks.ibm.com:80/SG244976/sg244908.htm#Figure_132)
- 133. [Distribute AutoPack Window](https://web.archive.org/web/19970716043206/http://www.redbooks.ibm.com:80/SG244976/sg244908.htm#Figure_133)
- 134. [Operation Status Window](https://web.archive.org/web/19970716043206/http://www.redbooks.ibm.com:80/SG244976/sg244908.htm#Figure_134)
- 135. [AutoPack Control Center Main Window](https://web.archive.org/web/19970716043206/http://www.redbooks.ibm.com:80/SG244976/sg244908.htm#Figure_135)
- 136. [AutoPack Control Center Create Baseline Snapshot Window](https://web.archive.org/web/19970716043206/http://www.redbooks.ibm.com:80/SG244976/sg244908.htm#Figure_136)
- 137. [Create Baseline Snapshot](https://web.archive.org/web/19970716043206/http://www.redbooks.ibm.com:80/SG244976/sg244908.htm#FIGBASELN1)
- 138. [Create Baseline Snapshot Files to Exclude Window](https://web.archive.org/web/19970716043206/http://www.redbooks.ibm.com:80/SG244976/sg244908.htm#Figure_138)
- 139. [Scan Status Window](https://web.archive.org/web/19970716043206/http://www.redbooks.ibm.com:80/SG244976/sg244908.htm#Figure_139)
- 140. [AutoPack Control Center Main Window](https://web.archive.org/web/19970716043206/http://www.redbooks.ibm.com:80/SG244976/sg244908.htm#Figure_140)
- 141. [AutoPack Control Center Install Software Window](https://web.archive.org/web/19970716043206/http://www.redbooks.ibm.com:80/SG244976/sg244908.htm#Figure_141)
- 142. [Source of Freelance Graphics](https://web.archive.org/web/19970716043206/http://www.redbooks.ibm.com:80/SG244976/sg244908.htm#Figure_142)
- 143. [AutoPack Control Center Select Install Software Window](https://web.archive.org/web/19970716043206/http://www.redbooks.ibm.com:80/SG244976/sg244908.htm#Figure_143)
- 144. [AutoPack Control Center Install Software Window](https://web.archive.org/web/19970716043206/http://www.redbooks.ibm.com:80/SG244976/sg244908.htm#Figure_144)
- 145. [Freelance Graphics Installation Window](https://web.archive.org/web/19970716043206/http://www.redbooks.ibm.com:80/SG244976/sg244908.htm#Figure_145)
- 146. [Freelance Graphics Install Complete Window](https://web.archive.org/web/19970716043206/http://www.redbooks.ibm.com:80/SG244976/sg244908.htm#Figure_146)
- 147. [AutoPack Control Center Main Window](https://web.archive.org/web/19970716043206/http://www.redbooks.ibm.com:80/SG244976/sg244908.htm#Figure_147)
- 148. [AutoPack Control Center Build AutoPack Window](https://web.archive.org/web/19970716043206/http://www.redbooks.ibm.com:80/SG244976/sg244908.htm#Figure_148)

https://web.archive.org/web/19970716043206/http://www.redbooks.ibm.com:80/SG244976/sg244902.htm#FT\_Figure\_5 Page 3 of 9

- 149. [AutoPack Control Center Scan Status Window](https://web.archive.org/web/19970716043206/http://www.redbooks.ibm.com:80/SG244976/sg244908.htm#Figure_149)
- 150. [AutoPack Control Center AutoPack Properties Window](https://web.archive.org/web/19970716043206/http://www.redbooks.ibm.com:80/SG244976/sg244908.htm#Figure_150)
- 151. [AutoPack Control Center AutoPack Properties Window](https://web.archive.org/web/19970716043206/http://www.redbooks.ibm.com:80/SG244976/sg244908.htm#Figure_151)
- 152. [AutoPack Control Center AutoPack Properties Window](https://web.archive.org/web/19970716043206/http://www.redbooks.ibm.com:80/SG244976/sg244908.htm#Figure_152)
- 153. [View the Contents of the File Package](https://web.archive.org/web/19970716043206/http://www.redbooks.ibm.com:80/SG244976/sg244908.htm#Figure_153)
- 154. [AutoPack Control Center AutoPack Properties Window](https://web.archive.org/web/19970716043206/http://www.redbooks.ibm.com:80/SG244976/sg244908.htm#Figure_154)
- 155. [AutoPack Build Progress Window](https://web.archive.org/web/19970716043206/http://www.redbooks.ibm.com:80/SG244976/sg244908.htm#Figure_155)
- 156. [AutoPack Build Complete Window](https://web.archive.org/web/19970716043206/http://www.redbooks.ibm.com:80/SG244976/sg244908.htm#Figure_156)
- 157. [TME 10 Profile Manager Window](https://web.archive.org/web/19970716043206/http://www.redbooks.ibm.com:80/SG244976/sg244908.htm#Figure_157)
- 158. [TME 10 Create Profile Window](https://web.archive.org/web/19970716043206/http://www.redbooks.ibm.com:80/SG244976/sg244908.htm#Figure_158)
- 159. [TME 10 Profile Manager Window](https://web.archive.org/web/19970716043206/http://www.redbooks.ibm.com:80/SG244976/sg244908.htm#Figure_159)
- 160. [Set AutoPack Properties Window](https://web.archive.org/web/19970716043206/http://www.redbooks.ibm.com:80/SG244976/sg244908.htm#Figure_160)
- 161. [Calculate AutoPack Size Window](https://web.archive.org/web/19970716043206/http://www.redbooks.ibm.com:80/SG244976/sg244908.htm#Figure_161)
- 162. [Using TME 10 Remote Control to Check Disk Space](https://web.archive.org/web/19970716043206/http://www.redbooks.ibm.com:80/SG244976/sg244908.htm#Figure_162)
- 163. [TME 10 Profile Manager Window](https://web.archive.org/web/19970716043206/http://www.redbooks.ibm.com:80/SG244976/sg244908.htm#Figure_163)
- 164. [TME 10 Distribute Profiles Window](https://web.archive.org/web/19970716043206/http://www.redbooks.ibm.com:80/SG244976/sg244908.htm#Figure_164)
- 165. [TME 10 Desktop Window](https://web.archive.org/web/19970716043206/http://www.redbooks.ibm.com:80/SG244976/sg244908.htm#Figure_165)
- 166. [rs600011-region Window](https://web.archive.org/web/19970716043206/http://www.redbooks.ibm.com:80/SG244976/sg244908.htm#Figure_166)
- 167. [TME 10 Distribute Profiles Window](https://web.archive.org/web/19970716043206/http://www.redbooks.ibm.com:80/SG244976/sg244908.htm#Figure_167)
- 168. [Remove AutoPack Window](https://web.archive.org/web/19970716043206/http://www.redbooks.ibm.com:80/SG244976/sg244908.htm#Figure_168)
- 169. [TME 10 Distribute Profiles Window](https://web.archive.org/web/19970716043206/http://www.redbooks.ibm.com:80/SG244976/sg244908.htm#Figure_169)
- 170. [Set AutoPack Properties Window](https://web.archive.org/web/19970716043206/http://www.redbooks.ibm.com:80/SG244976/sg244908.htm#Figure_170)
- 171. [Contents of def.txt File](https://web.archive.org/web/19970716043206/http://www.redbooks.ibm.com:80/SG244976/sg244908.htm#Figure_171)
- 172. [AutoPack Control Center Main Window](https://web.archive.org/web/19970716043206/http://www.redbooks.ibm.com:80/SG244976/sg244909.htm#Figure_172)
- 173. [AutoPack Control Center Create Baseline Snapshot Window](https://web.archive.org/web/19970716043206/http://www.redbooks.ibm.com:80/SG244976/sg244909.htm#Figure_173)
- 174. [Create Baseline Snapshot](https://web.archive.org/web/19970716043206/http://www.redbooks.ibm.com:80/SG244976/sg244909.htm#FIGBASELN2)
- 175. [Create Baseline Snapshot Files to Exclude Window](https://web.archive.org/web/19970716043206/http://www.redbooks.ibm.com:80/SG244976/sg244909.htm#Figure_175)
- 176. [Scan Status Window](https://web.archive.org/web/19970716043206/http://www.redbooks.ibm.com:80/SG244976/sg244909.htm#Figure_176)
- 177. [AutoPack Control Center Main Window](https://web.archive.org/web/19970716043206/http://www.redbooks.ibm.com:80/SG244976/sg244909.htm#Figure_177)
- 178. [AutoPack Control Center Install Software Window](https://web.archive.org/web/19970716043206/http://www.redbooks.ibm.com:80/SG244976/sg244909.htm#FIGKACK)
- 179. [Microsoft Office for Windows 95 Setup Screen](https://web.archive.org/web/19970716043206/http://www.redbooks.ibm.com:80/SG244976/sg244909.htm#Figure_179)
- 180. [Microsoft Office 95 Setup Window](https://web.archive.org/web/19970716043206/http://www.redbooks.ibm.com:80/SG244976/sg244909.htm#Figure_180)
- 181. [Confirmation Screen](https://web.archive.org/web/19970716043206/http://www.redbooks.ibm.com:80/SG244976/sg244909.htm#Figure_181)
- 182. [Microsoft Office Installation Window](https://web.archive.org/web/19970716043206/http://www.redbooks.ibm.com:80/SG244976/sg244909.htm#Figure_182)
- 183. [Installation Complete Window](https://web.archive.org/web/19970716043206/http://www.redbooks.ibm.com:80/SG244976/sg244909.htm#Figure_183)
- 184. [AutoPack Control Center Main Window](https://web.archive.org/web/19970716043206/http://www.redbooks.ibm.com:80/SG244976/sg244909.htm#Figure_184)
- 185. [AutoPack Control Center Build AutoPack Window](https://web.archive.org/web/19970716043206/http://www.redbooks.ibm.com:80/SG244976/sg244909.htm#Figure_185)
- 186. [AutoPack Control Center Scan Status Window](https://web.archive.org/web/19970716043206/http://www.redbooks.ibm.com:80/SG244976/sg244909.htm#Figure_186)
- 187. [AutoPack Control Center AutoPack Properties Window](https://web.archive.org/web/19970716043206/http://www.redbooks.ibm.com:80/SG244976/sg244909.htm#Figure_187)
- 188. [AutoPack Control Center AutoPack Properties Window](https://web.archive.org/web/19970716043206/http://www.redbooks.ibm.com:80/SG244976/sg244909.htm#Figure_188)
- 189. [AutoPack Control Center AutoPack Properties Window](https://web.archive.org/web/19970716043206/http://www.redbooks.ibm.com:80/SG244976/sg244909.htm#Figure_189)
- 190. [AutoPack Control Center AutoPack Properties Window](https://web.archive.org/web/19970716043206/http://www.redbooks.ibm.com:80/SG244976/sg244909.htm#Figure_190)
- 191. [AutoPack Build Progress Window](https://web.archive.org/web/19970716043206/http://www.redbooks.ibm.com:80/SG244976/sg244909.htm#Figure_191)
- 192. [AutoPack Build Complete Window](https://web.archive.org/web/19970716043206/http://www.redbooks.ibm.com:80/SG244976/sg244909.htm#Figure_192)
- 193. [TME 10 Profile Manager Window](https://web.archive.org/web/19970716043206/http://www.redbooks.ibm.com:80/SG244976/sg244909.htm#Figure_193)
- 194. [TME 10 Create Profile Window](https://web.archive.org/web/19970716043206/http://www.redbooks.ibm.com:80/SG244976/sg244909.htm#Figure_194)
- 195. [TME 10 Profile Manager Window](https://web.archive.org/web/19970716043206/http://www.redbooks.ibm.com:80/SG244976/sg244909.htm#Figure_195)
- 196. [Set AutoPack Properties Window](https://web.archive.org/web/19970716043206/http://www.redbooks.ibm.com:80/SG244976/sg244909.htm#Figure_196)
- 197. [TME 10 Profile Manager Window](https://web.archive.org/web/19970716043206/http://www.redbooks.ibm.com:80/SG244976/sg244909.htm#Figure_197)
- 198. [TME 10 Distribute Profiles Window](https://web.archive.org/web/19970716043206/http://www.redbooks.ibm.com:80/SG244976/sg244909.htm#Figure_198)
- 199. [TME 10 Desktop Window](https://web.archive.org/web/19970716043206/http://www.redbooks.ibm.com:80/SG244976/sg244909.htm#Figure_199)
- 200. [Policy Region](https://web.archive.org/web/19970716043206/http://www.redbooks.ibm.com:80/SG244976/sg244909.htm#Figure_200)
- 201. [Remote Control Window](https://web.archive.org/web/19970716043206/http://www.redbooks.ibm.com:80/SG244976/sg244909.htm#Figure_201)

https://web.archive.org/web/19970716043206/http://www.redbooks.ibm.com:80/SG244976/sg244902.htm#FT\_Figure\_5 Page 4 of 9

- 202. [Check Installation Via Remote Control](https://web.archive.org/web/19970716043206/http://www.redbooks.ibm.com:80/SG244976/sg244909.htm#Figure_202)
- 203. [Output from wlsdialog Command](https://web.archive.org/web/19970716043206/http://www.redbooks.ibm.com:80/SG244976/sg244910.htm#Figure_203)
- 204. [error.dsl File](https://web.archive.org/web/19970716043206/http://www.redbooks.ibm.com:80/SG244976/sg244910.htm#Figure_204)
- 205. [extract\\_courier\\_dialogs Shell Script](https://web.archive.org/web/19970716043206/http://www.redbooks.ibm.com:80/SG244976/sg244910.htm#FIGEXCOU)
- 206. [Distribute File Package Dialog \(Original\)](https://web.archive.org/web/19970716043206/http://www.redbooks.ibm.com:80/SG244976/sg244910.htm#Figure_206)
- 207. [Code Fragment to Create Query Button](https://web.archive.org/web/19970716043206/http://www.redbooks.ibm.com:80/SG244976/sg244910.htm#Figure_207)
- 208. [Distribute File Package Dialog \(Modified\)](https://web.archive.org/web/19970716043206/http://www.redbooks.ibm.com:80/SG244976/sg244910.htm#Figure_208)
- 209. [Remove File Package Dialog \(](https://web.archive.org/web/19970716043206/http://www.redbooks.ibm.com:80/SG244976/sg244910.htm#Figure_209)Original)
- 210. [Code Fragmen](https://web.archive.org/web/19970716043206/http://www.redbooks.ibm.com:80/SG244976/sg244910.htm#Figure_210)t to Create Choice Box
- 211. [Remove File Package Dialog \(Modified](https://web.archive.org/web/19970716043206/http://www.redbooks.ibm.com:80/SG244976/sg244910.htm#Figure_211)[\)](https://web.archive.org/web/19960101000000/http://www.redbooks.ibm.com:80/SG244976/sg244902.htm)
- 212. [Create Profile Window](https://web.archive.org/web/19970716043206/http://www.redbooks.ibm.com:80/SG244976/sg244910.htm#Figure_212)
- 213. [Profile Manager Window](https://web.archive.org/web/19970716043206/http://www.redbooks.ibm.com:80/SG244976/sg244910.htm#FIGXICON)
- 214. [File Package Properties Window](https://web.archive.org/web/19970716043206/http://www.redbooks.ibm.com:80/SG244976/sg244910.htm#Figure_214)
- 215. [Output from wlsbitmap Command](https://web.archive.org/web/19970716043206/http://www.redbooks.ibm.com:80/SG244976/sg244910.htm#Figure_215)
- 216. [File Package Properties Window](https://web.archive.org/web/19970716043206/http://www.redbooks.ibm.com:80/SG244976/sg244910.htm#Figure_216)
- 217. [Profile Manager Window](https://web.archive.org/web/19970716043206/http://www.redbooks.ibm.com:80/SG244976/sg244910.htm#Figure_217)
- 218. [Profile Manager Window](https://web.archive.org/web/19970716043206/http://www.redbooks.ibm.com:80/SG244976/sg244910.htm#Figure_218)
- 219. [Setting Up Environment Variables](https://web.archive.org/web/19970716043206/http://www.redbooks.ibm.com:80/SG244976/sg244911.htm#FIGEXPPROC)
- 220. [General Purpose Install Script \(Part 1\)](https://web.archive.org/web/19970716043206/http://www.redbooks.ibm.com:80/SG244976/sg244911.htm#FIGBSTRAP)
- 221. [General Purpose Install Script \(Part 2\)](https://web.archive.org/web/19970716043206/http://www.redbooks.ibm.com:80/SG244976/sg244911.htm#Figure_221)
- 222. [General Purpose Install Script \(Part 3\)](https://web.archive.org/web/19970716043206/http://www.redbooks.ibm.com:80/SG244976/sg244911.htm#Figure_222)
- 223. [General Purpose Install Script \(Part 4\)](https://web.archive.org/web/19970716043206/http://www.redbooks.ibm.com:80/SG244976/sg244911.htm#Figure_223)
- 224. [General Purpose Install Script \(Part 5\)](https://web.archive.org/web/19970716043206/http://www.redbooks.ibm.com:80/SG244976/sg244911.htm#Figure_224)
- 225. [General Purpose Install Script \(Part 6\)](https://web.archive.org/web/19970716043206/http://www.redbooks.ibm.com:80/SG244976/sg244911.htm#Figure_225)
- 226. [General Purpose Install Script \(Part 7\)](https://web.archive.org/web/19970716043206/http://www.redbooks.ibm.com:80/SG244976/sg244911.htm#Figure_226)
- 227. [The SwDistrib Policy Region](https://web.archive.org/web/19970716043206/http://www.redbooks.ibm.com:80/SG244976/sg244911.htm#Figure_227)
- 228. [The Courier Profile Manager](https://web.archive.org/web/19970716043206/http://www.redbooks.ibm.com:80/SG244976/sg244911.htm#Figure_228)
- 229. [The tst Profile Details](https://web.archive.org/web/19970716043206/http://www.redbooks.ibm.com:80/SG244976/sg244911.htm#Figure_229)
- 230. [fp\\_val\\_flist Policy Method](https://web.archive.org/web/19970716043206/http://www.redbooks.ibm.com:80/SG244976/sg244911.htm#Figure_230)
- 231. [fp\\_val\\_options Policy Method](https://web.archive.org/web/19970716043206/http://www.redbooks.ibm.com:80/SG244976/sg244911.htm#Figure_231)
- 232. [fp\\_val\\_flist Policy Method](https://web.archive.org/web/19970716043206/http://www.redbooks.ibm.com:80/SG244976/sg244911.htm#Figure_232)
- 233. [fp\\_val\\_options Policy Method](https://web.archive.org/web/19970716043206/http://www.redbooks.ibm.com:80/SG244976/sg244911.htm#Figure_233)
- 234. [fp\\_def\\_options Policy Method](https://web.archive.org/web/19970716043206/http://www.redbooks.ibm.com:80/SG244976/sg244911.htm#Figure_234)
- 235. [Output from fpkg Command](https://web.archive.org/web/19970716043206/http://www.redbooks.ibm.com:80/SG244976/sg244912.htm#Figure_235)
- 236. [Creating the hp-wabi File Package](https://web.archive.org/web/19970716043206/http://www.redbooks.ibm.com:80/SG244976/sg244912.htm#Figure_236)
- 237. [Entering wabi.tar in the hp-wabi File Package](https://web.archive.org/web/19970716043206/http://www.redbooks.ibm.com:80/SG244976/sg244912.htm#Figure_237)
- 238. [Creating the sun-wabi File Package](https://web.archive.org/web/19970716043206/http://www.redbooks.ibm.com:80/SG244976/sg244912.htm#Figure_238)
- 239. [The sun-wabi File Package Details](https://web.archive.org/web/19970716043206/http://www.redbooks.ibm.com:80/SG244976/sg244912.htm#Figure_239)
- 240. [Health Insurance Map](https://web.archive.org/web/19970716043206/http://www.redbooks.ibm.com:80/SG244976/sg244913.htm#Figure_240)
- 241. [Health Insurance Scenario](https://web.archive.org/web/19970716043206/http://www.redbooks.ibm.com:80/SG244976/sg244913.htm#FIGCUST01)
- 242. [Our Lab Scenario](https://web.archive.org/web/19970716043206/http://www.redbooks.ibm.com:80/SG244976/sg244913.htm#FIG497607)
- 243. [One-Way Trust Relationship](https://web.archive.org/web/19970716043206/http://www.redbooks.ibm.com:80/SG244976/sg244913.htm#Figure_243)
- 244. [Start User Manager for Domains](https://web.archive.org/web/19970716043206/http://www.redbooks.ibm.com:80/SG244976/sg244913.htm#FIGRUM0)
- 245. [User Manager REDBOOK](https://web.archive.org/web/19970716043206/http://www.redbooks.ibm.com:80/SG244976/sg244913.htm#FIGRUM1)
- 246. [Start Trust Relationships](https://web.archive.org/web/19970716043206/http://www.redbooks.ibm.com:80/SG244976/sg244913.htm#FIGRUM2)
- 247. [Trust Relationships \(REDBOOK Before\)](https://web.archive.org/web/19970716043206/http://www.redbooks.ibm.com:80/SG244976/sg244913.htm#FIGRTR10)
- 248. [Add Trusting Domain](https://web.archive.org/web/19970716043206/http://www.redbooks.ibm.com:80/SG244976/sg244913.htm#FIGRTR2)
- 249. [Trust Relationships \(REDBOOK After\)](https://web.archive.org/web/19970716043206/http://www.redbooks.ibm.com:80/SG244976/sg244913.htm#FIGRTR3M)
- 250. [User Manager REDBOOK](https://web.archive.org/web/19970716043206/http://www.redbooks.ibm.com:80/SG244976/sg244913.htm#FIGRMU3)
- 251. [Select Domain](https://web.archive.org/web/19970716043206/http://www.redbooks.ibm.com:80/SG244976/sg244913.htm#FIGRSD1)
- 252. [User Manager BLUEBOOK](https://web.archive.org/web/19970716043206/http://www.redbooks.ibm.com:80/SG244976/sg244913.htm#FIGBUM1)
- 253. [Trust Relationships](https://web.archive.org/web/19970716043206/http://www.redbooks.ibm.com:80/SG244976/sg244913.htm#FIGBUM1B)
- 254. [Trust Relationships \(BLUEBOOK Before\)](https://web.archive.org/web/19970716043206/http://www.redbooks.ibm.com:80/SG244976/sg244913.htm#FIGBTR10)

https://web.archive.org/web/19970716043206/http://www.redbooks.ibm.com:80/SG244976/sg244902.htm#FT\_Figure\_5 Page 5 of 9

- 255. [Add Trusted Domain](https://web.archive.org/web/19970716043206/http://www.redbooks.ibm.com:80/SG244976/sg244913.htm#FIGBTR2)
- 256. [User Manager for Domains](https://web.archive.org/web/19970716043206/http://www.redbooks.ibm.com:80/SG244976/sg244913.htm#FIGBTROK)
- 257. [Trust Relationships \(BLUEBOOK After\)](https://web.archive.org/web/19970716043206/http://www.redbooks.ibm.com:80/SG244976/sg244913.htm#FIGBTR3M)
- 258. [Add Global Group Domain Admins](https://web.archive.org/web/19970716043206/http://www.redbooks.ibm.com:80/SG244976/sg244913.htm#FIG497603)
- 259. [User Manager BLUEBOOK](https://web.archive.org/web/19970716043206/http://www.redbooks.ibm.com:80/SG244976/sg244913.htm#FIGBUM2)
- 260. [Local Group Properties](https://web.archive.org/web/19970716043206/http://www.redbooks.ibm.com:80/SG244976/sg244913.htm#FIGBLG1)
- 261. [Add Users and Groups \(BLUEBOOK\)](https://web.archive.org/web/19970716043206/http://www.redbooks.ibm.com:80/SG244976/sg244913.htm#FIGBAUG0)
- 262. [Add Users and Groups \(REDBOOK\)](https://web.archive.org/web/19970716043206/http://www.redbooks.ibm.com:80/SG244976/sg244913.htm#FIGBAUG1)
- 263. [Add Users and Groups \(REDBOOK\)](https://web.archive.org/web/19970716043206/http://www.redbooks.ibm.com:80/SG244976/sg244913.htm#FIGBAUG2)
- 264. [Local Group Properties \(BLUEBOOK\)](https://web.archive.org/web/19970716043206/http://www.redbooks.ibm.com:80/SG244976/sg244913.htm#FIGBLG2)
- 265. [Start SETUP.EXE from Explorer](https://web.archive.org/web/19970716043206/http://www.redbooks.ibm.com:80/SG244976/sg244913.htm#FIGFRS01)
- 266. [TME 10 Welcome Screen](https://web.archive.org/web/19970716043206/http://www.redbooks.ibm.com:80/SG244976/sg244913.htm#FIGFRS02)
- 267. [Create Account](https://web.archive.org/web/19970716043206/http://www.redbooks.ibm.com:80/SG244976/sg244913.htm#FIGFRS03)
- 268. [Local Group](https://web.archive.org/web/19970716043206/http://www.redbooks.ibm.com:80/SG244976/sg244913.htm#FIGFRS04)
- 269. [Logoff](https://web.archive.org/web/19970716043206/http://www.redbooks.ibm.com:80/SG244976/sg244913.htm#FIGFRS05)
- 270. [User Information](https://web.archive.org/web/19970716043206/http://www.redbooks.ibm.com:80/SG244976/sg244913.htm#FIGFRS06)
- 271. [Installation Password](https://web.archive.org/web/19970716043206/http://www.redbooks.ibm.com:80/SG244976/sg244913.htm#FIGFRS07)
- 272. [Remote User File Access](https://web.archive.org/web/19970716043206/http://www.redbooks.ibm.com:80/SG244976/sg244913.htm#FIGFRS08)
- 273. [Setup Type](https://web.archive.org/web/19970716043206/http://www.redbooks.ibm.com:80/SG244976/sg244913.htm#FIGFRS09)
- 274. [Select Components](https://web.archive.org/web/19970716043206/http://www.redbooks.ibm.com:80/SG244976/sg244913.htm#FIGFRS10)
- 275. [Enter License Key](https://web.archive.org/web/19970716043206/http://www.redbooks.ibm.com:80/SG244976/sg244913.htm#FIGFRS11)
- 276. [Database Directory](https://web.archive.org/web/19970716043206/http://www.redbooks.ibm.com:80/SG244976/sg244913.htm#FIGFRS12)
- 277. [Installation Is Running](https://web.archive.org/web/19970716043206/http://www.redbooks.ibm.com:80/SG244976/sg244913.htm#FIGFRS13)
- 278. [Database Installation Completed Successfully](https://web.archive.org/web/19970716043206/http://www.redbooks.ibm.com:80/SG244976/sg244913.htm#FIGFRS14)
- 279. [Setup Is Complete](https://web.archive.org/web/19970716043206/http://www.redbooks.ibm.com:80/SG244976/sg244913.htm#FIGFRS15)
- 280. [Start SETUP.EXE from Explorer](https://web.archive.org/web/19970716043206/http://www.redbooks.ibm.com:80/SG244976/sg244913.htm#FIGDTS01)
- 281. [Destination Path](https://web.archive.org/web/19970716043206/http://www.redbooks.ibm.com:80/SG244976/sg244913.htm#FIGDTS02)
- 282. [Select Program Folder](https://web.archive.org/web/19970716043206/http://www.redbooks.ibm.com:80/SG244976/sg244913.htm#FIGDTS03)
- 283. [Installation Is Running](https://web.archive.org/web/19970716043206/http://www.redbooks.ibm.com:80/SG244976/sg244913.htm#FIGDTS04)
- 284. [Installation Complete](https://web.archive.org/web/19970716043206/http://www.redbooks.ibm.com:80/SG244976/sg244913.htm#FIGDTS05)
- 285. [Build Shortcut](https://web.archive.org/web/19970716043206/http://www.redbooks.ibm.com:80/SG244976/sg244913.htm#FIGCLIB2)
- 286. [Create Shortcut](https://web.archive.org/web/19970716043206/http://www.redbooks.ibm.com:80/SG244976/sg244913.htm#FIGCLIB3)
- 287. [Select a Title for the Program](https://web.archive.org/web/19970716043206/http://www.redbooks.ibm.com:80/SG244976/sg244913.htm#FIGCLIB4)
- 288. [Start CLI](https://web.archive.org/web/19970716043206/http://www.redbooks.ibm.com:80/SG244976/sg244913.htm#FIGCLIB5)
- 289. [Command Line Interface](https://web.archive.org/web/19970716043206/http://www.redbooks.ibm.com:80/SG244976/sg244913.htm#FIGCLIB6)
- 290. [SETUP\\_ENV.CMD](https://web.archive.org/web/19970716043206/http://www.redbooks.ibm.com:80/SG244976/sg244913.htm#FIGCLIB7)
- 291. [Check Database Command](https://web.archive.org/web/19970716043206/http://www.redbooks.ibm.com:80/SG244976/sg244913.htm#FIGXCHDB1)
- 292. [Start Tivoli Desktop](https://web.archive.org/web/19970716043206/http://www.redbooks.ibm.com:80/SG244976/sg244913.htm#FIGBURES01)
- 293. [TME Logon](https://web.archive.org/web/19970716043206/http://www.redbooks.ibm.com:80/SG244976/sg244913.htm#FIGBURES02)
- 294. [Tivoli Startup](https://web.archive.org/web/19970716043206/http://www.redbooks.ibm.com:80/SG244976/sg244913.htm#FIGBURES03)
- 295. [TME 10 Desktop](https://web.archive.org/web/19970716043206/http://www.redbooks.ibm.com:80/SG244976/sg244913.htm#FIGBURES05)
- 296. [TMR Maintenance Mode](https://web.archive.org/web/19970716043206/http://www.redbooks.ibm.com:80/SG244976/sg244913.htm#FIGBURES06)
- 297. [Maintenance Broadcast Messages](https://web.archive.org/web/19970716043206/http://www.redbooks.ibm.com:80/SG244976/sg244913.htm#FIGBURE06B)
- 298. [Exit Maintenance Mode](https://web.archive.org/web/19970716043206/http://www.redbooks.ibm.com:80/SG244976/sg244913.htm#FIGBURES07)
- 299. [TME 10 Desktop](https://web.archive.org/web/19970716043206/http://www.redbooks.ibm.com:80/SG244976/sg244913.htm#FIGBURES08)
- 300. [Backup Window](https://web.archive.org/web/19970716043206/http://www.redbooks.ibm.com:80/SG244976/sg244913.htm#FIGBURES09)
- 301. [Backup Window](https://web.archive.org/web/19970716043206/http://www.redbooks.ibm.com:80/SG244976/sg244913.htm#FIGBURES10)
- 302. [Backup in Progress](https://web.archive.org/web/19970716043206/http://www.redbooks.ibm.com:80/SG244976/sg244913.htm#FIGBURE10B)
- 303. [Backup Status](https://web.archive.org/web/19970716043206/http://www.redbooks.ibm.com:80/SG244976/sg244913.htm#FIGBURES11)
- 304. [Restore in Progress](https://web.archive.org/web/19970716043206/http://www.redbooks.ibm.com:80/SG244976/sg244913.htm#FIGBURE11B)
- 305. [TME 10 Desktop](https://web.archive.org/web/19970716043206/http://www.redbooks.ibm.com:80/SG244976/sg244913.htm#FIGYMNI01)
- 306. [Foxtrot Region](https://web.archive.org/web/19970716043206/http://www.redbooks.ibm.com:80/SG244976/sg244913.htm#FIGYMNI02)
- 307. [Client Install](https://web.archive.org/web/19970716043206/http://www.redbooks.ibm.com:80/SG244976/sg244913.htm#FIGYMNI03)

- 308. [Add Client](https://web.archive.org/web/19970716043206/http://www.redbooks.ibm.com:80/SG244976/sg244913.htm#FIGYMNI04)
- 309. [Client Install](https://web.archive.org/web/19970716043206/http://www.redbooks.ibm.com:80/SG244976/sg244913.htm#FIGYMNI05)
- 310. [Installation Path](https://web.archive.org/web/19970716043206/http://www.redbooks.ibm.com:80/SG244976/sg244913.htm#FIGYMNI06)
- 311. [Install Options](https://web.archive.org/web/19970716043206/http://www.redbooks.ibm.com:80/SG244976/sg244913.htm#FIGYMNI07)
- 312. [Client Install](https://web.archive.org/web/19970716043206/http://www.redbooks.ibm.com:80/SG244976/sg244913.htm#FIGYMNI08)
- 313. [Tivoli Remote Access Account](https://web.archive.org/web/19970716043206/http://www.redbooks.ibm.com:80/SG244976/sg244913.htm#FIGYMNI09)
- 314. [Confirm Reboot](https://web.archive.org/web/19970716043206/http://www.redbooks.ibm.com:80/SG244976/sg244913.htm#FIGYMNI10)
- 315. [Client Install](https://web.archive.org/web/19970716043206/http://www.redbooks.ibm.com:80/SG244976/sg244913.htm#FIGYMNI11)
- 316. [Foxtrot Region](https://web.archive.org/web/19970716043206/http://www.redbooks.ibm.com:80/SG244976/sg244913.htm#FIGYMNI12)
- 317. [Exploring CD](https://web.archive.org/web/19970716043206/http://www.redbooks.ibm.com:80/SG244976/sg244913.htm#FIGYPCMN01)
- 318. [Tivoli System TME Agent Setup](https://web.archive.org/web/19970716043206/http://www.redbooks.ibm.com:80/SG244976/sg244913.htm#FIGYPCMN02)
- 319. [Welcome](https://web.archive.org/web/19970716043206/http://www.redbooks.ibm.com:80/SG244976/sg244913.htm#FIGYPCMN03)
- 320. [Choose Options](https://web.archive.org/web/19970716043206/http://www.redbooks.ibm.com:80/SG244976/sg244913.htm#FIGYPCMN04)
- 321. [Setup Pause](https://web.archive.org/web/19970716043206/http://www.redbooks.ibm.com:80/SG244976/sg244913.htm#FIGYPCMN05)
- 322. [Destination Drive](https://web.archive.org/web/19970716043206/http://www.redbooks.ibm.com:80/SG244976/sg244913.htm#FIGYPCMN06)
- 323. [Information](https://web.archive.org/web/19970716043206/http://www.redbooks.ibm.com:80/SG244976/sg244913.htm#FIGYPCMN07)
- 324. [Destination Directory](https://web.archive.org/web/19970716043206/http://www.redbooks.ibm.com:80/SG244976/sg244913.htm#FIGYPCMN08)
- 325. [Accept Installation Setting](https://web.archive.org/web/19970716043206/http://www.redbooks.ibm.com:80/SG244976/sg244913.htm#FIGYPCMN09)
- 326. [Select Startup Functions](https://web.archive.org/web/19970716043206/http://www.redbooks.ibm.com:80/SG244976/sg244913.htm#FIGYPCMN10)
- 327. [Administrator Privileges for Services](https://web.archive.org/web/19970716043206/http://www.redbooks.ibm.com:80/SG244976/sg244913.htm#FIGYPCMN11)
- 328. [Name of the Machine](https://web.archive.org/web/19970716043206/http://www.redbooks.ibm.com:80/SG244976/sg244913.htm#FIGYPCMN12)
- 329. [No NetWare Managed Site](https://web.archive.org/web/19970716043206/http://www.redbooks.ibm.com:80/SG244976/sg244913.htm#FIGYPCMN13)
- 330. [DHCP Server](https://web.archive.org/web/19970716043206/http://www.redbooks.ibm.com:80/SG244976/sg244913.htm#FIGYPCMN14)
- 331. [IP Synchronization](https://web.archive.org/web/19970716043206/http://www.redbooks.ibm.com:80/SG244976/sg244913.htm#FIGYPCMN15)
- 332. [Question for RELEASE.TXT](https://web.archive.org/web/19970716043206/http://www.redbooks.ibm.com:80/SG244976/sg244913.htm#FIGYPCMN16)
- 333. [TME Agent Setup Complete](https://web.archive.org/web/19970716043206/http://www.redbooks.ibm.com:80/SG244976/sg244913.htm#FIGYPCMN17)
- 334. [TME 10 Desktop](https://web.archive.org/web/19970716043206/http://www.redbooks.ibm.com:80/SG244976/sg244913.htm#FIGPCCRE1)
- 335. [Policy Region](https://web.archive.org/web/19970716043206/http://www.redbooks.ibm.com:80/SG244976/sg244913.htm#FIGPCCRE2)
- 336. [Create PC Managed Nodes](https://web.archive.org/web/19970716043206/http://www.redbooks.ibm.com:80/SG244976/sg244913.htm#FIGPCCRE3)
- 337. [Add Hosts](https://web.archive.org/web/19970716043206/http://www.redbooks.ibm.com:80/SG244976/sg244913.htm#FIGPCCRE4)
- 338. [Select Host Location](https://web.archive.org/web/19970716043206/http://www.redbooks.ibm.com:80/SG244976/sg244913.htm#FIGPCCRE5)
- 339. [Add Hosts](https://web.archive.org/web/19970716043206/http://www.redbooks.ibm.com:80/SG244976/sg244913.htm#FIGPCCRE6)
- 340. [Create PC Managed Nodes](https://web.archive.org/web/19970716043206/http://www.redbooks.ibm.com:80/SG244976/sg244913.htm#FIGPCCRE7)
- 341. [Policy Region](https://web.archive.org/web/19970716043206/http://www.redbooks.ibm.com:80/SG244976/sg244913.htm#FIGPCCRE8)
- 342. [TME 10 Desktop \(Install Product\)](https://web.archive.org/web/19970716043206/http://www.redbooks.ibm.com:80/SG244976/sg244913.htm#FIGYPCMN18)
- 343. [Install Product](https://web.archive.org/web/19970716043206/http://www.redbooks.ibm.com:80/SG244976/sg244913.htm#FIGYPCMN19)
- 344. [Product Install Dialog](https://web.archive.org/web/19970716043206/http://www.redbooks.ibm.com:80/SG244976/sg244913.htm#FIGYPCMN20)
- 345. [Product Install Dialog at the End of Installation](https://web.archive.org/web/19970716043206/http://www.redbooks.ibm.com:80/SG244976/sg244913.htm#FIGYPCMN21)
- 346. [TME 10 Desktop](https://web.archive.org/web/19970716043206/http://www.redbooks.ibm.com:80/SG244976/sg244913.htm#FIGXSWDI01)
- 347. [Error CONTENTS.LST](https://web.archive.org/web/19970716043206/http://www.redbooks.ibm.com:80/SG244976/sg244913.htm#FIGXSWDI02)
- 348. [File Browser](https://web.archive.org/web/19970716043206/http://www.redbooks.ibm.com:80/SG244976/sg244913.htm#FIGXSWDI03)
- 349. [Install Product](https://web.archive.org/web/19970716043206/http://www.redbooks.ibm.com:80/SG244976/sg244913.htm#FIGXSWDI04)
- 350. [Product Install](https://web.archive.org/web/19970716043206/http://www.redbooks.ibm.com:80/SG244976/sg244913.htm#FIGXSWDI05)
- 351. [Install Option Documentation](https://web.archive.org/web/19970716043206/http://www.redbooks.ibm.com:80/SG244976/sg244913.htm#FIGXSWDI06)
- 352. [Install Option CLI Utilities](https://web.archive.org/web/19970716043206/http://www.redbooks.ibm.com:80/SG244976/sg244913.htm#FIGXSWDI07)
- 353. [Edit Notice Group Subscriptions](https://web.archive.org/web/19970716043206/http://www.redbooks.ibm.com:80/SG244976/sg244913.htm#FIGXSWDI08)
- 354. [Set Notice Group Available](https://web.archive.org/web/19970716043206/http://www.redbooks.ibm.com:80/SG244976/sg244913.htm#FIGXSWDI09)
- 355. [Set Notice Group Current](https://web.archive.org/web/19970716043206/http://www.redbooks.ibm.com:80/SG244976/sg244913.htm#FIGXSWDI10)
- 356. [TME 10 Desktop Managed Resources](https://web.archive.org/web/19970716043206/http://www.redbooks.ibm.com:80/SG244976/sg244913.htm#FIGXSWDI11)
- 357. [Set Managed Resources Available](https://web.archive.org/web/19970716043206/http://www.redbooks.ibm.com:80/SG244976/sg244913.htm#FIGXSWDI12)
- 358. [Set Managed Resources Current](https://web.archive.org/web/19970716043206/http://www.redbooks.ibm.com:80/SG244976/sg244913.htm#FIGXSWDI13)
- 359. [Start Create Profile Manager](https://web.archive.org/web/19970716043206/http://www.redbooks.ibm.com:80/SG244976/sg244913.htm#FIGXSC1)
- 360. [Create Profile Manager](https://web.archive.org/web/19970716043206/http://www.redbooks.ibm.com:80/SG244976/sg244913.htm#FIGXSC2)

https://web.archive.org/web/19970716043206/http://www.redbooks.ibm.com:80/SG244976/sg244902.htm#FT\_Figure\_5 Page 7 of 9

- 361. [End Create Profile Manager](https://web.archive.org/web/19970716043206/http://www.redbooks.ibm.com:80/SG244976/sg244913.htm#FIGXSC3)
- 362. [Create Subscribers](https://web.archive.org/web/19970716043206/http://www.redbooks.ibm.com:80/SG244976/sg244913.htm#FIGXSC4)
- 363. [Select Subscribers](https://web.archive.org/web/19970716043206/http://www.redbooks.ibm.com:80/SG244976/sg244913.htm#FIGXSC5)
- 364. [Selected Subscribers](https://web.archive.org/web/19970716043206/http://www.redbooks.ibm.com:80/SG244976/sg244913.htm#FIGXSC6)
- 365. [Start Create Profile](https://web.archive.org/web/19970716043206/http://www.redbooks.ibm.com:80/SG244976/sg244913.htm#FIGXSC7)
- 366. [Create Profile](https://web.archive.org/web/19970716043206/http://www.redbooks.ibm.com:80/SG244976/sg244913.htm#FIGXSC8)
- 367. [End Create Profile](https://web.archive.org/web/19970716043206/http://www.redbooks.ibm.com:80/SG244976/sg244913.htm#FIGXSC9)
- 368. [File Package Properties 1](https://web.archive.org/web/19970716043206/http://www.redbooks.ibm.com:80/SG244976/sg244913.htm#FIGXSC10)
- 369. [Select Source Host](https://web.archive.org/web/19970716043206/http://www.redbooks.ibm.com:80/SG244976/sg244913.htm#FIGXSC11)
- 370. [Select Directory & Files](https://web.archive.org/web/19970716043206/http://www.redbooks.ibm.com:80/SG244976/sg244913.htm#FIGXSC12)
- 371. [File Package Properties 2](https://web.archive.org/web/19970716043206/http://www.redbooks.ibm.com:80/SG244976/sg244913.htm#FIGXSC13)
- 372. [File Package Properties 3](https://web.archive.org/web/19970716043206/http://www.redbooks.ibm.com:80/SG244976/sg244913.htm#FIGXSC13B)
- 373. [File Package Properties 4](https://web.archive.org/web/19970716043206/http://www.redbooks.ibm.com:80/SG244976/sg244913.htm#FIGXSC14)
- 374. [File Package Windows NT Options](https://web.archive.org/web/19970716043206/http://www.redbooks.ibm.com:80/SG244976/sg244913.htm#FIGXSC15)
- 375. [Start Distribute File Package](https://web.archive.org/web/19970716043206/http://www.redbooks.ibm.com:80/SG244976/sg244913.htm#FIGXSC16)
- 376. [Distribute Profiles](https://web.archive.org/web/19970716043206/http://www.redbooks.ibm.com:80/SG244976/sg244913.htm#FIGXSC17)
- 377. [Windows NT Task Manager Managed Node](https://web.archive.org/web/19970716043206/http://www.redbooks.ibm.com:80/SG244976/sg244913.htm#FIGXSC28)
- 378. [Log File hj.txt](https://web.archive.org/web/19970716043206/http://www.redbooks.ibm.com:80/SG244976/sg244913.htm#FIGXSC17B)
- 379. [Exploring Desktop](https://web.archive.org/web/19970716043206/http://www.redbooks.ibm.com:80/SG244976/sg244913.htm#FIGXSC19)
- 380. [HiJaak for Windows Group](https://web.archive.org/web/19970716043206/http://www.redbooks.ibm.com:80/SG244976/sg244913.htm#FIGXSC18)
- 381. [Profile Manager](https://web.archive.org/web/19970716043206/http://www.redbooks.ibm.com:80/SG244976/sg244913.htm#FIGXSC20)
- 382. [Clone Profile](https://web.archive.org/web/19970716043206/http://www.redbooks.ibm.com:80/SG244976/sg244913.htm#FIGXSC21)
- 383. [Profile Manager](https://web.archive.org/web/19970716043206/http://www.redbooks.ibm.com:80/SG244976/sg244913.htm#FIGXSC22)
- 384. [File Package Properties](https://web.archive.org/web/19970716043206/http://www.redbooks.ibm.com:80/SG244976/sg244913.htm#FIGXSC23)
- 385. [File Package Windows NT Options](https://web.archive.org/web/19970716043206/http://www.redbooks.ibm.com:80/SG244976/sg244913.htm#FIGXSC24)
- 386. [Profile Manager](https://web.archive.org/web/19970716043206/http://www.redbooks.ibm.com:80/SG244976/sg244913.htm#FIGXSC25)
- 387. [Remove File Package](https://web.archive.org/web/19970716043206/http://www.redbooks.ibm.com:80/SG244976/sg244913.htm#FIGXSC26)
- 388. [Log File hj\\_r.txt](https://web.archive.org/web/19970716043206/http://www.redbooks.ibm.com:80/SG244976/sg244913.htm#FIGXSC27)
- 389. [File Package Properties](https://web.archive.org/web/19970716043206/http://www.redbooks.ibm.com:80/SG244976/sg244913.htm#FIGXSC201)
- 390. [NT Option before Distribution](https://web.archive.org/web/19970716043206/http://www.redbooks.ibm.com:80/SG244976/sg244913.htm#FIGXSC202)
- 391. [NT Option after Distribution](https://web.archive.org/web/19970716043206/http://www.redbooks.ibm.com:80/SG244976/sg244913.htm#FIGXSC203)
- 392. [NT Option Upon Removal](https://web.archive.org/web/19970716043206/http://www.redbooks.ibm.com:80/SG244976/sg244913.htm#FIGXSC204)
- 393. [File Package Windows NT Options during Commit](https://web.archive.org/web/19970716043206/http://www.redbooks.ibm.com:80/SG244976/sg244913.htm#FIGXSC205)
- 394. [commit.bat](https://web.archive.org/web/19970716043206/http://www.redbooks.ibm.com:80/SG244976/sg244913.htm#FIGXSC206)
- 395. [Profile Manager Distribute](https://web.archive.org/web/19970716043206/http://www.redbooks.ibm.com:80/SG244976/sg244913.htm#FIGXSC207)
- 396. [Distribute File Package](https://web.archive.org/web/19970716043206/http://www.redbooks.ibm.com:80/SG244976/sg244913.htm#FIGXSC208)
- 397. [Explorer](https://web.archive.org/web/19970716043206/http://www.redbooks.ibm.com:80/SG244976/sg244913.htm#FIGXSC209)
- 398. [Distribute File Package](https://web.archive.org/web/19970716043206/http://www.redbooks.ibm.com:80/SG244976/sg244913.htm#FIGXSC210)
- 399. [Add Scheduled Job](https://web.archive.org/web/19970716043206/http://www.redbooks.ibm.com:80/SG244976/sg244913.htm#FIGXSC211)
- 400. [Select Notice Groups](https://web.archive.org/web/19970716043206/http://www.redbooks.ibm.com:80/SG244976/sg244913.htm#FIGXSC212)
- 401. [Windows NT Explorer](https://web.archive.org/web/19970716043206/http://www.redbooks.ibm.com:80/SG244976/sg244913.htm#FIGXSC213)
- 402. [Profile Manager](https://web.archive.org/web/19970716043206/http://www.redbooks.ibm.com:80/SG244976/sg244913.htm#FIGXSC214)
- 403. [Remove File Package](https://web.archive.org/web/19970716043206/http://www.redbooks.ibm.com:80/SG244976/sg244913.htm#FIGXSC215)
- 404. [Windows NT Explorer](https://web.archive.org/web/19970716043206/http://www.redbooks.ibm.com:80/SG244976/sg244913.htm#Figure_404)
- 405. [Windows NT Explorer](https://web.archive.org/web/19970716043206/http://www.redbooks.ibm.com:80/SG244976/sg244913.htm#FIGXUPDA01)
- 406. [SYSDIFF Snapshot Before Upgrade](https://web.archive.org/web/19970716043206/http://www.redbooks.ibm.com:80/SG244976/sg244913.htm#FIGXUPDA02)
- 407. [Snapshot Complete](https://web.archive.org/web/19970716043206/http://www.redbooks.ibm.com:80/SG244976/sg244913.htm#FIGXUPDA03)
- 408. [Upgrade Question](https://web.archive.org/web/19970716043206/http://www.redbooks.ibm.com:80/SG244976/sg244913.htm#FIGXUPDA04)
- 409. [Change TMEAGENT.CFG](https://web.archive.org/web/19970716043206/http://www.redbooks.ibm.com:80/SG244976/sg244913.htm#FIGXUPDA05)
- 410. [Enter Information](https://web.archive.org/web/19970716043206/http://www.redbooks.ibm.com:80/SG244976/sg244913.htm#FIGXUPDA06)
- 411. [SYSDIFF Build Difference File](https://web.archive.org/web/19970716043206/http://www.redbooks.ibm.com:80/SG244976/sg244913.htm#FIGXUPDA07)
- 412. [Difference Complete](https://web.archive.org/web/19970716043206/http://www.redbooks.ibm.com:80/SG244976/sg244913.htm#FIGXUPDA08)
- 413. [Profile Manager](https://web.archive.org/web/19970716043206/http://www.redbooks.ibm.com:80/SG244976/sg244913.htm#FIGXUPDA09)

https://web.archive.org/web/19970716043206/http://www.redbooks.ibm.com:80/SG244976/sg244902.htm#FT\_Figure\_5 Page 8 of 9

- 414. [File Package Properties](https://web.archive.org/web/19970716043206/http://www.redbooks.ibm.com:80/SG244976/sg244913.htm#FIGXUPDA10)
- 415. [File Package Window NT Options](https://web.archive.org/web/19970716043206/http://www.redbooks.ibm.com:80/SG244976/sg244913.htm#FIGXUPDA11)
- 416. [Windows NT PC Managed Node Properties](https://web.archive.org/web/19970716043206/http://www.redbooks.ibm.com:80/SG244976/sg244913.htm#FIGXUPDA00)
- 417. [Profile Manager](https://web.archive.org/web/19970716043206/http://www.redbooks.ibm.com:80/SG244976/sg244913.htm#FIGXUPDA12)
- 418. [Distribute Profiles](https://web.archive.org/web/19970716043206/http://www.redbooks.ibm.com:80/SG244976/sg244913.htm#FIGXUPDA13)
- 419. [Windows NT Setup](https://web.archive.org/web/19970716043206/http://www.redbooks.ibm.com:80/SG244976/sg244913.htm#FIGXUPDA14)
- 420. [Windows NT PC Managed Node Properties](https://web.archive.org/web/19970716043206/http://www.redbooks.ibm.com:80/SG244976/sg244913.htm#FIGXUPDA15)
- 421. [Profile Manager](https://web.archive.org/web/19970716043206/http://www.redbooks.ibm.com:80/SG244976/sg244913.htm#FIGXUPDA16)
- 422. [File Package Properties](https://web.archive.org/web/19970716043206/http://www.redbooks.ibm.com:80/SG244976/sg244913.htm#FIGXFBC01)
- 423. [Profile Manager](https://web.archive.org/web/19970716043206/http://www.redbooks.ibm.com:80/SG244976/sg244913.htm#FIGXFBC02)
- 424. [Calculate Size](https://web.archive.org/web/19970716043206/http://www.redbooks.ibm.com:80/SG244976/sg244913.htm#FIGXFBC04)
- 425. [File Package Properties](https://web.archive.org/web/19970716043206/http://www.redbooks.ibm.com:80/SG244976/sg244913.htm#FIGXFBC05)
- 426. [Compression Results](https://web.archive.org/web/19970716043206/http://www.redbooks.ibm.com:80/SG244976/sg244913.htm#FIGXFBC06)
- 427. [Performance foxtrot](https://web.archive.org/web/19970716043206/http://www.redbooks.ibm.com:80/SG244976/sg244913.htm#FIGXFBC07S)
- 428. [Performance romeo](https://web.archive.org/web/19970716043206/http://www.redbooks.ibm.com:80/SG244976/sg244913.htm#FIGXFBC08S)
- 429. [Performance juliet](https://web.archive.org/web/19970716043206/http://www.redbooks.ibm.com:80/SG244976/sg244913.htm#FIGXFBC09S)
- 430. [Performance foxtrot](https://web.archive.org/web/19970716043206/http://www.redbooks.ibm.com:80/SG244976/sg244913.htm#FIGXFBC11S)
- 431. [Performance romeo](https://web.archive.org/web/19970716043206/http://www.redbooks.ibm.com:80/SG244976/sg244913.htm#FIGXFBC12S)
- 432. [Performance foxtrot](https://web.archive.org/web/19970716043206/http://www.redbooks.ibm.com:80/SG244976/sg244913.htm#FIGXFBC14S)
- 433. [Performance romeo](https://web.archive.org/web/19970716043206/http://www.redbooks.ibm.com:80/SG244976/sg244913.htm#FIGXFBC15S)
- 434. [Performance juliet](https://web.archive.org/web/19970716043206/http://www.redbooks.ibm.com:80/SG244976/sg244913.htm#FIGXFBC16S)
- 435. [Distribution Status](https://web.archive.org/web/19970716043206/http://www.redbooks.ibm.com:80/SG244976/sg244913.htm#FIGXFBC17)
- 436. [Windows NT Explorer](https://web.archive.org/web/19970716043206/http://www.redbooks.ibm.com:80/SG244976/sg244913.htm#FIGXFBC18)
- 437. [Performance foxtrot](https://web.archive.org/web/19970716043206/http://www.redbooks.ibm.com:80/SG244976/sg244913.htm#FIGXFBC19S)
- 438. [Performance romeo](https://web.archive.org/web/19970716043206/http://www.redbooks.ibm.com:80/SG244976/sg244913.htm#FIGXFBC20S)
- 439. [Performance juliet](https://web.archive.org/web/19970716043206/http://www.redbooks.ibm.com:80/SG244976/sg244913.htm#FIGXFBC21S)
- 440. [Windows NT Exploring C:\ms](https://web.archive.org/web/19970716043206/http://www.redbooks.ibm.com:80/SG244976/sg244913.htm#FIGXFBC22)
- 441. [File Package Properties](https://web.archive.org/web/19970716043206/http://www.redbooks.ibm.com:80/SG244976/sg244913.htm#FIGXCOPY01)
- 442. [File Package Properties](https://web.archive.org/web/19970716043206/http://www.redbooks.ibm.com:80/SG244976/sg244913.htm#FIGXCOPY02)
- 443. [Distribute File Package](https://web.archive.org/web/19970716043206/http://www.redbooks.ibm.com:80/SG244976/sg244913.htm#FIGXCOPY03)
- 444. [Command Prompt on juliet](https://web.archive.org/web/19970716043206/http://www.redbooks.ibm.com:80/SG244976/sg244913.htm#FIGXCOPY04)
- 445. [Command Prompt on foxtrot](https://web.archive.org/web/19970716043206/http://www.redbooks.ibm.com:80/SG244976/sg244913.htm#FIGXCOPY05)
- 446. [Distribute File Package](https://web.archive.org/web/19970716043206/http://www.redbooks.ibm.com:80/SG244976/sg244913.htm#FIGXCOPY06)
- 447. [Distribute File Package](https://web.archive.org/web/19970716043206/http://www.redbooks.ibm.com:80/SG244976/sg244913.htm#FIGXCOPY07)
- 448. [Command Prompt on juliet](https://web.archive.org/web/19970716043206/http://www.redbooks.ibm.com:80/SG244976/sg244913.htm#FIGXCOPY08)
- 449. [Distribute File Package](https://web.archive.org/web/19970716043206/http://www.redbooks.ibm.com:80/SG244976/sg244913.htm#FIGXCOPY09)
- 450. [Command Prompt on juliet](https://web.archive.org/web/19970716043206/http://www.redbooks.ibm.com:80/SG244976/sg244913.htm#FIGXCOPY10)

**[ [Top of Page](#page-6-0) | [Previous Page](https://web.archive.org/web/19970716043206/http://www.redbooks.ibm.com:80/SG244976/sg244976.htm) | [Next Page](https://web.archive.org/web/19970716043206/http://www.redbooks.ibm.com:80/SG244976/sg244903.htm) | [Table of Contents](https://web.archive.org/web/19970716043206/http://www.redbooks.ibm.com:80/SG244976/sg244976.htm#ToC) | [Index](https://web.archive.org/web/19970716043206/http://www.redbooks.ibm.com:80/SG244976/sg244918.htm#HDRINDEX_START) ]**

# **[The TME](https://web.archive.org/web/) [10 D](https://web.archive.org/web/*/http://www.redbooks.ibm.com:80/SG244976/sg244903.htm)epl[oyment Cookbook](https://web.archive.org/web/19970716043225/http://www.redbooks.ibm.com:80/SG244976/sg244903.htm)**

# **Tables**

- 1. [Date Pa](https://web.archive.org/web/19970716043225/http://www.redbooks.ibm.com:80/SG244976/sg244976.htm#ToC_2)rameter Format
- 2. The UNIX BARC Parameters
- 3. UNIX Default Access Privileges
- 4. [UNIX Platform Prefix](https://web.archive.org/web/19970716043225/http://www.redbooks.ibm.com:80/SG244976/sg244911.htm#Table_1)
- 5. [NetWare Parameters](https://web.archive.org/web/19970716043225/http://www.redbooks.ibm.com:80/SG244976/sg244911.htm#Table_2)
- 6. [DOS Parameters](https://web.archive.org/web/19970716043225/http://www.redbooks.ibm.com:80/SG244976/sg244911.htm#Table_3)
- 7. [Windows 3.1 Paramete](https://web.archive.org/web/19970716043225/http://www.redbooks.ibm.com:80/SG244976/sg244911.htm#Table_4)rs
- 8. [Windows 95 Parame](https://web.archive.org/web/19970716043225/http://www.redbooks.ibm.com:80/SG244976/sg244911.htm#Table_5)ters
- 9. [Windows NT Par](https://web.archive.org/web/19970716043225/http://www.redbooks.ibm.com:80/SG244976/sg244911.htm#Table_6)ameters
- 10. [OS/2 Parameters](https://web.archive.org/web/19970716043225/http://www.redbooks.ibm.com:80/SG244976/sg244911.htm#Table_7)
- 11. [Included Files Options](https://web.archive.org/web/19970716043225/http://www.redbooks.ibm.com:80/SG244976/sg244911.htm#Table_8)
- 12. [Windows NT CLI Utilitie](https://web.archive.org/web/19970716043225/http://www.redbooks.ibm.com:80/SG244976/sg244911.htm#Table_9)s

**[ Top [of Page | Previous Page | N](https://web.archive.org/web/19970716043225/http://www.redbooks.ibm.com:80/SG244976/sg244913.htm#Table_12)ext Page | Table of Contents | Index ]**

# <span id="page-16-0"></span>**The TME 10 Deployment Cookbook**

## **[Preface](https://web.archive.org/web/19970716043234/http://www.redbooks.ibm.com:80/SG244976/sg244976.htm#ToC_3)**

This redbook provides guidance on how to understand and use TME 10 Software Distribution.

It will help you position TME 10 Software Distribution and TME 10 as a solution for enterprise systems management and show practical examples for its use.

We use the latest features in TME 10 Software Distribution and show how to integrate them with other components of Tivoli Management Environment (TME) 10, Tivoli/IBM's solution for enterprise systems management.

Some of the Tivoli components we exploit include Tivoli/Enterprise Console, TME 10 Remote Control, TME 10 Application Extension Facility, TME 10 Task Library Language and AutoPack Control Center.

We also show an example of a large customer environment where TME 10 Software Distribution is used for typical software distribution tasks in a Windows NT environment.

The scenarios are documented in a way that service providers can use the code and examples as a base in customer implementations.

## **[The Team That Wrote This Redbook](https://web.archive.org/web/19970716043234/http://www.redbooks.ibm.com:80/SG244976/sg244976.htm#ToC_4)**

This redbook was produced by a team of specialists from around the world working at the Systems Management and Networking ITSO Center, Raleigh.

**Fred Plassman** is a Senior International Technical Support Organization (ITSO) Specialist at the Systems Management and Networking ITSO Center, Raleigh, North Carolina, USA. He writes extensively and teaches IBM classes worldwide on all areas of software distribution. Before joining the ITSO in July 1996, Fred provided national technical support for IBM software distribution products, primarily IBM Software Distribution V3.1 for AIX and NetView DM/6000 V1.2 in the IBM Networking Support Center, Gaithersburg, Maryland, USA.

**Stefan Uelpenich** is an Advisory ITSO Representative, working as a project leader at the Systems Management and Networking ITSO Center, Raleigh. He writes extensively and teaches IBM classes worldwide on all areas of systems management. Before joining the ITSO, he worked in IBM Germany's Professional Services organization as an Advisory I/T Architect for Systems Management, consulting major IBM customers.

**Steef van Braband** is a System and Networking Consultant working for Orda-B, a Software and Services company. Orda-B is an IBM Business Partner in the Benelux countries. He has five years of experience in designing system and network management solutions for large companies in Europe.

**Gordon Love** is an Advisory I/T Specialist working in Network Station Management at IOS/IBM South Africa. He has three years of experience in systems management and is currently working as a technical team leader for software distribution. Before joining IBM he worked in product support for software distribution products at a large South African

bank.

**Gehrhard Kahmann** is an Advisory I/T Specialist for Systems Management working in IBM Germany's Professional Services organization. He has been with IBM for 23 years and has nine years of experience in Client/Server environments. For the last three years he has worked on several systems management projects with large IBM customers in Germany.

**Uwe Volkmann** is a Network Computing Architect working in IBM Germany's Software Division. He has seven years of experience in Client/Server environments. For the last three years he has worked in several software distribution projects in Germany.

Thanks to the following people for their invaluable contributions to this project:

David L. Boone Paul Braun Evelyn Evans Linda Robinson Shawn Walsh Gail Doucette Wojton Systems Management and Networking ITSO Center, Raleigh. Wolfgang Geiger ITSO Raleigh/Tivoli Systems, An IBM Company, Austin

## **[Comments Welcome](https://web.archive.org/web/19970716043234/http://www.redbooks.ibm.com:80/SG244976/sg244976.htm#ToC_5)**

#### **Your comments are important to us!**

We want our redbooks to be as helpful as possible. Please send us your comments about this or other redbooks in one of the following ways:

- Fax the evaluation form found in [Appendix E. "ITSO Redbook Evaluation"](https://web.archive.org/web/19970716043234/http://www.redbooks.ibm.com:80/SG244976/sg244919.htm#HDREVAL) to the fax number shown on the form.
- Use the electronic evaluation form found on the Redbooks Home Pages at the following URLs:

```
For Internet users
     http://www.redbooks.ibm.com
For IBM Intranet users
     http://w3.itso.ibm.com/redbooks
```
• Send us a note at the following address:

redbook@vnet.ibm.com

**[ [Top of Page](#page-16-0) | [Previous Page](https://web.archive.org/web/19970716043234/http://www.redbooks.ibm.com:80/SG244976/sg244903.htm) | [Next Page](https://web.archive.org/web/19970716043234/http://www.redbooks.ibm.com:80/SG244976/sg244905.htm) | [Table of Contents](https://web.archive.org/web/19970716043234/http://www.redbooks.ibm.com:80/SG244976/sg244976.htm#ToC) | [Index](https://web.archive.org/web/19970716043234/http://www.redbooks.ibm.com:80/SG244976/sg244918.htm#HDRINDEX_START) ]**

## <span id="page-18-0"></span>**[Chapter 1. Introduction](https://web.archive.org/web/19970716043258/http://www.redbooks.ibm.com:80/SG244976/sg244976.htm#ToC_6)**

In this redbook we work with products from the TME 10 Deployment area, focusing on TME 10 Software Distribution.

We show new functions of these products and also focus on how the products from the TME 10 Deployment area can be integrated with other Tivoli components to enhance their function and usability.

This redbook is a collection of experiences we gathered when working with TME 10 Deployment products. Some of the scenarios deal more with product functions, while others are more task oriented, for example in the customer environment example shown in [Chapter 9. "A Real Customer Environment"](https://web.archive.org/web/19970716043258/http://www.redbooks.ibm.com:80/SG244976/sg244913.htm#HDRSWD01).

All of them are useful in helping you understand and use TME 10 as a powerful tool for deployment in your enterprise.

The examples in this book assume that you are already familiar with the basic concepts of TME 10 and TME 10 Software Distribution.

If you are not, we recommend that you read the redbook *TME 10 Cookbook for AIX*, SG24-4867 first. This redbook covers more basic information about how to use TME 10 Software Distribution (Courier), for example, creating profiles, profile managers, policy regions, etc.

## **[1.1 TME 10 Deployment Products](https://web.archive.org/web/19970716043258/http://www.redbooks.ibm.com:80/SG244976/sg244976.htm#ToC_7)**

At the time this redbook is written, we are still in the phase of coexisting products in the TME 10 Software Distribution area.

To avoid confusion in the course of this redbook we first define the terms we use throughout the book.

When speaking of TME 10 Software Distribution 3.1.3, or TME 10 Software Distribution for AIX we talk about the former SystemView product (also known as NetView Distribution Manager or Software Distribution for AIX).

When speaking of TME 10 Software Distribution 3.1 or Courier 3.1 we talk about what was formerly known as Tivoli/Courier.

When speaking of TME 10 Software Distribution this means the TME 10 Software Distribution family of products.

Although the former Tivoli and SystemView products are still coexisting, this book shows some interesting examples of integration. For example, in [Chapter 4. "Using the AutoPack Feature in TME 10 Software Distribution 3.1"](https://web.archive.org/web/19970716043258/http://www.redbooks.ibm.com:80/SG244976/sg244908.htm#HDRAUTOPK) we show AutoPack, which is a new feature in TME 10 Software Distribution 3.1 and has been ported from DiskCamera, which was available in the SystemView family.

Also, in [Chapter 2. "Using the T/EC Adapter in TME 10 Software Distribution for AIX"](https://web.archive.org/web/19970716043258/http://www.redbooks.ibm.com:80/SG244976/sg244906.htm#HDRTEC) we show the T/EC adapter for TME 10 Software Distribution for AIX, which is a new feature in this product and allows integration into Tivoli management.

We work with the following products:

- TME 10 Software Distribution 3.1 on the following platforms:
	- AIX 4.1.4
	- Windows NT 4.0
	- Windows 95
	- Sun Solaris 2.5
	- o Hewlett-Packard HP-UX 9.0.5
- TME 10 Software Distribution 3.1 Extension API
- TME 10 Software Distribution for AIX
- TME 10 Remote Control 2.0 on the following platforms
	- Windows NT 4.0
	- Windows 95
- Tivoli Enterprise/Console
- TME 10 Application Extension Facility

#### **Note**

[The focus of this redbook is on TME 10 Software Distribution 3.1 \(Courier 3.1\). However, in Chapter 2. "Using the T/EC](https://web.archive.org/web/19970716043258/http://www.redbooks.ibm.com:80/SG244976/sg244906.htm#HDRTEC) Adapter in TME 10 Software Distribution for AIX" we work with TME 10 Software Distribution for AIX 3.1.3 (formerly known as NetView Distribution Manager).

## **[1.2 ITSO Raleigh Lab Environment](https://web.archive.org/web/19970716043258/http://www.redbooks.ibm.com:80/SG244976/sg244976.htm#ToC_8)**

For performing the scenarios described in this redbook, we have set up the environment shown in the following figure:

#### **[Figure 1. ITSO Raleigh Lab Environment](https://web.archive.org/web/19970716043258/http://www.redbooks.ibm.com:80/SG244976/sg244902.htm#FT_Figure_1)**

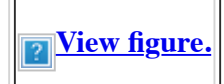

We have set up two Tivoli Management Regions (TMRs), the first is controlled by a TMR server running AIX (rs600012), while the other is controlled by a TMR server running Windows NT 4.0 (foxtrot).

**Note**

All names in this section used for machines are the TCP/IP host names and are also used as the system labels in TME 10.

On the TMR servers and on all managed nodes we use the Tivoli Management Environment (TME) 10 Framework version 3.1.

[The installation and setup of the framework itself are not described in detail in this redbook, except in Chapter 9. "A Real](https://web.archive.org/web/19970716043258/http://www.redbooks.ibm.com:80/SG244976/sg244913.htm#HDRSWD01)

[Customer Environment" where we show the complete installation.](https://web.archive.org/web/19970716043258/http://www.redbooks.ibm.com:80/SG244976/sg244913.htm#HDRSWD01)

For a more detailed description of these topics, you should refer to the following redbooks:

- *TME 10 Cookbook for AIX*, SG24-4867
- *Setting up a TME 3.0 NT Environment*, SG24-4819

In the basic setup, the TMR server rs600020 has the following managed nodes attached to it:

- The machine hp, running Hewlett-Packard HP-UX 9.0.5
- The machine sun, running Sun Solaris 2.5
- The machine rs600024, running AIX 4.1.4
- The machine rs600020, running AIX 4.1.4
- The machine tango, running Windows NT 4.0

Besides, the following TME 10 PC Managed Node is attached to rs600012:

• The ThinkPad oscar, running Windows 95

In the TMR controlled by foxtrot there is a managed node romeo attached to it and a TME 10 PC Managed Node juliet. All machines in this TMR are running Windows NT 4.0.

We will use the two TMRs for different purposes in this redbook. In some scenarios we only work locally in one TMR, while in others we work across TMRs. For the latter purpose we link the TMRs in 3.7.1, "Connecting TMR foxtrot to TMR rs600011".

## **[1.3 Where to Find What?](https://web.archive.org/web/19970716043258/http://www.redbooks.ibm.com:80/SG244976/sg244976.htm#ToC_9)**

In order to help you find the sections of this redbook that are most relevant for you and your environment the following list contains a summary of the content of each chapter with the focus topics:

• [Chapter 2. "Using the T/EC Adapter in TME 10 Software Distribution for AIX"](https://web.archive.org/web/19970716043258/http://www.redbooks.ibm.com:80/SG244976/sg244906.htm#HDRTEC) describes the T/EC adapter for TME 10 Software Distribution for AIX. This chapter is mainly relevant for people working with TME 10 Software Distribution for AIX (formerly known as Software Distribution for AIX or NetView Distribution Manager) but also gives you detailed information on native Tivoli components, such as T/EC.

Some of the topics covered are:

- T/EC rule bases, event consoles and automated tasks
- Debugging T/EC
- Using the Task Library Language to create automated tasks
- TME 10 policies
- Extending TME 10 Software Distribution for AIX alerts
- [Chapter 3. "Installing and Configuring TME 10 Remote Control"](https://web.archive.org/web/19970716043258/http://www.redbooks.ibm.com:80/SG244976/sg244907.htm#HDRSETREM) describes how to install and use TME 10 Remote

Control Release 2. Other topics covered in this chapter are:

- Remote Control policies
- Connecting TMRs
- Using TME 10 Remote Control with TME 10 Software Distribution
- [Chapter 4. "Using the AutoPack Feature in TME 10 Software Distribution 3.1"](https://web.archive.org/web/19970716043258/http://www.redbooks.ibm.com:80/SG244976/sg244908.htm#HDRAUTOPK) introduces AutoPack, which is a new feature in TME 10 Software Distribution 3.1. The topics covered include:
	- AutoPack architecture
	- Installing and configuring AutoPack
	- Creating an AutoPack for Freelance Graphics
	- AutoPack policies
- [Chapter 5. "Distributing Microsoft Office for Windows 95 Using AutoPack"](https://web.archive.org/web/19970716043258/http://www.redbooks.ibm.com:80/SG244976/sg244909.htm#HDRMSAP) [is based on Chapter 4. "Using the](https://web.archive.org/web/19970716043258/http://www.redbooks.ibm.com:80/SG244976/sg244908.htm#HDRAUTOPK) AutoPack Feature in TME 10 Software Distribution 3.1" and shows how to create an AutoPack for another application: Microsoft Office.
- [Chapter 6. "Modifying Tivoli/Courier Using AEF"](https://web.archive.org/web/19970716043258/http://www.redbooks.ibm.com:80/SG244976/sg244910.htm#HDRAEF) shows simple examples of how Courier can be modified using TME 10 Application Extension Facility. This chapter is a good start for getting a more in-depth view of how Courier is structured.

This chapter focuses mainly on changing the appearance of Courier, that is icons, bitmaps and dialogs.

• [Chapter 7. "Beyond the GUI"](https://web.archive.org/web/19970716043258/http://www.redbooks.ibm.com:80/SG244976/sg244911.htm#HDRBEYOND) goes even more into the internals of Courier and shows how to leverage functions that are only available using the command line interface.

Based on a file package example we explore the parameters for a file package, file package policies and also show how to get information on Courier file packages using IDL calls.

As a side effect we create a general purpose BARC script that can be used for all kinds of file packages.

- [Chapter 8. "Installing WABI on HP-UX and Solaris"](https://web.archive.org/web/19970716043258/http://www.redbooks.ibm.com:80/SG244976/sg244912.htm#HDRHPSOL) [uses the general purpose BARC script created in Chapter 7.](https://web.archive.org/web/19970716043258/http://www.redbooks.ibm.com:80/SG244976/sg244911.htm#HDRBEYOND) "Beyond the GUI" to distribute a file package to HP-UX and Sun Solaris. We also show how to embed the operating system-specific installation programs on HP-UX and Solaris into TME 10 Software Distribution file packages.
- [Chapter 9. "A Real Customer Environment"](https://web.archive.org/web/19970716043258/http://www.redbooks.ibm.com:80/SG244976/sg244913.htm#HDRSWD01) shows several change management examples used in a real customer environment based on Windows NT. We create a model of the customer environment, show how to set up and configure this model and then perform the following scenarios:
	- Distributing a Windows NT application, using the TME 10 Software Distribution Windows NT Command Line **Utilities**
	- Distributing data to multiple clients
	- Upgrading the TME PC agent with TME 10 Software Distribution using the Windows NT SYSDIFF tool
	- Using different distribution approaches and compare their performance
	- Using different distribution options

#### **Getting Demonstration Code**

You can retrieve the code examples in this redbook from ITSO.

IBM Employees can point their Web browser to w3.itso.ral.ibm.com/~stefanu and follow the links to sample code.

People outside IBM can send e-mail requesting the code to uelpenich@vnet.ibm.com.

**[ [Top of Page](#page-18-0) | [Previous Page](https://web.archive.org/web/19970716043258/http://www.redbooks.ibm.com:80/SG244976/sg244904.htm) | [Next Page](https://web.archive.org/web/19970716043258/http://www.redbooks.ibm.com:80/SG244976/sg244906.htm) | [Table of Contents](https://web.archive.org/web/19970716043258/http://www.redbooks.ibm.com:80/SG244976/sg244976.htm#ToC) | [Index](https://web.archive.org/web/19970716043258/http://www.redbooks.ibm.com:80/SG244976/sg244918.htm#HDRINDEX_START) ]**

# **[Chapter 2. Using the T/EC Adapter in TME 10 Software](https://web.archive.org/web/19970716043325/http://www.redbooks.ibm.com:80/SG244976/sg244976.htm#ToC_10) Distribution for AIX**

With Version 3.1.4 of TME 10 Software Distribution for AIX an event adapter is available that can be used to send alerts from TME 10 Software Distribution for AIX to the Tivoli/Enterprise Console.

In this chapter we will show how to configure the event adapter and use it in change management scenarios.

Besides, we will also show how to use native Tivoli components, such as Tivoli/Enterprise Console and the Task Library Language in combination with TME 10 Software Distribution for AIX with the goal of integrating and automating the software distribution component.

TME 10 Software Distribution for AIX 3.1.4 is the latest version of what was formerly known as NetView Distribution Manager/6000 or SystemView Software Distribution for AIX and is therefore not a native Tivoli application.

However, in this chapter we will show some examples of how the Tivoli framework and its applications can be used to further enhance and integrate TME 10 Software Distribution for AIX. TME 10 Software Distribution for AIX will eventually be merged with Tivoli/Courier into the next generation of TME 10 Software Distribution, then being a native Tivoli framework application.

In an existing TME 10 Software Distribution for AIX environment you will eventually face the migration to the new TME 10 Software Distribution solution which will be a true framework application. While this migration might not take place immediately after this next generation has become available the future direction of TME 10 Software Distribution is clear.

Therefore it is a good idea to use other Tivoli applications today to enhance the functionality of software distribution even when you are still using TME 10 Software Distribution for AIX.

Using the T/EC adapter in TME 10 Software Distribution for AIX is a good start for this since you can use your familiar software distribution environment while at the same time enhancing its function through true framework applications.

As a side effect this will eventually ease the migration to the next generation of TME 10 Software Distribution because you will gain the experience in the Tivoli "world", for example, by using T/EC that will help you fully and rapidly exploit TME 10 Software Distribution as a core TME 10 application.

## **[2.1 Overview and Objective](https://web.archive.org/web/19970716043325/http://www.redbooks.ibm.com:80/SG244976/sg244976.htm#ToC_11)**

<span id="page-23-0"></span>**[Figure 2. TME 10 Software Distribution for AIX & Tivoli Scenario](https://web.archive.org/web/19970716043325/http://www.redbooks.ibm.com:80/SG244976/sg244902.htm#FT_FIGTECSCEN)**

https://web.archive.org/web/19970716043325/http://www.redbooks.ibm.com:80/SG244976/sg244906.htm Page 1 of 47

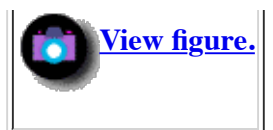

The primary aim of this chapter is to show how to get the T/EC adapter that comes with TME 10 Software Distribution for AIX up and running on your system. The steps involved in this process are:

- 1. Installing the T/EC adapter on the CC server of TME 10 Software Distribution for AIX
- 2. Configuring the T/EC adapter
- 3. Configuring the T/EC event server
	- 1. Creating a new rule base
	- 2. Extending the new rule base
	- 3. Compiling the new rule base
	- 4. Activating the new rule base
	- 5. Extending the severity levels
- 4. Configuring the event console
	- 1. Creating a new event console
	- 2. Creating a new event source
	- 3. Creating a new event group
	- 4. Creating a new event filter
	- 5. Assigning the event group to an administrator
- 5. Generating test events

After setting up the event adapter and the event server and testing it we will introduce a Task Library in 2.10 , "Creating a [Task Library for Controlling TME 10 Software Distribution for AIX" that contains some tasks to control TME 10 Softwar](#page-52-0)e Distribution for AIX.

We will then use this Task Library in 2.11, "Using T/EC Automation with TME 10 Software Distribution for AIX" where we guide you through a "real" TME 10 Software Distribution for AIX automation with T/EC.

At the ITSO test site we use one TMR for this scenario. The TME 10 Software Distribution for AIX change control (CC) server is installed on a managed node (rs600020). The T/EC server is installed on another managed node (rs600024). The TMR server is rs600011.

**Note**

The change control (CC) domain shown in **Figure 2** that is controlled by the TME 10 Software Distribution for AIX server is just shown for illustration.

In our scenario there are no CC clients connected to the TME 10 Software Distribution for AIX server.

#### **[2.1.1 Overview of Tivoli/Enterprise Console](https://web.archive.org/web/19970716043325/http://www.redbooks.ibm.com:80/SG244976/sg244976.htm#ToC_12)**

The Tivoli/Enterprise Console (T/EC) is a rule-based event management application that converges events from different sources. It distinguishes itself from other event handlers through the superior flexibility in handling events, filtering and correlating. The T/EC has the following features:

- 1. Event priorities (6 by default)
- 2. Filtering out redundant or low priority events
- 3. Advanced correlation between events of any source
- 4. Access rights per operator on viewing and acting on events
- 5. Triggering automatic actions

The T/EC architecture contains an event server, multiple event consoles and multiple event sources called adapters.

#### **[Figure 3. The T/EC Architectural Overview](https://web.archive.org/web/19970716043325/http://www.redbooks.ibm.com:80/SG244976/sg244902.htm#FT_Figure_3)**

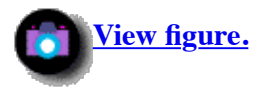

The event server is the central point where events are gathered. It is here that events get correlated and actions get executed. The event console is a view of current events. This console can execute on any managed node running UNIX. From Version 3 onward the console can also run on Windows NT. We are using Version 2.6 for the examples in this redbook.

More detailed information about T/EC can be found in:

- *TME 10 Cookbook for AIX*, SG24-4867
- *TME 3.0 NT Automated Processes*, SG24-4793
- *Tivoli Enterprise Console Documentation Kit*, SK2T-6050

#### **[2.1.2 Overview of the TME 10 Software Distribution for AIX T/EC Adapter](https://web.archive.org/web/19970716043325/http://www.redbooks.ibm.com:80/SG244976/sg244976.htm#ToC_13)**

Event adapters collect information about monitored systems and convert them into a general event class format that is understood by Tivoli/Enterprise Console.

These events are then sent to the T/EC event server and distributed to event consoles.

The T/EC adapter for TME 10 Software Distribution for AIX is built into the product and converts messages from the TME 10 Software Distribution for AIX message logs into T/EC events.

Hence, it provides a means of centrally collecting events from TME 10 Software Distribution for AIX and triggering actions. The advantage of this is that the events from TME 10 Software Distribution for AIX can be treated in the same fashion as events from other sources or even be correlated with other events, for example, from SNMP managers.

An example of this would be that a software installation that has failed because of a network failure will automatically be tried again, when the SNMP manager reports to T/EC that the network node is available again.

## **[2.2 T/EC Adapter Compared to NetView Adapter](https://web.archive.org/web/19970716043325/http://www.redbooks.ibm.com:80/SG244976/sg244976.htm#ToC_14)**

There has been a NetView SNMP adapter available in TME 10 Software Distribution for AIX for quite a while that follows a similar concept.

The following figure shows both, the NetView and the T/EC adapter:

**[Figure 4. TME 10 Software Distribution for AIX T/EC and NetView Adapters](https://web.archive.org/web/19970716043325/http://www.redbooks.ibm.com:80/SG244976/sg244902.htm#FT_Figure_4)**

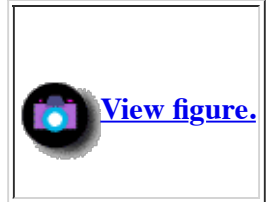

The NetView adapter generates SNMP traps from the TME 10 Software Distribution for AIX message log and sends them to a NetView for AIX SNMP manager.

Although the approach is quite similar, the T/EC adapter provides more flexibility since T/EC is able to handle all sorts of events while SNMP managers, like NetView can only handle SNMP traps.

For example, NetView itself can send events to T/EC using the appropriate event adapter as shown in the above figure.

However, if at the moment you have no T/EC installed but NetView is already in use you might still want to use the NetView adapter.

For both adapters, the events that are to be generated from the message log of TME 10 Software Distribution for AIX are configured in the UNIX message catalog used by TME 10 Software Distribution for AIX.

We will show how to configure additional events in 2.13, "Extending and Customizing TME 10 Software Distribution for AIX Events".

For more information on the NetView adapter you can refer to the redbook *NetView DM/6000 Agents and Advanced Scenarios*, GG24-4490.

## **[2.3 Hardware and Software Prerequisites](https://web.archive.org/web/19970716043325/http://www.redbooks.ibm.com:80/SG244976/sg244976.htm#ToC_15)**

There are no additional hardware requirements for the T/EC Adapter beyond those of TME 10 Software Distribution for AIX.

To have the T/EC adapter available, you must have product level 3.1.4.0 of TME 10 Software Distribution for AIX installed.

To determine the level of TME 10 Software Distribution for AIX type the following command:

lslpp -h netviewdm\*

In our case, this produces the following output:

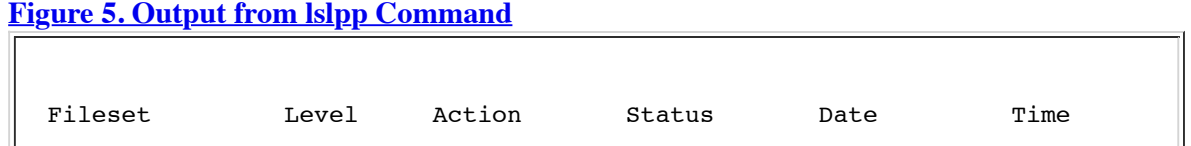

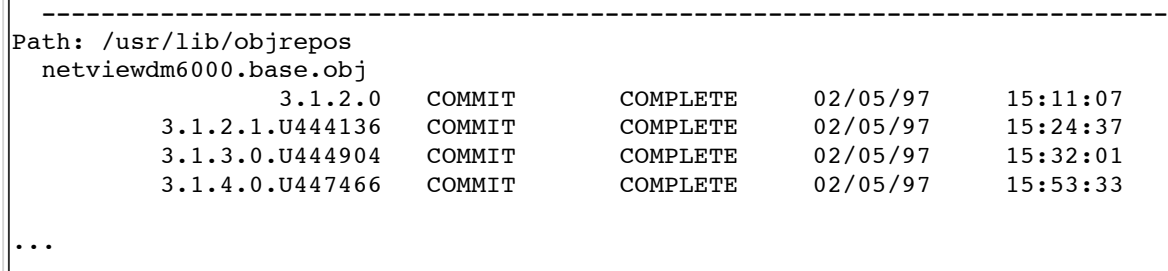

**Note**

As you can see from the above figure we have updated the netviewdm6000.base object to 3.1.4.0 by applying PTF U447466.

Refer to the PTF installation memo that comes with the 3.1.4 PTF for instructions on how to install the PTF.

## **[2.4 Installing and Configuring the T/EC Adapter](https://web.archive.org/web/19970716043325/http://www.redbooks.ibm.com:80/SG244976/sg244976.htm#ToC_16)**

In this section we describe how to install and configure the T/EC adapter for TME 10 Software Distribution for AIX.

#### **[2.4.1 Installing the T/EC Adapter](https://web.archive.org/web/19970716043325/http://www.redbooks.ibm.com:80/SG244976/sg244976.htm#ToC_17)**

When you install TME 10 Software Distribution for AIX then the T/EC adapter gets installed automatically. There is nothing else that you have to do.

The files involved in the configuration of the T/EC adapter are stored in the /usr/lpp/netviewdm/db directory.

#### **[2.4.2 Configuring the T/EC Adapter](https://web.archive.org/web/19970716043325/http://www.redbooks.ibm.com:80/SG244976/sg244976.htm#ToC_18)**

To configure the TME 10 Software Distribution for AIX event adapter so that it sends alerts to the Tivoli Event Server, insert the line

TIVOLI ALERT: YES

 $\overline{\Gamma}$ 

in the TME 10 Software Distribution for AIX configuration file /usr/lpp/netviewdm/db/nvdm.cfg.

For your convenience, the following is a free sample configuration file:

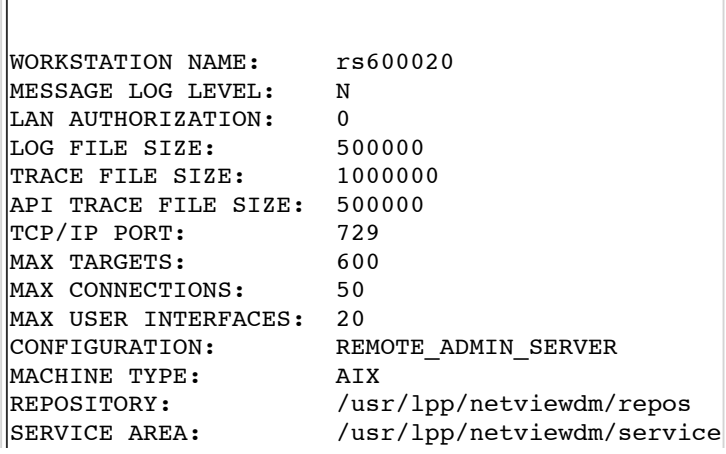

https://web.archive.org/web/19970716043325/http://www.redbooks.ibm.com:80/SG244976/sg244906.htm Page 5 of 47

 $|SERVER:$  rs600020 MAX SERVER TARGETS: 2048 PLAN FEATURE: Y **TIVOLI ALERT: YES**

BACKUP AREA: /usr/lpp/netviewdm/backup WORK AREA: /usr/lpp/netviewdm/work

To have the connection with the event server configure the /usr/lpp/netviewdm/db/tecad\_nvdm6k.conf as follows:

```
|#<br>|#
# Component : tecad_nv6k.conf
#
   Description : Default configuration file for the
                    NetView Distribution Manager 6000 T/EC Adapter.
#
   Primary Author : Salvatore Azzollini (sazzollini@vnet.ibm.com)
#
# Peer Reviewer :
#
   (C) COPYRIGHT IBM, sa/nv 1996
# Unpublished Work
# All Rights Reserved
   Licensed Material - IBM, sa/nv.
#
# File format:
#
# <keyword>=<value>
#
# where <keyword> is
|#<br>|#
\frac{4}{\#} ServerLocation - name of the host where the T/EC server is running<br>\frac{4}{\#} ServerPort - port number on which the T/EC server is listening
# ServerPort - port number on which the T/EC server is listening
\# EventMaxSize - maximum length of T/EC event messages
# ConnectionMode - connection_oriented OR connection_less
#    WellBehavedDaemon    - TRUE/FALSE<br>#   AdapterCdsFile        - full pathna
# AdapterCdsFile - full pathname of the CDS file
were the protormal of the ERR file<br># AdapterSpecificFile - full pathname of the OID file
    AdapterSpecificFile - full pathname of the OID file
#
ServerLocation=rs600024
#ServerPort=0
EventMaxSize=4096
BufEvtPath=/etc/Tivoli/tec/nvdm6k.cache
WellBehavedDaemon=TRUE
```
Insert the hostname of the machine on which the T/EC event server resides in the ServerLocation field of the /usr/lpp/netviewdm/db/tecad\_nvdm6k.conf file.

As you see from the above example in our case the T/EC event server is **rs600024**.

Configure the /usr/lpp/netviewdm/db/alert\_nvdm6k.conf as follows:

<span id="page-28-0"></span>**[Figure 6. /usr/lpp/netviewdm/db/alert\\_nvdm6k.conf File](https://web.archive.org/web/19970716043325/http://www.redbooks.ibm.com:80/SG244976/sg244902.htm#FT_FIGFARZ)**

https://web.archive.org/web/19970716043325/http://www.redbooks.ibm.com:80/SG244976/sg244906.htm Page 6 of 47

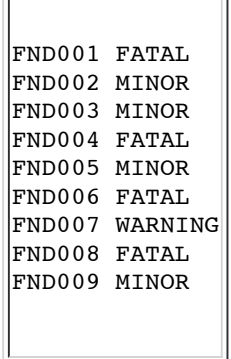

 $\mathbb{I}$ 

 $\mathbb{I}$ 

In the /usr/lpp/netviewdm/db/alert\_nvdm6k.conf file you can assign the severity to each alert category. The severities that the event server provides by default are as follows:

- $\bullet$  FATAL
- CRITICAL
- MINOR
- WARNING
- HARMLESS
- UNKNOWN

The alert categories in column one of [Figure 6](#page-28-0), for example, FND001 are the internal TME 10 Software Distribution for AIX alert categories as used in the message log.

It is possible to associate, for example, the severity MINOR to the FND007 category.

As a result, TME 10 Software Distribution for AIX messages in this category that are sent to T/EC will result in a T/EC event of severity MINOR instead of WARNING.

Assign different severities according to the importance you give to certain problems relative to others.

For example, a bank could assign a severity of FATAL for the FND009 alert category. This category concerns security problems.

The tecad nvdm6k.conf and the alert nvdm6k.conf files can be modified at run time without stopping TME 10 Software Distribution for AIX.

On the contrary, to make active a different value of the TIVOLI ALERT tag in the nvdm.cfg file, you must stop and start the product, or issue the nvdm rld command. The default value of the TIVOLI ALERT tag is NO.

After you have performed the above steps at the TME 10 Software Distribution for AIX server, TME 10 Software Distribution for AIX sends alerts related to all the machines in its change control (CC) domain automatically.

## **[2.5 Configuring the Tivoli Event Server](https://web.archive.org/web/19970716043325/http://www.redbooks.ibm.com:80/SG244976/sg244976.htm#ToC_19)**

To customize the Tivoli event server to receive, recognize, and classify an event coming from TME 10 Software Distribution for AIX, follow the steps below:

https://web.archive.org/web/19970716043325/http://www.redbooks.ibm.com:80/SG244976/sg244906.htm Page 7 of 47

- 1. Create a new rule base.
- 2. Extend the new rule base.
- 3. Compile the new rule base.
- 4. Activate the new rule base.
- 5. Extend the severity levels.

#### **Note**

The event server needs to be configured only once. Execute this procedure only for the first TME 10 Software Distribution for AIX server in your organization.

For each step, we give both command line actions and their equivalent GUI commands.

We assume that the event server is up and running. If you don't have the T/EC installed yet, you must install and configure it first, before proceeding.

There are two ways in which you can add the TME 10 Software Distribution for AIX T/EC adapter class definitions. The first is to create a new rule base, and the second is to update an existing rule base. To update a rule base, simply skip the step of creating a new rule base and work on an existing one.

You can change all the names in this sequence, except for the NVDM\_EVENT class name and the NVDM6K source name, because these two labels are hard-coded in the event adapter.

Our environment uses two active rule bases. The first, DaytimeRuleBase, is used during the day. The second, NighttimeRuleBase, is used during the night. A configuration like this covers most of the real life situations where T/EC is used.

In our examples the rule bases, DaytimeRuleBase and NighttimeRulebase, already exist. They are examples that represent rule bases in a production environment.

#### **[2.5.1 Creating a New Rule Base](https://web.archive.org/web/19970716043325/http://www.redbooks.ibm.com:80/SG244976/sg244976.htm#ToC_20)**

To create a new rule base from the command line enter:

wcrtrb -d <rule base directory> NVDM Rule

where  $\langle$ rule base directory> is a directory on the system where T/EC is installed. If you already made some customizations on the T/EC then you 10

Be sure that this directory is accessible by the root account on the machine on which T/EC is installed. Our advice is to create the directory on a local file system. If you do not have a naming convention in place, you can use the following:

/usr/rulebases/NVDM\_Rule

The command we use on our system is:

wcrtrb -d /usr/rulebases/NVDM\_Rule NVDM\_Rule

To create the rule base using the graphical user interface do the following:

In the TME 10 desktop double-click on the **EventServer** icon. The Event Server Rule Bases window will appear. Select **Create** from the menu bar and then **Rule Base...** from the pull-down menu.

The following window will appear:

#### **[Figure 7. The Create Rule Base Window](https://web.archive.org/web/19970716043325/http://www.redbooks.ibm.com:80/SG244976/sg244902.htm#FT_Figure_7)**

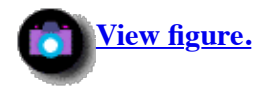

Enter the name of the new rule base in the Name field and the path where it is to be stored in the Directory Path field. Then press the **Create & Close** button to create the rule base.

At any one time there is only one rule base active. This rule base must contain rules to process any configured event from any configured source. So the second step in creating a new rule base is to copy an existing one over it and then customize it. In our example, we use the DaytimeRuleBase rule base. You can find the name of your current rule base by entering the command:

wlscurrb

You will see the message:

The currently used rule base was loaded from the rule base named 'DaytimeRuleBase'.

Or, when using the graphical user interface, you can tell the current rule base because it is the one with the red arrow over it:

#### **[Figure 8. The Event Server Rule Bases Window](https://web.archive.org/web/19970716043325/http://www.redbooks.ibm.com:80/SG244976/sg244902.htm#FT_Figure_8)**

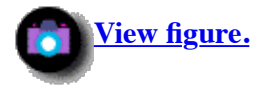

To copy the current rule base to the new rule base, enter:

wcprb -cr DaytimeRuleBase NVDM\_Rule

The options specify that you want to copy both class definitions (-c) and the rules (-r) themselves. We now have an exact copy of the DaytimeRuleBase. We can now add the TME 10 Software Distribution for AIX classes to this new rule base.

#### **Note**

If you don't have a rule base in your environment to which you have already made customizations like the DaytimeRuleBase in our example, you can just use the Default rule base.

#### **[2.5.2 Extending the New Rule Base](https://web.archive.org/web/19970716043325/http://www.redbooks.ibm.com:80/SG244976/sg244976.htm#ToC_21)**

The new T/EC class definitions for TME 10 Software Distribution for AIX are written down in a file called tecad\_nvdm6k.baroc. copy this file from the /usr/lpp/netviewdm/db directory of the TME 10 Software Distribution for AIX CC server to a directory on the T/EC server.

In our case the TME 10 Software Distribution for AIX server is rs600020 and the T/EC server is rs600024.

You can use, for example, the ftp command to transfer the file.

First, you should check to see if the classes you are about to add to the rule base do not conflict with existing class definitions. Do this with the wchkclass command as follows:

wchkclass tecad\_nvdm6k.baroc NVDM\_Rule

You should see the following message:

Validation of class succeeded.

There is no equivalent in the graphical user interface for this command.

If the validation has succeeded, you can import the class definitions in the new rule base.

If the validation has failed, you should check the class definitions in your rule bases and see where the conflicts are. Most probably, it is a naming conflict. If you made new classes yourself, you may have to appropriately change the names of the classes you made.

To import the new class definitions into the rule base, type:

wimprbclass tecad\_nvdm6k.baroc NVDM\_Rule

To do the same using the graphical user interface, do the following:

In the Event Server Rule Bases window, select the rule base with the right mouse button and hold down the button. In our case, the rule base is **NVDM\_Rule**.

From the context menu that will appear, select **Import...**.

The following window will appear:

**[Figure 9. The Import into Rule Base Window](https://web.archive.org/web/19970716043325/http://www.redbooks.ibm.com:80/SG244976/sg244902.htm#FT_FIGSVB1)**

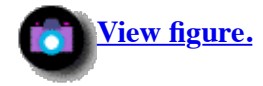

Enter the name of the file where the class definitions are stored in the Directory Path field of the Import Class Definitions section.

In our case, this is /tmp/tecad\_nvdm6k.baroc. This is the place on your event server where you have copied the tecad\_nvdm6k.baroc file from the TME 10 Software Distribution for AIX server.

Select the **Insert After** radio button, and then press **Import & Close** to import the class definitions.

#### **[2.5.3 Compiling the New Rule Base](https://web.archive.org/web/19970716043325/http://www.redbooks.ibm.com:80/SG244976/sg244976.htm#ToC_22)**

Although compiling the rule base is not always necessary, we strongly advise you to compile the rule base after you have made changes.

https://web.archive.org/web/19970716043325/http://www.redbooks.ibm.com:80/SG244976/sg244906.htm Page 10 of 47

To compile the new rule base, enter:

wcomprules NVDM\_Rule

To do the same using the graphical user interface, select the rule base in the Event Server Rule Bases window using the right mouse button, and then select **Compile...**, as shown in the figure below:

**[Figure 10. The Event Server Rule Bases Window](https://web.archive.org/web/19970716043325/http://www.redbooks.ibm.com:80/SG244976/sg244902.htm#FT_FIGSVB2)**

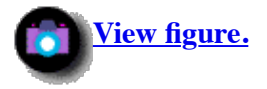

This will pop up the T/EC\_Compile\_Rules window.

Enter n in order to not put the rule base in trace mode, and press Enter.

When compiling has finished, enter q and then press Enter to quit.

#### **Note**

When compiling rules, you can choose to put the rule engine in trace mode. It might be a good idea to do this if you are new to the T/EC. In order to use tracing, you have to perform two steps:

1. Put the rule engine in trace mode. You do this by changing the event server parameters. In the TME 10 desktop, put the mouse cursor on the EventServer icon. Click the right mouse button and select **Parameters...**. You will see the window shown in [Figure 11](#page-33-0). In this window, check the **Trace Rules** check box and fill in the filename for the trace file.

In our example this is /tmp/rules/trace.

Be aware that this file will grow indefinitely until you restart the event server.

2. Compile the rule base you want to trace with compile option -t, as shown below:

wcomprules -t NVDM\_Rule

Do not use tracing in a production environment.

It slows down the evaluation of rules and the trace file will grow until you stop the event server.

Do use tracing to get a more direct response from the event server and see what is going on.

We recommend the use of tracing whenever introducing new rules and follow the output for about an hour. Then turn it back off by unchecking the trace check box, and stopping and starting the event server. Recompile the rule base without the -t option, and load the rule base again.

#### <span id="page-33-0"></span>**[Figure 11. The Event Server Parameters Window](https://web.archive.org/web/19970716043325/http://www.redbooks.ibm.com:80/SG244976/sg244902.htm#FT_FIGSVB3)**

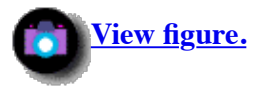

#### **[2.5.4 Activating the New Rule Base](https://web.archive.org/web/19970716043325/http://www.redbooks.ibm.com:80/SG244976/sg244976.htm#ToC_23)**

You activate the rule base by loading it into the event server. To load the new rule base file, enter:

wloadrb NVDM\_Rule

Using the graphical user interface, you select the rule base in the Event Server Rule Bases window using the right mouse button, and then select **Load...**, as shown in the following figure:

#### **[Figure 12. Selecting to Load the Rule Base](https://web.archive.org/web/19970716043325/http://www.redbooks.ibm.com:80/SG244976/sg244902.htm#FT_FIGSVB4)**

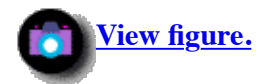

The Load Rule Base window will pop up:

**[Figure 13. Loading the Rule Base](https://web.archive.org/web/19970716043325/http://www.redbooks.ibm.com:80/SG244976/sg244902.htm#FT_FIGSVB5)**

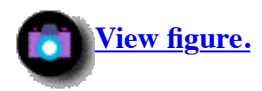

Select **Load and activate the rule base**, and then **Load & Close**.

In order for the new rule base to become active, we have to stop and restart the event server.

To stop and restart the event server, enter:

wstopesvr wstartesvr

Or, use the graphical user interface, as shown in **Figure 14** and **Figure 15**.

To stop the event server, select the **EventServer** icon with the right mouse button and then select **Shut Down**.

<span id="page-34-0"></span>**[Figure 14. Stopping the Event Server](https://web.archive.org/web/19970716043325/http://www.redbooks.ibm.com:80/SG244976/sg244902.htm#FT_FIGSVB6)**

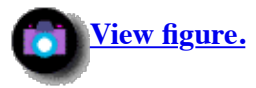

To start the event server, select the **EventServer** icon with the right mouse button, and then select **Start-up**.

<span id="page-35-0"></span>**[Figure 15. Starting the Event Server](https://web.archive.org/web/19970716043325/http://www.redbooks.ibm.com:80/SG244976/sg244902.htm#FT_FIGSVB7)**

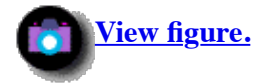

#### **[2.5.5 A Word on Rule Bases](https://web.archive.org/web/19970716043325/http://www.redbooks.ibm.com:80/SG244976/sg244976.htm#ToC_24)**

A rule base is a set of rules and class definitions. Both are specified in a language called BAROC.

The class definitions extend the set of basic events. The rules are programs that specify what should be done on reception of an event.

There can be only one rule base in action at a given time. So, one of the most common actions in customizing the T/EC is to add class definitions and rules to a rule base. The standard installation of many adapters will extend the default rule set.

Some adapters, such as the logfile adapter, do this during installation. For others you will have to do this manually. If you have been using the T/EC for some time and have already customized the standard rule base, you will be familiar with most of the commands used here.

**Note**

If you consult the manual that comes with TME 10 Software Distribution for AIX, it will tell you how to install the class definitions in the Default rule base. There is a problem with this. Normally, you will not be using the default rule base, and thus executing this procedure will leave you with the default rule base extended with the TME 10 Software Distribution for AIX classes. This is most likely not what you want.

Normally, you will want to integrate the TME 10 Software Distribution for AIX classes with your current rule base, or maybe with several other rule bases that you are using at different times.

We advise you to create a new rule base and add the class definitions to the new one. Here, you can always switch back to the old rule bases if something goes wrong.

Rule bases reside in several places on your system. There are directories for every rule base you create and there is a directory for the current rule base.

We recommend that you never work directly in either (and certainly not this last) directory. What you should do is create a new rule base. Then copy both class definitions and rules from an existing rule base into the new one. You now have an exact copy of the original rule base. Adding class definitions or rules to the rule base is done with the commands wimprbclass and wimprbrules. These commands will place any file that you specify in the right place in the rule base.

**Note**

The TME 10 Software Distribution for AIX manual describes a procedure that does not follow these rules. It tells you to
create a rule base in the directory just above the directory that holds the current rule base, but this is hardly the place to store anything, as this directory is maintained by T/EC and the Tivoli framework.

You are better off choosing a directory not belonging to T/EC or the Tivoli framework. For example, create a /usr/rulebases directory and create all the rule bases there.

The manual also tells you to copy the tecad\_nvdm6k.baroc file directly into the currently loaded rule base. The content of this directory is overwritten each time you load a rule base, even if you reload the same rule base. The file is not taken into account, as it is not listed in the .load\_classes file. Then the manual tells you to import this file in the rule base you created. Although all this works, it is not the clean and proper way to work.

### **[2.5.6 Extending the Severity Levels](https://web.archive.org/web/19970716043325/http://www.redbooks.ibm.com:80/SG244976/sg244976.htm#ToC_25)**

The TME 10 Software Distribution for AIX manual describes a method for adding new severity levels. It specifies modifying the root event class EVENT.

This assumes that you are working with the Default rule base.

However, it is best to leave the Default rule base alone. Create a new rule base, copy an existing one to the new rule base, and then modify the new one.

If you do want to add your own severity levels, here is what you can do. We, however, do not advise you to add your own severity levels. *You should never modify the existing severity levels.*

Edit the root.baroc file in the TEC\_CLASSES directory of the rule base to which you want to make the changes:

################  $#$  ENUMERATIONS  $#$ ################ ENUMERATION STATUS 0 OPEN 10 RESPONSE 20 ACK

 30 CLOSED END

#### **ENUMERATION SEVERITY**

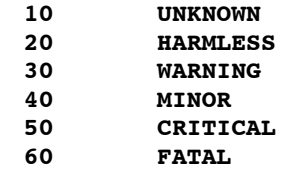

**END**

ENUMERATION TASK\_STATUS

- 0 RUNNING 1 SUCCESS
- 2 FAILURE
- 3 UNKNOWN

END

https://web.archive.org/web/19970716043325/http://www.redbooks.ibm.com:80/SG244976/sg244906.htm Page 14 of 47

```
ENUMERATION TASK_MONITOR
 0 YES
 1 NO
END
ROOT : TEC CLASS ;
END
##########################
# ALARM class definition #
##########################
### DO NOT MODIFY THIS CLASS ###
TEC CLASS :
 EVENT
 DEFINES {
  server handle: INTEGER,
    parse = no; date_reception: INT32,
     parse = no;
  event handle: INTEGER,
     parse = no;
   source: STRING;
sub source: STRING;
   origin: STRING;
   sub_origin: STRING;
   hostname: STRING;
  adapter host: STRING;
 date: STRING;
 status: STATUS,
     default=OPEN;
   administrator: STRING,
     parse = no;
  acl: LIST OF STRING,
    default = [admin],
      parse = no;
   credibility: INTEGER,
    default = 1,
      parse = no;
   severity: SEVERITY,
    default = WARNING; msg: STRING;
   msg_catalog: STRING;
   msg_index: INTEGER;
   duration: INTEGER,
     parse = no;
  num actions: INTEGER,
      parse = no;
   repeat_count: INTEGER;
  cause date reception: INT32,
      parse = no;
  cause event handle: INTEGER,
      parse = no;
   };
END
```

```
TEC CLASS :
  TASK
  DEFINES {
   server_handle: INTEGER;
  date reception: INT32;
  event handle: INTEGER;
  task number: INTEGER;
   command: STRING;
   monitor: TASK_MONITOR;
  event slot names: LIST OF STRING;
   event_slot_values: LIST_OF STRING;
   event_object: INT32;
  start time: INT32;
   status: TASK_STATUS,
    default = RUNNING;exit status: INTEGER;
  execution msg: LIST OF STRING;
   };
END
```
#######  $#$  EOF  $#$ #######

What you may do is add items to the SEVERITY enumeration. But, do not modify the defaults. If the event adapter fails to find the alert configuration file, or in finding the tag related to the alert category that it should issue, it assigns the CRITICAL severity by default.

## **[2.6 Configuring the Event Consoles](https://web.archive.org/web/19970716043325/http://www.redbooks.ibm.com:80/SG244976/sg244976.htm#ToC_26)**

Configuring an event console consists of the following steps:

- Creating an Event Console
- Creating an Event Source
- Creating an Event Group
- Creating an Event Filter
- Assigning the Event Group to an Administrator

#### **[2.6.1 Creating an Event Console](https://web.archive.org/web/19970716043325/http://www.redbooks.ibm.com:80/SG244976/sg244976.htm#ToC_27)**

You should read this section if you do not already have an event console created, or if you want to have an event console that only serves as the console for TME 10 Software Distribution for AIX events.

In the TME 10 desktop, select **Create** from the menu bar, and then **Event Console...** from the pull-down menu as shown below:

#### **[Figure 16. Creating an Event Console](https://web.archive.org/web/19970716043325/http://www.redbooks.ibm.com:80/SG244976/sg244902.htm#FT_Figure_16)**

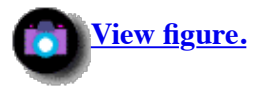

Then select the host on which you will execute the event console. Choose the host on which the T/EC is installed. In our case, this is **rs600024**:

**[Figure 17. Selecting Event Console Host](https://web.archive.org/web/19970716043325/http://www.redbooks.ibm.com:80/SG244976/sg244902.htm#FT_FIGSVB8)**

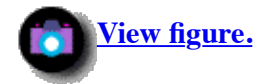

Select **Create** in the Create Event Console window, using the name of the current Tivoli administrator.

This new event console will not have any event groups or sources assigned to it. We show how to do this in the next sections.

### **[2.6.2 Creating a New Event Source](https://web.archive.org/web/19970716043325/http://www.redbooks.ibm.com:80/SG244976/sg244976.htm#ToC_28)**

To create a new event source, enter:

wcrtsrc -l "NVDM6K" NVDM6K

Using the graphical user interface, in the TME 10 desktop click with the right mouse button on the **EventServer** icon, and select **Sources...**.

#### **[Figure 18. Creating an Event Source](https://web.archive.org/web/19970716043325/http://www.redbooks.ibm.com:80/SG244976/sg244902.htm#FT_Figure_18)**

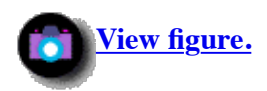

You will now see a window where you must enter a source name and label. For convenience, make both the same. If you are going to write rules yourself, this will greatly simplify your job.

Select an appropriate icon to go with this source. This bitmap will be shown in the event console. You can still change this later if you want. You will have to change it if you have created the source from the command line, since you cannot specify an icon there. A default is chosen for you.

**[Figure 19. Creating an Event Source](https://web.archive.org/web/19970716043325/http://www.redbooks.ibm.com:80/SG244976/sg244902.htm#FT_Figure_19)**

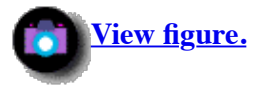

Select **Add Source**, and then **Save & Close**. This will add the NVDM6K event source to your event console.

### <span id="page-40-0"></span>**[2.6.3 Creating a New Event Group](https://web.archive.org/web/19970716043325/http://www.redbooks.ibm.com:80/SG244976/sg244976.htm#ToC_29)**

To create a new event group, enter:

wcrteg "NVDM Group"

If you are using the graphical user interface, select the **EventServer** icon with the right mouse button pressed, and then select **Event Groups...** from the context menu, as shown in the following figure:

**[Figure 20. Selecting to Create an Event Group](https://web.archive.org/web/19970716043325/http://www.redbooks.ibm.com:80/SG244976/sg244902.htm#FT_FIGSVB9)**

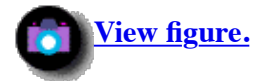

You will see the Event Group Management window pop up:

**[Figure 21. Creating an Event Group](https://web.archive.org/web/19970716043325/http://www.redbooks.ibm.com:80/SG244976/sg244902.htm#FT_Figure_21)**

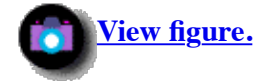

Select **Event Group** from the menu bar, and then **New...** from the pull-down menu.

Enter the Event Group Name, choose an icon for the event group and select **Create**.

If you are working with the graphical user interface, you will immediately see the Filter Editor window.

### **[2.6.4 Creating a New Event Filter](https://web.archive.org/web/19970716043325/http://www.redbooks.ibm.com:80/SG244976/sg244976.htm#ToC_30)**

Each event group has a filter associated with it. The filter here specifies all that you want to see, not what you don't want to see. We would like to see the events coming from the TME 10 Software Distribution for AIX T/EC adapter, and only those of event class NVDM\_EVENT. Our filter will be as follows:

 $\bullet$  SOURCE = NVDM6K

https://web.archive.org/web/19970716043325/http://www.redbooks.ibm.com:80/SG244976/sg244906.htm Page 18 of 47

EVENT CLASS = NVDM\_EVENT

To define a new event filter, enter:

waddegflt -s NVDM6K -c NVDM EVENT "NVDM Group"

Using the graphical user interface, do the following:

[If you have just created a new event group using the graphical user interface, as described in 2.6.3 , "Creating a New Event](#page-40-0) Group", then you will automatically be presented with the Filter Editor window.

Otherwise, select the **EventServer** icon by holding down the right mouse button, and then select **Event Groups...** from the context menu.

#### **[Figure 22. Creating an Event Filter](https://web.archive.org/web/19970716043325/http://www.redbooks.ibm.com:80/SG244976/sg244902.htm#FT_Figure_22)**

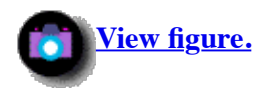

Fill out the Event Class field and the Source field. Leave the rest empty, or put an asterisk in them. An asterisk specifies all possible values. Then choose the buttons **Add Filter** and **Set & Close**.

Now you may close the Event Group Management window. You will be asked to save the changes. Select **Save & Exit**.

To check to see if the event filter has been successfully created enter:

wlseg -f "NVDM Group"

There is no equivalent in the graphical user interface for this command.

### **[2.6.5 Assigning the Event Group to an Administrator](https://web.archive.org/web/19970716043325/http://www.redbooks.ibm.com:80/SG244976/sg244976.htm#ToC_31)**

To assign the event group to an administrator, enter:

wassigneg @<ADMIN\_NAME> "NVDM Group" senior admin user

Using the graphical user interface, select the event console you have previously created with the right mouse button. In our case, this is the console named Steef.

Then, select **Assign Event Groups...** from the context menu, as shown in the following figure:

**[Figure 23. Selecting to Assign Event Groups to an Event Console](https://web.archive.org/web/19970716043325/http://www.redbooks.ibm.com:80/SG244976/sg244902.htm#FT_Figure_23)**

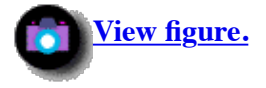

You will now see the Assign Event Groups dialog window:

#### **[Figure 24. Assigning Event Groups to an Event Console](https://web.archive.org/web/19970716043325/http://www.redbooks.ibm.com:80/SG244976/sg244902.htm#FT_Figure_24)**

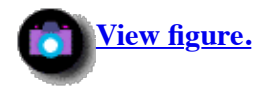

You must move the **NVDM Group** from the Unassigned list to the Assigned list.

When you select the **NVDM Group**, the admin roles will turn from gray to solid black. Select the roles you want this event console to have on the group. If you don't know the ramifications of the roles, see the T/EC manual. For now, just select super, senior, admin and user.

Select the **Set & Close** button.

This step allows the administrator to open his event console to manage the alerts related to TME 10 Software Distribution for AIX.

Now you can open the event console by double-clicking on the event console icon, in our case this is **Steef**. You should see the two main windows:

#### **[Figure 25. Event Console Sources Window](https://web.archive.org/web/19970716043325/http://www.redbooks.ibm.com:80/SG244976/sg244902.htm#FT_Figure_25)**

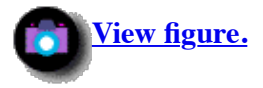

**[Figure 26. Event Console Groups Window](https://web.archive.org/web/19970716043325/http://www.redbooks.ibm.com:80/SG244976/sg244902.htm#FT_Figure_26)**

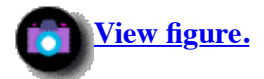

Click on the **NVDM Group** icon and you will see the actual events window.

It is empty for now, since there have not been any events sent from TME 10 Software Distribution for AIX yet.

**[Figure 27. Event Console Groups Window](https://web.archive.org/web/19970716043325/http://www.redbooks.ibm.com:80/SG244976/sg244902.htm#FT_Figure_27)**

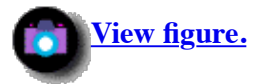

# <span id="page-43-0"></span>**[2.7 Generating a Test Event](https://web.archive.org/web/19970716043325/http://www.redbooks.ibm.com:80/SG244976/sg244976.htm#ToC_32)**

This section shows how the events get sent to the T/EC. The test event will be generated just by stopping and starting the TME 10 Software Distribution for AIX server.

The TME 10 Software Distribution for AIX server is delivered with sample SNA/DS and STS configuration files which are located in the /usr/lpp/netviewdm/db/snadscon directory.

These samples are not configured properly and will cause a warning message in the TME 10 Software Distribution for AIX message log that is then sent to T/EC.

**Note**

If you have not just installed TME 10 Software Distribution for AIX but have been working with it for a while, you might not have the SNA/DS and STS samples anymore.

The file that causes the configuration warning is called CONNSNA, and is shown below:

#### **[Figure 28. SNA/DS Sample Configuration File](https://web.archive.org/web/19970716043325/http://www.redbooks.ibm.com:80/SG244976/sg244902.htm#FT_Figure_28)**

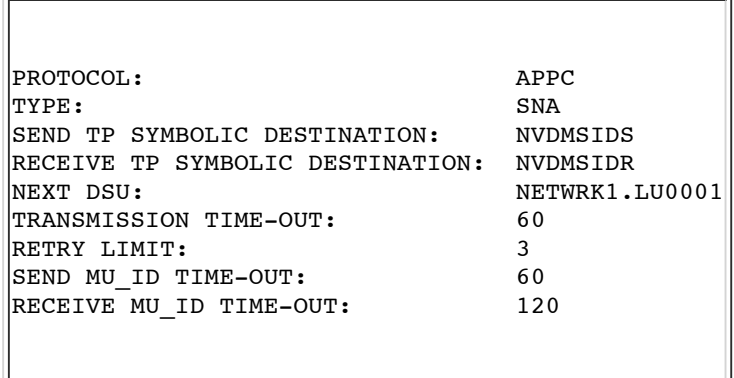

If you do not have this file anymore, you might want to re-create it for this example.

Before you try the complete sequence, try sending an event from the command line, using the following command:

wpostemsg -r MINOR -m "tst" NVDM\_EVENT NVDM6K

You should see an event appearing in the event console. In the next figure, you can see the event console NVDM6K Group view:

#### **[Figure 29. Event Console Showing the Test Event](https://web.archive.org/web/19970716043325/http://www.redbooks.ibm.com:80/SG244976/sg244902.htm#FT_Figure_29)**

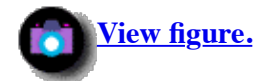

Now stop and start the TME 10 Software Distribution for AIX server.

Use these commands:

nvdm stop nvdm start nvdm start

You have to execute the start command twice. The first time, it will complain with the following message:

FNDCL233E: Unable to start the system as the transmission controller is shutting down.

Just ignore this and try again. The command will now wait for the TME 10 Software Distribution for AIX server to be shut down, and then restart it.

Once started, you should see the event showing up on the console:

**[Figure 30. Event Console Showing the Configuration Error Event](https://web.archive.org/web/19970716043325/http://www.redbooks.ibm.com:80/SG244976/sg244902.htm#FT_Figure_30)**

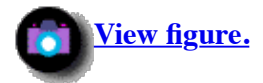

The details for this event are shown when clicking on the **View Message...** button.

<span id="page-44-0"></span>**[Figure 31. Event Details](https://web.archive.org/web/19970716043325/http://www.redbooks.ibm.com:80/SG244976/sg244902.htm#FT_FIGEVDET)**

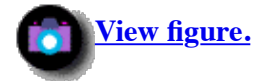

As you can see in the Event Details window, the event notifies us about the configuration error in the CONNSNA file.

## <span id="page-44-1"></span>**[2.8 Using Automated Actions in the Event Console](https://web.archive.org/web/19970716043325/http://www.redbooks.ibm.com:80/SG244976/sg244976.htm#ToC_33)**

Besides just receiving alerts from a source, you also normally want to be able to trigger actions following a certain event.

The T/EC allows you to perform actions on reception of an event.

There are two places where these events can be executed: within the event server and within the event console.

Automating tasks within the event server is done by means of rules. Before you start on this path you should read up on the BAROC language, which is beyond the scope of this redbook.

https://web.archive.org/web/19970716043325/http://www.redbooks.ibm.com:80/SG244976/sg244906.htm Page 22 of 47

Automating event actions within the event console, however, is rather easy.

We give an example of how to do this by showing the steps involved in attaching a pop-up window to the reception of the configuration error event, described in [2.7 , "Generating a Test Event".](#page-43-0)

The chain of actions starts in the event list of the NVDM Group:

**[Figure 32. Event Console Events List of the NVDM Group](https://web.archive.org/web/19970716043325/http://www.redbooks.ibm.com:80/SG244976/sg244902.htm#FT_Figure_32)**

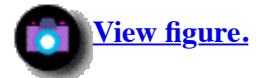

Select the event to which you want to assign an automated task. You do this by clicking on the line, so that the event is highlighted.

**[Figure 33. Highlight the Event](https://web.archive.org/web/19970716043325/http://www.redbooks.ibm.com:80/SG244976/sg244902.htm#FT_Figure_33)**

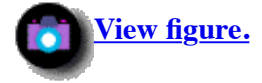

From the menu bar at the top of the window select **Automated Tasks** and then select **New with Selected Event...**.

**[Figure 34. Select New with Selected Event...](https://web.archive.org/web/19970716043325/http://www.redbooks.ibm.com:80/SG244976/sg244902.htm#FT_Figure_34)**

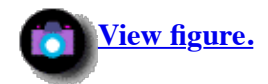

Now you get the Summary of Automated Tasks window:

**[Figure 35. Summary of Automated Tasks Window](https://web.archive.org/web/19970716043325/http://www.redbooks.ibm.com:80/SG244976/sg244902.htm#FT_Figure_35)**

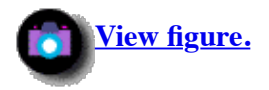

https://web.archive.org/web/19970716043325/http://www.redbooks.ibm.com:80/SG244976/sg244906.htm Page 23 of 47

This dialog needs to be filled out with the criteria.

Criteria are tests on the content of an event slot. [Figure 31](#page-44-0) shows all the slots in the event detail window.

Our criteria are "source slot equals NVDM6K" and "msg slot must start with FNDTC266E".

Select the **Edit Criteria...** button.

You are now presented with the Setup Automated Task Execution window. On the left, you see a list of slot names. These are all the slots defined in the event class to which the selected event belongs.

On the right, there is the relationship selection for the criteria and the list of already assigned criteria. This list is empty to start with. You can now select a slot from the list. We chose the source slot and set the relation "equals NVDM6K".

#### **[Figure 36. Entering the Slot Criteria](https://web.archive.org/web/19970716043325/http://www.redbooks.ibm.com:80/SG244976/sg244902.htm#FT_Figure_36)**

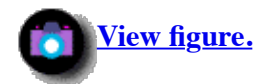

There are a few hitches to doing this. After selecting the slot, you must push on the right arrow button to move the selected slot to the relationship.

The name of the slot will now appear next to the right arrow and up arrow buttons.

Verify that the value is set correctly. If not, you did something wrong.

Now, click on the check mark button to the right of the relation. The criteria are now listed in the criteria list. Set up the next choice as "msg contains FNDTC266E", following the same procedure.

After doing so, the window should look similar to the following:

#### **[Figure 37. Entering the Slot Criteria](https://web.archive.org/web/19970716043325/http://www.redbooks.ibm.com:80/SG244976/sg244902.htm#FT_Figure_37)**

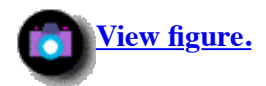

Select the **Set & Close** button.

We are finished entering the slot conditions, so we can continue by selecting a task to be executed.

We will show a pop-up window with a fixed text. In the Summary of Automated Tasks window select the **Add Task...** button. The Automated Task Execution Setup window appears. In this window there are four areas:

• Task library selection

- Tasks selection
- Task configuration area
- The execution node

### **[Figure 38. Entering the Task Details](https://web.archive.org/web/19970716043325/http://www.redbooks.ibm.com:80/SG244976/sg244902.htm#FT_Figure_38)**

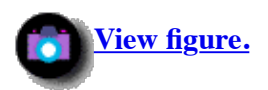

The only task library that is present by default is called T/EC Tasks, unless you have added task libraries.

**Note**

We will show how to create a task library using the Task Library Language in 2.10, "Creating a Task Library for Controlling TME 10 Software Distribution for AIX".

You can double-click on the T/EC library, and the tasks contained therein will get listed in the tasks list.

Select **Popup message on desktop**. The task configuration area will show configuration items proper to the task.

For the selected task these are:

- Administrator's Name
- File Name

You can click on the **Administrator...** and **File Name** buttons to get a list to choose from, or just type in the values.

In our example we select enter steef as the administrator and /etc/motd as the file name.

The file /etc/motd contains the text that is to be displayed in the pop-up message.

Now you must choose where to execute the task.

If you leave the default as **Execute on Event**, then the task will be executed on the node where the event originated.

In our case, rs600020, as this is the TME 10 Software Distribution for AIX server node. On this node, there are no T/EC binaries installed. So when you set up a task that calls T/EC binaries, this task will fail.

In this example, we chose the **Execute on Select Managed Nodes**. You will be asked to select a managed node when you click on the **Set & Close** button.

**[Figure 39. Choosing the Managed Node](https://web.archive.org/web/19970716043325/http://www.redbooks.ibm.com:80/SG244976/sg244902.htm#FT_Figure_39)**

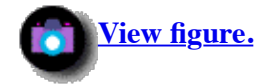

Click on the node on which T/EC is installed. In our case, this is node **rs600024**.

Then press the **Set** button.

The Summary of Automated Tasks window shows what you have just entered:

**[Figure 40. Summary of Automated Tasks Window](https://web.archive.org/web/19970716043325/http://www.redbooks.ibm.com:80/SG244976/sg244902.htm#FT_Figure_40)**

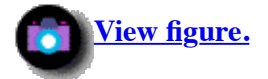

Now save this setup by selecting the **Save As...** button. Type in the name of this Automated Task in the top edit box. There is no caption before this edit box, so it might not be clear that you must do so.

**[Figure 41. The Automated Tasks Execution Setup](https://web.archive.org/web/19970716043325/http://www.redbooks.ibm.com:80/SG244976/sg244902.htm#FT_Figure_41)**

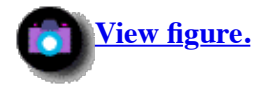

Now you are ready to test the task execution.

Log on to the TME 10 Software Distribution for AIX server node, then stop and start the TME 10 Software Distribution for AIX server. This will cause another event to be sent to T/EC, assuming that the file CONNSNA with the configuration error is still there.

You should see the following window on rs600024:

**[Figure 42. The Automated Tasks Execution Setup](https://web.archive.org/web/19970716043325/http://www.redbooks.ibm.com:80/SG244976/sg244902.htm#FT_Figure_42)**

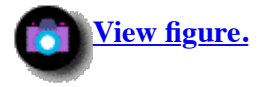

The text Reading Redbooks is a very productive thing to do. is displayed in the pop up message, since this is the content of our /etc/motd file.

# **[2.9 Testing and Debugging Automated Tasks](https://web.archive.org/web/19970716043325/http://www.redbooks.ibm.com:80/SG244976/sg244976.htm#ToC_34)**

[2.8 , "Using Automated Actions in the Event Console"](#page-44-1) describes in detail how to set up automated actions in the event console. It seems very easy, and it is. But, if things go wrong sometimes, there are several things you can do to determine exactly where things go wrong. We give a short explanation of some of the actions and commands we used to get the results shown in [2.8 , "Using Automated Actions in the Event Console"](#page-44-1). We used:

- wpostemsg to generate events
- wtdumprl to dump the content of the reception log
- wgettask to see the exact commands that the task uses

### **[2.9.1 Posting Arbitrary Events from the Command Line](https://web.archive.org/web/19970716043325/http://www.redbooks.ibm.com:80/SG244976/sg244976.htm#ToC_35)**

The T/EC installs a command called wpostemsg. You can send any event to the Event Server by specifying the right arguments to this command. The syntax is:

```
wpostemsg [-S server] [-f configuration file ] [-m message
          [-r severity] [slot=value...] class source
```
To test the automated actions, we used:

```
wpostemsg -r MINOR -m "FNDTC266E" hostname=rs600024 \
adapter host=rs600024 NVDM EVENT NVDM6K
```
You can specify any valid slot name defined in the event class you are using.

Not all slots will get accepted by the rule engine. For example, if you specify administrator=Root rs60001-region, then the rule engine will not process this event.

However, the wpostemsg command will not complain. You can see what is going wrong with the command wtdumprl.

### **[2.9.2 Dumping the Rule Engines Reception Log](https://web.archive.org/web/19970716043325/http://www.redbooks.ibm.com:80/SG244976/sg244976.htm#ToC_36)**

The command to dump the reception log is called wtdumprl (Wizard T/EC Dump Reception Log).

The syntax:

```
wtdumprl [-S server] [-f file] [-t start time] [-e end time]
         [-o ASC | DESC] [-m number]
```
If you just type wtdumprl you get the entire log scrolling over your screen.

Mostly, you are interested only in the last few lines. We found:

wtdumprl -oDESC -m3

sufficient for our purposes. It only shows the last three events in the reception log. If your event server receives many messages, then you might have to dump more messages.

Here are the commands that we executed:

```
wpostemsg -r MINOR -m "test" administrator=steef NVDM EVENT NVDM6K
wtdumprl -oDESC -m3
```
Here is the output: 1 1408 0 856475290(Feb 20 16:48:10 1997) ### EVENT ### NVDM\_EVENT; source=NVDM6K; severity=MINOR; msg=test; administrator=steef; origin=9.24.104.161; END ### END EVENT ### PARSING FAILED 'Line 5: Slot administrator defined as non-parsable '1 1406 0 856474479(Feb 20 16:34:39 1997) ### EVENT ### Logfile Ftp;hostname=rs600024;date='Feb 20 16:34:39';origin=9.24.104.161;\ msg='ftp: EXPORT user steefvb, host wtscpok.itso.ibm.com, local 4976tec.script,\ remote 4976tec.script.'; pid=42224; sub source=ftp; END ### END EVENT ### PROCESSED ' ' 1 1407 0 856474479(Feb 20 16:34:39 1997) ### EVENT ### Logfile Ftp;hostname=rs600024;date='Feb 20  $16:34:39'$ ;origin=9.24.104.161;\ msg='ftp: EXPORT user steefvb, host wtscpok.itso.ibm.com, local 4976tec.script,\ remote 4976tec.script.'; pid=42224; sub source=ftp; END ### END EVENT ###

If you examine the output, you can see that the engine received two events after the one we sent by means for the wpostemsg command. In the dump you notice the reason for the event not showing up in the event console:

PARSING FAILED 'Line 5: Slot administrator defined as non-parsable

The engine is, of course, right. In the event class definition of the basic event (EVENT, from which NVDM\_EVENT inherited the slots) the slot administrator is marked with the option parse = no. This means that the rule engine itself assigns these values.

### **[2.9.3 Finding the Task Details](https://web.archive.org/web/19970716043325/http://www.redbooks.ibm.com:80/SG244976/sg244976.htm#ToC_37)**

PROCESSED ' '

The T/EC Task library is installed on the TMR server, not on the managed node running the T/EC.

Most tasks are shell scripts. You will notice this when the automated task does not run. The first thing to do when you don't get the desired result from the automated task is to use the regular task, not the automated one.

To execute a task from the desktop, you must first locate it. For the tasks that come with T/EC, these can be found in a policy region that T/EC creates during installation.

To open this region, select the T/EC region in the Tivoli desktop and double-click on it with the left mouse button. In our case, this is the region **TEC25Region**.

This will open the region. In the region you will find a task library called "T/EC Tasks". Double-click on this task library to open it.

You will see the tasks in the task library. To execute a task, double-click on it and then select the **Display on Desktop** check

box and a Task Endpoint in the Execute Task window.

The task pops up a window showing the output of the task. In this output, you might already find the reason for the error.

In the following figure, you can see the output of the Change severity of event task from the T/EC library.

#### **[Figure 43. The Task Error Output](https://web.archive.org/web/19970716043325/http://www.redbooks.ibm.com:80/SG244976/sg244902.htm#FT_Figure_43)**

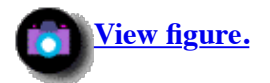

We specified **Execute on Selected Events**, which means that the task will be executed on the managed node where the event originated. Here, we used one of our test events. This event had an empty value (a blank space) for the slot "hostname". It is this slot that is used to determine the origin. You can see that the task searches a managed node called "' '".

If this screen does not reveal the error in a way that you can interpret it, then you must go one step further. You can find the shell script associated with this task by executing the command wgettask <Task Name> <Library Name>. The problem is that you have to know the real name of the task, not the description.

There are two ways to get this. The first is in the Task Selection dialog box. It contains a check box called "Show by Identifier". If you check this, then the task list will switch from displaying the task descriptions to displaying the task identifiers. It is this identifier that you must use in the wgettask command.

**[Figure 44. The Task Selection Dialog with the "Show by Identifier" Option Checked](https://web.archive.org/web/19970716043325/http://www.redbooks.ibm.com:80/SG244976/sg244902.htm#FT_Figure_44)**

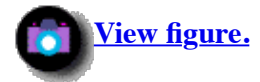

The second way is to list all the tasks in the library by using the command:

wlstlib -a

The output on our system is as follows:

```
NVDM Lib 1:
(task) start_nvdm
(task) stop_nvdm
(task) restart_nvdm
(task) add_user
Sample:
(task) Stefan
T/EC Tasks:
(task) Send_Email
(task) Log_Event_To_File
(task) Popup_Message
(task) Wake_Up_Netscape
```
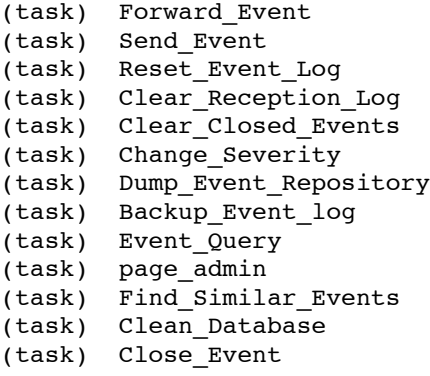

You can see that on our system there are more libraries available.

Once you have the name of the task, you can use the wgettask command, as follows:

wgettask Change\_Severity "T/EC Tasks"

Be aware of the double quotes. The shell will interpret the argument wrong otherwise. The output is as follows:

```
Task Name Change Severity
User Name
Group Name
Task ACL super:senior:admin:user
Supported Platforms
        default <install-dir>/generic unix/TAS/TASK_LIBRARY/bin/1215
928592/T_EC_Tasks_C_zonctxba
Task Comments
        Task Name : T/EC Tasks/Change_Severity<br>Task Created : Tue Feb 11 18:58:46 1997
        Task Created : Tue Feb 11 18:58:46 1997<br>Task Created By : root@rs600024.itso.ral.i
                             : root@rs600024.itso.ral.ibm.com
        Task Files
            default rs600011 /tmp/taskbSp6qyT
        Distribution Mode : ALI
        Task Comments :
        ----------------------------------------------------------
```
You can now edit the file on the TMR server and add "echo" commands to it so you get more information on the error. The file is located on the TMR server, rs600011; in our case, in the directory /usr/local/Tivoli/bin/generic\_unix/TAS/TASK\_LIBRARY/bin/1215928592 with file name of T\_EC\_Tasks\_C\_zonctxba. Be sure to make a copy of the original before editing this file.

# <span id="page-52-0"></span>**[2.10 Creating a Task Library for Controlling TME 10 Software Distribution](https://web.archive.org/web/19970716043325/http://www.redbooks.ibm.com:80/SG244976/sg244976.htm#ToC_38) for AIX**

In this section we will create a TME 10 Task Library with some simple tasks that allow us to control Software Distribution for AIX.

This will enable us to trigger some automated actions, for example, taken by Tivoli Enterprise Console (T/EC) when an event from TME 10 Software Distribution for AIX arrives.

The purpose of this section is to show how to create tasks that control TME 10 Software Distribution for AIX and can then be used in T/EC automations.

The tasks presented in this section are very basic and are not intended to be a full-blown solution to control TME 10

Software Distribution for AIX. However, the task library presented here can be used as a good start to create your own TME 10 Software Distribution for AIX library.

To fully benefit from this part you should have some basic knowledge in shell programming.

For further information on tasks and task libraries, refer also to:

- *TME 10 Task Library Language Developer's Guide*, SC31-8436
- *TME 10 Framework User's Guide*, GC31-8433

### **[2.10.1 What Is a Task Library?](https://web.archive.org/web/19970716043325/http://www.redbooks.ibm.com:80/SG244976/sg244976.htm#ToC_39)**

In TME 10 a task library is a collection of tasks. Each task represents a program that can be executed on a TME Managed Node, however, a task has several advantages over a normal program execution:

- A task must be associated with a TME Resource role, thus having a better security control.
- A task can be run under an arbitrary user ID on the system on which it is executed, thus temporarily assigning special privileges just for that task.
- The organization into Task Libraries and tasks establishes a common way to store automated routines in a common way and place. The importance of this must not be underestimated, as in a "traditional" system, small programs and tools are stored everywhere, making it difficult to keep control.
- The Task Library Language can be used to furnish a task with a simple user interface which the administrator can use to supply input parameters to the task.

### **[2.10.2 What Is the Task Library Language?](https://web.archive.org/web/19970716043325/http://www.redbooks.ibm.com:80/SG244976/sg244976.htm#ToC_40)**

The TME 10 Task Library Language is a simple script language that allows you to add task libraries and the tasks contained in it to the TMR.

To be available in the TMR, the source file with the Task Library Language definitions needs to be compiled.

The Task Library Language compiler is available after you have installed the TME 10 Framework.

#### **2.10.2.1 Creating a Task Library**

A task library is created by editing a standard ASCII file with the task library definitions, as explained in the *TME 10 Task Library Language Developer's Guide*, SC31-8436.

We will show an example of such a definition file in [2.10.3 , "The Task Library for TME 10 Software Distribution for AIX".](#page-54-0)

Some of the attributes for a task are mandatory; others are not. For example, each task must have a definition for the Description, HelpMessage, Roles and Implementation fields.

#### **2.10.2.2 Compiling a Task Library**

To add the new task library to the TMR, you have to compile the source file using the wtll command.

If the source file with the TLL definitions is stored in the file nvdm.tll, the command to compile it and add it to the TMR is:

wtll -p rs600011-region nvdm.tll

In the above example, the name of the TMR where the task library is to be added, is rs600011-region.

If you want to update a task library that already exists, you must specify the -r flag also, so in that case, the command would be:

```
wtll -r -p rs600011-region nvdm.tll
```
#### **Note**

We experienced problems with the pre-processor option that is normally specified with the -P flag. When not specifying this flag, our TLL source file would not compile, neither when specifying -P/usr/lib/cpp as the pre-compiler.

As a workaround we specified -P/bin/cat as the pre-compiler which solved the problem, so the full command would be:

```
wtll -r -p rs600011-region -P/bin/cat nvdm.tll
```
#### <span id="page-54-0"></span>**[2.10.3 The Task Library for TME 10 Software Distribution for AIX](https://web.archive.org/web/19970716043325/http://www.redbooks.ibm.com:80/SG244976/sg244976.htm#ToC_43)**

In this section, we present the source code for the Task Library Language definition that adds tasks to control TME 10 Software Distribution for AIX.

The following single tasks are contained in the task library:

- start\_nvdm
- stop\_nvdm
- restart nvdm

The implementation for the task library is shown below:

```
TaskLibrary "NVDM Lib 1" {
  Version = "1.0";
 Requires = ">2.1";
 Context = "*";
  Distribute=("_!_","ALI",1);
 HelpMessage=(\overline{\begin{array}{c} 1 \end{array}} \overline{\begin{array}{c} 1 \end{array}}, "No help available :)",1);
  Task start_nvdm {
    Description=("_!_","Start nvdm",1);
   HelpMessage=(\overline{\phantom{a}}\,\overline{\phantom{a}}\,)\,\overline{\phantom{a}}\, , "No help available :)",1);
   Roles = (" ' " , "admin", 1);Uid=("\_! \_ " , "root", 1); Implementation ("aix4-r1", "aix3-r2")
        .#!/bin/ksh
      ./usr/lpp/netviewdm/bin/nvdm start
       .exit 0
      ;
  };
  Task stop_nvdm {
 Description=("_!_","Stop nvdm",1);
 HelpMessage=("_!_","No help available :)",1);
   Roles = ("_! "," "admin", 1); Uid=("_!_","root",1);
     Implementation ("aix4-r1", "aix3-r2")
        .#!/bin/ksh
       ./usr/lpp/netviewdm/bin/nvdm stop
       .exit 0
```

```
 ;
 };
 Task restart_nvdm {
Description=("_!_","Restart nvdm",1);
 HelpMessage=("_!_","No help available :)",1);
 Roles=("_!_","admin",1);
 Uid=("_!_","root",1);
    Implementation ("aix4-r1", "aix3-r2")
      .#!/bin/ksh
      ./usr/lpp/netviewdm/bin/nvdm stop -x
      ./usr/lpp/netviewdm/bin/nvdm start
      ./usr/lpp/netviewdm/bin/nvdm start
      .exit 0
      ;
 };
};
```
You should notice that the user ID under which the tasks are run is set to root using the Uid keyword.

However, in TME 10 Version 3.1 there is a default policy that forbids tasks to be created that run under this user ID.

Therefore, when you try to compile the above TLL definitions using wtll you will get the following error message:

```
attribute 'user ID' not permitted to take on value 'root'
in region 'rs600011-region' by validation method 'tl val set uid'.
```
However, the nvdm command needs to be run under root to start or stop the product, so we need to find a way to do this. There are certain ways to achieve this and we will present a way that changes the validation policy here.

The validation policy is called tl val set uid and we can use the following command to retrieve the implementation of this policy:

```
wgetpolm -v TaskLibrary BasicTaskLibrary tl_val_set_uid >pol
```
This will retrieve the shell script that implements the policy method and store it in the pol file.

The content of this file will look as follows:

```
#!/bin/sh
###############################################################################
#
# $Id: tl val set uid.sh, v 1.5 1996/09/04 13:21:48 mca Exp $
#
# This script implements the "validate set uid" policy
# method for the Task Library. The script is provided with
# the label of the Admin value the user chose for the user ID of the new
# task. Modify the code below
# if you want something different returned.
#
# To debug your changes you could add the lines:
#
# set -xv
# exec > `wtemp`/debug.output 2>&1
#
# These lines will allow you to see any errors that occur by looking
# in the `wtemp`/debug.output file.
#
###############################################################################
administrator=$1
user_id=$2
shift 2
```

```
https://web.archive.org/web/19970716043325/http://www.redbooks.ibm.com:80/SG244976/sg244906.htm Page 33 of 47
```

```
## Example of how to validate a uid ##
#
# if [ $administrator != root ]; then
# if [ $user_id = "root" ]; then
# echo FALSE<br># evit 0
   exit 0
# fi
# fi
#
# For the 2.5 release this policy is changed so that no one can create
# tasks that run as root. It was considered a security hole.
#
if \lceil "$user id" = "root" \rceil; then
  echo FALSE
  exit 0
fi
if [ "$user_id" = "Administrator" ]; then
  echo FALSE
  exit 0
fi
if [ "$user id" = '$root user' ]; then
  echo FALSE
  exit 0
f_iecho TRUE
exit 0
```
To allow tasks running under root to be added we modify the file and eliminate the checks for the root user.

The modified file looks as follows:

```
#!/bin/sh
###############################################################################
#
# $Id: tl val set uid.sh, v 1.5 1996/09/04 13:21:48 mca Exp $
#
# This script implements the "validate set uid" policy
# method for the Task Library. The script is provided with
# the label of the Admin value the user chose for the user id of the new
# task. Modify the code below
# if you want something different returned.
#
# To debug your changes you could add the lines:
#
# set -xv
# exec > `wtemp`/debug.output 2>&1
#
# These lines will allow you to see any errors that occur by looking
# in the `wtemp`/debug.output file.
#
###############################################################################
administrator=$1
user_id=$2
shift 2
```

```
## Example of how to validate a uid ##
#
# if [ $administrator != root ]; then
# if \int $user id = "root" ]; then
# echo FALSE
# exit 0
  fi
# fi
#
# For the 2.5 release this policy is changed so that no one can create
# tasks that run as root. It was considered a security hole.
#
#if [ "$user id" = "root" ]; then
# echo FALSE
# exit 0
#fi
#
#if \int "$user id" = "Administrator" ]; then
# echo FALSE
# exit 0
#fi
#
#
#if [ "$user id" = '$root user' ]; then
# echo FALSE
# exit 0
#fi
echo TRUE
exit 0
```
If the modified policy method is stored in a file called polnew, the following command replaces the policy implementation:

wputpolm -v TaskLibrary BasicTaskLibrary tl\_val\_set\_uid <polnew

Now the task library can be compiled and added using the command:

wtll -r -P/bin/cat -p rs600011-region nvdm.tll

After the command has completed, there should be new icons for the task library and the tasks in the rs600011-region.

#### **Warning**

For ease of use and to show how to replace policy method implementations, we have eliminated the policy rule that does not permit tasks running under root.

Before doing this in a production environment, you must make sure you understand the security impact that such a change might have!

### **[2.10.4 Alternative Ways of Creating Task Libraries](https://web.archive.org/web/19970716043325/http://www.redbooks.ibm.com:80/SG244976/sg244976.htm#ToC_44)**

Sometimes it might be a better approach to create a task library using the TME 10 desktop, and then export the task library definition for further editing. This can be quicker than starting to write a task library from scratch.

In the following we present an example of this approach.

In our Policy Region, we select **Create** from the menu bar, and then **Task Library** from the pull-down menu.

The following window will appear:

https://web.archive.org/web/19970716043325/http://www.redbooks.ibm.com:80/SG244976/sg244906.htm Page 35 of 47

#### **[Figure 45. Create Task Library Window](https://web.archive.org/web/19970716043325/http://www.redbooks.ibm.com:80/SG244976/sg244902.htm#FT_Figure_45)**

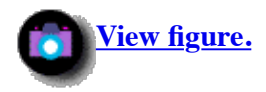

Enter a Name/Icon Label for the new task library and then press the **Create & Close** button. The new task library should have been added to your Policy Region, as shown in the following figure:

**[Figure 46. Policy Region Window](https://web.archive.org/web/19970716043325/http://www.redbooks.ibm.com:80/SG244976/sg244902.htm#FT_Figure_46)**

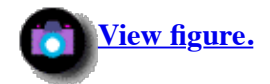

Double-click on the task library icon (in our example this is **Sample**) to open it:

**[Figure 47. Task Library Window](https://web.archive.org/web/19970716043325/http://www.redbooks.ibm.com:80/SG244976/sg244902.htm#FT_Figure_47)**

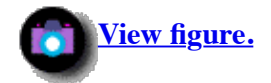

Select **Create** from the menu bar, and then select **Task...** from the pull-down menu. The Create Task window will appear:

**[Figure 48. Create Task Window](https://web.archive.org/web/19970716043325/http://www.redbooks.ibm.com:80/SG244976/sg244902.htm#FT_Figure_48)**

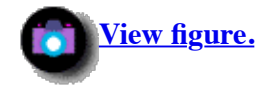

Enter a name for the new task in the Task Name field and select a role from the Roles Required to Execute Task list box. Then click on **IBM RS/6000 / AIX 4** in the Platforms Supported list box. The following window will appear:

**[Figure 49. IBM RS/6000 / AIX Executable Window](https://web.archive.org/web/19970716043325/http://www.redbooks.ibm.com:80/SG244976/sg244902.htm#FT_Figure_49)**

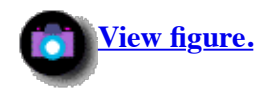

Enter sample values for the On Host and Path to File text fields, as shown in the above figure, and then select the **Set & Close** button. Back in the Create Task window, select the **Create & Close** button to create the new task.

You should see an icon for the new task, as shown in the following figure.

#### **[Figure 50. Task Library Window](https://web.archive.org/web/19970716043325/http://www.redbooks.ibm.com:80/SG244976/sg244902.htm#FT_Figure_50)**

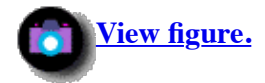

To export the Task Library Language definition to a file, type the following command in the directory where you want the TLL file to be created:

wtll -F sample.tar -l Sample

In the above example, we assume that the name of our task library is Sample. The command will create a tar archive file, called sample.tar.

To extract the files in that archive, we type:

tar -xvf sample.tar

In our example this will create the following files:

```
0.aix4-r1
tll
```
The file tll contains the source code for the TLL definition and is shown below:

```
#ifndef TASK_BINDIR
#define TASK_BINDIR "./"
#endif
TaskLibrary "Sample" {
            Context = ("1," "1", 1);Distribute = ("_!" , "ALI", 1);HelpMessage = \left(\begin{array}{cc} -1 \\ -1 \end{array}\right), "Conventional Task Library", 1);
            Requires = ("_!_",">2.5",1);
            Version = ("1."71.0", 1);Task Stefan {
                        Description = ("\_!__", "Upgraded Task", 1);HelpMessage = ("_!_","No Help Available",1);
                        Uid = ("\_!\_", " *", 1);
                       \begin{array}{lll} \text{C} & \text{C} & \text{C} & \text{C} \\ \text{C} & \text{C} & \text{C} \\ \text{C} & \text{C} & \text{C} \end{array} \begin{array}{lll} \text{C} & \text{C} & \text{C} \\ \text{C} & \text{C} & \text{C} \end{array} \begin{array}{lll} \text{C} & \text{C} & \text{C} \\ \text{C} & \text{C} & \text{C} \end{array} \begin{array}{lll} \text{C} & \text{C} & \text{C} \\ \text{C} & \text{C} & \text{C}Task Created : Fri Feb 14 09:19:20 1997
Task Created By : root@rs600020.itso.ral.ibm.com
Task Files
      aix4-r1 rs600011 /bin/ls
Distribution Mode : ALI
Task Comments :
           ----------------------------------------------------------
", 1);Roles = ("_! " , "admin", 1);Implementation ("aix4-r1") Binary TASK_BINDIR "0.aix4-r1";
            };
}
```
The file 0.aix4-r1 contains the command file that is associated with our command. Since we specified /bin/ls in our example

the 0.aix4-r1 contains a copy of the /bin/ls executable in our case.

The source file til can now be modified as needed and then be re-compiled using the  $w$ tll command.

# **[2.11 Using T/EC Automation with TME 10 Software Distribution for AIX](https://web.archive.org/web/19970716043325/http://www.redbooks.ibm.com:80/SG244976/sg244976.htm#ToC_45)**

So far, we have shown how to send T/EC events from TME 10 Software Distribution for AIX and how to create a sample automated action. Also, we have shown how to create a sample task library with tasks to control TME 10 Software Distribution for AIX

In this section we will show how to use these tools to automate change management actions in TME 10 Software Distribution for AIX.

The following steps can be used to create a T/EC automation for TME 10 Software Distribution for AIX:

- Manually create the condition in TME 10 Software Distribution for AIX that causes the alert.
- Examine the event received by Tivoli/Enterprise Console.
- Implement an automated action script.
- Manually test the action script.
- Set up an automated action.
- Test the automated action.

We will perform all these steps for the following example:

If a disk full error occurs during a software distribution we consider this to be a fatal error and stop the TME 10 Software Distribution for AIX server.

For this purpose, we will customize the appropriate T/EC event and use a task to stop TME 10 Software Distribution for AIX that we created in 2.10, "Creating a Task Library for Controlling TME 10 Software Distribution for AIX".

We will first create the exception on which we want to react. In our case this, is a disk full error. For this purpose, we will create a file system /small that is too small to hold a file that we distribute.

We use the following AIX command to create the file system:

crfs -v jfs -q rootvq -a size=1 -m /small -A yes \ -p rw -t no

This will create a file system with the size of 8 MB.

After creating the file system, we mount it:

mount /small

The next step is to create a change file with TME 10 Software Distribution for AIX that is too big for our new file system.

To do so, we start TME 10 Software Distribution for AIX using the command:

nvdmgi &

https://web.archive.org/web/19970716043325/http://www.redbooks.ibm.com:80/SG244976/sg244906.htm Page 38 of 47

After logon, the Catalog window will appear:

#### **[Figure 51. TME 10 Software Distribution for AIX Catalog Window](https://web.archive.org/web/19970716043325/http://www.redbooks.ibm.com:80/SG244976/sg244902.htm#FT_Figure_51)**

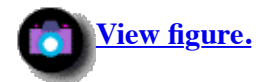

Select **Catalog** from the menu bar, and then **Change File** from the pull-down menu. From the submenu select **Create New**, and then **Refresh...**. The following window will appear:

**[Figure 52. TME 10 Software Distribution for AIX Change File Type Window](https://web.archive.org/web/19970716043325/http://www.redbooks.ibm.com:80/SG244976/sg244902.htm#FT_Figure_52)**

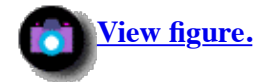

Select **Generic** and then the **OK** button.

The Change File window will appear:

**[Figure 53. TME 10 Software Distribution for AIX Change File Window](https://web.archive.org/web/19970716043325/http://www.redbooks.ibm.com:80/SG244976/sg244902.htm#FT_Figure_53)**

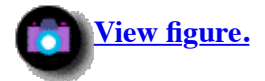

We do the following:

- Enter ITSO.TECTEST as the Component Name.
- Enter 1 as the Level.
- Click on the **Files...** button.

The following window will appear:

**[Figure 54. TME 10 Software Distribution for AIX Files and Directories in Change File Window](https://web.archive.org/web/19970716043325/http://www.redbooks.ibm.com:80/SG244976/sg244902.htm#FT_Figure_54)**

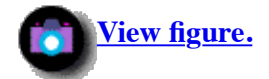

Select the **Find...** button and include a file in the change file that is bigger than our newly created file system.

In the example, we have selected a file that is about 8 MB in size.

Select the file and press the **Options...** button.

The File Options window will appear:

**[Figure 55. TME 10 Software Distribution for AIX File Options Window](https://web.archive.org/web/19970716043325/http://www.redbooks.ibm.com:80/SG244976/sg244902.htm#FT_Figure_55)**

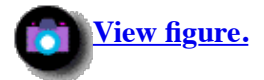

We change the Target entry to /small/demo to distribute the file to the target file system we have created before. We expect that the file is too big for this file system.

We press the **OK** button to get back to the previous window. There, we press **OK** again, to get back to the Change File window.

In the Change File window, we press **OK** once more, to build the new change file. This can take quite a while since the file to be included is large. During the build, the following message will pop up:

#### **[Figure 56. TME 10 Software Distribution for AIX Build Progress Window](https://web.archive.org/web/19970716043325/http://www.redbooks.ibm.com:80/SG244976/sg244902.htm#FT_Figure_56)**

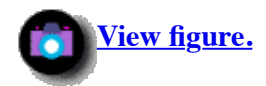

After the build has finished, you should see the new change file in the catalog:

**[Figure 57. TME 10 Software Distribution for AIX Catalog Window](https://web.archive.org/web/19970716043325/http://www.redbooks.ibm.com:80/SG244976/sg244902.htm#FT_Figure_57)**

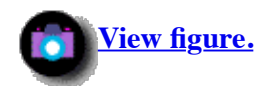

To install the file, select it and then select **Selected** from the menu bar. From the pull-down menu, select **Install...**.

The Install Change Files window will appear:

**[Figure 58. TME 10 Software Distribution for AIX Install Change Files Window](https://web.archive.org/web/19970716043325/http://www.redbooks.ibm.com:80/SG244976/sg244902.htm#FT_Figure_58)**

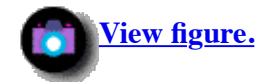

https://web.archive.org/web/19970716043325/http://www.redbooks.ibm.com:80/SG244976/sg244906.htm Page 40 of 47

Since we have created the /small file system on the TME 10 Software Distribution for AIX server node (rs600020), we will simply distribute the file to the server itself.

To do so, we select **rs600020** as the Target and then press the **Install** button.

After a while, we will see a new event in our T/EC console:

#### **[Figure 59. T/EC Console Window](https://web.archive.org/web/19970716043325/http://www.redbooks.ibm.com:80/SG244976/sg244902.htm#FT_Figure_59)**

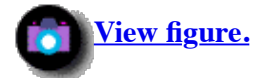

To see the message details, we select the new event and then click on **View Message...**.

This will display the event slots:

**[Figure 60. T/EC Event Groups Message Viewer Window](https://web.archive.org/web/19970716043325/http://www.redbooks.ibm.com:80/SG244976/sg244902.htm#FT_Figure_60)**

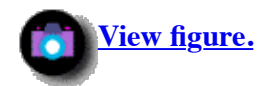

We will now add an automated action to be triggered when this event arrives.

We select **Close** to get back to the event console. Then we select **Automated Tasks** from the menu bar and **New with Selected Event...** from the pull-down menu.

**[Figure 61. T/EC Summary of Automated Tasks Window](https://web.archive.org/web/19970716043325/http://www.redbooks.ibm.com:80/SG244976/sg244902.htm#FT_Figure_61)**

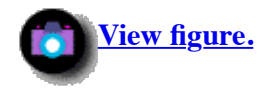

The first thing we have to do is specify the criteria, so we select **Edit Criteria**.

**[Figure 62. T/EC Setup Automatic Task Execution Window](https://web.archive.org/web/19970716043325/http://www.redbooks.ibm.com:80/SG244976/sg244902.htm#FT_Figure_62)**

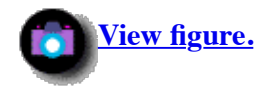

We double-click on **source** and then select the check mark symbol to add the event source, NVDM6K.

**[Figure 63. T/EC Setup Automatic Task Execution Window](https://web.archive.org/web/19970716043325/http://www.redbooks.ibm.com:80/SG244976/sg244902.htm#FT_Figure_63)**

https://web.archive.org/web/19970716043325/http://www.redbooks.ibm.com:80/SG244976/sg244906.htm Page 41 of 47

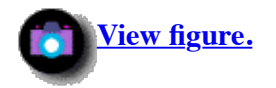

Then we double-click on **msg** and change the selection from equals to contains. We modify the value box to only contain the text FNDC008E.

After this, we click the check mark again, and then select **Set & Close** to set the criteria.

To set the task to be executed, we click the **Add Task...** button.

This will pop up the following window:

**[Figure 64. T/EC Setup Automatic Task Execution Window](https://web.archive.org/web/19970716043325/http://www.redbooks.ibm.com:80/SG244976/sg244902.htm#FT_Figure_64)**

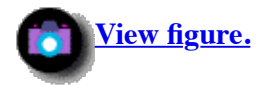

#### **Note**

We experienced problems with the task library that we created in  $2.10$ , "Creating a Task Library for Controlling TME 10 Software Distribution for AIX" not showing up under Libraries in the above figure.

After changing the Context field in our TLL definition from \* to TEC, the library showed up.

The modified TLL definition is shown below:

```
TaskLibrary "NVDM Lib 1" {
 Version = "1.0";
 Requires = ">2.1";
  Context = ("","TEC",1);
  Distribute= ("","ALI",1);
  HelpMessage=("_!_","No help available :)",1);
  ArgLayout Name {
    Text;
    ButtonLabel=("_!_","OK",1);
  };
  Task start_nvdm {
 Description=("_!_","Start nvdm",1);
 HelpMessage=("_!_","No help available :)",1);
    Roles=("_!_","admin",1);
   Uid=("\_!__", "root", 1); Implementation ("aix4-r1", "aix3-r2")
      .#!/bin/ksh
     ./usr/lpp/netviewdm/bin/nvdm start
      .exit 0
     ;
  };
 Task stop nvdm {
   Description=(" " " ", "Stop <i>rvdm"</i>, 1);HelpMessage=(\begin{bmatrix} 1 \\ 1 \end{bmatrix}, "No help available :)", 1);
    Roles=("_!_","admin",1);
```
https://web.archive.org/web/19970716043325/http://www.redbooks.ibm.com:80/SG244976/sg244906.htm Page 42 of 47

```
 Uid=("_!_","root",1);
    Implementation ("aix4-r1", "aix3-r2")
      .#!/bin/ksh
     ./usr/lpp/netviewdm/bin/nvdm stop
     .exit 0
     ;
 };
 Task restart_nvdm {
Description=("_!_","Restart nvdm",1);
 HelpMessage=("_!_","No help available :)",1);
  Roles=(" ' " , "admin", 1);Uid = ("__!__". "root", 1); Implementation ("aix4-r1", "aix3-r2")
      .#!/bin/ksh
      ./usr/lpp/netviewdm/bin/nvdm stop -x
      ./usr/lpp/netviewdm/bin/nvdm start
      ./usr/lpp/netviewdm/bin/nvdm start
      .exit 0
      ;
 };
 Task add_user {
 Description=("_!_","Add nvdm user",1);
 HelpMessage=("_!_","No help available :)",1);
 Roles=("_!_","admin",1);
 Uid=("_!_","root",1);
 Argument ("_!_","User Name:",1) {
     Layout="Name";
    };
   Argument ("_!_","Authorization Profile:",1) {
     Layout="Name";
    };
    Implementation ("aix4-r1", "aix3-r2")
     .#!/bin/ksh
     ./usr/lpp/netviewdm/bin/nvdm addusr $1 $2 -a
     .exit 0
 };
};
```
After modifying the Task Library appropriately and then compiling it using wtll it will show up in the Libraries section.

#### **Note**

You will also notice that in the above source code we have added another task called "add\_user" to the task library already presented in [2.10 , "Creating a Task Library for Controlling TME 10 Software Distribution for AIX".](#page-52-0)

This task will add a TME 10 Software Distribution for AIX user and is just included as an example for a task that requires user input, here the User Name and the Authorization Profile.

When executed, this task will present two text boxes in which you can enter the parameters which will then be passed to command execution as parameters \$1 and \$2.

We double-click on **NVDM Lib 1** and then on **Stop nvdm**.

After doing so, we hit the **Add & Close** button.

Back in the Summary of Automated Tasks window, we select **Save as...**.

**[Figure 65. Save Automated Task Execution Window](https://web.archive.org/web/19970716043325/http://www.redbooks.ibm.com:80/SG244976/sg244902.htm#FT_Figure_65)**

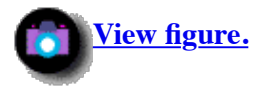

We enter a name for the new automatic task and then hit the **Save & Close** button.

Back in the Summary of Automated Tasks window, we select **Close**.

The automated task is now active.

To test it, we distribute the change file ITSO.TECTEST.REF.1 again to generate an error.

After a while, we get another event in the event console and the TME 10 Software Distribution for AIX will be stopped.

In the message log /usr/lpp/netviewdm/fndlog on rs600020 we will find the following messages:

FNDDB057E: A disk full error occurred writing to the file /small/demo. The operating system returned errno 28. FNDCC008E: @root rs600020 57 0 N/A rs600020 : A disk full error occurred while transferring the contents of /usr/lpp/netviewdm/work/chngfile to /small/demo, return code = 2110. FNDDB015E: The operating system returned error 9 on file INVALID in routine co\_fsync. FNDDB015E: The operating system returned error 9 on file INVALID in routine co\_close. FNDSH011E: @root rs600020 57 0 N/A rs600020 : Install request failed on ITSO.TECTEST.REF.1. Sense data is 0812:0011. FNDRQ080I: @root rs600020 57 0 N/A rs600020 : Received Install report. Sense data is 0812:0011. FNDRQ148I: @root rs600020 57 0 N/A rs600020 : Install request completed. Error severity is 12. FNDCL786I: Product stopping.

The last message (FNDCL786I) shows that the product is stopping, so our automated action works.

# **[2.12 Alternatives to Using the TME 10 Software Distribution for AIX T/EC](https://web.archive.org/web/19970716043325/http://www.redbooks.ibm.com:80/SG244976/sg244976.htm#ToC_46) Adapter**

In this chapter, we have used the T/EC adapter that is integrated in Version 3.1.4 of TME 10 Software Distribution for AIX, so far.

As an alternative, you can also use, for example, the standard T/EC logfile adapter.

Both ways have their advantages and disadvantages. While the TME 10 Software Distribution for AIX T/EC adapter is closely integrated with TME 10 Software Distribution for AIX the work of filtering messages needs to be done on the T/EC server.

For example, we need to edit the criteria to search the event messages for certain strings we expect.

With the logfile adapter, however, you can do certain pre-processing already on the node where the adapter resides, thus taking load away from the T/EC server.

In contrast, you need to customize the logfile adapter to be used with TME 10 Software Distribution for AIX while the TME 10 Software Distribution for AIX adapter is ready to use after installing.

# **[2.13 Extending and Customizing TME 10 Software Distribution for AIX](https://web.archive.org/web/19970716043325/http://www.redbooks.ibm.com:80/SG244976/sg244976.htm#ToC_47) Events**

After installing and configuring the TME 10 Software Distribution for AIX T/EC adapter it will send events to T/EC for all the log messages that are configured by default.

However, sometimes you might want to send additional events for messages in the log file of TME 10 Software Distribution for AIX that are not contained in this default setup.

In this section, we will show an example of how to do this: We will add an event that will be sent to T/EC whenever TME 10 Software Distribution for AIX is started or stopped.

### **[2.13.1 How Are Events Configured?](https://web.archive.org/web/19970716043325/http://www.redbooks.ibm.com:80/SG244976/sg244976.htm#ToC_48)**

You configure which log messages in TME 10 Software Distribution for AIX should generate a T/EC event (and also a NetView trap if the TME 10 Software Distribution for AIX NetView adapter is used) by modifying the UNIX message catalog that TME 10 Software Distribution for AIX uses.

The name of the message catalog is fndcomsg.cat and it is stored in the directory /usr/lib/nls/msg/\$LANG where the \$LANG environment variable is set to the current language configured on the AIX system. In our example, this is en\_US.

You can display the setting of your language environment by typing:

echo \$LANG

TME 10 Software Distribution for AIX provides two scripts, fndlsal and fndupdal which can be used to update the message catalog and, therefore, the events, however, we do not recommend using them. Instead, we find it easier to isolate errors when manually reverse-compiling the existing message catalog, making the changes, and then compiling it again, as shown in the next section.

### **[2.13.2 Customizing the Message Catalog](https://web.archive.org/web/19970716043325/http://www.redbooks.ibm.com:80/SG244976/sg244976.htm#ToC_49)**

The first thing in customizing the message catalog is reverse-compiling the existing one.

To do so, we type the following command:

```
dspcat -g /usr/lib/nls/msg/$LANG/fndcomsg.cat >fndcomsg.msg
```
**Note**

If you want to know more about the dspcat command, type man dspcat.

This will create a source code version of the message catalog in fndcomsg.msg that can now be modified.

We recommend that you make a backup copy of find comsg.msg before modifying it.

We want to add events if the TME 10 Software Distribution for AIX product is stopped or started. Here, we want to assign an alert level of FND009 which creates a T/EC event of severity MINOR. These are the default settings specified in the alert\_nvdm6k.conf file shown in [Figure 6](#page-28-0).

We edit the findcomsg.msg file, for example, using vi and change the messages 40 and 41, as shown below:

40 "-a09 -n FNDCL785I: The product started successfully."

41 "-a09 -n FNDCL786I: Product stopping."

After making the changes you can save the file.

### **[2.13.3 Compiling the Message Catalog](https://web.archive.org/web/19970716043325/http://www.redbooks.ibm.com:80/SG244976/sg244976.htm#ToC_50)**

To activate the changes we have to compile the message catalog source.

To do so, we use the gencat command.

#### **Warning**

In our environment, rs600020 is the TME 10 Software Distribution for AIX server, but also a TME Managed Node. However, the Tivoli code also contains a gencat command as opposed to the gencat command that is delivered with AIX.

If the Tivoli directory /usr/local/Tivoli/bin/aix4-r1/ADE which contains the gencat command appears in your UNIX path before /bin, then this command will be used instead of the original AIX command.

To avoid this you should invoke the AIX command with its full path name /bin/gencat.

To compile the message catalog, we type:

/bin/gencat /usr/lib/nls/msg/\$LANG/fndcomsg.cat fndcomsg.msg

This will replace the message catalog for TME 10 Software Distribution for AIX with our modified version.

### **[2.13.4 Activating the Change in TME 10 Software Distribution for AIX](https://web.archive.org/web/19970716043325/http://www.redbooks.ibm.com:80/SG244976/sg244976.htm#ToC_51)**

In our environment, we experienced that despite replacing the message catalog, we did not get new events in T/EC when TME 10 Software Distribution for AIX was started or stopped.

We had to reboot rs600020 in order for TME 10 Software Distribution for AIX to use the new message catalog.

**Note**

You should be careful when modifying the message catalog. The file fndcomsg.cat is stored in several places, such as /usr/lpp/netviewdm/bin and /usr/lib/nls/msg/en\_US.

To find all the versions that are installed, you can type:

find / -name fndcomsg.cat -print

To simplify debugging, we erased all versions but one which makes it a lot easier to find out which copy is actually used.

When TME 10 Software Distribution for AIX cannot find a message catalog at all, it will not start. At this point, check the setting of \$LANG and then copy fndcomsg.cat to /usr/lib/nls/msg/\$LANG. This way you can be sure about which version is used.

We also recommend that you change not only the alert flag, but also the message itself. This way you can tell if the message catalog has really been updated by just looking in the fndlog file.

### **[2.13.5 Testing the New Events](https://web.archive.org/web/19970716043325/http://www.redbooks.ibm.com:80/SG244976/sg244976.htm#ToC_52)**

Since we have added events to be sent whenever the TME 10 Software Distribution for AIX product is started or stopped, we can create the test events simply by typing:

nvdm start nvdm stop

https://web.archive.org/web/19970716043325/http://www.redbooks.ibm.com:80/SG244976/sg244906.htm Page 46 of 47

After a few moments, we should see two new events showing in our event console:

#### **[Figure 66. T/EC Event Console](https://web.archive.org/web/19970716043325/http://www.redbooks.ibm.com:80/SG244976/sg244902.htm#FT_Figure_66)**

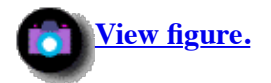

To see the message details highlight one of the new messages and press **View Message...**.

This will pop up the Message Viewer window:

**[Figure 67. T/EC Message Viewer Window](https://web.archive.org/web/19970716043325/http://www.redbooks.ibm.com:80/SG244976/sg244902.htm#FT_Figure_67)**

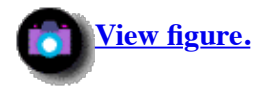

**[ [Top of Page](#page-23-0) | [Previous Page](https://web.archive.org/web/19970716043325/http://www.redbooks.ibm.com:80/SG244976/sg244905.htm) | [Next Page](https://web.archive.org/web/19970716043325/http://www.redbooks.ibm.com:80/SG244976/sg244907.htm) | [Table of Contents](https://web.archive.org/web/19970716043325/http://www.redbooks.ibm.com:80/SG244976/sg244976.htm#ToC) | [Index](https://web.archive.org/web/19970716043325/http://www.redbooks.ibm.com:80/SG244976/sg244918.htm#HDRINDEX_START) ]**

# **The TME 10 Deployment Cookbook**

# **[Chapter 3. Installing and Configuring TME 10 Remote](https://web.archive.org/web/19970716043355/http://www.redbooks.ibm.com:80/SG244976/sg244976.htm#ToC_53) Control**

In this chapter, we show how to install and configure TME 10 Remote Control 2.0. We use TME Remote Control in [combination with TME 10 Software Distribution 3.1 in this chapter, and in Chapter 4. "Using the AutoPack Feature in TME](https://web.archive.org/web/19970716043355/http://www.redbooks.ibm.com:80/SG244976/sg244908.htm#HDRAUTOPK) 10 Software Distribution 3.1", and [Chapter 5. "Distributing Microsoft Office for Windows 95 Using AutoPack"](https://web.archive.org/web/19970716043355/http://www.redbooks.ibm.com:80/SG244976/sg244909.htm#HDRMSAP).

# **[3.1 Overview and Objective](https://web.archive.org/web/19970716043355/http://www.redbooks.ibm.com:80/SG244976/sg244976.htm#ToC_54)**

In large corporate IT organizations, desktop and distributed application support functions are being centralized to contain costs, pool expertise, and effectively manage distributed applications.

At the same time, managers of support organizations are realizing that the ability to take control of remote systems for diagnosis and troubleshooting is a requirement.

TME 10 Remote Control can, for example, be used to check software distribution results on remote targets. An example of this would be if you were remotely installing a product on a group of targets and that product made changes to one or more of the system files, you need to be sure that the installation program executed correctly before the remote targets were rebooted.

Although remote software distribution is always tested and piloted before mass distribution starts, experience has told us that test and live results are often different. TME 10 Remote Control provides the functionality to remotely check and confirm installation results.

TME 10 Remote Control Release 2 provides the following important functions:

Complete real-time remote control

- Connection via mouse and keyboard drivers
- Menu for transmitting select keystrokes
- Quick connection to the right target
- Searchable list of remote clients
- Optimized for distributed applications
- Support for Windows  $3 \times 95 + NT$  3.51 targets
- Allows for multiple simultaneous sessions by single authorized administrator

Policy-based authorization

- Targets can be grouped into policy regions
- Administrator access authorized by policy region
- Roles of control, or reboot can be assigned

https://web.archive.org/web/19970716043355/http://www.redbooks.ibm.com:80/SG244976/sg244907.htm Page 1 of 23

- User prompted to relinquish control
- Separate Controller and Target software components
- User can change session status, suspend a session, or terminate a session
- Connection log is maintained

The TME 10 Remote Control Release 2 server component runs on AIX, Microsoft Windows NT, Sun Solaris and SunOS, and HP-UX.

Supported administrator controlling workstations include: Microsoft Windows NT running the TME 10 desktop.

Supported targets include: Microsoft Windows NT 3.51, Windows 95 and Windows 3.x. TCP/IP is the Server/Target protocol.

The objective of this chapter is to successfully install the TME 10 Remote Control server component on rs600011 and foxtrot. The controller component will be installed on tango and the target component will be installed on oscar. Both, tango and foxtrot will have controller functionality to take control over oscar.

We will then show how to use Remote Control and how its policies can be manipulated to suit your environment.

The two TMRs will then be connected. Software will be distributed from TMR server foxtrot to oscar in the rs600011 region and we will show how to use remote control within a software distribution environment.

In our environment:

- rs600011 is the TMR Server running AIX 4.1.4.
- tango is the Windows NT Server 4.0 TME 10 Managed Node.
- oscar is the Windows 95 TME 10 PC Managed Node.
- foxtrot is the TMR Server running Windows NT Server 4.0.
- romeo is the Windows NT Server 4.0 TME 10 Managed Node.
- juliet is the Windows NT workstation 4.0 TME 10 PC Managed Node.

#### **Note**

At the time this redbook is written OS/2 is not supported by TME 10 Remote Control Release 2. However, you can still use Distributed Access Control Facility (DCAF) 1.31 to have the functionality available on OS/2.

This will also give you support for other communication protocol besides TCP/IP, for example, NetBIOS.

The main difference between DCAF and TME 10 Remote Control 2.0 is that TME 10 Remote Control is integrated into TME 10 while providing the same functionality.

Check with your Tivoli/IBM representative for availability information on TME 10 Remote Control for OS/2.

### **[Figure 68. Remote Control Environment](https://web.archive.org/web/19970716043355/http://www.redbooks.ibm.com:80/SG244976/sg244902.htm#FT_Figure_68)**

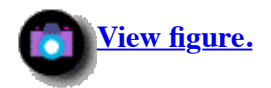
# **[3.2 Hardware and Software Prerequisites](https://web.archive.org/web/19970716043355/http://www.redbooks.ibm.com:80/SG244976/sg244976.htm#ToC_55)**

In this section, we give you an overview of the requirements needed to run TME 10 Remote Control.

# **[3.2.1 Software Requirements](https://web.archive.org/web/19970716043355/http://www.redbooks.ibm.com:80/SG244976/sg244976.htm#ToC_56)**

You must have at least the following software installed and running:

- Tivoli Management Platform 3.0 and Service Pack 01
- TME 10 Desktop for Windows
- The TME PC Agent 4.004, or later

This must be installed and running on all PCs that are to be monitored. If the agent is not running, the target software will not install.

• TCP/IP

## **[3.2.2 Hardware Requirements](https://web.archive.org/web/19970716043355/http://www.redbooks.ibm.com:80/SG244976/sg244976.htm#ToC_57)**

You must have 2 MB of available disk space on the TME Server and each Windows station to install the Remote Control Controller Software.

Target machines must have 1.2 MB of available disk space. The Remote Control controller requires a minimum of 4 MB RAM.

In our scenario, we used the following:

#### *Software:*

- AIX 4.1.4 on the TMR Server rs600011
- Windows NT Server 4.0 with Service Pack 2 on the Controller tango
- Windows 95 on the target oscar
- Windows NT Server 4.0 with Service Pack 2 on the TMR Server foxtrot
- Windows NT Server 4.0 with Service Pack 2 on romeo
- Windows NT Workstation on juliet
- Tivoli Management Platform 3.1 Revision C
- TME 10 Desktop for Windows on the controller tango
- TME PC Agent 4.005 on the target oscar
- TCP/IP protocol on all systems

#### *Hardware:*

https://web.archive.org/web/19970716043355/http://www.redbooks.ibm.com:80/SG244976/sg244907.htm Page 3 of 23

- RS/6000 Model 58H with 256 MB RAM for the TMR Server
- IBM ThinkPad Model 760LD (Type 9547) with 40 MB RAM for the controller tango
- IBM ThinkPad Model 755C (Type 9545 L9E) with 36 MB RAM for the target oscar
- PS/2 95 (9595-OQT) with 80 MB RAM, 1 GB disk space for the TMR Server foxtrot
- PS/2 95 (9595-OQT) with 64 MB RAM, 1 GB disk space for romeo
- PS/2 77 (9577-DNC) with 32 MB RAM, 540 MB disk space for juliet
- Token-ring 4 MBps

# **[3.3 Installing TME 10 Remote Control 2.0](https://web.archive.org/web/19970716043355/http://www.redbooks.ibm.com:80/SG244976/sg244976.htm#ToC_58)**

The following is a brief explanation of the available components that can be installed with Remote Control 2.0:

#### **TME 10 Remote Control Server**

This installs binaries on the TMR Server or managed node in the local Tivoli Management Region (TMR). This should be installed on the TMR server before it is installed on any other node.

#### **TME 10 Remote Control Target (PcManaged Nodes)**

This installs binaries on the PcManaged nodes that are to be controlled or monitored with Remote Control. A PcManaged node can be a Windows 3.x, Windows NT 3.51, or Windows 95 machine.

#### **TME 10 Remote Control Target (Managed Nodes)**

This installs binaries on the NT managed nodes that are to be controlled with Remote Control.

#### **TME 10 Remote Control Controller (PcManaged Nodes)**

This installs binaries on the PCManaged nodes from which Remote Control can be launched.

#### **TME 10 Remote Control Controller (Managed Nodes)**

This installs binaries on the managed nodes from which Remote Control can be started.

#### **Note**

The TME 10 Remote Control Server code must be installed on the TMR server first. We have experienced some inconsistencies when this is not done first.

Remote Control contains three main elements:

#### **Server component**

The server component adds the RemoteControl managed resource and resource roles.

#### **Controller component**

A controller is a Managed/PcManaged node that can monitor or take over and operate the keyboard and mouse of another workstation. A controller must be a Windows NT managed node or a Windows NT PcManaged node.

#### **Target component**

A target is a Windows 3.x, Windows NT 3.51 or Windows 95 PcManaged node that the controller monitors or acts on.

The PC Internet Protocol (IP) agent must also be installed on Target PC Managed node machines. The PC IP agent allows

the TME Server to receive information from or pass information to the PC.

**Note**

Any product that provides remote access to the display, keyboard, and files of another system can be considered a security risk.

However, the TME 10 framework allows Remote Control to be configured to match any model of trust that an organization may have. You can permit all administrators to perform any function that Remote Control provides, or a senior administrator can edit the default policy to restrict the functions that junior administrators can perform.

Also, through default policy, you can determine whether administrators can control or reboot a system without prompting the end user (which is useful if they have gone home), or only if the user allows it.

# **[3.3.1 Installing the Server and Controller Components](https://web.archive.org/web/19970716043355/http://www.redbooks.ibm.com:80/SG244976/sg244976.htm#ToC_59)**

We install TME 10 Remote Control from the NT Server Managed node, tango in our environment.

From the Windows NT managed node tango, start the TME 10 desktop for Windows and log on.

The TME 10 desktop for Windows will appear:

**[Figure 69. TME 10 Desktop for Windows](https://web.archive.org/web/19970716043355/http://www.redbooks.ibm.com:80/SG244976/sg244902.htm#FT_Figure_69)**

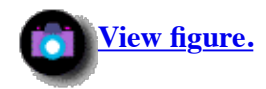

From the menu bar select **Desktop** and then **Install** from the pull-down menu. Then select **Install Product** from the submenu.

The Install Product window will now be displayed.

**[Figure 70. Install Product Window](https://web.archive.org/web/19970716043355/http://www.redbooks.ibm.com:80/SG244976/sg244902.htm#FT_Figure_70)**

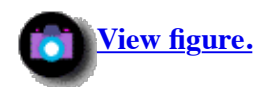

Click on **Select Media** to set the source directory.

The File Browser window is now displayed.

**[Figure 71. File Browser Window](https://web.archive.org/web/19970716043355/http://www.redbooks.ibm.com:80/SG244976/sg244902.htm#FT_Figure_71)**

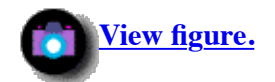

https://web.archive.org/web/19970716043355/http://www.redbooks.ibm.com:80/SG244976/sg244907.htm Page 5 of 23

Enter the path to the location of the TME 10 Remote Control code in the Path Name field and Click on **Set Media and Close**.

The Install Product window is displayed.

**[Figure 72. Move TMR Server rs600011 to Clients to Install on Window](https://web.archive.org/web/19970716043355/http://www.redbooks.ibm.com:80/SG244976/sg244902.htm#FT_Figure_72)**

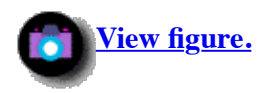

Highlight **TME 10 Remote Control Server**. A check for installation history will now be performed. As this is the first time this installation is being done, all nodes (Managed and PcManaged) will be displayed in the Clients to Install On window.

Move all clients except for the TMR Server (rs600011) to the Available Clients window and click on **Install**.

The following window will appear:

**[Figure 73. Pre-Install Check Window](https://web.archive.org/web/19970716043355/http://www.redbooks.ibm.com:80/SG244976/sg244902.htm#FT_Figure_73)**

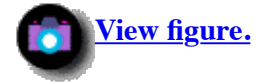

Click on **Continue Installation** to start the actual installation.

Click on **Close**once the installation has completed.

**Note**

This installation process for the TME 10 Remote Control server component must also be performed on TMR Server foxtrot. The controller component is included in the server component. As foxtrot is a windows NT platform with the TME 10 desktop installed there is no need to install the controller component as, well.

We can now install the TME 10 Remote Control Controller code on tango, as tango will also be the controller in our environment.

**[Figure 74. Controller Code Install on tango](https://web.archive.org/web/19970716043355/http://www.redbooks.ibm.com:80/SG244976/sg244902.htm#FT_Figure_74)**

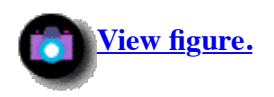

Highlight **TME 10 Remote Control Controller (Managed Nodes)** from the Select Product to Install list. As before, the installation history will be checked and all managed nodes will be listed in the Clients to Install On section.

Move all other managed nodes, except tango, to the Available Clients section and click on **Install**.

**Note**

https://web.archive.org/web/19970716043355/http://www.redbooks.ibm.com:80/SG244976/sg244907.htm Page 6 of 23

Click on **Continue Install**. Once the installation is complete, click on **Close**.

## **[3.3.2 Installing the Target Software on a PcManaged Node](https://web.archive.org/web/19970716043355/http://www.redbooks.ibm.com:80/SG244976/sg244976.htm#ToC_60)**

We will install the target software on the PcManaged node oscar.

From the Install Product window, click on **TME 10 Remote Control Target (PcManaged Nodes)**. You will see that only PcManaged nodes in your environment are available in the Clients to Install On window:

#### **[Figure 75. PcManaged Node Install](https://web.archive.org/web/19970716043355/http://www.redbooks.ibm.com:80/SG244976/sg244902.htm#FT_Figure_75)**

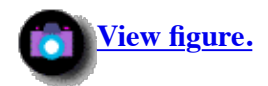

Highlight **oscar** and click on **Install**.

**[Figure 76. Install PcManaged Node Agent on oscar](https://web.archive.org/web/19970716043355/http://www.redbooks.ibm.com:80/SG244976/sg244902.htm#FT_Figure_76)**

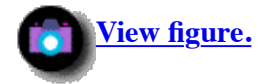

Click on **Continue Install**. Once the installation has completed, click on **Close** and then **Close** again to return to the TME 10 desktop.

**Note**

Any machine on which you install the target portion must be rebooted because the installation program creates new mouse, keyboard and display device drivers that have to be loaded into system memory.

#### **3.3.2.1 Install Commands from the Command Line Interface (CLI)**

The following are example commands:

**winstall** -c /cdrom/tivoli -s node -i file

where:

#### **-c /cdrom/tivoli**

Specifies the path to product images

#### **-s node**

Specifies the name of the Managed or PcManaged node on which to install the component

**-i file**

Specifies the index file from which the Remote Control component is installed

The file argument can be any of the following:

#### **RC\_ALI**

Installs the TME server component

#### **RC\_CTL\_M**

Installs the controller component for managed nodes

## **RC\_CTL\_P**

Installs the controller component for PcManaged nodes

#### **RC\_TGT\_M**

Installs the target component for Managed nodes

## **RC\_TGT\_P**

Installs the target component for PcManaged nodes

# **[3.4 Setting Up Remote Control for Use](https://web.archive.org/web/19970716043355/http://www.redbooks.ibm.com:80/SG244976/sg244976.htm#ToC_62)**

After you have installed the Remote Control controller, you must perform several tasks to enable administrators to use the product. These tasks are typically performed once per policy region or administrator. The tasks that need to be performed are:

- Assigning the Remote Control resource
- Setting resource roles
- Creating a Remote Control tool

# **[3.4.1 Assigning the Remote Control Resource](https://web.archive.org/web/19970716043355/http://www.redbooks.ibm.com:80/SG244976/sg244976.htm#ToC_63)**

Each policy region maintains a list of managed resource types that are valid or defined for that specific policy region. Resources correspond to the systems, devices, services and facilities in the distributed system. A Remote Control resource must be added in order for you to use the Remote Control product.

Start the TME 10 desktop. The following window will appear:

#### **[Figure 77. Assigning the Resource](https://web.archive.org/web/19970716043355/http://www.redbooks.ibm.com:80/SG244976/sg244902.htm#FT_Figure_77)**

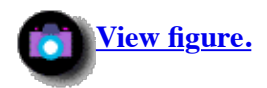

Open **Managed Resources** by clicking once, with the right mouse button, on the policy region (rs600011-region in our scenario) and selecting **Managed Resources...**.

The Set Managed Resources window is displayed as follows:

**[Figure 78. Set Managed Resources Window](https://web.archive.org/web/19970716043355/http://www.redbooks.ibm.com:80/SG244976/sg244902.htm#FT_Figure_78)**

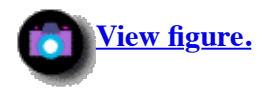

You will now see that RemoteControl has been added to the Available Resources window. Double-click on it to move it to the Current Resource window.

**[Figure 79. Add to Current Resource Window](https://web.archive.org/web/19970716043355/http://www.redbooks.ibm.com:80/SG244976/sg244902.htm#FT_Figure_79)**

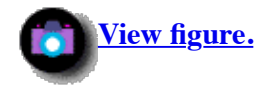

Click on **Set & Close** to add the new managed resource to the policy region, rs600011-region, and close the Set Managed Resource window.

#### **3.4.1.1 Adding Managed Resources from the Command Line Interface**

The following command adds the RemoteControl resource to the Policy Region from the command line interface:

**wsetpr** RemoteControl @PolicyRegion:rs600011-region

where:

#### **RemoteControl**

specifies the type of resource to add to the policy region

#### **@PolicyRegion:rs600011-region**

Specifies the name of the region

**Note**

If you get an insufficient authorization error, then you must check to see if the Administrator ID has been set as a login name.

You can add the Administrator ID as a login name, as shown below:

#### **[Figure 80. Edit Logins](https://web.archive.org/web/19970716043355/http://www.redbooks.ibm.com:80/SG244976/sg244902.htm#FT_Figure_80)**

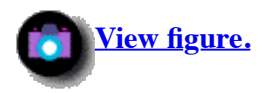

Open **Edit Logins...** by clicking once with the right mouse button on the administrator icon, and selecting **Edit Logins...**. The Edit Logins window is displayed as follows:

#### **[Figure 81. Set Login Names Window](https://web.archive.org/web/19970716043355/http://www.redbooks.ibm.com:80/SG244976/sg244902.htm#FT_Figure_81)**

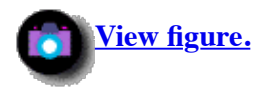

Add the login name in the Add Login Name field, and press Enter to move it to the Current Login Names section.

#### Click on **Change & Close**.

We are now back to the TME 10 desktop and we see a message stating that resource types have been changed and have been updated in the Operation Status window. Notice that RemoteControl has been added.

#### **[Figure 82. Operation Status Window](https://web.archive.org/web/19970716043355/http://www.redbooks.ibm.com:80/SG244976/sg244902.htm#FT_Figure_82)**

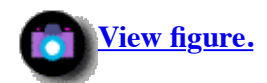

## **[3.4.2 Setting Resource Roles](https://web.archive.org/web/19970716043355/http://www.redbooks.ibm.com:80/SG244976/sg244976.htm#ToC_65)**

Setting the TMR roles of an administrator allows the administrator to perform tasks within the TMR. When you install Remote Control, the product adds the following roles to the list of Available Roles:

#### **remote\_control**

Enables you to control the mouse actions and enter keyboard data on a remote workstation

#### **remote\_probe**

Enables you to debug problems on a PcManaged node from the CLI

#### **remote\_reboot**

Enables you to restart a workstation

These roles are only required in the policy region of the target system and not the policy region where the RemoteControl resource is. An example would be if oscar were defined in the rs600011 region, and the resource RemoteControl were defined in the TEC25Region, then the rs600011 region (which contains the target) would require the roles, and not the TEC25Region (which contains the resource).

Only the admin role is required to use this product. Setting Resource roles at the policy region level allows the administrator to perform the appropriate remote control tasks within the specified policy region. These privileges do not extend to other policy regions.

Open the **Administrators** icon on the desktop by double-clicking on it. Select **Edit Resource Roles...** by clicking on the Root\_rs600011-region with the right mouse button.

#### **[Figure 83. Resource Roles](https://web.archive.org/web/19970716043355/http://www.redbooks.ibm.com:80/SG244976/sg244902.htm#FT_Figure_83)**

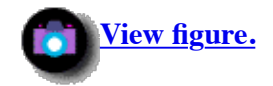

The Set Resource Roles window is now displayed.

**[Figure 84. Set Resource Roles](https://web.archive.org/web/19970716043355/http://www.redbooks.ibm.com:80/SG244976/sg244902.htm#FT_Figure_84)**

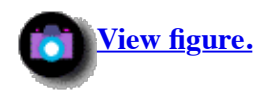

Click on **rs600011-region** and move **remote\_probe**, **remote\_reboot** and **remote\_control** from Available Roles to Current Roles.

Click on **Change & Close**.

A pop-up message is now displayed, informing you to restart the TME 10 desktop, as the changes you have made will not take effect until this has been done:

**[Figure 85. Message Prompt](https://web.archive.org/web/19970716043355/http://www.redbooks.ibm.com:80/SG244976/sg244902.htm#FT_Figure_85)**

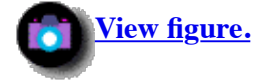

Click on **Dismiss** and restart the TME Desktop.

#### **[3.4.3 Creating a Remote Control Tool](https://web.archive.org/web/19970716043355/http://www.redbooks.ibm.com:80/SG244976/sg244976.htm#ToC_66)**

The TME 10 Remote Control tool can be created in any policy region that has RemoteControl as a managed resource.

We will create it in rs600011-region.

**Note**

This task can be performed from the TME Desktop *only*.

Open the TMR rs600011-region by double-clicking it:

**[Figure 86. Policy Region - Remote Control](https://web.archive.org/web/19970716043355/http://www.redbooks.ibm.com:80/SG244976/sg244902.htm#FT_Figure_86)**

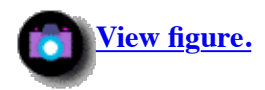

Select **Create** from the menu bar, and then **RemoteControl...** from the pull-down menu.

The Create Remote Control window will appear as follows:

**[Figure 87. Creating a TME 10 Remote Control Tool](https://web.archive.org/web/19970716043355/http://www.redbooks.ibm.com:80/SG244976/sg244902.htm#FT_Figure_87)**

https://web.archive.org/web/19970716043355/http://www.redbooks.ibm.com:80/SG244976/sg244907.htm Page 11 of 23

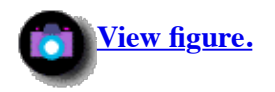

We enter the resource name PcRemote in the Name/Icon label field, and the managed node tango in the Managed Node field. Use names relevant to your environment and click on **Create & Close** to add a Remote Control tool to the region.

**[Figure 88. PcRemote Added to Policy Region](https://web.archive.org/web/19970716043355/http://www.redbooks.ibm.com:80/SG244976/sg244902.htm#FT_Figure_88)**

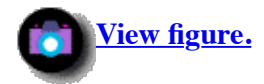

You will notice that the TME 10 Remote Control tool PcRemote has been added to the rs600011-region.

# **[3.5 Using Remote Control](https://web.archive.org/web/19970716043355/http://www.redbooks.ibm.com:80/SG244976/sg244976.htm#ToC_67)**

To start a Remote Control session, double-click on **PcRemote** in the rs600011-region. The Remote Control window will appear:

#### **[Figure 89. Remote Control Window](https://web.archive.org/web/19970716043355/http://www.redbooks.ibm.com:80/SG244976/sg244902.htm#FT_Figure_89)**

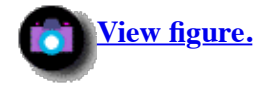

All nodes defined in the region will be displayed, although this product can only be used on Windows 3.X, 95 and NT 3.51. If you try to initiate a Remote Control session on a non-Windows machine, you will get an error.

In this scenario we have only installed the agent code on oscar.

From the Remote Control window you can change some of the default options, namely:

#### **Endpoint Type**

The default is Both; other options are Managed Nodes and PcManaged Nodes. This can be used to limit the display to NT Managed nodes or PcManaged nodes only.

#### **Grace Period**

The default is 15 seconds, but can be increased in 5-second intervals, to a maximum of 60. The Grace Period is the amount of time the end user at the target machine has to respond to the Remote Control request.

#### **Remote Action**

The default is Control; Monitor and Reboot are also available.

We will be initiating a remote session with oscar in this example.

https://web.archive.org/web/19970716043355/http://www.redbooks.ibm.com:80/SG244976/sg244907.htm Page 12 of 23

Double-click on **oscar** in the Remote Control window. A remote session will be initiated with oscar, and a pop-up window will display on oscar's desktop with two options, either **OK** or **Cancel**.

If the end user selects **Cancel**, then you will receive the following error on tango:

#### **[Figure 90. Response on tango If Cancel Is Selected on oscar](https://web.archive.org/web/19970716043355/http://www.redbooks.ibm.com:80/SG244976/sg244902.htm#FT_Figure_90)**

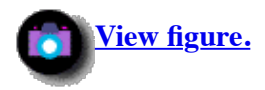

If **OK** is selected then the Remote Control window (oscar's desktop) will be displayed on your desktop (tango):

#### **[Figure 91. Response If OK Is Selected on oscar](https://web.archive.org/web/19970716043355/http://www.redbooks.ibm.com:80/SG244976/sg244902.htm#FT_Figure_91)**

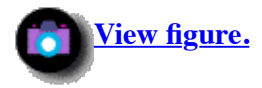

Once you have established an active session from your controller workstation to your agent workstation then you will have the following pull-down menus available:

#### **Keystrokes:**

#### **Local**

The end-user machine oscar will have control over the keyboard. The controller workstation, tango, will still have control over the mouse.

#### **Remote**

The controller machine, tango, will have control over the keyboard and mouse.

#### **Note**

This did not work as it was supposed to in our environment, whether the keystroke was set to Local or Remote. We still had full control of the keyboard and mouse from the managed node tango.

#### **Alt-esc**

Switches active processes to the foreground.

#### **Alt-tab**

Switches between active processes.

#### **Ctrl-esc**

Displays the Task List window.

#### **Ctrl-Alt-Del**

Reboots. If you send this to a remote client twice in a row, the remote target will be rebooted.

#### **Exit**

Exits the Remote Control session.

https://web.archive.org/web/19970716043355/http://www.redbooks.ibm.com:80/SG244976/sg244907.htm Page 13 of 23

#### **Note**

**Alt-T** can be pressed at any time on the remote client. This will give the end user access to the mouse and keyboard, and also give them the option to change the session state. Even if the end user does not change the session state on the remote client, you as the controller, are totally disabled.

#### **Session:**

#### **Active**

Gives you full control of keyboard and mouse.

#### **Monitor**

Monitors the remote client; the end user has full control of mouse and keyboard.

#### **Suspend**

Returns control of mouse and keyboard to the remote client; the remote control process remains active.

#### **Terminate**

Terminates the Remote Control session.

# **[3.6 Remote Control Policy Methods](https://web.archive.org/web/19970716043355/http://www.redbooks.ibm.com:80/SG244976/sg244976.htm#ToC_68)**

Remote Control provides four default policy methods that define the default settings on the Remote Control dialog. The product is configured to be as flexible as possible for the administrator. If your site security policy requires a more stringent definition of access, you can edit any of the following policy methods:

#### **rc\_def\_command**

Determines if the default action will be to control, monitor or reboot the target. The default value is monitor.

#### **rc\_def\_filter\_mode**

Determines whether to display managed nodes, PcManaged nodes, or both. The default is both.

#### **rc\_def\_grace\_time**

Determines how long to wait for the user to respond before beginning a remote control session. The default is 15.

#### **rc\_def\_timeout\_op**

Determines whether to begin a remote session if the user does not respond. The default is no.

Use the following procedure to change the default policy of the Remote Control dialog:

We are going to change the shell script associated with the rc\_def\_command and change the default value from control to monitor, using the following command:

**wgetpol** -d RemoteControl RemoteControl\_PDO rc\_def\_command > rcdef.txt

where:

#### **-d**

Indicates that a default policy is to be edited.

**RemoteControl**

Specifies the resource type

#### **RemoteControl\_PDO**

Specifies the policy object name

#### **rc\_def\_command**

Specifies the policy name

#### **c:\rcdef.txt**

Specifies the name of a temporary text output file

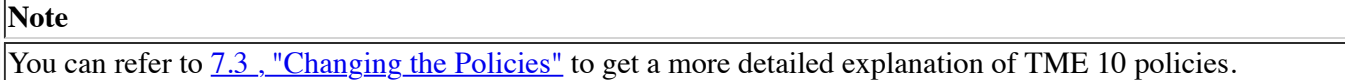

Use a line editor to modify the output file c:\rcdef.txt, which will look similar to the following:

#### **[Figure 92. rcdef.txt File before Editing](https://web.archive.org/web/19970716043355/http://www.redbooks.ibm.com:80/SG244976/sg244902.htm#FT_Figure_92)**

```
 #!/bin/sh
 #
 # Default policy method for Remote Control Command
 #
# This method prints the command which the controller will perform on # the target. The choices are:
  the target. The choices are:
 #
 # "monitor"
# "control"<br># "reboot"
        " reboot"
 #
 # XXXX-locked Use the XXXX setting, and the user cannot change
 # (eg: "monitor-locked")
 echo "control"
 exit 0
```
We selected the **rc\_def\_command** policy to edit the echo statement to look like the following:

echo monitor

The modified file should look like:

#### **[Figure 93. rcdef.txt File after Editing](https://web.archive.org/web/19970716043355/http://www.redbooks.ibm.com:80/SG244976/sg244902.htm#FT_Figure_93)**

```
 #!/bin/sh
 #
 # Default policy method for Remote Control Command
 #
  This method prints the command which the controller will perform on
 # the target. The choices are:
 #
# "monitor"<br># "control"
       " control"
 # "reboot"
 #
 # XXXX-locked Use the XXXX setting, and the user cannot change
 # (eg: "monitor-locked")
```

```
 echo "monitor"
```

```
 exit 0
```
Enter the following command to replace the policy with the edited policy method script:

```
wputpolm -d RemoteControl RemoteControl_PDO rc_def_command <
rcdef.txt
```
If you selected **rc\_def\_filter\_mode** policy, edit the echo statement to one of the following:

- echo node
- echo pcnode
- echo both

If you selected the **rc\_def\_grace\_time** policy, edit the echo statement to one of the following:

- echo 0
- echo 5
- echo 10
- $\bullet$  echo 30
- $\bullet$  echo 60

If you selected the **rc\_def\_timeout\_op** policy, edit the echo statement to one of the following:

- echo Yes
- echo No

You can append the string, -locked, to any of these values to disable the other options associated with the policy on the Remote Control dialog. For example, if you specify **monitor-locked** for the rc\_def\_command policy, users cannot select the Control or Reboot options from the Remote Control dialog.

To require that an administrator gets confirmation from the end user before monitoring a host, both the rc\_def\_grace\_time and rc\_def\_timeout\_op policies must be set to **-locked**.

In addition to enabling you to control the product, Remote Control generates a notice in the TME 10 Remote Control notice group for each operation attempted.

The notice provides an audit trail for all actions performed by Remote Control. The notice shows what action has been taken and the outcome of the operation.

Actions performed during a remote control session are not logged, but the fact that a session has been successfully initiated is (as well as the administrator responsible for the session).

The following figure is an example of the notices that are logged:

**[Figure 94. Notice Group Messages for TME 10 Remote Control](https://web.archive.org/web/19970716043355/http://www.redbooks.ibm.com:80/SG244976/sg244902.htm#FT_Figure_94)**

https://web.archive.org/web/19970716043355/http://www.redbooks.ibm.com:80/SG244976/sg244907.htm Page 16 of 23

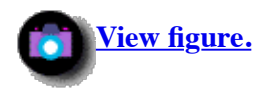

# **[3.7 Setting Up a TMR Connection](https://web.archive.org/web/19970716043355/http://www.redbooks.ibm.com:80/SG244976/sg244976.htm#ToC_69)**

There are several reasons for dividing your environment into multiple TMRs.

TMRs can be divided geographically, by department, by floor, by groups or based on shared resources. In our scenario, we have two TMRs and will show how to connect the two TMRs to perform software distribution and remote control functions from one TMR to the other.

We set up a two-way connection from TMR foxtrot to TMR rs600011, and we then will distribute a software distribution package across TMRs to oscar.

TME 10 Remote Control will then be used to check the successful completion of the distribution from TMR Server foxtrot to target oscar.

## **[3.7.1 Connecting TMR foxtrot to TMR rs600011](https://web.archive.org/web/19970716043355/http://www.redbooks.ibm.com:80/SG244976/sg244976.htm#ToC_70)**

Start the TME 10 desktop from foxtrot.

The following window will appear:

**[Figure 95. TME Desktop for Windows](https://web.archive.org/web/19970716043355/http://www.redbooks.ibm.com:80/SG244976/sg244902.htm#FT_Figure_95)**

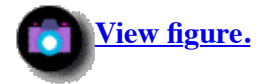

Select **Desktop** from the menu bar, and then **TMR Connections** from the pull-down menu. From the submenu select **Connect**.

The following window will be displayed:

**[Figure 96. Connect to a Remote TMR Window](https://web.archive.org/web/19970716043355/http://www.redbooks.ibm.com:80/SG244976/sg244902.htm#FT_Figure_96)**

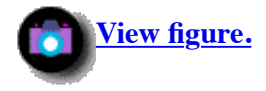

Enter rs600011 (remote TMR Server) in the Connect to Remote TME Server field.

Select the **Two-way** radio button in the Make Connection box. Enter the login and password of the remote system rs600011 in the Access for Connecting process box.

https://web.archive.org/web/19970716043355/http://www.redbooks.ibm.com:80/SG244976/sg244907.htm Page 17 of 23

Once this is complete, click on **Connect & Close**. The Confirm Connect window will now appear.

#### **[Figure 97. Confirm Connect Window](https://web.archive.org/web/19970716043355/http://www.redbooks.ibm.com:80/SG244976/sg244902.htm#FT_Figure_97)**

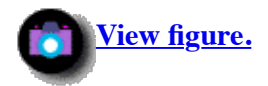

#### Click on **Continue with Connection**.

When TMRs are first connected, you will be asked if resources should be updated immediately upon connection. As we are creating a two-way connection, the resources are exchanged between the two TMRs.

After the initial resource exchange, the local name registry contains names of resources local to TMR foxtrot, as well as names for resources in rs600011. Updates are required on a regular basis to keep the TMRs synchronized with each other.

These updates can be done manually from the desktop or via the command line once you know that the resources have been changed. These updates can also be scheduled to occur on a regular basis.

**Note**

TMR information updates are always *pull* operations where one TMR will request information from the other. A TMR cannot *push* information to another TMR.

Once the remote connection has been established, you will see a Remote Connection Completed window, as shown below:

#### **[Figure 98. Remote Connection Completed Window](https://web.archive.org/web/19970716043355/http://www.redbooks.ibm.com:80/SG244976/sg244902.htm#FT_Figure_98)**

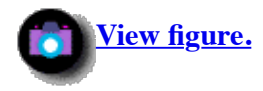

Click on **Continue**.

Now that the connection between the two TMRs has been established oscar needs to be added as an available subscriber before we can distribute software to it.

To add oscar as a subscriber open the Policy Region window on foxtrot by double-clicking on **foxtrot-region** on the TME 10 desktop.

The following window will appear:

#### **[Figure 99. Foxtrot Region](https://web.archive.org/web/19970716043355/http://www.redbooks.ibm.com:80/SG244976/sg244902.htm#FT_Figure_99)**

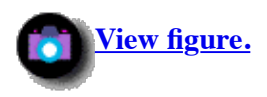

Double-click on the profile manager, **File Package**.

The File Package profile was created in **9.4**, "Distribution of an Application (Scenario 1)".

The Profile Manager window will now appear.

#### **[Figure 100. Profile Manager Window](https://web.archive.org/web/19970716043355/http://www.redbooks.ibm.com:80/SG244976/sg244902.htm#FT_Figure_100)**

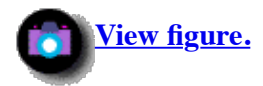

Our target system for this scenario (oscar) is part of the rs600011-region TMR with which we have just established a twoway connection.

We will now add oscar to our Subscribers window.

**[Figure 101. Adding oscar to Subscribers Window](https://web.archive.org/web/19970716043355/http://www.redbooks.ibm.com:80/SG244976/sg244902.htm#FT_Figure_101)**

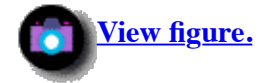

Select **Profile Manager** from the menu bar, and then **Subscribers** from the pull-down menu.

The Subscribers window will appear.

**[Figure 102. Subscribers Window](https://web.archive.org/web/19970716043355/http://www.redbooks.ibm.com:80/SG244976/sg244902.htm#FT_Figure_102)**

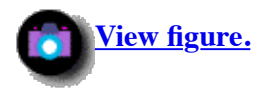

Highlight **oscar (Pc Managed Node)** in the Available to become Subscribers window, and move it to the Current Subscribers window.

Once this has been done, click on **Set Subscriptions & Close**.

You will be returned to the Profile Manager window where you will notice that oscar has been added to the Subscribers window, as shown below:

**[Figure 103. Profile Manager Window](https://web.archive.org/web/19970716043355/http://www.redbooks.ibm.com:80/SG244976/sg244902.htm#FT_Figure_103)**

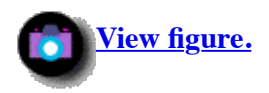

https://web.archive.org/web/19970716043355/http://www.redbooks.ibm.com:80/SG244976/sg244907.htm Page 19 of 23

# **[3.7.2 Using the Clone Facility to Create a Software Distribution Package](https://web.archive.org/web/19970716043355/http://www.redbooks.ibm.com:80/SG244976/sg244976.htm#ToC_71)**

As Hijaak for Windows was previously packaged as described in  $9.4$ , "Distribution of an Application (Scenario 1)" for Windows NT we will use the clone facility to create another profile, called Hijaak. Hijaak will then be distributed across TMRs, from foxtrot to oscar.

**[Figure 104. Profile Manager Window](https://web.archive.org/web/19970716043355/http://www.redbooks.ibm.com:80/SG244976/sg244902.htm#FT_Figure_104)**

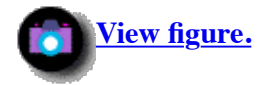

From the Profile Manager window, click on **Scenario 1** to highlight it.

Select **Edit** from the menu bar and then **Profiles** from the pull-down menu. Then select **Clone...** from the submenu.

The Clone Profile window will appear.

**[Figure 105. Clone Profile Window](https://web.archive.org/web/19970716043355/http://www.redbooks.ibm.com:80/SG244976/sg244902.htm#FT_Figure_105)**

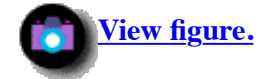

Enter Hijaak in the Name/Icon Label field.

Select **File Package** in the Clone to Profile Manager window.

Click on **Clone & Close**. The updated Profile Manager window with the new profile Hijaak will appear.

**[Figure 106. Profile Manager Window](https://web.archive.org/web/19970716043355/http://www.redbooks.ibm.com:80/SG244976/sg244902.htm#FT_Figure_106)**

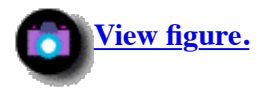

We now have to change some platform-specific options for oscar's platform, which is Windows 95.

Double-click on the profile **Hijaak**. The file package properties window will appear.

**[Figure 107. File Package Properties Window](https://web.archive.org/web/19970716043355/http://www.redbooks.ibm.com:80/SG244976/sg244902.htm#FT_Figure_107)**

https://web.archive.org/web/19970716043355/http://www.redbooks.ibm.com:80/SG244976/sg244907.htm Page 20 of 23

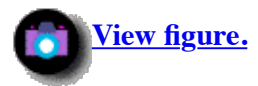

As this is being cloned, we will keep all the original settings that were used to build Scenario 1.

We only need to change the platform-specific options for oscar, which is a Windows 95 machine.

**[Figure 108. Change Platform Specific Options for oscar](https://web.archive.org/web/19970716043355/http://www.redbooks.ibm.com:80/SG244976/sg244902.htm#FT_Figure_108)**

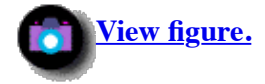

To change the platform-specific options, select **Edit** from the menu bar, and then **Platform Specific Options** from the pulldown menu. From the submenu select **Windows 95 Options...**.

The File Package Windows 95 options will appear.

**[Figure 109. File Package Properties Window](https://web.archive.org/web/19970716043355/http://www.redbooks.ibm.com:80/SG244976/sg244902.htm#FT_Figure_109)**

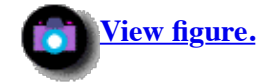

Enter C:\ in the Destination Directory Path field, and click on the **After Distribution** button.

In the Get BAT/EXE/COM file from box, click on the **Subscribers** radio button.

In the Enter BAT/EXE/COM file name window, enter:

c:\tivoli\tmeagent\win95\cli\waddicon.exe -g "HiJaak for Windows" -c \hjwin\hjwin.exe -t "HiJaak".

Click on **Set & Close**.

Click on **Save & Close**.

Now that the profile has been built and customized for the Windows 95 platform, we can distribute it to oscar.

**[Figure 110. Profile Manager Window](https://web.archive.org/web/19970716043355/http://www.redbooks.ibm.com:80/SG244976/sg244902.htm#FT_Figure_110)**

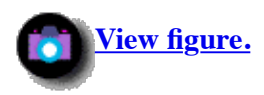

From the Profile Manager window, click once on **HiJaak** and **oscar** with the left mouse button, so they are both highlighted. Select **Profile Manager** from the menu bar and then select **Distribute...** from the pull-down menu.

The Distribute Profiles window will appear as follows:

#### **[Figure 111. Distribute Profiles Window](https://web.archive.org/web/19970716043355/http://www.redbooks.ibm.com:80/SG244976/sg244902.htm#FT_Figure_111)**

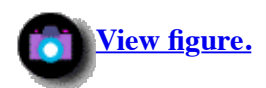

Click on **Distribute Now**.

Return to the TME 10 Desktop to monitor the status of the distribution. You will notice that a message Distributing Profile HiJaak has been added to the Operation Status window, as shown below:

#### **[Figure 112. Operation Status Window](https://web.archive.org/web/19970716043355/http://www.redbooks.ibm.com:80/SG244976/sg244902.htm#FT_Figure_112)**

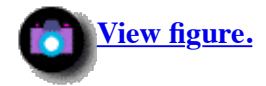

Once complete, you will see that the Operation Status window has been updated with Distributed Profile HiJaak, as shown below:

#### **[Figure 113. Operation Status Window](https://web.archive.org/web/19970716043355/http://www.redbooks.ibm.com:80/SG244976/sg244902.htm#FT_Figure_113)**

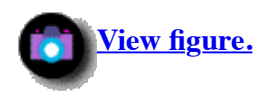

## **[3.7.3 Confirm Distribution with Remote Control](https://web.archive.org/web/19970716043355/http://www.redbooks.ibm.com:80/SG244976/sg244976.htm#ToC_72)**

Now that the distribution has been reported as being successful, let's use TME 10 Remote Control to check the results on oscar.

From the TME 10 desktop on foxtrot, double-click on **foxtrot-region** to open the Policy Region window as shown below:

**[Figure 114. foxtrot-region Policy Region](https://web.archive.org/web/19970716043355/http://www.redbooks.ibm.com:80/SG244976/sg244902.htm#FT_Figure_114)**

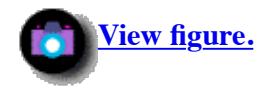

Double-click on **RemoteControl**.

The following window will appear:

https://web.archive.org/web/19970716043355/http://www.redbooks.ibm.com:80/SG244976/sg244907.htm Page 22 of 23

#### **[Figure 115. Remote Control Window](https://web.archive.org/web/19970716043355/http://www.redbooks.ibm.com:80/SG244976/sg244902.htm#FT_Figure_115)**

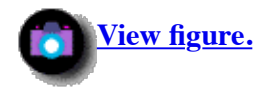

Change the Endpoint Type to **PcManagedNode**.

Change the Proceed if Timeout radio button to **Yes**.

Change the Remote Action to **Control**.

Highlight **oscar** and click on **Run & Close**. The remote session with oscar will now be established.

Once the session with oscar has been established, select **Start** from the Windows 95 Taskbar to see if the HiJaak for Windows program has been added, as shown below:

**[Figure 116. Check Installation Via Remote Control](https://web.archive.org/web/19970716043355/http://www.redbooks.ibm.com:80/SG244976/sg244902.htm#FT_Figure_116)**

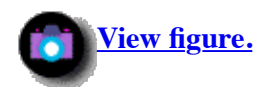

**[ [Top of Page](#page-70-0) | [Previous Page](https://web.archive.org/web/19970716043355/http://www.redbooks.ibm.com:80/SG244976/sg244906.htm) | [Next Page](https://web.archive.org/web/19970716043355/http://www.redbooks.ibm.com:80/SG244976/sg244908.htm) | [Table of Contents](https://web.archive.org/web/19970716043355/http://www.redbooks.ibm.com:80/SG244976/sg244976.htm#ToC) | [Index](https://web.archive.org/web/19970716043355/http://www.redbooks.ibm.com:80/SG244976/sg244918.htm#HDRINDEX_START) ]**

# **The TME 10 Deployment Cookbook**

# **[Chapter 4. Using the AutoPack Feature in TME 10](https://web.archive.org/web/19970716043411/http://www.redbooks.ibm.com:80/SG244976/sg244976.htm#ToC_73) Software Distribution 3.1**

In this chapter, we describe how to use AutoPack, which is a new feature in TME 10 Software Distribution 3.1.

We describe how to install the product and then show an example of how to install a software product with AutoPack. **Note**

TME 10 Software Distribution 3.1 is the latest version of what was previously known as Tivoli/Courier.

For further information about TME 10 Software Distribution 3.1 and AutoPack, refer to *TME 10 Software Distribution User's Guide Version 3.1*, GC31-8330.

# **[4.1 Introduction to AutoPack](https://web.archive.org/web/19970716043411/http://www.redbooks.ibm.com:80/SG244976/sg244976.htm#ToC_74)**

AutoPack is a new feature in TME 10 Software Distribution 3.1. AutoPacks are TME 10 Software Distribution profiles that are similar to file packages, but provide a simpler, more convenient way of creating installable images for Windows, Windows 95 and Windows NT PCs.

For those of you who are familiar with the DiskCamera product (used to create an install process for non-CID enabled products on the OS/2 and Windows 3.1 platform), this is the equivalent and more, currently for the Windows environment only.

An AutoPack profile contains an AutoPack file (\*.pak) that you create using the Autopack Control Center. This AutoPack file contains all the necessary files to install shrink-wrapped applications, such as Freelance Graphics or Netscape Navigator, and also includes all the necessary script files that perform the required configuration changes, including all registry changes (in case of Windows 95 and Windows NT).

With previous versions of Courier, it was not possible to create file packages directly at a TME 10 PC Managed Node, even if they were designated to be eventually distributed to a TME 10 PC Managed Node.

For example, a file package for a Windows 3.1 system had to be created on a Windows NT system acting as a TME 10 Managed Node.

In this case, you had to transfer the files from the TME 10 PC Managed Node to the TME 10 Managed Node before creating the package.

With the new release, AutoPacks can be created on a TME 10 PC Managed Node and then retrieved by a TME 10 Managed Node creating the profile.

In the NetView Distribution Manager products, the ability to create a change file on a node type for which it is designated is also called a preparation site.

https://web.archive.org/web/19970716043411/http://www.redbooks.ibm.com:80/SG244976/sg244908.htm Page 1 of 24

The new AutoPack feature allows you to create AutoPack profiles automatically after installing the software manually on a PC. All the installed files will be added into one AutoPack file.

The principle for creating a file package automatically is the same for both, DiskCamera and AutoPack:

- 1. Take a snapshot of the system before installation.
- 2. Manually install the software on the system where the snapshot was taken.
- 3. Take another snapshot of the system after the installation.

The following figure illustrates this process:

#### **[Figure 117. AutoPack Process](https://web.archive.org/web/19970716043411/http://www.redbooks.ibm.com:80/SG244976/sg244902.htm#FT_Figure_117)**

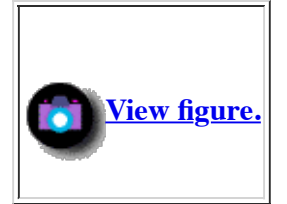

The process shown above serves mainly two purposes:

- Simplifies the creation of File Packages
- Creates File Packages for software that does not supply a batch interface for the installation process

By using AutoPack, file packages can be created with a few mouse clicks and you don't have to write complicated installation or removal scripts.

Also, some software does not support the installation or de-installation to be triggered by a batch interface, but only using, for example, the installation GUI.

In this case, you will not be able to write, for example, install or de-install scripts and supply them as BARC scripts when creating a Courier file package.

AutoPack, however, can just record the changes made to the system and then create generic installation and de-installation scripts and add them to the file package's BARC specification.

AutoPack consists of three parts, one which is the server part and runs on a TMR Server or TME 10 Managed Node. This part is responsible for creating the AutoPack profiles and distributing them to subscribers. An example for the creation of an AutoPack profile can be found in  $4.5$ , "Creating an AutoPack for Freelance Graphics".

The second part resides on either a TME 10 PC Managed Node or TME 10 Managed Node and is used to create the snapshots and create an AutoPack file that is then included by the server part into the AutoPack profile.

This part is called AutoPack Control Center (APCC) and is comparable to what is known as DiskCamera in NetView Distribution Manager.

The third part is called AutoPack agent and needs to be installed on each TME 10 PC Managed Node that shall be able to receive AutoPack profiles. This AutoPack agent is needed in addition to the TME PC Agent.

# **[4.2 Overview](https://web.archive.org/web/19970716043411/http://www.redbooks.ibm.com:80/SG244976/sg244976.htm#ToC_75)**

https://web.archive.org/web/19970716043411/http://www.redbooks.ibm.com:80/SG244976/sg244908.htm Page 2 of 24

In this scenario, we will perform the following steps:

- Installing AutoPack
- Creating an AutoPack profile for Lotus Freelance Graphics
- Using TME 10 Remote Control to check the target before distribution
- Distributing the AutoPack profile to a TME 10 PC Managed Node

### **[Figure 118. AutoPack Environment](https://web.archive.org/web/19970716043411/http://www.redbooks.ibm.com:80/SG244976/sg244902.htm#FT_Figure_118)**

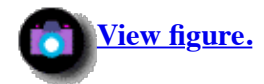

In our scenario, rs600011 acts as the TMR server. The Windows NT system, tango, is configured as a TME 10 Managed Node in rs600011's TMR, and acts as the preparation system, that is, it will hold AutoPack Control Center.

The Windows 95 system, oscar, will act as the target for distribution, that is, it will receive the AutoPack file that we create on tango.

Besides, tango also acts as a TME 10 Remote Control controller while oscar also acts as a TME 10 Remote Control target. This will enable us to check oscar from tango before we distribute the AutoPack profile.

Refer to [Chapter 3. "Installing and Configuring TME 10 Remote Control"](https://web.archive.org/web/19970716043411/http://www.redbooks.ibm.com:80/SG244976/sg244907.htm#HDRSETREM) for information about TME 10 Remote Control.

# **[4.3 Hardware and Software Prerequisites](https://web.archive.org/web/19970716043411/http://www.redbooks.ibm.com:80/SG244976/sg244976.htm#ToC_76)**

In this section, we give you an overview of the requirements needed to run AutoPack and what we use in our environment.

# **[4.3.1 Software Requirements](https://web.archive.org/web/19970716043411/http://www.redbooks.ibm.com:80/SG244976/sg244976.htm#ToC_77)**

You must have at least the following software installed and running:

- Tivoli Management Platform 3.0 and Service Pack 01
- TME 10 Software Distribution 3.1 installed on your TME 10 Managed Nodes where you want to use AutoPack
- TME 10 Desktop for Windows
- The TME PC Agent 4.007, or later, installed and running on all PCs that act as targets for AutoPack distributions
- TCP/IP on all nodes

#### **Note**

AutoPack Control Center can only run on Windows 32 Bit platforms, which are Windows NT, Windows 95 or Windows 3.1 with 32 Bit support installed.

# **[4.3.2 Hardware Requirements](https://web.archive.org/web/19970716043411/http://www.redbooks.ibm.com:80/SG244976/sg244976.htm#ToC_78)**

You must have 3 MB of available disk space to run the AutoPack Control Center. AutoPack target machines must have 4 MB of available disk space to install the AutoPack agent.

In our scenario, we use the following:

*Software:*

- AIX 4.1.4 on the TMR Server rs600011
- Windows NT Server 4.0 with Service Pack 2 on tango
- Windows 95 on the target oscar
- Tivoli Management Platform 3.1 Revision C on rs600011 and tango
- TME 10 Desktop 3.1 for Windows on tango
- TME PC Agent 4.007 on the target oscar
- TCP/IP on all nodes

#### *Hardware:*

- RS/6000 Model 58H with 256 MB RAM for the TMR Server rs600011
- IBM ThinkPad Model 760LD (Type 9547) with 40 MB RAM (tango)
- IBM ThinkPad Model 755C (Type 9545 L9E) with 36 MB RAM (oscar)
- Token-ring 4 MBps

## **[4.3.3 Supported Operating Systems](https://web.archive.org/web/19970716043411/http://www.redbooks.ibm.com:80/SG244976/sg244976.htm#ToC_79)**

The TMR server can have any operating system installed that can run the TME Framework.

More important here is what platforms are supported for the TME 10 PC Managed Node portion of the AutoPack feature, or, to be more precise, the PCs that act as AutoPack agents.

At the moment, the following operating systems are supported:

- Windows 3.1
- Windows 95
- Windows NT 3.51
- Windows NT 4.0

For these platforms, AutoPack Control Center can determine changes made to the configuration files of the system. The configuration portions that are checked for are:

• CONFIG.SYS file (DOS)

- AUTOEXEC.BAT file (DOS)
- Windows .INI files (Windows 3.1, 95, NT)
- Windows Program Manager items (Windows 3.1, 95, NT)
- Windows Program Manager groups (Windows 3.1, 95, NT)
- Windows Registry entries (Windows 95, NT)
- Windows Folders (Windows 95, Windows NT 4.0)
- Windows Shortcuts (Windows 95, Windows NT 4.0)

When creating the snapshot before manually installing the software product, you can choose which files or components are to be monitored.

**Note**

OS/2 is currently not supported by the AutoPack feature. However, the DiskCamera feature that comes with the TME 10 Software Distribution 3.1.3 family of products supports OS/2.

# **[4.4 Installing AutoPack](https://web.archive.org/web/19970716043411/http://www.redbooks.ibm.com:80/SG244976/sg244976.htm#ToC_80)**

In this section, we describe how to install AutoPack on the three types of nodes:

- Installing TME 10 Software Distribution 3.1 on the TMR server rs600011
- Installing AutoPack Control Center (APCC)
- Installing the AutoPack agent

## **[4.4.1 Installing AutoPack on a TMR Server or TME 10 Managed Node](https://web.archive.org/web/19970716043411/http://www.redbooks.ibm.com:80/SG244976/sg244976.htm#ToC_81)**

On a TMR server or TME 10 Managed Node, AutoPack is automatically installed with TME 10 Software Distribution 3.1.

After the installation you should have two new profile types available in your TMR:

- FilePackage
- AutoPack

FilePackage is the profile type already known from previous versions of Tivoli/Courier.

AutoPack is the new profile type that is used to create profiles for AutoPacks on a TME 10 Managed Node.

To check to see if AutoPack is available after the installation of TME 10 Software Distribution 3.1, select your top level TMR region with the right mouse button, and then select **Managed Resources** from the context menu.

After releasing the mouse button, a window, similar to the following, should display:

**[Figure 119. Displaying Managed Resources](https://web.archive.org/web/19970716043411/http://www.redbooks.ibm.com:80/SG244976/sg244902.htm#FT_Figure_119)**

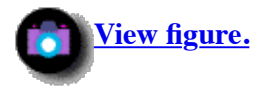

You should see File Package and AutoPack as Available Resources. Select both with the left mouse button, and then select the left arrow icon to move them to the Managed Resources side of the window. This will allow you to create File Packages and AutoPack profiles in this TMR.

Click the **Set & Close** push button to confirm the changes.

# **[4.4.2 Installing AutoPack Control Center \(APCC\)](https://web.archive.org/web/19970716043411/http://www.redbooks.ibm.com:80/SG244976/sg244976.htm#ToC_82)**

AutoPack Control Center can be installed on a TME 10 PC Managed Node or TME 10 Managed Node. In our scenario, we install APCC on tango, which is a TME 10 Managed Node.

In fact, APCC can also run on a system that is neither a TME 10 PC Managed Node nor TME 10 Managed Node. However, that does not make much sense, since you would not be able to easily retrieve the AutoPack file into the AutoPack profile.

From the TME 10 Managed Node tango, open a command prompt and change to the drive and directory where the AutoPack Control Center code is.

Run **SETUP** from the command line.

The TME 10 Software Distribution AutoPack Control Center Install window will be displayed.

**[Figure 120. AutoPack Control Center Setup Window](https://web.archive.org/web/19970716043411/http://www.redbooks.ibm.com:80/SG244976/sg244902.htm#FT_Figure_120)**

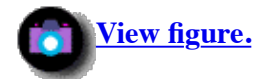

Click on **Next**. The following window will be displayed:

**[Figure 121. Question Window](https://web.archive.org/web/19970716043411/http://www.redbooks.ibm.com:80/SG244976/sg244902.htm#FT_Figure_121)**

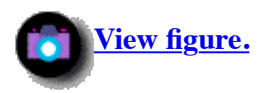

Since tango is running Windows NT 4.0, we select **Yes**.

The Choose Destination Location window will appear.

**[Figure 122. Destination Location Window](https://web.archive.org/web/19970716043411/http://www.redbooks.ibm.com:80/SG244976/sg244902.htm#FT_Figure_122)**

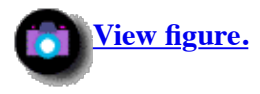

#### Click on **Next**.

The setup program continues the installation. An indicator will inform you about the progress of the installation. After a while, a window will pop up, informing you that the installation is complete:

**[Figure 123. Setup Complete Window](https://web.archive.org/web/19970716043411/http://www.redbooks.ibm.com:80/SG244976/sg244902.htm#FT_Figure_123)**

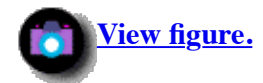

Click on **OK** to close the Information window. Another dialog will pop up asking if you want to look at the Release Notes. If you select **No**, the following window will appear on the desktop:

#### **[Figure 124. AutoPack Control Center](https://web.archive.org/web/19970716043411/http://www.redbooks.ibm.com:80/SG244976/sg244902.htm#FT_Figure_124)**

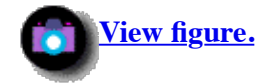

The AutoPack Control Center has now been successfully installed on tango.

## **[4.4.3 Installing the AutoPack Agent on a TME 10 PC Managed Node](https://web.archive.org/web/19970716043411/http://www.redbooks.ibm.com:80/SG244976/sg244976.htm#ToC_83)**

We will now install the AutoPack agent on the TME 10 PC Managed Node, oscar.

The AutoPack agent is required on all TME 10 PC Managed Nodes that shall be able to act as endpoints for AutoPack profiles.

The remarkable thing about the installation of the AutoPack agent is that AutoPack itself is used to install the AutoPack agent.

Therefore, in the following steps, we will create an AutoPack profile that contains the AutoPack agent, and then distribute this profile to oscar.

This is a convenient way to install the AutoPack agent, since once the TME PC Agent is running on the TME 10 PC Managed Node you can install the AutoPack agent remotely.

**Note**

Although the AutoPack agent is distributed through an AutoPack profile, you should notice that there is a difference between the AutoPack agent installation and a "normal" AutoPack profile.

Before we install the agent, we want to make sure that oscar is running the correct version of the TME PC Agent.

To do so, we start the TME 10 desktop. This can be done from either tango or the TMR server rs600011.

In our case, we start the desktop on rs600011, by typing:

#### tivoli

Open the Policy Region window by double-clicking on rs600011-region.

The following window will appear:

**[Figure 125. rs600011 Policy Region](https://web.archive.org/web/19970716043411/http://www.redbooks.ibm.com:80/SG244976/sg244902.htm#FT_Figure_125)**

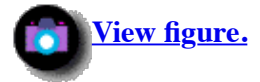

Select **oscar** with the right mouse button, and then select **Properties...** from the context menu.

The following window will appear:

**[Figure 126. Check PC Agent Version](https://web.archive.org/web/19970716043411/http://www.redbooks.ibm.com:80/SG244976/sg244902.htm#FT_Figure_126)**

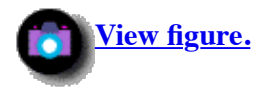

As you can see from the above figure, oscar has the TME PC Agent 4.007 installed.

**Note**

In our case, we already have a TME 10 PC Managed Node created in our TMR for oscar. If you do not have a TME 10 PC Managed Node for the PC where you want to install the AutoPack agent yet, then you must install the TME PC Agent 4.007 on it and create a TME 10 PC Managed Node in your TMR for it first.

Click on **Dismiss** to return to the Policy Region window.

In our example, we already have a profile manager, called Autopacks, that we will use to keep our AutoPack profiles.

#### **Note**

If you do not have a profile manager in your TMR yet, you must create one first. You can do this by selecting **Create** from the menu bar in your Policy Region window, and then **Profile Manager...** from the pull-down menu.

Double-click on the **Autopacks** profile to open the profile manager:

#### **[Figure 127. Profile Manager Window](https://web.archive.org/web/19970716043411/http://www.redbooks.ibm.com:80/SG244976/sg244902.htm#FT_Figure_127)**

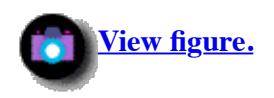

As you can see, there is already an AutoPack profile in our profile manager which we had created before. You may notice that the icon looks slightly different from a standard Courier FilePackage profile.

To create a new AutoPack profile we select **Create** from the menu bar, and then **Create Profile...** from the pull-down menu. The Create Profile window will appear.

**[Figure 128. Create Profile Window](https://web.archive.org/web/19970716043411/http://www.redbooks.ibm.com:80/SG244976/sg244902.htm#FT_Figure_128)**

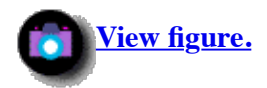

Select **AutoPack** from the Type selection list, and enter a Name/Icon Label for the new profile.

In our example, we enter AutoPackAgent as the profile name.

Then select **Create & Close** to create a profile.

Back in the profile manager, you will notice that a new AutoPack profile has been added:

#### **[Figure 129. Profile Manager Window](https://web.archive.org/web/19970716043411/http://www.redbooks.ibm.com:80/SG244976/sg244902.htm#FT_Figure_129)**

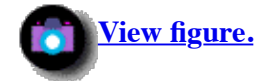

However, this profile does not contain any data, so the next step is to populate it.

Double-click on **AutoPackAgent**.

The Set AutoPack Properties window will appear.

**[Figure 130. Set AutoPack Properties Window](https://web.archive.org/web/19970716043411/http://www.redbooks.ibm.com:80/SG244976/sg244902.htm#FT_Figure_130)**

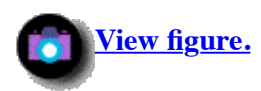

In this window, you specify where to retrieve the AutoPack file and the path where it is stored. An AutoPack file can be retrieved either from a TME 10 Managed Node, or a TME 10 PC Managed Node.

#### **Note**

This is probably the right time to note the difference between an AutoPack profile and an AutoPack file.

The AutoPack profile is the container that holds the data and is used by TME 10 Software Distribution 3.1 to distribute the data, while the AutoPack file is one file that holds all the data and files that comprise the application to be distributed.

The AutoPack agent itself is supplied in this format (an AutoPack file).

We select **tango** as the Managed Node, since, after the installation of APCC, this is where the AutoPack agent file has been stored.

We enter C:/TIVOLI/AUTOPACK/WINNT/ap\_agent.pak as the Path since this is where the AutoPack agent is stored in our environment. Select **Save & Close**.

To see if the AutoPack file has really been included in the AutoPack profile, we look at the TME 10 desktop window:

#### **[Figure 131. Updated Operation Status on the TME Desktop](https://web.archive.org/web/19970716043411/http://www.redbooks.ibm.com:80/SG244976/sg244902.htm#FT_Figure_131)**

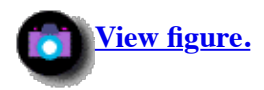

The Operation Status window on the TME Desktop has been updated and we can see that the operation was successful.

We must now subscribe target oscar to the Autopacks profile manager by dragging and dropping the **oscar** icon from the rs600011-region window to the Profile Manager window.

After doing so, the Profile Manager window should look similar to the following:

**[Figure 132. Profile Manager Window](https://web.archive.org/web/19970716043411/http://www.redbooks.ibm.com:80/SG244976/sg244902.htm#FT_Figure_132)**

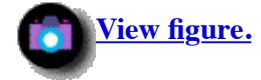

We are now ready to distribute the profile.

Select AutoPackAgent with the right mouse button, and then select **Distribute...** from the context menu.

The following window will appear:

#### **[Figure 133. Distribute AutoPack Window](https://web.archive.org/web/19970716043411/http://www.redbooks.ibm.com:80/SG244976/sg244902.htm#FT_Figure_133)**

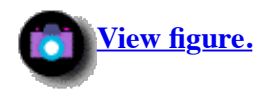

Highlight **oscar** in the Available Subscribers section, and move it to the Distribute AutoPack To section. Click on **Distribute**. Notice that the operation status window on the TME Desktop has been updated.

#### **[Figure 134. Operation Status Window](https://web.archive.org/web/19970716043411/http://www.redbooks.ibm.com:80/SG244976/sg244902.htm#FT_Figure_134)**

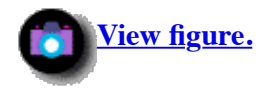

# <span id="page-103-0"></span>**[4.5 Creating an AutoPack for Freelance Graphics](https://web.archive.org/web/19970716043411/http://www.redbooks.ibm.com:80/SG244976/sg244976.htm#ToC_84)**

In this section, we create an AutoPack for Lotus Freelance Graphics 2.1 for Windows.

This task is divided into the following steps:

- Creating a baseline snapshot
- Manually installing the software
- Building the AutoPack file

## <span id="page-103-1"></span>**[4.5.1 Creating the Baseline Snapshot](https://web.archive.org/web/19970716043411/http://www.redbooks.ibm.com:80/SG244976/sg244976.htm#ToC_85)**

The baseline snapshot contains the status of the system configuration files that you decide to monitor before manually installing the application which is to be packaged.

Start the AutoPack Control Center on TME 10 Managed Node tango by clicking on **Start**, **Programs**, **AutoPack Control Center** and **AutoPack Control Center** from the Taskbar. The following window will appear:

#### **[Figure 135. AutoPack Control Center Main Window](https://web.archive.org/web/19970716043411/http://www.redbooks.ibm.com:80/SG244976/sg244902.htm#FT_Figure_135)**

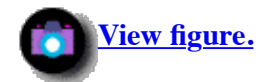

#### Click on **Create Baseline Snapshot**.

The following window will appear:

**[Figure 136. AutoPack Control Center Create Baseline Snapshot Window](https://web.archive.org/web/19970716043411/http://www.redbooks.ibm.com:80/SG244976/sg244902.htm#FT_Figure_136)**

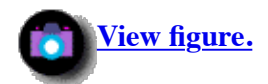

In the Create Baseline Snapshot window, you can specify which files to monitor, where to store the baseline snapshot, and other options.

Change the Directory in the Save Baseline To section to  $c:\a$  this is the subdirectory where all the AutoPack files for Freelance Graphics will be stored).

Click on the **Files To Monitor** tab.

The following window will appear:

#### <span id="page-104-0"></span>**[Figure 137. Create Baseline Snapshot](https://web.archive.org/web/19970716043411/http://www.redbooks.ibm.com:80/SG244976/sg244902.htm#FT_FIGBASELN1)**

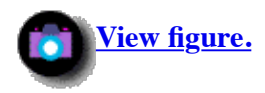

The registry will be monitored by default. Any other files you want to be monitored can be added here. The AutoPack Control Center will always monitor the c:\autoexec.bat and c:\config.sys files, regardless of whether or not you remove them from the list. You can add files to the list but they must be .ini files.

Click on the Files To Exclude tab.

The following window will appear:

**[Figure 138. Create Baseline Snapshot Files to Exclude Window](https://web.archive.org/web/19970716043411/http://www.redbooks.ibm.com:80/SG244976/sg244902.htm#FT_Figure_138)**

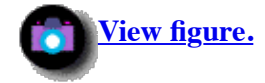

In this window you can specify the files that should be excluded from monitoring.

In our example, we assume that monitoring the files, shown in [Figure 137](#page-104-0), is sufficient to record the changes made during the install of Freelance Graphics.

Leave the defaults and click on **Run**. You can monitor what is being done by watching the Component bar in the Scan Status window. Once the scan is complete, the following window will appear:

#### **[Figure 139. Scan Status Window](https://web.archive.org/web/19970716043411/http://www.redbooks.ibm.com:80/SG244976/sg244902.htm#FT_Figure_139)**

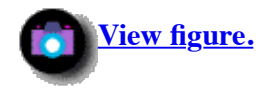

Click on **OK**. You will be returned to the AutoPack Control Center main window.

## **[4.5.2 Installing Freelance Graphics](https://web.archive.org/web/19970716043411/http://www.redbooks.ibm.com:80/SG244976/sg244976.htm#ToC_86)**

We are now ready to perform the manual installation of the application, in our case Freelance graphics.

The installation program of Freelance Graphics will be started from within AutoPack Control Center.

**[Figure 140. AutoPack Control Center Main Window](https://web.archive.org/web/19970716043411/http://www.redbooks.ibm.com:80/SG244976/sg244902.htm#FT_Figure_140)**

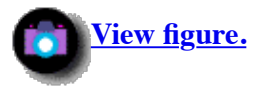

Click on **Install Software**.

The following window will appear:

**[Figure 141. AutoPack Control Center Install Software Window](https://web.archive.org/web/19970716043411/http://www.redbooks.ibm.com:80/SG244976/sg244902.htm#FT_Figure_141)**

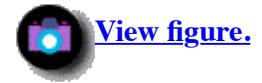

Click on **Browse** to change to the source directory of Freelance Graphics.

**[Figure 142. Source of Freelance Graphics](https://web.archive.org/web/19970716043411/http://www.redbooks.ibm.com:80/SG244976/sg244902.htm#FT_Figure_142)**

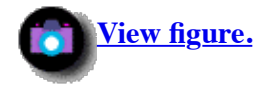

As we are installing Freelance Graphics 2.1 for Windows from the diskette drive in this example, we change the Look in selection box to **Floppy (A:)**.

Before performing this step, make sure that the first installation diskette of Freelance Graphics has been inserted in diskette drive A.

**[Figure 143. AutoPack Control Center Select Install Software Window](https://web.archive.org/web/19970716043411/http://www.redbooks.ibm.com:80/SG244976/sg244902.htm#FT_Figure_143)**

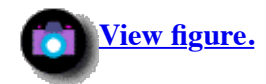

Highlight **Install.exe**, and then click on **Open**.

This will get you back to the Install Software window:

**[Figure 144. AutoPack Control Center Install Software Window](https://web.archive.org/web/19970716043411/http://www.redbooks.ibm.com:80/SG244976/sg244902.htm#FT_Figure_144)**

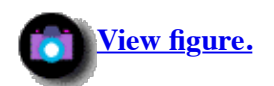

Click on **Run**. This will start the actual installation.

https://web.archive.org/web/19970716043411/http://www.redbooks.ibm.com:80/SG244976/sg244908.htm Page 13 of 24

The Lotus Install screen will be displayed:

#### **[Figure 145. Freelance Graphics Installation Window](https://web.archive.org/web/19970716043411/http://www.redbooks.ibm.com:80/SG244976/sg244902.htm#FT_Figure_145)**

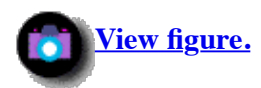

Enter the installation details and click on **Next**. Follow the steps as a normal local software installation of Freelance Graphics.

Once all the disks have been shuffled, you will receive a successful installation message:

**[Figure 146. Freelance Graphics Install Complete Window](https://web.archive.org/web/19970716043411/http://www.redbooks.ibm.com:80/SG244976/sg244902.htm#FT_Figure_146)**

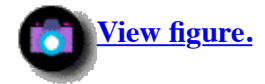

The installation of Freelance Graphics on tango is now completed.

Click on **Done**. This will return you to the AutoPack Control Center main window.

**[4.5.3 Building the AutoPack File](https://web.archive.org/web/19970716043411/http://www.redbooks.ibm.com:80/SG244976/sg244976.htm#ToC_87)**

**[Figure 147. AutoPack Control Center Main Window](https://web.archive.org/web/19970716043411/http://www.redbooks.ibm.com:80/SG244976/sg244902.htm#FT_Figure_147)**

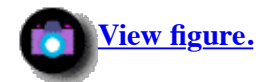

Select **Build AutoPack**.

This will pop up the Build AutoPack window.

**[Figure 148. AutoPack Control Center Build AutoPack Window](https://web.archive.org/web/19970716043411/http://www.redbooks.ibm.com:80/SG244976/sg244902.htm#FT_Figure_148)**

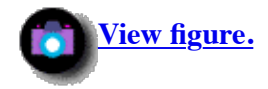

Change the Name field to c:\autotemp\FG4WIN21.pak and then select **Run**.

The Scan Status window will appear, and APCC will begin comparing the system configuration against the snapshot taken

#### in [4.5.1 , "Creating the Baseline Snapshot":](#page-103-1)

#### **[Figure 149. AutoPack Control Center Scan Status Window](https://web.archive.org/web/19970716043411/http://www.redbooks.ibm.com:80/SG244976/sg244902.htm#FT_Figure_149)**

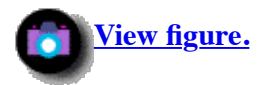

**Note**

The AutoPack Control Center uses scanning/differencing technology to create the contents of the File Package.

Of course, only those components are checked for configuration changes that you selected in  $4.5.1$ , "Creating the Baseline Snapshot" when taking the baseline snapshot.

Click on **OK**. The FG4WIN21.def AutoPack Properties window will appear:

**[Figure 150. AutoPack Control Center AutoPack Properties Window](https://web.archive.org/web/19970716043411/http://www.redbooks.ibm.com:80/SG244976/sg244902.htm#FT_Figure_150)**

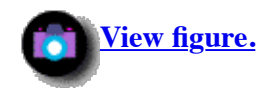

In this window, you can define some additional attributes for the AutoPack file that is created.

Under the General tag, set the Destination Drive (this is the drive on the remote client where Freelance Graphics will be installed) and the Staging Directory (this is a temporary directory used by TME 10 Software Distribution Release 3.1 during the installation of Freelance Graphics).

**Note**

The files in the temporary directory will be removed after installation, but the directory structure remains.

Click on the **File Mode** tab.

**[Figure 151. AutoPack Control Center AutoPack Properties Window](https://web.archive.org/web/19970716043411/http://www.redbooks.ibm.com:80/SG244976/sg244902.htm#FT_Figure_151)**

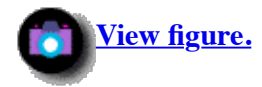

**Preserve mode of source files** is the default radio button selected. This will preserve the current attributes of the files on the target system.

Click on the **Log Info** tab:

**[Figure 152. AutoPack Control Center AutoPack Properties Window](https://web.archive.org/web/19970716043411/http://www.redbooks.ibm.com:80/SG244976/sg244902.htm#FT_Figure_152)**
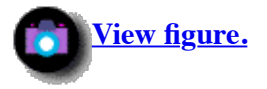

Select the **Send to Distribution notice group** check box. Also, select the **Send to log file on** check box.

Enter tango as the Host and c:\autopack\oscar.log as the path where the log file will be written to.

Click on **Contents** to display the files that will be included in the file package.

The following window will appear:

**[Figure 153. View the Contents of the File Package](https://web.archive.org/web/19970716043411/http://www.redbooks.ibm.com:80/SG244976/sg244902.htm#FT_Figure_153)**

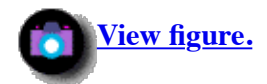

Click on **OK** to return to the AutoPack properties window.

Click on the **Distribution** tab.

**[Figure 154. AutoPack Control Center AutoPack Properties Window](https://web.archive.org/web/19970716043411/http://www.redbooks.ibm.com:80/SG244976/sg244902.htm#FT_Figure_154)**

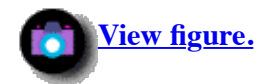

Select the **Stop Distribution on error** and the **Perform compression on distribution** check boxes.

In the Distribution Mode section, the distribution can be set to Mandatory or Optional. If **Mandatory** is selected, then the user at the target workstation will not be prompted before distribution starts.

If **Optional** is selected, then you can display a warning on the target machine. This warning has a timeout value in seconds, where the valid range is 1 to 6000.

If, during distribution, the timer times out before the user responds, the default is to continue with the installation.

**Note**

We selected the **Optional** radio button for this installation but, the pop-up never appeared on oscar.

Click on **Optional**, and set the Display warning for field to 60 seconds.

Click on **Build**.

This will pop up the following window:

**[Figure 155. AutoPack Build Progress Window](https://web.archive.org/web/19970716043411/http://www.redbooks.ibm.com:80/SG244976/sg244902.htm#FT_Figure_155)**

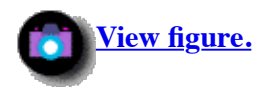

Once the build is complete, the following window will appear:

**[Figure 156. AutoPack Build Complete Window](https://web.archive.org/web/19970716043411/http://www.redbooks.ibm.com:80/SG244976/sg244902.htm#FT_Figure_156)**

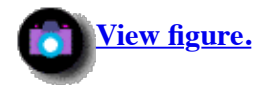

Click on **OK**, then click on **Close**.

The AutoPack file has now been built and stored in the file C:\autotemp\FG4WIN21.pak on tango.

## **[4.6 Creating an AutoPack Profile for Freelance Graphics](https://web.archive.org/web/19970716043411/http://www.redbooks.ibm.com:80/SG244976/sg244976.htm#ToC_88)**

So far, we have created an AutoPack file containing all the files and scripts needed to install Freelance Graphics 2.1 for Windows.

This file resides on the node where AutoPack Control Center is installed. In our case, this is node tango.

However, to distribute the AutoPack file to a TME 10 PC Managed Node using TME 10 Software Distribution 3.1, we need to create a profile, since TME 10 Software Distribution 3.1 is a profile-based application.

The profile type needed to distribute an AutoPack file is called AutoPack.

From the TME 10 desktop, open the policy region where your profile manager resides, and then open the profile manager.

In our case, this is the profile manager, called Autopacks:

### **[Figure 157. TME 10 Profile Manager Window](https://web.archive.org/web/19970716043411/http://www.redbooks.ibm.com:80/SG244976/sg244902.htm#FT_Figure_157)**

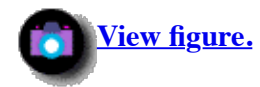

Select **Create** from the menu bar, and then **Profile...** from the pull-down menu.

The following window will appear:

**[Figure 158. TME 10 Create Profile Window](https://web.archive.org/web/19970716043411/http://www.redbooks.ibm.com:80/SG244976/sg244902.htm#FT_Figure_158)**

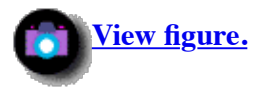

Select **AutoPack** as the Type, and enter FG4WIN21 in the Name/Icon Label field.

Then select **Create & Close** to create the new profile.

**[Figure 159. TME 10 Profile Manager Window](https://web.archive.org/web/19970716043411/http://www.redbooks.ibm.com:80/SG244976/sg244902.htm#FT_Figure_159)**

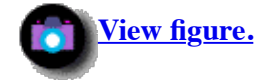

Notice that FG4WIN21 has been added as a profile.

However, this profile is empty, so the next step is to set the profile properties.

Open the profile properties by double-clicking the **FG4WIN21** icon.

This will pop up the Set AutoPack Properties window:

**[Figure 160. Set AutoPack Properties Window](https://web.archive.org/web/19970716043411/http://www.redbooks.ibm.com:80/SG244976/sg244902.htm#FT_Figure_160)**

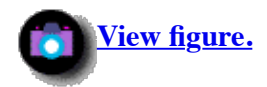

In this window you must specify the name of the AutoPack file and where to retrieve it.

AutoPack files can be retrieved from TME 10 PC Managed Nodes and from TME 10 Managed Nodes.

#### **Note**

Here, you see the reason why it is a good idea to use a TME 10 PC Managed Node or TME 10 Managed Node as the machine where AutoPack Control Center is installed.

Otherwise, you will not be able to retrieve the AutoPack file directly from it, but you will have to transfer it to a TME 10 Managed Node or TME 10 PC Managed Node first.

Enter tango in the Managed Node field and set the path to the FG4WIN21.pak file in the Path field.

Another feature of AutoPack is the ability to calculate the package size. This is very useful, so you can check for sufficient disk space on the targets.

In our example, we need to know how big the package for Freelance Graphics is to check for sufficient disk space on oscar. This check will be performed using TME 10 Remote Control.

To check the size of a package, select **AutoPack** from the menu bar, and then select **Calculate Size...** from the pull-down menu.

The following window will pop up:

https://web.archive.org/web/19970716043411/http://www.redbooks.ibm.com:80/SG244976/sg244908.htm Page 18 of 24

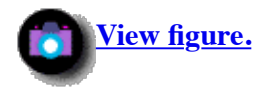

The size is calculated as 27105494 bytes.

Click on **Close** to return to the Set AutoPack Properties window. Then select **Save & Close**.

### **[4.7 Using TME 10 Remote Control before Distribution](https://web.archive.org/web/19970716043411/http://www.redbooks.ibm.com:80/SG244976/sg244976.htm#ToC_89)**

We now use TME 10 Remote Control to check for sufficient disk space on oscar before we start the distribution.

[We have installed and configured TME 10 Remote Control in our environment, as described in Chapter 3. "Installing and](https://web.archive.org/web/19970716043411/http://www.redbooks.ibm.com:80/SG244976/sg244907.htm#HDRSETREM) Configuring TME 10 Remote Control".

From the TME 10 desktop on tango, open the Policy Region window. Double-click on **PcRemote**, and then double-click on **oscar**.

**Note**

This step cannot be performed from rs600011, since you need a Windows-type display to take over the screen from oscar.

**[Figure 162. Using TME 10 Remote Control to Check Disk Space](https://web.archive.org/web/19970716043411/http://www.redbooks.ibm.com:80/SG244976/sg244902.htm#FT_Figure_162)**

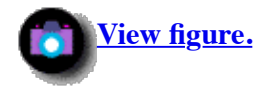

Once the remote session with oscar is active, double-click on **My Computer**.

Highlight **(C:)** and click once with the right mouse button, and click on **Properties**.

The Properties window will appear, displaying the available disk space. If there is sufficient disk space, click on **OK** and terminate the TME 10 Remote Control session. If there is not sufficient disk space, delete unwanted files from the target system first.

## **[4.8 Distributing the AutoPack Profile for Freelance Graphics](https://web.archive.org/web/19970716043411/http://www.redbooks.ibm.com:80/SG244976/sg244976.htm#ToC_90)**

We are now ready to distribute the AutoPack profile to oscar to install Freelance Graphics.

**[Figure 163. TME 10 Profile Manager Window](https://web.archive.org/web/19970716043411/http://www.redbooks.ibm.com:80/SG244976/sg244902.htm#FT_Figure_163)**

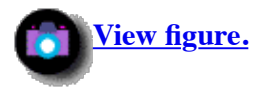

From the Profile Manager window, select the profile **FG4WIN21** by clicking on it once with the left mouse button. Also, select **oscar** in the Subscribers section by clicking on it once with the left mouse button.

Select **Profile Manager** from the menu bar, and then **Distribute...** from the pull down menu.

The following window will appear.

**[Figure 164. TME 10 Distribute Profiles Window](https://web.archive.org/web/19970716043411/http://www.redbooks.ibm.com:80/SG244976/sg244902.htm#FT_Figure_164)**

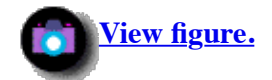

Click on **Distribute Now**.

If you go to the TME 10 desktop main window, you can monitor the status of the distribution:

**[Figure 165. TME 10 Desktop Window](https://web.archive.org/web/19970716043411/http://www.redbooks.ibm.com:80/SG244976/sg244902.htm#FT_Figure_165)**

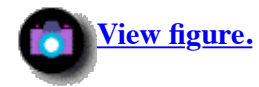

Once the distribution is finished, Freelance Graphics is installed on oscar.

### **[4.9 Removing the AutoPack Profile](https://web.archive.org/web/19970716043411/http://www.redbooks.ibm.com:80/SG244976/sg244976.htm#ToC_91)**

The removal of an installed AutoPack profile is simple and easy. Let's say, for example, we want to remove Freelance Graphics for Windows which we installed on tango.

Open the rs600011-region from the TME 10 desktop by double-clicking on it.

The Policy Region:rs600011-region window will appear:

**[Figure 166. rs600011-region Window](https://web.archive.org/web/19970716043411/http://www.redbooks.ibm.com:80/SG244976/sg244902.htm#FT_Figure_166)**

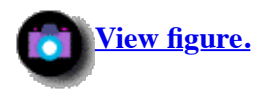

Double-click on the profile manager **Autopacks**.

### **[Figure 167. TME 10 Distribute Profiles Window](https://web.archive.org/web/19970716043411/http://www.redbooks.ibm.com:80/SG244976/sg244902.htm#FT_Figure_167)**

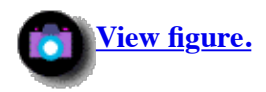

Click on **FG4WIN21** to select it, then click once with the right mouse button to activate the menu. From the menu select **Remove from hosts...**.

#### **[Figure 168. Remove AutoPack Window](https://web.archive.org/web/19970716043411/http://www.redbooks.ibm.com:80/SG244976/sg244902.htm#FT_Figure_168)**

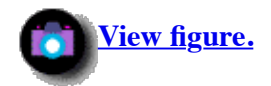

Highlight **oscar** in the Available Subscribers window, and move it to the Remove From Hosts window.

Click on **Remove**.

The removal status can be monitored from the TME Desktop's Operational Status window, as shown below:

#### **[Figure 169. TME 10 Distribute Profiles Window](https://web.archive.org/web/19970716043411/http://www.redbooks.ibm.com:80/SG244976/sg244902.htm#FT_Figure_169)**

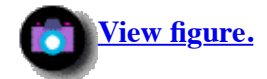

Freelance Graphics for Windows has now been removed from oscar. This can be verified by using TME 10 Remote Control.

Initiate a Remote Control session with oscar, as described previously in this chapter.

Once the session has been established, click on **Start**, **Programs** from the taskbar. You will notice that the Lotus Applications program has been removed.

**Note**

As with the work area created during the installation of Freelance Graphics, the removal process removes all files, but does not remove the FLW directory structure.

### **[4.10 AutoPack Policies](https://web.archive.org/web/19970716043411/http://www.redbooks.ibm.com:80/SG244976/sg244976.htm#ToC_92)**

After the installation of TME 10 Software Distribution 3.1, you will have additional default and validation policies added to your TMR.

To display the validation policy methods added to the system, enter the command:

wlspolm -v AutoPack

https://web.archive.org/web/19970716043411/http://www.redbooks.ibm.com:80/SG244976/sg244908.htm Page 21 of 24

This will display the validation policy methods for AutoPack profiles:

ap val autopack host file ap val name ap\_val\_operation

To display the default policy methods, type:

wlspolm -d AutoPack

The output should look similar to:

ap def autopack host ap\_def\_autopack\_file

The default policies can be used, for example, to make tango the default Managed Node in the AutoPack File section of the Set AutoPack Properties window, as shown below:

### **[Figure 170. Set AutoPack Properties Window](https://web.archive.org/web/19970716043411/http://www.redbooks.ibm.com:80/SG244976/sg244902.htm#FT_Figure_170)**

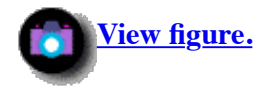

To display the default policy method for the Managed Node field and redirect it to a file so it can be edited, enter the command:

```
wgetpolm -d AutoPack BasicAutoPack ap_def_autopack_file > def.txt
```
You will see that the default policy is empty. We are going to edit the def.txt file so we can make tango the default managed node. We will be creating all of our AutoPack profiles on tango, so it makes sense to make this the default.

Edit the def.txt file with a text editor. Change the def.txt file to reflect the following:

### **[Figure 171. Contents of def.txt File](https://web.archive.org/web/19970716043411/http://www.redbooks.ibm.com:80/SG244976/sg244902.htm#FT_Figure_171)**

#!/bin/sh echo "tango"

Save def.txt. We now need to replace the default policy. To do this enter the command:

```
wputpolm -d AutoPack BasicAutoPack ap_def_autopack_file < def.txt
```
The default policy has now been updated to reflect tango as the default managed node.

### **[4.11 More about AutoPack Profiles](https://web.archive.org/web/19970716043411/http://www.redbooks.ibm.com:80/SG244976/sg244976.htm#ToC_93)**

An AutoPack profile is an installable image used to distribute shrink-wrapped applications. The working directory that you specify in the Save Baseline To field on the General Options property sheet is where the AutoPack Control Center will store the files used to create the final AutoPack (c:\autotemp was used to install Freelance Graphics in our scenario). The contents

of this directory after building the AutoPack are as follows:

### **FG4WIN21.CHG**

Also called the change file, contains a listing of the system changes that are necessary for Freelance Graphics when the AutoPack is distributed. This file is created when the AutoPack Control Center compares the system files listed in the Files to Monitor property sheet of the Create Baseline Snapshot dialog after the post-install snapshot has been performed. The files that are contained in FG4WIN21.CHG can be seen on the Files property sheet of the AutoPack Contents dialog.

#### **FG4WIN21.DEF**

Also called the definition file. It lists all properties of the AutoPack file. If you edit this, or any other existing AutoPack file, the AutoPack Control Center expects to open a .DEF file.

#### **FG4WIN21.ERR**

This is the log file which contains any errors that occurred while the AutoPack file was being built.

#### **FG4WIN21.PAK**

This is the result of building an AutoPack. It is a combination of the .DEF file and the .CHG file. This is what is distributed when you distribute an AutoPack profile.

The following matrix illustrates which machine types can receive an AutoPack distribution, based on where the AutoPack profile has been created. Note that targets can be TME 10 PC Managed Nodes, NT TME 10 Managed Nodes, or clients of a NetWare managed site.

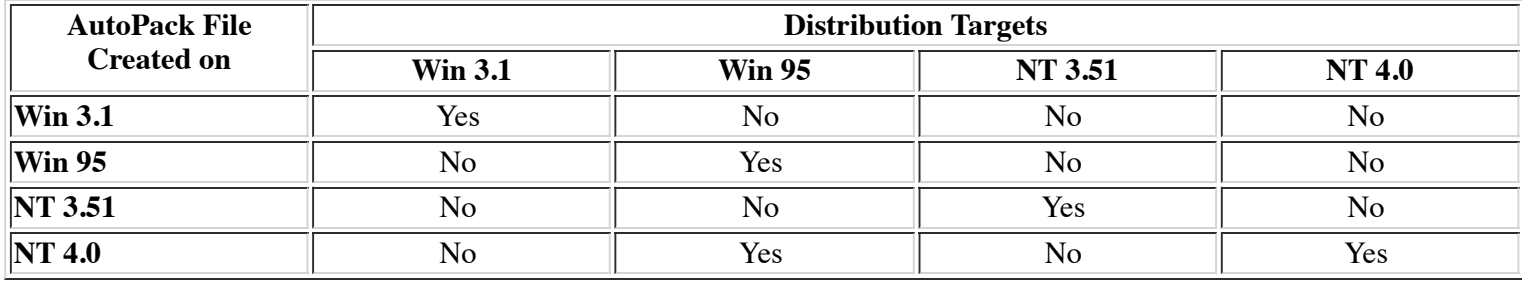

### **[4.12 Using the Command Line Interface](https://web.archive.org/web/19970716043411/http://www.redbooks.ibm.com:80/SG244976/sg244976.htm#ToC_94)**

To use the command line to perform distributions of AutoPack profiles, enter the following:

wdistrib @AutoPack:FG4WIN21 @ProfileManager:Autopacks

where:

#### **@AutoPack:FG4WIN21**

Specifies to distribute the FG4WIN21 AutoPack

#### **ProfileManager:Autopacks**

Specifies to distribute the AutoPack to the subscribers of the Autopacks profile manager

## **[4.13 AutoPack Limitations](https://web.archive.org/web/19970716043411/http://www.redbooks.ibm.com:80/SG244976/sg244976.htm#ToC_95)**

In most cases, AutoPack provides a convenient and very efficient way of automatically creating file packages for distribution with TME 10 Software Distribution.

However, there might be limitations to its use, such as:

- Platform support
- Machine dependent configuration parameters

At the time this redbook is written, AutoPack supports only Windows platforms. This means that if you are using OS/2 or another desktop operating system besides Windows, you will not be able to use AutoPack to automatically create file packages for distribution with TME 10 Software Distribution.

However, you can still manually create file packages, or, if you are using TME 10 Software Distribution 3.1.3 (formerly known as NetView DM), you can still use the DiskCamera product to automatically create file packages.

AutoPack, as well as DiskCamera, takes a snapshot of the system before and after manually installing the software you want to distribute.

Hence, it can only detect changes that were made to the system on which you manually install the software. Therefore, if there is data that is specific to that machine, for example, a serial number, this data will be copied to all machines to which you distribute the AutoPack profile.

There are several ways to deal with this, depending on the type and size of the changes that need to be made at each machine after distributing the AutoPack profile.

For example, if the changes are minor, let's say just adjusting a serial number at the target system, you might want to use TME 10 Remote Control as a convenient way to do this.

If there are more comprehensive changes, you might want to run a script on each system after the distribution that makes the changes.

**[ [Top of Page](#page-93-0) | [Previous Page](https://web.archive.org/web/19970716043411/http://www.redbooks.ibm.com:80/SG244976/sg244907.htm) | [Next Page](https://web.archive.org/web/19970716043411/http://www.redbooks.ibm.com:80/SG244976/sg244909.htm) | [Table of Contents](https://web.archive.org/web/19970716043411/http://www.redbooks.ibm.com:80/SG244976/sg244976.htm#ToC) | [Index](https://web.archive.org/web/19970716043411/http://www.redbooks.ibm.com:80/SG244976/sg244918.htm#HDRINDEX_START) ]**

# <span id="page-117-0"></span>**The TME 10 Deployment Cookbook**

# **[Chapter 5. Distributing Microsoft Office for Windows 95](https://web.archive.org/web/19970716043435/http://www.redbooks.ibm.com:80/SG244976/sg244976.htm#ToC_96) Using AutoPack**

In this chapter, we describe how to create an AutoPack file for Microsoft Office for Windows 95 and distribute it using TME 10 Software Distribution 3.1. Refer to [Chapter 4. "Using the AutoPack Feature in TME 10 Software Distribution 3.1"](https://web.archive.org/web/19970716043435/http://www.redbooks.ibm.com:80/SG244976/sg244908.htm#HDRAUTOPK) for more information on how to use AutoPack.

In our scenario, we use the following:

### *Software:*

- AIX 4.1.4 on the TMR Server rs600011
- Windows NT Server 4.0 with Service Pack 2 on tango
- Windows 95 on the target oscar
- Tivoli Management Platform 3.1 Revision C on rs600011 and tango
- TME 10 Desktop 3.1 for Windows on tango
- TME PC Agent 4.007 on the target oscar
- TCP/IP on all nodes

### *Hardware:*

- RS/6000 Model 58H with 256 MB RAM for the TMR Server rs600011
- IBM ThinkPad Model 760LD (Type 9547) with 40 MB RAM (tango)
- IBM ThinkPad Model 755C (Type 9545 L9E) with 36 MB RAM (oscar)
- Token-ring 4 MBps

## **[5.1 Creating an AutoPack for Microsoft Office for Windows 95](https://web.archive.org/web/19970716043435/http://www.redbooks.ibm.com:80/SG244976/sg244976.htm#ToC_97)**

In this section we create an AutoPack for Microsoft Office for Windows 95.

This task is divided into the following steps:

- Creating a baseline snapshot
- Manually installing the software
- Building the AutoPack file

### **[5.1.1 Creating the Baseline Snapshot](https://web.archive.org/web/19970716043435/http://www.redbooks.ibm.com:80/SG244976/sg244976.htm#ToC_98)**

The baseline snapshot contains the status of the system configuration files you decide to monitor before manually installing the application that is to be packaged.

Start the AutoPack Control Center on TME 10 Managed Node tango by clicking on **Start**, **Programs**, **AutoPack Control Center** and **AutoPack Control Center** from the taskbar.

The following window will appear:

**[Figure 172. AutoPack Control Center Main Window](https://web.archive.org/web/19970716043435/http://www.redbooks.ibm.com:80/SG244976/sg244902.htm#FT_Figure_172)**

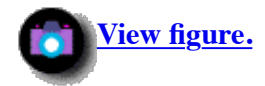

Click on **Create Baseline Snapshot**.

The following window will appear:

**[Figure 173. AutoPack Control Center Create Baseline Snapshot Window](https://web.archive.org/web/19970716043435/http://www.redbooks.ibm.com:80/SG244976/sg244902.htm#FT_Figure_173)**

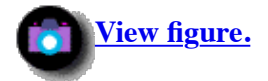

In the Create Baseline Snapshot window, you can specify which files to monitor, where to store the baseline snapshot, and other options.

Change the directory in the Save Baseline To section to c: \autotemp (this is the subdirectory where all the AutoPack files for Microsoft Office for Windows 95 will be stored).

Click on the **Files To Monitor** tab.

The following window will appear:

**[Figure 174. Create Baseline Snapshot](https://web.archive.org/web/19970716043435/http://www.redbooks.ibm.com:80/SG244976/sg244902.htm#FT_FIGBASELN2)**

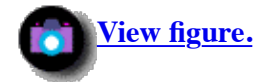

The registry will be monitored by default, any other files you want to be monitored can be added here. The AutoPack Control Center will always monitor the c:\autoexec.bat and c:\config.sys files, regardless of whether you remove them from the list or not. You can add files to the list, but they must be .ini files.

Click on the **Files To Exclude** tab.

The following window will appear:

**[Figure 175. Create Baseline Snapshot Files to Exclude Window](https://web.archive.org/web/19970716043435/http://www.redbooks.ibm.com:80/SG244976/sg244902.htm#FT_Figure_175)**

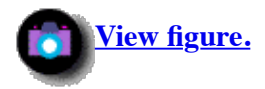

In this window, you can specify the files that should be excluded from monitoring.

Leave the defaults and click on **Run**. You can monitor what is being done by watching the Component bar in the Scan Status window. Once the scan is complete, the following window will appear:

### **[Figure 176. Scan Status Window](https://web.archive.org/web/19970716043435/http://www.redbooks.ibm.com:80/SG244976/sg244902.htm#FT_Figure_176)**

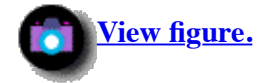

Click on **OK**. You will be returned to the AutoPack Control Center main window.

### **[5.1.2 Installing Microsoft Office for Windows 95](https://web.archive.org/web/19970716043435/http://www.redbooks.ibm.com:80/SG244976/sg244976.htm#ToC_99)**

We are now ready to perform the manual installation of Microsoft Office for Windows 95.

The installation program of Microsoft Office for Windows 95 will be started from within AutoPack Control Center.

**[Figure 177. AutoPack Control Center Main Window](https://web.archive.org/web/19970716043435/http://www.redbooks.ibm.com:80/SG244976/sg244902.htm#FT_Figure_177)**

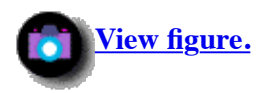

Click on **Install Software**.

The following window will appear:

<span id="page-119-0"></span>**[Figure 178. AutoPack Control Center Install Software Window](https://web.archive.org/web/19970716043435/http://www.redbooks.ibm.com:80/SG244976/sg244902.htm#FT_FIGKACK)**

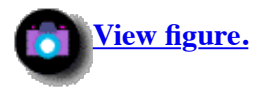

Click on **Browse** to change to the source directory of Microsoft Office. As we are installing Microsoft Office for Windows 95 from the CD drive (D:) in this example, we change the Look in selection box to **D:**.

Before performing this step, make sure that the Microsoft Office for Windows 95 CD has been inserted into the CD drive.

Highlight **Setup.exe**, and then click on **Open**.

This will return you to the Install Software window, as shown in [Figure 178.](#page-119-0)

Click on **Run**. This will start the actual installation.

The Microsoft Office for Windows 95 setup screen will be displayed:

**[Figure 179. Microsoft Office for Windows 95 Setup Screen](https://web.archive.org/web/19970716043435/http://www.redbooks.ibm.com:80/SG244976/sg244902.htm#FT_Figure_179)**

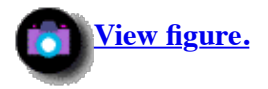

Click on **Continue**.

**[Figure 180. Microsoft Office 95 Setup Window](https://web.archive.org/web/19970716043435/http://www.redbooks.ibm.com:80/SG244976/sg244902.htm#FT_Figure_180)**

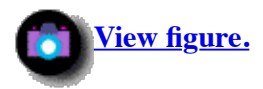

Enter the installation details and click on **OK**. The Confirm Name and Organization Information screen will be displayed:

### **[Figure 181. Confirmation Screen](https://web.archive.org/web/19970716043435/http://www.redbooks.ibm.com:80/SG244976/sg244902.htm#FT_Figure_181)**

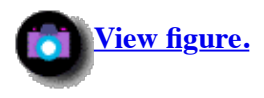

Do the following:

- 1. Click on **OK**.
- 2. Enter your CD key.
- 3. Click on **OK**.

- 4. Click on **OK** to confirm agreement.
- 5. Click on **OK** to confirm folder location for install.

You will now be prompted for the type of installation you wish to perform. We will perform a Typical Install.

Click on **Typical Install**.

The installation will now continue.

**[Figure 182. Microsoft Office Installation Window](https://web.archive.org/web/19970716043435/http://www.redbooks.ibm.com:80/SG244976/sg244902.htm#FT_Figure_182)**

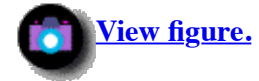

Once the installation is complete, you will receive the following message:

**[Figure 183. Installation Complete Window](https://web.archive.org/web/19970716043435/http://www.redbooks.ibm.com:80/SG244976/sg244902.htm#FT_Figure_183)**

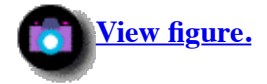

Click on **OK**. This will return you to the AutoPack Control Center main window.

### **[5.1.3 Building the AutoPack File](https://web.archive.org/web/19970716043435/http://www.redbooks.ibm.com:80/SG244976/sg244976.htm#ToC_100)**

**Note**

We built this AutoPack file for Microsoft Office for Windows 95 package (63 MB including compression down to 38 MB) in 3 minutes. Those of you who are familiar with DiskCamera on the OS/2 platform will see that there is quite a performance improvement.

**[Figure 184. AutoPack Control Center Main Window](https://web.archive.org/web/19970716043435/http://www.redbooks.ibm.com:80/SG244976/sg244902.htm#FT_Figure_184)**

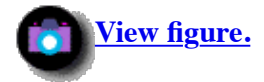

Select **Build AutoPack**.

This will pop up the Build AutoPack window:

**[Figure 185. AutoPack Control Center Build AutoPack Window](https://web.archive.org/web/19970716043435/http://www.redbooks.ibm.com:80/SG244976/sg244902.htm#FT_Figure_185)**

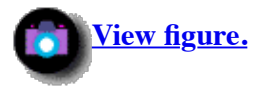

Change the Name field to c:\autotemp\MSoffice.pak, and then click on **Run**.

The Scan Status window will appear and APCC will begin comparing the system configuration against the baseline snapshot.

**[Figure 186. AutoPack Control Center Scan Status Window](https://web.archive.org/web/19970716043435/http://www.redbooks.ibm.com:80/SG244976/sg244902.htm#FT_Figure_186)**

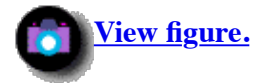

**Note** The AutoPack Control Center uses scanning/differencing technology to create the contents of the File Package.

Click on **OK**. The MSoffice.def AutoPack Properties window will appear:

**[Figure 187. AutoPack Control Center AutoPack Properties Window](https://web.archive.org/web/19970716043435/http://www.redbooks.ibm.com:80/SG244976/sg244902.htm#FT_Figure_187)**

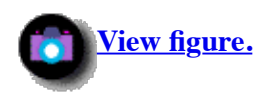

In this window, you can define some additional attributes for the AutoPack file that has been created.

Under the General tag, set the Destination Drive (this is the drive on the remote client where MS Office will be installed) and the Staging Directory (this is a temporary directory used by software distribution during the installation of MS Office).

**Note**

The files in the temporary directory will be removed after installation, but the directory structure remains.

Click on the **File Mode** tab:

**[Figure 188. AutoPack Control Center AutoPack Properties Window](https://web.archive.org/web/19970716043435/http://www.redbooks.ibm.com:80/SG244976/sg244902.htm#FT_Figure_188)**

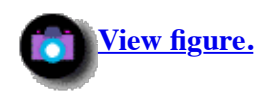

**Preserve mode of source files** is the default radio button selected. This will preserve the current attributes of the files on the target system.

Click on the **Log Info** tab.

### **[Figure 189. AutoPack Control Center AutoPack Properties Window](https://web.archive.org/web/19970716043435/http://www.redbooks.ibm.com:80/SG244976/sg244902.htm#FT_Figure_189)**

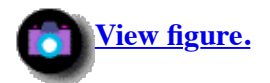

Select the **Send to Distribution notice group** check box. Also, select the **Send to log file on** check box. Enter tango as the Host and  $c:\mspace{1mu}$ : \msoffice.log as the path where the log file will be written.

Click on the **Distribution** tag:

**[Figure 190. AutoPack Control Center AutoPack Properties Window](https://web.archive.org/web/19970716043435/http://www.redbooks.ibm.com:80/SG244976/sg244902.htm#FT_Figure_190)**

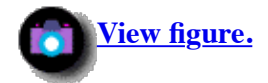

Select the **Stop Distribution on error** and the **Perform compression on distribution** check boxes. Click on **Mandatory**. Click on **Build**. This will pop up the following window. **[Figure 191. AutoPack Build Progress Window](https://web.archive.org/web/19970716043435/http://www.redbooks.ibm.com:80/SG244976/sg244902.htm#FT_Figure_191)**

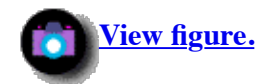

Once the build is complete, the following window will appear:

**[Figure 192. AutoPack Build Complete Window](https://web.archive.org/web/19970716043435/http://www.redbooks.ibm.com:80/SG244976/sg244902.htm#FT_Figure_192)**

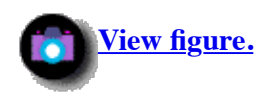

Click on **OK**. Click on **Close**.

The AutoPack file has now been built and stored in the file C:\autotemp\MSoffice.pak on tango.

## **[5.2 Creating an AutoPack Profile for Microsoft Office for Windows 95](https://web.archive.org/web/19970716043435/http://www.redbooks.ibm.com:80/SG244976/sg244976.htm#ToC_101)**

So far, we have created an AutoPack file containing all the files and scripts needed to install Microsoft Office for Windows 95.

This file resides on the node where AutoPack Control Center is installed, in our case, this is node tango.

However, to distribute the AutoPack file to a TME 10 PC Managed Node using TME 10 Software Distribution 3.1, we need to create a profile, since TME 10 Software Distribution 3.1 is a profile-based application.

The profile type needed to distribute an AutoPack file is called AutoPack.

From the TME 10 desktop, open the profile manager, called Autopacks, by double-clicking on **AutoPacks**.

The Profile Manager window will now appear:

### **[Figure 193. TME 10 Profile Manager Window](https://web.archive.org/web/19970716043435/http://www.redbooks.ibm.com:80/SG244976/sg244902.htm#FT_Figure_193)**

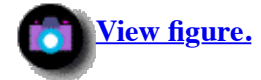

Select **Create** from the menu bar, and then **Profile...** from the pull-down menu.

The following window will appear:

**[Figure 194. TME 10 Create Profile Window](https://web.archive.org/web/19970716043435/http://www.redbooks.ibm.com:80/SG244976/sg244902.htm#FT_Figure_194)**

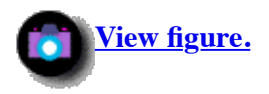

Select **AutoPack** as the Type, and enter MSoffice in the Name/Icon Label field. Then select **Create & Close** to create the new profile.

**[Figure 195. TME 10 Profile Manager Window](https://web.archive.org/web/19970716043435/http://www.redbooks.ibm.com:80/SG244976/sg244902.htm#FT_Figure_195)**

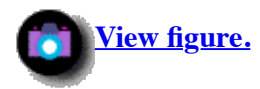

Notice that MSoffice has been added as a profile.

However, this profile is empty, so the next step is to set the profile properties. Open the profile properties by double-clicking on the **MSoffice** icon.

This will pop up the Set AutoPack Properties window:

### **[Figure 196. Set AutoPack Properties Window](https://web.archive.org/web/19970716043435/http://www.redbooks.ibm.com:80/SG244976/sg244902.htm#FT_Figure_196)**

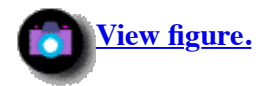

In this window, you must specify the name of the AutoPack file and where to retrieve it. Enter tango in the Managed Node field and c:\autotemp\MSoffice.pak as the path.

Then select **Save & Close**.

## **[5.3 Distributing the AutoPack Profile for Microsoft Office for Windows 95](https://web.archive.org/web/19970716043435/http://www.redbooks.ibm.com:80/SG244976/sg244976.htm#ToC_102)**

We are now ready to distribute the AutoPack profile to oscar to install MS Office.

**[Figure 197. TME 10 Profile Manager Window](https://web.archive.org/web/19970716043435/http://www.redbooks.ibm.com:80/SG244976/sg244902.htm#FT_Figure_197)**

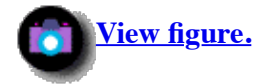

From the Profile Manager window, select the profile **MSoffice** by clicking on it once with the left mouse button. Also, select **oscar** in the Subscribers section by clicking on it once with the left mouse button.

Select **Profile Manager** from the menu bar and then **Distribute...** from the pull-down menu.

The following window will appear:

**[Figure 198. TME 10 Distribute Profiles Window](https://web.archive.org/web/19970716043435/http://www.redbooks.ibm.com:80/SG244976/sg244902.htm#FT_Figure_198)**

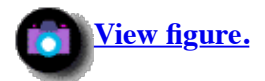

Click on **Distribute Now**.

If you go to the TME 10 desktop main window, you can monitor the status of the distribution:

**[Figure 199. TME 10 Desktop Window](https://web.archive.org/web/19970716043435/http://www.redbooks.ibm.com:80/SG244976/sg244902.htm#FT_Figure_199)**

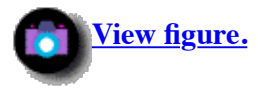

Once the distribution is finished, Microsoft Office for Windows 95 will be installed on oscar.

# **[5.4 Using TME 10 Remote Control to Confirm Installation Results](https://web.archive.org/web/19970716043435/http://www.redbooks.ibm.com:80/SG244976/sg244976.htm#ToC_103)**

From the TME 10 desktop on tango, double-click on the **rs600011 region** to open the Policy Region window, as shown below:

**[Figure 200. Policy Region](https://web.archive.org/web/19970716043435/http://www.redbooks.ibm.com:80/SG244976/sg244902.htm#FT_Figure_200)**

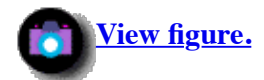

:rs600011-region Window

Double click on **PcRemote**. The following window will appear:

### **[Figure 201. Remote Control Window](https://web.archive.org/web/19970716043435/http://www.redbooks.ibm.com:80/SG244976/sg244902.htm#FT_Figure_201)**

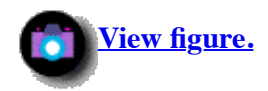

Change the Endpoint Type to **PcManagedNode**.

Change the Proceed if Timeout radio button to **Yes**.

Change the Remote Action to **Control**.

Highlight **oscar** and click on **Run & Close**. The remote session with oscar will now be established.

Once the session with oscar has been established, click on **Start**, **Programs** from the Windows 95 taskbar to see if the Microsoft Office for Windows 95 components have been added, as shown below:

**[Figure 202. Check Installation Via Remote Control](https://web.archive.org/web/19970716043435/http://www.redbooks.ibm.com:80/SG244976/sg244902.htm#FT_Figure_202)**

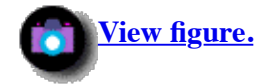

**[ [Top of Page](#page-117-0) | [Previous Page](https://web.archive.org/web/19970716043435/http://www.redbooks.ibm.com:80/SG244976/sg244908.htm) | [Next Page](https://web.archive.org/web/19970716043435/http://www.redbooks.ibm.com:80/SG244976/sg244910.htm) | [Table of Contents](https://web.archive.org/web/19970716043435/http://www.redbooks.ibm.com:80/SG244976/sg244976.htm#ToC) | [Index](https://web.archive.org/web/19970716043435/http://www.redbooks.ibm.com:80/SG244976/sg244918.htm#HDRINDEX_START) ]**

# <span id="page-127-0"></span>**The TME 10 Deployment Cookbook**

# **[Chapter 6. Modifying Tivoli/Courier Using AEF](https://web.archive.org/web/19970716043450/http://www.redbooks.ibm.com:80/SG244976/sg244976.htm#ToC_104)**

In this chapter, we will show some very basic examples of how to modify the appearance of the Tivoli/Courier application.

As Tivoli/Courier is a TME profile-based application, we can do this using the tools provided in the Application Extension Facility (AEF).

We will show the following examples:

- Modifying the Courier Distribute File Package dialog
- Modifying the Courier Remove File Package dialog
- Modifying bitmaps in file package profiles
- Modifying file package icons

To fully benefit from this chapter, you should have some knowledge in shell programming and about the Tivoli Management Environment.

Detailed information about AEF can be found in *Tivoli/AEF User's Guide*, GC31-8345.

Also, you should always read the man pages of the commands mentioned in this chapter.

For digging further into Courier, you should also read [Chapter 7. "Beyond the GUI".](https://web.archive.org/web/19970716043450/http://www.redbooks.ibm.com:80/SG244976/sg244911.htm#HDRBEYOND)

## **[6.1 Prerequisites](https://web.archive.org/web/19970716043450/http://www.redbooks.ibm.com:80/SG244976/sg244976.htm#ToC_105)**

To perform the examples in this chapter, you need the following software installed:

- TME Framework 3.0 or TME 10 Framework 3.1
- Tivoli/Courier 3.0 or TME 10 Software Distribution 3.1
- Tivoli Application Extension Facility 3.0 or TME 10 AEF 3.1

In our examples, we use TME 10 Software Distribution (Courier) 3.1 and TME 10 AEF 3.1 on the TME 10 Framework 3.1.

## **[6.2 Modifying Courier Dialogs](https://web.archive.org/web/19970716043450/http://www.redbooks.ibm.com:80/SG244976/sg244976.htm#ToC_106)**

The TME 10 Application Extension Facility allows you to make changes to existing TME 10 applications.

One of the possible changes is modifying existing dialogs in an application.

The dialogs themselves are coded in the Dialog Specification Language (DSL). DSL consists of the DSL compiler, dsl, and the DSL reverse compiler, rdsl, both of which are part of AEF.

Modifying a Courier dialog is divided into the following steps:

- 1. Obtaining a list of the dialogs contained in the Courier application
- 2. Retrieving the compiled version of the dialog from the TME framework
- 3. Reverse compiling the dialog to obtain a source code version that can be modified
- 4. Making the necessary changes to the dialog source code
- 5. Compiling the dialog definition
- 6. Adding the compiled dialog to the TME framework

A list of all the dialogs associated with the Tivoli/Courier application can be retrieved with the following command:

```
wlsdialog -r FilePackage
```
This will display a list of the dialogs associated with Courier. You will notice that we use the profile type FilePackage to retrieve the dialogs associated with Courier, since Courier is a profile-based application and, therefore, all the dialogs are associated with the profile type managed by Courier.

The above command will display the following list of available dialogs in Courier:

### **[Figure 203. Output from wlsdialog Command](https://web.archive.org/web/19970716043450/http://www.redbooks.ibm.com:80/SG244976/sg244902.htm#FT_Figure_203)**

```
dialog name (customization status)
distribute_filepack
remove_filepack
size_filepack
properties_filepack
options_unix
options_dos
options_netware
netware rights
options_windows
options_win95
options_nt
options_os2
select fps
confirm2
confirm3
optional_info
excludes
advanced_win_opt
notice
sched_add
sched_edit
sched_expert
sched browse
```
find sched\_popup set\_fields sort records notice\_browser file browser file browser single by\_icon by\_name close collection delete deselect\_all name open order refresh remove return select\_all show\_region confirm info error create\_collection edit collection clone clone\_button execute query

### **Note**

With version 3.1 of Courier there is a new profile type available, called AutoPack, which is also a profile type managed by Courier.

To display the dialogs available in AutoPack, type the following command:

wlsdialog -r AutoPack

Once you know the dialog you want to modify, you can retrieve the compiled version of that dialog by typing the following command:

wgetdialog -r FilePackage error >error.d

In the above example, we retrieve the dialog named error and store its definition in the file error.d.

However, this definition is still in compiled format and can, therefore, not be modified. To get a source code version we can use the reverse DSL compiler rdsl. This will translate the compiled dialog code back into source code.

To reverse compile the file error.d we can use the command:

```
rdsl error.d >error.dsl
```
#### **Note**

The DSL reverse compiler rdsl is located in /usr/local/Tivoli/bin/aix4-r1/bin since we work with an AIX 4.1 system.

This will store the source code for the error dialog in the file error.dsl which is shown below:

#### **[Figure 204. error.dsl File](https://web.archive.org/web/19970716043450/http://www.redbooks.ibm.com:80/SG244976/sg244902.htm#FT_Figure_204)**

```
 Command Dialog
{
    Attributes
    {
        Name = error;
        PopDown =
            destroy&.:(1);
        Purpose = ERROR;
        StatusField = NO;
        Title = Msg(GenericCollectCat,Error,48);
    }
    Gadgets
     {
        CommandButton
        {
            Commands =
                destroy&.:(1);
            Name = ok;
            Title = Msg(GenericCollectCat,OK,39);
        }
        Message
        {
            Name = dummy1;
            Title = ";
        }
        Page
        {
            Name = page;
            Title = ";
        }
    }
 }
```
The following shell script can be used to reverse compile all dialogs associated with the FilePackage profile type:

<span id="page-130-0"></span>**[Figure 205. extract\\_courier\\_dialogs Shell Script](https://web.archive.org/web/19970716043450/http://www.redbooks.ibm.com:80/SG244976/sg244902.htm#FT_FIGEXCOU)**

```
#!/bin/ksh
LIST=$(wlsdialog -r FilePackage)
for i in $LIST
do
    print $i
    wgetdialog -r FilePackage $i >$i.d
    rdsl $i.d >$i.dsl
done
```
The above script will first list all the dialogs for the FilePackage profile type, then retrieve the compiled versions from the TME framework and translate them into the DSL source code.

If the script is called extract\_courier\_dialogs, you can invoke it by using the following command:

./extract\_courier\_dialogs

```
https://web.archive.org/web/19970716043450/http://www.redbooks.ibm.com:80/SG244976/sg244910.htm Page 4 of 12
```
 $\Gamma$ 

**Note**

You must have the appropriate TME role to run this script, namely, the super role. Therefore, be sure to call this shell script from a UNIX system under a user ID that is assigned to a TME administrator with this role.

In our example, we use the user root on an  $\overline{AIX}$  system.

After the command has run, you will find several files with the extension .dsl in the directory from where you have run the script.

### <span id="page-131-0"></span>**[6.2.1 Modifying the Distribute File Package Dialog](https://web.archive.org/web/19970716043450/http://www.redbooks.ibm.com:80/SG244976/sg244976.htm#ToC_107)**

In the first example, we will modify the dialog that pops up when distributing a Courier file package.

You can get to this dialog by selecting a Courier FilePackage profile with the right mouse button, and then selecting **Distribute...** from the context menu.

This will pop up the following window:

**[Figure 206. Distribute File Package Dialog \(Original\)](https://web.archive.org/web/19970716043450/http://www.redbooks.ibm.com:80/SG244976/sg244902.htm#FT_Figure_206)**

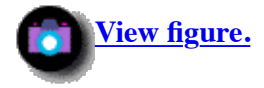

As an easy modification, we will remove the **<< Query <<** button, so that the user will not be able to use the result of a Query Library as a distribution target list for a File Package profile.

The DSL source code should be stored in the file distribute filepack.dsl after running the extract courier dialogs script shown in [Figure 205.](#page-130-0)

Before making modifications, we copy this file by typing:

cp distribute\_filepack.dsl dist.dsl

The DSL code for creating the  $\ll$  Query  $\ll$  button looks like the code fragment shown below:

### **[Figure 207. Code Fragment to Create Query Button](https://web.archive.org/web/19970716043450/http://www.redbooks.ibm.com:80/SG244976/sg244902.htm#FT_Figure_207)**

```
Button
  {
    Commands =
     CB_DistQuerySubs&.:/.../SubscriberList("/.../DistributeToListList");
    Name = QueryButton;
   Title = Msg(FpDsl, "<< Query <<", 564); }
```
### **Note**

For a detailed explanation of the source code syntax used in the examples refer to *Tivoli/AEF User's Guide*, GC31-8345.

Use an editor, for example vi, and remove this code fragment from the dist.dsl file.

After doing so, compile the DSL code in dist.dsl by typing:

https://web.archive.org/web/19970716043450/http://www.redbooks.ibm.com:80/SG244976/sg244910.htm Page 5 of 12

dsl dist.dsl >dist.d

Now that we have a binary version of the new dialog, we need to replace the original version in the TME framework.

To do so, we use the wputdialog command:

wputdialog -r FilePackage distribute\_filepack <dist.d

To verify that the dialog has really been updated, we use the wlsdialog command again:

wlsdialog -r FilePackage

In the output there should be two lines for the distribute\_filepack dialog:

```
distribute_filepack
distribute filepack (resource-wide customization)
```
This verifies that we have successfully installed a customization for this dialog. In fact, TME does not replace the existing dialog, but instead installs the new version on top of the existing one.

The advantage of this is that if we want to have the original version back, we only need to remove the customization again.

If you now try to distribute a file package again, you will see the modified dialog, as shown in the following figure:

### **[Figure 208. Distribute File Package Dialog \(Modified\)](https://web.archive.org/web/19970716043450/http://www.redbooks.ibm.com:80/SG244976/sg244902.htm#FT_Figure_208)**

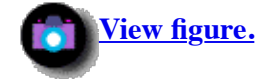

As you see, the  $\ll$  Query  $\ll$  button has disappeared.

To remove the customization, simply type:

wrmdialog -r FilePackage distribute filepack

This will bring back the **<< Query <<** button.

### **[6.2.2 Modifying the Remove File Package Dialog](https://web.archive.org/web/19970716043450/http://www.redbooks.ibm.com:80/SG244976/sg244976.htm#ToC_108)**

We will now show another example, where we change the distribute\_filepack dialog in Courier.

In contrast to the example in 6.2.1, "Modifying the Distribute File Package Dialog" where we just removed a gadget, we will add an attribute in this example and change a gadget.

The default dialog for remove\_filepack looks like the following figure:

**[Figure 209. Remove File Package Dialog \(Original\)](https://web.archive.org/web/19970716043450/http://www.redbooks.ibm.com:80/SG244976/sg244902.htm#FT_Figure_209)**

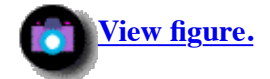

We want to modify this dialog in the following ways:

- Change the background color of the dialog to orange to alert the user that he/she is going to remove files.
- Change the Remove Empty Directories field from a check box to a choice box.

In order to do so, we first need to change the DSL source file for this dialog. After running the extract\_courier\_dialogs script, the source code should be stored in a file called remove\_filepack.dsl.

We make the following changes using an editor, for example, vi:

In the Attributes section of the dialog, add the following line after the  $B$ itmapTitle = fp icon statement:

```
Background = orange
```
Replace the implementation of the EmptyDirsSwitch gadget with the following code fragment:

### **[Figure 210. Code Fragment to Create Choice Box](https://web.archive.org/web/19970716043450/http://www.redbooks.ibm.com:80/SG244976/sg244902.htm#FT_Figure_210)**

```
Choice
  {
   Name = EmptyDirsSwitch;
   Show = ONE; Choices =
    "Remove empty dirs" { "1" },
    "Don't remove empty dirs" { "0" };
  }
```
After editing the file, compile it by typing:

dsl remove\_filepack.dsl >remove.d

To add the modified dialog to the TME framework type:

wputdialog -r FilePackage remove\_filepack <remove.d

To see the modified dialog, select a FilePackage profile with the right mouse and then select **Remove from Hosts...** from the context menu.

You will see the modified dialog:

**[Figure 211. Remove File Package Dialog \(Modified\)](https://web.archive.org/web/19970716043450/http://www.redbooks.ibm.com:80/SG244976/sg244902.htm#FT_Figure_211)**

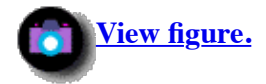

To remove the customization type:

wrmdialog -r FilePackage remove filepack

This will restore the default dialog.

# **[6.3 Modifying Courier Bitmaps and Icons](https://web.archive.org/web/19970716043450/http://www.redbooks.ibm.com:80/SG244976/sg244976.htm#ToC_109)**

In this section, we will show examples of how to modify bitmaps and icons associated with Courier file packages.

By default, Courier uses the same icon for all file packages. Sometimes, however, you may wish to assign a different icon to a file package, for example, the application icon for a Windows or OS/2 application.

### **[6.3.1 Modifying File Package Bitmaps](https://web.archive.org/web/19970716043450/http://www.redbooks.ibm.com:80/SG244976/sg244976.htm#ToC_110)**

First, we will modify the bitmap that is associated with a FilePackage profile.

To demonstrate this, we will first create a new file package.

To do so, we select **Create** from the menu bar in our profile manager, and then **Profile...** from the pull-down menu.

The Create Profile window will appear:

**[Figure 212. Create Profile Window](https://web.archive.org/web/19970716043450/http://www.redbooks.ibm.com:80/SG244976/sg244902.htm#FT_Figure_212)**

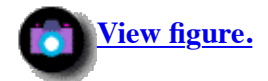

We select **FilePackage** as the Type and enter x clock as the Name/Icon Label.

Then we press **Create & Close** to create the new profile.

Back in the Profile Manager window, we will see a new icon for the newly added profile:

<span id="page-134-0"></span>**[Figure 213. Profile Manager Window](https://web.archive.org/web/19970716043450/http://www.redbooks.ibm.com:80/SG244976/sg244902.htm#FT_FIGXICON)**

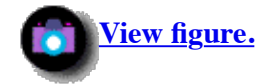

To see the bitmap for the profile, we double-click on the **X Clock** icon.

This will pop up the File Package Properties window:

**[Figure 214. File Package Properties Window](https://web.archive.org/web/19970716043450/http://www.redbooks.ibm.com:80/SG244976/sg244902.htm#FT_Figure_214)**

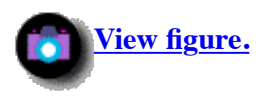

In the upper left corner, you see the bitmap that is associated with a FilePackage profile.

### **Note**

Although the bitmap used in the FilePackage Properties window is identical to the bitmap associated with the X Clock icon in the  $Figure 213$  the bitmap there cannot be modified by the procedure shown here.

Instead, you will have to use the procedure shown in  $6.3.2$ , "Modifying the File Package Icon", since the resource type here is an icon, not a bitmap.

To determine the name of the bitmap that we want to change, we type the following command to list all bitmaps associated with the FilePackage resource:

wlsbitmap -r FilePackage

The output for that command should look similar to the following:

### **[Figure 215. Output from wlsbitmap Command](https://web.archive.org/web/19970716043450/http://www.redbooks.ibm.com:80/SG244976/sg244902.htm#FT_Figure_215)**

```
bitmap name (customization status)
fp_icon
right
left
up
down
|{\tt Select}Deselect
Collection_icon (resource-wide customization)
left_right
clock
ArrowDown
ArrowLeft
ArrowRight
ArrowUp
Collection_icon
Query
```
The bitmap we want to modify is fp\_icon.

To replace the default bitmap with our own, we need to have the new bitmap available in .xpm format.

Our new bitmap file is called clock.xpm, so we can invoke the following command to assign a new bitmap to the X Clock profile.

wputbitmap -l '@FilePackage:X Clock' fp\_icon <clock.xpm

After the command has run, we can double-click on the X Clock icon again.

The bitmap in the upper left corner has changed:

### **[Figure 216. File Package Properties Window](https://web.archive.org/web/19970716043450/http://www.redbooks.ibm.com:80/SG244976/sg244902.htm#FT_Figure_216)**

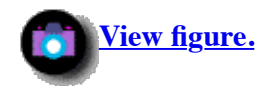

You will notice, however, that the X Clock icon in the profile manager itself has not changed. The reason for this is that to change this bitmap, we also have to modify the icon resource.

We will show how to do this in  $6.3.2$ , "Modifying the File Package Icon".

### <span id="page-136-0"></span>**[6.3.2 Modifying the File Package Icon](https://web.archive.org/web/19970716043450/http://www.redbooks.ibm.com:80/SG244976/sg244976.htm#ToC_111)**

Icons are somewhat different from normal bitmaps. Although each icon normally has a bitmap that makes up its appearance, the process for modifying an icon is a little more complex than modifying a simple bitmap.

The main difference that is important to us in changing the bitmap that is associated with an icon is that each icon has a state.

To replace an icon's bitmap, we need to use the wputicon command. This command, however, requires two parameters that we first need to determine:

- The resource state
- The icon's dialog file

Every icon has a resource state associated with it. The default state for an icon is "normal".

To list the icon states for the FilePackage resource, we type:

wlsicon -r FilePackage

This will display the following output:

normal

Also, each icon has a dialog associated with it. Although we will not modify the dialog in this example, we need the dialog descriptor file as an input for the wputicon command, so we retrieve it with the following command:

wgetdialog -I normal -r FilePackage >fp.d

The default bitmap for the FilePackage icon can be retrieved by typing:

wgetbitmap -I normal -r FilePackage >fp.xpm

In our example, we will replace the default bitmap with a bitmap from the AIX Common Desktop Environment (CDE) showing a mail symbol.

In our example, this bitmap file is stored in new.xpm.

To replace the bitmap for the FilePackage icon, we type:

wputicon -r FilePackage normal fp.d new.xpm

### **Note**

You should notice that we have to use the dialog descriptor  $f_p.d$  which we had previously retrieved, although we have not done any modification to it.

To put the change into effect, we have to stop and start the TME 10 desktop.

After starting the desktop and opening the profile manager with the FilePackage profiles again, you should see that the icons for the file packages have changed, as shown in the following figure:

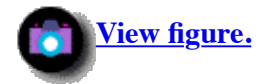

#### **Note**

You should notice that the profile called "Auto1" has not changed. The reason for this is that this profile has a profile type AutoPack which has its own icons.

In the above example, we have changed the icon appearance of all FilePackage icons.

However, this might not be desirable. Instead, you may wish to associate each FilePackage with the application icon of the application that is contained in the FilePackage, so all the FilePackage icons would look different.

One solution to cope with this is to introduce new resource states for the FilePackage icons.

For example, we can introduce a new state xclock which we will then use just to change the appearance of the X Clock profile.

We can use the same command, wputicon, however we will just use xclock as the state, instead of normal:

wputicon -r FilePackage xclock fp.d new.xpm

To change the icon bitmap for the normal state back to the default we type:

wputicon -r FilePackage normal fp.d fp.xpm

So far, all the FilePackage icons would be switched back to the default bitmap after re-starting the desktop.

To associate the new bitmap with just the X Clock profile, we have to change the state of this resource to "xclock":

wputstate -l '@FilePackage:X Clock' xclock

To verify that the state has been changed, you can type:

wgetstate -l '@FilePackage:X Clock'

This should produce the following output:

xclock

After restarting the TME 10 desktop, only the icon for the X Clock profile has changed to the new bitmap:

#### **[Figure 218. Profile Manager Window](https://web.archive.org/web/19970716043450/http://www.redbooks.ibm.com:80/SG244976/sg244902.htm#FT_Figure_218)**

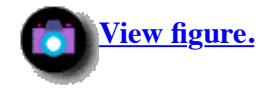

To switch back the bitmap for X Clock, you can simply set the state back to "normal":

wputstate -l '@FilePackage:X Clock' normal

https://web.archive.org/web/19970716043450/http://www.redbooks.ibm.com:80/SG244976/sg244910.htm Page 11 of 12

Then re-start the desktop again.

**[ [Top of Page](#page-127-0) | [Previous Page](https://web.archive.org/web/19970716043450/http://www.redbooks.ibm.com:80/SG244976/sg244909.htm) | [Next Page](https://web.archive.org/web/19970716043450/http://www.redbooks.ibm.com:80/SG244976/sg244911.htm) | [Table of Contents](https://web.archive.org/web/19970716043450/http://www.redbooks.ibm.com:80/SG244976/sg244976.htm#ToC) | [Index](https://web.archive.org/web/19970716043450/http://www.redbooks.ibm.com:80/SG244976/sg244918.htm#HDRINDEX_START) ]**

https://web.archive.org/web/19970716043450/http://www.redbooks.ibm.com:80/SG244976/sg244910.htm Page 12 of 12

# **The TME 10 Deployment Cookbook**

# **[Chapter 7. Beyond the GUI](https://web.archive.org/web/19970716043516/http://www.redbooks.ibm.com:80/SG244976/sg244976.htm#ToC_112)**

The aim of this chapter is to show how you can get the most out of TME 10 Software Distribution Release 3.1. This chapter describes features that are not accessible through the GUI. If you are new to Courier, this might not be the right place to start. You should read the other chapters of this redbook first.

If, on the other hand, you just read the manual, and are now dissatisfied with the GUI functionality, then this is the chapter to read. A whole lot of functionality is not available through the GUI, but this does not mean it is not there.

We will explain how to use several file package options. We will gradually create a general purpose install script. Within this script you will leverage of all the configuration parameters set with the GUI or CLI. You can exploit these in your scripts.

As an example, we will create a script to distribute a C program in source form and then compile it on the destination.

The example uses most types of scripts:

- Before distribution
- After distribution
- Remove distribution
- Commit distribution

We did not use after\_removal, before\_src and after\_src scripts.

In the course of this chapter, you will learn how to write effective BARC scripts, access file package parameters from within a BARC script, write IDL calls, and much more.

## **[7.1 File Package Parameters](https://web.archive.org/web/19970716043516/http://www.redbooks.ibm.com:80/SG244976/sg244976.htm#ToC_113)**

A file package is identified by several parameters. The obvious place to specify these parameters is the TME 10 Software Distribution Release 3.1 GUI. However, the parameters you specify through the GUI are not all the parameters you can use.

You can find a comprehensive list of parameters in the *TME 10 Software Distribution Release 3.1 Reference Manual*, GC31- 8331. Or, you can export an arbitrary file package and look at the exported file. There are numerous ways to set these parameters. Modifying an exported file package is probably the easiest way.

First, let's take a look at such an exported file package file.

### **[7.1.1 The Exported File Package Configuration File](https://web.archive.org/web/19970716043516/http://www.redbooks.ibm.com:80/SG244976/sg244976.htm#ToC_114)**

This file lists all the configurable parameters. You can generate it using the command:

wexprtfp @<file package name>

It writes the exported file package configuration file to your terminal. The sample file shown below is the exported configuration file of a fresh (empty) file package.

**Note**

If you do not have an empty file package, you should create one one, using the TME 10 GUI. Just follow the standard procedure to create a FilePackage profile within a profile manager.

```
#*TFP-v2.02 Tivoli Filepack (Version 2.02)
postproc=
preproc=
do_checksum=n
do_compress=n
 .
 .
 .
log file uid=
log file gid=
log file mode=
%
%
\overline{2}
```
You can see four sections in this file. The first line is a comment. Then there is the list of parameters. This list is ended by the percent sign on a line by itself. Below this line is the part where the included files are listed. This list is, again, ended by a percent sign on a line by itself.

The part below the second percent sign lists the nested file packages.

The part below the third percent sign lists the excluded files.

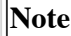

Since, in the above example, we have exported an empty FilePackage profile, the sections for the included and excluded files, as well as the nested file packages, are all empty.

All the parameters can be grouped in sections.

- General parameters
- UNIX parameters
- NetWare parameters
- DOS parameters
- Windows 3.1 parameters
- Windows 95 parameters
- Windows NT parameters
- OS/2 parameters
- Included files section
- Nested file package section

• Excluded files section

The next sections will explain the parameters in detail. They are listed in alphabetical order within the groups.

The values shown are the defaults. We provide some tips on how to use the parameters. You can browse through them quickly or return to them when you need more information on one particular item.

### **7.1.1.1 General Parameters**

We give a list of all the parameters. Most are explained in the manual, but it does not say how to use them, nor the way in which they effect each other.

Therefore, the main purpose of this section is to provide tips for the most important parameters regarding their effects and usage.

• append\_log

### Default: **append\_log=n**

If you specify a logfile, then the logfile will be re-created each time you distribute. Setting this value to **y** will append output of consecutive distributions to this file.

This option cannot be set in the GUI.

Command: wsetfpopts -T gen -a y @"filepackagename" to set to **y**.

• backup\_fmt

### Default: **backup\_fmt=**

This can be used to manipulate how TME 10 Software Distribution Release 3.1 backs up previously distributed files on the target.

You assign a format string to this parameter.

The syntax is a normal path name, plus three macros,  $\mathcal{C}_{p}$ ,  $\mathcal{C}_{f}$  and  $\mathcal{C}_{p}$ .

- $\circ$  %  $\%$  p is the install path on the target.
- $\circ$  % f is the filename.
- $\circ$  %n is a sequence number.

To backup files to a directory named "back" in the install directory, use format **%p/back/%f**. If you want to save more than the previous version, use format **%p/back/%f.%n**.

This will create files with the original name with .1, .2, ... appended to them.

Command: wsetfpopts -T gen -b "%p/back/%f.%n" @"filepackagename" to set format to **%p/back/%f.%n**.

Think of the implications of this format. It is not as obvious as you might think.

Instead of appending the increment to the filename, you might want to append it to the directory name.

Why? Well, if you used to distribute changed source files only then the numbering may no longer be consistent. Files

with the same extension will not belong to a same distribution.

To be able to return to a previous distribution, you must be able to replace the files with the right files. We think, it is far easier to create directories with incremental extensions.

You may choose to use the following format:

**%p/back.%n/%f**.

• create dirs

Default: **create\_dirs=y**

creates the directories on the target if they are not already present.

Command: wsetfpopts -T gen -C n @"filepackagename" to set to **n**.

• default dest

### Default: **default\_dest=**

The path where the files get placed on the target is controlled by three parameters:

- xxx\_platform\_prefix
- keep\_paths
- default\_dest

The destination path is /xxx\_platform\_prefix/default\_dest/filename if keep\_paths has the value n. The destination path is /xxx\_platform\_prefix/default\_dest/sourcedir/filename if keep\_paths has the value y.

Command: wsetfpopts -T gen -D SomeDir @"filepackagename" to set to **SomeDir**.

You can override this mechanism for specific files with the d option in the file list section of the file package definition format.

• default dir mode

### Default: **default\_dir\_mode=**

Sets the default access permissions on the directories on the target.

You assign an octal value. The value is used in the chmod command.

The interpretation depends on the platform. On UNIX systems you will be able to specify access rights for owner, group and others. On other systems, it depends on the user and group security implementation on that operating system.

You can always assign 4 or 6, meaning Read-Only and Read-Write access.

Command: wsetfpopts -T gen -M 6 @"filepackagename" to set the mode to **Read-Write**.

This sets the global access permissions. If you require more detail, thus setting permissions on a per-file basis, you can specify this in the filelist section of the file package definition format.

• default file mode

https://web.archive.org/web/19970716043516/http://www.redbooks.ibm.com:80/SG244976/sg244911.htm Page 4 of 52

### Default: **default\_file\_mode=**

Similar to default dir mode but for files. See default dir mode.

Command: wsetfpopts -T gen -m 4 @"filepackagename" to set the mode to **Read-Only**.

• default\_mtime

### Default: **default\_mtime=**

Sets the default modification time and date for files and directories distributed.

The value must be a number formatted as follows:

- mmddHHMM[.SSyy]
- mmddHHMM[yy]

The variables to the parameter are defined as follows:

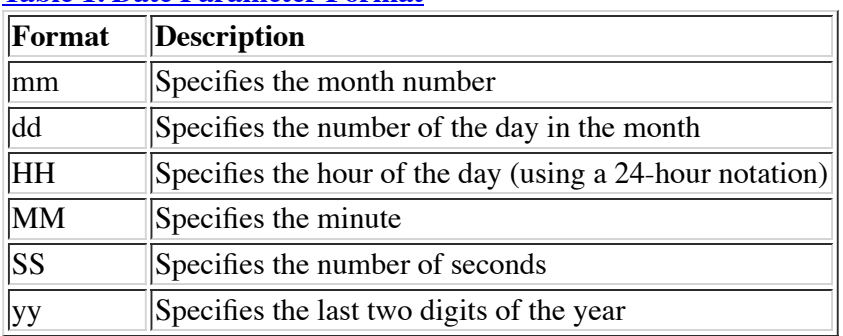

#### **[Table 1. Date Parameter Format](https://web.archive.org/web/19970716043516/http://www.redbooks.ibm.com:80/SG244976/sg244903.htm#FT_Table_1)**

Command: wsetfpopts -T gen -i 1025133377 @"filepackagename" to set the default modification time and date to November 25 13:33 (1:33 PM) 1977.

If you want to specify different mtime values for different files, use the  $\pm$  option in the file list section of the file package definition format.

descend\_dirs

### Default: **descend\_dirs=n**

If you specify directories in the file list section of the file package definition format, then all files below this directory will be packed with the distribution depending on this value.

- **y** means take all files under the directory.
- **n** means take only the directory.

Command: wsetfpopts -T gen -d y @"filepackagename" to set to **y**.

If you need different settings for different directories then use the o option in the file list section of the file package definition format.

do\_checksum

### Default: **do\_checksum=n**

https://web.archive.org/web/19970716043516/http://www.redbooks.ibm.com:80/SG244976/sg244911.htm Page 5 of 52
Calculates a check sum on the distribution and verifies this check sum on the target.

Command: wsetfpopts -T gen -x y @"filepackagename" to set to **y**.

do\_compress

#### Default: **do\_compress=n**

Compresses the file package before distribution.

### **Note**

Be advised that the size might increase if the files are already compressed.

Command: wsetfpopts -T gen -c y @"filepackagename" to set to **y**.

• file\_cksums

### Default: **file\_cksums=n**

Use a check sum on the files distributed to determine if they were changed on the target.

The normal mode of operation only checks mtime, size, owner, group and file mode.

Command: wsetfpopts -T gen -F y @"filepackagename" to set to **y**.

follow\_links

# Default: **follow\_links=y**

If there are symbolic links in the files you distribute, then this option specifies whether to package the files referred to by the symbolic link.

If you choose not to do so, you must be sure that the directories the links refer to are present on the target.

Non-UNIX targets do not support the symbolic link concept. Never set this option to **y** when distributing to non-UNIX systems.

Command: wsetfpopts -T gen -f n @"filepackagename" to set to **n**.

• install\_progs

# Default: **install\_progs=n**

Controls the placement of the install scripts.

By default, the install scripts are copied to temporary files on the target. After the distribution has completed, they are removed.

If you want to keep the scripts permanently on the target, set this option to **y**.

In this case the scripts get copied to a directory:

/xxx\_platform\_prefix/default\_dest/TivoliCntlDir/file\_package\_name with names:

 $\circ$  architecture before

- architecture\_after
- architecture\_commit
- o architecture removal

Command: wsetfpopts -T gen -I y @"filepackagename" to set to **y**.

• keep\_paths

# Default: **keep\_paths=n**

This option controls if the full source path of the source files gets re-created on the target below the /xxx\_platform\_prefix/default\_dest directory.

We think, the default should be **y** as this is what you would expect in normal situations.

Command: wsetfpopts -T gen -k y @"filepackagename" to set to **y**.

• list\_path

# Default: **list\_path=**

This is a quite useful feature. When set, it creates a file containing the list of distributed files.

The name of the file is the file package name with a .log extension. This is the only way to have a record of which files have been distributed or removed.

Some observations:

- It does not get appended, just overwritten on consecutive distributions.
- When doing a commit separated from the distribution, the file is emptied.
- It resides on the target. It would be nice to have it on the source host instead of on the client.

Command: wsetfpopts -T gen -l /some/dir @"filepackagename" to set to **/some/dir**.

**Note**

If you want to use this feature, you have to secure it to a different location in your after script. You could send it back to the source in this script, too.

# $\bullet$  log\_file

# Default: **log** file=

Sets the name of the log file to use for the distribution errors and progress.

The file is created on the host specified by log host. The information is useful for debugging, but cannot be used for record keeping.

Command: wsetfpopts -T gen -L /some/filename @"filepackagename" to set to **/some/filename**.

• log\_file\_gid

# Default: **log\_file\_gid=**

https://web.archive.org/web/19970716043516/http://www.redbooks.ibm.com:80/SG244976/sg244911.htm Page 7 of 52

Sets the group for the logfile.

It can be numeric or a group name. A group name gets converted to a numeric value. If you set a group name using the commands or TME 10 desktop, they are evaluated on the TMR server.

If using the export/import facility, they are evaluated on the source host.

Command: wsetfpopts -T gen -H 123 @"filepackagename" to set to **123**.

• log\_file\_mode

#### Default: **log\_file\_mode=**

Sets the file access permissions for the log file. See default\_dir\_mode for details on file permissions.

Command: wsetfpopts -T gen -j 644 @"filepackagename" to set to Read-Write for owner, Read-Only for the rest.

#### **Note**

You can use this, for example to restrict access to log file information.

• log file uid

### Default: **log\_file\_uid=**

Sets the owner of the log file.

Same discussion applies as for log\_file\_gid.

Command: wsetfpopts -T gen -B steef @"filepackagename" to set to **steef**.

log\_host

Default: **log\_host=**

The host where the log file gets created. This host must be a TME 10 Managed Node.

Command: wsetfpopts -T gen -h rs600024 @"filepackagename" to set to **rs600024**.

mail\_id

Default: **mail\_id=**

When set the log file messages get mailed to this user.

# **Note**

This uses UNIX mail, so this must be set up correctly.

Command: wsetfpopts -T gen -e user@some.where @"filepackagename" to set to **user@some.where**.

• modifiers

Default: **modifiers=0**

For internal use only.

• nested\_first

### Default: **nested** first=n

Determines if nested file packages are distributed before or after the files in the top level file pack.

**Note**

If your current file pack depends on the presence of the nested file packs then set this option to **y**.

Command: wsetfpopts -T gen -N y @"filepackagename" to set to **y**.

• no overwrite

### Default: **no\_overwrite=n**

If set to **y**, then existing files on the target cannot be overwritten.

This option only applies when no backup format is in use. If you are using a backup format, then this option has no effect.

Command: wsetfpopts -T gen -n y @"filepackagename" to set to **y**.

• post notice

### Default: **post\_notice=y**

When set to **y**, then the log file entries will appear in the TME 10 Software Distribution Release 3.1 notice group.

Command: wsetfpopts -T gen -a y @"filepackagename" to set to **y**.

• postproc

# Default: **postproc=**

This specifies a program that will be used as a filter on the package as it leaves the source host.

You can use encryption programs to add security. Or, you can use a different compression program. This option is related to the preproc option.

Both must match. For example, if you use a compression program with one option, you should use the appropriate decompression program with the other.

Command: wsetfpopts -T gen -a y @"filepackagename" to set to **y**.

• preproc

#### Default: **preproc=**

This specifies a program that will be used as a filter on the package as it arrives on the target.

You can use encryption programs to add security. Or, you can use a different compression program. This option is related to the postproc option.

Command: wsetfpopts -T gen -a y @"filepackagename" to set to **y**.

• prog\_env

#### Default: **prog\_env=**

This option allows you to set the run-time environment of the BARC scripts.

You assign a string to this option. The string is evaluated at run time. Then the environment is passed to the script.

The syntax of the string needs some explanation:

The trick is to have the assignment delayed. If you enter FPNAME=\$fpname then the expression \$fpname gets evaluated at the time you enter it.

When you enter FPNAME=\\$fpname then the \$fpname expression is interpreted as it and passed on as \$fpname instead of its value.

This is the way you enter this in an exported file package. When using the command line, you have to further protect the backslash from being interpreted by the shell. You must surround it in double quotes.

Command: wsetfpopts -T gen -E FPNAME="\\$"fpname @"filepackagename" to have the FPNAME set to the file package name at run time.

# **Note**

We use this option in our sample scripts. In fact, when creating serious scripts, this option is essential to bootstrap the rest of the environment.

By default, the environment is rather empty when your scripts execute.

You don't even know the name of the file package you are running the script for. It is our opinion that all the parameters found in the parameter file (the exported file package) should be present as environment variables at script execution time.

If you do not use this information you will have to hard code, for example, the destination directory in your script. If you then change this in the GUI, you will have to change your script again.

It is far easier to have the value of the field in the GUI available as an environment variable in your script.

For an extensive example of how to do this see [Figure 220](#page-170-0). You will find a sample script that sets up a complete environment before executing the script actions.

#### • rm\_empty\_dirs

#### Default: **rm\_empty\_dirs=n**

If set the empty directories under the destination directory are deleted.

Command: wsetfpopts -T gen -r y @"filepackagename" to set to **y**.

• rm extraneous

### Default: **rm\_extraneous=n**

When TME 10 Software Distribution Release 3.1 removes files from the target in a remove file package operation, this option influences how files contained in directories of the distribution but not part of the distribution, are treated.

When set to y they will be deleted.

Command: wsetfpopts -T gen -R y @"filepackagename" to set to **y**.

#### **Note**

For example, when distributing a Windows dynamic link library to the system directory you do not want the remove file package operation to delete the system directory.

#### • skip older src

#### Default: **skip\_older\_src=n**

Do not overwrite more recent files on the target.

You must set this to y when your distribution contains system files.

In Windows many programs contain system dynamic link libraries like 3Dcntr.dll. You should not overwrite these with older versions.

Command: wsetfpopts -T gen -o y @"filepackagename" to set to **y**.

src\_after\_as\_uid, src\_after\_input\_path, src\_after\_prog\_path, src\_before\_as\_uid, src\_before\_input\_path, src\_before\_prog\_path, src\_before\_skip\_non\_zero

#### Defaults: **empty**

#### **Note to Tivoli**

These parameters control the before and after script on the source host. In our case these scripts did not work. We tested with a limited availability version of TME 10 Software Distribution Release 3.1.

• src\_relpath

#### Default: **src\_relpath=**

This option sets the working directory before packing the source files.

All relative paths (paths not starting with a slash) are evaluated from this position onward. You will almost certainly have to specify this option if you set the keep\_paths option.

If not, all directories are created from the UNIX root on the source host. It must be an absolute path, so the first character must be a slash.

Command: wsetfpopts -T gen -S /some/project/dir @"filepackagename" to set to **/some/project/dir**.

You should set this option to a directory under which your sources reside.

Suppose you distribute a program like Netscape for Windows 95. This program uses different subdirectories under C:\Program Files\Netscape\Navigator.

In this case, you must specify keep\_paths. Otherwise, all the files in lower directories get distributed to the top level directory on the target.

Suppose your source files are in a directory called

/SoftwareDistribution/windows95/netscape.nav/Netscape/Navigator

You want to have

/SoftwareDistribution/windows95/netscape.nav/

as the src\_relpath, C:\Program Files as win95\_platform\_prefix and Netscape/Navigator in the file list.

# **Note**

Be sure to end the src\_relpath with a slash!

stop\_on\_error

#### Default: **stop\_on\_error=y**

Stop the distribution if an error occurs.

Command: wsetfpopts -T gen -s y @"filepackagename" to set to **y**.

#### **7.1.1.2 UNIX Parameters**

UNIX BARC parameters

#### **[Table 2. The UNIX BARC Parameters](https://web.archive.org/web/19970716043516/http://www.redbooks.ibm.com:80/SG244976/sg244903.htm#FT_Table_2)**

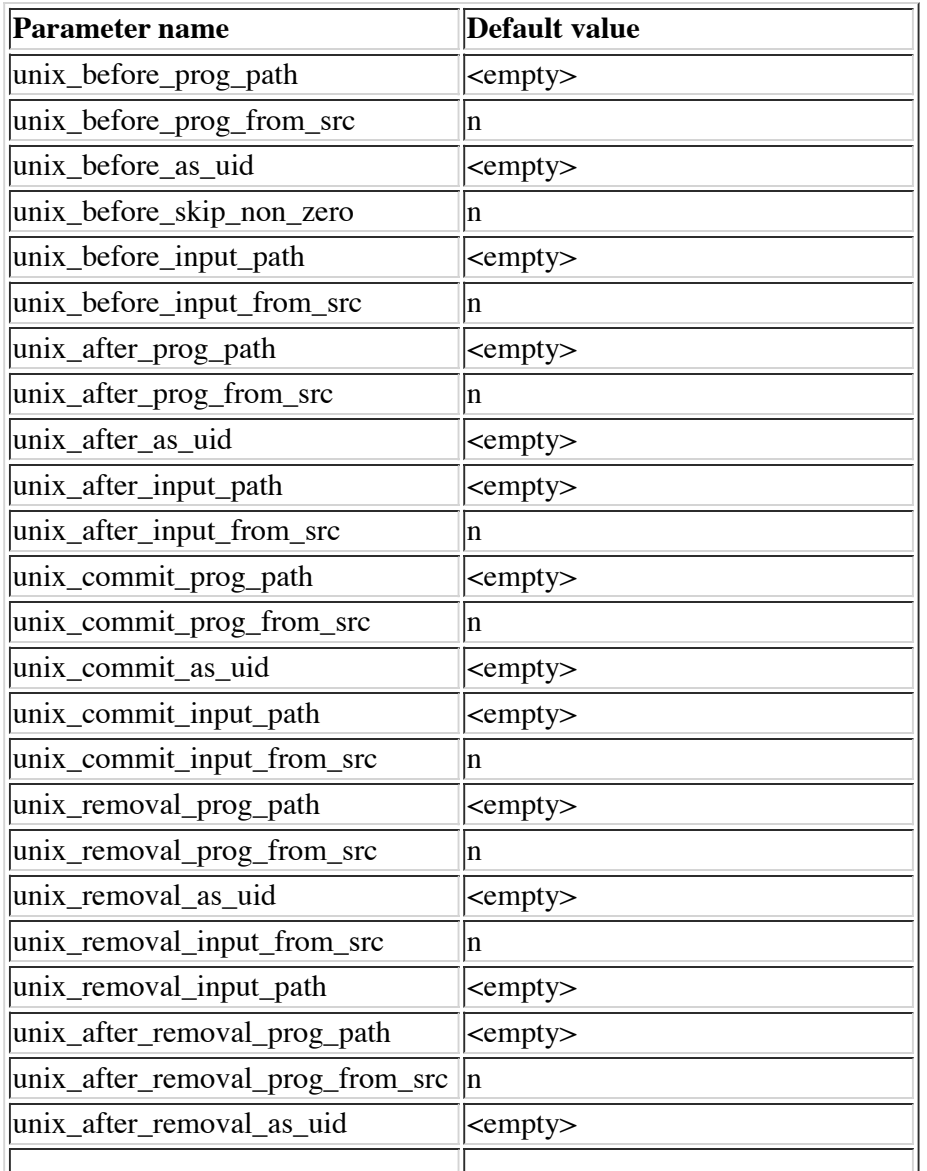

https://web.archive.org/web/19970716043516/http://www.redbooks.ibm.com:80/SG244976/sg244911.htm Page 12 of 52

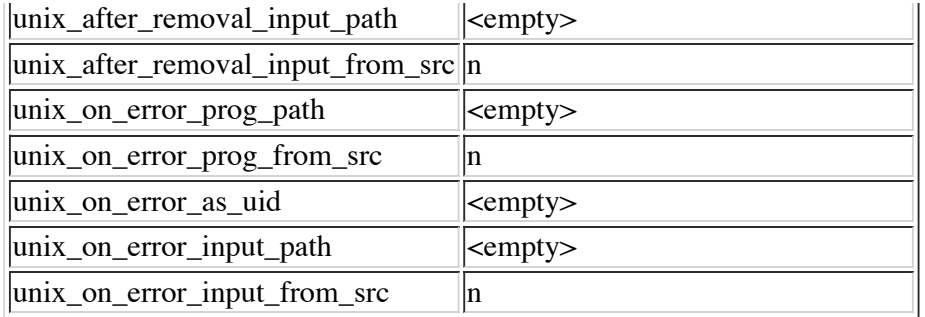

These are the UNIX BARC parameters. There are six points at which you can choose to run a script.

- Before distribution
- After distribution
- On commit distribution
- Before removal of distribution
- After removal of distribution
- On error in distribution

Each BARC script is parameterized by five parameters (there is one additional parameter for before scripts, the stop\_on\_error flag):

- The script file
- The script file location (on the source or target)
- The script input file
- The script input file location (on the source or target)
- The script uid at run time
- The stop on error flag used in before scripts

The script file is an executable file. This can be any valid executable file format.

It must be executable on the target system. For scripts, you must explicitly specify the interpreter in the first line of the script.

We show three examples for Bourne shell scripts, Born again shell scripts and Perl version 5 scripts.

#!/bin/sh (Bourne Shell) or #!/bin/local/bin/bash (Born again) or #!/bin/local/bin/perl5 (Perl 5)

If you do not specify this line, the file will be started as if it were a binary executable image.

You can specify the user under which the script must run on the target system. This user must be valid on the target system. If you do not specify a user, then the user nobody (uid -2) is used.

The input file is a readable file that is passed on standard input to the script.

It can be used for passing information to the script. In our scripts, we do not use this feature, but you may choose to do so if you find a good reason.

We prefer to have the script itself gather the information it needs.

The script gets parameters passed to it. The first parameter contains the reason why the script was called.

Here is a list of possible values:

- before
- after
- commit
- o removal
- o after removal

**Note**

There is a special case when using scripts on the source. These scripts do not fall under the UNIX scripts, but since the source host is a UNIX host, this is the place to mention them.

There are two types of source scripts: before and after scripts.

These are called on two occasions: at install time and at removal time.

We did not get the removal time scripts to run. The scripts get as first parameter either before or after and as a second parameter install or un-install.

Thanks to these features you can write one single script for all occasions.

All the script has to do is parse the arguments. We created the following sample script to demonstrate this method.

It is a skeleton script that carries out no actions.

**Note**

We will use this skeleton through the course of this chapter and extend it into a general purpose installation and removal script.

```
#!/bin/ksh
before_install()
{
# enter before install actions on source host
  return 0
}
before_uninstall()
{
# enter before removal actions on source host
  return 0
}
```

```
after install()
{
# enter after install actions on source host
 return 0
}
after_uninstall()
{
# enter after removal actions on source host
 return 0
}
before()
{
# enter before install actions on target host
 return 0
}
after()
{
# enter after install actions on target host
 return 0
}
commit()
{
# enter commit actions on target host
 return 0
}
removal()
{
# enter removal actions on target host
 return 0
}
after removal()
{
# enter after removal actions on target host
 return 0
}
usage()
{
  echo "Do not use from command line."
}
case $1 in
before )
    case $2 in
     install )
   before install $1 $2
    RTN=$?
    break;;
     uninstall )
    before uninstall $1 $2
    RTN=$?
     break;;
    * )
        before $1
     RTN=$?
     break;;
     esac
```

```
 break;;
after )
     case $2 in
     install )
     after_install $1 $2
     RTN=$?
     break;;
     uninstall )
    after uninstall $1 $2
     RTN=$?
     break;;
    * )
         after $1
     RTN=$?
     break;;
     esac
     break;;
commit )
  commit $1
  RTN=$?
  break;;
removal )
  removal $1
  RTN=$?
 break;;
after removal )
 after removal $1
  RTN=$?
  break;;
* )
 usage
 RTN=1break;;
esac
exit $RTN
```
UNIX default access privileges

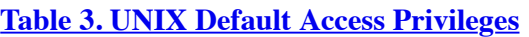

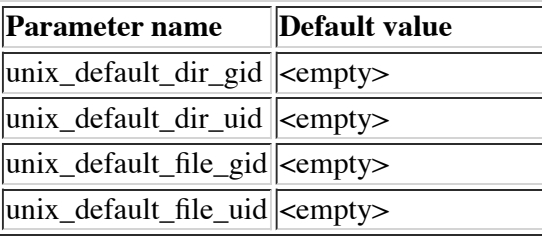

These parameters set the default user and group owners for files and directories distributed. Again, it is best to use numbers instead of names here. The evaluation rules for names vary upon how you enter them.

• UNIX platform prefix

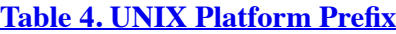

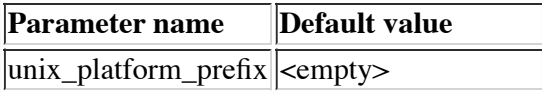

This is the top directory under which the distribution will be placed.

See the discussion on the default\_dest general parameter.

This parameter also serves another purpose: When this is empty, the UNIX targets are ignored.

When you distribute to a UNIX managed node and this parameter is empty, then you will get no error message.

**Note**

The distribution will appear to have succeeded but, in fact, nothing happened. The same is true for the other platforms.

If the platform prefix is empty, the hosts will be skipped. If the platform prefix is not empty, then the distribution will be attempted.

### **7.1.1.3 NetWare Parameters**

#### **[Table 5. NetWare Parameters](https://web.archive.org/web/19970716043516/http://www.redbooks.ibm.com:80/SG244976/sg244903.htm#FT_Table_5)**

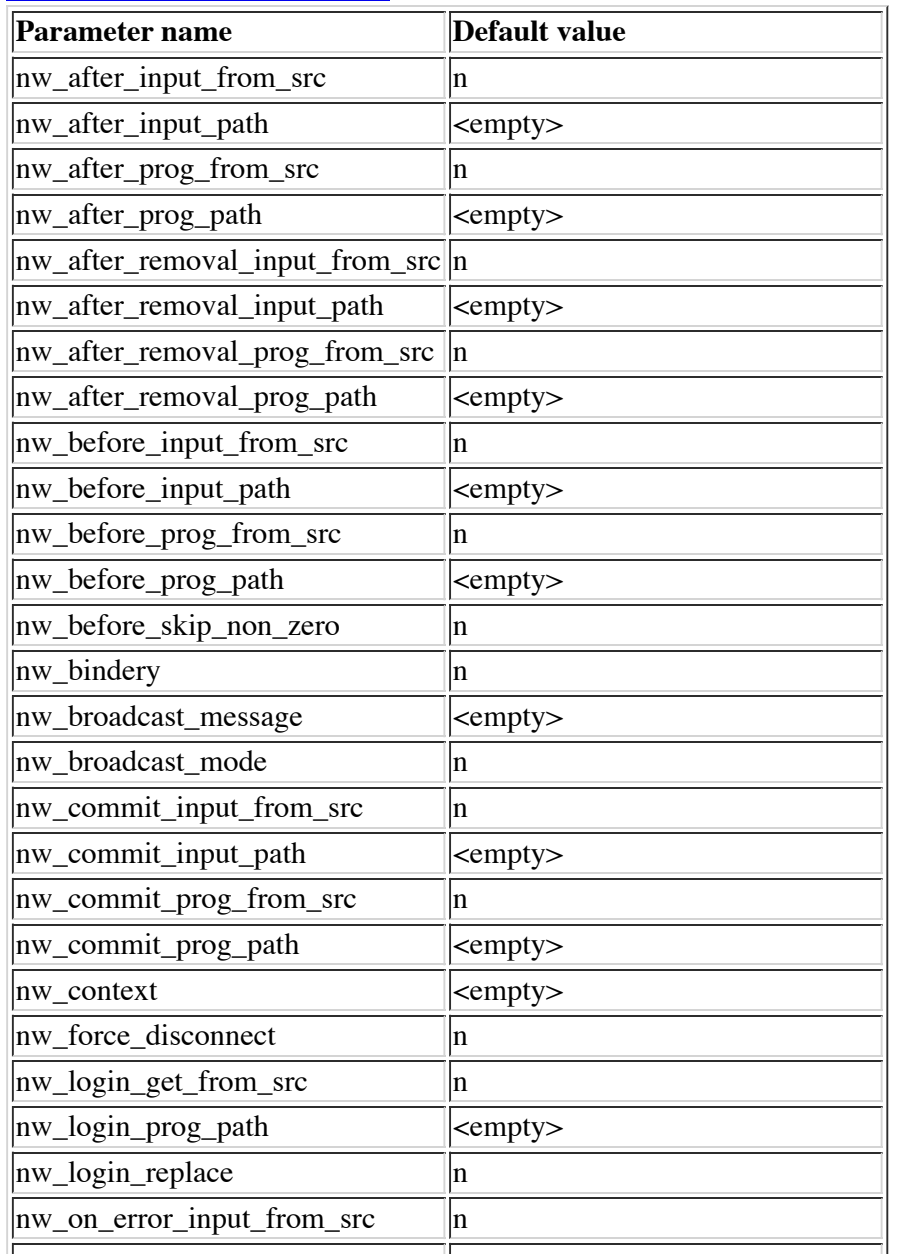

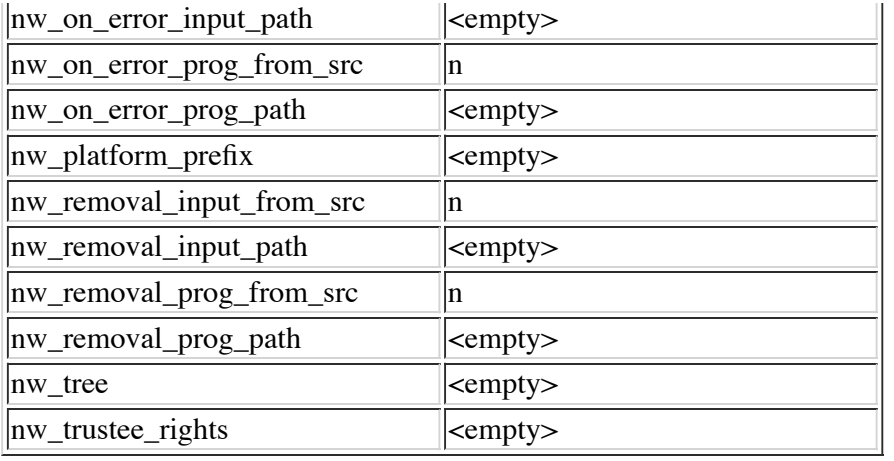

# **7.1.1.4 DOS Parameters**

### **[Table 6. DOS Parameters](https://web.archive.org/web/19970716043516/http://www.redbooks.ibm.com:80/SG244976/sg244903.htm#FT_Table_6)**

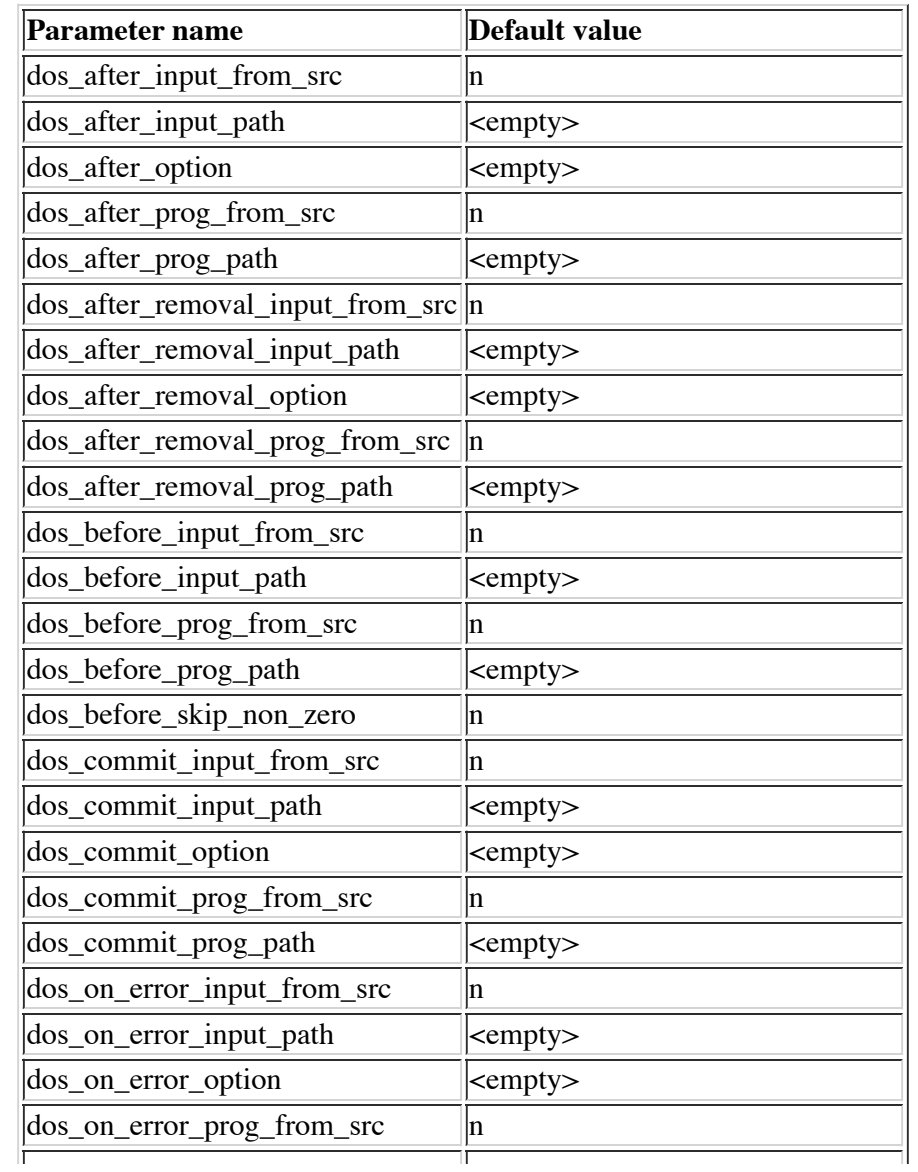

https://web.archive.org/web/19970716043516/http://www.redbooks.ibm.com:80/SG244976/sg244911.htm Page 18 of 52

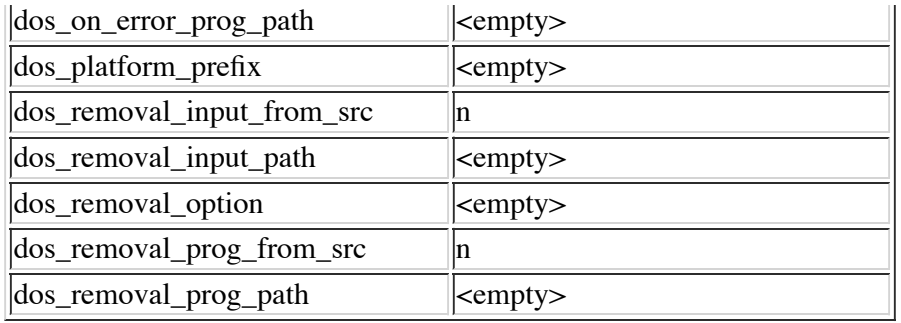

# **7.1.1.5 Windows 3.1 Parameters**

# **[Table 7. Windows 3.1 Parameters](https://web.archive.org/web/19970716043516/http://www.redbooks.ibm.com:80/SG244976/sg244903.htm#FT_Table_7)**

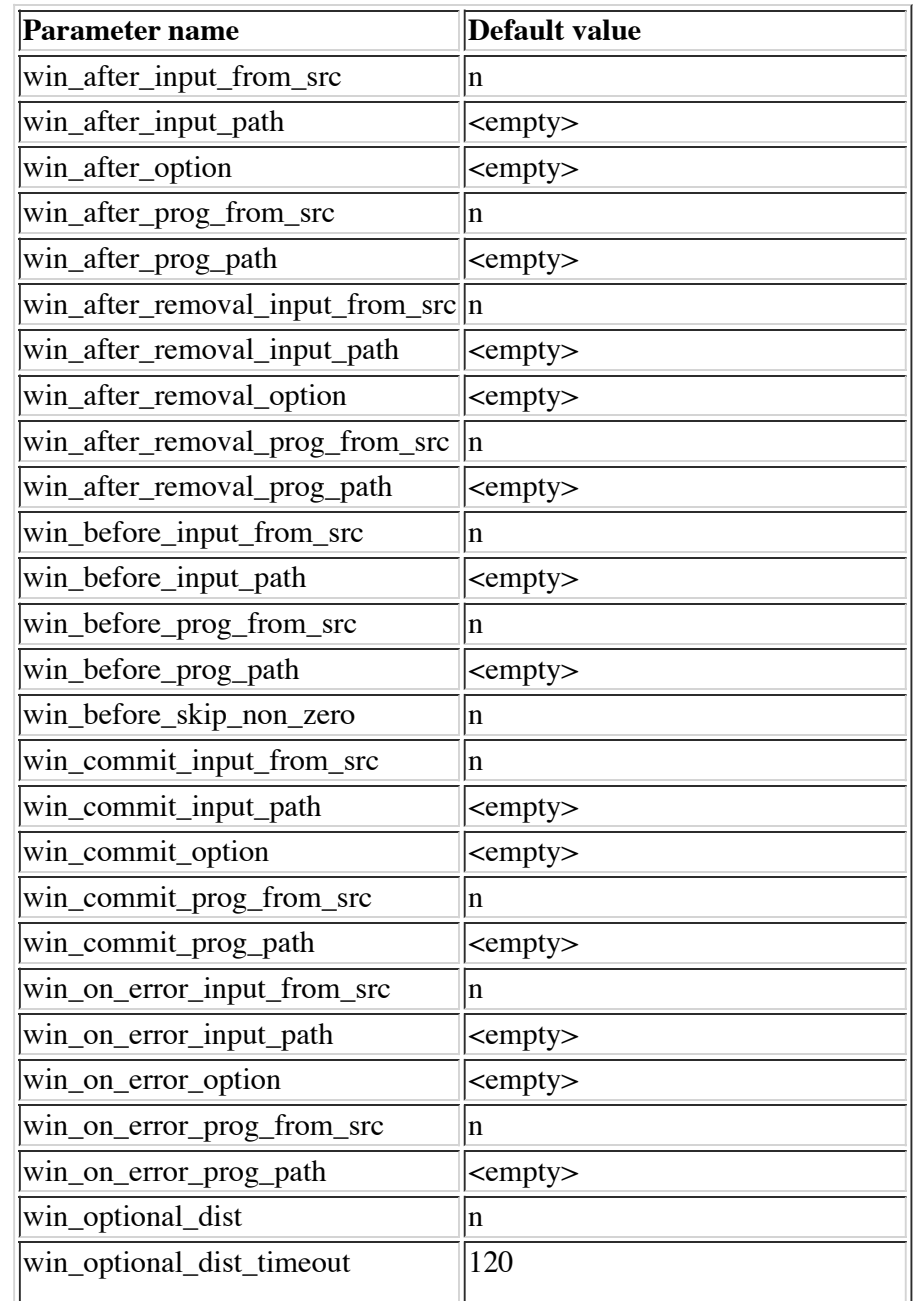

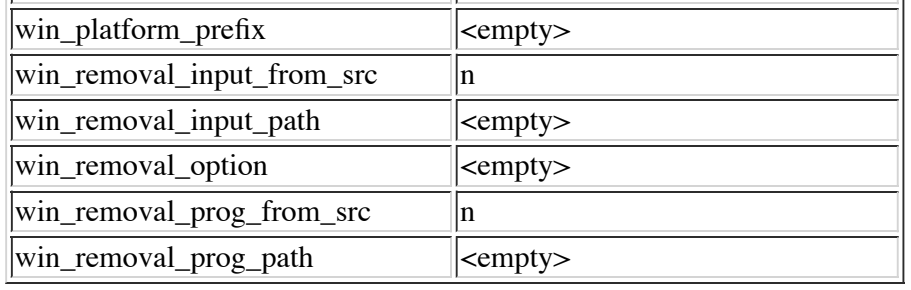

# **7.1.1.6 Windows 95 Parameters**

# **[Table 8. Windows 95 Parameters](https://web.archive.org/web/19970716043516/http://www.redbooks.ibm.com:80/SG244976/sg244903.htm#FT_Table_8)**

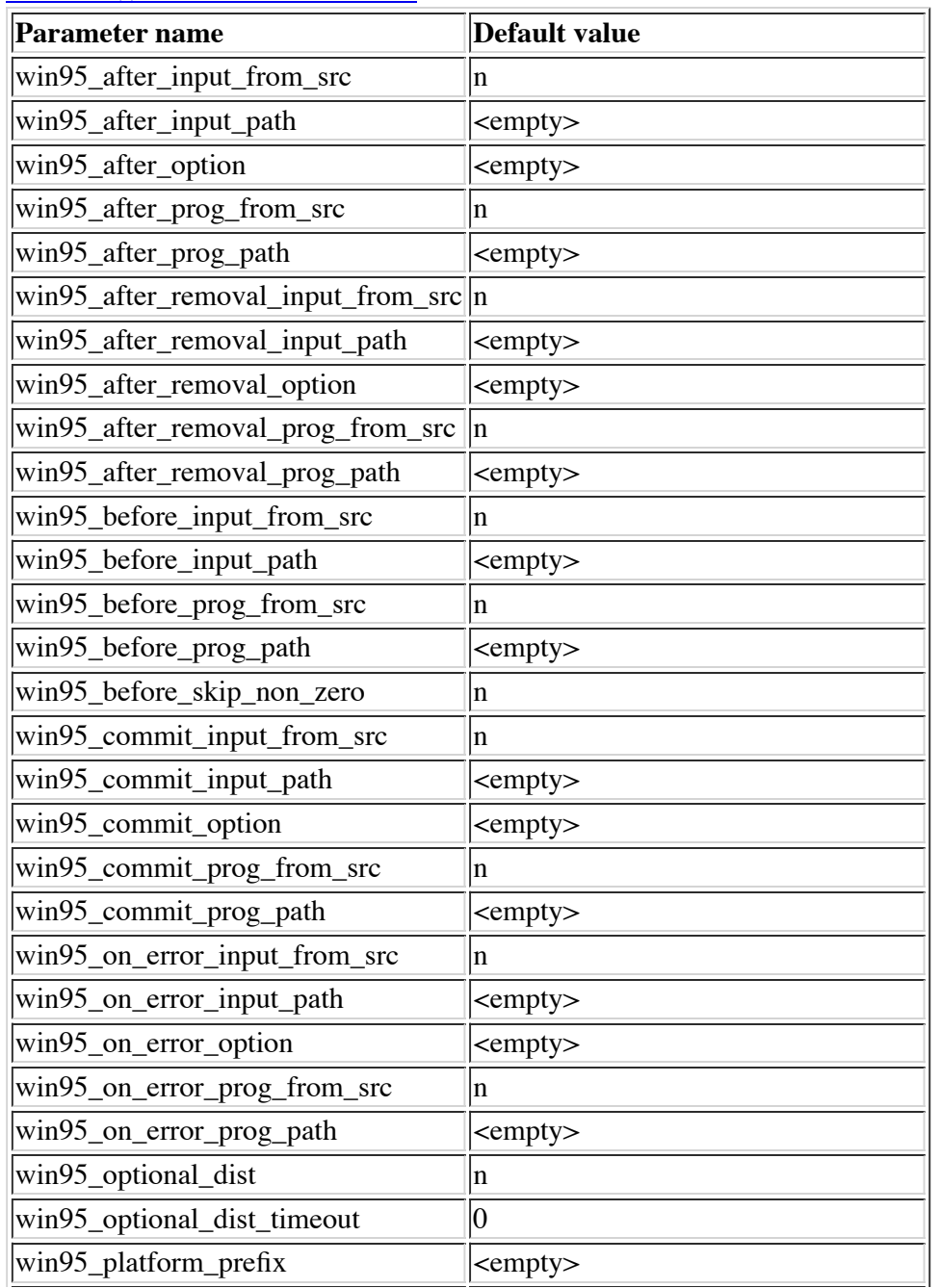

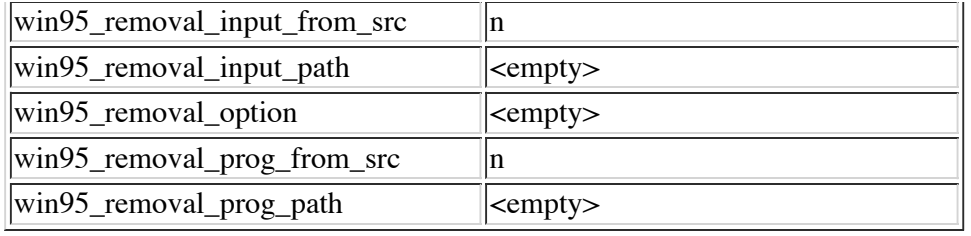

# **7.1.1.7 Windows NT Parameters**

# **[Table 9. Windows NT Parameters](https://web.archive.org/web/19970716043516/http://www.redbooks.ibm.com:80/SG244976/sg244903.htm#FT_Table_9)**

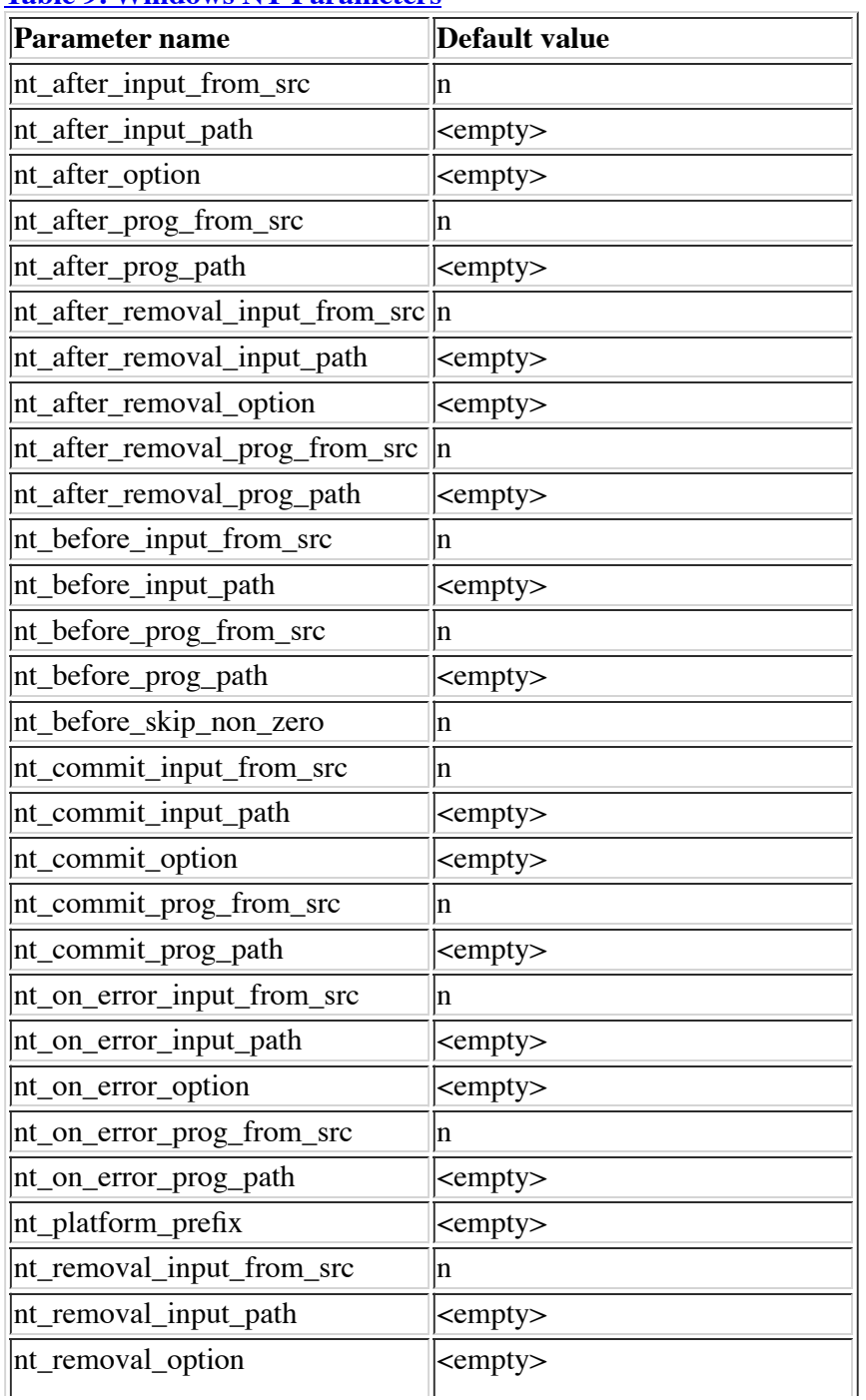

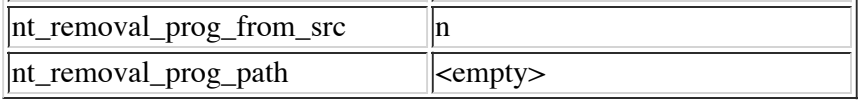

# **7.1.1.8 OS/2 Parameters**

# **[Table 10. OS/2 Parameters](https://web.archive.org/web/19970716043516/http://www.redbooks.ibm.com:80/SG244976/sg244903.htm#FT_Table_10)**

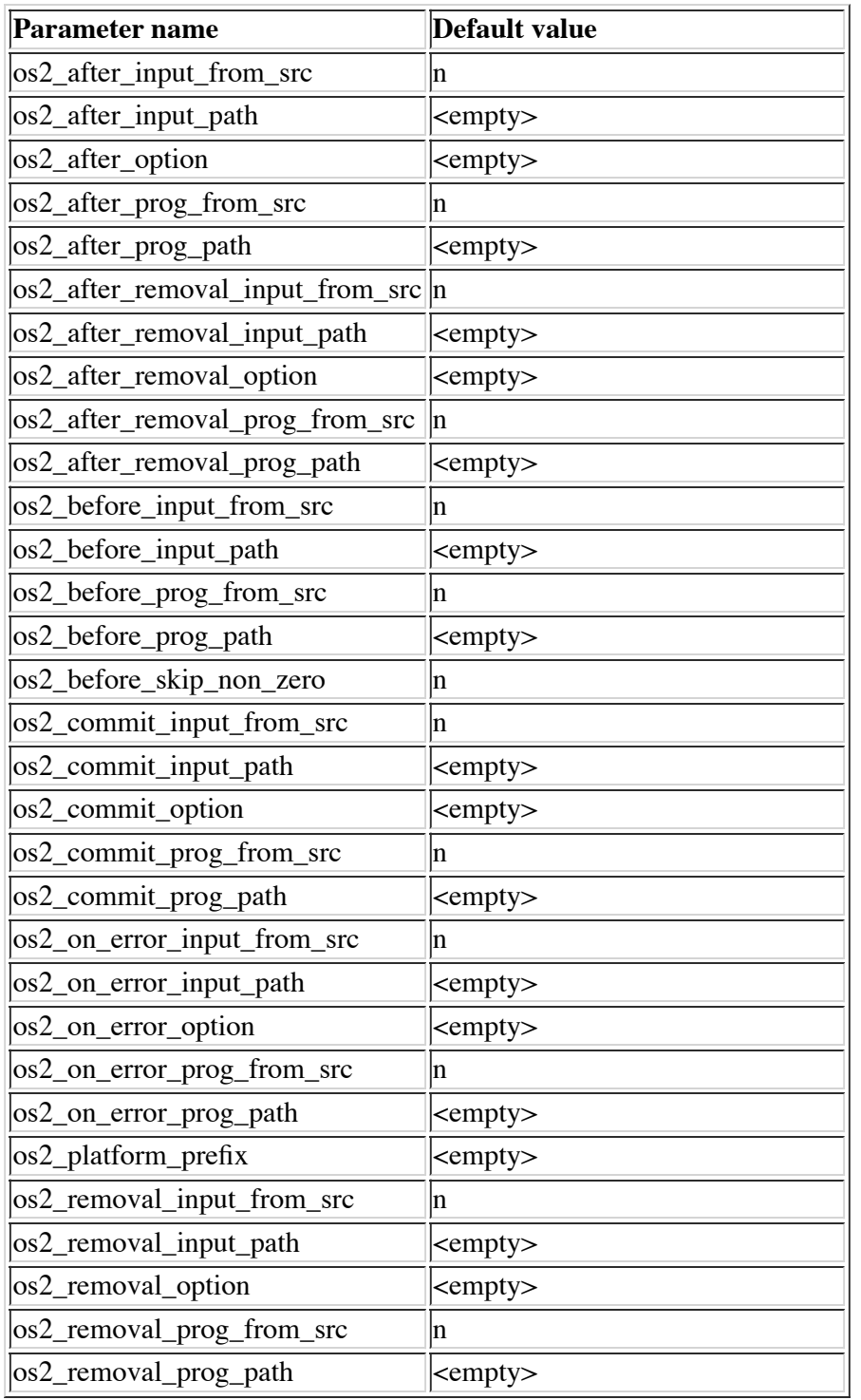

### **7.1.1.9 Included Files Section**

The included files section starts after the first percent sign.

Each line lists a file or directory to be packed for distribution.

The format of a line is the following:

<file or directory name> [<option>"="<value>]\*

The options are:

# **[Table 11. Included Files Options](https://web.archive.org/web/19970716043516/http://www.redbooks.ibm.com:80/SG244976/sg244903.htm#FT_Table_11)**

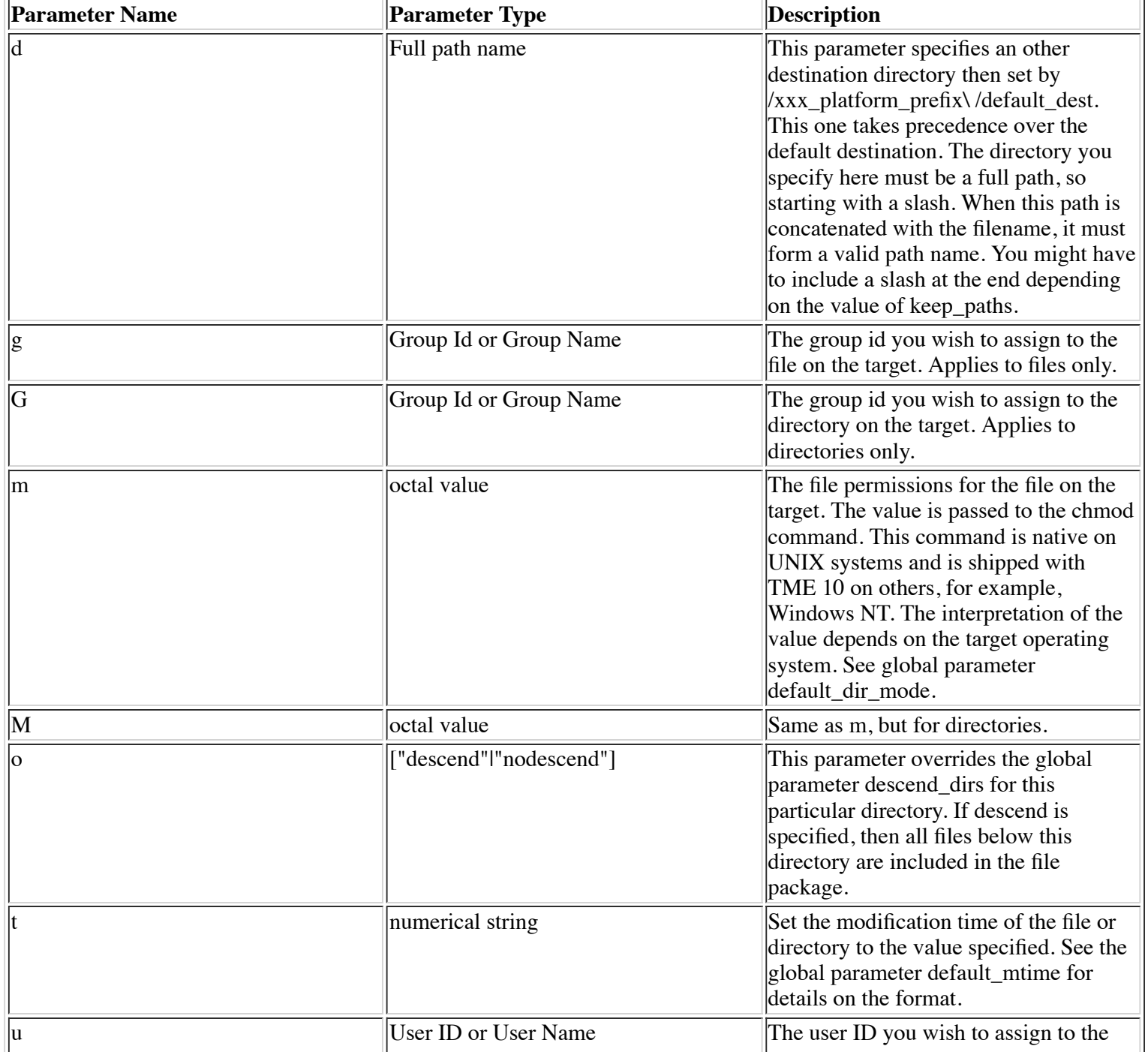

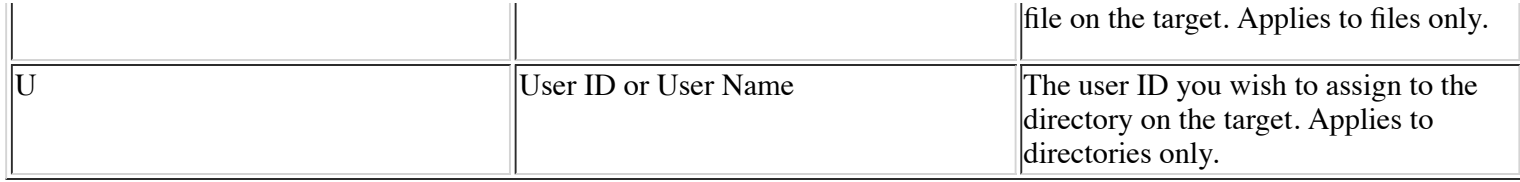

### **7.1.1.10 Nested File Package Section**

This section contains a list of other file packages that should be distributed along with this file package. The names do not need to be prefixed with an at sign  $(\omega)$ .

# **7.1.1.11 Excluded Files Section**

Use this section to specify files you do not want to be included in your distribution.

This is very useful when you have set the descend\_dirs option to **y**.

For example, if there are only a few files to be excluded, you can choose just the top level directory to be distributed, set the descend into directories option, and then manually exclude the files that are not to be distributed.

This is a lot more efficient than selecting every single file.

# **[7.2 Accessing Install Parameters in BARC Scripts](https://web.archive.org/web/19970716043516/http://www.redbooks.ibm.com:80/SG244976/sg244976.htm#ToC_126)**

The BARC scripts do not have direct access to the parameters defined in the file package. In fact, they do not even know the name of the file package they are processing. They also do not know the files contained in the file package.

To show the importance of such information, just consider the following example:

You need to configure a settings file that comes with the distribution. The best place to do this is in the after or commit BARC scripts.

The configuration file is named application.cfg. Your script has to be able to find this file in a fault tolerant way. If the install directory changes, you will have to change the script, too. In other words, no matter what changes someone makes to the file package definition, you want your script to work as planned.

To reach this goal we have to take two steps:

- Setting up the prog\_env global parameter
- Setting up the environment

In the following we are going to work with a file package called "C-Program". With this package we will show the installation steps.

# **[7.2.1 Setting Up the prog\\_env Global Parameter](https://web.archive.org/web/19970716043516/http://www.redbooks.ibm.com:80/SG244976/sg244976.htm#ToC_127)**

As you will see in the next two sections, the step we perform here is simple but it will be used as a bootstrap for the rest of the environment.

The global parameter prog\_env can be used to set up an environment for the BARC scripts.

You must assign a string to this parameter. The string is evaluated just before the script is executed.

The manual is not very clear about which environment variables are available when the prog\_env parameters evaluation occurs. We think that all the variables defined in the export file are available here.

**Note**

We tried to set up a single string containing all the variables. The command to set this very long string (about 4000 bytes) returned an error. Apparently, you cannot use a string of considerable length.

In our case, we just set up the file package name as an environment variable:

wsetfpopts -T gen -E fpname="\\$"fpname @C-Program

The other parameters are set in the following step.

# **[7.2.2 Setting Up the Environment](https://web.archive.org/web/19970716043516/http://www.redbooks.ibm.com:80/SG244976/sg244976.htm#ToC_128)**

In the BARC script, we can use the fpname variable to export the file package.

If you recall from the layout of the export file, the first line contains a comment.

The next lines list the parameters, up to a line containing a single percent sign (%). The lines between are all formatted in the following way:

A number of words separated by underscores, an equal sign and, zero or one word.

We will create environment variables that follow this naming convention. We use the following command to do this:

```
for env statement in %(wexprtfp -a @$fpname| sed -n '/&hat.;#/,/&hat.;%/p'\
| egrep -v "&hat.; \frac{1}{6} | &hat.; \#")
do
  export $env_statement
done
```
This piece of code exports the file package and selects the lines from the first  $\#$  sign to the first  $\%$  sign after the  $\#$  sign.

Then, all the lines starting with  $\#$  or  $\%$  are ignored. We use the export directive to set up each line as an environment variable.

To clarify what we have been doing here, let's try to illustrate this process:

#### **[Figure 219. Setting Up Environment Variables](https://web.archive.org/web/19970716043516/http://www.redbooks.ibm.com:80/SG244976/sg244902.htm#FT_FIGEXPPROC)**

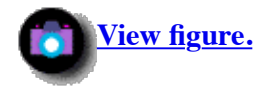

We supply the file package name to the BARC script in the file package using the wsetfpopts command.

Within the BARC script, we can then export the file package definition and use the exported file to set the UNIX environment to match the file package options.

The environment variables can then be used within the script.

Using this method, we can access the file package options from within the BARC script.

Now we will build the list of files to be distributed. In fact, we create three lists, called INSTALL\_FILES, FULL\_SRC\_INSTALL\_FILES and FULL\_TGT\_INSTALL\_FILES.

- INSTALL FILES contains the file names used in the file list.
- FULL\_SRC\_INSTALL\_FILES contains the list, as present, in the exported filepack.
- FULL\_TGT\_INSTALL\_FILES contains the list of absolute file names on the target.

We insert the script lines below:

```
 1 #get rid of trailing slash if there is one
    2 INSTALL_DIR=`echo $unix_platform_prefix | sed 's/\/$//'`
    3
   4 if [ x$default_dest = x ]
     then
   6 DEFAULT_DEST="."
   7 else
   8 #get rid of trailing slash if there is one
  9 DEFAULT DEST=`echo $default dest | sed 's/\/$//'`
   10 fi
   11
   12 #get the install file list
  13 for file in `wexprtfp -a @$fpname | sed -n '/&hat.;%/,/&hat.;%/ p' | egrep -v "&hat.;%"`
   14 do
  15 INSTALL_FILES=$INSTALL_FILES`basename $file`" "
  16 FULL_SRC_INSTALL_FILES=$FULL_SRC_INSTALL_FILES$file" "
   17 done
   18
  19 if [ "$keep paths" = "n" ]
   20 then
   21 for file in $INSTALL_FILES
   22 do
 23 FULL TGT INSTALL FILES=$FULL TGT INSTALL FILES$INSTALL DIR/$D\
EFAULT_DEST/$file" "
  24 done
  25 else
  26 for file in $FULL_SRC_INSTALL_FILES
  27 do
  28 FULL_TGT_INSTALL_FILES=$FULL_TGT_INSTALL_FILES$INSTALL_DIR/$D\
EFAULT_DEST/$file" "
  29 done
     fi
```
There are three parameters that are used here:

- unix\_platform\_prefix
- default\_dest
- keep\_paths

First, we need to validate our input. It is possible that the directory names come with a trailing slash. This is valid. For default\_dest it is even mandatory.

To make sure we know what we have, we delete the trailing slash, if one is present. We do this in lines 2 and 9 with a sed command.

The script must test whether the default\_dest paramater is being used. If so, we use it. Otherwise, we replace it by a dot. This way, we do not get into trouble when concatenating the directories.

We can now build the two lists INSTALL\_FILES and FULL\_SRC\_INSTALL\_FILES. See lines 13 to 17. As we saw earlier, the keep\_paths parameter controls whether the path name of the source files is retained on the target. This has an impact on the FULL\_TGT\_INSTALL\_FILES list. See lines 19 to 30.

At this point, we have all the parameters specified in the file package, except for the embedded file packages and the excluded files. In our example, we don't need them.

If you do need them, then you can adapt the previous script slightly to include them.

# **[7.2.3 Including IDL Calls in the Script](https://web.archive.org/web/19970716043516/http://www.redbooks.ibm.com:80/SG244976/sg244976.htm#ToC_129)**

What we have seen up to now is pretty straightforward for somebody who is accustomed to scripting.

We can, however, go further than the obvious.

Finding information that is not in the exported file package is one step further. As an example, we would like to find the source host of the file package.

This is appropriate as it shows how to retrieve data from the object database. This is an exciting opportunity to learn a little more about objects and IDL calls:

TME 10 is based on a CORBA design. CORBA is an architecture for supporting distributed objects.

An object has two main components: attributes and methods.

The Object Request Broker (ORB) is the piece of software that is responsible for receiving method requests and sending them to the right object implementation. Physically, the ORB is the oserv process on the TMR server.

Objects can be implemented in a variety of ways. They can be daemons, small C-coded executable files, or even shell scripts.

CORBA is not concerned with the implementation of the objects. It just needs the layout of the methods supported by the objects' implementation. So, all the ORB knows is where the objects' implementation is situated and what parameters are needed to call the methods.

The description of the methods is called the *interface*. An interface is specified in a particular language, called Interface Description Language, or IDL for short.

The TME 10 Framework includes some general purpose commands to call any method of any object.

The main function to do this is called *idlcall*. The idlcall function takes three sets of parameters:

- The object reference
- The method to call
- The parameters needed for the particular method

To be able to use the idlcall command you need to have this information.

The object reference is a number composed of three parts:

1215928592.2.7 is the object reference of the object of class ManagedNode called rs600024 in our environment.

By far the easiest way to retrieve the object reference is through the *wlookup* command.

Try executing wlookup -R on a managed node on you system. You should see an output similar to:

ActiveDesktopList Administrator AdministratorCollection AutoPack CheckDB Classes EnterpriseClient EventServer FilePackage InventoryProfile Job LogfileConfiguration ManagedNode NetwareManagedSite NtRepeat PatchInfo PcManagedNode PolicyRegion Presentation ProductInfo ProfileEndpoint ProfileManager Query QueryLibrary RIM RemoteControl RemoveNode Repeater Scheduler TMF Notice TaskLibrary TaskRepository TecRuleBuilder TopLevelPolicyRegion distinguished impFormatEdit

These are all classes defined in your TMR. If you would like to see all the objects of a certain class, then you can use wlookup -ar <Class Name>.

For example:

wlookup -ar FilePackage

displays all the file packages defined in your TMR.

In our case, the output looks like the following:

```
C-Program 1215928592.1.642#FilePackage::FpoCore#
C-Program2 1215928592.1.643#FilePackage::FpoCore#
FP Microsoft Office.95.0.a .klh1. Microsoft Office Client 95.0.a\
         1563649996.1.670#FilePackage::FpoCore#
FP_Microsoft Office.95.0.a .klh1. Microsoft Office Server 95.0.a\
         1563649996.1.664#FilePackage::FpoCore#
Files 2106637735.1.529#FilePackage::FpoCore#
FilesR 2106637735.1.530#FilePackage::FpoCore#
Hijaak 2106637735.1.611#FilePackage::FpoCore#
Micro 1215928592.1.707#FilePackage::FpoCore#<br>Office95 2106637735.1.531#FilePackage::
0ffice95 2106637735.1.531#FilePackage::FpoCore#<br>Scenario 1 2106637735.1.579#FilePackage::FpoCore#
                  2106637735.1.579#FilePackage::FpoCore#
```
Scenario 2 2106637735.1.612#FilePackage::FpoCore# sample 1215928592.1.649#FilePackage::FpoCore# scenario1 R 2106637735.1.580#FilePackage::FpoCore#

Each line lists an object. The first part is the object's name as defined in the name registry.

The second part is the object reference, with the class specification appended to the number.

The above-mentioned name registry serves in assigning human-interpretable names to objects.

In a pure object implementation, the name is most likely just an attribute of the object.

So, when you know the name of an object, then you are able to find the object reference.

One parameter down, two more to go.

The methods that an object implements are listed in the TME 10 Programmers Reference Manuals. There are eight volumes. If you use the Tivoli/ADE Master Index, you should be able to find the description of the object's interface.

For the objects that are not part of the basic platform, you will need to find the information elsewhere, for example, in the manuals of the application that implements the objects.

Most of the classes defined in add-on products, like TME 10 Software Distribution Release 3.1, are built on top of basic platform classes. Although the documentation of TME 10 Software Distribution Release 3.1 does not list the objects' interfaces, you can install the TME 10 Software Distribution Release 3.1 Extension API.

With this API come the header, idl and implementation files. These files define exactly what the TME 10 Software Distribution Release 3.1 objects have as methods and attributes.

Before attempting to use these files, you should be somewhat familiar with the TME 10 CORBA implementation. If you are not, you will not be able to use these methods effectively.

**Note**

We should warn you that this is rather complex and needs careful study before use. If you are new to CORBA and/or TME 10, then we urge you to read this manual completely. You will benefit from it, as you will know afterwards how TME 10 works exactly, thus enabling you to use it much more effectively.

Bare in mind that the CORBA 1.1 implementation uses multiple inheritance, and so does TME 10. This means that the interface of a class can be defined just by stating that the class incorporates the interfaces of other classes.

Let's go through the steps of finding the first method used in our script:

get src host.

The FilePackage object is described using the Interface Description Language. The Extension API provides this file.

**Note**

If you have not yet installed the TME 10 Software Distribution Release 3.1 Extension API, do so now. The Extension API comes with TME 10 Software Distribution Release 3.1 and can be selected when installing TME 10 Software Distribution Release 3.1.

It is named <TME10-root>/include/<platform>/tivoli/FpoCore.idl. We describe a bit of the layout of the file without going into detail.

The file starts with some definitions that are used later in the file.

You may skip to the line:

https://web.archive.org/web/19970716043516/http://www.redbooks.ibm.com:80/SG244976/sg244911.htm Page 29 of 52

module FilePackage {

This is the start of the FilePackage class description. The lines that follow this one list all the exceptions that are used in this class.

You can ignore this for now.

Skip to the line:

 interface FpoCore : TMF\_TNR::Base, TMF\_SysAdmin::NestedCollection, CourGui::Cbs, TMF\_CCMS::Profile, TMF\_Application::NodeConfiguration {

This starts the interface definition. The interface is called FpoCore and it inherits the interfaces:

- TMF\_TNR::Base
- TMF\_SysAdmin::NestedCollection
- CourGui::Cbs
- TMF CCMS::Profile
- TMF\_Application::NodeConfiguration

The following lines list constant definitions. Skip them. After the constants, you find the list of attributes:

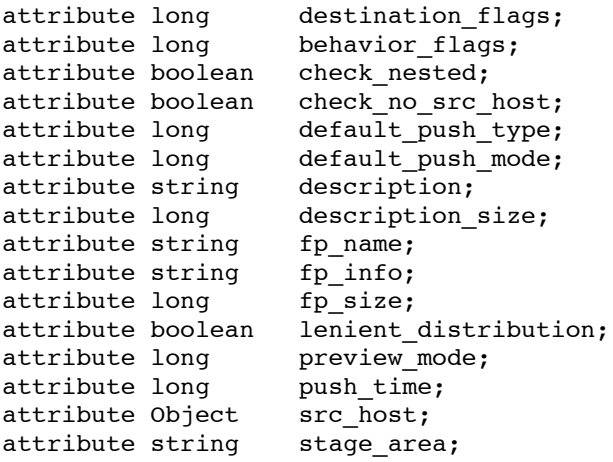

These define the data contained in a class instance or object.

You never have direct access to these variables. You must use accessor and mutator functions to access these variables.

When an implementation of an interface is compiled, then the compiler adds two functions for every attribute that has a simple type (one of the basic types). These functions are named \_get\_<attribute name> and \_set\_<attribute name>.

To retrieve the value of src\_host you must use the function \_get\_src\_host. The accessor functions don't take any arguments.

The accessor functions are easy and innocent to use. The mutator functions take one argument: the value to set the attribute to.

**Note**

Be very careful about setting any attribute. You cannot know the semantics involved. Our advice is do not use them.

The fact that the compiler generates default accessor and mutator functions does not mean that the programmer cannot change their implementation. For example, changing the file package name might involve changing this name in the GUI, as

well. So, even with these functions, you are not sure what the impact is.

Before you use any of these methods, try them out on your objects in a few situations. This way, you are reasonably sure that the functions do what you intend them to do.

As an example, take the file package attribute "description". One would expect this to be a small explanation of the purpose of the file package.

Try executing the accessor function on one of the file package objects in your TMR.

Type:

```
wlookup -ar FilePackage
```
The output should look similar to:

```
C-Program 1215928592.1.642#FilePackage::FpoCore#
C-Program2 1215928592.1.643#FilePackage::FpoCore#
FP Microsoft Office.95.0.a .klh1. Microsoft Office Client 95.0.a\
        1563649996.1.670#FilePackage::FpoCore#
FP_Microsoft Office.95.0.a .klh1. Microsoft Office Server 95.0.a\
        1563649996.1.664#FilePackage::FpoCore#
Files 2106637735.1.529#FilePackage::FpoCore#
FilesR 2106637735.1.530#FilePackage::FpoCore#
Hijaak 2106637735.1.611#FilePackage::FpoCore#
Micro 1215928592.1.707#FilePackage::FpoCore#<br>0ffice95 2106637735.1.531#FilePackage::
                2106637735.1.531#FilePackage::FpoCore#
Scenario 1 2106637735.1.579#FilePackage::FpoCore#
Scenario 2 2106637735.1.612#FilePackage::FpoCore#
sample 1215928592.1.649#FilePackage::FpoCore#
scenario1 R 2106637735.1.580#FilePackage::FpoCore#
```
You will see a slighlty different list on your system.

Pick out an object reference. We took the first one: 1215928592.1.642.

Now execute:

#### idlcall 1215928592.1.642 \_get\_description

What do you see? Well, you see the exported file package definition. So, the description is actually a textual representation of the file package definition.

Does this mean that you can use the mutator to change this description? You probably can. But will it work? Probably not.

Setting the file package definition involves several steps. Among them is the verification of the policy. Using the mutator function will only set the textual representation of the file package. It will not set the actual file package definition.

The actual file package definition is probably a variable of type fp\_gui\_desc\_t. This is a private attribute of the object. It is probably set through a method like gui\_set\_fp\_desc.

This function will set the internal or private attributes, and then update the textual representation to be consistent with the real file package definition.

We have used the word "probably" a lot in the last sentences. This is because we can only guess about how the functions will actually work.

We must never assume that we know exactly how they work. This might leave the objects in an inconsistent state, and most

probably, jeopardize normal operation of your system.

**Note**

In our script, we have added a few IDL calls. We retrieve the source host and some information about the source host. We do not know what you, in your situation, might need. Look upon these IDL calls as examples. Study the interface descriptions of the main object classes so you have notions of where what information is stored. You can then put the IDL calls in the script that suits your situation best.

We conclude this chapter by giving the complete script we used for the C-Program file package.

The full script for the C-Program file package is shown below:

<span id="page-170-0"></span>**[Figure 220. General Purpose Install Script \(Part 1\)](https://web.archive.org/web/19970716043516/http://www.redbooks.ibm.com:80/SG244976/sg244902.htm#FT_FIGBSTRAP)**

```
 1 #!/bin/ksh
   2 #
   3 # General Purpose Install Script for TME10 Courier
    4 #
   5 # The script should be specified as BARC scriptfile for all
    6 # operations.
   7 # It will setup a complete environment containing all the options
   8 # present in the exportfile of the filepackage.
   9 #
   10 # In addition it will contain:
   11 # INSTALL_FILES: env var that holds the
  12 # filenames of all the files to be installed.
  13 # FULL_SRC_INSTALL_FILES: env var that holds the
  14 # full filenames on the source of all the files to b
e installed.
  15 # FULL_TGT_INSTALL_FILES: env var that holds the
  16 # full filenames on the target of all the files to b
e installed.
 17 # source host: the name of the sourcehost
  18 #
  19 # RESTRICTION
  20 # WORKS ONLY ON UNIX (for now)
  21
  22
   23 DO()
   24 {
   25 echo "EXEC: $*"
   26 $*
   27 if [ "$?" != "0" ]
  28 then<br>29 ech
       echo "EXEC failed! aborting."
   30 exit $?
  31 fi
  32 }
  33
   34 usage()
  35 {
  36 echo "Do not use from command line."
  37 }
   38
   39 header()
   40 {
   41 echo ===========================================================
   42 echo ===========================================================
   43 echo "Installing $fpname Install Step $1"
 44 echo ___________________________________________________________
   45 echo "FILEPACK: $fpname"
```
https://web.archive.org/web/19970716043516/http://www.redbooks.ibm.com:80/SG244976/sg244911.htm Page 32 of 52

```
 46 echo "LOGFILE: $LOGFILE"
 47 echo "INSTALL_DIR: $INSTALL_DIR"
 48 echo "INSTALL_FILES: $INSTALL_FILES"
 49 echo "FULL INSTALL FILES: $FULL SRC INSTALL FILES"
  50 echo "FULL_TGT_INSTALL_FILE: $FULL_TGT_INSTALL_FILES"
```
**[Figure 221. General Purpose Install Script \(Part 2\)](https://web.archive.org/web/19970716043516/http://www.redbooks.ibm.com:80/SG244976/sg244902.htm#FT_Figure_221)**

```
51 echo "LOG_HOST: $log_host"<br>52 echo "LOG_FILE: $log_file"
  52 echo "LOG FILE:
 53 echo "SOURCE HOST: $source host"
 54 echo "source info: $source_host_os $source_host_
version $source_host_release"
  55 echo ===========================================================
  56 }
  57
  58 getfile()
  59 {
  60 echo $FULL_TGT_INSTALL_FILES | sed -n -e "s/ /:/g
  61 s/\&hat{b}1 s/\&hat{b}1
  62 s/\frac{\sqrt{}}{\sqrt{}} s/\frac{\sqrt{}}{\sqrt{}}63 s/.*:\(.*$1\):.*/\1/p"
  64 }
   65
   66 before()
   67 {
  68 case $Interpreter type in
   69 solaris2 | aix4_r1 | hpux9 )
   70 echo $Interpreter_type is a valid platform
   71 break;;
   72 * )
  73 echo $Interpreter_type is NOT a valid platform
 74 return 1<br>75 break::
       break;;
  76 esac
  77
 78 if [ ! -d $INSTALL_DIR ]<br>79 then
       79 then
  80 DO mkdir $INSTALL_DIR
  81 fi
  82
  83 echo Installation Preparation Script Succeded.
  84 return 0
  85 }
  86
   87 after()
  88 {
  89 if [ ! -d $INSTALL_DIR ]
  90 then<br>91 ech
       echo before install script did not run.
  92 return 1
  93 fi
  94 cd $INSTALL_DIR
  95
  96 ls -l $FULL_TGT_INSTALL_FILES
  97 if [ "$?" != "0" ]
 98 then<br>99 ech
       echo Not all files are present, aborting install.
  100 return 1
```

```
Figure 222. General Purpose Install Script (Part 3)
```

```
 101 fi
 102
 103 HELLO_1=`getfile hello.1`
 104
 105 banner `hostname` >> $HELLO_1
 106 echo Installation script succeded.
 107 return 0
 108 }
 109
 110 commit()
 111 {
112 if [ -d $INSTALL DIR ]
 113 then
 114 cd $INSTALL_DIR
 115 else
116 echo Install product before you can commit<br>117 return 1
      return 1
 118 fi
 119
120 HELLO 1=`getfile hello.1`
121 HELLO C=`getfile hello.c`
 122 HELLO=`dirname $HELLO_C`/`basename $HELLO_C .c`
 123
124 case $Interpreter_type in<br>125 solaris2)
     solaris2)
 126 echo Making hello for $Interpreter_type
127 /usr/local/bin/gcc -o $HELLO $HELLO C
 128 break;;
 129 aix4_r1|hpux9 )
 130 echo Making hello for $Interpreter_type
131 cc -o $HELLO $HELLO C
132 break;;
 133 * )
 134 echo Making hello for $Interpreter_type
135 cc -o $HELLO $HELLO C
 136 break;;
 137 esac
 138 $HELLO $HELLO_1
 139 echo Installation Commit Script Succeded.
 140 return 0
 141 }
 142
 143 removal()
 144 {
 145 if [ -d $INSTALL_DIR ]
 146 then
147 rm -rf $INSTALL DIR
 148 else
 149 echo product was not installed
 150 fi
```
**[Figure 223. General Purpose Install Script \(Part 4\)](https://web.archive.org/web/19970716043516/http://www.redbooks.ibm.com:80/SG244976/sg244902.htm#FT_Figure_223)**

```
 151 echo Installation Removal Script Succeded.
 152 return 0
 153 }
 154
 155 after_removal()
\begin{array}{cc} 156 & \{ \\ 157 & \epsilon \end{array}echo Installation After Removal Script Succeded.
 158 return 0
 159 }
 160
161 before install()
 162 {
 163 echo Installation Before Install Script Succeded.
 164 return 0
 165 }
 166
 167 before_uninstall()
 168 {
 169 echo Installation Before Uninstall Script Succeded.
 170 return 0
 171 }
 172
 173 after_install()
 174 {
 175 echo Installation After Install Script Succeded.
 176 return 0
 177 }
 178
179 after uninstall()
 180 {
 181 echo Installation After Uninstall Script Succeded.
 182 return 0
 183 }
 184 #
 185 # MAIN
 186 #
 187
 188 echo $* > /tmp/debug.out
 189
 190 case $1 in
 191 before|after|commit|removal )
 192 break;;
 193 *)
 194 usage
 195 exit 1
 196 ;;
 197 esac
 198
 199 #check to see if we have the fpname environment variable
 200 #this is needed to bootstrap the rest of the environment
```
**[Figure 224. General Purpose Install Script \(Part 5\)](https://web.archive.org/web/19970716043516/http://www.redbooks.ibm.com:80/SG244976/sg244902.htm#FT_Figure_224)**

```
 201
202 if [x$fpname = x ]
 203 then
 204 exit 1
 205 fi
 206
 207 LOGFILE=/tmp/$fpname.log
```
https://web.archive.org/web/19970716043516/http://www.redbooks.ibm.com:80/SG244976/sg244911.htm Page 35 of 52

```
 208
 209 #redirect all output to logfile
 210
 211 exec >> $LOGFILE 2>&1
 212
 213 #set tivoli environment
214 . /etc/Tivoli/setup env.sh
 215
 216 #get the rest of the filepackage environment
217 for env statement in `wexprtfp -a @$fpname | sed -n '/&hat.;#/,/&hat.;
%/ p' | egrep -v "&hat.;%|&hat.;#"`
 218 do
219 export $env statement
 220 done
 221
 222 #get rid of trailing slash if there is one
223 INSTALL DIR=`echo $unix platform prefix | sed 's/\/$//'`
 224
 225 if [ x$default_dest = x ]
 226 then
227 DEFAULT DEST="."
 228 else
 229 #get rid of trailing slash if there is one
 230 DEFAULT_DEST=`echo $default_dest | sed 's/\/$//'`
 231 fi
 232
 233 #get the install file list
234 for file in `wexprtfp -a \ell$fpname | sed -n '/&hat.;%/,/&hat.;%/ p' | e
grep -v "&hat.;%"`
 235 do
 236 INSTALL_FILES=$INSTALL_FILES`basename $file`" "
 237 FULL_SRC_INSTALL_FILES=$FULL_SRC_INSTALL_FILES$file" "
 238 done
 239
 240 if [ "$keep_paths" = "n" ]
 241 then
 242 for file in $INSTALL_FILES
 243 do
 244 FULL_TGT_INSTALL_FILES=$FULL_TGT_INSTALL_FILES$INSTALL_D
IR/$DEFAULT_DEST/$file" "
 245 done
 246 else
 247 for file in $FULL_SRC_INSTALL_FILES
 248 do
249 FULL TGT INSTALL FILES=$FULL TGT INSTALL FILES$INSTALL D
IR/$DEFAULT_DEST/$file" "
 250 done
```
#### **[Figure 225. General Purpose Install Script \(Part 6\)](https://web.archive.org/web/19970716043516/http://www.redbooks.ibm.com:80/SG244976/sg244902.htm#FT_Figure_225)**

```
 251 fi
 252
 253 #get the filepackage object reference
 254
 255 fpobject=`wlookup -r FilePackage $fpname`
 256
 257 #call the _get_src_host method on the filepackage
 258 #object to get the sourcehost object reference
 259
260 source host ref=`idlcall $fpobject get src host`
```
https://web.archive.org/web/19970716043516/http://www.redbooks.ibm.com:80/SG244976/sg244911.htm Page 36 of 52

```
 261
  262 #call the name method on the sourcehost object
  263
 264 source host=`idlcall $source host ref name`
  265
  266 #call other info methods on the sourcehost object
  267
  268 source_host_os=`idlcall $source_host_ref os_name`
 269 source host version=`idlcall $source host ref os version`
 270 source host release=`idlcall $source host ref os release`
  271
  272 #get rid of the surrounding double quotes
 273 source host=`echo $source host | sed 's/\"//q'`
  274
  275 #get the target environment
  276 #you will get all the information found in the odadmin command
  277 #each output line of odadmin gets turned in to a environment var.
  278 #Example:
  279 # Inter-dispatcher encryption level = simple
  280 #get turned into
  281 # Inter_dispatcher_encryption_level=simple
 282 for env statement in `odadmin | fgrep = | sed 's/ = /=/g' |
sed 's/ /_/g
 283 s/-/ /g' 284 do
 285 export $env statement
  286 done
  287
  288
  289
  290 header $1
  291
  292 case $1 in
  293 before )
  294 case $2 in
  295 install )
  296 before_install $1 $2
  297 RTN=$?
  298 break;;
  299 uninstall )
  300 before_uninstall $1 $2
```
#### **[Figure 226. General Purpose Install Script \(Part 7\)](https://web.archive.org/web/19970716043516/http://www.redbooks.ibm.com:80/SG244976/sg244902.htm#FT_Figure_226)**

 301 RTN=\$? 302 break;; 303 \* ) 304 before \$1 305 RTN=\$? 306 break;; 307 esac 308 break;; 309 after ) 310 case \$2 in 311 install ) 312 after install \$1 \$2 313 RTN=\$? 314 break;; 315 uninstall ) 316 after uninstall \$1 \$2

https://web.archive.org/web/19970716043516/http://www.redbooks.ibm.com:80/SG244976/sg244911.htm Page 37 of 52

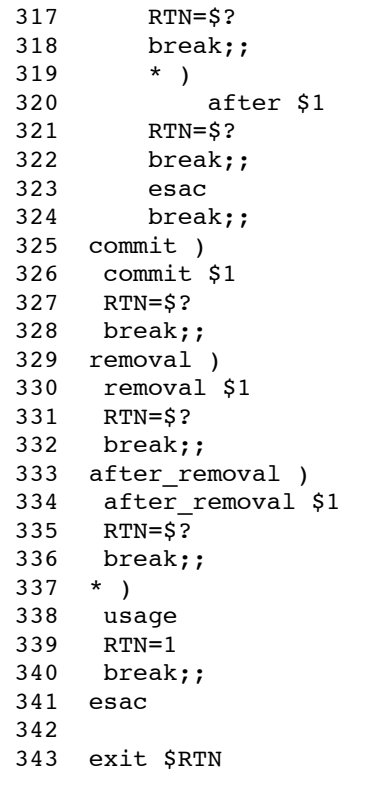

### **Note**

We will not show how to distribute the file package containing the above BARC script. Instead we will give some general hints on how to use the general purpose install script in  $7.4$ , "Using the General Purpose Install Script".

# **[7.3 Changing the Policies](https://web.archive.org/web/19970716043516/http://www.redbooks.ibm.com:80/SG244976/sg244976.htm#ToC_130)**

Policies are a main focus of Tivoli. Policies enable you to change the behavior of the objects. They allow you to regulate what can and can't be done in a policy region.

In an object oriented framework, policies are implemented by means of objects. If you want to set a new policy, you have to create a policy object.

Policies are highly dependent on the class for which they implement a policy. A policy for a file package may be to set the default source host. A default source host only exists in an object of class FilePackage.

Setting a default user name does not make sense in a FilePackage object, but it does in a TME 10 Admin object. When creating a policy object, you must specify for what class this policy object will serve.

Once created, you can set the policies in the object and assign it to a policy region.

There are two types of policies:

- Default policy
- Validation policy

The default policy is used to set default values. For example, the source host or a value for the prog\_env file package setting.

Scripts that implement a default policy write the value of the default to standard output.

The validation policy serves at validating actions performed on the object. For example, only permitting distributions outside office hours. Scripts that implement validations write either TRUE or FALSE to standard output.

The policies for file package objects are executable files on UNIX systems.

Usually, these will be shell scripts. But they can be binary executable images as well.

# **[7.3.1 The File Package Class Policies](https://web.archive.org/web/19970716043516/http://www.redbooks.ibm.com:80/SG244976/sg244976.htm#ToC_131)**

It is the class that the policy object will work for that determines which functions are available. For the FilePackage class, these policies are:

• fp\_def\_excludes

Sets the default values for the excludes section. The script used here must write lines to standard output.

Each of these lines is the filename of an excluded file. Suppose you develop a program and you do not want any source files, object files, editor backup files or core files to be distributed.

Then use a script like:

```
#!/bin/ksh
echo "*.c"
echo "*.h"
echo "[Mm]akefile"
echo "*.o"
echo "*~"
echo "core"
exit 0
```
• fp\_def\_flist

Insert files in the include section of the file package definition. For example, use the script:

```
#!/bin/ksh
echo "/projects/copyrights"
exit 0
```
This will in clude the file /projects/copyrights in all new file packages.

• fp\_def\_nestedlist

Insert default nested file packages.

• fp\_def\_options

Sets default options on a new file package. To set the option prog\_env to fpname=\$fpname, use the following script:

```
#!/bin/ksh
echo "prog_env=fpname=\$fpname"
exit 0
```
fp\_def\_src\_host

Sets the default source host.

fp\_val\_delete\_src\_host

Validates the removal or change of the source host specification. It gets 2 arguments:

- File package name
- Source host name to be deleted

If your policy needs to prevent administrators from using other hosts as sources, then you could set the default with fp\_def\_src\_host and always echo FALSE in the fp\_val\_delete\_src\_host policy script.

```
#!/bin/ksh
echo "FALSE"
exit 0
```
• fp\_val\_excludes

Validates the list of excluded files. The script gets one argument:

File package name The list of excluded files is passed on standard input.

• fp\_val\_flist

Validates the list of included files. The script gets one argument:

File package name The list of included files is passed on standard input.

fp\_val\_name

Validates the name of the file package. The script gets two arguments:

- The old file package name
- The new file package name
- fp\_val\_nestedlist

Validates the list of nested file packages. The script gets one argument:

File package name The list of nested file packages is passed on standard input.

• fp\_val\_operation

Validates the operation on the file package. The script gets two arguments:

The file package name

The requested operation The type of operations are:

- COMMIT
- DIST:ALL

- DIST:ANY\_CHANGES
- o DIST:SOURCE CHANGES
- DIST\_AND\_COMMIT:ALL
- DIST\_AND\_COMMIT:ANY\_CHANGES
- DIST\_AND\_COMMIT:SOURCE\_CHANGES
- o PREVIEW:ALL
- o PREVIEW:ANY CHANGES
- o PREVIEW:SOURCE CHANGES
- REMOVE
- fp val options

Validates the list of file packages options. The script gets one argument:

File package name

The list of file packages options is passed on standard input. The format of the input is:

<option name>=<option value>

You can parse the list on standard input much the same as we did in the example BARC scripts.

• fp\_val\_src\_host

Validates the source host for the file package. The script gets two arguments:

- File package name
- Source host name

The scripts you write must begin with a line stating the interpreter program to be used for this script. The line is the first line in the script and starts with #! followed by the path name of the interpreter.

For a korn shell script this is:

#### #!/bin/ksh

If you do not specify this line, then the framework will assume that the file is a binary executable. You will get exec failures in this case.

#### **Note**

Do also check that the scripts have execute permissions set.

The scripts communicate with the TME 10 Framework through standard input and standard output. If you want to use debugging output in your scripts, they may not send it to standard output.

If they do, then all validations will fail. You must use a different file descriptor for debugging or status output.

**Note**

Do not attempt to communicate a return code other than zero back to the framework. The validation will probably fail.
All policy scripts are executed on the TMR server. This must be remembered, as you will probably be working on another TME 10 Managed Node. For this reason and others, we find that the scripts lack some context information to make them effective.

Suppose you must validate the file list in the file package. Your script gets two parts of information: the file package name, as parameter one, and the list of files, on standard input.

Unless you use global naming conventions, you will not be able to know what you are seeing. You cannot verify if the files exist, as you do not know on which host the files reside.

You do not know the value of descent\_dirs. If the file list contains only one directory and descend\_dirs is not set, then the package does not make much sense, does it?

The scripts, usually, must have much more context to make them effective for use. It is the same reasoning as for the BARC scripts. We saw, in the  $7.2.2$ , "Setting Up the Environment", how we can retrieve this context information ourselves.

The only problem in policies is the execution speed. Building large scripts can be done, but it will significantly slow down the user interface when the scripts are called.

## **[7.3.2 Enforcing a Policy](https://web.archive.org/web/19970716043516/http://www.redbooks.ibm.com:80/SG244976/sg244976.htm#ToC_132)**

In this section, we describe the steps we used to enforce a policy.

They are:

- 1. Defining a policy
- 2. Creating a default policy object
- 3. Creating a validation policy object
- 4. Assigning the default policy object to a policy region
- 5. Assigning the validation policy object to a policy region
- 6. Updating the policy scripts

### **7.3.2.1 Defining a Policy**

We decide to enforce the following policy:

- 1. Allow only rs600024 to be used as a source host.
- 2. All source files must start from the /distrib directory.
- 3. The prog\_env must be set to fpname=\$fpname.
- 4. The UNIX destination must be filled in and be different from /.

### **7.3.2.2 Creating a Default Policy Object**

There are two types of policy objects. One is a default policy object. This is not the default policy object for the class, but it is the policy object that sets the default values for objects of this class that are created under the policy region where the policy object is assigned.

https://web.archive.org/web/19970716043516/http://www.redbooks.ibm.com:80/SG244976/sg244911.htm Page 42 of 52

**Note**

We think that the name is confusing. It would have been better if it were called defaults policy object.

A policy object is created by means of the wcrtpol command. It takes three arguments.

The first, -p or -v, denoting the creation of a default or validation policy object.

Second the class name for which the policy object will serve.

The third is the name of the policy object. You may choose this freely.

We call our object unix\_fp\_pol:

wcrtpol -d FilePackage unix\_fp\_pol

You should not see any output.

### **7.3.2.3 Creating a Validation Policy Object**

The validation policy object is created in much the same way. It is convenient to create it with the same name as the default policy object. This does not cause errors. It is easier to relate them together:

wcrtpol -v FilePackage unix\_fp\_pol

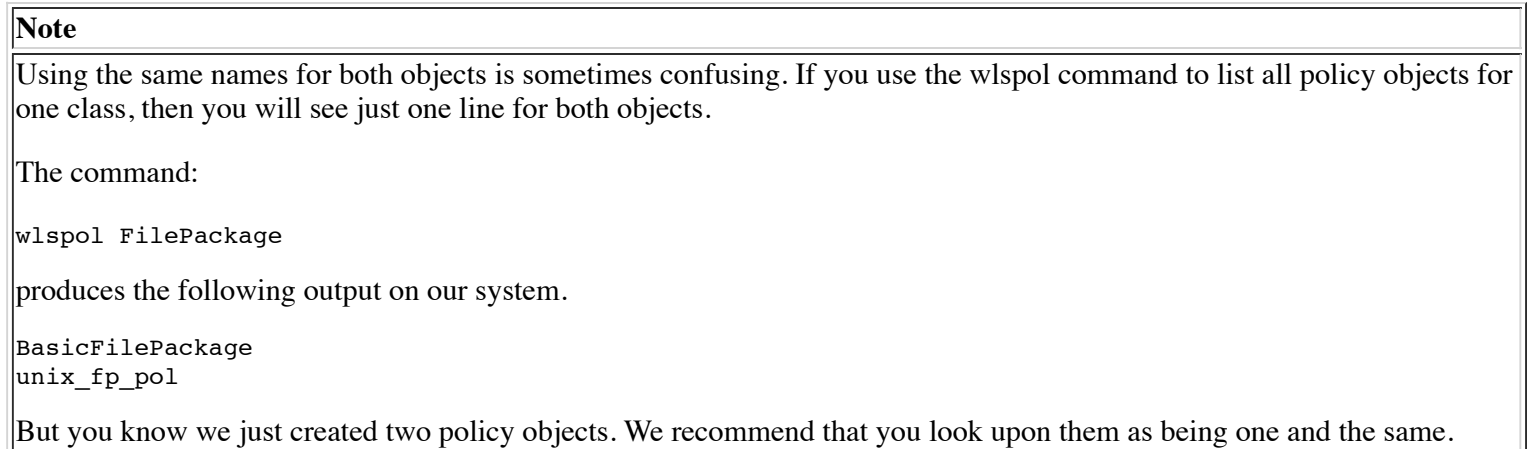

### **7.3.2.4 Assigning the Default Policy Object to a Policy Region**

Policy objects are assigned to policy regions. The policy region in which we are working is called SwDistrib:

### **[Figure 227. The SwDistrib Policy Region](https://web.archive.org/web/19970716043516/http://www.redbooks.ibm.com:80/SG244976/sg244902.htm#FT_Figure_227)**

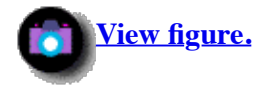

In this policy region, we have a profile manager called Courier:

### **[Figure 228. The Courier Profile Manager](https://web.archive.org/web/19970716043516/http://www.redbooks.ibm.com:80/SG244976/sg244902.htm#FT_Figure_228)**

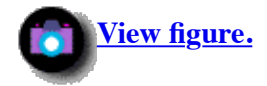

Within this profile manager, we can create our file packages. We will see this later when we test the policies.

To assign both unix\_fp\_pol policy objects to the policy region SwDistrib, we use the command:

wsetpr -d unix\_fp\_pol FilePackage @PolicyRegion:SwDistrib

You should not see any output.

From this moment on, all file packages created in this policy region will use the default policies set in the unix fp\_pol object.

### **7.3.2.5 Assigning the Validation Policy Object to a Policy Region**

This is completely similar to assigning the default policy object to the SwDistrib region.

wsetpr -v unix fp pol FilePackage @PolicyRegion:SwDistrib

### **7.3.2.6 Updating the Policy Scripts**

Newly created policy objects are, in fact, copies of the class defaults.

To update them, you have to extract the policy scripts from the database, edit the extracted copy, and when done, import them back into the database.

We show how to do this for both types of policy objects.

The first rule we must implement is setting the source host to rs600024, and denying any change.

Extracting the policy method is done with the wgetpolm command.

The first method we will get is the one that sets the default source host: fp\_def\_src\_host.

wgetpolm -d FilePackage unix fp\_pol fp\_def\_src\_host > /tmp/fp\_def\_src\_host.sh

The command writes the content of the script to standard output.

We use I/O redirection to write this to a file, called /tmp/fp\_def\_src\_host.sh. You will notice that the file created is actually empty.

This is quite normal, as there is no default set in the global defaults object. A default method does not have to be a script. In our case, the script will be:

#!/bin/sh echo rs600024 exit 0

https://web.archive.org/web/19970716043516/http://www.redbooks.ibm.com:80/SG244976/sg244911.htm Page 44 of 52

To put this new method in the database, use the command:

wputpolm -d FilePackage unix\_fp\_pol fp\_def\_src\_host < /tmp/fp\_def\_src\_host.sh

This is the time for a quick test. We create a new file package profile in the profile manager, Courier. We call it tst.

When looking at the properties, you see that the default is filled out.

### **[Figure 229. The tst Profile Details](https://web.archive.org/web/19970716043516/http://www.redbooks.ibm.com:80/SG244976/sg244902.htm#FT_Figure_229)**

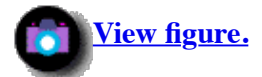

Default methods do not have to be scripts. They can be just fixed values. If we execute:

wputpolm -d -c rs600024 FilePackage unix\_fp\_pol fp\_def\_src\_host

then we accomplish the same effect. The latter will probably execute faster.

Now, we have to see to it that the source host cannot be changed. We can use the validation method, called fp\_val\_src\_host. This is the logical choice.

We found, however, that the only validation methods that are actually executed are:

- 1. fp\_val\_options
- 2. fp\_val\_flist
- 3. fp\_val\_nestedlist
- 4. fp\_val\_excludes

They are executed in this particular order.

### **Note**

We experienced that all the other validation methods are not called.

You would not be a professional if you stopped at the first hurdle. So, let's find a work-around. We will validate the source host in the fp\_val\_flist method. We choose this one as we will need to extend this later, anyway.

As we saw in the BARC script, we can use the idlcall function to retrieve the source host, and then validate it. The script we show at the end of this section also includes some logging facility, so you can see what is going on.

The fp\_val\_flist gets one parameter: the file package name.

To get the source host use:

**[Figure 230. fp\\_val\\_flist Policy Method](https://web.archive.org/web/19970716043516/http://www.redbooks.ibm.com:80/SG244976/sg244902.htm#FT_Figure_230)**

```
#!/bin/ksh
#get the file package object reference
```
https://web.archive.org/web/19970716043516/http://www.redbooks.ibm.com:80/SG244976/sg244911.htm Page 45 of 52

```
fpobj=`wlookup -r FilePackage $1`
\#call the get src host method on the file package
#object to get the source host object reference
host ref=`idlcall $fpobj get src host`
#call the name method on the source host object
host=`idlcall $host_ref name`
if [ "$host" != "\"rs600024\"" ]
then
 echo FALSE
else
 echo TRUE
fi
exec >> /tmp/policy.log 2>&1
lecho
echo \overline{\phantom{a}}date
echo FilePackage:$FilePackage
echo fp_val_flist: $*
echo Source host: $host
echo should be: \"rs600024\"
echo \overline{\phantom{a}}echo
exit 0
```
There is a problem with this approach.

At the time the fp\_val\_flist script is called, the new settings have not yet been saved. So, the idlcall, to get the source host, returns the old value.

The test is positive as the old value was the default set by the fp\_def\_src\_host method. Because the test is positive, the new value gets saved in the file package profile.

The next time you try to save the profile, the new value is retrieved for the file package profile and, thus, the test is negative. The profile is not saved. You cannot change the profile through the GUI anymore.

The CLI command to change the source host works quite different. This one first saves the value, and then the validations are done. Luckily, this command uses transactions, so after the validation failure the original values are restored. So, how do we resolve this problem? At script execution time, we are not certain that the value received from idlcall <objref> \_get\_src\_host is the right one. There is no way to determine if the script was called as a result of a GUI or CLI command.

We could be bold and just reset the source host to the right value. This could cause a problem because of the transactions. We concluded already that the CLI command is executed in one transaction.

Adding a command that would start another top-level transaction can cause the CLI command to always fail. Using the same command in the validation script means that calling:

```
wsetfpattr -h @rs600020 @tst2
would call,
wsetfpattr -h @rs600020 @tst2
would call,
```
https://web.archive.org/web/19970716043516/http://www.redbooks.ibm.com:80/SG244976/sg244911.htm Page 46 of 52

wsetfpattr -h @rs600020 @tst2

would call,

wsetfpattr -h @rs600020 @tst2

and so on. We did not even try this, as it is obvious that it will fail. There is, however, another way to set the source host. If you have installed the TME 10 Software Distribution Release 3.1 Extension API, then you will find the following function in the file /usr/local/Tivoli/include/aix4-r1/tivoli/FpoCore.idl:

### **Note**

The above path is only valid for TME 10 installed on AIX 4.1.

void set\_src\_host(

in Object fp\_src\_hostobj, in boolean log notice);

Assuming that lower level functions do not add top-level transactions themselves, we can use this function.

**Note**

Be reminded that this is a dangerous assumption.

When we tried this, it did not work, either. Using the set arc host from the command line works just fine.

Try:

idlcall 1215928592.1.764 set\_src\_host 1215928592.2.7 FALSE

where 1215928592.1.764 is the file package object reference and 1215928592.2.7 is the object reference for managed node rs600024.

In the script, it works just fine as well. The only problem is that the GUI sets it again after all validations evaluated to TRUE.

The only thing we can do is refuse to do a distribution if the source host is not right. This is not quite the right place to enforce the policy, but seems to be the only chance we have.

The second rule in our policy states that source files must originate from to /distrib directory on the host rs600024. There are two different ways to specify files in the file list:

- Absolute path names. File or directory names that start with a slash.
- Relative path names. File or directory names that do not start with a slash. In this case, the option src\_relpath is used as the current directory when packing the source files.

The fp\_val\_flist policy method must get the value of src\_relpath, and then loop through all the files in the list.

If the first char is not "/", then prefix the value of src\_path to the file name. Then check to see if the first part of the file name is "/distrib". We could try using the same command that we used in the BARC script to set the environment.

This could, again, cause problems, as it is executed in a transaction, so it might not behave as we expect. If the src\_relpath has been changed using the GUI, we might not get the latest version.

Luckily, you cannot set the src\_rel path using the GUI. So, we know that the value retrieved is correct. Another option is to create a temporary file with the contents of the options in the fp\_val\_options method.

Here are the scripts to enforce the policy up to now. The first is the fp\_val\_options, the second is fp\_val\_flist.

### **[Figure 231. fp\\_val\\_options Policy Method](https://web.archive.org/web/19970716043516/http://www.redbooks.ibm.com:80/SG244976/sg244902.htm#FT_Figure_231)**

```
 1 #!/bin/ksh
    2 echo TRUE
    3
    4 exec >> /tmp/policy.log 2>&1
    5
    6 echo
   7 echo ___________________________________________
   8 date
   9 echo FilePackage:$FilePackage
 10 echo fp val options: $* 11
 12 rm -f /tmp/$1.fp val options
  13 touch /tmp/$1.fp_val_options
  14 while read line
  15 do
  16 echo $line >> /tmp/$1.fp_val_options
  17 done
  18
 19 echo ___________________________________________
  20 echo
  21 exit 0
```
This validation script writes the options to a file called: /tmp/"file package name".fp\_val\_options. We assume that we can write to the /tmp directory and that this file does not exist.

#### **[Figure 232. fp\\_val\\_flist Policy Method](https://web.archive.org/web/19970716043516/http://www.redbooks.ibm.com:80/SG244976/sg244902.htm#FT_Figure_232)**

```
 1 #!/bin/ksh
  2
 3 #get the filepackage object reference<br>4 fpobj=`wlookup -r FilePackage $1`
    4 fpobj=`wlookup -r FilePackage $1`
  5
 6 #call the get src host method on the filepackage
  7 #object to get the sourcehost object reference
 8 host ref=`idlcall $fpobj get src host`
  9
 10 #call the name method on the sourcehost object
11 host=`idlcall $host ref name`
 12
 13 #get the rest of the filepackage environment
14 for env statement in `cat /tmp/$1.fp val options | egrep -v "&hat.;#"`
 15 do
16 export $env statement
 17 done
 18
 19 if [ "$src_relpath" = "" ]
 20 then
 21 src_relpath="/"
 22 else
 23 #place a trailing slash if there is none.
 24 src_relpath=`echo $src_relpath | sed 's/\/$//'`
 25 fi
 26
 27 OK="TRUE"
 28 while read line
 29 do
```
https://web.archive.org/web/19970716043516/http://www.redbooks.ibm.com:80/SG244976/sg244911.htm Page 48 of 52

```
 30 echo "--->$line<---" >> /tmp/policy.log 2>&1
 31 fullfile=`echo $line | sed "s:&hat.;\([&hat.;/].*\):$src_relpath\1:"
  32 RESULT=`echo $fullfile | sed "s:&hat.;/distrib/\(.*\):OK:"`
  33 if [ "$RESULT" != "OK" ]
  34 then
  35 OK="FALSE"
  36 break
  37 fi
  38 done
  39
  40 echo $OK
  41
  42 exec >> /tmp/policy.log 2>&1
  43 echo
 44 echo ___________________________________________
  45 date
  46 echo FilePackage:$FilePackage
 47 echo fp val flist: $*
  48 if [ "$OK" != "TRUE" ]
  49 then
  50 echo Offending File: $fullfile
  51 fi
 52 echo ___________________________________________
  53 echo
  54 exit 0
```
- Line 1 is the compulsory interpreter statement.
- Lines 3 to 12 get the object references of the file package and the source host.
- Lines 13 to 17 read the file created by the fp\_val\_options script and set it in the environment.
- Lines 19 to 27 set the src\_relpath to a good value for further processing. If it is empty, we set it to slash. We must append a trailing slash, as we will prefix this to the relative file names. The src\_relpath\_bs (for backslash) protects the forward slash from being interpreted in the sed expression later.
- Lines 28 to 38 parse through the file names. Line 31 creates the full filename. It leaves file names that start with a slash alone, but prefixes the src\_relpath to a relative file name. Line 32 sets RESULT to OK if the absolute file name starts with /distrib/, else it is empty. If an empty RESULT is found, we stop further processing.
- Line 40 writes the result back to the platform.
- Lines 42 to 53 write a section in the log file, and optionally, the file name that caused the policy violation.
- Line 54 exits cleanly.

Two more policies to go.

Setting the prog\_env to fpname=\$fpname and testing that the UNIX destination path exists and is different from slash.

These are quite simple to accomplish. Both are checked in the fp\_val\_options method.

We adapt the method script we have so far.

You can find the resulting fp\_val\_options script below:

**[Figure 233. fp\\_val\\_options Policy Method](https://web.archive.org/web/19970716043516/http://www.redbooks.ibm.com:80/SG244976/sg244902.htm#FT_Figure_233)**

https://web.archive.org/web/19970716043516/http://www.redbooks.ibm.com:80/SG244976/sg244911.htm Page 49 of 52

```
 1 #!/bin/ksh
   3 UX_OK="TRUE"
   4 PE_OK="TRUE"
   6 rm -f /tmp/$1.fp_val_options > /dev/null 2>&1
   7 touch /tmp/$1.fp_val_options > /dev/null 2>&1
   8 while read line
   9 do
  10 echo $line >> /tmp/$1.fp_val_options
  11 echo $line | egrep "&hat.;#" > /dev/null 2>&1
  12 if [ "$?" != "0" ]
  13 then
  14 export $line
  15 fi
  16 done
  17
 18 if [ "$unix platform prefix" = "" ]
  19 then
  20 UX_OK="FALSE"
  21 else
 22 if [ "$unix platform prefix" = "/" ]
  23 then
  24 UX_OK="FALSE"
  25 fi
  26 fi
  27
  28 if [ "$prog_env" != "fpname=\$fpname" ]
  29 then
  30 PE_OK="FALSE"
  31 fi
  32
  33 if [ "$UX_OK" = "FALSE" ] || [ "$PE_OK" = "FALSE" ]
  34 then
  35 echo FALSE
  36 else
  37 echo TRUE
  38 fi
  39
  40 exec >> /tmp/policy.log 2>&1
  41 echo
  42 echo ___________________________________________
  43 date
  44 echo FilePackage:$FilePackage
 45 echo fp val options: $*
  46 if [ "$UX_OK" = "FALSE" ]
  47 then
  48 echo unix_platform_prefix must not be empty or /
 49 echo it is \"$unix platform prefix\"
  50 fi
  51 if [ "$PE_OK" = "FALSE" ]
  52 then
  53 echo prog_env can not be anything else but fpname=\$fpname
  54 fi
 55 echo ___________________________________________
  56 echo
  57 exit 0
```
We use the fp\_def\_options method to set the policy values as the default and add some convenient initializations.

**[Figure 234. fp\\_def\\_options Policy Method](https://web.archive.org/web/19970716043516/http://www.redbooks.ibm.com:80/SG244976/sg244902.htm#FT_Figure_234)**

```
1 \#!/bin/kg\mathcal{L} 3 #compulsory
  4 echo "prog env=fpname\=\$fpname"
   5
   6 #for convenience
   7 echo "src_relpath=/distrib/$1"
  8 echo "unix platform prefix=/tmp"
  9 echo "unix before prog path=/distrib/$1/setup.sh"
 10 echo "unix before skip non zero=y"
 11 echo "unix after prog path=/distrib/$1/setup.sh"
 12 echo "unix removal prog_path=/distrib/$1/setup.sh"
  13 echo "unix_commit_prog_path=/distrib/$1/setup.sh"
  14 echo "unix_after_removal_prog_path=/distrib/$1/setup.sh"
 15 echo "unix on error prog path=/distrib/$1/setup.sh"
  16
  17 echo "unix_before_prog_from_src=y"
  18 echo "unix_after_prog_from_src=y"
 19 echo "unix removal prog from src=y"
  20 echo "unix_commit_prog_from_src=y"
 21 echo "unix after removal prog from src=y"
  22 echo "unix_on_error_prog_from_src=y"
  23
  24 exec >> /tmp/policy.log 2>&1
  25
  26 echo
 27 echo ___________________________________________
  28 date
 29 echo fp def options
  30 echo argv: $*
 31 echo
  32 echo
  33
  34 exit 0
```
This last script assumes that you will create a directory bearing the file package name in the /distrib directory. It sets the BARC scripts to the setup.sh file in this directory.

This is a good way to work. You need naming conventions in a real production system. You could have a directory called /distrib/Defaults. In this directory, you place all the files that you want in a new file package, such as the BARC scripts. When you do not use the GUI but a script to create a new file package, you can create a new directory in /distrib and copy the default directory in there.

Now, the defaults make good sense. You have a fully functional file package. You just fill out the files to distribute and adapt the BARC scripts, and you are off.

## **[7.4 Using the General Purpose Install Script](https://web.archive.org/web/19970716043516/http://www.redbooks.ibm.com:80/SG244976/sg244976.htm#ToC_139)**

You can use the general purpose install script we developed in this chapter easily for your own file packages by simply modifying it.

We show examples on how to do that in [Chapter 8. "Installing WABI on HP-UX and Solaris"](https://web.archive.org/web/19970716043516/http://www.redbooks.ibm.com:80/SG244976/sg244912.htm#HDRHPSOL).

# **[7.5 Conclusion](https://web.archive.org/web/19970716043516/http://www.redbooks.ibm.com:80/SG244976/sg244976.htm#ToC_140)**

We demonstrated some uses of the policy methods and BARC scripts. When working with TME 10 Software Distribution Release 3.1, you need to use these features if you want to get the most out of it. Do not hesitate to try out all features and try to find uses for them.

By doing so, you can also further explore other TME 10 Framework components. This will help you fully exploit TME 10 and TME 10 Software Distribution as you enterprise management platform.

**[ [Top of Page](#page-139-0) | [Previous Page](https://web.archive.org/web/19970716043516/http://www.redbooks.ibm.com:80/SG244976/sg244910.htm) | [Next Page](https://web.archive.org/web/19970716043516/http://www.redbooks.ibm.com:80/SG244976/sg244912.htm) | [Table of Contents](https://web.archive.org/web/19970716043516/http://www.redbooks.ibm.com:80/SG244976/sg244976.htm#ToC) | [Index](https://web.archive.org/web/19970716043516/http://www.redbooks.ibm.com:80/SG244976/sg244918.htm#HDRINDEX_START) ]**

# <span id="page-191-0"></span>**The TME 10 Deployment Cookbook**

# **[Chapter 8. Installing WABI on HP-UX and Solaris](https://web.archive.org/web/19970716043531/http://www.redbooks.ibm.com:80/SG244976/sg244976.htm#ToC_141)**

In this chapter, we will use TME 10 Software Distribution Release 3.1 to distribute the WABI application to an HP-UX and Solaris managed node.

The purpose of this chapter is to show how to embed the operating system specific installation programs in HP-UX and Solaris into TME 10 Software Distribution Release 3.1 file packages.

In this chapter, we will use the general purpose install script that we have created in [Chapter 7. "Beyond the GUI"](https://web.archive.org/web/19970716043531/http://www.redbooks.ibm.com:80/SG244976/sg244911.htm#HDRBEYOND).

To fully benefit from the examples in this chapter, you should read [Chapter 7. "Beyond the GUI"](https://web.archive.org/web/19970716043531/http://www.redbooks.ibm.com:80/SG244976/sg244911.htm#HDRBEYOND) first.

This chapter will only briefly explain the tasks involved in creating and distributing the file packages. The main focus is to show how easily platform specific installation programs can be integrated.

# **[8.1 Installing WABI on HP-UX](https://web.archive.org/web/19970716043531/http://www.redbooks.ibm.com:80/SG244976/sg244976.htm#ToC_142)**

In our example, we will install Windows Advanced Binary Interface (WABI) on the HP-UX system in our TMR.

This task is divided into the following steps:

- Creating a Product Specification File
- Creating an input file for the update command
- Creating a TME 10 Software Distribution Release 3.1 profile
- Modifying the general purpose install script

### **[8.1.1 Creating a Product Specification File](https://web.archive.org/web/19970716043531/http://www.redbooks.ibm.com:80/SG244976/sg244976.htm#ToC_143)**

We will retrieve the files to be distributed from a CD-ROM that comes with HP-UX.

Unfortunately, we cannot use an AIX system to mount some HP-UX CD-ROMs, as they do not contain a recognized file system type.

Therefore, we have to mount the CD-ROM on the HP-UX system (hp) and retrieve the files from there.

If we have a CD-ROM file system with a mount point of /cdrom, we can mount the CD-ROM by typing:

mount /cdrom

IF

https://web.archive.org/web/19970716043531/http://www.redbooks.ibm.com:80/SG244976/sg244912.htm Page 1 of 12

**Note**

You can also use the System Administration Manager (SAM) to mount the CD-ROM.

The fpkg command can be used to create a Product Specification File (PSF) that contains a list of all installable software stored on the CD-ROM:

fpkg -r /cdrom > /tmp/psf

The PSF file contains all installable software on the CD-ROM and is quite large. Since we only want to install WABI, we have to look at the PSF file first.

The file header for the PSF file looks like the following:

```
# PRODUCT SPECIFICATION FILE
# As read from CD-ROM media
# Source media format is: A.B8.05
media_format A.B8.05
```
For each product the PSF file contains a section describing the file set, for example, the TOOL file set:

```
########
```

```
# Begin Fileset: TOOL
#
pn OS-CORE
pd "Recommended System Core"
fn TOOL
fd "Fileset Update and Removal Tools"
fv A.B9.04.1A
ff C
is PA_RISC_1_0
sys S700,S800
pr / cdrom = /
```
The file set description is followed by a list of files contained in that file set:

```
F
system/ -m 755
system/TOOL/ -m 755
system/TOOL/CDFinfo -m 444
system/TOOL/FreeDisk -m 544
system/TOOL/FreeDiskREADME -m 444
system/TOOL/customize -m 544
system/TOOL/decustomize -m 544
system/TOOL/get_kdfile -m 544
 .
  .
 .
etc/lvmmigrate -m 544
etc/lvmupdate -m 544
etc/parse cdfs.c -m 444
etc/uncluster -m 544
# End of Fileset: TOOL
```
The above example shows the first file set listed in our PSF file.

This file set contains the tools to install other file sets. If this file set is not installed on your system, you must include this in the distribution.

It is, however, very unlikely that it is not installed, as the initial system install needs it.

## **[8.1.2 Creating a File Set for Use with the update Command](https://web.archive.org/web/19970716043531/http://www.redbooks.ibm.com:80/SG244976/sg244976.htm#ToC_144)**

System software on HP-UX is installed using the update command.

Therefore, we have to create a file that can be used as input for the update command. Before doing this, we must find the name of the product we want to install in the PDF file for the entire CD-ROM.

We want to install WABI which is contained in the file set WABI-RUN on the CD-ROM. This is a Microsoft Windows emulator.

Use the following script to create a valid new PSF file that contains only the WABI-RUN file set.

```
head -5 /tmp/psf > /tmp/wabi.psf
sed -n -e '/^# Begin Fileset:.*WABI-RUN$/,/^# End of Fileset:/p'\
 < /tmp/psf >> /tmp/wabi.psf
```
Now you can create the file to be distributed by TME 10 Software Distribution Release 3.1. This file, which can be used by the update command, is actually a tar file.

```
fpkg -m tape -a /tmp/wabi.tar -S700 -v /tmp/wabi.psf 2>&1\
 | tee /tmp/out
```
**Note**

Use the "2>&1" to write standard error messages to standard output. Pipe the output to the tee command to see it on the terminal and write it to /tmp/out at the same time. The order of the options in the fpkg command is important. Placing the m and -a option on the end will cause them to be ignored.

The output should look similar to the following:

### **[Figure 235. Output from fpkg Command](https://web.archive.org/web/19970716043531/http://www.redbooks.ibm.com:80/SG244976/sg244902.htm#FT_Figure_235)**

```
NOTE: The media format version has been set to "A.B8.05" by the product
        specification file.
      * The options used for this run are:
        - m (media type) tape
         - a (archive file) /tmp/wabi.tar
         - s (size of output device: MBs) 715
         - V (media format version) A.B8.00
         - L (logfile) /tmp/fpkg.log
         - h (follow symbolic links) no
         - v (verbose) yes
         - M (allow mixed arch filesets) no
         - S (Series) 800
        The product specification file is: /tmp/wabi.psf
      * Begin parsing the product specification file.
      * Fileset "WABI-RUN":
         Source location: "/cdrom"
        Destination location: "/"
      * Finished parsing the product specification file.
      * Begin building the software package for tape media.
      * Total size for control files: 25088 bytes.
      * Fileset: "WABI-RUN" occupies 15176704 bytes on tape.
      * Begin building the tar tape.
      * a system/INDEX (mode 0000644) 1 blocks
      * a system/INFO (mode 0000644) 44 blocks
      * a system/CDFinfo (mode 0000644) 1 blocks
      * Begin building fileset "WABI-RUN".
```

```
https://web.archive.org/web/19970716043531/http://www.redbooks.ibm.com:80/SG244976/sg244912.htm Page 3 of 12
```

```
* a WABI-RUN/../system/WABI-RUN/CDFinfo (mode 0100444) 1 blocks
 a WABI-RUN/../system/WABI-RUN/customize (mode 0100544) 5 blocks
* a WABI-RUN/../system/WABI-RUN/copyright (mode 0100444) 6 blocks
* a WABI-RUN/../usr/wabi/demo/demo_install (mode 0100755) 2 blocks
* a WABI-RUN/../etc/newconfig/90RelNotes/Wabi (mode 0100444) 106 blocks
* Success building the software package. Review the log file,
  "/tmp/fpkg.log" for details.
```
The option -S700 creates a file set for use on a HP9000/700 machine.

You can determine what your system is running by using the command:

uname -a

 . . .

The output on our system is:

HP-UX hp A.09.05 A 9000/715 2005547936 two-user license

The version dependency is verified by the update command. You can, however, test it yourself in the before\_distribution step.

**Note**

For a full description of the fpkg command, type the following on your HP-UX system:

man fpkg

We now have a file called /tmp/wabi.tar. We can distribute this file to your HP-UNIX machines.

### <span id="page-194-0"></span>**[8.1.3 Creating a TME 10 Software Distribution Release 3.1 Profile](https://web.archive.org/web/19970716043531/http://www.redbooks.ibm.com:80/SG244976/sg244976.htm#ToC_145)**

To create the new file package, we use both the script and the policies defined in [Chapter 7. "Beyond the GUI".](https://web.archive.org/web/19970716043531/http://www.redbooks.ibm.com:80/SG244976/sg244911.htm#HDRBEYOND)

We will call the file package hp-wabi. In order for the policy to work we must create a directory called /distrib/hp-wabi on the host rs600024. In the directory, we copy the general script used in [Chapter 7. "Beyond the GUI".](https://web.archive.org/web/19970716043531/http://www.redbooks.ibm.com:80/SG244976/sg244911.htm#HDRBEYOND) All we need to do is specify the wabi.tar file in the file package definition and specify the appropriate functions in the setup.sh script (the general purpose install script).

In a profile manager, we select **Create** from the menu bar, and then **Profile...** from the pull-down menu.

The following window will appear:

**[Figure 236. Creating the hp-wabi File Package](https://web.archive.org/web/19970716043531/http://www.redbooks.ibm.com:80/SG244976/sg244902.htm#FT_Figure_236)**

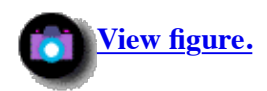

Enter **hp-wabi** as the Name/Icon Label, and select **FilePackage** as the profile Type. Then press the **Create & Close** button.

This will create a new profile icon called hp-wabi. Double-click on that icon to pop up the following window:

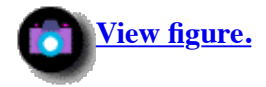

Select /distrib/hp-wabi/wabi/tar as the file to be included in the file package.

**Note**

Since rs600024 has to be the source host (due to our policy) we have to copy the tar file from the HP-UX system to rs600024 first.

This can be done, for example, by using ftp.

We set Perform Compression on Distribution to **yes**. The tar file is big enough as it is.

Also, we specify /distrib/hp-wabi/setup.sh in all the BARC options. This is the general purpose install script that we have [created in](#page-195-0) [Chapter 7. "Beyond the GUI](https://web.archive.org/web/19970716043531/http://www.redbooks.ibm.com:80/SG244976/sg244911.htm#HDRBEYOND)" and that we will modify for the WABI file package in 8.1.4, "Modifying the General Purpose Install Script".

You can set the script by selecting **Edit** from the menu bar, then selecting **Platform-Specific Options** from the pull-down menu and **Unix Options...** from the submenu.

Then push the **Before Distribution**, **After Distribution**, **Upon Removal** and **During Commit** buttons in sequence, entering /distrib/hp-wabi/setup.sh in the Enter Program Name field for each selection.

## <span id="page-195-0"></span>**[8.1.4 Modifying the General Purpose Install Script](https://web.archive.org/web/19970716043531/http://www.redbooks.ibm.com:80/SG244976/sg244976.htm#ToC_146)**

The BARC script (which we created in [Chapter 7. "Beyond the GUI"\)](https://web.archive.org/web/19970716043531/http://www.redbooks.ibm.com:80/SG244976/sg244911.htm#HDRBEYOND) needs to be adjusted to specify the appropriate actions necessary to install the tar file.

1. Before distribution checks. The before() function in the /distrib/hp-wabi/setup.sh script will be:

```
before()
{
        case $Interpreter_type in
        hpux9 )
                echo $Interpreter type is a valid platform
                break;;
        * )
             echo $Interpreter type is NOT a valid platform
                return 1
                break;;
        esac
        if [ ! -d $INSTALL_DIR ]
        then
           DO mkdir $INSTALL_DIR
        fi
        echo Installation Preparation Script Succeded.
        return 0
}
```
2. Install the distributed tar file.

The command is /etc/update -s /tmp/wabi.tar -d / "\*". So, the after() function in the /distrib/hp-wabi/setup.sh script will be:

```
after()
{
        if [ ! -d $INSTALL_DIR ]
        then
                echo before install script did not run.
                return 1
        fi
        cd $INSTALL_DIR
        ls -l $FULL_TGT_INSTALL_FILES
        if [ "$?" != "0" ]
        then
                echo Not all files are present, aborting install.
                return 1
        fi
        #there is only one distribution file so we can use
        #$FULL_TGT_INSTALL_FILES as the tar file name
        /etc/update -s $FULL_TGT_INSTALL_FILES -d / "*"
        echo Installation script succeded.
        return 0
}
```
3. Use the commit step to clean up the tar file.

```
commit()
{
        if [ -f $FULL_TGT_INSTALL_FILES ]
        then
                rm -f $FULL_TGT_INSTALL_FILES
        else
                echo Install product before you can commit
                return 1
        fi
        echo Installation Commit Script Succeded.
        return 0
}
```
4. Deinstall the wabi software.

```
removal()
{
```
}

/etc/rmfn -l WABI-RUN

#keep courier happy, it wants to delete the #files so give it the files touch \$FULL\_TGT\_INSTALL\_FILES echo Installation Removal Script Succeded. return 0

## **[8.1.5 Distributing the WABI File Package for HP-UX](https://web.archive.org/web/19970716043531/http://www.redbooks.ibm.com:80/SG244976/sg244976.htm#ToC_147)**

The file package we created for WABI on HP-UX can be distributed just as any other FilePackage profile.

In the profile manager, just drag and drop the **wabi-hp** icon to the HP-UX subscriber that you want to install.

# **[8.2 Installing WABI on Solaris](https://web.archive.org/web/19970716043531/http://www.redbooks.ibm.com:80/SG244976/sg244976.htm#ToC_148)**

We give the same example as we did on HP-UX. WABI is also available in the Solaris distribution.

Solaris has a series of commands that automate installations.

We use:

- pkgadd to install a package on Solaris
- pkgask to create a response file for unattended installation
- pkgrm to remove the package

The distribution CD-ROM in our case contained three products:

- 1. CDE (Common Desktop Environment)
- 2. ODBC (Open Data Base Connectivity)
- 3. WABI (MS Windows subsystem)

The WABI distribution contains the binaries for each of the supported platforms:

- PowerPC
- Sparc
- Intel

The WABI product contains two packages, SUNWaws and SUNWwabi.

The first one is a package containing the documentation. We only distribute the SUNWwabi package.

It is located in the directory /cdrom/Wabi/sparc/pkgs/SUNWwabi where /cdrom is the mount point of the CD-ROM.

**Note**

You can mount the CD-ROM on any UNIX system that supports the normal ISO9660 file system format.

On AIX, you can use the command:

mount -r -v cdrfs /dev/cd0 /cdrom

The distribution is a directory that needs to be packaged entirely. In other words, set the option descend\_dirs on.

We will call our file package sun-wabi. Like in the HP-UX example, we use the standard script and the policies we created in [Chapter 7. "Beyond the GUI"](https://web.archive.org/web/19970716043531/http://www.redbooks.ibm.com:80/SG244976/sg244911.htm#HDRBEYOND).

The steps to perform are:

• Creating a response file for unattended installation

- Creating the directory /distrib/sun-wabi
- Copying /cdrom/Wabi/sparc/pkgs/SUNWwabi to /distrib/sun-wabi
- Copying the standard BARC script in the /distrib/sun-wabi directory with name setup.sh
- Creating a TME 10 Software Distribution Release 3.1 profile
- Adapting the BARC script to use the appropriate Solaris commands
- Distributing the file package

## **[8.2.1 Creating a Response File for Unattended Installation](https://web.archive.org/web/19970716043531/http://www.redbooks.ibm.com:80/SG244976/sg244976.htm#ToC_149)**

The command pkgadd is used to install Solaris system software.

In its normal operation mode the command pkgadd waits for user input. However, when we want to distribute, we do not want the install process to prompt for answers.

For this reason, the command pkgask was introduced. This command will ask the questions that the pkgadd command will normally prompt from the user. It will then create a response file.

This response file can be then specified with the pkgadd command. In this way, the pkgadd command will not prompt for user input. It will, instead, use the response file to get the needed answers.

You can only run the pkgask command on a Solaris or SunOS system. For this reason, you need to mount the CD-ROM on a test system and generate the response file there.

The command we use is:

pkgask -d /cdrom/Wabi/sparc/pkgs -r /tmp/SUNWwabi.resp SUNWwabi

It creates the following output:

Processing package instance <SUNWwabi> from </cdrom/Wabi/sparc/pkgs>

Wabi Application (sparc) 2.2

Response file </tmp/SUNWwabi.resp> was created.

Processing of request script was successful.

We will need to include the /tmp/SUNWwabi.resp file in the distribution.

## **[8.2.2 Setting Up the Directory /distrib/sun-wabi](https://web.archive.org/web/19970716043531/http://www.redbooks.ibm.com:80/SG244976/sg244976.htm#ToC_150)**

First, we create the directory on rs600024:

mkdir /distrib/sun-wabi

We copy the response file in this directory. Depending on how your system is set up, you must use the appropriate commands to do it. We work in an environment where the Berkley R-commands work, so we use the following command on rs600024:

```
rcp sun:/tmp/SUNWwabi.resp /distrib/sun-wabi
```
In your environment you may need to use ftp.

Copy the SUNWwabi package files to the distribution directory. You can use the normal cp command to copy from the mounted CD-ROM.

This will reset most file attributes and permissions. You can use tar commands to preserve the permissions.

cd /cdrom/Wabi/sparc/pkgs tar cvf - SUNWwabi | ( cd /distrib/sun-wabi; tar xvf - )

Then we copy the BARC script to /distrib/sun-wabi/setup.sh. This is the general purpose BARC script that we created in [Chapter 7. "Beyond the GUI".](https://web.archive.org/web/19970716043531/http://www.redbooks.ibm.com:80/SG244976/sg244911.htm#HDRBEYOND)

## **[8.2.3 Creating the TME 10 Software Distribution Release 3.1 Profile](https://web.archive.org/web/19970716043531/http://www.redbooks.ibm.com:80/SG244976/sg244976.htm#ToC_151)**

To create a TME 10 Software Distribution Release 3.1 profile, we open a Profile Manager window. Then we select **Create** from the menu bar, and then **Profile...** from the pull-down menu.

The following window will appear:

**[Figure 238. Creating the sun-wabi File Package](https://web.archive.org/web/19970716043531/http://www.redbooks.ibm.com:80/SG244976/sg244902.htm#FT_Figure_238)**

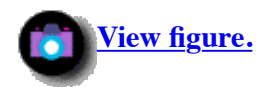

We enter sun-wabi as the Name/Icon Label, and select **FilePackage** as the Profile Type. Then we select the **Create & Close** button.

This will create a sun-wabi icon in our profile manager. We double-click this icon to pop up the following window:

### **[Figure 239. The sun-wabi File Package Details](https://web.archive.org/web/19970716043531/http://www.redbooks.ibm.com:80/SG244976/sg244902.htm#FT_Figure_239)**

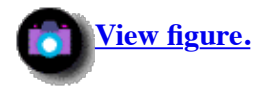

We select the files to be included.

Notice that we checked the **Descend into directories** option. You could set the descend-dirs option on the command line using:

```
wsetfpopts -T gen -d y @sun-wabi
```
**Note**

Do not set any options on the command line while you have the File Package Details window open. All the options are

loaded in the GUI applications. You can set the options on the command line, but they will be overwritten when you select **Save** in the GUI. This will save even those option you can not set using the GUI.

As in the HP-UX example described in [8.1.3 , "Creating a TME 10 Software Distribution Release 3.1 Profile",](#page-194-0) we specify the general purpose BARC script that we modify in  $8.2.4$ , "Adapting the BARC Script" for all BARC scripts.

## <span id="page-200-0"></span>**[8.2.4 Adapting the BARC Script](https://web.archive.org/web/19970716043531/http://www.redbooks.ibm.com:80/SG244976/sg244976.htm#ToC_152)**

We used the pkgask command to create a response file. This response file should answer all the questions an installation might ask. However, there is a problem with the installation of WABI on Solaris.

The installation does explicitly prompt for answers. You cannot specify the -n option with the pkgadd command because the installation will fail.

There is, however, a very nice tool freely available. This tool is called expect. It is an interpreter that serves at automating interactive programs, so that they can run noninteractively. Expect is implemented using the tcl interpreter. This is also freely available.

We used the following versions of these tools:

- expect  $5.20.18$
- $\bullet$  tcl 7.5
- $\bullet$  tk 4.1

We obtained these from an anonymous ftp site, SunSite.unc.edu. You can find many interesting tools in pkgadd format.

Just download, unpack, install and play. We obtained the binaries for Solaris 2.

You can also find the complete tools in source form on the Internet. You will have to compile these, though. If you do not want to do this, ask your nearest Internet guru to search for the binaries for your system.

Using the above-mentioned tools, the modified scripts look as follows.

The before distribution function is:

```
before()
{
        case $Interpreter type in
        solaris2 )
                echo $Interpreter type is a valid platform
                break;;
        * )
             echo $Interpreter type is NOT a valid platform
                return 1
                break;;
        esac
        if [ ! -d $INSTALL DIR ]
        then
           DO mkdir $INSTALL_DIR
        fi
        echo Installation Preparation Script Succeded.
        return 0
}
```
The after distribution function is:

```
after()
{
        if [ ! -d $INSTALL_DIR ]
        then
                echo before install script did not run.
                return 1
        fi
        cd $INSTALL_DIR
        ls -l $FULL_TGT_INSTALL_FILES
        if \lceil "$?" != "0" ]
        then
                echo Not all files are present, aborting install.
                return 1
        fi
        cat <<E-O-F > $INSTALL_DIR/exp.sh
eval spawn /usr/sbin/pkgadd -d $INSTALL_DIR -r $INSTALL_DIR/SUNWwabi.resp SUNWwabi
expect "Do you want to continue with the installation of <SUNWwabi>"
send "y\r"
interact
E-O-F
        /usr/local/bin/expect $INSTALL_DIR/exp.sh
        echo Installation script succeded.
        return 0
```

```
}
```
On commit, we delete the distribution files, as they are not needed on the target anymore. The commit distribution function is:

```
commit()
{
        if [ -f $FULL_TGT_INSTALL_FILES ]
        then
                rm -fr $FULL_TGT_INSTALL_FILES
        else
                echo Install product before you can commit
                return 1
        fi
        echo Installation Commit Script Succeded.
        return 0
}
```
The remove distribution function:

```
removal()
{
        cat <<E-O-F > $INSTALL_DIR/exp.sh
eval spawn /usr/sbin/pkgrm SUNWwabi
expect "Do you want to remove this package?"
send "y\r"
expect "Do you want to continue with the removal of this package"
send "y\r"
interact
E-O-F
```
**/usr/local/bin/expect \$INSTALL\_DIR/exp.sh**

```
#keep courier happy, it wants to delete the
#files so give it the files
touch $FULL_TGT_INSTALL_FILES
echo Installation Removal Script Succeded.
return 0
```
}

The pkgadd command will have to run as a superuser. You need to set the unix\_after\_as\_uid option to the user ID of a super user:

```
wsetfpprgs -T unix -u 0 @sun-wabi
```
## **[8.2.5 Distributing the WABI File Package for Solaris](https://web.archive.org/web/19970716043531/http://www.redbooks.ibm.com:80/SG244976/sg244976.htm#ToC_153)**

The file package we created for WABI on Solaris can be distributed just as any other FilePackage profile.

In the profile manager, just drag and drop the **wabi-sun** icon to the Solaris subscriber you want to install.

**[ [Top of Page](#page-191-0) | [Previous Page](https://web.archive.org/web/19970716043531/http://www.redbooks.ibm.com:80/SG244976/sg244911.htm) | [Next Page](https://web.archive.org/web/19970716043531/http://www.redbooks.ibm.com:80/SG244976/sg244913.htm) | [Table of Contents](https://web.archive.org/web/19970716043531/http://www.redbooks.ibm.com:80/SG244976/sg244976.htm#ToC) | [Index](https://web.archive.org/web/19970716043531/http://www.redbooks.ibm.com:80/SG244976/sg244918.htm#HDRINDEX_START) ]**

# **The TME 10 Deployment Cookbook**

# <span id="page-203-0"></span>**[Chapter 9. A Real Customer Environment](https://web.archive.org/web/19970716043557/http://www.redbooks.ibm.com:80/SG244976/sg244976.htm#ToC_154)**

In this part, we give an overview of a real customer environment. We describe the customer operating system scenario. Also, we talk about the customer's system management scenario. You can see the concept and the configuration. This will be the basic scenario for our lab scenario later.

After describing the customer environment we will describe the installation and set up of the Windows NT environment and the TME 10 products involved.

If you are familiar with the setup of a TME 10 Software Distribution environment on the Windows NT platform, you might want to directly go to <u>9.4, "Distribution of an Application (Scenario 1)"</u>. Starting there we will describe the following scenarios:

- Distributing a Windows NT application, using the TME 10 Software Distribution Windows NT Command Line **Utilities**
- Distributing data to multiple clients
- Upgrading the TME PC agent with TME 10 Software Distribution using the Windows NT SYSDIFF tool
- Using different distribution approaches and compare their performance
- Using different distribution options

## **[9.1 Customer Windows NT Environment](https://web.archive.org/web/19970716043557/http://www.redbooks.ibm.com:80/SG244976/sg244976.htm#ToC_155)**

A health insurance company has one headquarters and about 40 head offices. Their client/server applications are running on a Windows NT platform. Each head office has one Windows NT server and about 40 Windows NT workstations. The server is a Windows NT Primary Domain Controller (PDC) and works, also, as a file server and a print server. TCP/IP is the protocol via an Ethernet LAN. All head offices are connected to the headquarters via routers. At the headquarters is also a Windows NT server with the function of a Primary Domain Controller.

The Windows NT domains are the basic unit of a Windows NT Server network structure. The Windows NT master domain concept is used in this enterprise. The headquarters and all head offices have their own domain with their own administrator, All head office domains have a one-direction trust relationship with the domain in the headquarters. The headquarters domain is the trusted domain for all head office domains. The users and resources in the head office domains can be administrated remotely from the headquarters' main administrator.

### **[Figure 240. Health Insurance Map](https://web.archive.org/web/19970716043557/http://www.redbooks.ibm.com:80/SG244976/sg244902.htm#FT_Figure_240)**

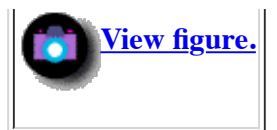

# **[9.2 Customer System Management Environment](https://web.archive.org/web/19970716043557/http://www.redbooks.ibm.com:80/SG244976/sg244976.htm#ToC_156)**

TME 10 Framework products are chosen for system management. The TMR server is installed on the PDC in the headquarters and is, by default, a repeater manager. All PDCs in the head offices are managed nodes and configured as repeater sites. The workstations in the head offices are PC managed nodes. Their PC managed node host location is the managed node in their head office domain.

TME 10 Software Distribution 3.1 (Courier 3.1) is used for the software distribution. So you can push the software packages from the TMR server via managed node to the PC managed node.

For the pull function, the TME 10 UserLink application is installed on the TMR server, managed nodes and all PC managed nodes, to allow the user at the PC managed node to decide when a software package will be installed from the managed node.

### <span id="page-204-0"></span>**[Figure 241. Health Insurance Scenario](https://web.archive.org/web/19970716043557/http://www.redbooks.ibm.com:80/SG244976/sg244902.htm#FT_FIGCUST01)**

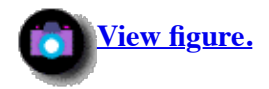

# **[9.3 Installation Steps for Our Environment](https://web.archive.org/web/19970716043557/http://www.redbooks.ibm.com:80/SG244976/sg244976.htm#ToC_157)**

We assume that you have set up your NT environment properly and that your computers are connected to a LAN via TCP/IP. This book describes the steps you will need for our real customer environment. For more information about installation and configuration of TME 10 Framework, see the *TME 10 Framework Planning and Installation Guide 3.1*.

For our scenario, we used three PCs to simulate the customer environment. See [Chapter 9. "A Real Customer Environment"](#page-203-0) and **Figure 241**. The PDC and TMR server FOXTROT in the domain REDBOOK simulates the headquarters environment. One head office is simulated by one PDC and managed node, ROMEO, and one workstation and PC managed node, JULIET, in the domain BLUEBOOK.

[Figure 242](#page-204-1) shows our scenario.

<span id="page-204-1"></span>**[Figure 242. Our Lab Scenario](https://web.archive.org/web/19970716043557/http://www.redbooks.ibm.com:80/SG244976/sg244902.htm#FT_FIG497607)**

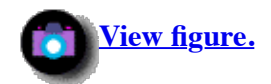

## **[9.3.1 Hardware and Software Environment](https://web.archive.org/web/19970716043557/http://www.redbooks.ibm.com:80/SG244976/sg244976.htm#ToC_158)**

### *FOXTROT*

```
Hardware : PS/2 95 (9595-OQT), 80MB (RAM), 1GB (Disk)
OS : Windows NT Server 4.0 with Service Pack 2
Protocol : TCP/IP
Software : TME 10 Framework 3.1 Revision C (Platform/Desktop)
          TME 10 Software Distribution 3.1
```
### *ROMEO*

```
Hardware : PS/2 95 (9595-OQT), 64MB (RAM), 1GB (Disk)
OS : Windows NT Server 4.0 with Service Pack 2
Protocol : TCP/IP
Software : TME 10 Framework 3.1 Revision C (Platform/Desktop)
          TME 10 Software Distribution 3.1
```
### *JULIET*

```
Hardware : PS/2 77 (9577-DNC), 32MB (RAM), 540MB (Disk)
OS : Windows NT Workstation 4.0
Protocol : TCP/IP
Software : TME 10 Agent (4.007)
          Tivoli TCP/IP Agent 3.0 Service Pack 01
```
## **[9.3.2 Windows NT Trust Relationships](https://web.archive.org/web/19970716043557/http://www.redbooks.ibm.com:80/SG244976/sg244976.htm#ToC_159)**

A trust relationship is a link between two domains and allows one domain (the trusting domain) to recognize all user and global group accounts from another domain (the trusted domain). You can use two steps to produce a Windows NT trust relationship.

- 1. First, you allow the head office domains (such as BLUEBOOK) trusting the headquarters domain (REDBOOK). You must do this step at the REDBOOK domain.
- 2. Then go to the BLUEBOOK domain and configure the REDBOOK domain as the trusted domain.

**[Figure 243. One-Way Trust Relationship](https://web.archive.org/web/19970716043557/http://www.redbooks.ibm.com:80/SG244976/sg244902.htm#FT_Figure_243)**

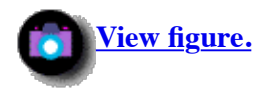

We discovered that you can do these steps from one domain.

1. At the domain REDBOOK, you log on as administrator.

**Note**

The user ID administrator with the same password must be available in the user manager on the domain REDBOOK and in the User manager on the domain BLUEBOOK. The account must also be enabled on both domains.

2. Select the **User Manager for the Domains** from the Administrative Tools (Common) menu [\(Figure 244](#page-205-0)).

<span id="page-205-0"></span>**[Figure 244. Start User Manager for Domains](https://web.archive.org/web/19970716043557/http://www.redbooks.ibm.com:80/SG244976/sg244902.htm#FT_FIGRUM0)**

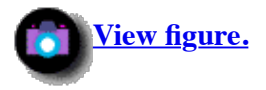

The User Manager - REDBOOK window appears (*Figure 245*).

<span id="page-206-0"></span>**[Figure 245. User Manager - REDBOOK](https://web.archive.org/web/19970716043557/http://www.redbooks.ibm.com:80/SG244976/sg244902.htm#FT_FIGRUM1)**

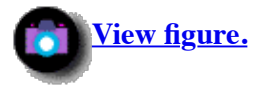

3. Choose from the Policies menu the **Trust Relationships** option ([Figure 246\)](#page-206-1).

<span id="page-206-1"></span>**[Figure 246. Start Trust Relationships](https://web.archive.org/web/19970716043557/http://www.redbooks.ibm.com:80/SG244976/sg244902.htm#FT_FIGRUM2)**

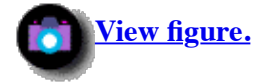

The Trust Relationships window opens (**Figure 247**).

<span id="page-206-2"></span>**[Figure 247. Trust Relationships \(REDBOOK Before\)](https://web.archive.org/web/19970716043557/http://www.redbooks.ibm.com:80/SG244976/sg244902.htm#FT_FIGRTR10)**

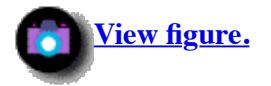

- 4. Click on the **Add** button next to the Trusting Domains list. The Add Trusting Domain dialog opens ([Figure 248\)](#page-206-3).
- 5. Enter the domain name in the field Trusting Domain, which is trusting the domain, REDBOOK. We are at the domain REDBOOK, so we enter the name of our other domain, BLUEBOOK.
- 6. Enter an initial password and confirm the password.

<span id="page-206-3"></span>**[Figure 248. Add Trusting Domain](https://web.archive.org/web/19970716043557/http://www.redbooks.ibm.com:80/SG244976/sg244902.htm#FT_FIGRTR2)**

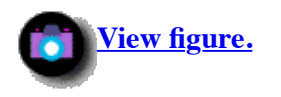

7. Select the **OK** button and the Trust Relationships window appears again with the domain BLUEBOOK now in the Trusting Domains list.

8. Close the window by selecting the **Close** button [\(Figure 249\)](#page-207-0).

### <span id="page-207-0"></span>**[Figure 249. Trust Relationships \(REDBOOK After\)](https://web.archive.org/web/19970716043557/http://www.redbooks.ibm.com:80/SG244976/sg244902.htm#FT_FIGRTR3M)**

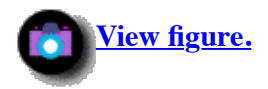

You have given one domain (BLUEBOOK) permission to trust your domain (REDBOOK). The trust relationship is completed when the other domain (BLUEBOOK) actually trusts your domain (REDBOOK).

Now configure the trust relationship for domain BLUEBOOK with the user manager for the domain BLUEBOOK.

1. From the User Manager - REDBOOK window, select from the User menu the **Select Domain** option. The Select Domain dialog appears ([Figure 250](#page-207-1)).

<span id="page-207-1"></span>**[Figure 250. User Manager - REDBOOK](https://web.archive.org/web/19970716043557/http://www.redbooks.ibm.com:80/SG244976/sg244902.htm#FT_FIGRMU3)**

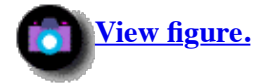

2. [From the Select Domain window, select](#page-207-2) **BLUEBOOK** in the Select Domain list and select the **OK** button (Figure 251).

### <span id="page-207-2"></span>**[Figure 251. Select Domain](https://web.archive.org/web/19970716043557/http://www.redbooks.ibm.com:80/SG244976/sg244902.htm#FT_FIGRSD1)**

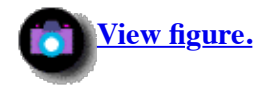

Now you can use the User Manager - BLUEBOOK. The User Manager - Bluebook window appears on FOXTROT [\(Figure 252\)](#page-207-3).

<span id="page-207-3"></span>**[Figure 252. User Manager - BLUEBOOK](https://web.archive.org/web/19970716043557/http://www.redbooks.ibm.com:80/SG244976/sg244902.htm#FT_FIGBUM1)**

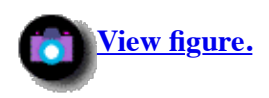

3. Select the **Trust Relationships** option from the Policies menu. The Trust Relationships window opens [\(Figure 253](#page-207-4)).

<span id="page-207-4"></span>**[Figure 253. Trust Relationships](https://web.archive.org/web/19970716043557/http://www.redbooks.ibm.com:80/SG244976/sg244902.htm#FT_FIGBUM1B)**

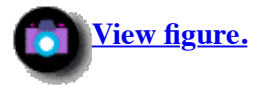

4. Select the **Add** button next to the Trusted Domains list [\(Figure 254](#page-208-0)).

<span id="page-208-0"></span>**[Figure 254. Trust Relationships \(BLUEBOOK Before\)](https://web.archive.org/web/19970716043557/http://www.redbooks.ibm.com:80/SG244976/sg244902.htm#FT_FIGBTR10)**

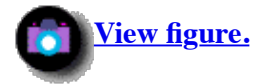

The Add Trusted Domain dialog appears [\(Figure 255\)](#page-208-1).

<span id="page-208-1"></span>**[Figure 255. Add Trusted Domain](https://web.archive.org/web/19970716043557/http://www.redbooks.ibm.com:80/SG244976/sg244902.htm#FT_FIGBTR2)**

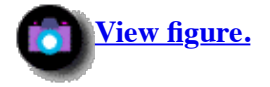

- 5. Enter REDBOOK for the Domain which the Domain BLUEBOOK trusts.
- 6. Enter the password, as created in the previous step.
- 7. When you click on the **OK** button and the Trust Relationships completes without errors, the User Manager for Domains window appears (**Figure 256**).

<span id="page-208-2"></span>**[Figure 256. User Manager for Domains](https://web.archive.org/web/19970716043557/http://www.redbooks.ibm.com:80/SG244976/sg244902.htm#FT_FIGBTROK)**

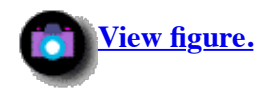

- 8. Select the **OK** button and the Trust Relationships window appears again. Now the Domain REDBOOK is in the Trusted Domains list.
- 9. Click the **Close** button to close the window [\(Figure 257\)](#page-208-3).

<span id="page-208-3"></span>**[Figure 257. Trust Relationships \(BLUEBOOK After\)](https://web.archive.org/web/19970716043557/http://www.redbooks.ibm.com:80/SG244976/sg244902.htm#FT_FIGBTR3M)**

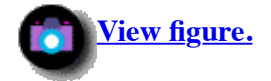

### **Note**

For the next step, it is important that you don't change the User Manager. You are still working with the User Manager, BLUEBOOK.

## **[9.3.3 Give an Administrator Access to Other Domains](https://web.archive.org/web/19970716043557/http://www.redbooks.ibm.com:80/SG244976/sg244976.htm#ToC_160)**

To administrate the domain remotely, you must copy the global group Domain Admins from the domain REDBOOK to the local group Administrators of domain BLUEBOOK. See [Figure 258](#page-209-0). So the administrator REDBOOK has remotely the same permissions on the domain BLUEBOOK as the local administrator BLUEBOOK.

<span id="page-209-0"></span>**[Figure 258. Add Global Group Domain Admins](https://web.archive.org/web/19970716043557/http://www.redbooks.ibm.com:80/SG244976/sg244902.htm#FT_FIG497603)**

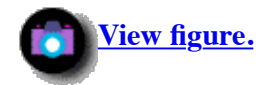

**Note**

Do not forget, we are still working with the User Manager, BLUEBOOK.

### **[Figure 259. User Manager - BLUEBOOK](https://web.archive.org/web/19970716043557/http://www.redbooks.ibm.com:80/SG244976/sg244902.htm#FT_FIGBUM2)**

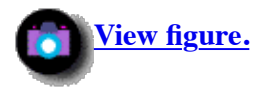

1. Double-click on the **Administrators** local group in the Groups list.

The Local Group Properties window [\(Figure 260\)](#page-209-1) appears.

<span id="page-209-1"></span>**[Figure 260. Local Group Properties](https://web.archive.org/web/19970716043557/http://www.redbooks.ibm.com:80/SG244976/sg244902.htm#FT_FIGBLG1)**

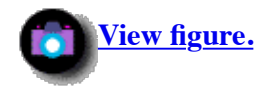

2. Click the **Add** button next to the Members list.

Now the Add User and Groups window [\(Figure 261\)](#page-209-2) appears.

<span id="page-209-2"></span>**[Figure 261. Add Users and Groups \(BLUEBOOK\)](https://web.archive.org/web/19970716043557/http://www.redbooks.ibm.com:80/SG244976/sg244902.htm#FT_FIGBAUG0)**

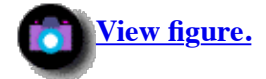

https://web.archive.org/web/19970716043557/http://www.redbooks.ibm.com:80/SG244976/sg244913.htm Page 7 of 65

- 3. Select the **REDBOOK** domain from the List Names From selection list.
- 4. Select the **Domain Admins** Global Group from the Names list. See [Figure 262](#page-210-0).

<span id="page-210-0"></span>**[Figure 262. Add Users and Groups \(REDBOOK\)](https://web.archive.org/web/19970716043557/http://www.redbooks.ibm.com:80/SG244976/sg244902.htm#FT_FIGBAUG1)**

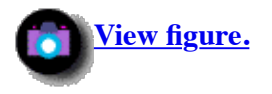

5. Click on the **Add** button and the **Domain Admins** global group. The REDBOOK domain appears on the Add Names list in the Add users and Groups window [\(Figure 263](#page-210-1)).

<span id="page-210-1"></span>**[Figure 263. Add Users and Groups \(REDBOOK\)](https://web.archive.org/web/19970716043557/http://www.redbooks.ibm.com:80/SG244976/sg244902.htm#FT_FIGBAUG2)**

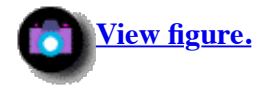

6. Click the **OK** button. See [Figure 264](#page-210-2). You see in the Local Group Properties window that the REDBOOK\Domain Admins global group is a member of the Administrators Local Group in the BLUEBOOK domain.

<span id="page-210-2"></span>**[Figure 264. Local Group Properties \(BLUEBOOK\)](https://web.archive.org/web/19970716043557/http://www.redbooks.ibm.com:80/SG244976/sg244902.htm#FT_FIGBLG2)**

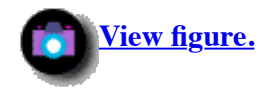

7. Click on the **OK** button to establish the trust relationship between REDBOOK and BLUEBOOK domains.

### **[9.3.4 Tivoli Management Region \(TMR\) Server \(FOXTROT\) Installation](https://web.archive.org/web/19970716043557/http://www.redbooks.ibm.com:80/SG244976/sg244976.htm#ToC_161)**

The Tivoli Management Region Server (TMR Server) is the brain of your Management Region and you have to install this server first. The topics in this section describe the installation the TME 10 Framework on the TMR server on a Windows NT Server. For this task, you have to log on as a Windows NT administrator.

### **9.3.4.1 TME 10 Framework Installation**

Insert the TME 10 Framework 3.1 CD-ROM. We used the TME 10 Framework Version 3.1 Revision C CD-ROM (LK2T-6059-02). Double-click on **Setup.exe** [\(Figure 265\)](#page-210-3).

<span id="page-210-3"></span>**[Figure 265. Start SETUP.EXE from Explorer](https://web.archive.org/web/19970716043557/http://www.redbooks.ibm.com:80/SG244976/sg244902.htm#FT_FIGFRS01)**

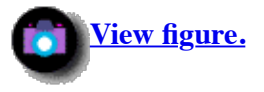

After you read the Welcome screen, click on the **Next** button.

**[Figure 266. TME 10 Welcome Screen](https://web.archive.org/web/19970716043557/http://www.redbooks.ibm.com:80/SG244976/sg244902.htm#FT_FIGFRS02)**

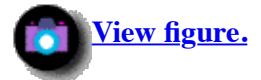

TME requires an unprivileged operations user account (tmersrvd). Press **Yes** and the system creates it for you [\(Figure 267\)](#page-211-0).

<span id="page-211-0"></span>**[Figure 267. Create Account](https://web.archive.org/web/19970716043557/http://www.redbooks.ibm.com:80/SG244976/sg244902.htm#FT_FIGFRS03)**

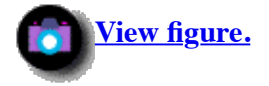

The Tivoli Region Administrator needs two special privileges,

- 1. Act as part of the operating system
- 2. Replace a process level token.

The installation program asks you to create a new local group, Tivoli\_Admin\_Privileges. Click on the **Yes** button, and the system will create this local group for you. See [Figure 268.](#page-211-1)

### <span id="page-211-1"></span>**[Figure 268. Local Group](https://web.archive.org/web/19970716043557/http://www.redbooks.ibm.com:80/SG244976/sg244902.htm#FT_FIGFRS04)**

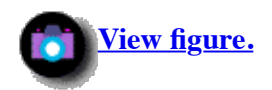

The new local group is created, and the user that you currently used is copied as a member of the new group. Now you have to log off and log on again. Press the **Yes** button for logoff. See [Figure 269.](#page-211-2)

### <span id="page-211-2"></span>**[Figure 269. Logoff](https://web.archive.org/web/19970716043557/http://www.redbooks.ibm.com:80/SG244976/sg244902.htm#FT_FIGFRS05)**

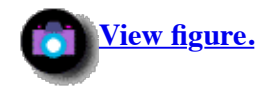

After you log on as the Windows NT administrator, start the SETUP.EXE again. When you see the Welcome screen click on the **Next** button and you will see the User Information window. Type in your name and your company. Click on the **Next** button to go to the next window [\(Figure 270\)](#page-212-0).

<span id="page-212-0"></span>**[Figure 270. User Information](https://web.archive.org/web/19970716043557/http://www.redbooks.ibm.com:80/SG244976/sg244902.htm#FT_FIGFRS06)**

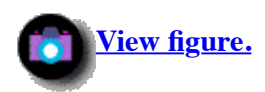

*(Ref #1.)* You can enter an installation password. In our environment, we do not use an installation password so we left the field blank. See [Figure 271.](#page-212-1) Click on the **Next** button to go to the Remote File Access window ([Figure 272\)](#page-212-2).

### <span id="page-212-1"></span>**[Figure 271. Installation Password](https://web.archive.org/web/19970716043557/http://www.redbooks.ibm.com:80/SG244976/sg244902.htm#FT_FIGFRS07)**

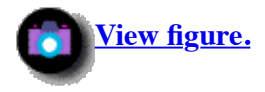

Type in a User Name and the password for the user name. Otherwise you don't have access to the remote file system, such as OS/2 LAN Server. See [Figure 272](#page-212-2). Click on the **Next** button to go to the Setup Type window [\(Figure 273](#page-212-3)).

### <span id="page-212-2"></span>**[Figure 272. Remote User File Access](https://web.archive.org/web/19970716043557/http://www.redbooks.ibm.com:80/SG244976/sg244902.htm#FT_FIGFRS08)**

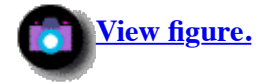

We chose **Custom** as our setup type, so that we could see the installation options. With the **Browse** button you can select another install destination directory path. See [Figure 273.](#page-212-3) Click on **Next** to get the Enter License Key window [\(Figure 274](#page-212-4)).

### <span id="page-212-3"></span>**[Figure 273. Setup Type](https://web.archive.org/web/19970716043557/http://www.redbooks.ibm.com:80/SG244976/sg244902.htm#FT_FIGFRS09)**

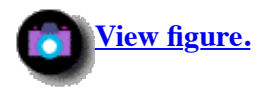

Choose the Components that you want to install. If disk space is not an issue, you could select all components. This window does show the disk space required and the disk space available on this workstation. See [Figure 274](#page-212-4).

<span id="page-212-4"></span>**[Figure 274. Select Components](https://web.archive.org/web/19970716043557/http://www.redbooks.ibm.com:80/SG244976/sg244902.htm#FT_FIGFRS10)**

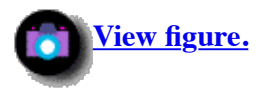

Type in the license key. See **Figure 275**.

**Note**

To get the license key, you must complete a license key form and send it to the Tivoli customer support. If you have questions regarding this license key, call the US number (512) 436-8398, fax (512) 436-8167, or send an e-mail to keys@tivoli.com on the Internet. For Tivoli Technical Support, call 1-800-TIVOLI8 (848-6548).

<span id="page-213-0"></span>**[Figure 275. Enter License Key](https://web.archive.org/web/19970716043557/http://www.redbooks.ibm.com:80/SG244976/sg244902.htm#FT_FIGFRS11)**

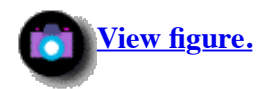

You can change the database directory, if necessary. See **Figure 276**. Click on the **Next** button to start the installation. See [Figure 277](#page-213-2).

<span id="page-213-1"></span>**[Figure 276. Database Directory](https://web.archive.org/web/19970716043557/http://www.redbooks.ibm.com:80/SG244976/sg244902.htm#FT_FIGFRS12)**

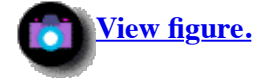

While the installation is running, you will see [Figure 277](#page-213-2).

<span id="page-213-2"></span>**[Figure 277. Installation Is Running](https://web.archive.org/web/19970716043557/http://www.redbooks.ibm.com:80/SG244976/sg244902.htm#FT_FIGFRS13)**

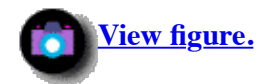

When the installation is successful, you will see [Figure 278.](#page-213-3)

<span id="page-213-3"></span>**[Figure 278. Database Installation Completed Successfully](https://web.archive.org/web/19970716043557/http://www.redbooks.ibm.com:80/SG244976/sg244902.htm#FT_FIGFRS14)**

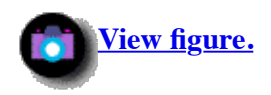

Since this is the first time you have installed TME 10 on this system, you are prompted to restart the machine.

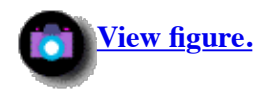

### **9.3.4.2 TME 10 Desktop Installation**

TME 10 Desktop is the Graphical User Interface (GUI) for the Tivoli Management Environment. From this desktop, you can perform all management functions. You can install the GUI on a Windows, OS/2 or UNIX system. This book guides you through the installation on our Windows NT TMR Server (FOXTROT). For more information about the desktop, refer to the *Desktop for Windows User's Guide 3.1*.

From the Windows NT Explorer window, double-click on **Setup.exe** to start the desktop installation. See [Figure 280.](#page-214-0)

<span id="page-214-0"></span>**[Figure 280. Start SETUP.EXE from Explorer](https://web.archive.org/web/19970716043557/http://www.redbooks.ibm.com:80/SG244976/sg244902.htm#FT_FIGDTS01)**

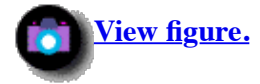

Choose another destination directory by pressing **Browse**, if necessary. Press the **Next** button. See [Figure 281.](#page-214-1)

<span id="page-214-1"></span>**[Figure 281. Destination Path](https://web.archive.org/web/19970716043557/http://www.redbooks.ibm.com:80/SG244976/sg244902.htm#FT_FIGDTS02)**

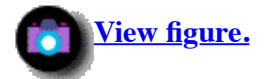

Select the **Program Folder**which is associated with the Tivoli icon. Press the **Next** button. See [Figure 282.](#page-214-2)

<span id="page-214-2"></span>**[Figure 282. Select Program Folder](https://web.archive.org/web/19970716043557/http://www.redbooks.ibm.com:80/SG244976/sg244902.htm#FT_FIGDTS03)**

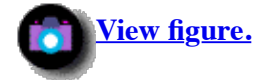

While the installation is running, you will see **Figure 283**.

<span id="page-214-3"></span>**[Figure 283. Installation Is Running](https://web.archive.org/web/19970716043557/http://www.redbooks.ibm.com:80/SG244976/sg244902.htm#FT_FIGDTS04)**

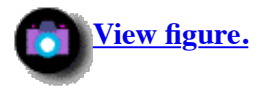

If you see the Installation Complete window [\(Figure 284\)](#page-215-0), your installation is finished. You can look at the README text by pressing the **Yes** button, or press **No** to complete the installation.

<span id="page-215-0"></span>**[Figure 284. Installation Complete](https://web.archive.org/web/19970716043557/http://www.redbooks.ibm.com:80/SG244976/sg244902.htm#FT_FIGDTS05)**

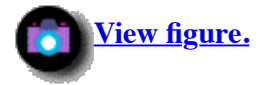

### **9.3.4.3 Set Tivoli Environment Variable with the Command Line Interface**

After we installed the TME Framework and the desktop on the TMR server (FOXTROT), we configured a customized command line interface (CLI). The CLI is another way to start system management tasks. After we configured the CLI, we can control our Tivoli Management Region (TMR) with the desktop, or the CLI.

To build a customized CLI, start the Windows NT Explorer, click on **New**, and then **Shortcut**. See [Figure 285.](#page-215-1)

### <span id="page-215-1"></span>**[Figure 285. Build Shortcut](https://web.archive.org/web/19970716043557/http://www.redbooks.ibm.com:80/SG244976/sg244902.htm#FT_FIGCLIB2)**

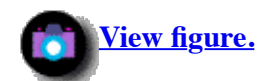

To create the CLI, type the following statement in the Command line field in Create Shortcut window ([Figure 286](#page-215-2)).

cmd.exe /k %windir%\system32\drivers\etc\tivoli\setup\_env

This command line cmd.exe with the parameters build our Tivoli environment that we need to start management commands. Press the **Next** button to come to the next screen. See **Figure 287**.

<span id="page-215-2"></span>**[Figure 286. Create Shortcut](https://web.archive.org/web/19970716043557/http://www.redbooks.ibm.com:80/SG244976/sg244902.htm#FT_FIGCLIB3)**

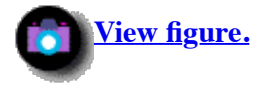

In Select a Title for the Program window, you can type in your title for the CLI Tivoli CLI. Press the **Finish** button to create the shortcut. See [Figure 287](#page-215-3).

<span id="page-215-3"></span>**[Figure 287. Select a Title for the Program](https://web.archive.org/web/19970716043557/http://www.redbooks.ibm.com:80/SG244976/sg244902.htm#FT_FIGCLIB4)**
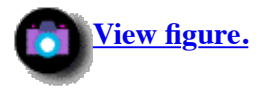

You can start the customized CLI by clicking on **Start** on the Windows NT taskbar, then select **Programs**, **Tivoli**, and Tivoli CLI. See **Figure 288**.

<span id="page-216-0"></span>**[Figure 288. Start CLI](https://web.archive.org/web/19970716043557/http://www.redbooks.ibm.com:80/SG244976/sg244902.htm#FT_FIGCLIB5)**

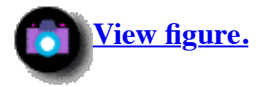

To try the CLI, type odadmin which is a command that shows you your TMR environment status. See [Figure 289.](#page-216-1)

For more information about the commands you can use with the CLI, refer to the *TME 10 Framework Reference Manual 3.1*.

#### <span id="page-216-1"></span>**[Figure 289. Command Line Interface](https://web.archive.org/web/19970716043557/http://www.redbooks.ibm.com:80/SG244976/sg244902.htm#FT_FIGCLIB6)**

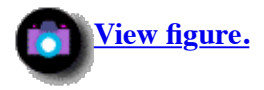

When you start the Tivoli CLI, the SETUP\_ENV.CMD is executed. See [Figure 290](#page-216-2).

#### <span id="page-216-2"></span>**[Figure 290. SETUP\\_ENV.CMD](https://web.archive.org/web/19970716043557/http://www.redbooks.ibm.com:80/SG244976/sg244902.htm#FT_FIGCLIB7)**

```
@echo off
rem (C) COPYRIGHT TIVOLI Systems, Inc. 1994-1996
rem Unpublished Work
rem All Rights Reserved
rem Licensed Material - Property of TIVOLI Systems, Inc.
rem
rem Component Name: Installation shell Environment
rem
rem $Date: 1996/09/30 13:57:36 $ end
rem
rem $Revision: 1.32 $ end
rem
rem Primary Author: Francis Sullivan
rem
rem Wed Feb 12 17:30:40 1997
rem generated at TMP install time
set BINDIR=C:\Tivoli\bin\w32-ix86
set DBDIR=C:\Tivoli\db\foxtrot.db
set o dispatch=94
set INTERP=w32-ix86
set PERLLIB=%BINDIR%\tools\lib\perl
set TivPath=%BINDIR%\bin;%BINDIR%\tools;%BINDIR%\ADE;%BINDIR%\AEF
set Path=%TivPath%;%Path%
```

```
https://web.archive.org/web/19970716043557/http://www.redbooks.ibm.com:80/SG244976/sg244913.htm Page 14 of 65
```

```
set TMP=%DBDIR%\tmp
set TEMP=%DBDIR%\tmp
set NLSPATH=C:\Tivoli\msq cat\%%L\%%N.cat
echo Tivoli environment variables configured.
echo on
```
#### **9.3.4.4 Back Up and Restore of the Tivoli Database**

Now, we have installed FOXTROT properly with the basic definitions. Whenever we change something in the system, we change the Tivoli database, too. We recommend that you back up the database from time to time. To check the consistency of the database, use the command:

wchkdb -u

where wchkdb is the command to check the TME database and  $-u$  specifies to update the database and fix any inconsistencies.

If you see an inconsistency, as in [Figure 291](#page-217-0), you go to the TME 10 desktop, double-click on **Notice** and **Catch Up** all unread messages.

#### <span id="page-217-0"></span>**[Figure 291. Check Database Command](https://web.archive.org/web/19970716043557/http://www.redbooks.ibm.com:80/SG244976/sg244902.htm#FT_FIGXCHDB1)**

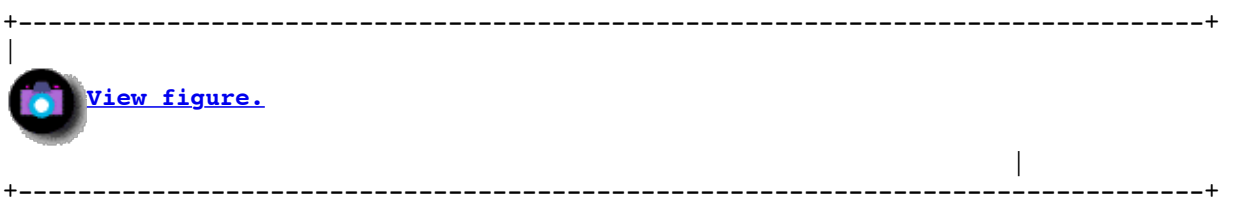

#### **Back Up the Tivoli Database**

Next, you find a description of how you can back up and restore the database from FOXTROT. Later we have another database on our managed node (ROMEO). If you want to back up this database, it works the same way. You can start your backup from the customized CLI that we just configured. In our example, we did the backup from the Tivoli Desktop.

Click on **Start** on the NT taskbar, then select **Programs**, **Tivoli**, and **Tivoli**. See [Figure 292.](#page-217-1)

<span id="page-217-1"></span>**[Figure 292. Start Tivoli Desktop](https://web.archive.org/web/19970716043557/http://www.redbooks.ibm.com:80/SG244976/sg244902.htm#FT_FIGBURES01)**

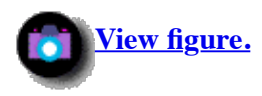

Type in your user ID (Administrator) and password, and press the **OK** button. See [Figure 293.](#page-217-2)

<span id="page-217-2"></span>**[Figure 293. TME Logon](https://web.archive.org/web/19970716043557/http://www.redbooks.ibm.com:80/SG244976/sg244902.htm#FT_FIGBURES02)**

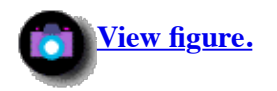

The Tivoli Startup window (*Figure 294*) appears.

<span id="page-218-0"></span>**[Figure 294. Tivoli Startup](https://web.archive.org/web/19970716043557/http://www.redbooks.ibm.com:80/SG244976/sg244902.htm#FT_FIGBURES03)**

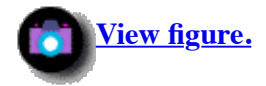

After the TME 10 desktop appears, click on **Desktop** and **Maintenance** to start the maintenance mode. See [Figure 295.](#page-218-1) If you start the maintenance mode, the database will be closed for every operation from another administrator.

#### <span id="page-218-1"></span>**[Figure 295. TME 10 Desktop](https://web.archive.org/web/19970716043557/http://www.redbooks.ibm.com:80/SG244976/sg244902.htm#FT_FIGBURES05)**

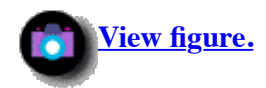

To inform the other administrators that you are doing a backup and start the Maintenance Mode, you can send a broadcast message. Enter the message in the Broadcast Message field in the TMR Maintenance Mode window, and click on the **Broadcast Message** button. See [Figure 296.](#page-218-2)

#### <span id="page-218-2"></span>**[Figure 296. TMR Maintenance Mode](https://web.archive.org/web/19970716043557/http://www.redbooks.ibm.com:80/SG244976/sg244902.htm#FT_FIGBURES06)**

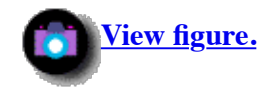

The TMR Maintenance Mode window with your messages appears on the other TMR desktop screen. See [Figure 297](#page-218-3).

<span id="page-218-3"></span>**[Figure 297. Maintenance Broadcast Messages](https://web.archive.org/web/19970716043557/http://www.redbooks.ibm.com:80/SG244976/sg244902.htm#FT_FIGBURE06B)**

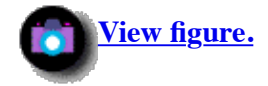

Now, Click on **Start Maintenance** [to start the maintenance mode. See](#page-219-0) [Figure 29](#page-218-2)[6. The Exit Maintenance window \(Figure](#page-219-0) 298) appears.

**Note**

https://web.archive.org/web/19970716043557/http://www.redbooks.ibm.com:80/SG244976/sg244913.htm Page 16 of 65

#### <span id="page-219-0"></span>**[Figure 298. Exit Maintenance Mode](https://web.archive.org/web/19970716043557/http://www.redbooks.ibm.com:80/SG244976/sg244902.htm#FT_FIGBURES07)**

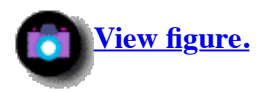

We are now ready to start the backup. On the TME 10 desktop [\(Figure 299](#page-219-1)), click on **Desktop**, and **Backup** to start the Backup window.

#### <span id="page-219-1"></span>**[Figure 299. TME 10 Desktop](https://web.archive.org/web/19970716043557/http://www.redbooks.ibm.com:80/SG244976/sg244902.htm#FT_FIGBURES08)**

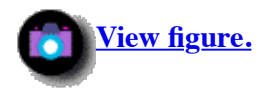

Click on the managed node, in our example FOXTROT, that you want to back up. Use the left arrow to move FOXTROT from the right window to the left window (Back up these managed nodes). See [Figure 300](#page-219-2).

#### <span id="page-219-2"></span>**[Figure 300. Backup Window](https://web.archive.org/web/19970716043557/http://www.redbooks.ibm.com:80/SG244976/sg244902.htm#FT_FIGBURES09)**

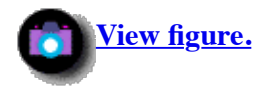

On the Backup Tivoli Management Region window (*Figure 301*), FOXTROT should appear on the left side. In the Device/File field, you can enter the file name of the backup. To start the backup, press the **Start Backup** button.

#### <span id="page-219-3"></span>**[Figure 301. Backup Window](https://web.archive.org/web/19970716043557/http://www.redbooks.ibm.com:80/SG244976/sg244902.htm#FT_FIGBURES10)**

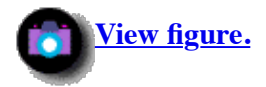

The Backup In Progress window appears on the other TMR desktop screen ([Figure 302](#page-219-4)).

#### <span id="page-219-4"></span>**[Figure 302. Backup in Progress](https://web.archive.org/web/19970716043557/http://www.redbooks.ibm.com:80/SG244976/sg244902.htm#FT_FIGBURE10B)**

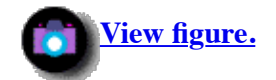

In the Backup Status window ([Figure 303](#page-220-0)), you can see when the database backup is complete. Click on the **Close** button to leave the screen.

**Note**

Don't forget to exit the Maintenance Mode.

#### <span id="page-220-0"></span>**[Figure 303. Backup Status](https://web.archive.org/web/19970716043557/http://www.redbooks.ibm.com:80/SG244976/sg244902.htm#FT_FIGBURES11)**

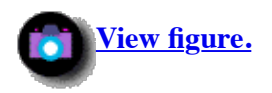

**Restore the Tivoli Database**

Here, we describe how you can restore a database. If something goes wrong, you may need to restore a database. You cannot restore the database from the desktop. You have to start a command from the CLI. The following is an example of how you can restore the database that we just saved.

wbkupdb -r -d c:\tivoli\db\backups\tme\_inst\_1st foxtrot

where  $-r$  specifies to restore the database for the specified node and  $-d$  specifies the backup file which will be restored followed by the path and database name and the nodename (FOXTROT).

For more information about the wbkupdb command, refer to the *TME 10 Framework Reference Manual Version 3.1*.

The Restore In Progress window ([Figure 304\)](#page-220-1) appears on the other TMR desktop screen.

#### <span id="page-220-1"></span>**[Figure 304. Restore in Progress](https://web.archive.org/web/19970716043557/http://www.redbooks.ibm.com:80/SG244976/sg244902.htm#FT_FIGBURE11B)**

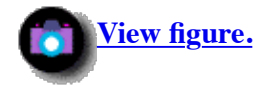

## **[9.3.5 Managed Node \(ROMEO\) Installation](https://web.archive.org/web/19970716043557/http://www.redbooks.ibm.com:80/SG244976/sg244976.htm#ToC_168)**

Now, we are going to expand our environment. We want to install the managed node (ROMEO) remotely from our TMR server (FOXTROT). This is possible because we have set up an IP connection and the trusted domain, described in  $9.3.2$ , "Windows NT Trust Relationships".

After you start the TME 10 desktop, double-click on the **foxtrot-region** icon. See [Figure 305](#page-220-2).

<span id="page-220-2"></span>**[Figure 305. TME 10 Desktop](https://web.archive.org/web/19970716043557/http://www.redbooks.ibm.com:80/SG244976/sg244902.htm#FT_FIGYMNI01)**

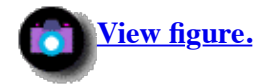

From the Policy Region window, click on **Create**, **ManagedNode** to create our managed node (ROMEO). See [Figure 306.](#page-221-0)

#### <span id="page-221-0"></span>**[Figure 306. Foxtrot Region](https://web.archive.org/web/19970716043557/http://www.redbooks.ibm.com:80/SG244976/sg244902.htm#FT_FIGYMNI02)**

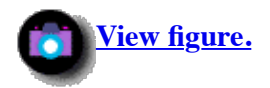

Type your TMR installation password, if you use one. In our example, we do not use a password. On page reference  $#1$ , the TMR installation password is set.

Under the Default Access Method, click on **Account** and type the root account (Administrator) and password on the system that you want to install. Using this method, you must know the user ID and password for the Windows NT administrator.

Click on the **Add Clients** button to choose the client (in our example, ROMEO) that you want to install. See [Figure 307](#page-221-1).

<span id="page-221-1"></span>**[Figure 307. Client Install](https://web.archive.org/web/19970716043557/http://www.redbooks.ibm.com:80/SG244976/sg244902.htm#FT_FIGYMNI03)**

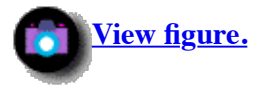

Type the client name in the Add Client field on the Add Client window.

**Note**

The Use Default Access Method is checked.

Click on the **Add & Close** button. See [Figure 308.](#page-221-2)

#### <span id="page-221-2"></span>**[Figure 308. Add Client](https://web.archive.org/web/19970716043557/http://www.redbooks.ibm.com:80/SG244976/sg244902.htm#FT_FIGYMNI04)**

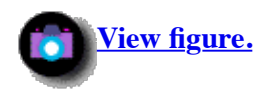

We are back on the Client Install window [\(Figure 309\)](#page-221-3). Under the Install These Clients list, you see our managed node, ROMEO. Click on **Select Media** to choose the right source for the installation media.

#### <span id="page-221-3"></span>**[Figure 309. Client Install](https://web.archive.org/web/19970716043557/http://www.redbooks.ibm.com:80/SG244976/sg244902.htm#FT_FIGYMNI05)**

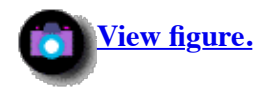

We want install ROMEO from FOXTROT, so **foxtrot** is highlighted. Be sure that the TME 10 CD-ROM is in the CD-ROM drive. Click on **Set Media & Close**. See [Figure 310](#page-222-0).

#### <span id="page-222-0"></span>**[Figure 310. Installation Path](https://web.archive.org/web/19970716043557/http://www.redbooks.ibm.com:80/SG244976/sg244902.htm#FT_FIGYMNI06)**

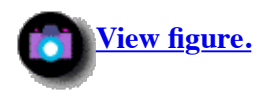

On the Install Options screen, you can alter the installation path. We changed it to match the directory structure in the TME region server. Therefore, it is much easier to find something. Insure that all the Selectable Installation Options have been checked. Click on the **Set** button to start the installation. See [Figure 311](#page-222-1).

#### <span id="page-222-1"></span>**[Figure 311. Install Options](https://web.archive.org/web/19970716043557/http://www.redbooks.ibm.com:80/SG244976/sg244902.htm#FT_FIGYMNI07)**

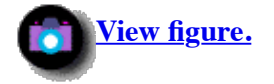

First, the TME server checks if it is possible to install on ROMEO (access to install drive). In the next step, the TME server installs the Tivoli Remote Execution Program (oserve.exe) on ROMEO and starts the program.

Wait until you can click the **Continue Install** button. See **Figure 312**.

#### <span id="page-222-2"></span>**[Figure 312. Client Install](https://web.archive.org/web/19970716043557/http://www.redbooks.ibm.com:80/SG244976/sg244902.htm#FT_FIGYMNI08)**

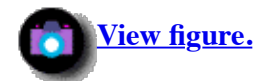

Click on **Use Installation Access Method Account**. Otherwise, you can use the **Account** button to choose another account which has access to the remote file system. Click on the **Continue** button. See [Figure 313.](#page-222-3)

<span id="page-222-3"></span>**[Figure 313. Tivoli Remote Access Account](https://web.archive.org/web/19970716043557/http://www.redbooks.ibm.com:80/SG244976/sg244902.htm#FT_FIGYMNI09)**

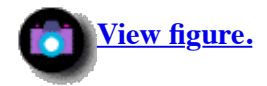

Click on **OK** and ROMEO is rebooted for you. If somebody is working on ROMEO, or you would like to change something before the system boots, press the **Close** button. See [Figure 314.](#page-222-4)

<span id="page-222-4"></span>**[Figure 314. Confirm Reboot](https://web.archive.org/web/19970716043557/http://www.redbooks.ibm.com:80/SG244976/sg244902.htm#FT_FIGYMNI10)**

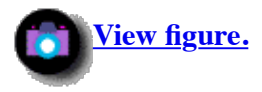

Click on the **Close** button to end the installation. See **Figure** 315.

<span id="page-223-0"></span>**[Figure 315. Client Install](https://web.archive.org/web/19970716043557/http://www.redbooks.ibm.com:80/SG244976/sg244902.htm#FT_FIGYMNI11)**

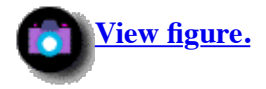

The managed node ROMEO appears in the Policy Region foxtrot-region window (*[Figure 316](#page-223-1)*) and is ready to use. All these steps we have done from FOXTROT.

Now you have to move to ROMEO to configure the CLI. Follow the same procedure  $(9.3.4.3, "Set Tivoli Environment$ Variable with the Command Line Interface") that we used for FOXTROT.

<span id="page-223-1"></span>**[Figure 316. Foxtrot Region](https://web.archive.org/web/19970716043557/http://www.redbooks.ibm.com:80/SG244976/sg244902.htm#FT_FIGYMNI12)**

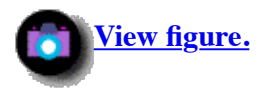

# **[9.3.6 PC Managed Node \(JULIET\) Installation](https://web.archive.org/web/19970716043557/http://www.redbooks.ibm.com:80/SG244976/sg244976.htm#ToC_169)**

After you have installed the TMR server and a managed node, you may install the TME PC agent for PC managed node. The installation of TME PC managed node is different from the installation of TME managed node and TME applications. You have to first install the TME PC agent by locally because you can not install them remotely from the TMR server. In the second step you create a PC managed node in a policy region.

#### <span id="page-223-3"></span>**9.3.6.1 Installing the TME PC Agent**

The PC managed node will also run on the Windows NT platform.

- 1. Insert the TME 10 Framework for NT CD-ROM in your CD drive on the PC.
- 2. Start the Windows NT Explorer. See **[Figure 317](#page-223-2)**.

<span id="page-223-2"></span>**[Figure 317. Exploring - CD](https://web.archive.org/web/19970716043557/http://www.redbooks.ibm.com:80/SG244976/sg244902.htm#FT_FIGYPCMN01)**

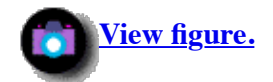

3. Select the CD drive and go to the subdirectory "D:\Pc\Tcpagent\Cd".

4. Select the **Setup** program to start the Tivoli Agent Setup window (*Figure 318*).

#### <span id="page-224-0"></span>**[Figure 318. Tivoli System TME Agent Setup](https://web.archive.org/web/19970716043557/http://www.redbooks.ibm.com:80/SG244976/sg244902.htm#FT_FIGYPCMN02)**

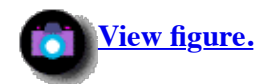

Now you get the Welcome window (**Figure 319**).

<span id="page-224-1"></span>**[Figure 319. Welcome](https://web.archive.org/web/19970716043557/http://www.redbooks.ibm.com:80/SG244976/sg244902.htm#FT_FIGYPCMN03)**

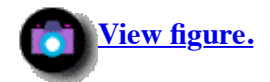

5. Select the **Next >** button to continue the installation.

The Choose Option window (**Figure 320**) appears.

<span id="page-224-2"></span>**[Figure 320. Choose Options](https://web.archive.org/web/19970716043557/http://www.redbooks.ibm.com:80/SG244976/sg244902.htm#FT_FIGYPCMN04)**

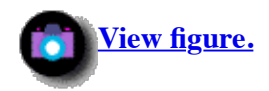

6. Choose **Windows NT (SERVICE)**.

There are two Windows NT agents available. The SERVICE agent runs continually when Windows NT is running. The CONSOLE agent runs only when the user is logged in and it is specified in the Startup group or the user explicitly starts it.

7. Select the **Next >** button to get the Setup Pause window ([Figure 321](#page-224-3)).

<span id="page-224-3"></span>**[Figure 321. Setup Pause](https://web.archive.org/web/19970716043557/http://www.redbooks.ibm.com:80/SG244976/sg244902.htm#FT_FIGYPCMN05)**

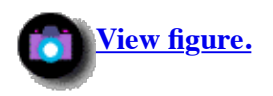

Select **Next >** or the **Continue TME Agent Installation** icon.

**[Figure 322. Destination Drive](https://web.archive.org/web/19970716043557/http://www.redbooks.ibm.com:80/SG244976/sg244902.htm#FT_FIGYPCMN06)**

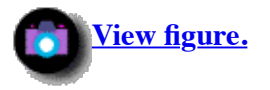

- 8. Enter your choice of destination drive on which the TME agent should be installed at your PC. The default installation drive is  $c$ :.
- 9. Select **Next>** to continue. The TME Agent Setup is looking for previous installations.

**[Figure 323. Information](https://web.archive.org/web/19970716043557/http://www.redbooks.ibm.com:80/SG244976/sg244902.htm#FT_FIGYPCMN07)**

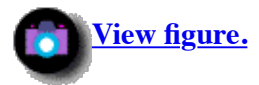

10. Click on the **OK** button.

**[Figure 324. Destination Directory](https://web.archive.org/web/19970716043557/http://www.redbooks.ibm.com:80/SG244976/sg244902.htm#FT_FIGYPCMN08)**

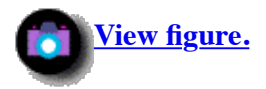

- 11. Enter your destination directory where the agent software should be installed at your PC. The default is the TIVOLI\TMEAGENT\ directory.
- 12. Select the **Next >** button.

**[Figure 325. Accept Installation Setting](https://web.archive.org/web/19970716043557/http://www.redbooks.ibm.com:80/SG244976/sg244902.htm#FT_FIGYPCMN09)**

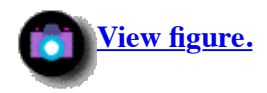

The setup program prompts you to accept your choice of settings. If you want to accept the settings, select the **Yes** button. If no, select the **No** button and you have the option to change the default installation directory and default drive settings.

13. Select the **Yes >** button.

**[Figure 326. Select Startup Functions](https://web.archive.org/web/19970716043557/http://www.redbooks.ibm.com:80/SG244976/sg244902.htm#FT_FIGYPCMN10)**

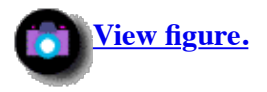

- 14. Select **Start Automatically** if you want the PC agent to start every time the system is booted. This option adds a new service, and it will start automatically.
- 15. Select **Start after install** to run the agent immediately after the installation completes. If you do not select this option, you must manually start the agent later.
- 16. Select the **Next >** button to continue installation.

**[Figure 327. Administrator Privileges for Services](https://web.archive.org/web/19970716043557/http://www.redbooks.ibm.com:80/SG244976/sg244902.htm#FT_FIGYPCMN11)**

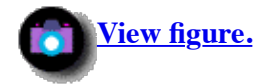

If you have selected **Start Automatically**, you must be logged in with administrator privileges to place the TME Agent in the services list.

17. Select the **Yes** button to continue with the setup.

**[Figure 328. Name of the Machine](https://web.archive.org/web/19970716043557/http://www.redbooks.ibm.com:80/SG244976/sg244902.htm#FT_FIGYPCMN12)**

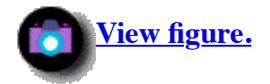

- 18. Enter the name of the machine where the PC agent should be installed.
- 19. Select the **Next >** button.

**[Figure 329. No NetWare Managed Site](https://web.archive.org/web/19970716043557/http://www.redbooks.ibm.com:80/SG244976/sg244902.htm#FT_FIGYPCMN13)**

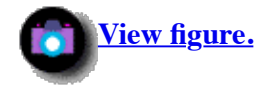

20. Since we do not operate with a Tivoli NetWare Managed Site, select the **No** button.

#### **[Figure 330. DHCP Server](https://web.archive.org/web/19970716043557/http://www.redbooks.ibm.com:80/SG244976/sg244902.htm#FT_FIGYPCMN14)**

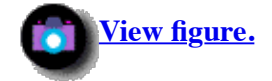

21. Since we do not use a DHCP server, select the **No** button.

**[Figure 331. IP Synchronization](https://web.archive.org/web/19970716043557/http://www.redbooks.ibm.com:80/SG244976/sg244902.htm#FT_FIGYPCMN15)**

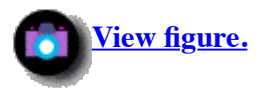

22. Since no IP synchronization is necessary, select the **No** button.

**[Figure 332. Question for RELEASE.TXT](https://web.archive.org/web/19970716043557/http://www.redbooks.ibm.com:80/SG244976/sg244902.htm#FT_FIGYPCMN16)**

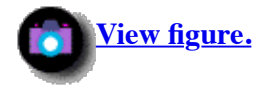

23. In this window [\(Figure 333](#page-227-0)), you decide to view or not to view the RELEASE.TXT. Since we had viewed the text before, we selected the **No** button.

<span id="page-227-0"></span>**[Figure 333. TME Agent Setup Complete](https://web.archive.org/web/19970716043557/http://www.redbooks.ibm.com:80/SG244976/sg244902.htm#FT_FIGYPCMN17)**

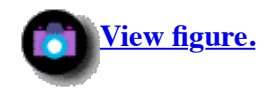

24. Select the **OK** button and the TME Agent setup is complete.

#### **9.3.6.2 Create a PC Managed Node (JULIET)**

After installation of the TME Agent on your PC, you must create a PC managed node in a policy region on the TMR server.

- If the PC agent is installed first, when the PC managed node is created, TME 10 will verify that there is a connection to the PC managed node and that the PC agent is running properly.
- If the PC agent is not installed first, the PC managed node will be created, but the verification will not be performed.

You can create a PC Managed Node from the desktop or command line.

#### **Create a PC Managed Node (JULIET) from the Desktop**

- 1. Start the TME 10 desktop.
- 2. Double-click on the policy region in which you want to create the PC managed node.

#### **[Figure 334. TME 10 Desktop](https://web.archive.org/web/19970716043557/http://www.redbooks.ibm.com:80/SG244976/sg244902.htm#FT_FIGPCCRE1)**

https://web.archive.org/web/19970716043557/http://www.redbooks.ibm.com:80/SG244976/sg244913.htm Page 25 of 65

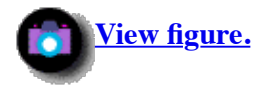

3. Select the **PcManagedNode** option from the Create menu. See [Figure 335](#page-228-0).

<span id="page-228-0"></span>**[Figure 335. Policy Region](https://web.archive.org/web/19970716043557/http://www.redbooks.ibm.com:80/SG244976/sg244902.htm#FT_FIGPCCRE2)**

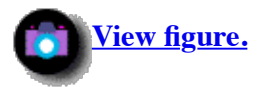

- 4. The Create PC Managed Nodes window (*Figure 336*) appears.
- 5. To add the name of the PC you want to install, select **Add Hosts**.

#### <span id="page-228-1"></span>**[Figure 336. Create PC Managed Nodes](https://web.archive.org/web/19970716043557/http://www.redbooks.ibm.com:80/SG244976/sg244902.htm#FT_FIGPCCRE3)**

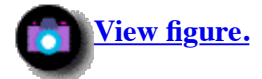

- 6. The Add Hosts window ([Figure 337](#page-228-2)) appears.
- 7. Enter the PC name in the Add PC Managed Node field.
- 8. In the Connection Timeout field, enter the number of seconds that pass without a connection before the operation will time out.
- 9. Select the **Browse** button and select the managed node host for the PC managed node. The default is the TME server. In our scenario, the TMR server is foxtrot.

#### <span id="page-228-2"></span>**[Figure 337. Add Hosts](https://web.archive.org/web/19970716043557/http://www.redbooks.ibm.com:80/SG244976/sg244902.htm#FT_FIGPCCRE4)**

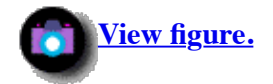

- 10. The Select Host Location window ([Figure 338](#page-228-3)) appears.
- 11. Choose **romeo** for the PC Managed Node Location.
- 12. Click on the **Select & Close** button.

#### <span id="page-228-3"></span>**[Figure 338. Select Host Location](https://web.archive.org/web/19970716043557/http://www.redbooks.ibm.com:80/SG244976/sg244902.htm#FT_FIGPCCRE5)**

https://web.archive.org/web/19970716043557/http://www.redbooks.ibm.com:80/SG244976/sg244913.htm Page 26 of 65

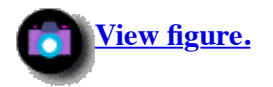

- 13. The Add Hosts window (*[Figure 339](#page-229-0)*) reappears with romeo in the PC Managed Node Location field.
- 14. In the PC Managed Node Icon field, select the radio button for the icon type (Client or Server) displayed in the Policy Region window.
- 15. Select the **Yes** radio button and enter the IP address of the PC in the IP Address field. If you use a DHCP server, select the **No** button.
- 16. If your PC is online, select **Yes** in the Is the PC online field.
- 17. Select the **Add & Close** button to continue.

<span id="page-229-0"></span>**[Figure 339. Add Hosts](https://web.archive.org/web/19970716043557/http://www.redbooks.ibm.com:80/SG244976/sg244902.htm#FT_FIGPCCRE6)**

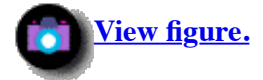

- 18. The PC managed node name is displayed in the Create These PC Managed Nodes list box.
- 19. Select the **Create & Close** button.

**[Figure 340. Create PC Managed Nodes](https://web.archive.org/web/19970716043557/http://www.redbooks.ibm.com:80/SG244976/sg244902.htm#FT_FIGPCCRE7)**

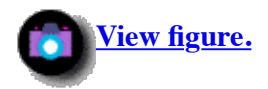

You see that the PC Managed Node juliet is created in the foxtrot-region Policy Region window (*Figure 341*). Notice the different icon types. The TMR server is a TME server icon with the TMP/NT foxtrot label. The managed node is a TME client icon with the TMP/NT romeo label. The PC managed node is a TME client icon with the WINDOWS/NT juliet label.

#### <span id="page-229-1"></span>**[Figure 341. Policy Region](https://web.archive.org/web/19970716043557/http://www.redbooks.ibm.com:80/SG244976/sg244902.htm#FT_FIGPCCRE8)**

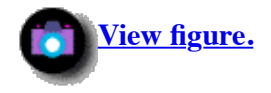

**Create a PC Managed Node (JULIET) from the Command Line**

Enter the following line at the Tivoli CLI window:

wcrtpcmngnode -h romeo -i 9.24.104.175 -p nt -t 180 juliet foxtrot-region

where  $-h$  romeo specifies the Managed Node Host Location (default TMR server),  $-i$  9.24.104.175 specifies the PC Managed Node IP Address, -p nt specifies the PC Type (Windows NT), -t 180 specifies the Connection Timeout (180 seconds), juliet specifies the PC Managed Node Name, and foxtrot-region specifies the Policy Region Name.

#### **9.3.6.3 Tivoli TCP/IP Agent Service Pack Installation**

In the following scenario, we install the Tivoli TCP/IP Agent 3.0 Service Pack 01.

### **Note**

Before installing a patch, you should back up any database that will be modified by the patch.

- 1. Insert the TME 10 Framework for NT CD-ROM in your CD drive on the TMR server.
- 2. Start the TME 10 desktop (*[Figure 342](#page-230-0)*) for the TMR administrator on the TMR server.
- 3. Select the **Install** option from the **Desktop** menu.
- 4. Select the **Install Product** option.

<span id="page-230-0"></span>**[Figure 342. TME 10 Desktop \(Install Product\)](https://web.archive.org/web/19970716043557/http://www.redbooks.ibm.com:80/SG244976/sg244902.htm#FT_FIGYPCMN18)**

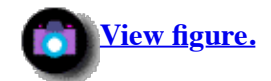

- 5. The Install Product window (**Figure 343**) appears.
- 6. Select **Tivoli TCP/IP Agent 3.0 Service Pack 01** in the Select Product to Install scroll list.
- 7. The only PC managed node, juliet, is put in the Clients to Install On scroll list.
- 8. Click on **Install & Close** to install the product.

#### <span id="page-230-1"></span>**[Figure 343. Install Product](https://web.archive.org/web/19970716043557/http://www.redbooks.ibm.com:80/SG244976/sg244902.htm#FT_FIGYPCMN19)**

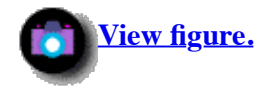

- 9. The Install Product window (**Figure 344**) displays the actions that the install program is about to execute and gives you any error messages.
- 10. If there are no error messages, click on **Continue Install** to continue.

<span id="page-230-2"></span>**[Figure 344. Product Install Dialog](https://web.archive.org/web/19970716043557/http://www.redbooks.ibm.com:80/SG244976/sg244902.htm#FT_FIGYPCMN20)**

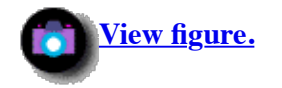

- 11. The Product Install window ([Figure 345\)](#page-231-0) will display status information during the product installation. At the end of installation, the Product Install window displays that the installation completed.
- 12. Click on the **Close** button and the installation is completed.

<span id="page-231-0"></span>**[Figure 345. Product Install Dialog at the End of Installation](https://web.archive.org/web/19970716043557/http://www.redbooks.ibm.com:80/SG244976/sg244902.htm#FT_FIGYPCMN21)**

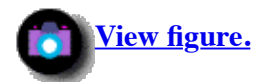

# **[9.3.7 Installation of TME 10 Software Distribution 3.1](https://web.archive.org/web/19970716043557/http://www.redbooks.ibm.com:80/SG244976/sg244976.htm#ToC_175)**

Now, we are ready to set up our software distribution scenario.

#### **9.3.7.1 Install Product and Select Media**

To start the installation, start the TME 10 Desktop [\(Figure 346\)](#page-231-1) and click on **Desktop**, **Install**, and **Install Product**.

<span id="page-231-1"></span>**[Figure 346. TME 10 Desktop](https://web.archive.org/web/19970716043557/http://www.redbooks.ibm.com:80/SG244976/sg244902.htm#FT_FIGXSWDI01)**

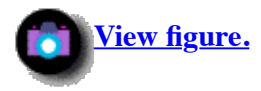

Our current Media Settings are pointing to the CD-ROM, because our last installation came from CD-ROM. Therefore, we get an error ([Figure 347\)](#page-231-2) because the system can't find a file named CONTENTS.LST. The software is located in the directory C:\COU\_3.1. If your current Media Settings point to the software that you want to install, you don't get an error. Click on **OK** to get the file browser.

#### <span id="page-231-2"></span>**[Figure 347. Error - CONTENTS.LST](https://web.archive.org/web/19970716043557/http://www.redbooks.ibm.com:80/SG244976/sg244902.htm#FT_FIGXSWDI02)**

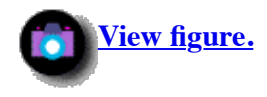

In File Browser window ([Figure 348](#page-232-0)), we choose our installation path. We click on **foxtrot**, and double-click on **C:** and **cou\_3.1**. To finish the file browser, we select the **Set Media & Close** button. You can also type the directory in the Path Name field and press the **Set Path** button.

#### <span id="page-232-0"></span>**[Figure 348. File Browser](https://web.archive.org/web/19970716043557/http://www.redbooks.ibm.com:80/SG244976/sg244902.htm#FT_FIGXSWDI03)**

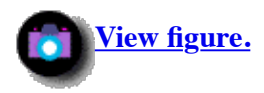

In the Install Product window ([Figure 349\)](#page-232-1), you can see all available products that you can install. We install the first three items. The first item is the base product, followed by the documentation, and then CLI Utilities.

#### <span id="page-232-4"></span>**9.3.7.2 Install TME 10 Software Distribution 3.1**

From the Install Product window [\(Figure 349\)](#page-232-1), click on **TME 10 Software Distribution Release 3.1**. In the Clients to Install On list box, you see the clients that you are going to install. Use the right and left arrow button to move the clients from the Available Clients list box to the left list box, and vice versa. Start the installation by pressing the **Install** button.

#### <span id="page-232-1"></span>**[Figure 349. Install Product](https://web.archive.org/web/19970716043557/http://www.redbooks.ibm.com:80/SG244976/sg244902.htm#FT_FIGXSWDI04)**

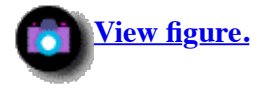

The Product Install window (*Figure 350*) appears. Look through the messages and scroll down to the bottom of the screen. Click on **Continue Install**. All clients you have selected in the last screen are installed now. You see that the installation program installs one client after the other (in sequence and not in parallel). After you see the message, Finished product installation, press the **Close** button.

<span id="page-232-2"></span>**[Figure 350. Product Install](https://web.archive.org/web/19970716043557/http://www.redbooks.ibm.com:80/SG244976/sg244902.htm#FT_FIGXSWDI05)**

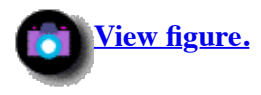

#### **9.3.7.3 Install TME 10 Software Distribution 3.1 Documentation**

Now you have to install product by product. From the Install Product window, click on **TME Software Distribution Release 3.1 Documentation**. After you press the **Install** button, the Install Options window [\(Figure 351\)](#page-232-3) appears. In the Install Options window, you can alter the installation path of the documentation. Check **When installing, create "Specified Directories"** from the scroll list. Select **Set** to leave the window. Click on **Install** to start the installation. Follow the same procedure that we used for the last installation. See [9.3.7.2 , "Install TME 10 Software Distribution 3.1"](#page-232-4) for more information.

## <span id="page-232-3"></span>**[Figure 351. Install Option - Documentation](https://web.archive.org/web/19970716043557/http://www.redbooks.ibm.com:80/SG244976/sg244902.htm#FT_FIGXSWDI06)**

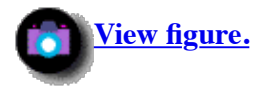

### **9.3.7.4 Install TME 10 Software Distribution 3.1 CLI Utilities**

The installation of the CLI Utilities for Windows NT works the same as the installation of the base product. See  $9.3.7.2$ , "Install TME 10 Software Distribution 3.1" for more information. If you install TME 10 Software Distribution 3.1 CLI Utilities for Windows NT, you get the following utilities in the C:\Tivoli\bin\w32-ix86\bin directory:

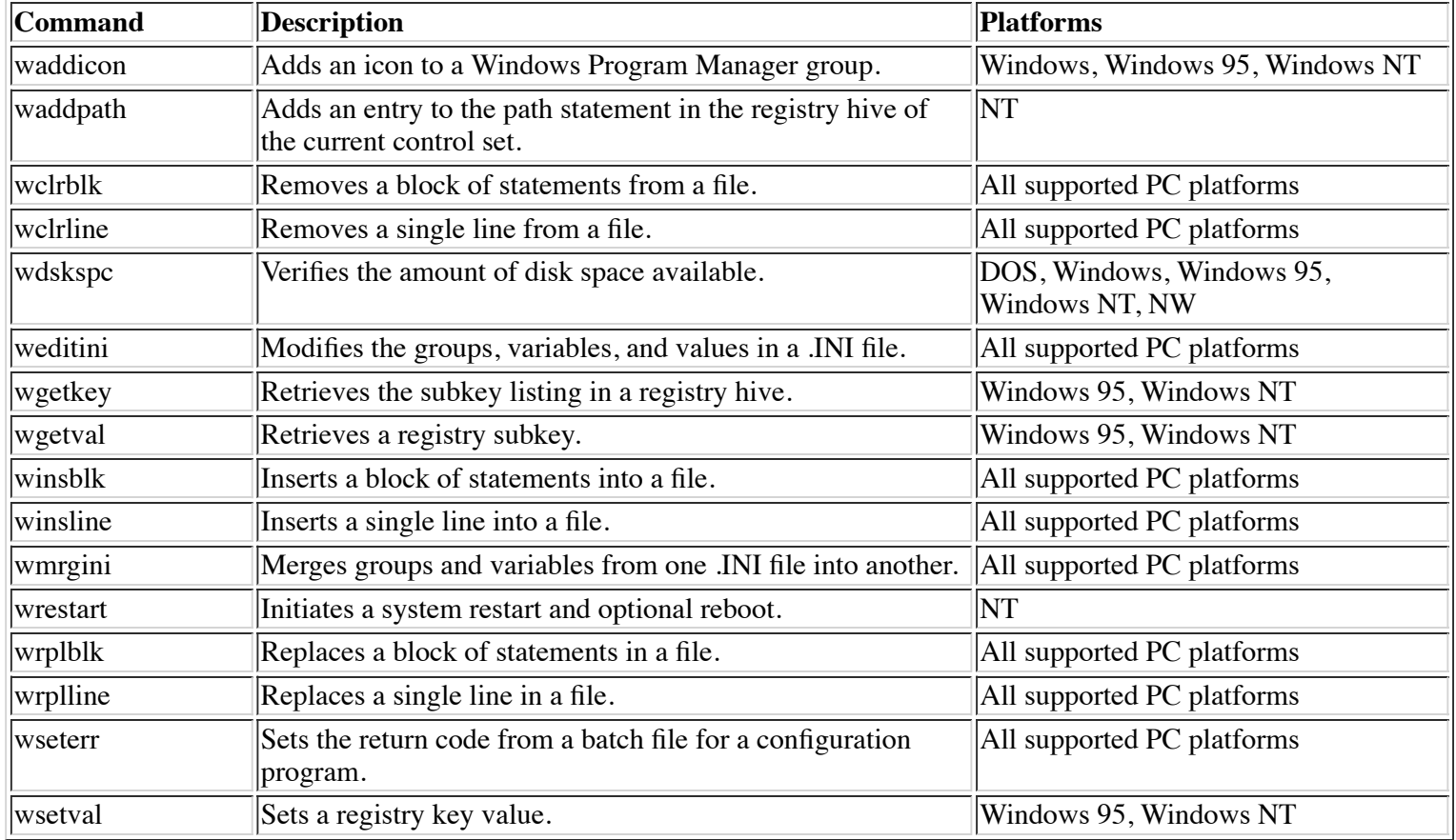

#### **[Table 12. Windows NT CLI Utilities](https://web.archive.org/web/19970716043557/http://www.redbooks.ibm.com:80/SG244976/sg244903.htm#FT_Table_12)**

We will use some of the utilities later. With the Extension API, you can add new features that you create with the Tivoli ADE (Application Development Environment) to the TME 10 Software Distribution. Therefore, if you intend to use the Extension API you need to install Tivoli ADE first. We will not use the Extension API in this chapter.

Click on the **Install Options** button, and the Install Options window [\(Figure 352](#page-233-0)) appears. In the Install Options window, you can alter the installation path of the utilities. The default path is /TIVOLI/TMEAGENT. Click on **Set** to change the path and leave the window. Since this is our last installation, click on the **Install & Close** button in the Install Product window.

#### <span id="page-233-0"></span>**[Figure 352. Install Option - CLI Utilities](https://web.archive.org/web/19970716043557/http://www.redbooks.ibm.com:80/SG244976/sg244902.htm#FT_FIGXSWDI07)**

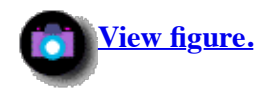

After the installation is complete, close all windows and go back to the TME 10 desktop. Now we have to add the Notice Group to the TME administrators and the Managed Resources to the policy regions.

#### **9.3.7.5 Add Notice Groups**

First, we add the Notice Group to the TME administrator, Root\_foxtrot-region. This enables this TME administrator's bulletin board to receive notices from the Software Distribution process. Double-click on the **Administrators** icon. The Administrators window [\(Figure 353](#page-234-0)) appears. Click on **Root foxtrot-region**, press the right mouse button, and select the **Edit Notice Group Subscriptions** option.

#### <span id="page-234-0"></span>**[Figure 353. Edit Notice Group Subscriptions](https://web.archive.org/web/19970716043557/http://www.redbooks.ibm.com:80/SG244976/sg244902.htm#FT_FIGXSWDI08)**

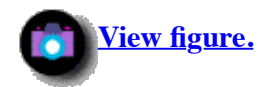

The Set Notice Group window (*Figure 354*) appears. In the Available Notice Groups list box, select the new notice group, **Software Distribution**, and use the left arrow button to move it to the Current Notice Groups list box.

#### <span id="page-234-1"></span>**[Figure 354. Set Notice Group - Available](https://web.archive.org/web/19970716043557/http://www.redbooks.ibm.com:80/SG244976/sg244902.htm#FT_FIGXSWDI09)**

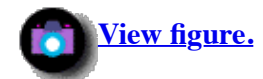

If you see Software Distribution in the left list box ([Figure 355](#page-234-2)), click the **Change & Close** button.

#### <span id="page-234-2"></span>**[Figure 355. Set Notice Group - Current](https://web.archive.org/web/19970716043557/http://www.redbooks.ibm.com:80/SG244976/sg244902.htm#FT_FIGXSWDI10)**

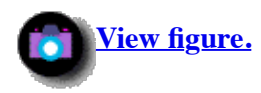

Close the administrator window and return to the TME 10 desktop.

#### **9.3.7.6 Add Notice Groups**

The next three steps add the TME 10 Software Distribution Release 3.1 resources to the managed resources for the policy region, foxtrot-region. This is very important, because we need the authorization later to create software distribution profiles. Click on the **foxtrot-region**, using the right mouse button, and select **Managed Resources**. See [Figure 356.](#page-234-3)

<span id="page-234-3"></span>**[Figure 356. TME 10 Desktop - Managed Resources](https://web.archive.org/web/19970716043557/http://www.redbooks.ibm.com:80/SG244976/sg244902.htm#FT_FIGXSWDI11)**

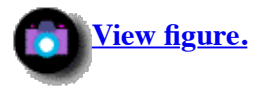

In the Set Managed Resources window ([Figure 357](#page-235-0)), select **AutoPack** and **FilePackage**, and add these resources to the Current Resources using the left arrow button. You can select the resources one by one, or hold the **Ctrl** key to select multiple resources.

<span id="page-235-0"></span>**[Figure 357. Set Managed Resources - Available](https://web.archive.org/web/19970716043557/http://www.redbooks.ibm.com:80/SG244976/sg244902.htm#FT_FIGXSWDI12)**

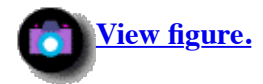

If your screen looks like **Figure 358**, everything has worked successfully.

<span id="page-235-1"></span>**[Figure 358. Set Managed Resources - Current](https://web.archive.org/web/19970716043557/http://www.redbooks.ibm.com:80/SG244976/sg244902.htm#FT_FIGXSWDI13)**

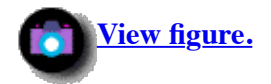

# **[9.4 Distribution of an Application \(Scenario 1\)](https://web.archive.org/web/19970716043557/http://www.redbooks.ibm.com:80/SG244976/sg244976.htm#ToC_182)**

In scenario 1, we distribute a program named HIJAAK. This is a program to capture screen images. If you want to install a small program, like HIJAAK, you must transfer some files, create a directory and an icon. We show the step-by-step procedure on how you can do this with TME 10 Software Distribution 3.1 (Courier 3.1).

## <span id="page-235-3"></span>**[9.4.1 Create File Package Profile \(Scenario 1\)](https://web.archive.org/web/19970716043557/http://www.redbooks.ibm.com:80/SG244976/sg244976.htm#ToC_183)**

- 1. Start the TME 10 desktop and double-click on the **foxtrot-region** icon.
- 2. Select the **ProfileManager** option from the Create menu in [Figure 359](#page-235-2).

<span id="page-235-2"></span>**[Figure 359. Start Create Profile Manager](https://web.archive.org/web/19970716043557/http://www.redbooks.ibm.com:80/SG244976/sg244902.htm#FT_FIGXSC1)**

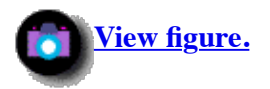

The Create Profile Manager window [\(Figure 360](#page-236-0)) appears.

3. Type in the new Profile Manager name, File Package in our example, in the Name/Icon Label field.

4. Click on the **Create & Close** button.

#### <span id="page-236-0"></span>**[Figure 360. Create Profile Manager](https://web.archive.org/web/19970716043557/http://www.redbooks.ibm.com:80/SG244976/sg244902.htm#FT_FIGXSC2)**

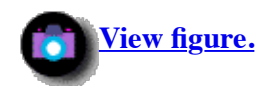

You see in **[Figure 361](#page-236-1)** the new profile manager icon, named File Package, displayed in the Policy Region, foxtrotregion.

5. Double-click on the **File Package** icon to open the Profile Manager.

#### <span id="page-236-1"></span>**[Figure 361. End Create Profile Manager](https://web.archive.org/web/19970716043557/http://www.redbooks.ibm.com:80/SG244976/sg244902.htm#FT_FIGXSC3)**

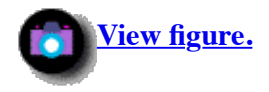

The Profile Manager window ([Figure 362\)](#page-236-2) appears. In this profile manager, you can create profiles and subscribers. You can create several profiles with different types of file packages. You can select different resources (manged nodes, PC managed nodes, or profile managers) as subscribers. From the Profile Manager window, you add the targets (subscribers) where you want to distribute the file package.

6. Select the **Subscribers**option from the Profile Manager menu.

<span id="page-236-2"></span>**[Figure 362. Create Subscribers](https://web.archive.org/web/19970716043557/http://www.redbooks.ibm.com:80/SG244976/sg244902.htm#FT_FIGXSC4)**

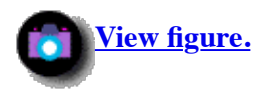

The Subscribers window (*Figure 363*) appears.

7. Select the nodes in the Available to become Subscribers field and click the left arrow button in the middle of the Subscribers window to move the nodes to the Current Subscribers field. See [Figure 363](#page-236-3).

#### <span id="page-236-3"></span>**[Figure 363. Select Subscribers](https://web.archive.org/web/19970716043557/http://www.redbooks.ibm.com:80/SG244976/sg244902.htm#FT_FIGXSC5)**

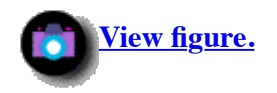

The nodes that you selected change from the Available to become Subscribers field to the Current Subscribers field. See [Figure 364](#page-237-0).

8. Select the **Set Subscriptions & Close** button.

#### <span id="page-237-0"></span>**[Figure 364. Selected Subscribers](https://web.archive.org/web/19970716043557/http://www.redbooks.ibm.com:80/SG244976/sg244902.htm#FT_FIGXSC6)**

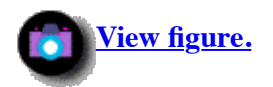

The nodes labeled TMP/NT foxtrot (TMR server), TMP/NT romeo (managed node) and WINDOWS NT juliet (PC managed node) are displayed in the Subscribers window (*Figure 365*).

In the next step, we create a FilePackage profile.

1. Select the **Profile** option from the Create menu in the Profile Manager window ([Figure 365\)](#page-237-1).

#### <span id="page-237-1"></span>**[Figure 365. Start Create Profile](https://web.archive.org/web/19970716043557/http://www.redbooks.ibm.com:80/SG244976/sg244902.htm#FT_FIGXSC7)**

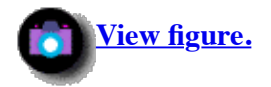

The Create Profile window [\(Figure 366\)](#page-237-2) appears.

2. Type the name you want in the Name/Icon Label field. We specified Scenario 1.

**Note**

You may not want to assign a label that has embedded blanks. While such labels can be used easily from the desktop, you must enclose such labels in double quotes (") if you use the command line. You can use underscore (\_) or minus (-) in place of the blank character.

3. Select from the Type list box the TME 10 application that you need for your profile. See [Figure 366](#page-237-2) for available profiles. We selected **FilePackage** to distribute software.

**Note**

If no TME applications have been installed or your administrator desktop is not authorized for the profile type, the Type list box will be empty and you cannot create a profile.

4. Select the **Create & Close** button.

#### <span id="page-237-2"></span>**[Figure 366. Create Profile](https://web.archive.org/web/19970716043557/http://www.redbooks.ibm.com:80/SG244976/sg244902.htm#FT_FIGXSC8)**

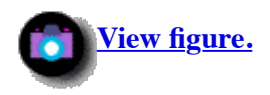

The Profile Manager window (*Figure 367*) reappears and the Scenario 1 profile icon that we just created is displayed in the Profiles field.

Now we build the file package for our Scenario 1.

1. Double-click on the **Scenario 1** profile icon and the File Package Properties window ([Figure 368](#page-238-1)) appears. Next, we specify the source host and the files we want to distribute.

<span id="page-238-0"></span>**[Figure 367. End Create Profile](https://web.archive.org/web/19970716043557/http://www.redbooks.ibm.com:80/SG244976/sg244902.htm#FT_FIGXSC9)**

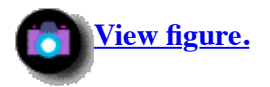

2. To select the source host, click on the **Source Host...** button in the Source Host field.

<span id="page-238-1"></span>**[Figure 368. File Package Properties 1](https://web.archive.org/web/19970716043557/http://www.redbooks.ibm.com:80/SG244976/sg244902.htm#FT_FIGXSC10)**

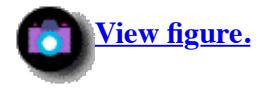

The Select Source Host window (**Figure 369**) appears.

In the Hosts list box, we could select either TMR server foxtrot or managed node romeo, but the program, HIJAAK, that we want to distribute, is on host romeo.

- 3. Select **romeo** in the Hosts list box.
- 4. To complete the selection, click on the **Select & Close** button.

<span id="page-238-2"></span>**[Figure 369. Select Source Host](https://web.archive.org/web/19970716043557/http://www.redbooks.ibm.com:80/SG244976/sg244902.htm#FT_FIGXSC11)**

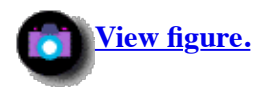

- 5. Click on the **Directories & Files** button in the File Package Properties window ([Figure 368\)](#page-238-1) and the Select Directory & Files window [\(Figure 370](#page-239-0)) appears.
- 6. Select the path in the Directories list where the files that we want to distribute are located. The correct directory path name must be in the Path Name field. You will see the files in the Files list box.
- 7. For the HIJAAK program, we have selected all files in the Files list box.

**Note**

If there are several subdirectories under the application root directory, all subdirectories and their subdirectories with all files must be separately selected. So, you add step by step, one subdirectory with all files and the other subdirectory with all files in the Source Directories & Files list boxes. See Figure  $371$ . In this way, you do not have to select all of the subdirectories.

8. Click on the **Select & Close** button.

#### <span id="page-239-0"></span>**[Figure 370. Select Directory & Files](https://web.archive.org/web/19970716043557/http://www.redbooks.ibm.com:80/SG244976/sg244902.htm#FT_FIGXSC12)**

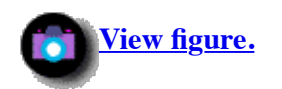

The File Package Properties window ( $Figure 371$ ) appears. You will see, in the Source Directories & Files list box, the selected directories and files.

#### <span id="page-239-1"></span>**[Figure 371. File Package Properties 2](https://web.archive.org/web/19970716043557/http://www.redbooks.ibm.com:80/SG244976/sg244902.htm#FT_FIGXSC13)**

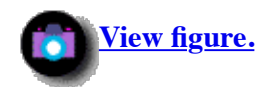

- 9. If the bottom of the window is not displayed, you must scroll the File Package Properties window down to the bottom in order to set Log Information Options.
- 10. Click on the **Send to Software Distribution notice group** radio button in the Log Information Option field.
- 11. Click on the **Send to log file** on radio button and select the **Hosts**, **Path** and enter the log file name in the Log Information Options field, as shown in **Figure 372**.

#### <span id="page-239-2"></span>**[Figure 372. File Package Properties 3](https://web.archive.org/web/19970716043557/http://www.redbooks.ibm.com:80/SG244976/sg244902.htm#FT_FIGXSC13B)**

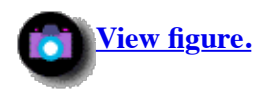

In the next steps, we specify the Platform-Specific Options for our Windows NT environment. We select the destination directory path and set the After Distribution option to add an application icon on the desktop after the distribution.

- 1. From the File Package Properties window ([Figure 373](#page-239-3)), select the **Platform-Specific Options** from the Edit menu.
- 2. Choose **Windows NT Options** in the pop-up menu.

<span id="page-239-3"></span>**[Figure 373. File Package Properties 4](https://web.archive.org/web/19970716043557/http://www.redbooks.ibm.com:80/SG244976/sg244902.htm#FT_FIGXSC14)**

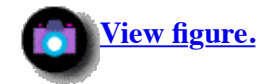

The File Package Windows NT Options [\(Figure 374\)](#page-240-0) appears.

- 3. Enter the destination directory path in the Destination Directory Path field. In our example, we specified C:\. The source directory, HJWIN, will be appended to the destination path because we have selected the **Append source path to remote path** radio button in the General Option field of the File Package Properties window ([Figure 371\)](#page-239-1).
- 4. To generate a program icon after file package distribution, select the **After Distribution** button in the Run a Script field to specify the script.
- 5. Select the **Subscribers** radio button in the Get BAT/EXE/CDM file from field to specify the node where the script file is stored.
- 6. Enter the directory path, script file name, and the parameters in the Enter BAT/EXE/COM file name field.

```
c:\tivoli\tmeagent\win32\cli\waddicon.exe "HiJaak for Windows"
                               -c \hjwin\hjwin.exe -t "HiJaak"
```
where waddicon.exe adds an icon to Windows Program Manager group, -g "HiJaak for Windows" specifies the group name to which the icon is added,  $-c \h$  yhighth is exergecifies the command line invoked by the icon, and  $-c$ t "HiJaak" specifies the title (description) below the icon in the Program Manager.

7. Scroll down the File Package Windows NT Options window, if necessary, and click on the **Set & Close button**.

<span id="page-240-0"></span>**[Figure 374. File Package Windows NT Options](https://web.archive.org/web/19970716043557/http://www.redbooks.ibm.com:80/SG244976/sg244902.htm#FT_FIGXSC15)**

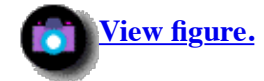

The create file package profile for Scenario 1 has been completed.

# **[9.4.2 Distribute File Package](https://web.archive.org/web/19970716043557/http://www.redbooks.ibm.com:80/SG244976/sg244976.htm#ToC_184)**

In the next step, we distribute the file package Scenario 1 to the PC managed node juliet.

- 1. From the Profile Manager window ([Figure 375](#page-240-1)), select the **Scenario 1** profile in the Profiles field.
- 2. Select the **WINDOWS NT juliet** subscriber in the Subscribers field.
- 3. Select the **Distribute** from the Profile Manager menu.

<span id="page-240-1"></span>**[Figure 375. Start Distribute File Package](https://web.archive.org/web/19970716043557/http://www.redbooks.ibm.com:80/SG244976/sg244902.htm#FT_FIGXSC16)**

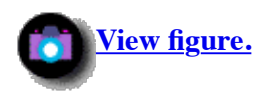

The Distribute Profiles window [\(Figure 376](#page-240-2)) appears. You can schedule the job or distribute immediately.

4. We selected the **Distribute Now** button to distribute immediately.

<span id="page-240-2"></span>**[Figure 376. Distribute Profiles](https://web.archive.org/web/19970716043557/http://www.redbooks.ibm.com:80/SG244976/sg244902.htm#FT_FIGXSC17)**

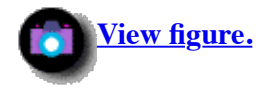

Now, the file package, HIJAAK, is distributed from the source host managed node romeo to the subscriber PC managed node juliet. Also, a program icon, HiJaak, in the HiJaak for Windows group on the PC managed node juliet has been created.

To see what is going on while distributing, it is helpful to watch the Windows NT Task Manager (*Figure 377*) on the managed node romeo. At first, you see the fp\_endpoint.exe running in the Windows NT Task Manager. The reason for this is that the managed node romeo is the source host. Some seconds later, the pc\_mannode\_skel1.exe is running. This happens because the managed node romeo is the PC Managed Node Location for the PC managed node juliet. When the distribution completes, both tasks disappear (in a reverse order).

<span id="page-241-0"></span>**[Figure 377. Windows NT Task Manager Managed Node](https://web.archive.org/web/19970716043557/http://www.redbooks.ibm.com:80/SG244976/sg244902.htm#FT_FIGXSC28)**

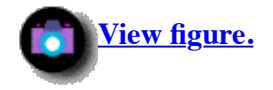

After the distribution is completed, you can read the messages in the log file hj.txt as shown in [Figure 378](#page-241-1). This log file was specified in the Log Information Options field in the File Package Properties window (*Figure 372*).

<span id="page-241-1"></span>**[Figure 378. Log File hj.txt](https://web.archive.org/web/19970716043557/http://www.redbooks.ibm.com:80/SG244976/sg244902.htm#FT_FIGXSC17B)**

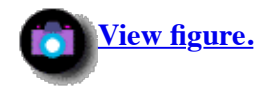

With the Windows NT Exploring - Desktop (*Figure 379*), you can now see the new directory Hjwin in the All Folders list box, and all the files in the Contents of 'Hjwin' list.

<span id="page-241-2"></span>**[Figure 379. Exploring - Desktop](https://web.archive.org/web/19970716043557/http://www.redbooks.ibm.com:80/SG244976/sg244902.htm#FT_FIGXSC19)**

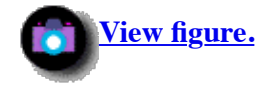

In [Figure 380](#page-241-3), you see the new program icon, HiJaak, in the new HiJaak for Windows group. This icon was generated by the script specified in the After Distribution Option, as shown in [Figure 374](#page-240-0).

<span id="page-241-3"></span>**[Figure 380. HiJaak for Windows Group](https://web.archive.org/web/19970716043557/http://www.redbooks.ibm.com:80/SG244976/sg244902.htm#FT_FIGXSC18)**

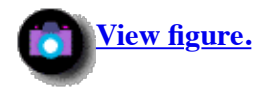

The distribution file package, HiJaak, is completed.

## **[9.4.3 Clone File Package](https://web.archive.org/web/19970716043557/http://www.redbooks.ibm.com:80/SG244976/sg244976.htm#ToC_185)**

In this step we describe how to clone a file package profile. We clone the profile Scenario 1 which was created in  $9.4.1$ , "Create File Package Profile (Scenario 1)".

- 1. Select the **Scenario 1** profile in the Profiles list in the Profile Manager window ([Figure 381\)](#page-242-0).
- 2. Select the **Profiles** from the Edit menu.
- 3. Choose the **Clone** pop-up menu.

<span id="page-242-0"></span>**[Figure 381. Profile Manager](https://web.archive.org/web/19970716043557/http://www.redbooks.ibm.com:80/SG244976/sg244902.htm#FT_FIGXSC20)**

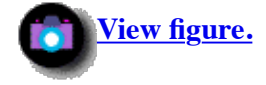

The Clone Profile window ([Figure 382](#page-242-1)) appears. We use this profile to remove file package Scenario 1. We named the profile Scenario1\_R.

- 4. Enter the profile name scenario1 R in the Name/Icon Label field.
- 5. Select **File Package** from the Clone to Profile Manager list box.
- 6. Click on the **Clone & Close** button.

<span id="page-242-1"></span>**[Figure 382. Clone Profile](https://web.archive.org/web/19970716043557/http://www.redbooks.ibm.com:80/SG244976/sg244902.htm#FT_FIGXSC21)**

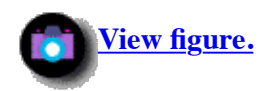

The clone file package process is complete. Now you can see the second profile, named scenario1\_R, in the Profiles list of the Profile Manager window (*[Figure 383](#page-242-2)*).

#### <span id="page-242-2"></span>**[Figure 383. Profile Manager](https://web.archive.org/web/19970716043557/http://www.redbooks.ibm.com:80/SG244976/sg244902.htm#FT_FIGXSC22)**

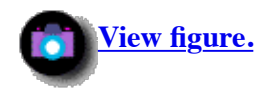

# **[9.4.4 Edit File Package \(Scenario1\\_R\)](https://web.archive.org/web/19970716043557/http://www.redbooks.ibm.com:80/SG244976/sg244976.htm#ToC_186)**

We want to use this profile to remove the file package Scenario 1 from the PC managed node juliet.

**Note**

Normally you do not use a separate profile for the remove operation. You only have to configure the Upon Removal Option in the Scenario 1 profile, but we discovered that the PC managed node also boots after the remove operation if we:

- 1. Select the Reboot machine radio button in the After Distribution option, and
- 2. Select the Do nothing radio button in the Upon Removal option.
- 1. Select the **Platform-Specific Options** from the Edit menu.
- 2. Choose **Windows NT Options** in the pop-up menu, as shown in [Figure 384.](#page-243-0)

<span id="page-243-0"></span>**[Figure 384. File Package Properties](https://web.archive.org/web/19970716043557/http://www.redbooks.ibm.com:80/SG244976/sg244902.htm#FT_FIGXSC23)**

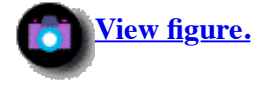

- 3. To remove the program icon from the desktop, select the **Upon Removal** button in the Run a Script box, as shown in [Figure 385.](#page-243-1)
- 4. Select the **Subscribers** radio button in the Get BAT/EXE/COM file in which the script file is stored.
- 5. Enter the directory path, script file name, and the parameters in the Enter BAT/EXE/COM file name field, as shown in [Figure 385.](#page-243-1)

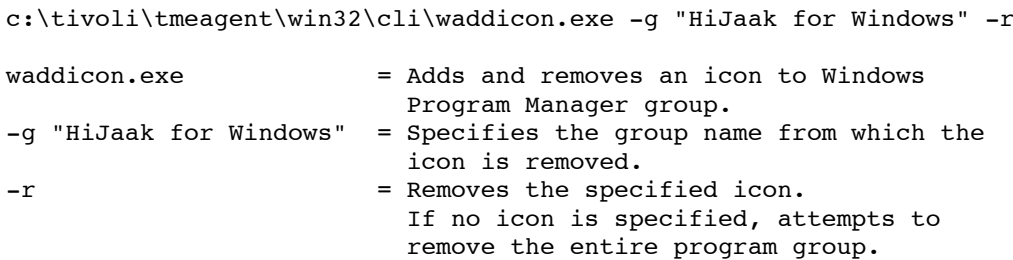

6. Scroll down the File Package Windows NT Options window, if necessary, and click on the **Set & Close** button.

<span id="page-243-1"></span>**[Figure 385. File Package Windows NT Options](https://web.archive.org/web/19970716043557/http://www.redbooks.ibm.com:80/SG244976/sg244902.htm#FT_FIGXSC24)**

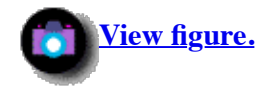

# **[9.4.5 Remove File Package](https://web.archive.org/web/19970716043557/http://www.redbooks.ibm.com:80/SG244976/sg244976.htm#ToC_187)**

Here, we describe how to start the remove of the file package.

- 1. Click with the right mouse button on the **scenario1\_R** profile icon in the Profiles list of the Profile Manager window [\(Figure 386\)](#page-244-0).
- 2. Select **Remove from Hosts** from the pop-up menu.

<span id="page-244-0"></span>**[Figure 386. Profile Manager](https://web.archive.org/web/19970716043557/http://www.redbooks.ibm.com:80/SG244976/sg244902.htm#FT_FIGXSC25)**

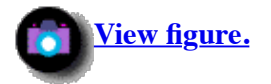

The Remove File Package window ([Figure 387](#page-244-1)) appears.

- 3. Select **juliet** in the Available Subscribers scrolling list.
- 4. Click on the left arrow button in the middle of the Remove File Package window, to copy the PC managed node juliet from the Available Subscribers list to the Remove File Package From list.
- 5. Select the **Remove Empty Directories** radio button to remove the empty directories.
- 6. Click on the **Remove & Close** button to start the remove of the file package.

#### <span id="page-244-1"></span>**[Figure 387. Remove File Package](https://web.archive.org/web/19970716043557/http://www.redbooks.ibm.com:80/SG244976/sg244902.htm#FT_FIGXSC26)**

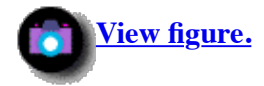

When the remove of the file package is completed, the application HiJaak files, the program icon HiJaak, and the HiJaak for Windows group are removed. You can read the messages in the log file hj\_r.txt as shown in [Figure 388](#page-244-2).

<span id="page-244-2"></span>**[Figure 388. Log File hj\\_r.txt](https://web.archive.org/web/19970716043557/http://www.redbooks.ibm.com:80/SG244976/sg244902.htm#FT_FIGXSC27)**

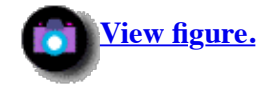

# **[9.5 Data Transfer to Multiple Clients \(Scenario 2\)](https://web.archive.org/web/19970716043557/http://www.redbooks.ibm.com:80/SG244976/sg244976.htm#ToC_188)**

In Scenario 2, we show how you can back up the old data and replace the old data on a target with new data. The following description guides you through the steps you will need to do.

1. We check the disk space of the client.

- 2. If the space on the target client is available, we transfer the new data to a service area on the client.
- 3. After the transfer, we set a path for the later access of the data.

These three steps are executed together. At a later time, we will:

- 1. Back up the current version of the data.
- 2. Copy the new data to the directory of the current data.
- 3. Remove the service area.

The new version of the data is available.

We perform all steps from foxtrot (the TMR server). The data files and the procedure that we want to use are on romeo (a managed node). The data files we want to replace are on juliet (a PC managed node).

# **[9.5.1 Create File Package Profile](https://web.archive.org/web/19970716043557/http://www.redbooks.ibm.com:80/SG244976/sg244976.htm#ToC_189)**

To create a new file package, start the TME 10 desktop, double-click on the **foxtrot-region**, and double-click on **File Package**. The Profile Manager window appears. Click on **Create**, **Profile** to get the Create Profile window. In this window, type in the name of the new file package, and click on **FilePackage** to choose the type of the package. After you press the **Create & Close** button, the File Package Properties window ([Figure 389](#page-245-0)) appears. We describe this procedure in detail in Scenario 1. See 9.4.1, "Create File Package Profile (Scenario 1)" for more information.

With the button **Source Host**, choose the managed node with the data you want to transfer. In our example, we chose romeo.

**Note**

The Source Host must be a managed node, not a PC managed node.

Click on **Directory & Files** to select the data from romeo that you want to distribute. In the General Option box, select the Append source path to remote path option. Selecting this box allows you to append the directory,  $\Delta$ ata, to the *\service* directory that we will specify later in the File Package Options window ([Figure 390](#page-246-0)).

In our experience, log information is very important to have if something goes wrong. For this reason, check **Send to Software Distribution notice group** and **Send to log on** in the Log Information Options box. Choose a host and a path on the host for the log data. We created the directory c:\tivoli\log to handle our log files. To build the log file name, we used the name of the Profile and added a .log suffix.

Now we need to fill out options for the platform where we want to distribute the data, in our example Windows NT. Click on **Edit**, **Platform-Specific Option** and **Windows NT Options**.

#### <span id="page-245-0"></span>**[Figure 389. File Package Properties](https://web.archive.org/web/19970716043557/http://www.redbooks.ibm.com:80/SG244976/sg244902.htm#FT_FIGXSC201)**

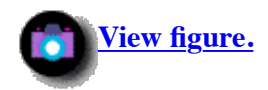

In the File Package Windows NT Options window (*[Figure 390](#page-246-0)*), you can specify a procedure (BAT/EXE/COM files for Windows NT) that is run before and after a distribution, or before you remove a file package from a target. With Commit, you can execute a procedure independently from a distribution or removal.

Before we use all of the BAT/EXE/COM options, we must type in the directory, c:\service, in the Destination Directory Path

field. You can distribute data to an existing directory or create a new directory on the target. In our example, we create the directories \service and \Data on juliet.

Click on **Before Distribution** and enter the following procedure in the Enter BAT/EXE/COM file name box, as shown in [Figure 390](#page-246-0).

c:\tivoli\tmeagent\win32\cli\wdskspc -s 18m c:\

where wdskspc is the command to check the available space on the target,  $-$ s 18m is the required disk space in megabytes, and  $c:\iota$  is the disk drive which will be checked.

**Note**

The wdskspc command is part of the TME 10 Software Distribution CLI Utilities component. You have to enter the fully qualified path name. By default, the path is not included.

Check the **Skip distribution to a host on a non-zero exit code of file** box. If the installation disk drive does not have enough space, you will get a return code 1 and the distribution will fails.

The log file entry will look like this:

```
juliet:FAILED (fatal error)
starting script: c:\tivoli\tmeagent\win32\cli\wdskspc -s 18m c:\
'c:\tivoli\tmeagent\win32\cli\wdskspc -s 18m c:\' script complete:
status=1
before script failure
FATAL.
```
Click on **After Distribution** to configure this option.

#### <span id="page-246-0"></span>**[Figure 390. NT Option before Distribution](https://web.archive.org/web/19970716043557/http://www.redbooks.ibm.com:80/SG244976/sg244902.htm#FT_FIGXSC202)**

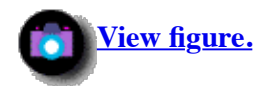

After the distribution, we want to set a new path. Therefore, we enter the command in the Enter BAT/EXE/COM File name field, as shown in [Figure 391](#page-247-0).

c:\tivoli\tmeagent\win32\cli\waddpath c:\data

where waddpath is the command to create the path and  $c:\$ data is the directory that is added to the path.

**Note**

The waddpath command is part of the TME 10 Software Distribution CLI Utilities component.

Because we changed the path, we have to reboot the machine. Click on the **Reboot machine** button in the After Distribution box.

**Note**

```
There is a variation between the Windows NT and the Tivoli expressions.
```
• Shut down the computer  $(NT)$  = Restart Windows NT (Tivoli)

This means that the machine performs a shutdown. If you use this button, your machine will not appear again in the TME Desktop unless somebody boots the computer again.

• Restart the computer  $(NT)$  = Reboot Machine (Tivoli)

This means to reboot the machine and starts all tasks again. This is the function that we need.

Click on the **Upon Removal** button.

#### <span id="page-247-0"></span>**[Figure 391. NT Option after Distribution](https://web.archive.org/web/19970716043557/http://www.redbooks.ibm.com:80/SG244976/sg244902.htm#FT_FIGXSC203)**

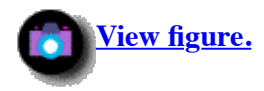

The Remove Distribution BAT/EXE/COM File Options window (*Figure 392*) appears. We will use Upon Removal, but we do not specify a procedure. So you do not have to fill in anything. Make sure that the **Do nothing** within the After Removal box has been checked. Click on the **During Commit** button.

#### <span id="page-247-1"></span>**[Figure 392. NT Option Upon Removal](https://web.archive.org/web/19970716043557/http://www.redbooks.ibm.com:80/SG244976/sg244902.htm#FT_FIGXSC204)**

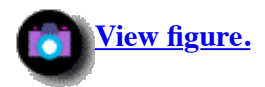

During Commit, we start a procedure called commit.bat. The Subscribers radio button in the Get BAT/EXE/COM file from checkbox is checked, which means our commit.bat procedure will be retrieved from our target. See [Figure 393.](#page-247-2) Therefore, the procedure must be distributed before the procedure can be used. You can also execute a procedure that is stored on your source node by clicking on the **Source Host** button. Click on **Set & Close** to leave this window.

<span id="page-247-2"></span>**[Figure 393. File Package Windows NT Options - during Commit](https://web.archive.org/web/19970716043557/http://www.redbooks.ibm.com:80/SG244976/sg244902.htm#FT_FIGXSC205)**

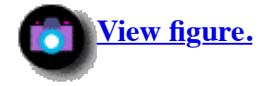

In the [Figure 394,](#page-247-3) you see our commit.bat procedure. With this procedure, we back up the current data version and replace it with the new version.

#### <span id="page-247-3"></span>**[Figure 394. commit.bat](https://web.archive.org/web/19970716043557/http://www.redbooks.ibm.com:80/SG244976/sg244902.htm#FT_FIGXSC206)**

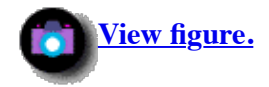

# **[9.5.2 Distribute File Package](https://web.archive.org/web/19970716043557/http://www.redbooks.ibm.com:80/SG244976/sg244976.htm#ToC_190)**

Now we are ready for our distribution. In the Profile Manager window ([Figure 395](#page-248-0)), click on **Scenario 2** with the right mouse button and select **Distribute**. The Distribute File Package window [\(Figure 396](#page-248-1)) appears.

<span id="page-248-0"></span>**[Figure 395. Profile Manager - Distribute](https://web.archive.org/web/19970716043557/http://www.redbooks.ibm.com:80/SG244976/sg244902.htm#FT_FIGXSC207)**

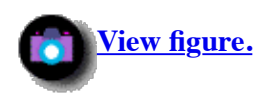

Make sure that the **Distribution Only** button is selected. Click on **juliet** and move it with the left arrow button from the Available Subscribers box to the Distribute File Package To box, as shown in [Figure 396](#page-248-1). Click on **Distribute** to start the distribution. Remember that we have configured Before Distribution and After Distribution options. The Before Distribution procedure checks the available disk space on juliet. If 18 MB are free, the distribution from romeo to juliet will be started. The After Distribution procedure executes the waddpath command to add c:\Data to the system path. After this phase, juliet boots.

#### <span id="page-248-1"></span>**[Figure 396. Distribute File Package](https://web.archive.org/web/19970716043557/http://www.redbooks.ibm.com:80/SG244976/sg244902.htm#FT_FIGXSC208)**

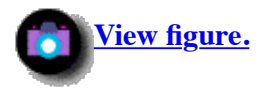

When juliet completes the boot, log on to Windows NT and start the Windows NT Explorer. In the [Figure 397,](#page-248-2) you can see the new directories, \service\Data. If you execute the path command on a command prompt, you will see that the new directory, \Data, has been added.

<span id="page-248-2"></span>**[Figure 397. Explorer](https://web.archive.org/web/19970716043557/http://www.redbooks.ibm.com:80/SG244976/sg244902.htm#FT_FIGXSC209)**

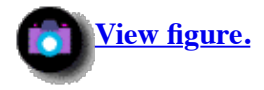

# **[9.5.3 Commit File Package](https://web.archive.org/web/19970716043557/http://www.redbooks.ibm.com:80/SG244976/sg244976.htm#ToC_191)**

In the next step, we want to back up the current data from \data in \old and copy the new data from \service\Data to \Data. Therefore we execute our commit.bat procedure with the During Commit option. Maybe you are thinking, why can't we use Distribute & Commit as the distribution type? In our example, we are installing only one machine, but consider a real environment with slow links and you want to be sure that the old data is replaced with new data by Friday at 7 am. For this reason, you start the transfer of the data on Monday, for example. Because of the slow links, the last data file does not arrive until Thursday at 3 pm. On Friday at 7 am, you can send the commit to all targets. The commit.bat procedure is executed in parallel and all targets get the new data at nearly the same time. We want to simulate this with the scheduler. Click on the **Schedule** button. See [Figure 398](#page-248-3).

<span id="page-248-3"></span>**[Figure 398. Distribute File Package](https://web.archive.org/web/19970716043557/http://www.redbooks.ibm.com:80/SG244976/sg244902.htm#FT_FIGXSC210)**

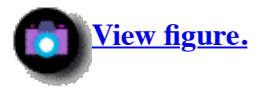

With the scheduler, you can specify the start time of a job in the future. With this feature, you can transfer data at night, without disturbing the daytime traffic. Enter the date and time in the Schedule Job for box to start the commit.

**Note**

The default date is the next day. Be sure to change the date to the current day, or you may waste your time waiting for the procedure to run.

Remember, if something goes wrong, you need a log file. Check **Log to File** and enter a host and a filename, as shown in [Figure 399](#page-249-0). Check **Post Tivoli Notice** and click on the **Available Groups** button.

#### <span id="page-249-0"></span>**[Figure 399. Add Scheduled Job](https://web.archive.org/web/19970716043557/http://www.redbooks.ibm.com:80/SG244976/sg244902.htm#FT_FIGXSC211)**

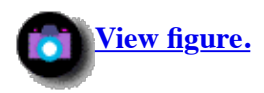

The Select Notice Groups window [\(Figure 400\)](#page-249-1) appears. Choose the group that should contain your log data. Click on **Set** to return to the last window [\(Figure 399](#page-249-0)). Click on **Schedule Job & Close** to launch the job.

#### <span id="page-249-1"></span>**[Figure 400. Select Notice Groups](https://web.archive.org/web/19970716043557/http://www.redbooks.ibm.com:80/SG244976/sg244902.htm#FT_FIGXSC212)**

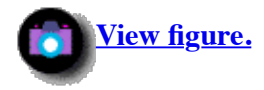

Look at juliet when the job is executing. Start the Windows NT Explorer and you can see that a new directory, \old, appears. This directory now contains the current data and \Data contains the new data. The service area is still there. To remove these areas, go back to the Profile Manager window on foxtrot.

**[Figure 401. Windows NT Explorer](https://web.archive.org/web/19970716043557/http://www.redbooks.ibm.com:80/SG244976/sg244902.htm#FT_FIGXSC213)**

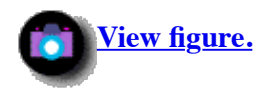

## **[9.5.4 Remove File Package](https://web.archive.org/web/19970716043557/http://www.redbooks.ibm.com:80/SG244976/sg244976.htm#ToC_192)**

From the Profile Manager window [\(Figure 402\)](#page-249-2), click on **Scenario 2** with the right mouse button, and select **Remove From Hosts**.

<span id="page-249-2"></span>**[Figure 402. Profile Manager](https://web.archive.org/web/19970716043557/http://www.redbooks.ibm.com:80/SG244976/sg244902.htm#FT_FIGXSC214)**

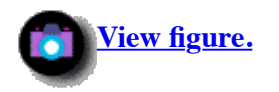

Click on **juliet** in the Available Subscribers box, and move it with the left arrow to the Remove File Package From box. Check **Remove Empty Directories**. Click on the **Remove & Close** button.

#### **Note**

We did not select the **Reboot machine** button in the After Removal option in [Figure 392](#page-247-1); however, juliet booted. If you see the same problem, you can split the task into two profiles, as we did in Scenario 1.

#### **[Figure 403. Remove File Package](https://web.archive.org/web/19970716043557/http://www.redbooks.ibm.com:80/SG244976/sg244902.htm#FT_FIGXSC215)**

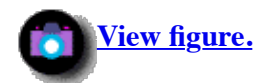

Now juliet is ready. With the Windows NT Explorer, you can see that the service area has disappeared.

**[Figure 404. Windows NT Explorer](https://web.archive.org/web/19970716043557/http://www.redbooks.ibm.com:80/SG244976/sg244902.htm#FT_Figure_404)**

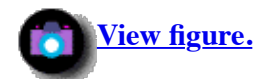

# **[9.6 Upgrade TME Agent](https://web.archive.org/web/19970716043557/http://www.redbooks.ibm.com:80/SG244976/sg244976.htm#ToC_193)**

In a production environment you might face the problem of upgrading the TME PC Agent on many machines. In this section we will show how this can be achieved using TME 10 Software Distribution Release 3.1.

We will upgrade the TME PC Agent from Version 4.005 to 4.007. The TME agent version upgrade is very similar to the installation of TME agent. See  $9.3.6.1$ , "Installing the TME PC Agent". It was easy for us to upgrade the TME agent locally, because the PC managed node was very close to the managed node and TMR server in our lab environment.

If the PC managed nodes were far away, we would want to do this installation remotely with the TME 10 Software Distribution 3.1 (Tivoli/Courier 3.1) application.

# **[9.6.1 Upgrade TME Agent from 4.005 to 4.007](https://web.archive.org/web/19970716043557/http://www.redbooks.ibm.com:80/SG244976/sg244976.htm#ToC_194)**

For the upgrade of TME agent, we used the program, SYSDIFF. SYSDIFF is on the Windows NT 4.0 Server CD and is also available on the Windows NT 4.0 Workstation CD. This is a program with a snapshot function similar to the DiskCamera and AutoPack applications.

To make snapshots with the SYSDIFF application, we first locally upgraded a PC with the TME Agent, Version 4.007. The following is a brief description of the steps we took to upgrade the TME agent:

https://web.archive.org/web/19970716043557/http://www.redbooks.ibm.com:80/SG244976/sg244913.htm Page 48 of 65

- 1. Copy the SYSDIFF application from CD-ROM to PC (preparation site PC) where the snapshot is to be taken.
- 2. Start the SYSDIFF application (snapshot) before upgrade.
- 3. Perform the manual upgrade.
- 4. Generate a difference file between snapshot before upgrade and after upgrade.
- 5. Create a profile to remotely upgrade PC managed nodes.
- 6. Start TME 10 Software Distribution to upgrade PC managed node juliet.

In the first step, we copied the SYSDIFF.EXE and the SYSDIFF.INF file from the Windows NT 4.0 Workstation CD \SUPPORT\DEPTOOL\I386 directory to the Preparation Site PC C:\SYSDIFF directory ([Figure 405](#page-251-0)). We also copied these files to the managed node, romeo, so that we could use romeo later as source host for the upgrade profile.

#### <span id="page-251-0"></span>**[Figure 405. Windows NT Explorer](https://web.archive.org/web/19970716043557/http://www.redbooks.ibm.com:80/SG244976/sg244902.htm#FT_FIGXUPDA01)**

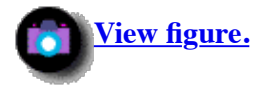

Before we start the upgrade, we will make a snapshot of all INI files, registries, directories and files. We will do this using the following SYSDIFF command:

SYSDIFF.EXE /SNAP C:\SYSDIFF\BASIS.SNP

See [Figure 406.](#page-251-1)

BASIS.SNP includes all the information of the snapshot before upgrade.

<span id="page-251-1"></span>**[Figure 406. SYSDIFF Snapshot Before Upgrade](https://web.archive.org/web/19970716043557/http://www.redbooks.ibm.com:80/SG244976/sg244902.htm#FT_FIGXUPDA02)**

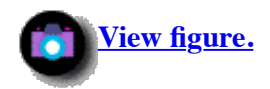

After the snapshot is completed, the snapshot complete window (*Figure 407*) appears.

#### <span id="page-251-2"></span>**[Figure 407. Snapshot Complete](https://web.archive.org/web/19970716043557/http://www.redbooks.ibm.com:80/SG244976/sg244902.htm#FT_FIGXUPDA03)**

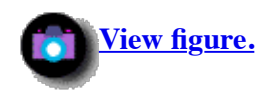

To upgrade the TME agent on the preparation site PC, use the same steps as we have used to install the TME agent juliet (see  $9.3.6.1$ ), "Installing the TME PC Agent"). Only two new windows appear because Setup recognizes a previously installed version of TME agent.

https://web.archive.org/web/19970716043557/http://www.redbooks.ibm.com:80/SG244976/sg244913.htm Page 49 of 65
- 1. Insert the CD-ROM with the new TME agent version in your CD drive on the PC. Start the Windows NT Explorer. Select the CD drive and select the subdirectory with the Setup command. See [Figure 317.](#page-223-0)
- 2. Select the **Next >** button to continue. See [Figure 319](#page-224-0).
- 3. Choose Windows NT (SERVICE).
- 4. Select the **Next >** button to get the Set Pause panel. See [Figure 320](#page-224-1).
- 5. Select **Next >** or **Continue TME Agent Installation**. See [Figure 321.](#page-224-2)
- 6. Enter the destination drive, where the TME agent will be installed.
- 7. Select the **Next >** button to continue. See [Figure 322](#page-224-3). The TME agent setup program has recognized a previous installation of the TME Agent in the location C:\TIVOLI\TMEAGENT\WIN32\TIVNTSVC.EXE. See [Figure 408](#page-252-0).
- 8. Select the **Yes** button to Continue.

<span id="page-252-0"></span>**[Figure 408. Upgrade Question](https://web.archive.org/web/19970716043557/http://www.redbooks.ibm.com:80/SG244976/sg244902.htm#FT_FIGXUPDA04)**

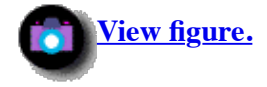

In the next Question window [\(Figure 409](#page-252-1)), we decided not to overwrite the current TMEAGENT.CFG file. In the TMEAGENT.CFG file is the TME agent name we have entered during the installation.

9. Select the **No** button to prevent destroying the installation inputs. See [Figure 409](#page-252-1).

<span id="page-252-1"></span>**[Figure 409. Change TMEAGENT.CFG](https://web.archive.org/web/19970716043557/http://www.redbooks.ibm.com:80/SG244976/sg244902.htm#FT_FIGXUPDA05)**

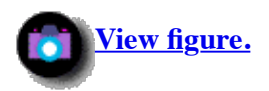

The Enter Information window [\(Figure 410\)](#page-252-2) appears.

10. Ignore the name CLIENTNAME in the input field, and select the **Next >** button to continue the upgrade.

#### <span id="page-252-2"></span>**[Figure 410. Enter Information](https://web.archive.org/web/19970716043557/http://www.redbooks.ibm.com:80/SG244976/sg244902.htm#FT_FIGXUPDA06)**

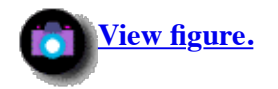

- 11. Select **Start Automatically** and **Start after install**.
- 12. Select **Next** button to continue the upgrade. See [Figure 326.](#page-225-0)

- 13. Select the **No** button if this site does not operate under a NetWare Managed Site. See [Figure 329.](#page-226-0)
- 14. Select the **No** button for no DHCP Server. See [Figure 330.](#page-226-1)
- 15. Select the **No** button for no DHCP synchronization. See [Figure 331](#page-227-0).
- 16. Select the **No** button if you do not wish to view the RELEASE.TXT. See [Figure 332.](#page-227-1)

Now the Information panel appears.

17. Select the **OK** button to complete the TME agent upgrade. See [Figure 333](#page-227-2).

The upgrade from TME agent Version 4.005 to TME agent Version 4.007 on the Preparation Site PC is completed.

After upgrade, we must build a difference file from the system environment of the Preparation Site PC before upgrade snapshot (BASIS.SNP), and after upgrade snapshot. We named the difference file, AGENT007.DIF. The following SYSDIFF command generates the difference file:

SYSDIFF.EXE /DIFF C:\SYSDIFF\BASIS.SNP C:\SYSDIFF\AGENT007.DIF

See [Figure 411](#page-253-0).

#### <span id="page-253-0"></span>**[Figure 411. SYSDIFF Build Difference File](https://web.archive.org/web/19970716043557/http://www.redbooks.ibm.com:80/SG244976/sg244902.htm#FT_FIGXUPDA07)**

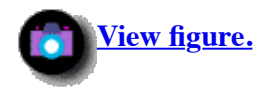

After building the difference file, the Sysdiff window (*Figure 412*) appears.

<span id="page-253-1"></span>**[Figure 412. Difference Complete](https://web.archive.org/web/19970716043557/http://www.redbooks.ibm.com:80/SG244976/sg244902.htm#FT_FIGXUPDA08)**

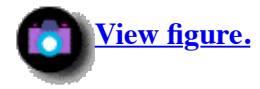

Since we will use romeo later as the source host for distributing the SYSDIFF application files and the difference file to the PC managed node juliet, we copied this AGENT007.DIF file and the UPDAGENT.BAT script file to the managed node romeo in the C:\SYSDIFF directory.

The UPDAGENT.BAT will start the SYSDIFF function on the PC managed node in the After Distribution option, which upgrades the TME agent in unattended mode.

#### **UPDAGENT.BAT**

```
c:
cd \sysdiff
sysdiff.exe /apply /m agent007.dif
exit
```
where SYSDIFF.EXE specifies the snapshot application, /APPLY specifies to apply the AGENT007.DIF file, /*M* specifies

installing possible with a different user logged in, and AGENT007.DIF specifies add or change files for upgrade.

Before we create a profile, we generate a dump file to see which files have been changed by upgrading the TME agent.

SYSDIFF.EXE /DUMP C:\SYSDIFF\AGENT007.DIF C:\SYSDIFF\AGENT007.DMP

#### **AGENT007.DMP**

```
; Dump of sysdiff package agent007.dif
; File created with sysdiff Version 40006
; Sysroot: C:\WINNT
; Usrroot: C:\WINNT\Profiles\Administrator.000
; Usrroot: C:\WINNT\Profiles\ADMINI 1.000
; TotalDiffCount: 43
C:\ETC
     Add/change TMEAGENT.BAK
     Add/change AGTMSG.CAT
     Add/change TMEAGENT.CFG
C:\TEMP
     Add/change AGENT.TIV
     Add/change error.tiv
C:\TIVOLI\TMEAGENT
     Add/change DEISLOG.2
C:\TIVOLI\TMEAGENT\WIN32
     Add/change AGTOOL32.DLL
     Add/change IDLE.ICO
     Add/change INSTSVC.EXE
     Add/change RELEASE.TXT
     Add/change TIVNTSVC.EXE
     Add/change TIVWIN32.EXE
     Add/change TMEAGENT.CFG
     Add/change WIN32.TXT
C:\TIVOLI\TMEAGENT\WIN32\CLI
     Add/change WADDICON.EXE
     Add/change WADDPATH.EXE
     Add/change WCLRBLK.EXE
     Add/change WCLRLINE.EXE
     Add/change WDSKSPC.EXE
     Add/change WEDITINI.EXE
     Add/change WGETKEY.EXE
     Add/change WGETVAL.EXE
     Add/change WINSBLK.EXE
     Add/change WINSLINE.EXE
     Add/change WMRGINI.EXE
     Add/change WRESTART.EXE
     Add/change WRPLBLK.EXE
     Add/change WRPLLINE.EXE
     Add/change WSETERR.EXE
     Add/change WSETVAL.EXE
C:\TIVOLI\TMEAGENT\WIN32\MSGCAT
```
Add/change AGTMSG.CAT

C:\WINNT

Add/change AGTOOL32.DLL

```
C:\WINNT\Profiles\All Users\Start Menu\Programs\Tivoli
     SFN: C:\WINNT\Profiles\ALLUSE 1\STARTM 1\Programs\Tivoli
```
Add/change TME Agent Release Notes.lnk (SFN: TMEAGE 1.LNK)

HKLM\SYSTEM\CurrentControlSet\Services\TME Agent\Security

Security: binary data of type 3

HKCU\Software\Microsoft\Windows\CurrentVersion\Explorer\StreamMRU

MRUList: REG\_SZ/REG\_EXPAND\_SZ }hcq�iaovpxrgymknfbt{luzdewjs

End of dump of agent007.dif

We now create a profile to upgrade the TME agent remotely. The name of the profile is Update PC Agent to 4.007. See [Figure 413](#page-255-0).

1. To configure the profile, double-click on the new **Update PC Agent to 4.007** profile icon.

#### <span id="page-255-0"></span>**[Figure 413. Profile Manager](https://web.archive.org/web/19970716043557/http://www.redbooks.ibm.com:80/SG244976/sg244902.htm#FT_FIGXUPDA09)**

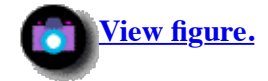

The File Package Properties window ([Figure 414](#page-255-1)) appears.

- 2. Select **romeo** as the Source Host.
- 3. Select the four files that we previously copied, to distribute them to the PC managed nodes. See [Figure 414.](#page-255-1)

#### <span id="page-255-1"></span>**[Figure 414. File Package Properties](https://web.archive.org/web/19970716043557/http://www.redbooks.ibm.com:80/SG244976/sg244902.htm#FT_FIGXUPDA10)**

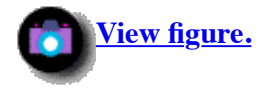

We use these four files to upgrade the TME agents:

```
sysDIFF.EXE = Sysdiff application.
sysDIFF.INF = Sysdiff INI file.
agent007.dif = Difference file for upgrade.
updagent.bat = Script file to start upgrade with SYSDIFF.
```
- 4. From the File Package Properties window ([Figure 414](#page-255-1)), select the **Platform-Specific Options** from the Edit menu.
- 5. Choose **Windows NT Options** in the pop-up menu.

The File Package Windows NT Options window (*[Figure 415](#page-256-0)*) appears.

- 6. Enter the Destination Directory Path. We wanted the source directory appended to the C:\ directory.
- 7. Select the **After Distribution** button.
- 8. Choose the **Subscribers** radio button.
- 9. Enter the directory and script file name that we want to start after software distribution.
- 10. Set the **Reboot machine** button in the After Distribution field.
- 11. To complete the Create Update PC Agent to 4.007 profile, select the **Set & Close** button. You are back in the File Package Properties window.
- 12. Select the **Save & Close** button to complete creating the profile.

#### <span id="page-256-0"></span>**[Figure 415. File Package Window NT Options](https://web.archive.org/web/19970716043557/http://www.redbooks.ibm.com:80/SG244976/sg244902.htm#FT_FIGXUPDA11)**

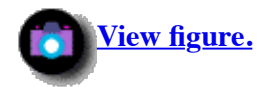

Before we upgrade the TME agent on the PC managed node juliet, we view the properties of the PC managed node juliet. In [Figure 416](#page-256-1), in the second row of the Properties field, you see that the TME Windows NT Agent version is 4.005.

<span id="page-256-1"></span>**[Figure 416. Windows NT PC Managed Node Properties](https://web.archive.org/web/19970716043557/http://www.redbooks.ibm.com:80/SG244976/sg244902.htm#FT_FIGXUPDA00)**

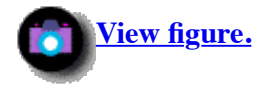

Now we upgrade the TME agent Version 4.005 to TME agent Version 4.007 remotely on the PC managed node juliet.

- 1. Select the **Update PC Agent to 4.007** profile icon in the profiles list of the Profile Manager window ([Figure 417](#page-256-2)).
- 2. Select PC managed node **juliet** in the Subscribers list.
- 3. Select the **Distribute** option from the **Profile Manager** menu. The Distribute Profiles window [\(Figure 418\)](#page-257-0) appears.

#### <span id="page-256-2"></span>**[Figure 417. Profile Manager](https://web.archive.org/web/19970716043557/http://www.redbooks.ibm.com:80/SG244976/sg244902.htm#FT_FIGXUPDA12)**

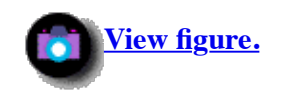

4. Select the **Distribute Now** button (see [Figure 418\)](#page-257-0) to upgrade the TME agent on PC managed node juliet.

#### <span id="page-257-0"></span>**[Figure 418. Distribute Profiles](https://web.archive.org/web/19970716043557/http://www.redbooks.ibm.com:80/SG244976/sg244902.htm#FT_FIGXUPDA13)**

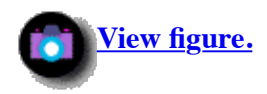

The four files are copied to the PC managed node juliet. After distributing the files, the UPDAGENT.BAT procedure is started on juliet, and the upgrade of the TME agent begins. The Windows NT Setup window ([Figure 419\)](#page-257-1) appears on the PC managed node juliet screen.

#### <span id="page-257-1"></span>**[Figure 419. Windows NT Setup](https://web.archive.org/web/19970716043557/http://www.redbooks.ibm.com:80/SG244976/sg244902.htm#FT_FIGXUPDA14)**

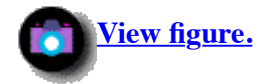

When the upgrade is finished, the PC managed node juliet is booted automatically. After juliet has been booted, we again view the PC managed node properties. You can now see, in **Figure 420**, that the TME agent is upgraded to Version 4.007.

<span id="page-257-2"></span>**[Figure 420. Windows NT PC Managed Node Properties](https://web.archive.org/web/19970716043557/http://www.redbooks.ibm.com:80/SG244976/sg244902.htm#FT_FIGXUPDA15)**

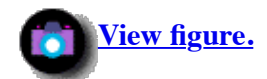

# **[9.6.2 Downgrade TME Agent From 4.007 To 4.005](https://web.archive.org/web/19970716043557/http://www.redbooks.ibm.com:80/SG244976/sg244976.htm#ToC_195)**

[To downgrade the TME agent Version 4.007 to TME agent Version 4.005 we do exactly the same steps as described in 9.6.1](#page-250-0) , "Upgrade TME Agent from 4.005 to 4.007". We also use the preparation site PC to prepare the difference file for remote downgrade.

- 1. Make the SYSDIFF snapshot before downgrade. See [Figure 406](#page-251-0).
- 2. Start **Setup** in the \Pc\Tcpagent\Cd directory from TME 10 Framework CD with the TME agent Version 4.005.
- 3. To all questions give the same answers, as shown in [Figure 408,](#page-252-0) [Figure 409](#page-252-1), and [Figure 410.](#page-252-2)
- 4. Make the SYSDIFF difference file AGENT005.DIF. See [Figure 411](#page-253-0).
- 5. Copy the UPDAGENT.BAT to DWNDAGENT.BAT and change the difference file AGENT007.DIF to AGENT005.DIF.

#### **DWNDAGENT.BAT**

```
c:
cd \sysdiff
sysdiff.exe /apply /m agent005.dif
exit
```
https://web.archive.org/web/19970716043557/http://www.redbooks.ibm.com:80/SG244976/sg244913.htm Page 55 of 65

- 6. Copy the AGENT005.DIF file from the preparation site PC to managed node romeo.
- 7. Clone the Update PC Agent to 4.007 profile. See [9.4.3 , "Clone File Package".](#page-242-0)
- 8. Name the profile Dwndate PC Agent to 4.005. See [Figure 421](#page-258-0).

# <span id="page-258-0"></span>**[Figure 421. Profile Manager](https://web.archive.org/web/19970716043557/http://www.redbooks.ibm.com:80/SG244976/sg244902.htm#FT_FIGXUPDA16)**

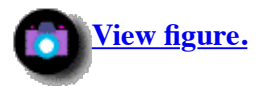

- 9. Double-click on the **Dwndate PC Agent to 4.005** profile icon.
- 10. Remove c:/sysdiff/agent007.dif from the Source Directories & Files list.
- 11. Add c:/sysdiff/agent005.dif into the Source Directories & Files list. See [Figure 414](#page-255-1).
- 12. Open the File Package Windows NT Options window [\(Figure 415](#page-256-0)).
- 13. Change the script file name updagent.bat to dwndagent.bat in the After Distribution BAT/EXE/COM File Options field.
- 14. Select the **Set & Close** button.
- 15. Select the **Save & Close** button in the File Package Properties window to complete cloning the profile.

Now you can downgrade the TME agent Version 4.007 to TME agent Version 4.005 remotely on the PC managed node juliet.

# **[9.7 Using File Package Block and Compression](https://web.archive.org/web/19970716043557/http://www.redbooks.ibm.com:80/SG244976/sg244976.htm#ToC_196)**

In our real customer environment, we have a slow link between the Tivoli Management Region (TMR) server and the several managed nodes. Because of this circumstance, we want to distribute the data once from the TMR server over the slow link to the managed nodes, but start the distribution to the PC managed node from the TMR server. To avoid inadvertently altering the data on the PC managed nodes, we create a file package block from our file package. With this example, we also show how the compression option works. To keep the systems busy, we distribute the entire MS Office 95 code.

# **[9.7.1 Create File Package](https://web.archive.org/web/19970716043557/http://www.redbooks.ibm.com:80/SG244976/sg244976.htm#ToC_197)**

First, we have to set up a file package. To create a new file package, start the TME 10 desktop, double-click on the **foxtrotregion**, and double-click on **File Package**. The Profile Manager window appears. Click on **Create**, **Profile** to get the Create Profile window. In this Create Profile window, type in the name of the new file package and click on **FilePackage** to choose the type of profile. After you press the **Create & Close** button, the File Package Properties window ([Figure 422](#page-259-0)) appears.

How to create a file package is described in [9.4.1 , "Create File Package Profile \(Scenario 1\)".](#page-235-0)

Fill out the window as shown in [Figure 422.](#page-259-0) It is very important that you have checked **Descend into directories** and the **Append source path to remote path**. Our remote directory is set to c:\ms. The Descend and Append Option that we

described in detail is in  $9.8.1$ , "Using Descend and Append Options".

Remember you can set the remote path by clicking on **Edit**, **Platform-Specific Options**, and **Windows NT Options**.

Click the **Save & Close** button to leave the File Package Properties window.

#### <span id="page-259-0"></span>**[Figure 422. File Package Properties](https://web.archive.org/web/19970716043557/http://www.redbooks.ibm.com:80/SG244976/sg244902.htm#FT_FIGXFBC01)**

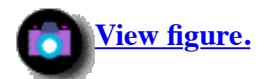

# **[9.7.2 Calculate File Package Size](https://web.archive.org/web/19970716043557/http://www.redbooks.ibm.com:80/SG244976/sg244976.htm#ToC_198)**

Before we use this package for further operations, we want to calculate the size. To calculate, click on our new profile **MSOffice\_Files**, click on the right mouse button and choose **Calculate Size**.

**[Figure 423. Profile Manager](https://web.archive.org/web/19970716043557/http://www.redbooks.ibm.com:80/SG244976/sg244902.htm#FT_FIGXFBC02)**

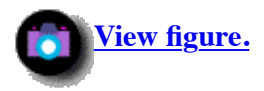

The Calculate File Package Size window ([Figure 424](#page-259-1)) appears. Click on **Calculate Size** and you get the actual size of the file package. Click on **Close** and you are back on the File Package Properties screen.

**Note**

The wgetfpattr command returns a zero value for file package size until you calculate the file package size in this window  $(Figure 424)$ .

wgetfpattr -S @MSOffice\_Files

If the file package name has embedded blanks in the name, you must enclose the name in double quotes(").

#### <span id="page-259-1"></span>**[Figure 424. Calculate Size](https://web.archive.org/web/19970716043557/http://www.redbooks.ibm.com:80/SG244976/sg244902.htm#FT_FIGXFBC04)**

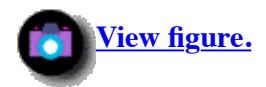

# **[9.7.3 Create a File Package Block File and Use Compression](https://web.archive.org/web/19970716043557/http://www.redbooks.ibm.com:80/SG244976/sg244976.htm#ToC_199)**

Now we want to create a file package block file from our File Package MSOffice\_Files. The difference between a file package and a file package block is that the file package contains only pointers to the files which are going to be distributed. The file package block contains all files. Therefore, after you build the file package block, you can alter or delete the source files and nothing happens to the file package block. However, you cannot alter a file package block. You must create a new one. For this reason, a file package block is a safe way for a main administrator to prepare file package blocks, distribute

them to the several managed nodes and be certain what was sent to the targets. The administrators of the managed nodes can now distribute the file package blocks to the PC managed nodes, but they are not able to change the content of the package.

To create a file package block, open a command line interface (CLI) window. Type the following command:

wcrtfpblock -a @MSOffice Files \uwe\offpack @foxtrot

where wcrtfpblock specifies the command that creates a file package block from an existing file package,  $-a$  specifies the file package block contains all files of the file package, @MSOffice\_Files specifies the existing file package, \uwe\offpack specifies the directory and name of the file package block we want to create, and @foxtrot specifies the managed node on which the package will be created.

For further information about the command, refer to the *TME 10 Software Distribution Reference Manual*.

You can see in [Figure 424](#page-259-1) that our package has a size of over 42 MB (42,873,270 bytes). To compress the package, check **Perform compression on distribution** in the File Package Properties window [\(Figure 425\)](#page-260-0). Click on **Save & Close** to leave the window.

#### <span id="page-260-0"></span>**[Figure 425. File Package Properties](https://web.archive.org/web/19970716043557/http://www.redbooks.ibm.com:80/SG244976/sg244902.htm#FT_FIGXFBC05)**

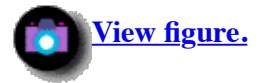

#### **Note**

We cannot calculate the new size of our package (with compression) as we did in [Figure 424](#page-259-1) because the compression takes place only when you distribute the package or when you create a file package block.

We want to create a new file package block of our changed file package. Type in the following command in a CLI window:

wcrtfpblock -a @MSOffice\_Files \uwe\offpackc @foxtrot

where wdistfpblock specifies the command that creates a file package block from an existing file package,  $-a$  specifies the file package block that contains all files of the file package, @MSOffice Files specifies our existing file package, \uwe\offpackc specifies the directory and name of the file package block we want to create, and @foxtrot specifies the managed node on which the package will be created.

In [Figure 426,](#page-260-1) you see the two packages that we have created. Compare the size of the file package blocks. Using the compress option, we save approximately 40 percent of disk space which is a big advantage when the distribution is over our slow link between the TMR server and the managed nodes.

#### <span id="page-260-1"></span>**[Figure 426. Compression Results](https://web.archive.org/web/19970716043557/http://www.redbooks.ibm.com:80/SG244976/sg244902.htm#FT_FIGXFBC06)**

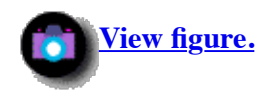

# **[9.7.4 Evaluate Alternate Distribution Approaches](https://web.archive.org/web/19970716043557/http://www.redbooks.ibm.com:80/SG244976/sg244976.htm#ToC_200)**

For the distribution we want to use our compressed package offpackc. To demonstrate the different load of our systems, we

prepare performance charts of foxtrot (*Figure 427*), romeo (*Figure 428*) and juliet (*Figure 429*). Remember, our package is located on the TMR server foxtrot. The host of the PC managed node juliet is our managed node romeo.

We want to show two different ways to distribute the files to juliet. First we want to start a distribution from foxtrot directly to juliet. Therefore, start a CLI and type in the following command:

wdistfpblock @foxtrot:\uwe\offpackc @juliet

where wdistfpblock specifies the command to distribute files from a file package block, @foxtrot:\uwe\offpackc specifies the managed node, directory and name of the file package block, and  $\ell$  juliet specifies the target.

Look through the performance charts [\(Figure 427](#page-261-0) to [Figure 429](#page-261-2)). As you can see, when we start the command on foxtrot, the load on foxtrot grows to 100 percent. On romeo you can see a peak where romeo talks to foxtrot and juliet. After a short conversation, romeo is idle. The load on juliet grows to 100 percent and stays there until the distribution is finished. After the start of the conversation, the load on foxtrot reduces from 100 percent to between 4 and 20 percent during the distribution.

In this example, you see that the most work is done over the link between foxtrot and romeo. If this link is slow, you could have a network performance problem should you try this distribution with many managed nodes.

### <span id="page-261-0"></span>**[Figure 427. Performance foxtrot](https://web.archive.org/web/19970716043557/http://www.redbooks.ibm.com:80/SG244976/sg244902.htm#FT_FIGXFBC07S)**

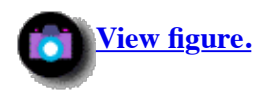

#### <span id="page-261-1"></span>**[Figure 428. Performance romeo](https://web.archive.org/web/19970716043557/http://www.redbooks.ibm.com:80/SG244976/sg244902.htm#FT_FIGXFBC08S)**

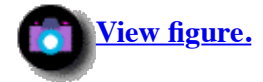

# <span id="page-261-2"></span>**[Figure 429. Performance juliet](https://web.archive.org/web/19970716043557/http://www.redbooks.ibm.com:80/SG244976/sg244902.htm#FT_FIGXFBC09S)**

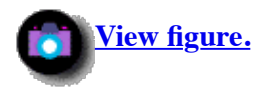

To improve the network performance, we distribute our file package block to the managed node, romeo. Therefore, type the following command in a CLI window:

wcpfpblock @foxtrot:\uwe\offpackc \gerhard\offpackc @romeo

where wepfpblock specifies the command to transfer the file package block from one managed node to another managed node, @foxtrot:\uwe\offpackc specifies the name of the source managed node, directory and name of the file package block, \gerhard\offpackc specifies the directory and name of the file package block on the target, and @romeo specifies the name of the target managed node.

You can see the load on foxtrot (*Figure 430*) and romeo (*Figure 431*). The PC managed node juliet is not involved in this operation.

<span id="page-262-0"></span>**[Figure 430. Performance foxtrot](https://web.archive.org/web/19970716043557/http://www.redbooks.ibm.com:80/SG244976/sg244902.htm#FT_FIGXFBC11S)**

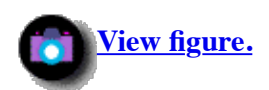

#### <span id="page-262-1"></span>**[Figure 431. Performance romeo](https://web.archive.org/web/19970716043557/http://www.redbooks.ibm.com:80/SG244976/sg244902.htm#FT_FIGXFBC12S)**

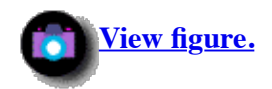

Now, we want to start the distribution to juliet. The difference from our first distribution, the file package block is on romeo. From your CLI window on foxtrot, issue the following command:

wdistfpblock @romeo:\gerhard\offpackc @juliet

where wdistfpblock specifies the command to distribute files from a file package block,  $\epsilon$  romeo:\gerhard\offpackc specifies the managed node, directory and name of the file package block, and  $\ell$  juliet specifies the target.

In [Figure 432](#page-262-2) through [Figure 434,](#page-262-3) you can see the load of our systems. The load on foxtrot grows to 100 percent, as we saw in our first distribution. The load on romeo grows to 44 percent. After a short time the load decreases to approximately 10 percent and stays there during the distribution. The load on juliet is the same as we saw in our first distribution.

In this example, most of the work is done on romeo and juliet. The TMR server foxtrot is only involved at the command launch time.

#### <span id="page-262-2"></span>**[Figure 432. Performance foxtrot](https://web.archive.org/web/19970716043557/http://www.redbooks.ibm.com:80/SG244976/sg244902.htm#FT_FIGXFBC14S)**

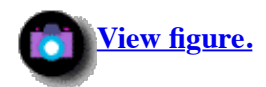

#### **[Figure 433. Performance romeo](https://web.archive.org/web/19970716043557/http://www.redbooks.ibm.com:80/SG244976/sg244902.htm#FT_FIGXFBC15S)**

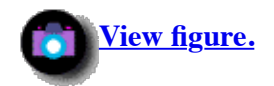

#### <span id="page-262-3"></span>**[Figure 434. Performance juliet](https://web.archive.org/web/19970716043557/http://www.redbooks.ibm.com:80/SG244976/sg244902.htm#FT_FIGXFBC16S)**

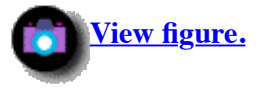

<span id="page-263-0"></span>In a small window (*Figure 435*) on juliet at the distribution time, you see the status (percent complete) of the distribution. **[Figure 435. Distribution Status](https://web.archive.org/web/19970716043557/http://www.redbooks.ibm.com:80/SG244976/sg244902.htm#FT_FIGXFBC17)**

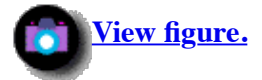

If you open the Windows NT Explorer [\(Figure 436](#page-263-1)) on juliet, you see the files that we have just distributed.

<span id="page-263-1"></span>**[Figure 436. Windows NT Explorer](https://web.archive.org/web/19970716043557/http://www.redbooks.ibm.com:80/SG244976/sg244902.htm#FT_FIGXFBC18)**

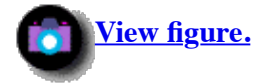

To delete the files from juliet, issue the following command from a CLI on foxtrot:

wrmfpblock @romeo:\gerhard\offpackc @juliet

where wrmfpblock specifies the command to remove files from a file package block, @romeo:\gerhard\offpackc specifies the managed node, directory and name of the file package block, and @juliet specifies the target.

In [Figure 437](#page-263-2) through [Figure 439,](#page-263-3) you see the load of the systems. Most of the work is done on romeo and juliet. The TMR server foxtrot is available for other jobs.

#### <span id="page-263-2"></span>**[Figure 437. Performance foxtrot](https://web.archive.org/web/19970716043557/http://www.redbooks.ibm.com:80/SG244976/sg244902.htm#FT_FIGXFBC19S)**

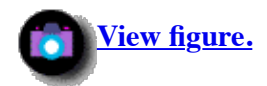

**[Figure 438. Performance romeo](https://web.archive.org/web/19970716043557/http://www.redbooks.ibm.com:80/SG244976/sg244902.htm#FT_FIGXFBC20S)**

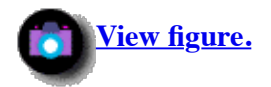

# <span id="page-263-3"></span>**[Figure 439. Performance juliet](https://web.archive.org/web/19970716043557/http://www.redbooks.ibm.com:80/SG244976/sg244902.htm#FT_FIGXFBC21S)**

https://web.archive.org/web/19970716043557/http://www.redbooks.ibm.com:80/SG244976/sg244913.htm Page 61 of 65

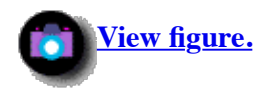

If you open the Windows NT Explorer [\(Figure 440](#page-264-1)) on juliet, you see that our files have been deleted correctly, except for the directory \ms.

#### **Note**

The subdirectory is not a part of our file distribution, but is the target directory. The target directory could exist on the target before a distribution begins. Therefore, wrmfpblock cannot remove the subdirectory because it could be used by other programs.

#### <span id="page-264-1"></span>**[Figure 440. Windows NT Exploring - C:\ms](https://web.archive.org/web/19970716043557/http://www.redbooks.ibm.com:80/SG244976/sg244902.htm#FT_FIGXFBC22)**

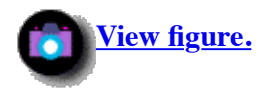

# **[9.8 Using File Package Distribution Options](https://web.archive.org/web/19970716043557/http://www.redbooks.ibm.com:80/SG244976/sg244976.htm#ToC_201)**

In this section, we show how the distribution options work. We also use the Preview function.

# <span id="page-264-0"></span>**[9.8.1 Using Descend and Append Options](https://web.archive.org/web/19970716043557/http://www.redbooks.ibm.com:80/SG244976/sg244976.htm#ToC_202)**

Create a file package, as shown in [Figure 441](#page-264-2), and click on **Save**.

The directory c:\test contains the files file1.txt and file2.txt.

#### <span id="page-264-2"></span>**[Figure 441. File Package Properties](https://web.archive.org/web/19970716043557/http://www.redbooks.ibm.com:80/SG244976/sg244902.htm#FT_FIGXCOPY01)**

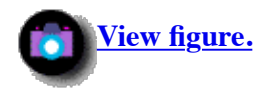

To distribute these files, click on **File Package** and **Distribute**. See [Figure 442.](#page-264-3)

#### <span id="page-264-3"></span>**[Figure 442. File Package Properties](https://web.archive.org/web/19970716043557/http://www.redbooks.ibm.com:80/SG244976/sg244902.htm#FT_FIGXCOPY02)**

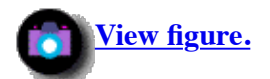

https://web.archive.org/web/19970716043557/http://www.redbooks.ibm.com:80/SG244976/sg244913.htm Page 62 of 65

```
Note
```
You can use either the forward slash (*/*) or the backward slash (*\)* as the directory separator in the directories and files or the log file path specifications.

In Distribute File Package window [\(Figure 443](#page-265-0)), we use the Distribution Options. First, we distribute file1.txt and file2.txt to juliet. Click on **juliet** and move this subscriber to the Distribute File Package To list box by using the left arrow button. Click on **Distribute all entries** and press the **Preview** button.

In the File Package Distribution Preview box [\(Figure 443\)](#page-265-0), you see the two files which are going to be distributed. Press the **Distribute** button to distribute the files.

<span id="page-265-0"></span>**[Figure 443. Distribute File Package](https://web.archive.org/web/19970716043557/http://www.redbooks.ibm.com:80/SG244976/sg244902.htm#FT_FIGXCOPY03)**

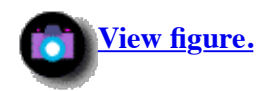

In the [Figure 444,](#page-265-1) you see the results of our distribution. The directory \test has been created and contains our two files. We use the attrib command to show the differences between our distributions. With the command

attrib -a \*.\*

you clear the a (archive) attribute, as shown in [Figure 444.](#page-265-1)

<span id="page-265-1"></span>**[Figure 444. Command Prompt on juliet](https://web.archive.org/web/19970716043557/http://www.redbooks.ibm.com:80/SG244976/sg244902.htm#FT_FIGXCOPY04)**

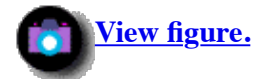

For our next distribution, we added a file named newfile.txt to our directory \test on foxtrot [\(Figure 445\)](#page-265-2).

<span id="page-265-2"></span>**[Figure 445. Command Prompt on foxtrot](https://web.archive.org/web/19970716043557/http://www.redbooks.ibm.com:80/SG244976/sg244902.htm#FT_FIGXCOPY05)**

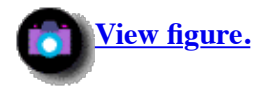

Now click on **Distribute entries with changed source files** to change the distribution option ([Figure 446\)](#page-265-3). Press the **Preview** button and look at the File Package Distribution Preview box. As you see, no files are going to be distributed. This option only distributes changed source files, but not new files, and this option makes no difference that we distribute the entire subdirectory.

<span id="page-265-3"></span>**[Figure 446. Distribute File Package](https://web.archive.org/web/19970716043557/http://www.redbooks.ibm.com:80/SG244976/sg244902.htm#FT_FIGXCOPY06)**

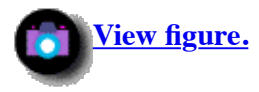

To show that changed files are going to be distributed, we change the file1.txt. Press the **Preview** button again. Now you see in [Figure 447](#page-266-0) that file1.txt appears in the File Package Distribution Preview box. Click on **Distribute** to launch the distribution.

#### <span id="page-266-0"></span>**[Figure 447. Distribute File Package](https://web.archive.org/web/19970716043557/http://www.redbooks.ibm.com:80/SG244976/sg244902.htm#FT_FIGXCOPY07)**

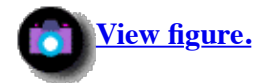

In [Figure 448,](#page-266-1) you can see that the archive attribute is only set on file1.txt.

<span id="page-266-1"></span>**[Figure 448. Command Prompt on juliet](https://web.archive.org/web/19970716043557/http://www.redbooks.ibm.com:80/SG244976/sg244902.htm#FT_FIGXCOPY08)**

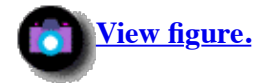

For last distribution, clear the attributes in the directory \test on juliet by using the command:

attrib  $-a *.*$ 

To demonstrate the Distribute entries with ANY changes option, we changed file2.txt. Remember that we copied newfile.txt to the \test directory.

Click on **Distribute entries with ANY change** and press the **Preview** button. With this option, you distribute changed files and new files to your targets. Click on **Distribute & Close**.

#### **[Figure 449. Distribute File Package](https://web.archive.org/web/19970716043557/http://www.redbooks.ibm.com:80/SG244976/sg244902.htm#FT_FIGXCOPY09)**

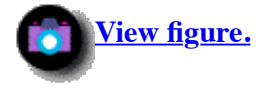

In [Figure 450,](#page-266-2) you see that the archive attributes are set on file2.txt and newfile.txt. Nothing has happened with file1.txt.

<span id="page-266-2"></span>**[Figure 450. Command Prompt on juliet](https://web.archive.org/web/19970716043557/http://www.redbooks.ibm.com:80/SG244976/sg244902.htm#FT_FIGXCOPY10)**

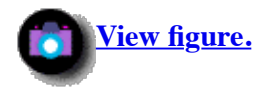

With these three options, you can control your software distributions conveniently.

**[ [Top of Page](#page-203-0) | [Previous Page](https://web.archive.org/web/19970716043557/http://www.redbooks.ibm.com:80/SG244976/sg244912.htm) | [Next Page](https://web.archive.org/web/19970716043557/http://www.redbooks.ibm.com:80/SG244976/sg244914.htm) | [Table of Contents](https://web.archive.org/web/19970716043557/http://www.redbooks.ibm.com:80/SG244976/sg244976.htm#ToC) | [Index](https://web.archive.org/web/19970716043557/http://www.redbooks.ibm.com:80/SG244976/sg244918.htm#HDRINDEX_START) ]**

https://web.archive.org/web/19970716043557/http://www.redbooks.ibm.com:80/SG244976/sg244913.htm Page 65 of 65

# <span id="page-268-0"></span>**The TME 10 Deployment Cookbook**

# **[Appendix A. Special Notices](https://web.archive.org/web/19970716043153/http://www.redbooks.ibm.com:80/SG244976/sg244976.htm#ToC_203)**

This publication is intended to help technical personnel to understand and use TME 10 Software Distribution. The information in this publication is not intended as the specification of any programming interfaces that are provided by TME 10 Software Distribution. See the PUBLICATIONS section of the IBM Programming Announcement for TME 10 Software Distribution for more information about what publications are considered to be product documentation.

References in this publication to IBM products, programs or services do not imply that IBM intends to make these available in all countries in which IBM operates. Any reference to an IBM product, program, or service is not intended to state or imply that only IBM's product, program, or service may be used. Any functionally equivalent program that does not infringe any of IBM's intellectual property rights may be used instead of the IBM product, program or service.

Information in this book was developed in conjunction with use of the equipment specified, and is limited in application to those specific hardware and software products and levels.

IBM may have patents or pending patent applications covering subject matter in this document. The furnishing of this document does not give you any license to these patents. You can send license inquiries, in writing, to the IBM Director of Licensing, IBM Corporation, 500 Columbus Avenue, Thornwood, NY 10594 USA.

Licensees of this program who wish to have information about it for the purpose of enabling: (i) the exchange of information between independently created programs and other programs (including this one) and (ii) the mutual use of the information which has been exchanged, should contact IBM Corporation, Dept. 600A, Mail Drop 1329, Somers, NY 10589 USA.

Such information may be available, subject to appropriate terms and conditions, including in some cases, payment of a fee.

The information contained in this document has not been submitted to any formal IBM test and is distributed AS IS. The information about non-IBM ("vendor") products in this manual has been supplied by the vendor and IBM assumes no responsibility for its accuracy or completeness. The use of this information or the implementation of any of these techniques is a customer responsibility and depends on the customer's ability to evaluate and integrate them into the customer's operational environment. While each item may have been reviewed by IBM for accuracy in a specific situation, there is no guarantee that the same or similar results will be obtained elsewhere. Customers attempting to adapt these techniques to their own environments do so at their own risk.

Any performance data contained in this document was determined in a controlled environment, and therefore, the results that may be obtained in other operating environments may vary significantly. Users of this document should verify the applicable data for their specific environment.

The following document contains examples of data and reports used in daily business operations. To illustrate them as completely as possible, the examples contain the names of individuals, companies, brands, and products. All of these names are fictitious and any similarity to the names and addresses used by an actual business enterprise is entirely coincidental.

Reference to PTF numbers that have not been released through the normal distribution process does not imply general availability. The purpose of including these reference numbers is to alert IBM customers to specific information relative to the implementation of the PTF when it becomes available to each customer according to the normal IBM PTF distribution process.

The following terms are trademarks of the International Business Machines Corporation in the United States and/or other countries:

AIX AS/400 BookManager Business FFST First Partner Failure IBM IMS NetView OS/2 PowerPC PS/2 PSF RS/6000 SystemView System/390 ThinkPad

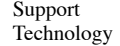

The following terms are trademarks of other companies:

C-bus is a trademark of Corollary, Inc.

Java and HotJava are trademarks of Sun Microsystems, Incorporated.

Microsoft, Windows, Windows NT, and the Windows 95 logo are trademarks or registered trademarks of Microsoft Corporation.

PC Direct is a trademark of Ziff Communications Company and is used by IBM Corporation under license.

Pentium, MMX, ProShare, LANDesk, and ActionMedia are trademarks or registered trademarks of Intel Corporation in the U.S. and other countries.

Tivoli, TME, TME 10, Tivoli Management Environment, Tivoli/Enterprise Console, Tivoli/Courier, Tivoli Management Platform, Tivoli/AEF, Tivoli/ADE, Tivoli Management Framework, and TME Desktop for Windows are trademarks of Tivoli Systems Inc., an IBM Company

UNIX is a registered trademark in the United States and other countries licensed exclusively through X/Open Company Limited.

Other company, product, and service names may be trademarks or service marks of others.

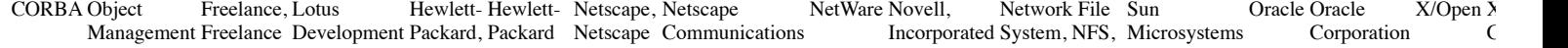

https://web.archive.org/web/19970716043153/http://www.redbooks.ibm.com:80/SG244976/sg244914.htm#HDRNOTICES Page 1 of 2

Sun Microsystems, SunOS, Wabi

**[ [Top of Page](#page-268-0) | [Previous Page](https://web.archive.org/web/19970716043153/http://www.redbooks.ibm.com:80/SG244976/sg244913.htm) | [Next Page](https://web.archive.org/web/19970716043153/http://www.redbooks.ibm.com:80/SG244976/sg244915.htm) | [Table of Contents](https://web.archive.org/web/19970716043153/http://www.redbooks.ibm.com:80/SG244976/sg244976.htm#ToC) | [Index](https://web.archive.org/web/19970716043153/http://www.redbooks.ibm.com:80/SG244976/sg244918.htm#HDRINDEX_START) ]**

# <span id="page-270-0"></span>**The TME 10 Deployment Cookbook**

# **Appendix B. Related Publications**

The publications listed in this section are considered particularly suitable for a more detailed discussion of the topics covered in this redbook.

# **[B.1 International Technical Support Organization Publications](https://web.archive.org/web/19970716043607/http://www.redbooks.ibm.com:80/SG244976/sg244976.htm#ToC_205)**

For information on ordering these ITSO publications see [Appendix C. "How to Get ITSO Redbooks".](https://web.archive.org/web/19970716043607/http://www.redbooks.ibm.com:80/SG244976/sg244916.htm#HDRORDER)

- *TME 10 Cookbook for AIX*, SG24-4867
- *TME 10 Software Distribution Mobile Clients*, SG24-4854
- *Migrating NetView DM/6000 to TME 10 SD for AIX*, SG24-4621
- *NetView DM/6000 Agents and Advanced Scenarios*, GG24-4490
- *Software Distribution for AIX: Experiences with Pristine Installation and Configuration*, SG24-4508
- *Setting Up a TME 3.0 NT Environment*, SG24-4819
- *TME 3.0 NT Automated Processes*, SG24-4793

# **[B.2 Redbooks on CD-ROMs](https://web.archive.org/web/19970716043607/http://www.redbooks.ibm.com:80/SG244976/sg244976.htm#ToC_206)**

Redbooks are also available on CD-ROMs. **Order a subscription** and receive updates 2-4 times a year at significant savings.

#### **CD-ROM Title Subscription**

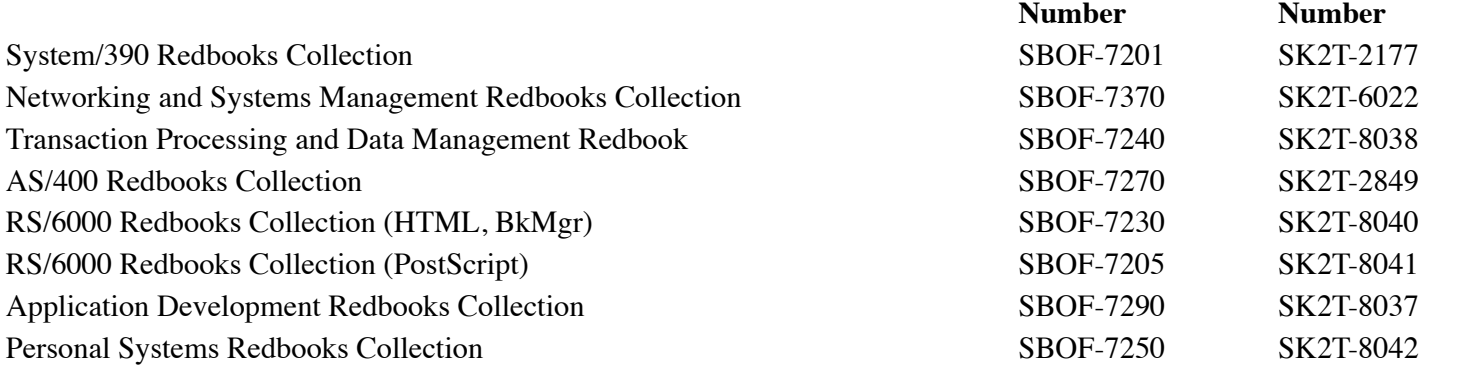

https://web.archive.org/web/19970716043607/http://www.redbooks.ibm.com:80/SG244976/sg244915.htm Page 1 of 2

**Collection Kit**

# **[B.3 Other Publications](https://web.archive.org/web/19970716043607/http://www.redbooks.ibm.com:80/SG244976/sg244976.htm#ToC_207)**

These publications are also relevant as further information sources:

- *TME 10 Software Distribution Documentation Kit*, SK2T-6046
- *Tivoli/Management Platform Documentation Kit*, SK2T-6058
- *Tivoli/ADE Documentation Kit Volume I*, SK2T-6062
- *Tivoli/ADE Documentation Kit Volume II*, SK2T-6063
- *Tivoli/ADE Documentation Kit Volume III*, SK2T-6064
- *Tivoli/ADE Documentation Kit Volume IV*, SK2T-6065
- *TME 10 Remote Control User's Guide Release 2*, GC31-8437
- *TME 10 AEF User's Guide*, GC31-8345
- *TME 10 Enterprise Console Documentation Kit*, SK2T-6050
- *Tivoli TME 10 Software Distribution (3.1.3) for AIX*, SH19-4333

**[ [Top of Page](#page-270-0) | [Previous Page](https://web.archive.org/web/19970716043607/http://www.redbooks.ibm.com:80/SG244976/sg244914.htm) | [Next Page](https://web.archive.org/web/19970716043607/http://www.redbooks.ibm.com:80/SG244976/sg244916.htm) | [Table of Contents](https://web.archive.org/web/19970716043607/http://www.redbooks.ibm.com:80/SG244976/sg244976.htm#ToC) | [Index](https://web.archive.org/web/19970716043607/http://www.redbooks.ibm.com:80/SG244976/sg244918.htm#HDRINDEX_START) ]**

# <span id="page-272-0"></span>**The TME 10 Deployment Cookbook**

# **[Appendix C. How to Get ITSO Redbooks](https://web.archive.org/web/19970716043617/http://www.redbooks.ibm.com:80/SG244976/sg244976.htm#ToC_208)**

This section explains how both customers and IBM employees can find out about ITSO redbooks, CD-ROMs, workshops, and residencies. A form for ordering books and CD-ROMs is also provided.

This information was current at the time of publication, but is continually subject to change. The latest information may be found at URL http://www.redbooks.ibm.com.

# **[How IBM Employees Can Get ITSO Redbooks](https://web.archive.org/web/19970716043617/http://www.redbooks.ibm.com:80/SG244976/sg244976.htm#ToC_209)**

Employees may request ITSO deliverables (redbooks, BookManager BOOKs, and CD-ROMs) and information about redbooks, workshops, and residencies in the following ways:

- **PUBORDER** -- to order hardcopies in United States
- **GOPHER link to the Internet** type GOPHER.WTSCPOK.ITSO.IBM.COM
- **Tools disks**

To get LIST3820s of redbooks, type one of the following commands:

 TOOLS SENDTO EHONE4 TOOLS2 REDPRINT GET SG24xxxx PACKAGE TOOLS SENDTO CANVM2 TOOLS REDPRINT GET SG24xxxx PACKAGE (Canadian users only)

To get BookManager BOOKs of redbooks, type the following command:

TOOLCAT REDBOOKS

To get lists of redbooks:

 TOOLS SENDTO USDIST MKTTOOLS MKTTOOLS GET ITSOCAT TXT TOOLS SENDTO USDIST MKTTOOLS MKTTOOLS GET LISTSERV PACKAGE

To register for information on workshops, residencies, and redbooks:

TOOLS SENDTO WTSCPOK TOOLS ZDISK GET ITSOREGI 1996

For a list of product area specialists in the ITSO:

TOOLS SENDTO WTSCPOK TOOLS ZDISK GET ORGCARD PACKAGE

#### **Redbooks Home Page on the World Wide Web**

http://w3.itso.ibm.com/redbooks

https://web.archive.org/web/19970716043617/http://www.redbooks.ibm.com:80/SG244976/sg244916.htm Page 1 of 4

#### **IBM Direct Publications Catalog on the World Wide Web**

http://www.elink.ibmlink.ibm.com/pbl/pbl

IBM employees may obtain LIST3820s of redbooks from this page.

- **REDBOOKS category on INEWS**
- **Online** -- send orders to: USIB6FPL at IBMMAIL or DKIBMBSH at IBMMAIL
- **Internet Listserver**

With an Internet e-mail address, anyone can subscribe to an IBM Announcement Listserver. To initiate the service, send an e-mail note to announce@webster.ibmlink.ibm.com with the keyword subscribe in the body of the note (leave the subject line blank). A category form and detailed instructions will be sent to you.

# **[How Customers Can Get ITSO Redbooks](https://web.archive.org/web/19970716043617/http://www.redbooks.ibm.com:80/SG244976/sg244976.htm#ToC_210)**

Customers may request ITSO deliverables (redbooks, BookManager BOOKs, and CD-ROMs) and information about redbooks, workshops, and residencies in the following ways:

**Online Orders** (Do not send credit card information over the Internet) -- send orders to:

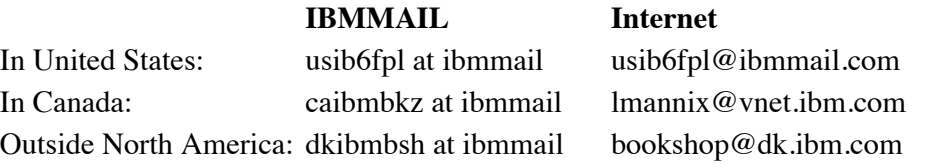

**Telephone orders**

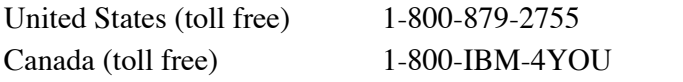

Outside North America (long distance charges apply)

(+45) 4810-1320 - Danish (+45) 4810-1020 - German (+45) 4810-1420 - Dutch (+45) 4810-1620 - Italian (+45) 4810-1540 - English (+45) 4810-1270 - Norwegian (+45) 4810-1670 - Finnish (+45) 4810-1120 - Spanish (+45) 4810-1220 - French (+45) 4810-1170 - Swedish

**Mail Orders** -- send orders to:

IBM Publications Publications Customer Support 144-4th Avenue, S.W. P.O. Box 29570 Raleigh, NC 27626-0570 USA IBM Publications Calgary, Alberta T2P 3N5 Canada

IBM Direct Services Sortemosevej 21 DK-3450 Allerød Denmark

• **Fax** -- send orders to:

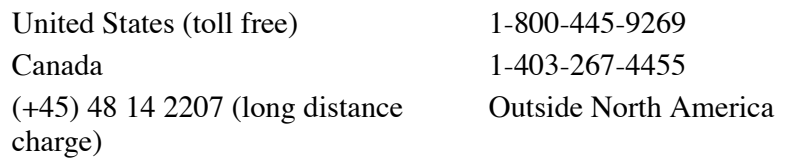

**1-800-IBM-4FAX (United States)** or **(+1)001-408-256-5422 (Outside USA)** -- ask for:

 Index # 4421 Abstracts of new redbooks Index # 4422 IBM redbooks Index # 4420 Redbooks for last six months

- **Direct Services** send note to softwareshop@vnet.ibm.com
- **On the World Wide Web**

Redbooks Home Page http://www.redbooks.ibm.com IBM Direct Publications Catalog http://www.elink.ibmlink.ibm.com/pbl/pbl

#### **Internet Listserver**

With an Internet e-mail address, anyone can subscribe to an IBM Announcement Listserver. To initiate the service, send an e-mail note to announce@webster.ibmlink.ibm.com with the keyword subscribe in the body of the note (leave the subject line blank).

# **[IBM Redbook Order Form](https://web.archive.org/web/19970716043617/http://www.redbooks.ibm.com:80/SG244976/sg244976.htm#ToC_211)**

**Please send me the following: Title Order Number Quantity**

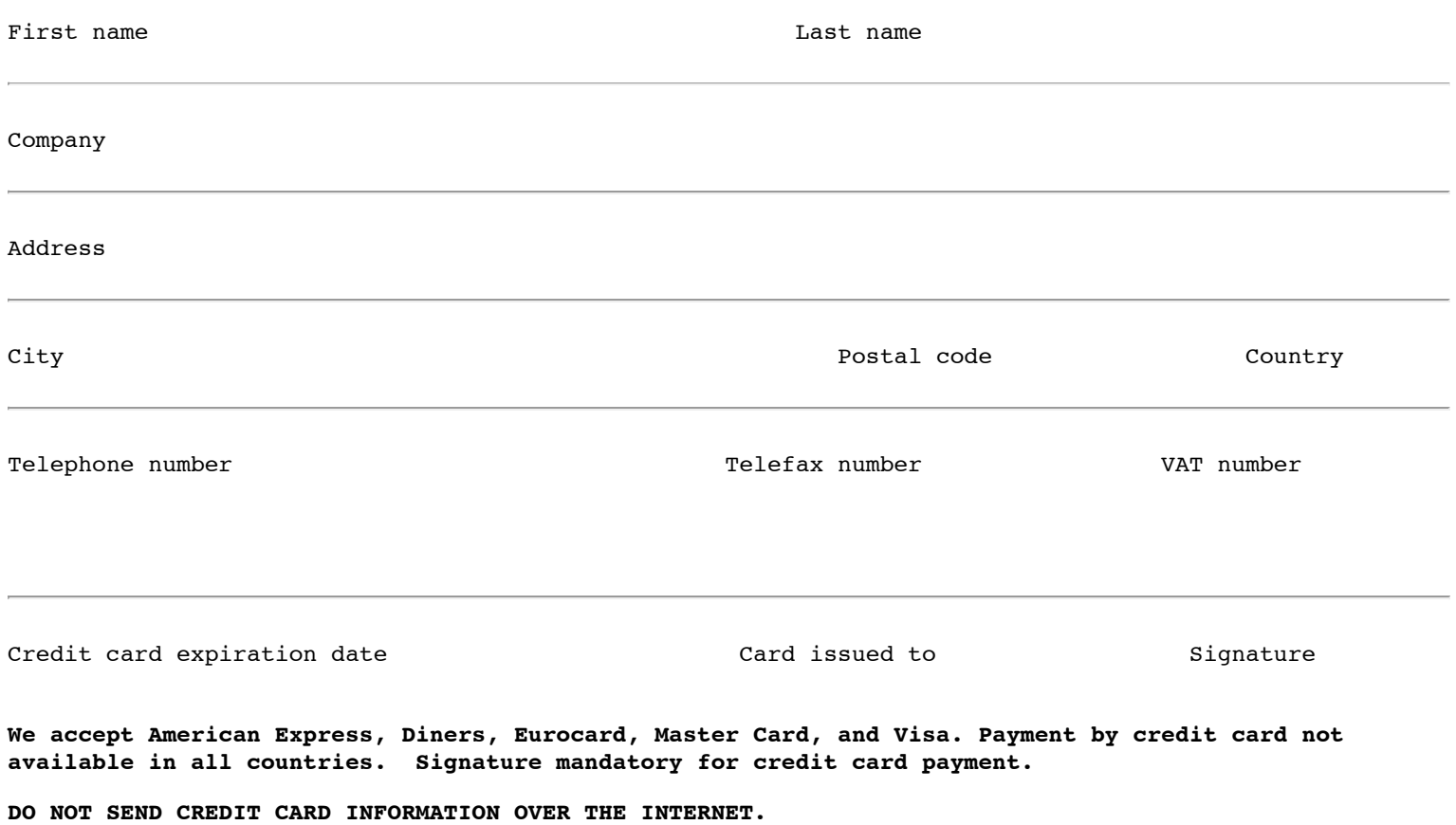

**[ [Top of Page](#page-272-0) | [Previous Page](https://web.archive.org/web/19970716043617/http://www.redbooks.ibm.com:80/SG244976/sg244915.htm) | [Next Page](https://web.archive.org/web/19970716043617/http://www.redbooks.ibm.com:80/SG244976/sg244917.htm) | [Table of Contents](https://web.archive.org/web/19970716043617/http://www.redbooks.ibm.com:80/SG244976/sg244976.htm#ToC) | [Index](https://web.archive.org/web/19970716043617/http://www.redbooks.ibm.com:80/SG244976/sg244918.htm#HDRINDEX_START) ]**

# <span id="page-276-0"></span>**The TME 10 Deployment Cookbook**

# **[Appendix D. List of Abbreviations](https://web.archive.org/web/19970716043626/http://www.redbooks.ibm.com:80/SG244976/sg244976.htm#ToC_212)**

# *ACF*

T/EC Adapter Configuration Facility

# *ADE*

Application Development Environment

# *AEF*

Application Extension Facility

# *aka*

also known as

### *AMS*

Application Management Specification

### *BARC*

before, after, removal, and commit configuration program(s)

#### *BAROC*

BAsic Recorder of Objects in C

# *BOA*

Basic Object Adapter

# *CDF*

component description file

#### *CORBA*

Common Object Request Broker Architecture

# *DES*

Data Encryption Standard

#### *DHCP*

Dynamic Host Configuration Protocol

# *DM*

Distribution Manager (or Management)

# *DMI*

Desktop Management Interface

#### *DMTF*

Desktop Management Task Force

#### *DSL*

Dialog Specification Language

#### *EIF*

Event Integration Facility

# *FFST*

First Failure Support Technology

#### *IBM*

International Business Machines Corporation

### *IDL*

Interface Definition Language

# *IIS*

Microsoft Internet Information Server

### *IMS*

Internet Management Specification

#### *ITSO*

International Technical Support Organization

#### *JMAPI*

[Java Manage](https://web.archive.org/web/)ment Application Programming Interface

#### *MDist*

multiplexed distribution

# *MIF*

Management Information File

#### *MLM*

Systems Monitor Mid-Level Manager

#### *MTS*

Multi-thread Server (Oracle)

#### *NFS*

Network File System

#### *NIS*

Network Information Services (formerly called "NFS yellow pages")

#### *OID*

object identifier

#### *OMG*

Object Management Group

# *ORB*

https://web.archive.org/web/19970716043626/http://www.redbooks.ibm.com:80/SG244976/sg244917.htm Page 2 of 3

object request broker

#### *PDF*

Portable Document File

#### *PDF*

Product Description File

#### *RCS*

Revision Control System

#### *RDBMS*

relational database management system

#### *RIM*

RDBMS interface module

### *SID*

Oracle System Identifier

### *T/EC*

Tivoli/Enterprise Console

### *TLL*

Task Library Language

### *TME*

Tivoli Management Environment

#### *TMF*

Tivoli Management Framework

#### *TMP*

Tivoli Management Platform

#### *TMR*

Tivoli Management Region

### *TNS*

Transparent Network Substrate (Oracle)

#### *TNWR*

Tivoli NetWare repeater

**[ [Top of Page](#page-276-0) | [Previous Page](https://web.archive.org/web/19970716043626/http://www.redbooks.ibm.com:80/SG244976/sg244916.htm) | [Next Page](https://web.archive.org/web/19970716043626/http://www.redbooks.ibm.com:80/SG244976/sg244918.htm) | [Table of Contents](https://web.archive.org/web/19970716043626/http://www.redbooks.ibm.com:80/SG244976/sg244976.htm#ToC) | [Index](https://web.archive.org/web/19970716043626/http://www.redbooks.ibm.com:80/SG244976/sg244918.htm#HDRINDEX_START) ]**

# **The TME 10 Deployment Cookbook**

# **[Index](https://web.archive.org/web/19970716043640/http://www.redbooks.ibm.com:80/SG244976/sg244976.htm#ToC_213)**

<span id="page-279-9"></span><span id="page-279-8"></span><span id="page-279-7"></span><span id="page-279-6"></span><span id="page-279-5"></span><span id="page-279-4"></span><span id="page-279-3"></span>[Special Characters](#page-279-0) **[Numerics](#page-279-1)** [A](#page-279-2) [B](#page-280-0) [C](#page-281-0) [D](#page-282-0) [E](#page-283-0) [F](#page-284-0) [G](#page-284-1) [H](#page-285-0) [I](#page-285-1) [J](#page-285-2) [K](#page-286-0) [L](#page-286-1) [M](#page-286-2) [N](#page-286-3) [O](#page-287-0) [P](#page-287-1) [R](#page-288-0) [S](#page-289-0) [T](#page-290-0) [U](#page-294-0) [V](#page-295-0) [W](#page-295-1) [X](#page-295-2)

#### <span id="page-279-0"></span>**[Special Characters](#page-279-3)**

- <span id="page-279-20"></span><span id="page-279-19"></span><span id="page-279-18"></span><span id="page-279-17"></span><span id="page-279-16"></span><span id="page-279-15"></span><span id="page-279-14"></span><span id="page-279-13"></span><span id="page-279-12"></span><span id="page-279-11"></span><span id="page-279-10"></span> $\bullet$  .ini files  $(414)$
- $\bullet$  .load classes [\(121\)](https://web.archive.org/web/19970716043640/http://www.redbooks.ibm.com:80/SG244976/sg244906.htm#IDX121)
- .xpm format  $(526)$
- $\bullet$  \TIVOLI\TMEAGENT  $(845)$
- \$LANG variable [\(258\)](https://web.archive.org/web/19970716043640/http://www.redbooks.ibm.com:80/SG244976/sg244906.htm#IDX258)
- $\bullet$  \$1 variable  $(248)$
- $\bullet$  \$2 variable  $(249)$
- $\bullet$  /etc/motd  $(167)$
- $\bullet$  /usr/lib/cpp  $(209)$
- /usr/lib/nls/msg/\$LANG [\(257\)](https://web.archive.org/web/19970716043640/http://www.redbooks.ibm.com:80/SG244976/sg244906.htm#IDX257)
- /usr/lib/nls/msg/en US  $(270)$
- /usr/local/Tivoli/bin/aix4-r1/ADE [\(268\)](https://web.archive.org/web/19970716043640/http://www.redbooks.ibm.com:80/SG244976/sg244906.htm#IDX268)
- /usr/lpp/netviewdm/bin  $(269)$
- /usr/lpp/netviewdm/db  $(61)$
- /usr/lpp/netviewdm/db/alert\_nvdm6k.conf [\(67\)](https://web.archive.org/web/19970716043640/http://www.redbooks.ibm.com:80/SG244976/sg244906.htm#IDX67)
- /usr/lpp/netviewdm/db/nvdm.cfg $(64)$
- /usr/lpp/netviewdm/db/snadscon  $(152)$
- /usr/lpp/netviewdm/db/tecad\_nvdm6k.conf [\(65\)](https://web.archive.org/web/19970716043640/http://www.redbooks.ibm.com:80/SG244976/sg244906.htm#IDX65)
- $\bullet$  /usr/rulebases  $(119)$
- $\bullet$  \_get\_src\_host  $(688)$

# <span id="page-279-1"></span>**[Numerics](#page-279-4)**

 $\bullet$  0:aix4-r1  $(229)$ 

# <span id="page-279-2"></span>**[A](#page-279-5)**

- $\bullet$  abbreviations  $(951)$
- access install parameters  $(645)$
- accessor function  $(690)$
- $\bullet$  acronyms  $(952)$
- $\bullet$  activate rule base  $(108)$
- add event filter  $(138)$
- admin  $(146)$ ,  $(329)$
- Administrator ID [\(321\)](https://web.archive.org/web/19970716043640/http://www.redbooks.ibm.com:80/SG244976/sg244907.htm#IDX321)

- after  $(629)$
- after distribution  $(548)$
- after\_removal  $(551)$ ,  $(632)$
- after\_src  $(553)$
- AGENT007.DIF [\(924\)](https://web.archive.org/web/19970716043640/http://www.redbooks.ibm.com:80/SG244976/sg244913.htm#IDX924)
- $\bullet$  AIX [\(284\)](https://web.archive.org/web/19970716043640/http://www.redbooks.ibm.com:80/SG244976/sg244907.htm#IDX284)
- AIX commands
	- $\bullet$  /bin/ls  $(228)$
	- cp  $(505)$
	- $\bullet$  crfs  $(237)$
	- $\bullet$  dspcat  $(262)$
	- echo  $(187)$ ,  $(259)$
	- $\bullet$  find  $(271)$
	- ftp  $(94)$
	- gencat  $(266)$
	- lslpp  $(57)$
	- mount  $(238)$
- alert  $(13)$
- alert categories  $(69)$
- alert  $nvdm6k.comf (265)$  $nvdm6k.comf (265)$
- ap\_agent.pak  $(406)$
- append\_log  $(564)$
- Application Extension Facility (AEF)  $(478)$
- Application Extension Facility 3.0 [\(482\)](https://web.archive.org/web/19970716043640/http://www.redbooks.ibm.com:80/SG244976/sg244910.htm#IDX482)
- application support function  $(277)$
- architecture\_after  $(584)$
- architecture before  $(583)$
- architecture\_commit [\(585\)](https://web.archive.org/web/19970716043640/http://www.redbooks.ibm.com:80/SG244976/sg244911.htm#IDX585)
- architecture removal  $(586)$
- ASCII file  $(199)$
- $\bullet$  attribute [\(664\)](https://web.archive.org/web/19970716043640/http://www.redbooks.ibm.com:80/SG244976/sg244911.htm#IDX664)
- $\bullet$  audit trail [\(345\)](https://web.archive.org/web/19970716043640/http://www.redbooks.ibm.com:80/SG244976/sg244907.htm#IDX345)
- AUTOEXEC.BAT [\(387\)](https://web.archive.org/web/19970716043640/http://www.redbooks.ibm.com:80/SG244976/sg244908.htm#IDX387)
- automated action  $(231)$
- automated routines  $(195)$
- automatic action  $(40)$
- automatic task  $(250)$
- automation with  $T/EC$   $(28)$
- AutoPack  $(355)$ ,  $(397)$ ,  $(475)$ ,  $(493)$ ,  $(917)$
- AutoPack agent  $(401)$
- AutoPack Control Center (APCC) [\(365\)](https://web.archive.org/web/19970716043640/http://www.redbooks.ibm.com:80/SG244976/sg244908.htm#IDX365)
- AutoPack file  $(364)$ ,  $(404)$ ,  $(459)$ ,  $(474)$
- AutoPack profile [\(398\)](https://web.archive.org/web/19970716043640/http://www.redbooks.ibm.com:80/SG244976/sg244908.htm#IDX398), [\(405\),](https://web.archive.org/web/19970716043640/http://www.redbooks.ibm.com:80/SG244976/sg244908.htm#IDX405) [\(423\)](https://web.archive.org/web/19970716043640/http://www.redbooks.ibm.com:80/SG244976/sg244908.htm#IDX423), [\(473\)](https://web.archive.org/web/19970716043640/http://www.redbooks.ibm.com:80/SG244976/sg244909.htm#IDX473)
- <span id="page-280-0"></span>**[B](#page-279-6)**
- $\bullet$  back up current version  $(895)$
- $\bullet$  back up database  $(834)$
- $\bullet$  backup\_fmt  $(566)$
- BARC script [\(376\)](https://web.archive.org/web/19970716043640/http://www.redbooks.ibm.com:80/SG244976/sg244908.htm#IDX376), [\(554\)](https://web.archive.org/web/19970716043640/http://www.redbooks.ibm.com:80/SG244976/sg244911.htm#IDX554), [\(646\),](https://web.archive.org/web/19970716043640/http://www.redbooks.ibm.com:80/SG244976/sg244911.htm#IDX646) [\(789\)](https://web.archive.org/web/19970716043640/http://www.redbooks.ibm.com:80/SG244976/sg244912.htm#IDX789)
- BAROC  $(114)$ ,  $(159)$

- $\bullet$  baseline snapshot  $(409)$ ,  $(460)$
- BasicFilePackage [\(745\)](https://web.archive.org/web/19970716043640/http://www.redbooks.ibm.com:80/SG244976/sg244911.htm#IDX745)
- $\bullet$  BASIS.SNP $(920)$
- $\bullet$  batch interface  $(371)$
- $\bullet$  before [\(628\)](https://web.archive.org/web/19970716043640/http://www.redbooks.ibm.com:80/SG244976/sg244911.htm#IDX628)
- $\bullet$  before distribution [\(547\)](https://web.archive.org/web/19970716043640/http://www.redbooks.ibm.com:80/SG244976/sg244911.htm#IDX547)
- $\bullet$  before\_src  $(552)$
- $\bullet$  bibliography [\(950\)](https://web.archive.org/web/19970716043640/http://www.redbooks.ibm.com:80/SG244976/sg244915.htm#IDX950)
- BitmapTitle  $(517)$
- $\bullet$  bootstrap  $(648)$
- Born again shell  $(625)$
- $\bullet$  Bourne shell  $(624)$
- broadcast message [\(837\)](https://web.archive.org/web/19970716043640/http://www.redbooks.ibm.com:80/SG244976/sg244913.htm#IDX837)
- <span id="page-281-0"></span>**[C](#page-279-7)**
- C program  $(546)$
- c:\autoexec.bat  $(412)$ ,  $(463)$
- c:\config.sys  $(413)$ ,  $(464)$
- C-coded executable [\(670\)](https://web.archive.org/web/19970716043640/http://www.redbooks.ibm.com:80/SG244976/sg244911.htm#IDX670)
- calculate file package size  $(936)$
- calculate package size  $(427)$
- catalog window  $(241)$
- change control (CC) client  $(34)$
- change control (CC) domain  $(33)$ ,  $(74)$
- change control  $(CC)$  server  $(29)$
- $\bullet$  change file  $(239)$
- change management  $(15)$ ,  $(232)$
- $\bullet$  check disk space  $(893)$
- $\bullet$  CID  $(363)$
- $\bullet$  class [\(701\)](https://web.archive.org/web/19970716043640/http://www.redbooks.ibm.com:80/SG244976/sg244911.htm#IDX701)
- class defaults [\(749\)](https://web.archive.org/web/19970716043640/http://www.redbooks.ibm.com:80/SG244976/sg244911.htm#IDX749)
- class definitions [\(89\)](https://web.archive.org/web/19970716043640/http://www.redbooks.ibm.com:80/SG244976/sg244906.htm#IDX89)
- class description  $(689)$
- $\bullet$  class name [\(741\)](https://web.archive.org/web/19970716043640/http://www.redbooks.ibm.com:80/SG244976/sg244911.htm#IDX741)
- $\bullet$  class specification  $(680)$
- CLI  $(545)$
- CLI Utilities for Windows NT [\(847\)](https://web.archive.org/web/19970716043640/http://www.redbooks.ibm.com:80/SG244976/sg244913.htm#IDX847)
- CLIENTNAME [\(923\)](https://web.archive.org/web/19970716043640/http://www.redbooks.ibm.com:80/SG244976/sg244913.htm#IDX923)
- clone profile  $(889)$
- command line  $(871)$ ,  $(881)$
- $\bullet$  commit  $(630)$
- COMMIT [\(720\)](https://web.archive.org/web/19970716043640/http://www.redbooks.ibm.com:80/SG244976/sg244911.htm#IDX720)
- commit distribution  $(549)$
- commit.bat  $(906)$
- Common Desktop Environment (CDE) [\(539\),](https://web.archive.org/web/19970716043640/http://www.redbooks.ibm.com:80/SG244976/sg244910.htm#IDX539) [\(781\)](https://web.archive.org/web/19970716043640/http://www.redbooks.ibm.com:80/SG244976/sg244912.htm#IDX781)
- compile dialog  $(507)$
- compile rule base  $(100)$
- compress file package [\(939\)](https://web.archive.org/web/19970716043640/http://www.redbooks.ibm.com:80/SG244976/sg244913.htm#IDX939)
- compression option  $(934)$
- compression program  $(603)$
- $\bullet$  CONFIG.SYS  $(386)$
- configuration changes  $(367)$

- configuration parameters  $(450)$
- $\bullet$  CONNSNA  $(154)$
- CONSOLE agent [\(844\)](https://web.archive.org/web/19970716043640/http://www.redbooks.ibm.com:80/SG244976/sg244913.htm#IDX844)
- Context (TLL)  $(246)$
- $\bullet$  control [\(282\)](https://web.archive.org/web/19970716043640/http://www.redbooks.ibm.com:80/SG244976/sg244907.htm#IDX282)
- controller component [\(300\)](https://web.archive.org/web/19970716043640/http://www.redbooks.ibm.com:80/SG244976/sg244907.htm#IDX300)
- controller functionality [\(289\)](https://web.archive.org/web/19970716043640/http://www.redbooks.ibm.com:80/SG244976/sg244907.htm#IDX289)
- convert messages  $(48)$
- copy rule base  $(88)$
- $\bullet$  CORBA  $(662)$
- CORBA architecture  $(663)$
- CORBA 1.1  $(686)$
- core TME 10 application  $(23)$
- $\bullet$  correlation [\(39\)](https://web.archive.org/web/19970716043640/http://www.redbooks.ibm.com:80/SG244976/sg244906.htm#IDX39)
- Courier bitmaps  $(522)$
- Courier dialog [\(489\)](https://web.archive.org/web/19970716043640/http://www.redbooks.ibm.com:80/SG244976/sg244910.htm#IDX489)
- Courier file package [\(377\)](https://web.archive.org/web/19970716043640/http://www.redbooks.ibm.com:80/SG244976/sg244908.htm#IDX377)
- Courier icons  $(523)$
- create event group  $(132)$
- create event source  $(129)$
- create dirs  $(567)$
- CRITICAL severity  $(127)$
- $\bullet$  customer environment [\(795\)](https://web.archive.org/web/19970716043640/http://www.redbooks.ibm.com:80/SG244976/sg244913.htm#IDX795)
- customer operating system scenario  $(796)$
- $\bullet$  customized CLI  $(826)$

#### <span id="page-282-0"></span>**[D](#page-279-8)**

- $\bullet$  daemon  $(669)$
- $\bullet$  data files  $(896)$
- database consistency [\(832\)](https://web.archive.org/web/19970716043640/http://www.redbooks.ibm.com:80/SG244976/sg244913.htm#IDX832)
- $\bullet$  database directory [\(825\)](https://web.archive.org/web/19970716043640/http://www.redbooks.ibm.com:80/SG244976/sg244913.htm#IDX825)
- Date parameter format  $(575)$
- $\bullet$  daytime traffic [\(910\)](https://web.archive.org/web/19970716043640/http://www.redbooks.ibm.com:80/SG244976/sg244913.htm#IDX910)
- DaytimeRuleBase [\(79\)](https://web.archive.org/web/19970716043640/http://www.redbooks.ibm.com:80/SG244976/sg244906.htm#IDX79)
- $\bullet$  DCAF $(291)$
- $\bullet$  default policy  $(213)$ ,  $(306)$ ,  $(438)$ ,  $(704)$
- default policy method  $(439)$
- $\bullet$  default policy object  $(739)$
- Default rule base  $(91)$ ,  $(116)$
- $\bullet$  default source host [\(703\)](https://web.archive.org/web/19970716043640/http://www.redbooks.ibm.com:80/SG244976/sg244911.htm#IDX703)
- default\_dest  $(568), (571), (654)$  $(568), (571), (654)$  $(568), (571), (654)$  $(568), (571), (654)$  $(568), (571), (654)$
- $\bullet$  default\_dir\_mode  $(572)$
- $\bullet$  default\_file\_mode  $(573)$
- $\bullet$  default\_mtime  $(574)$
- $\bullet$  definition file  $(446)$
- $\bullet$  descend\_dirs  $(576)$ ,  $(644)$
- $\bullet$  descent\_dirs  $(737)$
- Description (TLL) [\(201\)](https://web.archive.org/web/19970716043640/http://www.redbooks.ibm.com:80/SG244976/sg244906.htm#IDX201)
- desktop operating system  $(452)$
- $\bullet$  desktop support function  $(276)$
- destination directory  $(607)$ ,  $(876)$
- Destination drive  $(422)$

- $\bullet$  device driver  $(309)$
- $\bullet$  dialog  $(535)$
- $\bullet$  dialog binary version  $(509)$
- $\bullet$  dialog descriptor file  $(536)$
- Dialog Specification Language (DSL) [\(484\)](https://web.archive.org/web/19970716043640/http://www.redbooks.ibm.com:80/SG244976/sg244910.htm#IDX484)
- $\bullet$  disk full error [\(233\)](https://web.archive.org/web/19970716043640/http://www.redbooks.ibm.com:80/SG244976/sg244906.htm#IDX233)
- DiskCamera  $(362)$ ,  $(454)$ ,  $(916)$
- $\bullet$  DIST:ALL [\(721\)](https://web.archive.org/web/19970716043640/http://www.redbooks.ibm.com:80/SG244976/sg244911.htm#IDX721)
- DIST:ANY\_CHANGES [\(722\)](https://web.archive.org/web/19970716043640/http://www.redbooks.ibm.com:80/SG244976/sg244911.htm#IDX722)
- DIST:SOURCE\_CHANGES [\(723\)](https://web.archive.org/web/19970716043640/http://www.redbooks.ibm.com:80/SG244976/sg244911.htm#IDX723)
- DIST\_AND\_COMMIT:ALL [\(724\)](https://web.archive.org/web/19970716043640/http://www.redbooks.ibm.com:80/SG244976/sg244911.htm#IDX724)
- DIST\_AND\_COMMIT:ANY\_CHANGES [\(725\)](https://web.archive.org/web/19970716043640/http://www.redbooks.ibm.com:80/SG244976/sg244911.htm#IDX725)
- DIST AND COMMIT:SOURCE CHANGES [\(726\)](https://web.archive.org/web/19970716043640/http://www.redbooks.ibm.com:80/SG244976/sg244911.htm#IDX726)
- $\bullet$  distribute file package  $(882)$
- $\bullet$  distribute filepack [\(513\)](https://web.archive.org/web/19970716043640/http://www.redbooks.ibm.com:80/SG244976/sg244910.htm#IDX513)
- distribute\_filepack dialog  $(515)$
- Distributed Access Control Facility (DCAF) [\(290\)](https://web.archive.org/web/19970716043640/http://www.redbooks.ibm.com:80/SG244976/sg244907.htm#IDX290)
- distribution options [\(948\)](https://web.archive.org/web/19970716043640/http://www.redbooks.ibm.com:80/SG244976/sg244913.htm#IDX948)
- $\bullet$  do\_checksum  $(577)$
- $\bullet$  do\_compress  $(578)$
- $\bullet$  domain name  $(820)$
- DOS parameters [\(636\)](https://web.archive.org/web/19970716043640/http://www.redbooks.ibm.com:80/SG244976/sg244911.htm#IDX636)
- $\bullet$  double quotes  $(870)$
- downgrade TME agent [\(930\)](https://web.archive.org/web/19970716043640/http://www.redbooks.ibm.com:80/SG244976/sg244913.htm#IDX930)
- $\bullet$  DSL code [\(506\)](https://web.archive.org/web/19970716043640/http://www.redbooks.ibm.com:80/SG244976/sg244910.htm#IDX506)
- DSL compiler [\(485\)](https://web.archive.org/web/19970716043640/http://www.redbooks.ibm.com:80/SG244976/sg244910.htm#IDX485)
- DSL reverse compiler [\(488\)](https://web.archive.org/web/19970716043640/http://www.redbooks.ibm.com:80/SG244976/sg244910.htm#IDX488)
- DSL source code  $(504)$
- DSL source file  $(516)$
- $\bullet$  dump file  $(928)$
- $\bullet$  dump reception  $log(174)$  $log(174)$
- dynamic link library  $(610)$

#### <span id="page-283-0"></span>**[E](#page-279-9)**

- embedded file packages [\(656\)](https://web.archive.org/web/19970716043640/http://www.redbooks.ibm.com:80/SG244976/sg244911.htm#IDX656)
- $\bullet$  encryption program  $(602)$
- $\bullet$  Endpoint Type  $(332)$
- $\bullet$  enterprise  $(808)$
- $\bullet$  environment [\(761\)](https://web.archive.org/web/19970716043640/http://www.redbooks.ibm.com:80/SG244976/sg244911.htm#IDX761)
- $\bullet$  environment variables  $(651)$
- evaluation of rules  $(106)$
- $\bullet$  EVENT [\(123\)](https://web.archive.org/web/19970716043640/http://www.redbooks.ibm.com:80/SG244976/sg244906.htm#IDX123)
- event adapter  $(11)$ ,  $(24)$
- $\bullet$  event class  $(173)$
- $\bullet$  EVENT CLASS  $(136)$
- event class format  $(45)$
- event console  $(42)$ ,  $(46)$ ,  $(128)$ ,  $(141)$ ,  $(148)$
- $\bullet$  event management application  $(36)$
- $\bullet$  event priorities  $(37)$
- $\bullet$  event server  $(25)$
- event server parameters  $(103)$
- $\bullet$  event slot  $(162)$

- $\bullet$  event slots  $(243)$
- $\bullet$  event source  $(43)$
- $\bullet$  event source icon  $(131)$
- $\bullet$  events window  $(149)$
- EventServer icon [\(85\)](https://web.archive.org/web/19970716043640/http://www.redbooks.ibm.com:80/SG244976/sg244906.htm#IDX85)
- exception  $(235)$
- excluded files  $(415)$ ,  $(563)$ ,  $(657)$
- excluded files section  $(643)$
- execute permissions  $(734)$
- $\bullet$  execution speed  $(738)$
- expect  $5.20.18 (791)$  $5.20.18 (791)$
- export file package [\(558\)](https://web.archive.org/web/19970716043640/http://www.redbooks.ibm.com:80/SG244976/sg244911.htm#IDX558)
- export task library definition  $(225)$
- <span id="page-284-0"></span>**[F](#page-279-10)**
- $\bullet$  FALSE  $(708)$
- fatal error  $(234)$
- $\bullet$  FG4WIN21.pak  $(419)$
- file package  $(357), (453), (557), (702)$  $(357), (453), (557), (702)$  $(357), (453), (557), (702)$  $(357), (453), (557), (702)$  $(357), (453), (557), (702)$  $(357), (453), (557), (702)$
- $\bullet$  file package block  $(933)$
- file package definition  $(693)$
- file package icon  $(529)$
- file package options  $(543)$ ,  $(652)$
- file package parameters  $(555)$
- file server  $(804)$
- file system  $(236)$
- file system type  $(769)$
- file cksums  $(579)$
- FilePackage  $(396)$ ,  $(491)$
- FilePackage profile  $(503)$
- FilePackage profile. [\(868\)](https://web.archive.org/web/19970716043640/http://www.redbooks.ibm.com:80/SG244976/sg244913.htm#IDX868)
- files to monitor  $(410)$
- $\bullet$  filter criteria [\(161\)](https://web.archive.org/web/19970716043640/http://www.redbooks.ibm.com:80/SG244976/sg244906.htm#IDX161)
- Floppy  $(A:)(417)$
- $\bullet$  FNDCL233E  $(158)$
- FNDCL786I $(251)$
- fndcomsg.msg  $(263)$
- FNDC008E  $(245)$
- fndlog  $(272)$
- FNDTC266E [\(164\)](https://web.archive.org/web/19970716043640/http://www.redbooks.ibm.com:80/SG244976/sg244906.htm#IDX164)
- $FND001 (70)$  $FND001 (70)$
- FND007 [\(71\)](https://web.archive.org/web/19970716043640/http://www.redbooks.ibm.com:80/SG244976/sg244906.htm#IDX71)
- FND009 $(264)$
- $\bullet$  follow\_links  $(580)$
- fp\_def\_src\_host  $(751)$
- fp\_endpoint.exe  $(885)$
- fp\_gui\_desc\_t  $(695)$
- fp icon  $(518)$ ,  $(525)$
- fpname variable  $(650)$
- <span id="page-284-1"></span>• framework application  $(22)$
- general purpose install script  $(544)$ ,  $(767)$
- Grace Period  $(333)$
- group account  $(819)$
- $\bullet$  GUI  $(542)$
- gui\_set\_fp\_desc  $(696)$

<span id="page-285-0"></span>**[H](#page-279-12)**

- $\bullet$  head office  $(799)$
- $\bullet$  header files  $(684)$
- headquarters [\(798\)](https://web.archive.org/web/19970716043640/http://www.redbooks.ibm.com:80/SG244976/sg244913.htm#IDX798)
- $\bullet$  headquarters environment  $(814)$
- $\bullet$  HelpMessage (TLL)  $(202)$
- $\bullet$  Hijaak  $(352)$
- $\bullet$  HIJAAK  $(865)$
- HP-UX  $(288)$ ,  $(764)$
- HP-UX commands
	- fpkg  $(771)$
	- $\bullet$  uname  $(775)$
	- $\bullet$  update  $(772)$
- $\bullet$  HP9000/700  $(774)$
- $\bullet$  human-interpretable names  $(681)$

<span id="page-285-1"></span>**[I](#page-279-13)**

- $\bullet$  icon [\(530\)](https://web.archive.org/web/19970716043640/http://www.redbooks.ibm.com:80/SG244976/sg244910.htm#IDX530)
- $\bullet$  icon state [\(531\)](https://web.archive.org/web/19970716043640/http://www.redbooks.ibm.com:80/SG244976/sg244910.htm#IDX531)
- IDL call  $(556)$ ,  $(661)$
- Implementation (TLL)  $(204)$
- $\bullet$  import class definitions  $(98)$
- $\bullet$  included files  $(561)$
- $\bullet$  included files options  $(641)$
- $\bullet$  inconsistent state  $(697)$
- $\bullet$  initial resource exchange  $(349)$
- Install.exe  $(418)$
- $\bullet$  install\_progs  $(582)$
- $\bullet$  installable image  $(358)$ ,  $(442)$
- $\bullet$  installation GUI [\(375\)](https://web.archive.org/web/19970716043640/http://www.redbooks.ibm.com:80/SG244976/sg244908.htm#IDX375)
- $\bullet$  installation history  $(308)$
- $\bullet$  installation password  $(823)$
- $\bullet$  installation process [\(372\)](https://web.archive.org/web/19970716043640/http://www.redbooks.ibm.com:80/SG244976/sg244908.htm#IDX372)
- $\bullet$  installation program  $(416)$ ,  $(466)$
- $\bullet$  installation script  $(373)$
- $\bullet$  insufficient authorization Error [\(320\)](https://web.archive.org/web/19970716043640/http://www.redbooks.ibm.com:80/SG244976/sg244907.htm#IDX320)
- $\bullet$  Intel [\(785\)](https://web.archive.org/web/19970716043640/http://www.redbooks.ibm.com:80/SG244976/sg244912.htm#IDX785)
- Interface Definition Language (IDL)  $(673)$
- $\bullet$  interpreter program  $(733)$

#### <span id="page-285-2"></span>**[J](#page-279-14)**

- $\bullet$  job  $(909)$
- $\bullet$  junior administrator  $(305)$

<span id="page-286-0"></span>

• keep\_paths  $(570)$ ,  $(587)$ ,  $(655)$ 

#### <span id="page-286-1"></span>**[L](#page-279-16)**

- $\bullet$  label  $(869)$
- license key  $(824)$
- $\bullet$  list path [\(588\)](https://web.archive.org/web/19970716043640/http://www.redbooks.ibm.com:80/SG244976/sg244911.htm#IDX588)
- $\bullet$  load rule base  $(107)$
- $\bullet$  locate task  $(177)$
- $\log$  file  $\left(\frac{447}{9}, \frac{887}{9}, \frac{892}{9}, \frac{911}{9}\right)$
- $\bullet$  log message  $(253)$
- $\bullet$  log file [\(589\)](https://web.archive.org/web/19970716043640/http://www.redbooks.ibm.com:80/SG244976/sg244911.htm#IDX589)
- $\bullet$  log\_file\_gid  $(590)$
- $\bullet$  log\_file\_mode  $(591)$
- $log$ -file\_uid  $(592)$
- $\bullet$  log\_host  $(593)$
- logfile adapter  $(115)$ ,  $(252)$
- $\bullet$  login name [\(322\)](https://web.archive.org/web/19970716043640/http://www.redbooks.ibm.com:80/SG244976/sg244907.htm#IDX322)
- Lotus Freelance Graphics [\(408\)](https://web.archive.org/web/19970716043640/http://www.redbooks.ibm.com:80/SG244976/sg244908.htm#IDX408)

#### <span id="page-286-2"></span>**[M](#page-279-17)**

- $\bullet$  mail\_id  $(594)$
- $\bullet$  maintenance mode  $(836)$
- $\bullet$  managed node  $(30)$
- managed resource [\(331\)](https://web.archive.org/web/19970716043640/http://www.redbooks.ibm.com:80/SG244976/sg244907.htm#IDX331)
- $\bullet$  managed resource types  $(318)$
- $\bullet$  manual installation [\(465\)](https://web.archive.org/web/19970716043640/http://www.redbooks.ibm.com:80/SG244976/sg244909.htm#IDX465)
- $\bullet$  message log  $(53)$ ,  $(153)$
- $\bullet$  method [\(665\)](https://web.archive.org/web/19970716043640/http://www.redbooks.ibm.com:80/SG244976/sg244911.htm#IDX665)
- $\bullet$  method layout  $(672)$
- Microsoft Office  $(457)$
- Microsoft Windows emulator  $(773)$
- $\bullet$  migration  $(21)$
- model of trust  $(303)$
- $\bullet$  modifiers [\(596\)](https://web.archive.org/web/19970716043640/http://www.redbooks.ibm.com:80/SG244976/sg244911.htm#IDX596)
- monitor-locked [\(342\)](https://web.archive.org/web/19970716043640/http://www.redbooks.ibm.com:80/SG244976/sg244907.htm#IDX342)
- monitored systems [\(44\)](https://web.archive.org/web/19970716043640/http://www.redbooks.ibm.com:80/SG244976/sg244906.htm#IDX44)
- $\bullet$  MS Office 95 [\(935\)](https://web.archive.org/web/19970716043640/http://www.redbooks.ibm.com:80/SG244976/sg244913.htm#IDX935)
- MSOffice  $(476)$
- MSOffice.def  $(472)$
- MSOffice.pak  $(470)$
- $\bullet$  multiple inheritance  $(687)$
- $\bullet$  multiple simultaneous sessions  $(279)$
- $\bullet$  mutator function  $(691)$
- My Computer  $(430)$

#### <span id="page-286-3"></span>**[N](#page-279-18)**

- $\bullet$  name registry  $(350)$ ,  $(679)$
- naming conflict  $(97)$
- naming convention  $(83)$ ,  $(736)$

- nested file package section  $(642)$
- $\bullet$  nested file packages  $(562)$
- nested first  $(597)$
- NetBIOS  $(293)$
- Netscape for Windows  $95 (615)$  $95 (615)$
- NetView adapter  $(52)$
- NetView Distribution Manager  $(369)$
- NetView Distribution Manager/6000 [\(17\)](https://web.archive.org/web/19970716043640/http://www.redbooks.ibm.com:80/SG244976/sg244906.htm#IDX17)
- netviewdm6000.base  $(58)$
- NetWare parameters  $(635)$
- network failure  $(50)$
- $\bullet$  network node  $(51)$
- network performance [\(943\)](https://web.archive.org/web/19970716043640/http://www.redbooks.ibm.com:80/SG244976/sg244913.htm#IDX943)
- NightTimeRuleBase [\(80\)](https://web.archive.org/web/19970716043640/http://www.redbooks.ibm.com:80/SG244976/sg244906.htm#IDX80)
- $\bullet$  no\_overwrite  $(598)$
- $\bullet$  nobody  $(627)$
- notice  $(343)$ ,  $(864)$
- $\bullet$  nvdm command  $(214)$
- NVDM Group  $(160)$
- nvdm.cfg  $(73)$
- $\bullet$  nvdm.tll  $(206)$
- NVDM\_EVENT $(78)$ ,  $(137)$
- NVDM6K  $(77)$ ,  $(135)$ ,  $(163)$ ,  $(244)$

```
O
```
- $\bullet$  object  $(660)$
- $\bullet$  object database  $(659)$
- $\bullet$  object implementation  $(671)$ ,  $(682)$
- $\bullet$  object oriented framework  $(699)$
- $\bullet$  object reference  $(675)$ ,  $(760)$
- Object Request Broker (ORB) [\(666\)](https://web.archive.org/web/19970716043640/http://www.redbooks.ibm.com:80/SG244976/sg244911.htm#IDX666)
- ODBC [\(782\)](https://web.archive.org/web/19970716043640/http://www.redbooks.ibm.com:80/SG244976/sg244912.htm#IDX782)
- operating system specific installation programs  $(766)$
- $\bullet$  OS/2 [\(394\)](https://web.archive.org/web/19970716043640/http://www.redbooks.ibm.com:80/SG244976/sg244908.htm#IDX394)
- $\bullet$  OS/2 parameters  $(640)$
- $\bullet$  oserv  $(667)$

#### <span id="page-287-1"></span>**[P](#page-279-20)**

- parameter  $(676)$
- password  $(840)$
- pc\_mannode\_skel1.exe [\(886\)](https://web.archive.org/web/19970716043640/http://www.redbooks.ibm.com:80/SG244976/sg244913.htm#IDX886)
- percent complete  $(946)$
- performance  $(469)$
- performance charts  $(941)$
- Perl  $5 (626)$  $5 (626)$
- $\bullet$  platform specific options [\(353\)](https://web.archive.org/web/19970716043640/http://www.redbooks.ibm.com:80/SG244976/sg244907.htm#IDX353)
- platform support  $(449)$
- policy  $(\underline{431})$ ,  $(\underline{694})$ ,  $(\underline{698})$ ,  $(\underline{776})$
- policy method  $(219)$ ,  $(335)$ ,  $(750)$
- policy object  $(700)$
- policy region  $(178)$ ,  $(226)$ ,  $(281)$ ,  $(317)$ ,  $(424)$
- $\bullet$  policy rule  $(221)$
- policy-based authorization [\(280\)](https://web.archive.org/web/19970716043640/http://www.redbooks.ibm.com:80/SG244976/sg244907.htm#IDX280)
- post-install snapshot  $(445)$
- post\_notice  $(599)$
- postproc [\(601\)](https://web.archive.org/web/19970716043640/http://www.redbooks.ibm.com:80/SG244976/sg244911.htm#IDX601)
- PowerPC [\(783\)](https://web.archive.org/web/19970716043640/http://www.redbooks.ibm.com:80/SG244976/sg244912.htm#IDX783)
- pre-processor  $(207)$
- preproc  $(604)$
- $\bullet$  PREVIEW:ALL  $(727)$
- PREVIEW:ANY\_CHANGES [\(728\)](https://web.archive.org/web/19970716043640/http://www.redbooks.ibm.com:80/SG244976/sg244911.htm#IDX728)
- PREVIEW:SOURCE\_CHANGES [\(729\)](https://web.archive.org/web/19970716043640/http://www.redbooks.ibm.com:80/SG244976/sg244911.htm#IDX729)
- previous installation [\(921\)](https://web.archive.org/web/19970716043640/http://www.redbooks.ibm.com:80/SG244976/sg244913.htm#IDX921)
- Primary Domain Controller (PDC) [\(803\)](https://web.archive.org/web/19970716043640/http://www.redbooks.ibm.com:80/SG244976/sg244913.htm#IDX803)
- print server  $(805)$
- product level  $3.1.4.0$  [\(56\)](https://web.archive.org/web/19970716043640/http://www.redbooks.ibm.com:80/SG244976/sg244906.htm#IDX56)
- product specification file [\(768\)](https://web.archive.org/web/19970716043640/http://www.redbooks.ibm.com:80/SG244976/sg244912.htm#IDX768)
- production environment  $(81)$ ,  $(105)$ ,  $(222)$  $\bullet$
- profile [\(866\)](https://web.archive.org/web/19970716043640/http://www.redbooks.ibm.com:80/SG244976/sg244913.htm#IDX866)  $\bullet$
- profile based application  $(492)$  $\bullet$
- profile manager  $(403)$ ,  $(425)$ ,  $(528)$ ,  $(747)$
- profile properties [\(426\)](https://web.archive.org/web/19970716043640/http://www.redbooks.ibm.com:80/SG244976/sg244908.htm#IDX426)
- prog\_env  $(605)$ ,  $(647)$ ,  $(706)$ ,  $(762)$
- program icon  $(878)$ ,  $(888)$
- $\bullet$  PTF [\(59\)](https://web.archive.org/web/19970716043640/http://www.redbooks.ibm.com:80/SG244976/sg244906.htm#IDX59)
- PTF installation memo  $(60)$

**[R](#page-279-0)**

- $\bullet$  RC\_ALI  $(312)$
- $\bullet$  RC\_CTL\_M  $(313)$
- $\bullet$  RC\_CTL\_P  $(314)$
- $\bullet$  RC\_TGT\_M  $(315)$
- $\bullet$  RC\_TGT\_P  $(316)$
- real-time remote control  $(278)$
- reboot  $(283)$ ,  $(841)$ ,  $(901)$
- Reboot Machine [\(905\)](https://web.archive.org/web/19970716043640/http://www.redbooks.ibm.com:80/SG244976/sg244913.htm#IDX905)
- redundant events  $(38)$
- registry  $(411)$ ,  $(462)$
- registry changes  $(368)$
- Remote Action [\(334\)](https://web.archive.org/web/19970716043640/http://www.redbooks.ibm.com:80/SG244976/sg244907.htm#IDX334)
- Remote Control server [\(296\)](https://web.archive.org/web/19970716043640/http://www.redbooks.ibm.com:80/SG244976/sg244907.htm#IDX296)
- Remote Control target  $(297)$
- Remote Control tool [\(330\)](https://web.archive.org/web/19970716043640/http://www.redbooks.ibm.com:80/SG244976/sg244907.htm#IDX330)
- remote\_control role  $(324)$
- remote\_probe role  $(325)$
- remote\_reboot role  $(326)$
- RemoteControl resource [\(327\)](https://web.archive.org/web/19970716043640/http://www.redbooks.ibm.com:80/SG244976/sg244907.htm#IDX327)
- removal  $(631)$
- removal script  $(374)$
- $\bullet$  REMOVE [\(730\)](https://web.archive.org/web/19970716043640/http://www.redbooks.ibm.com:80/SG244976/sg244911.htm#IDX730)
- remove distribution  $(550)$
- remove file package  $(890)$
- repeater manager  $(810)$

- repeater sites  $(811)$
- required disk space  $(898)$
- resource state  $(533)$
- resource-wide customization  $(512)$
- Restart the computer [\(904\)](https://web.archive.org/web/19970716043640/http://www.redbooks.ibm.com:80/SG244976/sg244913.htm#IDX904)
- Restart Windows NT [\(903\)](https://web.archive.org/web/19970716043640/http://www.redbooks.ibm.com:80/SG244976/sg244913.htm#IDX903)
- restore database [\(835\)](https://web.archive.org/web/19970716043640/http://www.redbooks.ibm.com:80/SG244976/sg244913.htm#IDX835)
- $\bullet$  return code [\(735\)](https://web.archive.org/web/19970716043640/http://www.redbooks.ibm.com:80/SG244976/sg244911.htm#IDX735), [\(899\)](https://web.archive.org/web/19970716043640/http://www.redbooks.ibm.com:80/SG244976/sg244913.htm#IDX899)
- reverse compile dialog  $(496)$
- $rm\_empty\_dirs$  [\(608\)](https://web.archive.org/web/19970716043640/http://www.redbooks.ibm.com:80/SG244976/sg244911.htm#IDX608)
- $rm\_extraneous$   $(609)$
- $\bullet$  Roles (TLL)  $(203)$
- root  $(212)$ ,  $(502)$
- $\bullet$  root:baroc [\(124\)](https://web.archive.org/web/19970716043640/http://www.redbooks.ibm.com:80/SG244976/sg244906.htm#IDX124)
- $\bullet$  rule base [\(76\)](https://web.archive.org/web/19970716043640/http://www.redbooks.ibm.com:80/SG244976/sg244906.htm#IDX76)
- $\bullet$  rule base directory  $(84)$
- $\bullet$  rule validation [\(96\)](https://web.archive.org/web/19970716043640/http://www.redbooks.ibm.com:80/SG244976/sg244906.htm#IDX96)
- $\bullet$  rules [\(90\)](https://web.archive.org/web/19970716043640/http://www.redbooks.ibm.com:80/SG244976/sg244906.htm#IDX90)
- $\bullet$  run-time environment  $(606)$

### **[S](#page-279-1)**

- scanning/differencing technology  $(420)$ ,  $(471)$
- scheduler [\(908\)](https://web.archive.org/web/19970716043640/http://www.redbooks.ibm.com:80/SG244976/sg244913.htm#IDX908)
- $\bullet$  script file [\(618\)](https://web.archive.org/web/19970716043640/http://www.redbooks.ibm.com:80/SG244976/sg244911.htm#IDX618)
- script file location  $(619)$
- script input file  $(620)$
- script input file location  $(621)$
- script uid at run time  $(622)$
- security control  $(192)$
- security impact  $(223)$
- security problems  $(72)$
- security risk  $(302)$
- selected directories [\(874\)](https://web.archive.org/web/19970716043640/http://www.redbooks.ibm.com:80/SG244976/sg244913.htm#IDX874)
- $\bullet$  selected files [\(875\)](https://web.archive.org/web/19970716043640/http://www.redbooks.ibm.com:80/SG244976/sg244913.htm#IDX875)
- $\bullet$  senior  $(145)$
- $\bullet$  senior administrator  $(304)$
- $\bullet$  serial number  $(455)$
- server component [\(299\)](https://web.archive.org/web/19970716043640/http://www.redbooks.ibm.com:80/SG244976/sg244907.htm#IDX299)
- ServerLocation [\(66\)](https://web.archive.org/web/19970716043640/http://www.redbooks.ibm.com:80/SG244976/sg244906.htm#IDX66)
- SERVICE agent [\(843\)](https://web.archive.org/web/19970716043640/http://www.redbooks.ibm.com:80/SG244976/sg244913.htm#IDX843)
- $\bullet$  service area  $(894)$
- $\bullet$  SETUP [\(399\)](https://web.archive.org/web/19970716043640/http://www.redbooks.ibm.com:80/SG244976/sg244908.htm#IDX399)
- Setup.exe  $(467)$ ,  $(822)$
- SETUP\_ENV.CMD [\(830\)](https://web.archive.org/web/19970716043640/http://www.redbooks.ibm.com:80/SG244976/sg244913.htm#IDX830)
- severity  $(68)$
- SEVERITY enumeration [\(126\)](https://web.archive.org/web/19970716043640/http://www.redbooks.ibm.com:80/SG244976/sg244906.htm#IDX126)
- severity levels  $(122)$
- shell programming [\(190\)](https://web.archive.org/web/19970716043640/http://www.redbooks.ibm.com:80/SG244976/sg244906.htm#IDX190)
- shell script  $(176)$ ,  $(218)$ ,  $(498)$
- shrink wrapped applications  $(366)$ ,  $(443)$
- Shut down the computer [\(902\)](https://web.archive.org/web/19970716043640/http://www.redbooks.ibm.com:80/SG244976/sg244913.htm#IDX902)
- skeleton script  $(633)$

- skip\_older\_src  $(611)$
- $\bullet$  slot name  $(172)$
- slow link  $(907)$ ,  $(932)$
- $\bullet$  SNA/DS  $(150)$
- snapshot  $(370)$ ,  $(931)$
- snapshot function  $(915)$
- SNMP manager  $(49)$
- SNMP trap  $(54)$
- software packages  $(812)$
- Solaris  $(765)$ ,  $(777)$
- Solaris commands
	- $\bullet$  pkgadd  $(778)$
	- pkgask  $(779)$
	- $\bullet$  pkgrm  $(780)$
	- $\bullet$  rcp  $(788)$
- $\bullet$  SOURCE  $(134)$
- source directory  $(877)$
- source files  $(614)$
- source host  $(658)$ ,  $(872)$
- Sparc  $(784)$
- $\bullet$  special privileges  $(194)$
- $\bullet$  src\_relpath  $(612)$
- Staging directory  $(421)$
- start event server  $(111)$
- stop event server  $(110)$
- stop on error flag  $(623)$
- stop\_on\_error  $(616)$
- $\bullet$  STS  $(151)$
- subdirectories [\(873\)](https://web.archive.org/web/19970716043640/http://www.redbooks.ibm.com:80/SG244976/sg244913.htm#IDX873)
- $\bullet$  subscribe target  $(407)$
- subscriber  $(351), (379), (867), (883)$  $(351), (379), (867), (883)$  $(351), (379), (867), (883)$  $(351), (379), (867), (883)$  $(351), (379), (867), (883)$  $(351), (379), (867), (883)$
- $\bullet$  Sun Solaris [\(286\)](https://web.archive.org/web/19970716043640/http://www.redbooks.ibm.com:80/SG244976/sg244907.htm#IDX286)
- $\bullet$  Sun SunOS  $(287)$
- $\bullet$  SUNWaws  $(786)$
- SUNWwabi [\(787\)](https://web.archive.org/web/19970716043640/http://www.redbooks.ibm.com:80/SG244976/sg244912.htm#IDX787)
- super  $(144)$ ,  $(499)$
- symbolic link  $(581)$
- SYSDIFF.EXE [\(918\)](https://web.archive.org/web/19970716043640/http://www.redbooks.ibm.com:80/SG244976/sg244913.htm#IDX918)
- $\bullet$  SYSDIFF.INF  $(919)$
- System Administration Manager (SAM) [\(770\)](https://web.archive.org/web/19970716043640/http://www.redbooks.ibm.com:80/SG244976/sg244912.htm#IDX770)
- system changes  $(444)$
- system configuration files  $(461)$
- $\bullet$  system load  $(940)$
- system management scenario [\(797\)](https://web.archive.org/web/19970716043640/http://www.redbooks.ibm.com:80/SG244976/sg244913.htm#IDX797)
- system memory  $(310)$
- SystemView Software Distribution for AIX  $(18)$

# **[T](#page-279-2)**

- T/EC adapter class definitions  $(75)$
- T/EC adapter for TME 10 Software Distribution for AIX  $(47)$
- T/EC architecture  $(41)$
- T/EC binaries  $(168)$
- T/EC commands
	- $\bullet$  waddegflt  $(139)$
	- $\bullet$  wassigneg  $(142)$
	- $\bullet$  wchkclass [\(95\)](https://web.archive.org/web/19970716043640/http://www.redbooks.ibm.com:80/SG244976/sg244906.htm#IDX95)
	- $\bullet$  wcomprules  $(101)$
	- $\bullet$  wcprb  $(87)$
	- $\bullet$  wcrteg  $(133)$
	- $\bullet$  wcrtrb  $\left(\frac{82}{2}\right)$
	- $\bullet$  wcrtsrc  $(130)$
	- wgettask  $(171)$
	- $\bullet$  wimprbclass  $(99)$ ,  $(117)$
	- $\bullet$  wimprbrules  $(118)$
	- $\bullet$  wloadrb  $(109)$
	- $\bullet$  wlscurrb  $(86)$
	- $\bullet$  wlseg  $(140)$
	- wpostemsg  $(155)$ ,  $(169)$
	- $\bullet$  wstartesvr  $(113)$
	- wstopesvr  $(112)$
	- $\bullet$  wtdumprl  $(170)$
- T/EC console  $(242)$
- T/EC event [\(230\)](https://web.archive.org/web/19970716043640/http://www.redbooks.ibm.com:80/SG244976/sg244906.htm#IDX230), [\(254\)](https://web.archive.org/web/19970716043640/http://www.redbooks.ibm.com:80/SG244976/sg244906.htm#IDX254)
- T/EC server  $(31)$ ,  $(93)$
- T/EC Tasks  $(166)$ ,  $(180)$
- $\bullet$  tar archive  $(227)$
- target component  $(301)$
- task  $(27)$ ,  $(175)$
- task description  $(184)$
- Task Endpoint [\(182\)](https://web.archive.org/web/19970716043640/http://www.redbooks.ibm.com:80/SG244976/sg244906.htm#IDX182)
- task identifier  $(185)$
- task library  $(165)$ ,  $(181)$ ,  $(188)$
- Task Library  $(26)$
- Task Library definitions [\(200\)](https://web.archive.org/web/19970716043640/http://www.redbooks.ibm.com:80/SG244976/sg244906.htm#IDX200)
- task library implementation  $(210)$
- Task Library Language [\(16\)](https://web.archive.org/web/19970716043640/http://www.redbooks.ibm.com:80/SG244976/sg244906.htm#IDX16)
- Task Library Language compiler [\(198\)](https://web.archive.org/web/19970716043640/http://www.redbooks.ibm.com:80/SG244976/sg244906.htm#IDX198)
- $\bullet$  task user interface [\(196\)](https://web.archive.org/web/19970716043640/http://www.redbooks.ibm.com:80/SG244976/sg244906.htm#IDX196)
- $\bullet$  tcl 7.5 [\(792\)](https://web.archive.org/web/19970716043640/http://www.redbooks.ibm.com:80/SG244976/sg244912.htm#IDX792)
- TCP/IP  $(292)$ ,  $(806)$
- $\bullet$  TEC CLASSES [\(125\)](https://web.archive.org/web/19970716043640/http://www.redbooks.ibm.com:80/SG244976/sg244906.htm#IDX125)
- tecad\_nvdm6k.baroc  $(120)$
- $\bullet$  tecad\_nvdm6k.baroc.  $(92)$
- TEC25Region  $(179)$ ,  $(328)$
- $\bullet$  timeout  $(477)$
- Tivoli database [\(831\)](https://web.archive.org/web/19970716043640/http://www.redbooks.ibm.com:80/SG244976/sg244913.htm#IDX831)
- Tivoli Filepack version v2.02 [\(560\)](https://web.archive.org/web/19970716043640/http://www.redbooks.ibm.com:80/SG244976/sg244911.htm#IDX560)
- Tivoli framework [\(19\)](https://web.archive.org/web/19970716043640/http://www.redbooks.ibm.com:80/SG244976/sg244906.htm#IDX19)
- Tivoli TME 10 commands
	- $\bullet$  dsl  $(486)$ ,  $(508)$ ,  $(519)$

- gencat  $(267)$
- idlcall  $(674)$ ,  $(692)$
- $\bullet$  odadmin  $(829)$
- putpolm  $(220)$ ,  $(341)$
- $rdsl$  [\(487\)](https://web.archive.org/web/19970716043640/http://www.redbooks.ibm.com:80/SG244976/sg244910.htm#IDX487), [\(497\)](https://web.archive.org/web/19970716043640/http://www.redbooks.ibm.com:80/SG244976/sg244910.htm#IDX497)
- $\bullet$  tivoli [\(402\)](https://web.archive.org/web/19970716043640/http://www.redbooks.ibm.com:80/SG244976/sg244908.htm#IDX402)
- waddicon  $(848)$ ,  $(879)$ ,  $(891)$
- $\bullet$  waddpath  $(849)$ ,  $(900)$
- $\bullet$  wbkupdb  $(838)$
- $\bullet$  wchkdb  $(833)$
- $\bullet$  wclrblk  $(850)$
- $\bullet$  wclrline  $(851)$
- wcpfpblock  $(944)$
- wcrtfpblock [\(938\)](https://web.archive.org/web/19970716043640/http://www.redbooks.ibm.com:80/SG244976/sg244913.htm#IDX938)
- wcrtpcmngnode  $(846)$
- wcrtpol  $(740)$ ,  $(743)$
- $\bullet$  wdistfpblock  $(942)$ ,  $(945)$
- $\bullet$  wdistrib  $\left(\frac{448}{2}\right)$
- $\bullet$  wdskspc  $(852), (897)$  $(852), (897)$
- $\bullet$  weditini  $(853)$
- wexprtfp  $(559)$
- wgetbitmap  $(538)$
- wgetdialog  $(495)$ ,  $(537)$
- wgetfpattr  $(937)$
- wgetkey  $(854)$
- $\bullet$  wgetpol  $(340)$
- wgetpolm  $(217)$ ,  $(440)$ ,  $(752)$
- wgetstate  $(540)$
- wgettask  $(183)$
- wgetval  $(855)$
- $\bullet$  winsblk  $(856)$
- $\bullet$  winsline  $(857)$
- $\bullet$  winstall  $(311)$
- wlookup  $(677)$ ,  $(678)$
- $\bullet$  wlsbitmap [\(524\)](https://web.archive.org/web/19970716043640/http://www.redbooks.ibm.com:80/SG244976/sg244910.htm#IDX524)
- wlsdialog  $(490)$ ,  $(494)$ ,  $(511)$
- $\bullet$  wlsicon  $(534)$
- $\bullet$  wlspol  $(744)$
- $\bullet$  wlspolm  $(432)$
- $\bullet$  wlstlib  $(186)$
- wmrgini [\(858\)](https://web.archive.org/web/19970716043640/http://www.redbooks.ibm.com:80/SG244976/sg244913.htm#IDX858)
- wputbitmap  $(527)$
- wputdialog  $(510)$ ,  $(520)$
- wputicon  $(532)$
- wputpolm  $(441)$ ,  $(753)$
- wputstate  $(541)$
- $\bullet$  wrestart  $(859)$
- wrmdialog  $(514)$ ,  $(521)$
- $\bullet$  wrmfpblock  $(947)$
- $\bullet$  wrplblk  $(860)$
- wrplline  $(861)$
- wseterr  $(862)$
- wsetfpattr  $(759)$

- wsetfpopts  $(565)$ ,  $(649)$ ,  $(790)$
- $\bullet$  wsetfpprgs  $(794)$
- wsetpr  $(319)$ ,  $(748)$
- wsetval  $(863)$
- $\bullet$  wtll  $(205)$
- Tivoli/AEF [\(479\)](https://web.archive.org/web/19970716043640/http://www.redbooks.ibm.com:80/SG244976/sg244910.htm#IDX479)
- Tivoli/Courier [\(20\)](https://web.archive.org/web/19970716043640/http://www.redbooks.ibm.com:80/SG244976/sg244906.htm#IDX20)
- Tivoli/Courier 3.0 [\(480\)](https://web.archive.org/web/19970716043640/http://www.redbooks.ibm.com:80/SG244976/sg244910.htm#IDX480)
- Tivoli/Enterprise Console  $(14)$
- Tivoli/Enterprise Console  $(T/EC)$   $(35)$
- tk 4.1 $(793)$
- TLL definition [\(247\)](https://web.archive.org/web/19970716043640/http://www.redbooks.ibm.com:80/SG244976/sg244906.htm#IDX247)
- TLL source file [\(208\)](https://web.archive.org/web/19970716043640/http://www.redbooks.ibm.com:80/SG244976/sg244906.htm#IDX208)
- TME administrator [\(501\)](https://web.archive.org/web/19970716043640/http://www.redbooks.ibm.com:80/SG244976/sg244910.htm#IDX501)
- TME Agent 4.005 [\(912\)](https://web.archive.org/web/19970716043640/http://www.redbooks.ibm.com:80/SG244976/sg244913.htm#IDX912)
- TME Agent 4.007 [\(913\)](https://web.archive.org/web/19970716043640/http://www.redbooks.ibm.com:80/SG244976/sg244913.htm#IDX913)
- TME PC Agent  $4.004$   $(294)$
- TME PC Agent  $4.005$   $(295)$
- TME PC Agent  $4.007$   $(383)$
- TME resource role [\(191\)](https://web.archive.org/web/19970716043640/http://www.redbooks.ibm.com:80/SG244976/sg244906.htm#IDX191)
- TME 10 AEF 3.1 [\(483\)](https://web.archive.org/web/19970716043640/http://www.redbooks.ibm.com:80/SG244976/sg244910.htm#IDX483)
- TME 10 CORBA implementation  $(685)$
- TME 10 desktop  $(224)$ ,  $(307)$
- TME 10 desktop.  $(347)$
- TME 10 Framework  $(821)$
- TME 10 policies
	- ap\_def\_autopack\_file  $(437)$
	- ap\_def\_autopack\_host  $(436)$
	- ap\_val\_autopack\_host\_file [\(433\)](https://web.archive.org/web/19970716043640/http://www.redbooks.ibm.com:80/SG244976/sg244908.htm#IDX433)
	- ap\_val\_name  $(434)$
	- ap\_val\_operation  $(435)$
	- fp\_def\_excludes  $(709)$
	- fp\_def\_flist  $(710)$
	- fp\_def\_nestedlist  $(711)$
	- fp\_def\_options  $(712)$
	- fp\_def\_src\_host  $(713)$
	- fp\_val\_delete\_src\_host  $(714)$
	- fp\_val\_excludes  $(715)$ ,  $(757)$
	- fp\_val\_flist  $(716)$ ,  $(755)$
	- fp\_val\_name  $(717)$
	- fp\_val\_nestedlist  $(718)$ ,  $(756)$
	- fp\_val\_operation  $(719)$
	- fp\_val\_options  $(731)$ ,  $(754)$
	- fp\_val\_src\_host  $(732)$
	- $rc\_def\_command (336)$  $rc\_def\_command (336)$
	- rc\_def\_filter\_mode [\(337\)](https://web.archive.org/web/19970716043640/http://www.redbooks.ibm.com:80/SG244976/sg244907.htm#IDX337)
	- rc def grace time [\(338\)](https://web.archive.org/web/19970716043640/http://www.redbooks.ibm.com:80/SG244976/sg244907.htm#IDX338)
	- $rc\_def\_timeout\_op$   $(339)$
	- tl\_val\_set\_uid  $(216)$
	- $\bullet$  unix fp\_pol  $(746)$
- TME 10 Remote Control  $(382)$ ,  $(428)$ ,  $(456)$
- TME 10 Remote Control notice group  $(344)$
- TME 10 Remote Control  $2.0$   $(275)$
- TME 10 roles  $(143)$
- TME 10 Software Distribution for AIX [\(10\)](https://web.archive.org/web/19970716043640/http://www.redbooks.ibm.com:80/SG244976/sg244906.htm#IDX10)
- TME 10 Software Distribution for AIX commands
	- $\bullet$  fndlsal  $(260)$
	- $\bullet$  fndupdal  $(261)$
	- $\bullet$  nvdm start  $(156)$ ,  $(273)$
	- nvdm stop  $(157)$ ,  $(274)$
	- $\bullet$  nvdmgi  $(240)$
- TME 10 Software Distribution for AIX configuration keywords
	- $\bullet$  TIVOLI ALERT  $(62)$
- TME 10 Software Distribution for AIX configuraton file  $(63)$
- TME 10 Software Distribution for AIX event adapter [\(12\)](https://web.archive.org/web/19970716043640/http://www.redbooks.ibm.com:80/SG244976/sg244906.htm#IDX12)
- TME 10 Software Distribution Release 3.1 [\(481\)](https://web.archive.org/web/19970716043640/http://www.redbooks.ibm.com:80/SG244976/sg244910.htm#IDX481)
- TME 10 Software Distribution Release 3.1 Extension API [\(683\)](https://web.archive.org/web/19970716043640/http://www.redbooks.ibm.com:80/SG244976/sg244911.htm#IDX683)
- TME 10 Software Distribution Release 3.1 notice group [\(600\)](https://web.archive.org/web/19970716043640/http://www.redbooks.ibm.com:80/SG244976/sg244911.htm#IDX600)
- TME 10 Software Distribution Release 3.1 profile [\(356\)](https://web.archive.org/web/19970716043640/http://www.redbooks.ibm.com:80/SG244976/sg244908.htm#IDX356)
- TME 10 Software Distribution 3.1.3 [\(395\)](https://web.archive.org/web/19970716043640/http://www.redbooks.ibm.com:80/SG244976/sg244908.htm#IDX395)
- TME 10 Task Library  $(189)$
- TME 10 Task Library Language [\(197\)](https://web.archive.org/web/19970716043640/http://www.redbooks.ibm.com:80/SG244976/sg244906.htm#IDX197)
- TME 10 UserLink  $(813)$
- TMEAGENT.CFG file [\(922\)](https://web.archive.org/web/19970716043640/http://www.redbooks.ibm.com:80/SG244976/sg244913.htm#IDX922)
- TMR connection [\(346\)](https://web.archive.org/web/19970716043640/http://www.redbooks.ibm.com:80/SG244976/sg244907.htm#IDX346)
- TMR roles  $(323)$
- TMR server  $(32)$ ,  $(298)$ ,  $(378)$ ,  $(668)$
- $\bullet$  trace file  $(104)$
- $\bullet$  trace mode [\(102\)](https://web.archive.org/web/19970716043640/http://www.redbooks.ibm.com:80/SG244976/sg244906.htm#IDX102)
- $\bullet$  transaction  $(758)$
- $\bullet$  trap  $(255)$
- $\bullet$  TRUE [\(707\)](https://web.archive.org/web/19970716043640/http://www.redbooks.ibm.com:80/SG244976/sg244911.htm#IDX707)
- trust relationship  $(809)$ ,  $(815)$
- $\bullet$  trusted domain  $(817)$
- $\bullet$  trusting domain [\(816\)](https://web.archive.org/web/19970716043640/http://www.redbooks.ibm.com:80/SG244976/sg244913.htm#IDX816)
- $\bullet$  two-way connection  $(348)$
- Typical Install  $(468)$

### **[U](#page-279-3)**

- $\bullet$  Uid (TLL)  $(211)$
- unattended mode [\(927\)](https://web.archive.org/web/19970716043640/http://www.redbooks.ibm.com:80/SG244976/sg244913.htm#IDX927)
- $\bullet$  UNIX mail [\(595\)](https://web.archive.org/web/19970716043640/http://www.redbooks.ibm.com:80/SG244976/sg244911.htm#IDX595)
- UNIX message catalog  $(55)$ ,  $(256)$
- UNIX platform prefix [\(634\)](https://web.archive.org/web/19970716043640/http://www.redbooks.ibm.com:80/SG244976/sg244911.htm#IDX634)
- UNIX Pprameters [\(617\)](https://web.archive.org/web/19970716043640/http://www.redbooks.ibm.com:80/SG244976/sg244911.htm#IDX617)
- unix\_platform\_prefix [\(653\)](https://web.archive.org/web/19970716043640/http://www.redbooks.ibm.com:80/SG244976/sg244911.htm#IDX653)
- $\bullet$  UPDAGENT.BAT  $(925)$
- upgrade TME agent  $(926)$
- $\bullet$  user  $(147)$

- $\bullet$  user account  $(818)$
- user ID  $(193)$ ,  $(500)$ ,  $(839)$

# **[V](#page-279-4)**

- validation policy  $(215)$ ,  $(705)$
- validation policy object  $(742)$

#### **[W](#page-279-5)**

- $\bullet$  WABI [\(763\)](https://web.archive.org/web/19970716043640/http://www.redbooks.ibm.com:80/SG244976/sg244912.htm#IDX763)
- $\bullet$  Windows [\(359\)](https://web.archive.org/web/19970716043640/http://www.redbooks.ibm.com:80/SG244976/sg244908.htm#IDX359)
- Windows .INI files [\(388\)](https://web.archive.org/web/19970716043640/http://www.redbooks.ibm.com:80/SG244976/sg244908.htm#IDX388)
- Windows Folders [\(392\)](https://web.archive.org/web/19970716043640/http://www.redbooks.ibm.com:80/SG244976/sg244908.htm#IDX392)
- Windows NT  $(285)$ ,  $(361)$ ,  $(380)$ ,  $(800)$
- Windows NT commands
	- $\bullet$  attrib $(949)$
	- $\bullet$  cmd.exe [\(827\)](https://web.archive.org/web/19970716043640/http://www.redbooks.ibm.com:80/SG244976/sg244913.htm#IDX827)
	- $\bullet$  SYSDIFF [\(914\)](https://web.archive.org/web/19970716043640/http://www.redbooks.ibm.com:80/SG244976/sg244913.htm#IDX914)
- Windows NT domain [\(807\)](https://web.archive.org/web/19970716043640/http://www.redbooks.ibm.com:80/SG244976/sg244913.htm#IDX807)
- $\bullet$  Windows NT Explorer  $(842)$
- Windows NT parameters [\(639\)](https://web.archive.org/web/19970716043640/http://www.redbooks.ibm.com:80/SG244976/sg244911.htm#IDX639)
- Windows NT server [\(801\)](https://web.archive.org/web/19970716043640/http://www.redbooks.ibm.com:80/SG244976/sg244913.htm#IDX801)
- Windows NT Setup window [\(929\)](https://web.archive.org/web/19970716043640/http://www.redbooks.ibm.com:80/SG244976/sg244913.htm#IDX929)
- Windows NT Task Manager [\(884\)](https://web.archive.org/web/19970716043640/http://www.redbooks.ibm.com:80/SG244976/sg244913.htm#IDX884)
- Windows NT taskbar [\(828\)](https://web.archive.org/web/19970716043640/http://www.redbooks.ibm.com:80/SG244976/sg244913.htm#IDX828)
- $\bullet$  Windows NT 4.0 [\(400\)](https://web.archive.org/web/19970716043640/http://www.redbooks.ibm.com:80/SG244976/sg244908.htm#IDX400)
- Windows platforms  $(451)$
- Windows Program Manager group [\(880\)](https://web.archive.org/web/19970716043640/http://www.redbooks.ibm.com:80/SG244976/sg244913.htm#IDX880)
- Windows Program Manager groups [\(390\)](https://web.archive.org/web/19970716043640/http://www.redbooks.ibm.com:80/SG244976/sg244908.htm#IDX390)
- Windows Program Manager items [\(389\)](https://web.archive.org/web/19970716043640/http://www.redbooks.ibm.com:80/SG244976/sg244908.htm#IDX389)
- Windows Registry entries [\(391\)](https://web.archive.org/web/19970716043640/http://www.redbooks.ibm.com:80/SG244976/sg244908.htm#IDX391)
- Windows Shortcuts [\(393\)](https://web.archive.org/web/19970716043640/http://www.redbooks.ibm.com:80/SG244976/sg244908.htm#IDX393)
- Windows 3.1 [\(385\)](https://web.archive.org/web/19970716043640/http://www.redbooks.ibm.com:80/SG244976/sg244908.htm#IDX385)
- Windows 3.1 parameters [\(637\)](https://web.archive.org/web/19970716043640/http://www.redbooks.ibm.com:80/SG244976/sg244911.htm#IDX637)
- Windows 32 bit platform  $(384)$
- Windows 95  $(354)$ ,  $(360)$ ,  $(381)$ ,  $(458)$
- Windows 95 parameters [\(638\)](https://web.archive.org/web/19970716043640/http://www.redbooks.ibm.com:80/SG244976/sg244911.htm#IDX638)
- Windows-type display  $(429)$
- working directory  $(613)$
- workstation [\(802\)](https://web.archive.org/web/19970716043640/http://www.redbooks.ibm.com:80/SG244976/sg244913.htm#IDX802)

# **[X](#page-279-6)**

• xxx\_platform\_prefix  $(569)$ 

**[ [Top of Page](#page-279-7) | [Previous Page](https://web.archive.org/web/19970716043640/http://www.redbooks.ibm.com:80/SG244976/sg244917.htm) | [Next Page](https://web.archive.org/web/19970716043640/http://www.redbooks.ibm.com:80/SG244976/sg244919.htm) | [Table of Contents](https://web.archive.org/web/19970716043640/http://www.redbooks.ibm.com:80/SG244976/sg244976.htm#ToC) | [Index](#page-279-8) ]**

# <span id="page-296-0"></span>**The TME 10 Deployment Cookbook**

# **[Appendix E. ITSO Redbook Evaluation](https://web.archive.org/web/19970716043648/http://www.redbooks.ibm.com:80/SG244976/sg244976.htm#ToC_214)**

The TME 10 Deployment Cookbook: Courier and Friends SG24-4976-00

Your feedback is very important to help us maintain the quality of ITSO redbooks. **Please complete this questionnaire and return it using one of the following methods:**

 $\mathcal{L}_\mathcal{L} = \{ \mathcal{L}_\mathcal{L} = \{ \mathcal{L}_\mathcal{L} = \{ \mathcal{L}_\mathcal{L} = \{ \mathcal{L}_\mathcal{L} = \{ \mathcal{L}_\mathcal{L} = \{ \mathcal{L}_\mathcal{L} = \{ \mathcal{L}_\mathcal{L} = \{ \mathcal{L}_\mathcal{L} = \{ \mathcal{L}_\mathcal{L} = \{ \mathcal{L}_\mathcal{L} = \{ \mathcal{L}_\mathcal{L} = \{ \mathcal{L}_\mathcal{L} = \{ \mathcal{L}_\mathcal{L} = \{ \mathcal{L}_\mathcal{$ \_\_\_\_\_\_\_\_\_\_\_\_\_\_\_\_\_\_\_\_\_\_\_\_\_\_\_\_\_\_\_\_\_\_\_\_\_\_\_\_\_\_\_\_\_\_\_\_\_\_\_\_\_\_\_\_\_\_\_\_\_\_\_\_\_\_\_\_\_\_\_\_\_\_\_\_\_\_\_\_\_\_\_\_\_\_\_\_\_\_\_\_\_\_\_\_\_\_\_\_\_ \_\_\_\_\_\_\_\_\_\_\_\_\_\_\_\_\_\_\_\_\_\_\_\_\_\_\_\_\_\_\_\_\_\_\_\_\_\_\_\_\_\_\_\_\_\_\_\_\_\_\_\_\_\_\_\_\_\_\_\_\_\_\_\_\_\_\_\_\_\_\_\_\_\_\_\_\_\_\_\_\_\_\_\_\_\_\_\_\_\_\_\_\_\_\_\_\_\_\_\_\_  $\mathcal{L}_\mathcal{L} = \{ \mathcal{L}_\mathcal{L} = \{ \mathcal{L}_\mathcal{L} = \{ \mathcal{L}_\mathcal{L} = \{ \mathcal{L}_\mathcal{L} = \{ \mathcal{L}_\mathcal{L} = \{ \mathcal{L}_\mathcal{L} = \{ \mathcal{L}_\mathcal{L} = \{ \mathcal{L}_\mathcal{L} = \{ \mathcal{L}_\mathcal{L} = \{ \mathcal{L}_\mathcal{L} = \{ \mathcal{L}_\mathcal{L} = \{ \mathcal{L}_\mathcal{L} = \{ \mathcal{L}_\mathcal{L} = \{ \mathcal{L}_\mathcal{$ 

 $\overline{\phantom{a}}$  , and the set of the set of the set of the set of the set of the set of the set of the set of the set of the set of the set of the set of the set of the set of the set of the set of the set of the set of the s  $\overline{\phantom{a}}$  , and the set of the set of the set of the set of the set of the set of the set of the set of the set of the set of the set of the set of the set of the set of the set of the set of the set of the set of the s \_\_\_\_\_\_\_\_\_\_\_\_\_\_\_\_\_\_\_\_\_\_\_\_\_\_\_\_\_\_\_\_\_\_\_\_\_\_\_\_\_\_\_\_\_\_\_\_\_\_\_\_\_\_\_\_\_\_\_\_\_\_\_\_\_\_\_\_\_\_\_\_\_\_\_\_\_\_\_\_\_\_\_\_\_\_\_\_\_\_\_\_\_\_\_\_\_\_\_\_\_

\_\_\_\_\_\_\_\_\_\_\_\_\_\_\_\_\_\_\_\_\_\_\_\_\_\_\_\_\_\_\_\_\_\_\_\_\_\_\_\_\_\_\_\_\_\_\_\_\_\_\_\_\_\_\_\_\_\_\_\_\_\_\_\_\_\_\_\_\_\_\_\_\_\_\_\_\_\_\_\_\_\_\_\_\_\_\_\_\_\_\_\_\_\_\_\_\_\_\_\_\_  $\overline{\phantom{a}}$  , and the set of the set of the set of the set of the set of the set of the set of the set of the set of the set of the set of the set of the set of the set of the set of the set of the set of the set of the s  $\overline{\phantom{a}}$  , and the set of the set of the set of the set of the set of the set of the set of the set of the set of the set of the set of the set of the set of the set of the set of the set of the set of the set of the s \_\_\_\_\_\_\_\_\_\_\_\_\_\_\_\_\_\_\_\_\_\_\_\_\_\_\_\_\_\_\_\_\_\_\_\_\_\_\_\_\_\_\_\_\_\_\_\_\_\_\_\_\_\_\_\_\_\_\_\_\_\_\_\_\_\_\_\_\_\_\_\_\_\_\_\_\_\_\_\_\_\_\_\_\_\_\_\_\_\_\_\_\_\_\_\_\_\_\_\_\_  $\mathcal{L}_\mathcal{L} = \{ \mathcal{L}_\mathcal{L} = \{ \mathcal{L}_\mathcal{L} = \{ \mathcal{L}_\mathcal{L} = \{ \mathcal{L}_\mathcal{L} = \{ \mathcal{L}_\mathcal{L} = \{ \mathcal{L}_\mathcal{L} = \{ \mathcal{L}_\mathcal{L} = \{ \mathcal{L}_\mathcal{L} = \{ \mathcal{L}_\mathcal{L} = \{ \mathcal{L}_\mathcal{L} = \{ \mathcal{L}_\mathcal{L} = \{ \mathcal{L}_\mathcal{L} = \{ \mathcal{L}_\mathcal{L} = \{ \mathcal{L}_\mathcal{$ 

- Use the online evaluation form found at http://www.redbooks.com
- Fax this form to: USA International Access Code + 1 914 432 8264
- Send your comments in an Internet note to redeval@vnet.ibm.com

**Please rate your overall satisfaction** with this book using the scale: **(1 = very good, 2 = good, 3 = average, 4 = poor, 5 = very poor) Overall Satisfaction** 

**Please answer the following questions:** Was this redbook published in time for your needs?

If no, please explain:

What other redbooks would you like to see published?

#### **Comments/Suggestions: ( THANK YOU FOR YOUR FEEDBACK! )**

**[ [Top of Page](#page-296-0) | [Previous Page](https://web.archive.org/web/19970716043648/http://www.redbooks.ibm.com:80/SG244976/sg244918.htm) | [Table of Contents](https://web.archive.org/web/19970716043648/http://www.redbooks.ibm.com:80/SG244976/sg244976.htm#ToC) | [Index](https://web.archive.org/web/19970716043648/http://www.redbooks.ibm.com:80/SG244976/sg244918.htm#HDRINDEX_START) ]**

 $No$ 

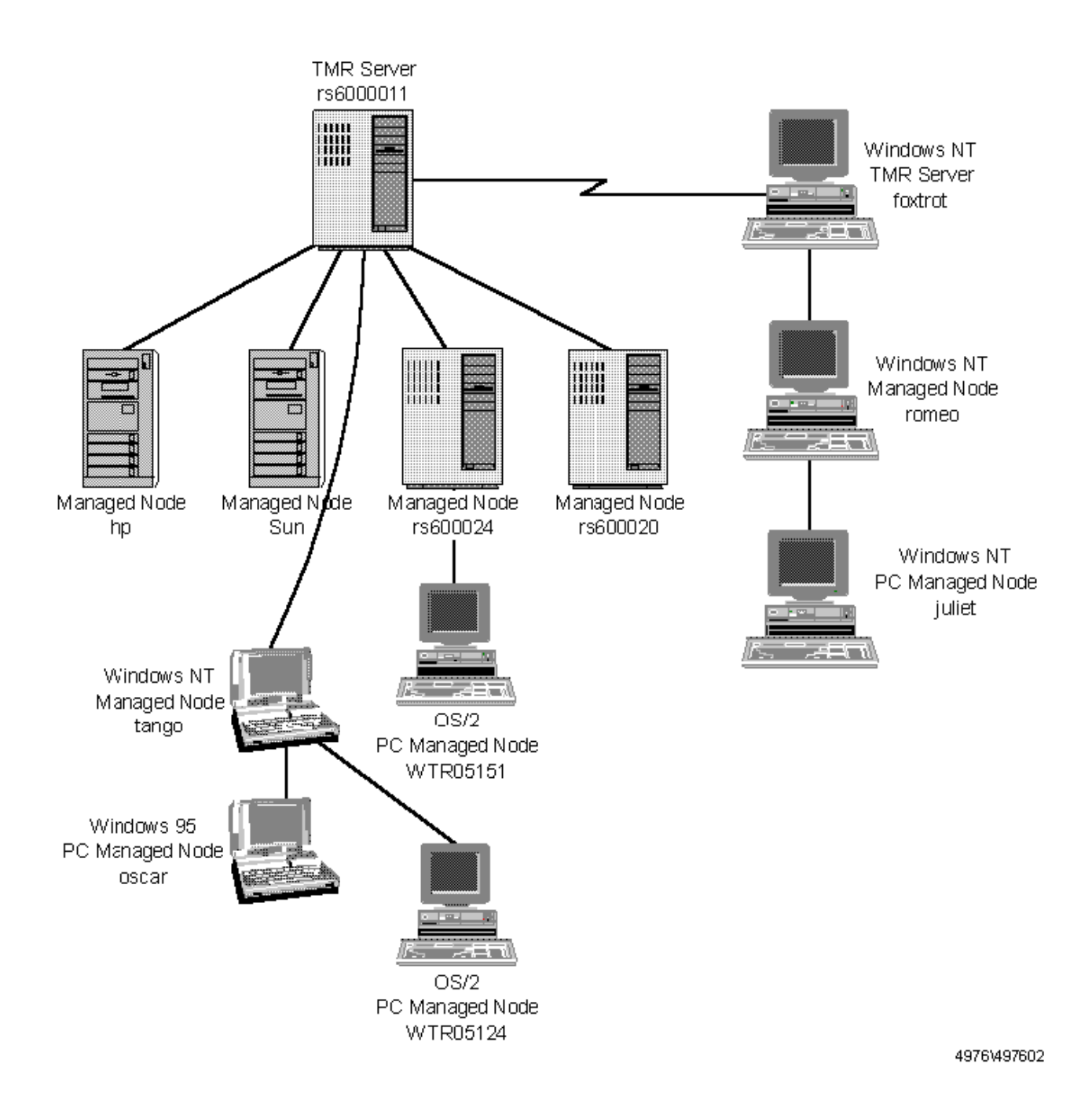

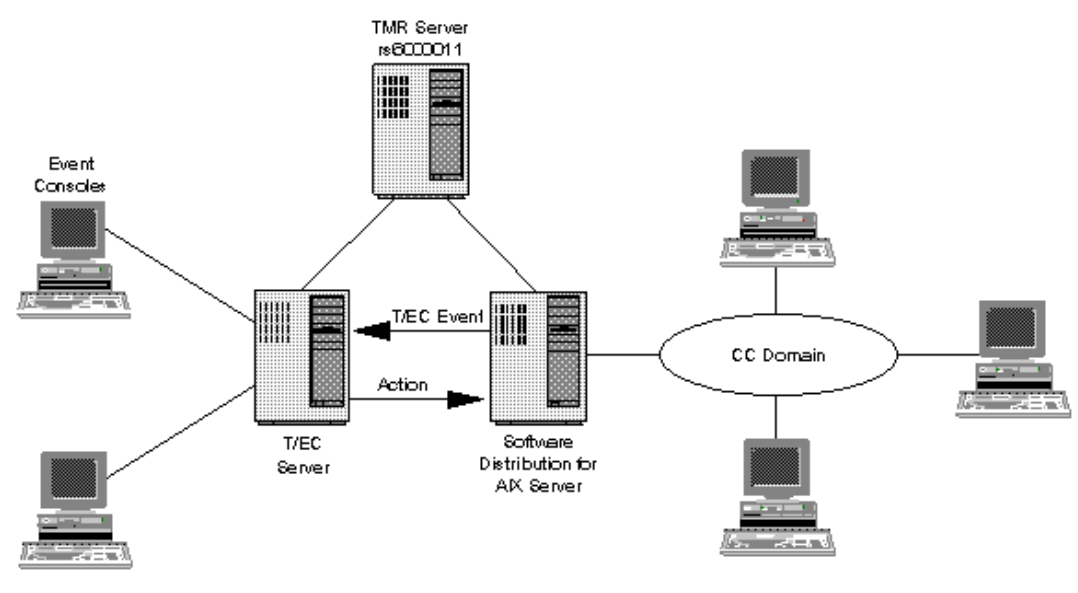

(976 V.97 609)

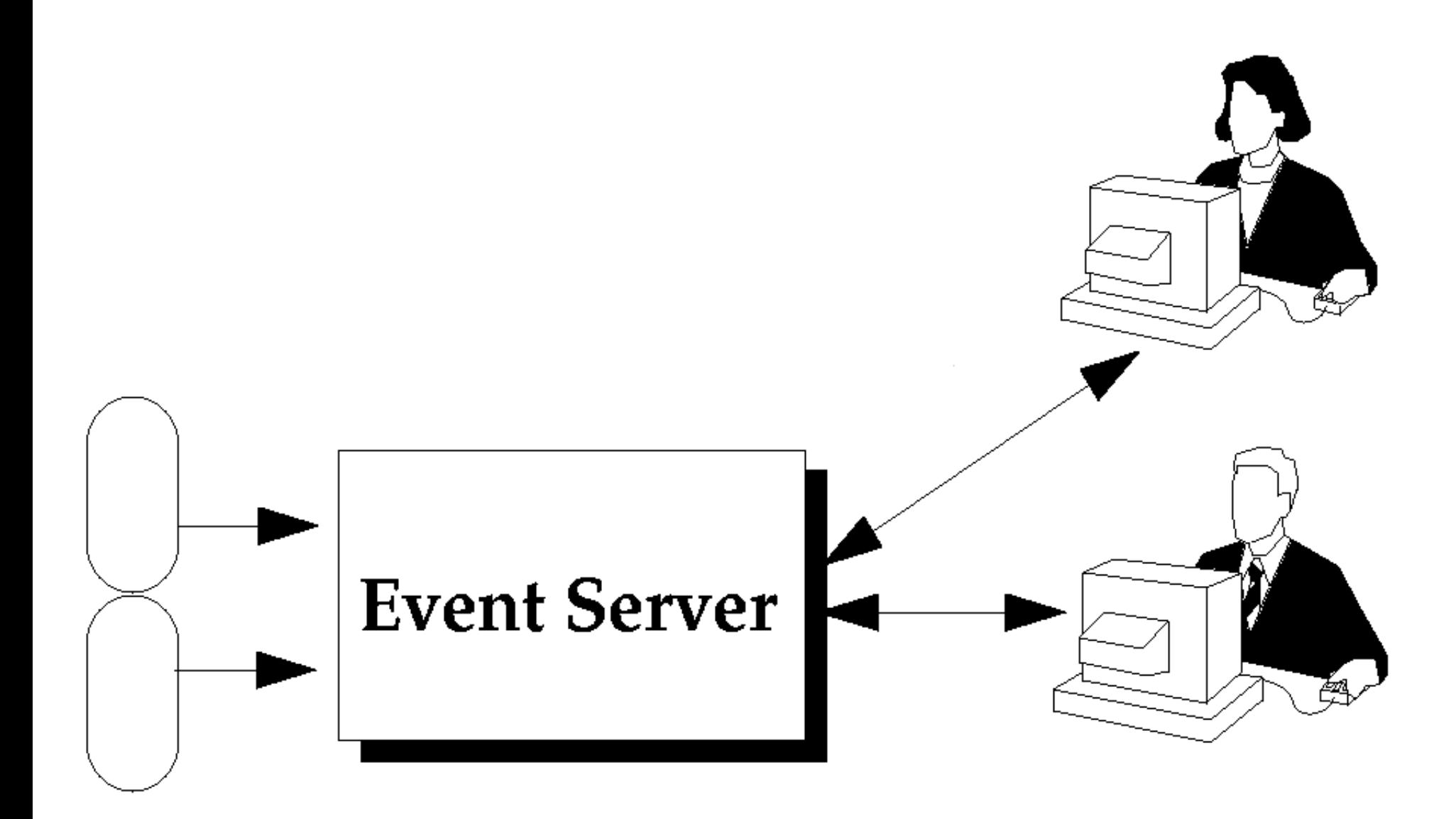

https://web.archive.org/web/19970803063310/http://www.redbooks.ibm.com:80/SG244976/esec.gif Page 2 of 2

# **http://www.redbooks.ibm.com:80/SG244976/adapovw.gif**

Latest Show All

# Hrm.

Wayback Machine doesn't have that page archived. Want to search for all archived pages under [http://www.redbooks.ibm.com:80/SG244976/](https://web.archive.org/web/*/http://www.redbooks.ibm.com:80/SG244976/*) ?

# This page is available on the web!

Help make the Wayback Machine more complete! **[Save this url in the Wayback Machine](http://web.archive.org/save/http://www.redbooks.ibm.com:80/SG244976/adapovw.gif)**

> The Wayback Machine is an initiative of the [Internet Archive,](https://archive.org/) a 501(c)(3) non-profit, building a digital library of Internet sites and other cultural artifacts in digital form. Other [projects](https://archive.org/projects/) include [Open Library](https://openlibrary.org/) & [archive-it.org.](https://archive-it.org/)

Your use of the Wayback Machine is subject to the Internet Archive's [Terms of Use](https://archive.org/about/terms.php).

https://web.archive.org/web/19970716043325/http://www.redbooks.ibm.com:80/SG244976/adapovw.gif Page 1 of 1

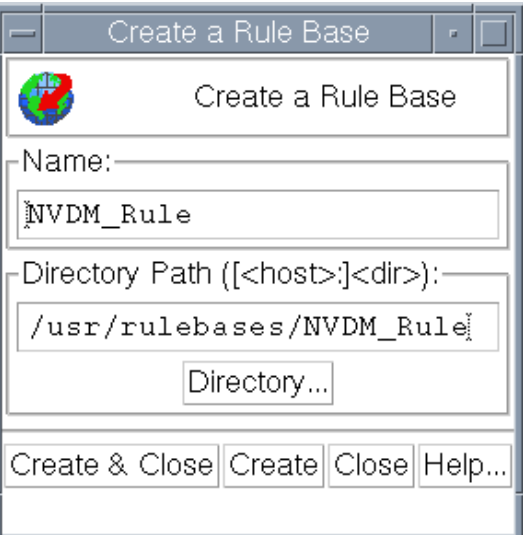

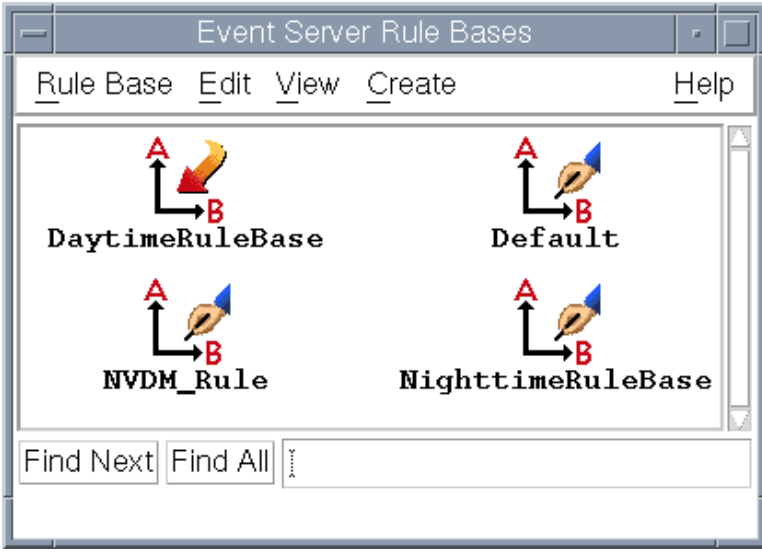

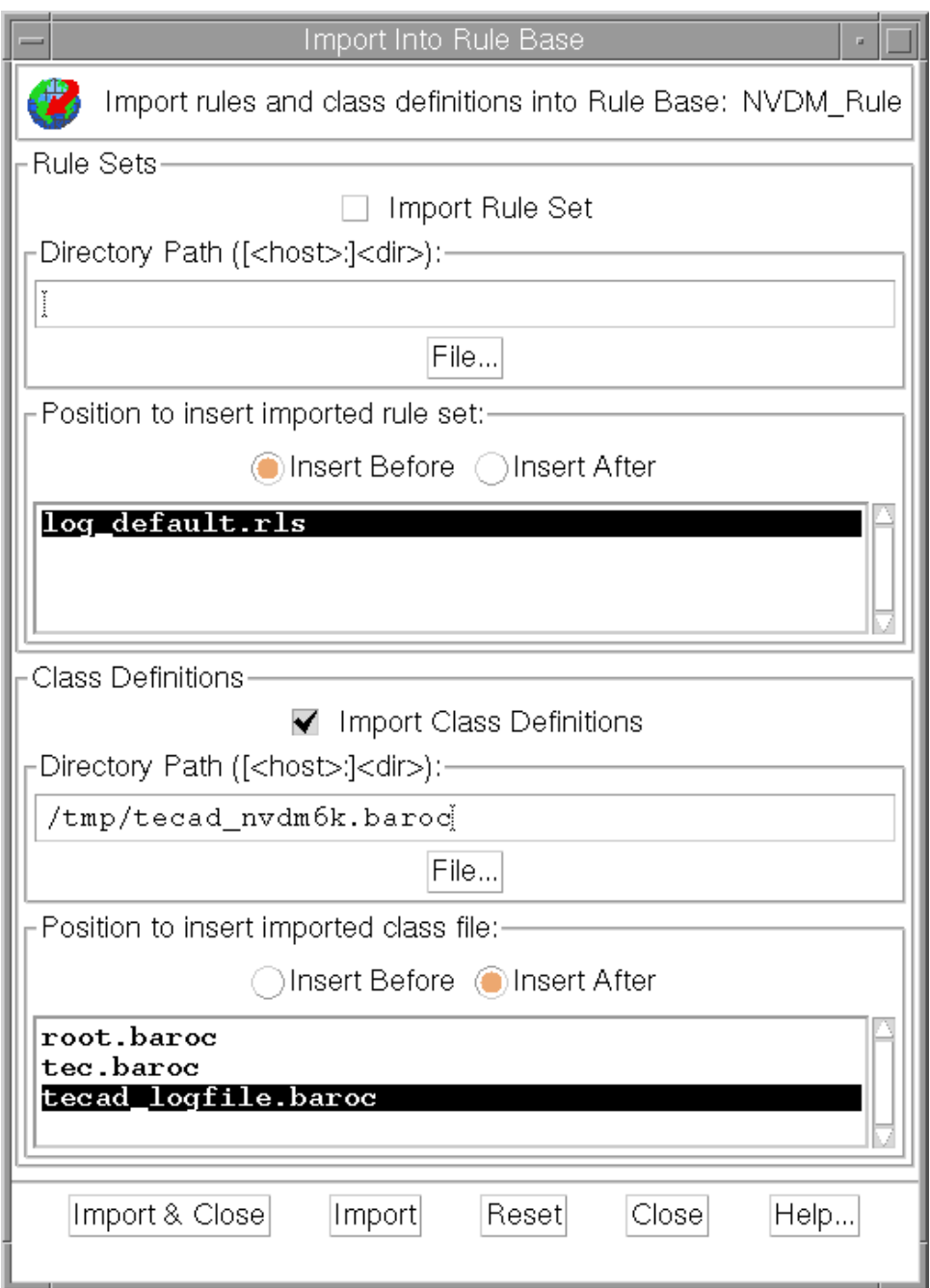

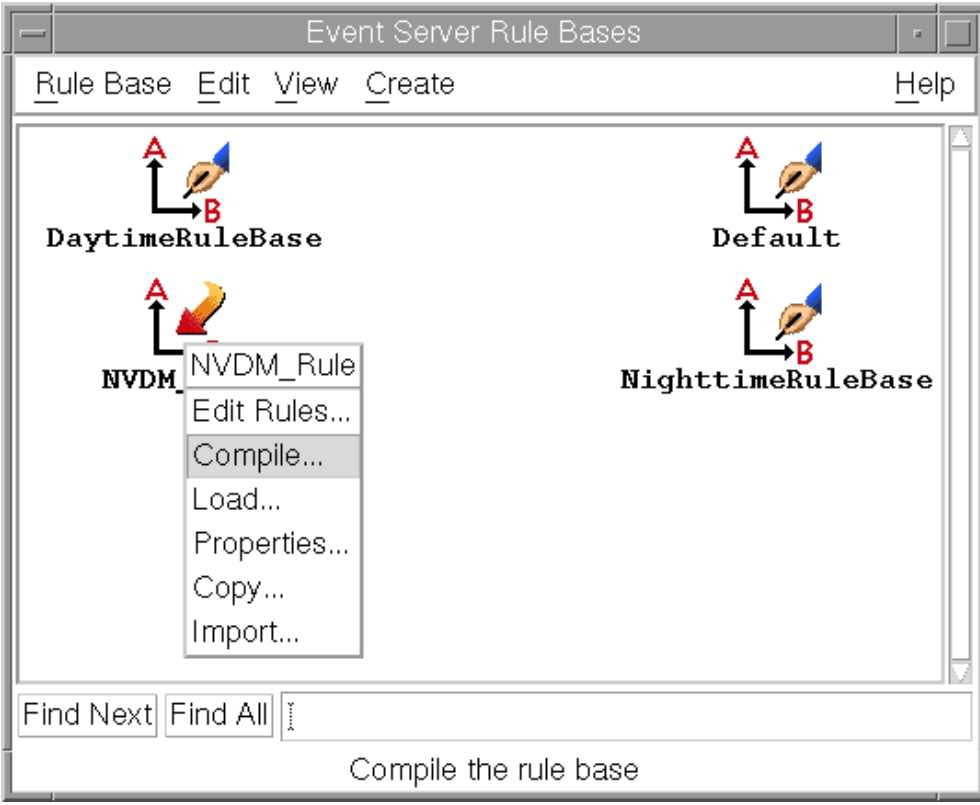

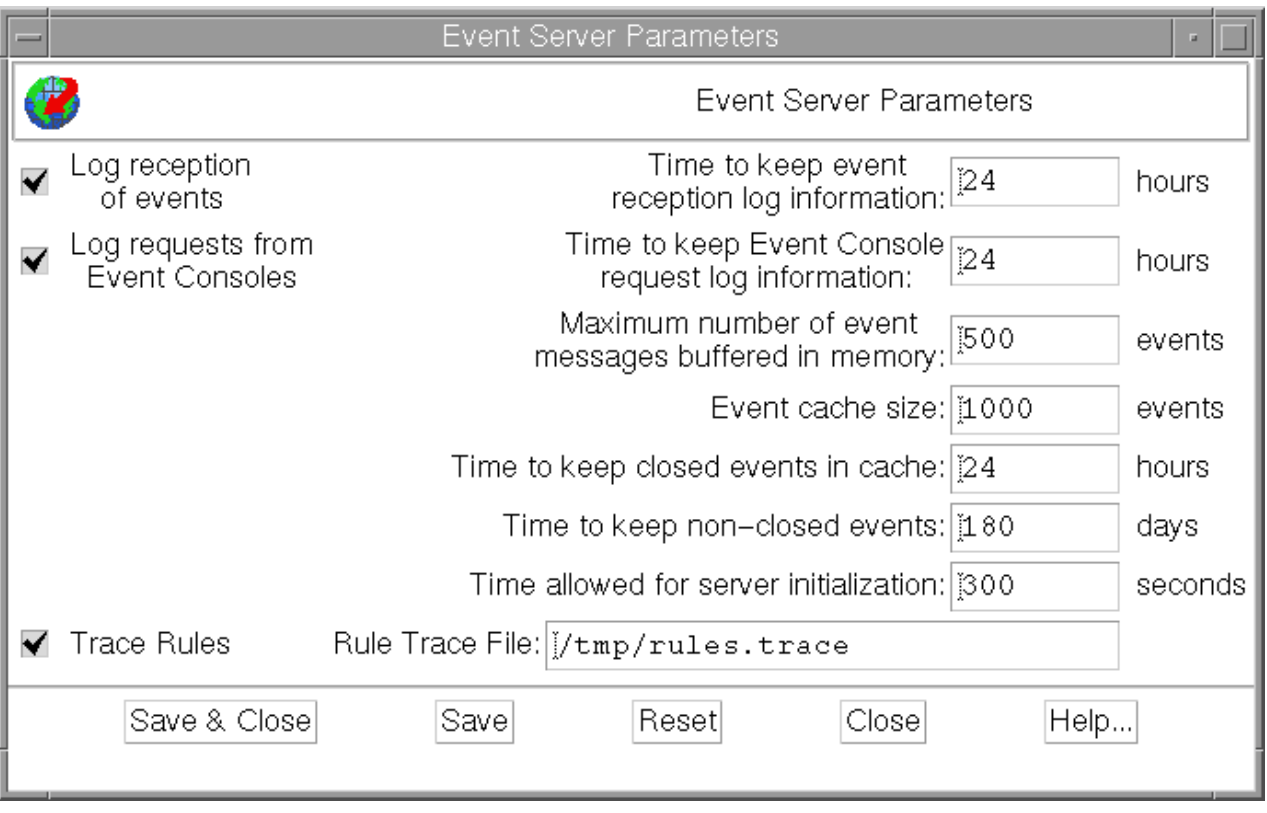

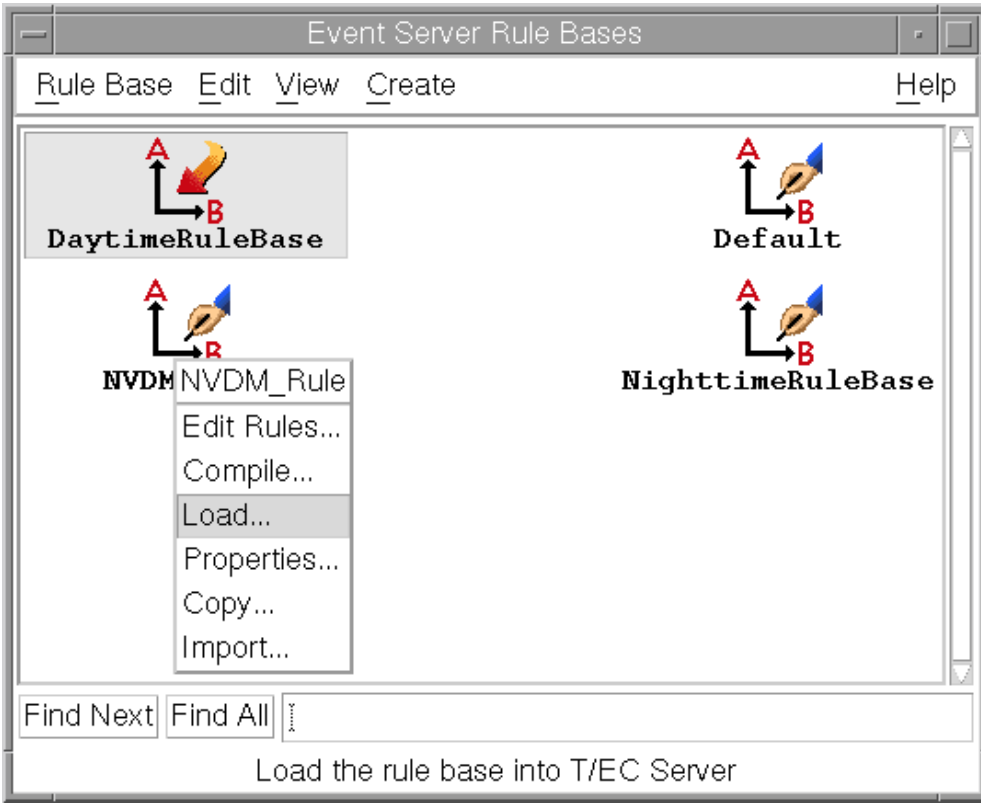

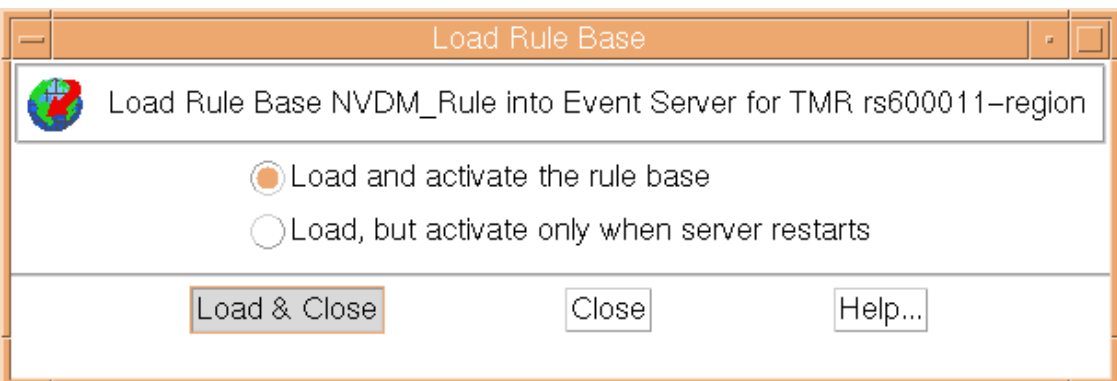

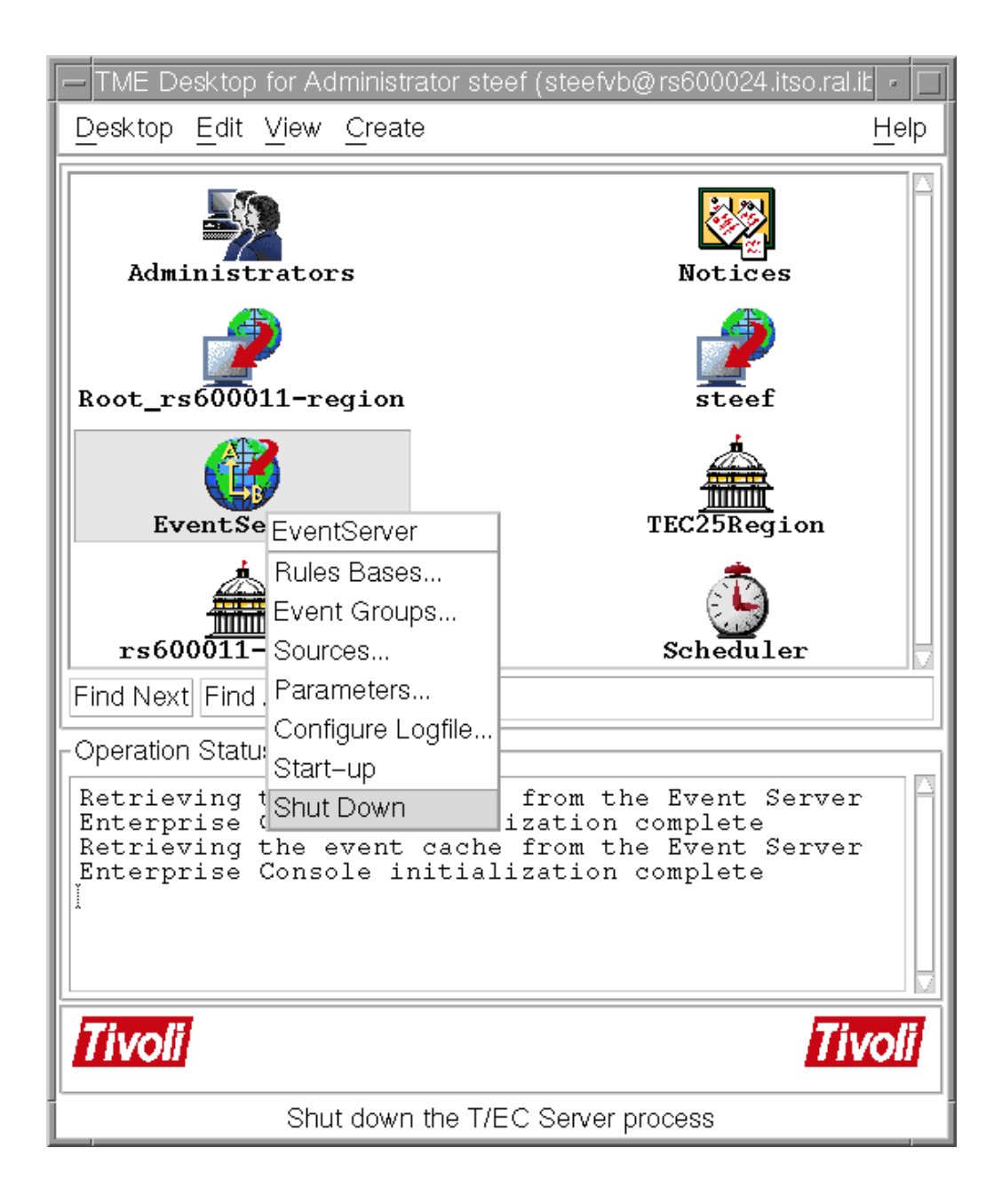

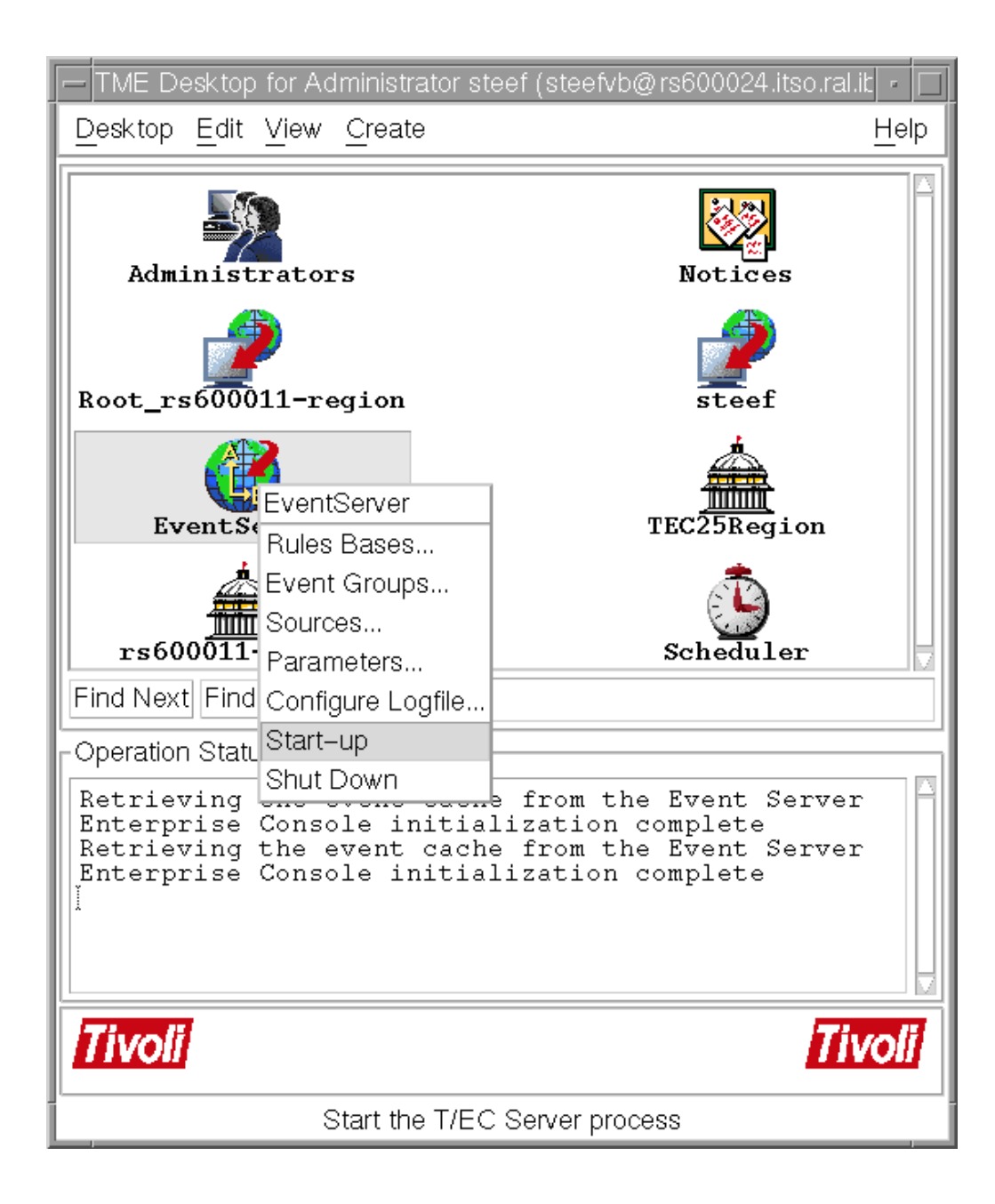

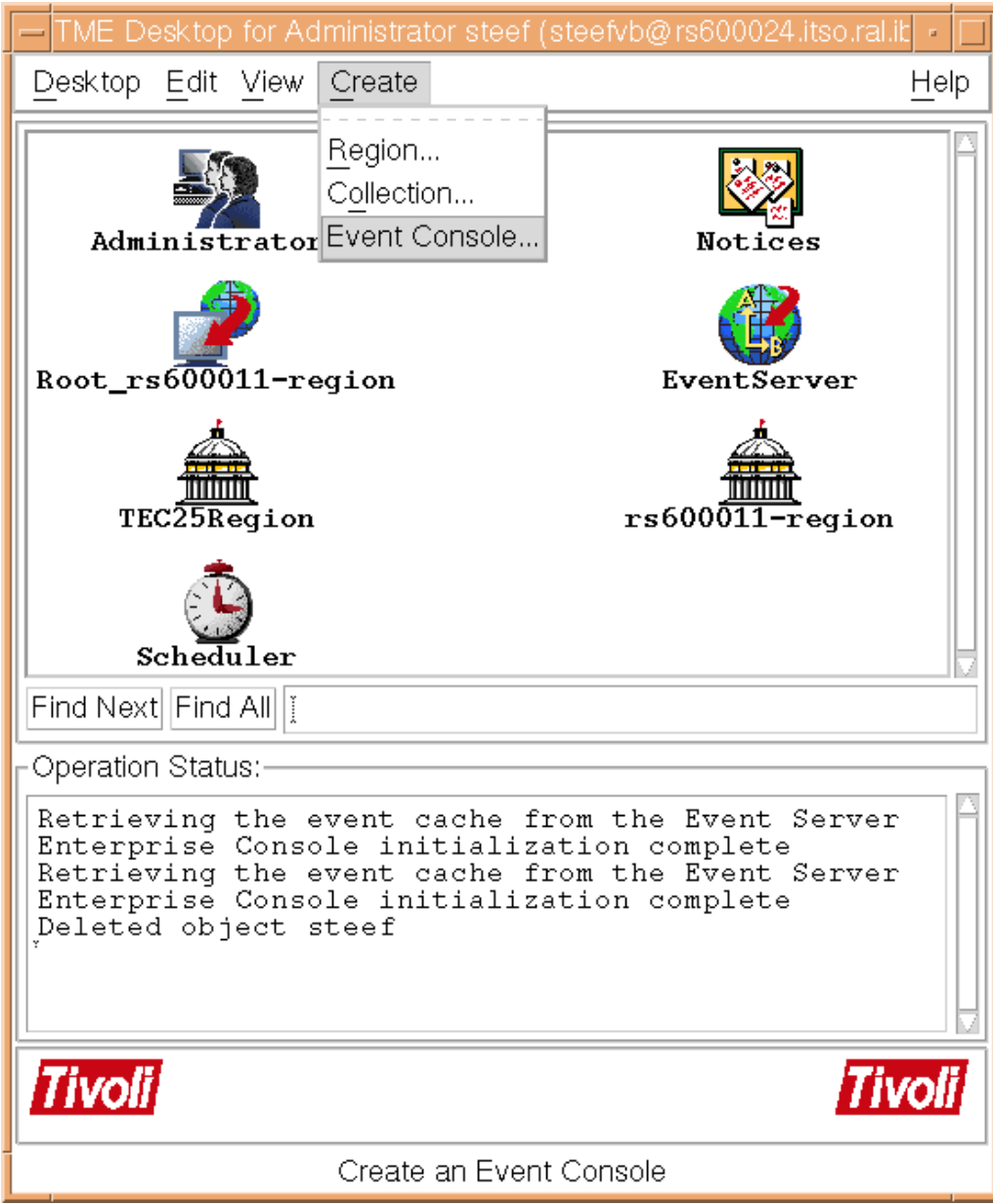

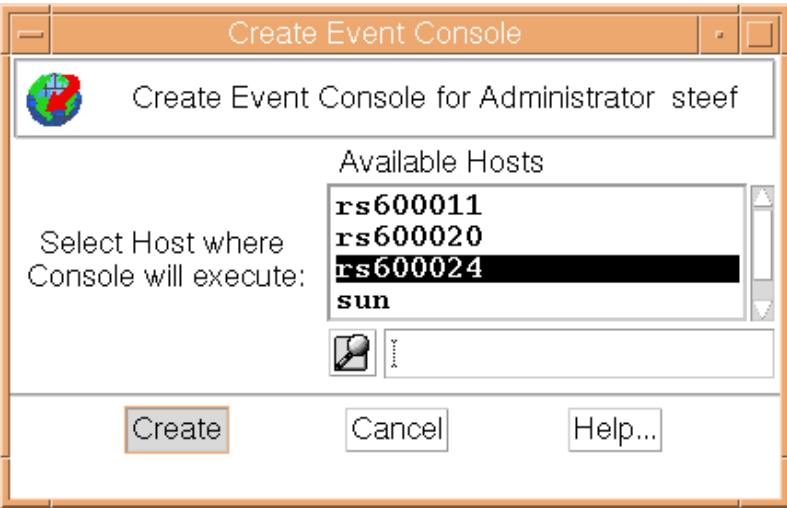

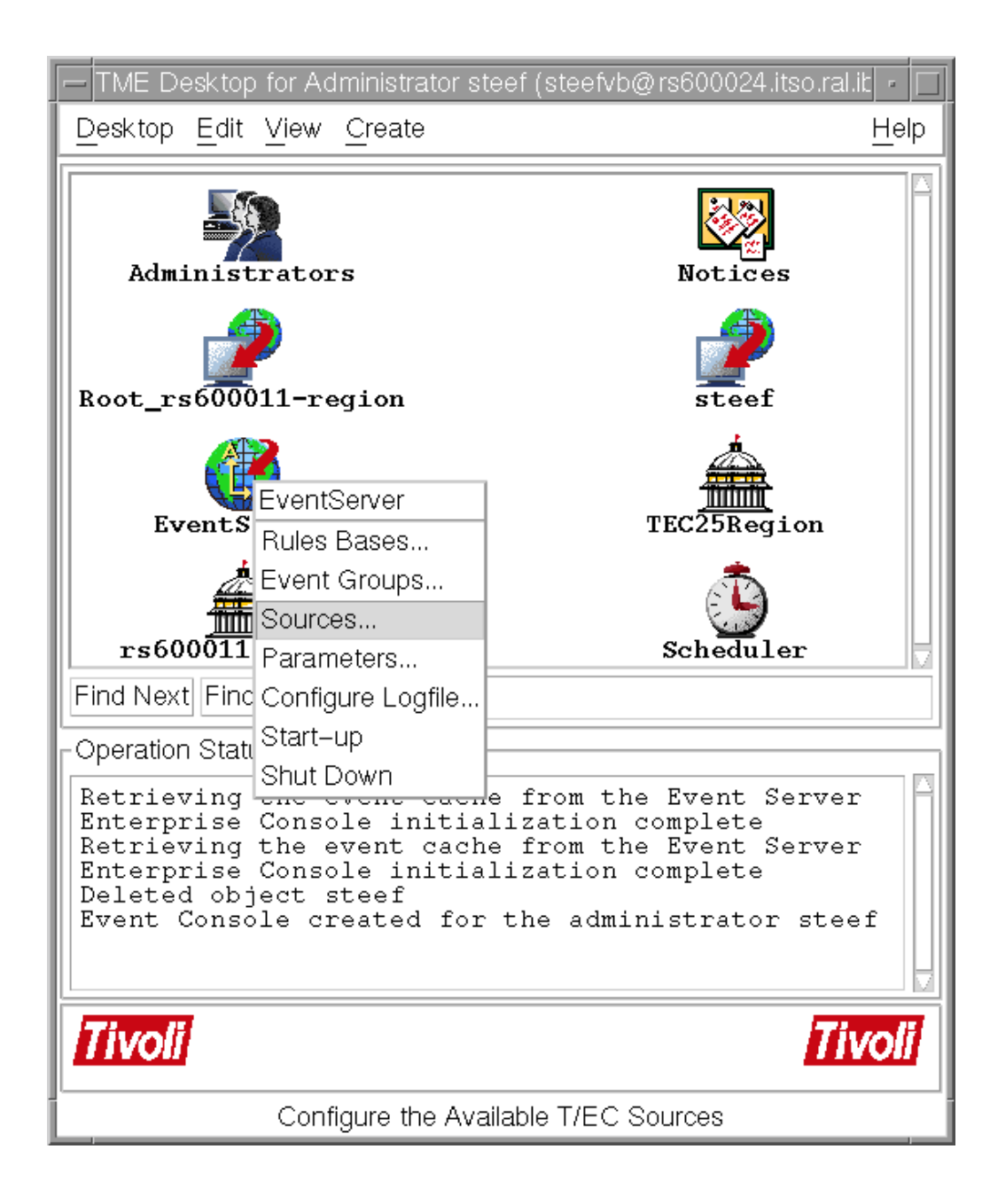

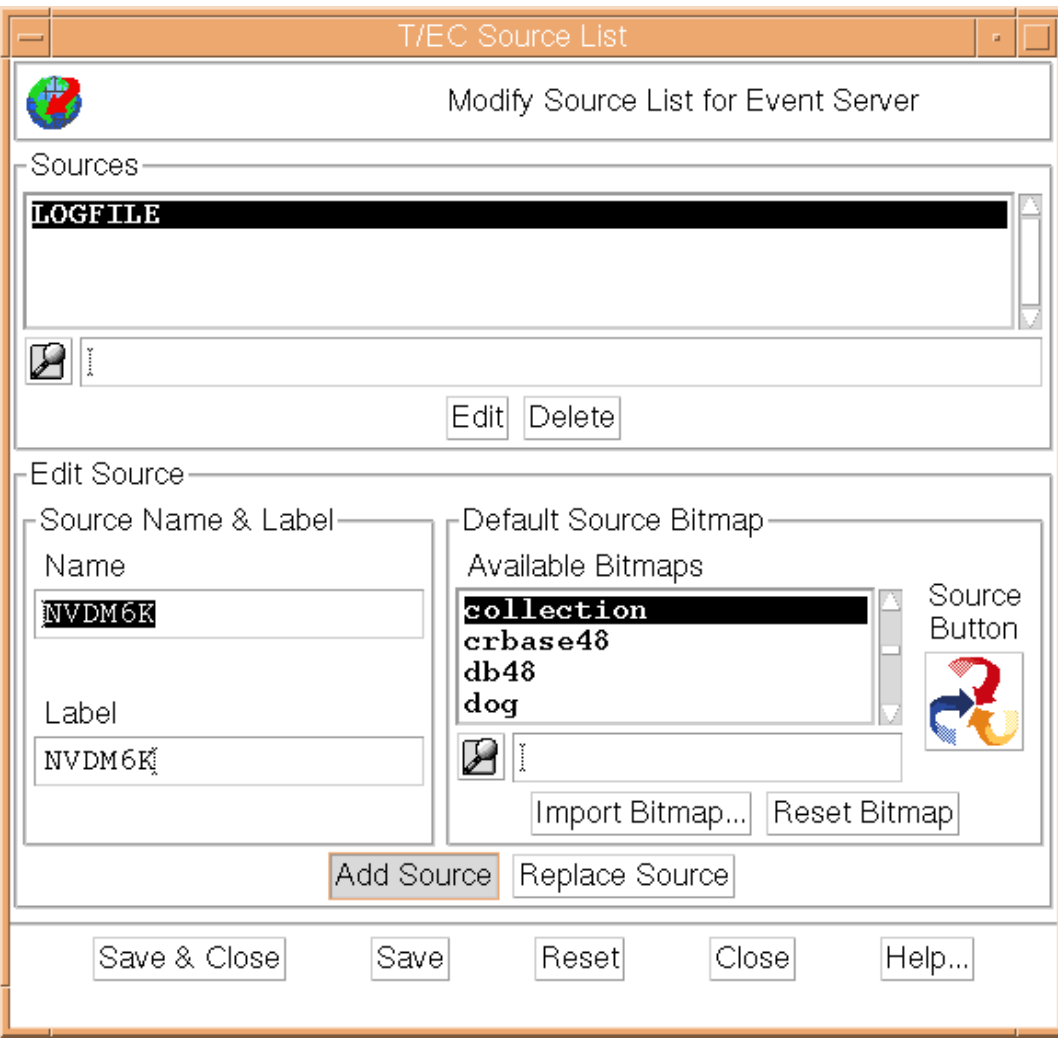

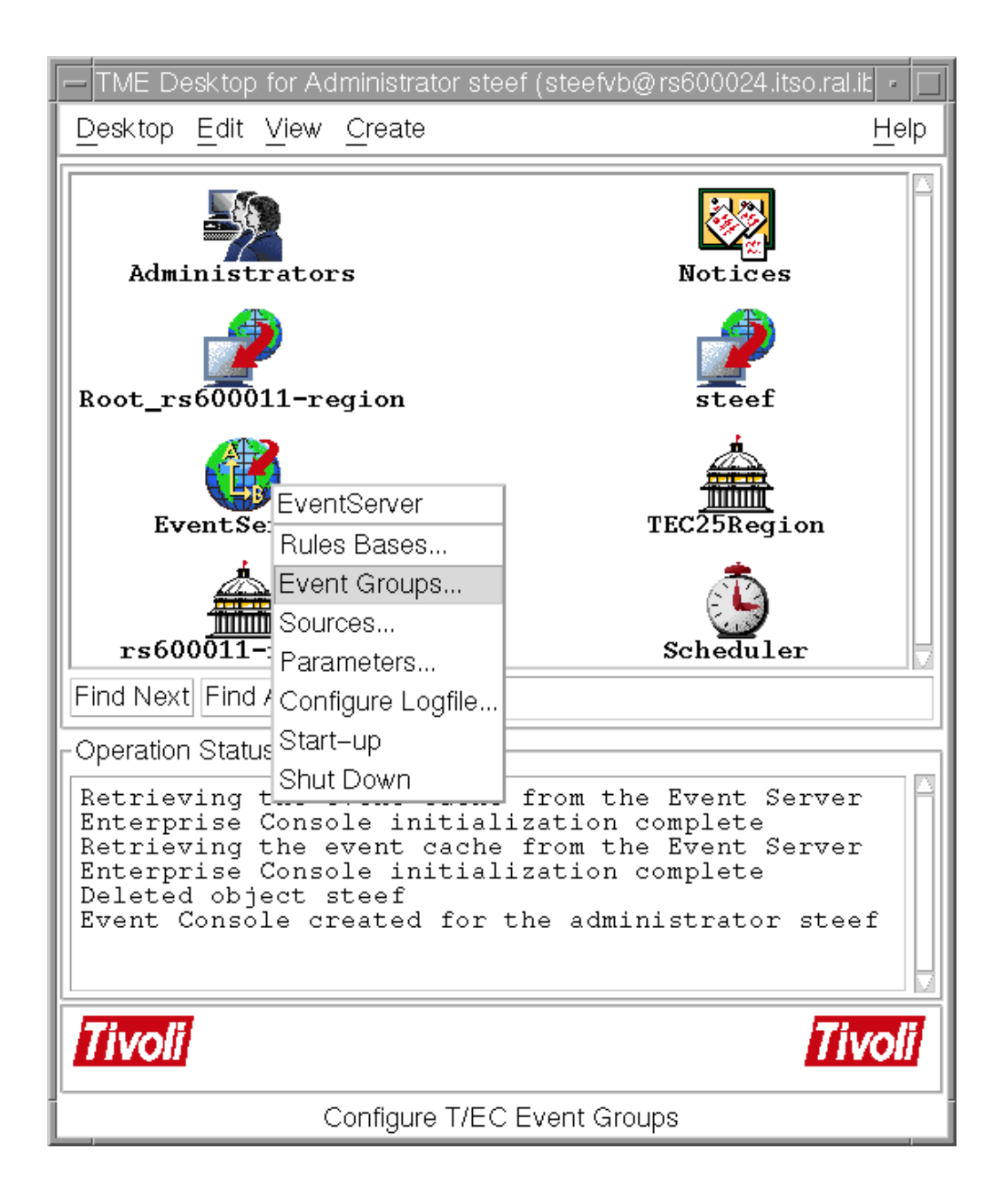

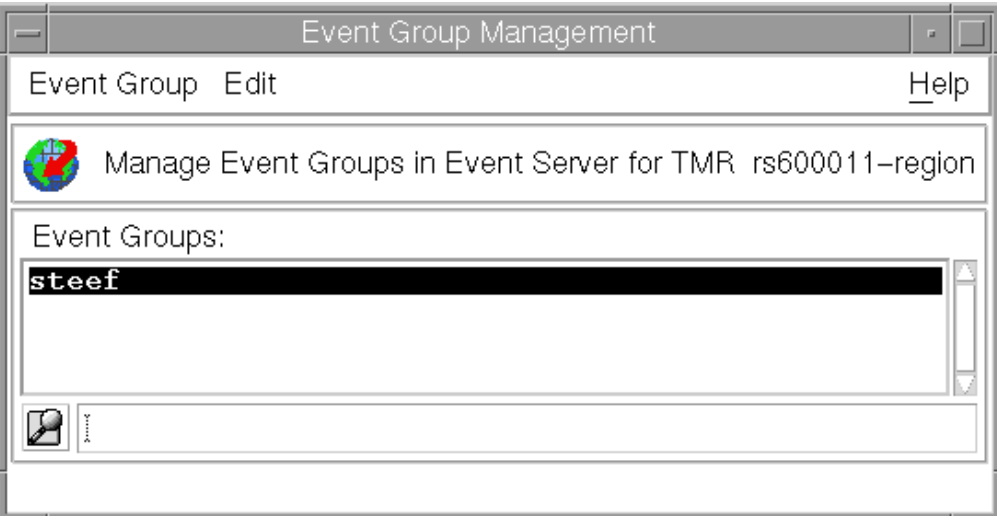

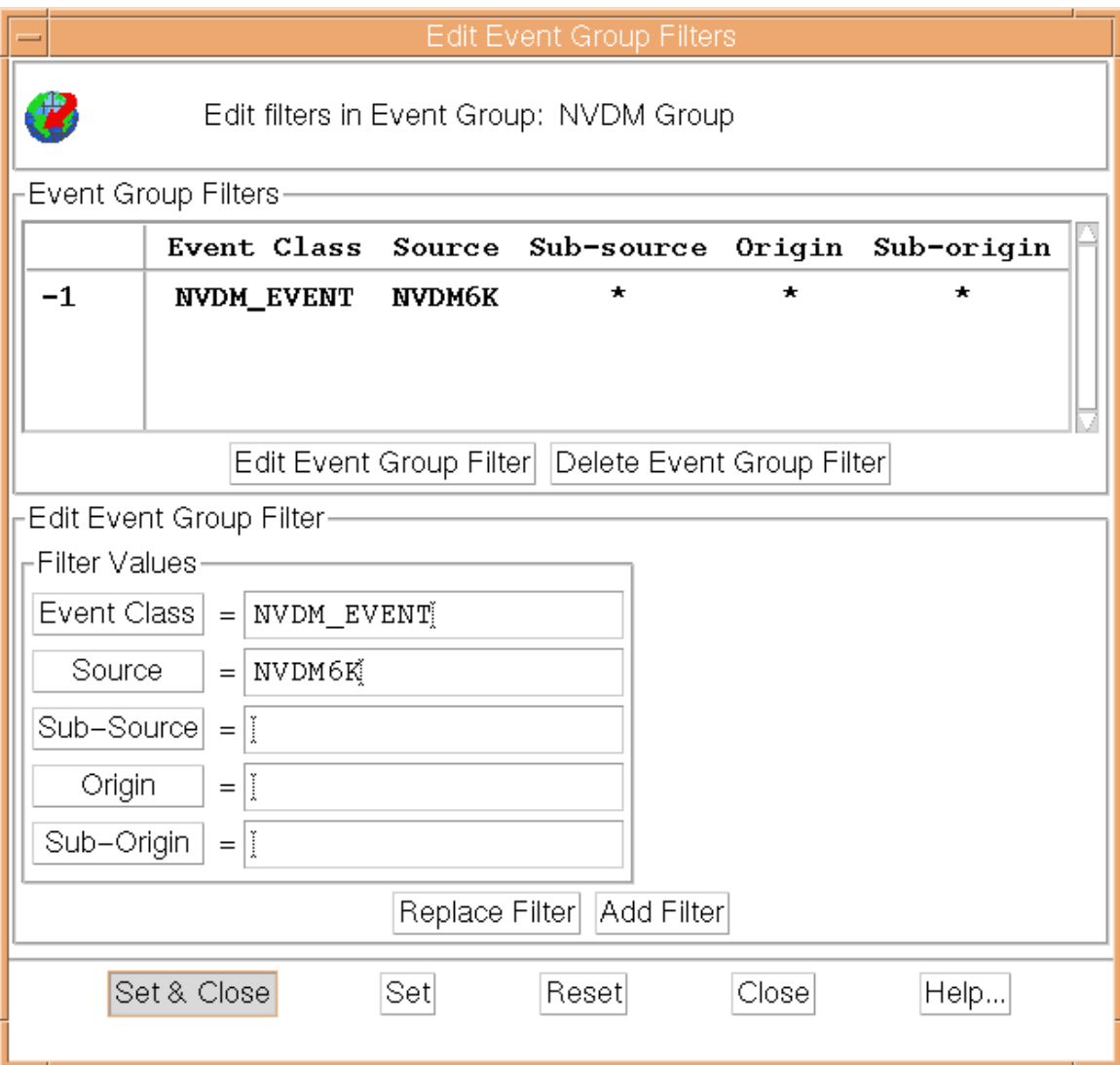

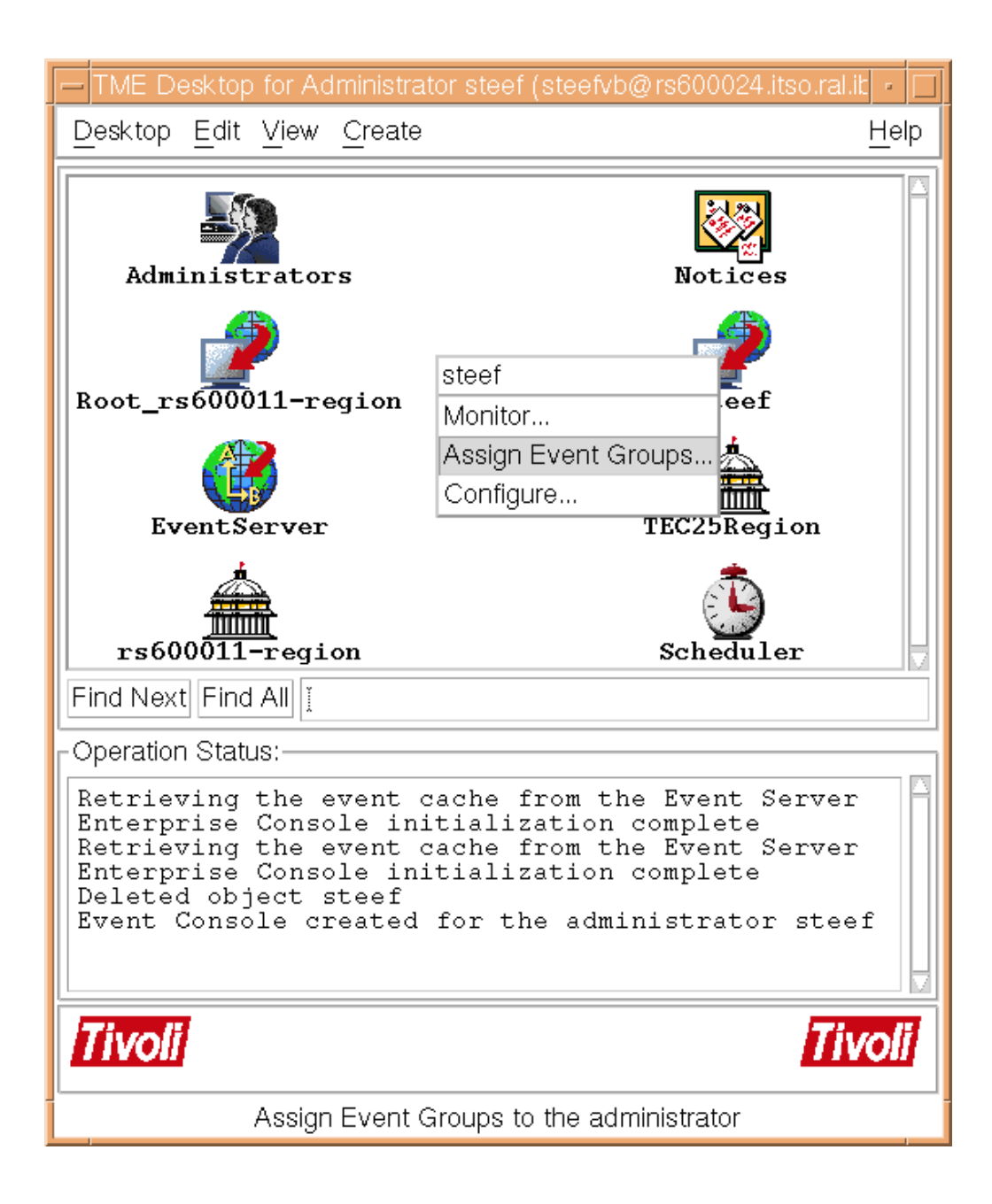

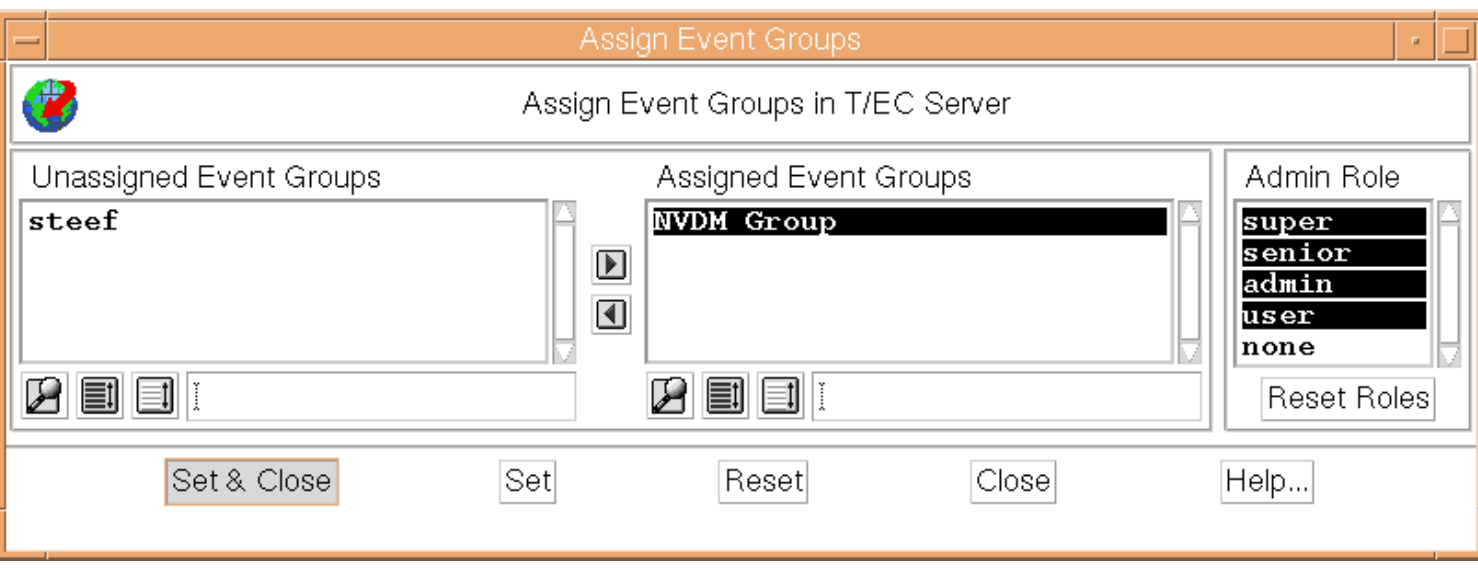

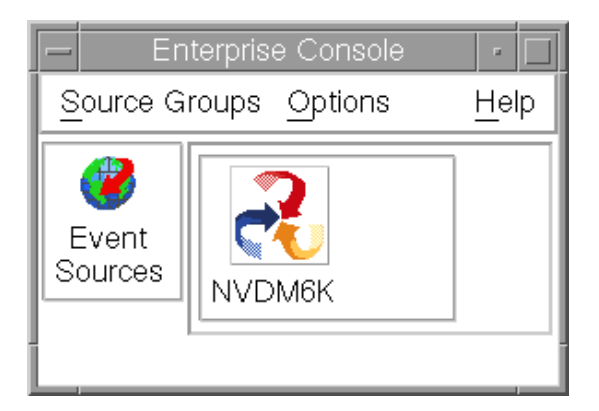

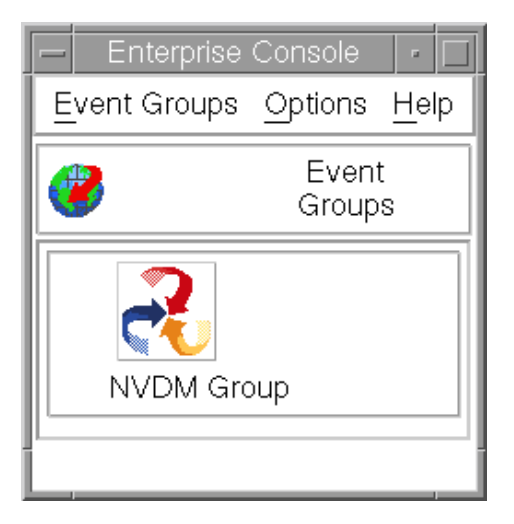

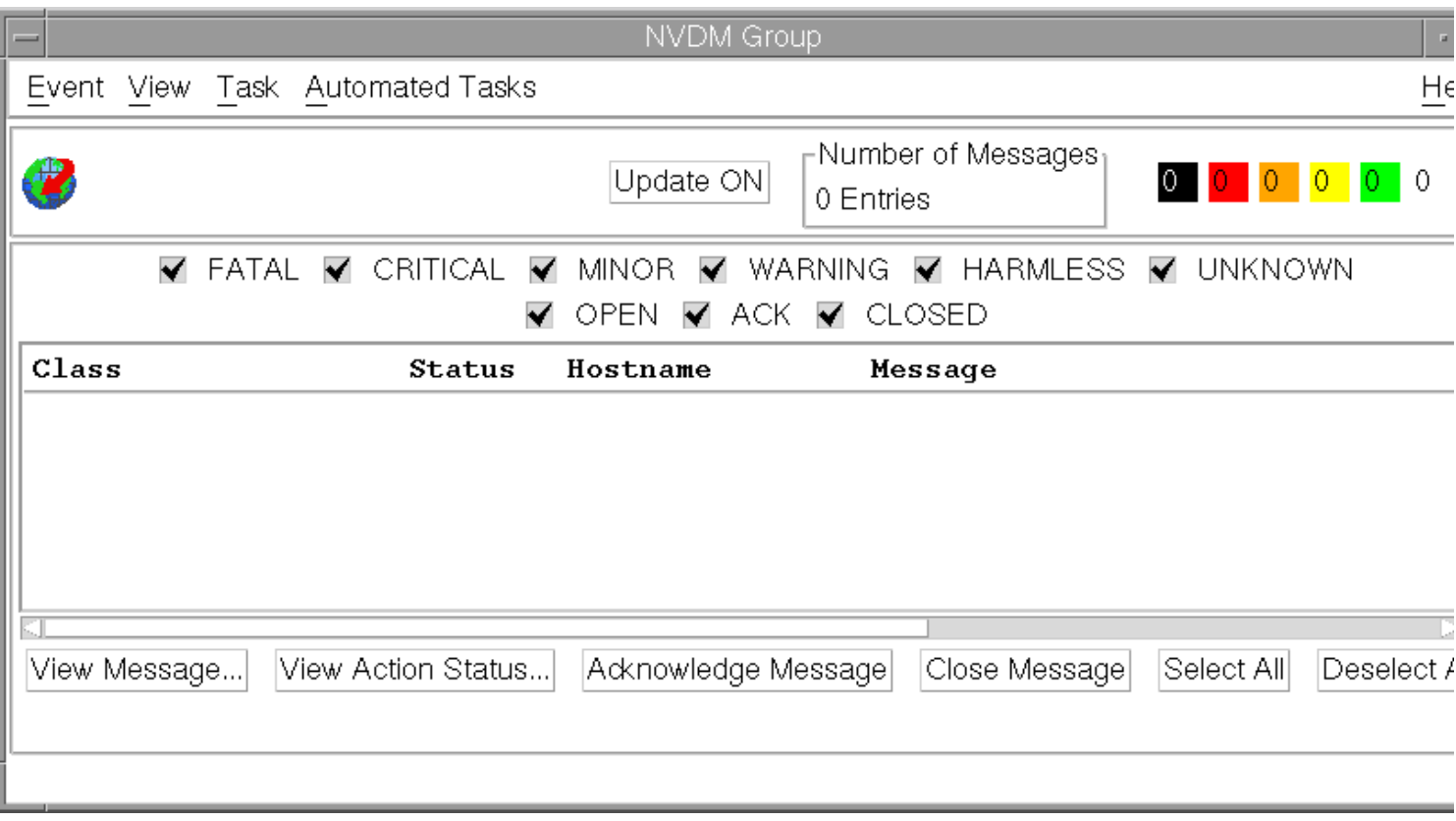

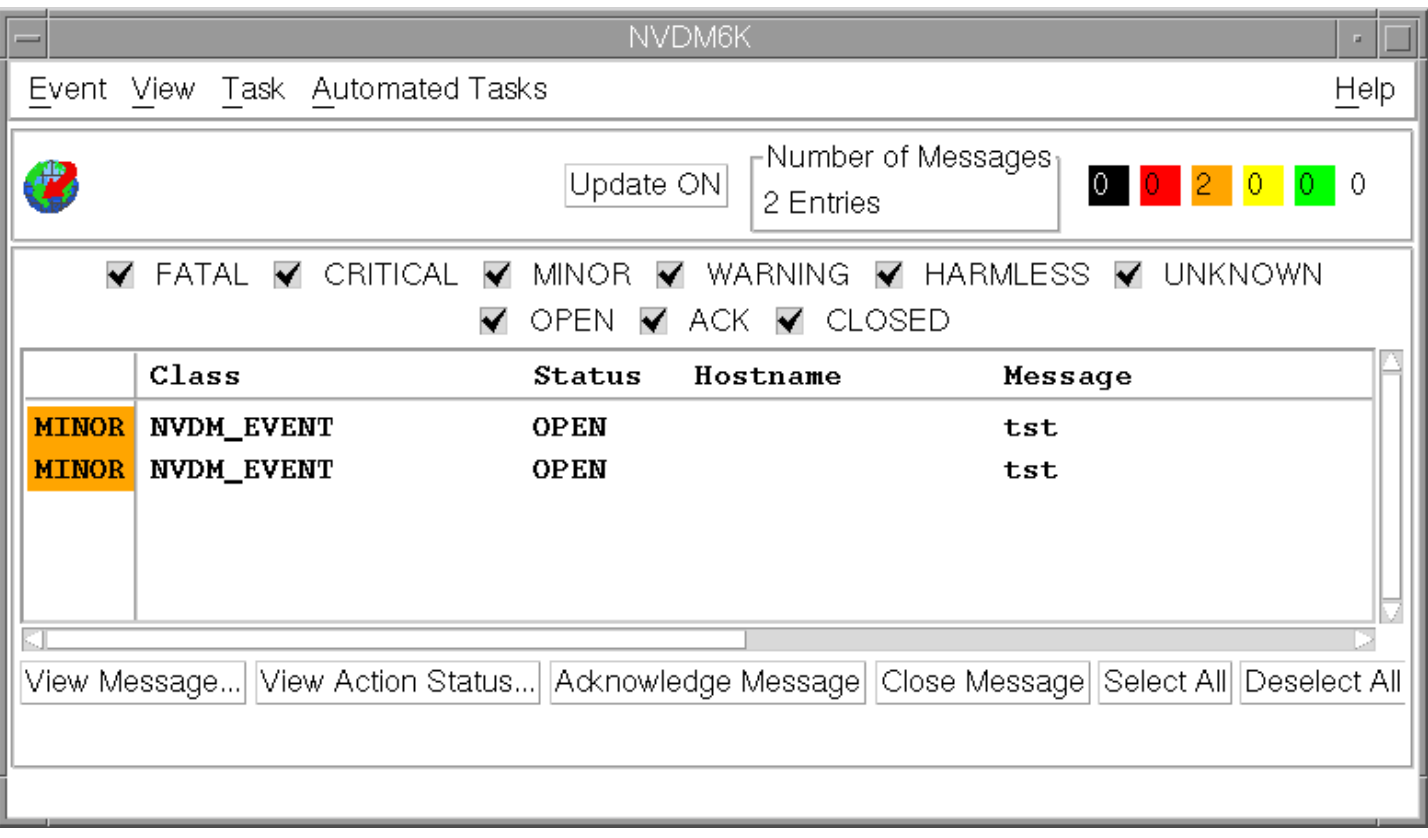
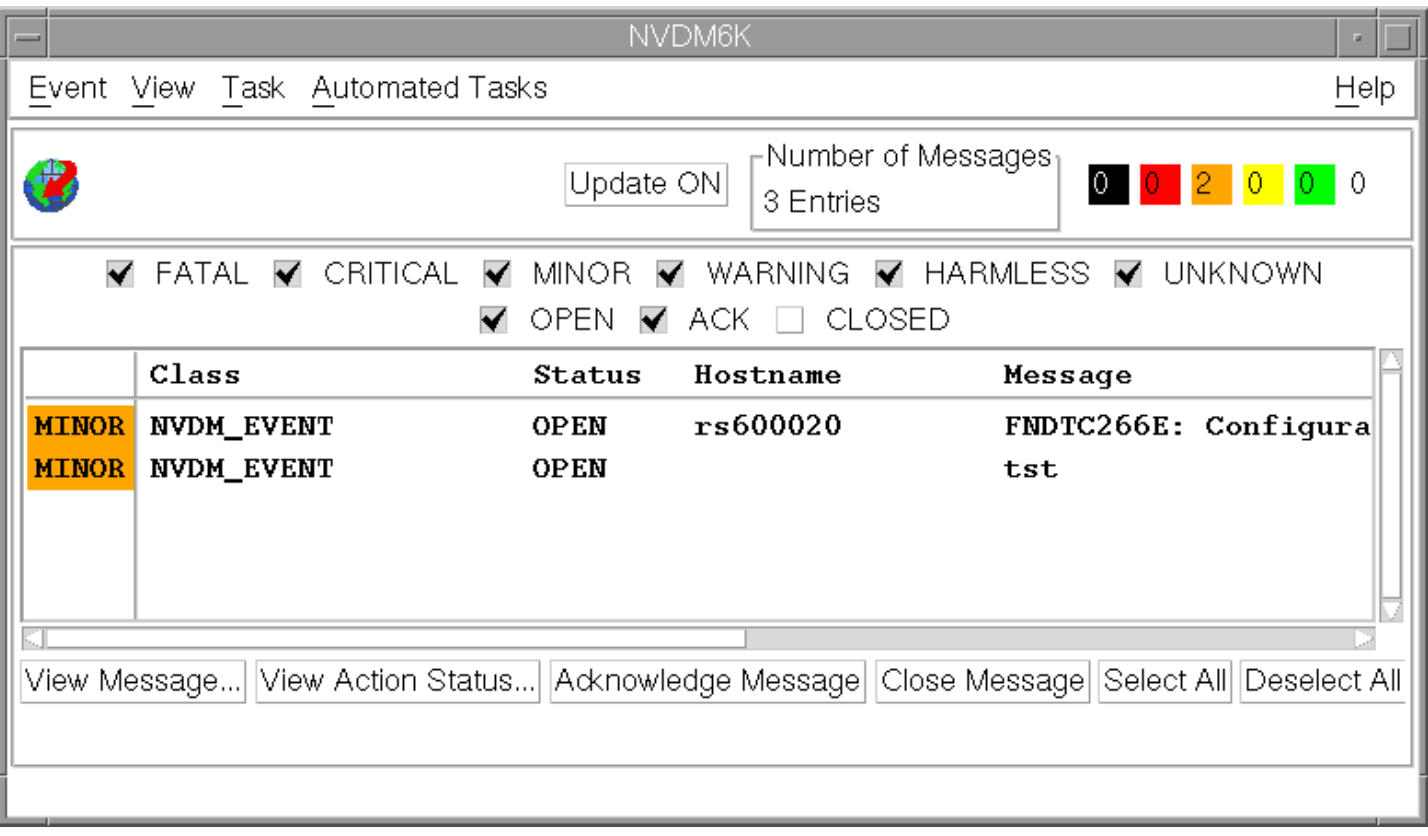

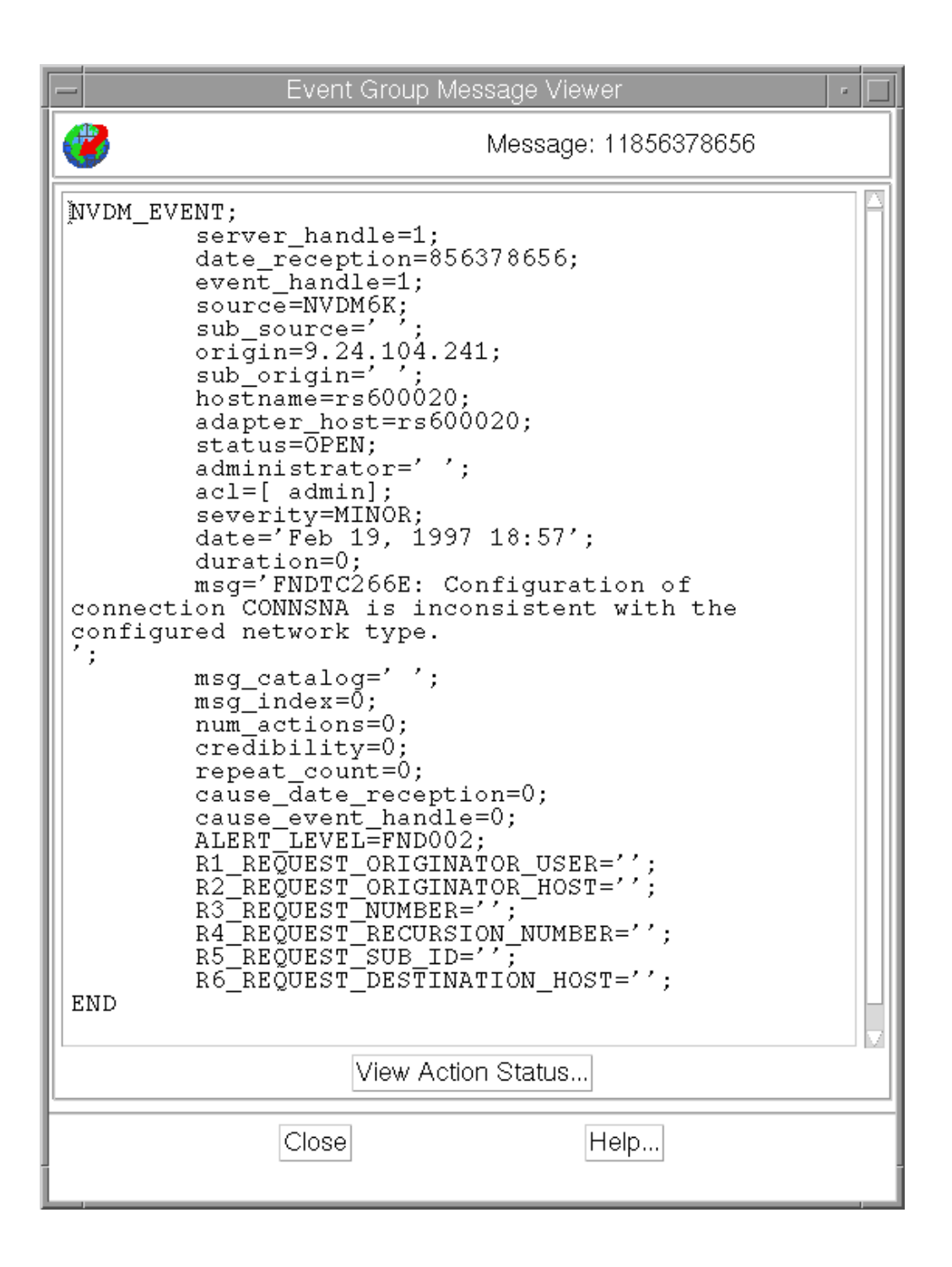

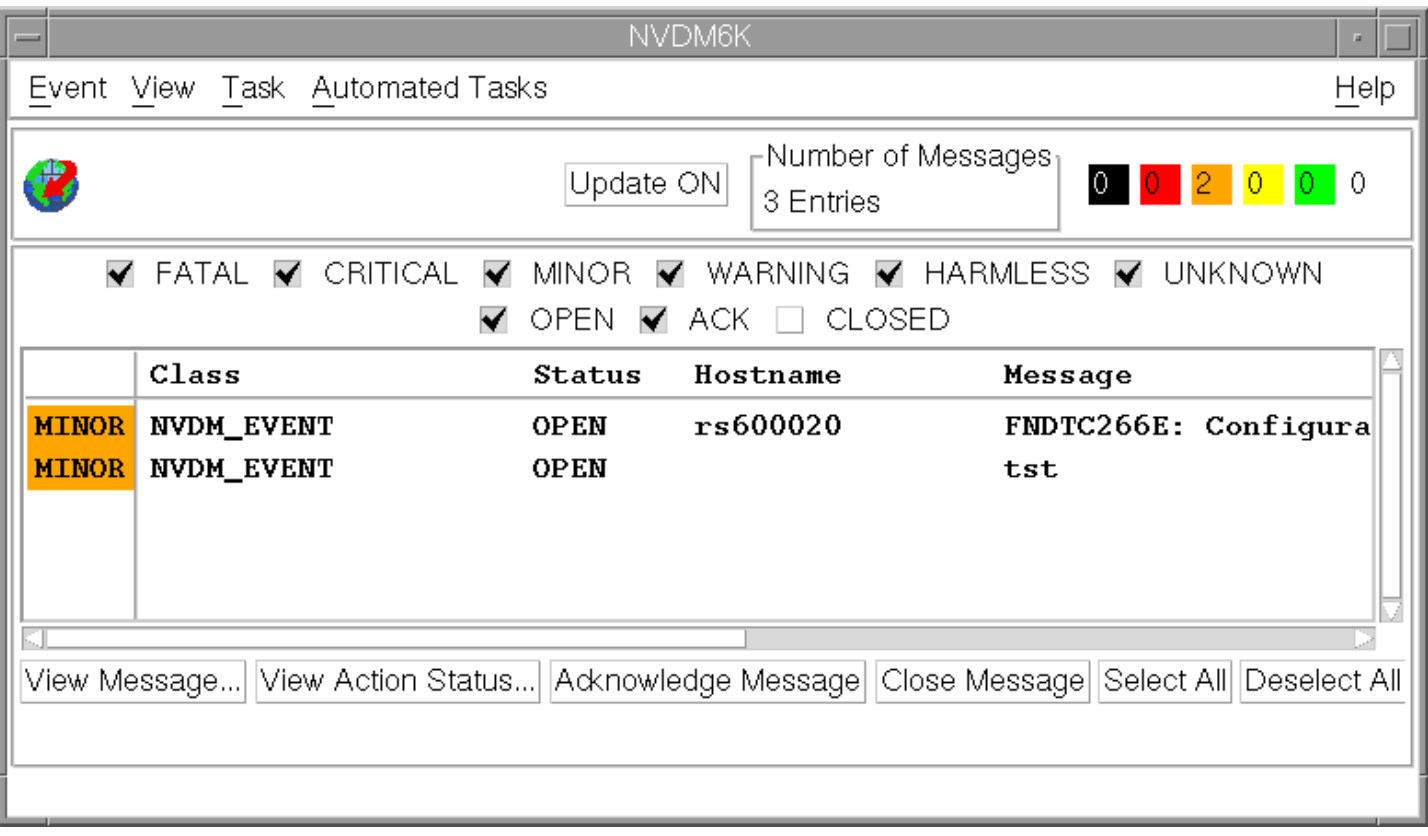

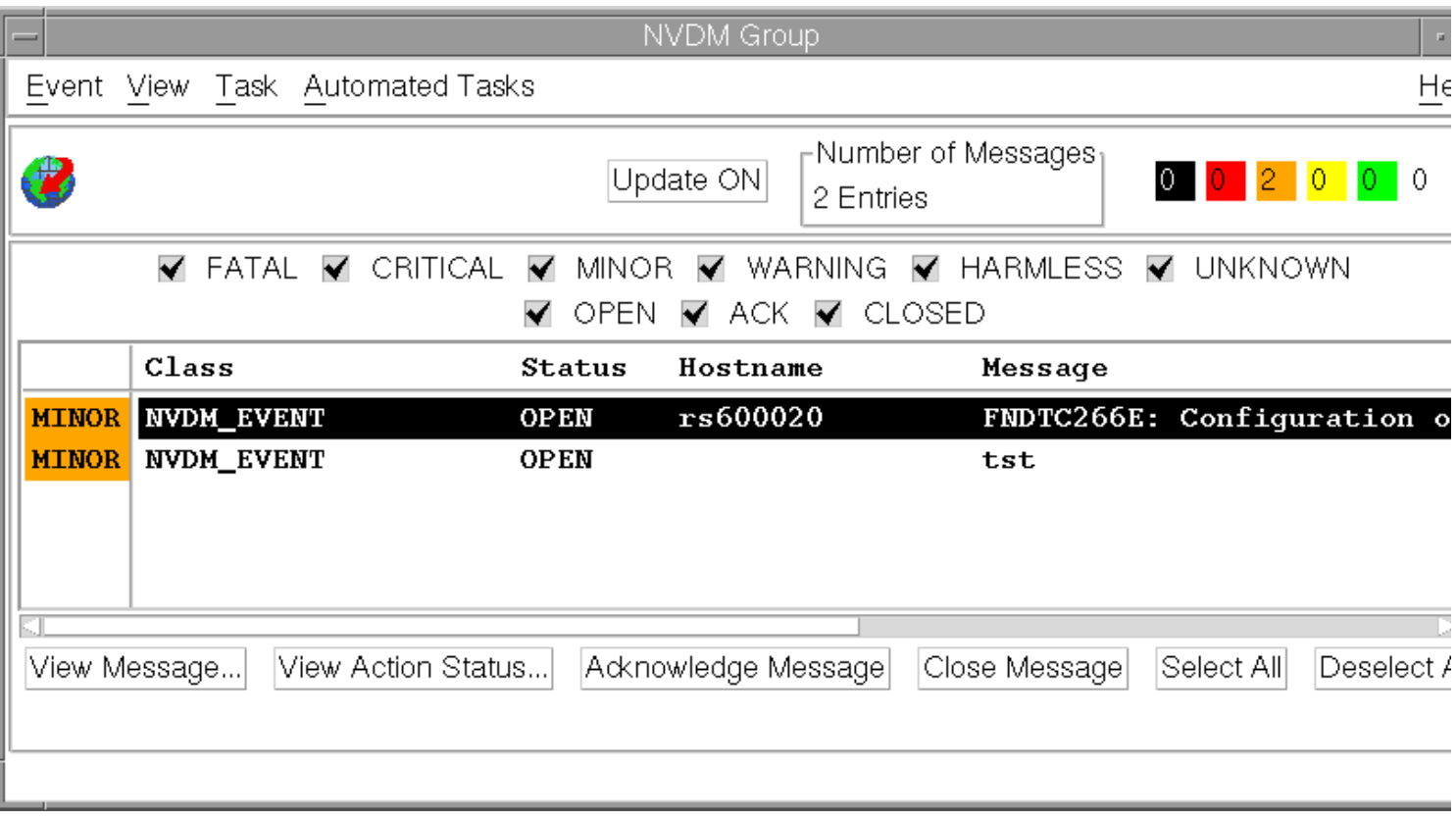

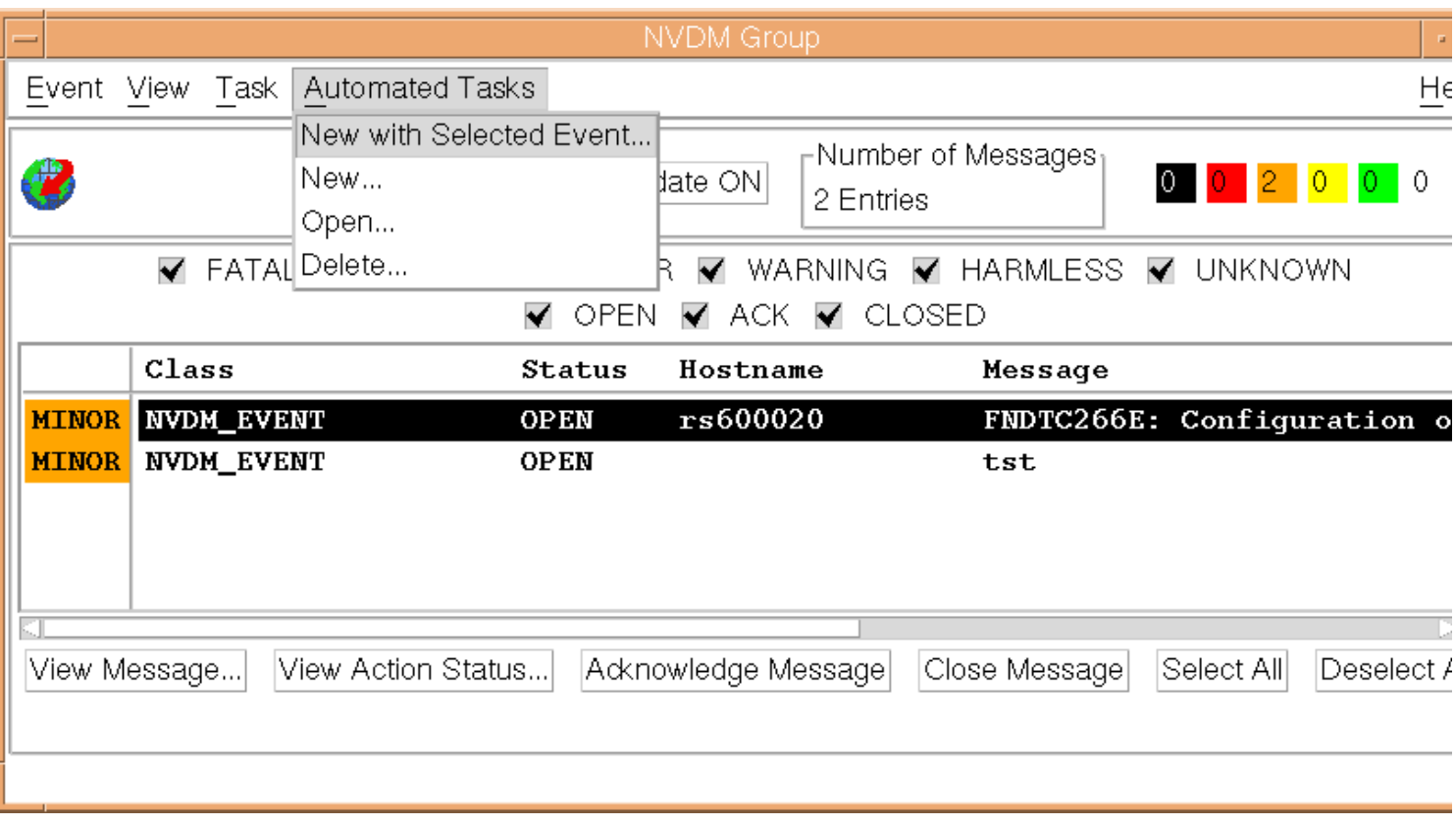

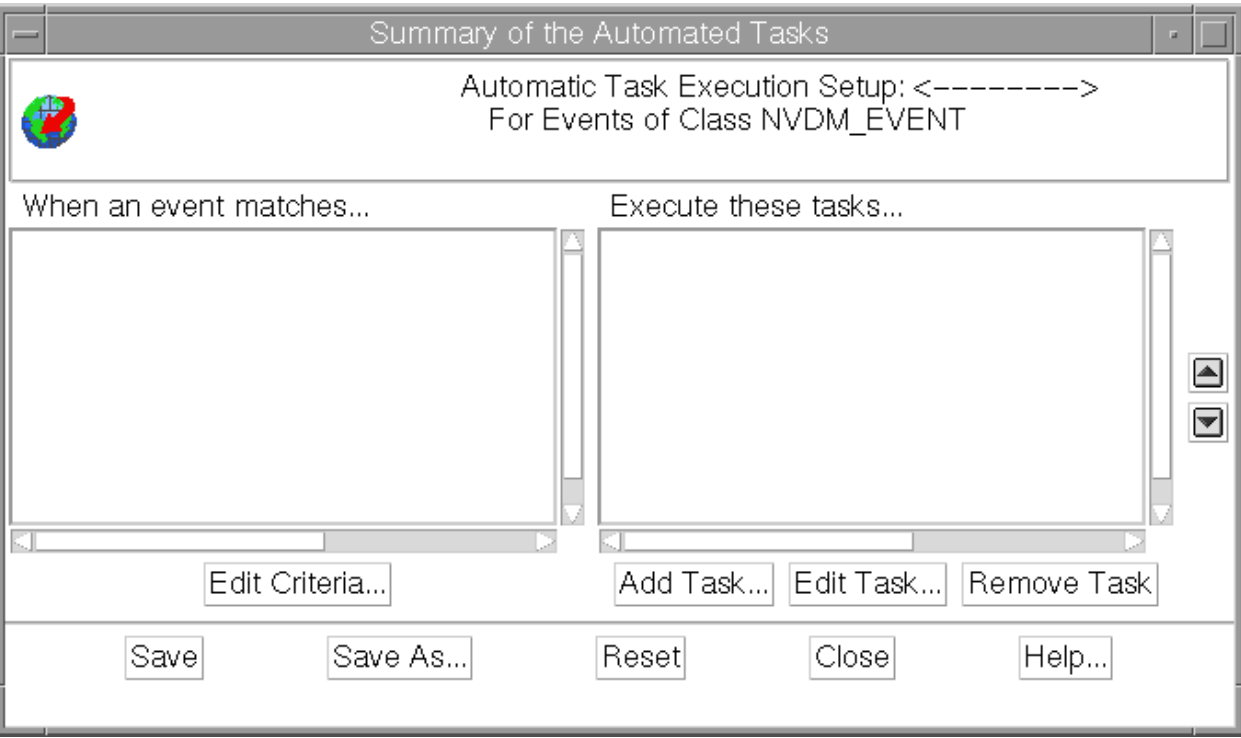

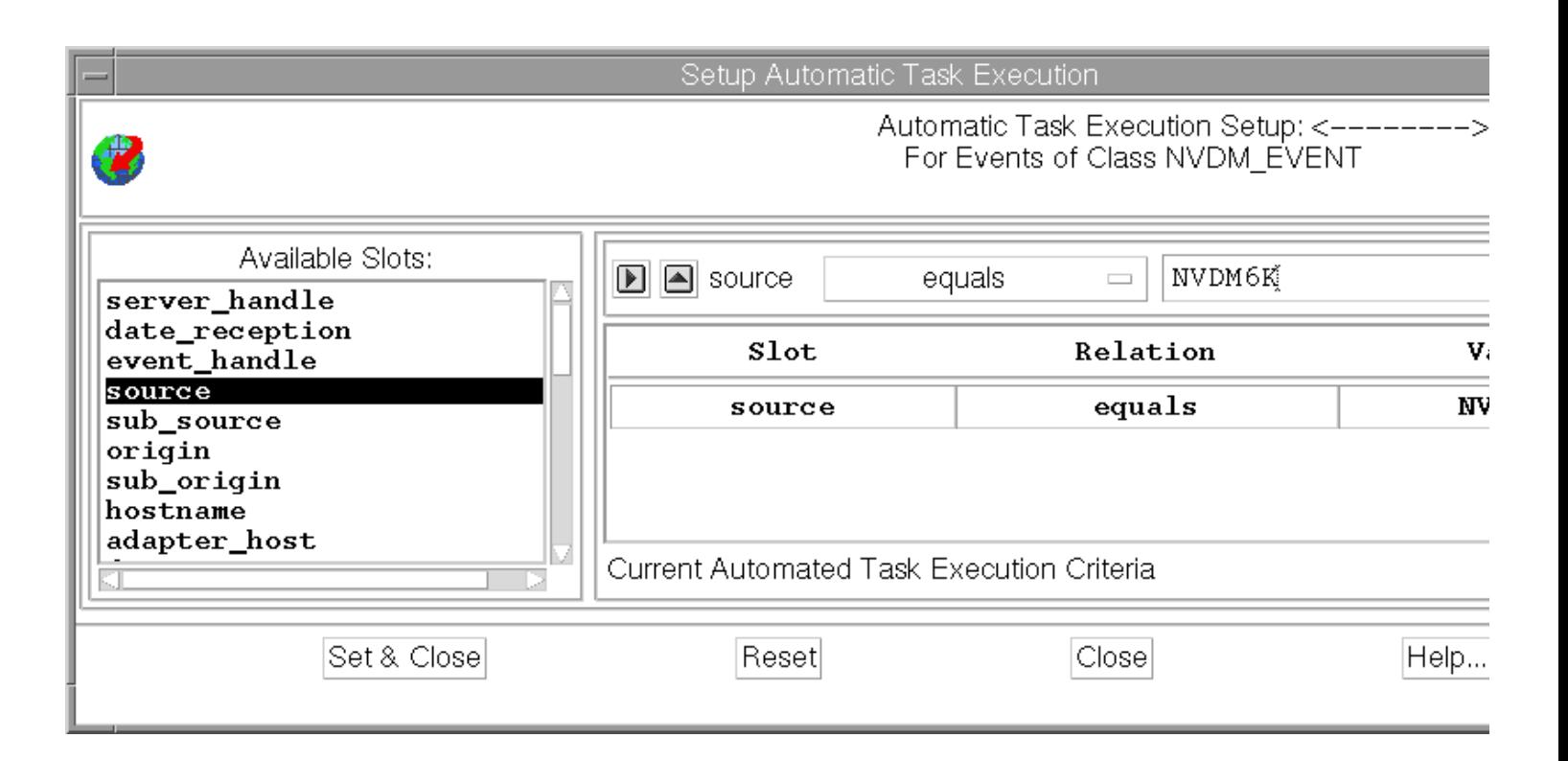

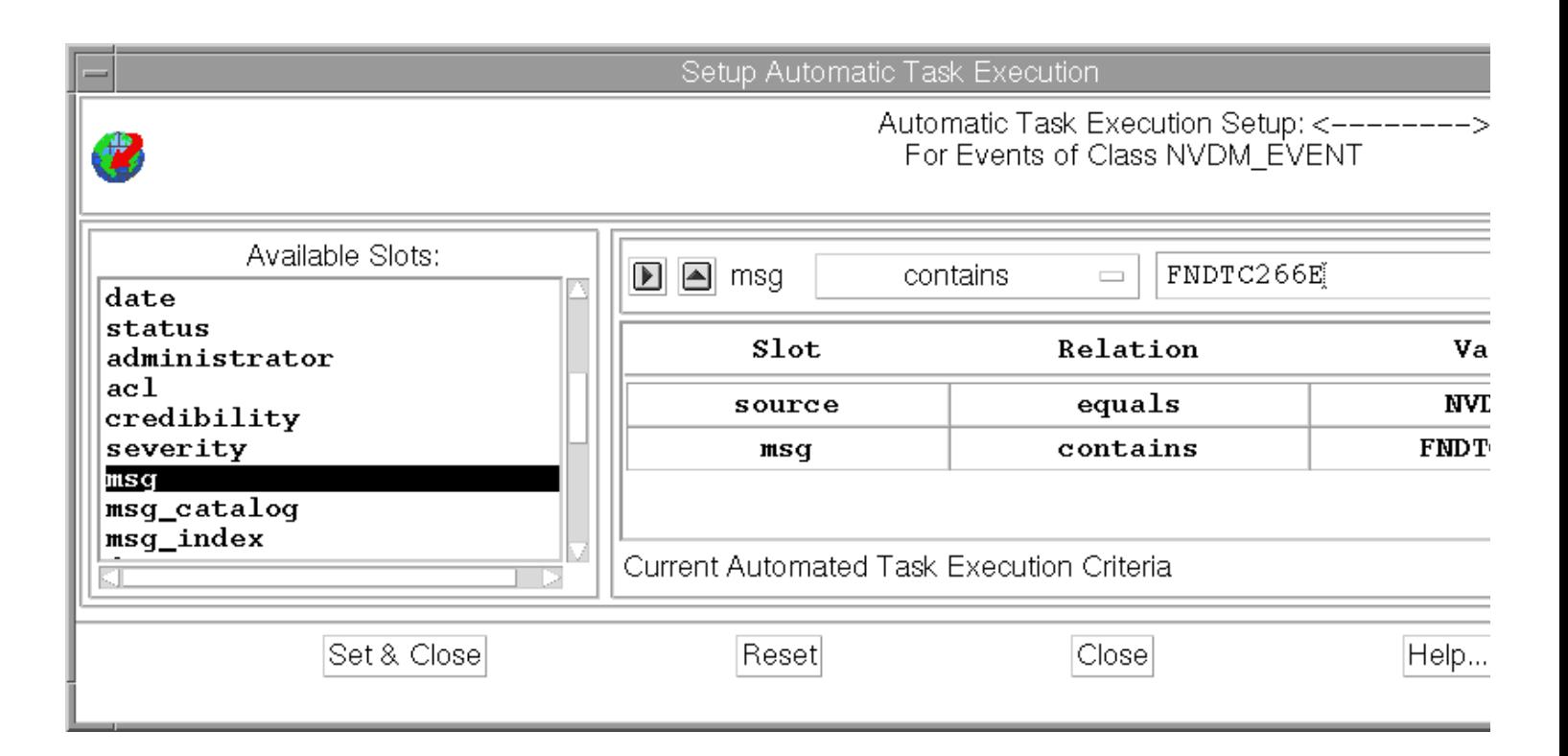

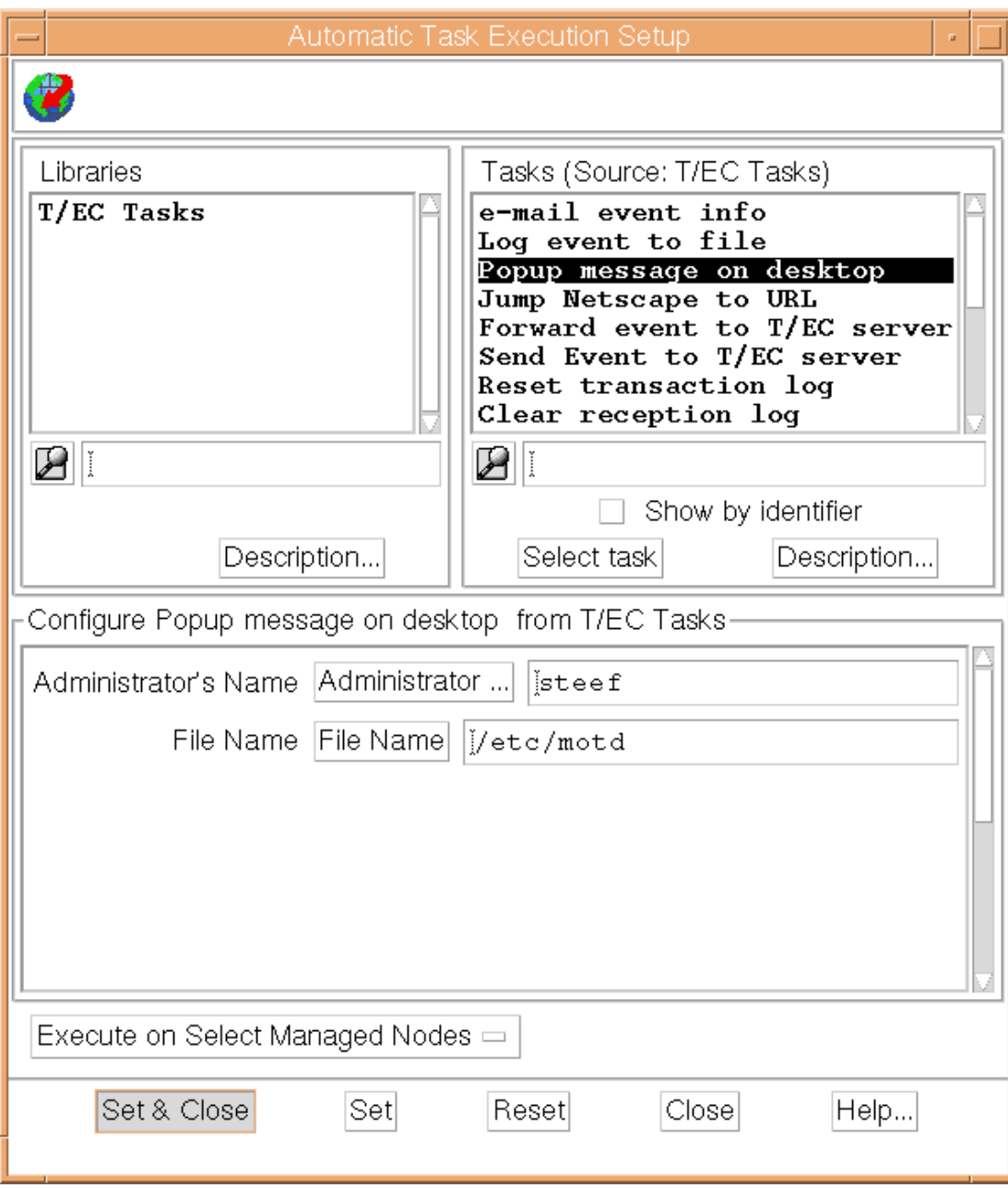

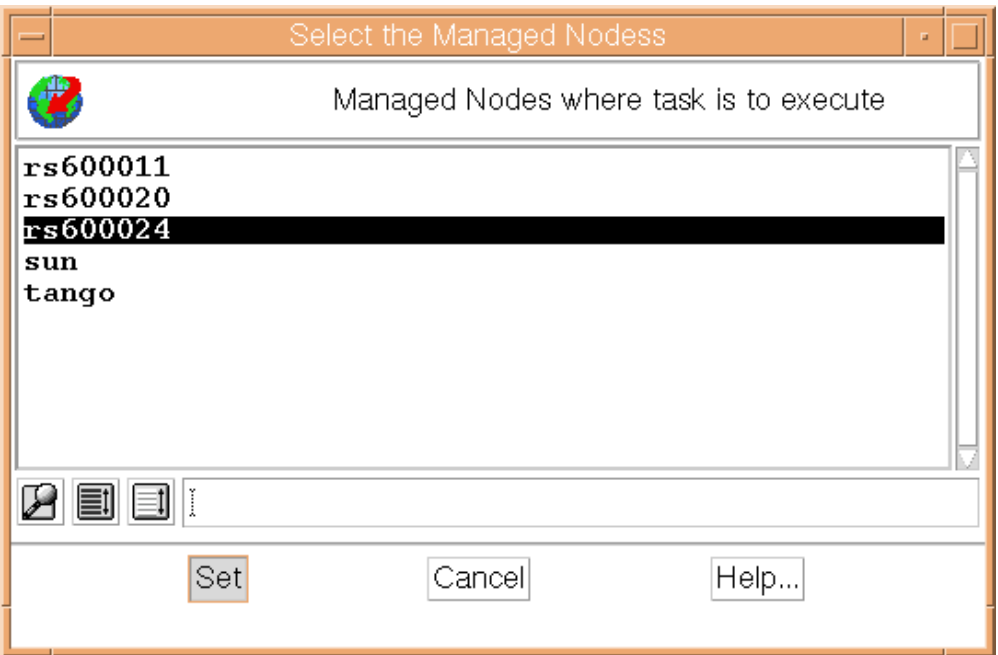

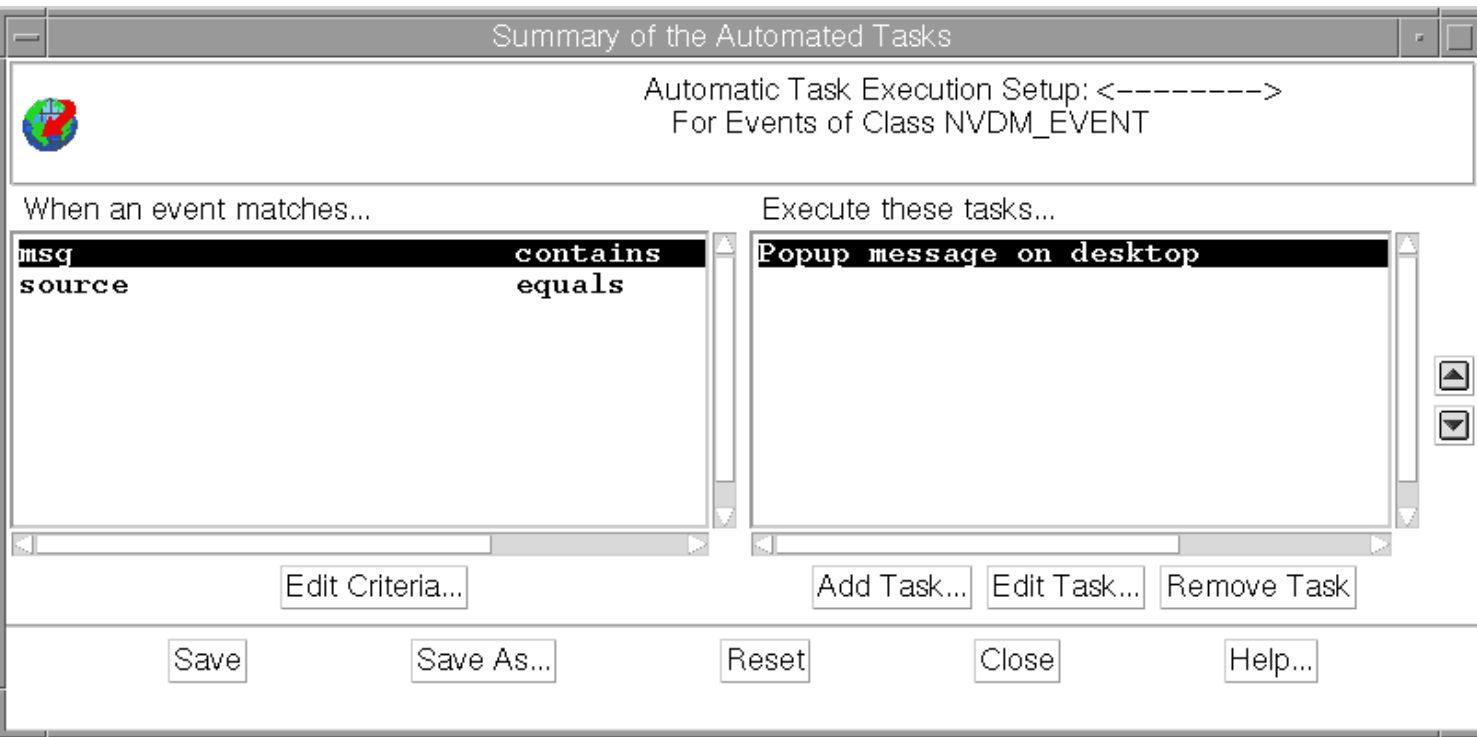

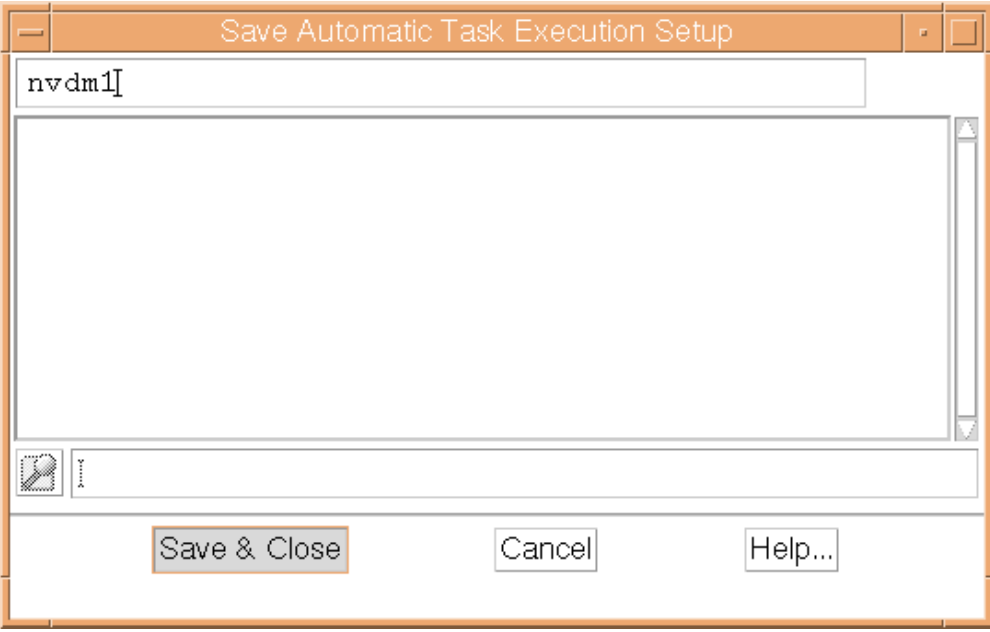

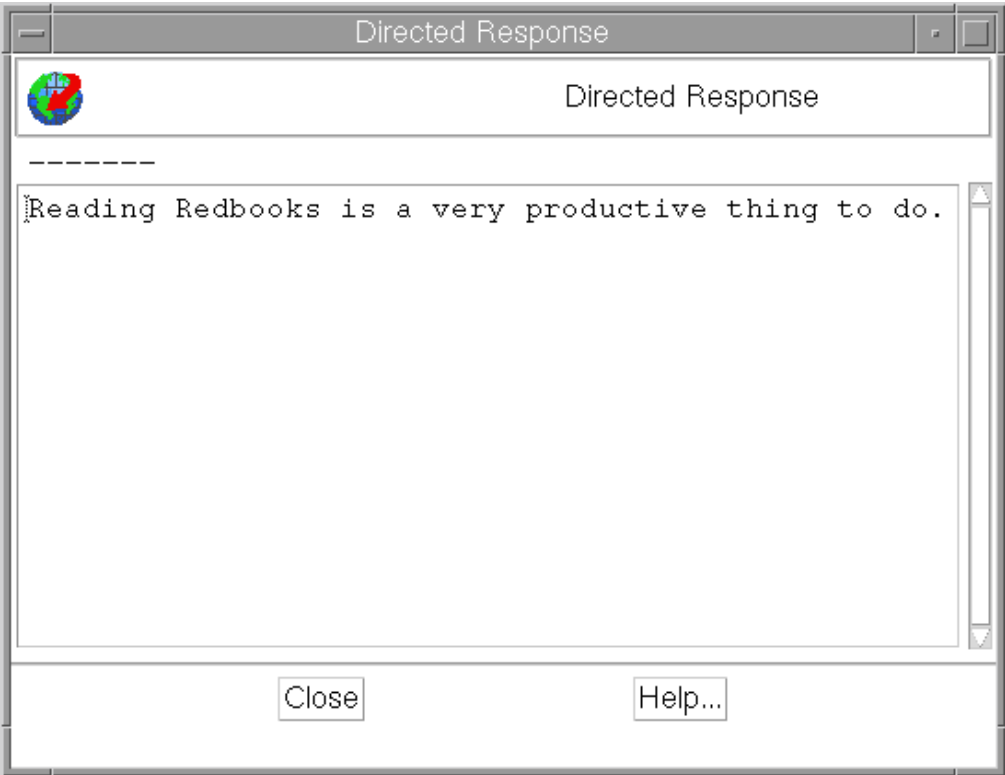

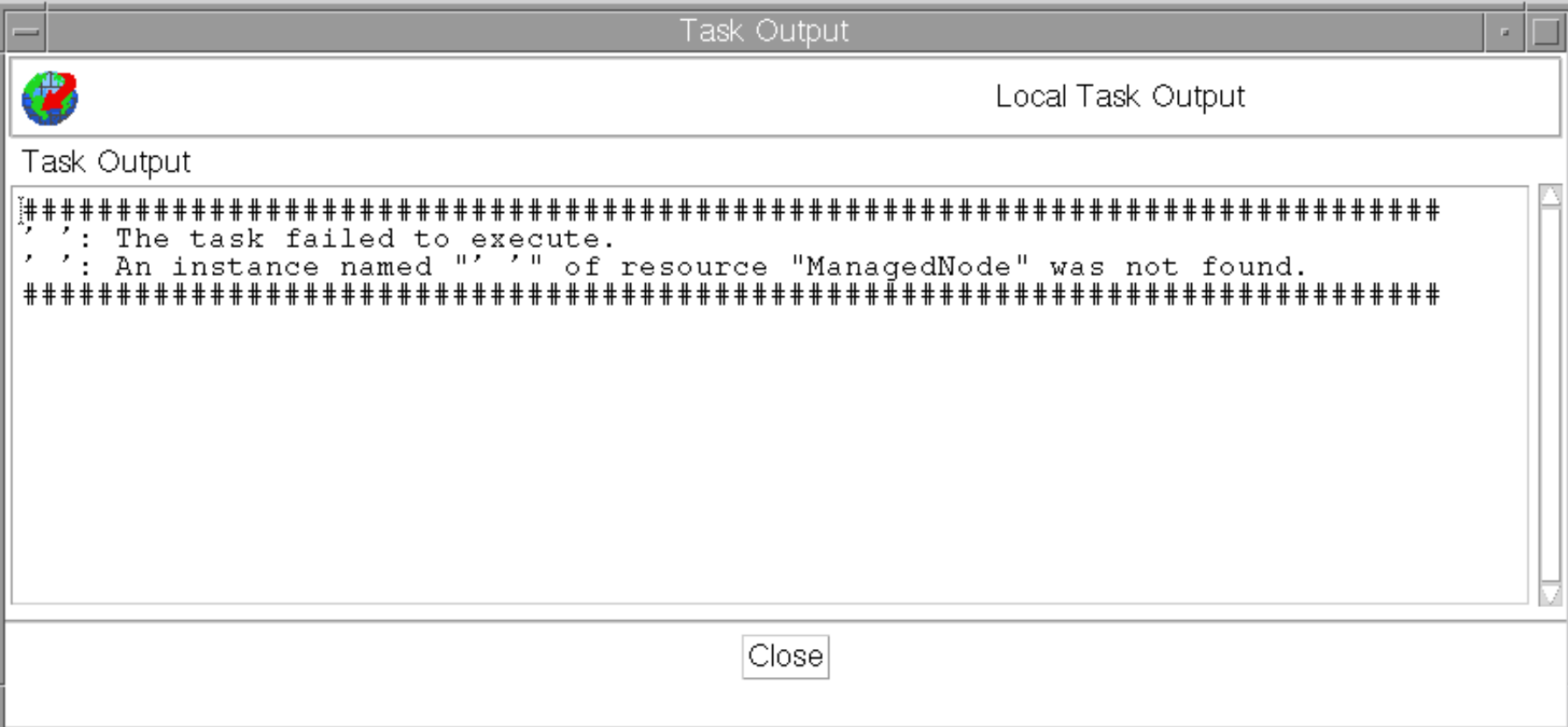

https://web.archive.org/web/19970803063825/http://www.redbooks.ibm.com:80/SG244976/ecnvdm14.gif Page 2 of 2

Ubisoft, et al. EX1002 Pagee389 IPR2017-01827

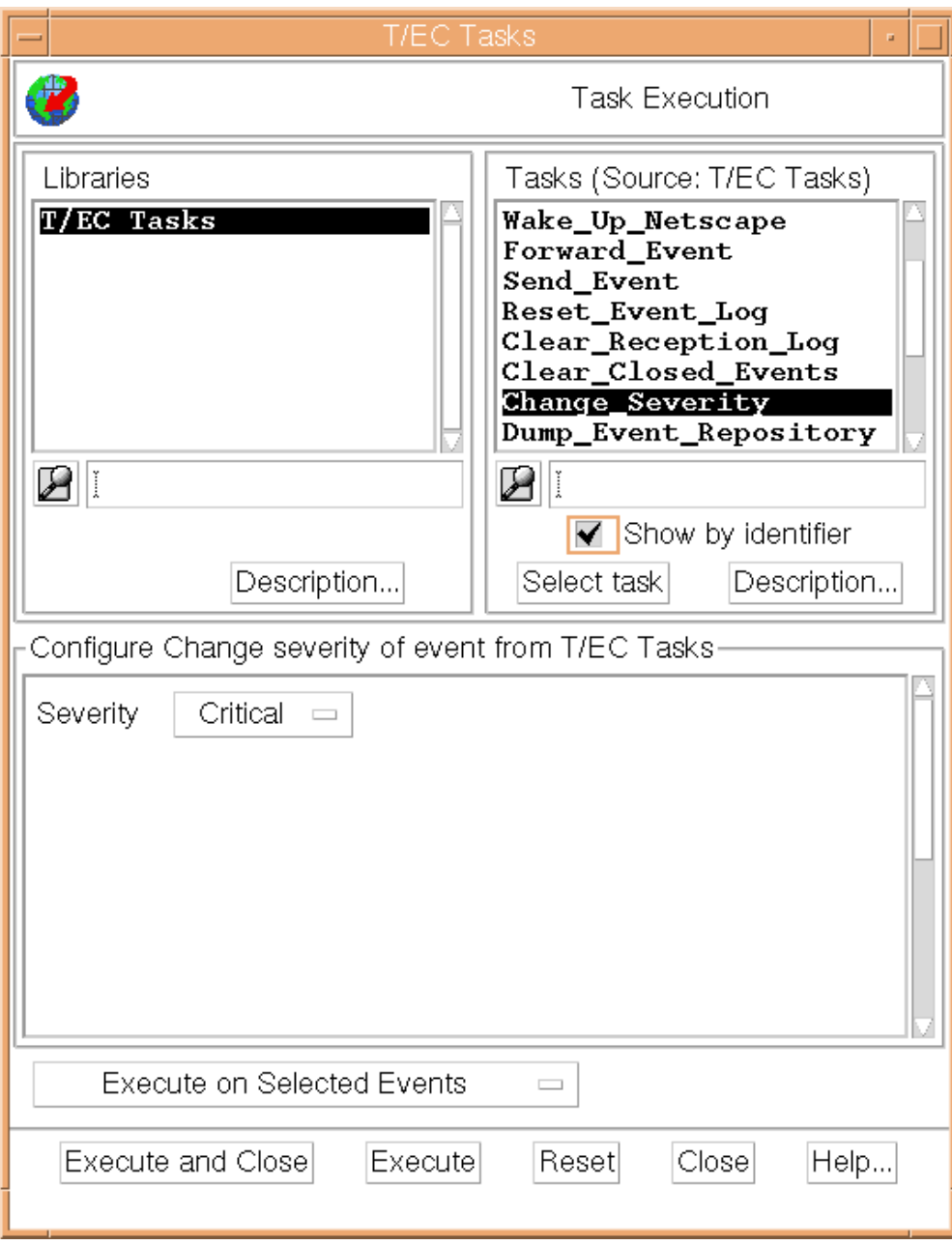

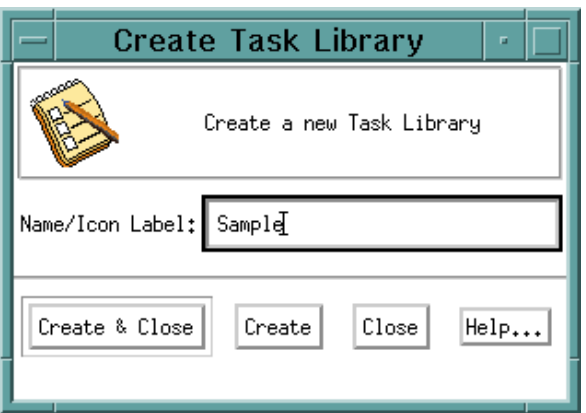

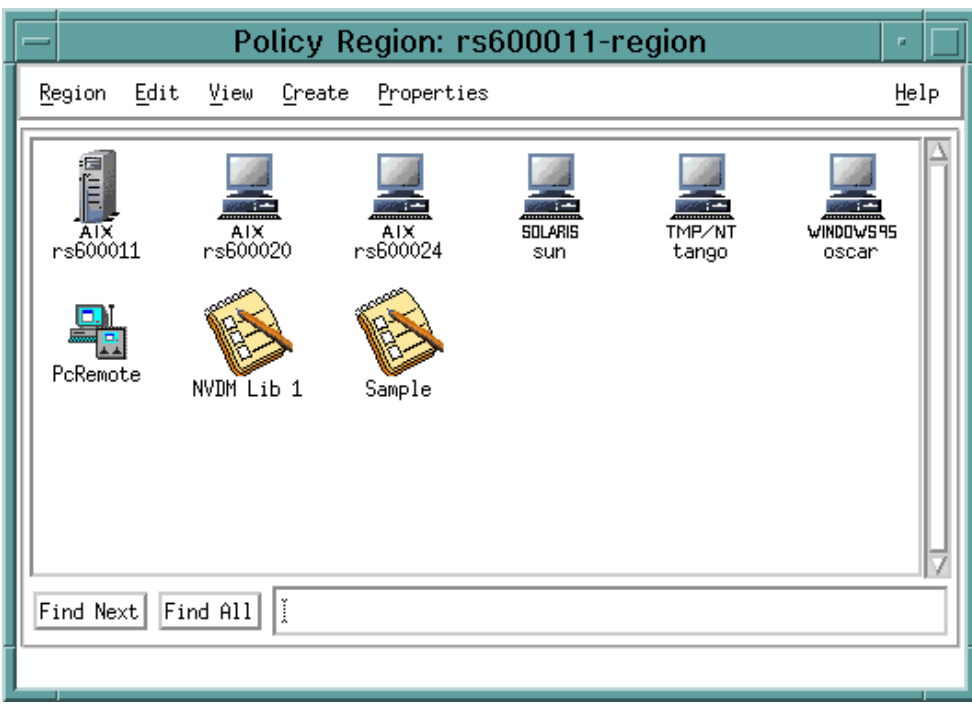

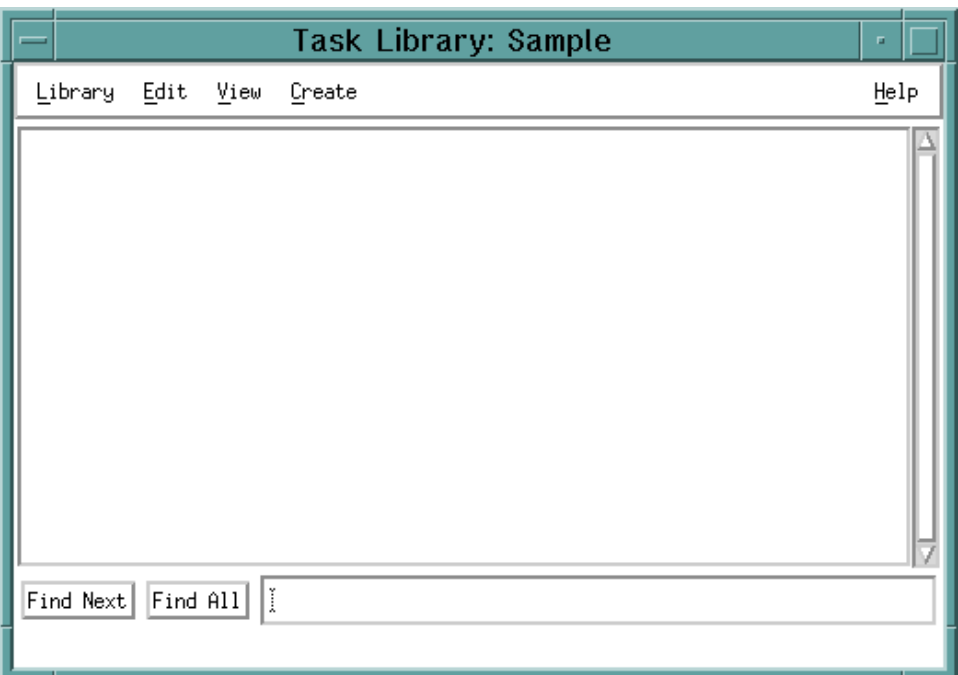

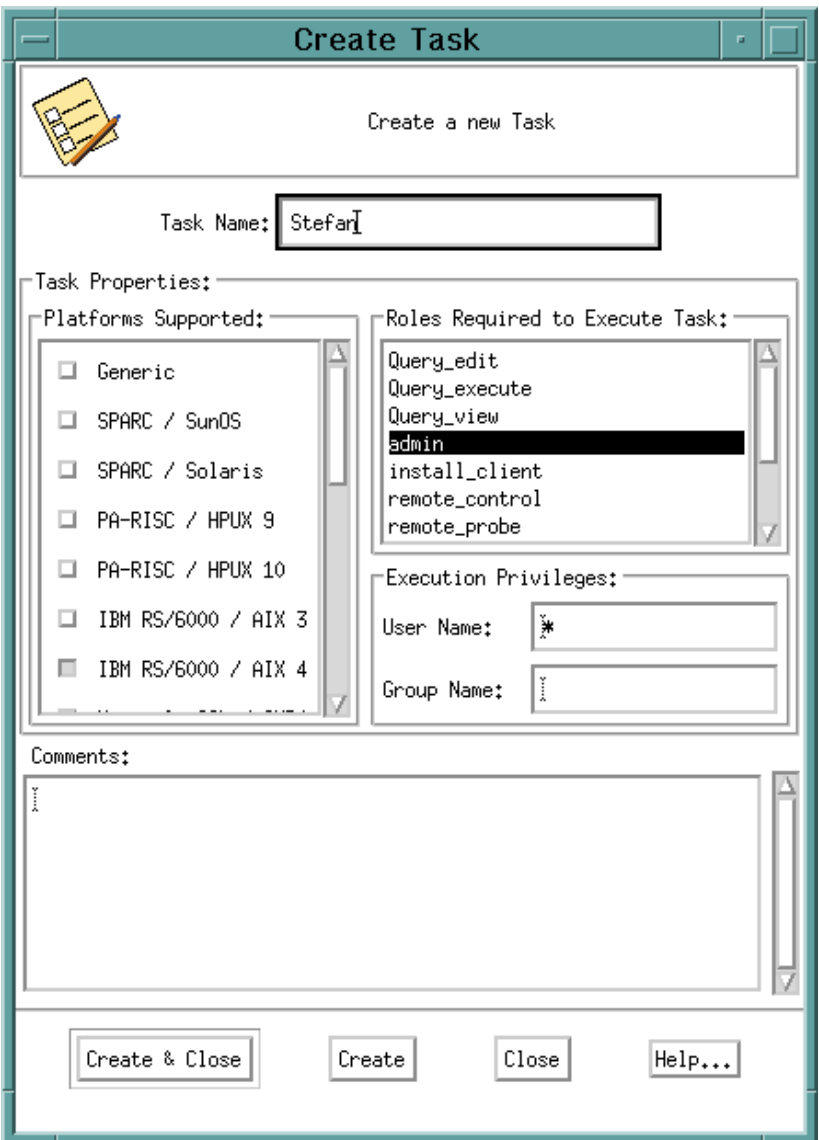

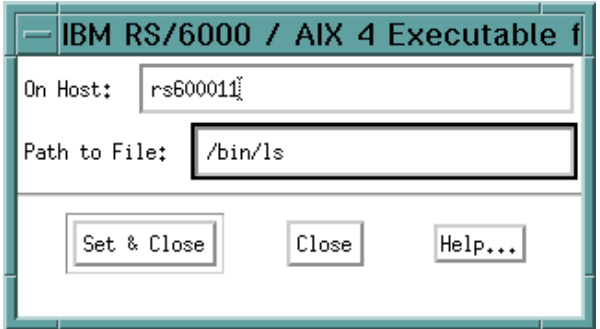

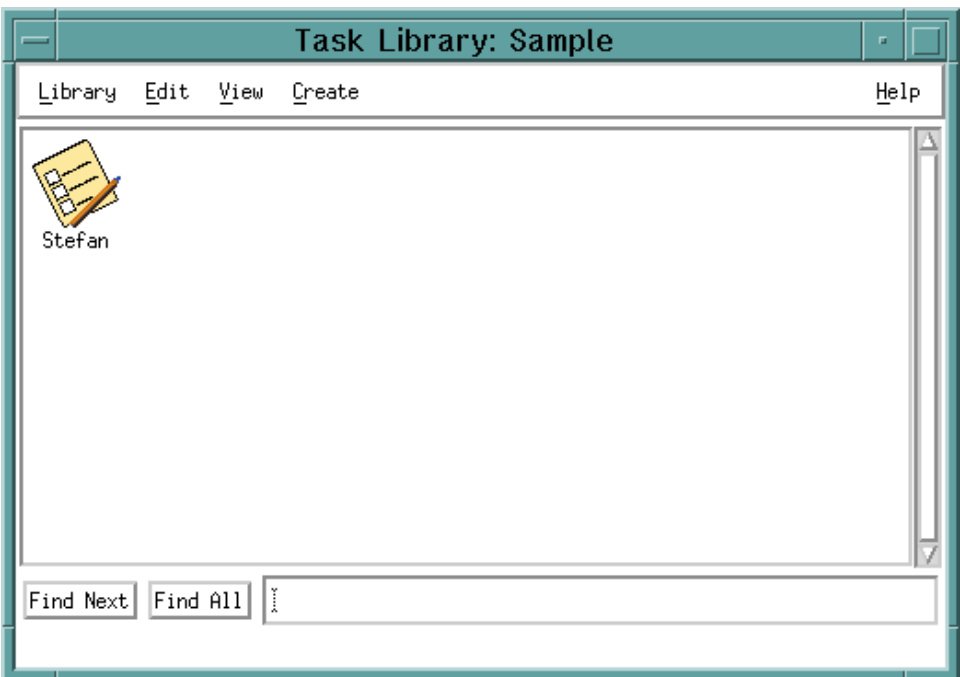

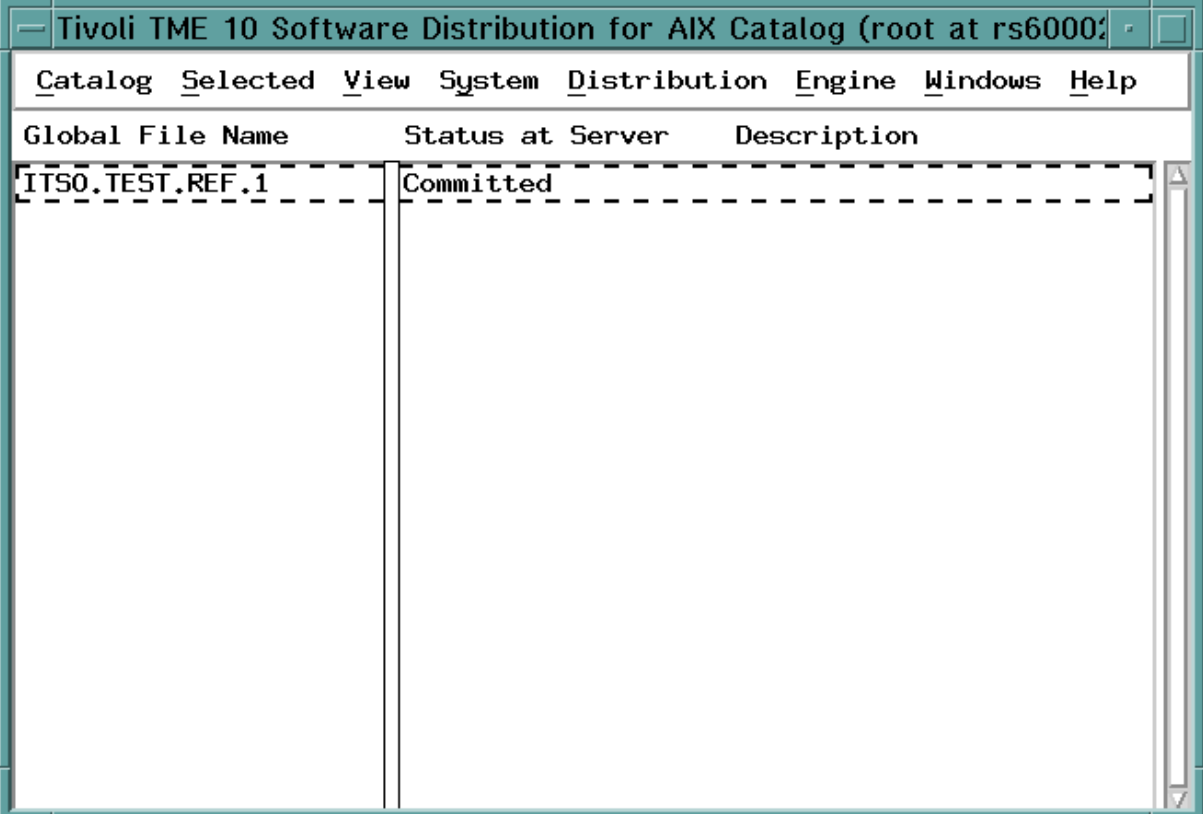

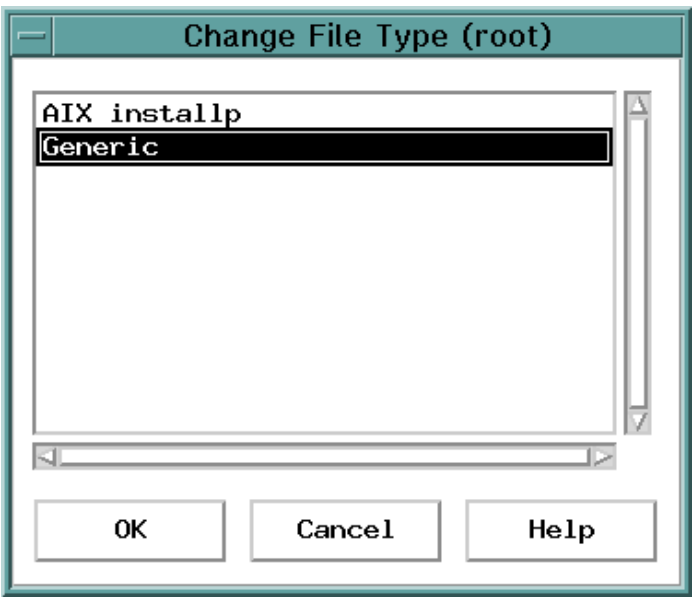

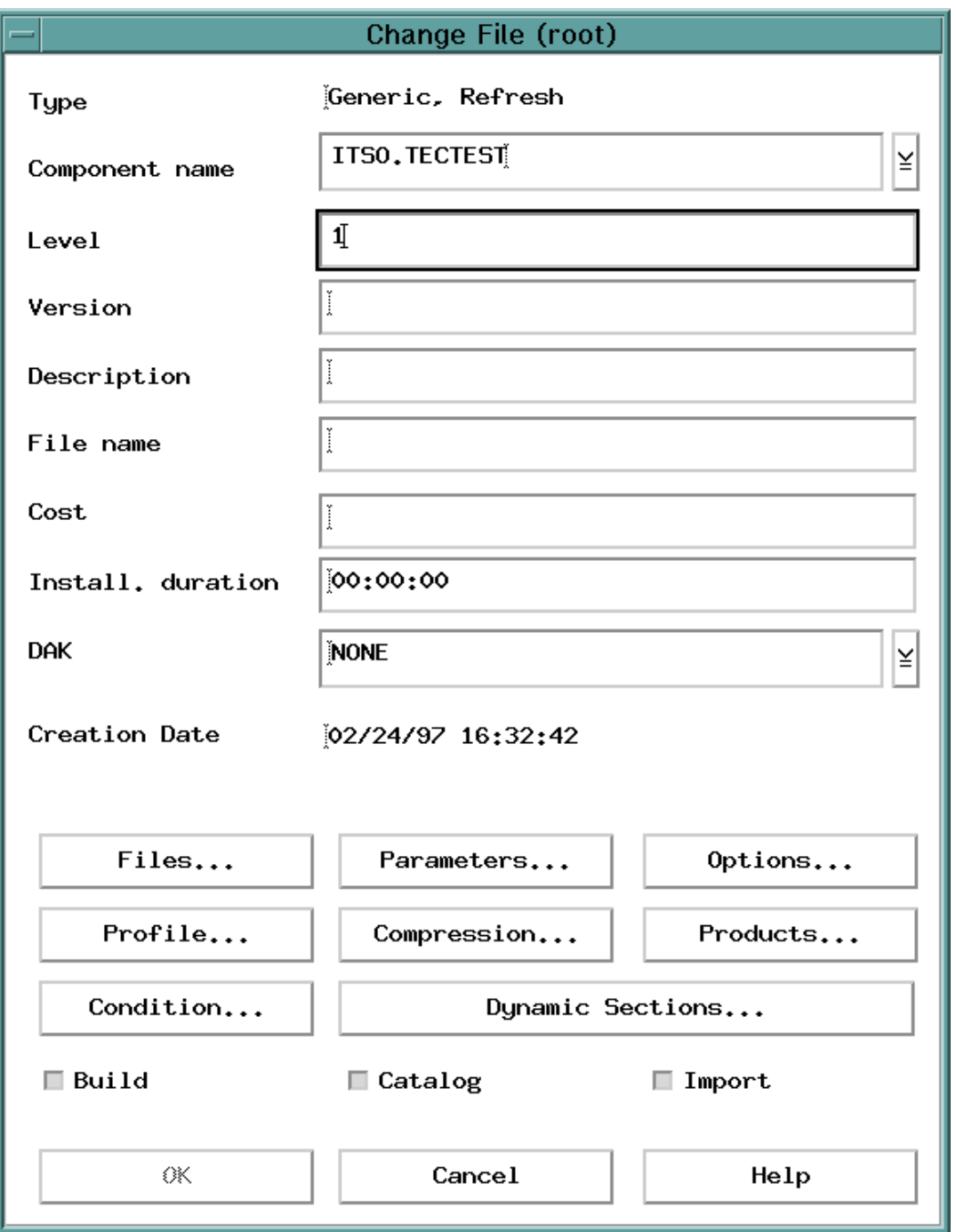

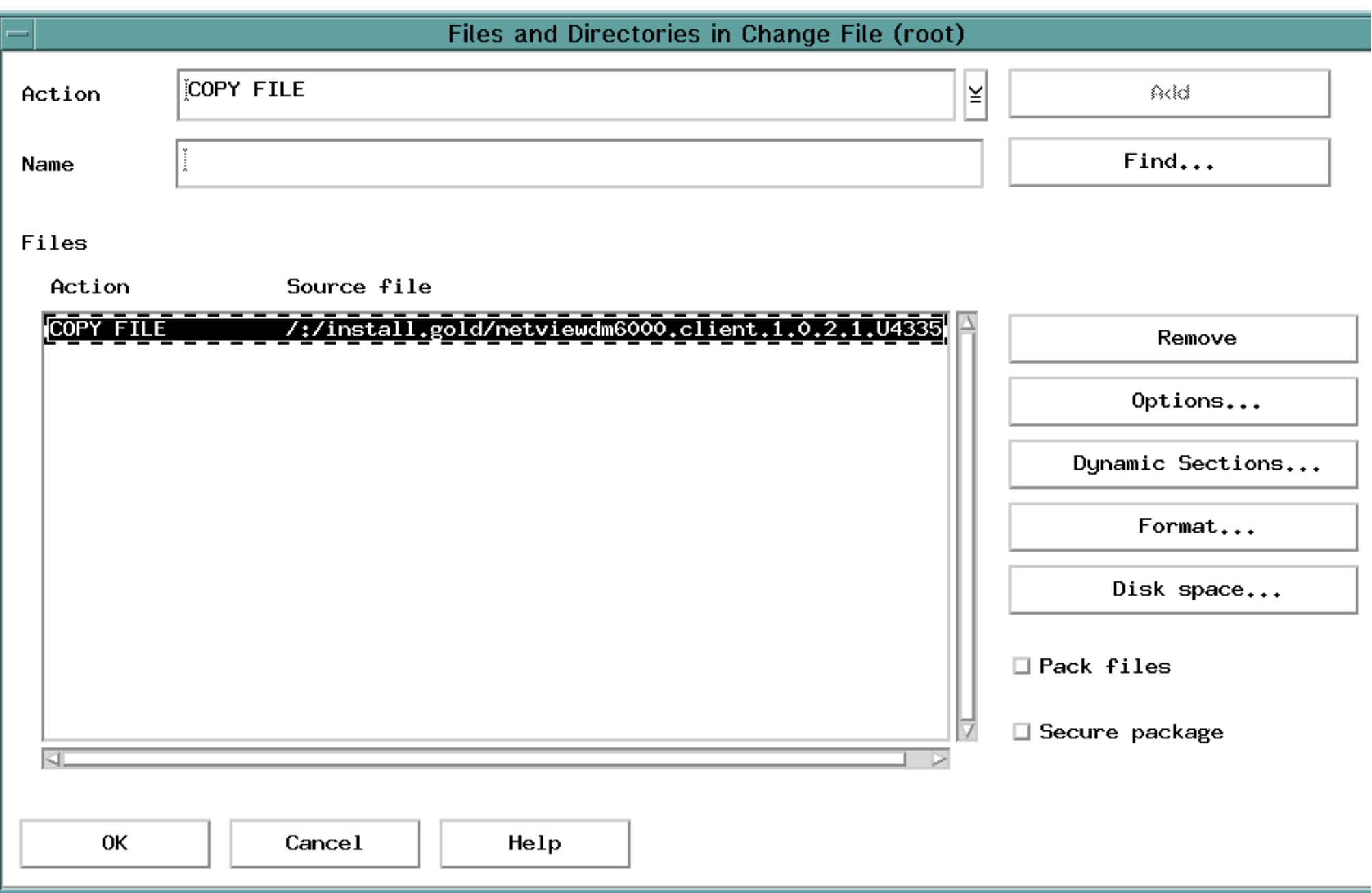

https://web.archive.org/web/19970803064018/http://www.redbooks.ibm.com:80/SG244976/tecaut02.gif Page 1 of 2

Figure 54 IPR2017-01827 Ubisoft, et al. EX1002 P<del>age 35</del>0

https://web.archive.org/web/19970803064018/http://www.redbooks.ibm.com:80/SG244976/tecaut02.gif Page 2 of 2

Ubisoft, et al. EX1002f<del>R</del>age 5351 IPR2017-01827

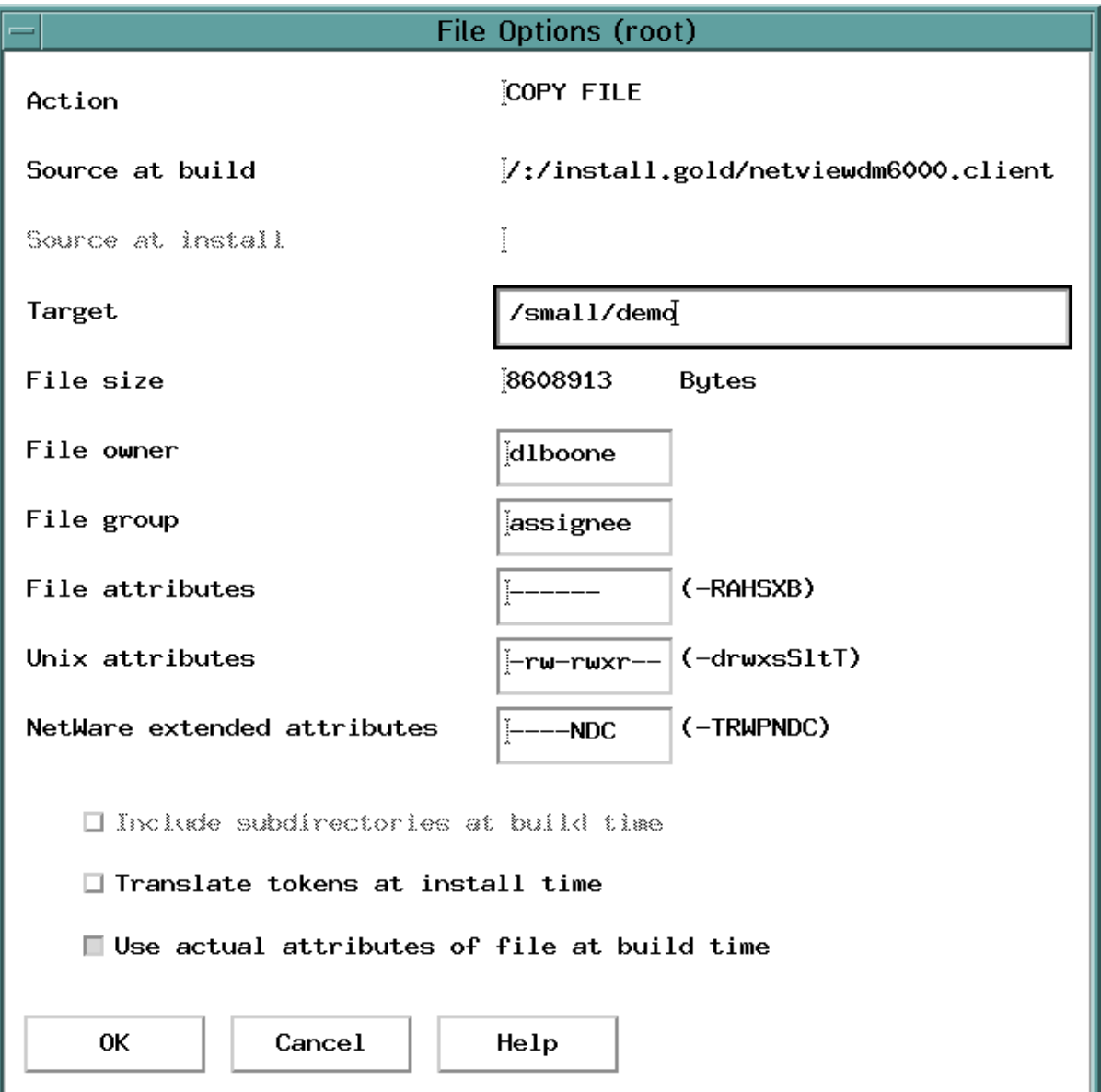

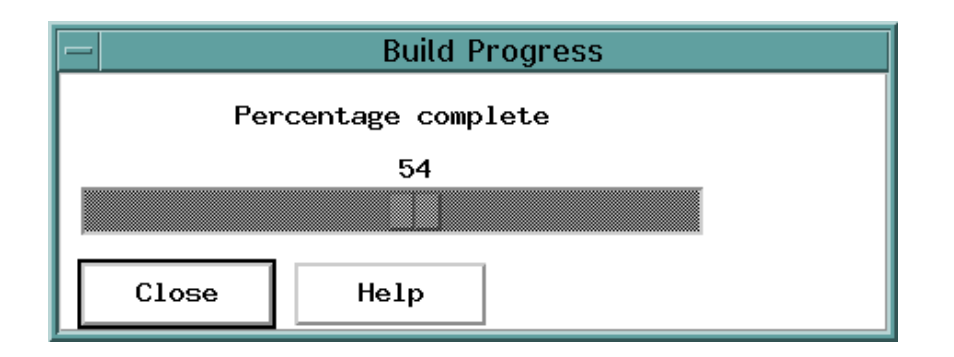

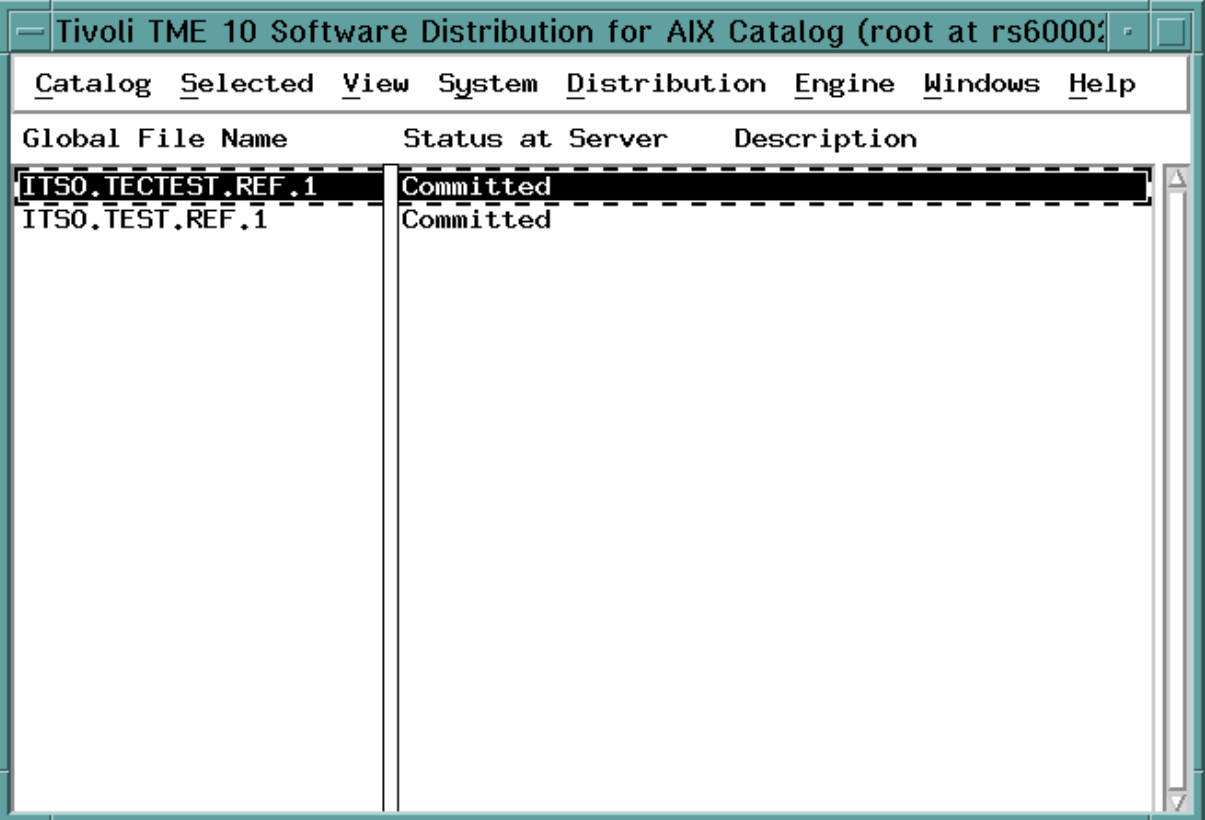

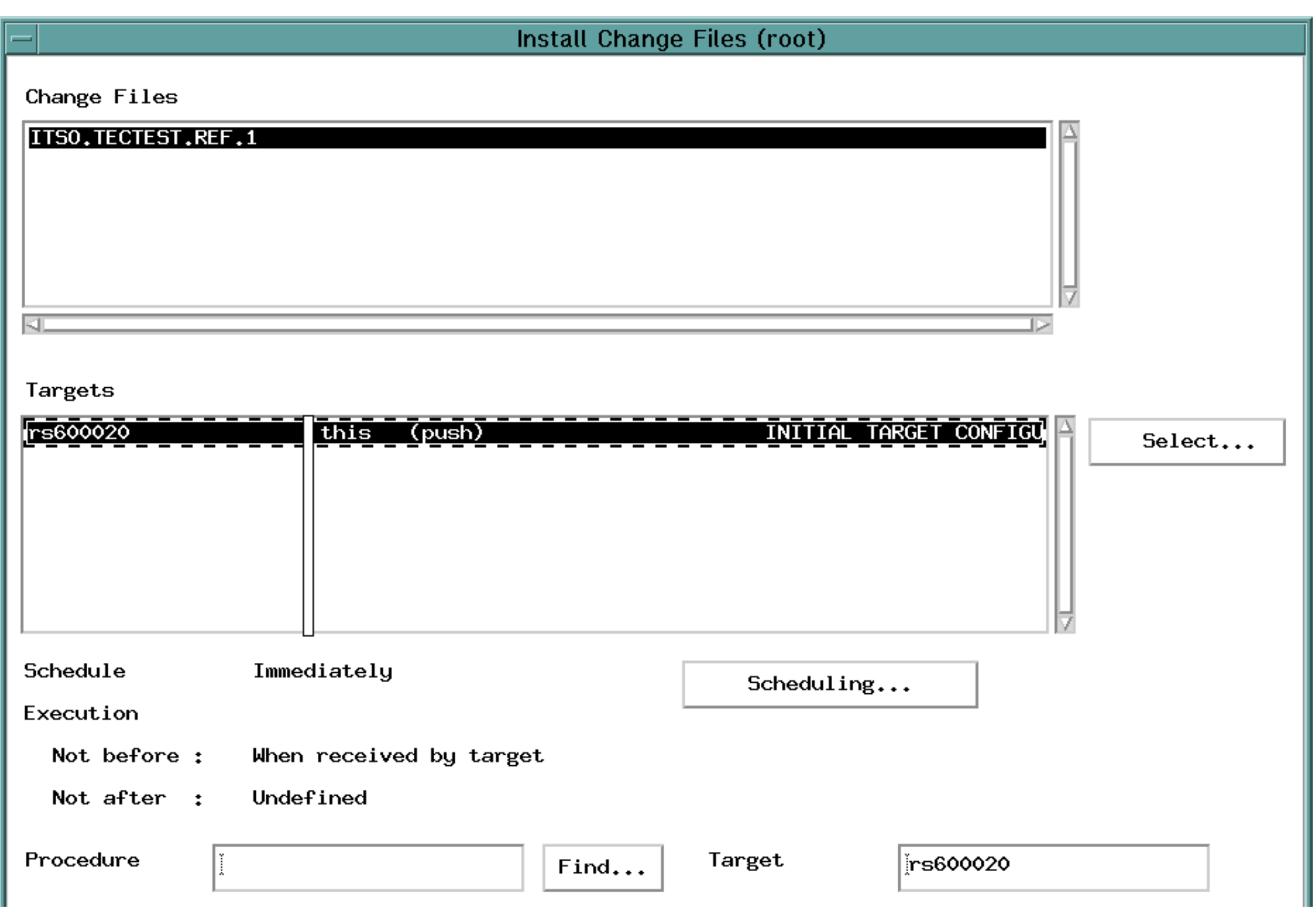

https://web.archive.org/web/19970803064056/http://www.redbooks.ibm.com:80/SG244976/tecaut07.gif Page 1 of 2

Ubisoft, et al. EX1002 Pager858 IPR2017-01827

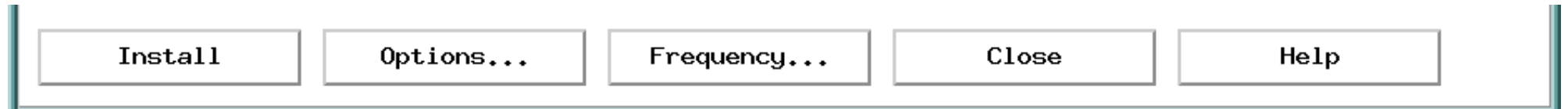

Ubisoft, et al. EX1002 Page 5856 IPR2017-01827

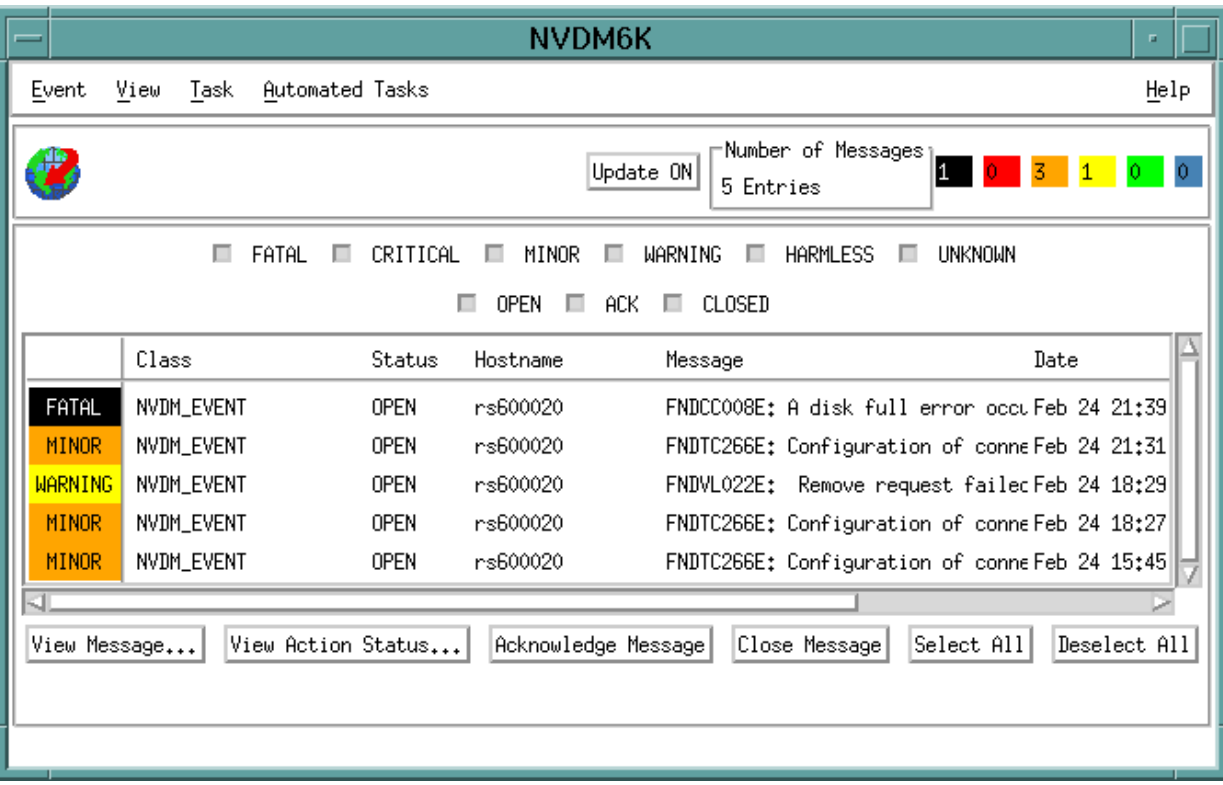

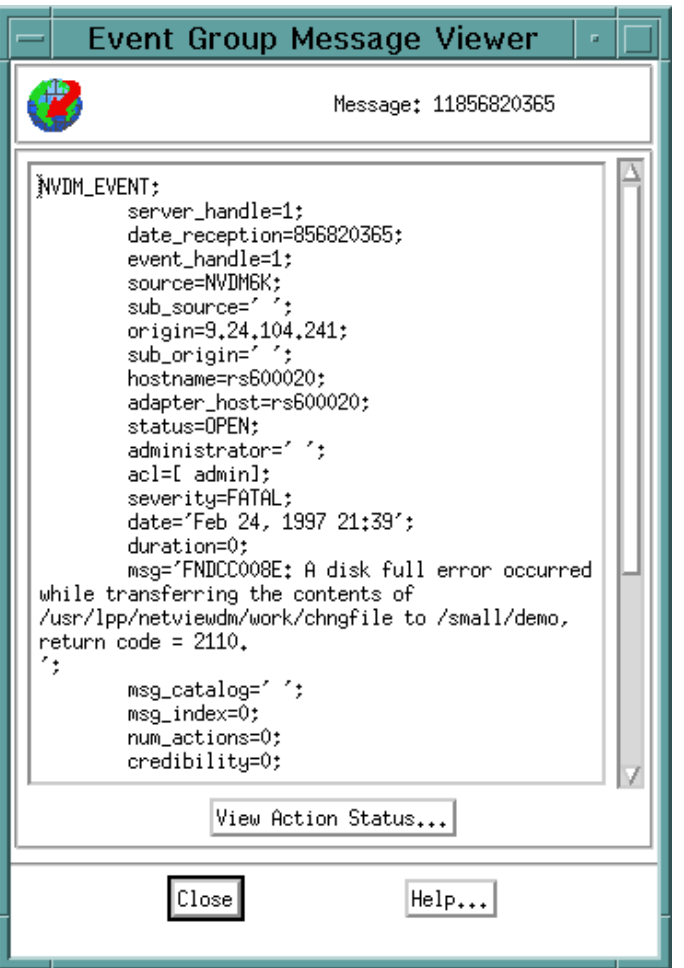

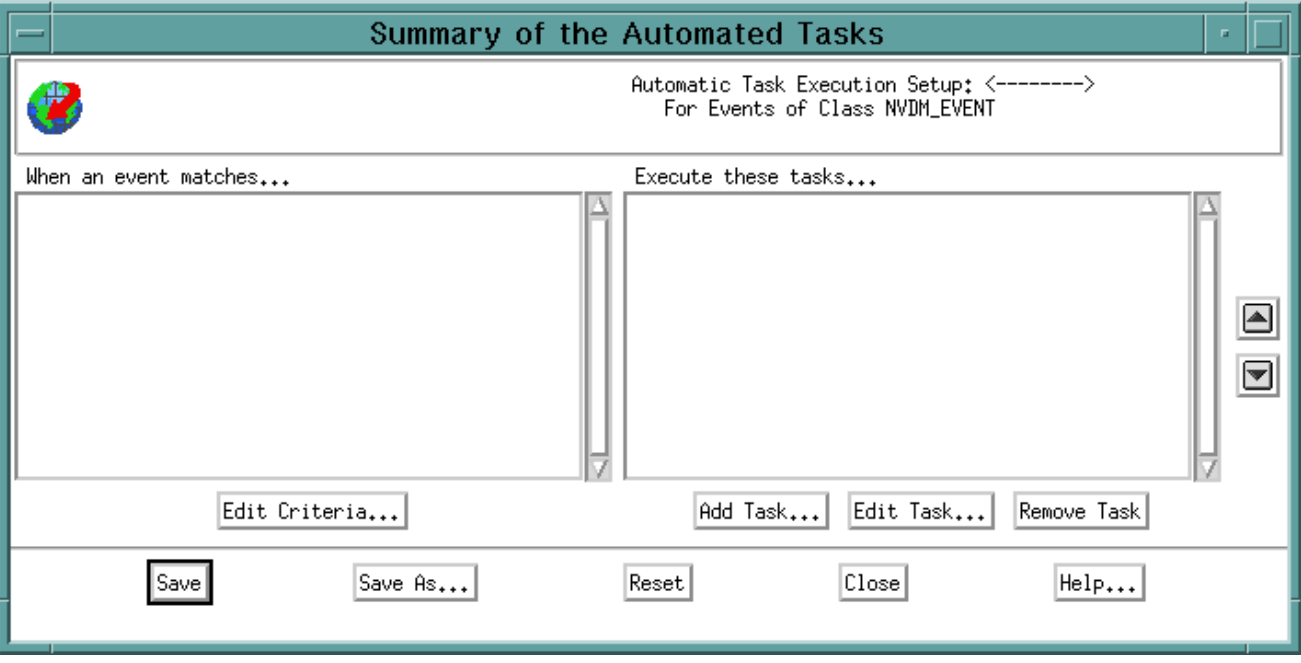

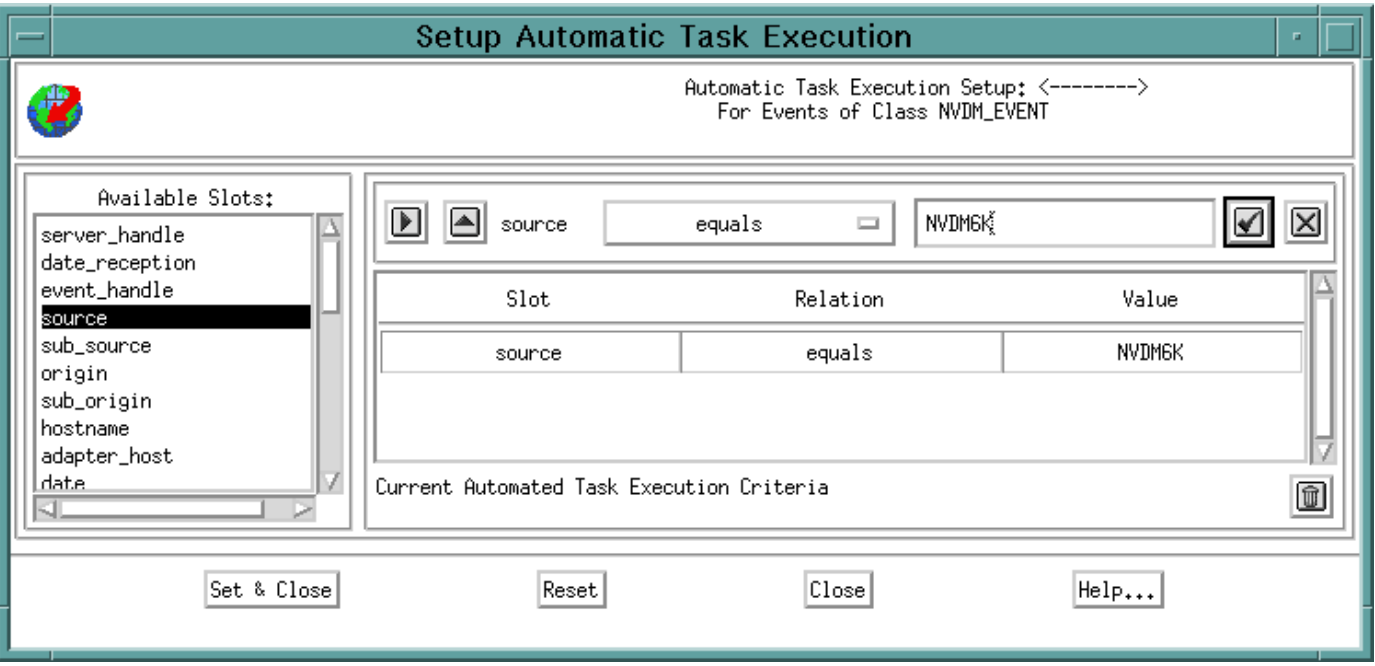
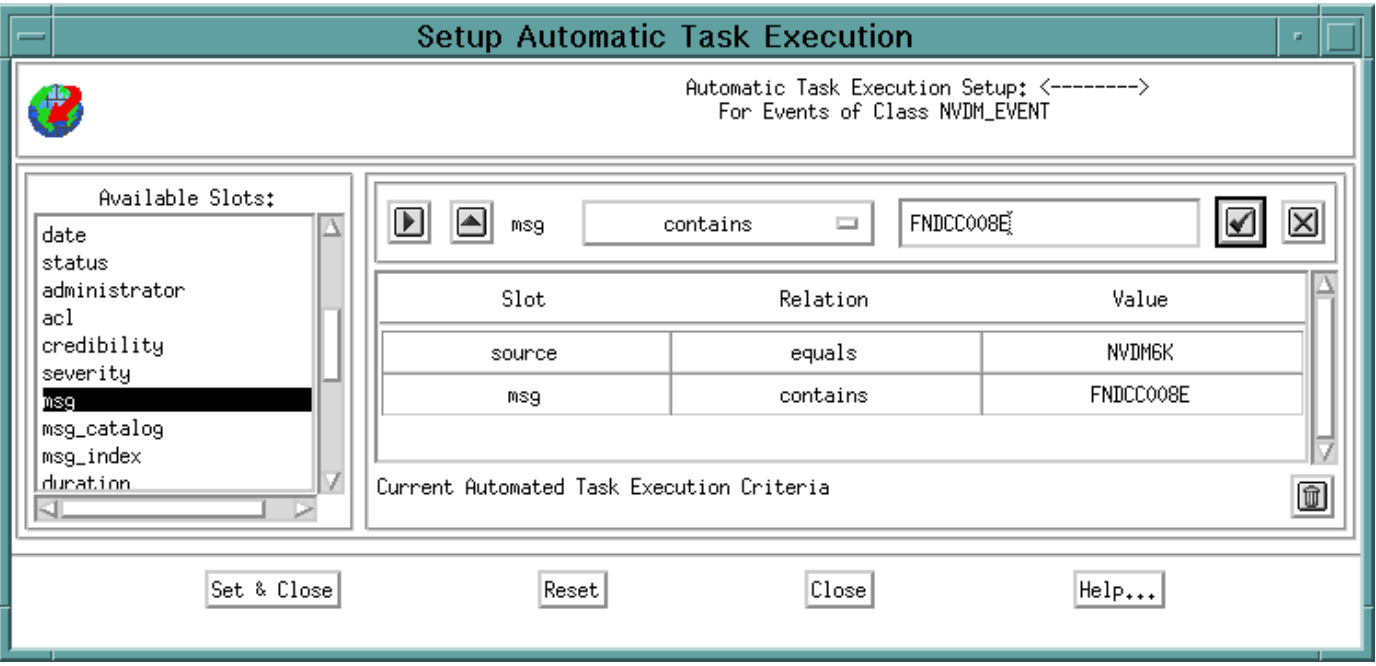

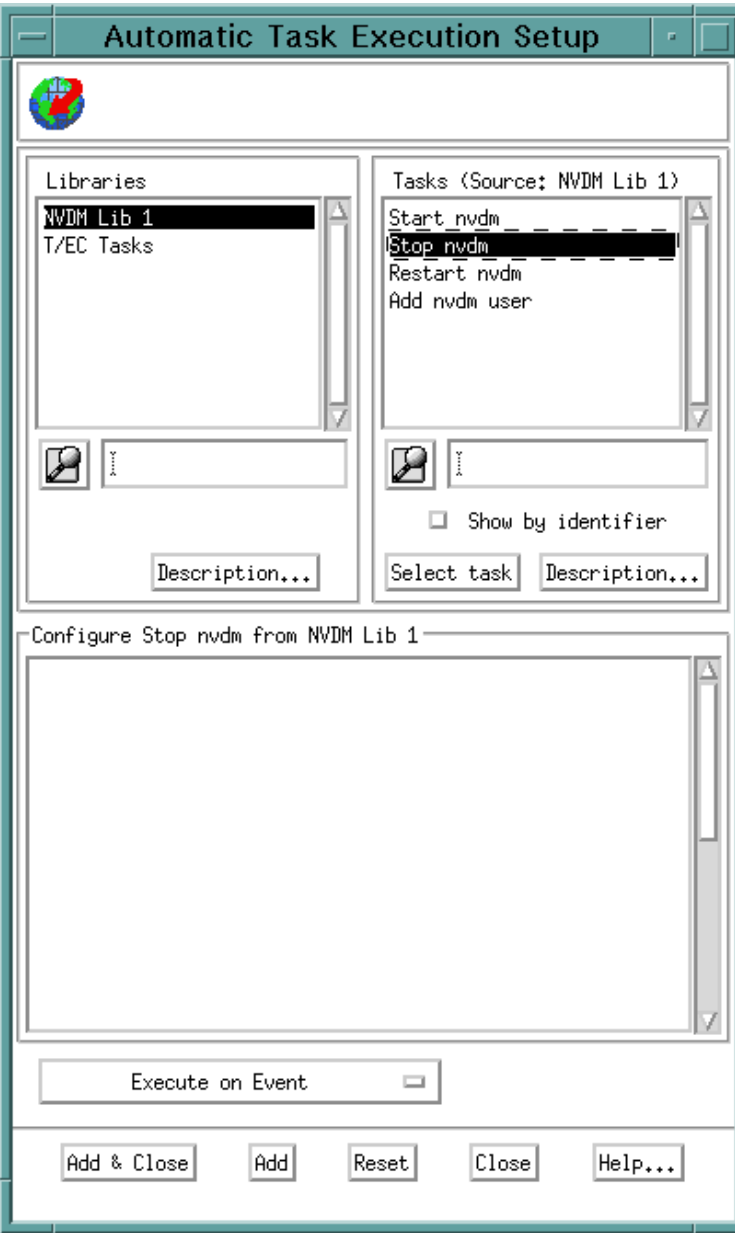

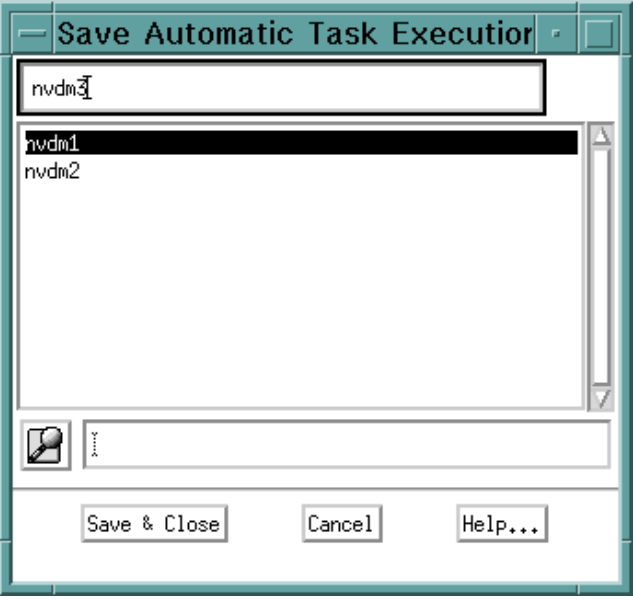

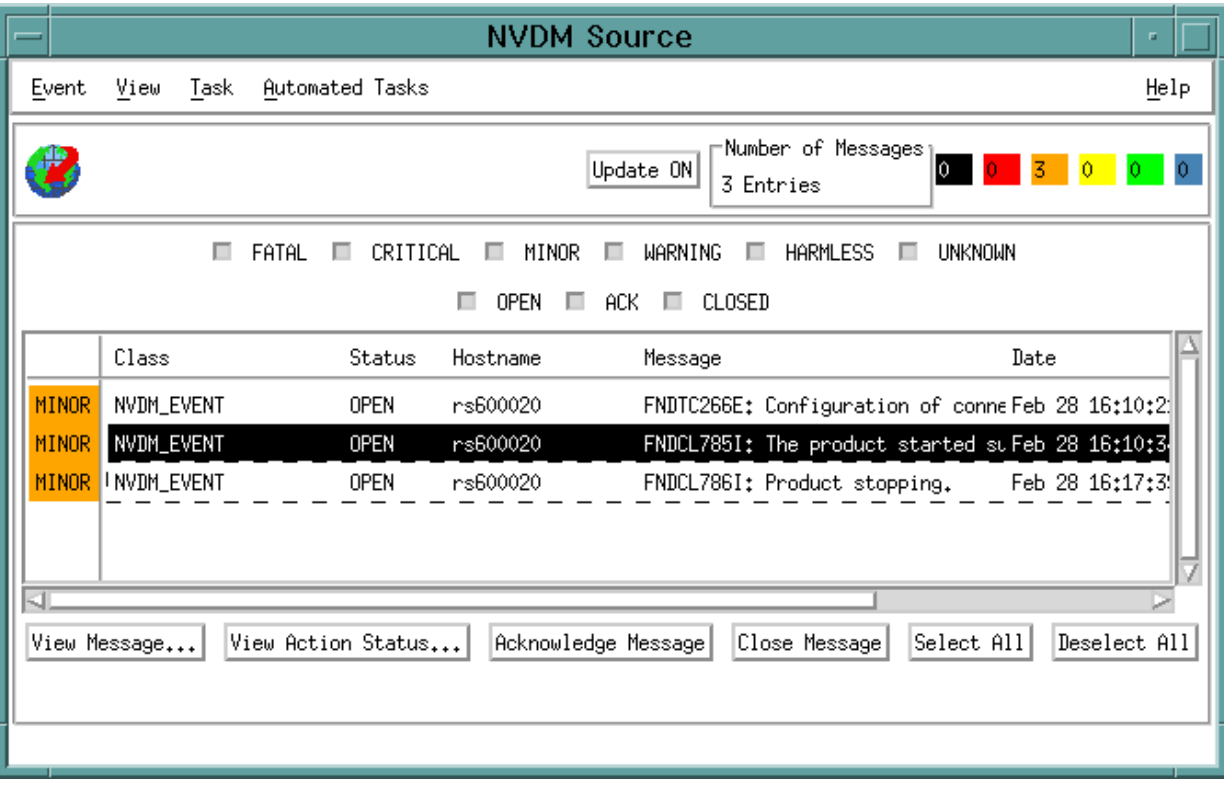

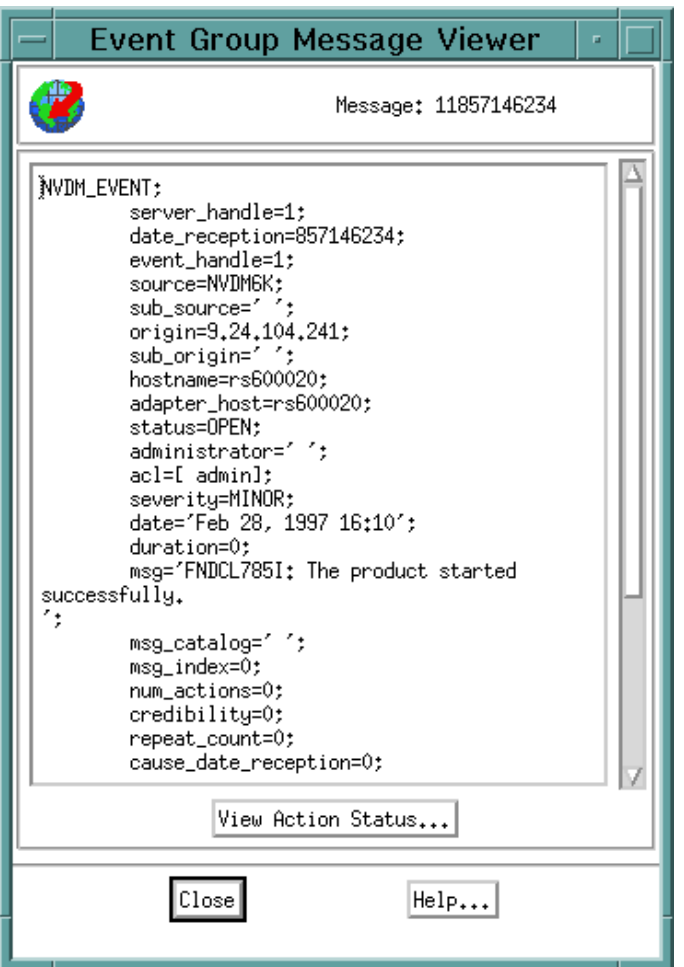

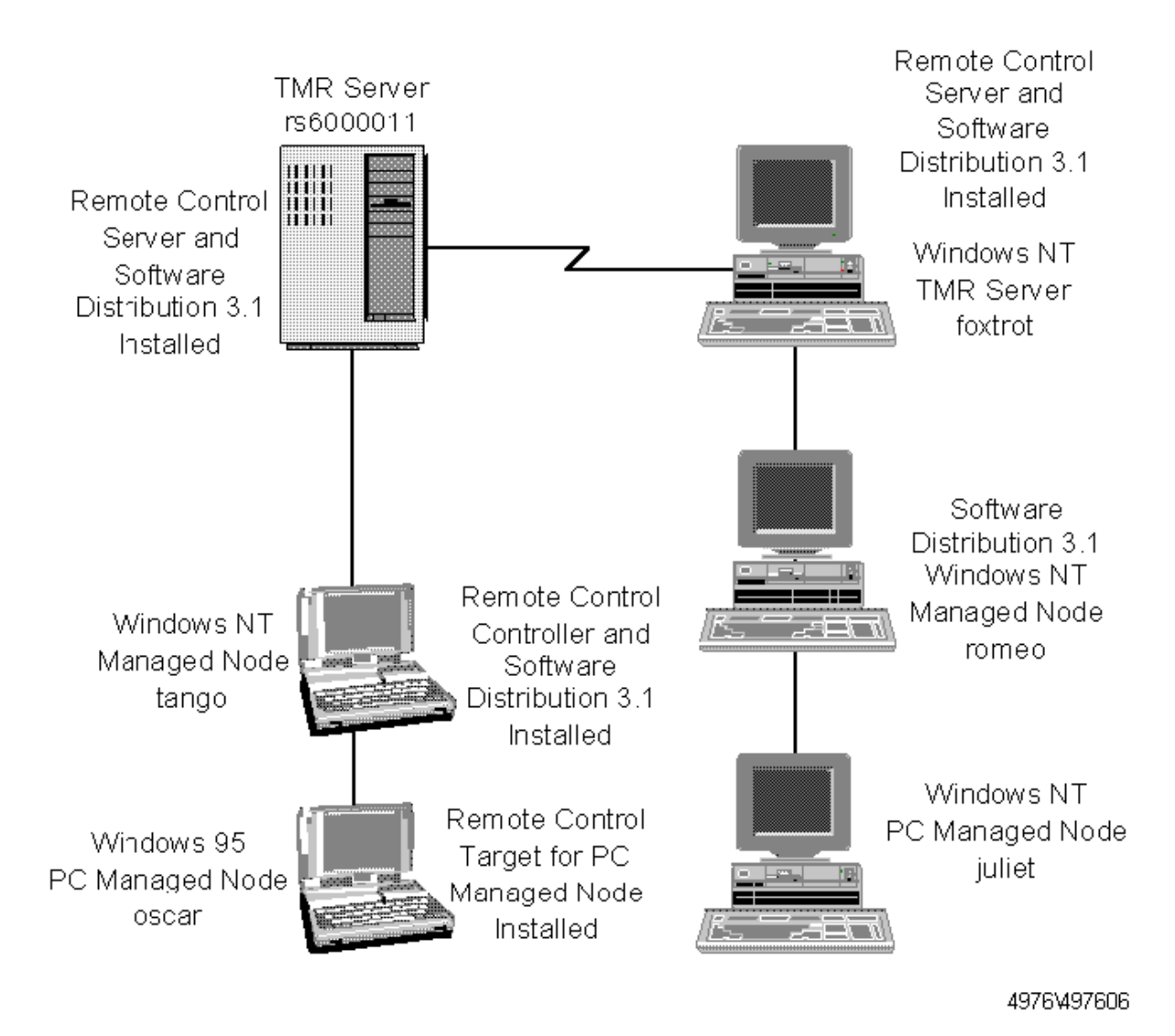

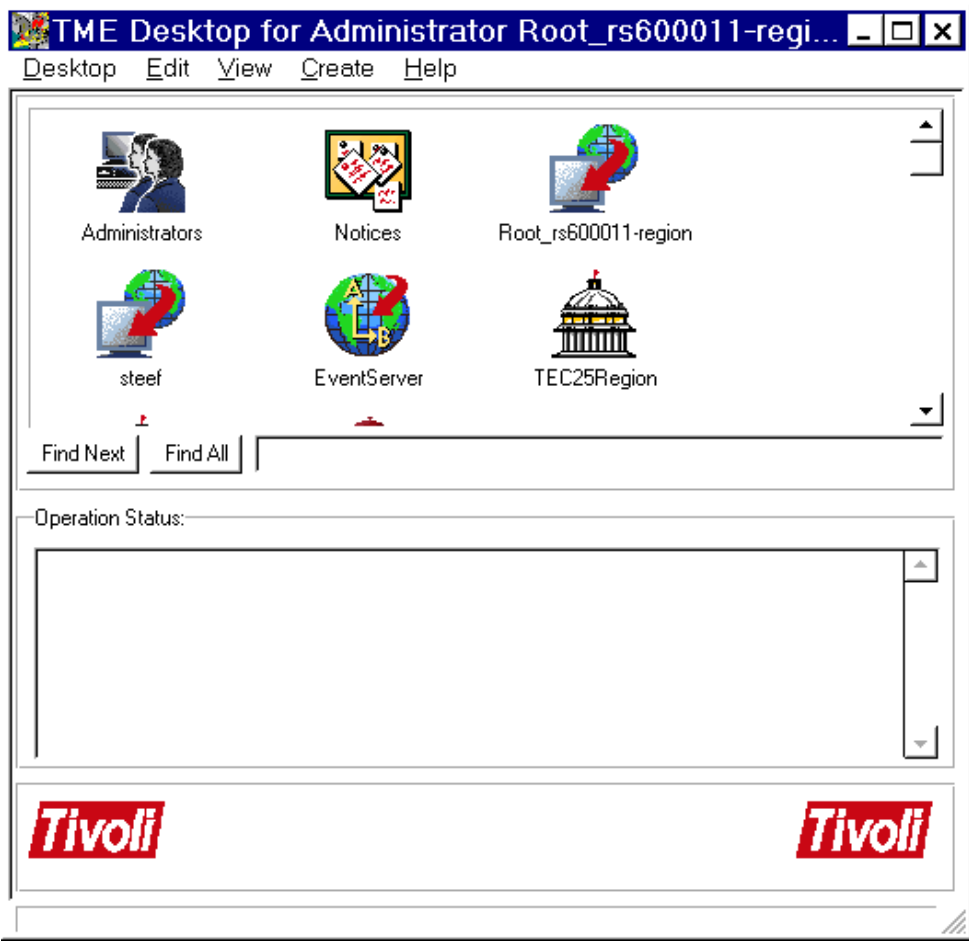

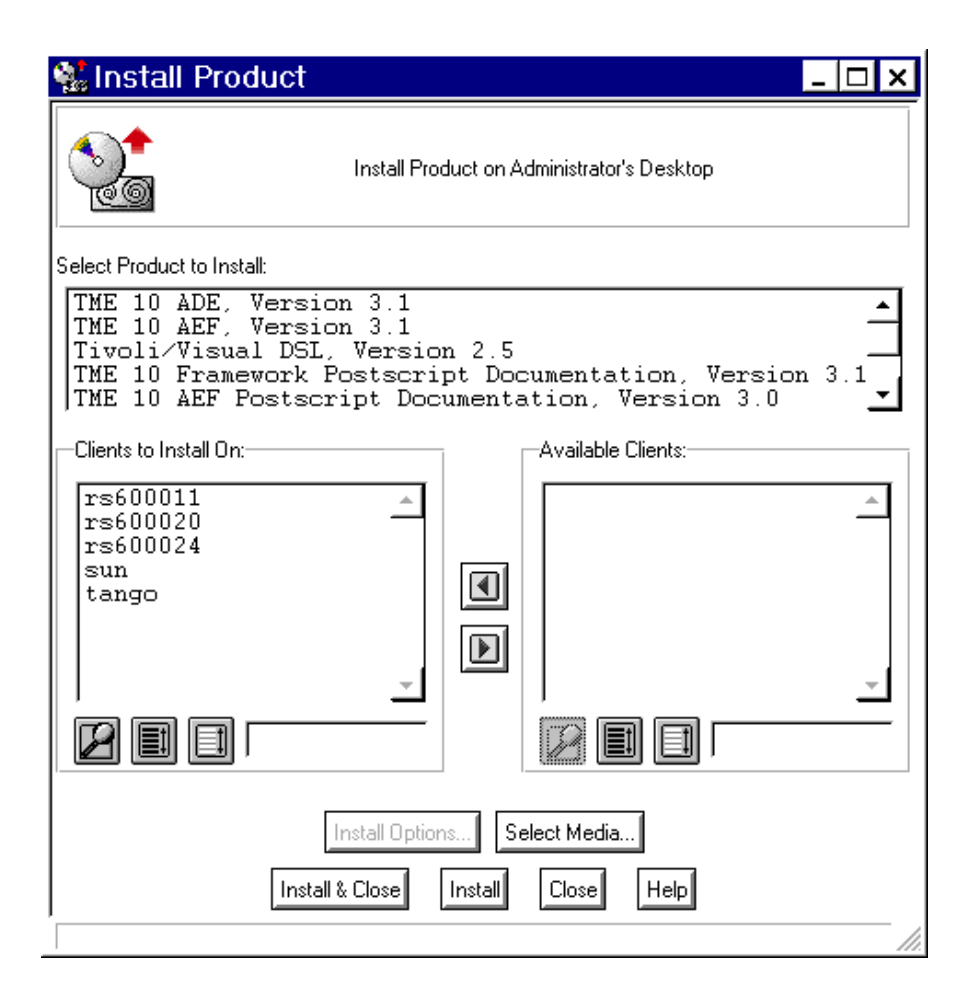

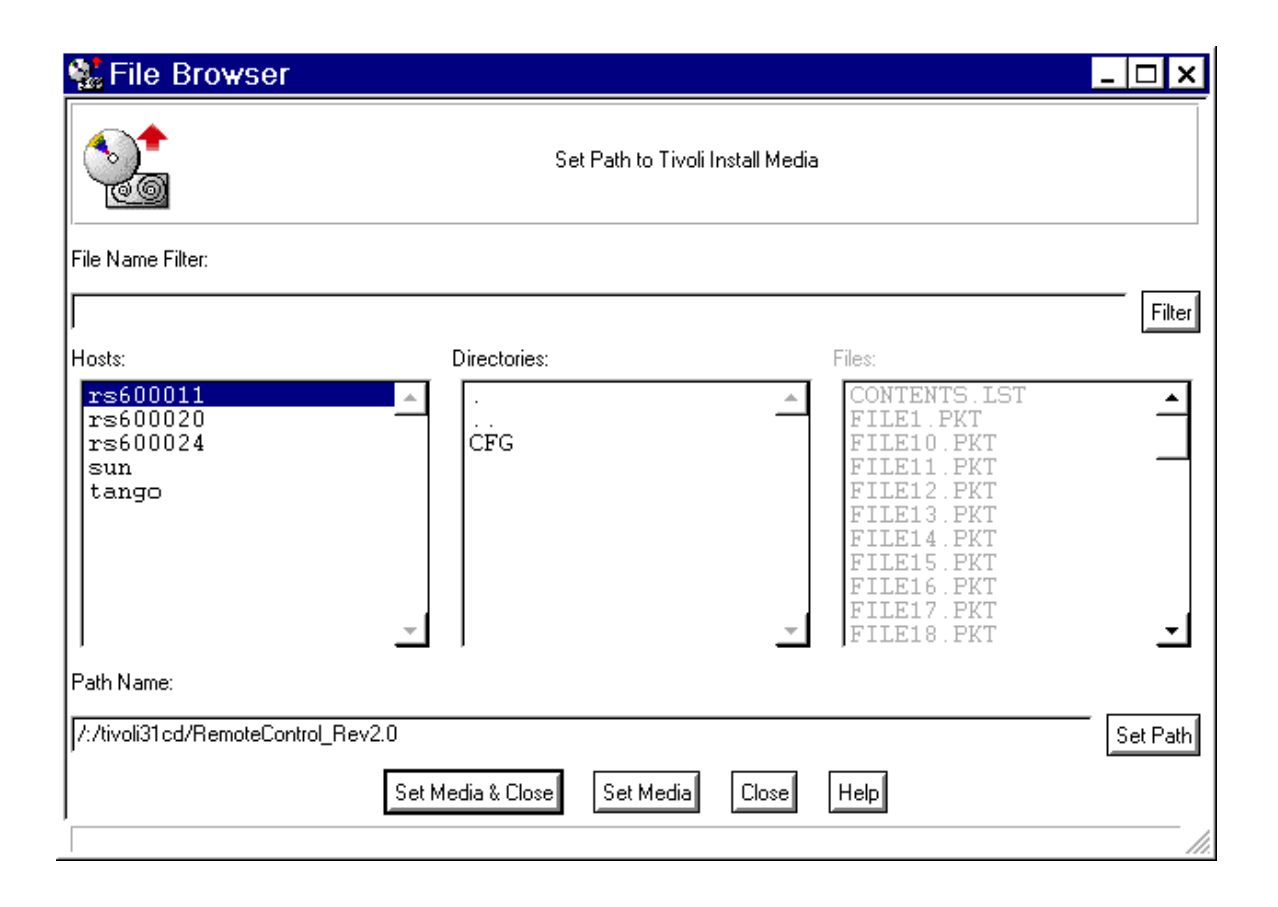

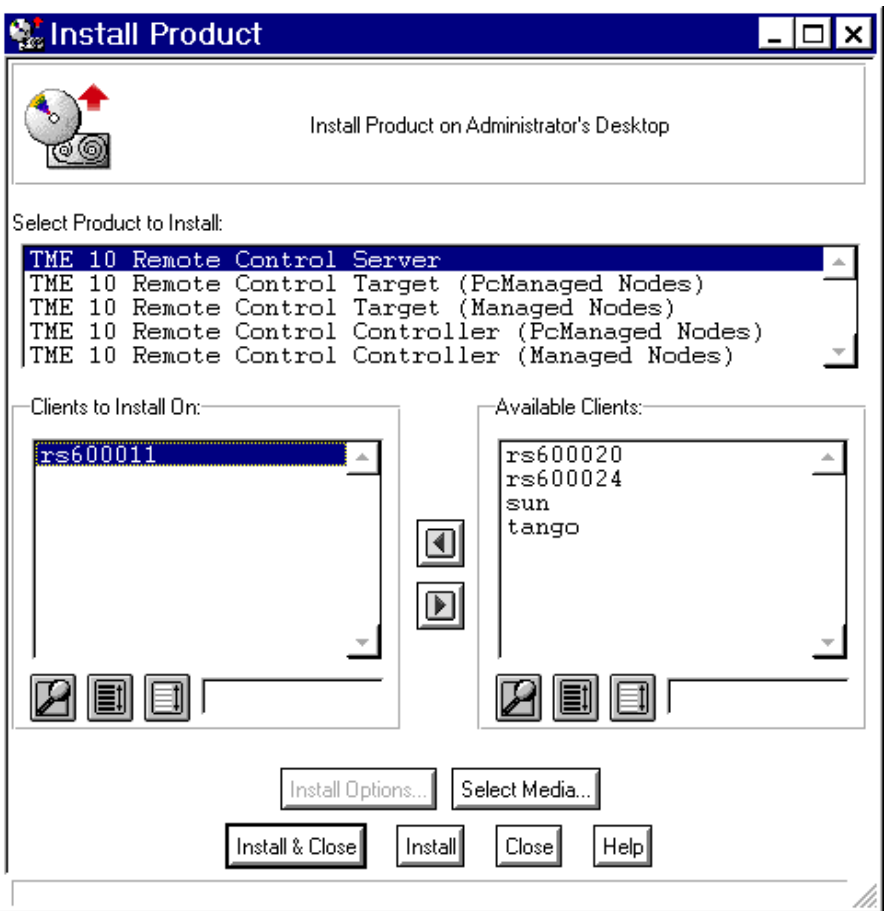

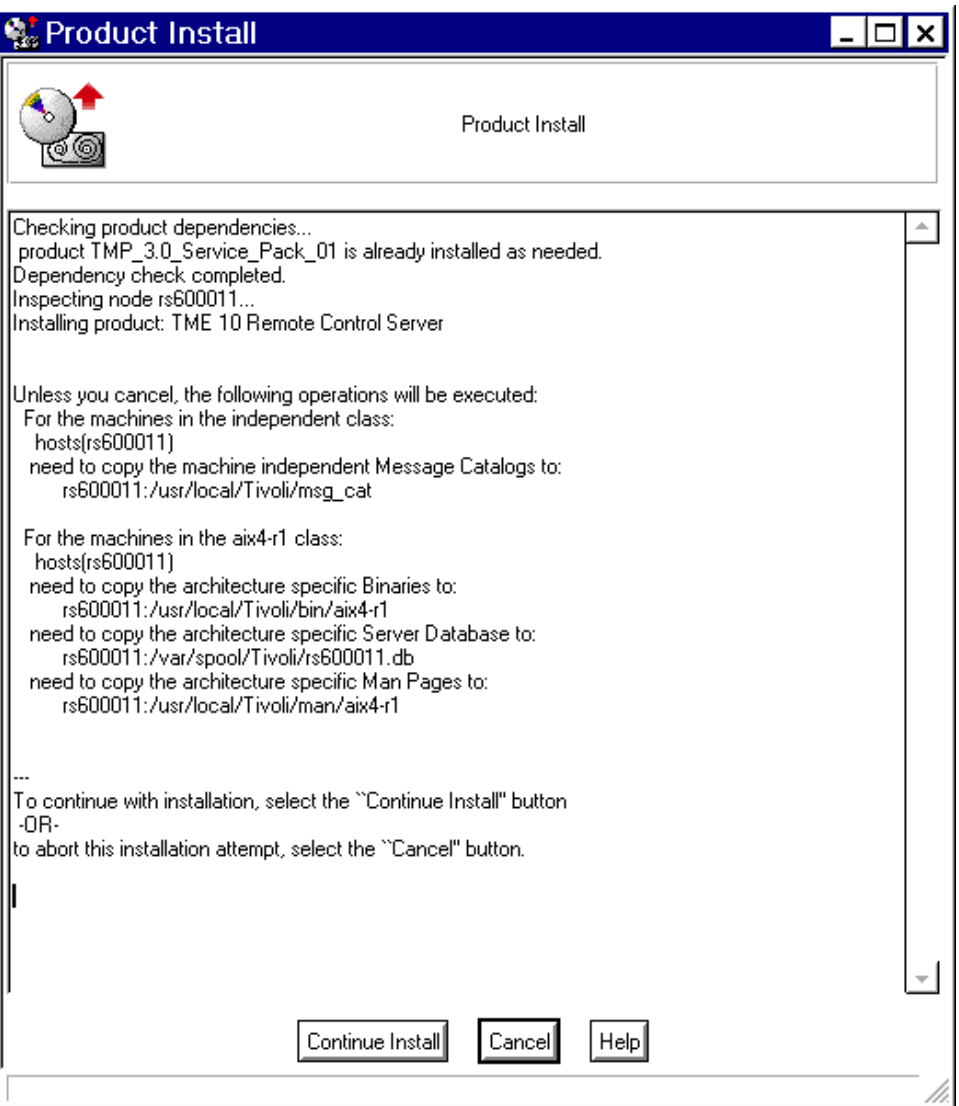

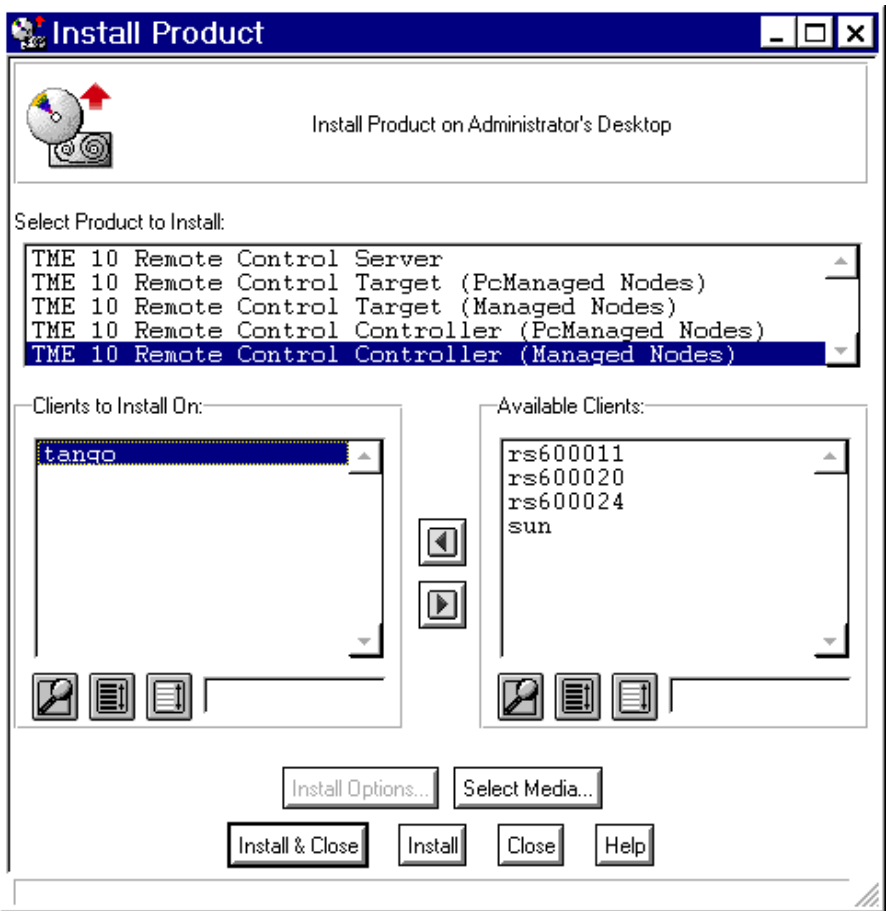

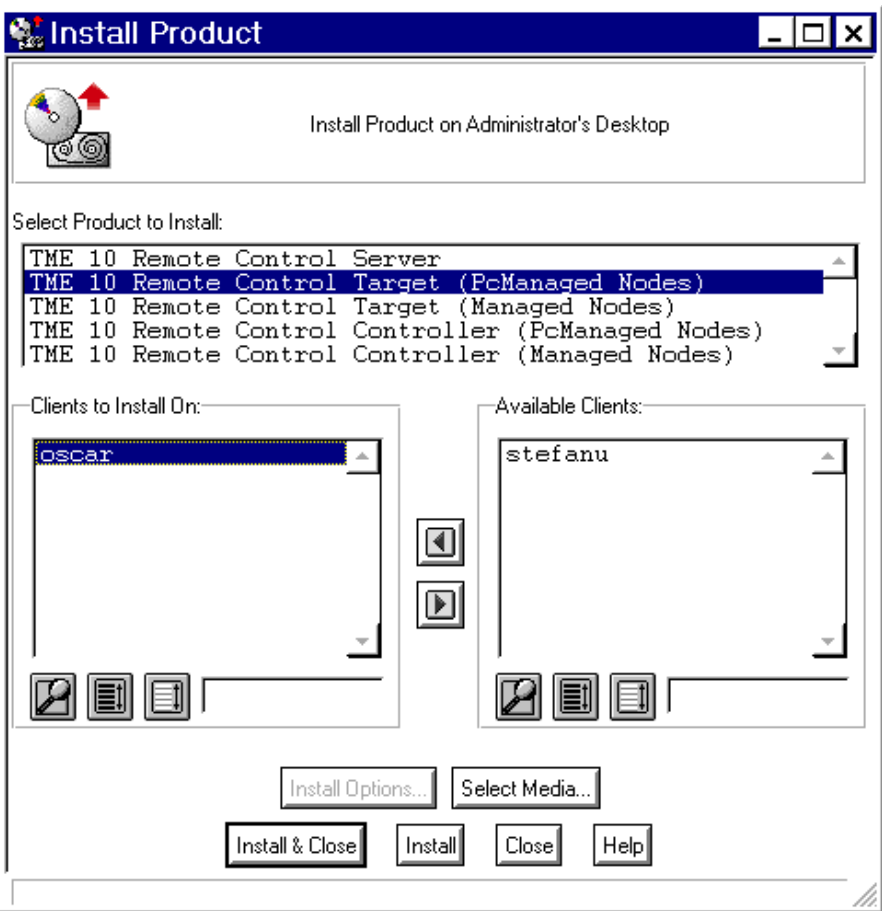

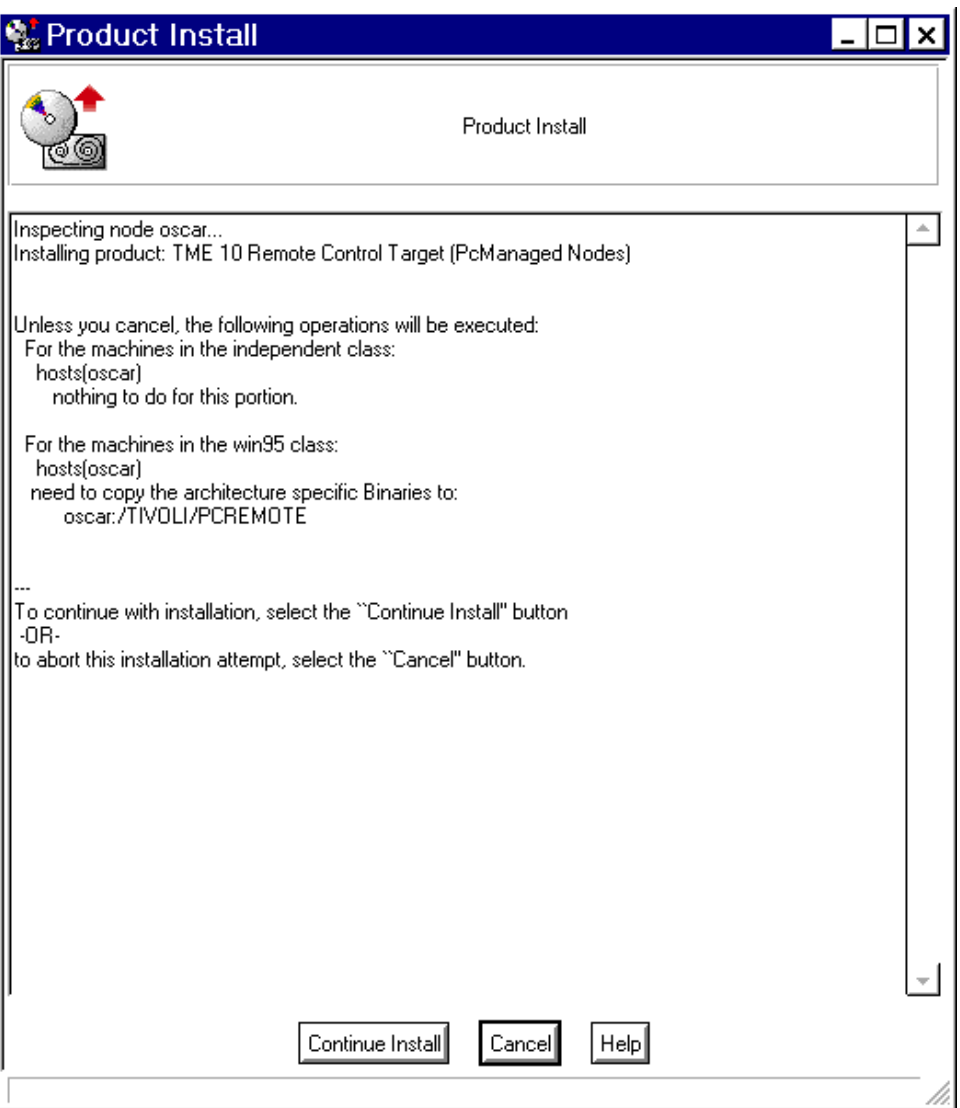

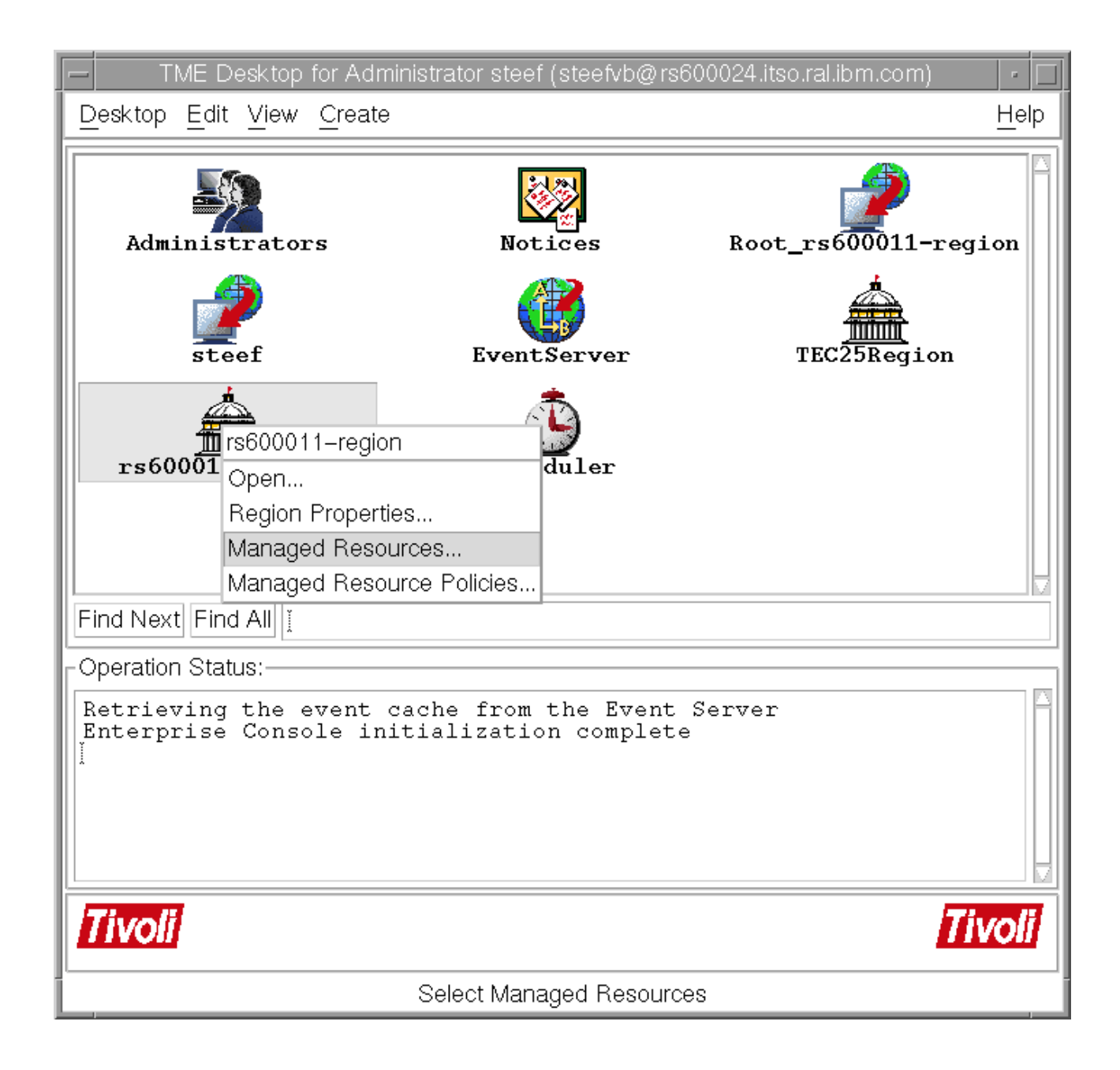

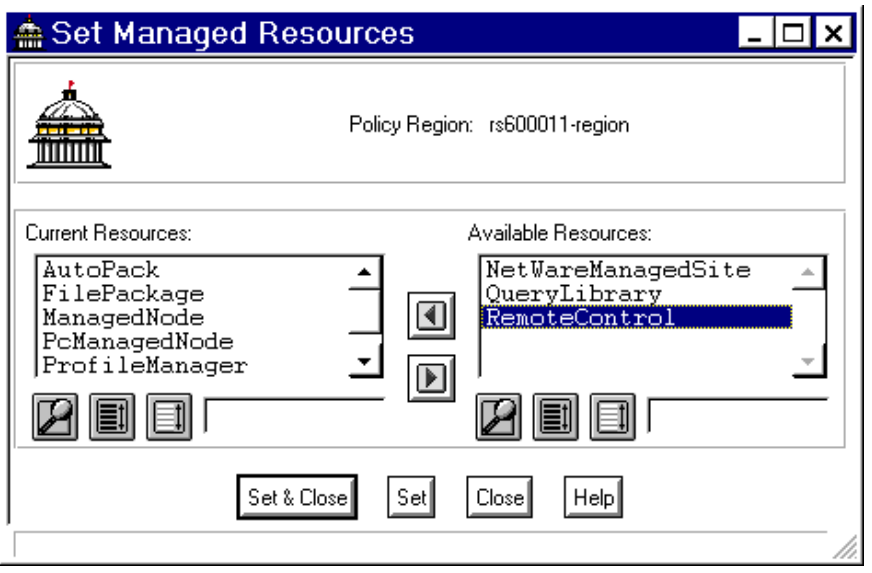

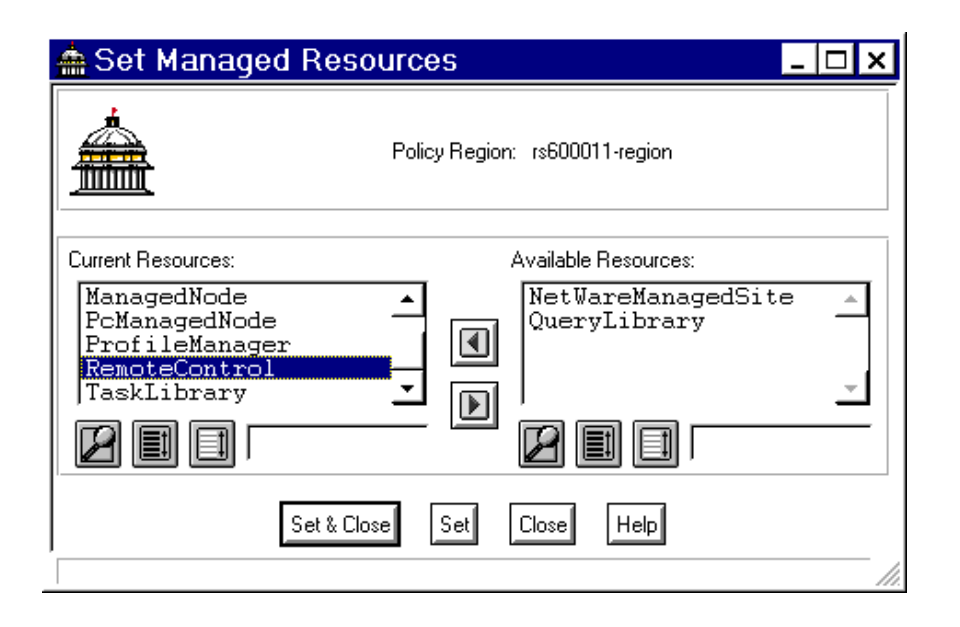

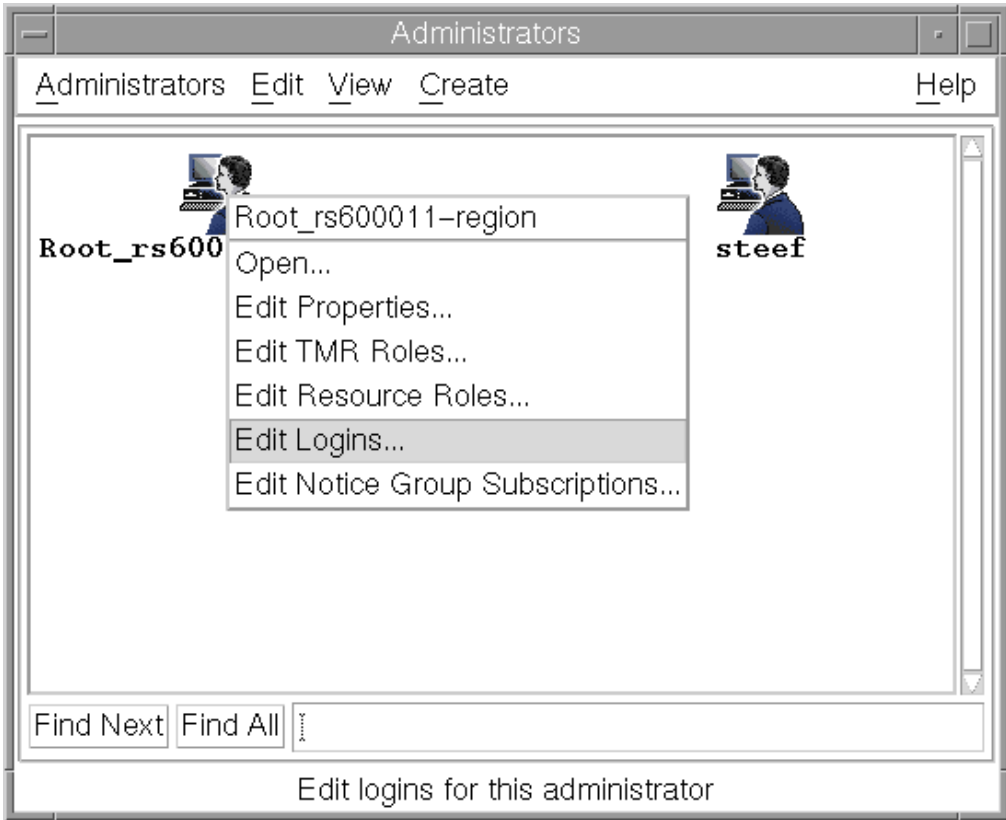

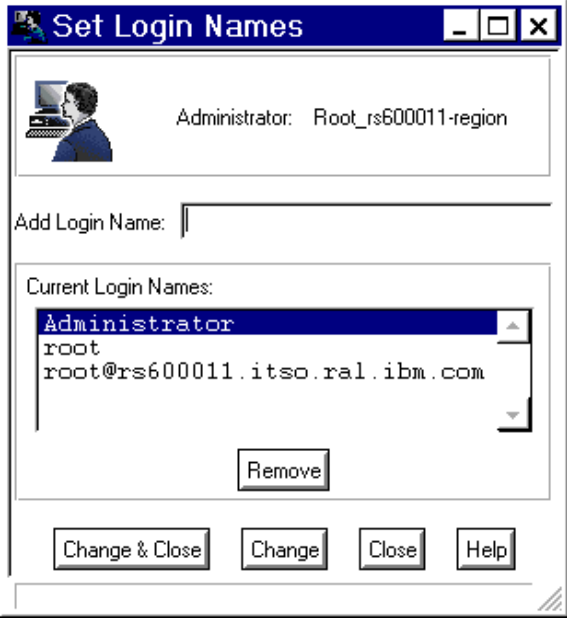

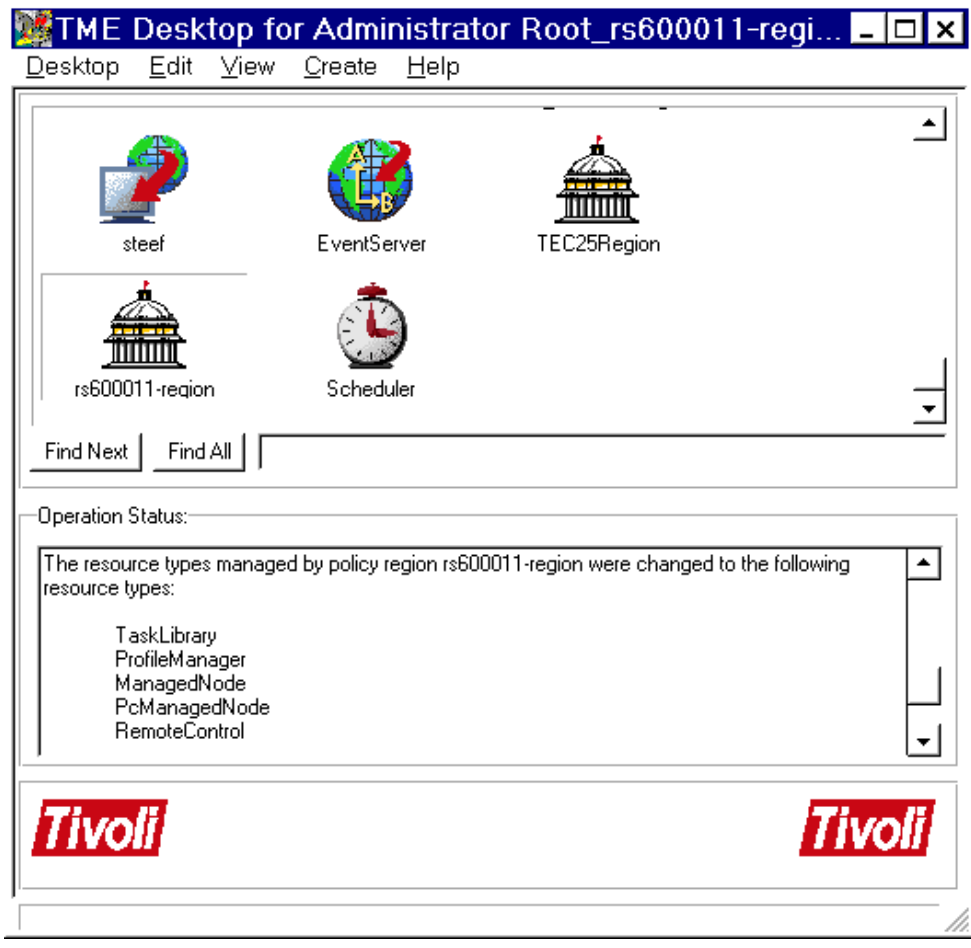

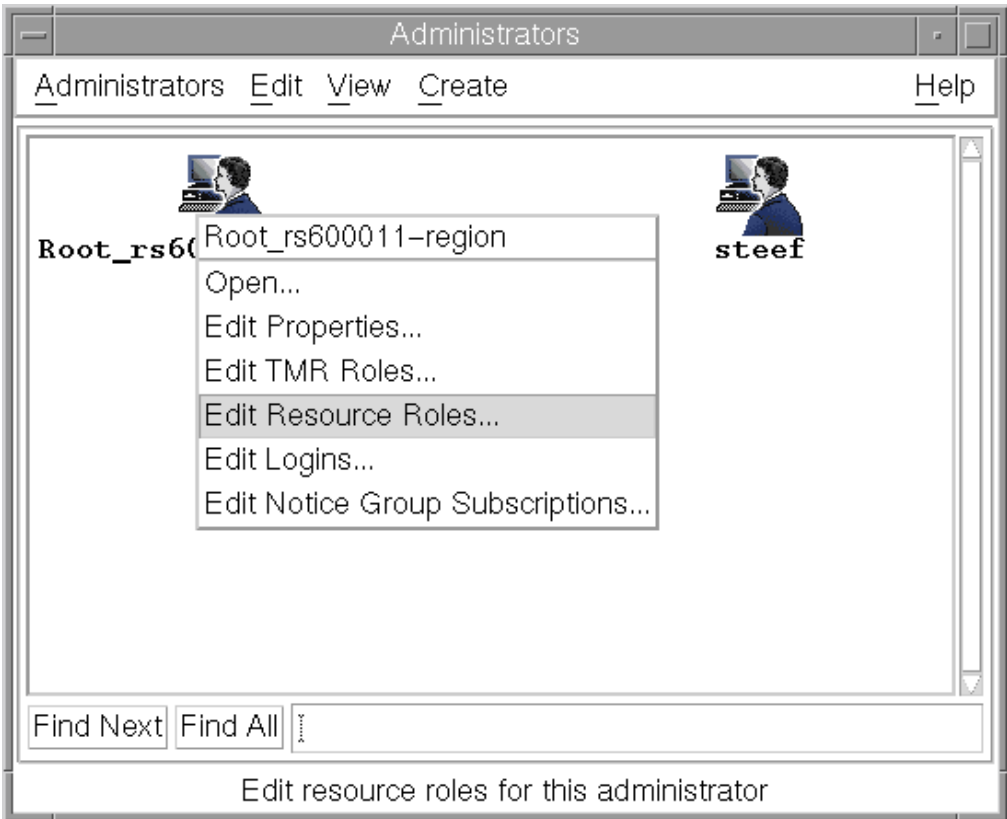

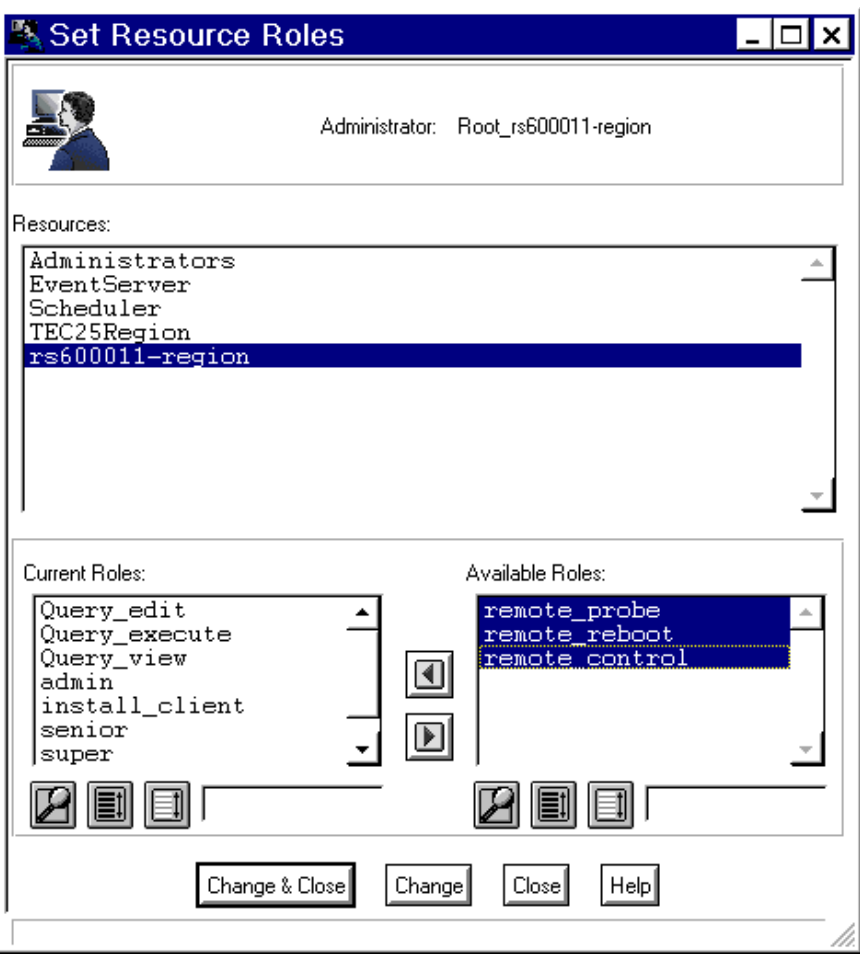

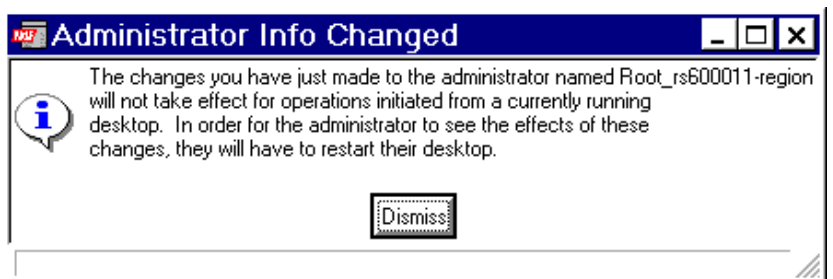

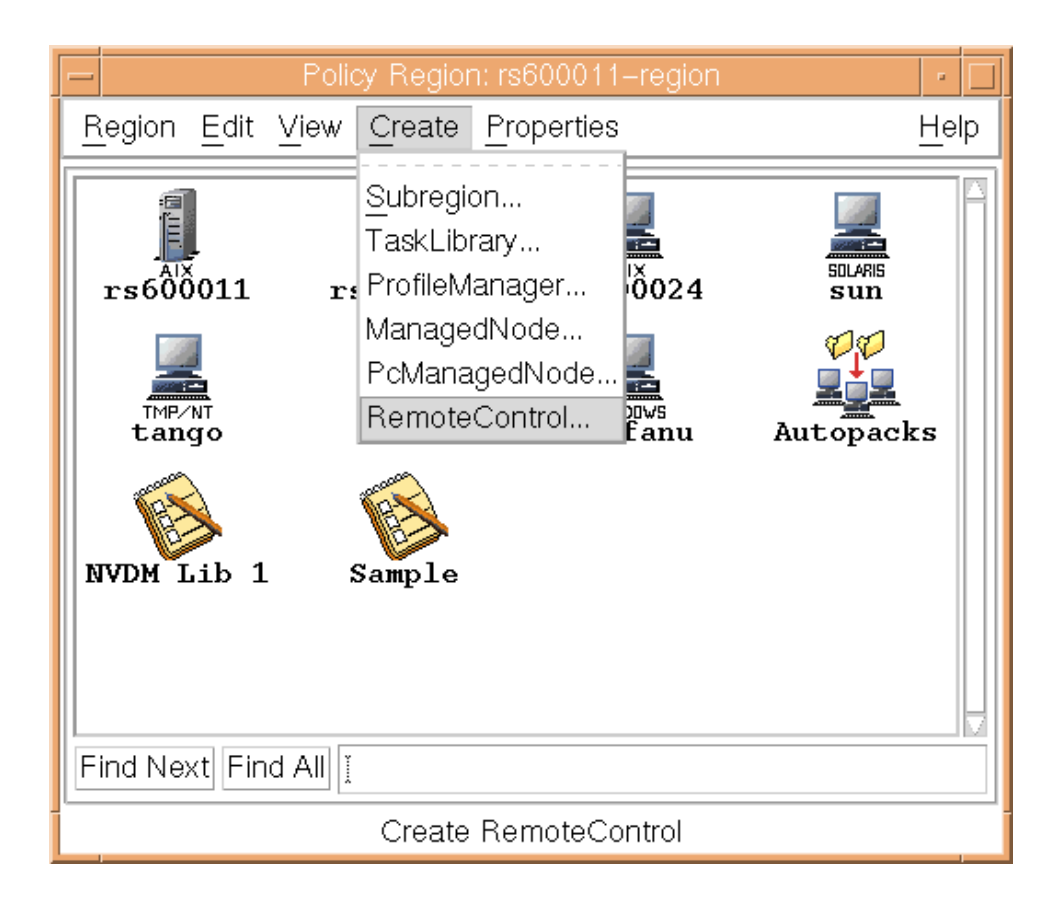

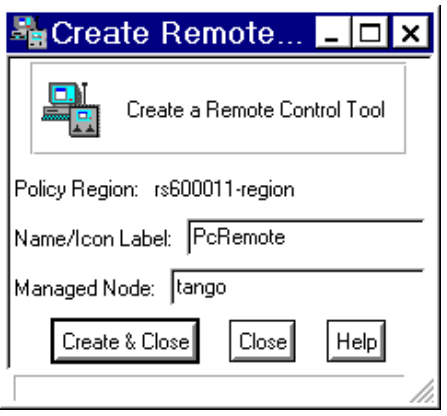

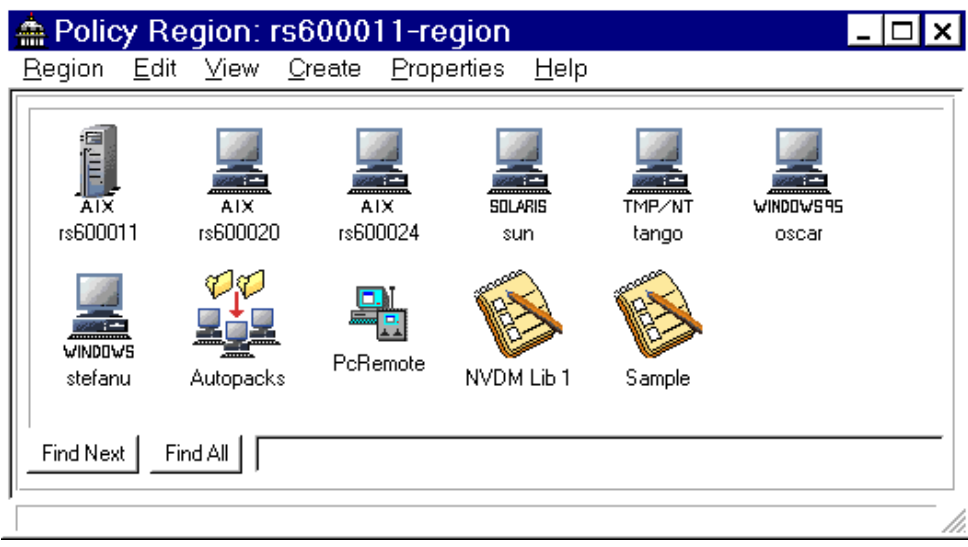

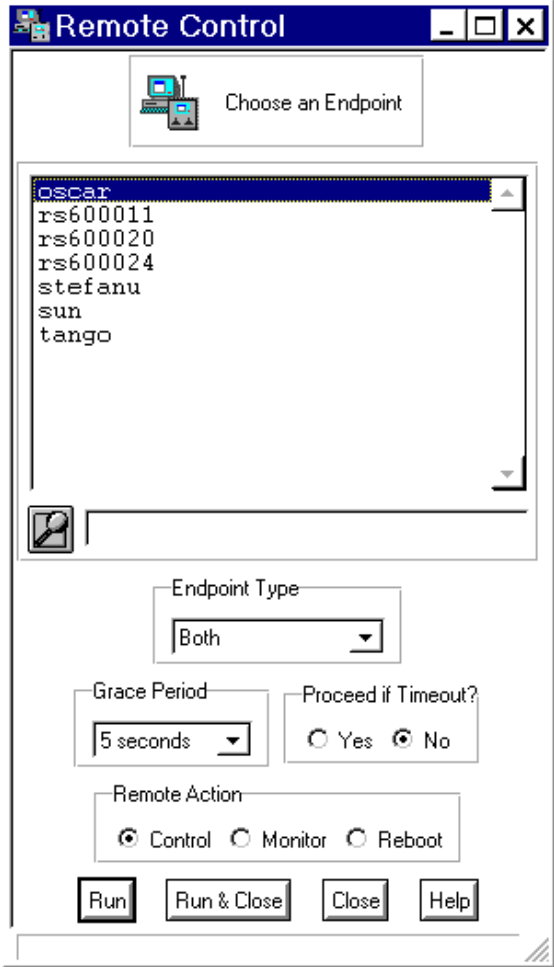

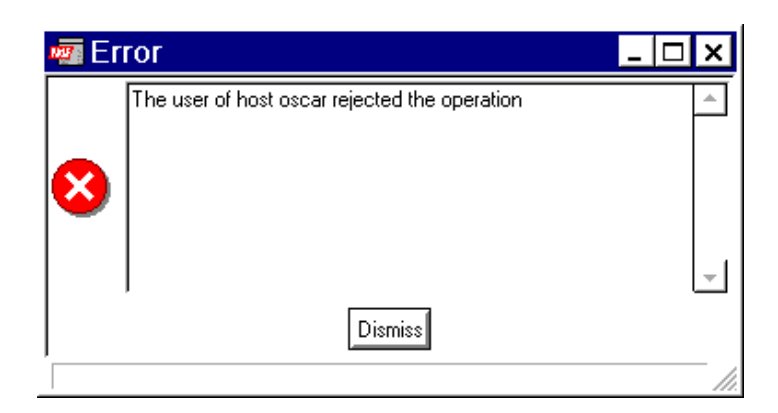

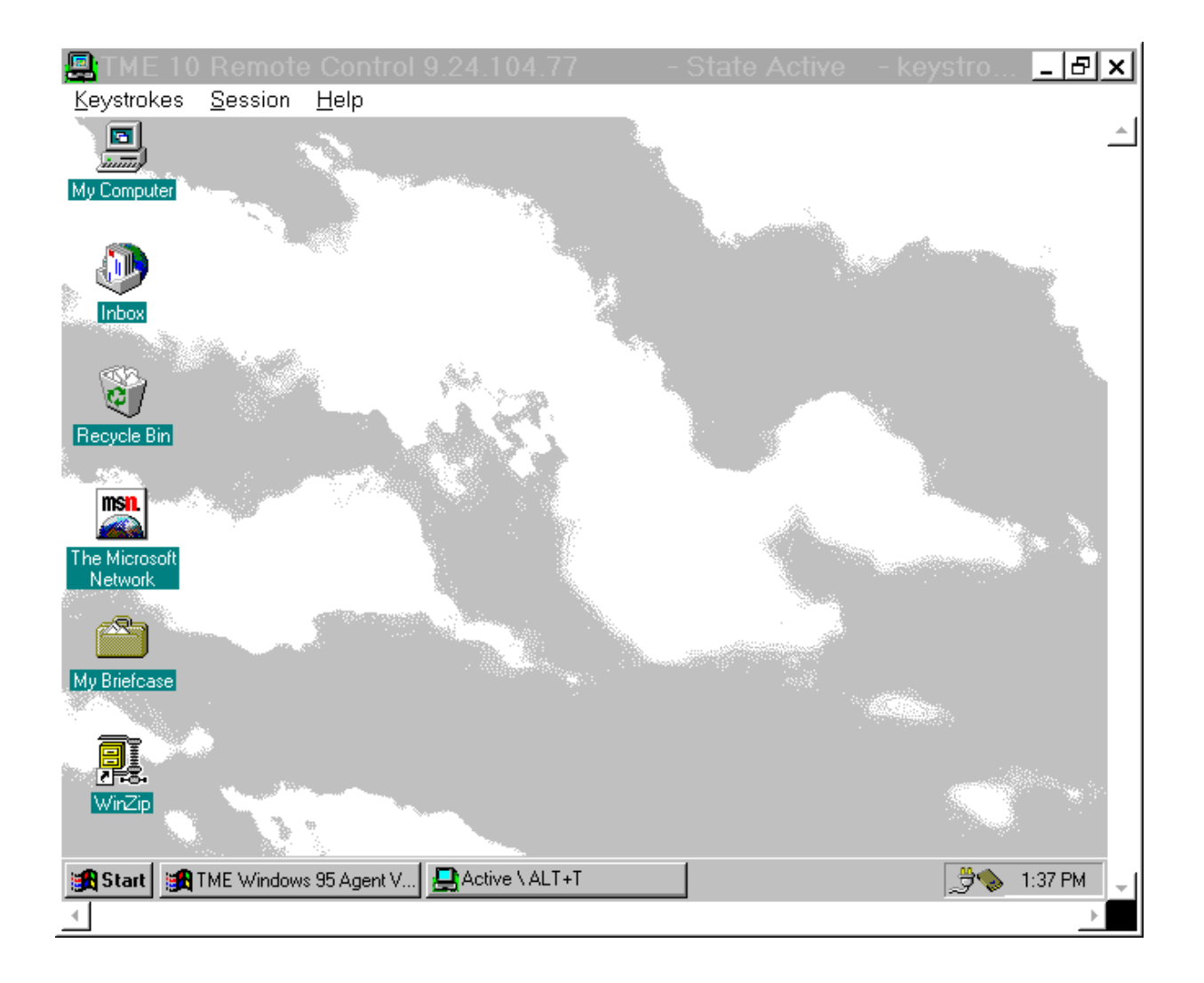

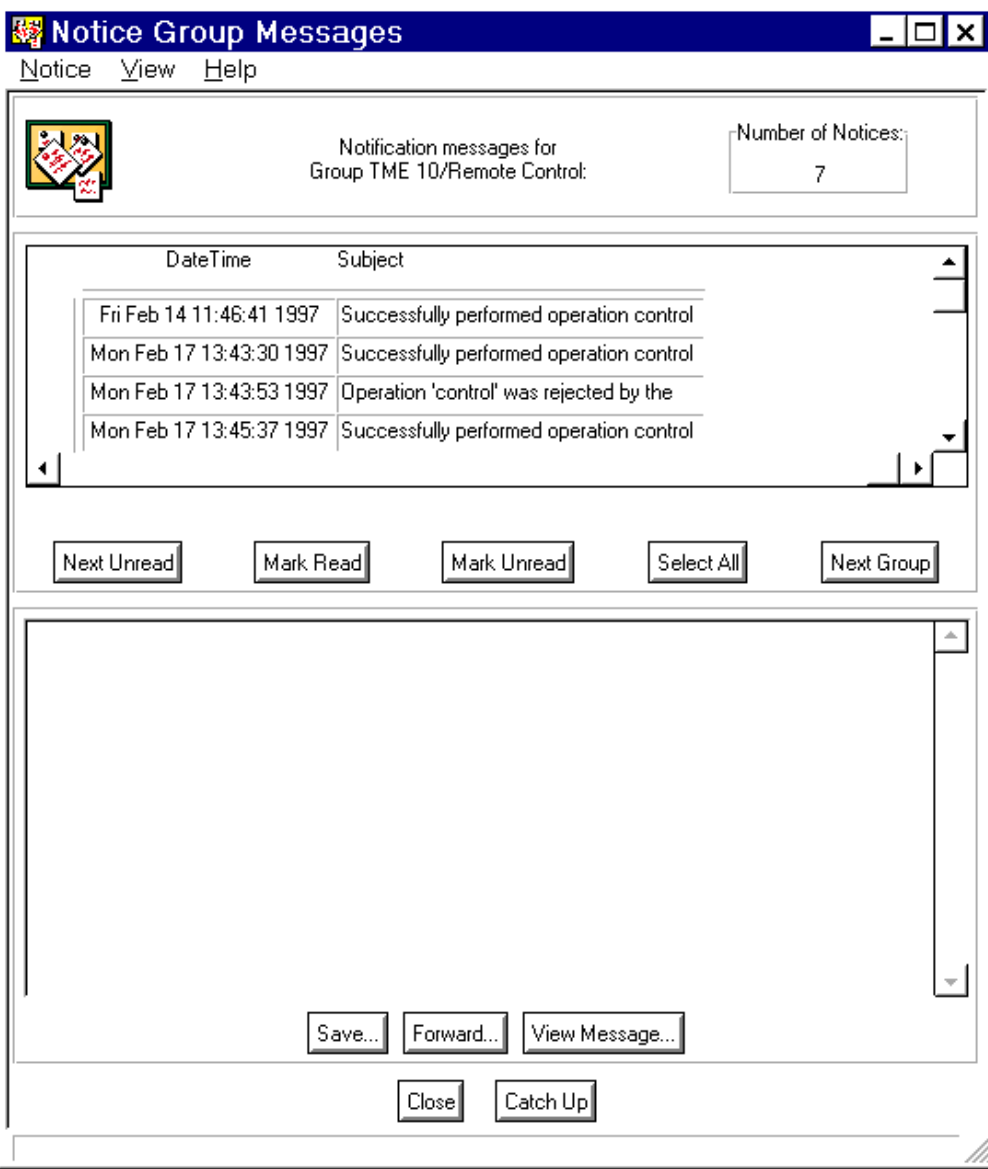

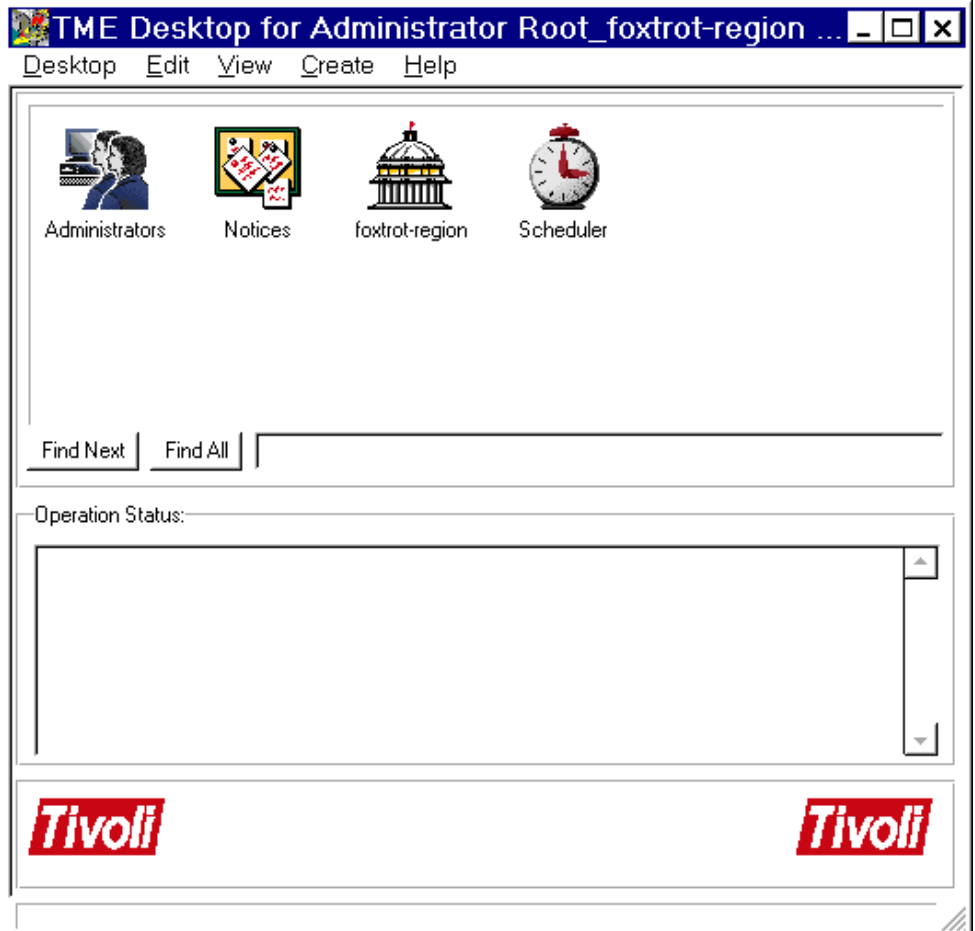

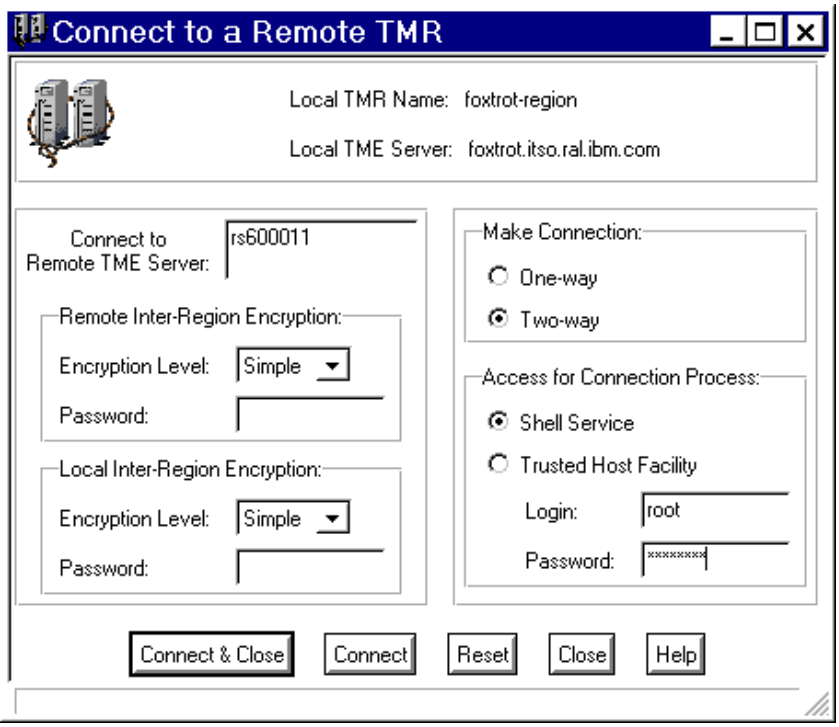

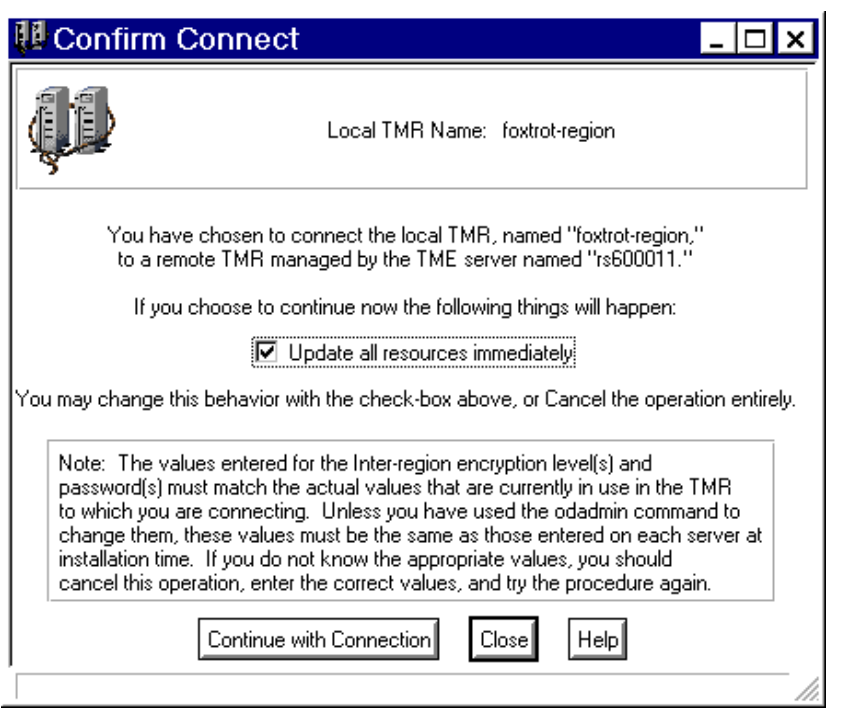

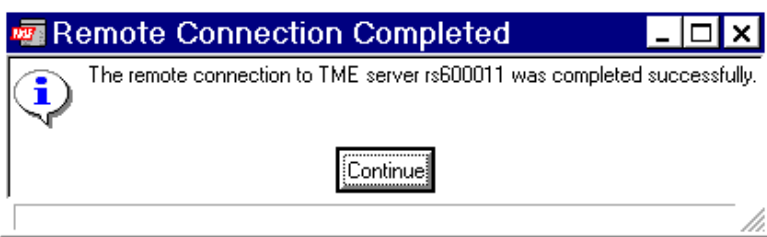

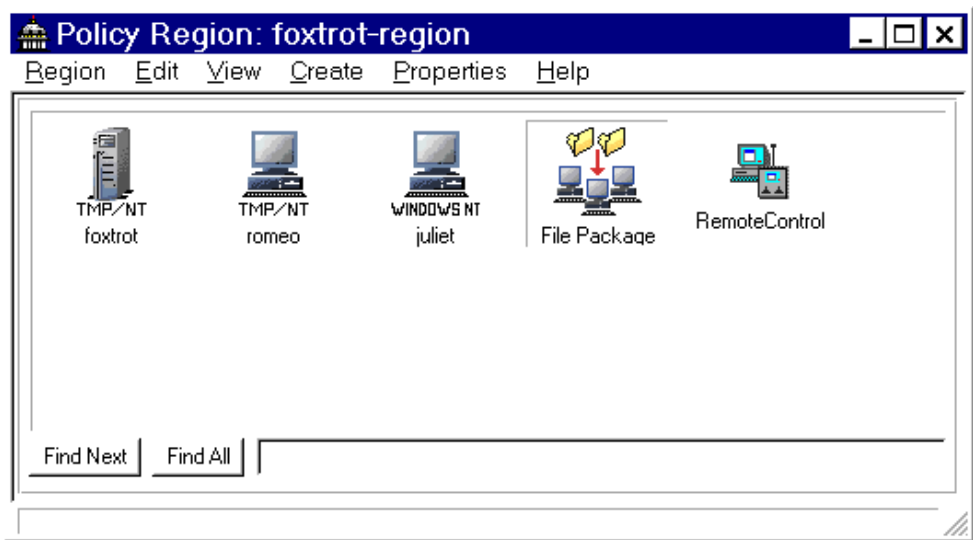

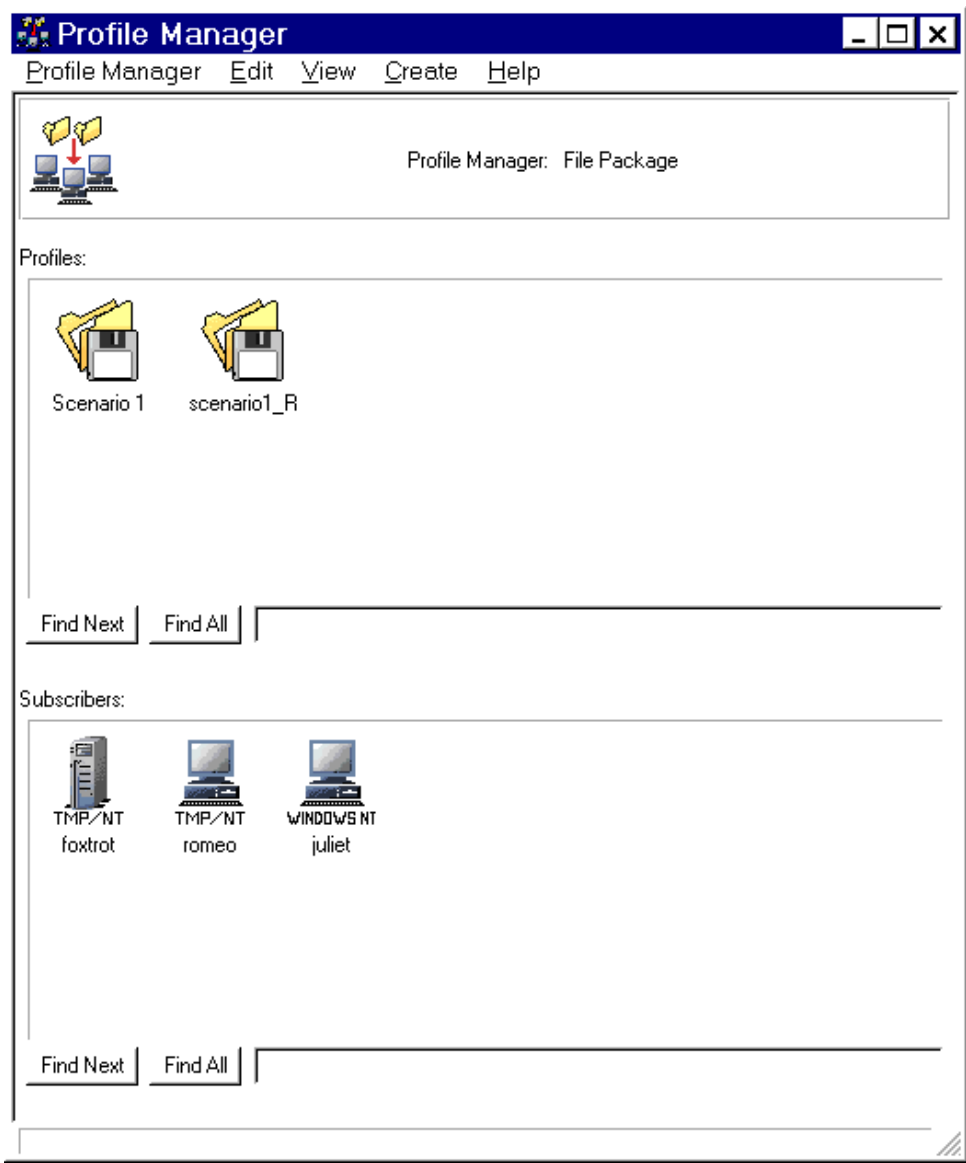
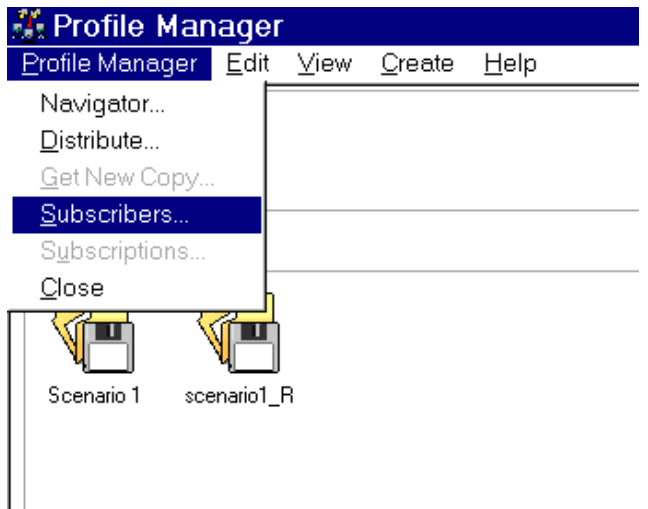

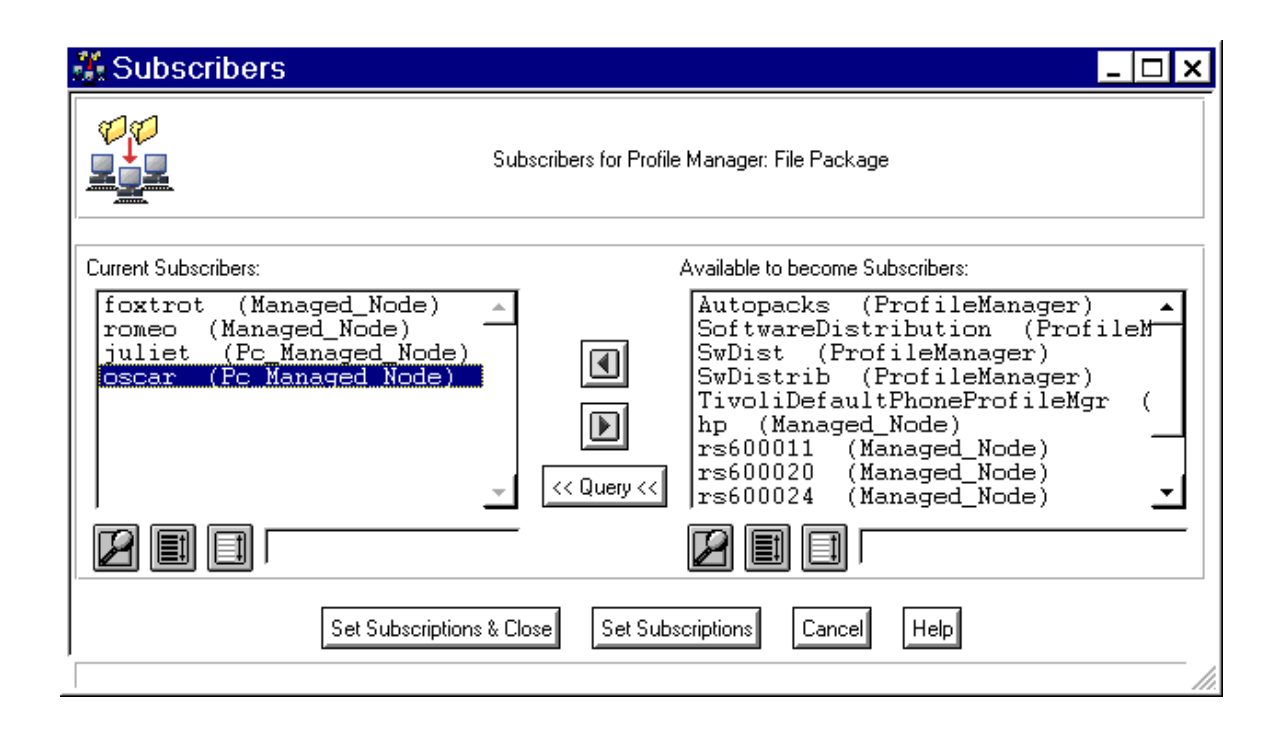

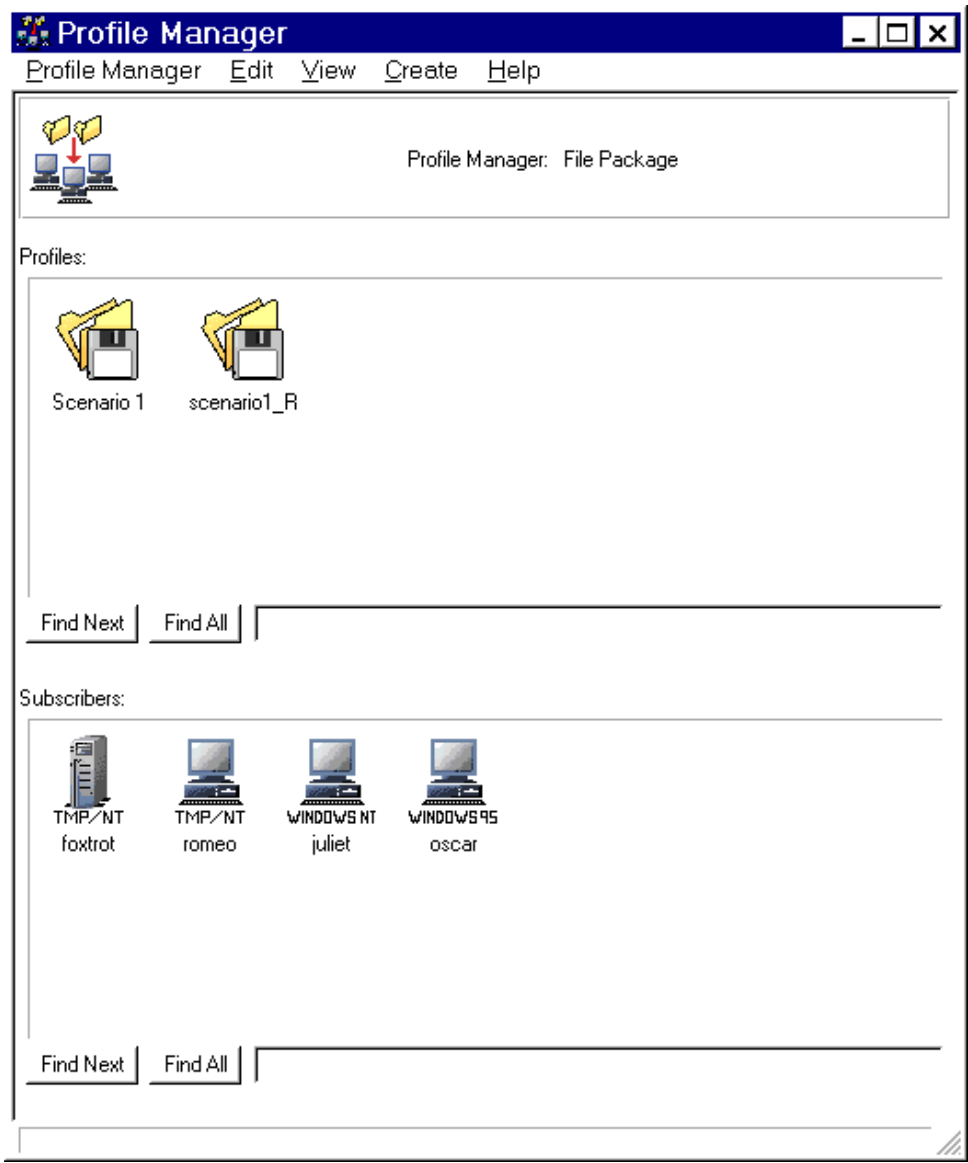

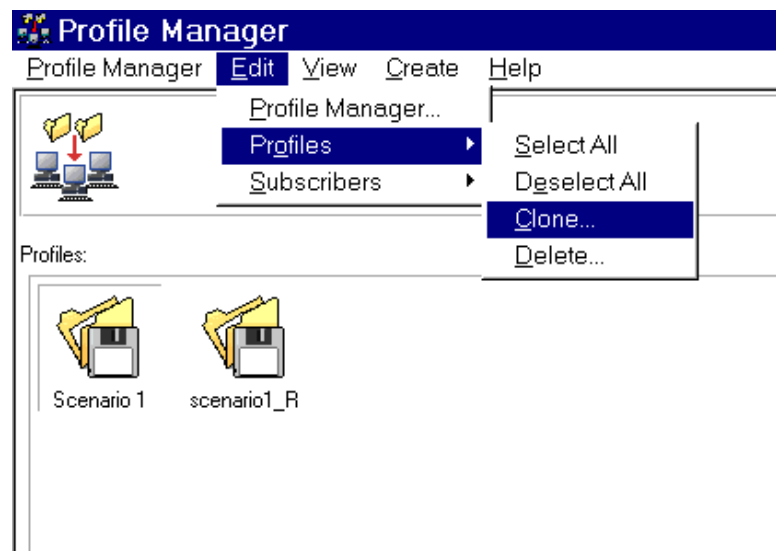

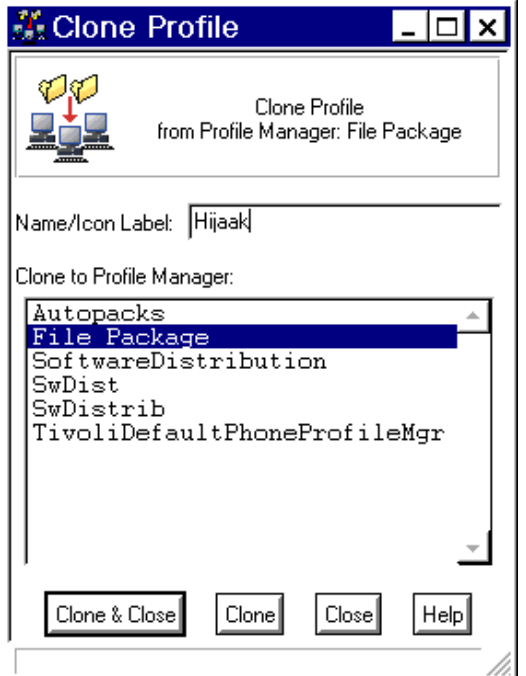

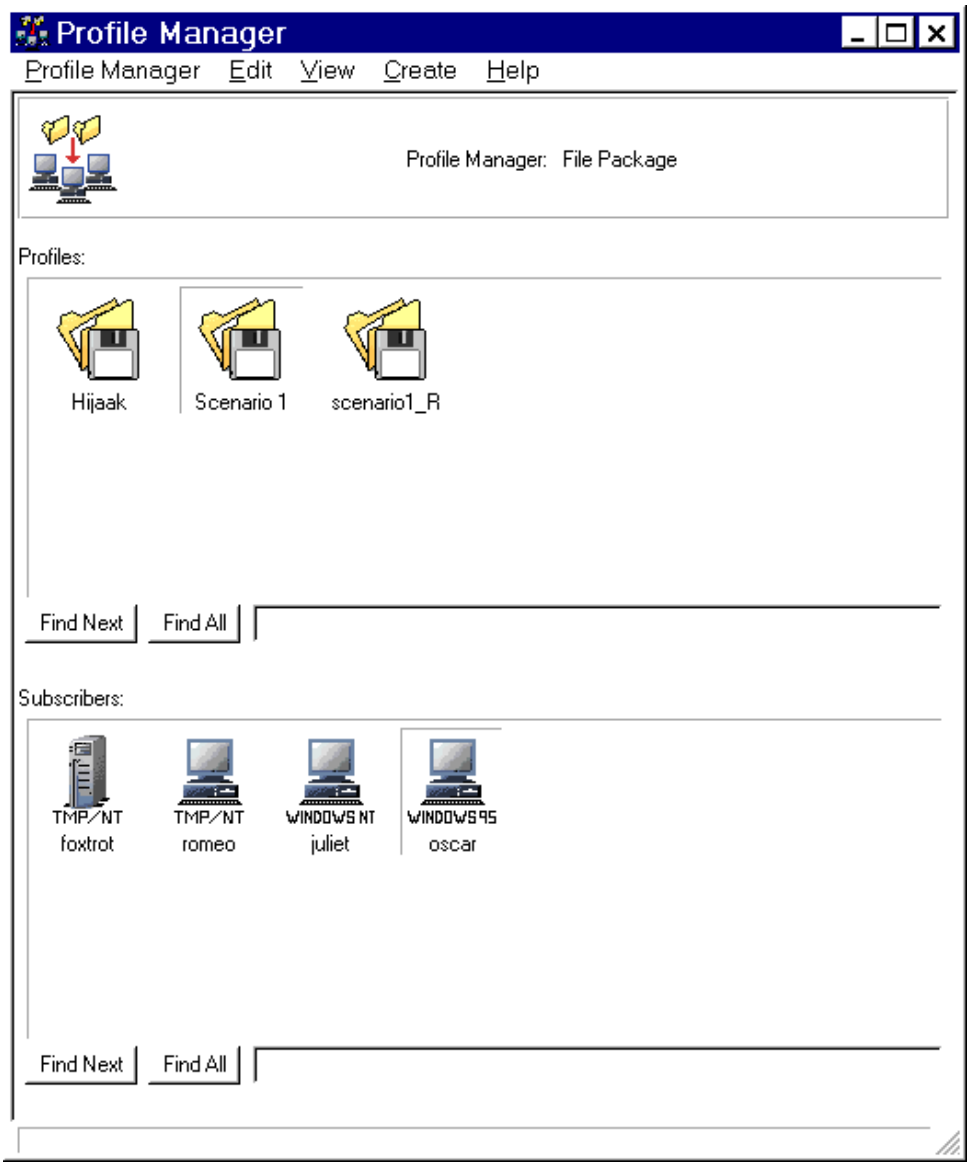

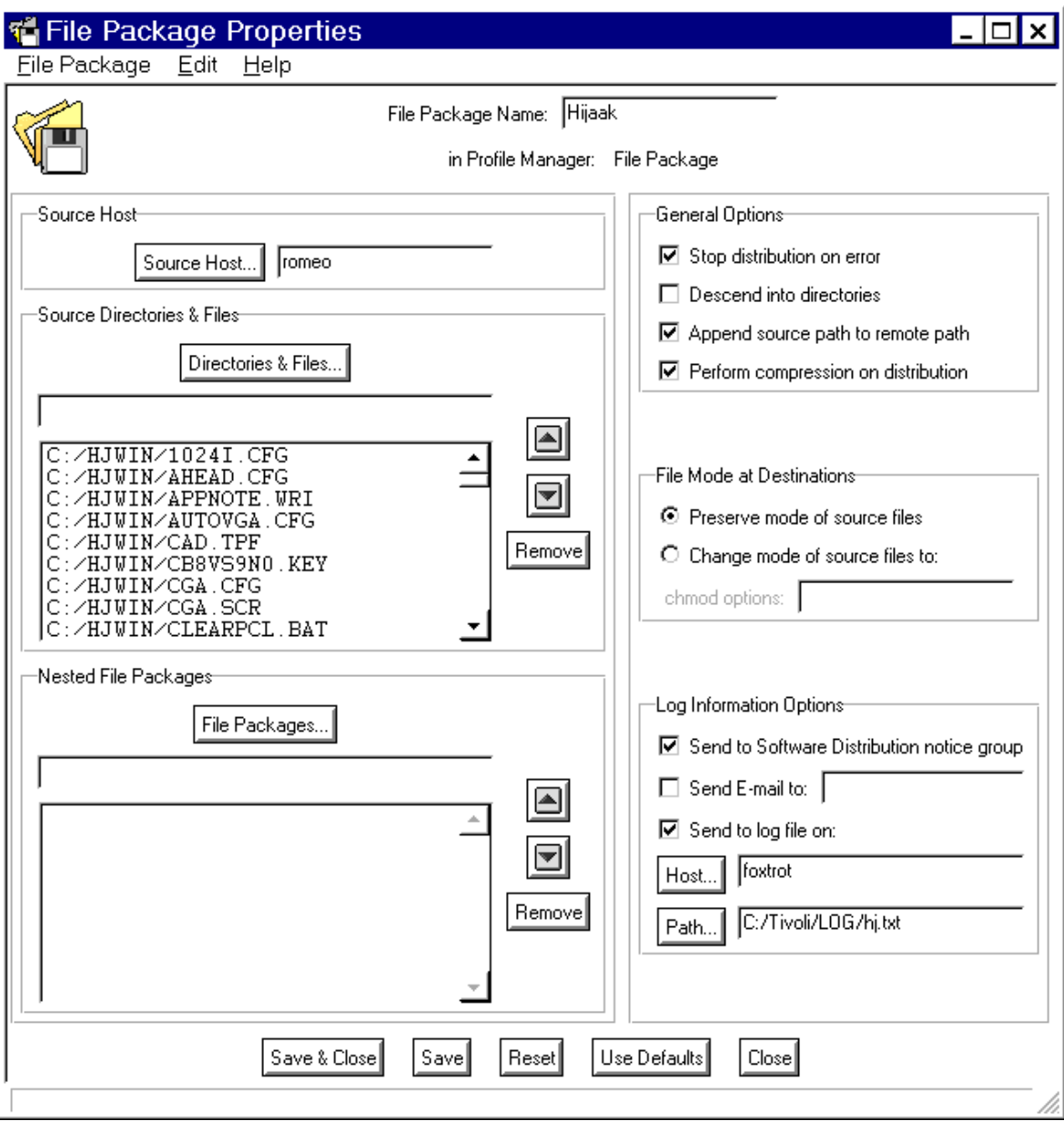

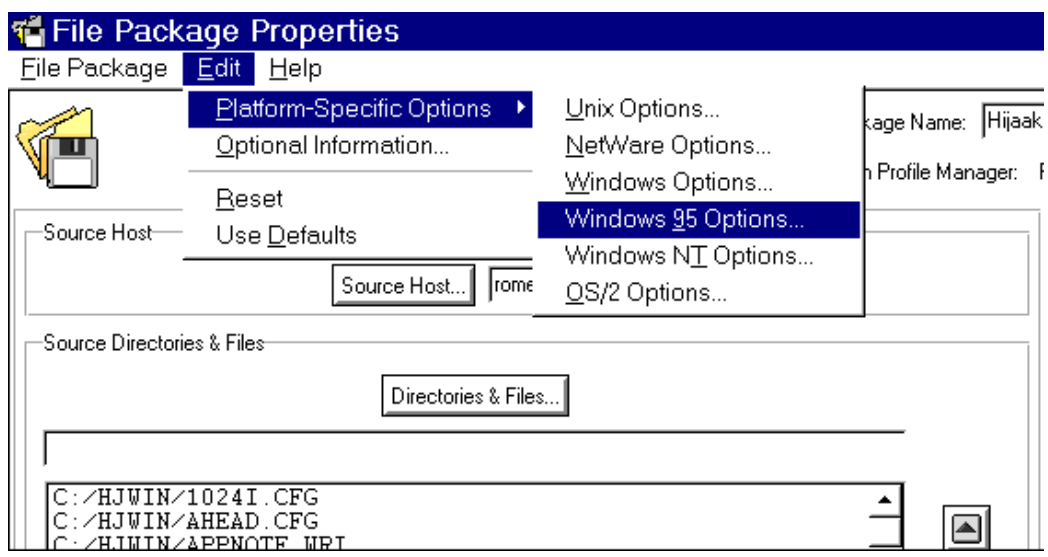

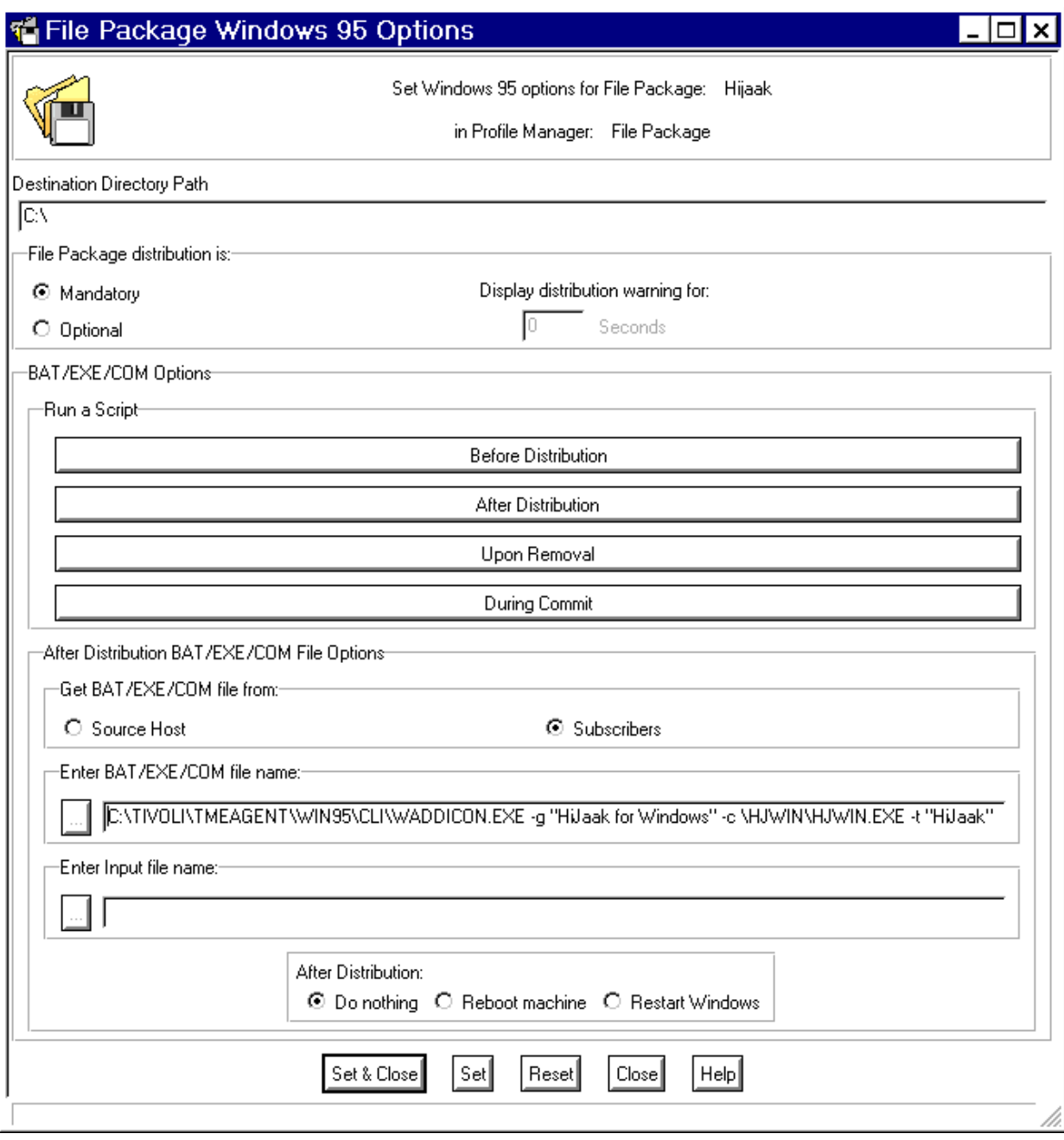

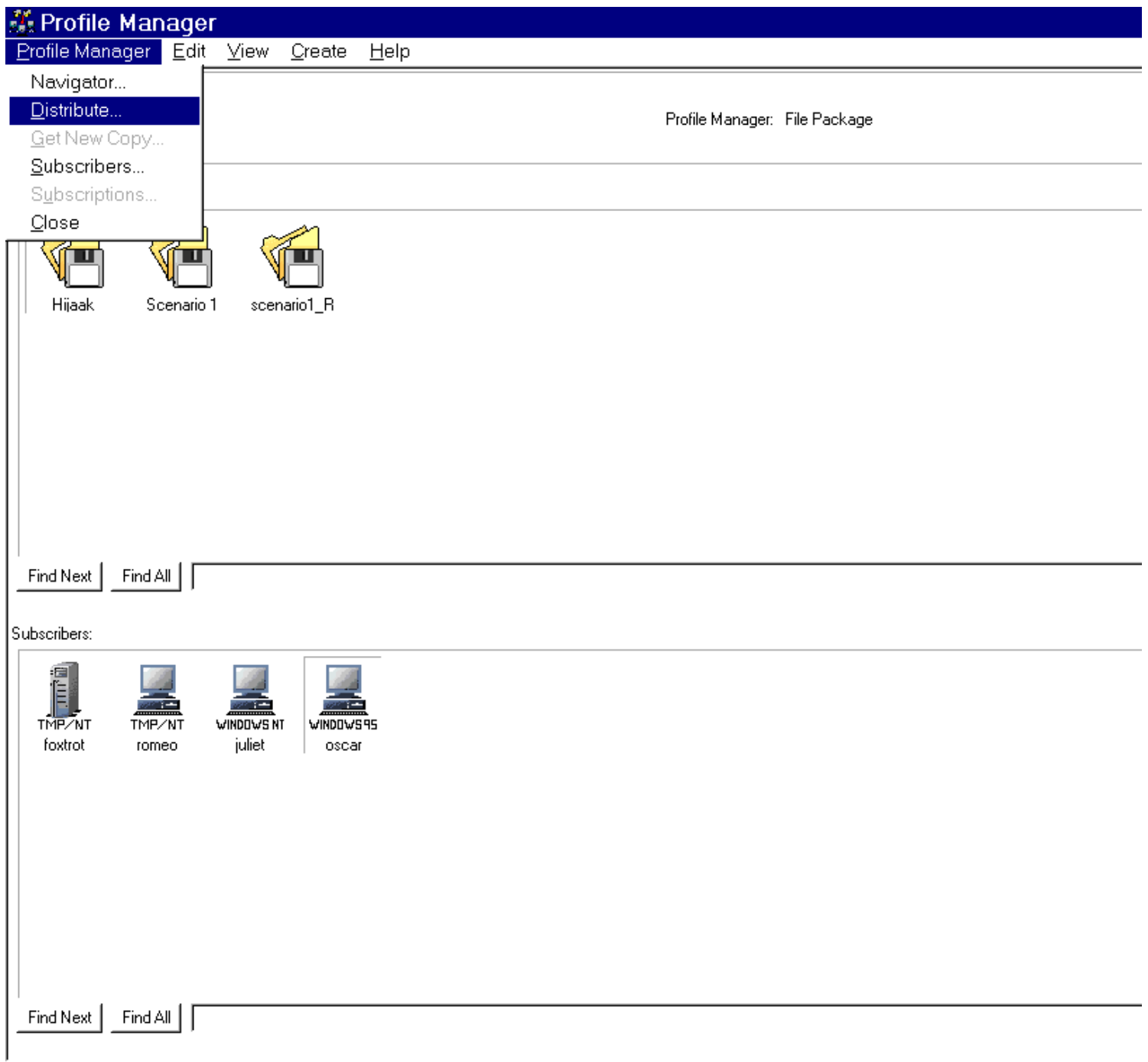

Distribute the selected profiles to the selected subscribers

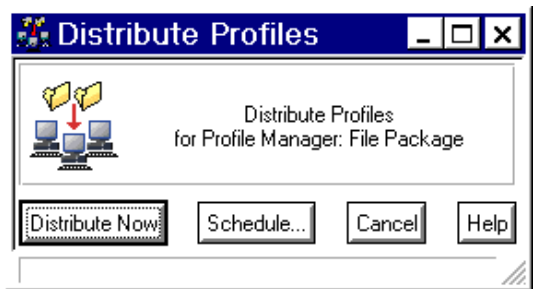

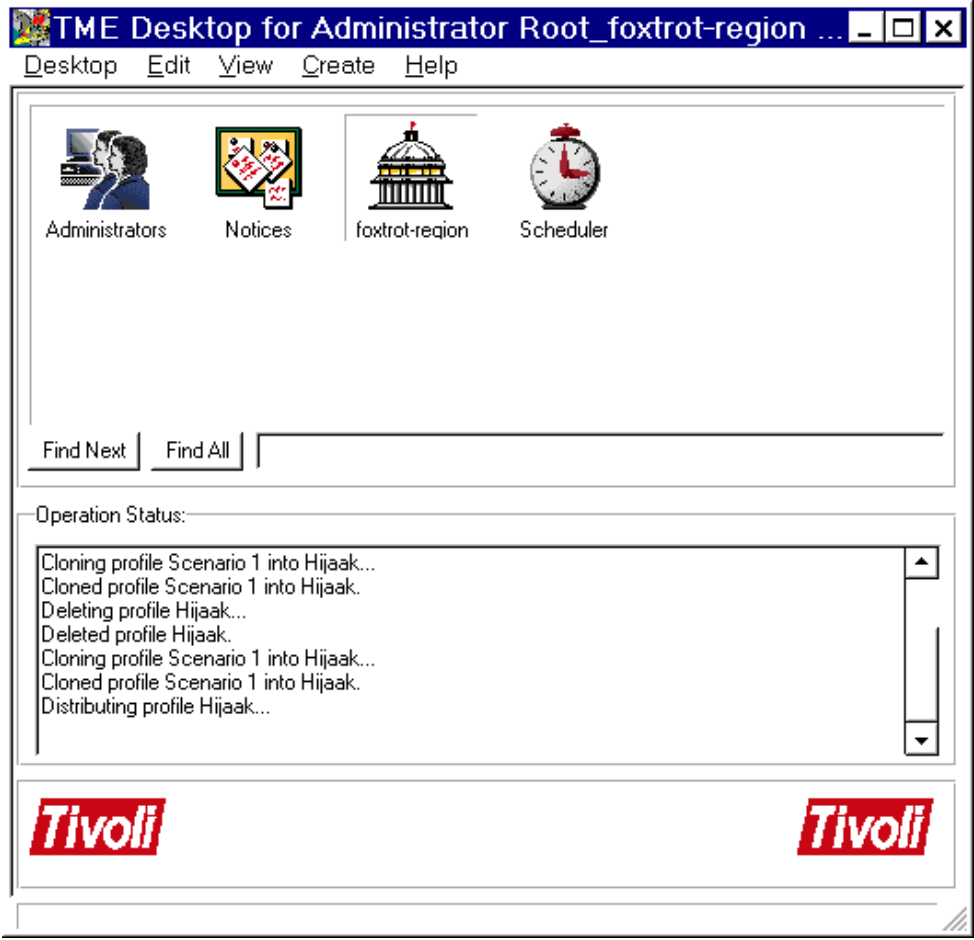

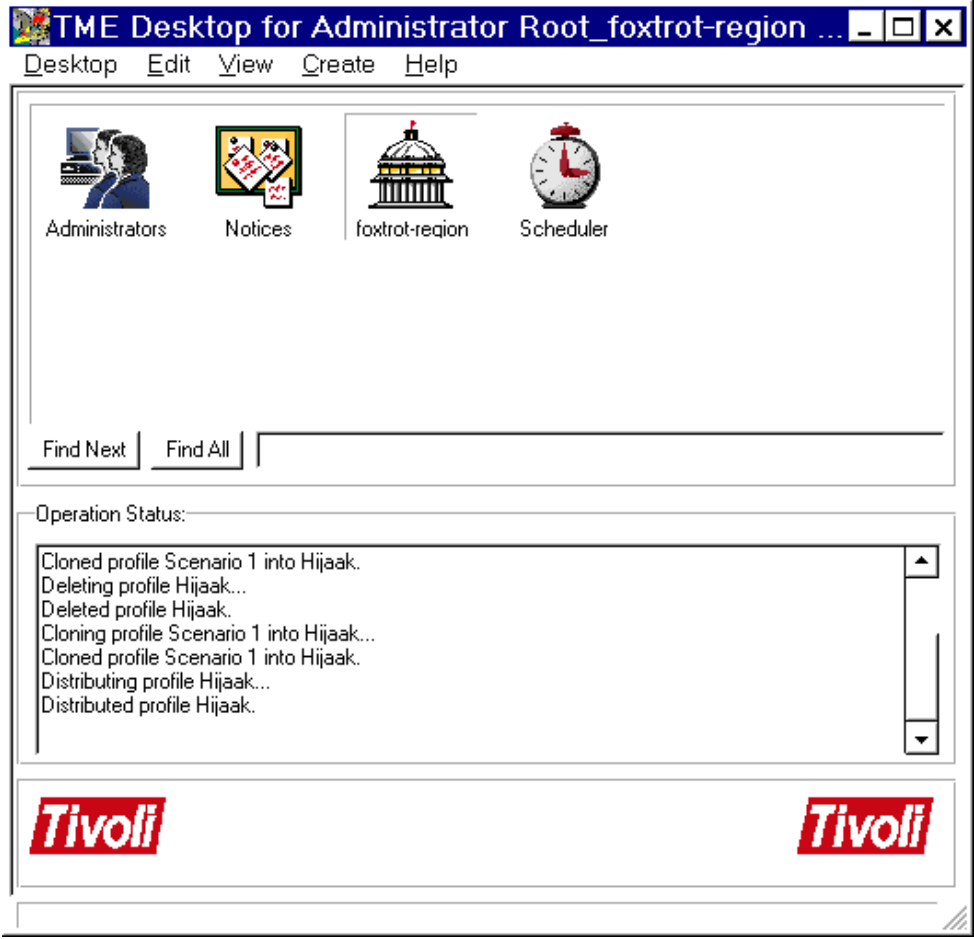

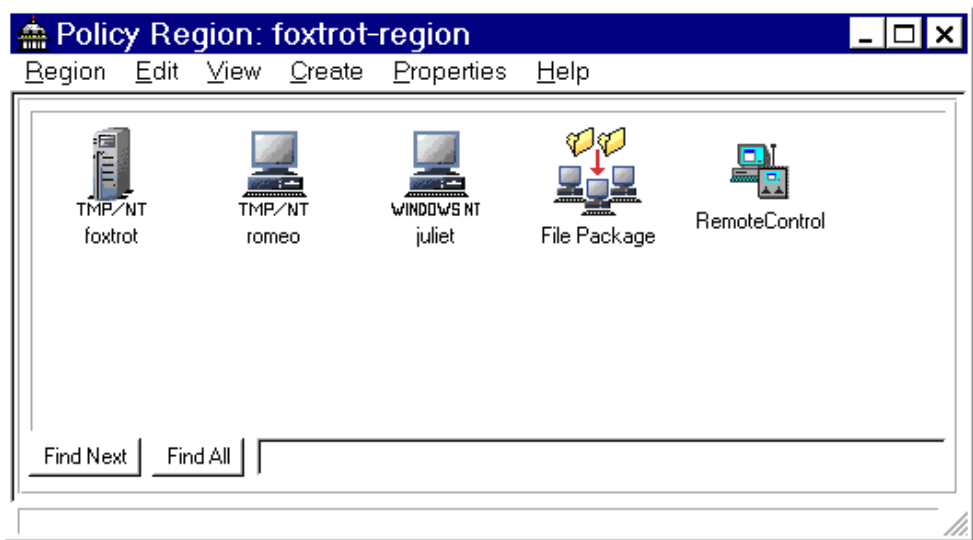

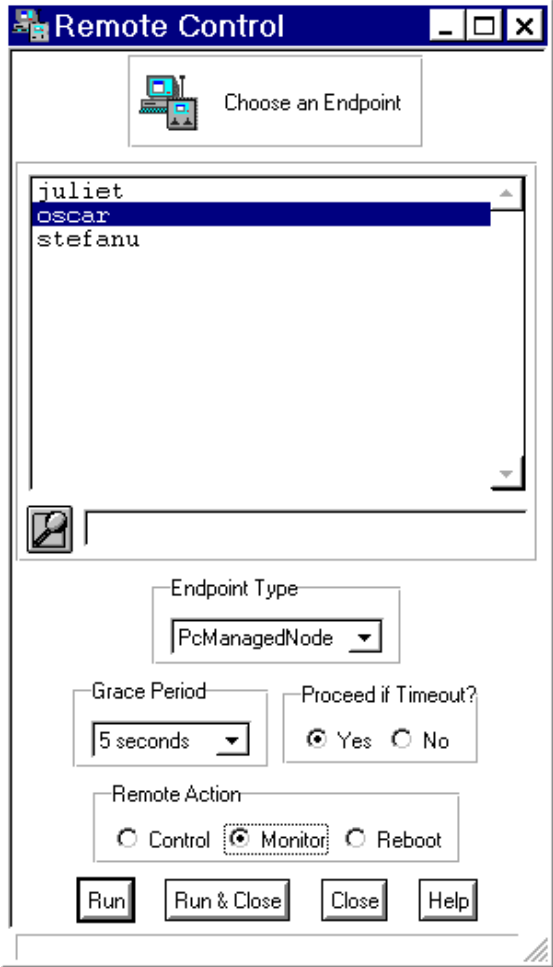

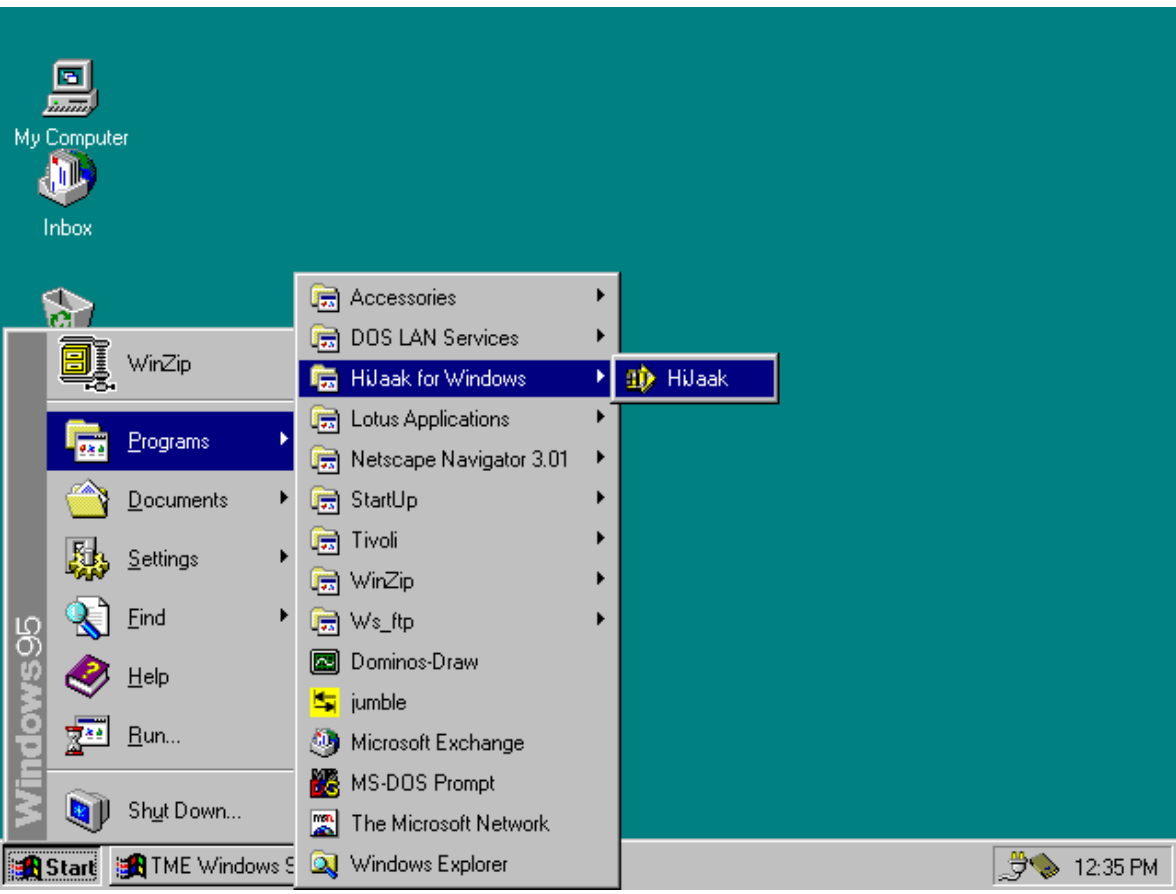

### **http://www.redbooks.ibm.com:80/SG244976/apprc.gif**

Latest Show All

### Hrm.

Wayback Machine doesn't have that page archived. Want to search for all archived pages under [http://www.redbooks.ibm.com:80/SG244976/](https://web.archive.org/web/*/http://www.redbooks.ibm.com:80/SG244976/*) ?

# This page is available on the web!

Help make the Wayback Machine more complete! **[Save this url in the Wayback Machine](http://web.archive.org/save/http://www.redbooks.ibm.com:80/SG244976/apprc.gif)**

> The Wayback Machine is an initiative of the [Internet Archive,](https://archive.org/) a 501(c)(3) non-profit, building a digital library of Internet sites and other cultural artifacts in digital form. Other [projects](https://archive.org/projects/) include [Open Library](https://openlibrary.org/) & [archive-it.org.](https://archive-it.org/)

Your use of the Wayback Machine is subject to the Internet Archive's [Terms of Use](https://archive.org/about/terms.php).

Ubisoft, et al. EX1002 Paye 473 IPR2017-01827

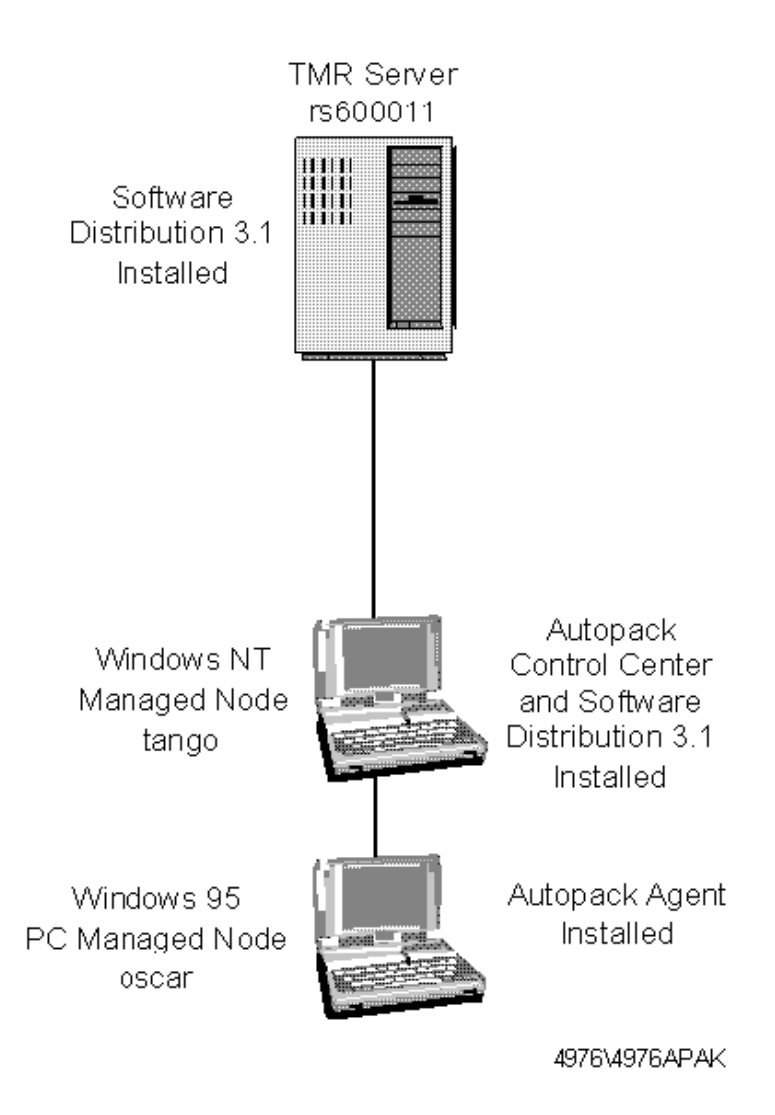

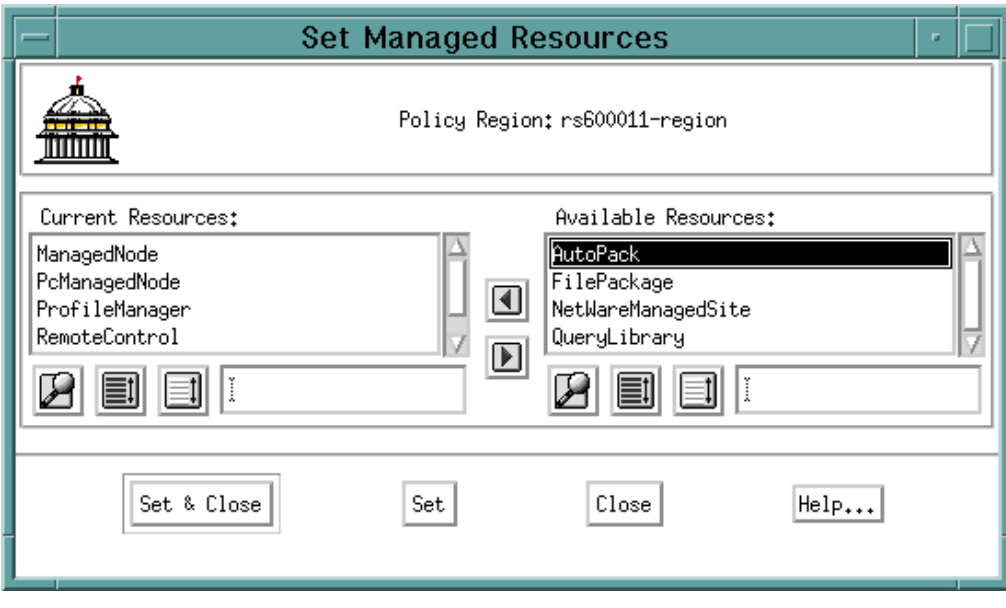

#### Welcome

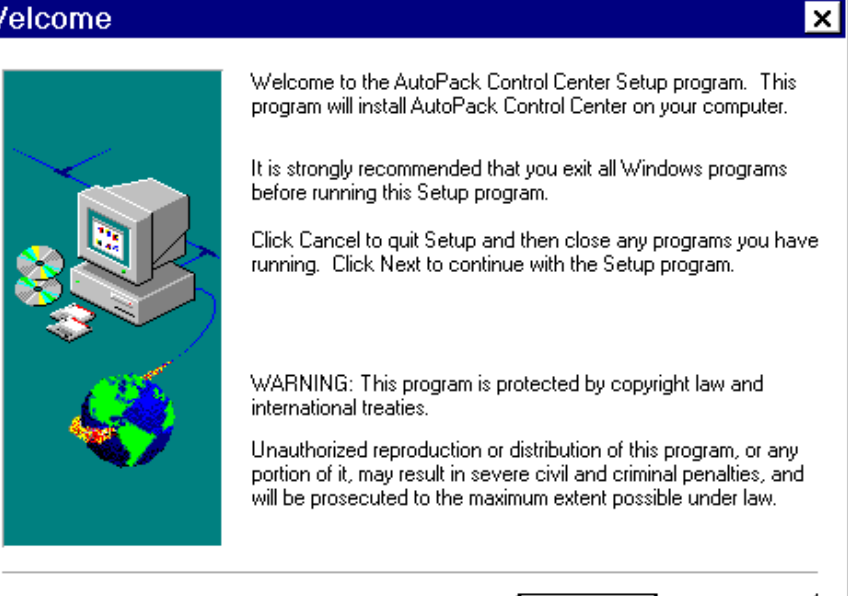

< <u>B</u>ack

 $N$ ext >

Cancel

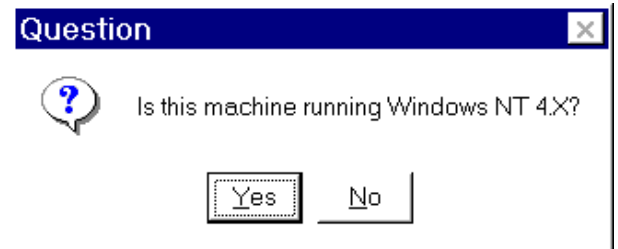

## **Choose Destination Location**

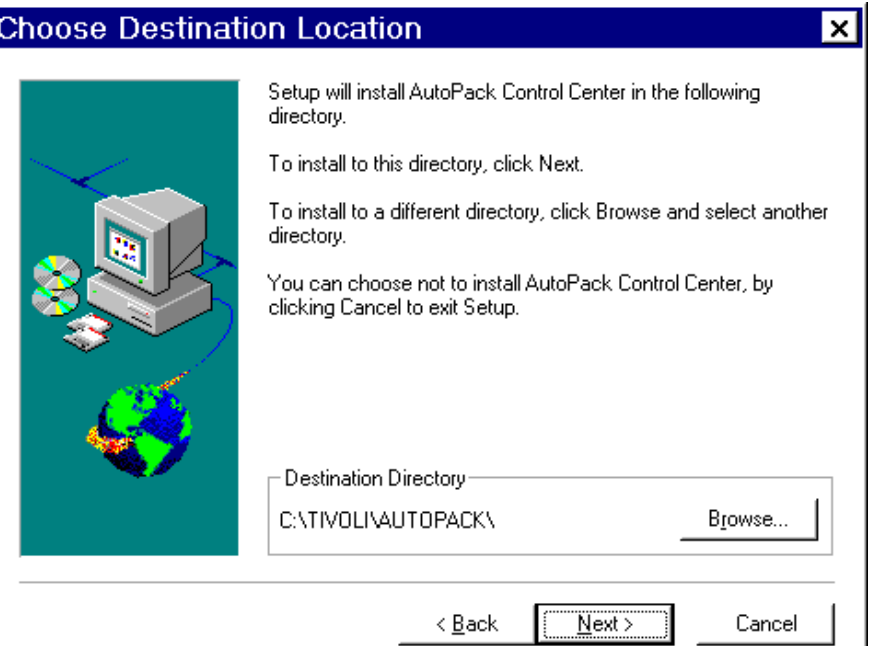

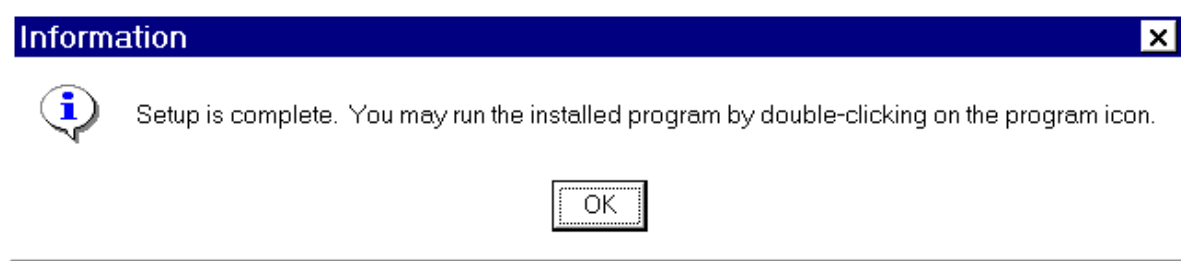

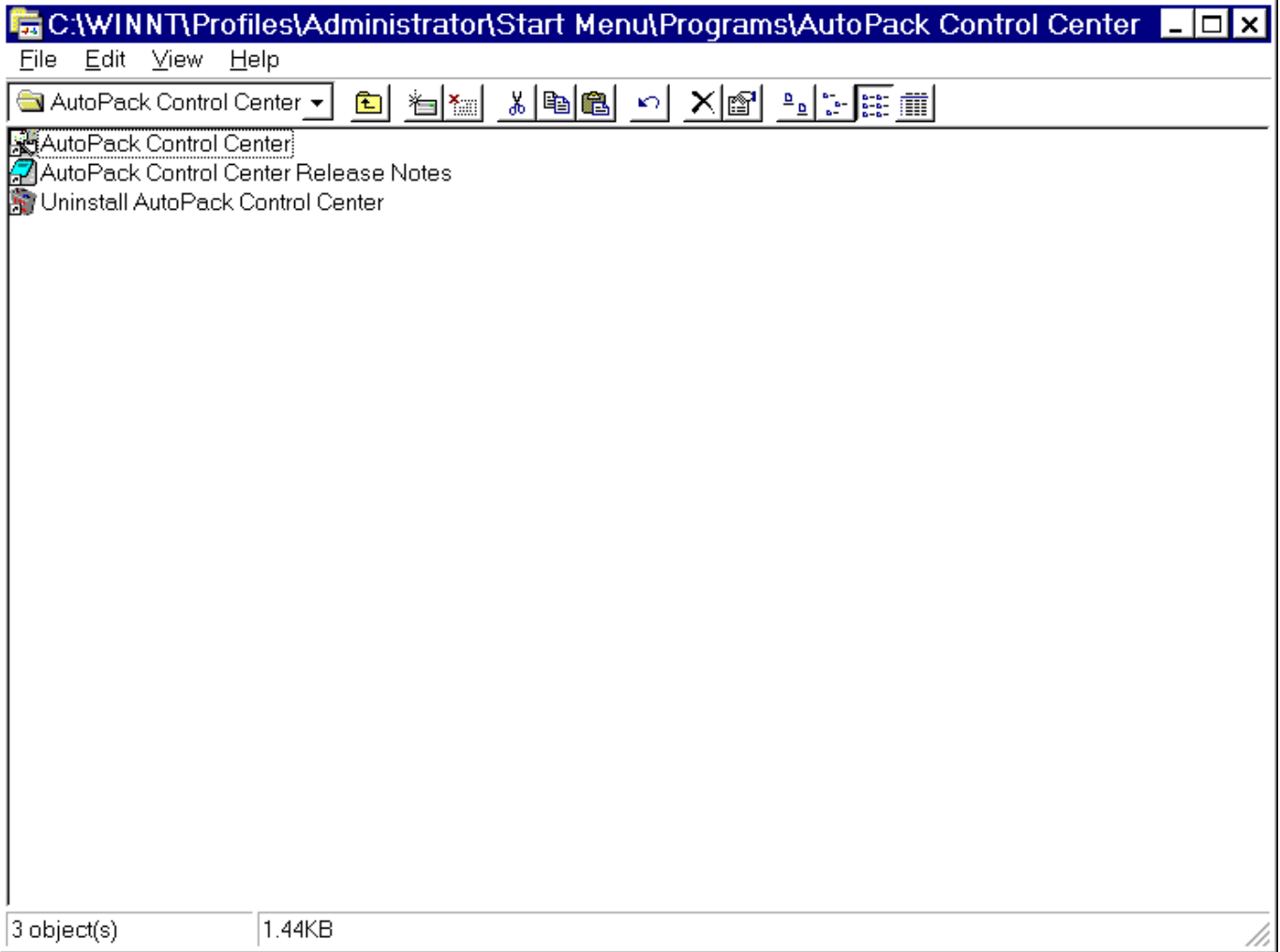

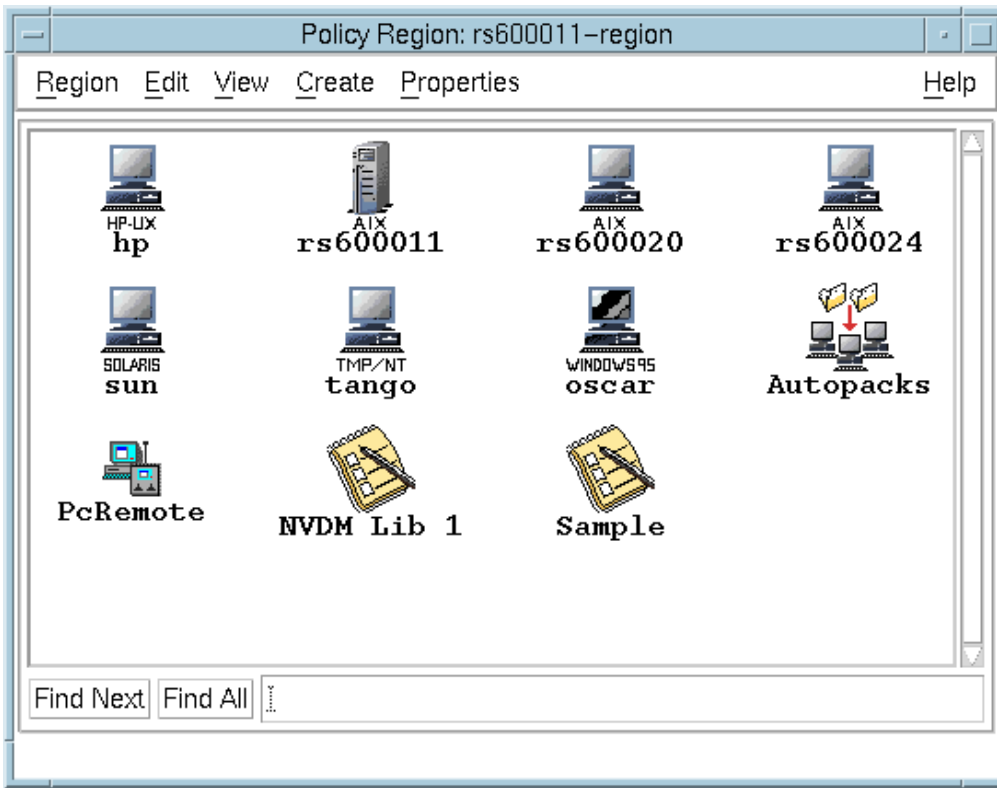

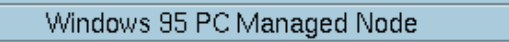

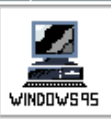

Windows 95 PC Managed Node: oscar

 $\mathbf{u}$ JI.

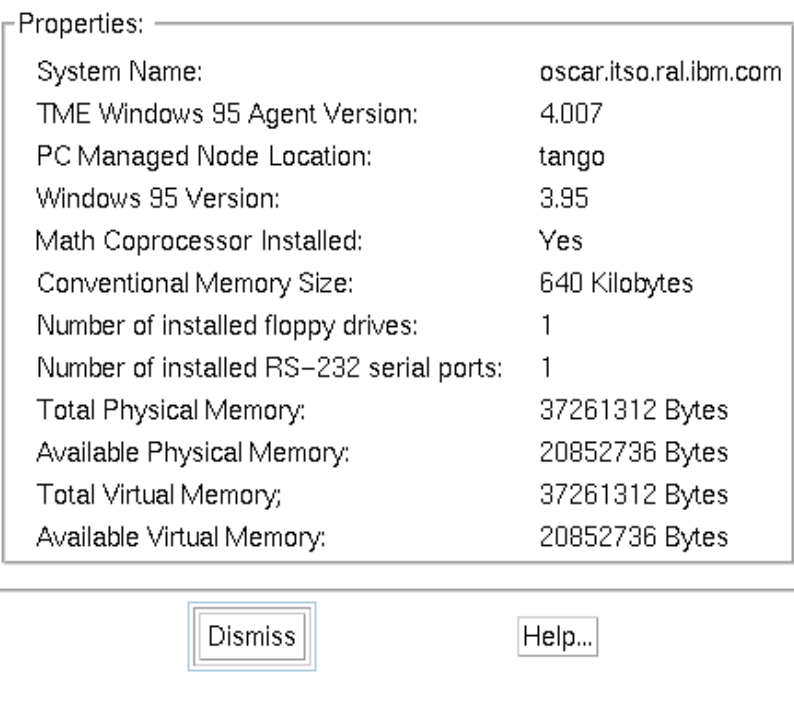

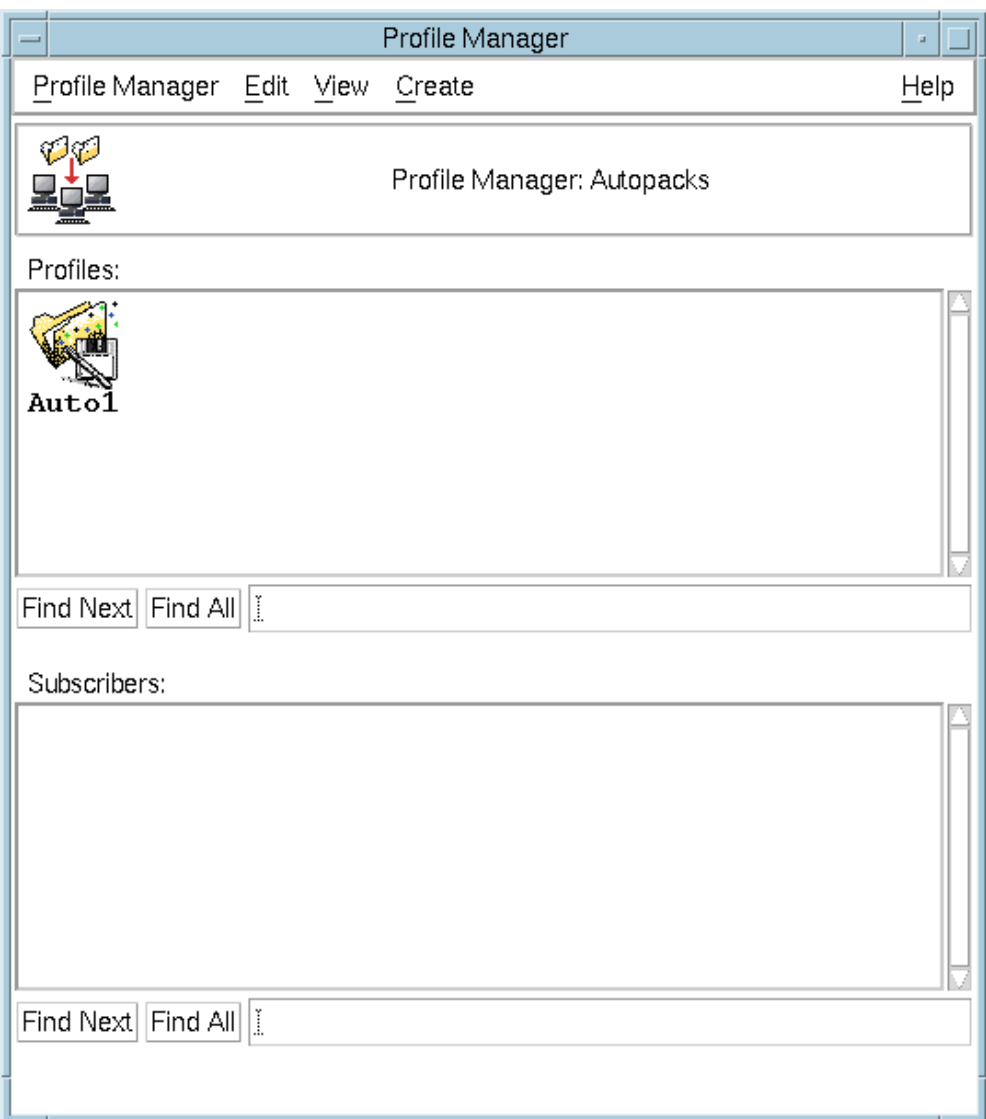

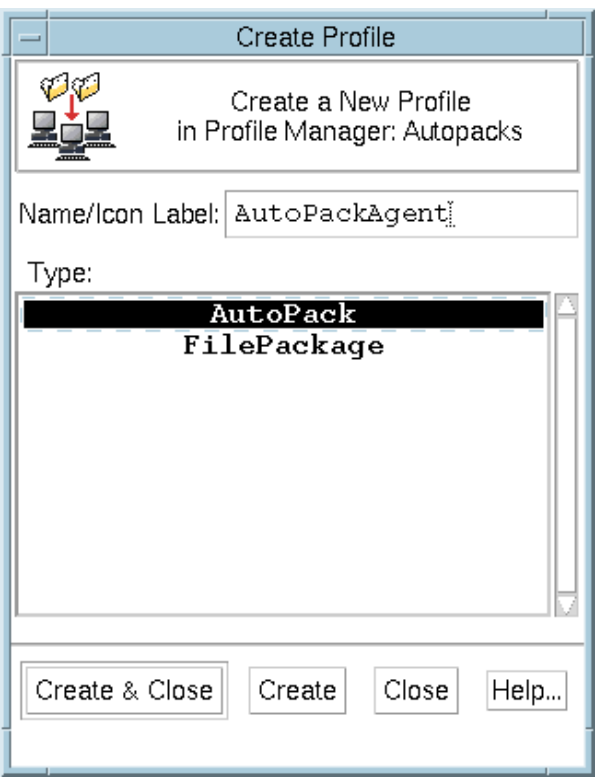

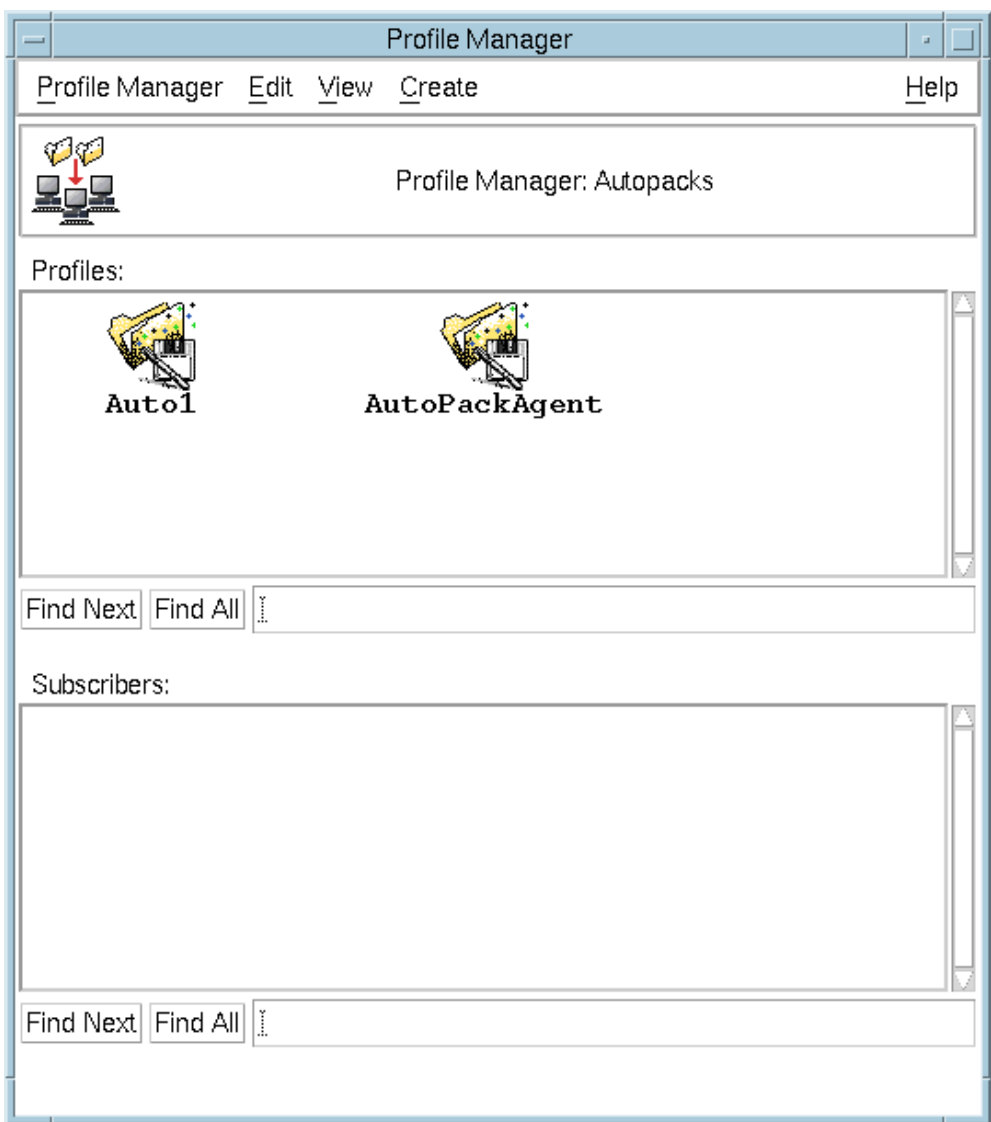

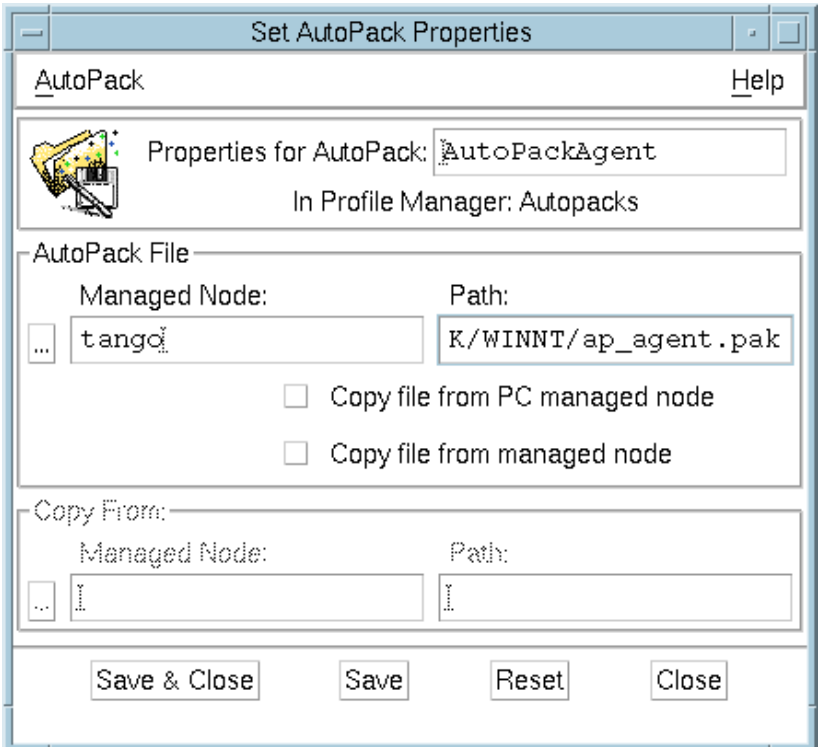

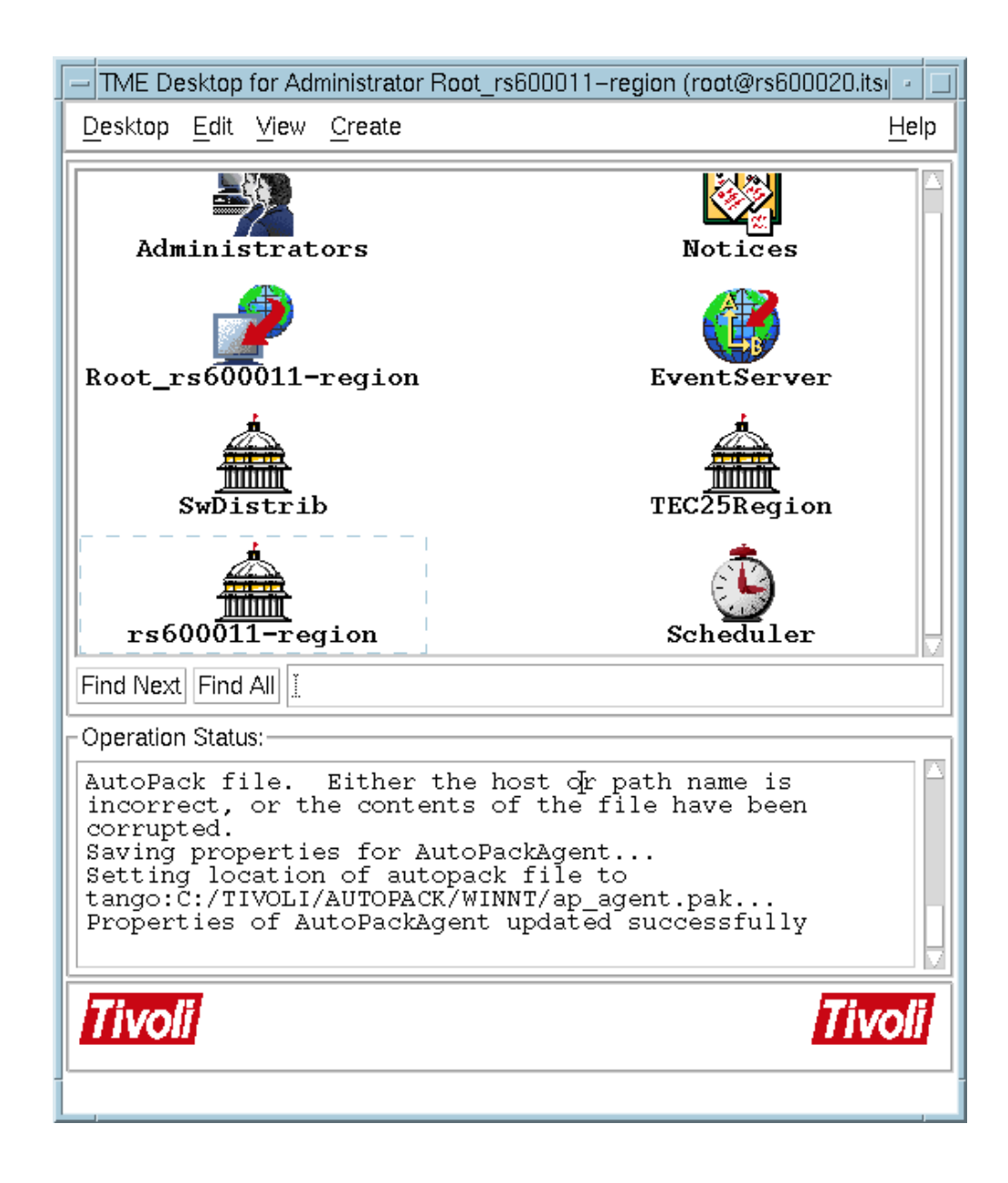

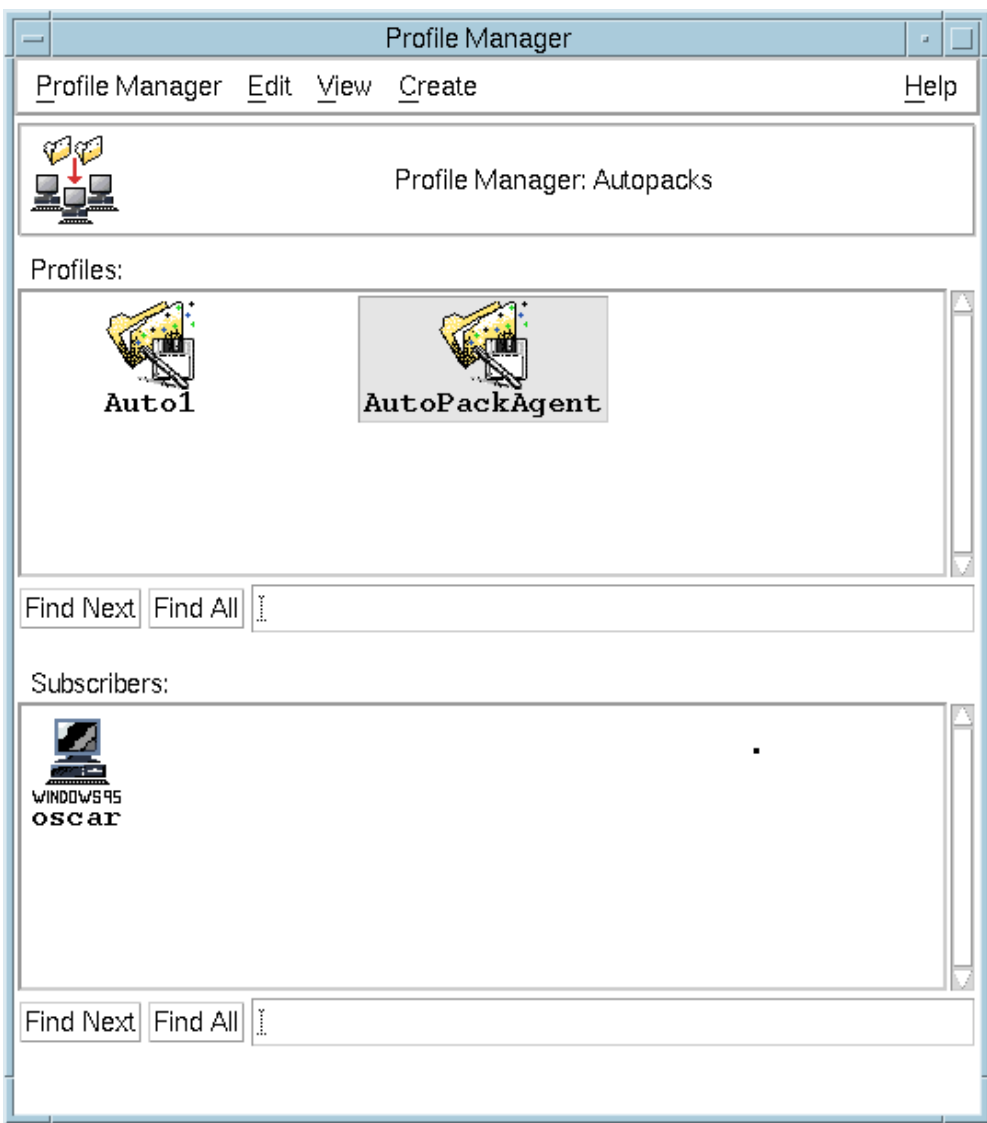

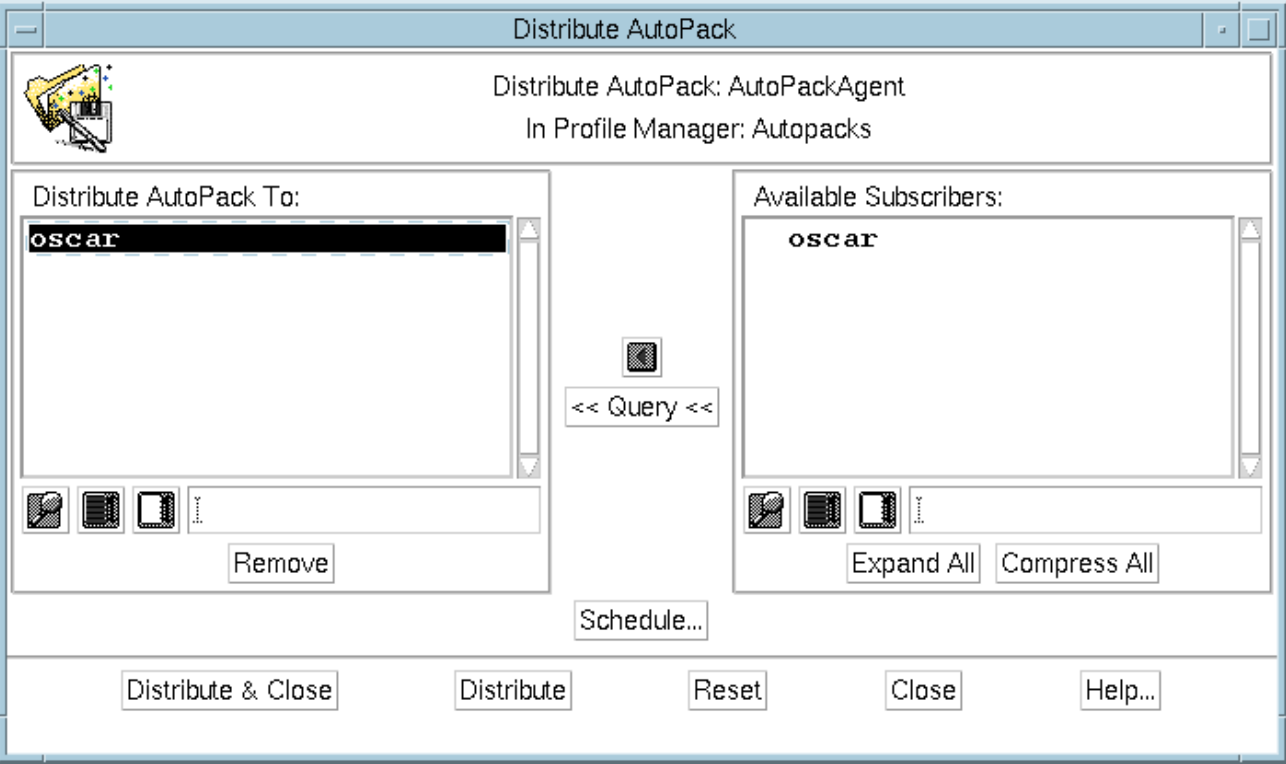

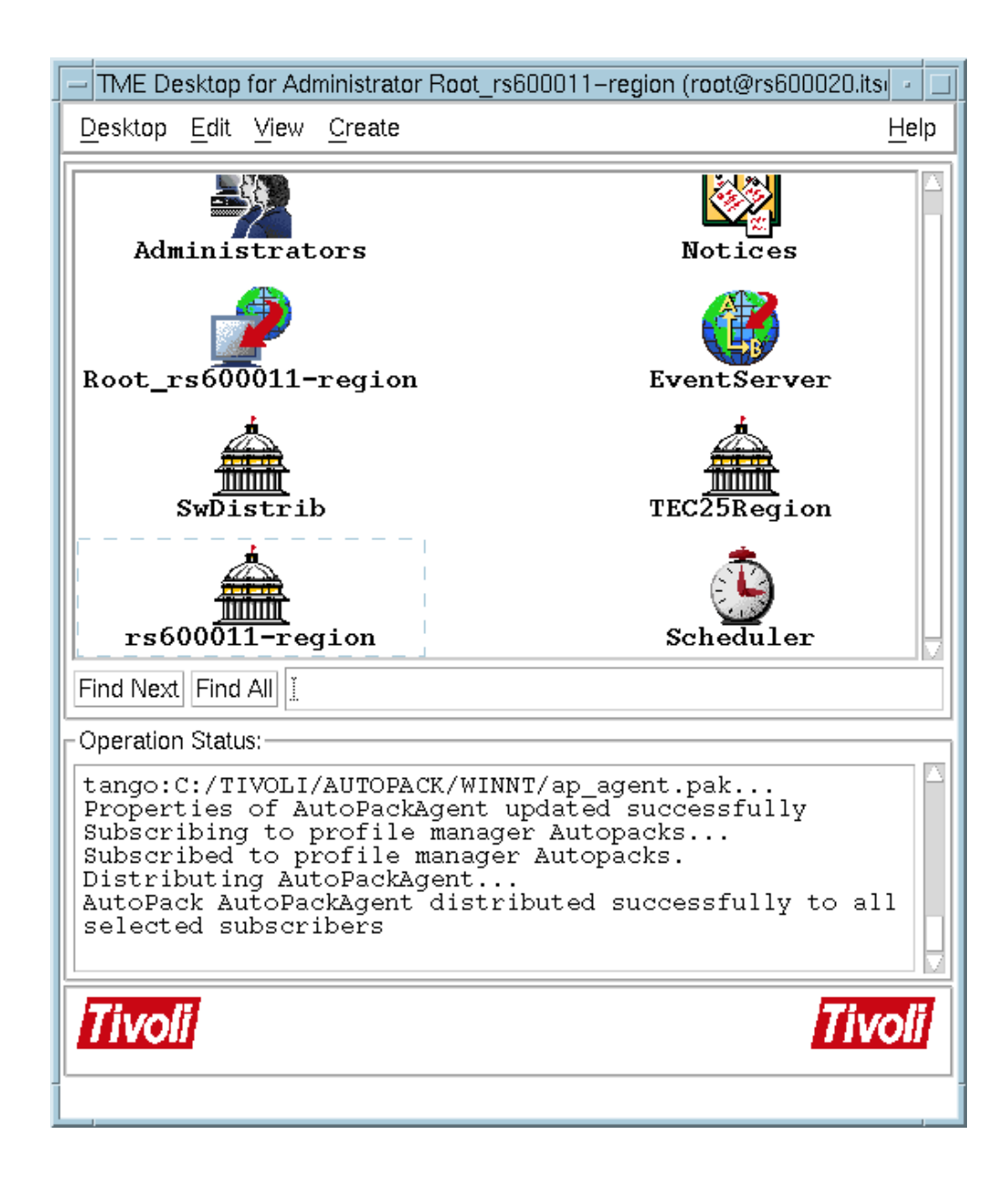

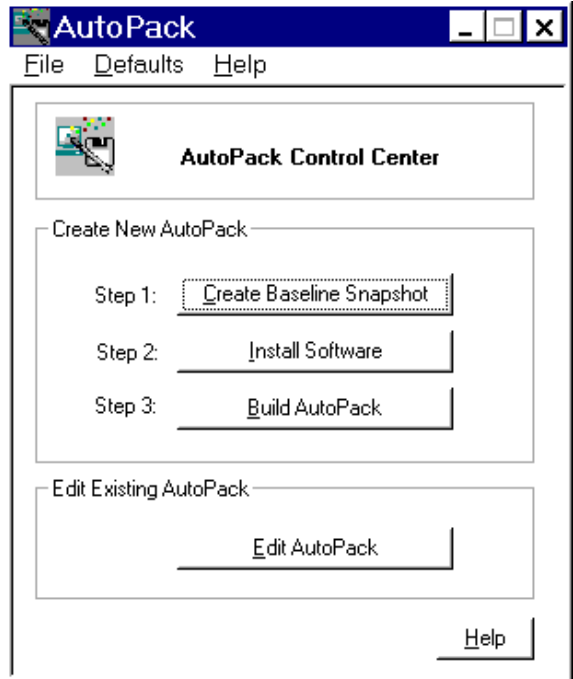

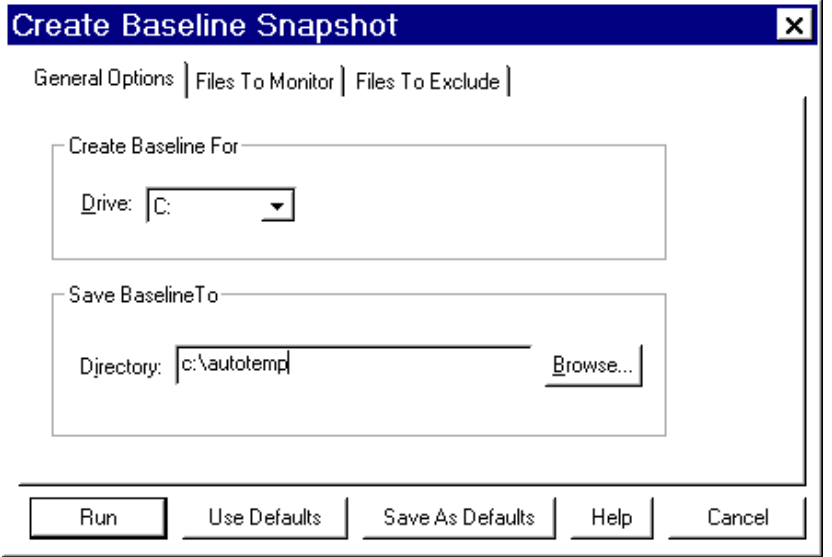
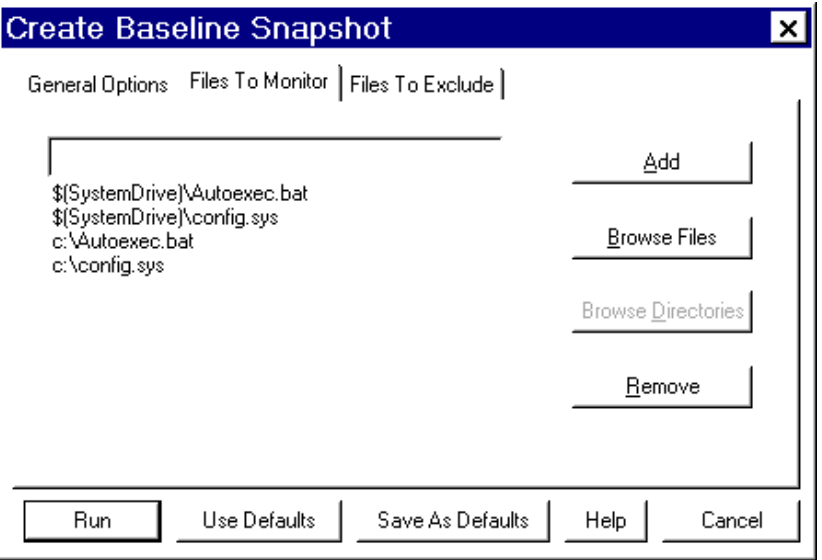

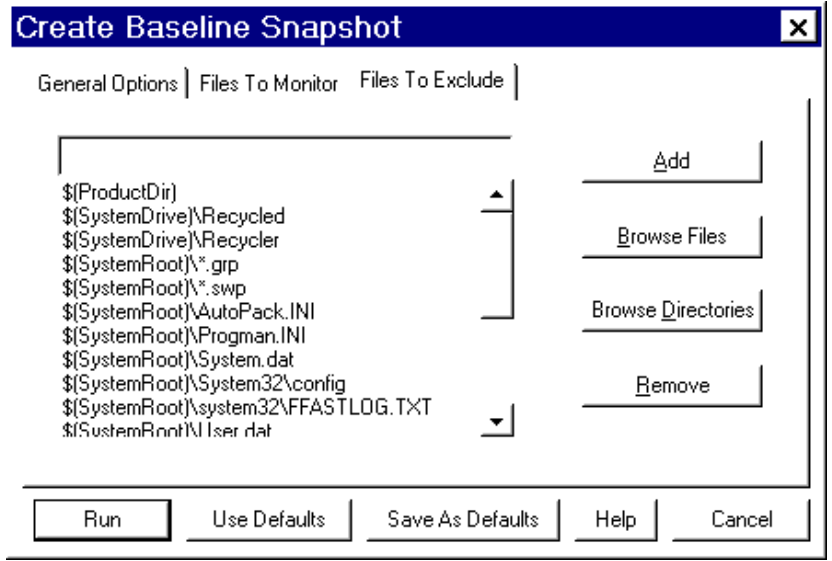

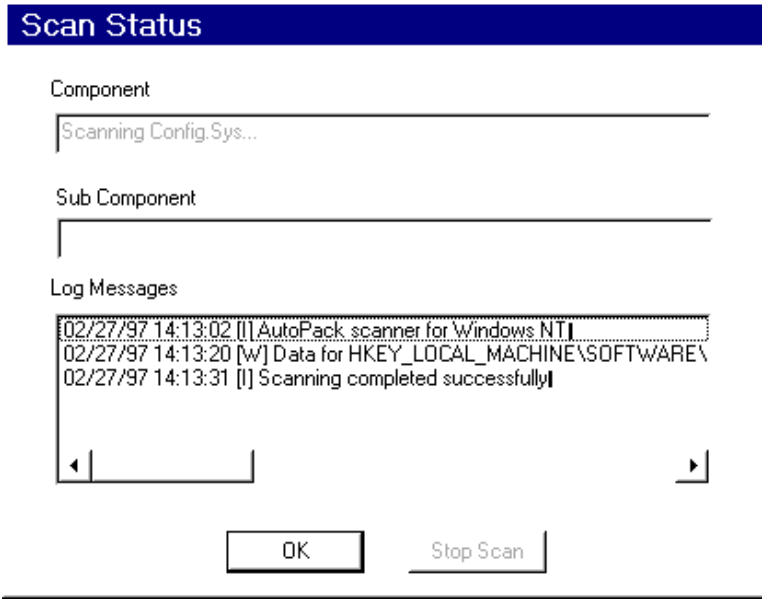

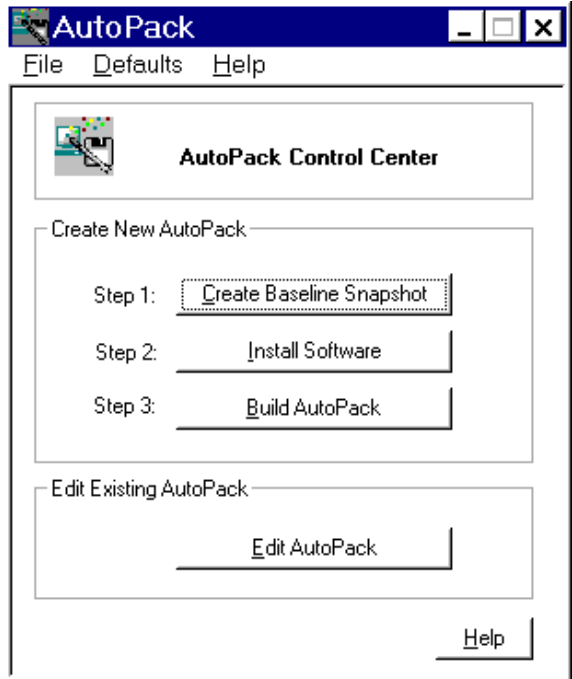

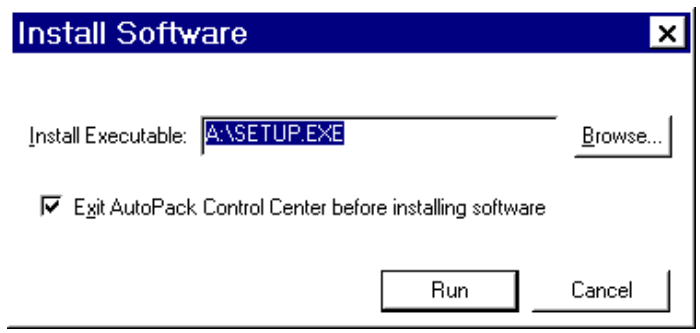

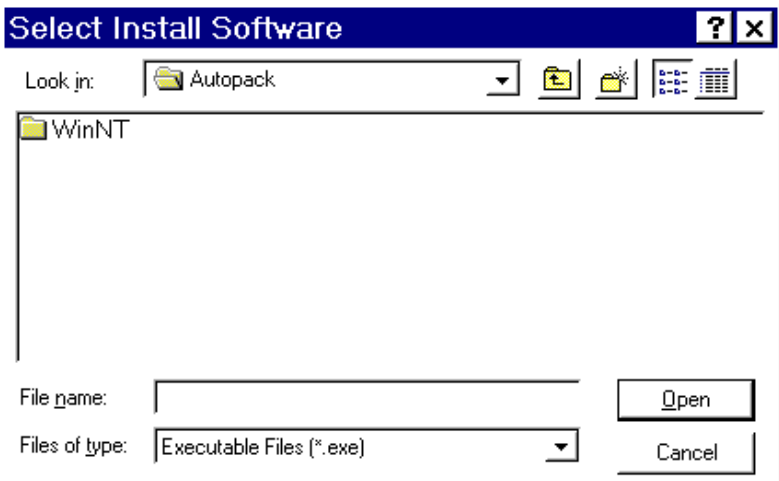

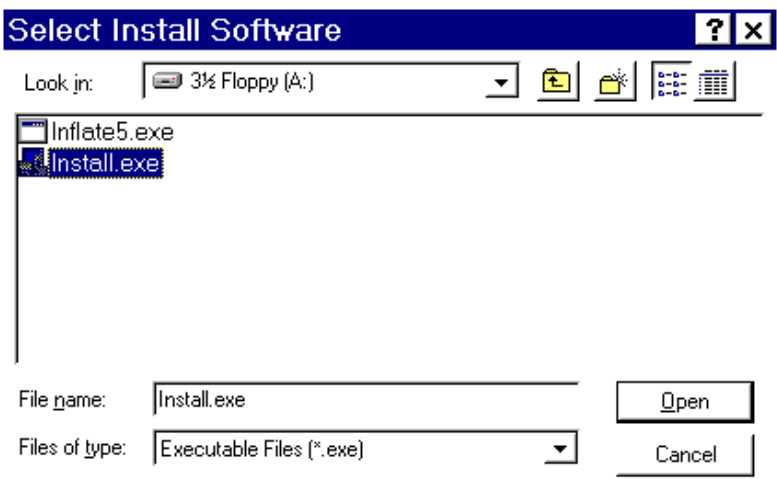

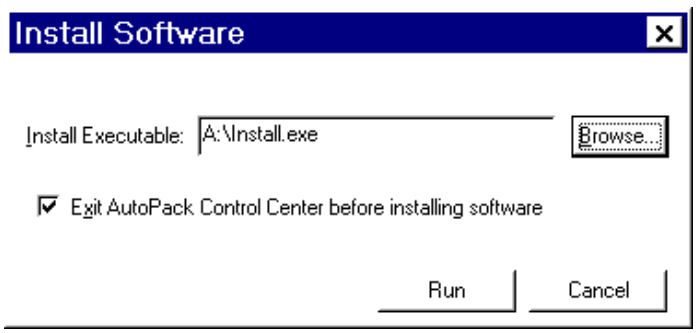

Welcome to the Lotus Freelance Graphics In. Welcome to the Install program. This program installs Freelance Graphics and configures it for your system. Thank you for your decision to use Lotus Freelance Graphics. Government users: This software is subject to Restricted Rights, as set forth in the Lotus License Agreement. Copyright @ 1994 Lotus Development Corporation. All rights reserved. Your name: ITSO Company name: IBM Attention network administrators: Select the option below if you are installing the application on a file server. □ Install on a file server  $M$ ext > Exit Install  $He$ lp

## **http://www.redbooks.ibm.com:80/SG244976/gtl3029.gif**

Latest Show All

## Hrm.

Wayback Machine doesn't have that page archived. Want to search for all archived pages under [http://www.redbooks.ibm.com:80/SG244976/](https://web.archive.org/web/*/http://www.redbooks.ibm.com:80/SG244976/*) ?

## This page is available on the web!

Help make the Wayback Machine more complete! **[Save this url in the Wayback Machine](http://web.archive.org/save/http://www.redbooks.ibm.com:80/SG244976/gtl3029.gif)**

> The Wayback Machine is an initiative of the [Internet Archive,](https://archive.org/) a 501(c)(3) non-profit, building a digital library of Internet sites and other cultural artifacts in digital form. Other [projects](https://archive.org/projects/) include [Open Library](https://openlibrary.org/) & [archive-it.org.](https://archive-it.org/)

Your use of the Wayback Machine is subject to the Internet Archive's [Terms of Use](https://archive.org/about/terms.php).

Ubisoft, et al. EX100<sup>fi</sup>ዎ<del>i</del>ge 442 IPR2017-01827

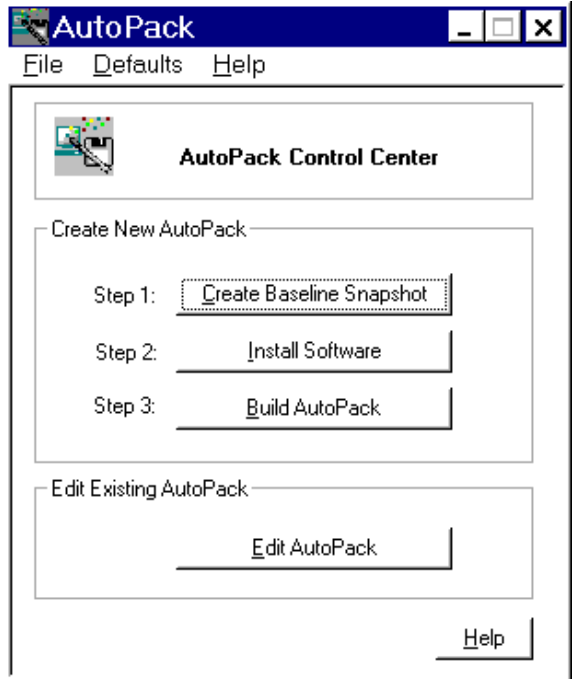

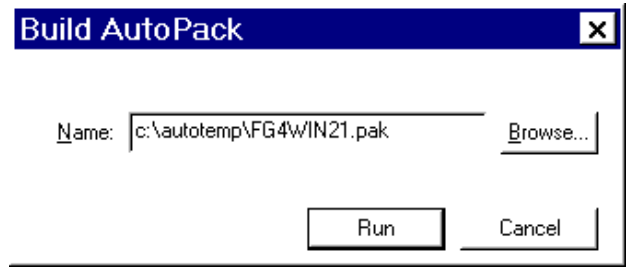

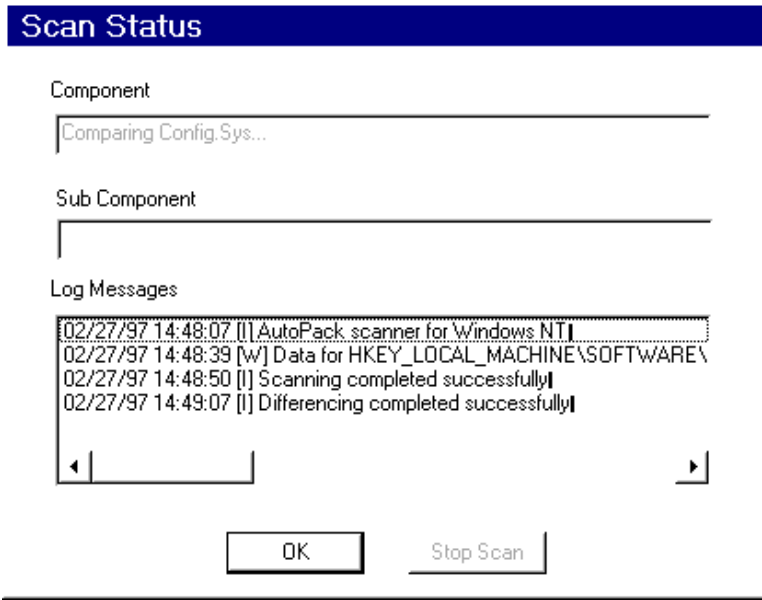

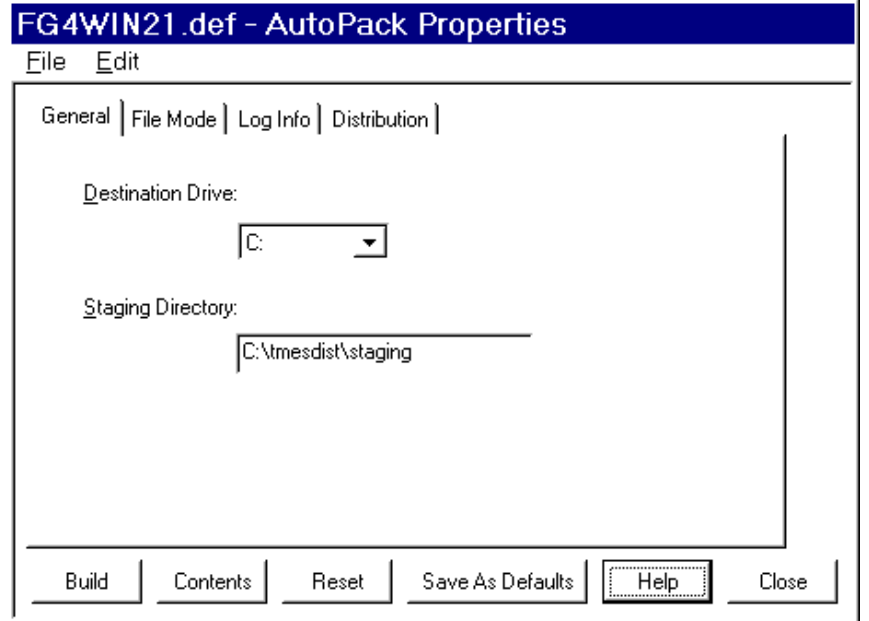

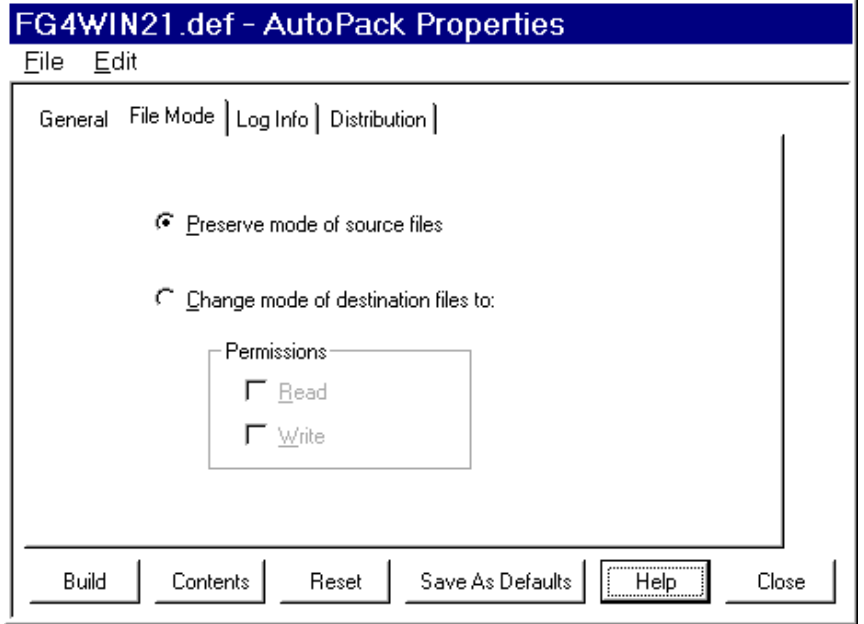

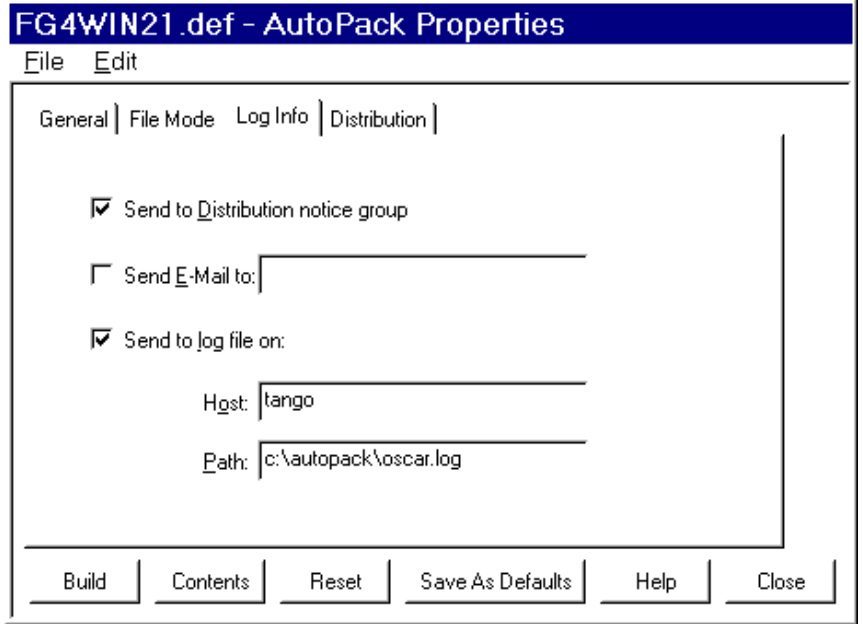

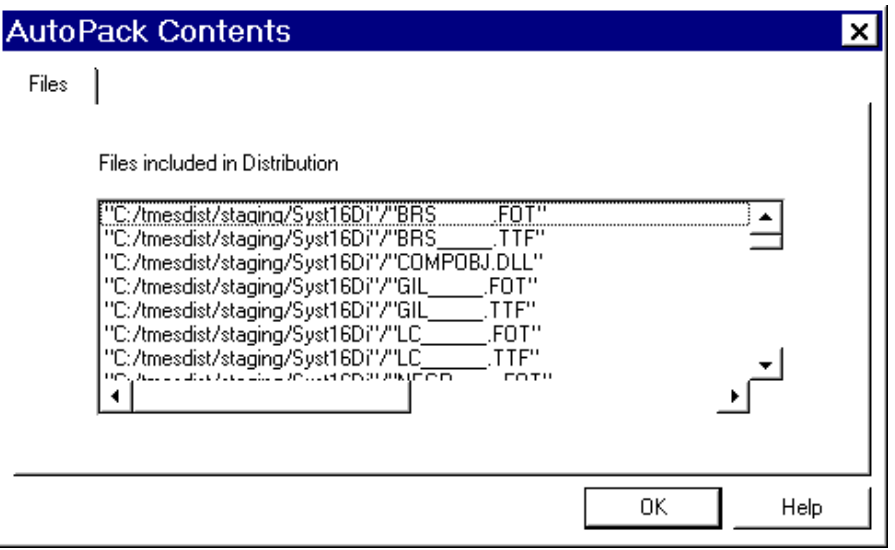

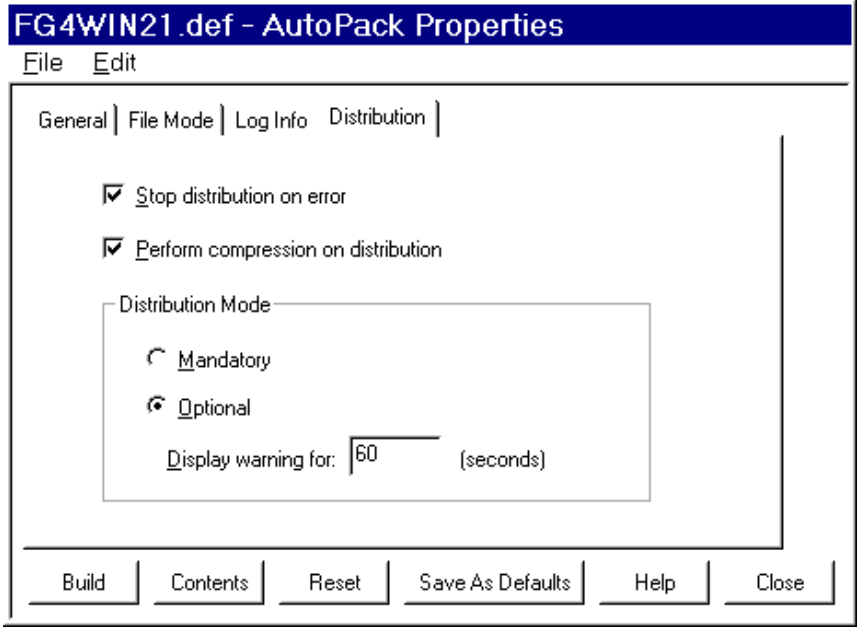

Wait

Waiting for process to finish...

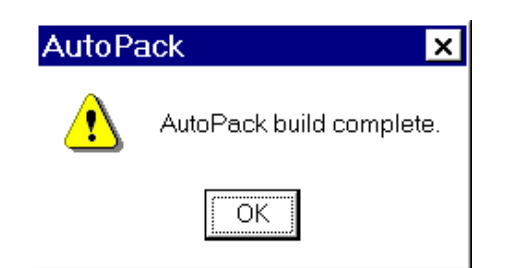

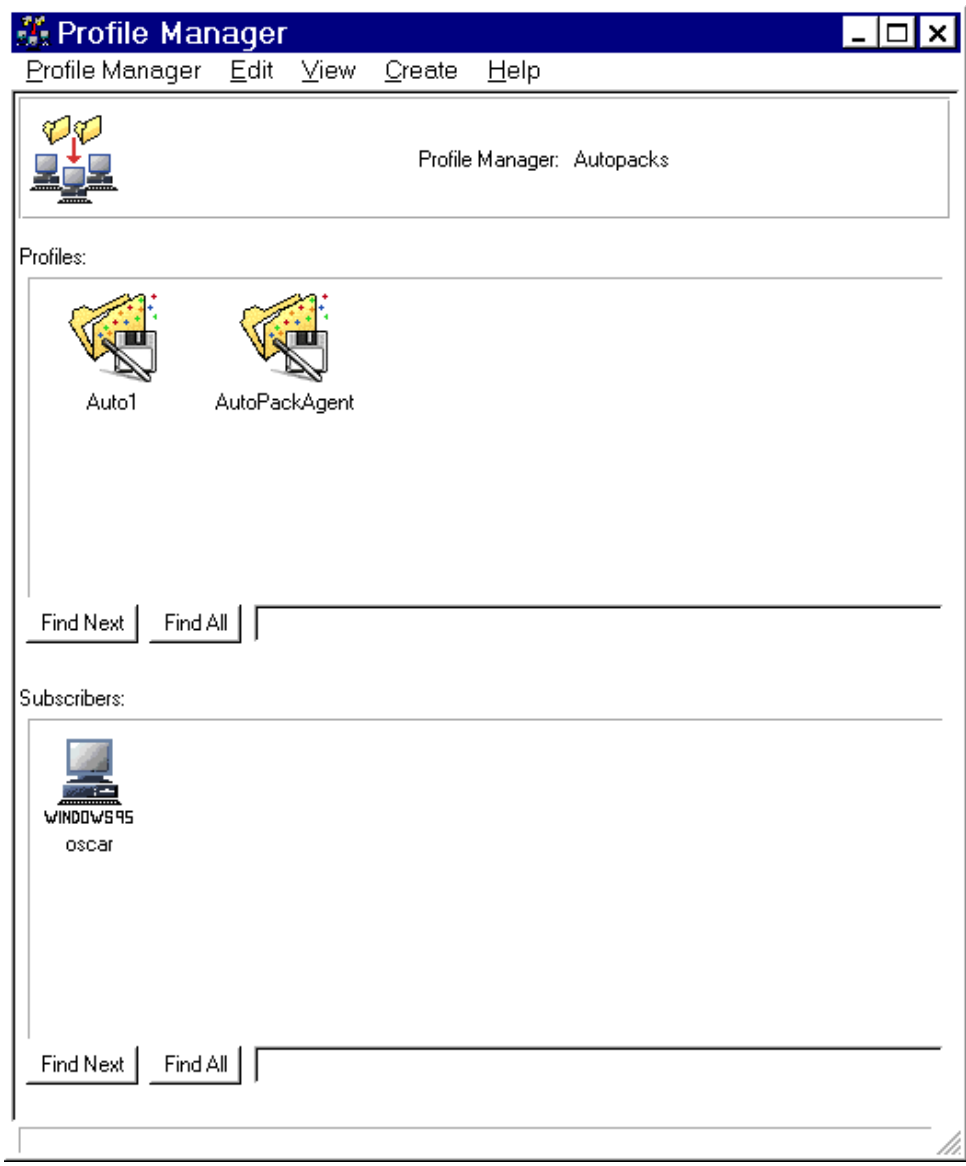

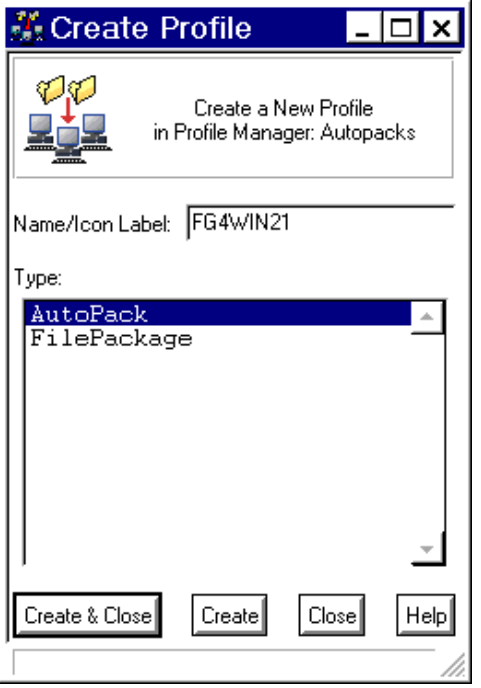

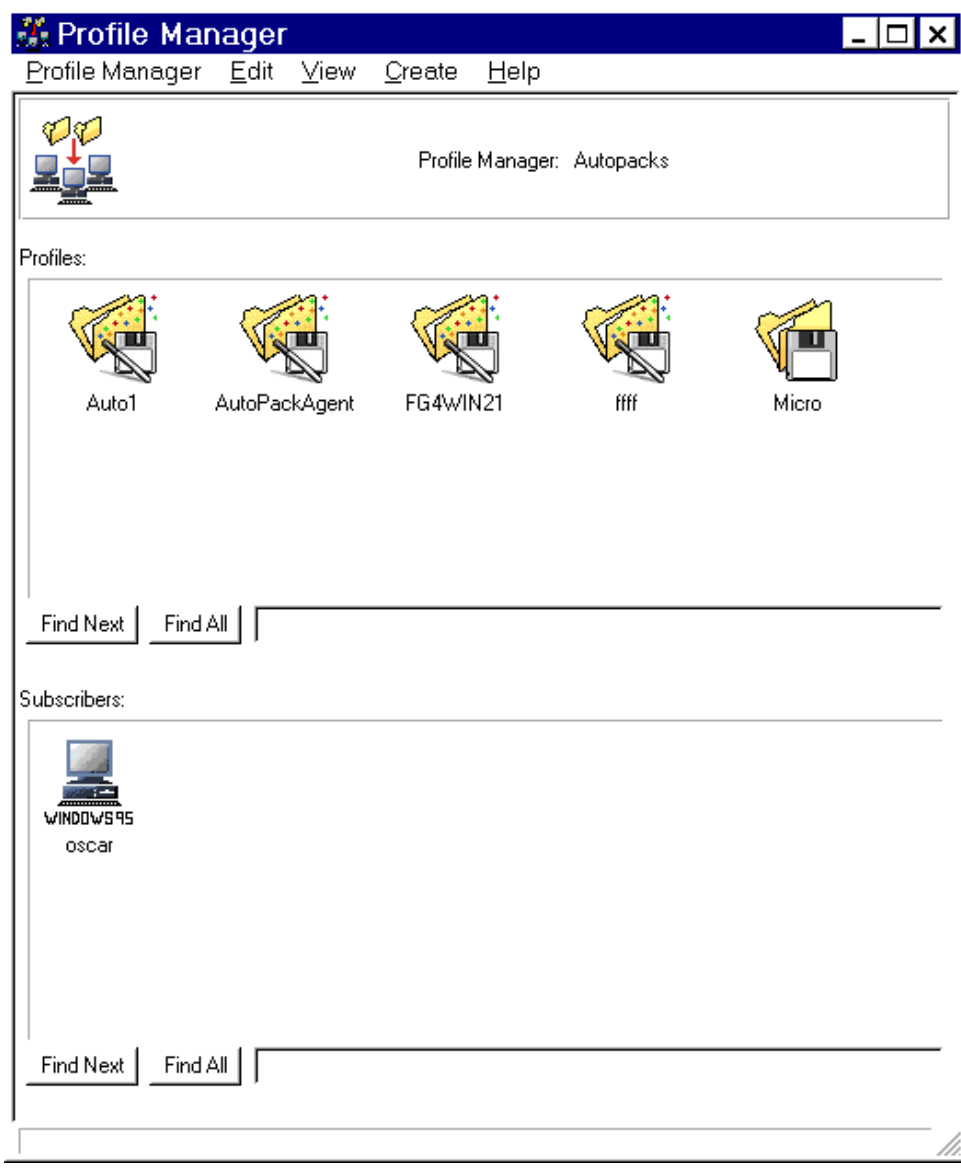

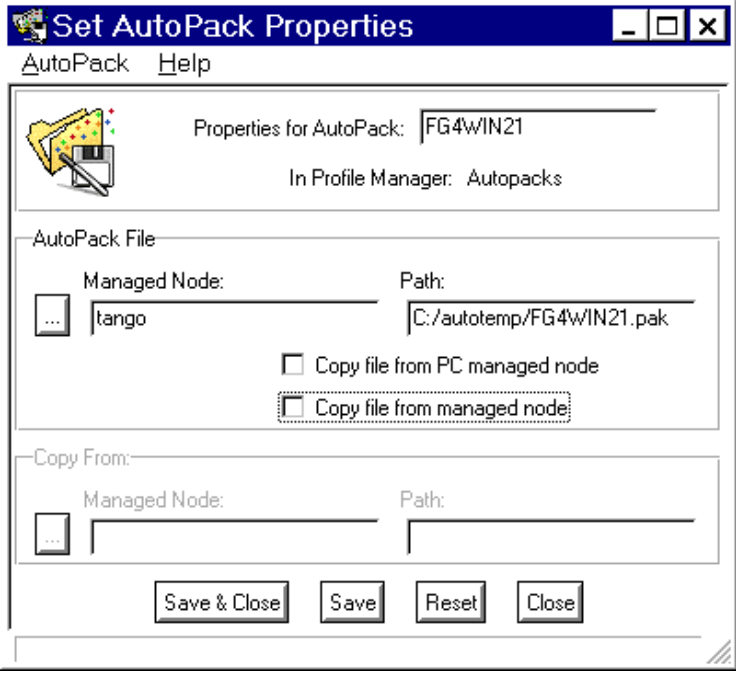

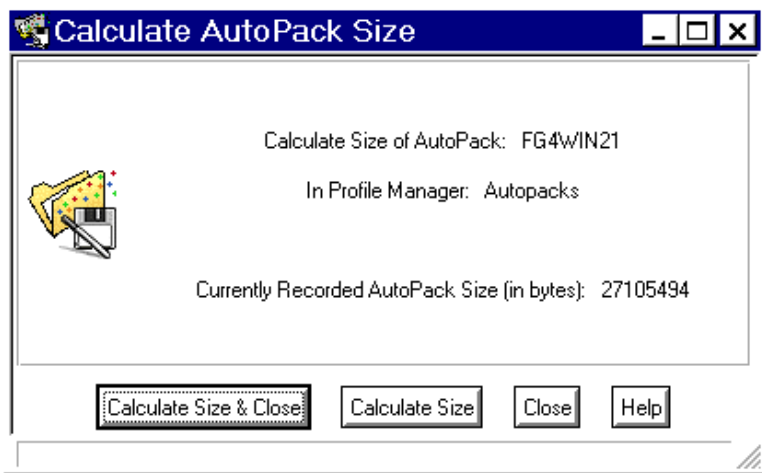

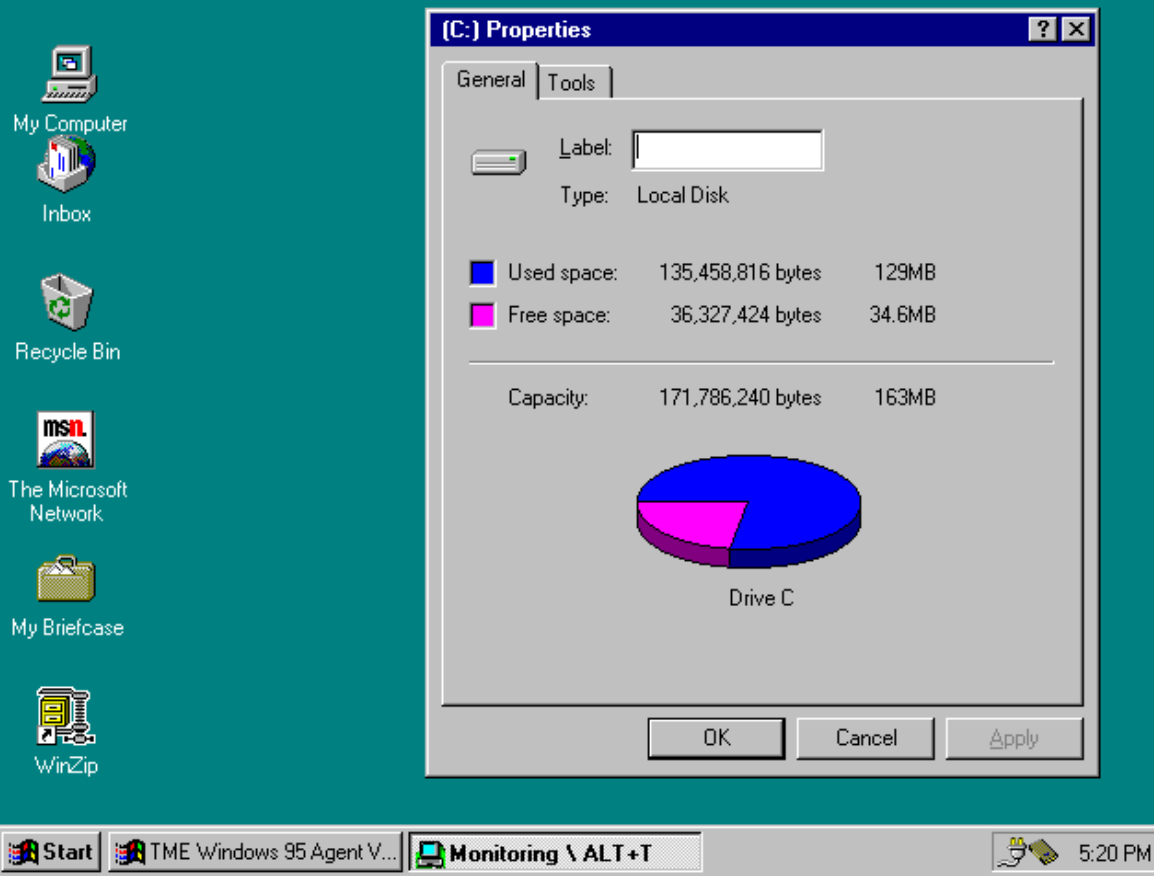

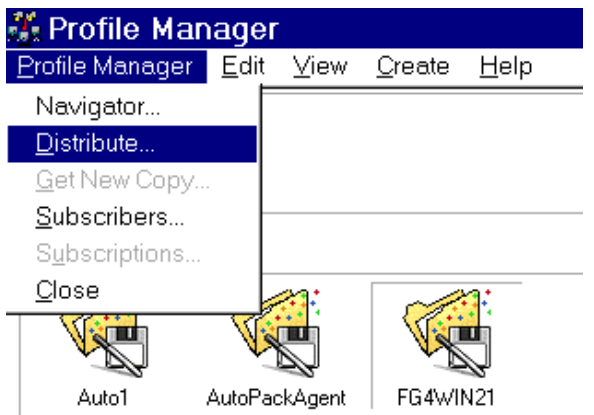

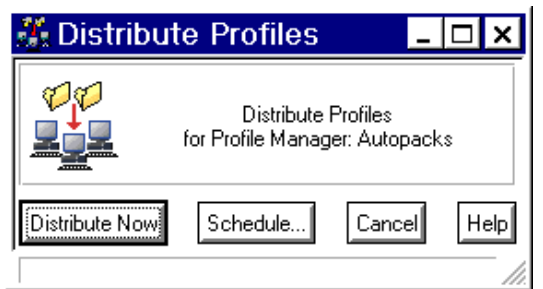

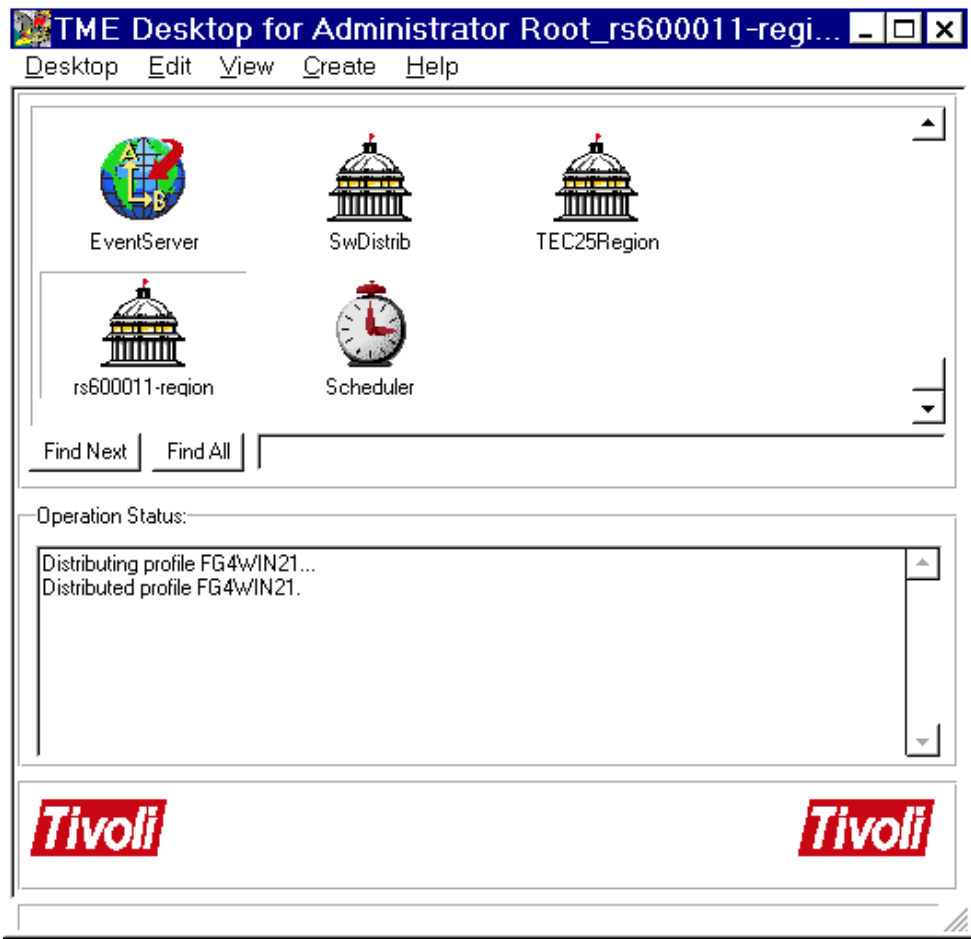

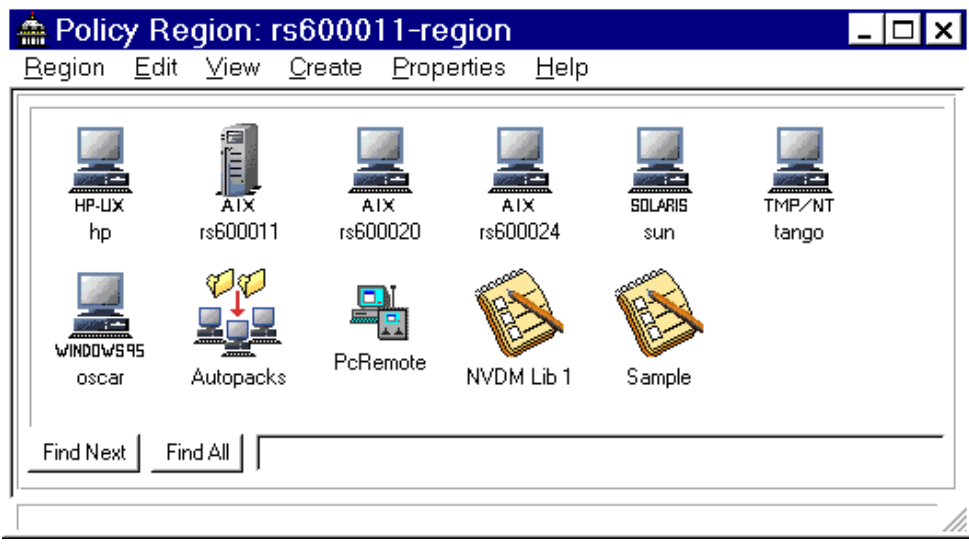

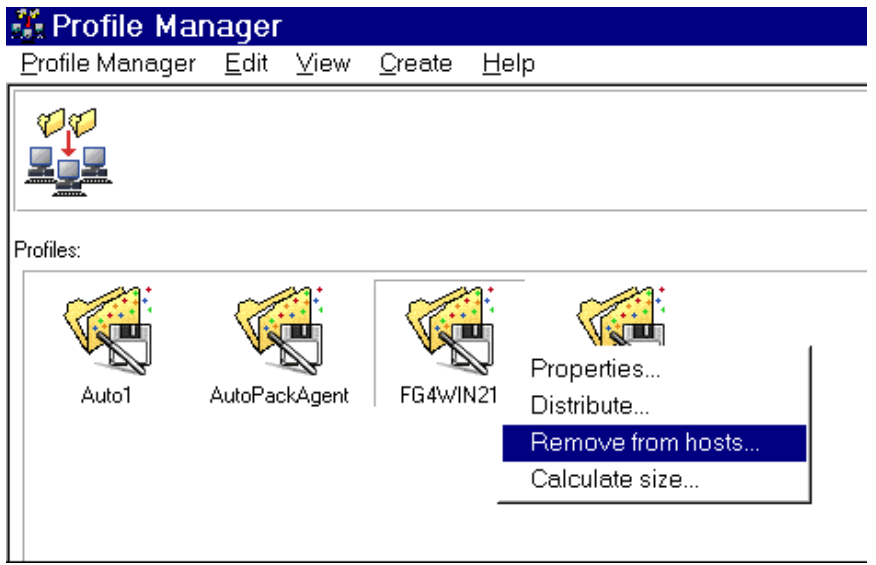

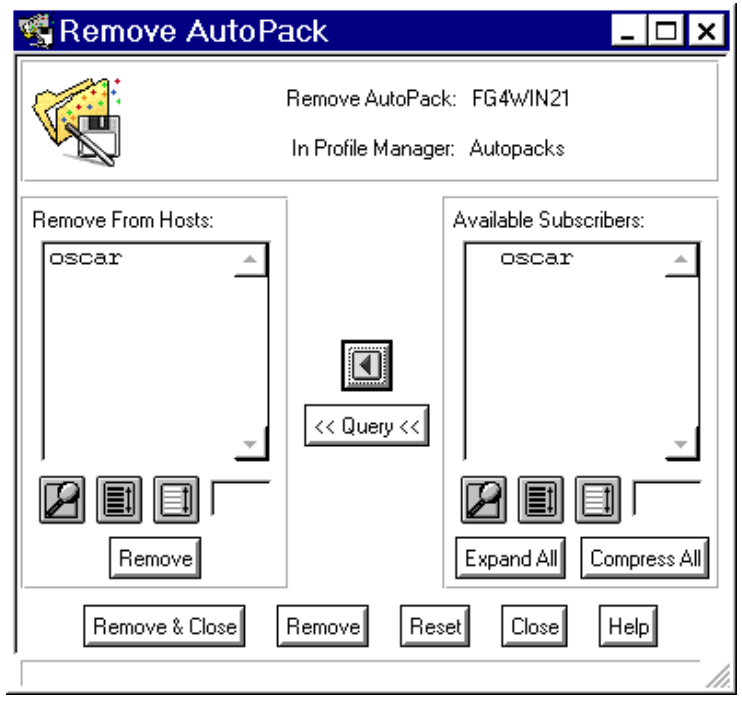

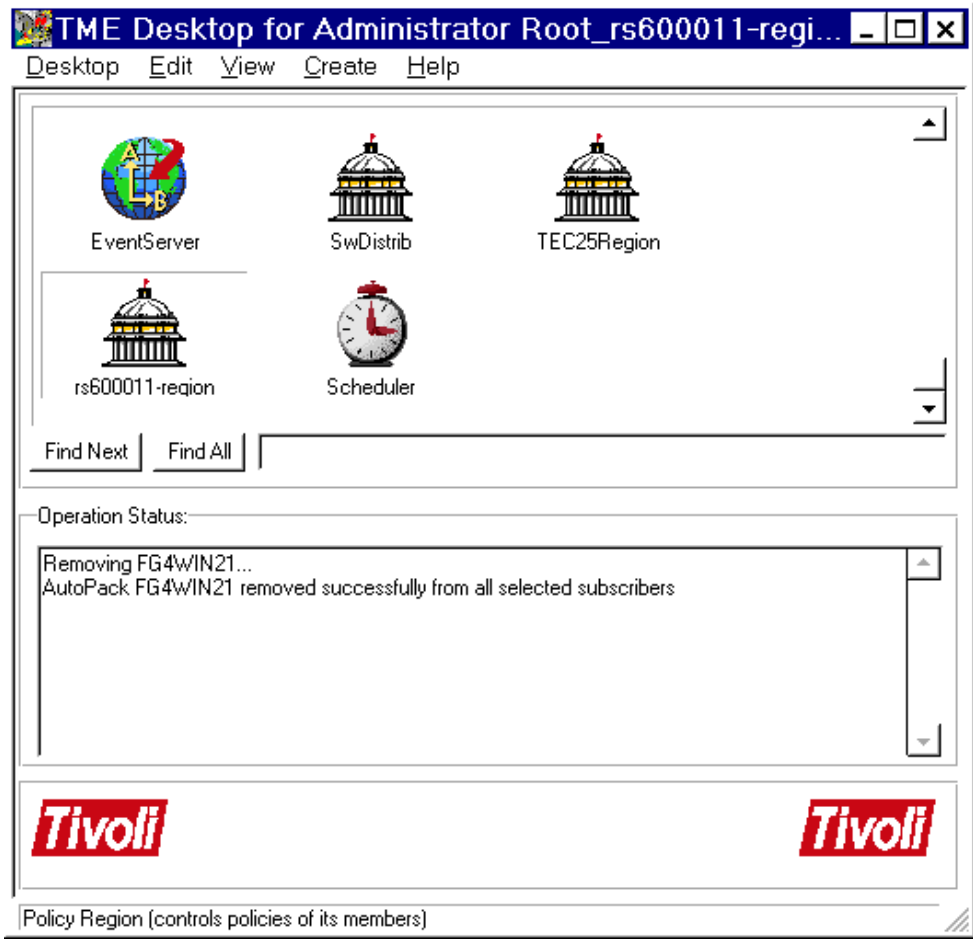

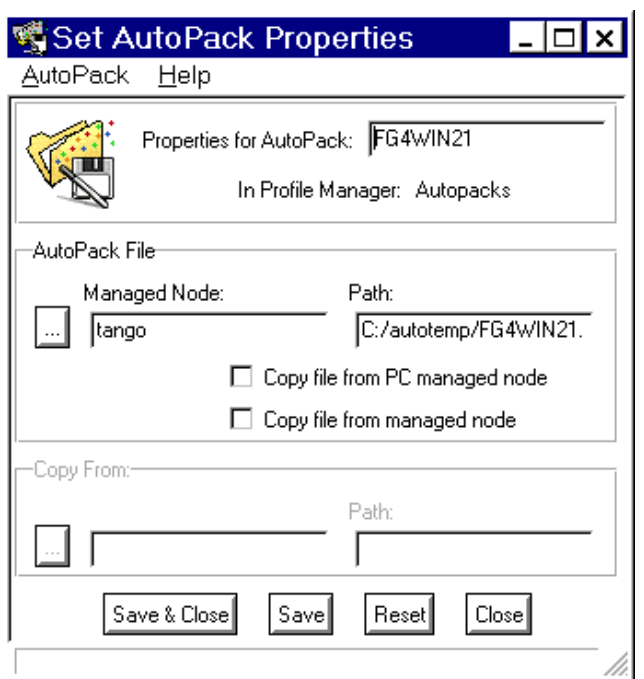

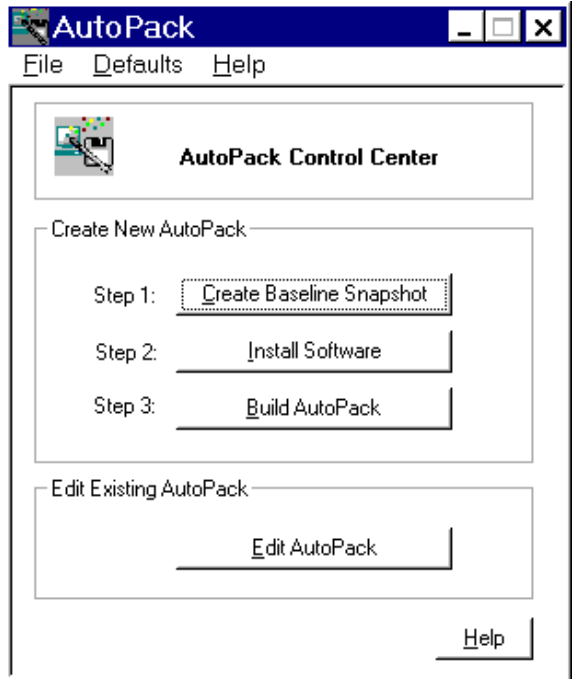

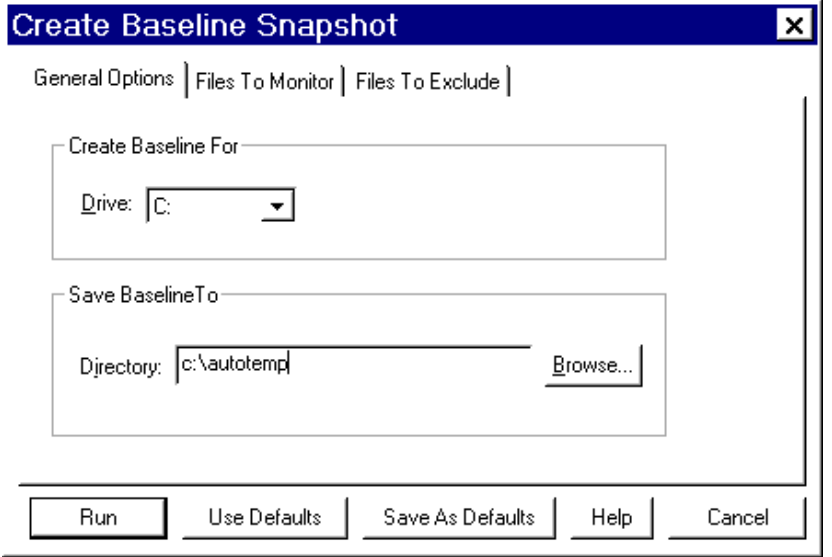
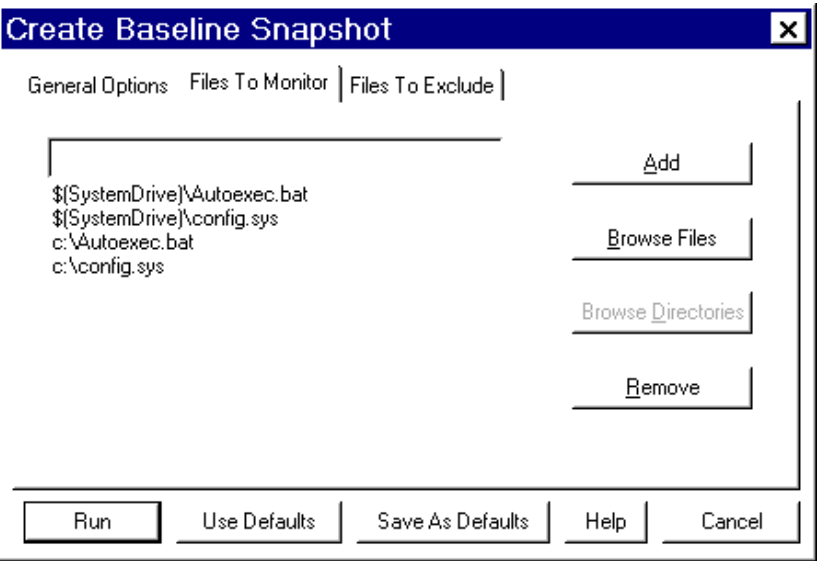

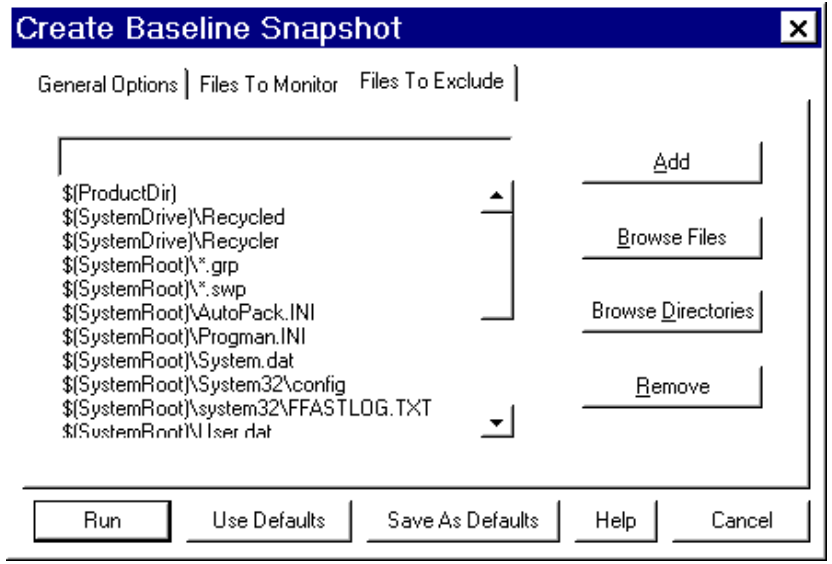

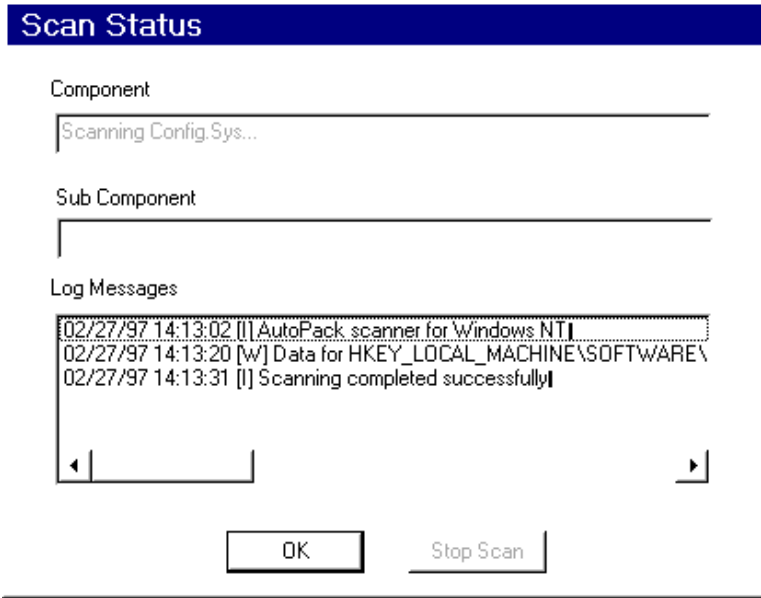

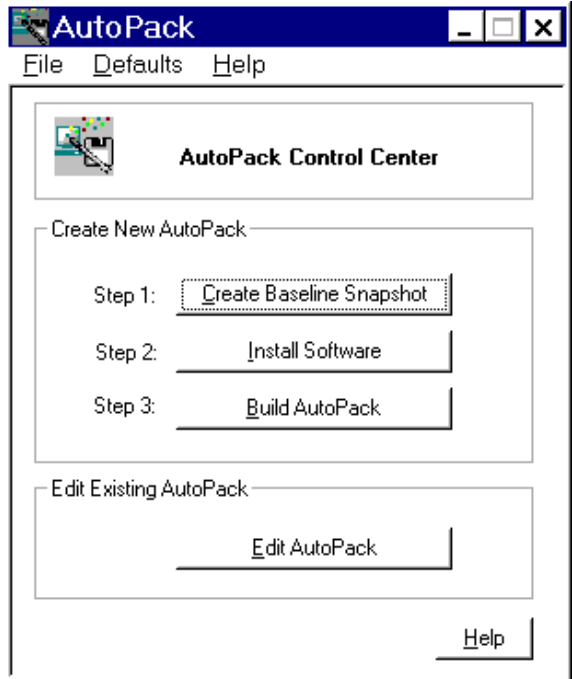

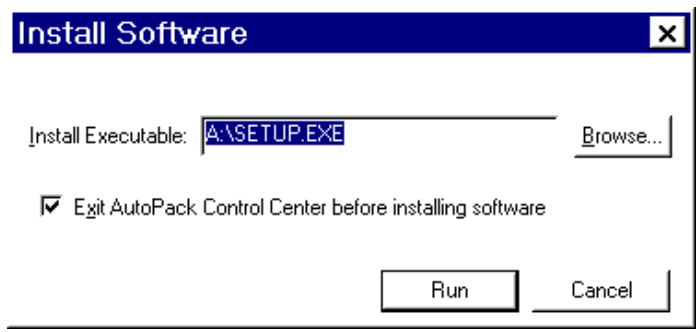

### **A Microsoft Office 95 Setup<br>Microsoft Office for Windows 95 Setup**

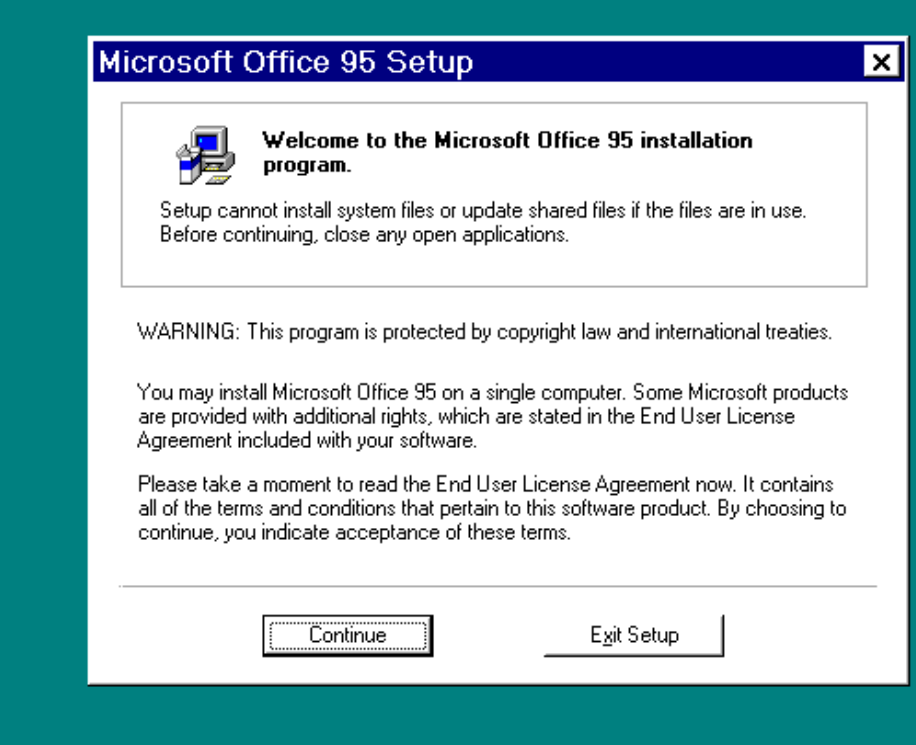

## E Microsoft Office 95 Setup<br>Microsoft Office for Windows 95 Setup

#### Name and Organization Information  $\overline{?}$ Enter your full name in the box below. You may also enter the name of your organization. Setup will use this information for subsequent installations of the product. **ITSO**  $Name:$ </u>  $[TS0]$ Organization: 0K Egit Setup

# E Microsoft Office 95 Setup<br>Microsoft Office for Windows 95 Setup

#### Confirm Name and Organization Informa... ? X

Confirm that the information you entered is correct. If it is, click OK. To change any of the information, click Change.

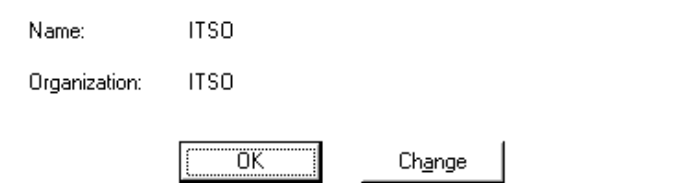

### <u>A Microsoft Office 95 Setup<br>Microsoft Office for Windows 95 Setup</u>

#### **Please Register**

Thank you for choosing Microsoft Office. Please take this time to register with us by using the registration card in the box. If you have a modem, you can quickly register online when Setup is finished. By registering you'll receive:

- Notification of new product releases.
- Special pricing for product updates.
- Information about Microsoft products, services, and upcoming events.

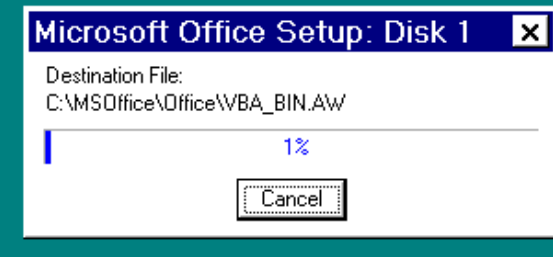

# E Microsoft Office 95 Setup<br>Microsoft Office for Windows 95 Setup

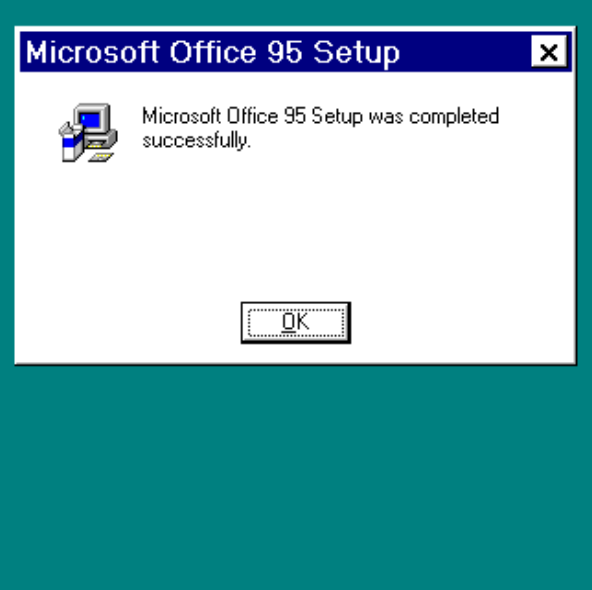

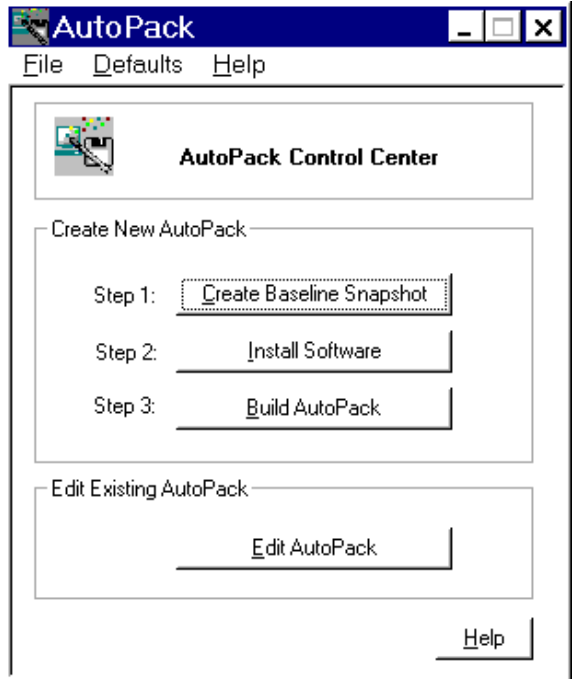

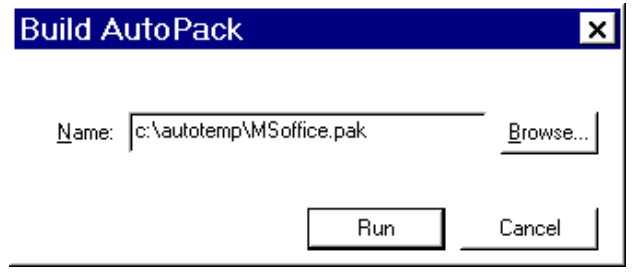

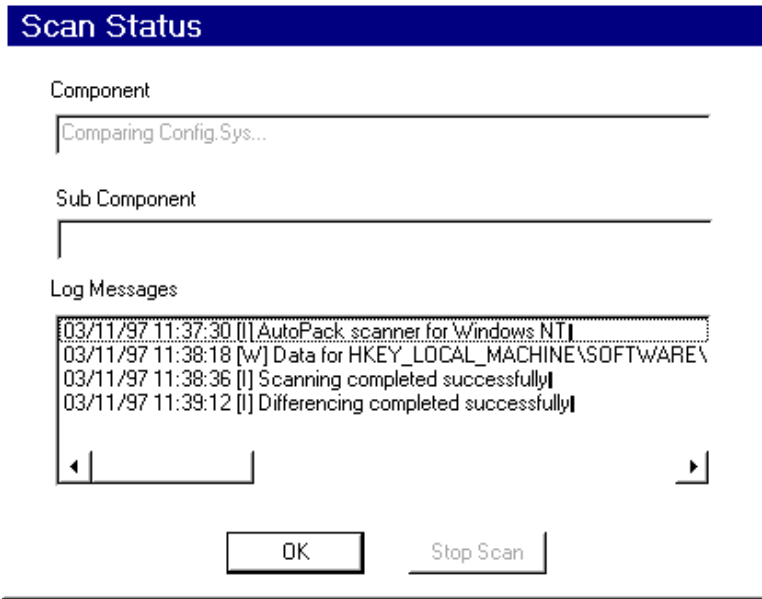

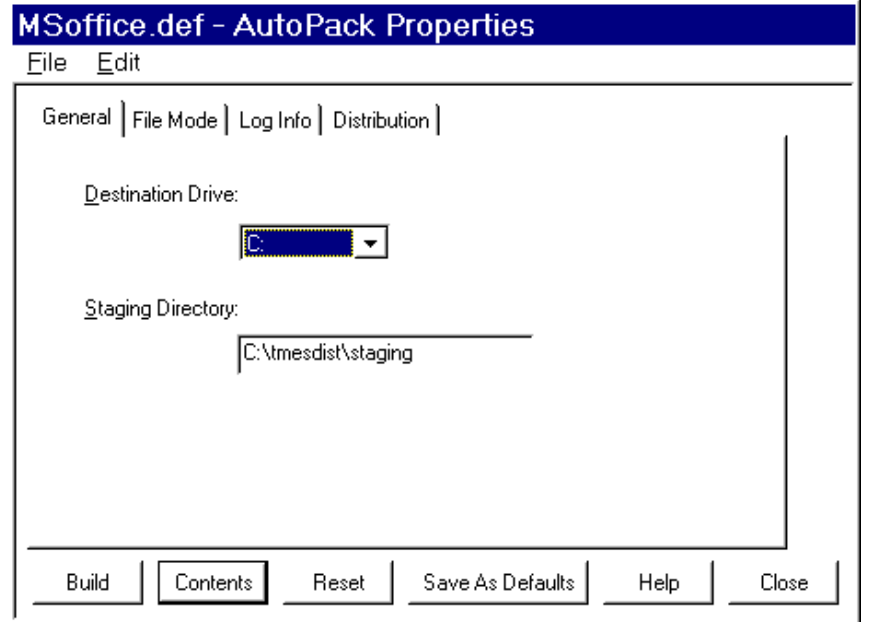

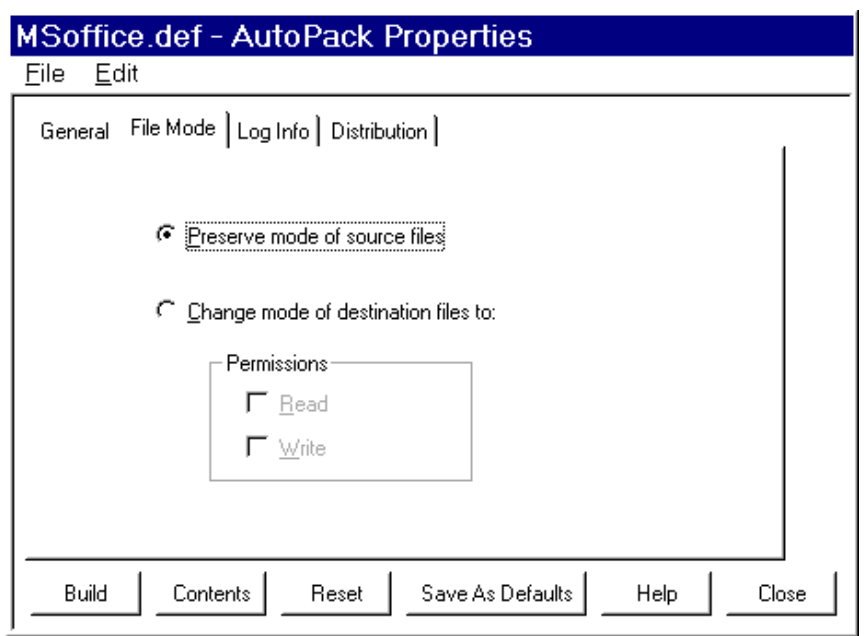

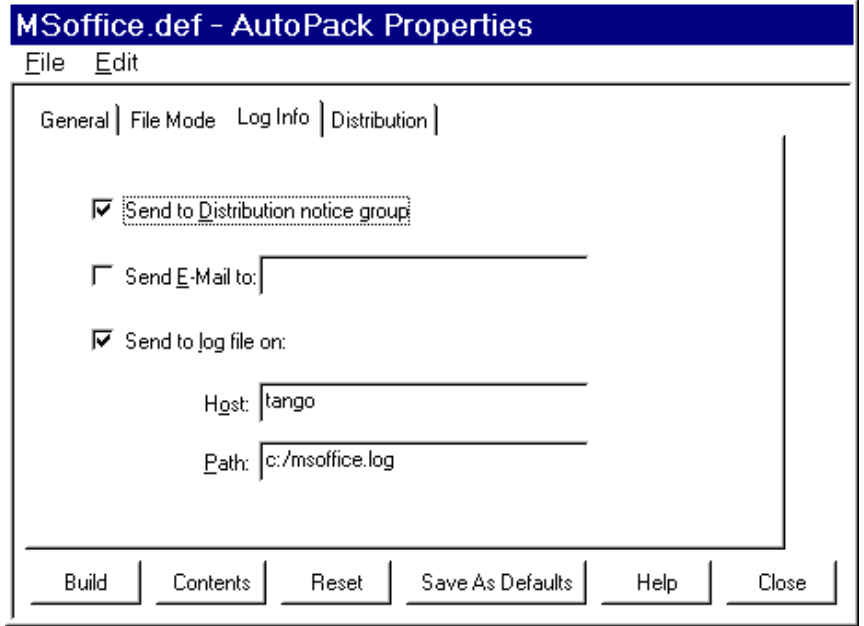

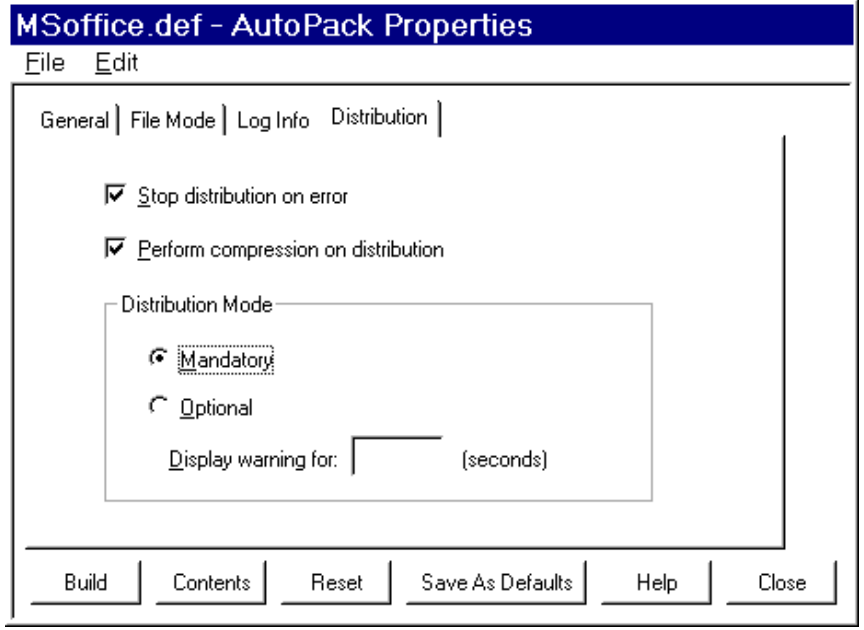

Wait

Waiting for process to finish...

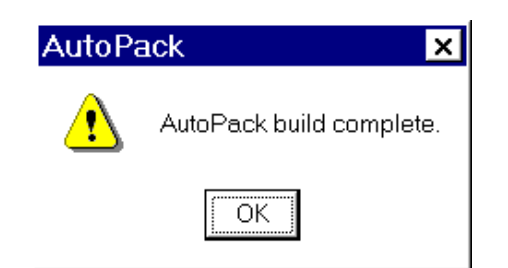

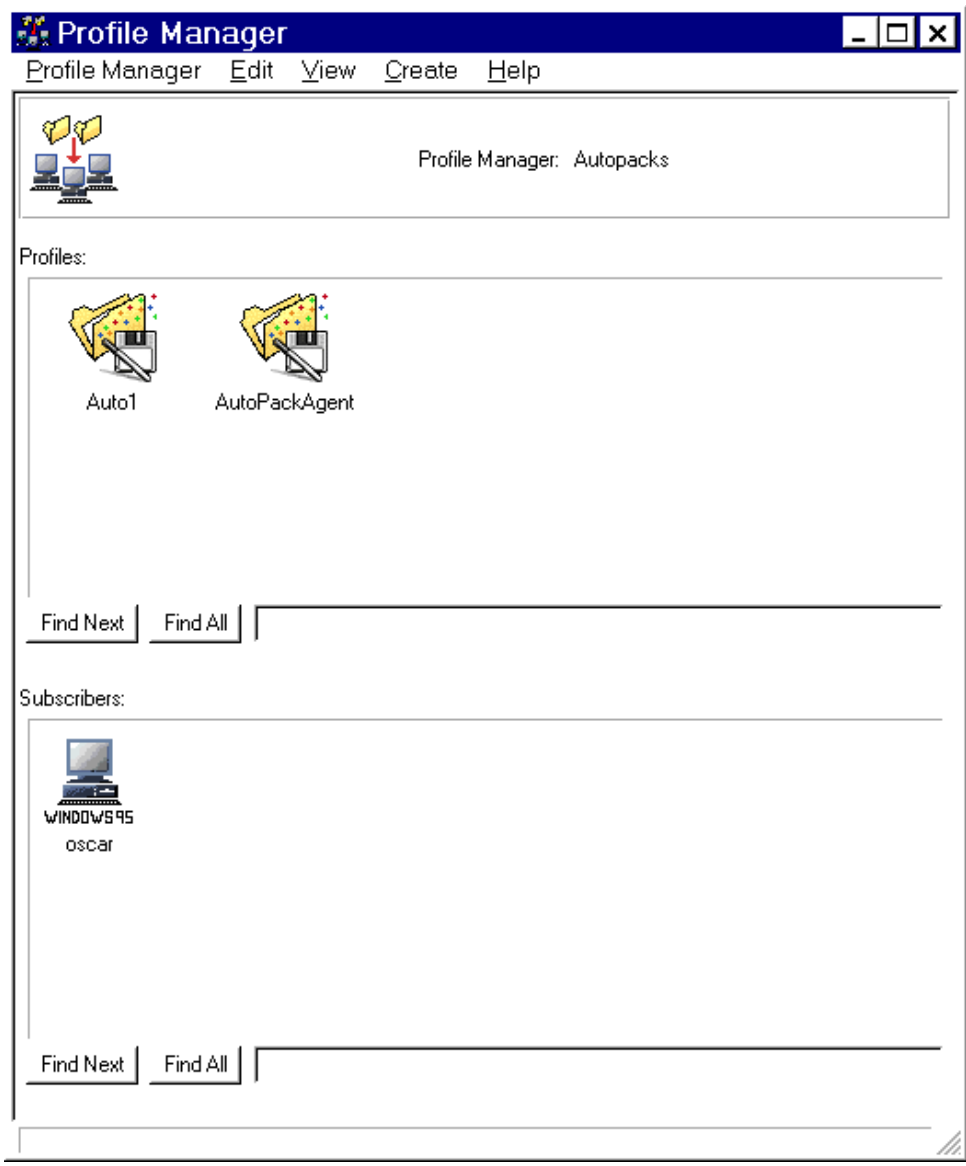

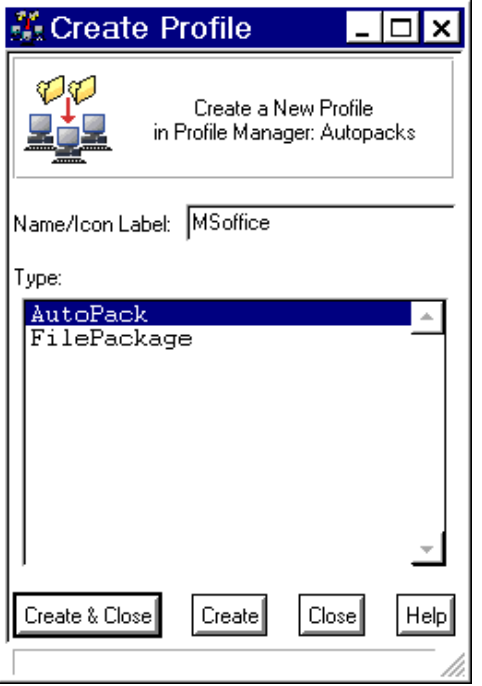

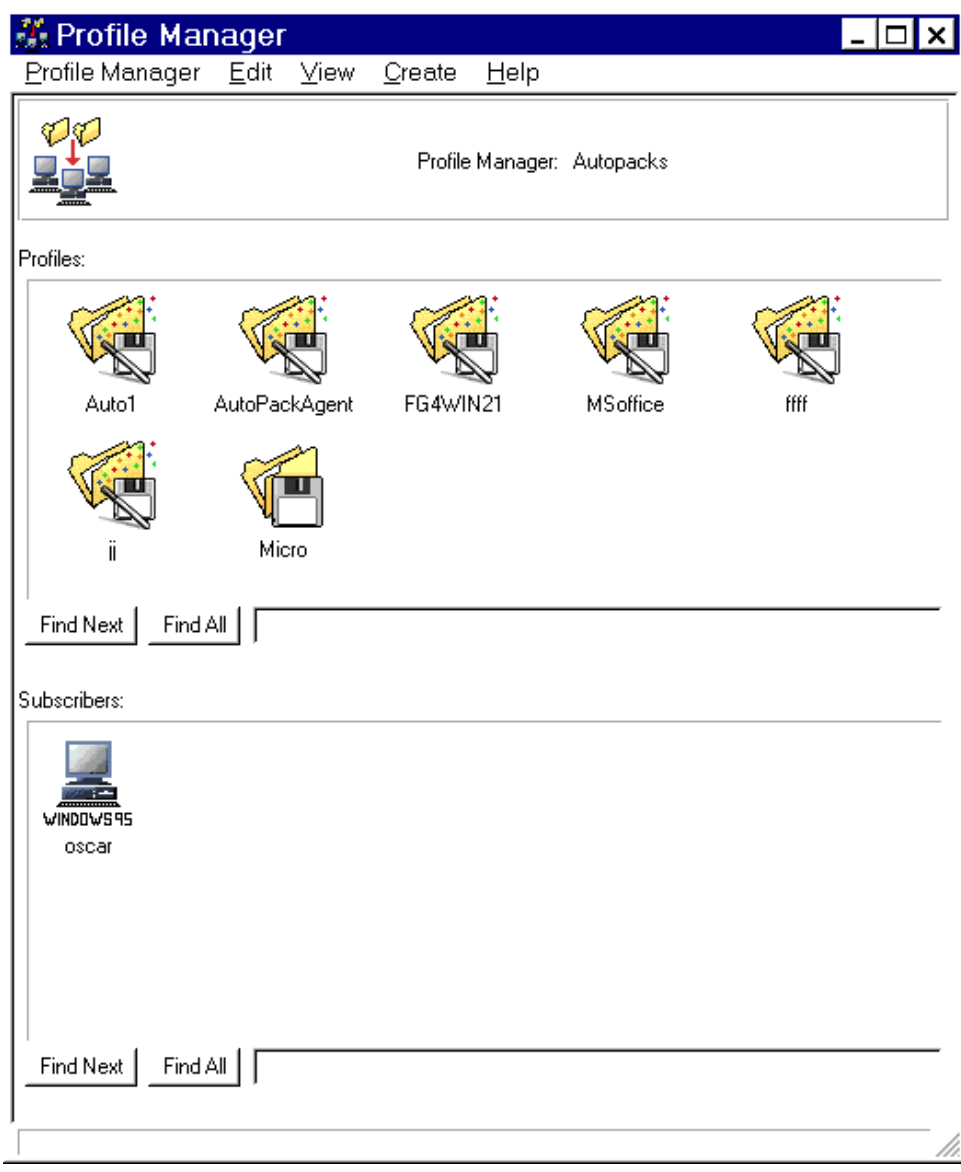

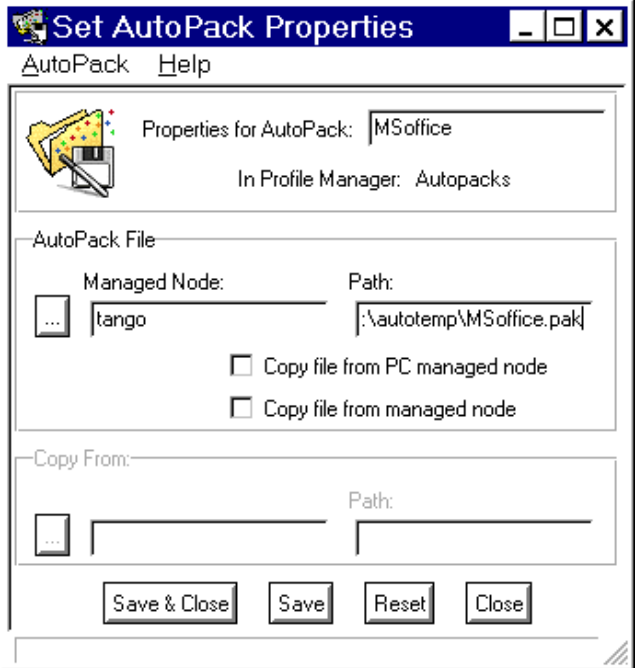

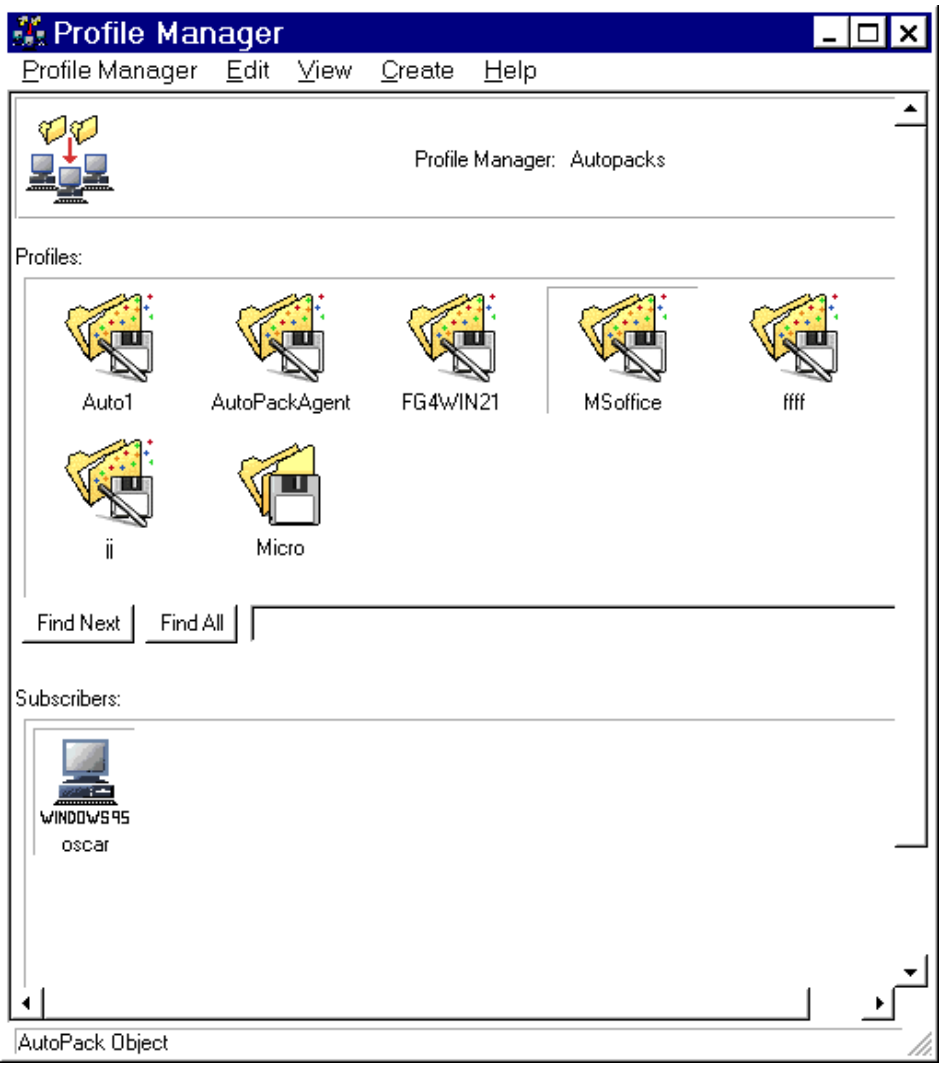

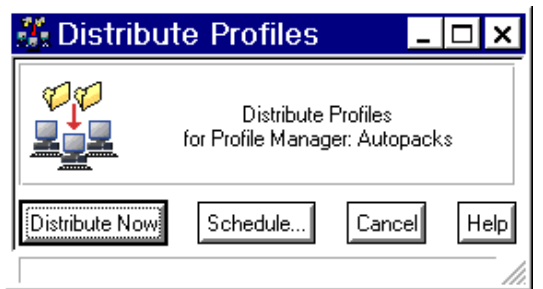

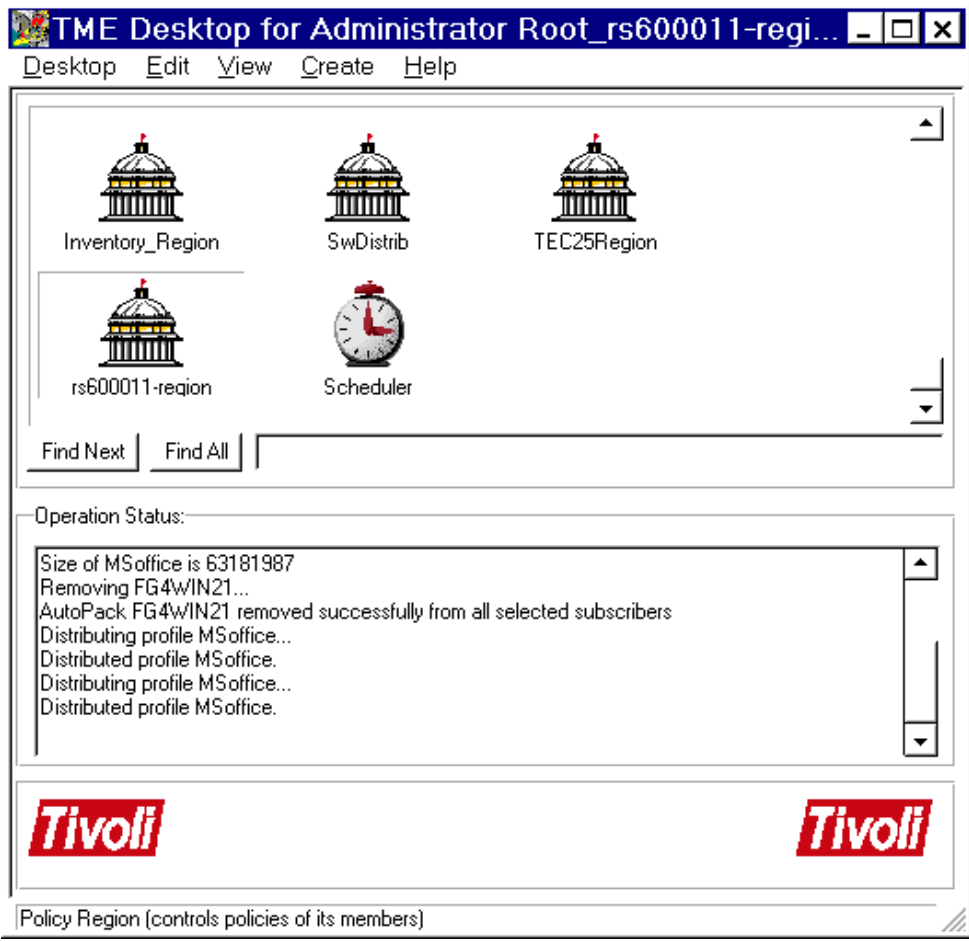

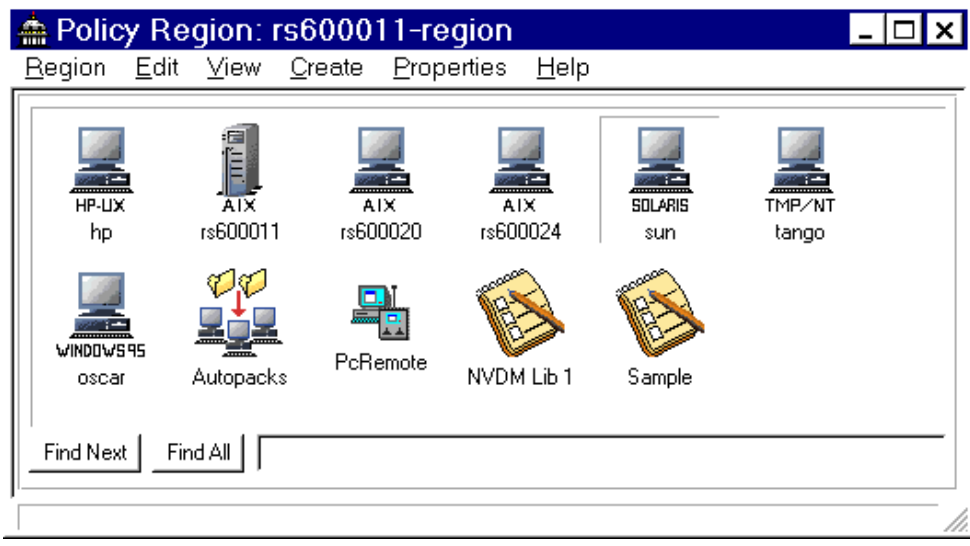

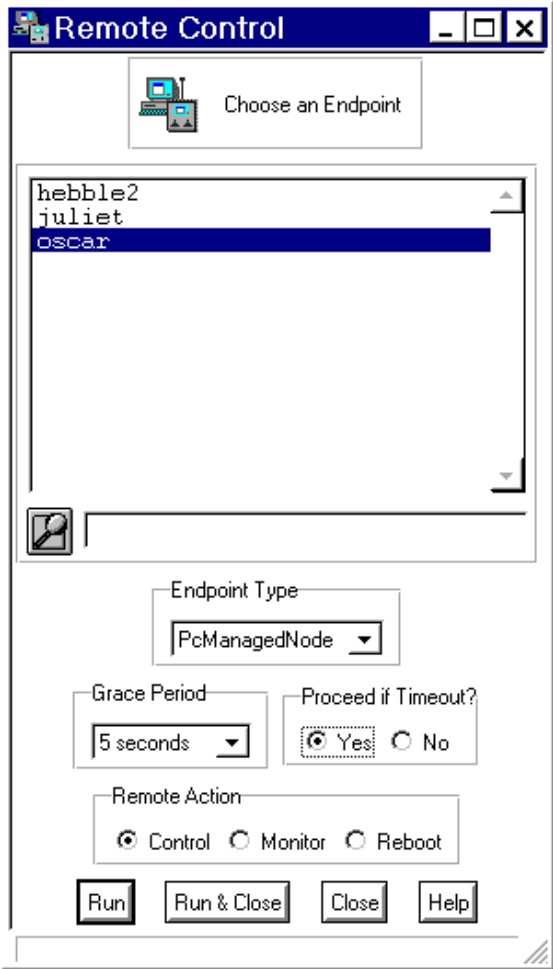

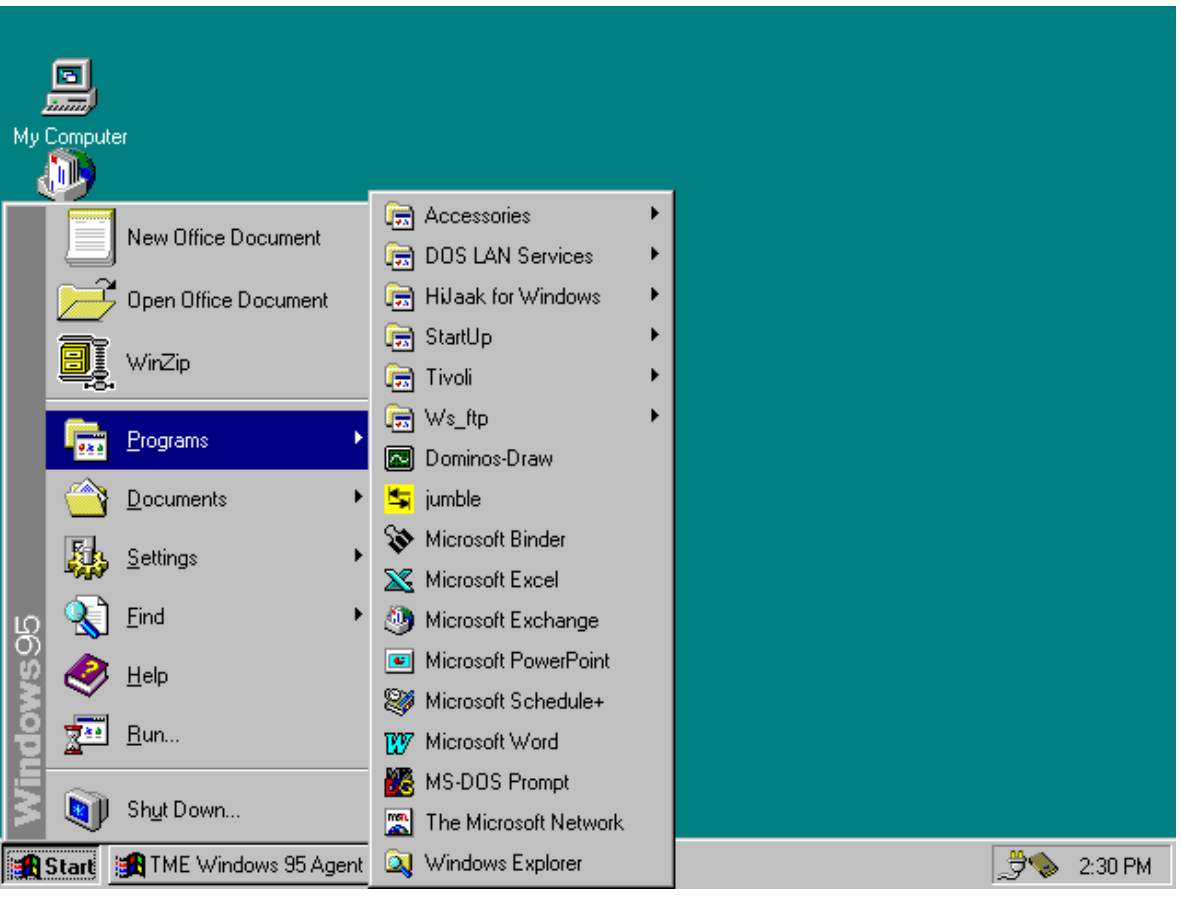

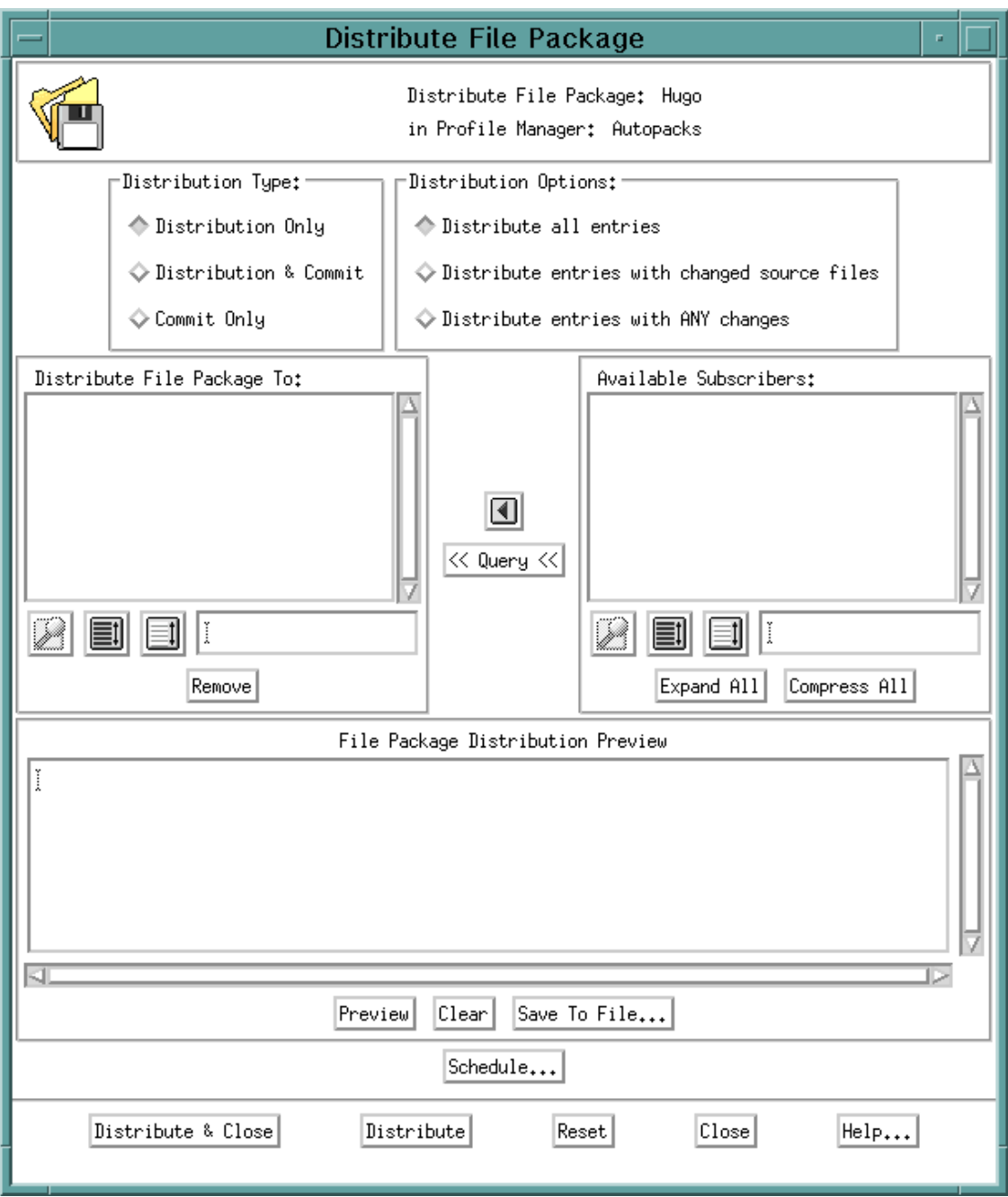

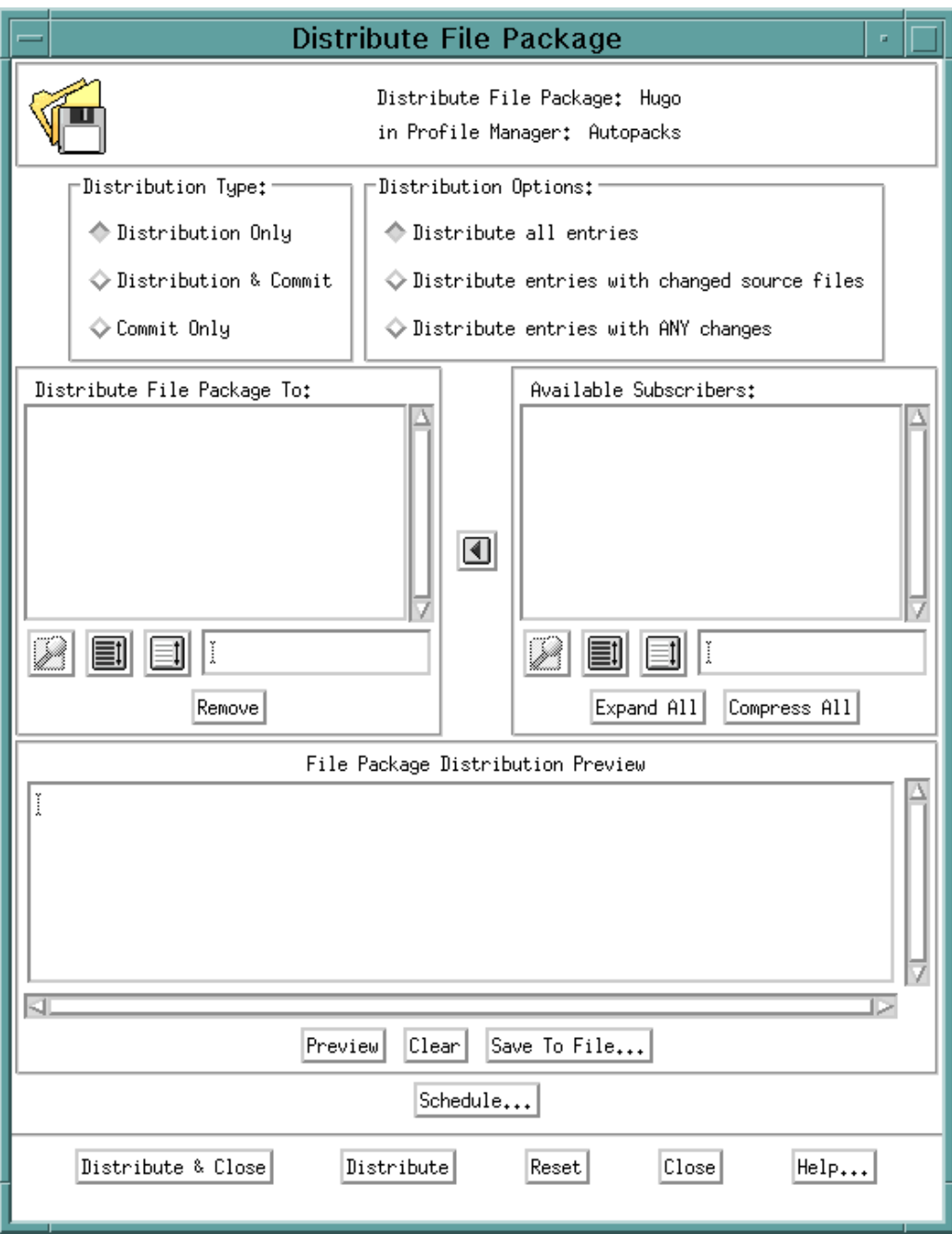

IPR2017-01827

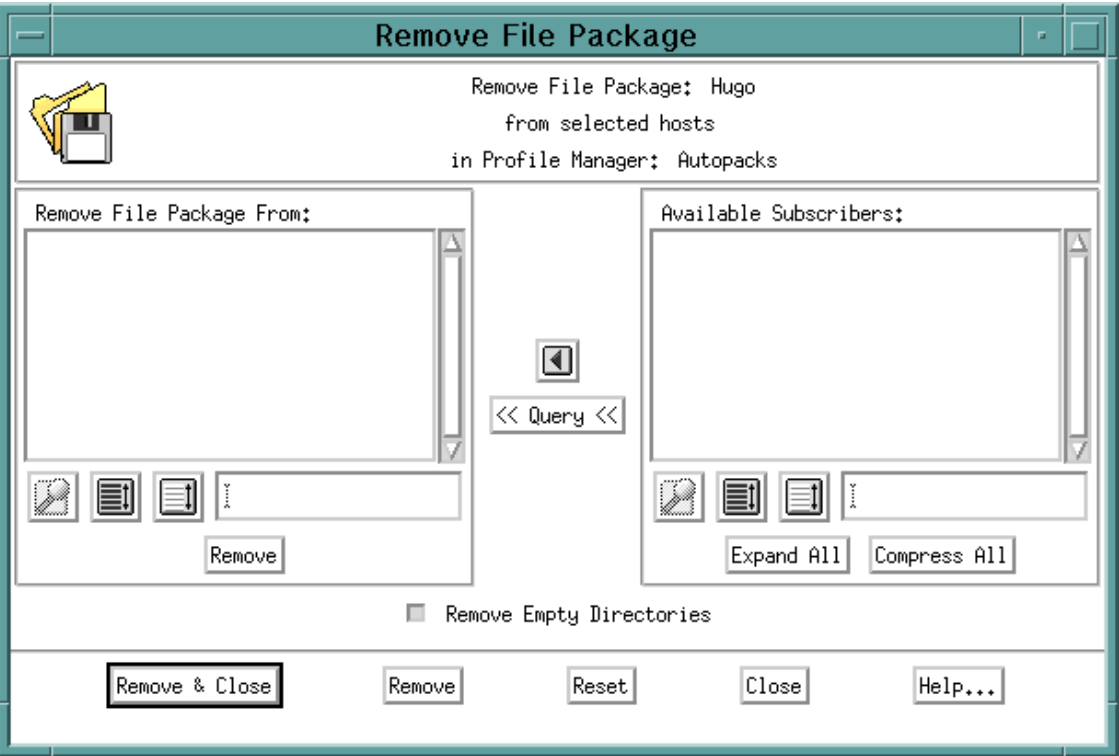

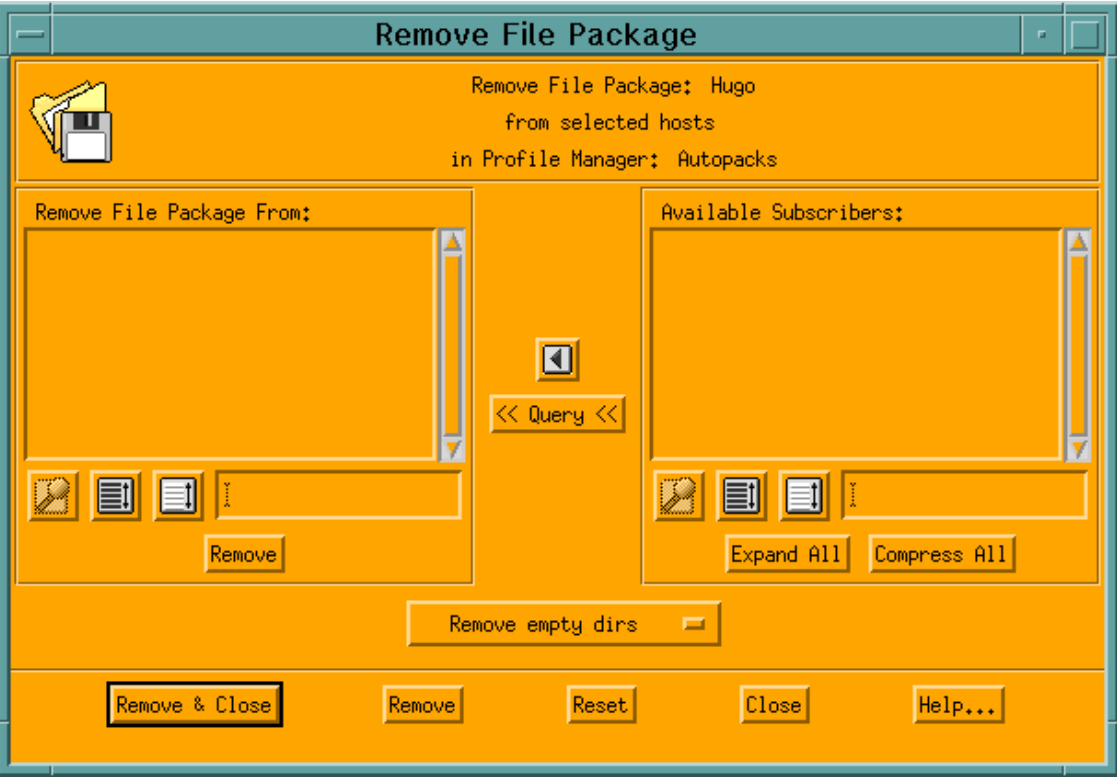

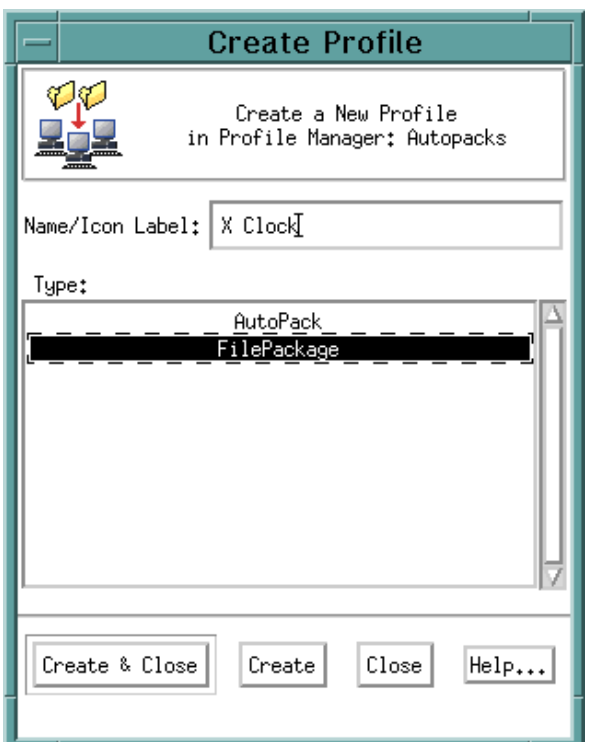

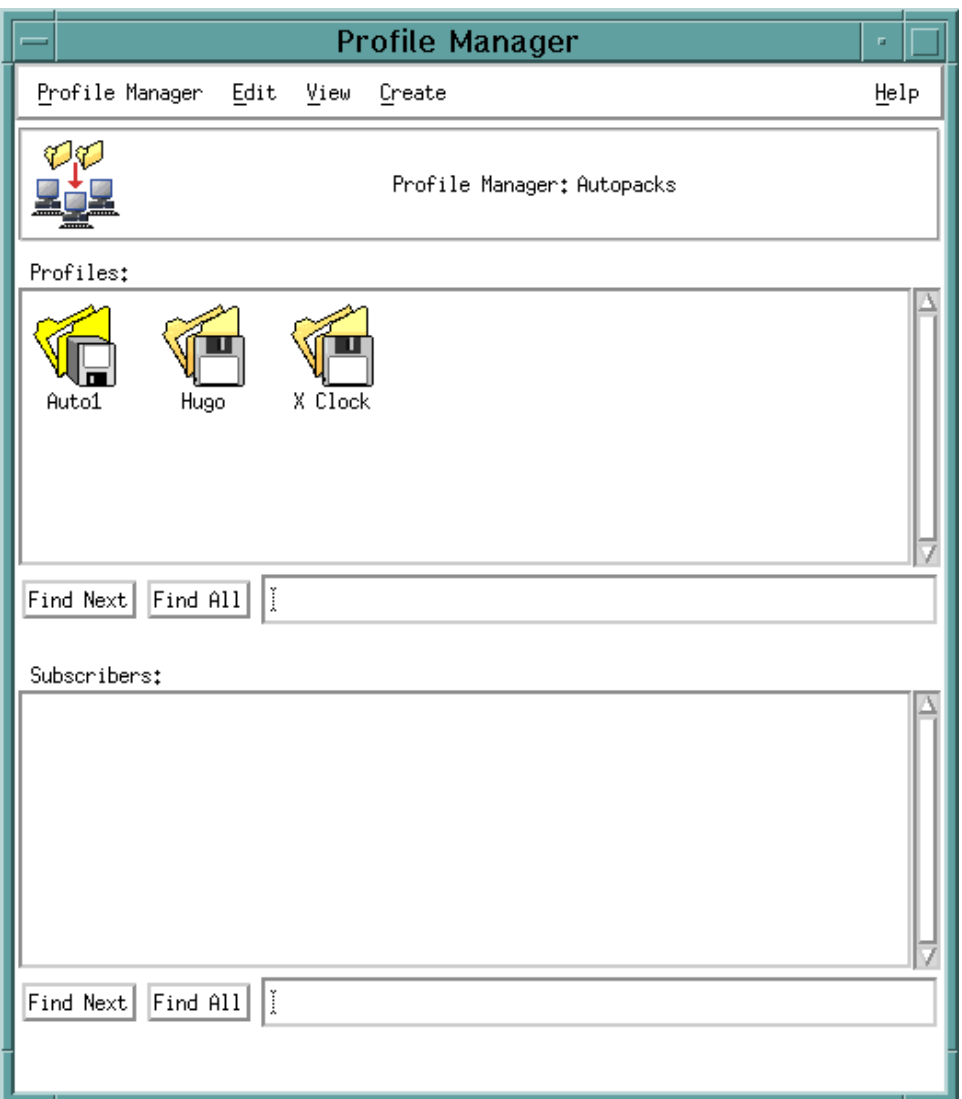

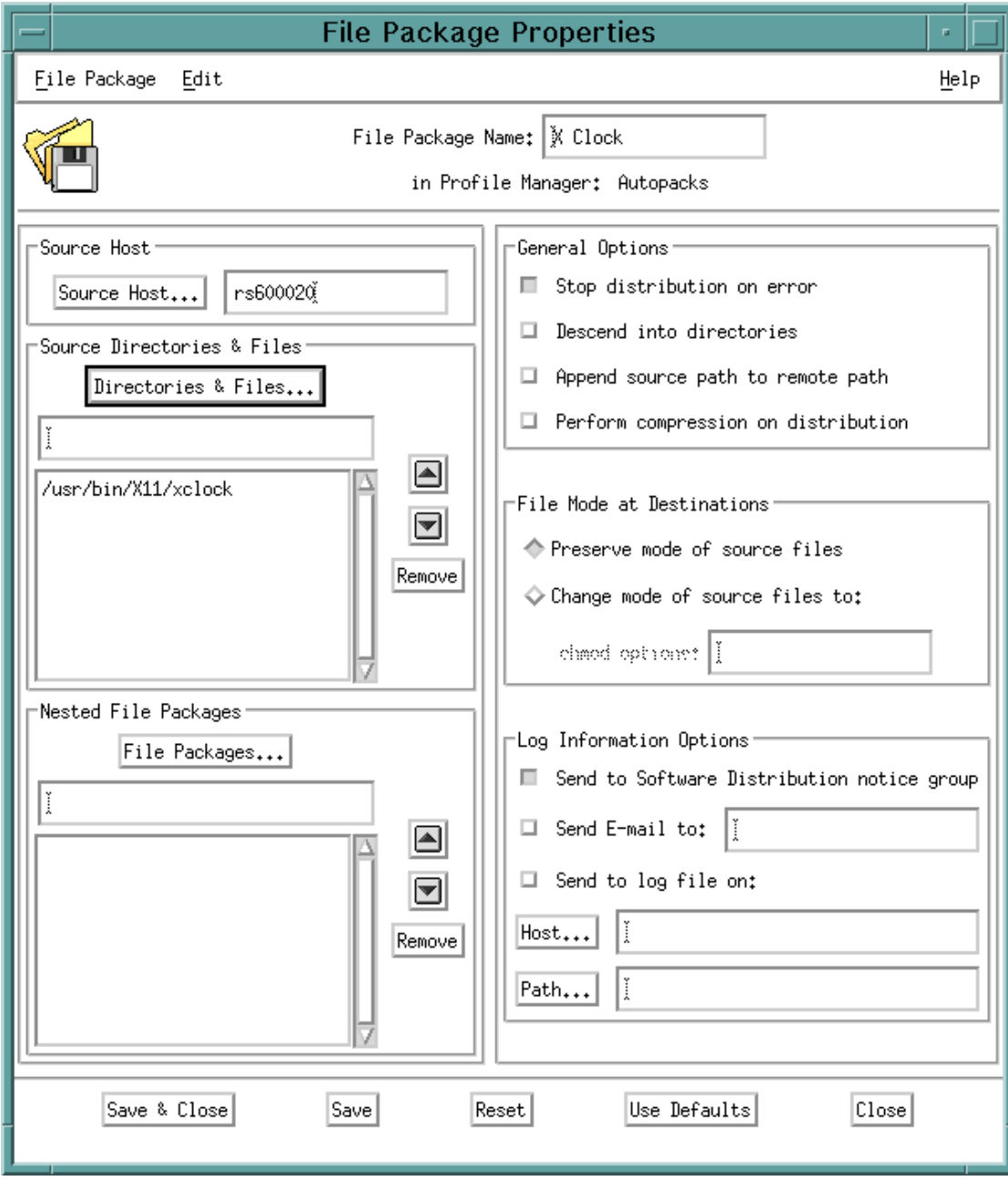
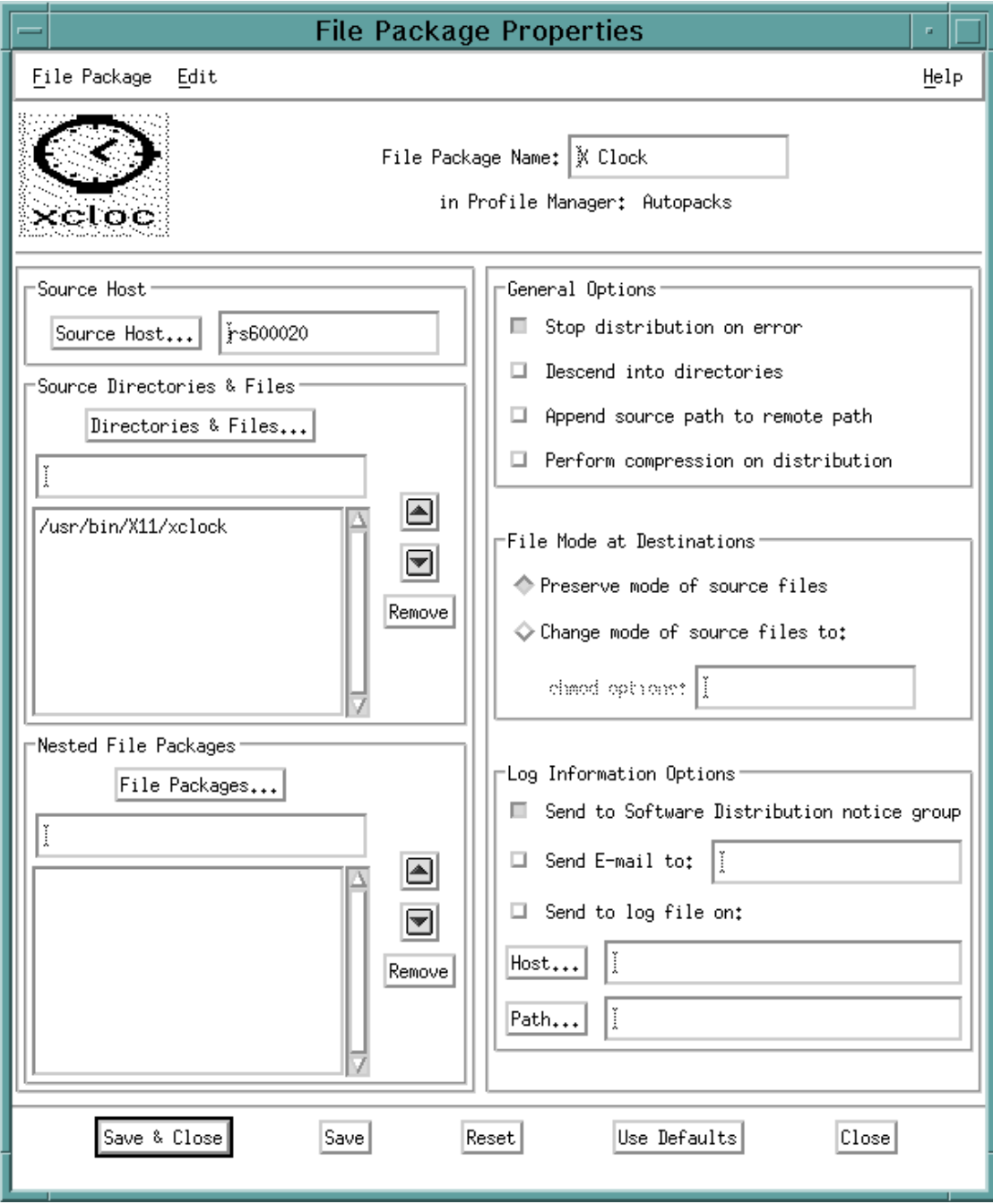

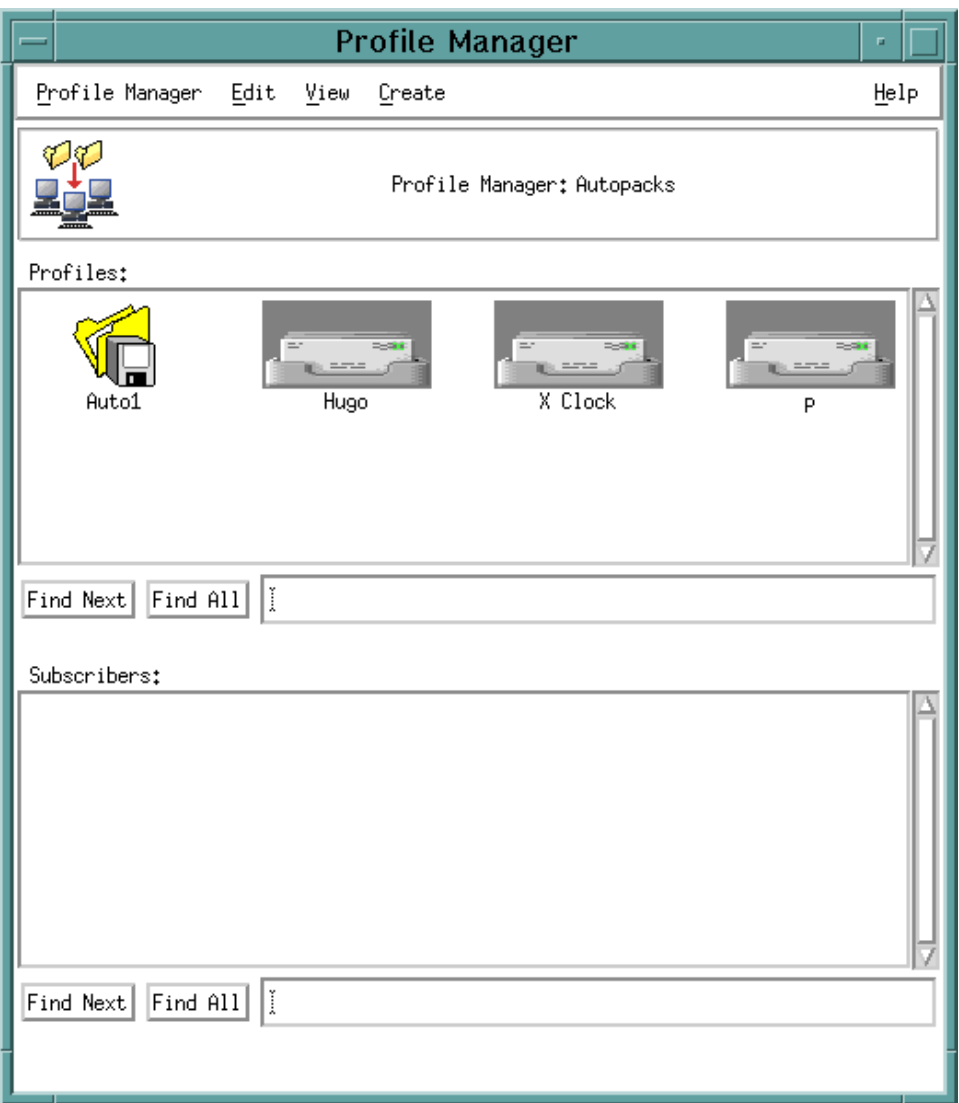

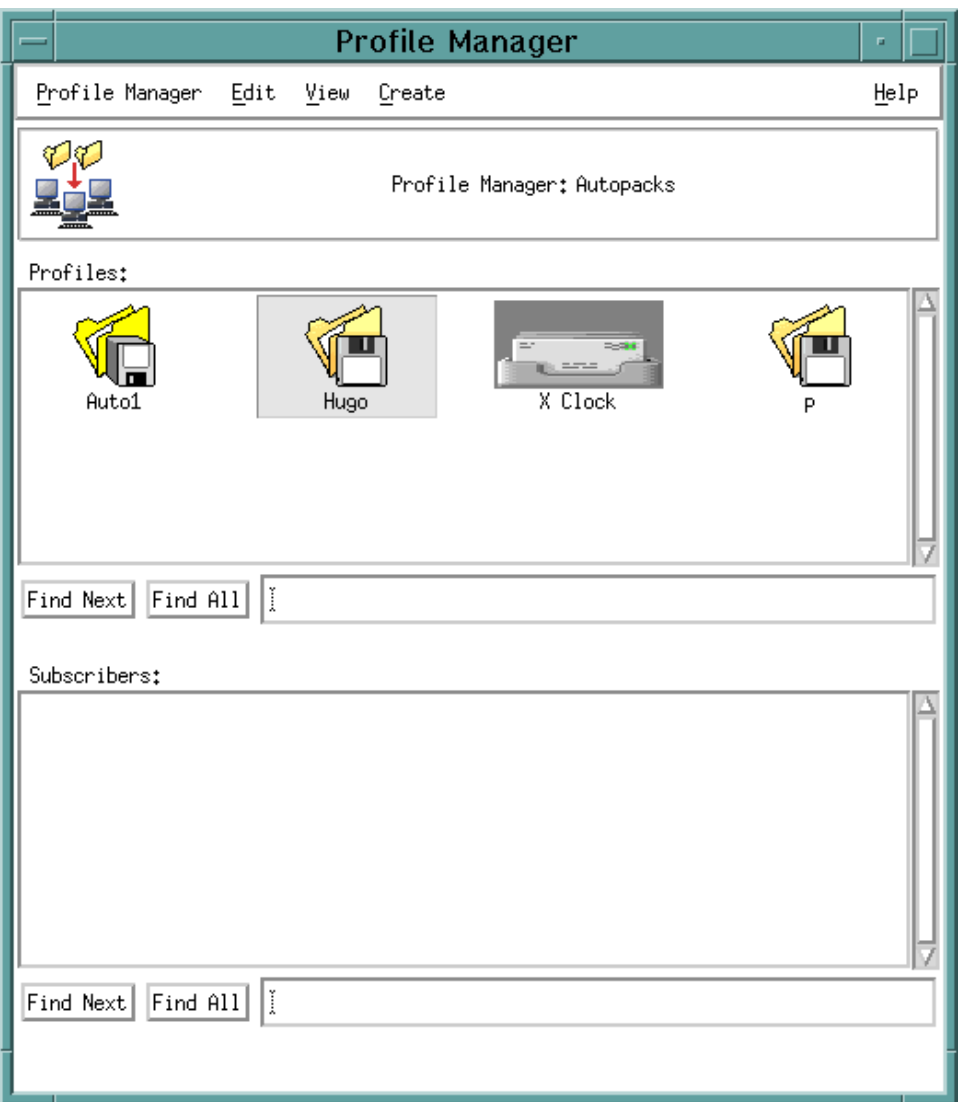

## **http://www.redbooks.ibm.com:80/SG244976/variable.gif**

Latest Show All

## Hrm.

Wayback Machine doesn't have that page archived. Want to search for all archived pages under [http://www.redbooks.ibm.com:80/SG244976/](https://web.archive.org/web/*/http://www.redbooks.ibm.com:80/SG244976/*) ?

## This page is available on the web!

Help make the Wayback Machine more complete! **[Save this url in the Wayback Machine](http://web.archive.org/save/http://www.redbooks.ibm.com:80/SG244976/variable.gif)**

> The Wayback Machine is an initiative of the [Internet Archive,](https://archive.org/) a 501(c)(3) non-profit, building a digital library of Internet sites and other cultural artifacts in digital form. Other [projects](https://archive.org/projects/) include [Open Library](https://openlibrary.org/) & [archive-it.org.](https://archive-it.org/)

Your use of the Wayback Machine is subject to the Internet Archive's [Terms of Use](https://archive.org/about/terms.php).

Ubisoft, et al. EX1002f<del>R</del>age*3*l08 IPR2017-01827

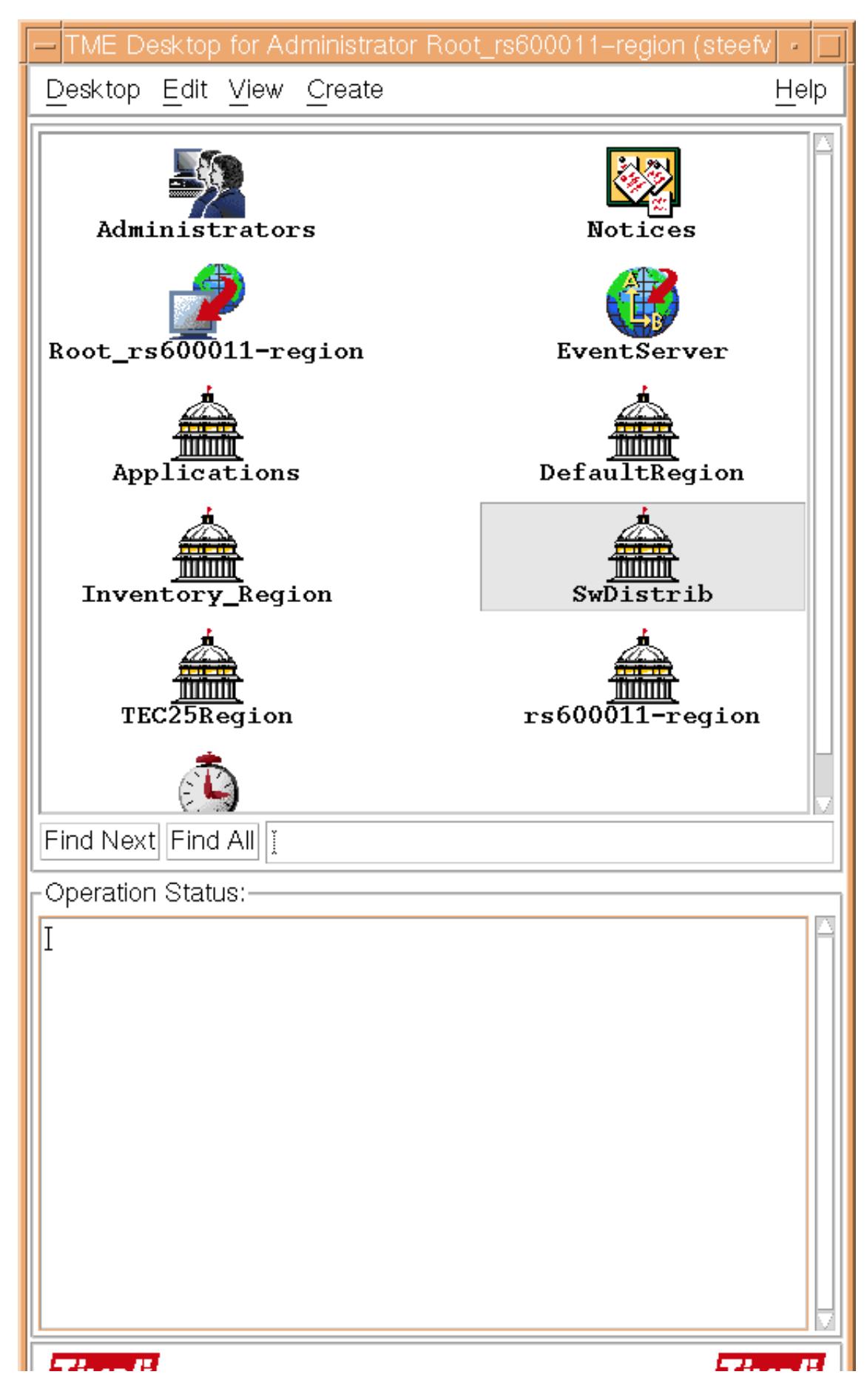

https://web.archive.org/web/19970803070247if\_/http://www.redbooks.ibm.com:80/SG244976/swpreggl.gif Page 1 of 2

Ubisoft, et al. EX1002 Page 309 IPR2017-01827

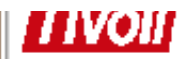

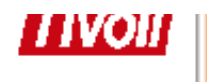

https://web.archive.org/web/19970803070247if\_/http://www.redbooks.ibm.com:80/SG244976/swpreggl.gif Page 2 of 2

Ubisoft, et al. EX1002 Page 2310 IPR2017-01827

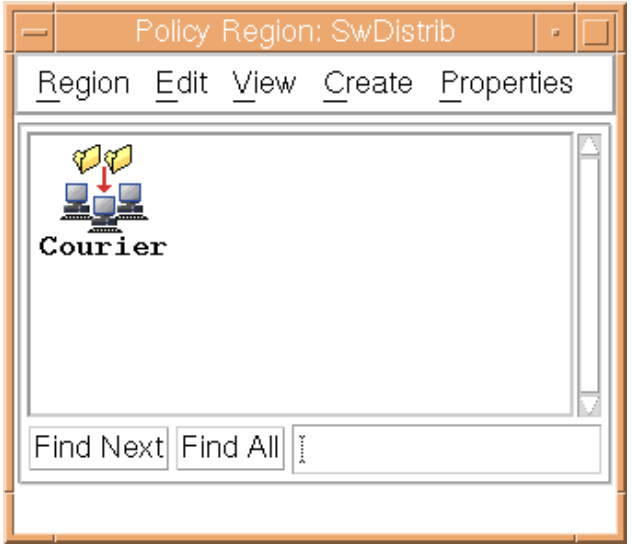

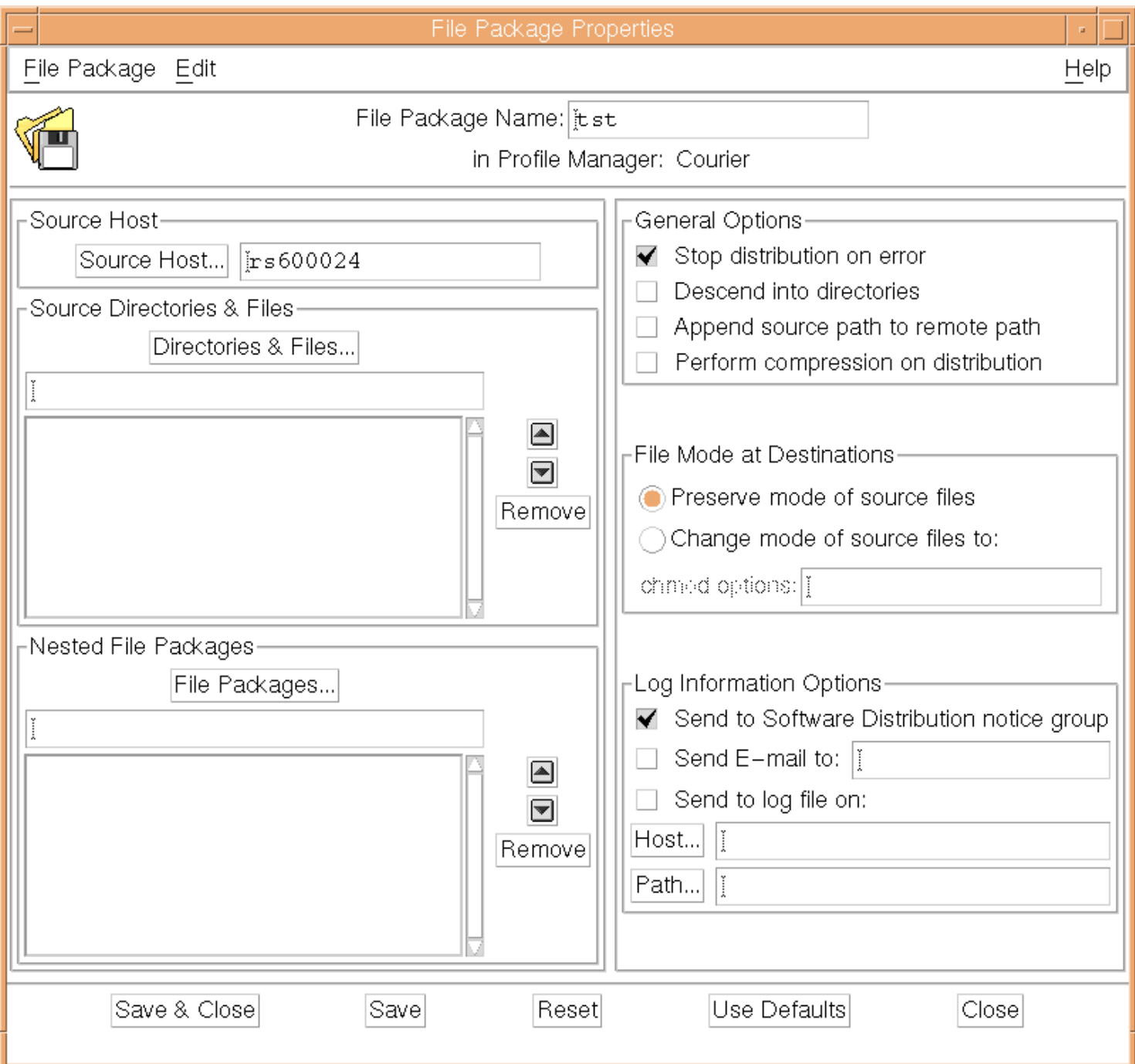

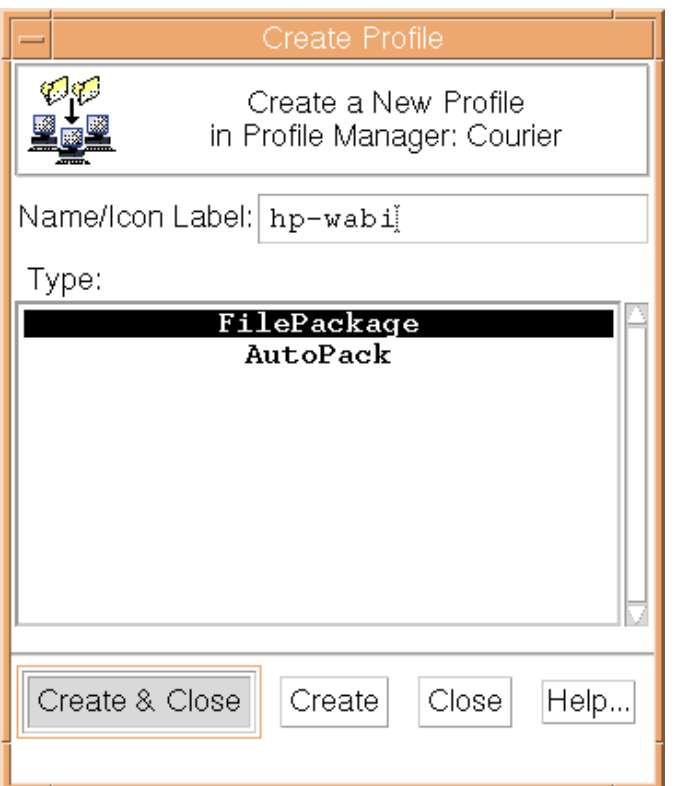

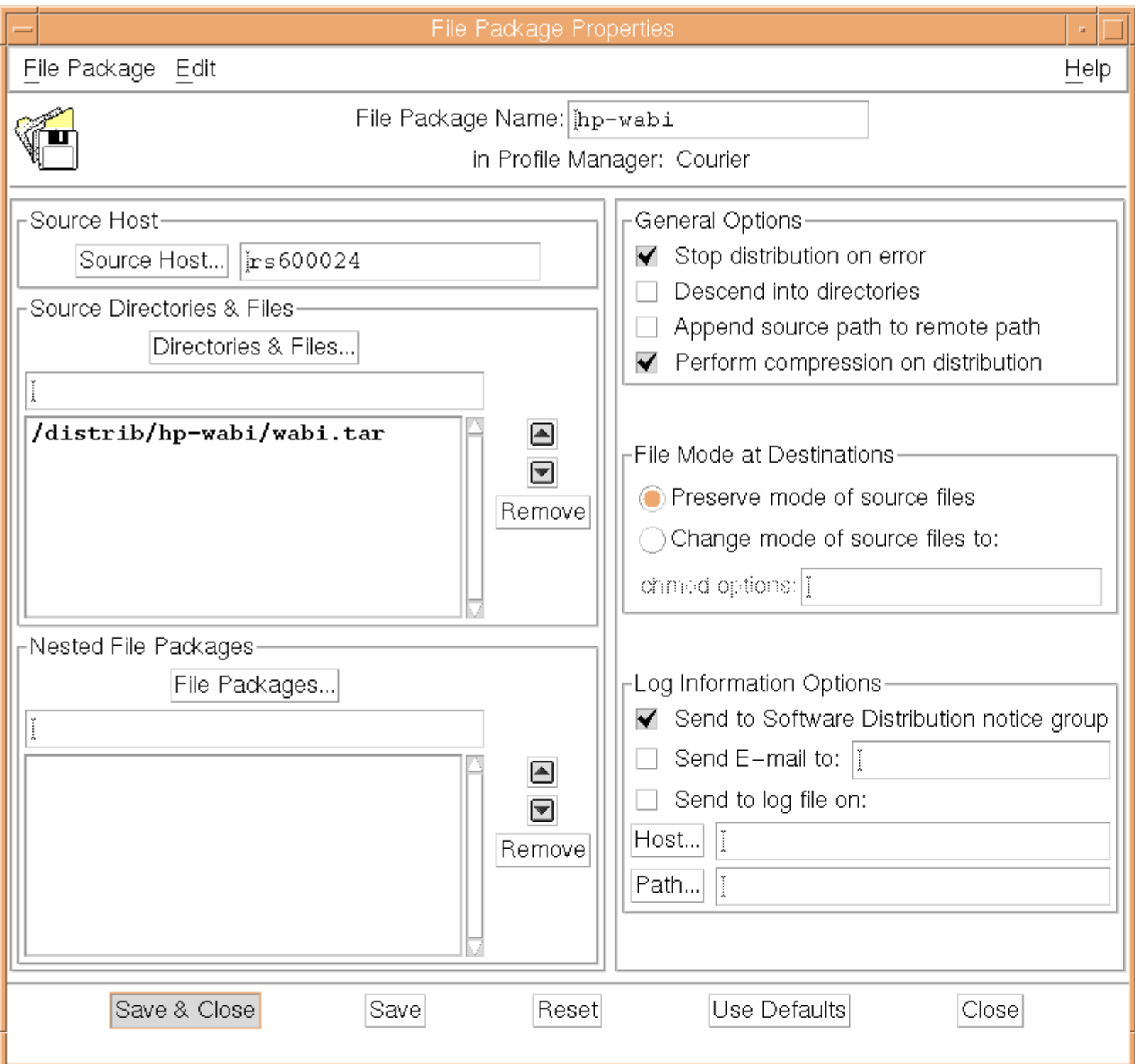

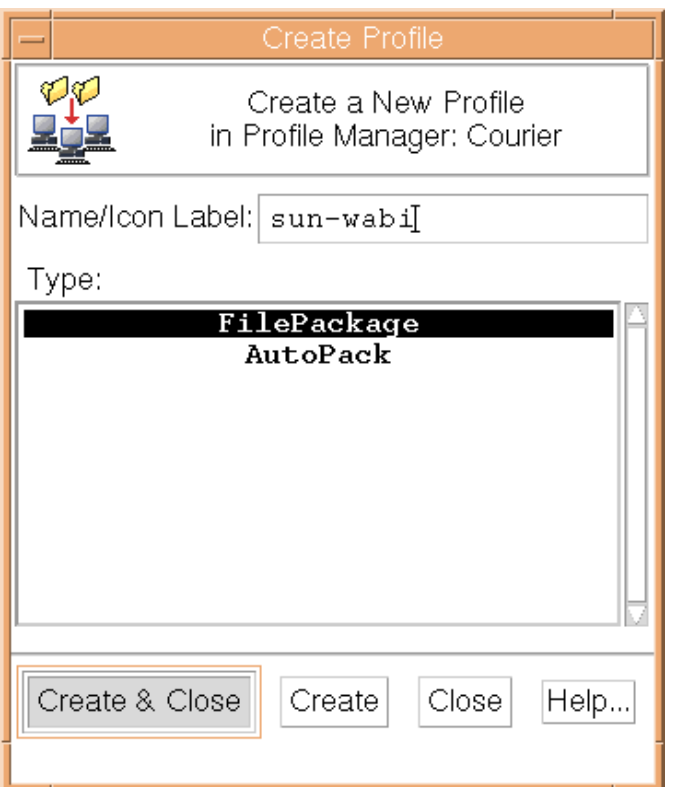

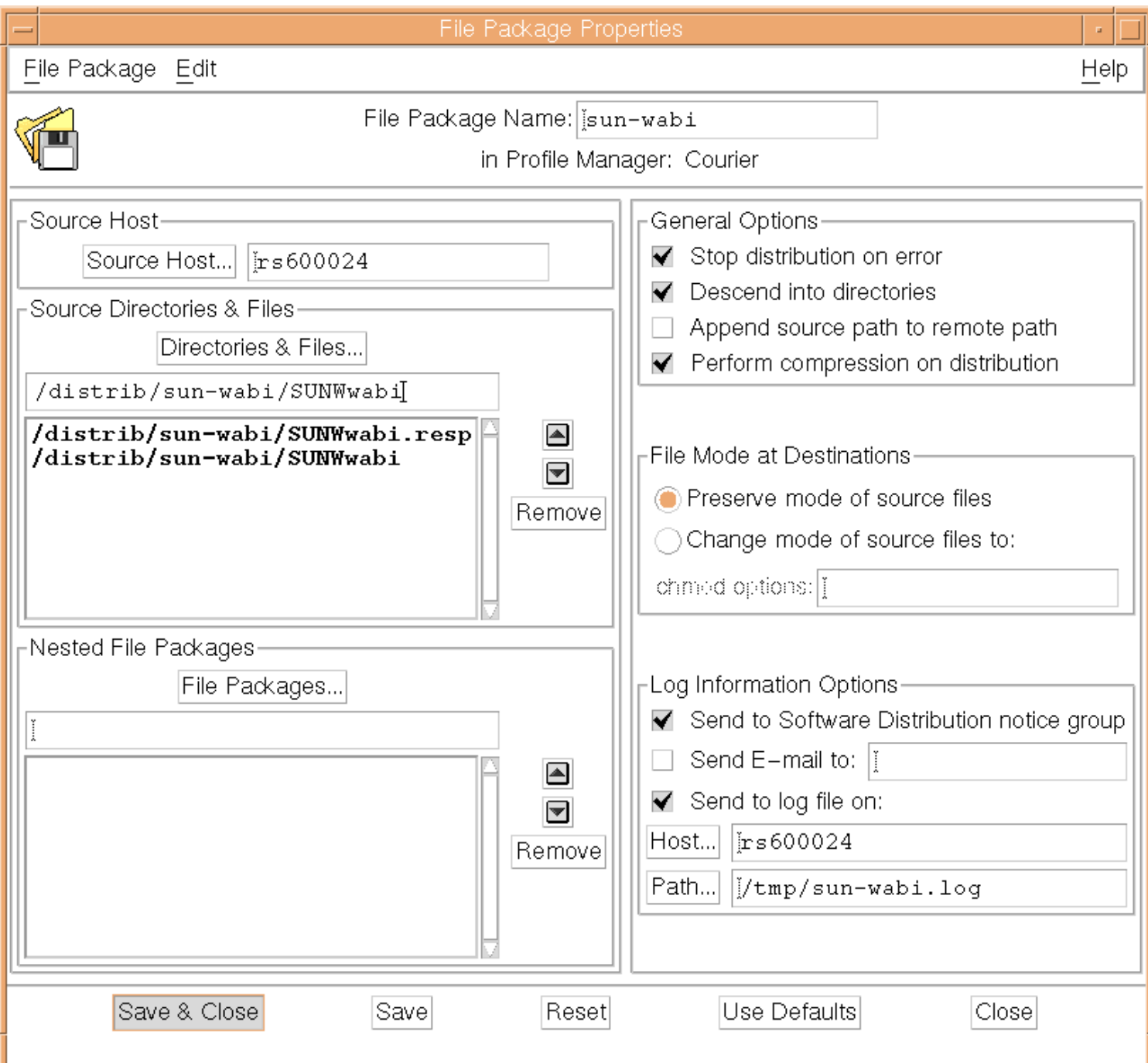

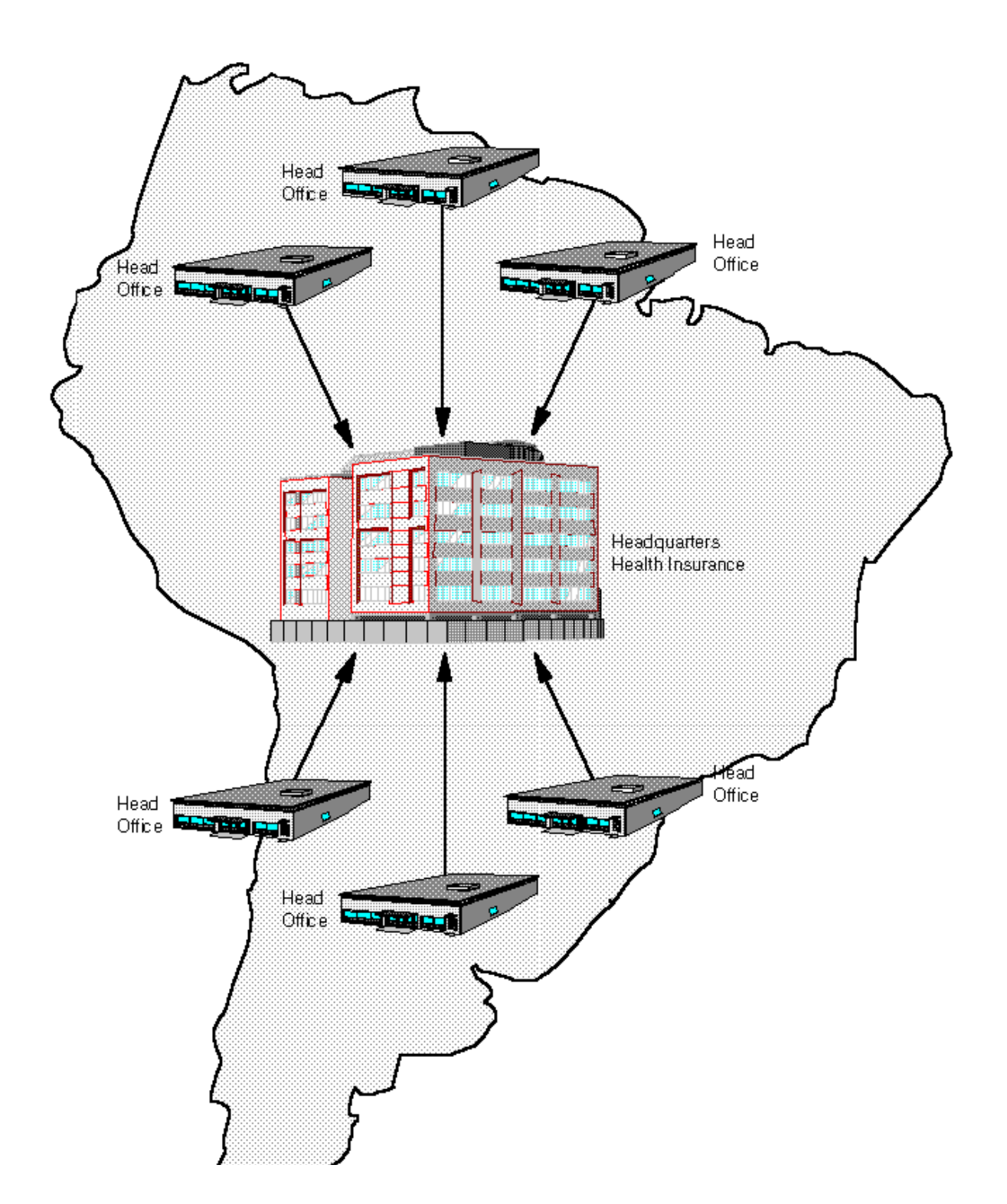

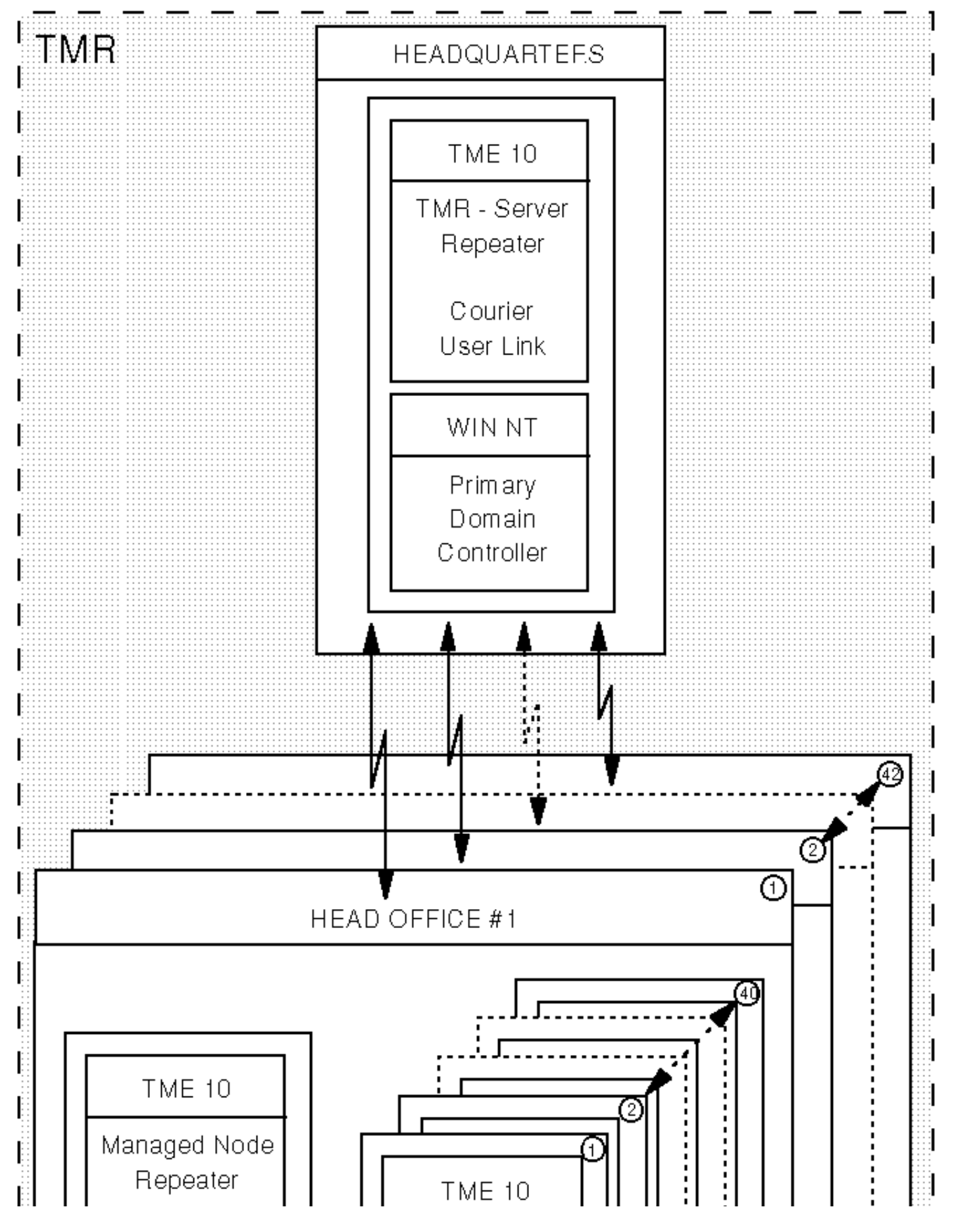

https://web.archive.org/web/19970803070359if\_/http://www.redbooks.ibm.com:80/SG244976/497601.gif Page 1 of 2

Ubisoft, et al. EX1002 Page 348 IPR2017-01827

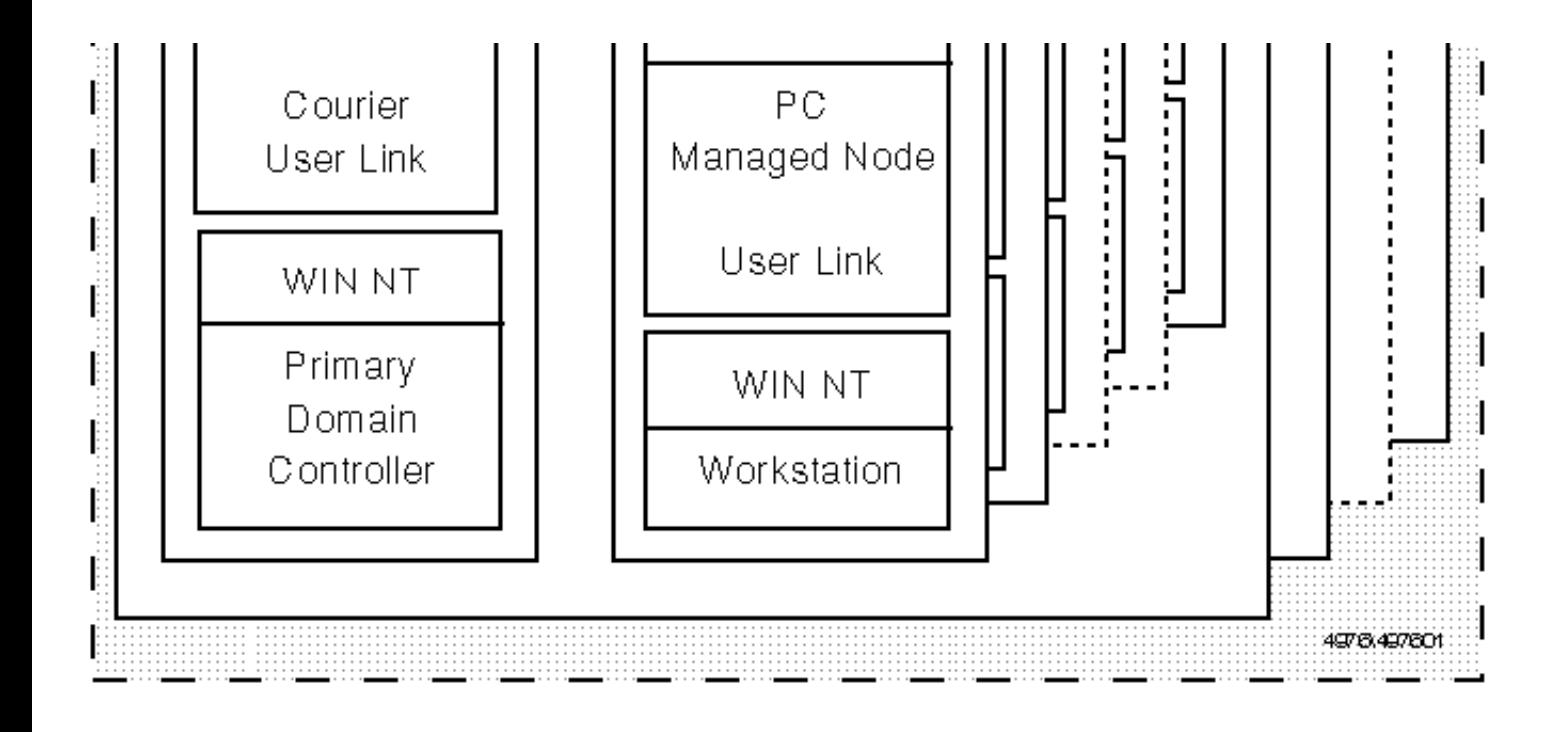

Ubisoft, et al. EX1002 Puge<sup>2</sup>519 IPR2017-01827

## TMR "FOXTROT"

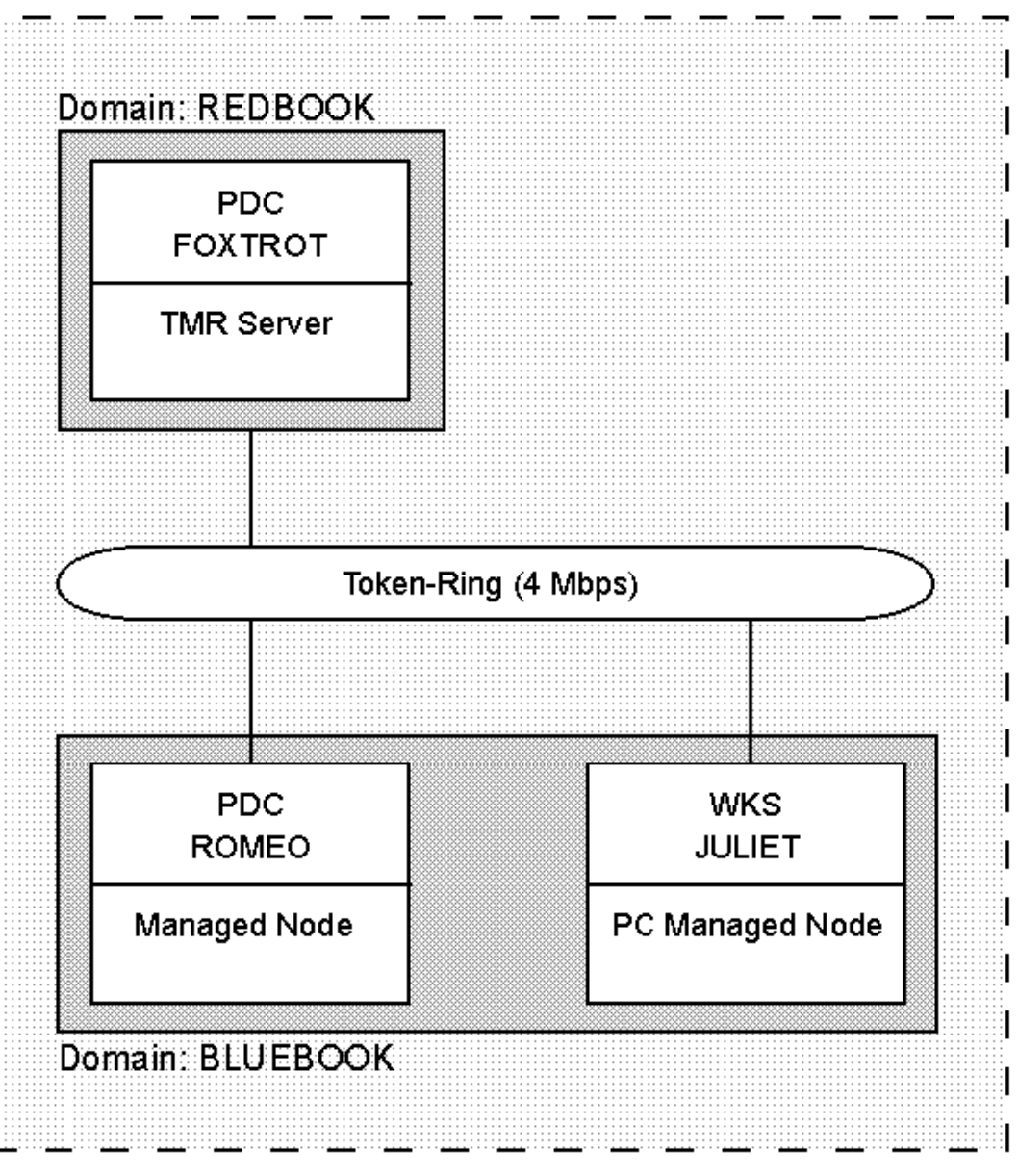

4376.497607

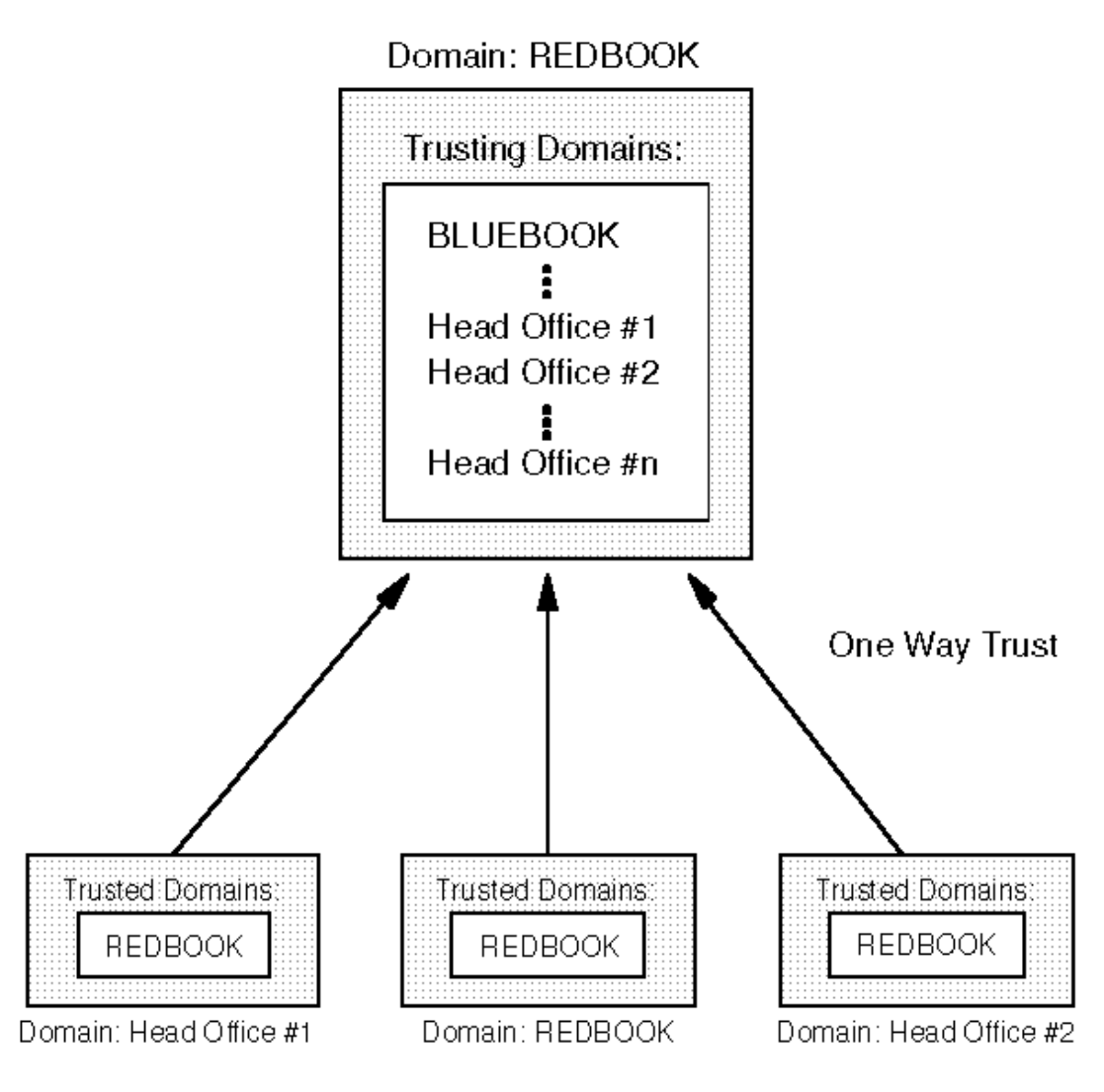

4976\497605

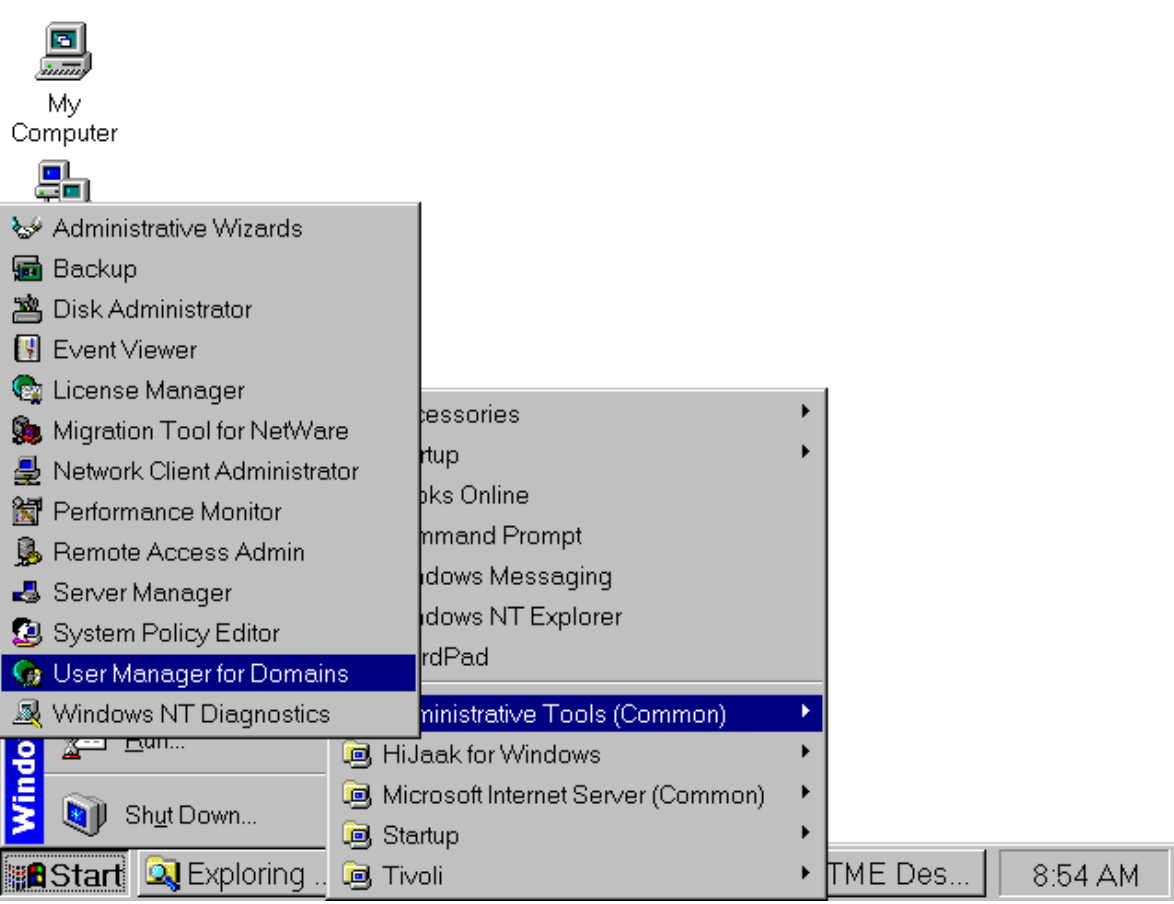

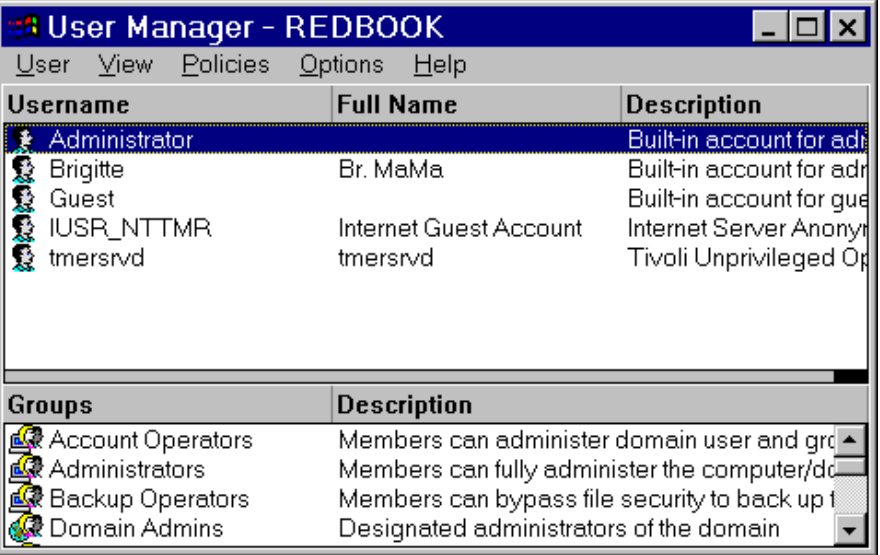

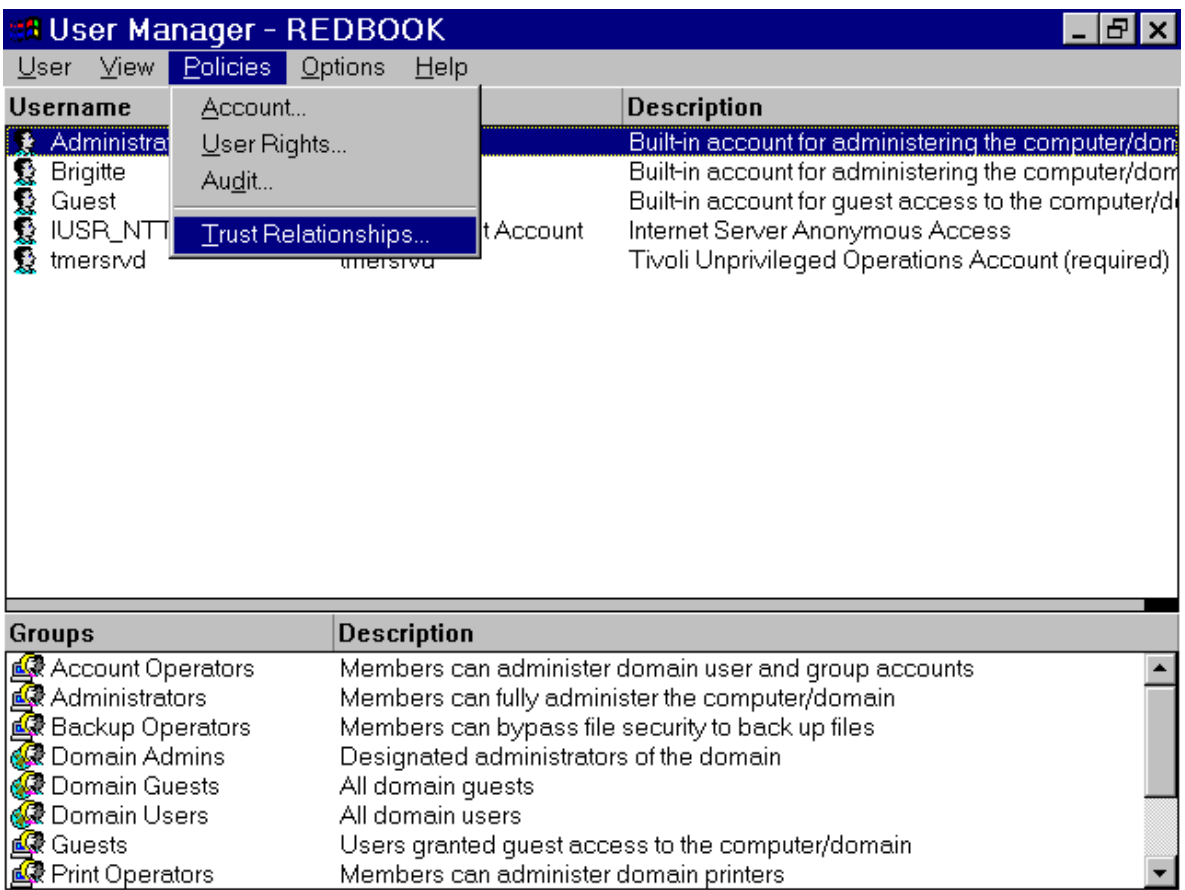

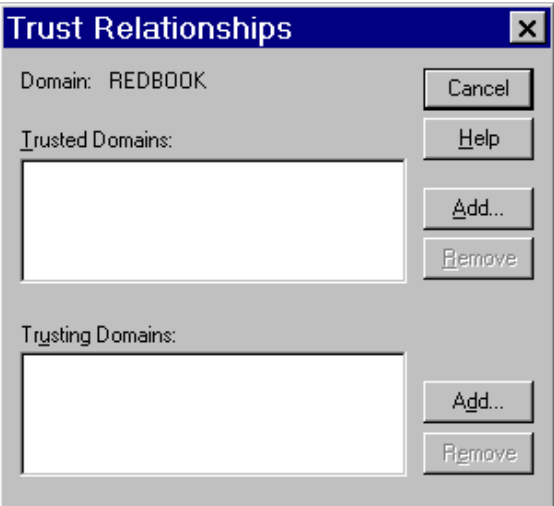

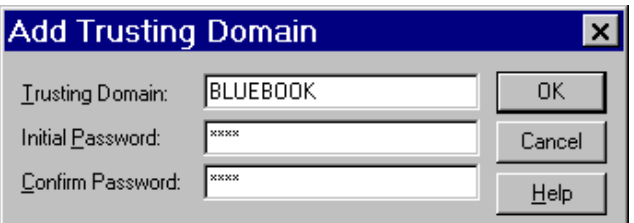

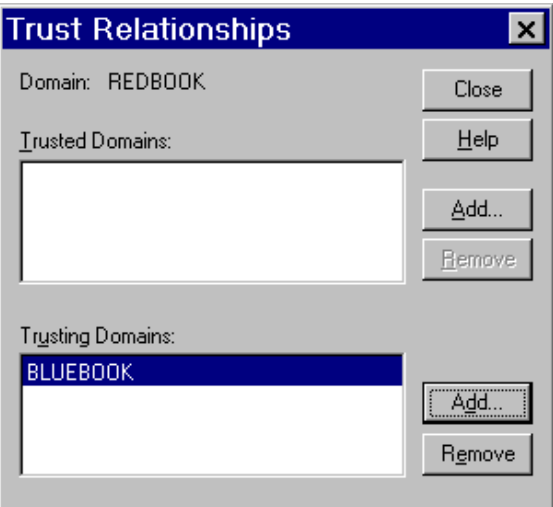

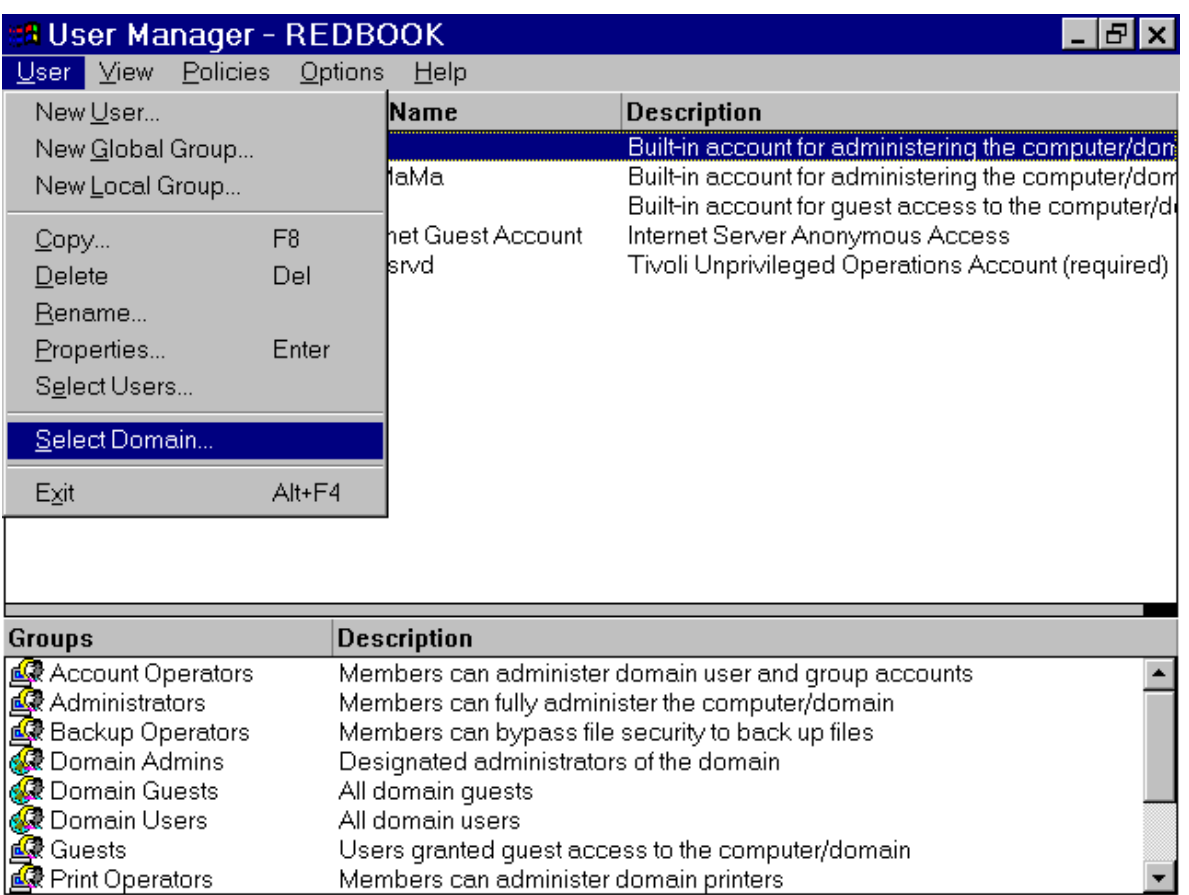

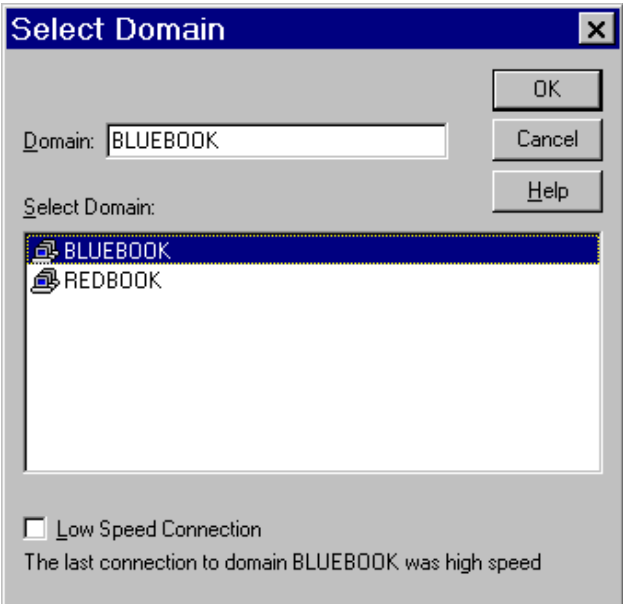

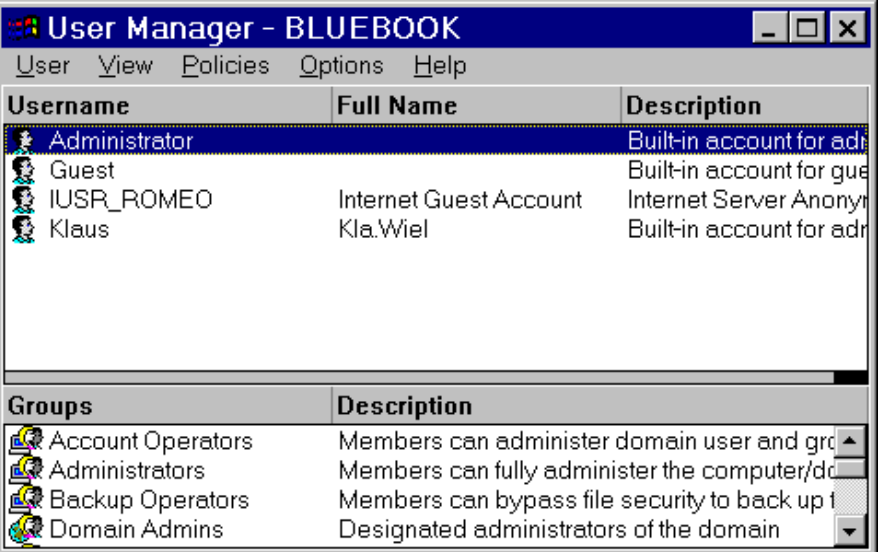

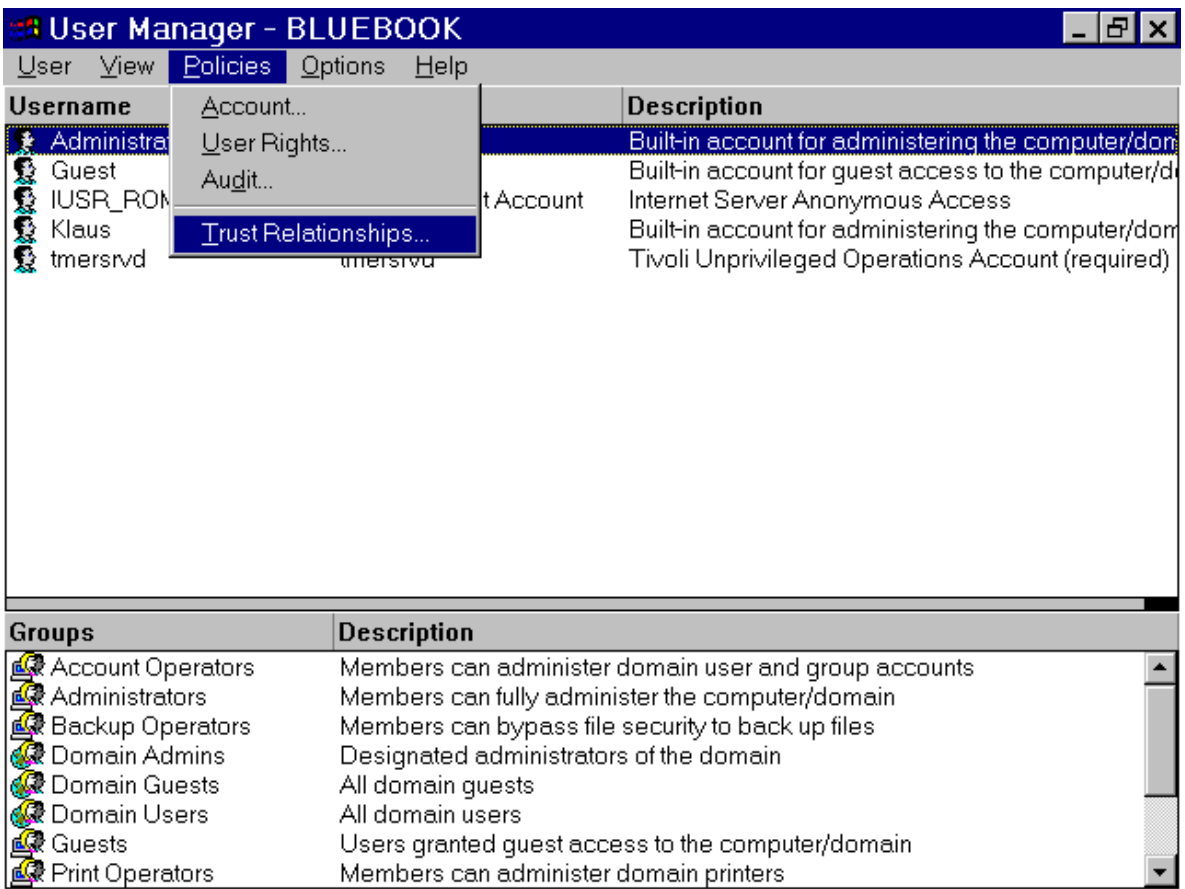

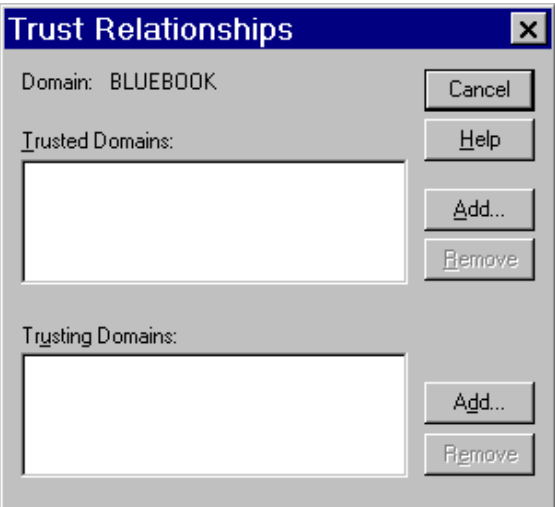

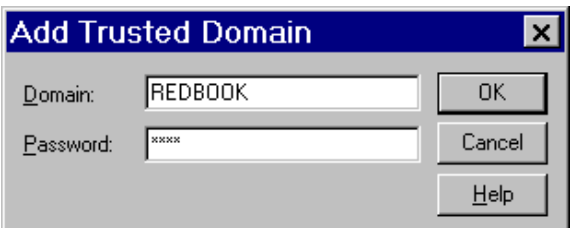

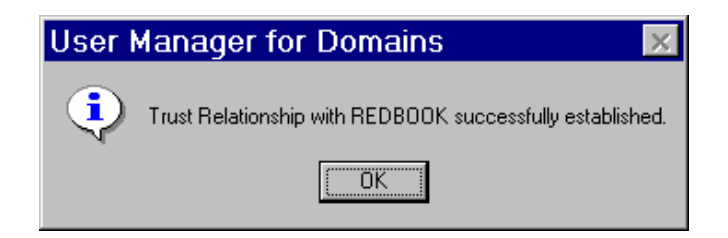

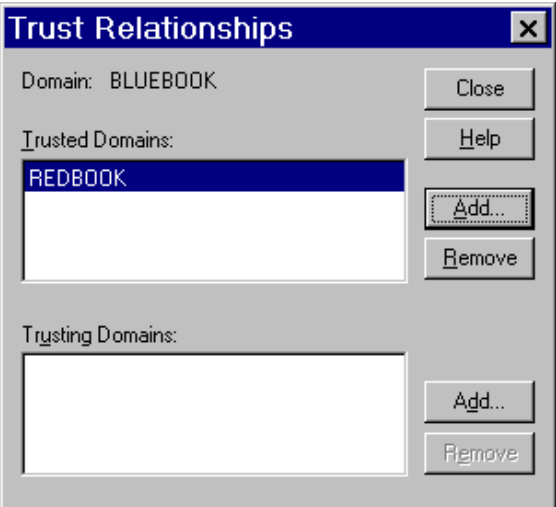

IPR2017-01827

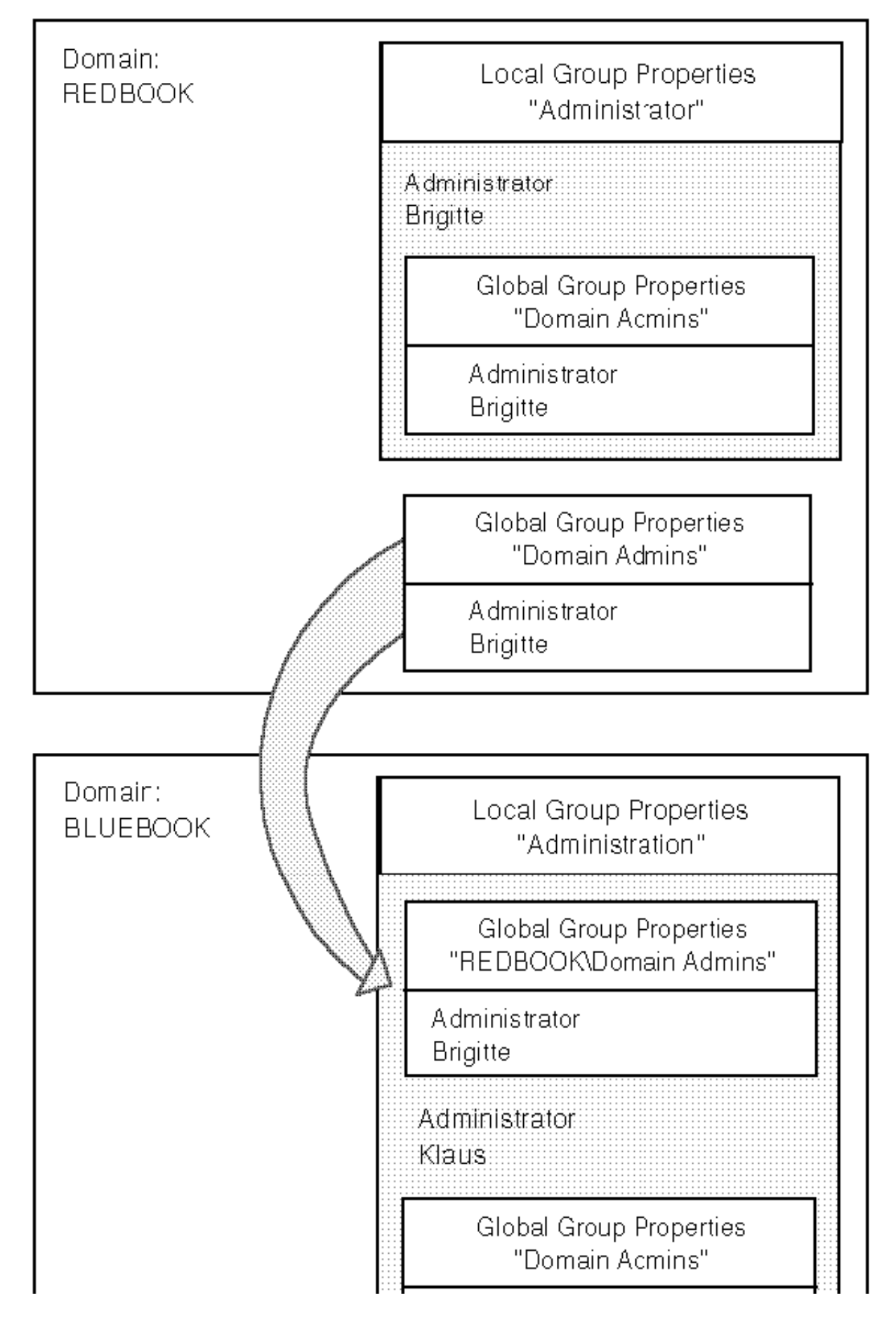

https://web.archive.org/web/19970803070615if\_/http://www.redbooks.ibm.com:80/SG244976/497603.gif Page 1 of 2

Ubisoft, et al. EX1002 <del>Payge 25</del>96 IPR2017-01827

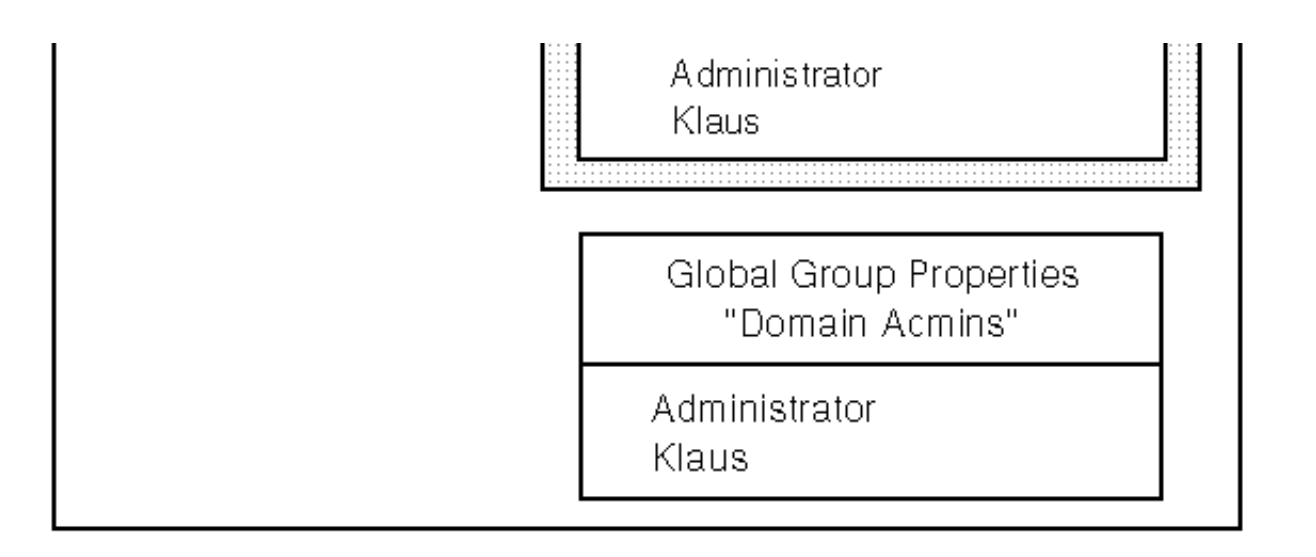

4976\497603

Ubisoft, et al. EX1002FBage2587 IPR2017-01827

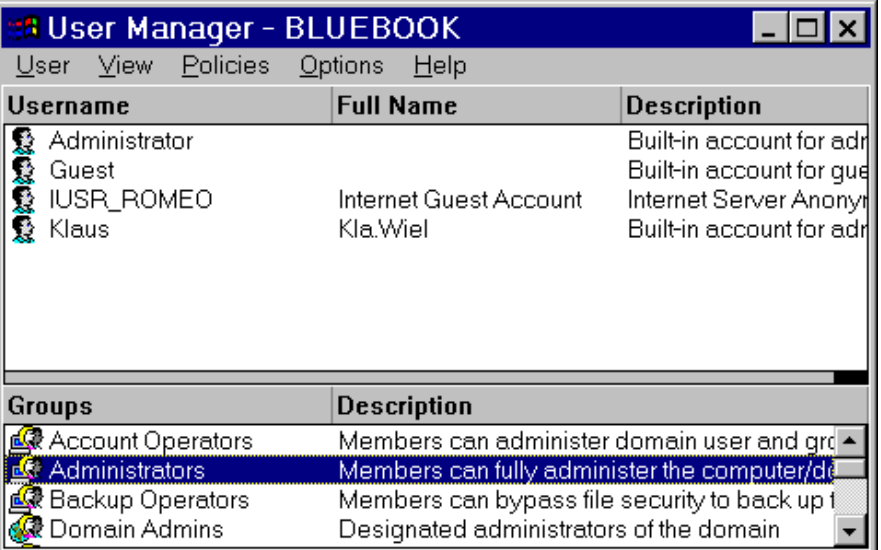

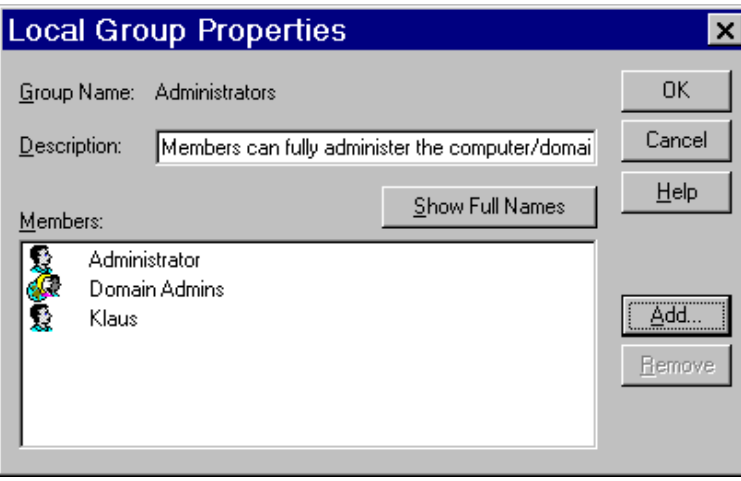

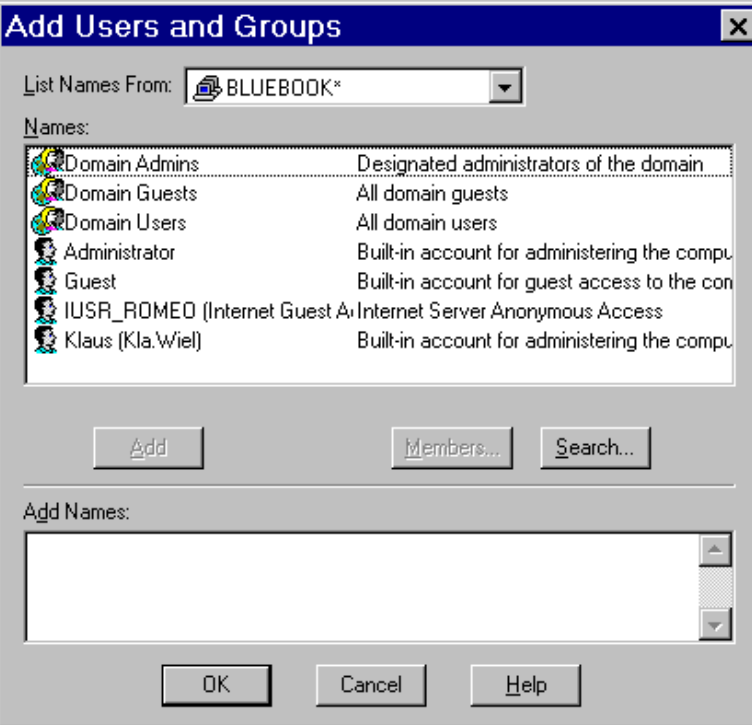
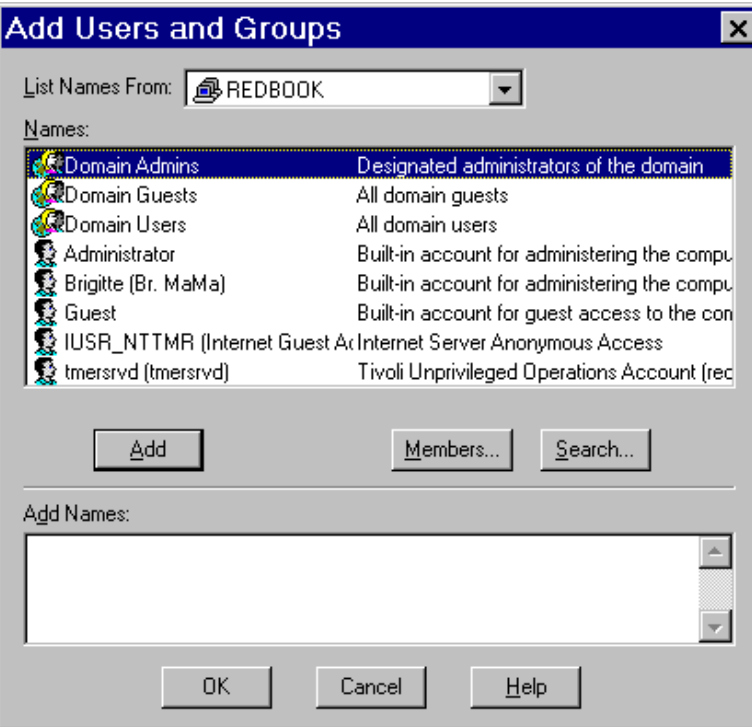

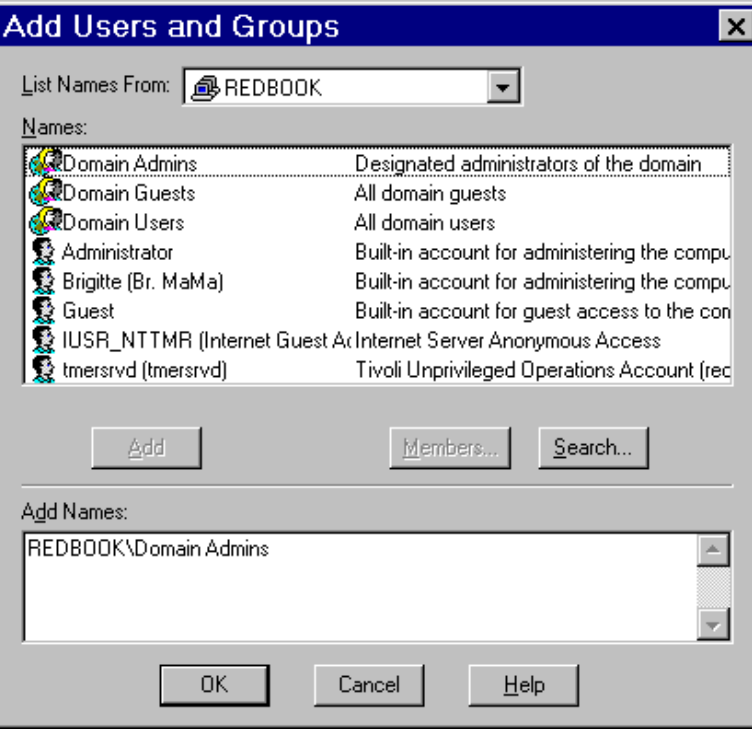

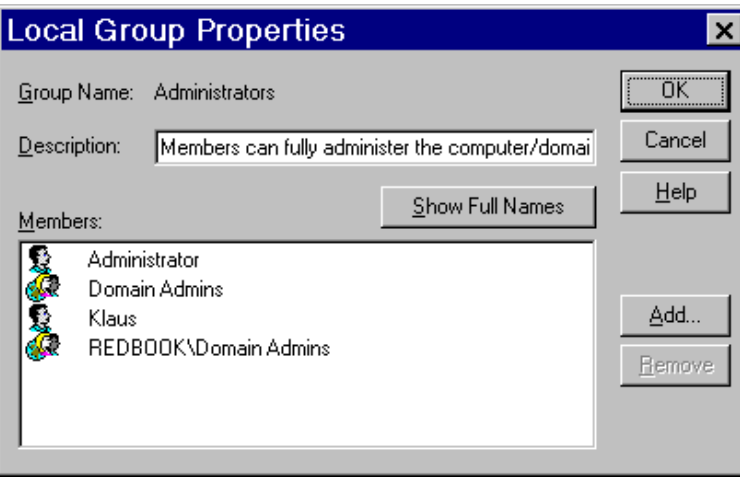

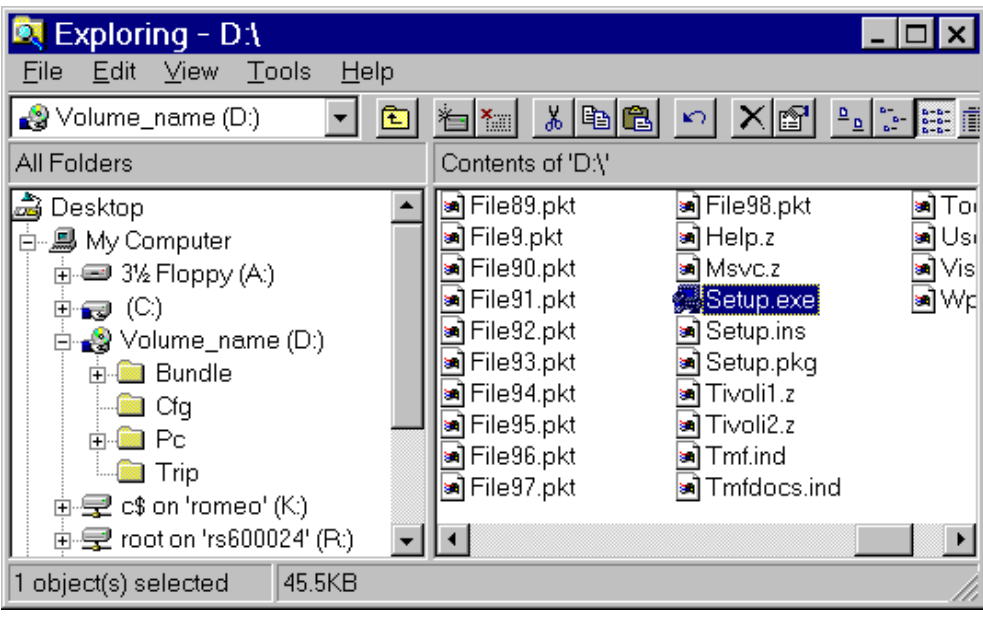

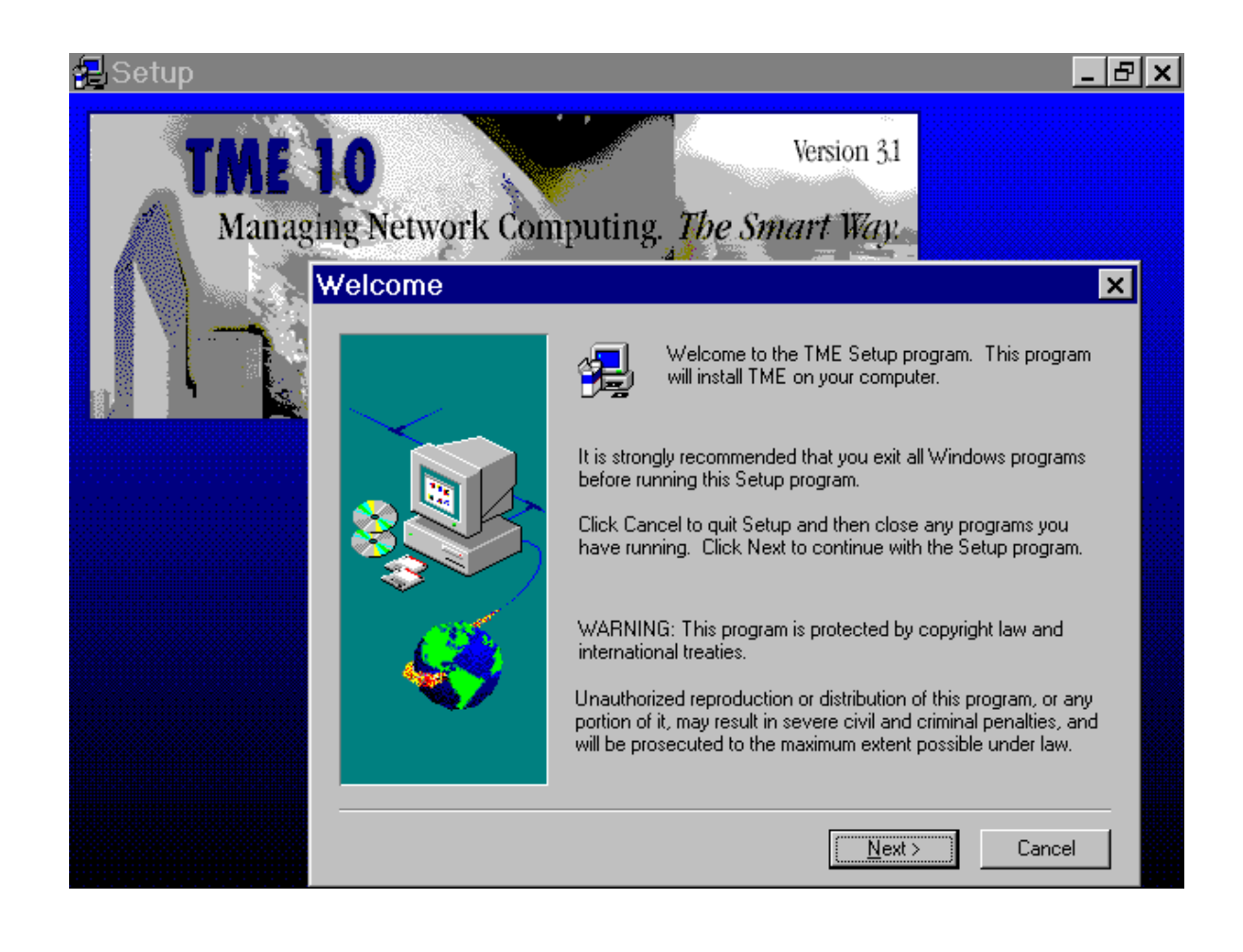

IPR2017-01827

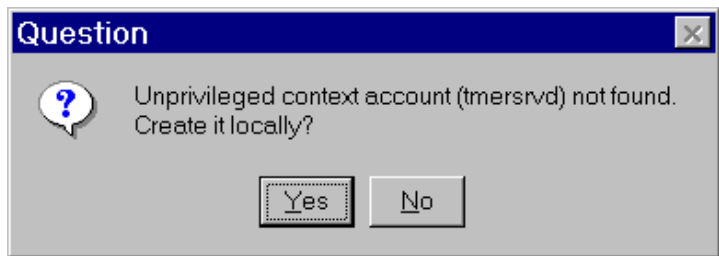

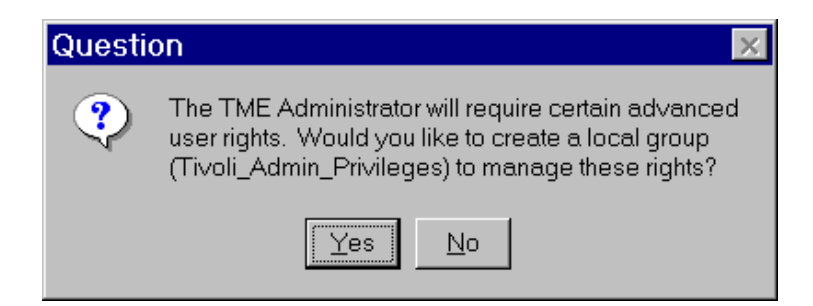

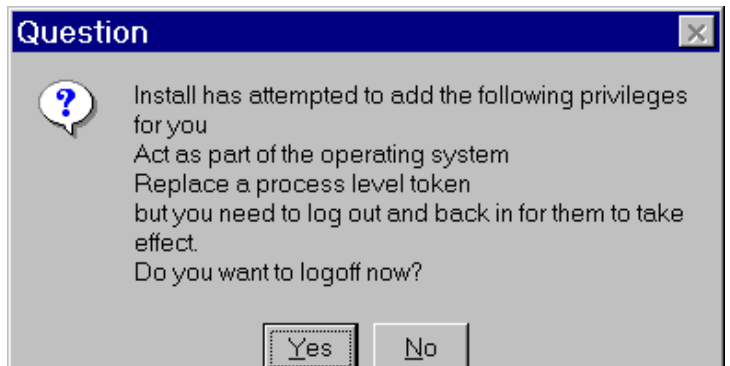

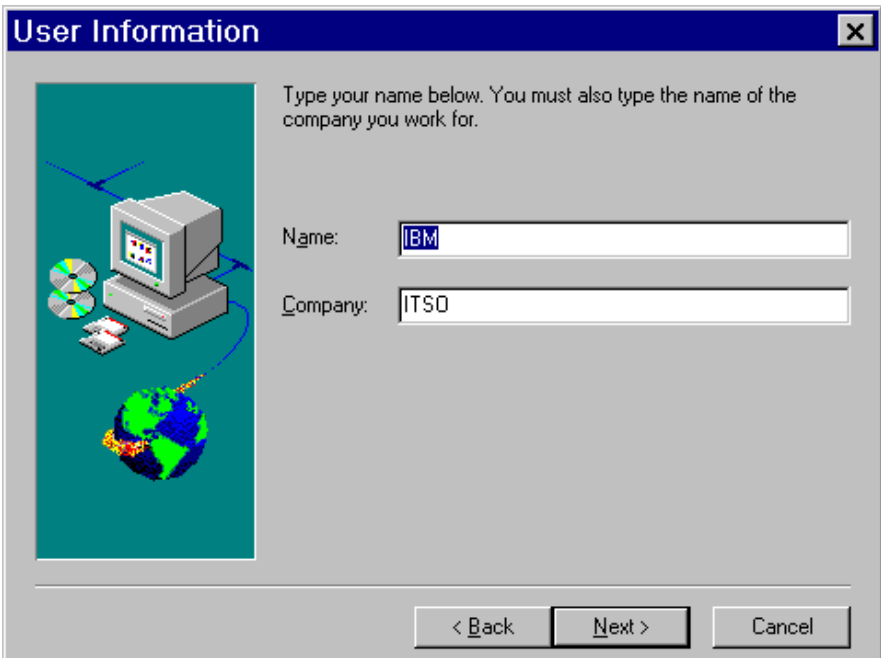

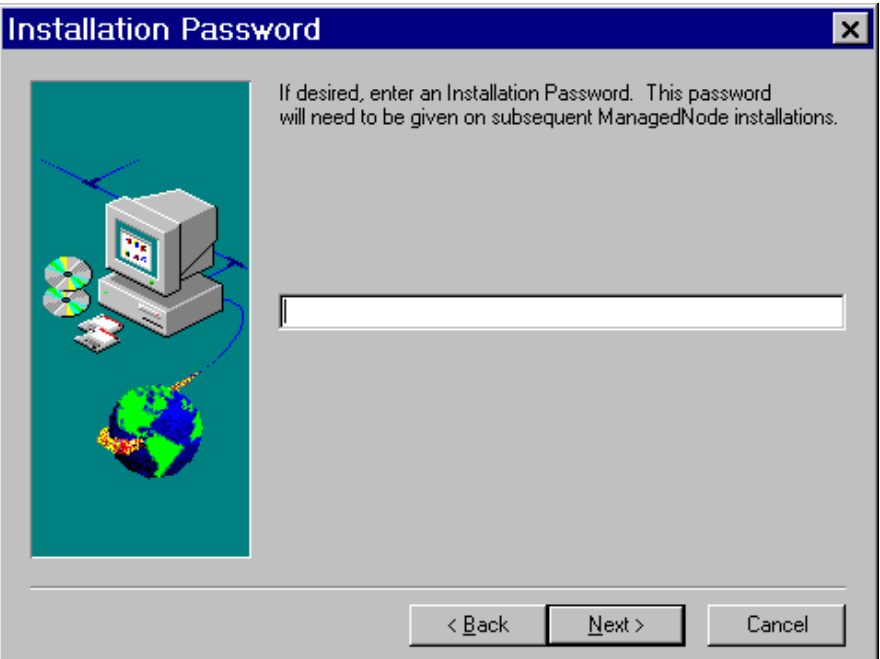

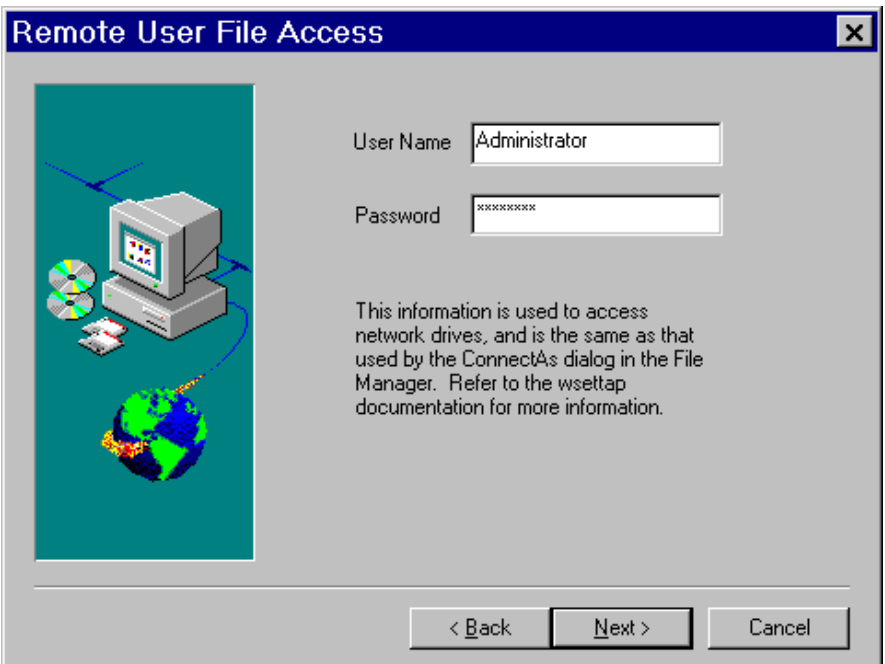

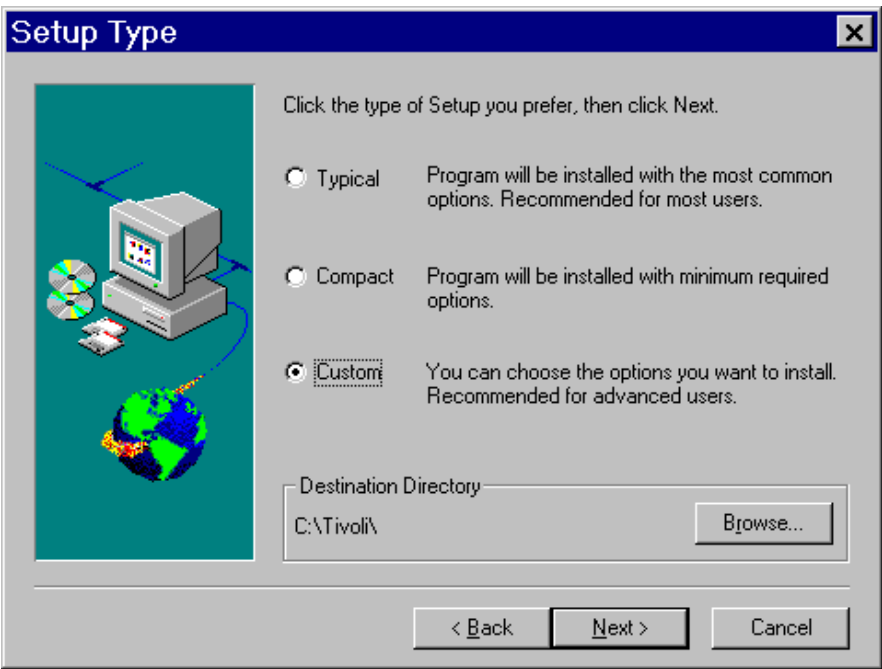

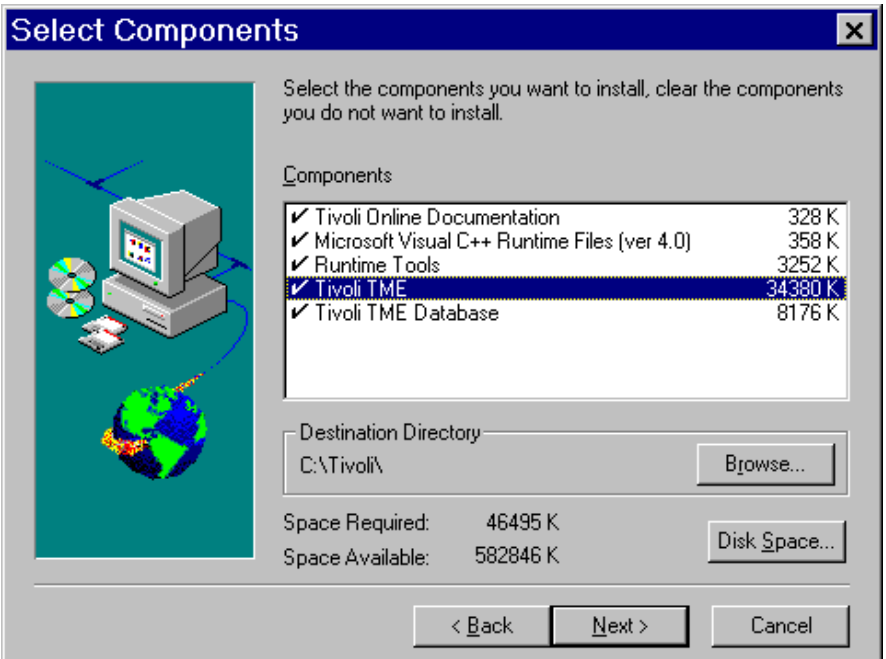

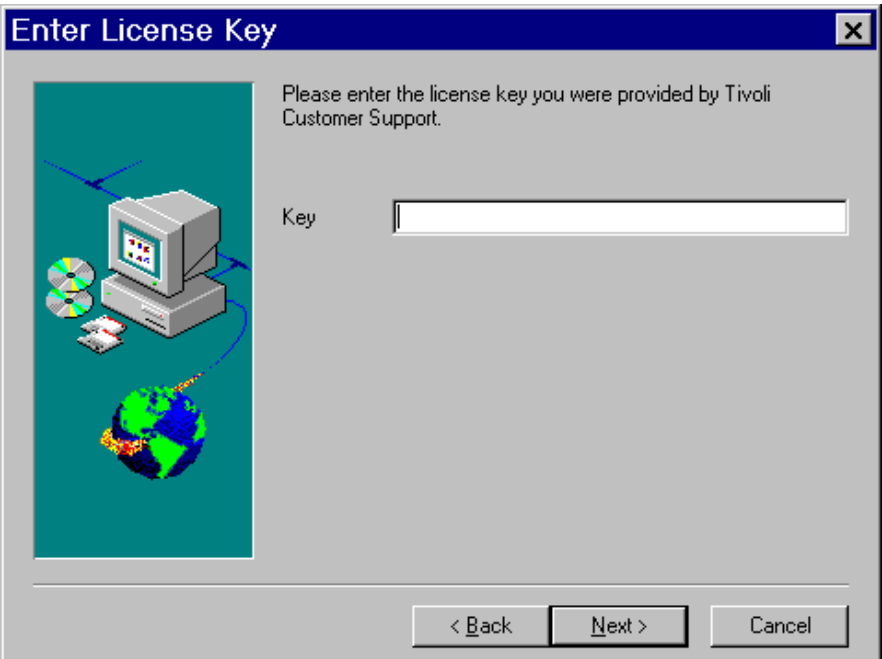

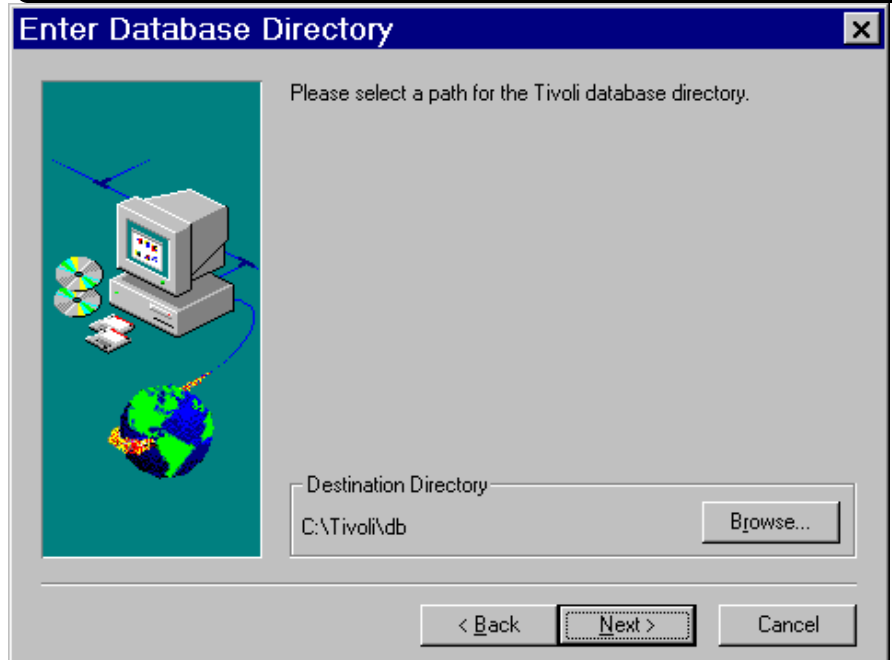

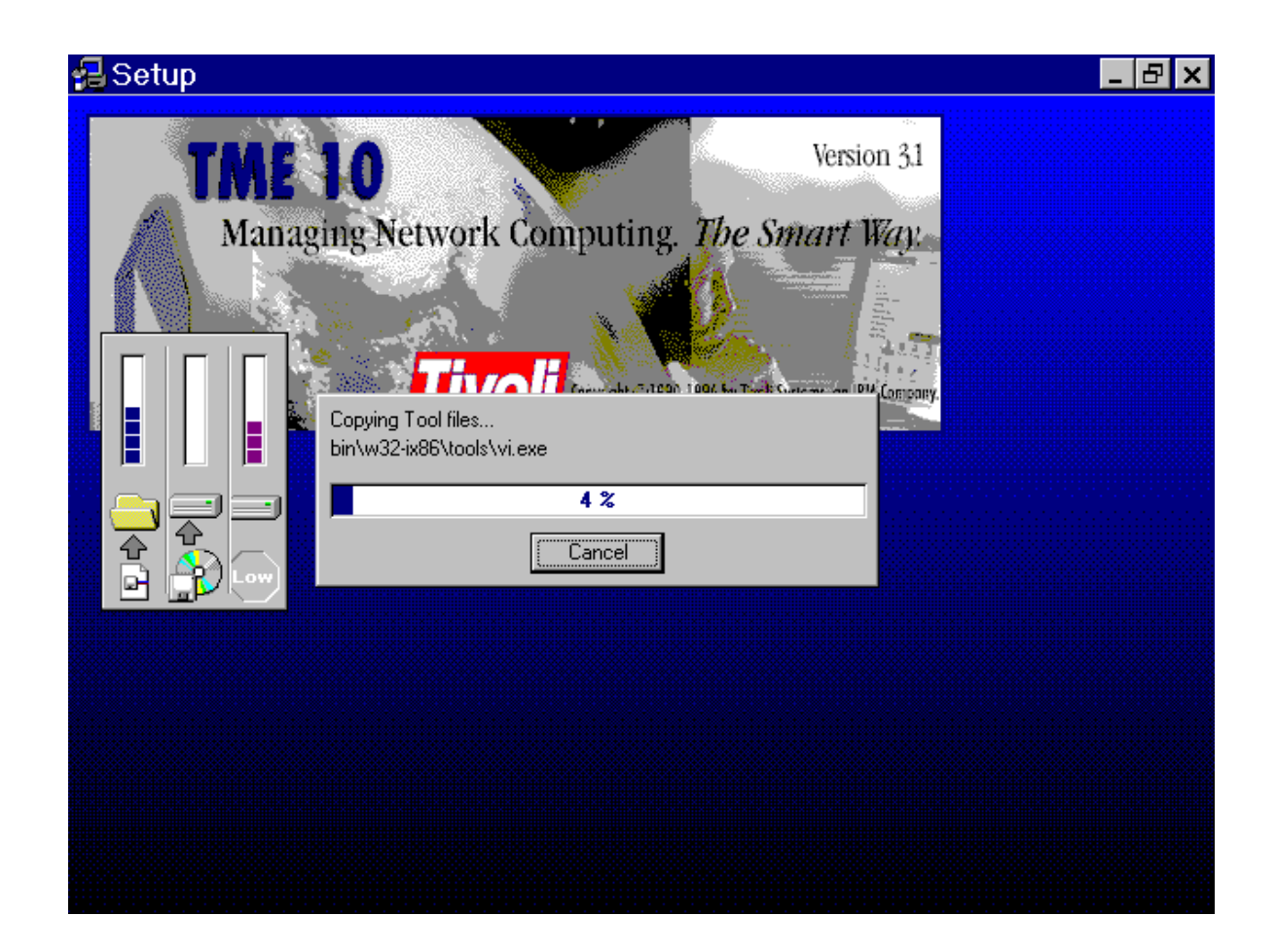

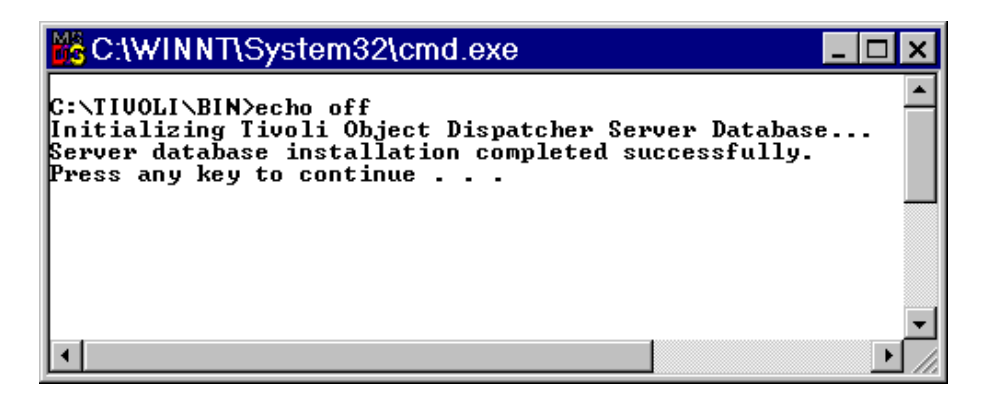

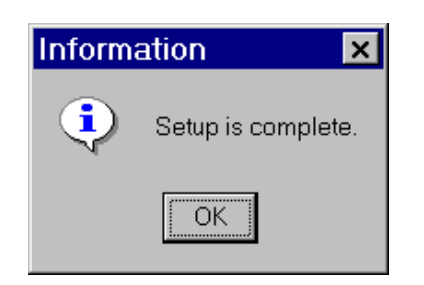

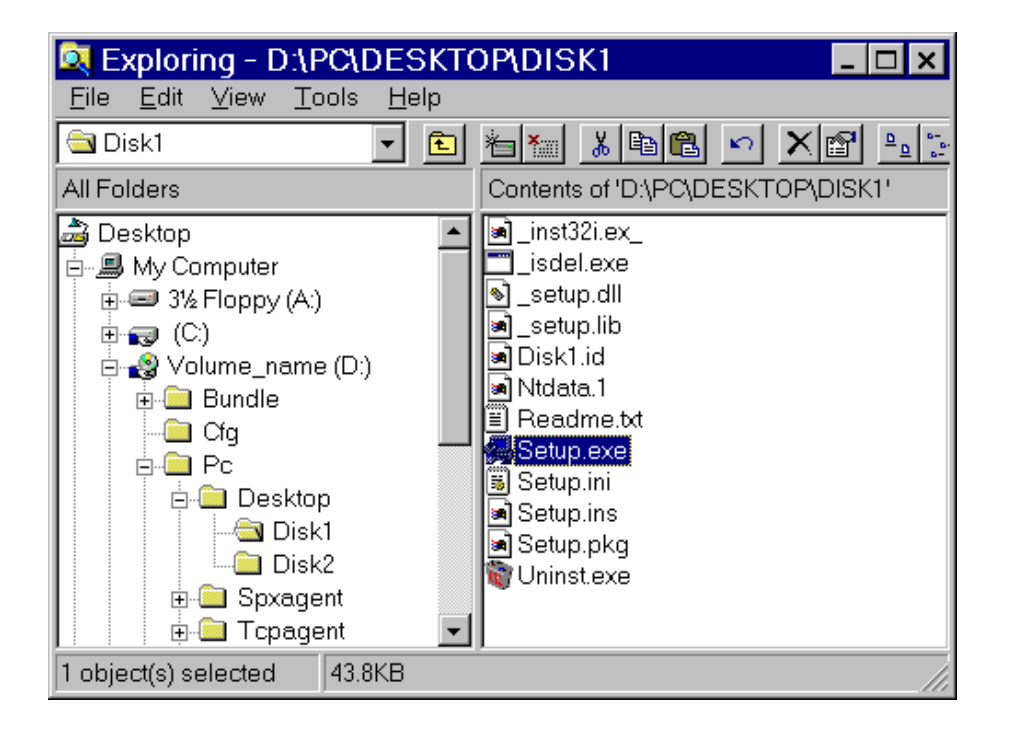

IPR2017-01827

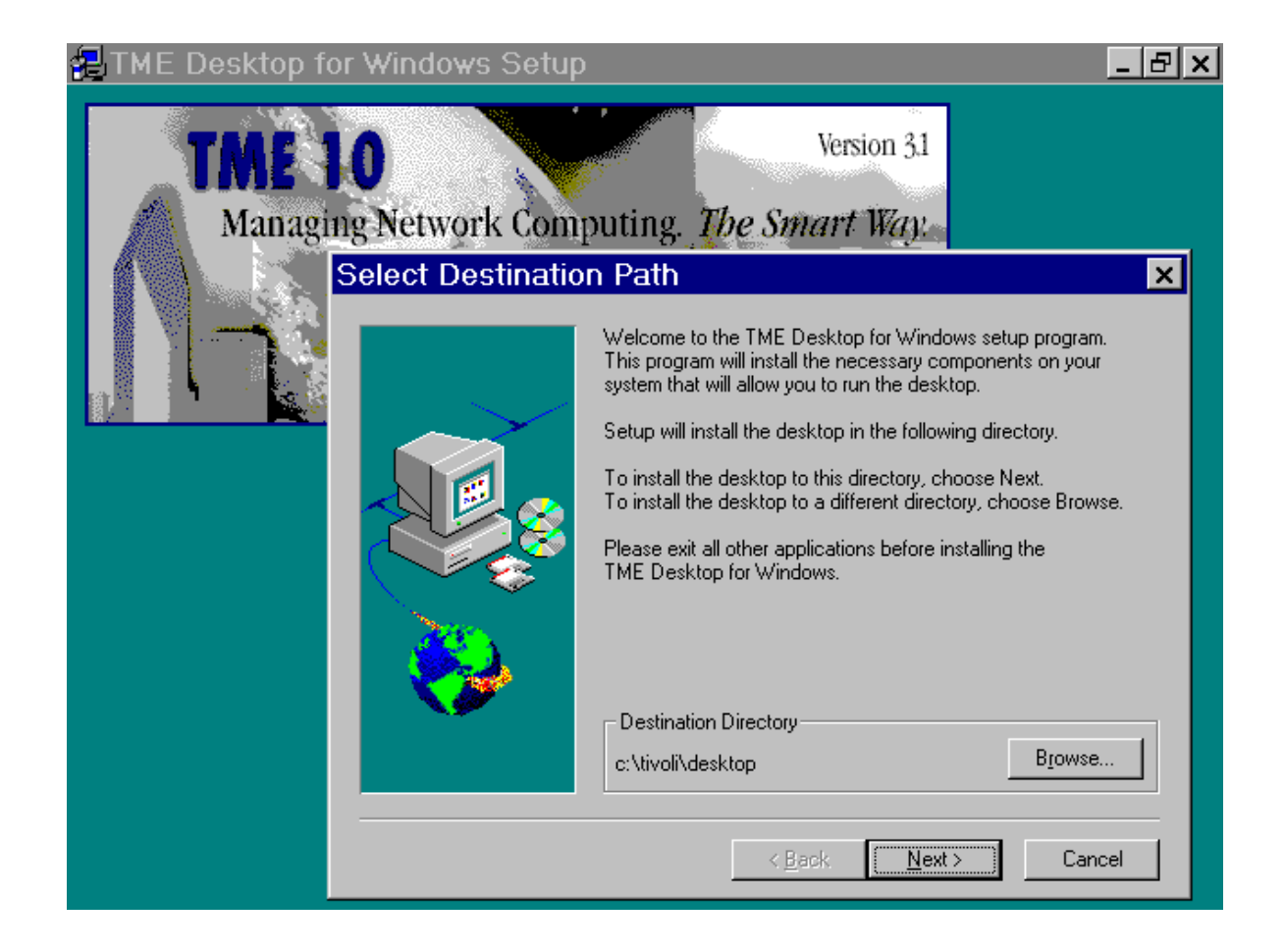

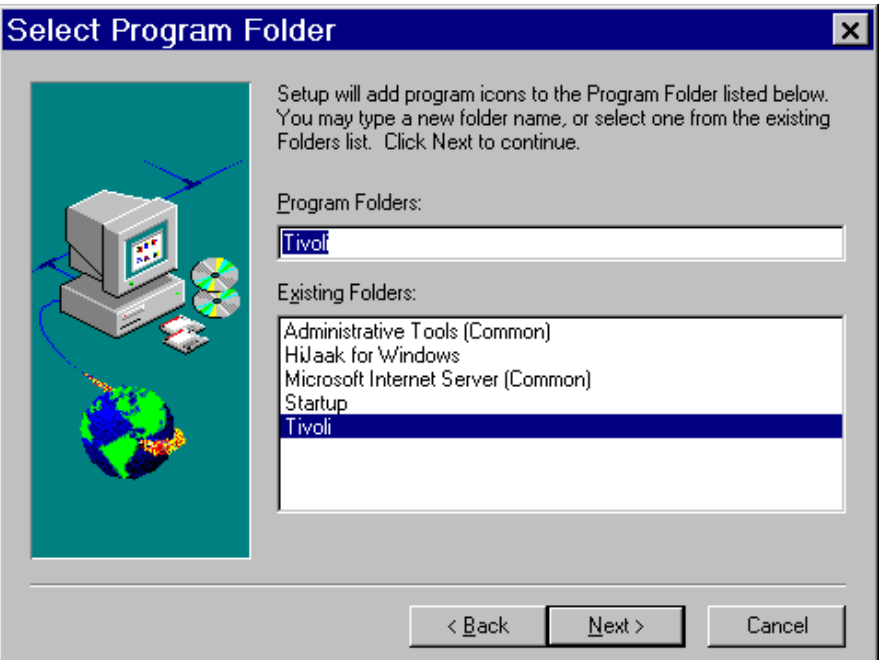

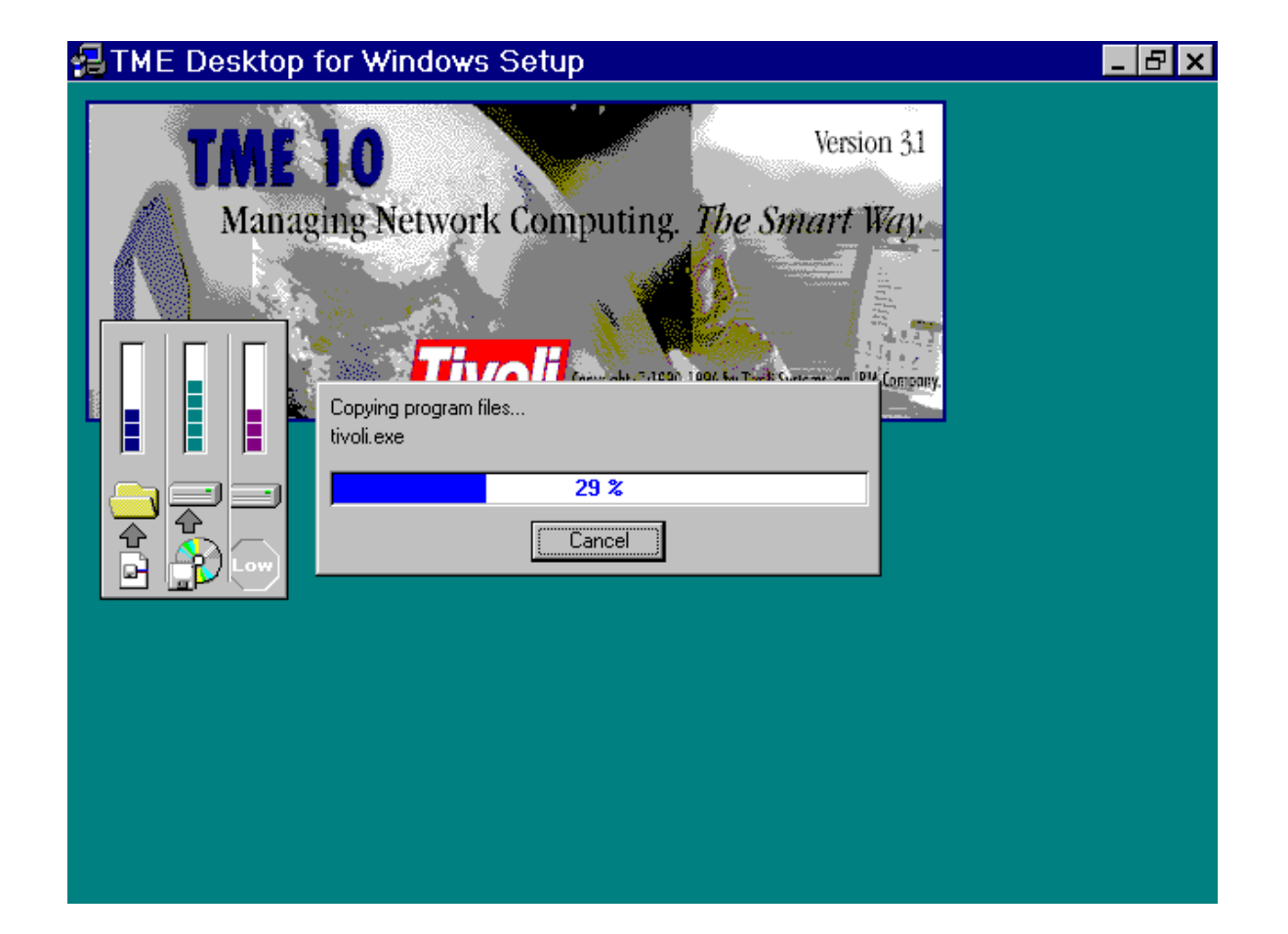

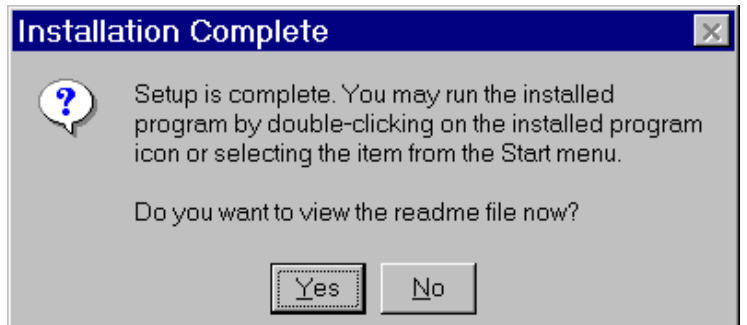

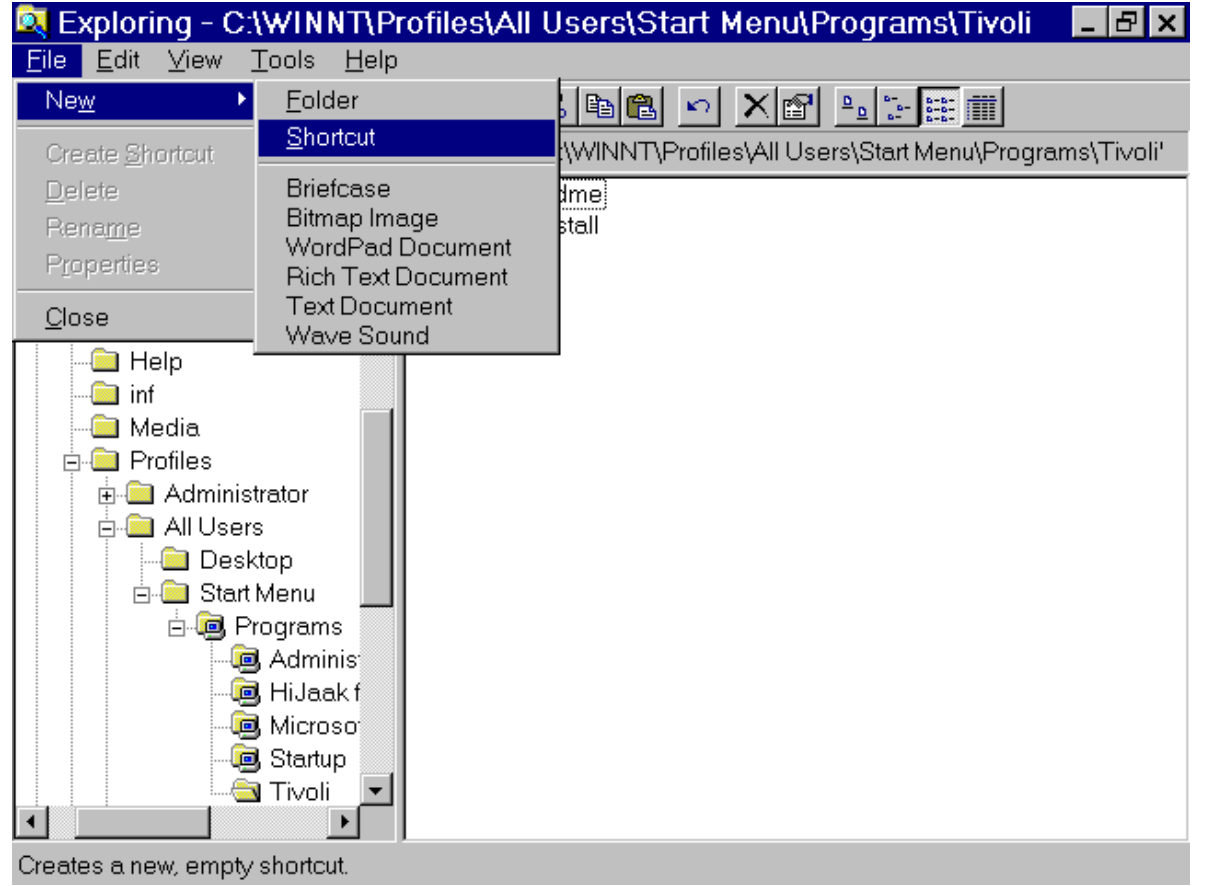

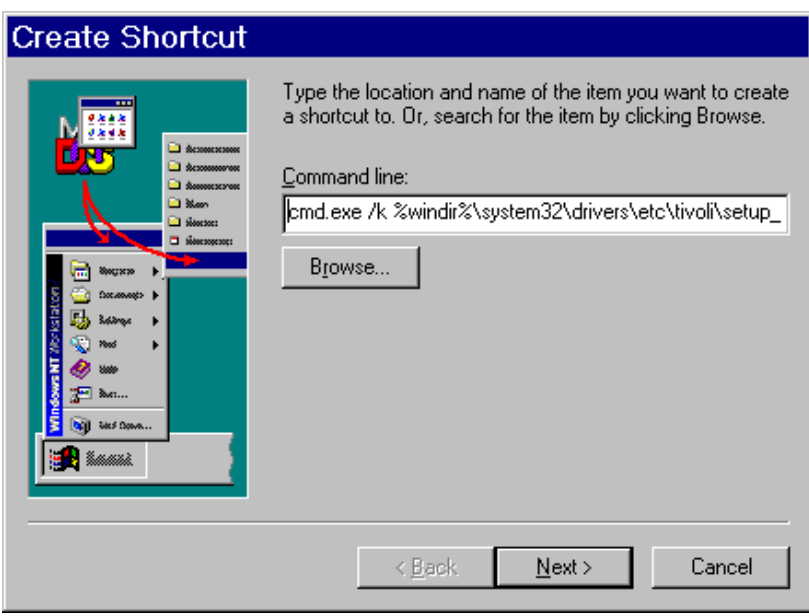

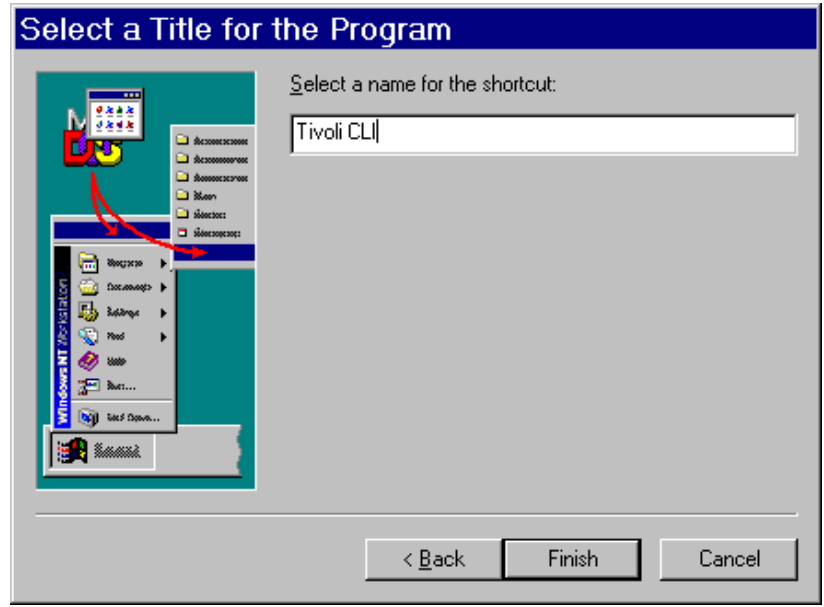

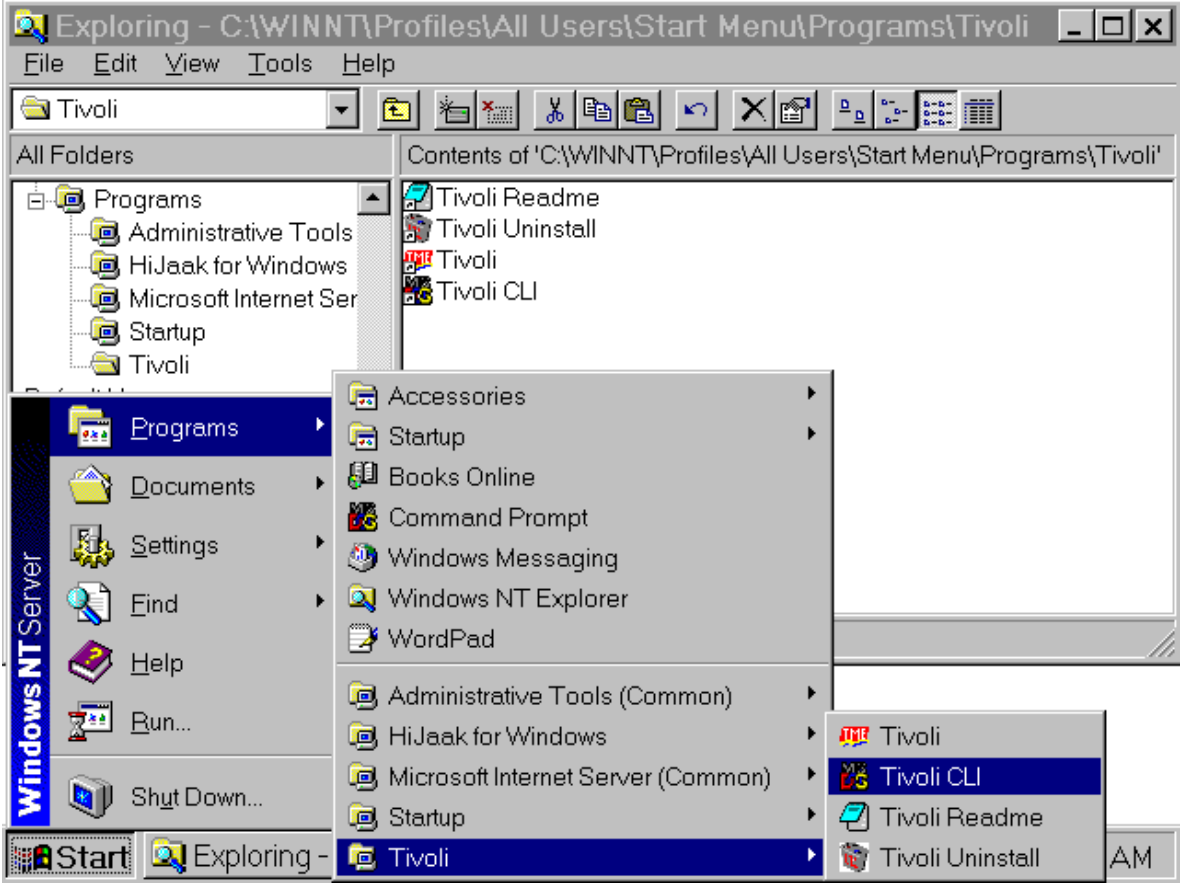

## <mark>端</mark> Tivoli CLI

 $| - | \Box | \times$ 

```
Tivoli environment variables configured.
C:\WINNT>odadmin<br>Region = 1981991163<br>Dispatcher = 1
Dispatcher = 1<br>
Interpreter type = w32-ix86<br>
Database directory = C:\Tivoli\db\foxtrot.db<br>
Install directory = C:\Tivoli\bin<br>
Inter-dispatcher encryption level = simple<br>
Kerberos in use = FALSE<br>
Remote client login allowed
Port range = <not restricted><br>State flags in use = TRUE<br>State checking in use = TRUE<br>State checking every 180 seconds<br>Dynamic IP addressing allowed = FALSE
 C:\WINNT>
```
## <mark>∜è</mark> Tivoli CLI - wchkdb -u – ⊡l× Tivoli environment variables configured. C:∖WINNT>wchkdb −u wchkdb: Preparing object lists:<br>wchkdb: Checking object database: The cached data for member object "Notices" (2106637735.1.179#TMF\_BBoard::Gl I#) is inconsistent.

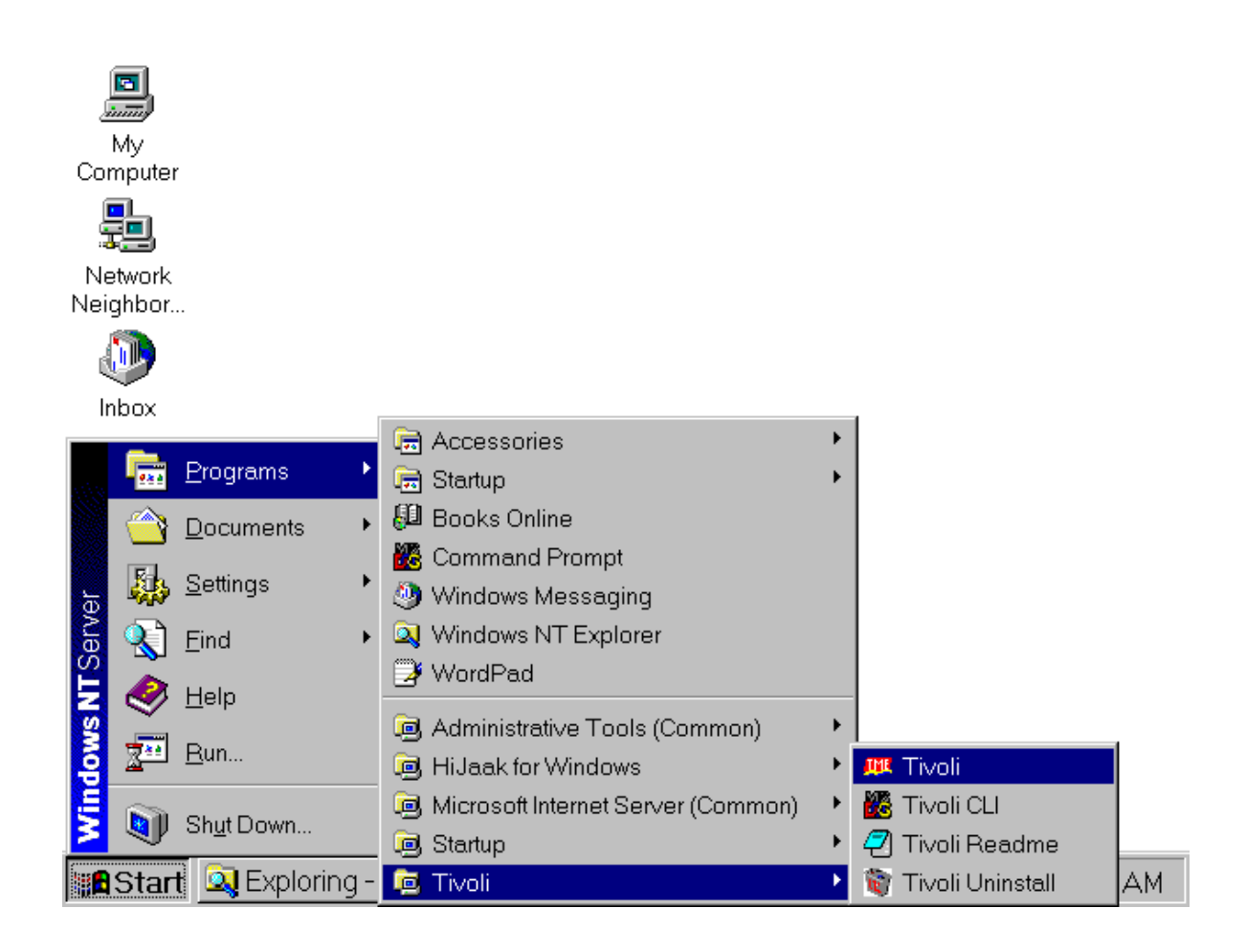

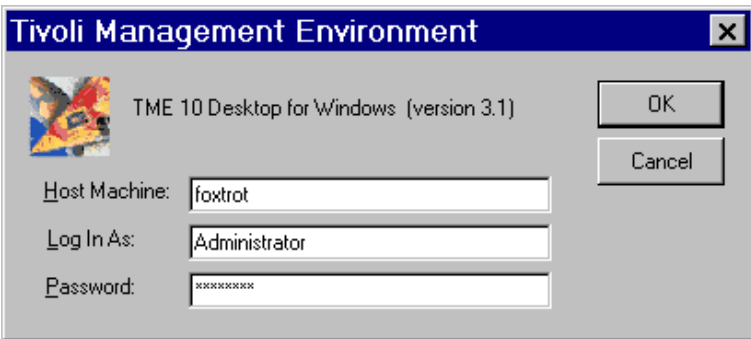

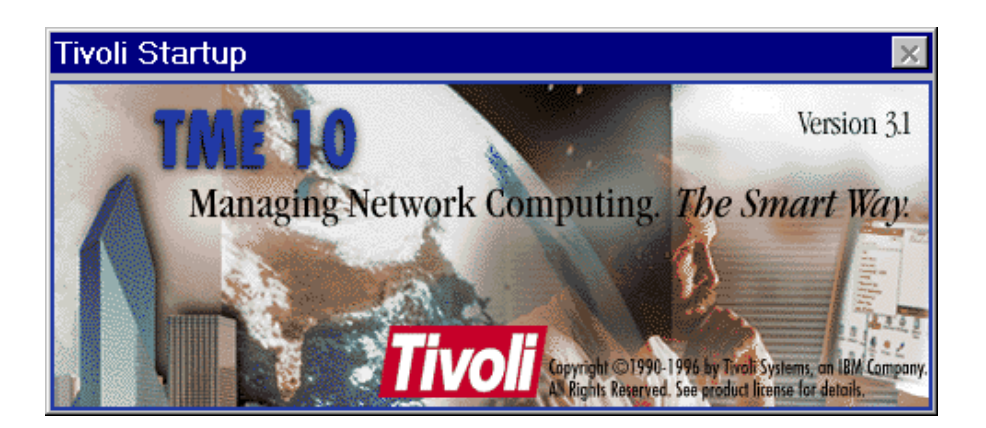

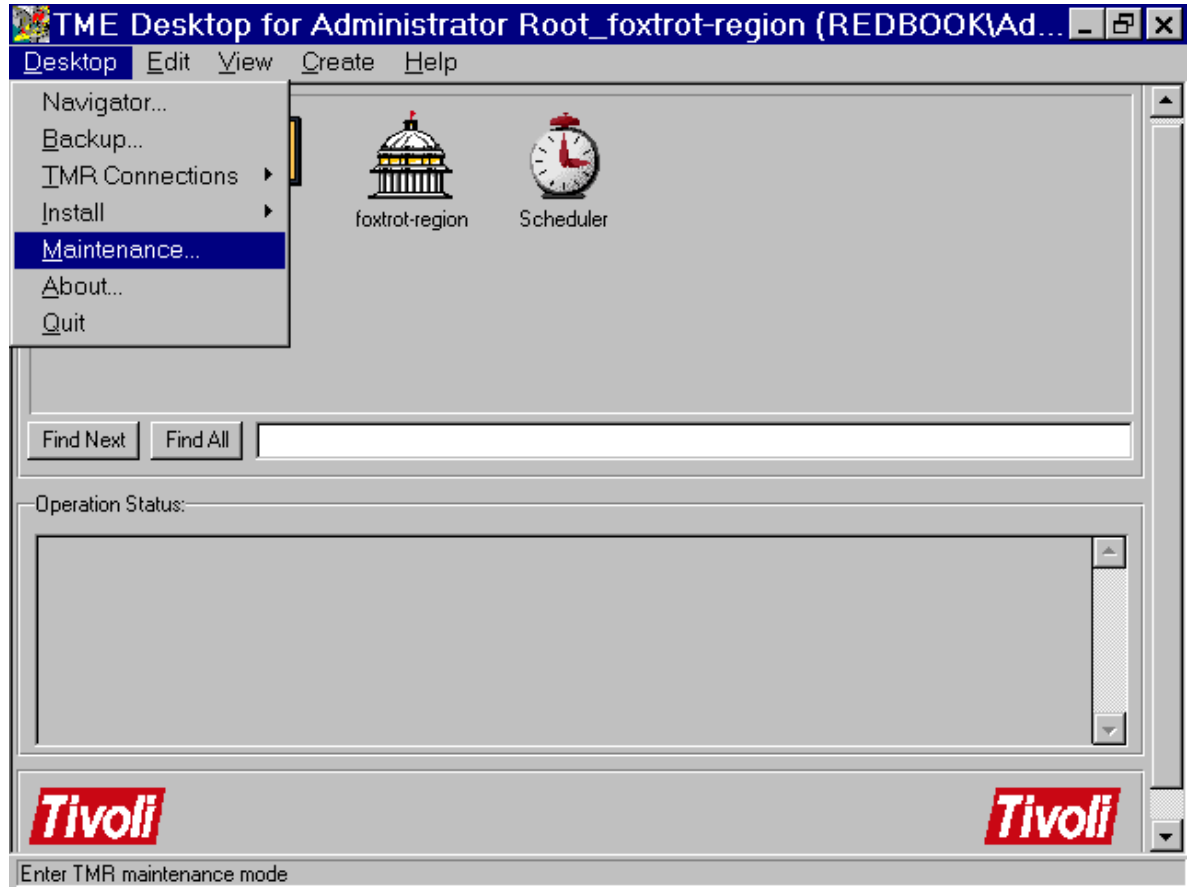

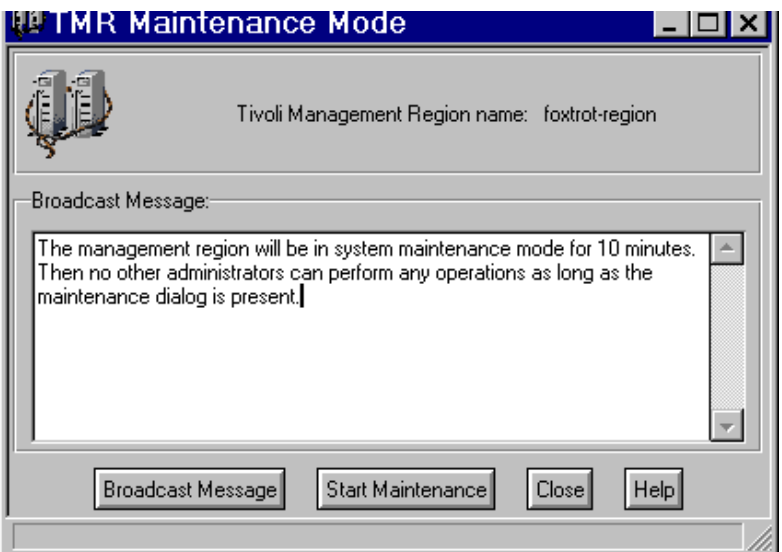

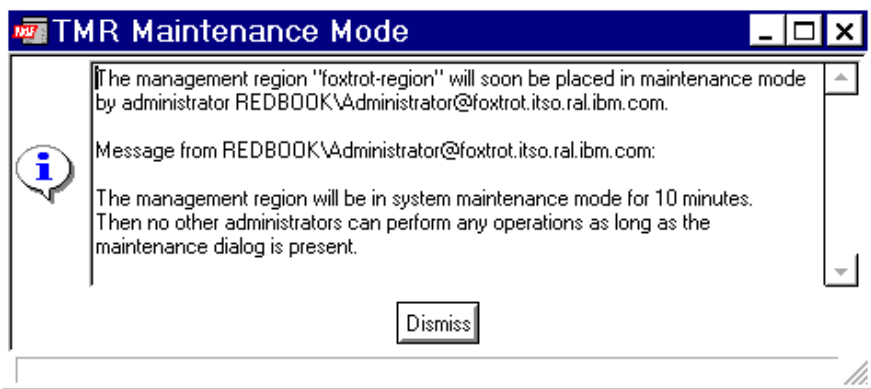

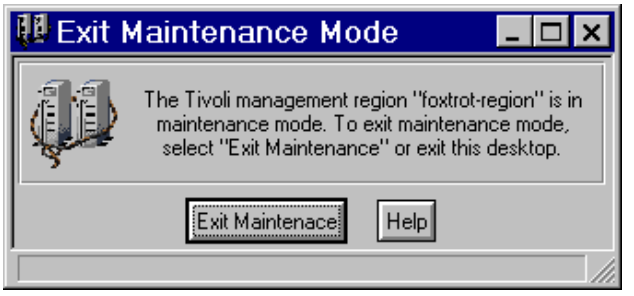
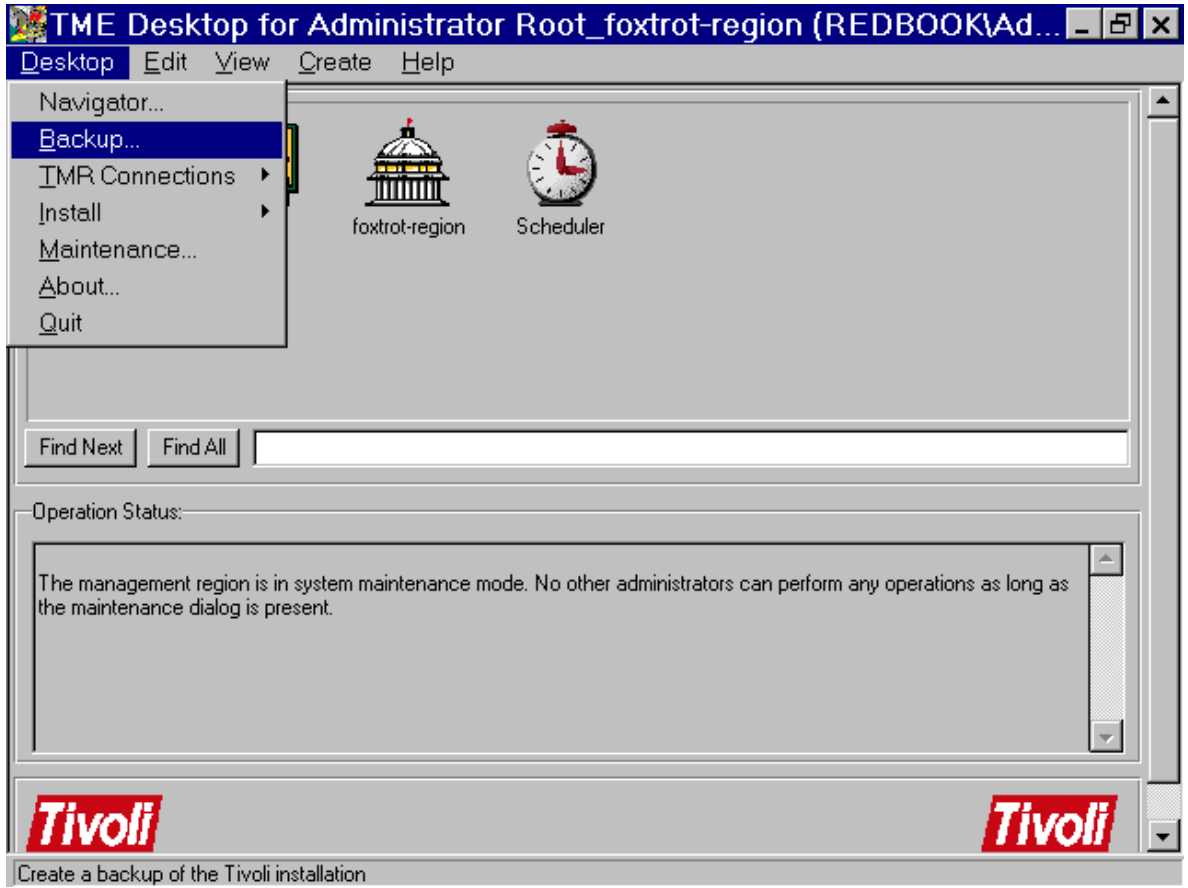

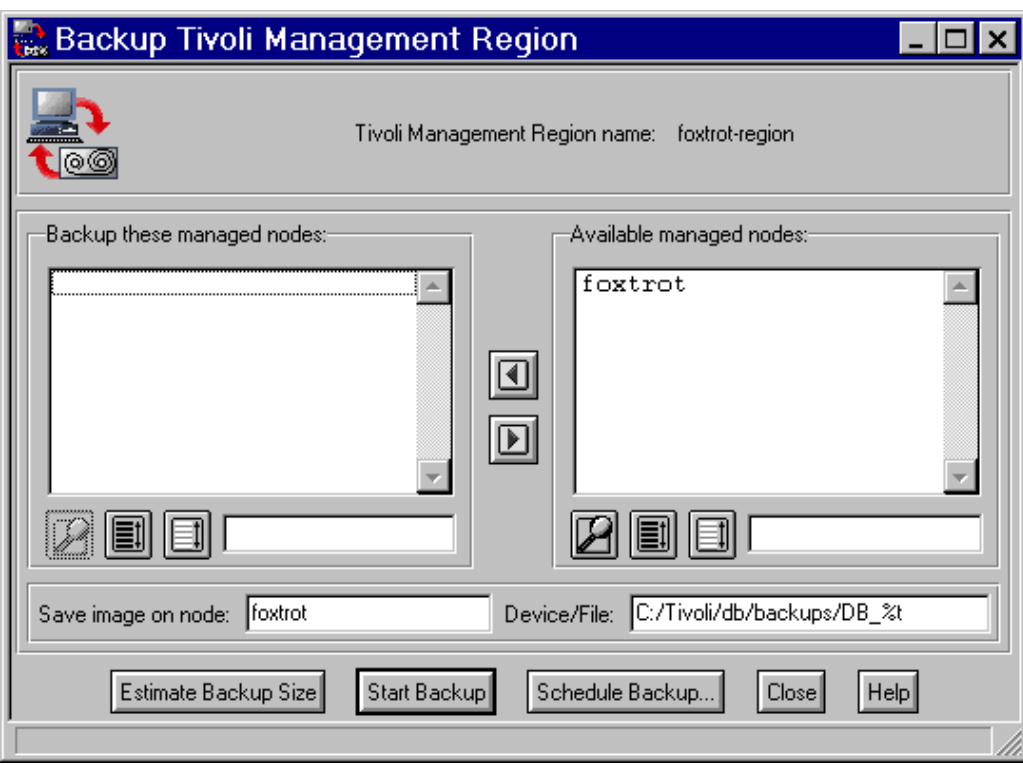

https://web.archive.org/web/19970803071231/http://www.redbooks.ibm.com:80/SG244976/bures09.gif Page 2 of 2

Ubisoft, et al. EX1002 PPage 3079 IPR2017-01827

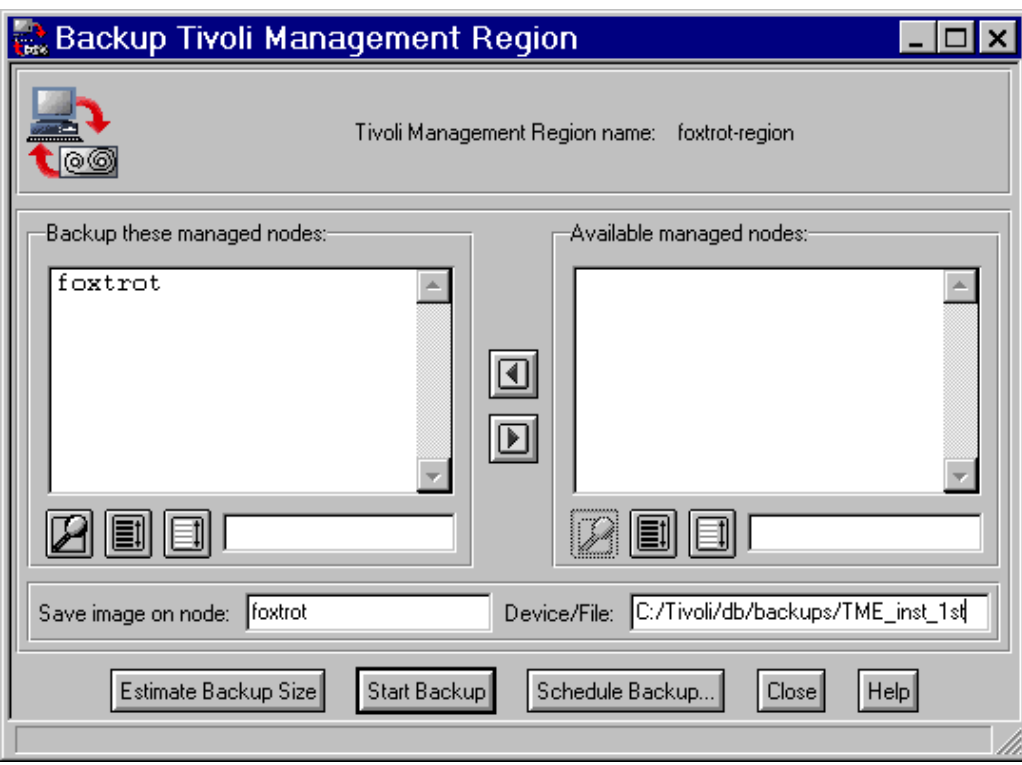

https://web.archive.org/web/19970803071238/http://www.redbooks.ibm.com:80/SG244976/bures10.gif Page 2 of 2

**Ӻ**ℹ**ҏ**ӌ҉ӷѧѮҨ҉Ӏ IPR2017-01827 Ubisoft, et al. EX1002 PUge'581

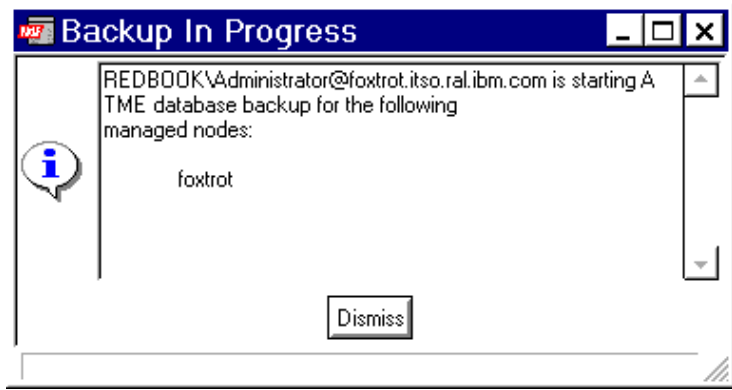

https://web.archive.org/web/19970803071246/http://www.redbooks.ibm.com:80/SG244976/bures10b.gif Page 2 of 2

Ubisoft, et al. EX1002 <del>P</del>age 5883 IPR2017-01827

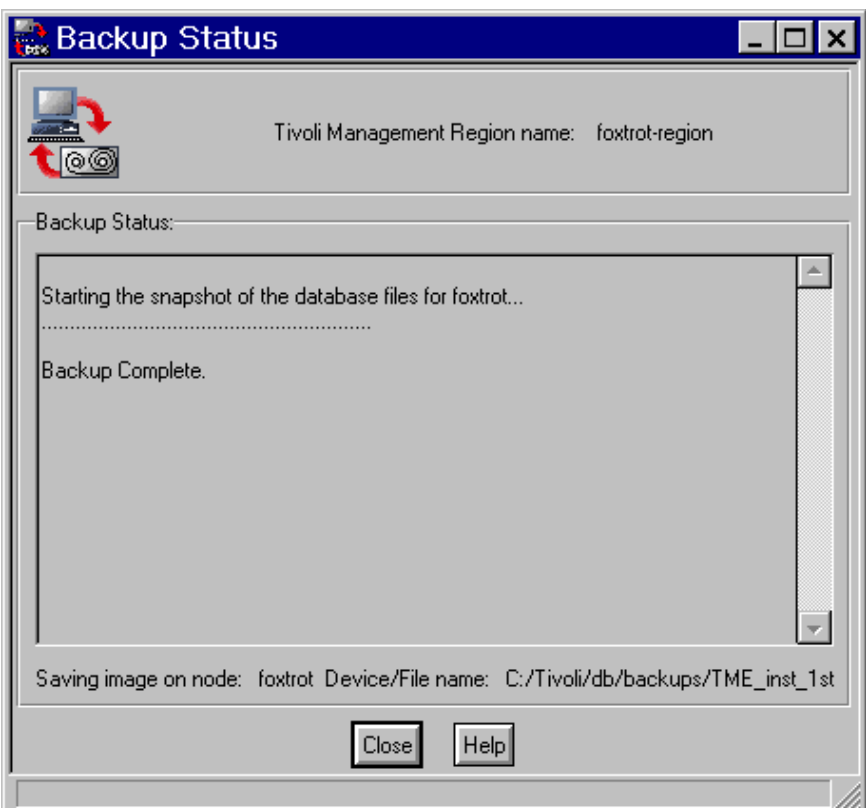

https://web.archive.org/web/19970803071256/http://www.redbooks.ibm.com:80/SG244976/bures11.gif Page 2 of 2

Ubisoft, et al. EX1002 Puge 685 IPR2017-01827

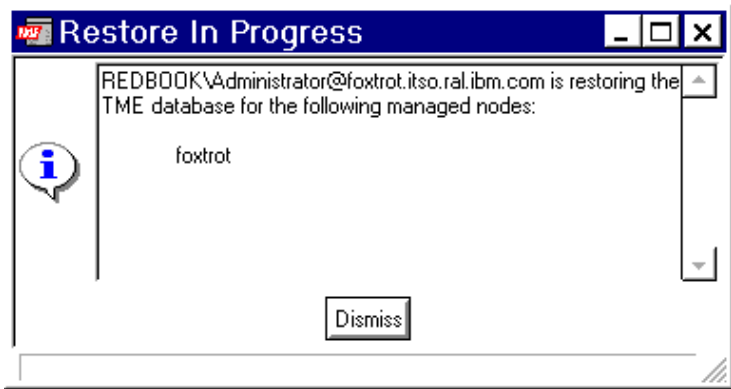

https://web.archive.org/web/19970803071308/http://www.redbooks.ibm.com:80/SG244976/bures11b.gif Page 2 of 2

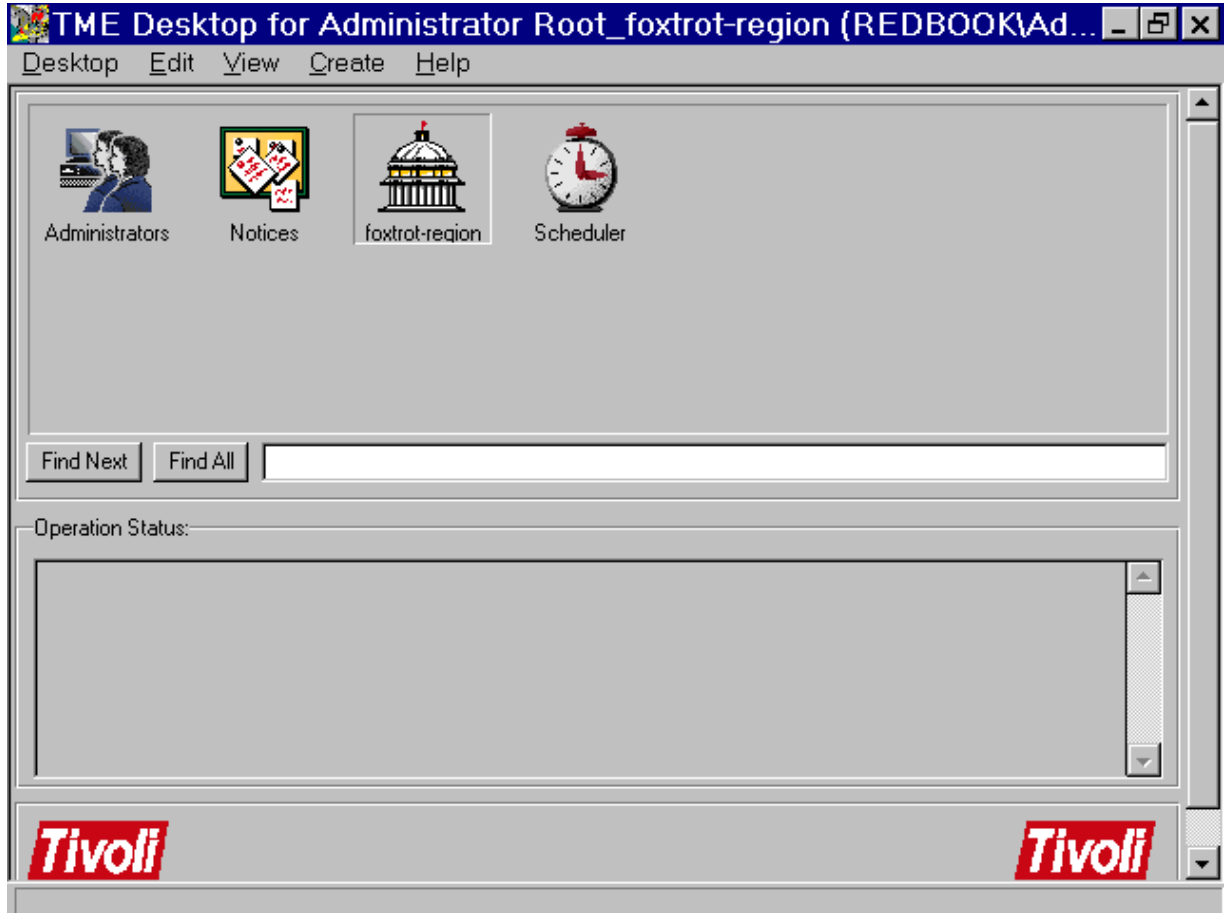

https://web.archive.org/web/19970803071318/http://www.redbooks.ibm.com:80/SG244976/ymni01.gif Page 2 of 2

Ubisoft, et al. EX1002 PBage 3089 IPR2017-01827

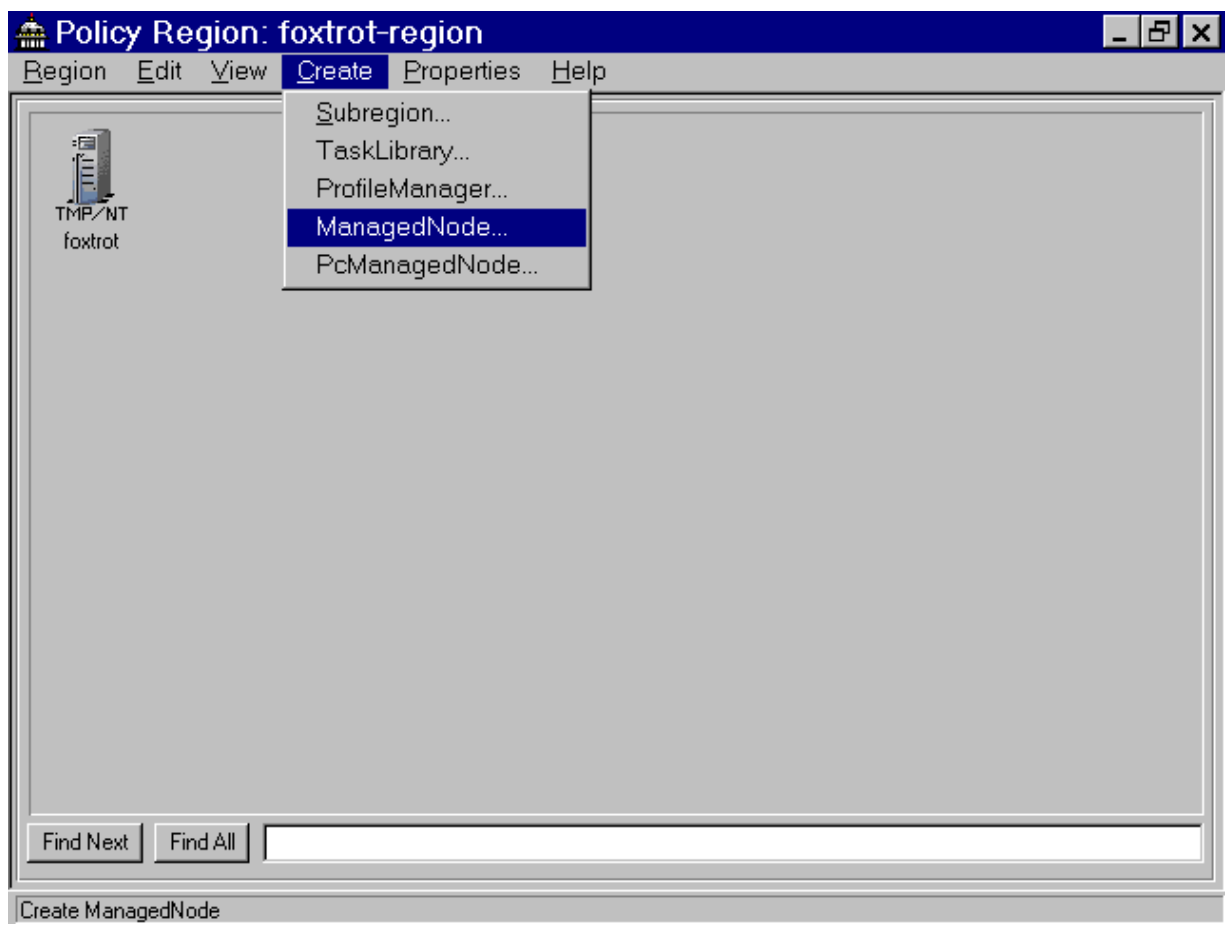

https://web.archive.org/web/19970803071331/http://www.redbooks.ibm.com:80/SG244976/ymni02.gif Page 2 of 2

Ubisoft, et al. EX1002 Page 3591 IPR2017-01827

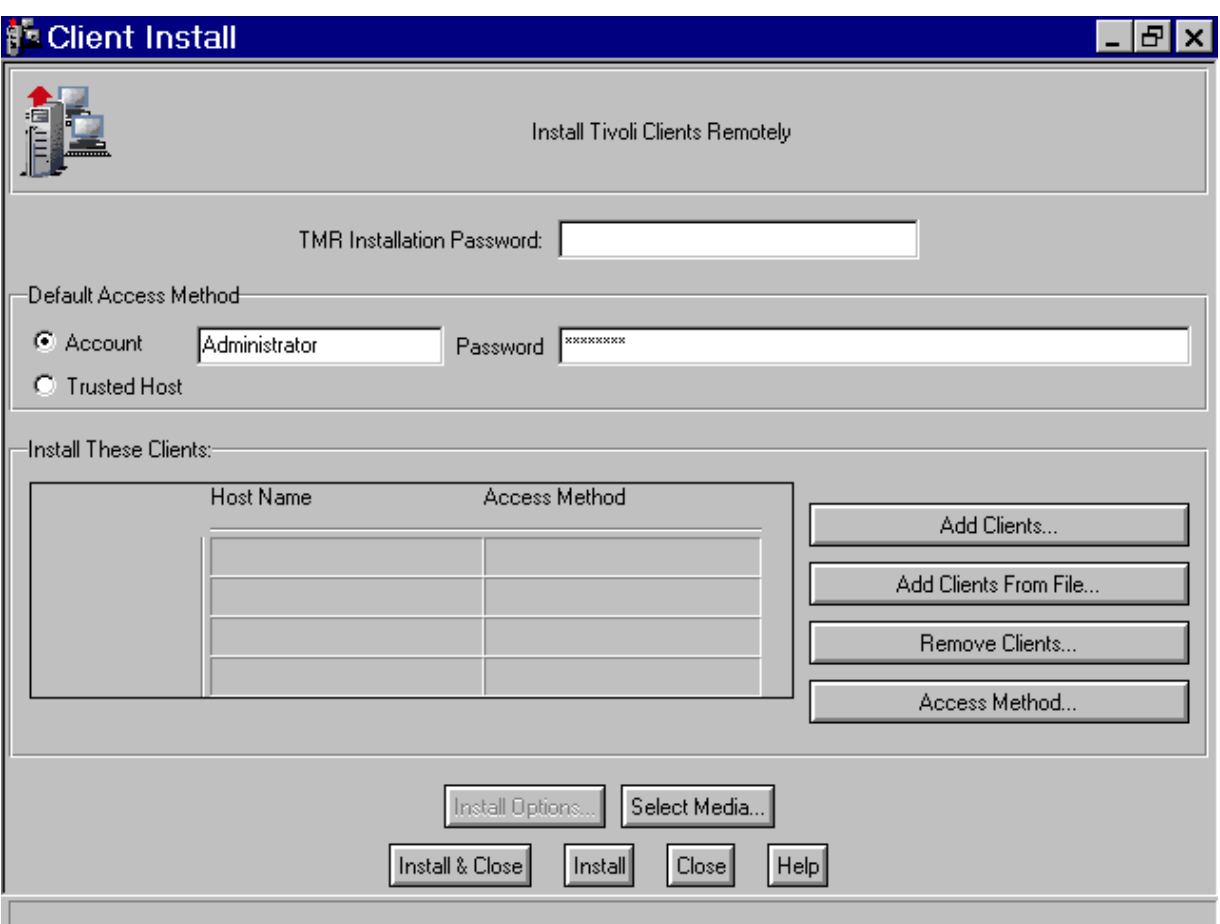

https://web.archive.org/web/19970803071346/http://www.redbooks.ibm.com:80/SG244976/ymni03.gif Page 2 of 2

Ubisoft, et al. EX1002FBage3593 IPR2017-01827

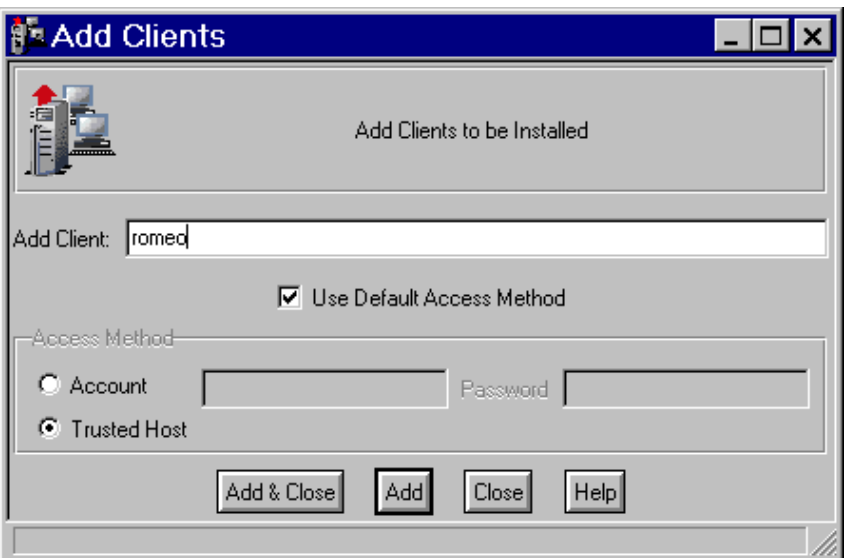

https://web.archive.org/web/19970803071359/http://www.redbooks.ibm.com:80/SG244976/ymni04.gif Page 2 of 2

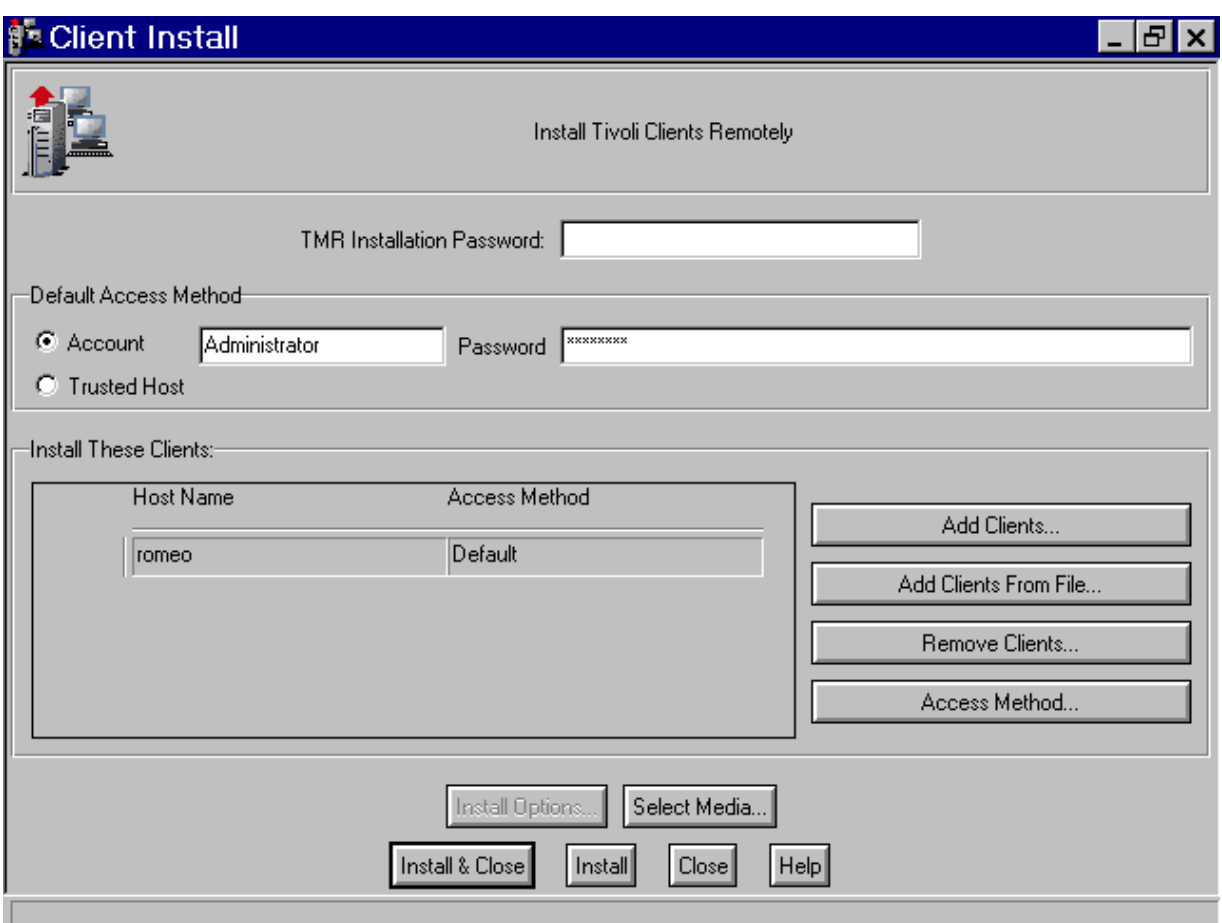

https://web.archive.org/web/19970803071410/http://www.redbooks.ibm.com:80/SG244976/ymni05.gif Page 2 of 2

Ubisoft, et al. EX1002 PBage 3097 IPR2017-01827

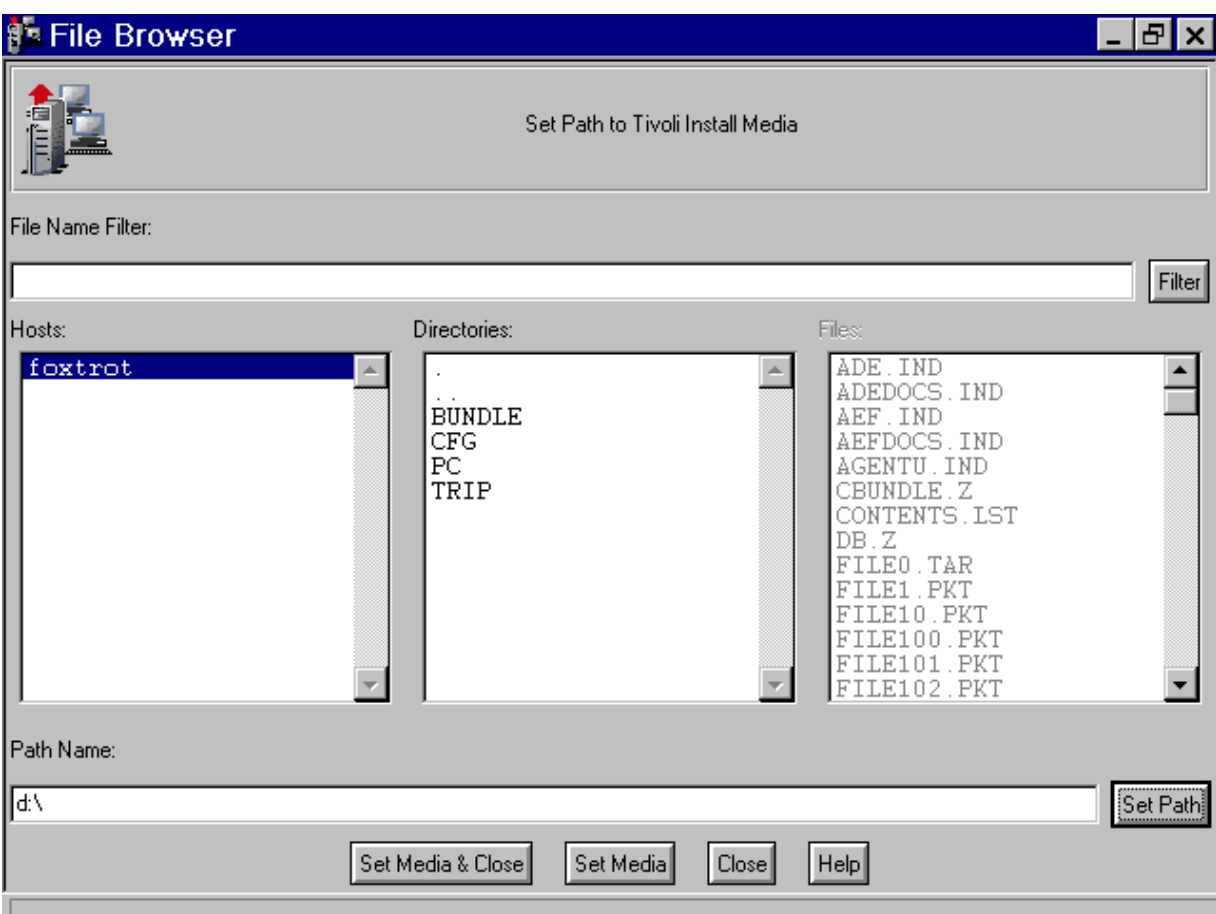

https://web.archive.org/web/19970803071419/http://www.redbooks.ibm.com:80/SG244976/ymni06.gif Page 2 of 2

Ubisoft, et al. EX1002 Page<sup>34</sup>99 IPR2017-01827

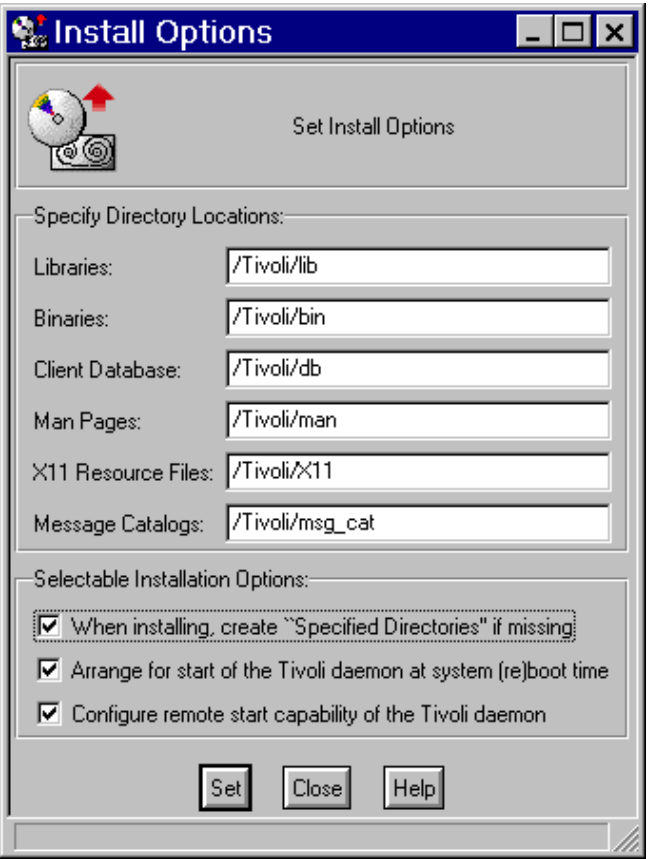

https://web.archive.org/web/19970803071428/http://www.redbooks.ibm.com:80/SG244976/ymni07.gif Page 2 of 2

Figure 311 IPR2017-01827 Ubisoft, et al. EX1002 Page 601

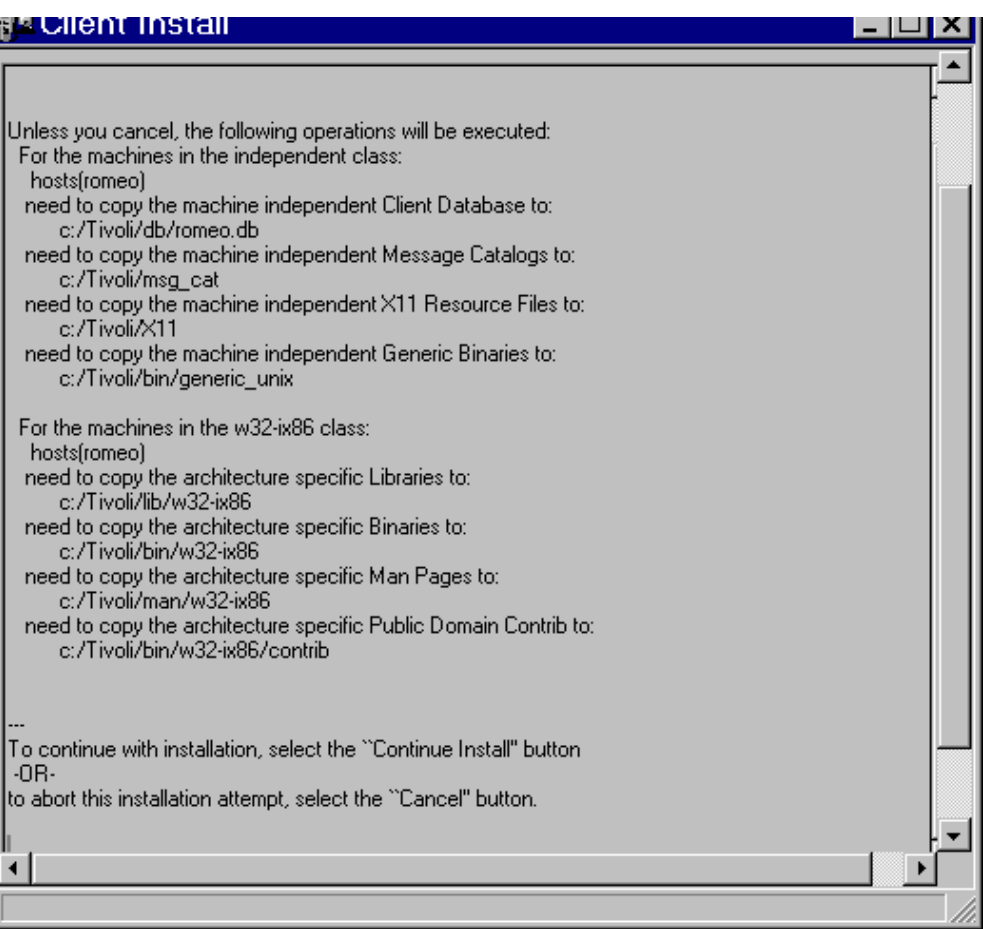

https://web.archive.org/web/19970803071435/http://www.redbooks.ibm.com:80/SG244976/ymni08.gif Page 2 of 2

Ubisoft, et al. EX1002F@ange36003 IPR2017-01827

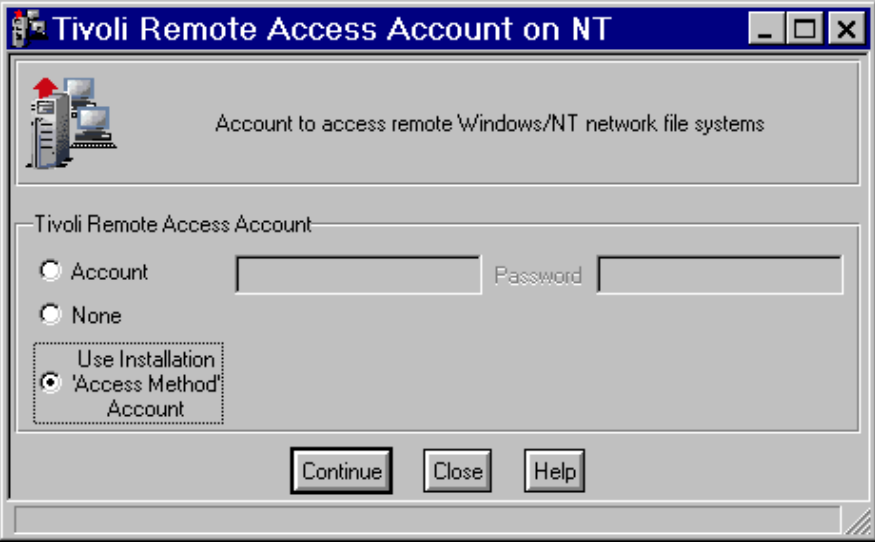

Ubisoft, et al. EX1002 Page 604 IPR2017-01827

https://web.archive.org/web/19970803071443/http://www.redbooks.ibm.com:80/SG244976/ymni09.gif Page 2 of 2

Ubisoft, et al. EX1002 Page 3605 IPR2017-01827

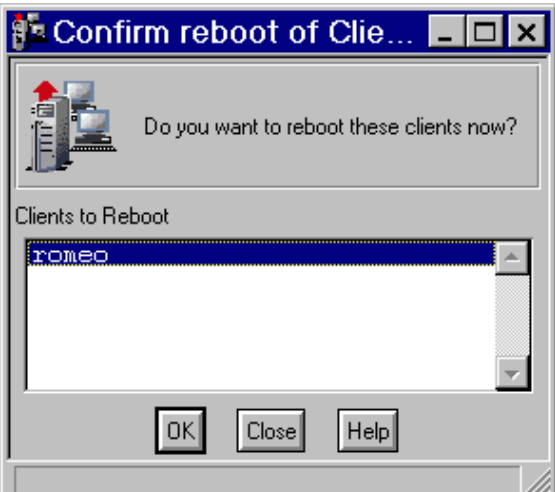

https://web.archive.org/web/19970803071452/http://www.redbooks.ibm.com:80/SG244976/ymni10.gif Page 2 of 2

Ubisoft, et al. EX100**2**inage1607 IPR2017-01827

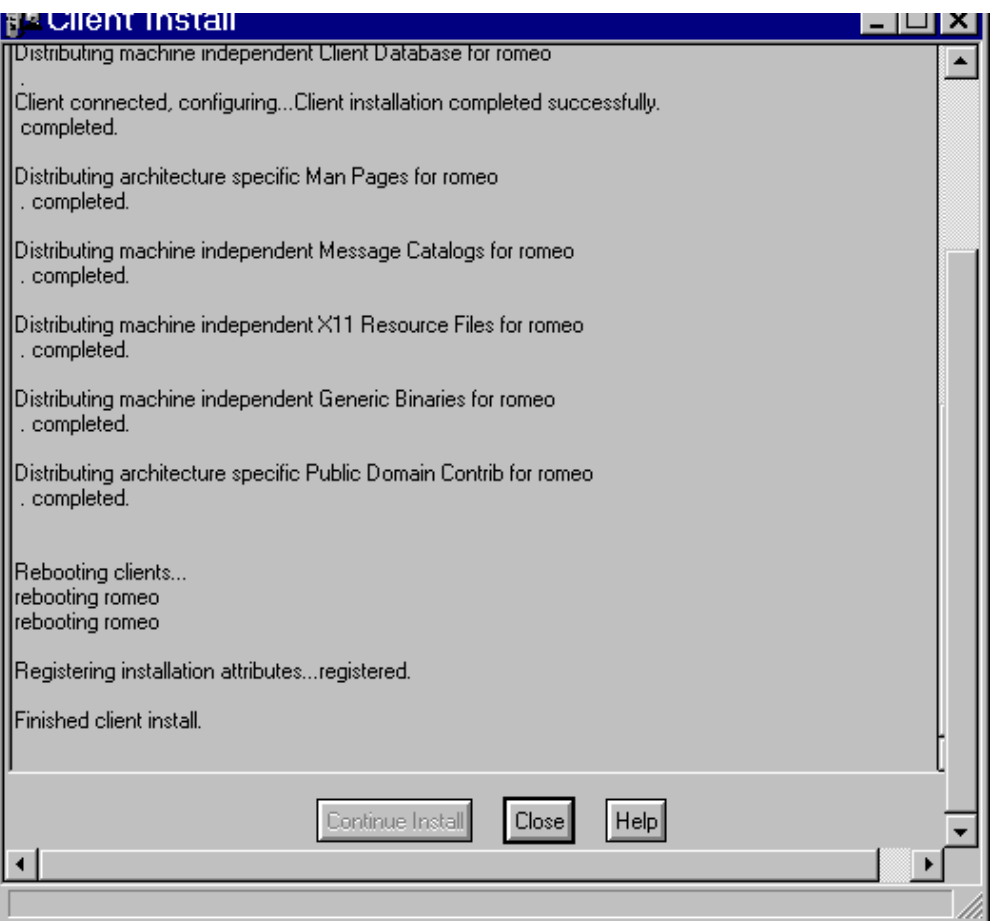

https://web.archive.org/web/19970803071501/http://www.redbooks.ibm.com:80/SG244976/ymni11.gif Page 2 of 2

Ubisoft, et al. EX1002 Page 3099 IPR2017-01827

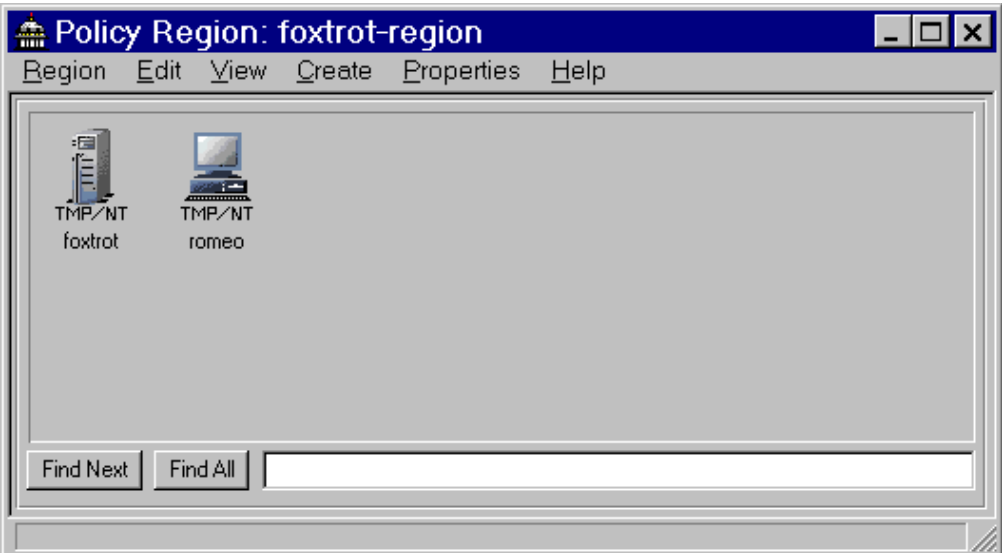

https://web.archive.org/web/19970803071508/http://www.redbooks.ibm.com:80/SG244976/ymni12.gif Page 2 of 2

Figure 316 IPR2017-01827 Ubisoft, et al. EX1002 Page 611

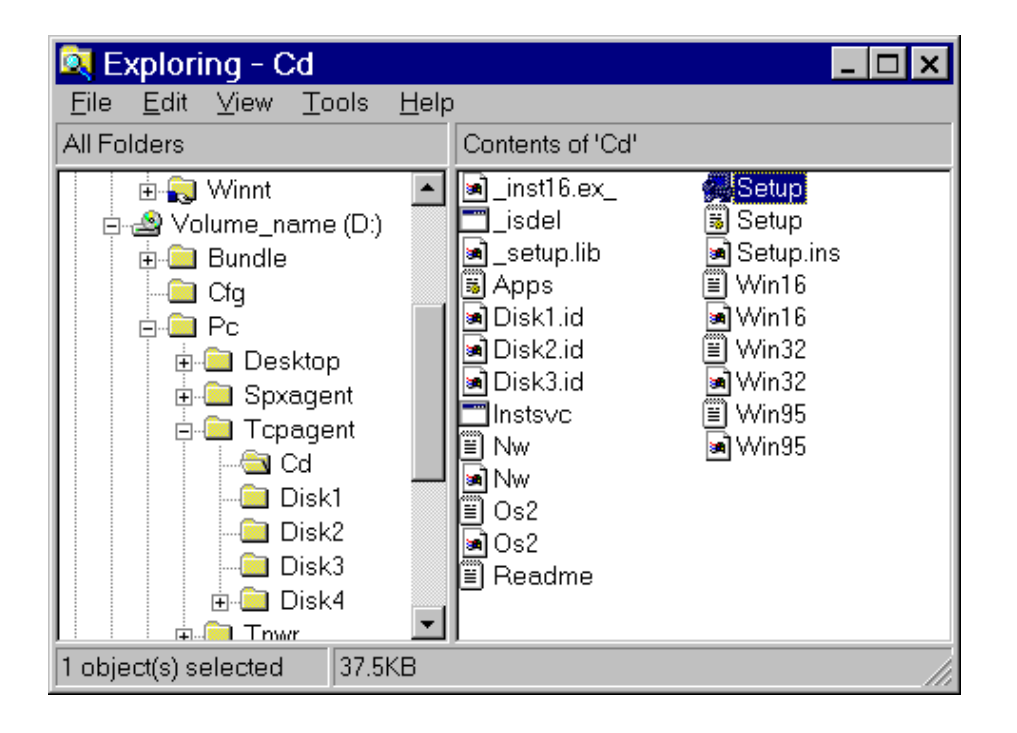
https://web.archive.org/web/19970803071522/http://www.redbooks.ibm.com:80/SG244976/ypcmni01.gif Page 2 of 2

Ubisoft, et al. EX1002 <del>R</del>age 3613 IPR2017-01827

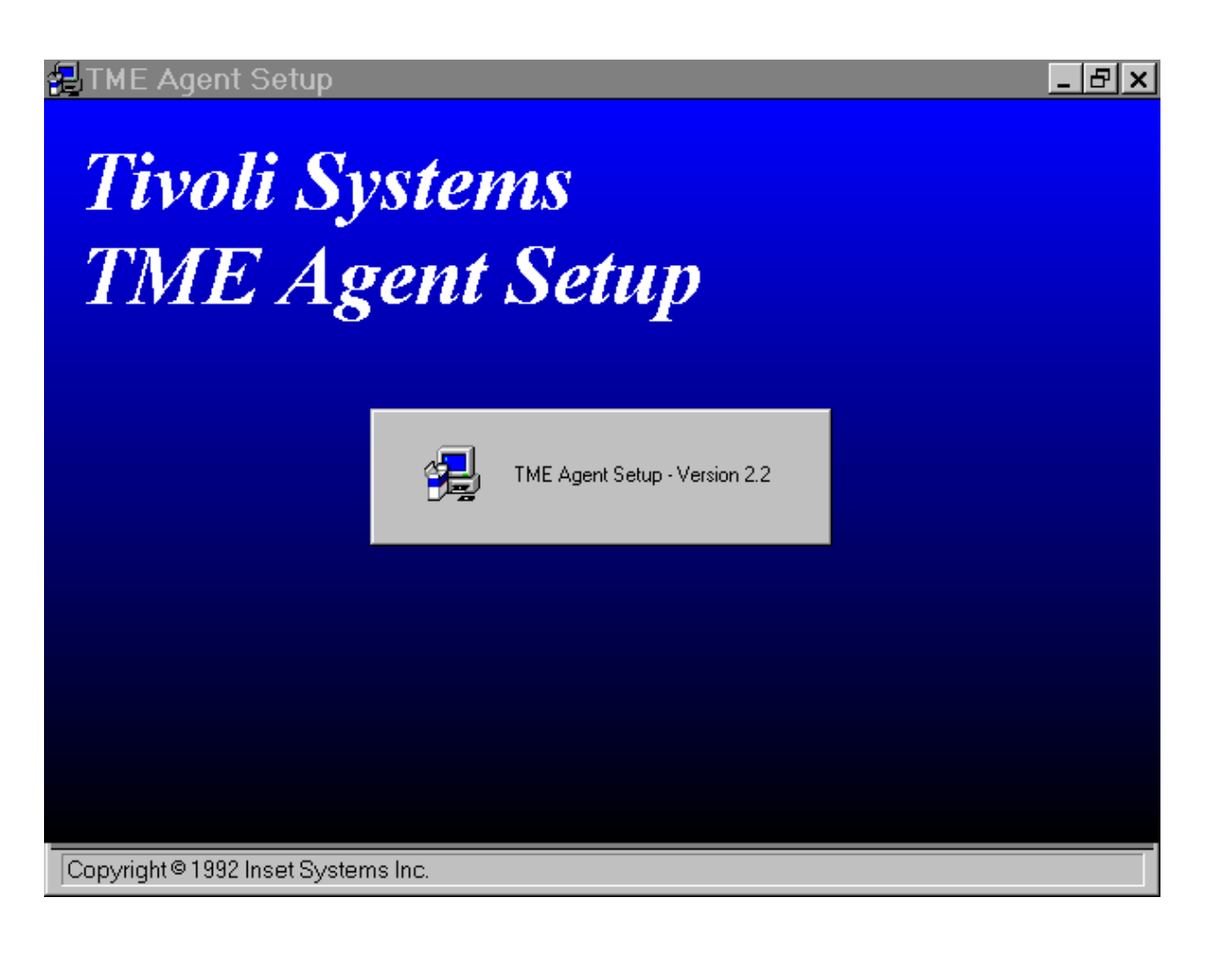

https://web.archive.org/web/19970428121409/http://www.redbooks.ibm.com:80/SG244976/ypcmni02.gif Page 2 of 2

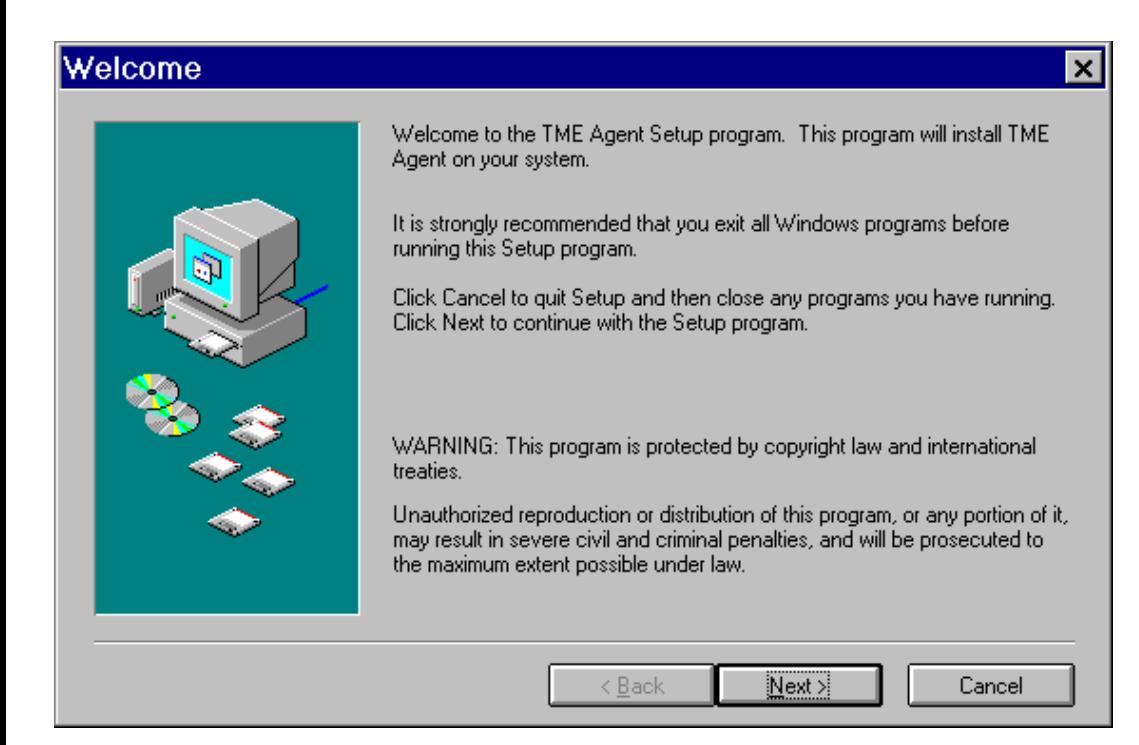

https://web.archive.org/web/19970803071543/http://www.redbooks.ibm.com:80/SG244976/ypcmni03.gif Page 2 of 2

Ubisoft, et al. EX1002 Peage 3697 IPR2017-01827

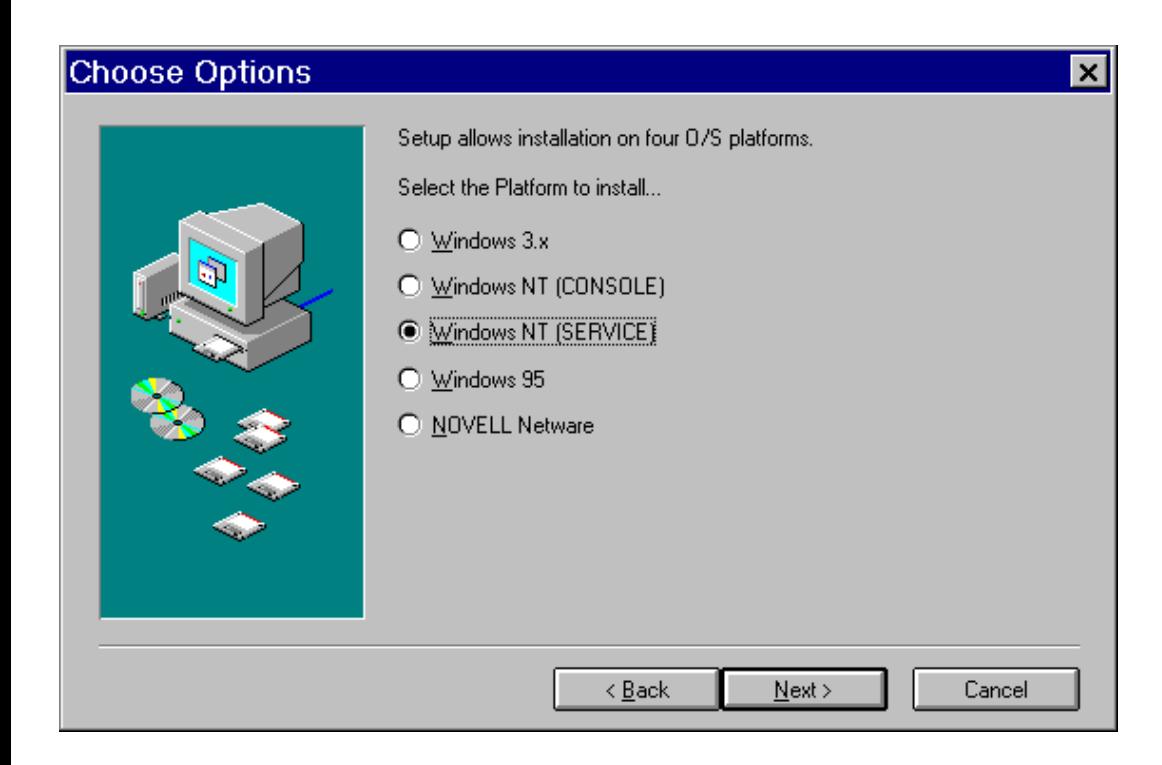

https://web.archive.org/web/19970803071550/http://www.redbooks.ibm.com:80/SG244976/ypcmni04.gif Page 2 of 2

Ubisoft, et al. EX1002 Peage 3809 IPR2017-01827

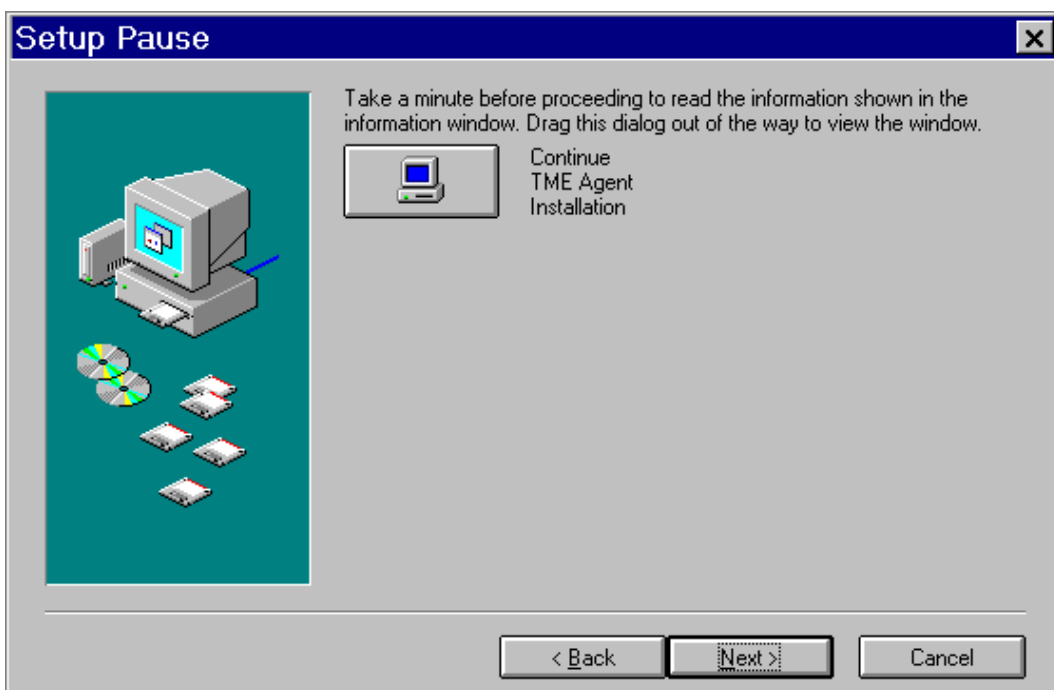

https://web.archive.org/web/19970803071557/http://www.redbooks.ibm.com:80/SG244976/ypcmni05.gif Page 2 of 2

Figure 321 IPR2017-01827 Ubisoft, et al. EX1002 Page 621

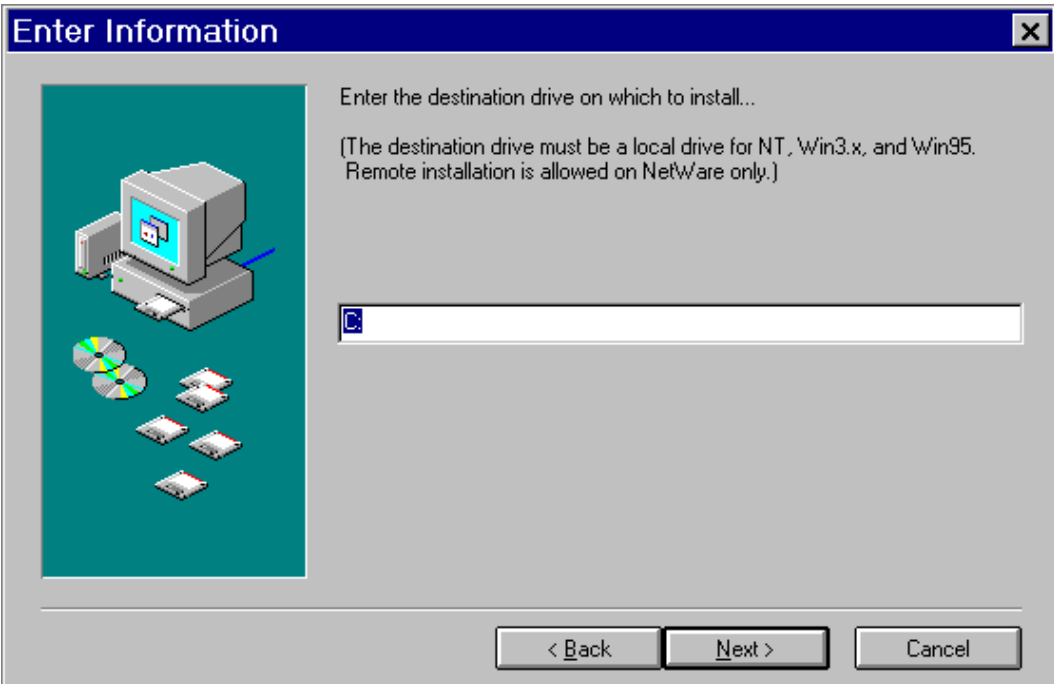

https://web.archive.org/web/19970803071604/http://www.redbooks.ibm.com:80/SG244976/ypcmni06.gif Page 2 of 2

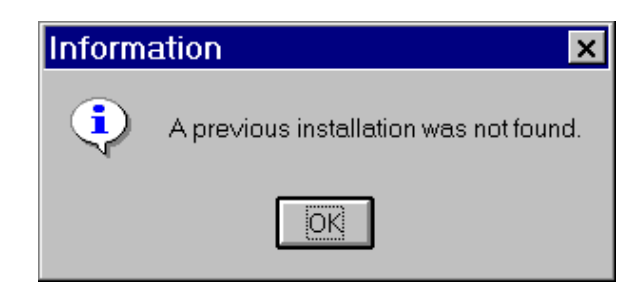

https://web.archive.org/web/19970803071612/http://www.redbooks.ibm.com:80/SG244976/ypcmni07.gif Page 2 of 2

Ubisoft, et al. EX100**2**ioR**ae9262**5 IPR2017-01827

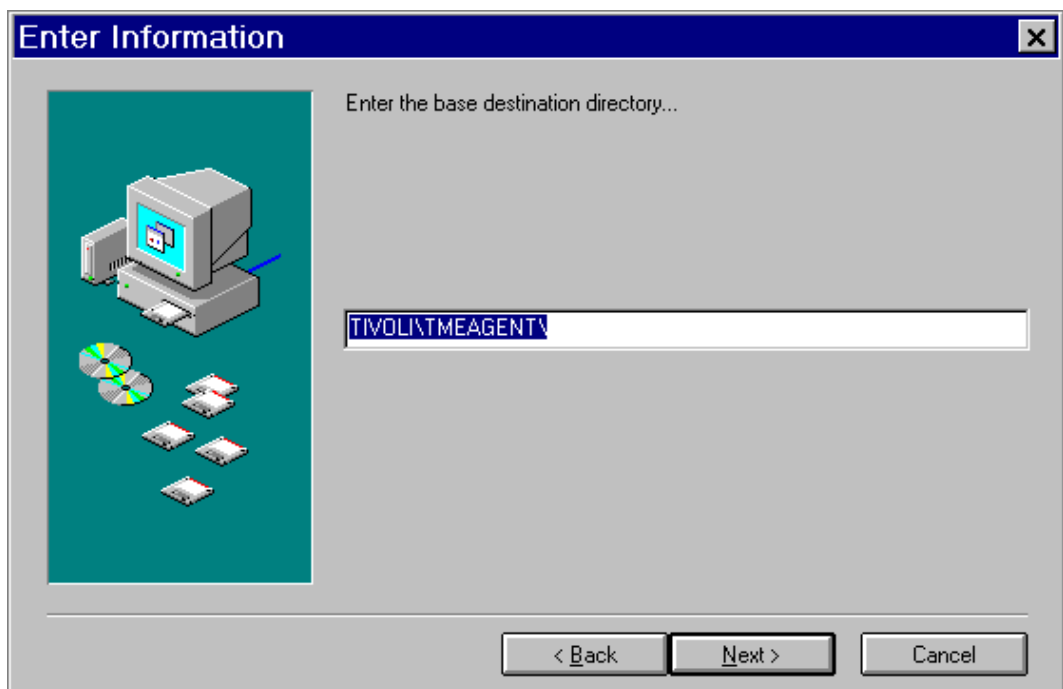

https://web.archive.org/web/19970803071618/http://www.redbooks.ibm.com:80/SG244976/ypcmni08.gif Page 2 of 2

Ubisoft, et al. EX1002 Page<sup>3</sup> 627 IPR2017-01827

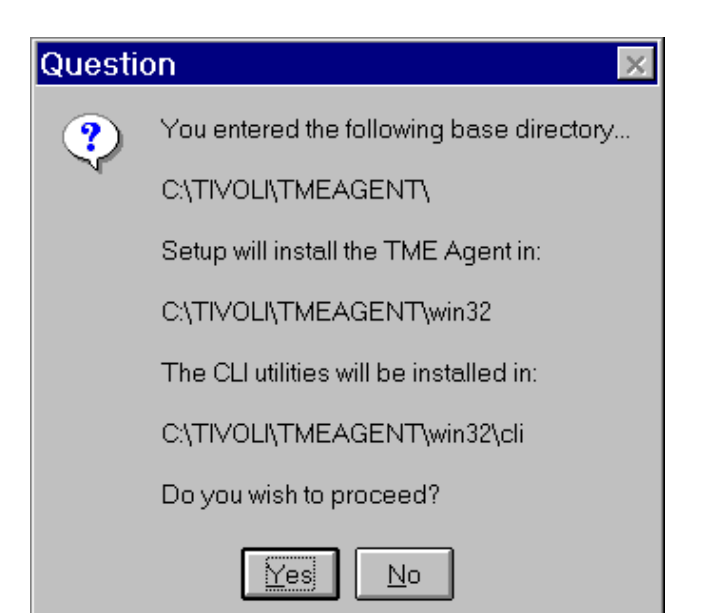

Ubisoft, et al. EX1002 iBage82628 IPR2017-01827

https://web.archive.org/web/19970803071626/http://www.redbooks.ibm.com:80/SG244976/ypcmni09.gif Page 2 of 2

Ubisoft, et al. EX1002 i<del>g</del>age 8229 IPR2017-01827

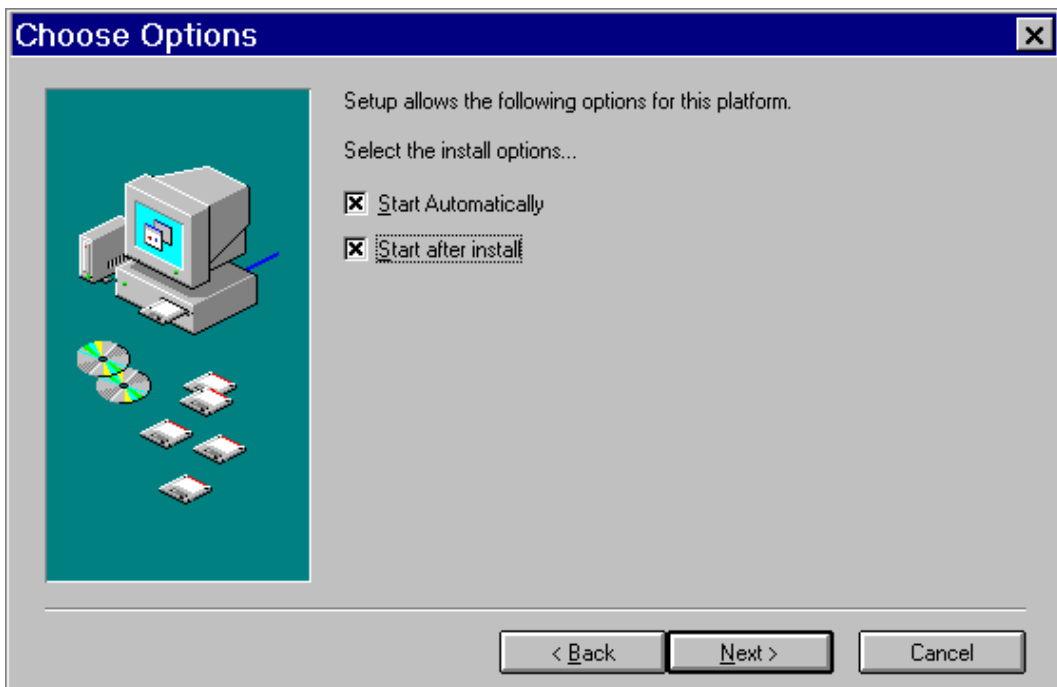

https://web.archive.org/web/19970803071637/http://www.redbooks.ibm.com:80/SG244976/ypcmni10.gif Page 2 of 2

**Ғідук**е 326 IPR2017-01827 Ubisoft, et al. EX1002 Page3631

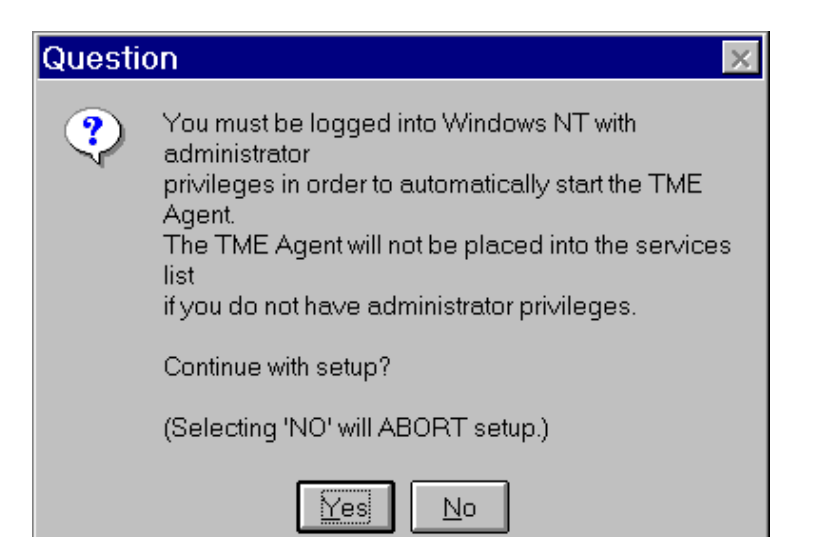

https://web.archive.org/web/19970803071645/http://www.redbooks.ibm.com:80/SG244976/ypcmni11.gif Page 2 of 2

Ubisoft, et al. EX1002FBage3633 IPR2017-01827

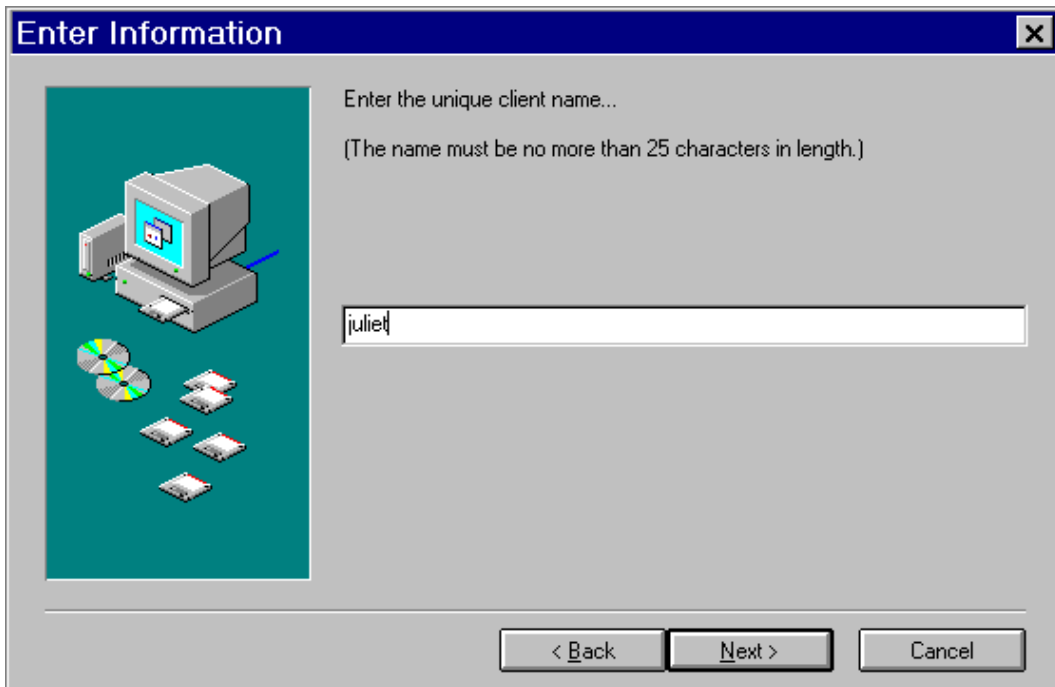

https://web.archive.org/web/19970803071659/http://www.redbooks.ibm.com:80/SG244976/ypcmni12.gif Page 2 of 2

F**FIGULIFE 328** IPR2017-01827 Ubisoft, et al. EX1002 <del>Puge 63</del>5

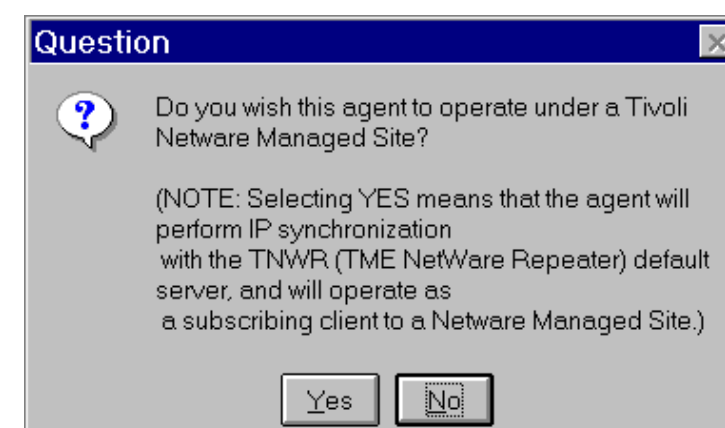

https://web.archive.org/web/19970803071711/http://www.redbooks.ibm.com:80/SG244976/ypcmni13.gif Page 2 of 2

Ubisoft, et al. EX1002 Bage3837 IPR2017-01827

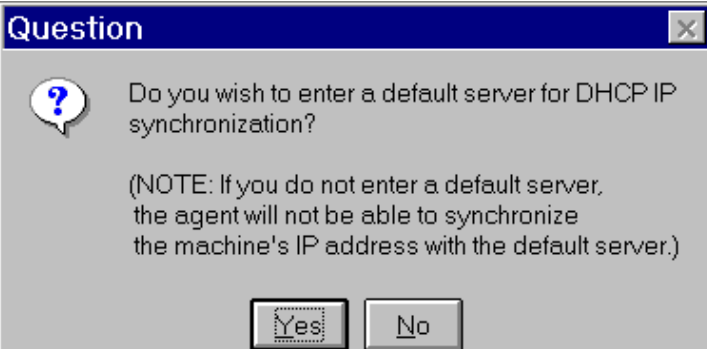

Ubisoft, et al. EX1002 Bage3838 IPR2017-01827

https://web.archive.org/web/19970803071718/http://www.redbooks.ibm.com:80/SG244976/ypcmni14.gif Page 2 of 2

Ubisoft, et al. EX1002 Page 839 IPR2017-01827

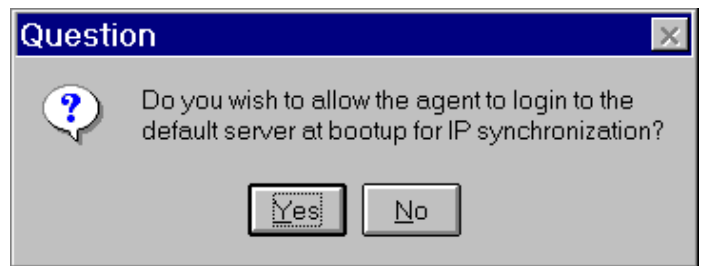

https://web.archive.org/web/19970803071725/http://www.redbooks.ibm.com:80/SG244976/ypcmni15.gif Page 2 of 2

Ubisoft, et al. EX1002 Bage3641 IPR2017-01827

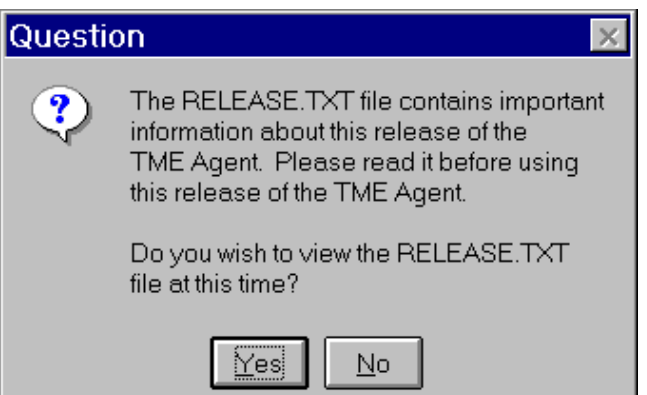

https://web.archive.org/web/19970803071734/http://www.redbooks.ibm.com:80/SG244976/ypcmni16.gif Page 2 of 2

Figure 332 IPR2017-01827 Ubisoft, et al. EX1002 Page 643

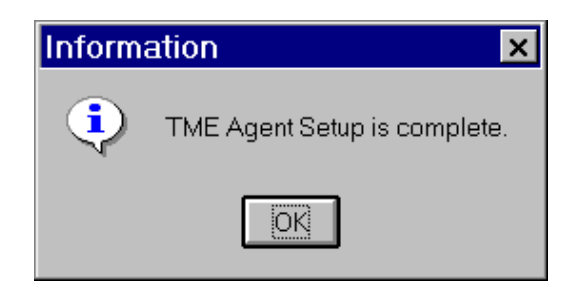

Ubisoft, et al. EX1002 Peage 3644 IPR2017-01827

https://web.archive.org/web/19970803071749/http://www.redbooks.ibm.com:80/SG244976/ypcmni17.gif Page 2 of 2

Ubisoft, et al. EX1002f<del>R</del>age 6345 IPR2017-01827

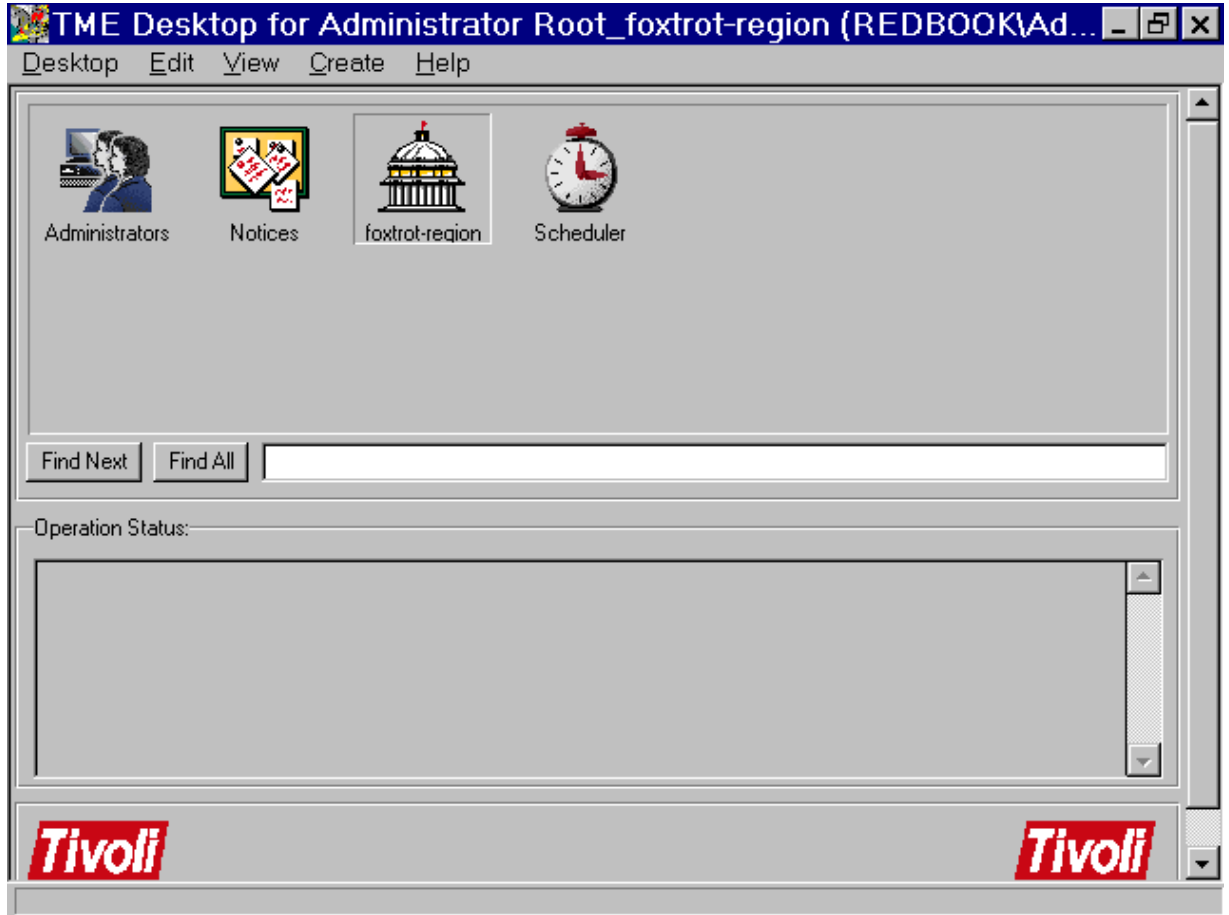

https://web.archive.org/web/19970803071805/http://www.redbooks.ibm.com:80/SG244976/pccre1.gif Page 2 of 2

Ubisoft, et al. EX1002 Page<sup>3</sup>847 IPR2017-01827

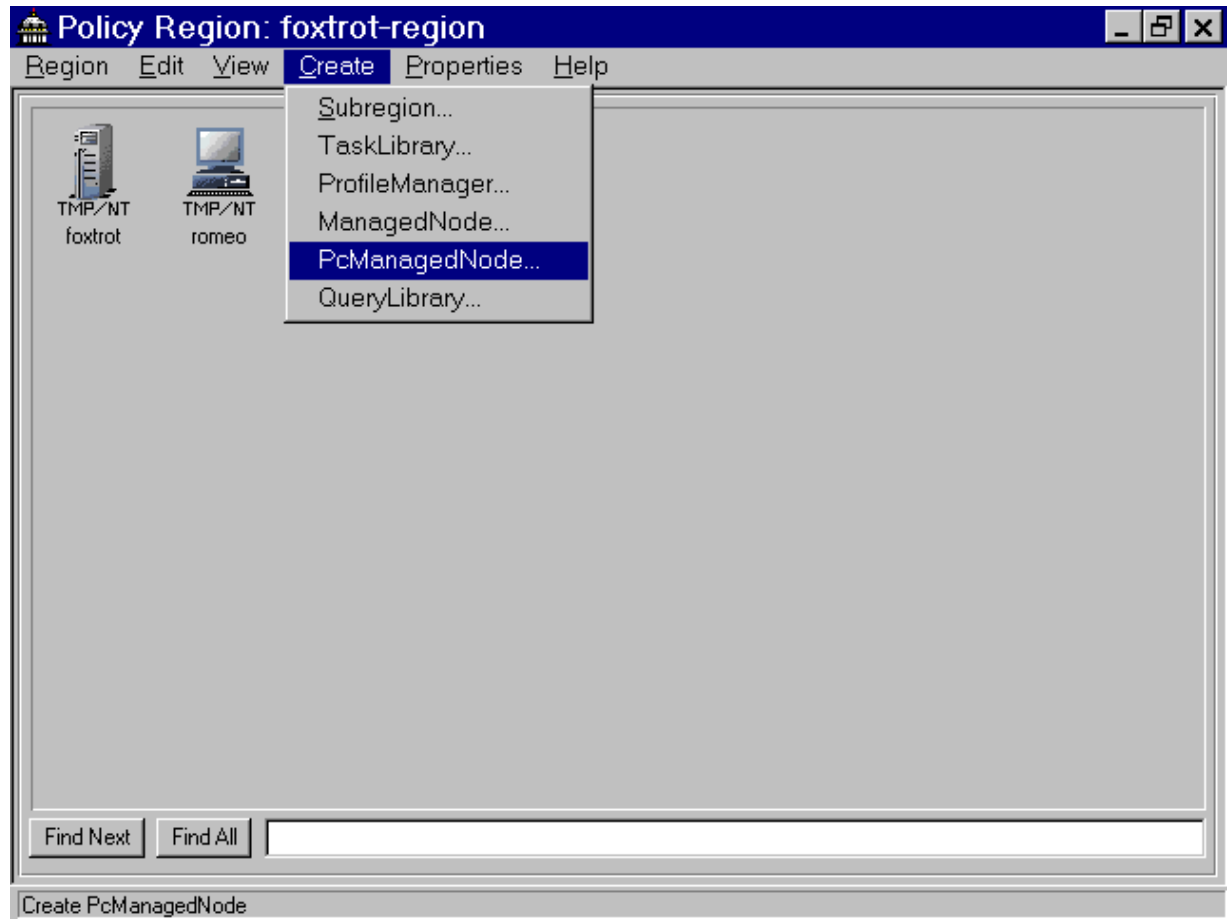
https://web.archive.org/web/19970803071819/http://www.redbooks.ibm.com:80/SG244976/pccre2.gif Page 2 of 2

Ubisoft, et al. EX1002 Page3849 IPR2017-01827

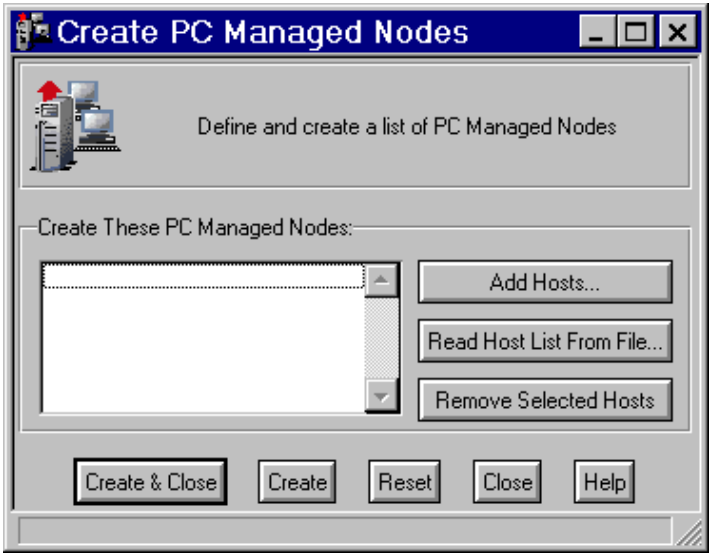

https://web.archive.org/web/19970803071826/http://www.redbooks.ibm.com:80/SG244976/pccre3.gif Page 2 of 2

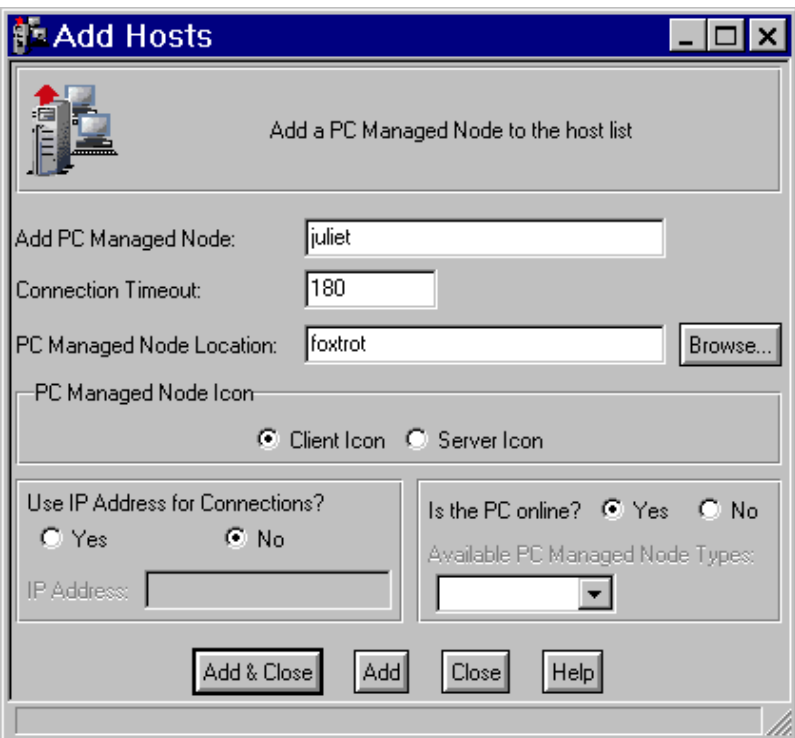

https://web.archive.org/web/19970803071832/http://www.redbooks.ibm.com:80/SG244976/pccre4.gif Page 2 of 2

Figyre383 IPR2017-01827 Ubisoft, et al. EX1002 Page 653

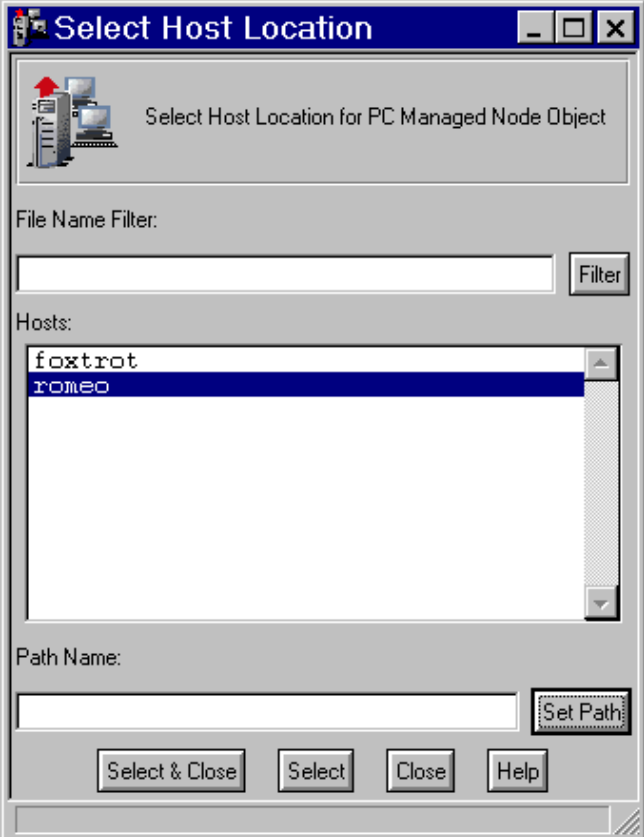

https://web.archive.org/web/19970803071843/http://www.redbooks.ibm.com:80/SG244976/pccre5.gif Page 2 of 2

Figyue 338 IPR2017-01827 Ubisoft, et al. EX1002 Page 655

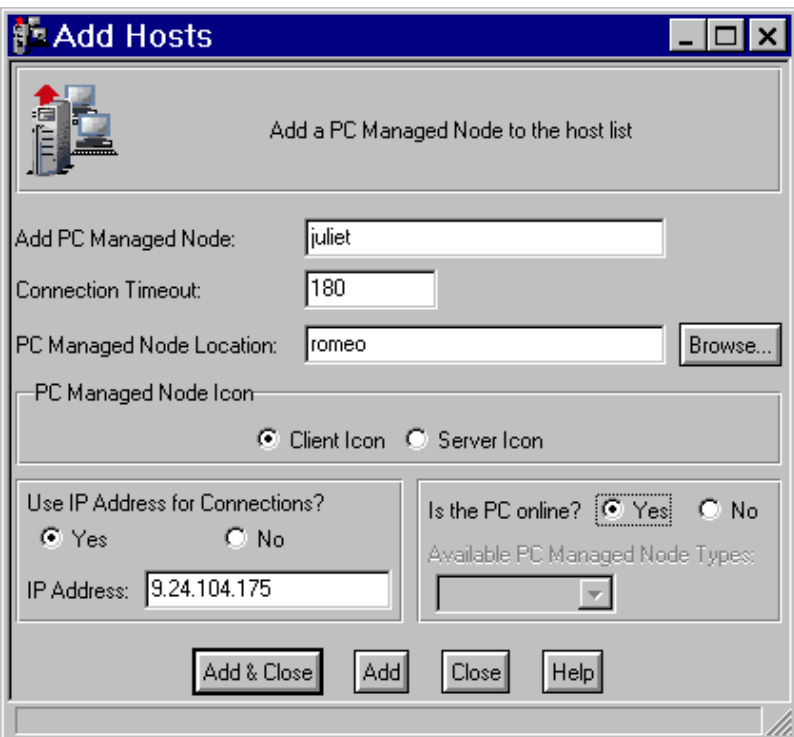

https://web.archive.org/web/19970803071850/http://www.redbooks.ibm.com:80/SG244976/pccre6.gif Page 2 of 2

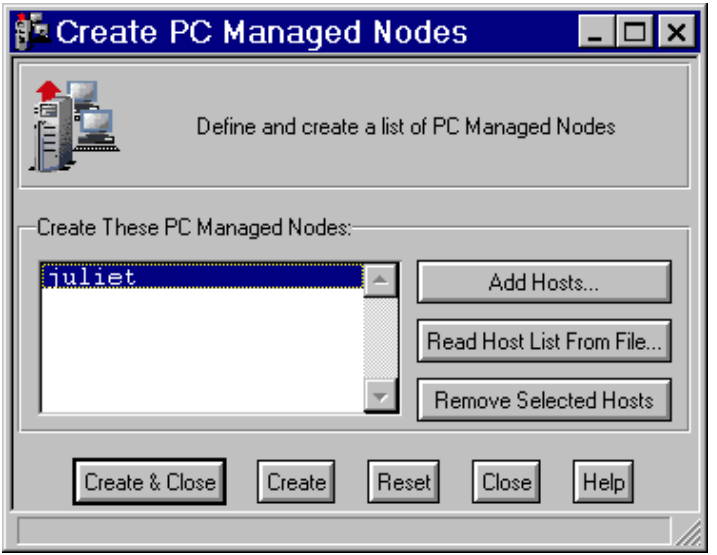

https://web.archive.org/web/19970803071920/http://www.redbooks.ibm.com:80/SG244976/pccre7.gif Page 2 of 2

Figure 340 IPR2017-01827 Ubisoft, et al. EX1002 Page 659

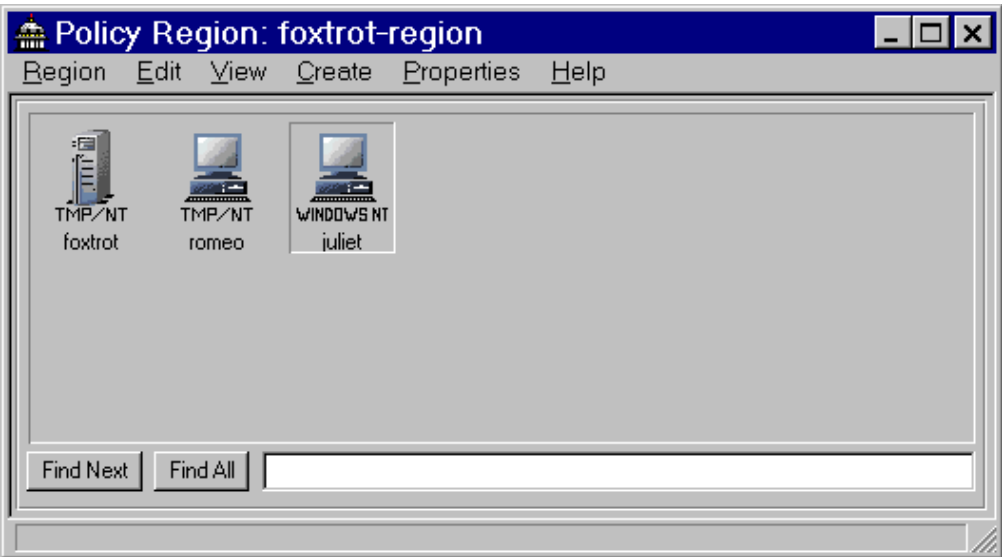

https://web.archive.org/web/19970803071927/http://www.redbooks.ibm.com:80/SG244976/pccre8.gif Page 2 of 2

Ubisoft, et al. EX1002 Peage 361 IPR2017-01827

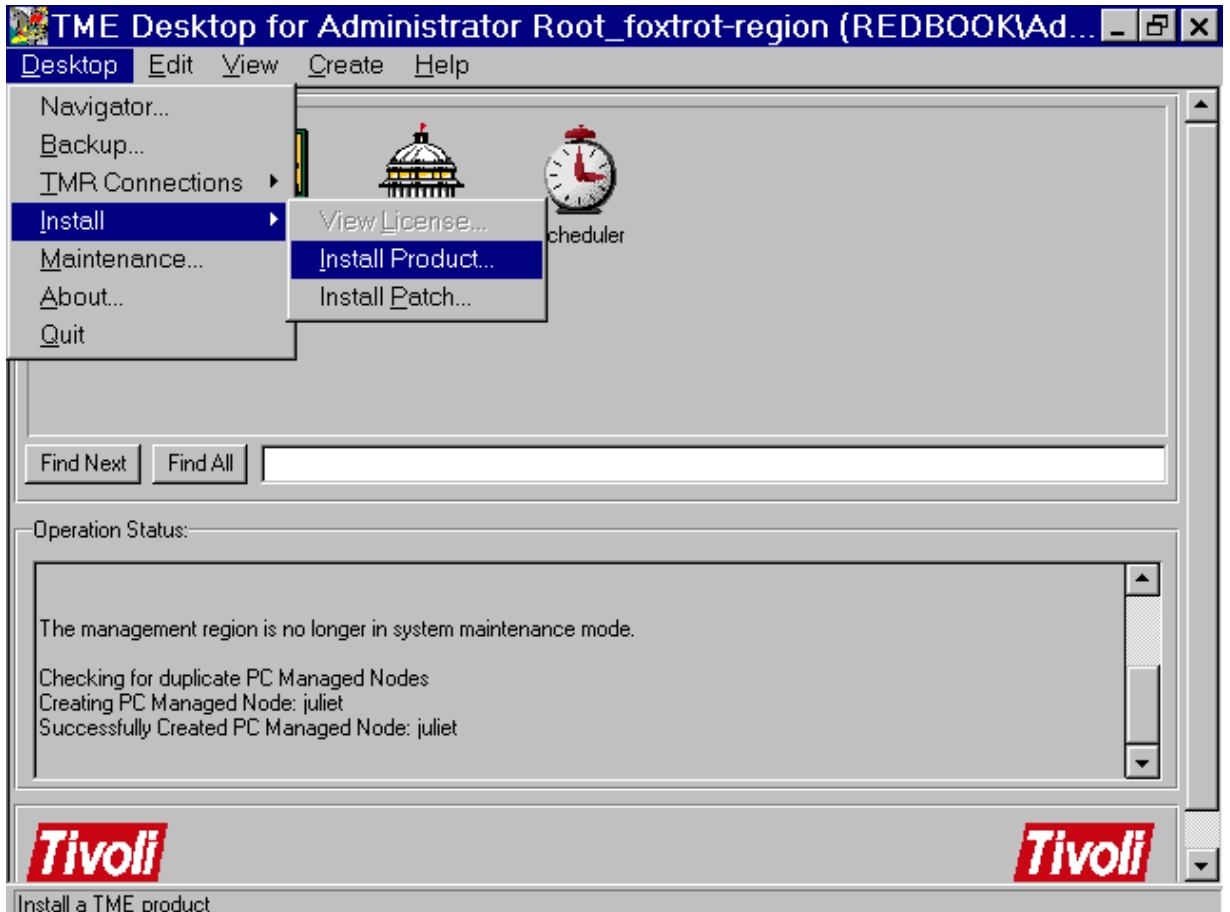

https://web.archive.org/web/19970803071942/http://www.redbooks.ibm.com:80/SG244976/ypcmni18.gif Page 2 of 2

Ubisoft, et al. EX1002 Page<sup>3</sup>663 IPR2017-01827

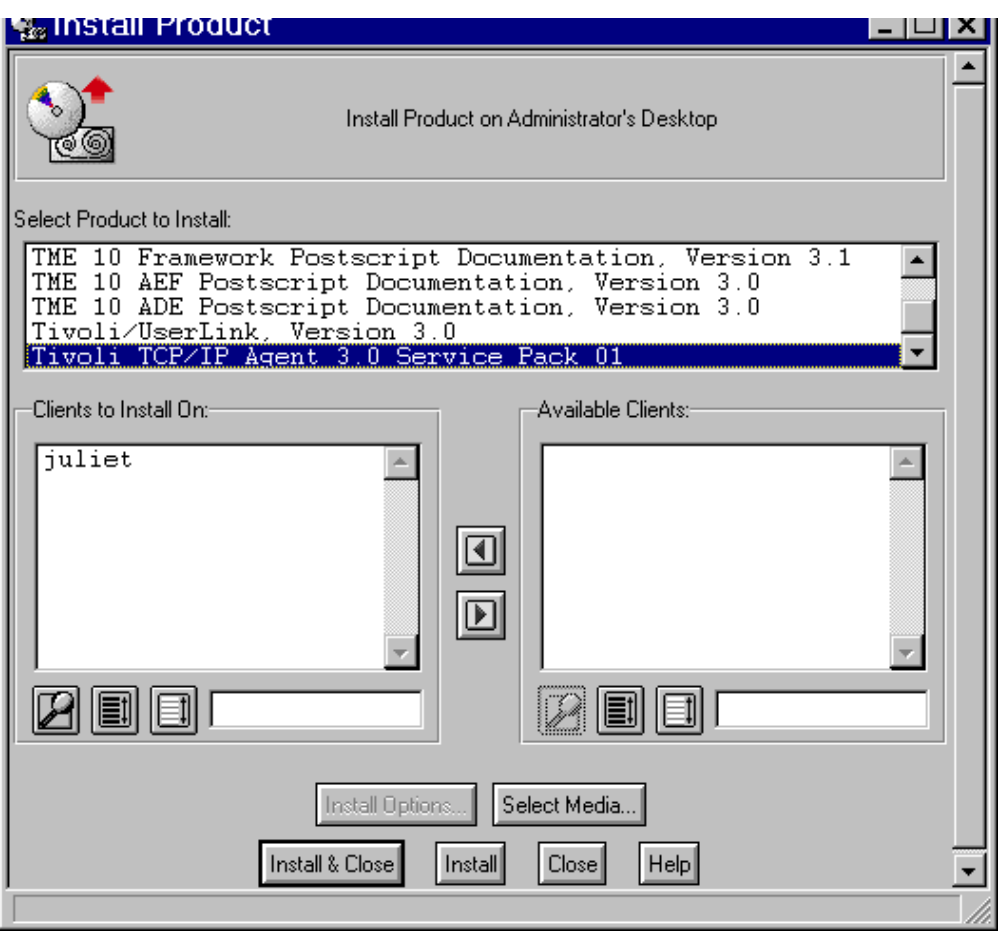

https://web.archive.org/web/19970803071950/http://www.redbooks.ibm.com:80/SG244976/ypcmni19.gif Page 2 of 2

Ubisoft, et al. EX1002 Page 665 IPR2017-01827

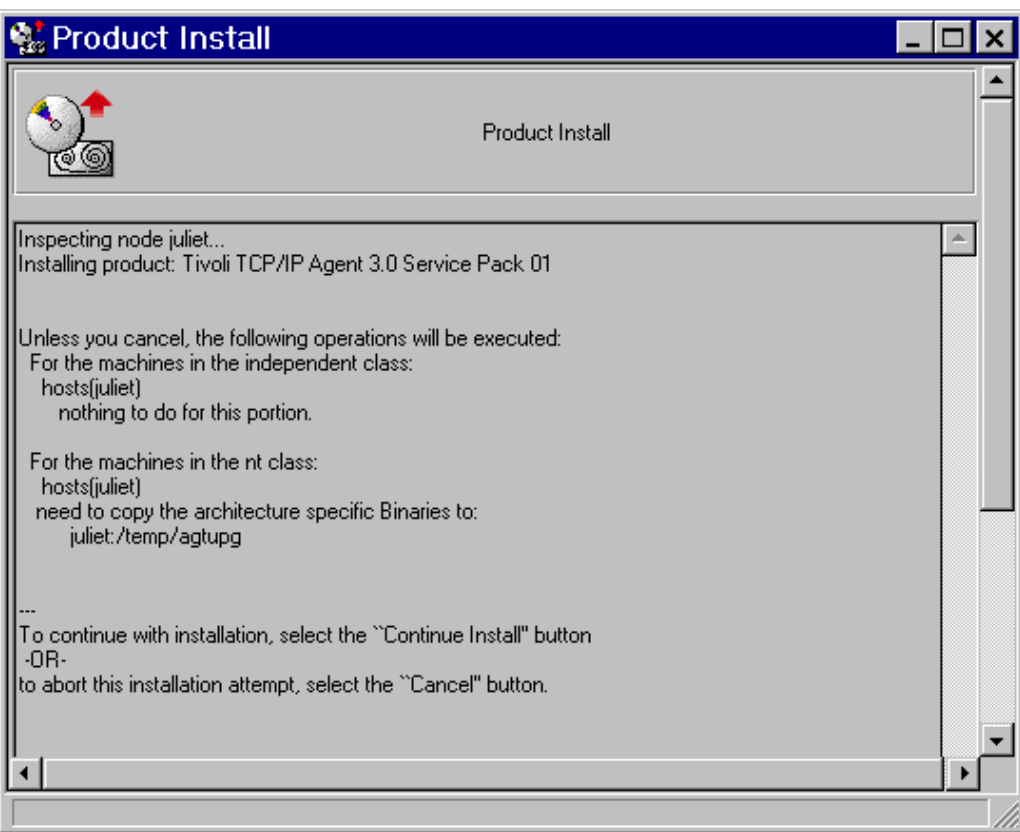

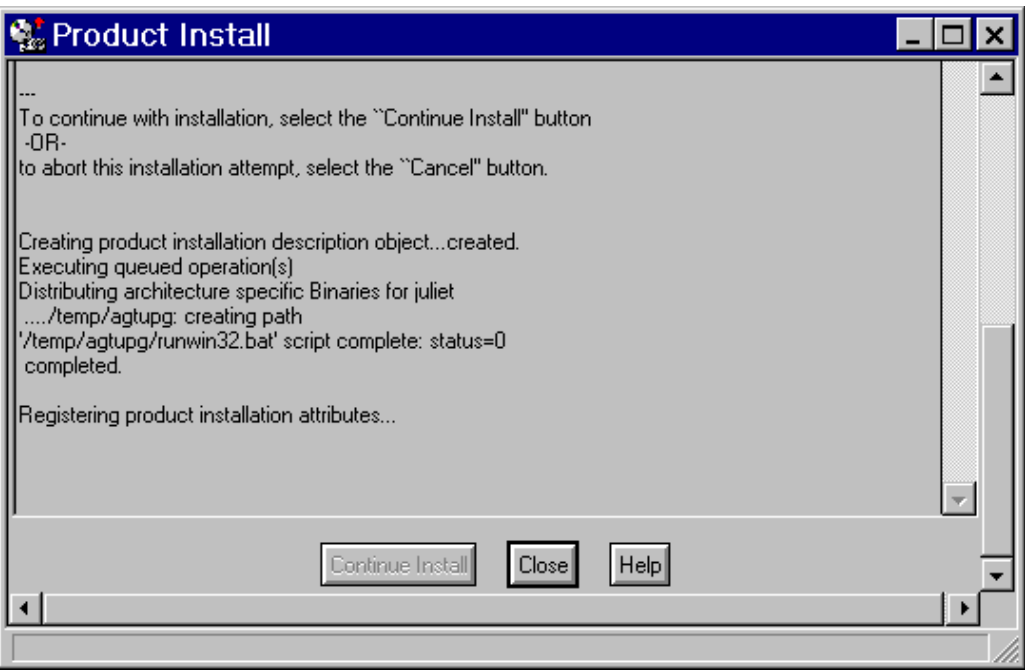

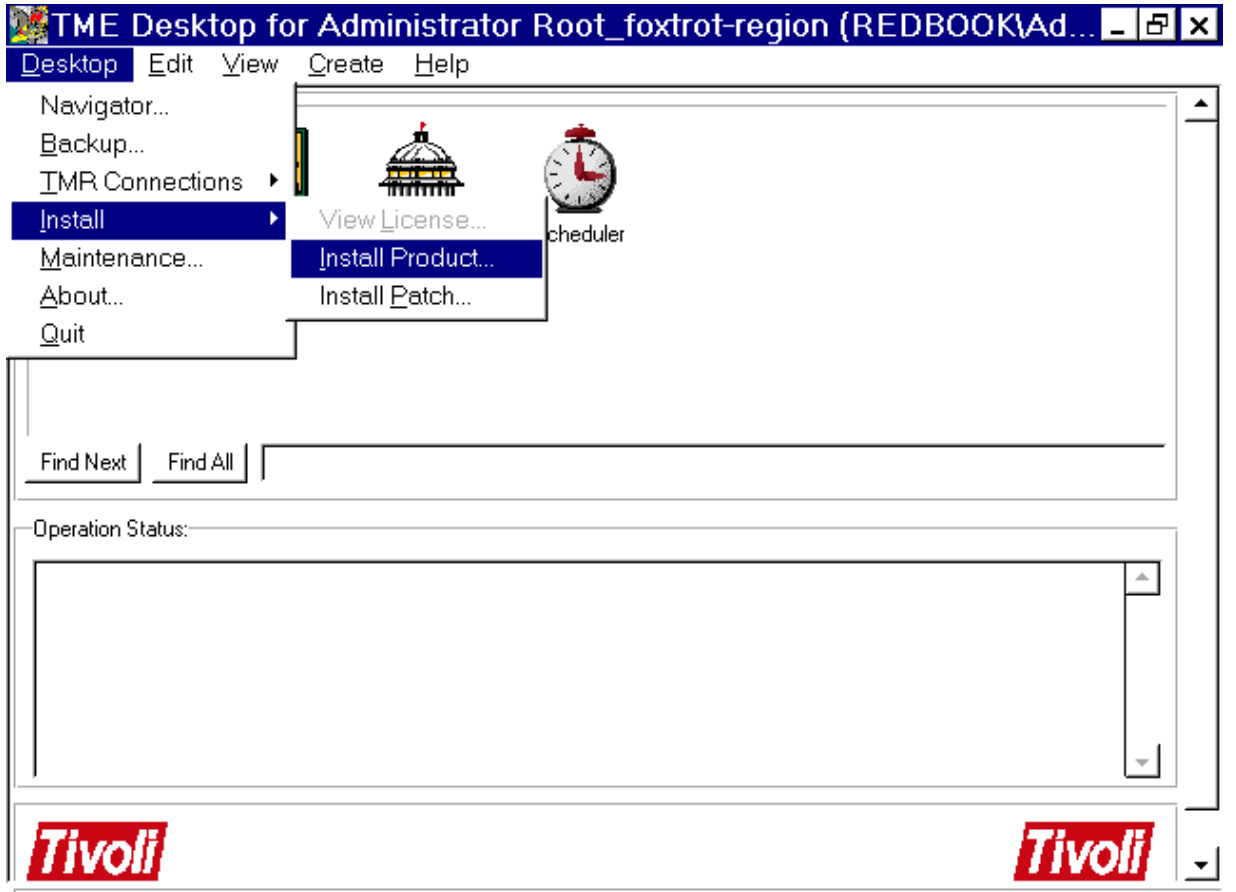

Install a TME product

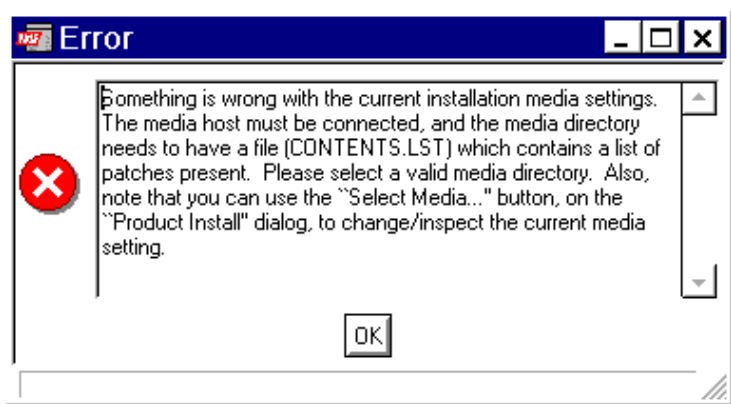

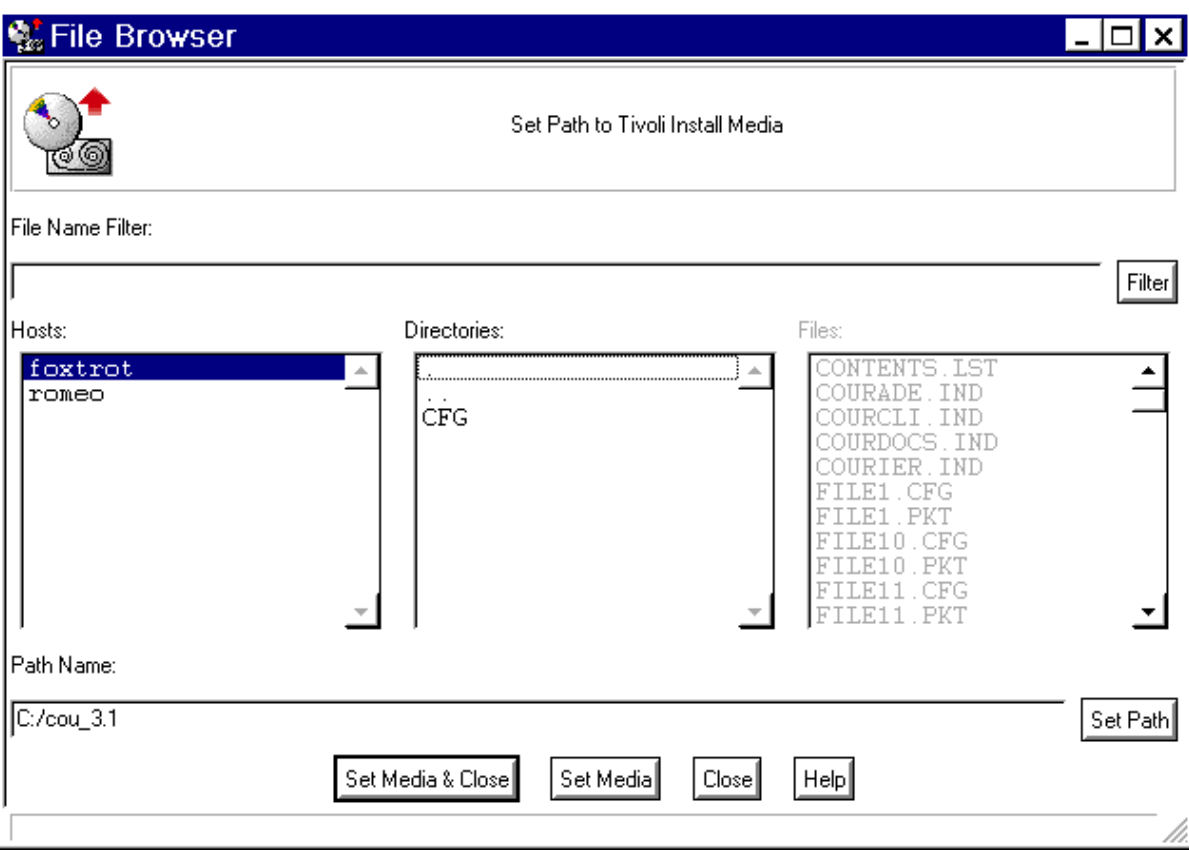

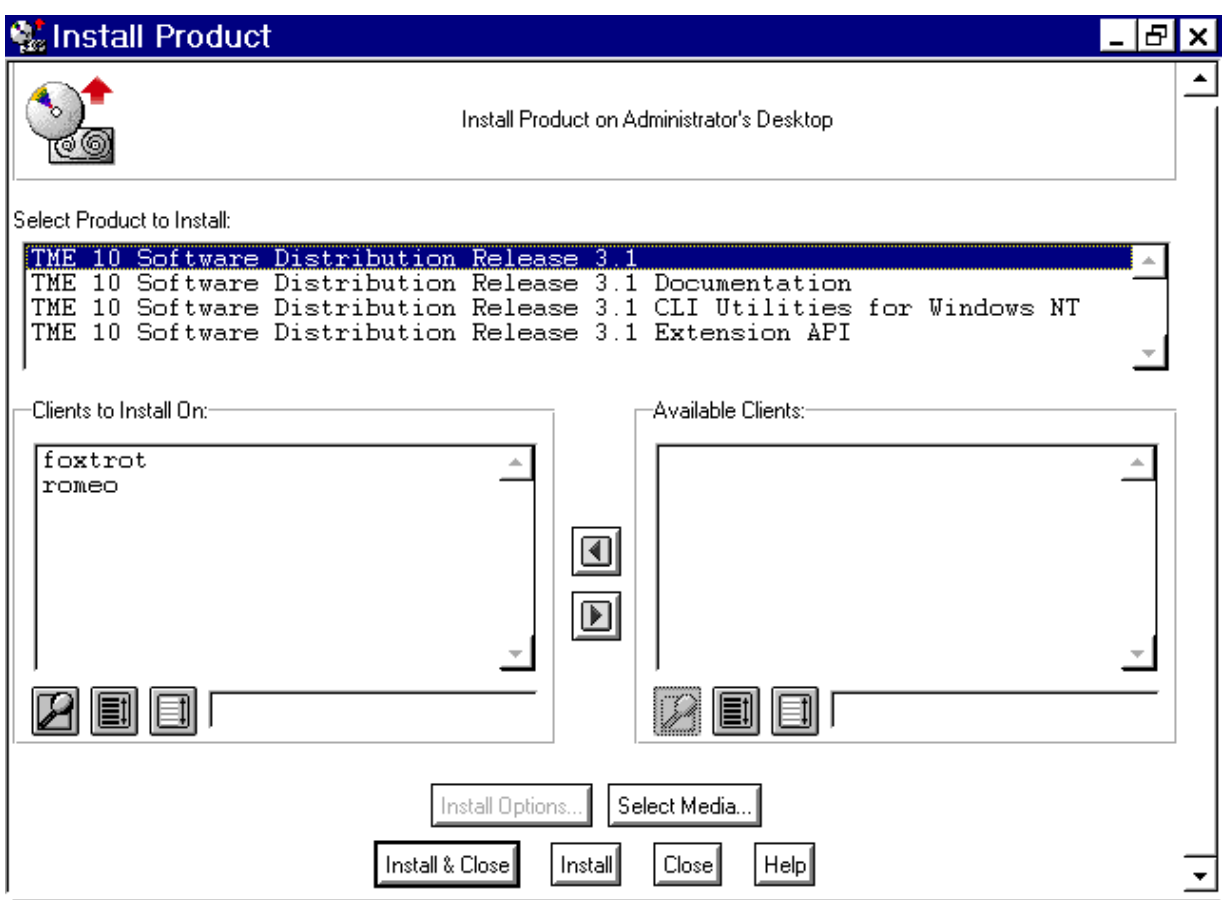

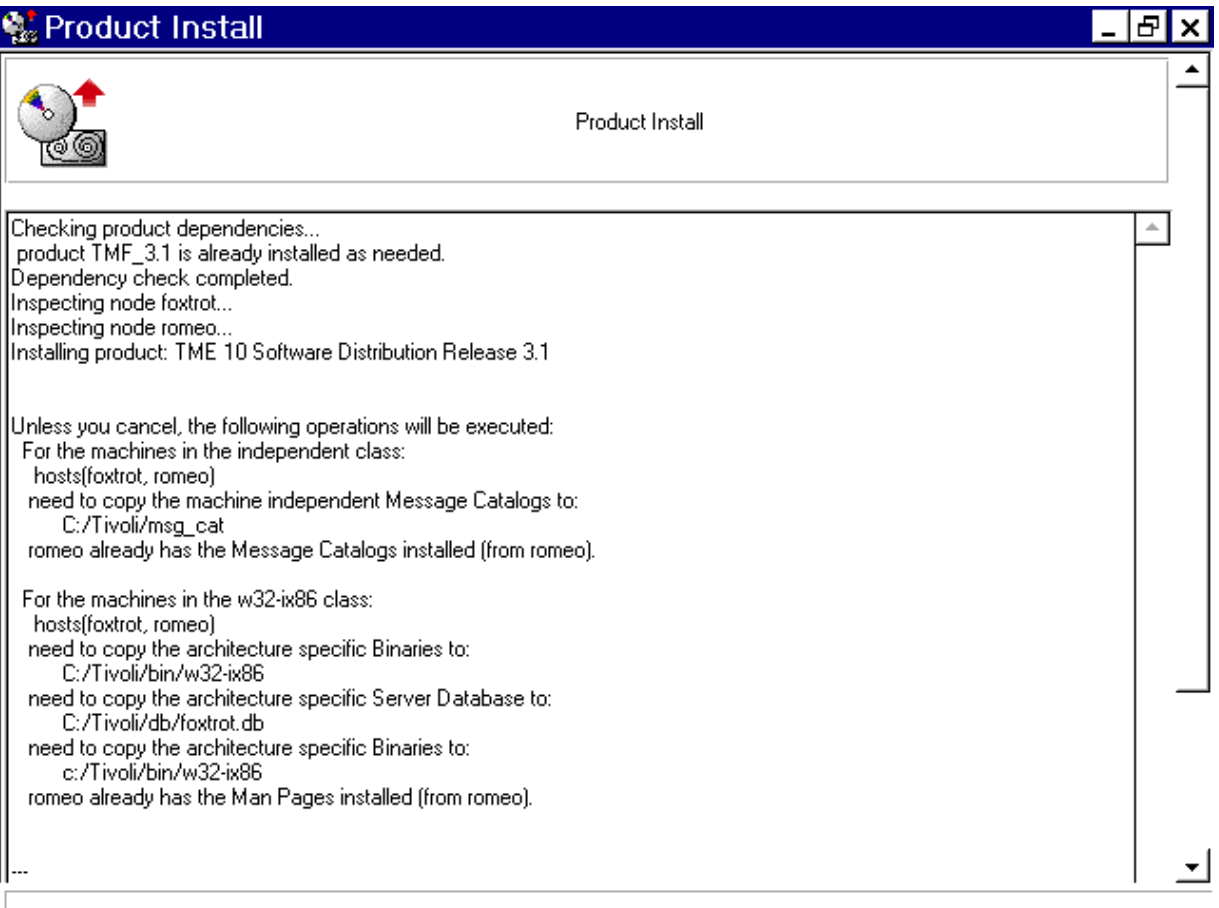

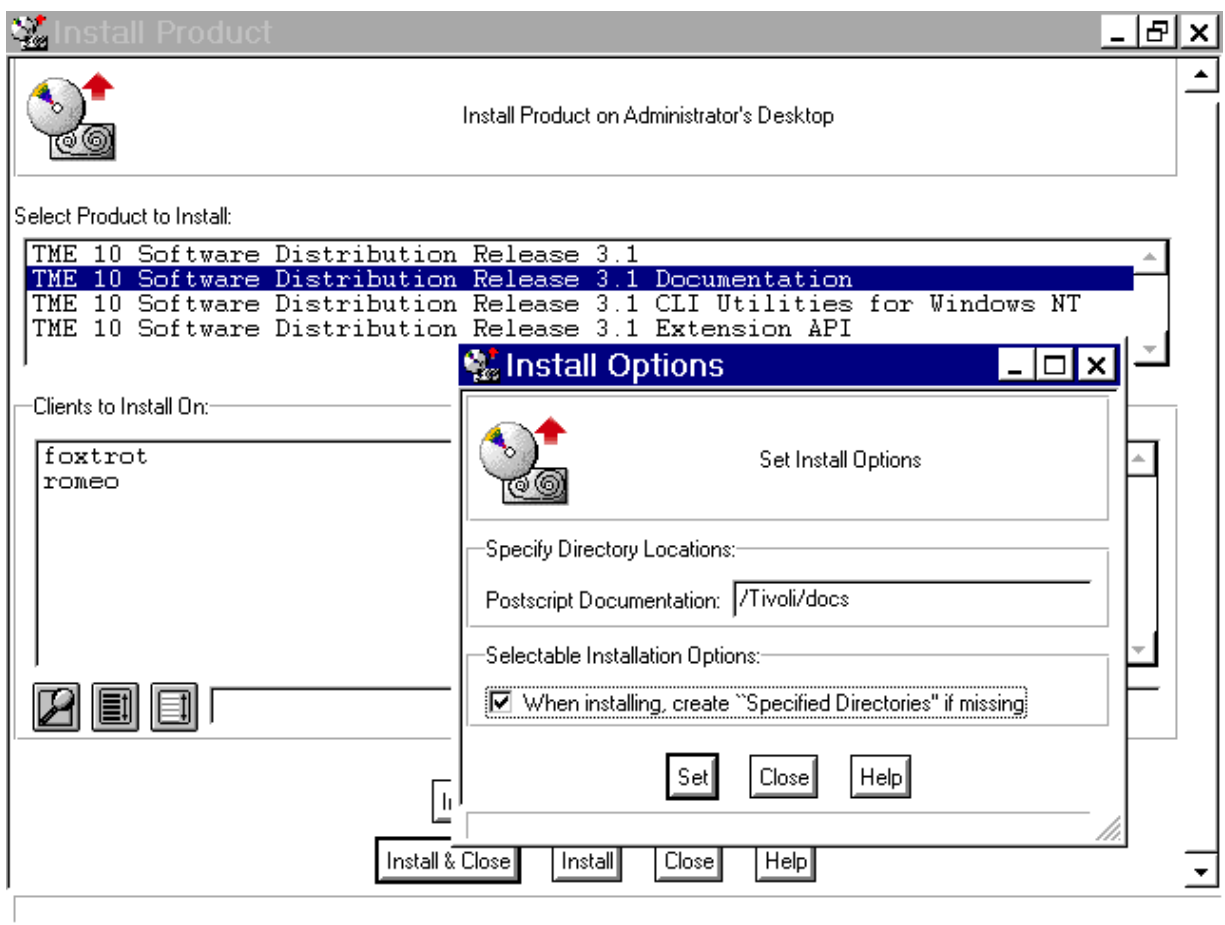

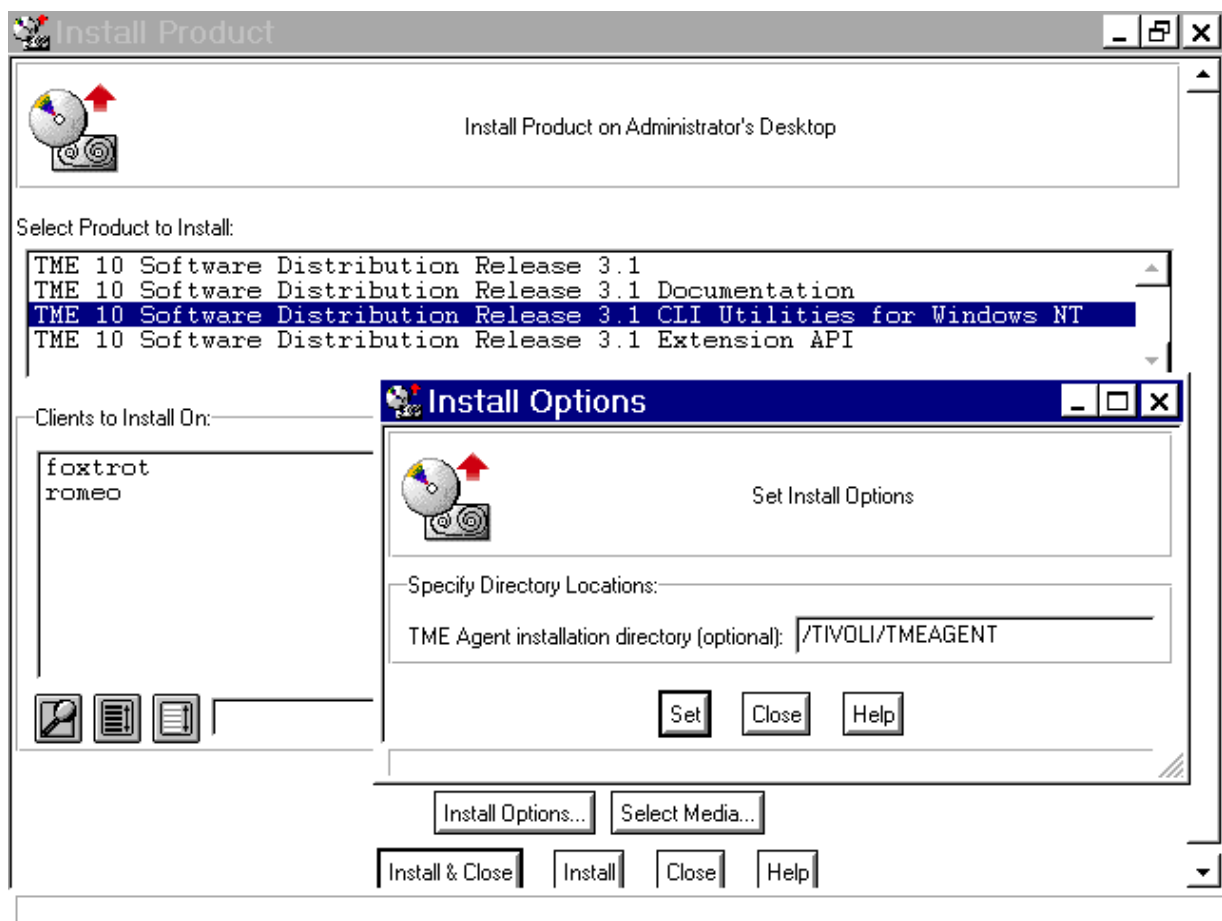

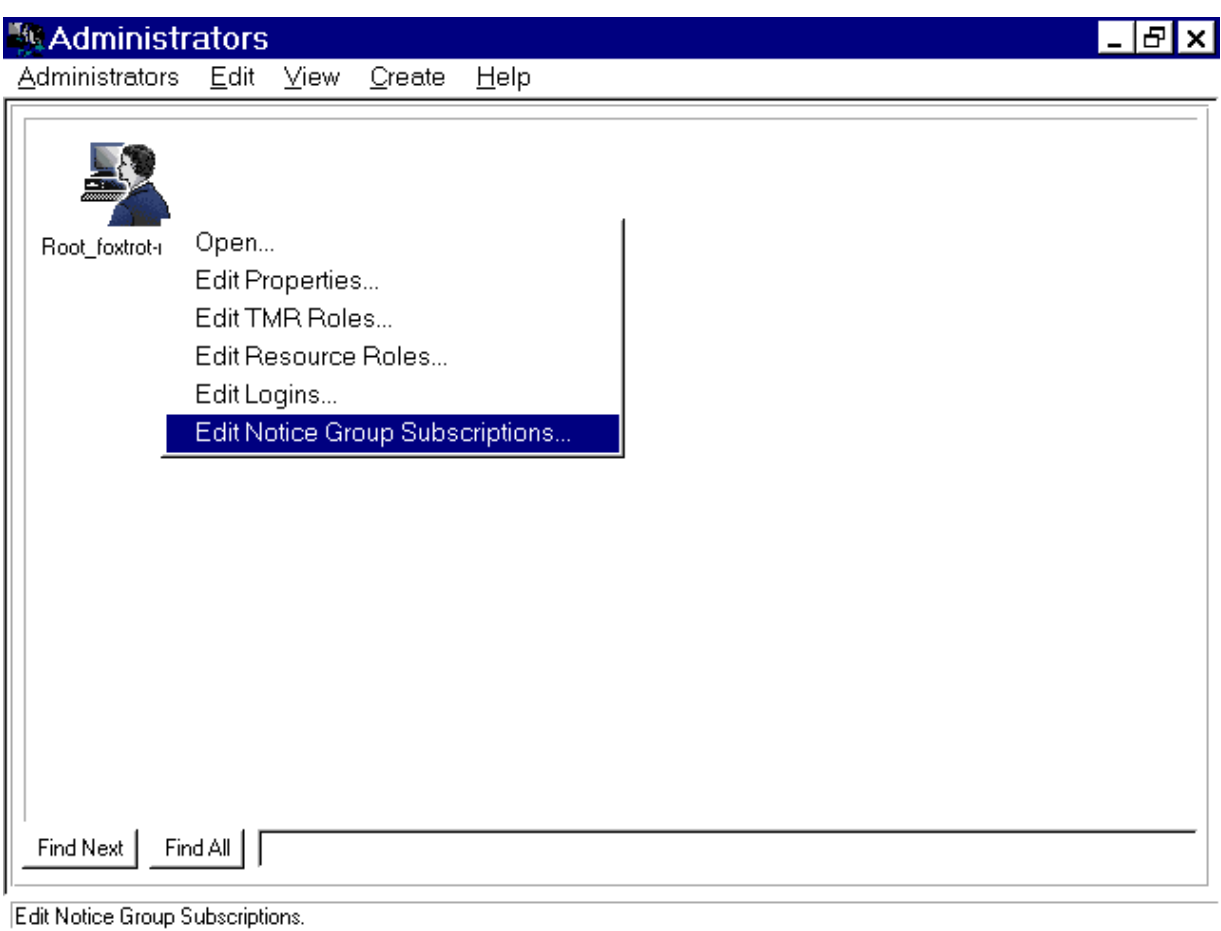

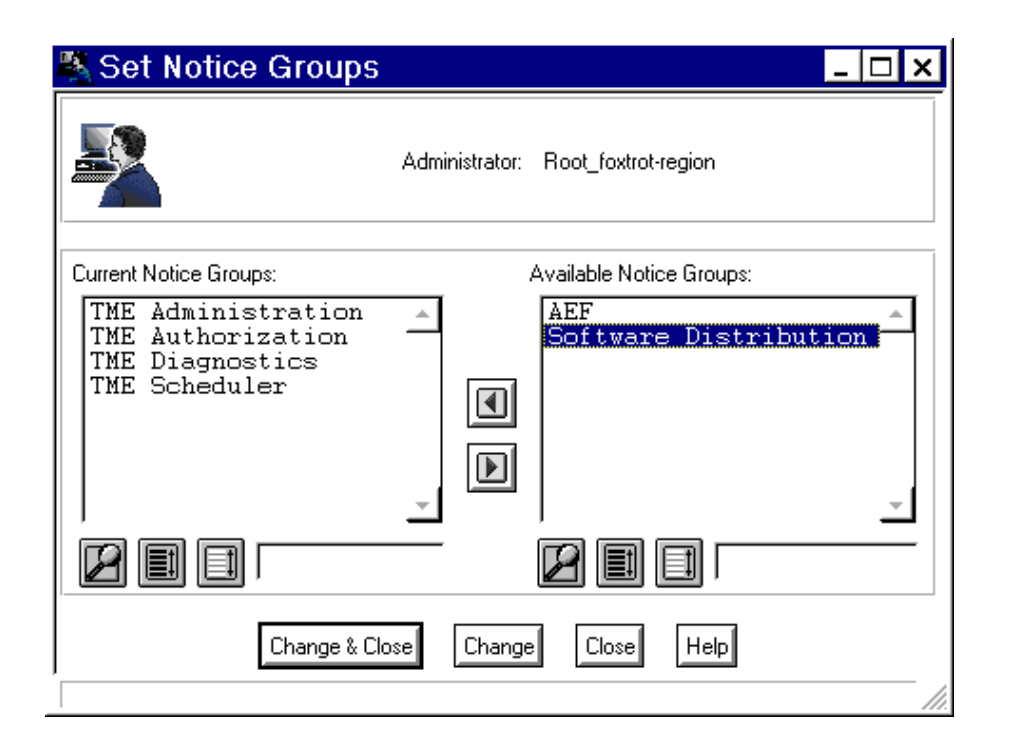

Ubisoft, et al. EX1002 Page3676 IPR2017-01827

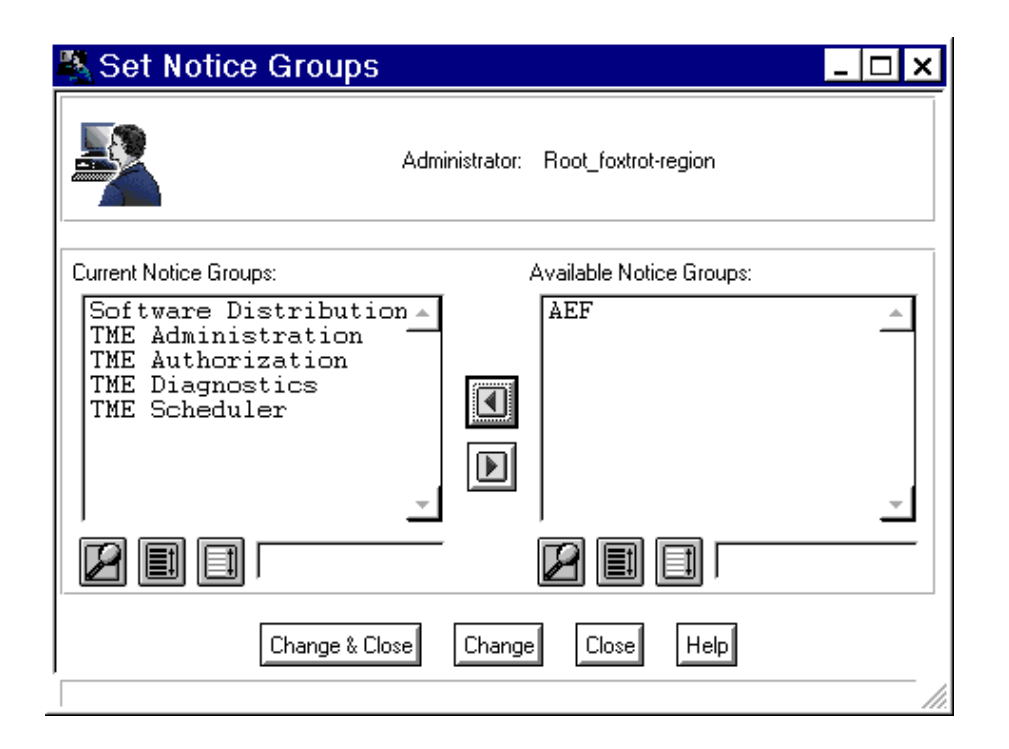

Ubisoft, et al. EX1002 Page 3577 IPR2017-01827

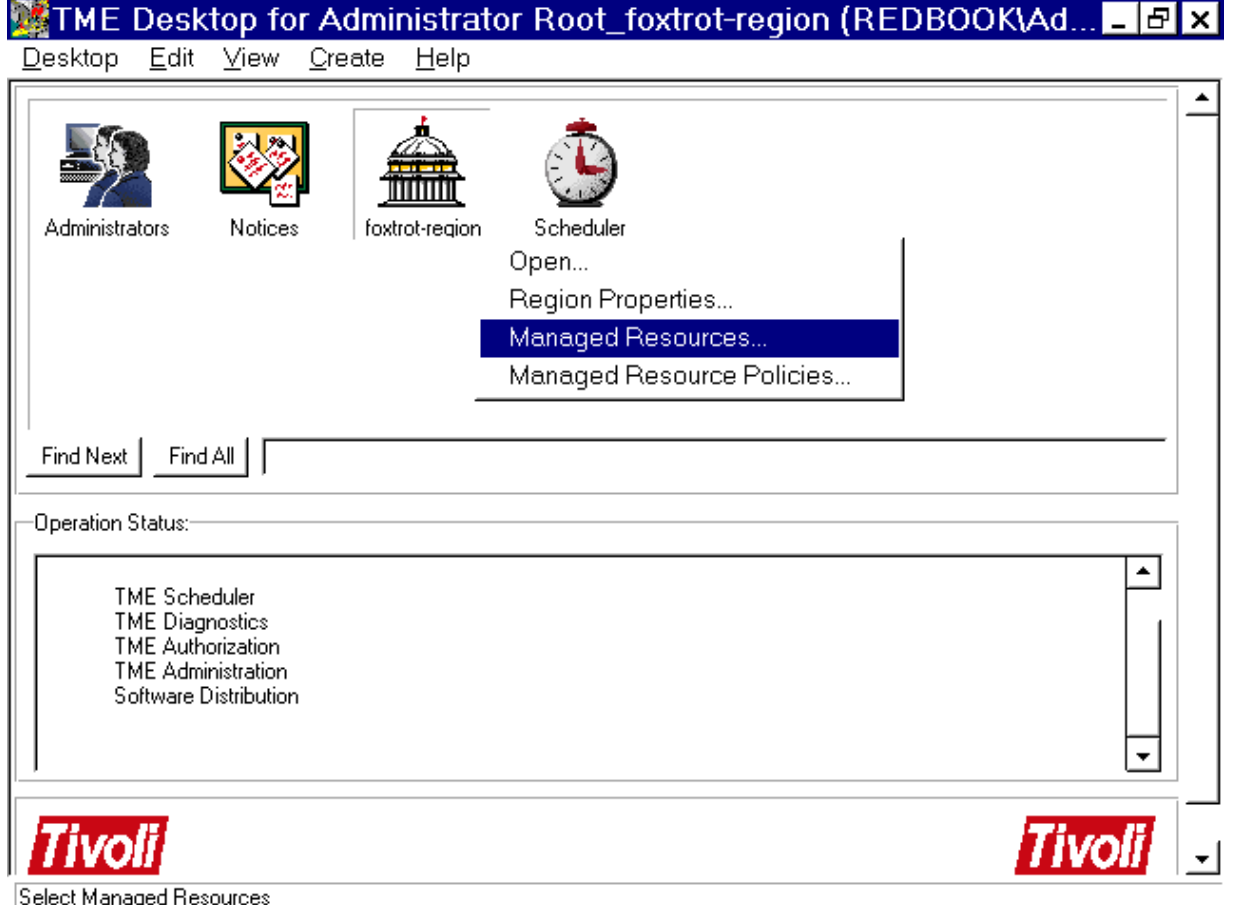

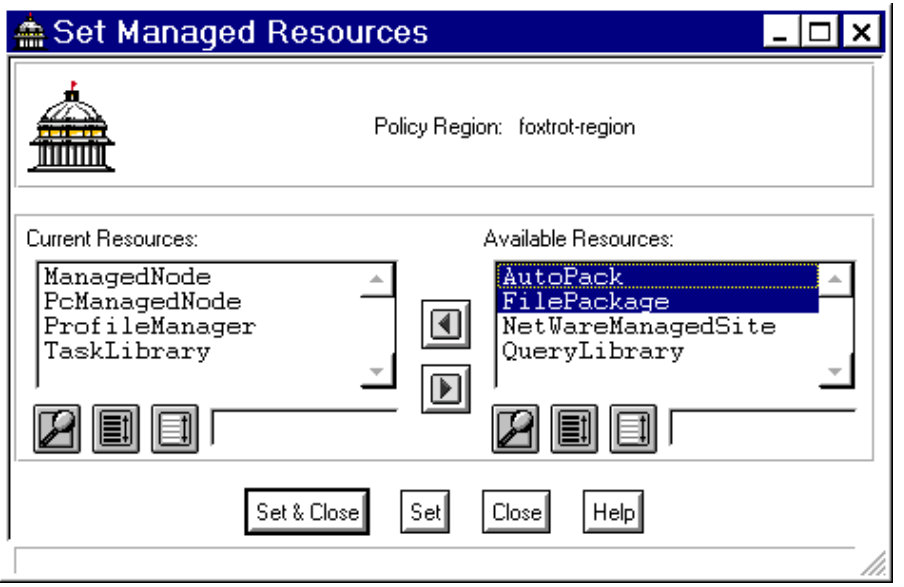

Freyere 357 IPR2017-01827 Ubisoft, et al. EX1002 Page 479

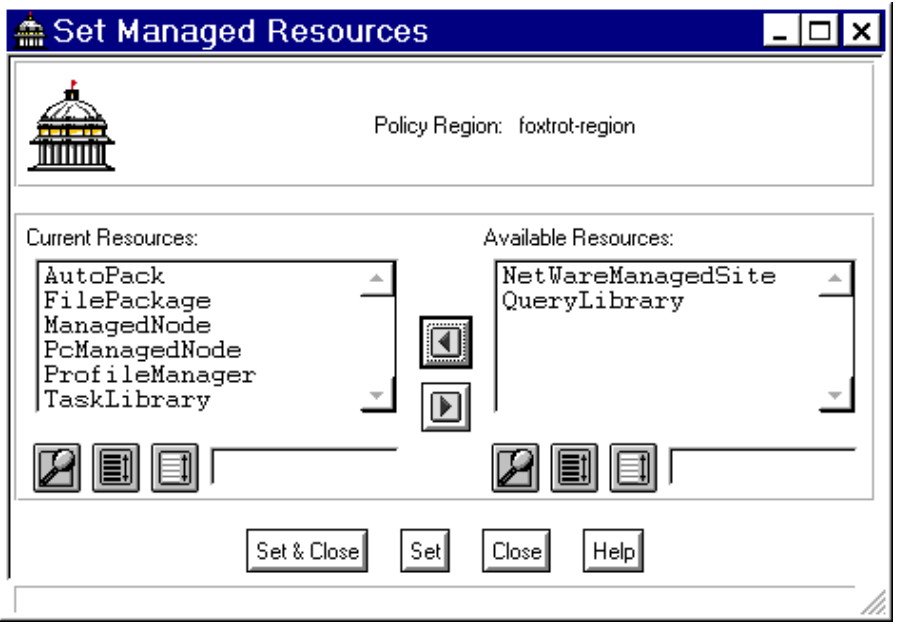

Ubisoft, et al. EX1002 igange3**6**80 IPR2017-01827

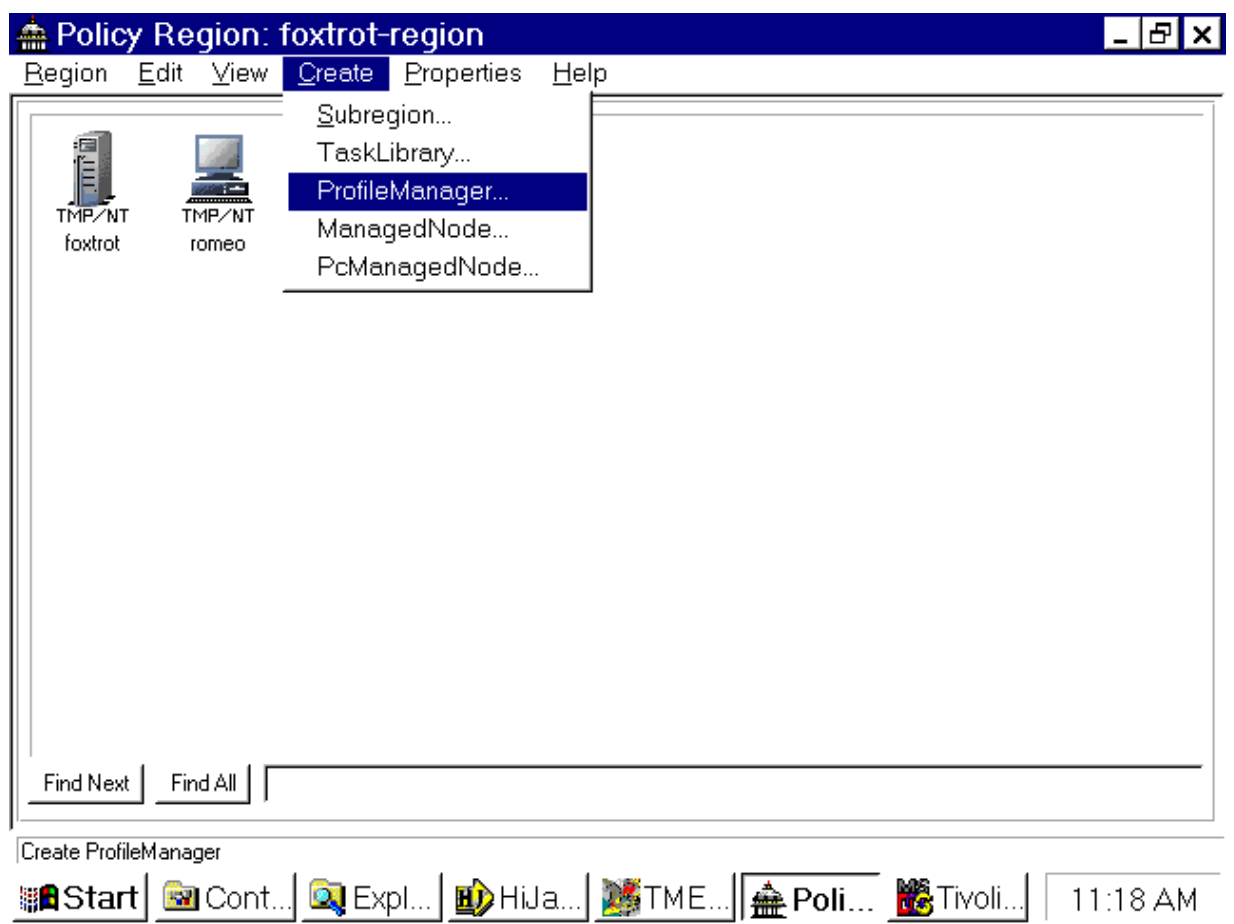

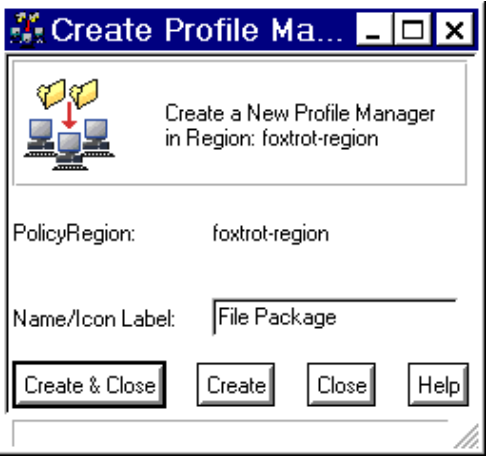

Figure 360 IPR2017-01827 Ubisoft, et al. EX1002 Page 682

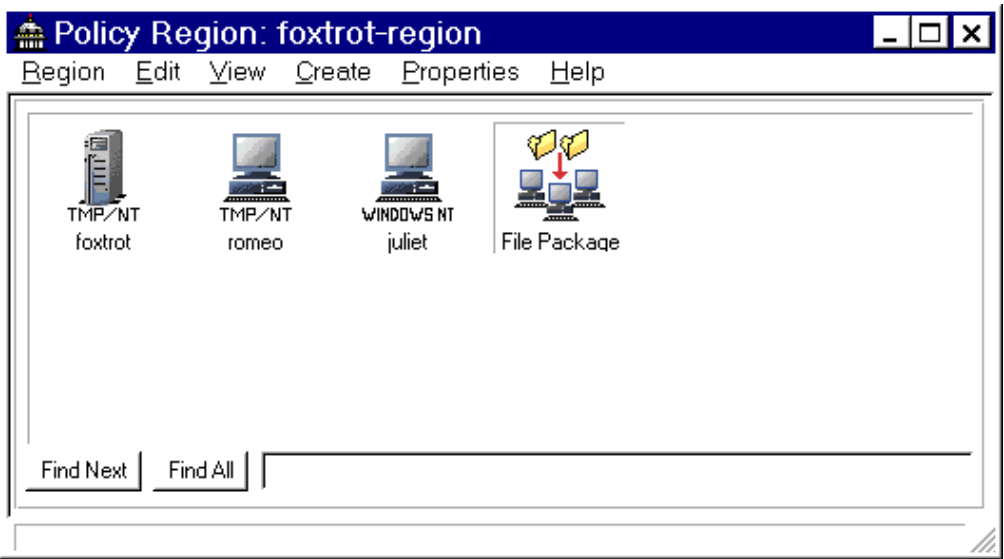

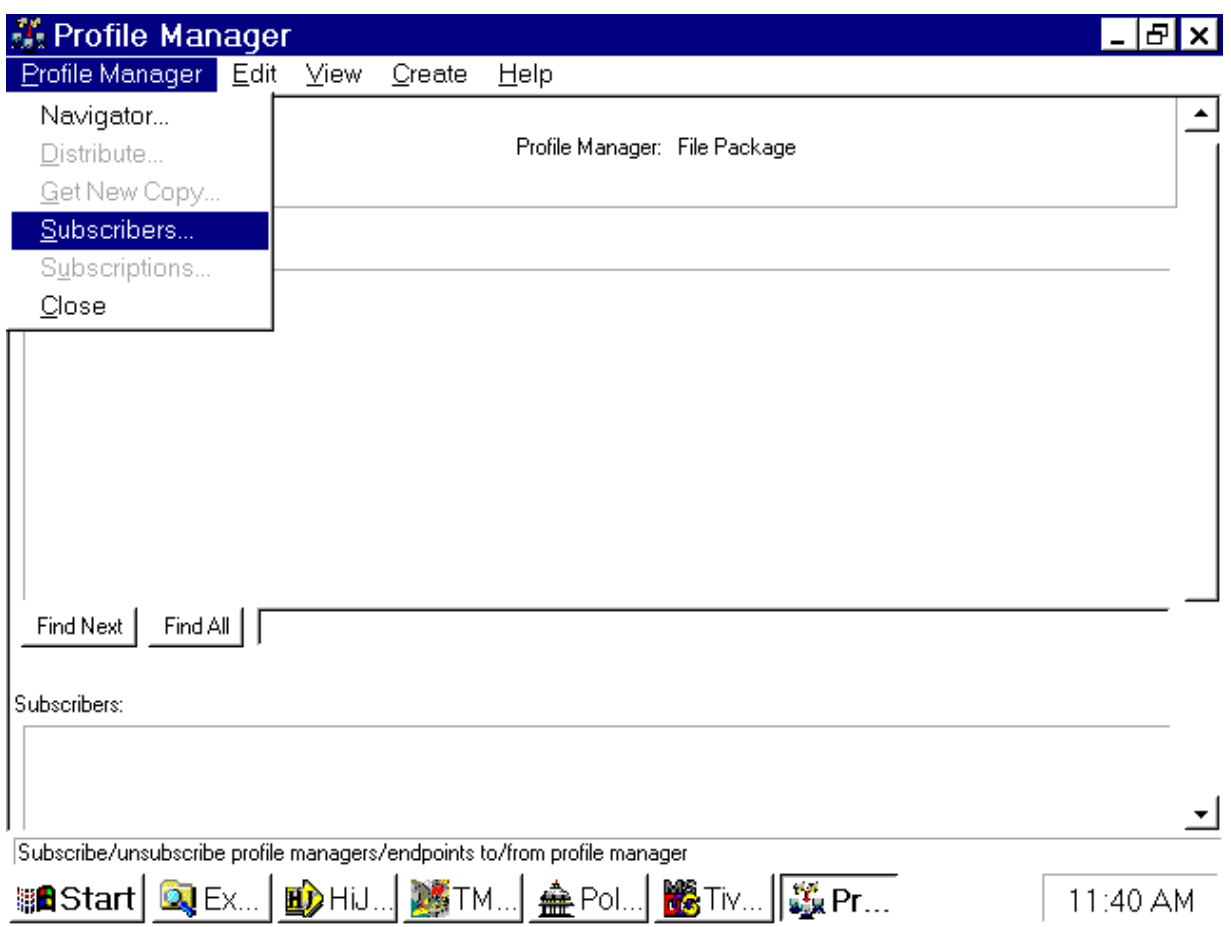
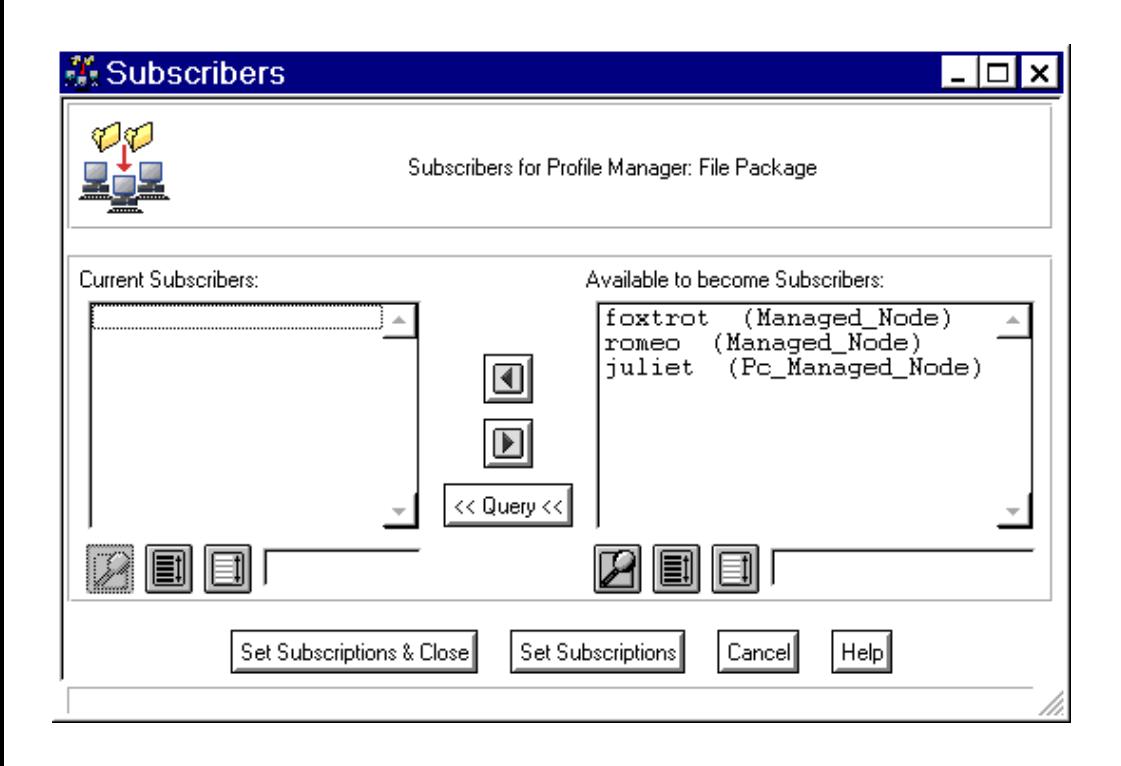

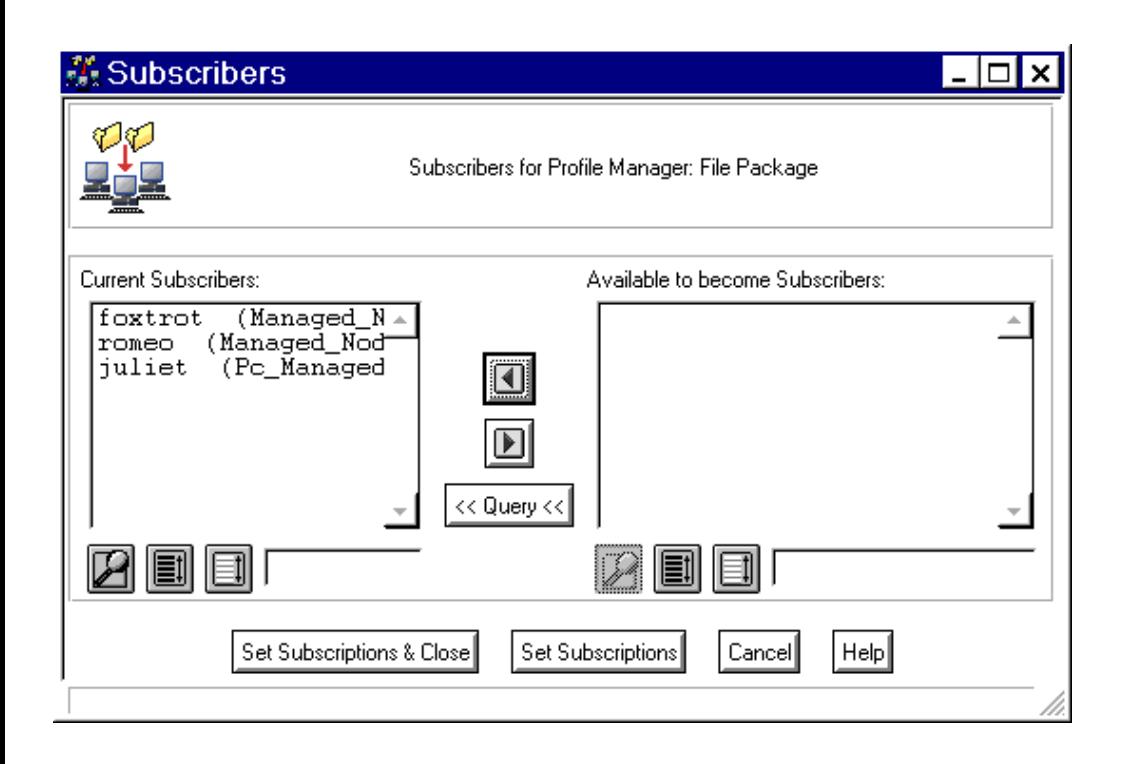

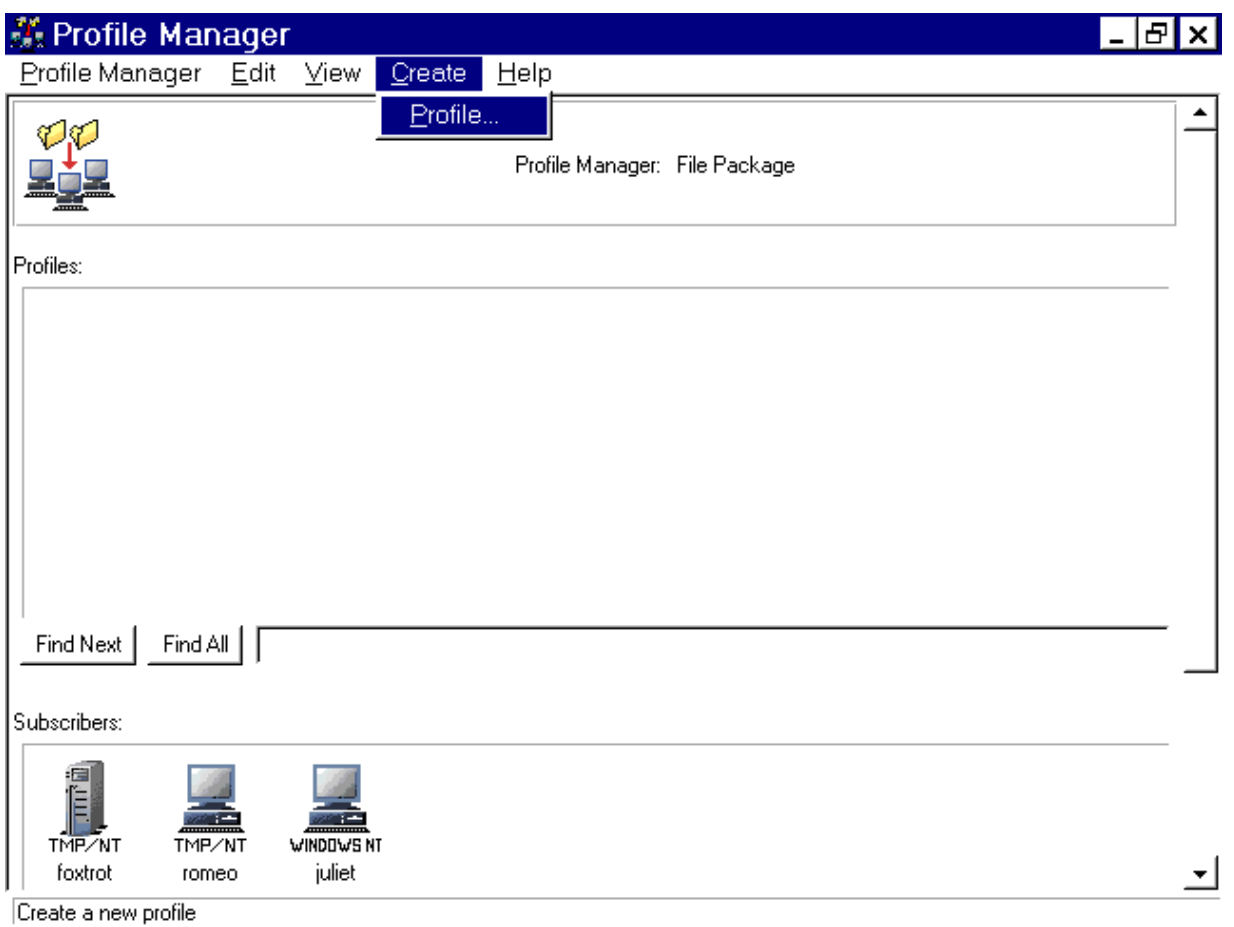

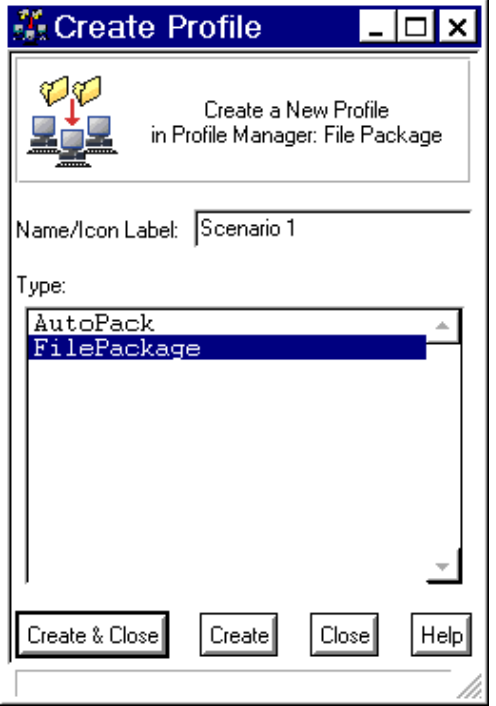

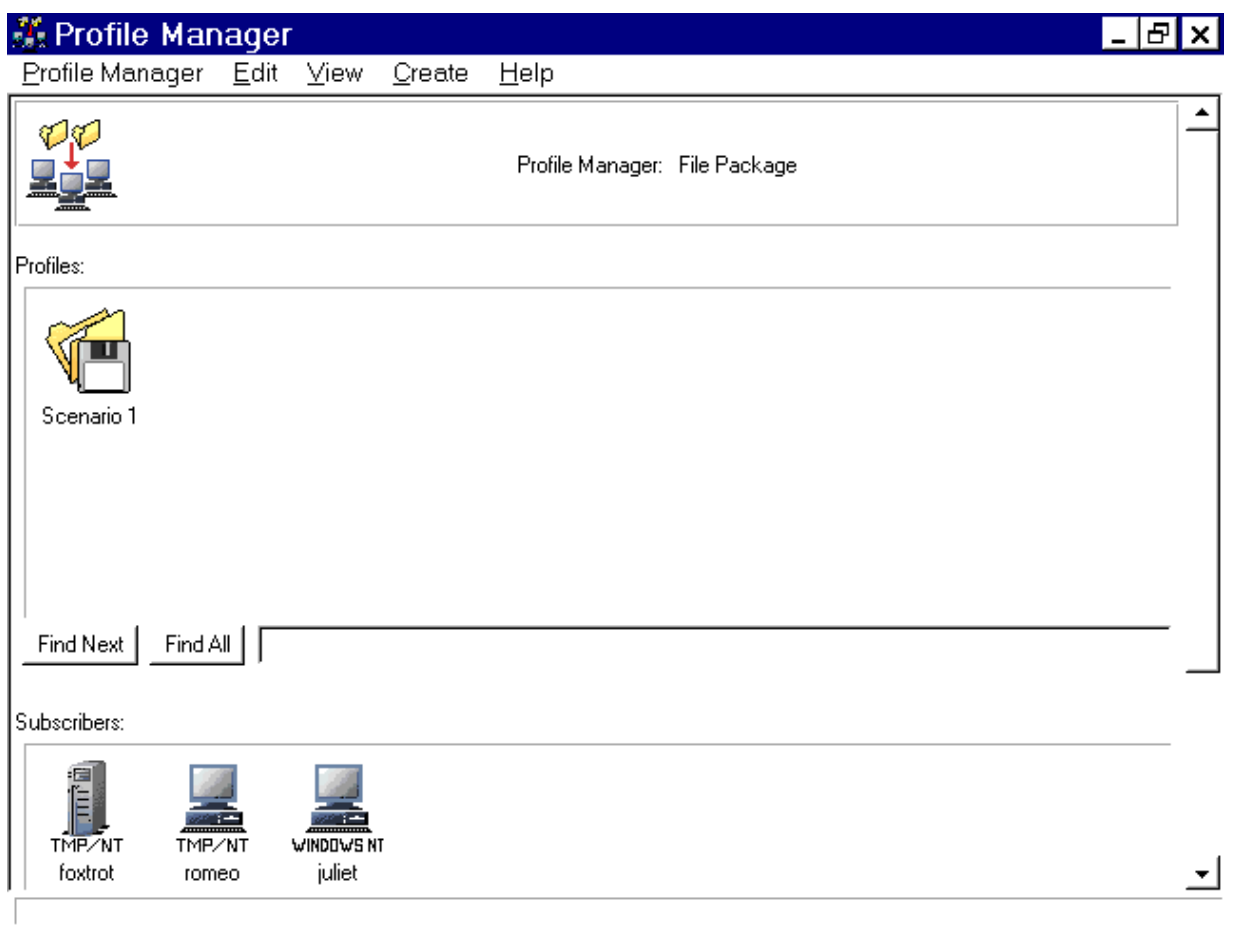

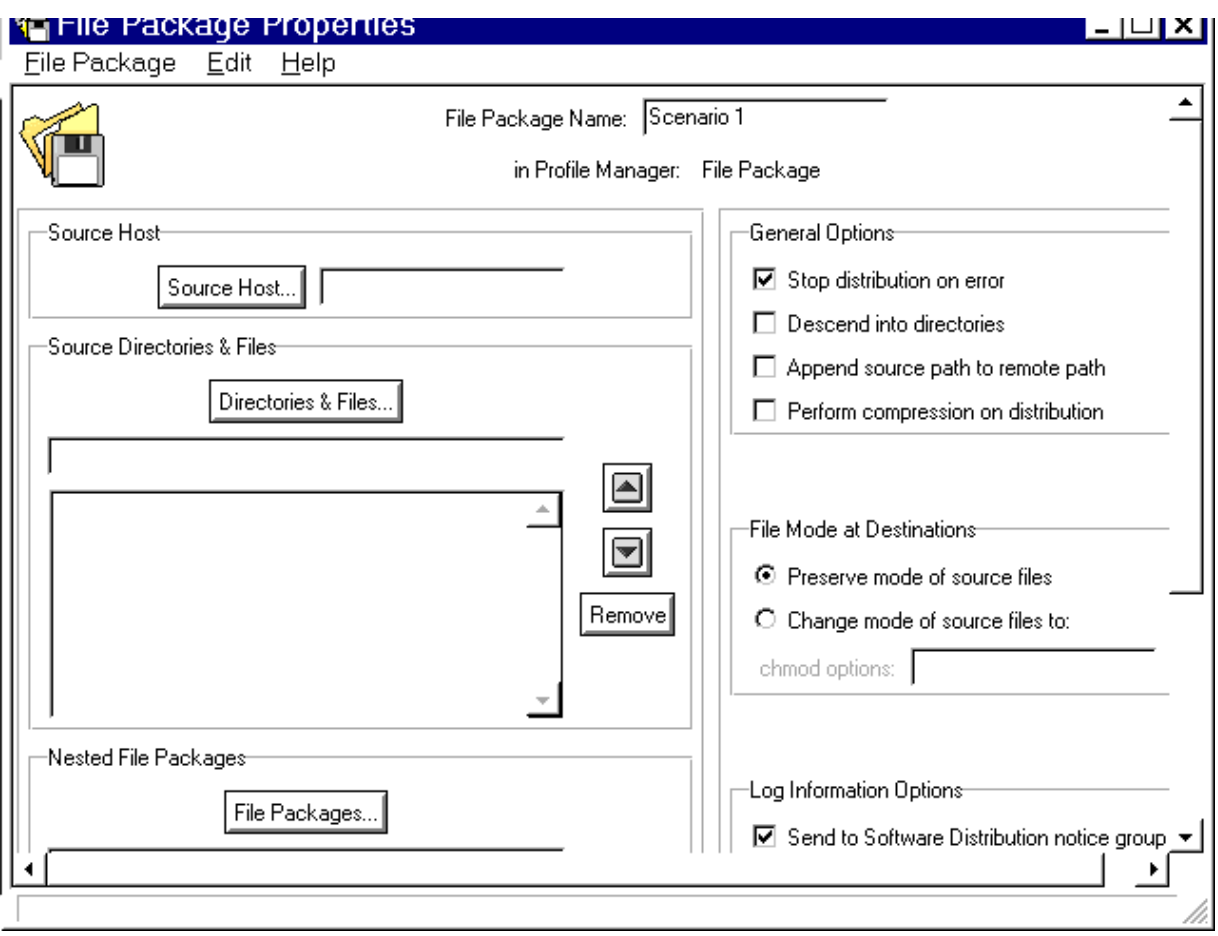

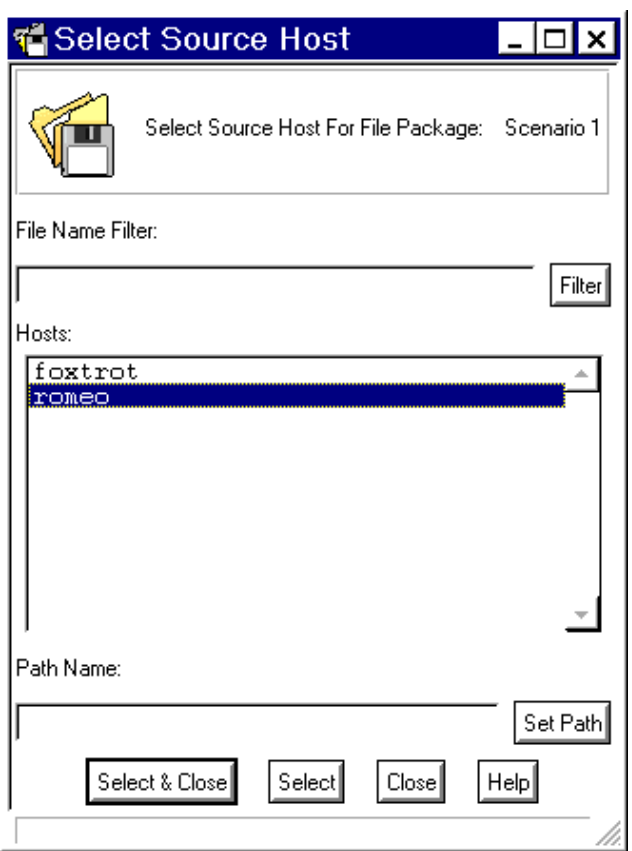

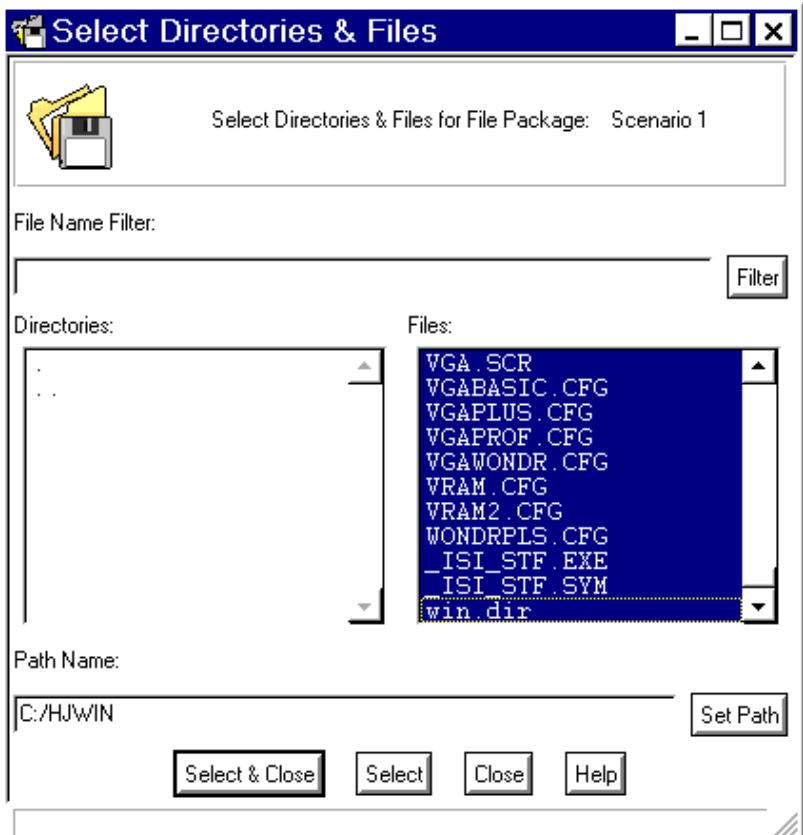

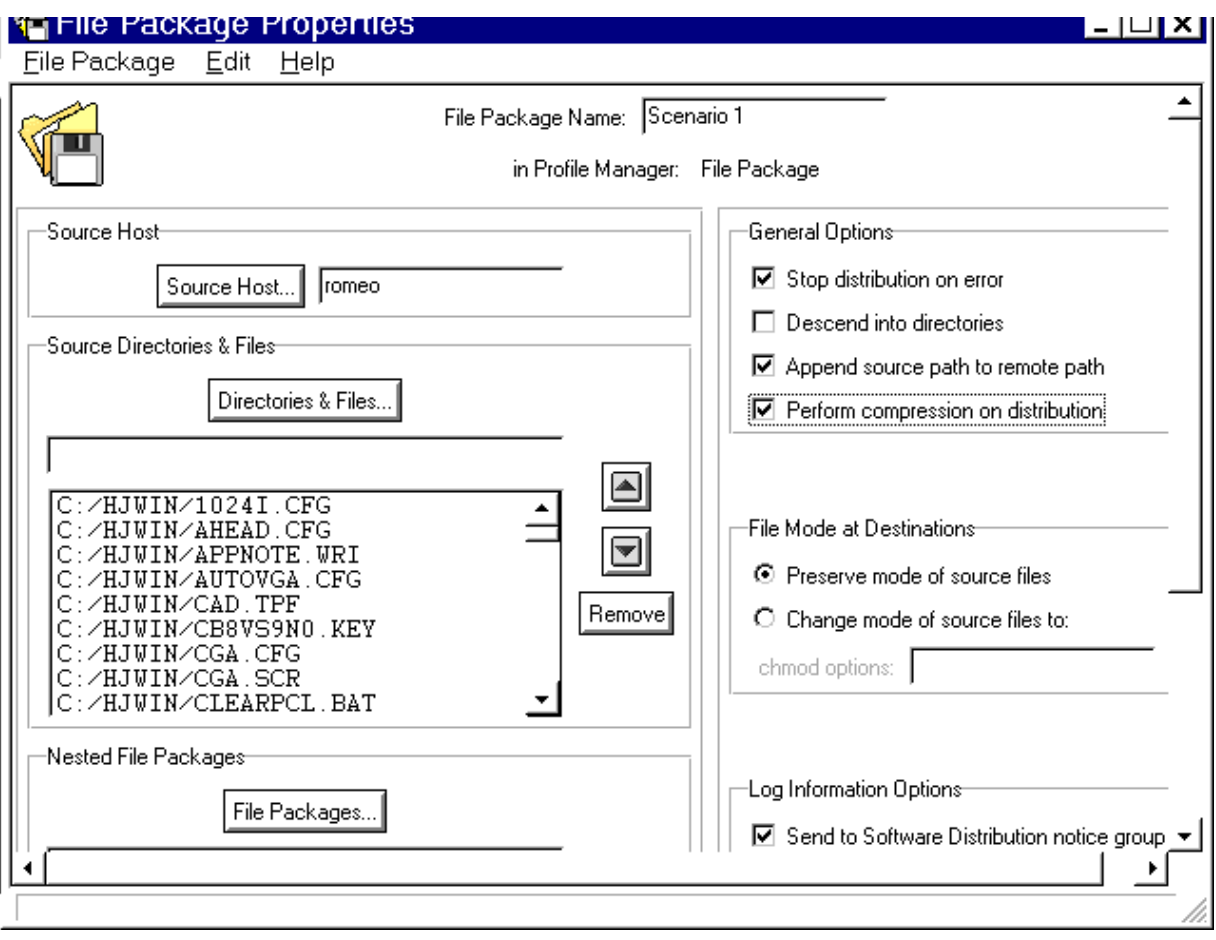

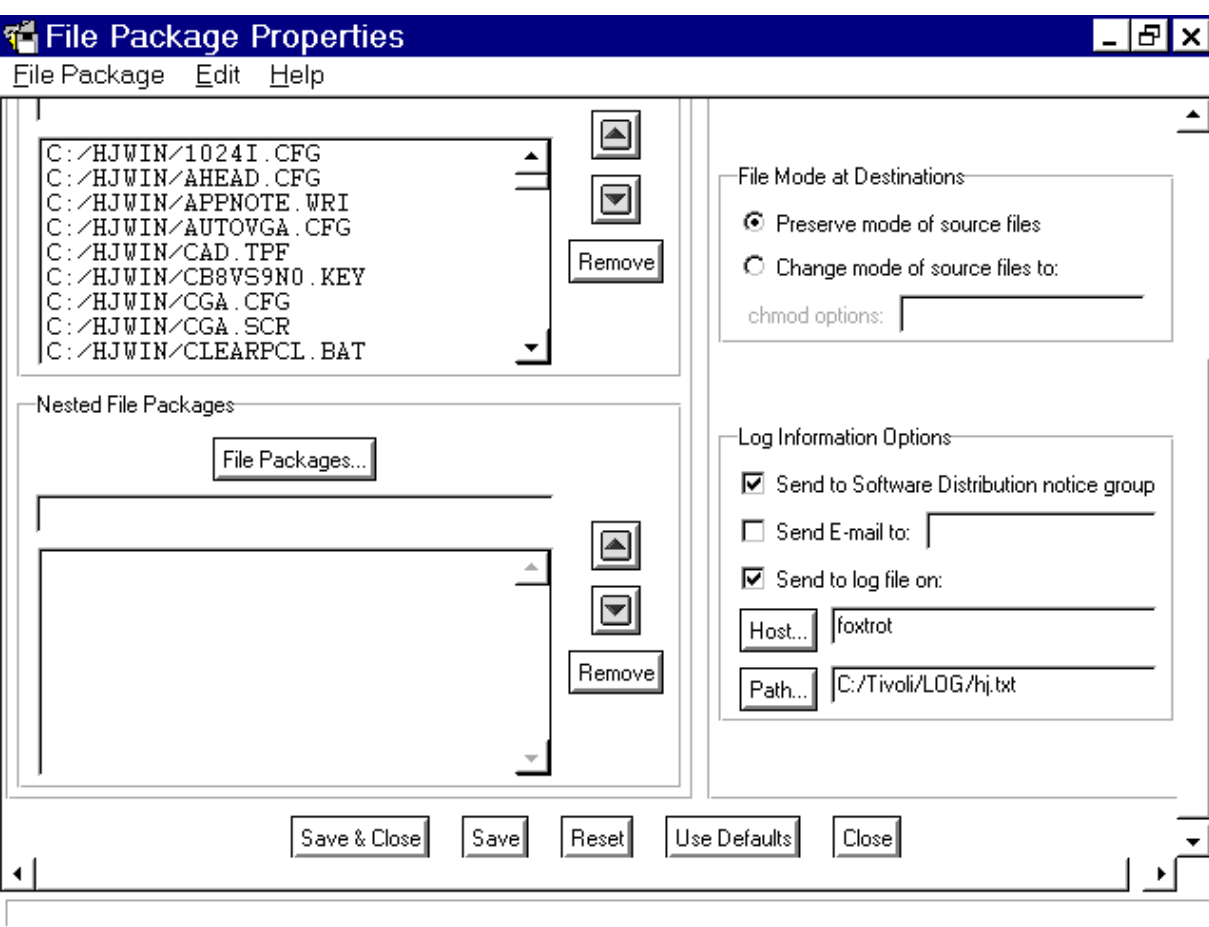

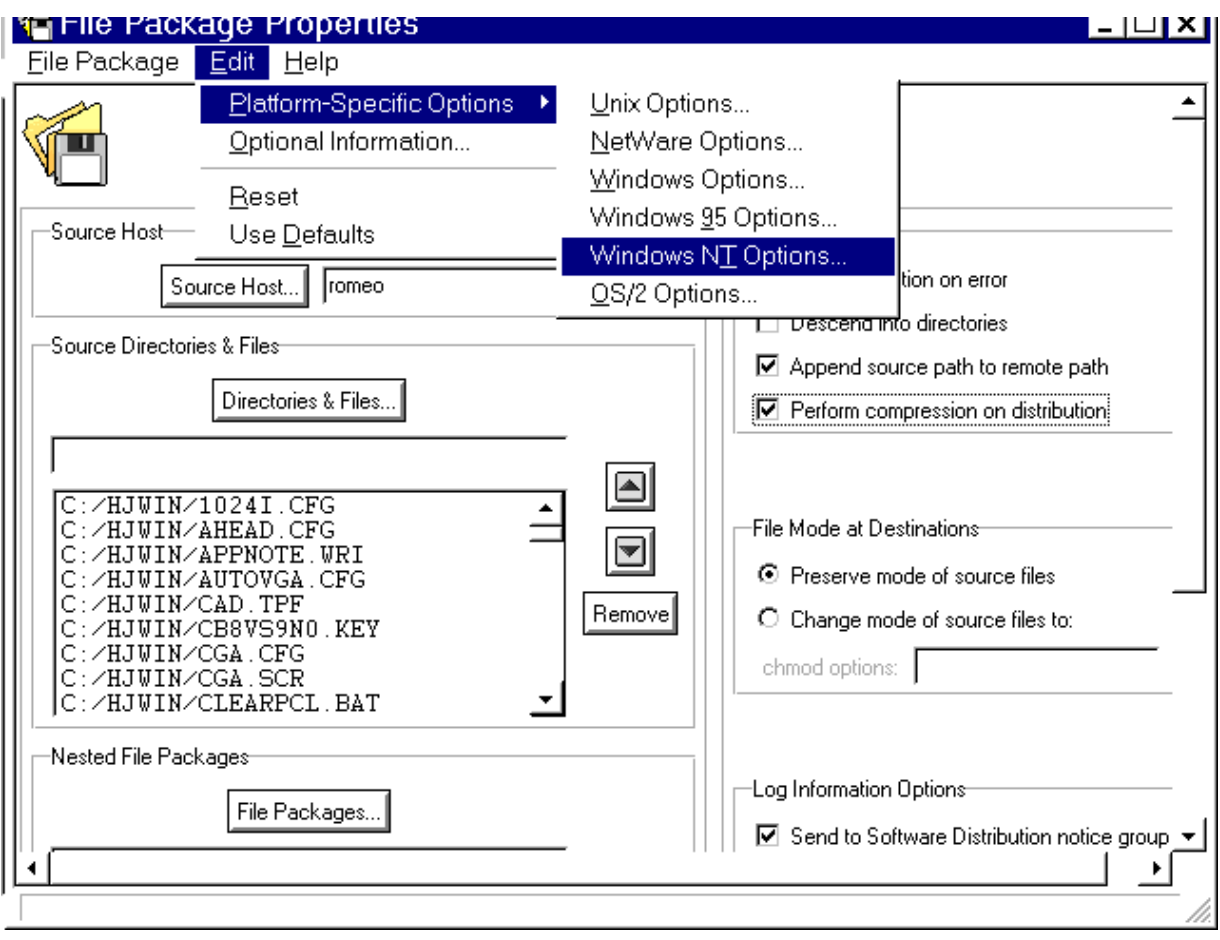

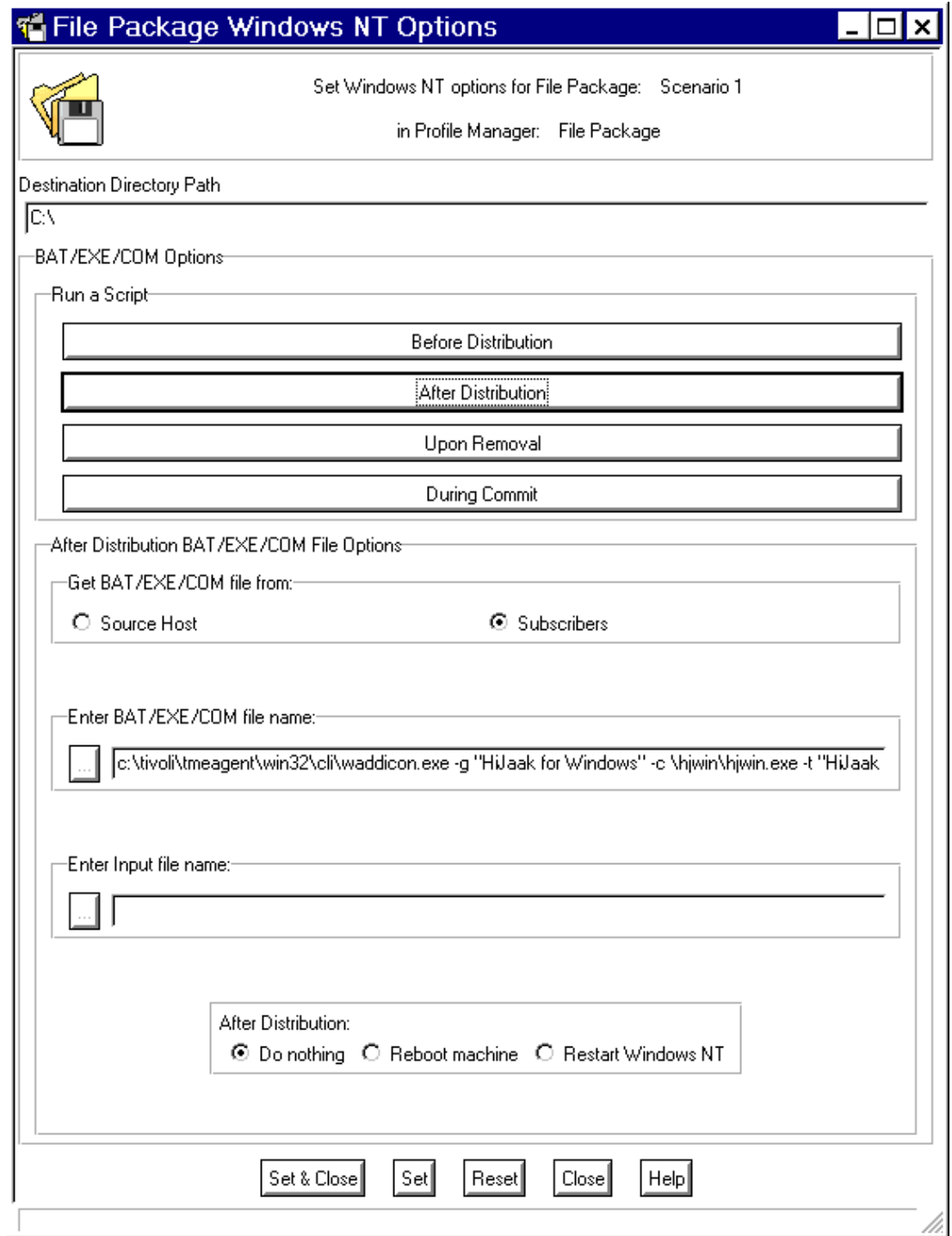

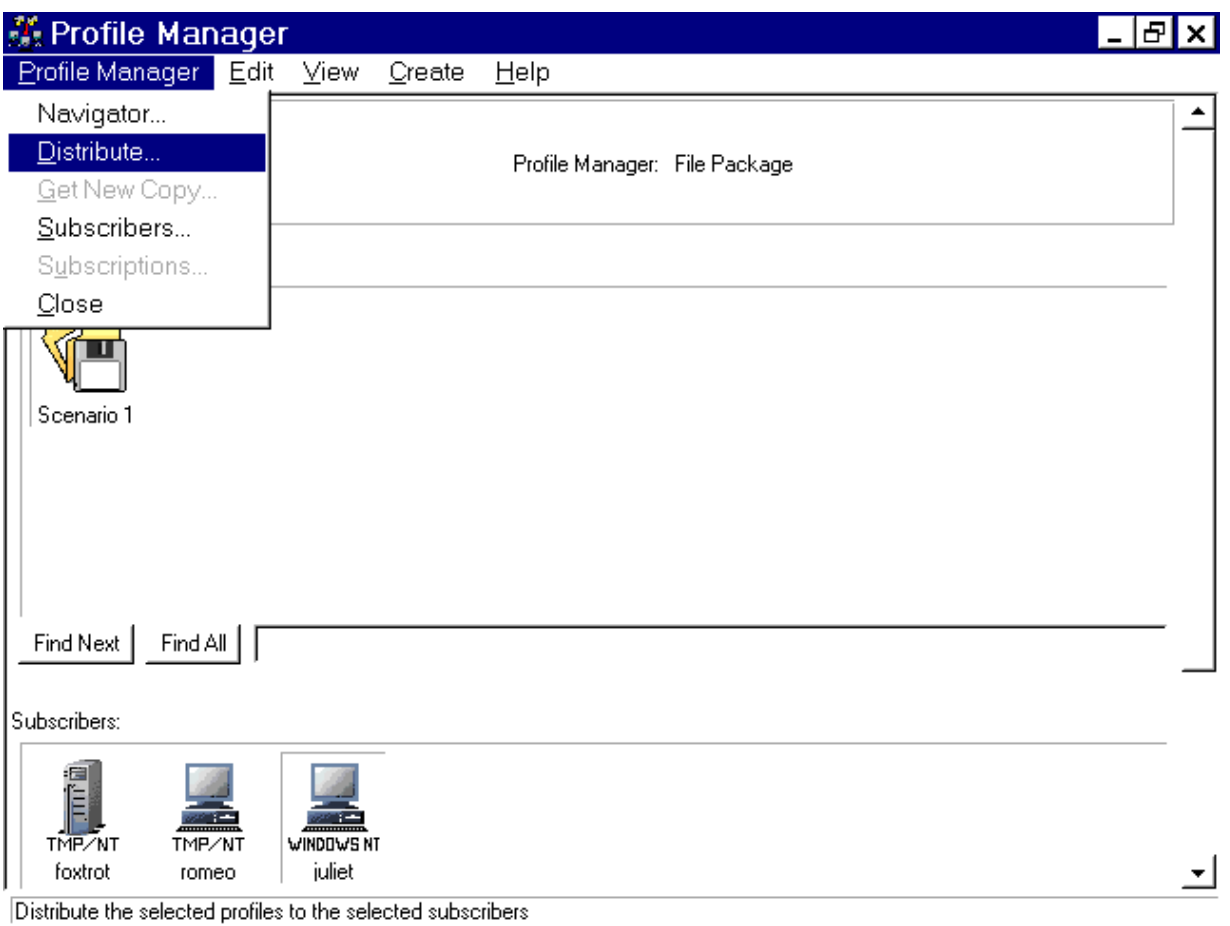

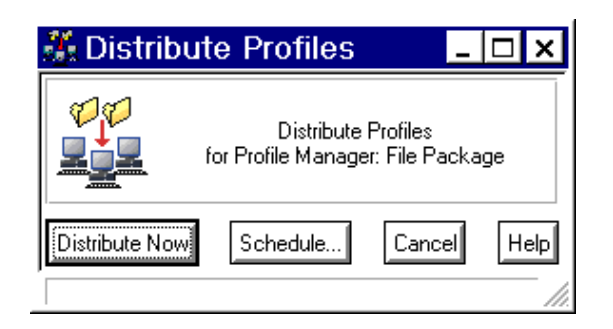

Ubisoft, et al. EX1002FPage3698 IPR2017-01827

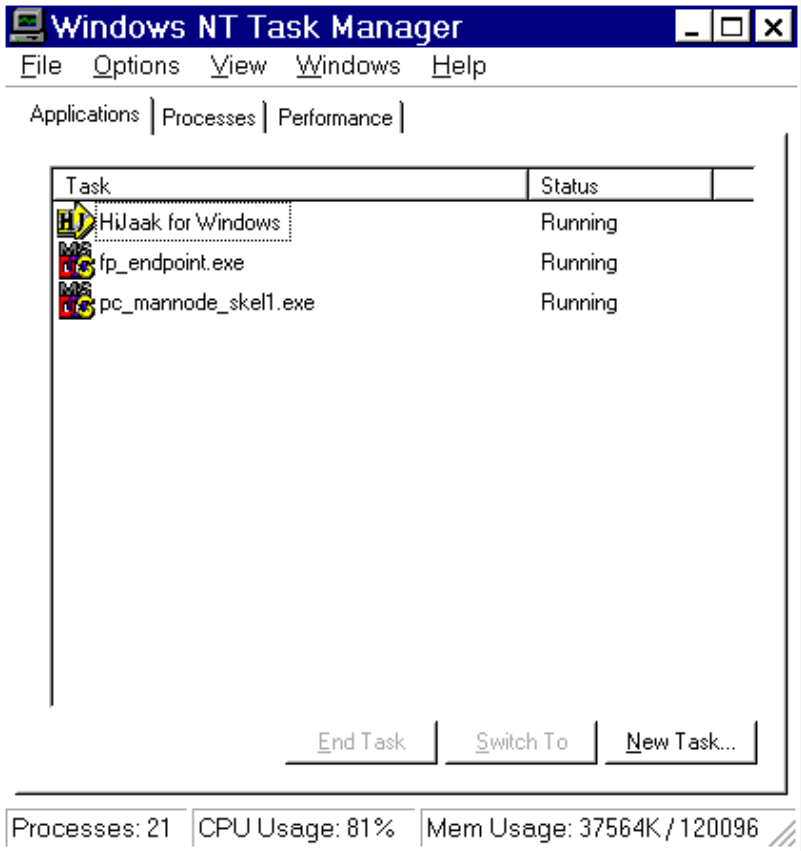

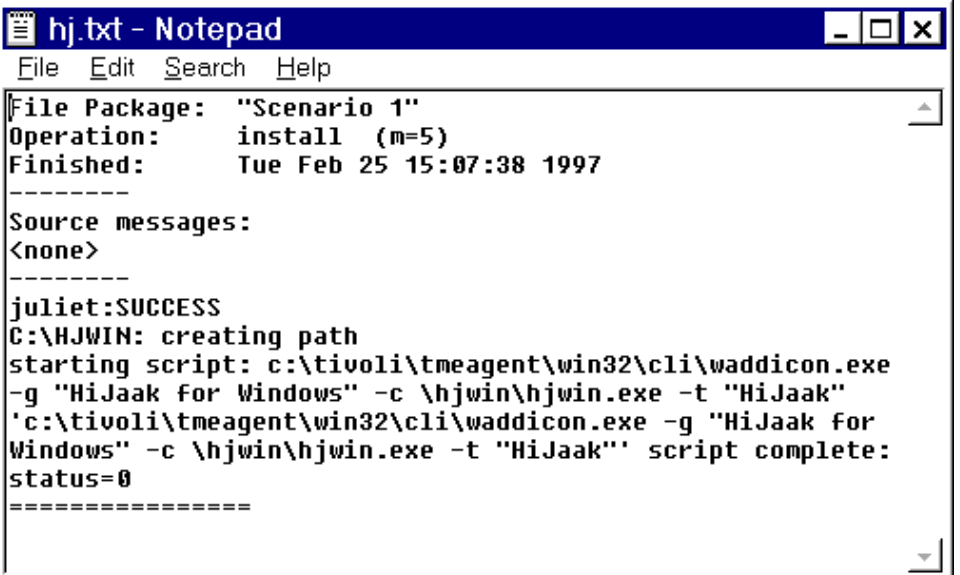

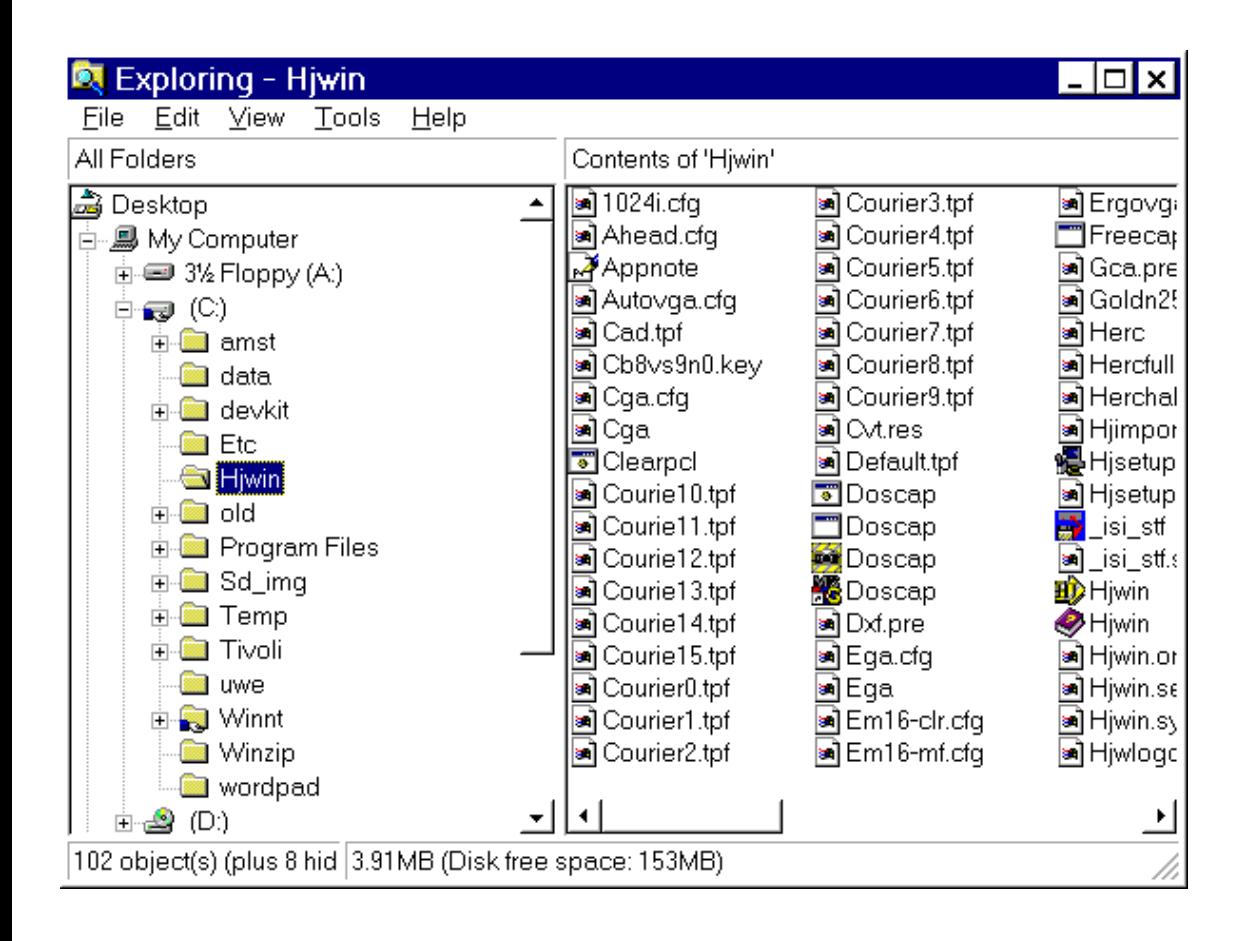

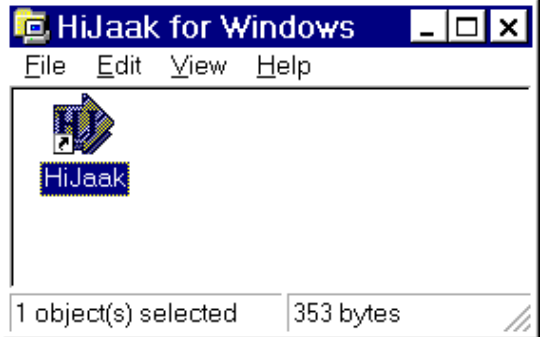

Ubisoft, et al. EX1002 <del>R</del>age 37802 IPR2017-01827

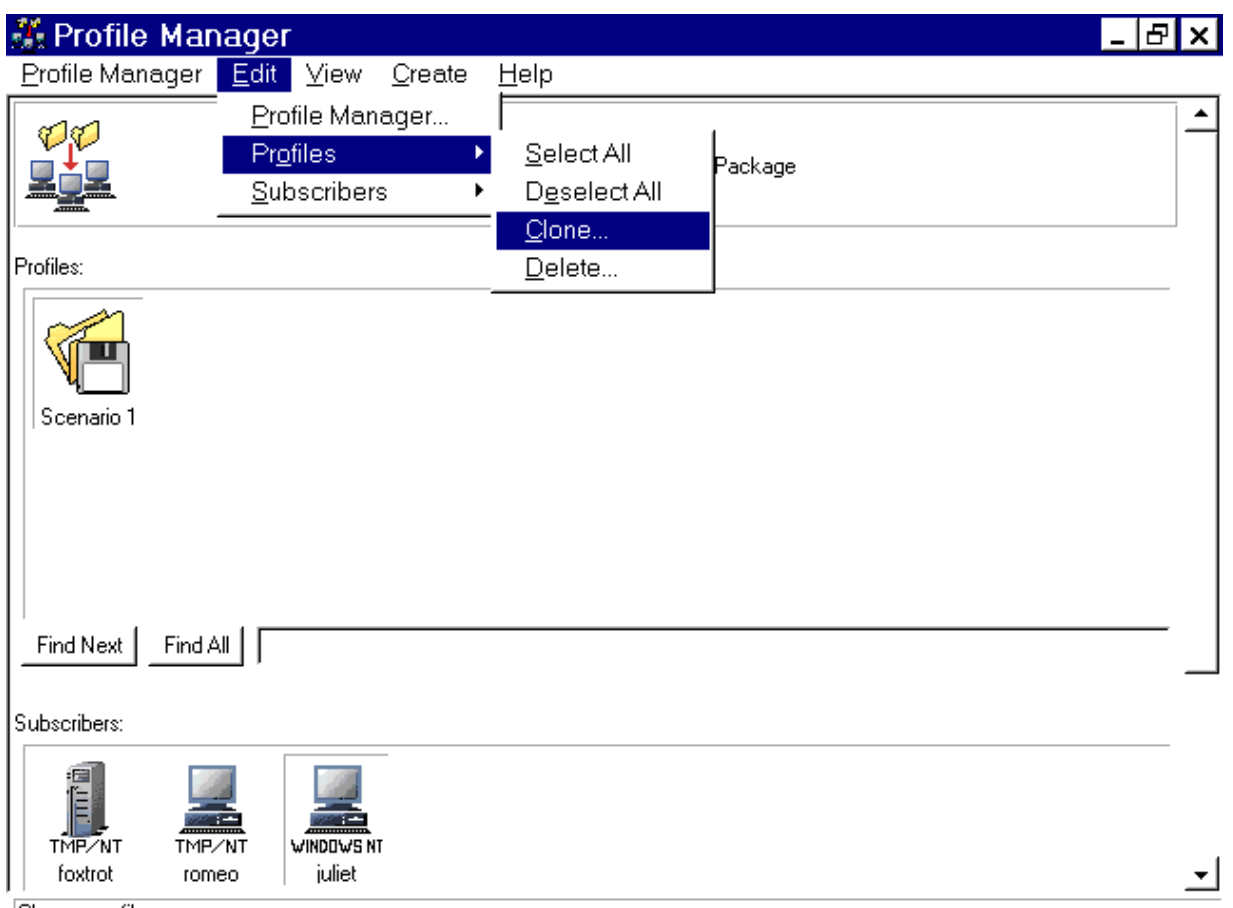

Clone a profile

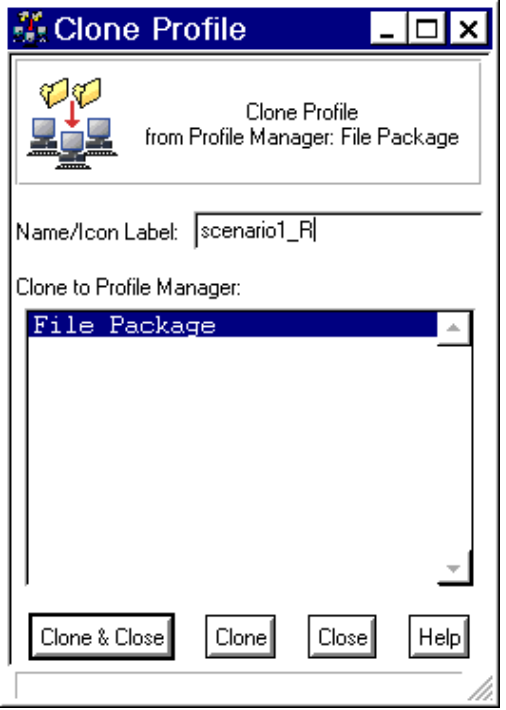

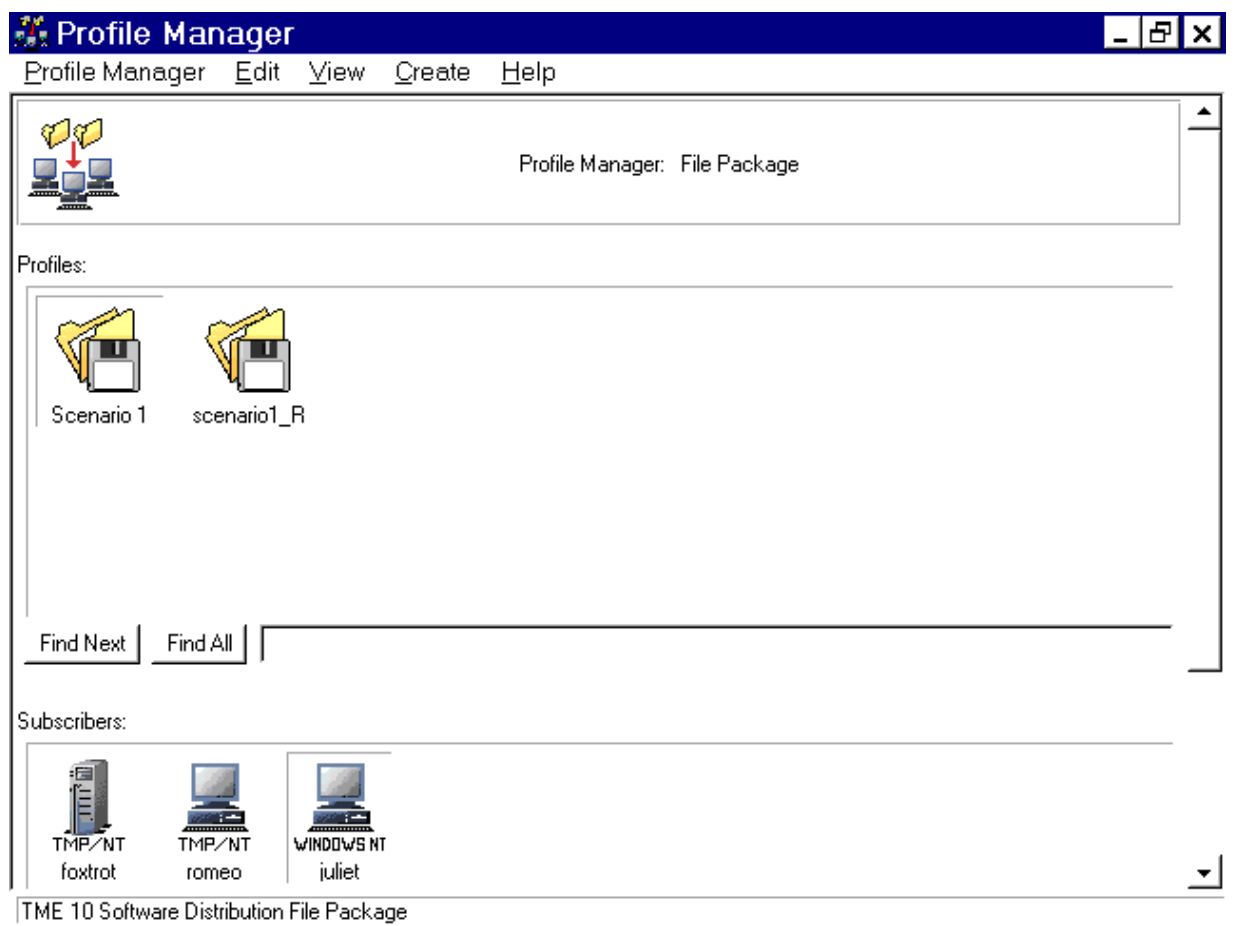

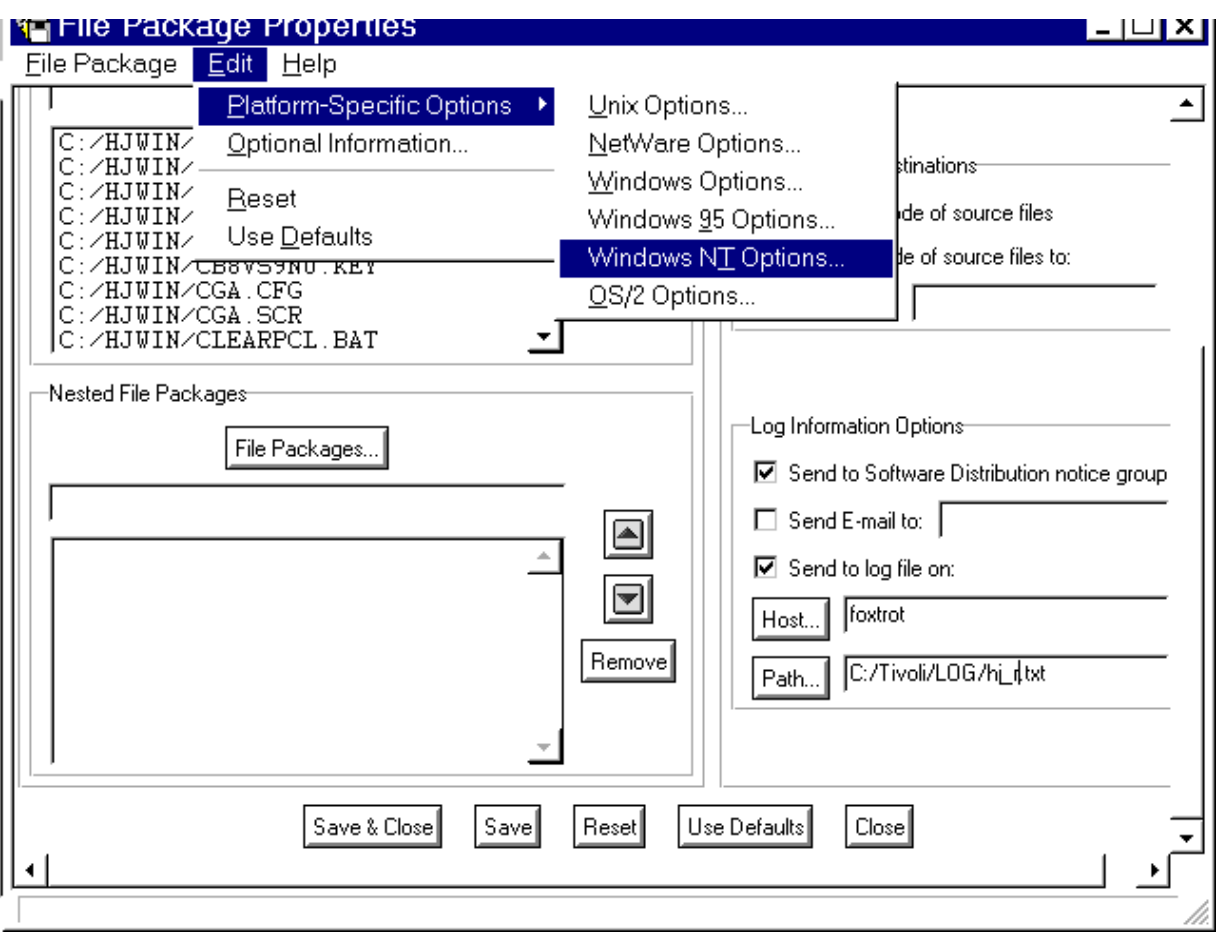

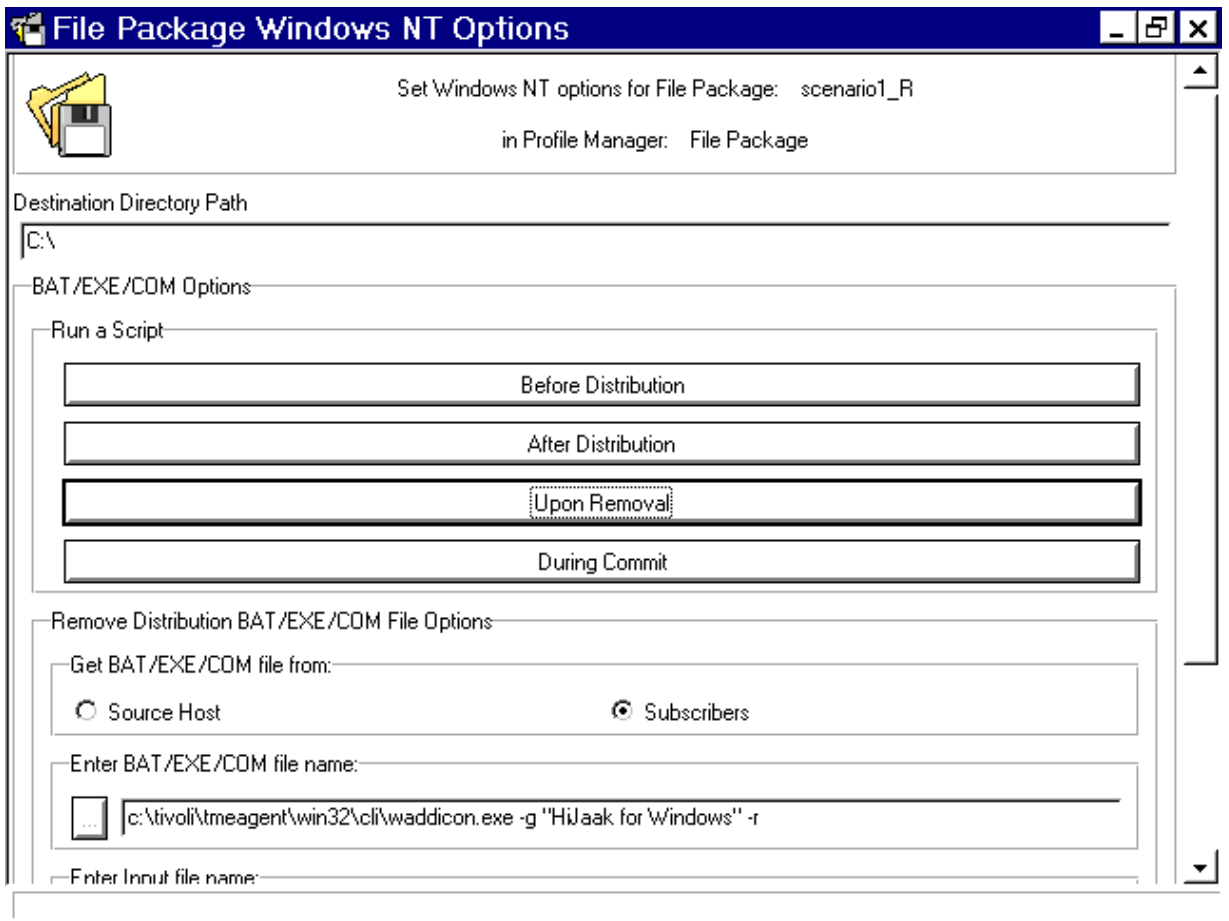

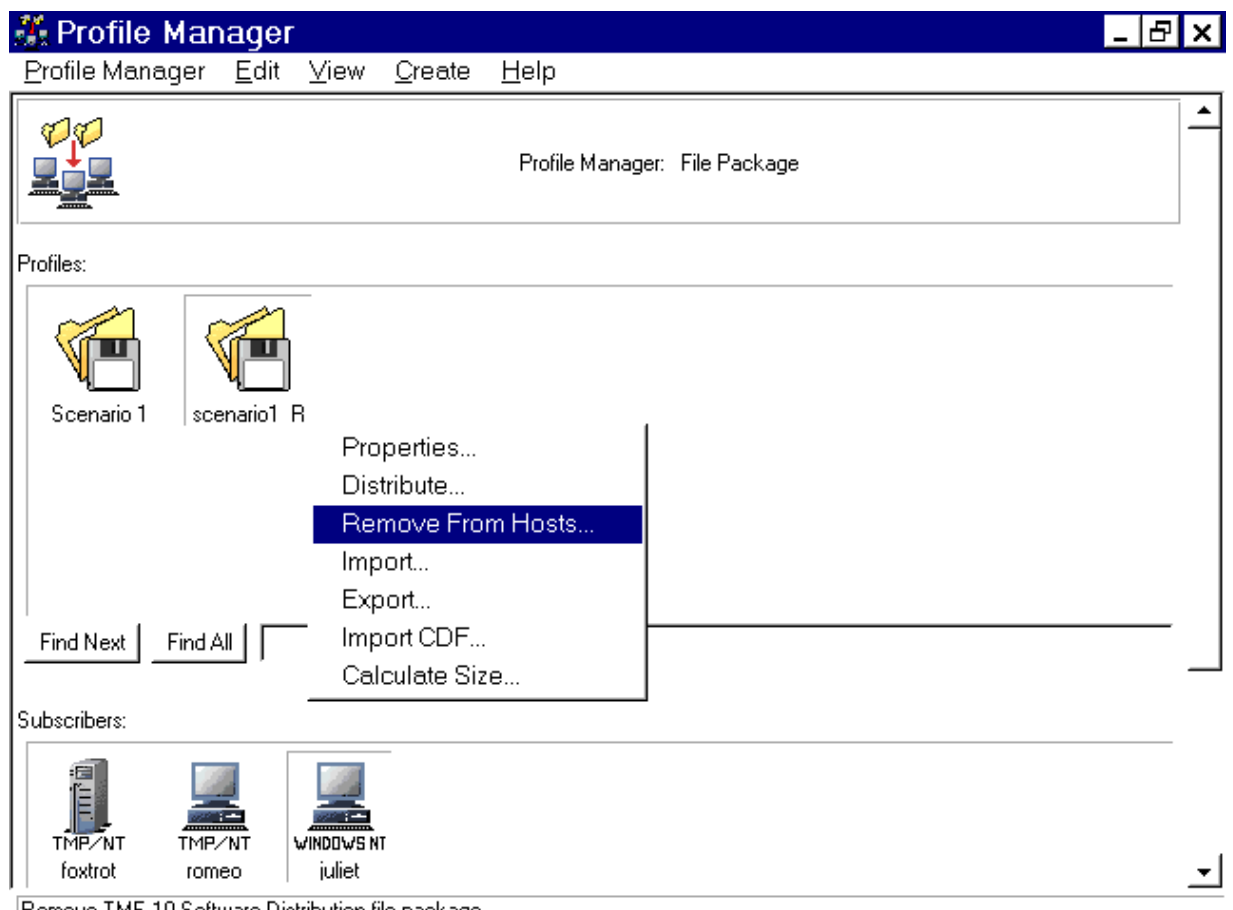

|Remove TME 10 Software Distribution file package|

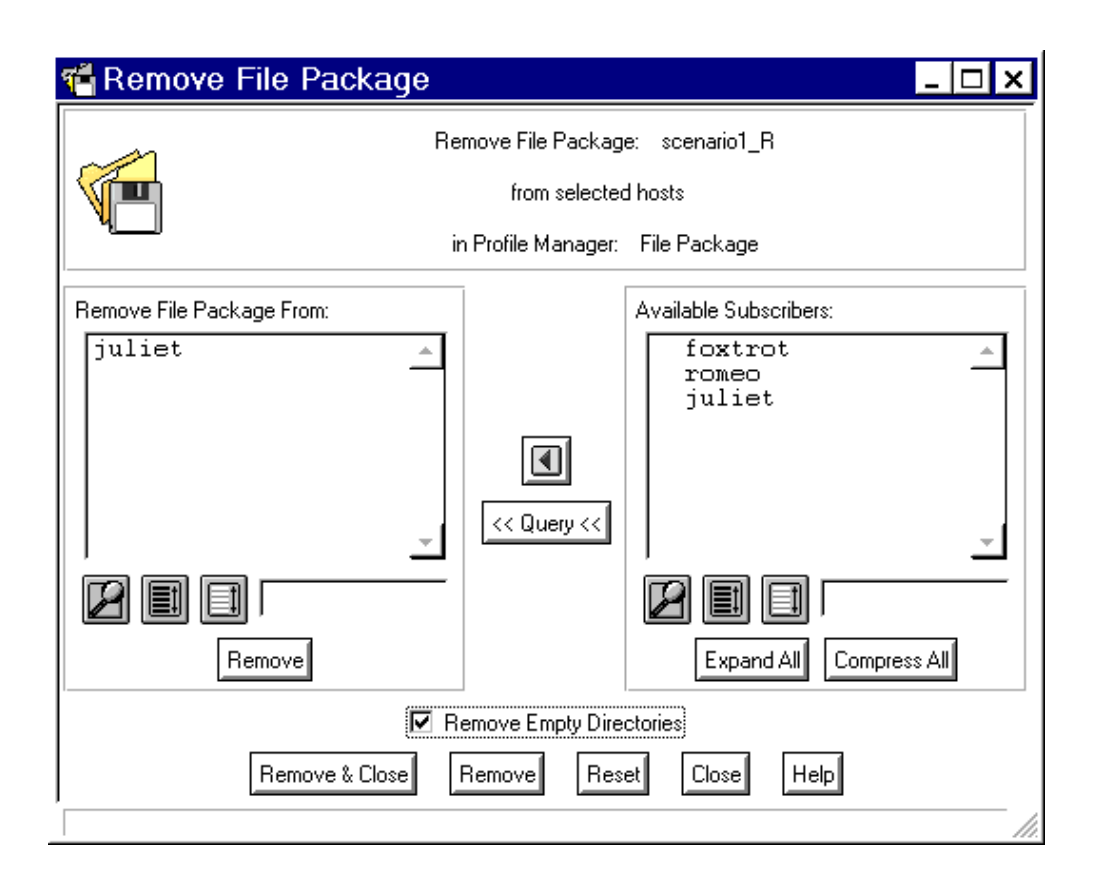

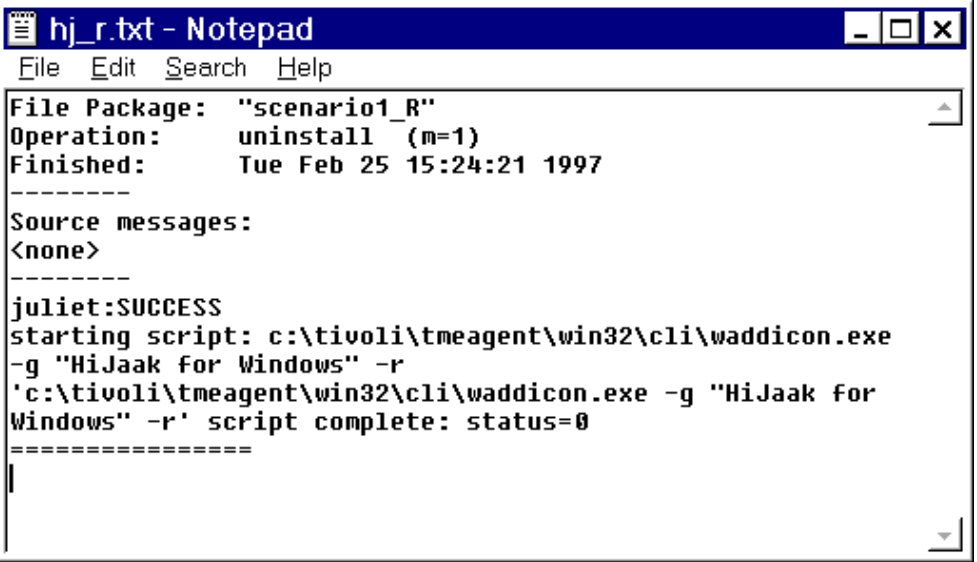

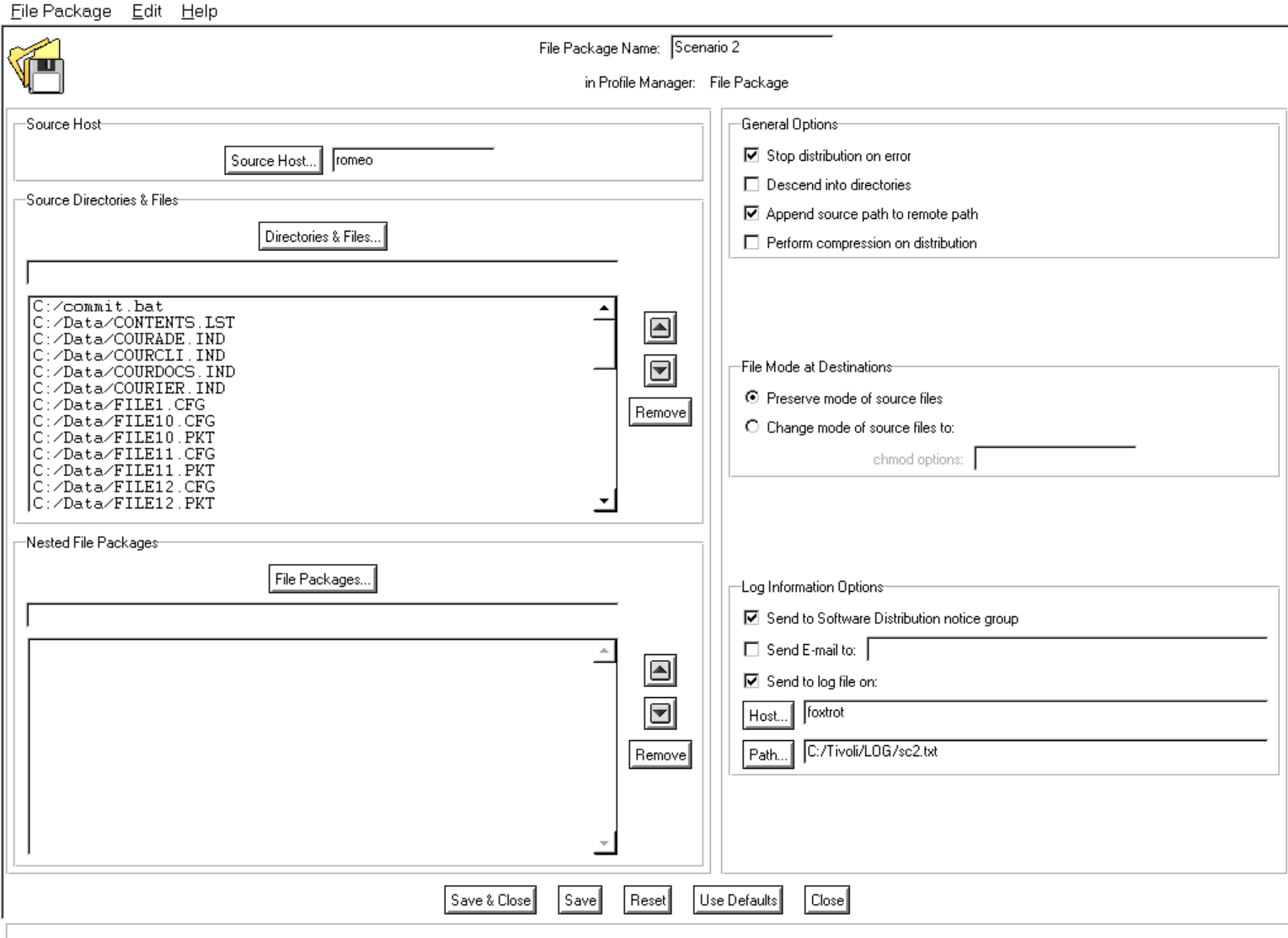

File Package Properties

 $\overline{L}$   $\overline{E}$   $\overline{X}$ 

Figure 389 IPR2017-01827 Ubisoft, et al. EX1002'<del>Pa</del>ge 7\*1

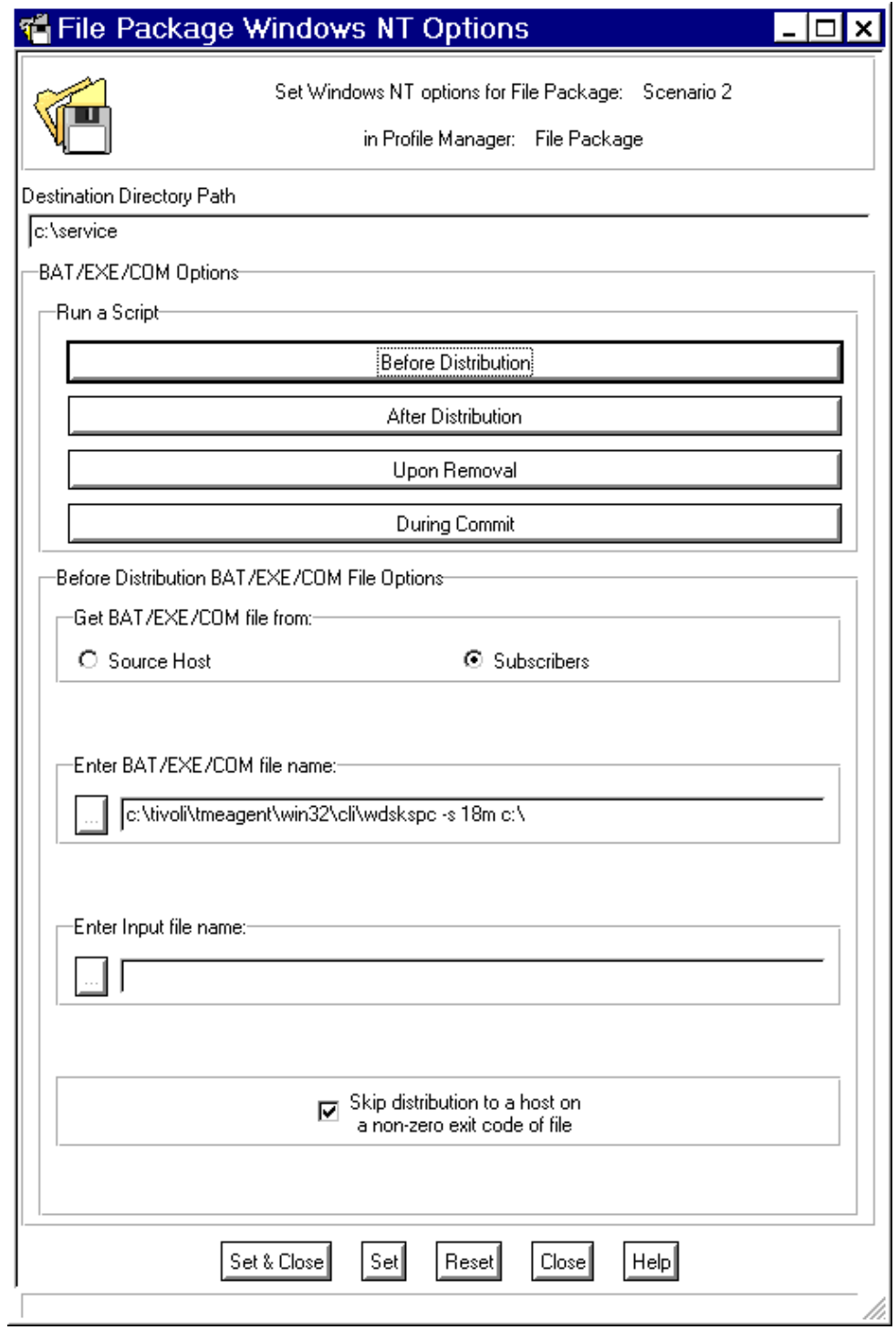

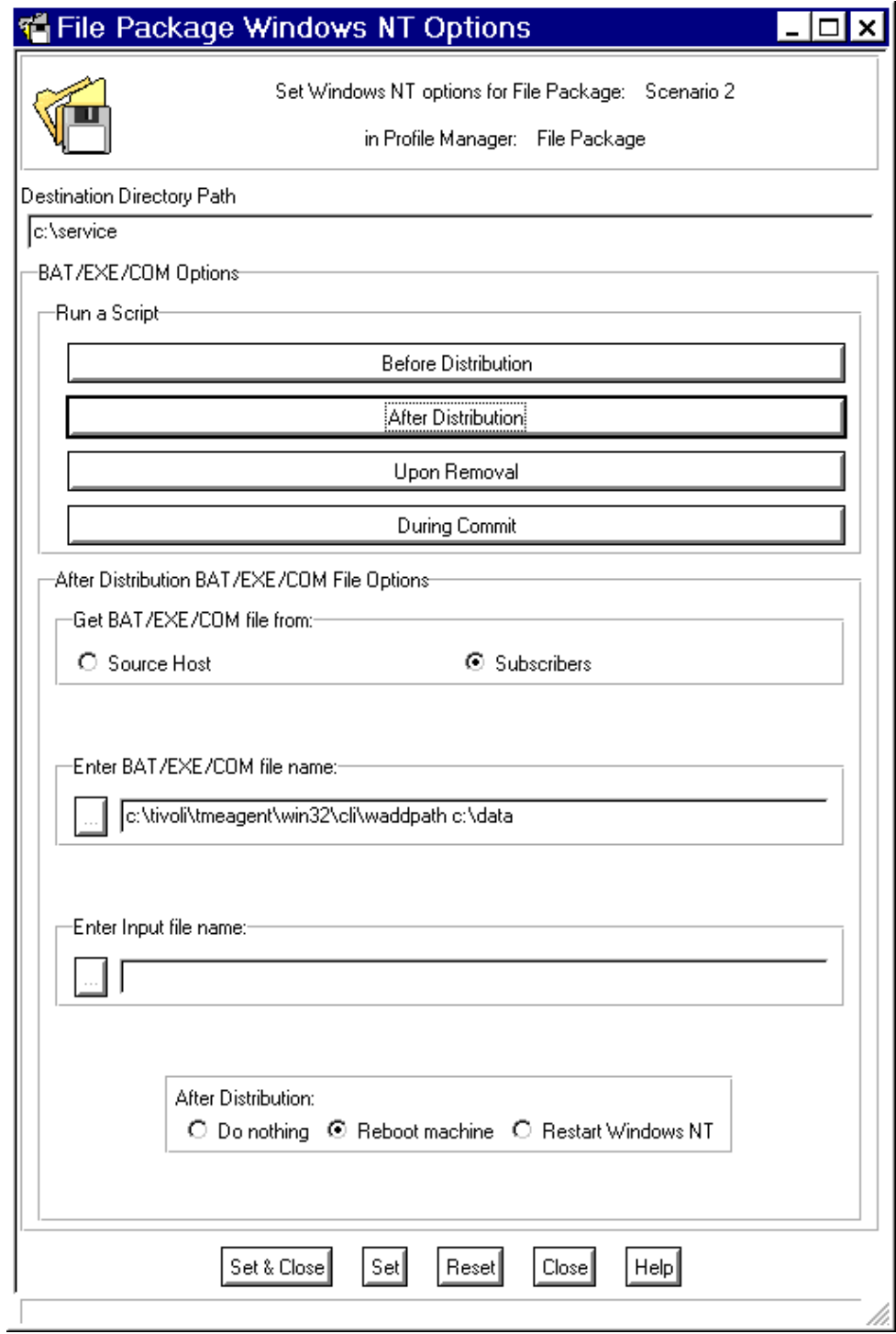

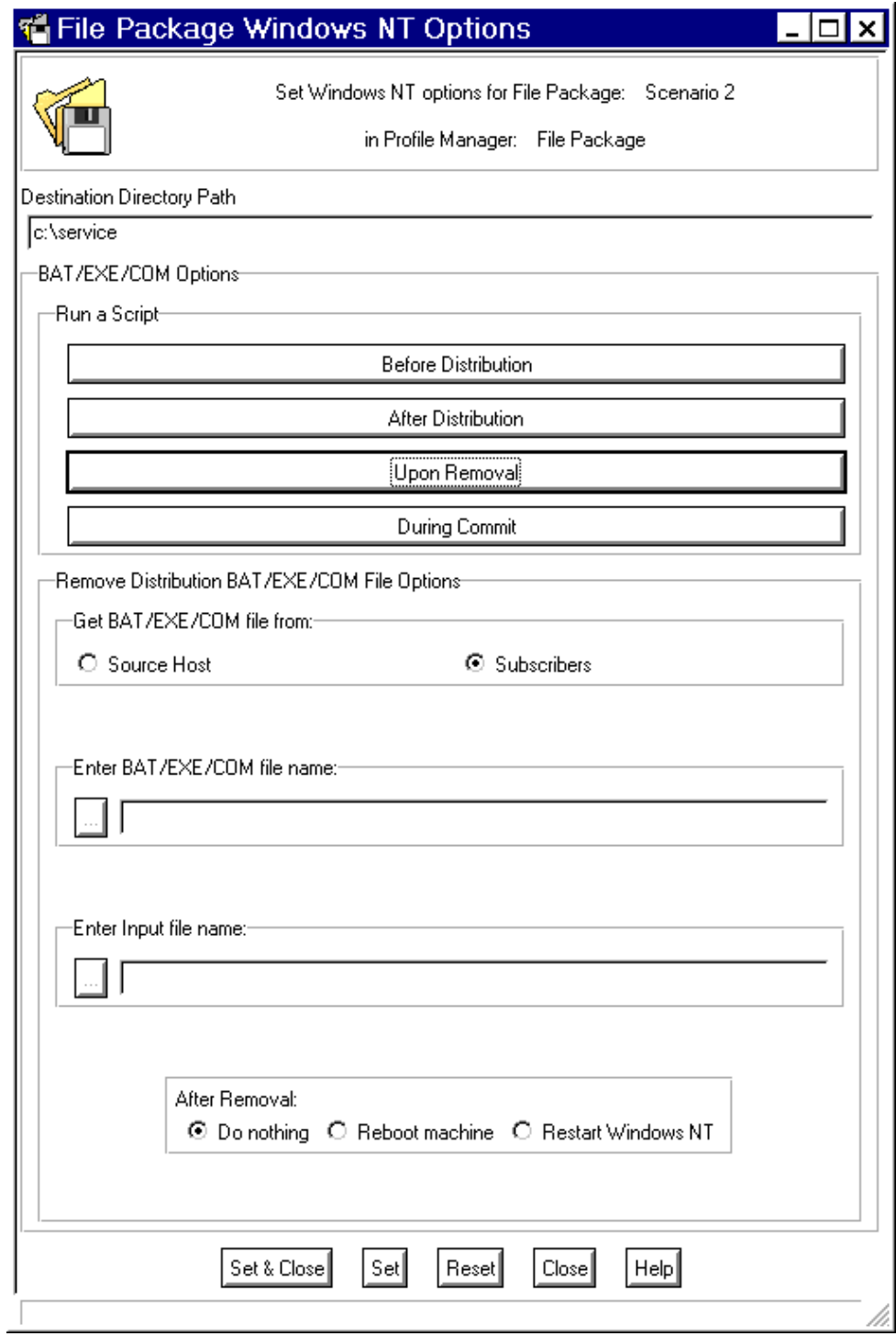

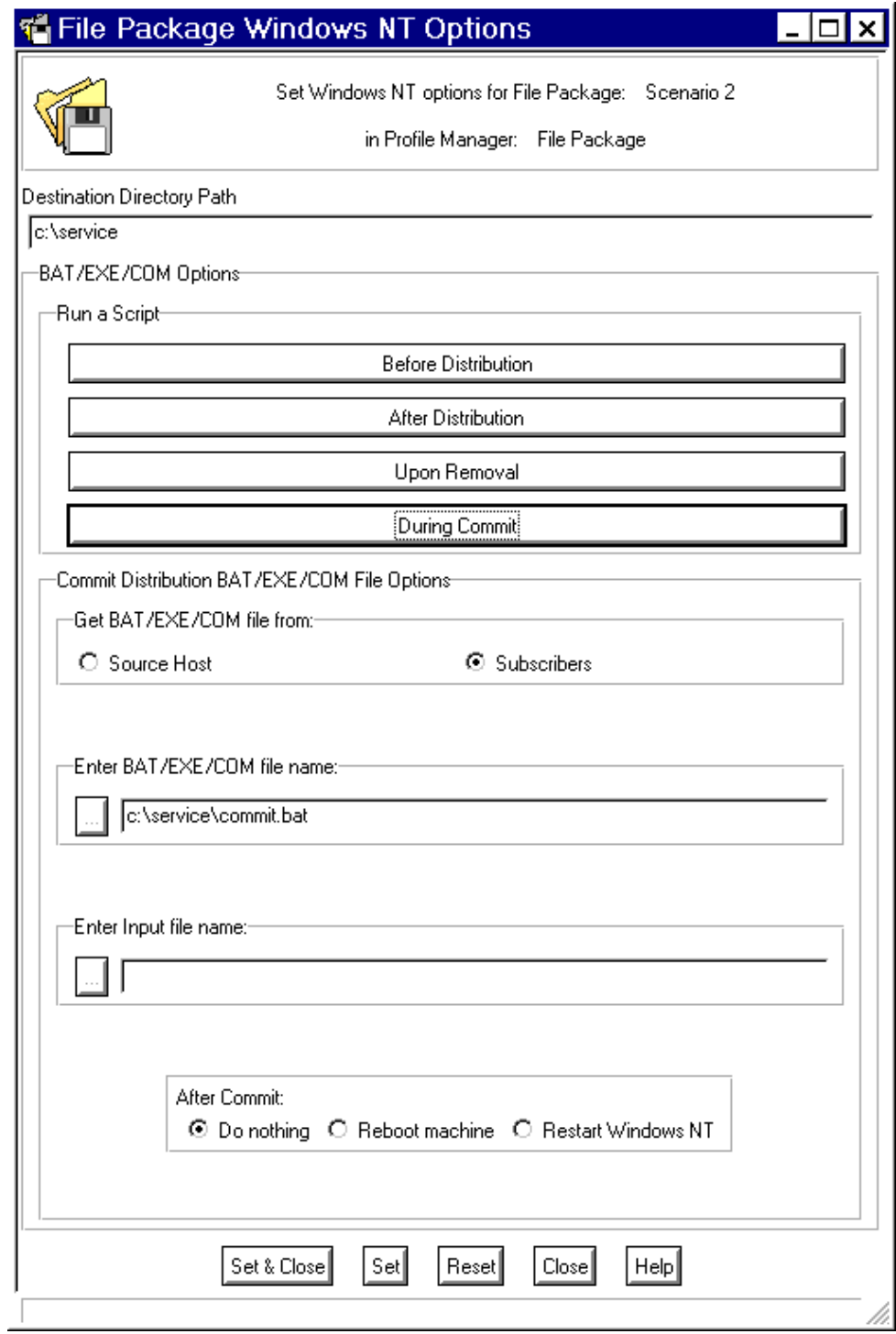

## 置 commit.bat - Notepad  $\Box$  $\boldsymbol{\mathsf{x}}$ File Edit Search Help  $\overline{\mathsf{lc} :}$  $\blacktriangle$  $cd\setminus$ rem delete the files and directory of the old version. del c:\old\\*.\* /s/q rd c:\old /s/q rem backup the current version in directory OLD. xcopy c:\data\\*.\* c:\old\ /s/v/e rem delete the files and directory of the current version. del c:\data\\*.\* /s/q rd c:\data /s/q rem copy the distributed data in the current directory DATA. xcopy c:\service\data\\*.\* c:\data\ /s/v/e  $\left\vert 1\right\rangle$

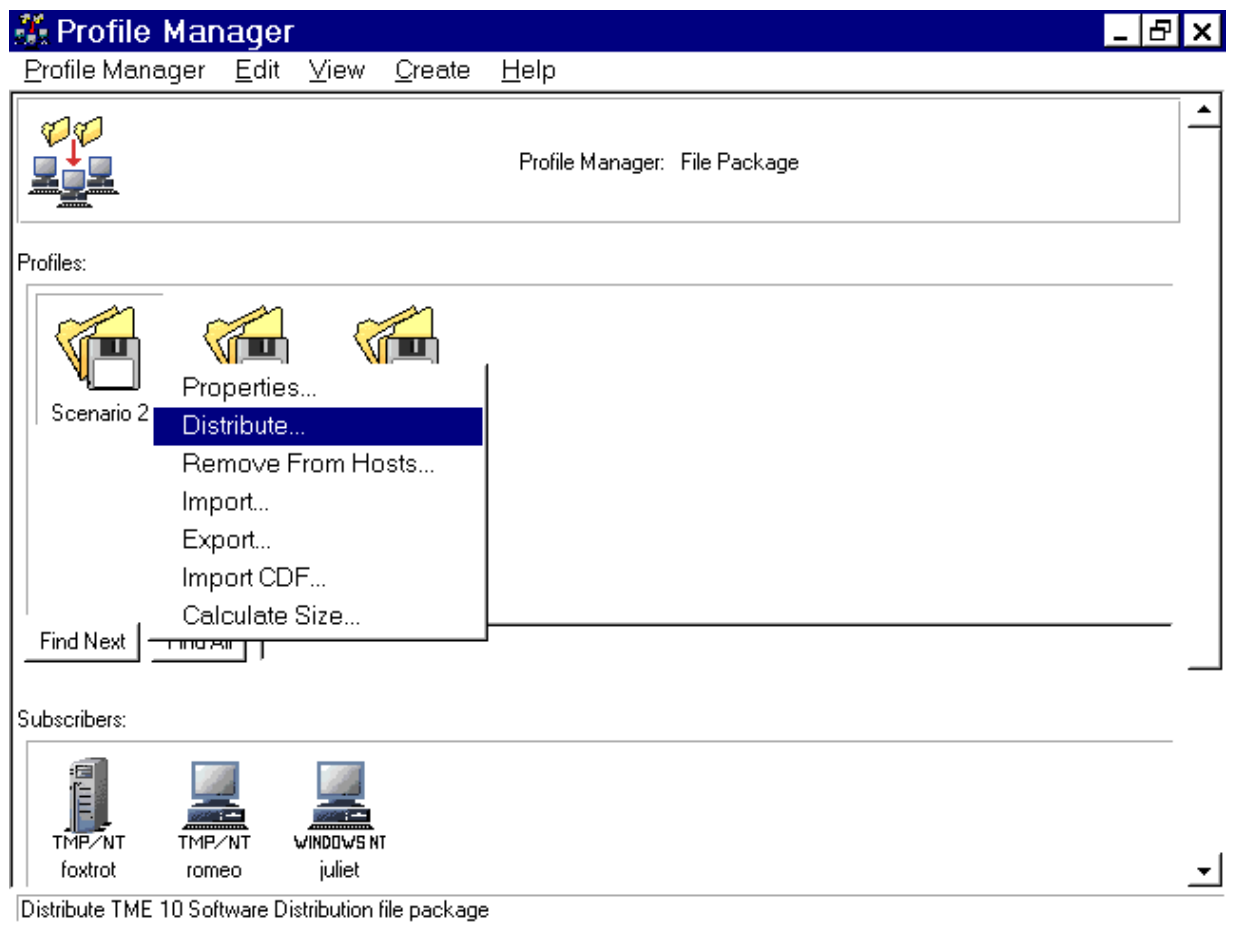

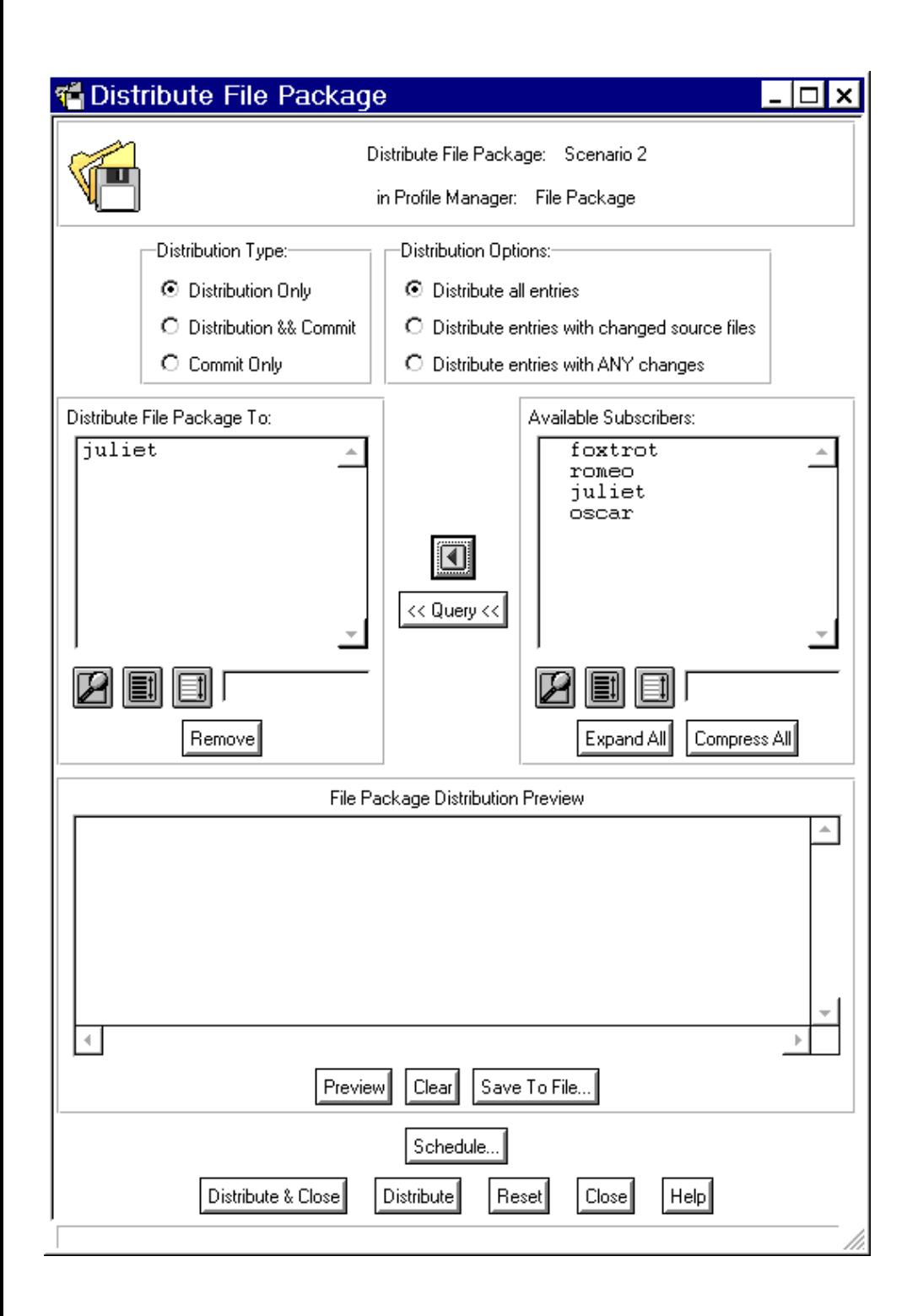

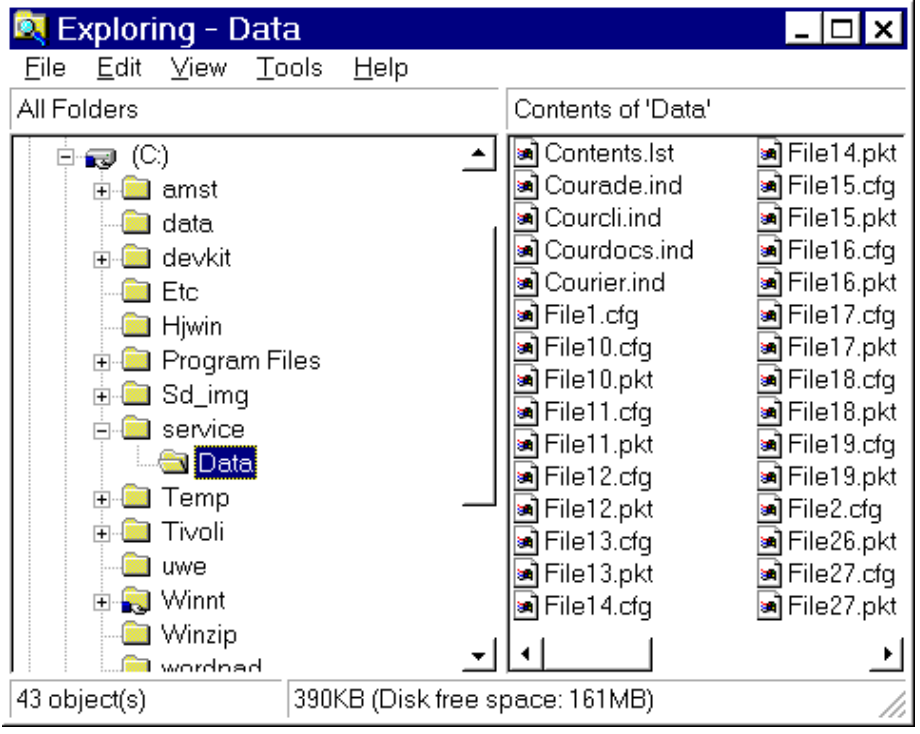

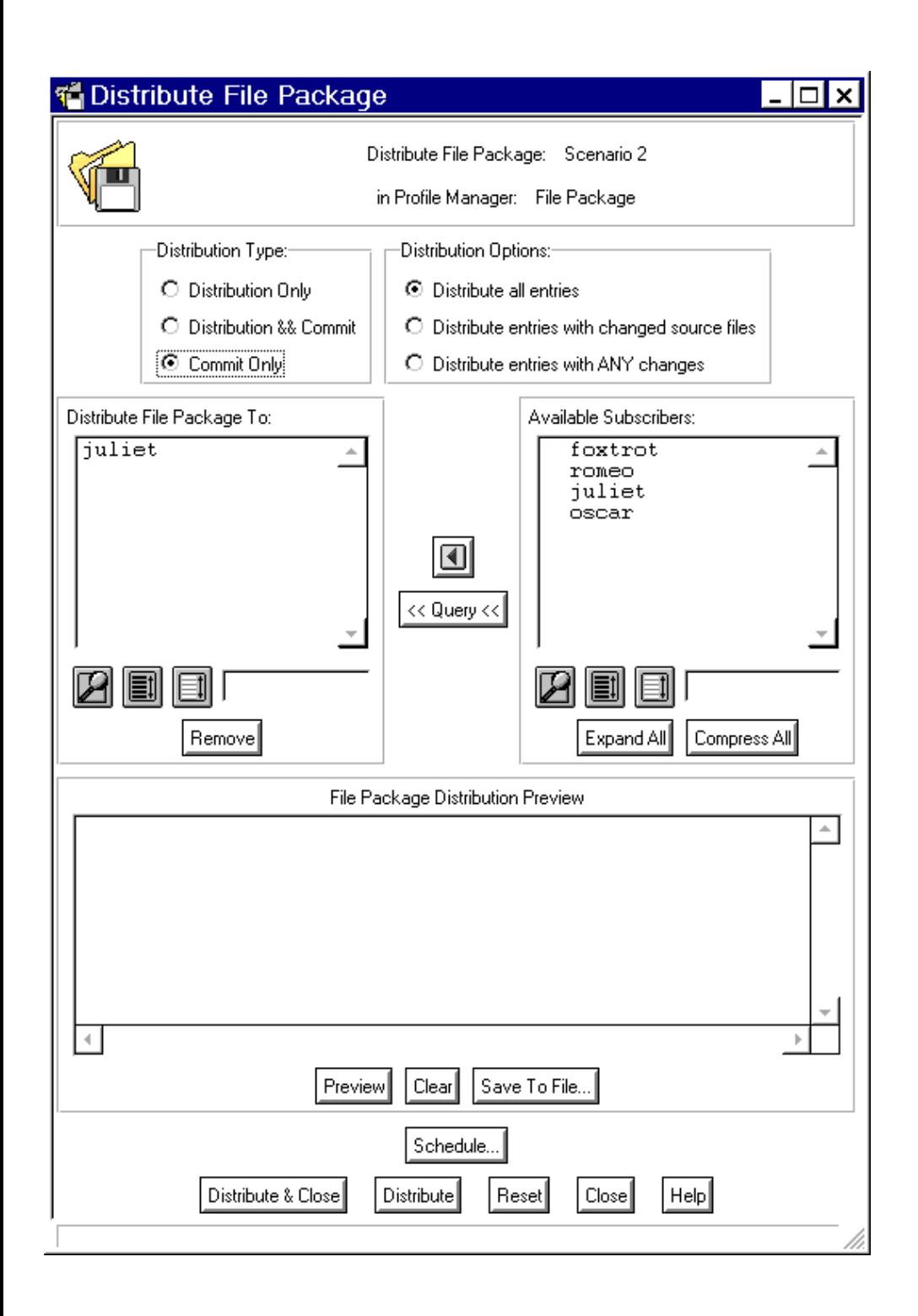
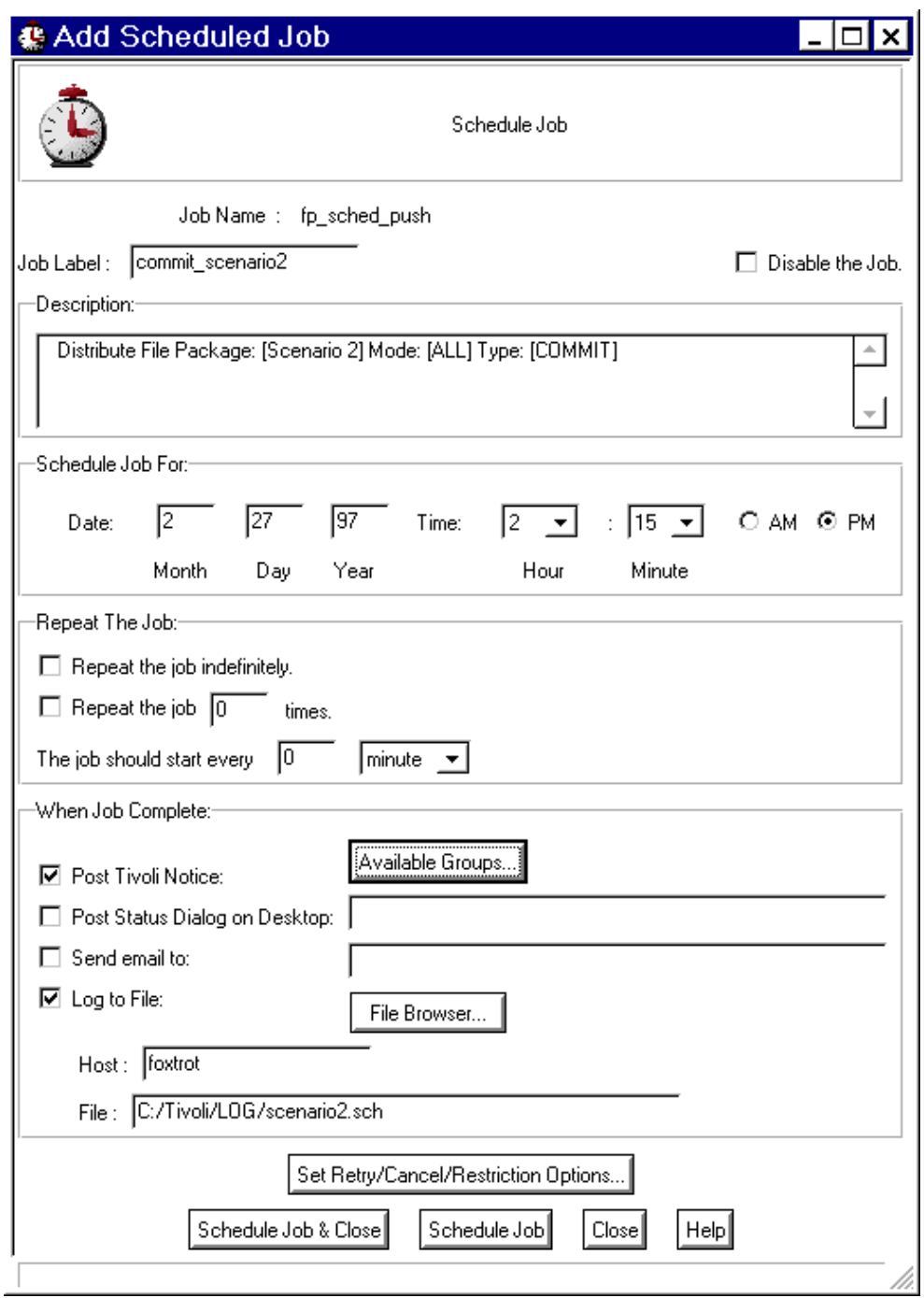

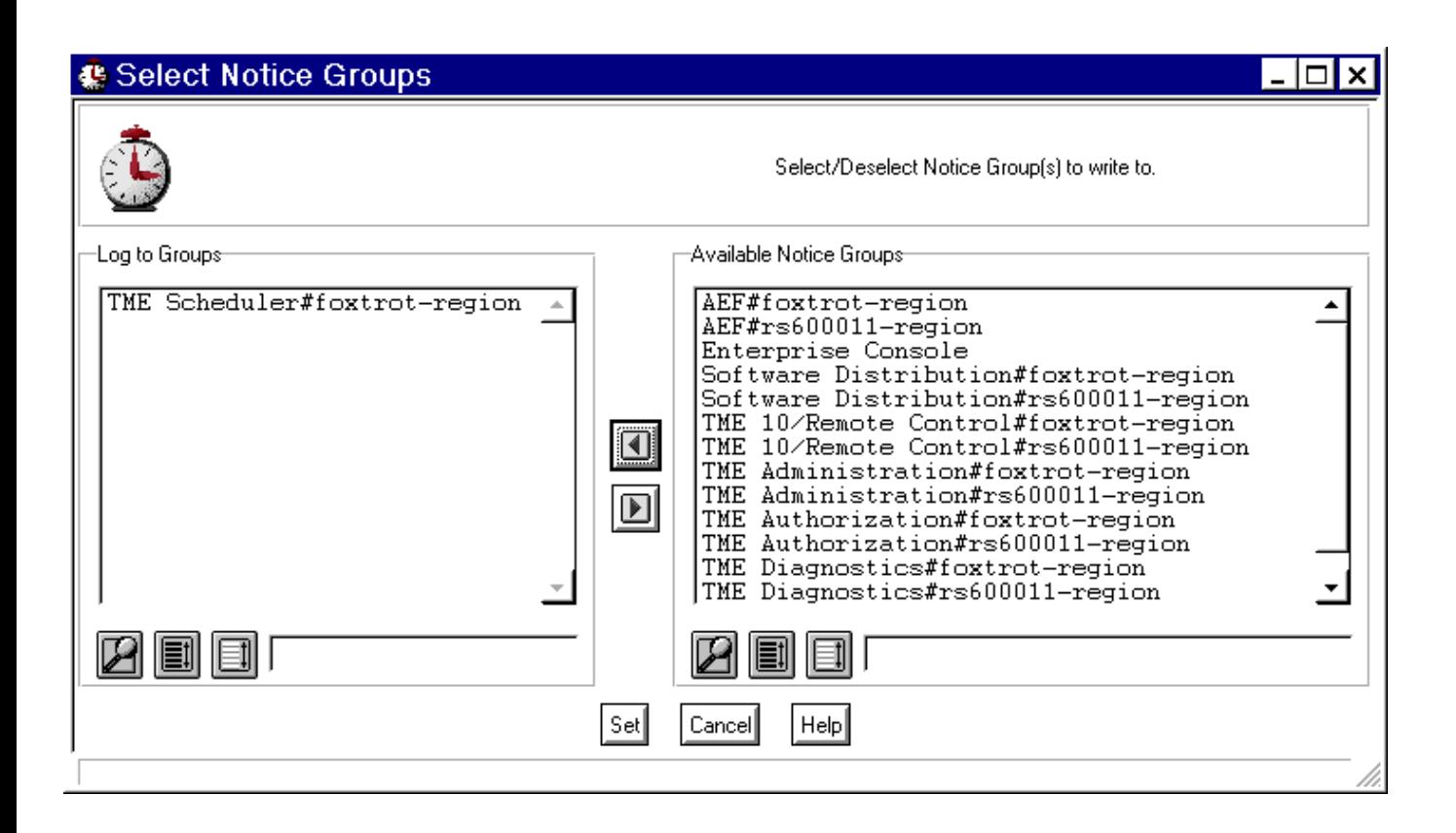

https://web.archive.org/web/19970803072841/http://www.redbooks.ibm.com:80/SG244976/xsc212.gif Page 2 of 2

Ubisoft, et al. EX1002 Piggre 403 IPR2017-01827

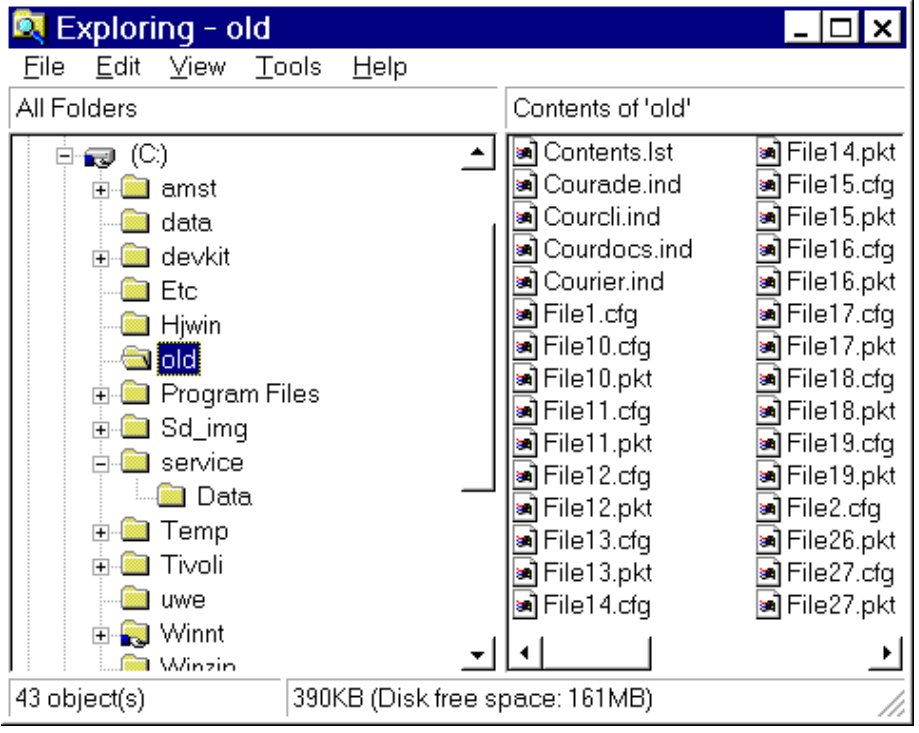

https://web.archive.org/web/19970803072849/http://www.redbooks.ibm.com:80/SG244976/xsc213.gif Page 2 of 2

Ubisoft, et al. EX1002 Page 4025 IPR2017-01827

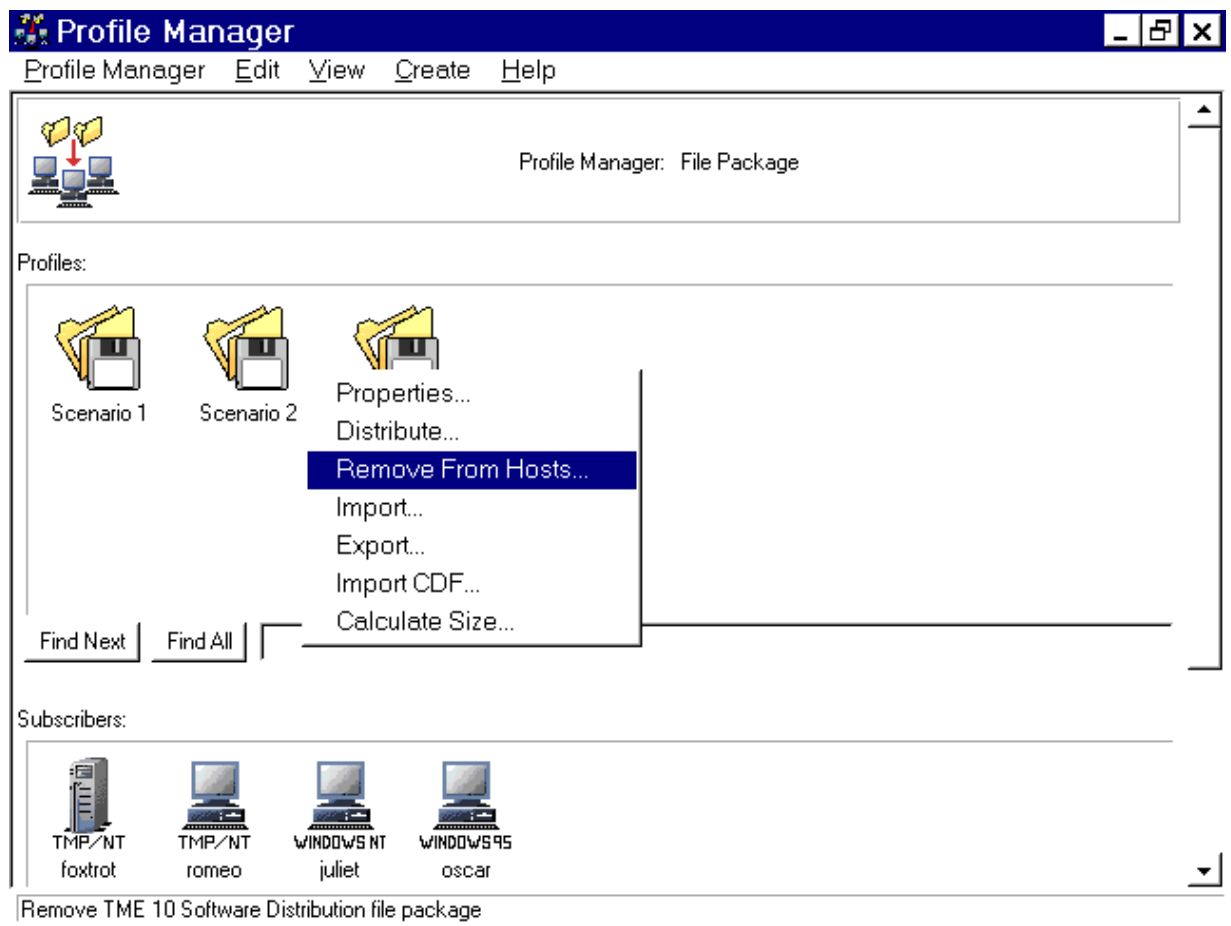

https://web.archive.org/web/19970803072857/http://www.redbooks.ibm.com:80/SG244976/xsc214.gif Page 2 of 2

Figure 402 IPR2017-01827 Ubisoft, et al. EX1002 Page 727

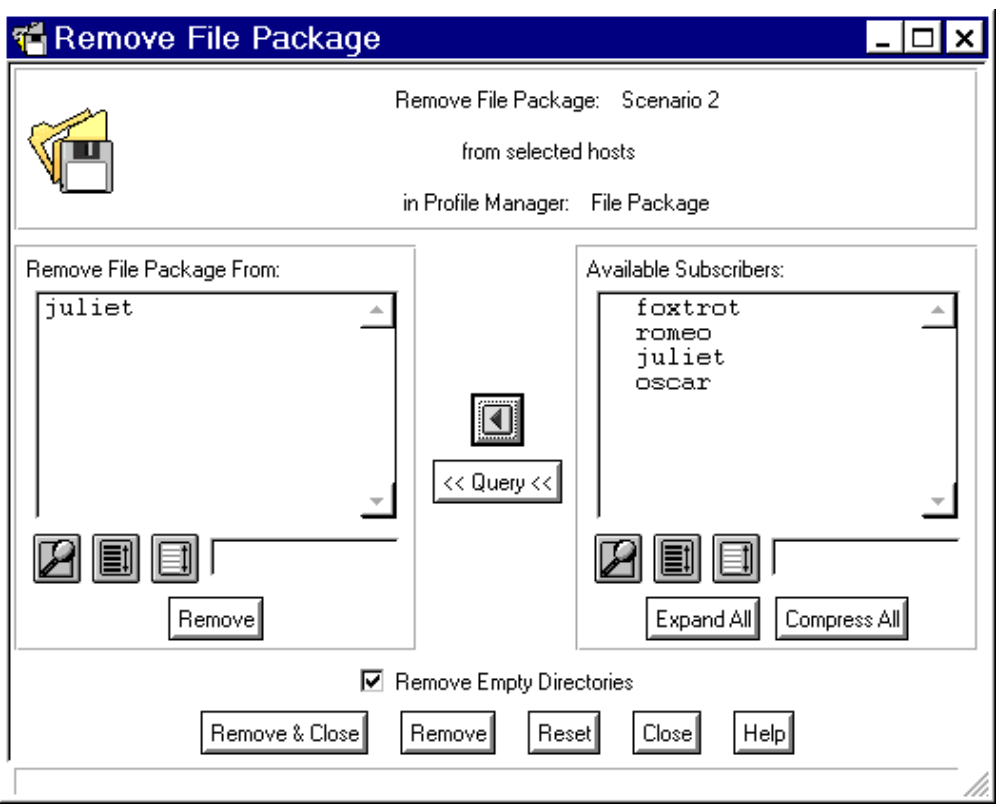

https://web.archive.org/web/19970803072910/http://www.redbooks.ibm.com:80/SG244976/xsc215.gif Page 2 of 2

Ubisoft, et al. EX1002 Page 4029 IPR2017-01827

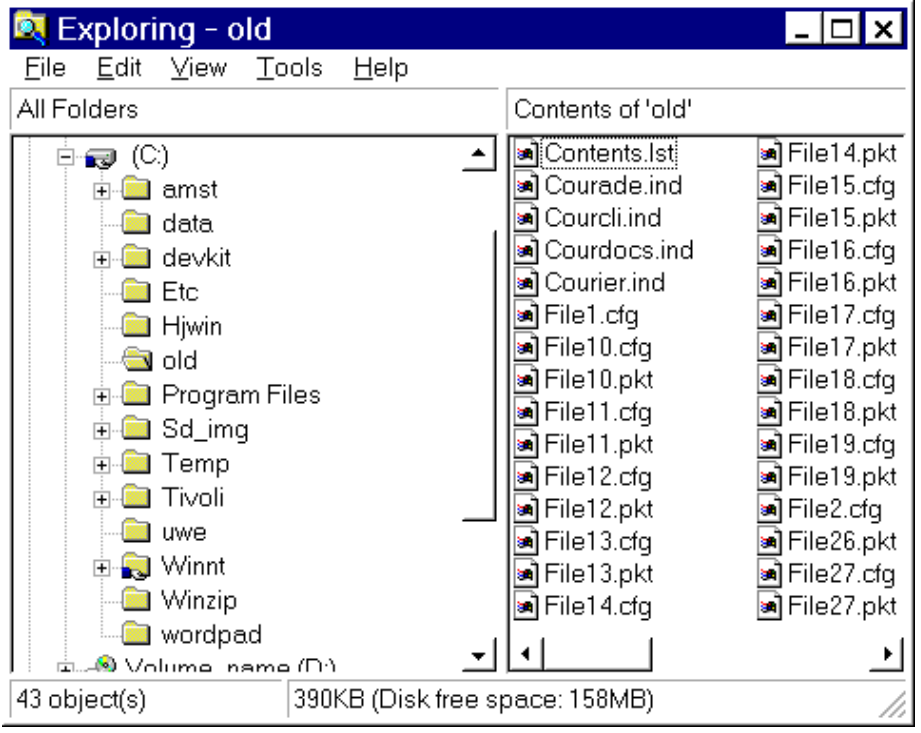

https://web.archive.org/web/19970803072920/http://www.redbooks.ibm.com:80/SG244976/xsc216.gif Page 2 of 2

Ubisoft, et al. EX1002 Page 4031 IPR2017-01827

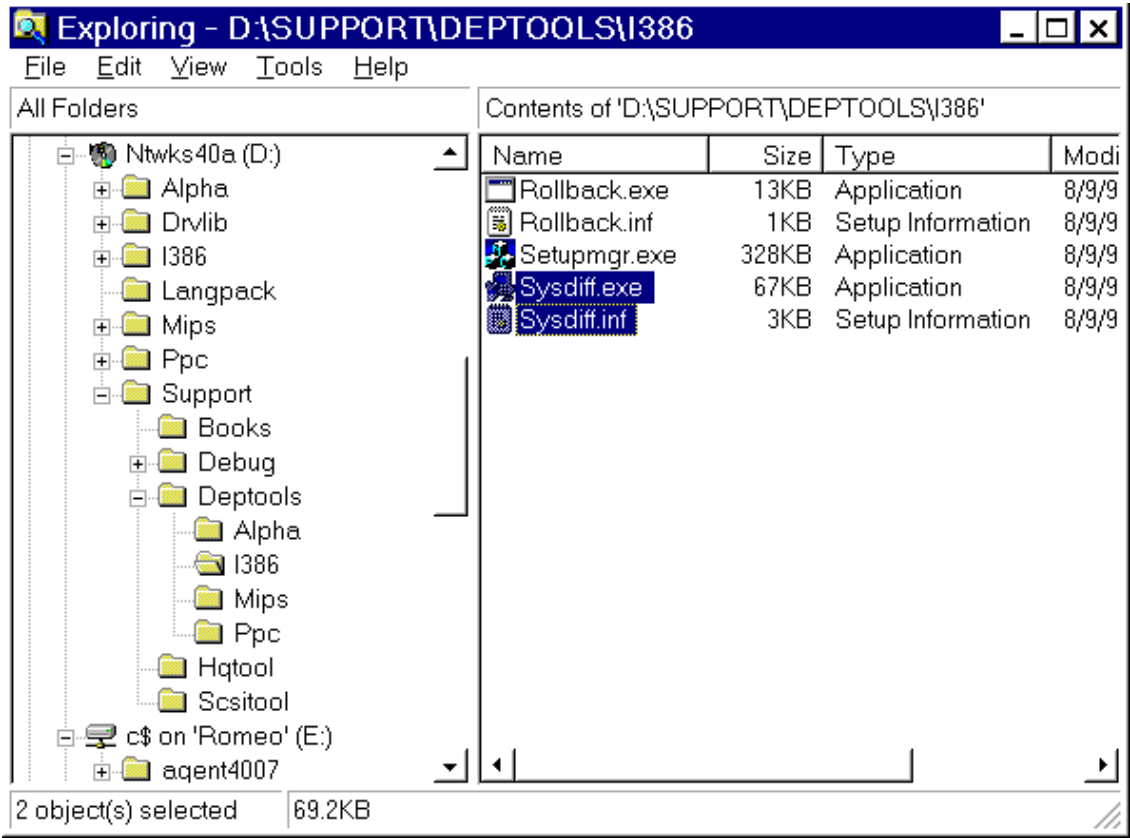

https://web.archive.org/web/19970803072928/http://www.redbooks.ibm.com:80/SG244976/xupda01.gif Page 2 of 2

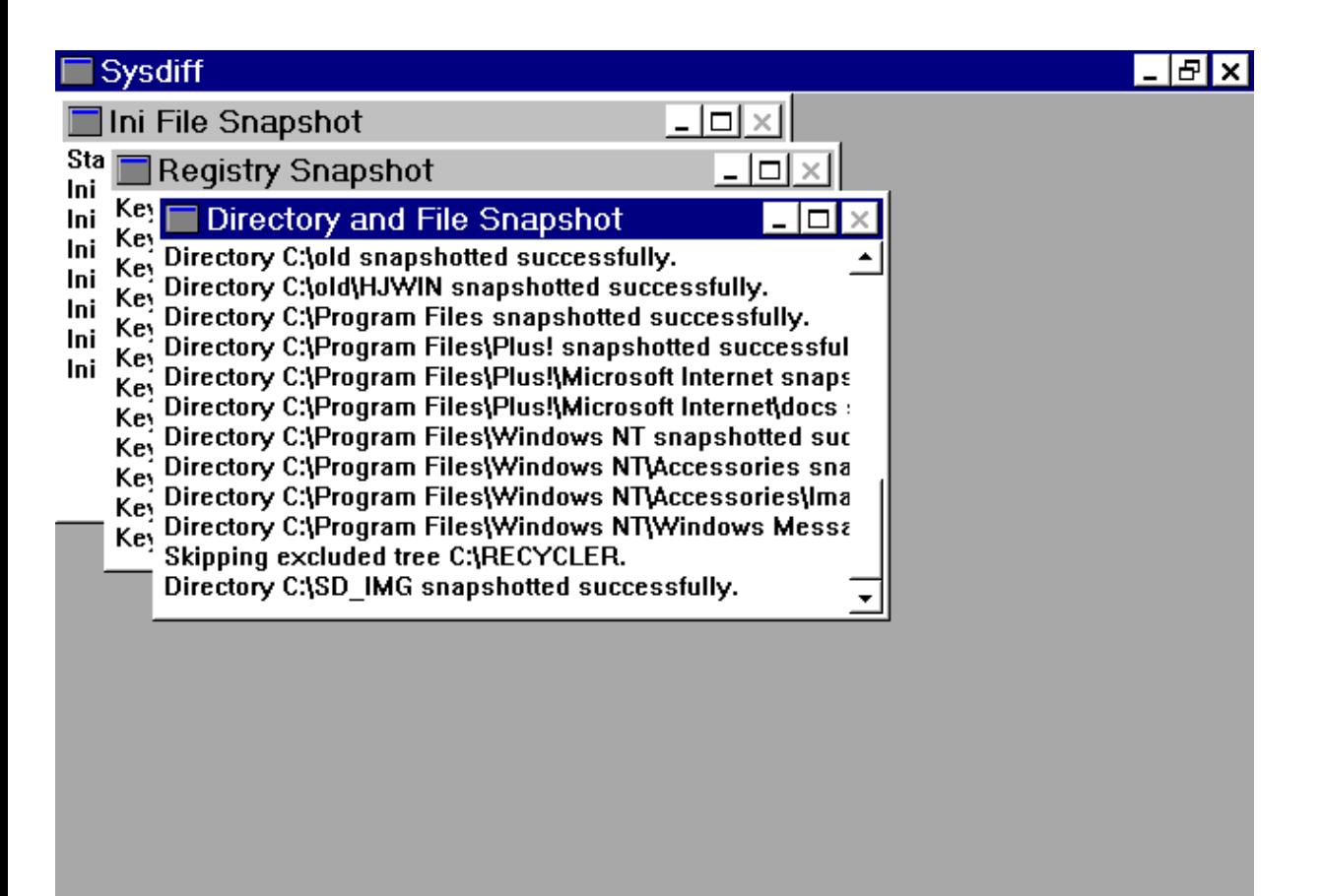

https://web.archive.org/web/19970803072937/http://www.redbooks.ibm.com:80/SG244976/xupda02.gif Page 2 of 2

Ubisoft, et al. EX1002 Page 4095 IPR2017-01827

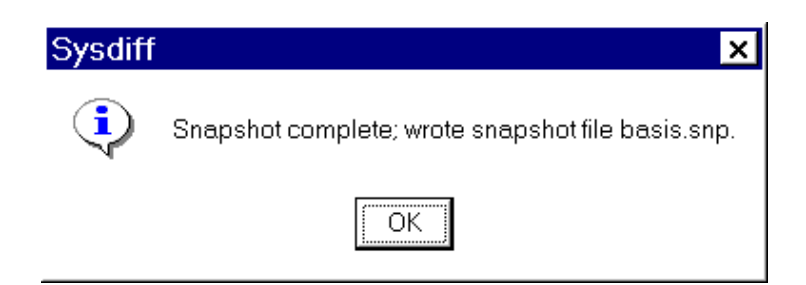

Ubisoft, et al. EX1002FBage4036 IPR2017-01827

https://web.archive.org/web/19970803072945/http://www.redbooks.ibm.com:80/SG244976/xupda03.gif Page 2 of 2

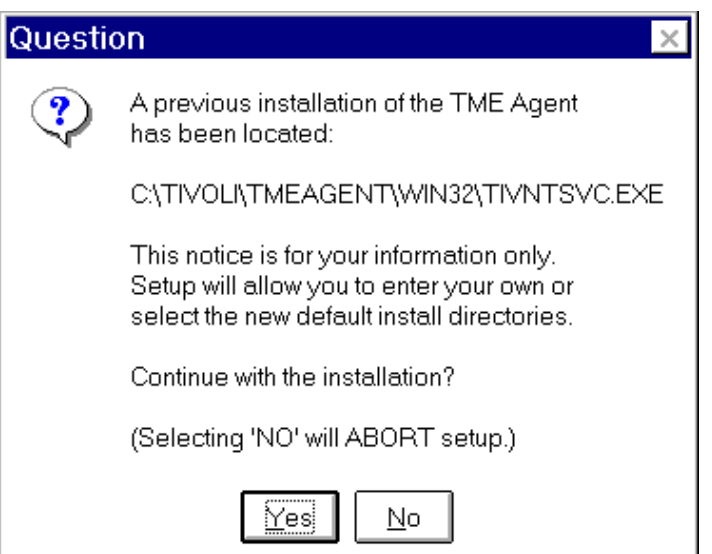

https://web.archive.org/web/19970803072953/http://www.redbooks.ibm.com:80/SG244976/xupda04.gif Page 2 of 2

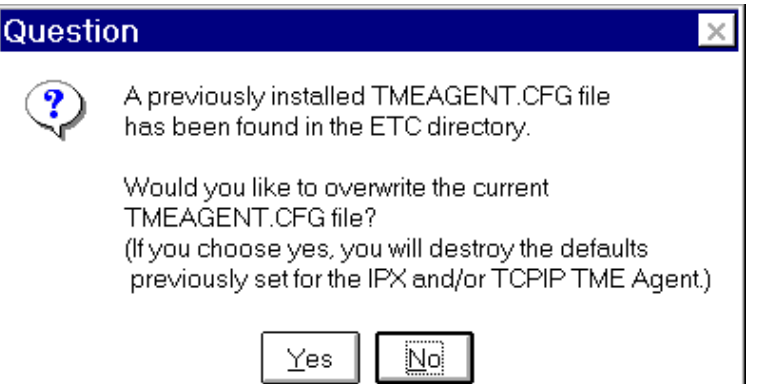

https://web.archive.org/web/19970803073000/http://www.redbooks.ibm.com:80/SG244976/xupda05.gif Page 2 of 2

Ubisoft, et al. EX1002 Freesoe 42491 IPR2017-01827

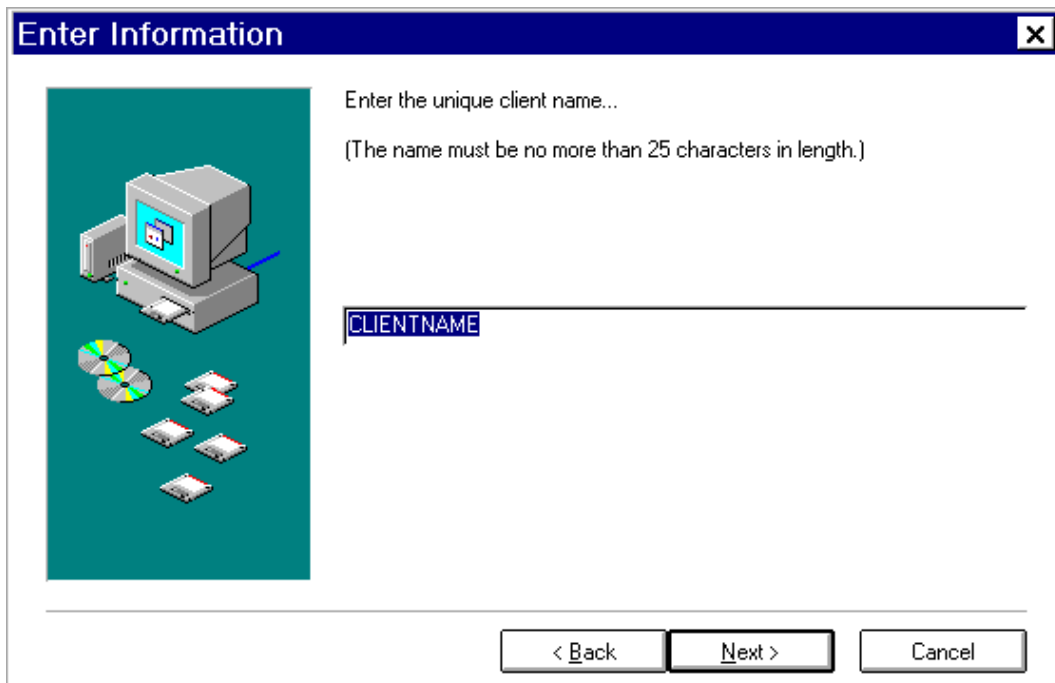

https://web.archive.org/web/19970803073010/http://www.redbooks.ibm.com:80/SG244976/xupda06.gif Page 2 of 2

Ubisoft, et al. EX1002FRage4743 IPR2017-01827

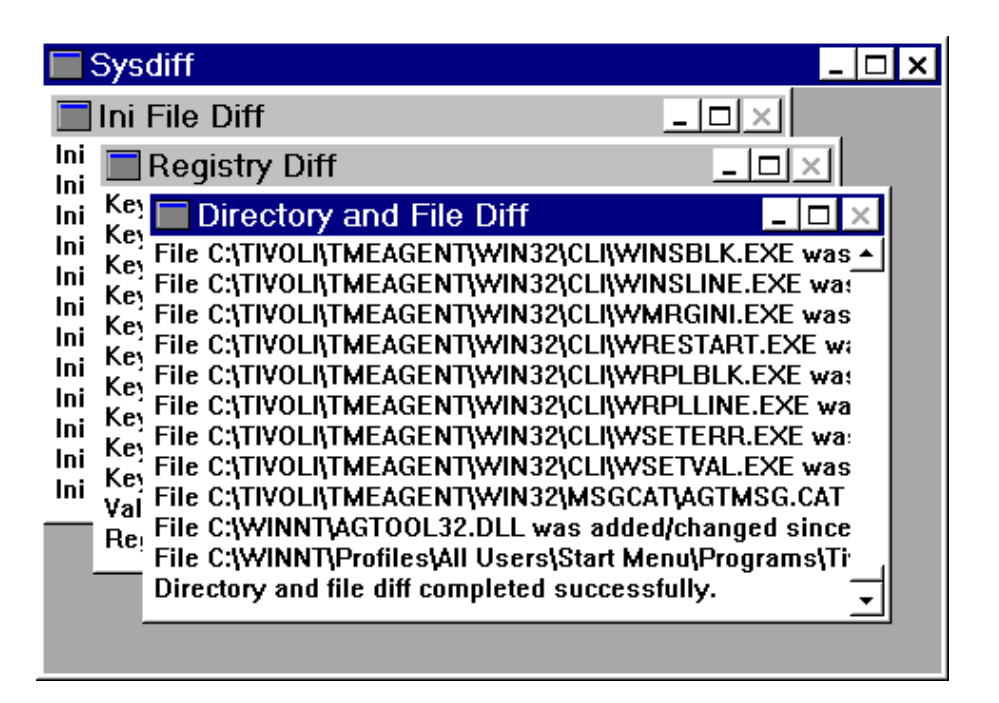

https://web.archive.org/web/19970803073020/http://www.redbooks.ibm.com:80/SG244976/xupda07.gif Page 2 of 2

Ubisoft, et al. EX100**2**i**aage 7**45 IPR2017-01827

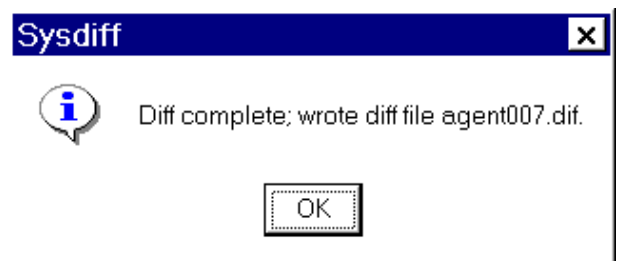

https://web.archive.org/web/19970803073030/http://www.redbooks.ibm.com:80/SG244976/xupda08.gif Page 2 of 2

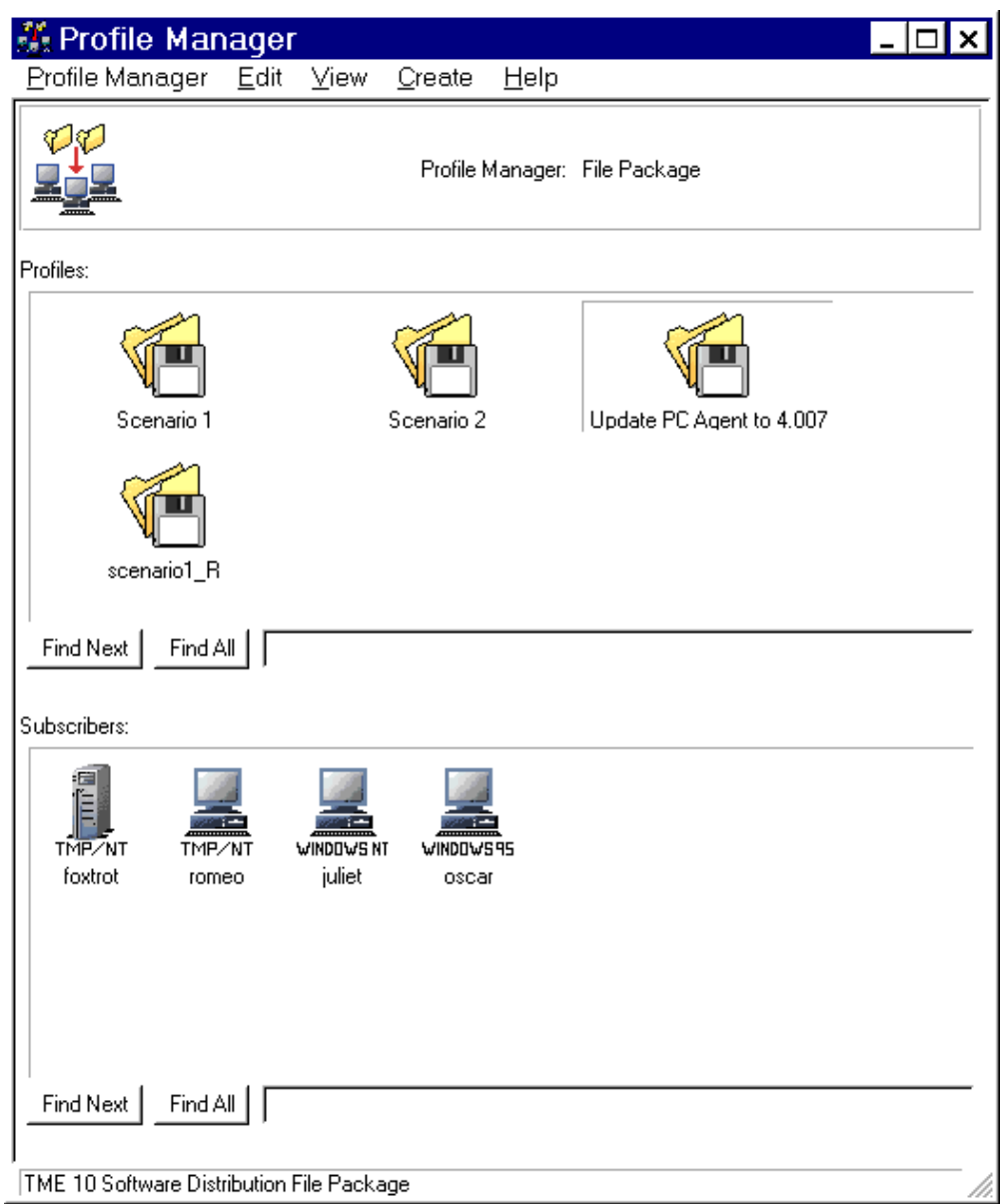

https://web.archive.org/web/19970803073037/http://www.redbooks.ibm.com:80/SG244976/xupda09.gif Page 2 of 2

Figure 413 IPR2017-01827 Ubisoft, et al. EX1002 Page 749

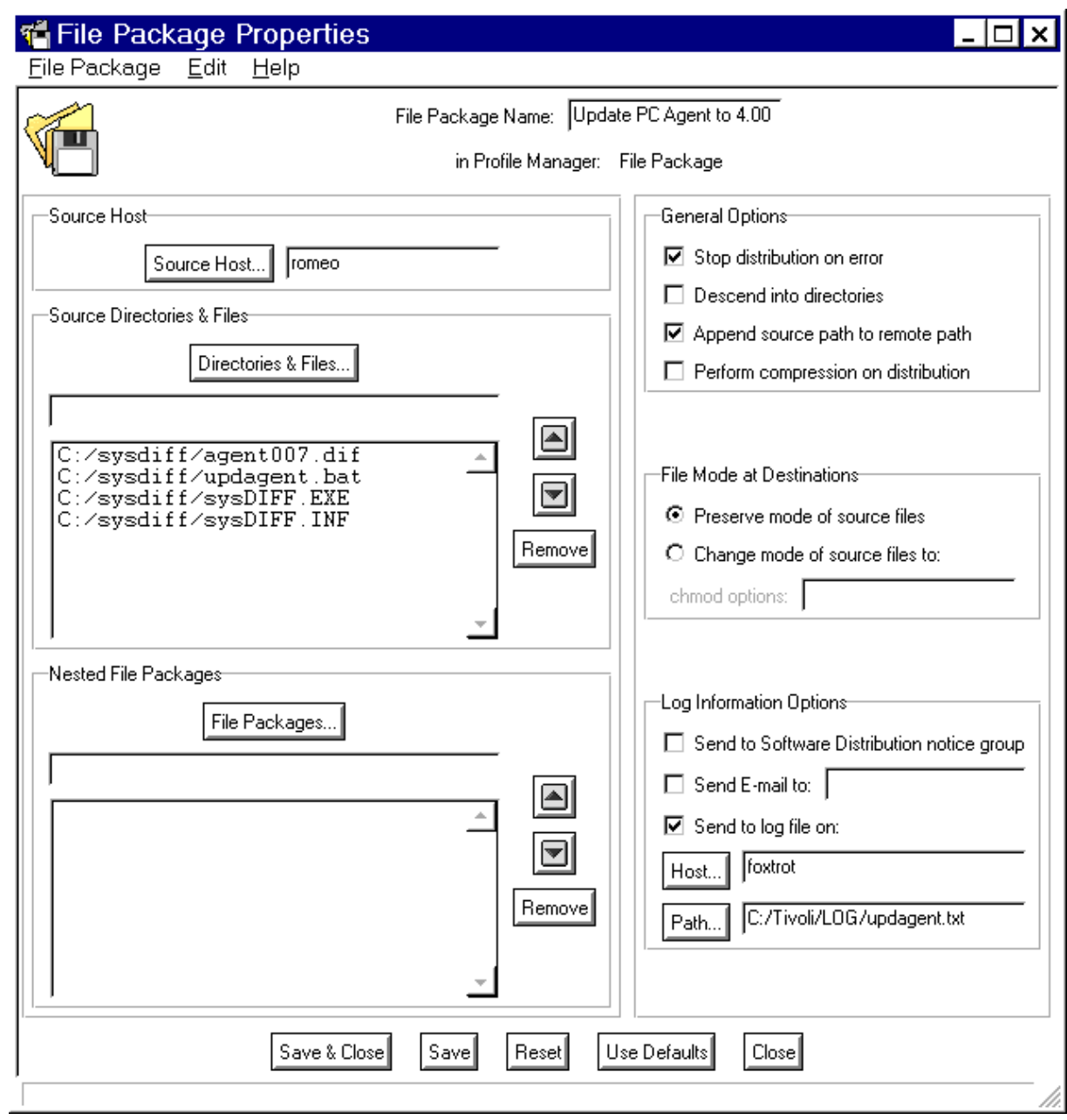

https://web.archive.org/web/19970803073047/http://www.redbooks.ibm.com:80/SG244976/xupda10.gif Page 2 of 2

Ubisoft, et al. EX1002 Peage 4751 IPR2017-01827

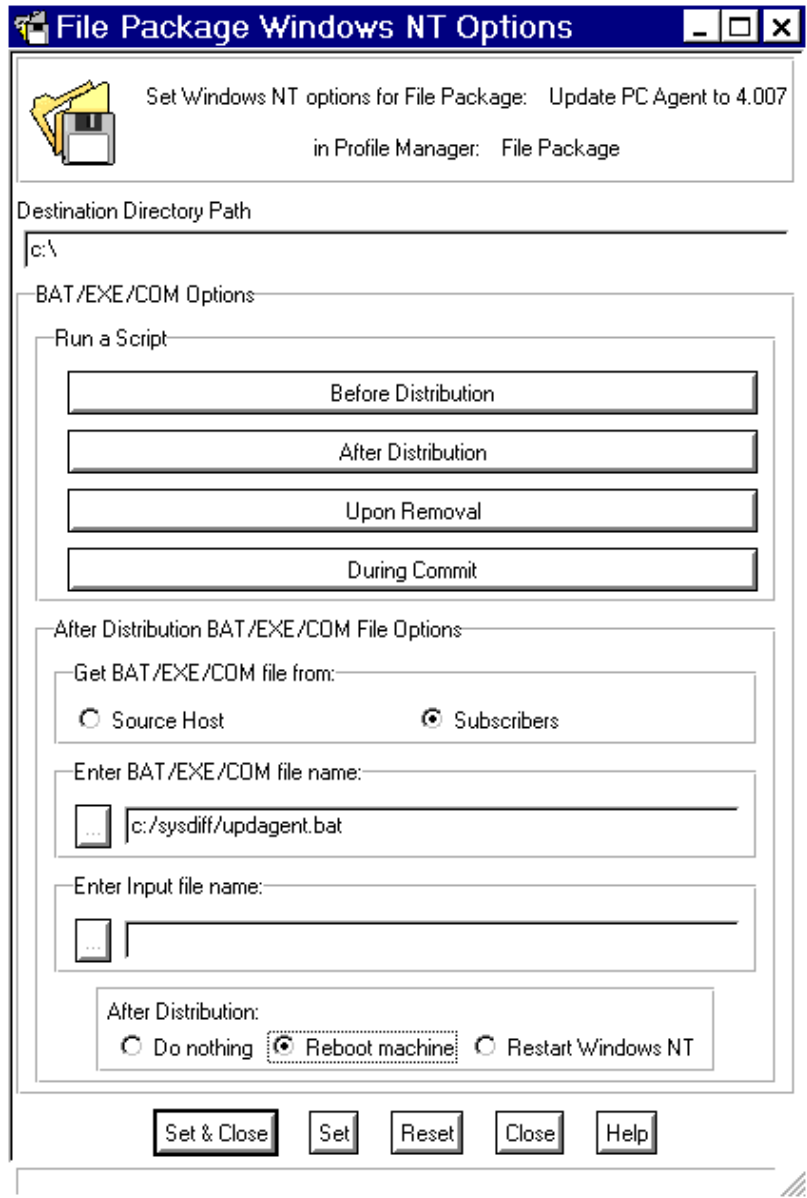

https://web.archive.org/web/19970803073056/http://www.redbooks.ibm.com:80/SG244976/xupda11.gif Page 2 of 2

Figure 415 IPR2017-01827 Ubisoft, et al. EX1002 <del>Puge 7/5</del>3

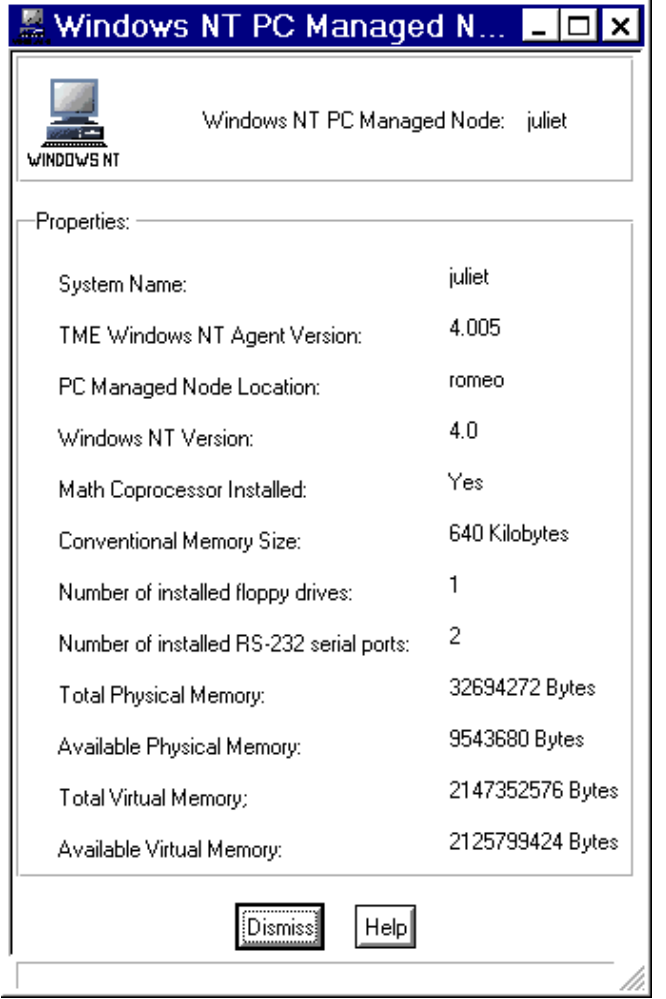

https://web.archive.org/web/19970803073106/http://www.redbooks.ibm.com:80/SG244976/xupda00.gif Page 2 of 2

Figyre*a f*@ IPR2017-01827 Ubisoft, et al. EX1002 Page 755

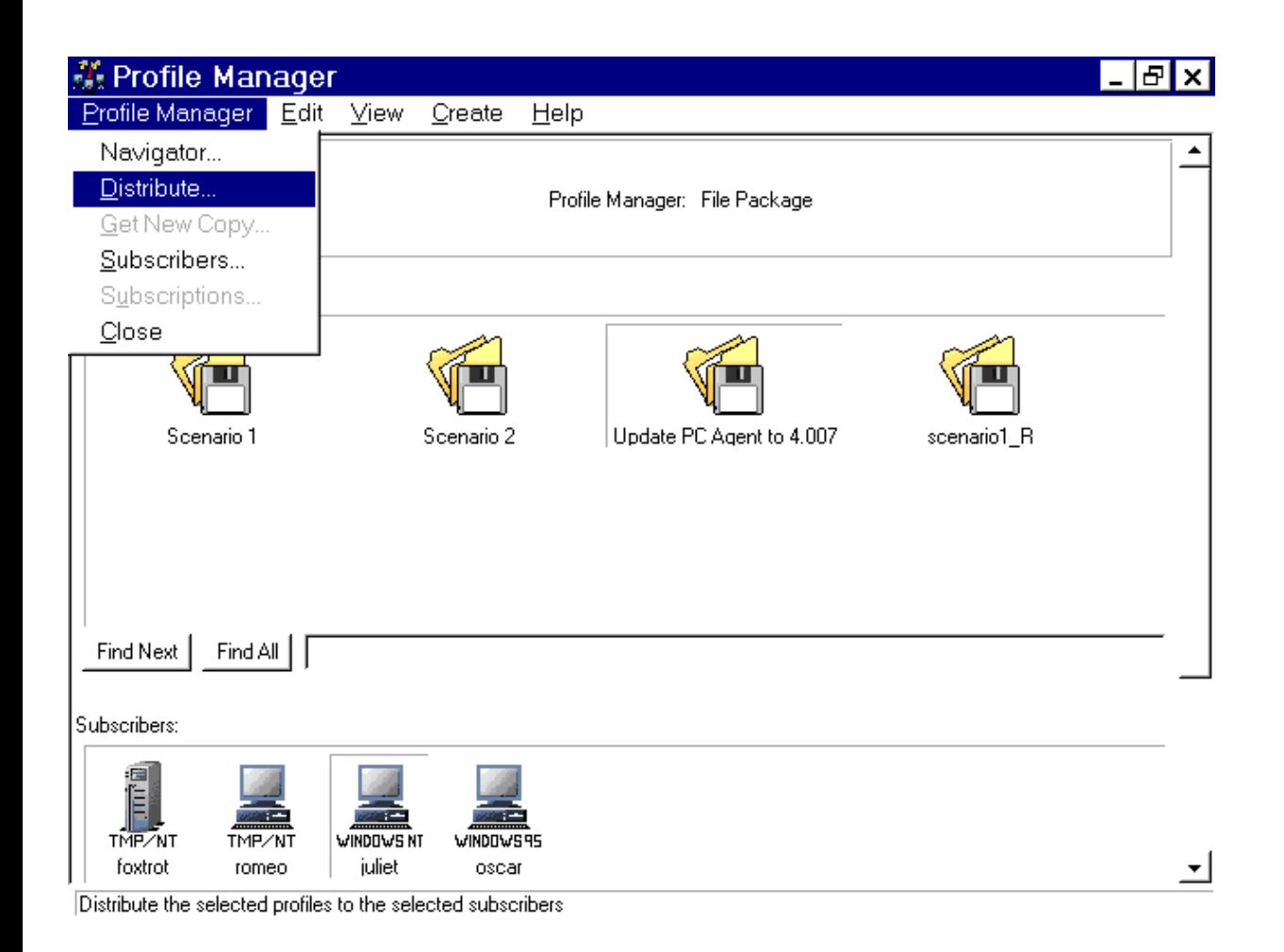
https://web.archive.org/web/19970803073114/http://www.redbooks.ibm.com:80/SG244976/xupda12.gif Page 2 of 2

Ubisoft, et al. EX1002 Page 4757 IPR2017-01827

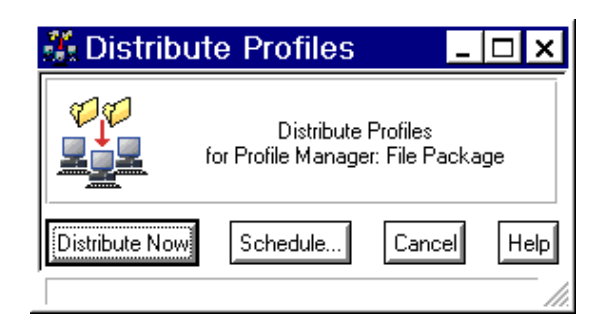

Ubisoft, et al. EX1002 Page 4758 IPR2017-01827

https://web.archive.org/web/19970803073121/http://www.redbooks.ibm.com:80/SG244976/xupda13.gif Page 2 of 2

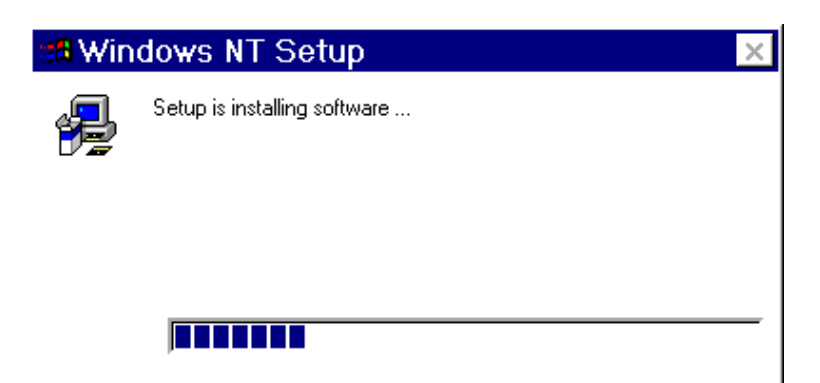

https://web.archive.org/web/19970803073128/http://www.redbooks.ibm.com:80/SG244976/xupda14.gif Page 2 of 2

Figure 418 IPR2017-01827 Ubisoft, et al. EX1002 <del>Puge 7</del>61

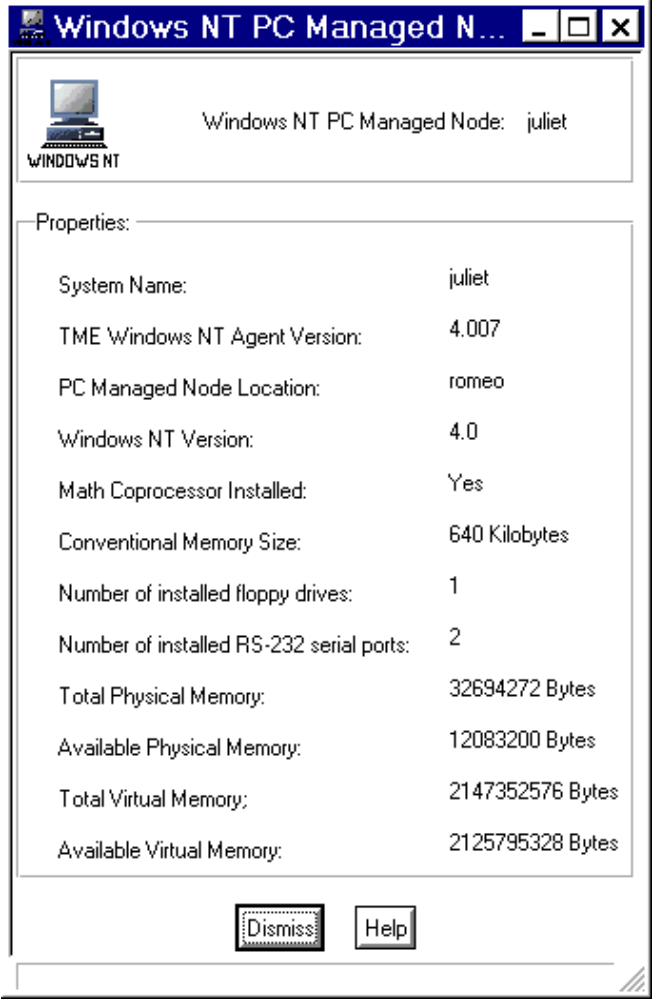

https://web.archive.org/web/19970803073135/http://www.redbooks.ibm.com:80/SG244976/xupda15.gif Page 2 of 2

Ubisoft, et al. EX1002 igange 1763 IPR2017-01827

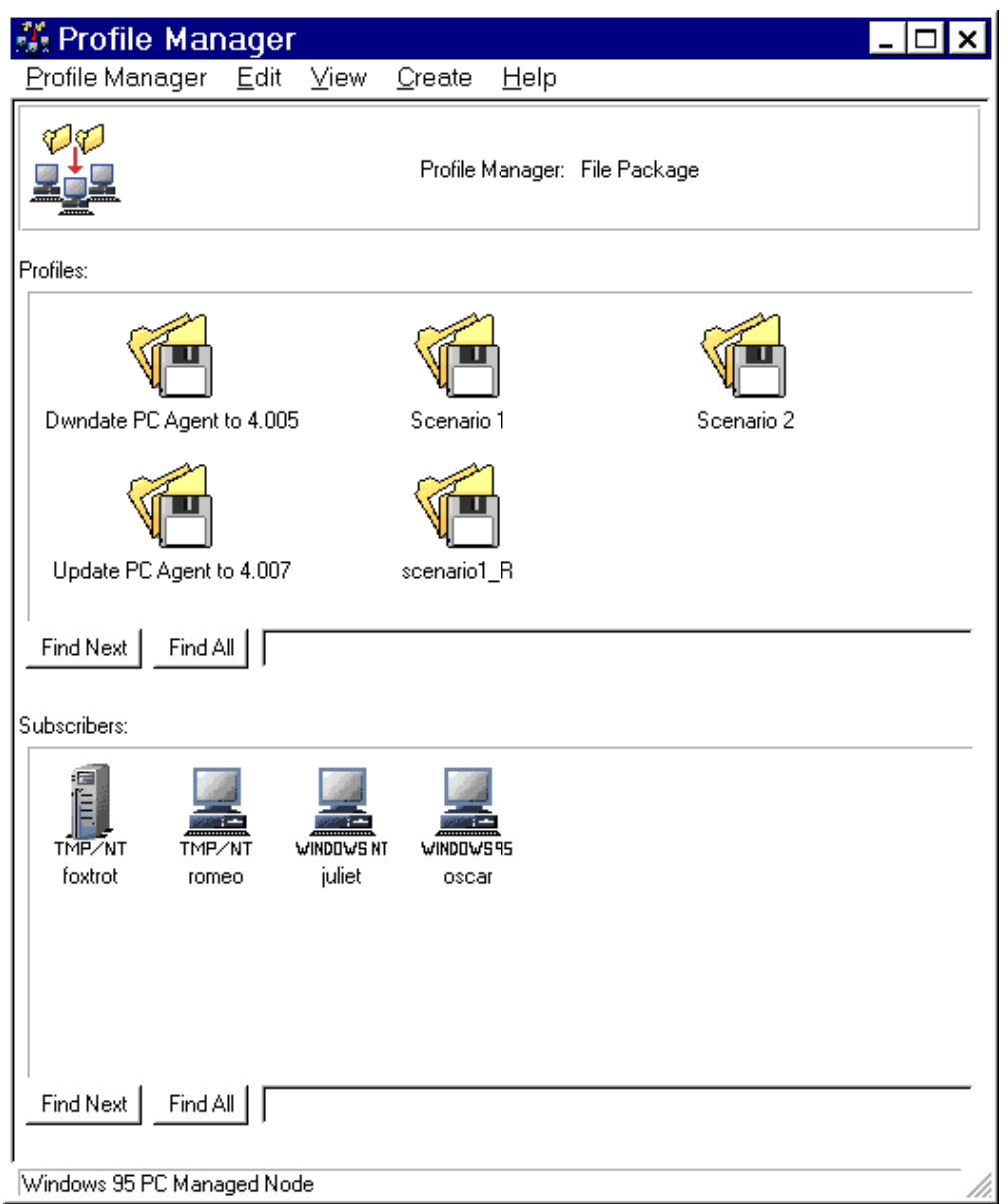

Ubisoft, et al. EX1002 i<del>gage</del> 764 IPR2017-01827

https://web.archive.org/web/19970803073143/http://www.redbooks.ibm.com:80/SG244976/xupda16.gif Page 2 of 2

Figure 421 IPR2017-01827 Ubisoft, et al. EX1002 Page 765

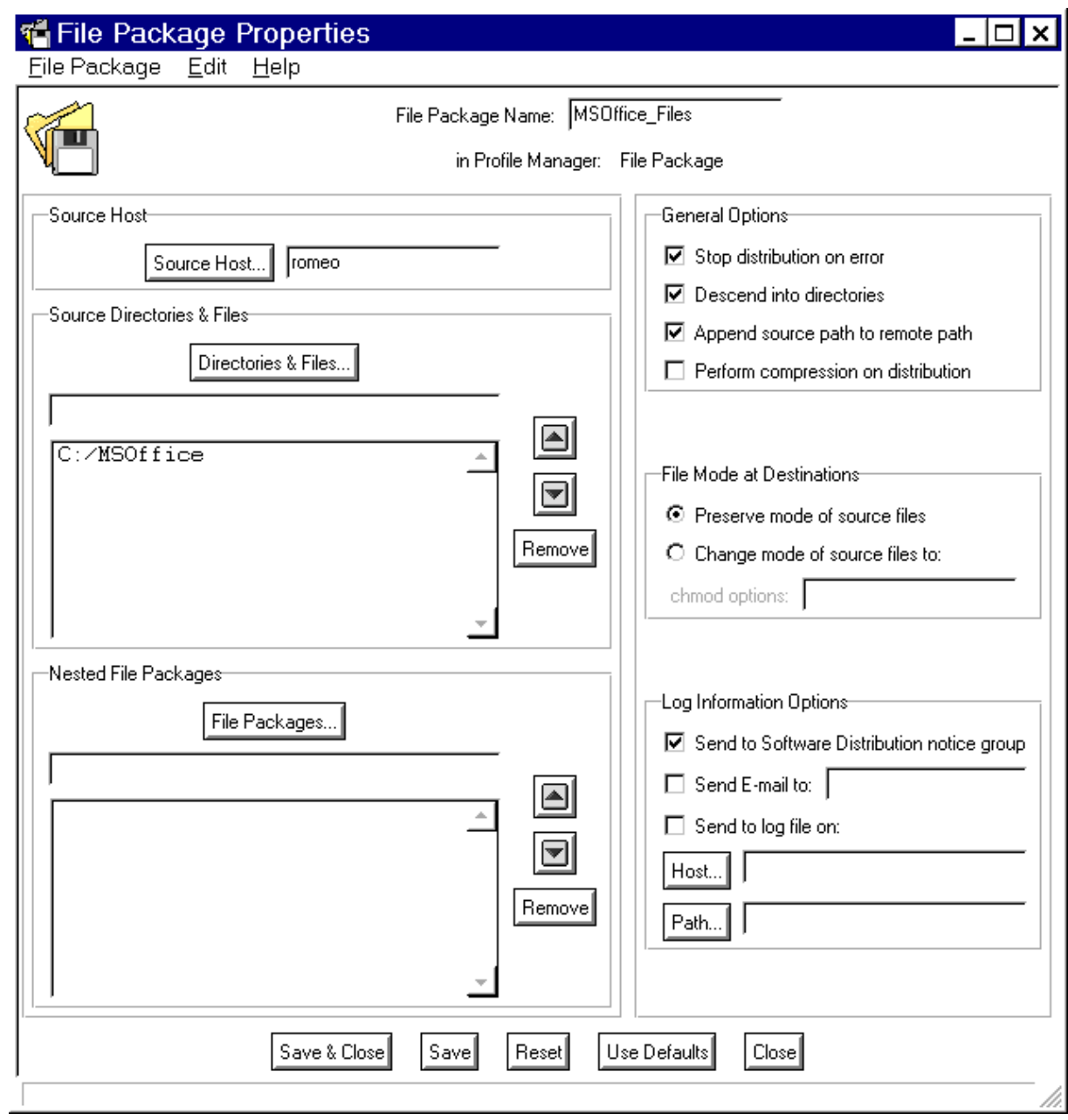

https://web.archive.org/web/19970803073151/http://www.redbooks.ibm.com:80/SG244976/xfbc01.gif Page 2 of 2

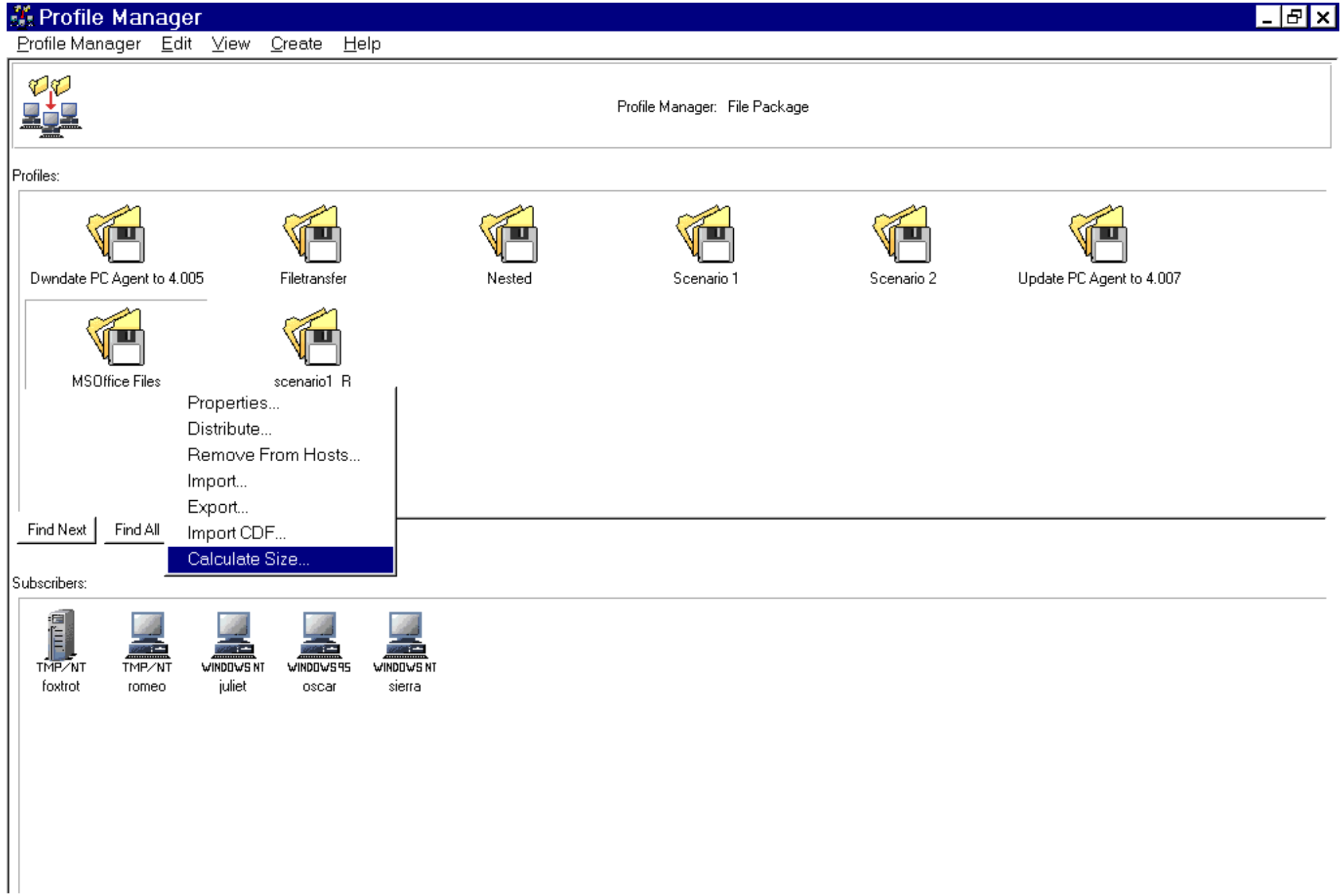

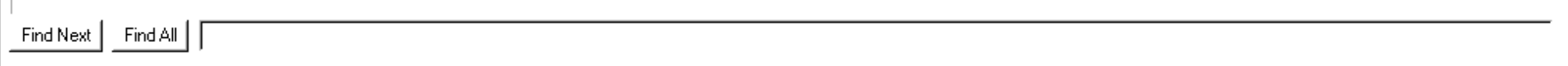

Calculate and set TME 10 Software Distribution file package size

Figure 428 IPR2017-01827 Ubisoft, et al. EX1002 Page 4769

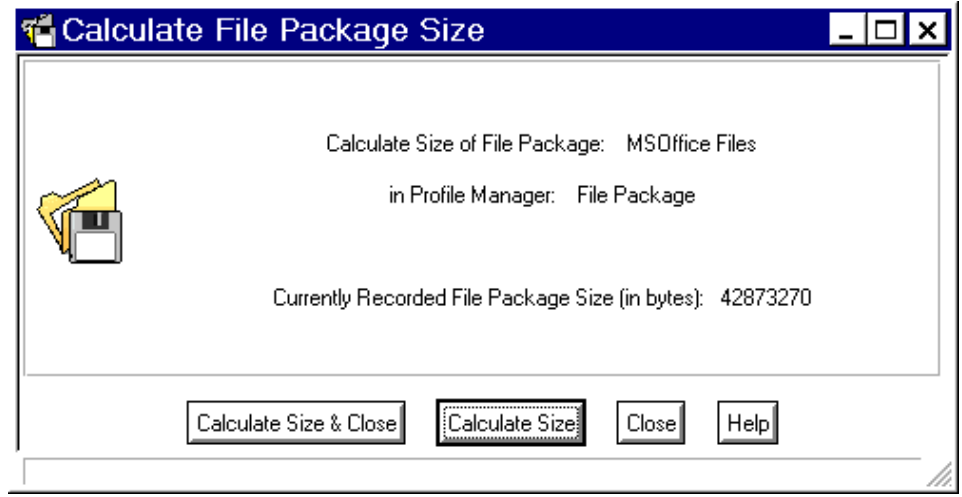

https://web.archive.org/web/19970803073211/http://www.redbooks.ibm.com:80/SG244976/xfbc04.gif Page 2 of 2

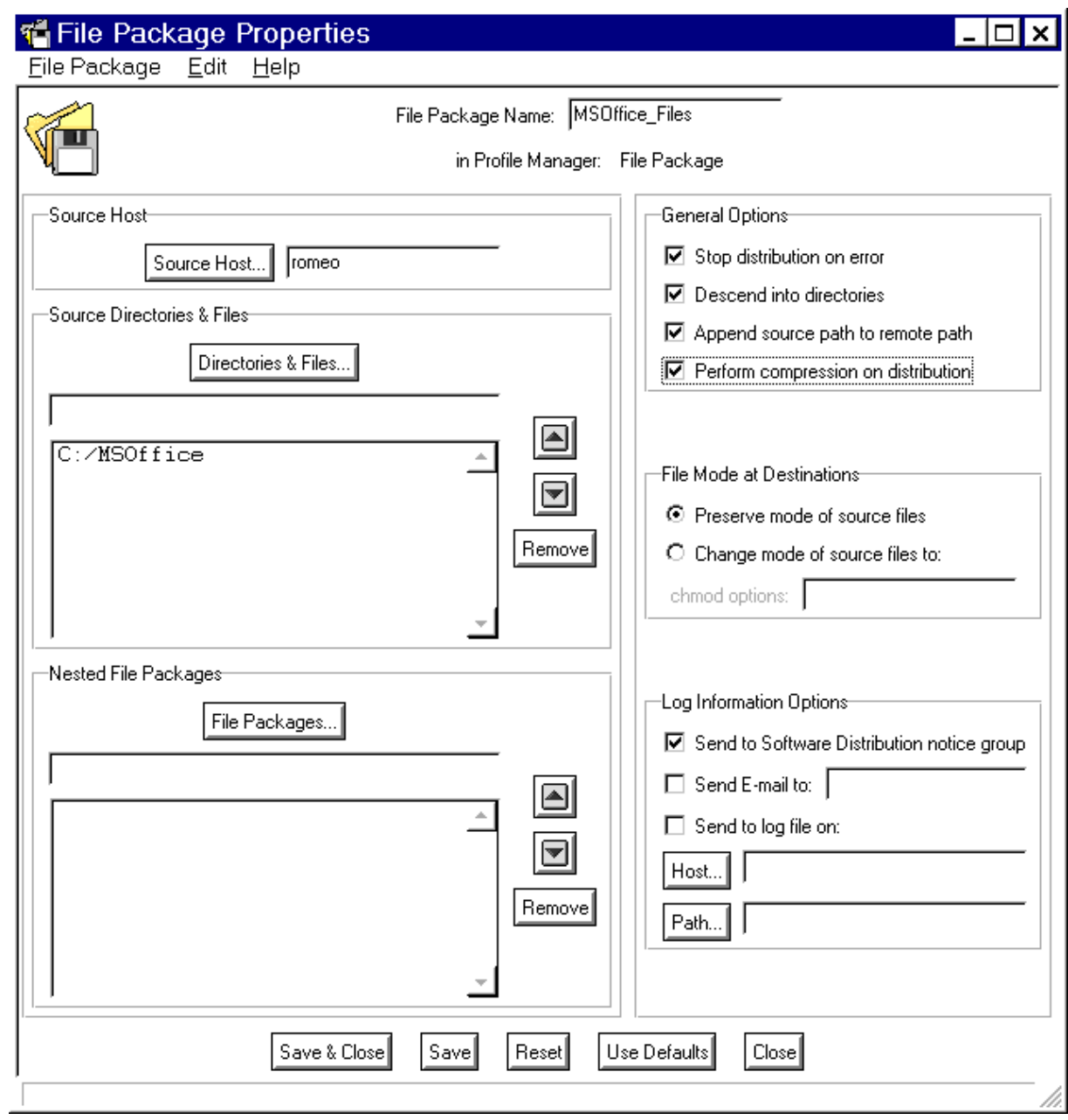

https://web.archive.org/web/19970803073220/http://www.redbooks.ibm.com:80/SG244976/xfbc05.gif Page 2 of 2

#### <mark>%</mark> Tivoli CLI

C:\uwe>wcrtfpblock -a @MSOffice\_Files \uwe\offpack @foxtrot C:\uwe>wcrtfpblock -a @MSOffice\_Files \uwe\offpackc @foxtrot C:\uwe>dir J. Wwesdir<br>Uolume in drive C has no label.<br>Uolume Serial Number is F8E6-7E2A Directory of C:\uwe 03/07/97<br>03/07/97<br>03/07/97  $\langle DIR \rangle$ <br> $\langle DIR \rangle$ 02:17p  $\frac{62:17p}{92:98p}$ ,<br>42,928,724 offpack<br>26,705,572 offpackc<br>69,634,296 bytes<br>166,049,280 bytes free иz:и8р<br>02:23р<br>4 File(s) 03/07/97 C:\uwe>\_

 $\Box$   $\times$ 

https://web.archive.org/web/19970803073228/http://www.redbooks.ibm.com:80/SG244976/xfbc06.gif Page 2 of 2

Figure 426 IPR2017-01827 Ubisoft, et al. EX1002 Page 775

#### **http://www.redbooks.ibm.com:80/SG244976/xfbc07s.gif**

Latest Show All

### Hrm.

Wayback Machine doesn't have that page archived. Want to search for all archived pages under [http://www.redbooks.ibm.com:80/SG244976/](https://web.archive.org/web/*/http://www.redbooks.ibm.com:80/SG244976/*) ?

# This page is available on the web!

Help make the Wayback Machine more complete! **[Save this url in the Wayback Machine](http://web.archive.org/save/http://www.redbooks.ibm.com:80/SG244976/xfbc07s.gif)**

> The Wayback Machine is an initiative of the [Internet Archive,](https://archive.org/) a 501(c)(3) non-profit, building a digital library of Internet sites and other cultural artifacts in digital form. Other [projects](https://archive.org/projects/) include [Open Library](https://openlibrary.org/) & [archive-it.org.](https://archive-it.org/)

Your use of the Wayback Machine is subject to the Internet Archive's [Terms of Use](https://archive.org/about/terms.php).

Ӻ**i**gуrе.4≩7 IPR2017-01827 Ubisoft, et al. EX1002 Page 776

#### **http://www.redbooks.ibm.com:80/SG244976/xfbc08s.gif**

Latest Show All

### Hrm.

Wayback Machine doesn't have that page archived. Want to search for all archived pages under [http://www.redbooks.ibm.com:80/SG244976/](https://web.archive.org/web/*/http://www.redbooks.ibm.com:80/SG244976/*) ?

# This page is available on the web!

Help make the Wayback Machine more complete! **[Save this url in the Wayback Machine](http://web.archive.org/save/http://www.redbooks.ibm.com:80/SG244976/xfbc08s.gif)**

> The Wayback Machine is an initiative of the [Internet Archive,](https://archive.org/) a 501(c)(3) non-profit, building a digital library of Internet sites and other cultural artifacts in digital form. Other [projects](https://archive.org/projects/) include [Open Library](https://openlibrary.org/) & [archive-it.org.](https://archive-it.org/)

Your use of the Wayback Machine is subject to the Internet Archive's [Terms of Use](https://archive.org/about/terms.php).

Ubisoft, et al. EX1002 Page 297 IPR2017-01827

#### **http://www.redbooks.ibm.com:80/SG244976/xfbc09s.gif**

Latest Show All

### Hrm.

Wayback Machine doesn't have that page archived. Want to search for all archived pages under [http://www.redbooks.ibm.com:80/SG244976/](https://web.archive.org/web/*/http://www.redbooks.ibm.com:80/SG244976/*) ?

# This page is available on the web!

Help make the Wayback Machine more complete! **[Save this url in the Wayback Machine](http://web.archive.org/save/http://www.redbooks.ibm.com:80/SG244976/xfbc09s.gif)**

> The Wayback Machine is an initiative of the [Internet Archive,](https://archive.org/) a 501(c)(3) non-profit, building a digital library of Internet sites and other cultural artifacts in digital form. Other [projects](https://archive.org/projects/) include [Open Library](https://openlibrary.org/) & [archive-it.org.](https://archive-it.org/)

Your use of the Wayback Machine is subject to the Internet Archive's [Terms of Use](https://archive.org/about/terms.php).

Figure 429 IPR2017-01827 Ubisoft, et al. EX1002 Päğe 778

#### **http://www.redbooks.ibm.com:80/SG244976/xfbc11s.gif**

Latest Show All

### Hrm.

Wayback Machine doesn't have that page archived. Want to search for all archived pages under [http://www.redbooks.ibm.com:80/SG244976/](https://web.archive.org/web/*/http://www.redbooks.ibm.com:80/SG244976/*) ?

# This page is available on the web!

Help make the Wayback Machine more complete! **[Save this url in the Wayback Machine](http://web.archive.org/save/http://www.redbooks.ibm.com:80/SG244976/xfbc11s.gif)**

> The Wayback Machine is an initiative of the [Internet Archive,](https://archive.org/) a 501(c)(3) non-profit, building a digital library of Internet sites and other cultural artifacts in digital form. Other [projects](https://archive.org/projects/) include [Open Library](https://openlibrary.org/) & [archive-it.org.](https://archive-it.org/)

Your use of the Wayback Machine is subject to the Internet Archive's [Terms of Use](https://archive.org/about/terms.php).

Ubisoft, et al. EX1002 Page 309 IPR2017-01827

#### **http://www.redbooks.ibm.com:80/SG244976/xfbc12s.gif**

Latest Show All

### Hrm.

Wayback Machine doesn't have that page archived. Want to search for all archived pages under [http://www.redbooks.ibm.com:80/SG244976/](https://web.archive.org/web/*/http://www.redbooks.ibm.com:80/SG244976/*) ?

# This page is available on the web!

Help make the Wayback Machine more complete! **[Save this url in the Wayback Machine](http://web.archive.org/save/http://www.redbooks.ibm.com:80/SG244976/xfbc12s.gif)**

> The Wayback Machine is an initiative of the [Internet Archive,](https://archive.org/) a 501(c)(3) non-profit, building a digital library of Internet sites and other cultural artifacts in digital form. Other [projects](https://archive.org/projects/) include [Open Library](https://openlibrary.org/) & [archive-it.org.](https://archive-it.org/)

Your use of the Wayback Machine is subject to the Internet Archive's [Terms of Use](https://archive.org/about/terms.php).

Figure 431 IPR2017-01827 Ubisoft, et al. EX1002 Page 780

#### **http://www.redbooks.ibm.com:80/SG244976/xfbc14s.gif**

Latest Show All

### Hrm.

Wayback Machine doesn't have that page archived. Want to search for all archived pages under [http://www.redbooks.ibm.com:80/SG244976/](https://web.archive.org/web/*/http://www.redbooks.ibm.com:80/SG244976/*) ?

# This page is available on the web!

Help make the Wayback Machine more complete! **[Save this url in the Wayback Machine](http://web.archive.org/save/http://www.redbooks.ibm.com:80/SG244976/xfbc14s.gif)**

> The Wayback Machine is an initiative of the [Internet Archive,](https://archive.org/) a 501(c)(3) non-profit, building a digital library of Internet sites and other cultural artifacts in digital form. Other [projects](https://archive.org/projects/) include [Open Library](https://openlibrary.org/) & [archive-it.org.](https://archive-it.org/)

Your use of the Wayback Machine is subject to the Internet Archive's [Terms of Use](https://archive.org/about/terms.php).

Ubisoft, et al. EX1002 <del>R</del>age 47821 IPR2017-01827

#### **http://www.redbooks.ibm.com:80/SG244976/xfbc15s.gif**

Latest Show All

### Hrm.

Wayback Machine doesn't have that page archived. Want to search for all archived pages under [http://www.redbooks.ibm.com:80/SG244976/](https://web.archive.org/web/*/http://www.redbooks.ibm.com:80/SG244976/*) ?

# This page is available on the web!

Help make the Wayback Machine more complete! **[Save this url in the Wayback Machine](http://web.archive.org/save/http://www.redbooks.ibm.com:80/SG244976/xfbc15s.gif)**

> The Wayback Machine is an initiative of the [Internet Archive,](https://archive.org/) a 501(c)(3) non-profit, building a digital library of Internet sites and other cultural artifacts in digital form. Other [projects](https://archive.org/projects/) include [Open Library](https://openlibrary.org/) & [archive-it.org.](https://archive-it.org/)

Your use of the Wayback Machine is subject to the Internet Archive's [Terms of Use](https://archive.org/about/terms.php).

Ubisoft, et al. EX1002 Page4782 IPR2017-01827

#### **http://www.redbooks.ibm.com:80/SG244976/xfbc16s.gif**

Latest Show All

## Hrm.

Wayback Machine doesn't have that page archived. Want to search for all archived pages under [http://www.redbooks.ibm.com:80/SG244976/](https://web.archive.org/web/*/http://www.redbooks.ibm.com:80/SG244976/*) ?

# This page is available on the web!

Help make the Wayback Machine more complete! **[Save this url in the Wayback Machine](http://web.archive.org/save/http://www.redbooks.ibm.com:80/SG244976/xfbc16s.gif)**

> The Wayback Machine is an initiative of the [Internet Archive,](https://archive.org/) a 501(c)(3) non-profit, building a digital library of Internet sites and other cultural artifacts in digital form. Other [projects](https://archive.org/projects/) include [Open Library](https://openlibrary.org/) & [archive-it.org.](https://archive-it.org/)

Your use of the Wayback Machine is subject to the Internet Archive's [Terms of Use](https://archive.org/about/terms.php).

Ubisoft, et al. EX1002 Page<sup>43</sup>83 IPR2017-01827

### Installing Tivoli/Courier File Package

#### **TITULIANIAI**

Percent Complete: 56%

Ubisoft, et al. EX1002 Puge 784 IPR2017-01827

https://web.archive.org/web/19970803073333/http://www.redbooks.ibm.com:80/SG244976/xfbc17.gif Page 2 of 2

Ubisoft, et al. EX1002F**gage**4785 IPR2017-01827

### Exploring - C:\ms\MSOffice

File Edit View Tools Help

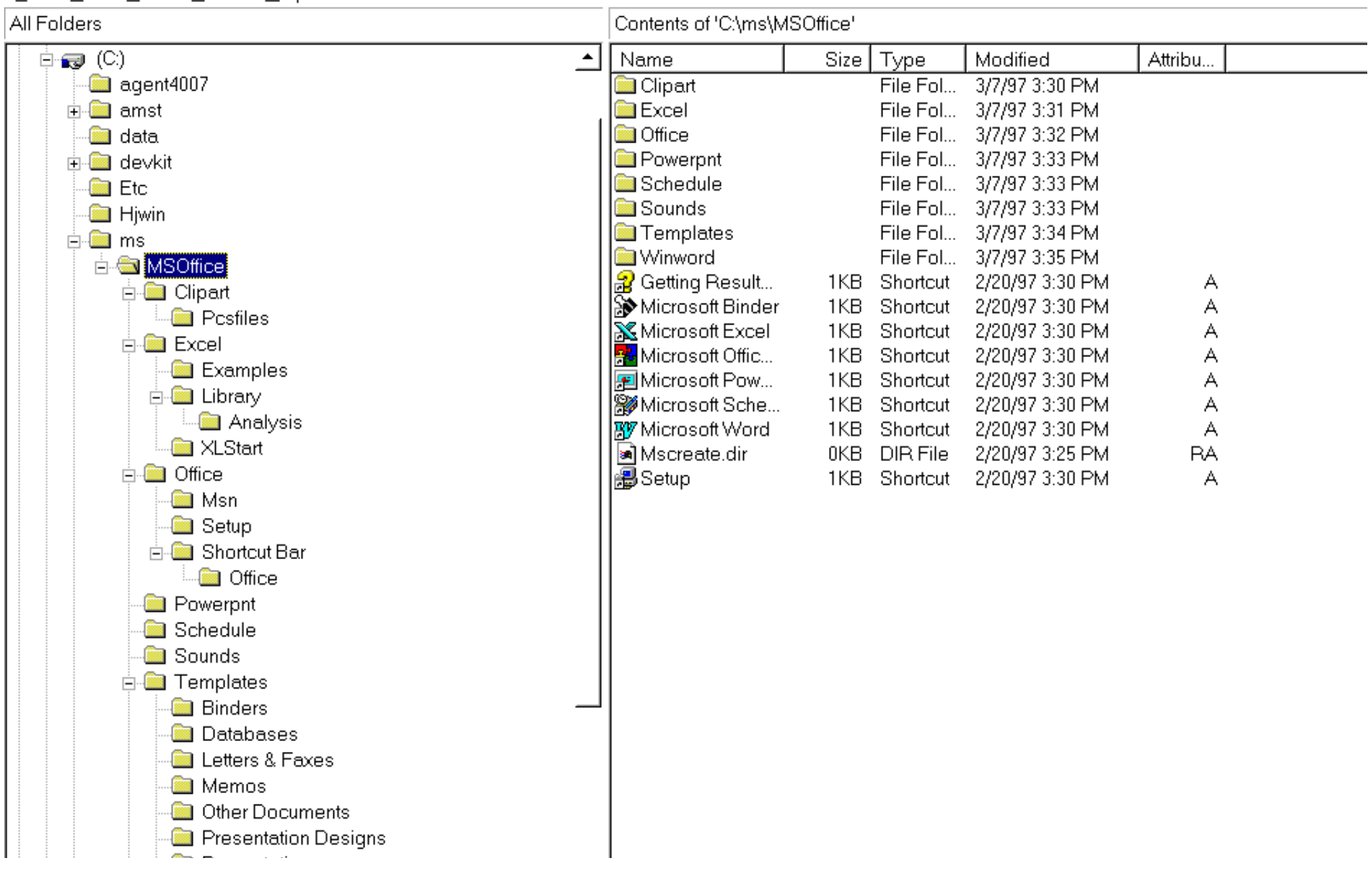

https://web.archive.org/web/19970803073342/http://www.redbooks.ibm.com:80/SG244976/xfbc18.gif Page 1 of 2

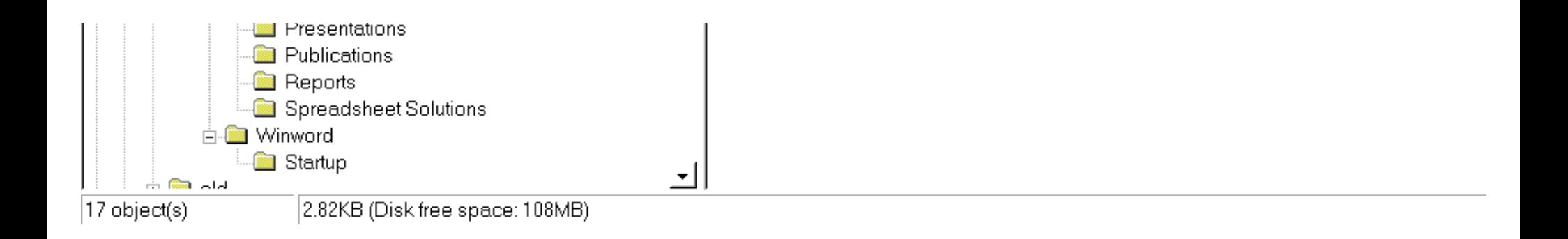

Ubisoft, et al. EX1002 <del>Puge 78</del>7 IPR2017-01827

#### **http://www.redbooks.ibm.com:80/SG244976/xfbc19s.gif**

Latest Show All

### Hrm.

Wayback Machine doesn't have that page archived. Want to search for all archived pages under [http://www.redbooks.ibm.com:80/SG244976/](https://web.archive.org/web/*/http://www.redbooks.ibm.com:80/SG244976/*) ?

# This page is available on the web!

Help make the Wayback Machine more complete! **[Save this url in the Wayback Machine](http://web.archive.org/save/http://www.redbooks.ibm.com:80/SG244976/xfbc19s.gif)**

> The Wayback Machine is an initiative of the [Internet Archive,](https://archive.org/) a 501(c)(3) non-profit, building a digital library of Internet sites and other cultural artifacts in digital form. Other [projects](https://archive.org/projects/) include [Open Library](https://openlibrary.org/) & [archive-it.org.](https://archive-it.org/)

Your use of the Wayback Machine is subject to the Internet Archive's [Terms of Use](https://archive.org/about/terms.php).

Ubisoft, et al. EX1002 Page3788 IPR2017-01827

#### **http://www.redbooks.ibm.com:80/SG244976/xfbc20s.gif**

Latest Show All

## Hrm.

Wayback Machine doesn't have that page archived. Want to search for all archived pages under [http://www.redbooks.ibm.com:80/SG244976/](https://web.archive.org/web/*/http://www.redbooks.ibm.com:80/SG244976/*) ?

# This page is available on the web!

Help make the Wayback Machine more complete! **[Save this url in the Wayback Machine](http://web.archive.org/save/http://www.redbooks.ibm.com:80/SG244976/xfbc20s.gif)**

> The Wayback Machine is an initiative of the [Internet Archive,](https://archive.org/) a 501(c)(3) non-profit, building a digital library of Internet sites and other cultural artifacts in digital form. Other [projects](https://archive.org/projects/) include [Open Library](https://openlibrary.org/) & [archive-it.org.](https://archive-it.org/)

Your use of the Wayback Machine is subject to the Internet Archive's [Terms of Use](https://archive.org/about/terms.php).

Figure 438 IPR2017-01827 Ubisoft, et al. EX1002 Päğe 789

#### **http://www.redbooks.ibm.com:80/SG244976/xfbc21s.gif**

Latest Show All

### Hrm.

Wayback Machine doesn't have that page archived. Want to search for all archived pages under [http://www.redbooks.ibm.com:80/SG244976/](https://web.archive.org/web/*/http://www.redbooks.ibm.com:80/SG244976/*) ?

# This page is available on the web!

Help make the Wayback Machine more complete! **[Save this url in the Wayback Machine](http://web.archive.org/save/http://www.redbooks.ibm.com:80/SG244976/xfbc21s.gif)**

> The Wayback Machine is an initiative of the [Internet Archive,](https://archive.org/) a 501(c)(3) non-profit, building a digital library of Internet sites and other cultural artifacts in digital form. Other [projects](https://archive.org/projects/) include [Open Library](https://openlibrary.org/) & [archive-it.org.](https://archive-it.org/)

Your use of the Wayback Machine is subject to the Internet Archive's [Terms of Use](https://archive.org/about/terms.php).

Ubisoft, et al. EX1002 i9aGe4ን 90 IPR2017-01827

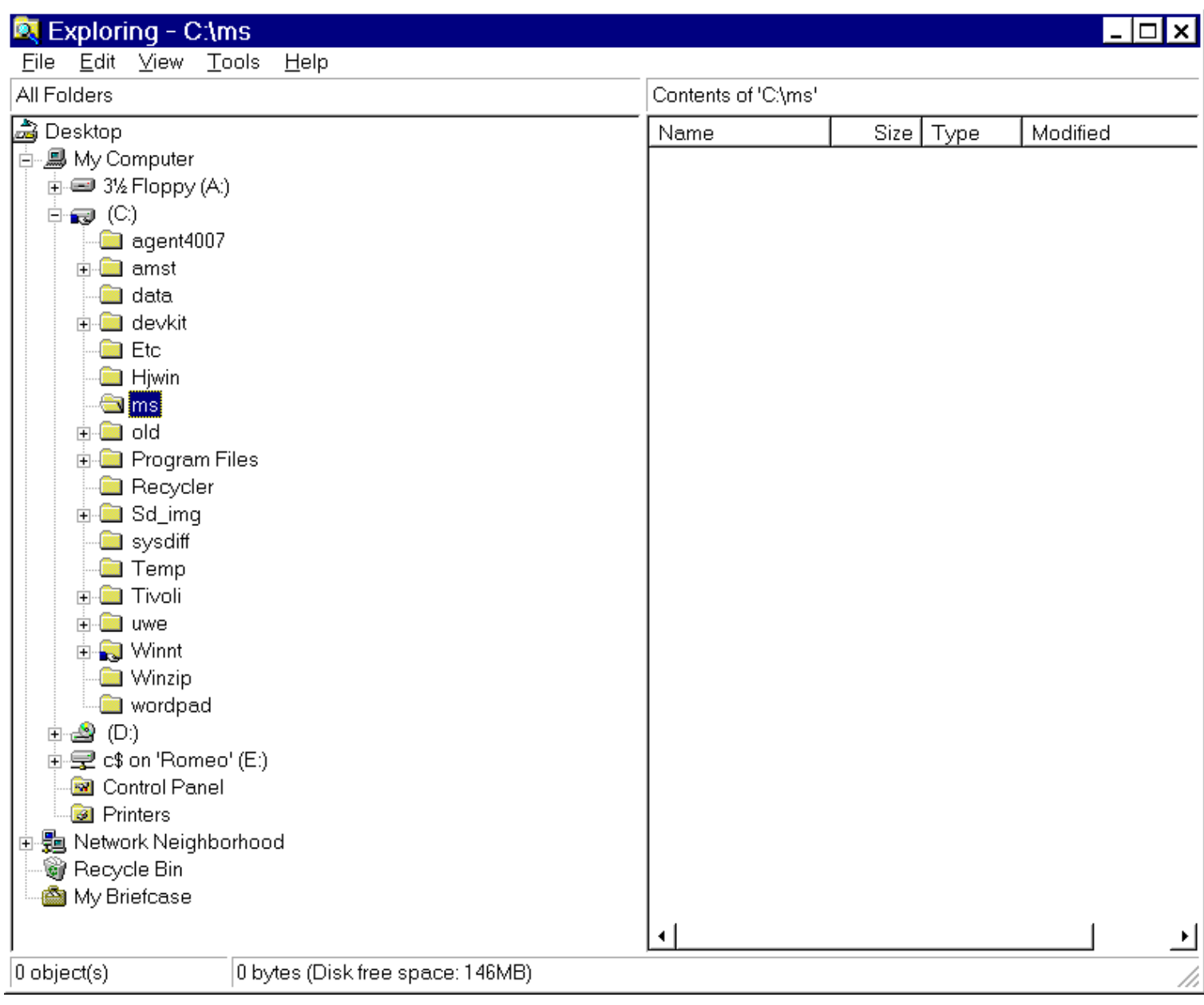

https://web.archive.org/web/19970803073410/http://www.redbooks.ibm.com:80/SG244976/xfbc22.gif Page 1 of 2

https://web.archive.org/web/19970803073410/http://www.redbooks.ibm.com:80/SG244976/xfbc22.gif Page 2 of 2
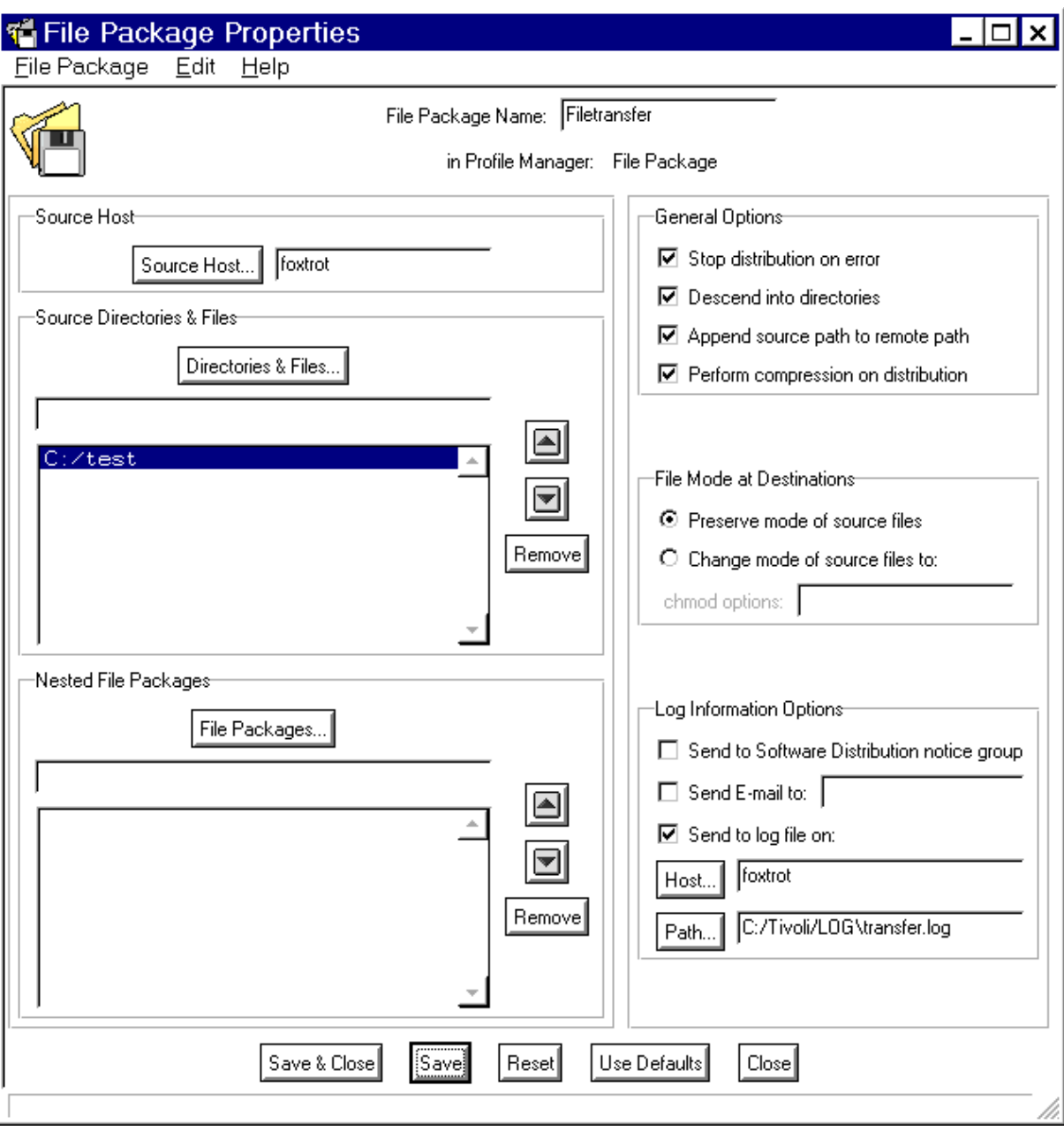

https://web.archive.org/web/19970803073418/http://www.redbooks.ibm.com:80/SG244976/xcopy01.gif Page 2 of 2

Ubisoft, et al. EX1002 Page 4794 IPR2017-01827

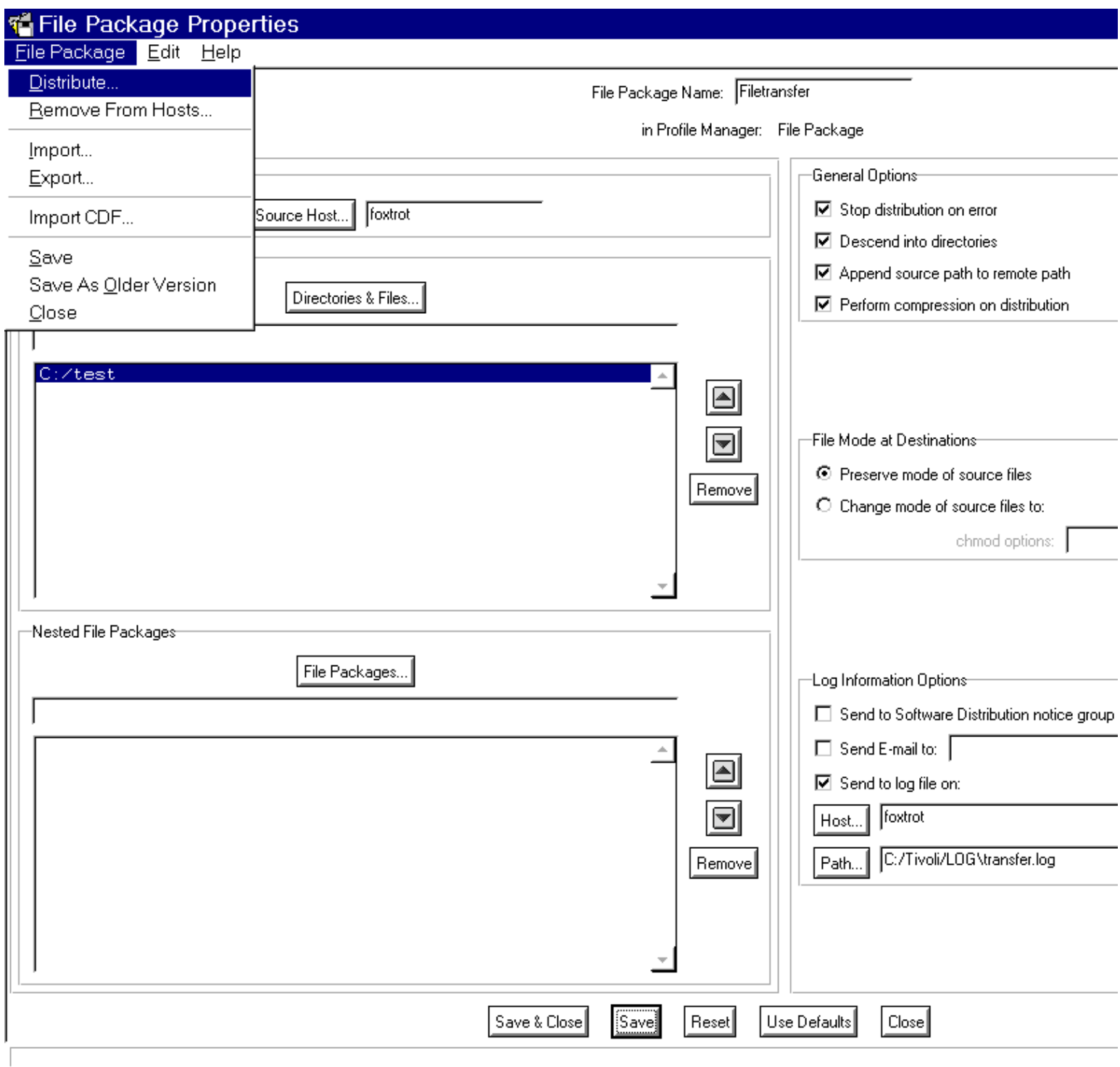

https://web.archive.org/web/19970803073430/http://www.redbooks.ibm.com:80/SG244976/xcopy02.gif Page 2 of 2

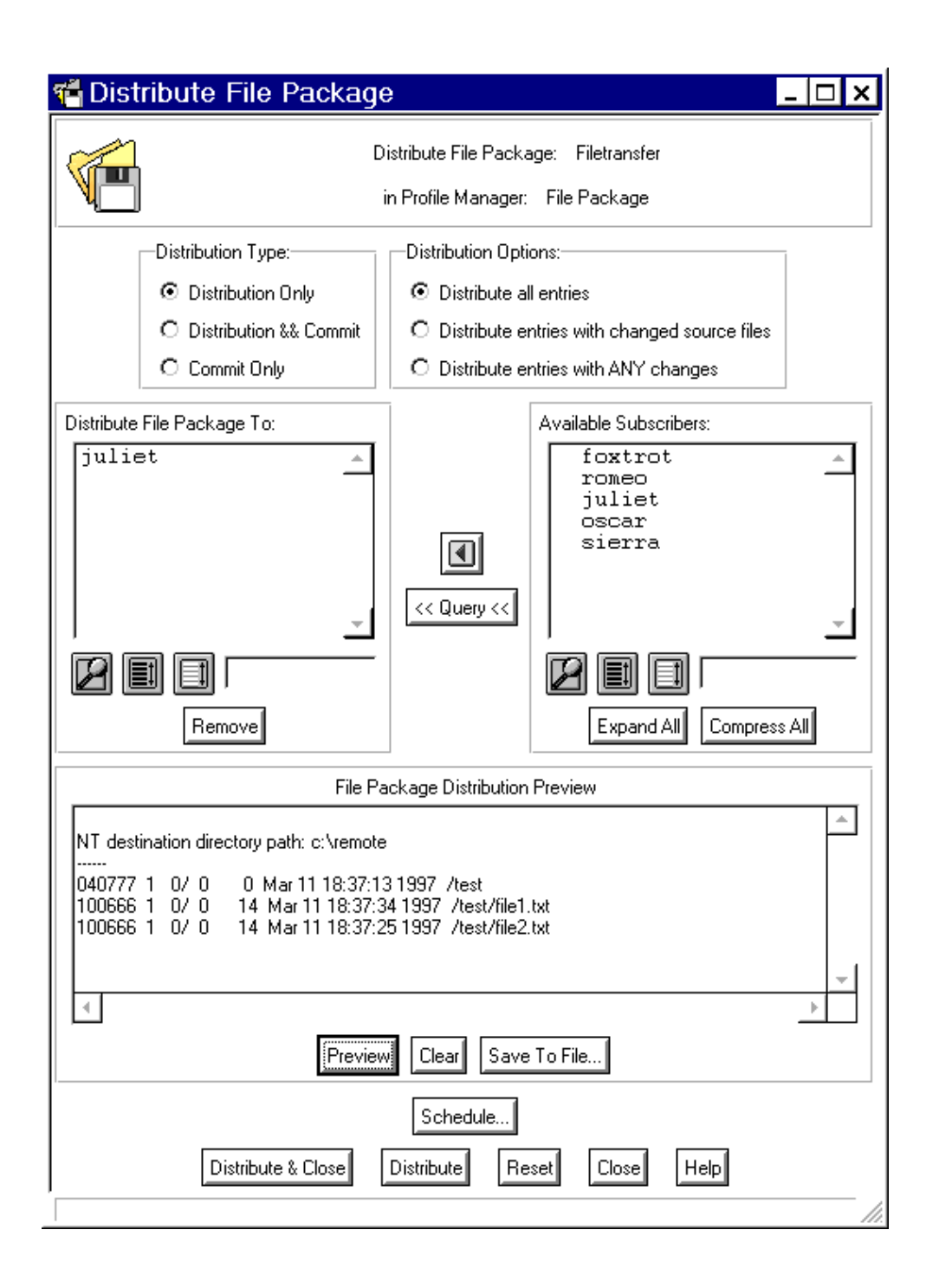

https://web.archive.org/web/19970803073441/http://www.redbooks.ibm.com:80/SG244976/xcopy03.gif Page 2 of 2

Ubisoft, et al. EX1002 Page 4498 IPR2017-01827

## Command Prompt

– ∣⊏l×

C:\test>attrib \*.\*<br>A C:\test\file1.txt<br>A C:\test\file2.txt C:\test>attrib -a \*.\* C:\test>attrib \*.\*<br>C:\test\file1.txt<br>C:\test\file2.txt C:\test>\_

https://web.archive.org/web/19970803073449/http://www.redbooks.ibm.com:80/SG244976/xcopy04.gif Page 2 of 2

Ubisoft, et al. EX1002F@ar<del>ge</del>1<del>80</del>0 IPR2017-01827

## **S**Tivoli CLI

 $\boxed{\phantom{1}}$   $\boxed{\phantom{1}}$   $\boxed{\phantom{1}}$   $\boxed{\phantom{1}}$ C:\test>copy c:\newfile.txt<br>| file(s) copied. C:\test>dir Volume in drive C has no label.<br>Volume Serial Number is F8E6-7E2A Directory of C:\test 03/12/97<br>03/12/97<br>03/11/97<br>03/11/97  $\langle DIR \rangle$ <br> $\langle DIR \rangle$ 10:44a  $\blacksquare$  $10:44a$ R><br>14 file1.txt<br>14 file2.txt<br>18 newfile.txt<br>46 bytes<br>147,948,544 bytes free  $\frac{18.118}{96:37p}$ <br> $\frac{96:37p}{36:36}$ 06:37p<br>06:26p<br>5 File(s) 03/11/97 C:\test>

Ubisoft, et al. EX1002 i<del>gage</del> 801 IPR2017-01827

https://web.archive.org/web/19970803073457/http://www.redbooks.ibm.com:80/SG244976/xcopy05.gif Page 2 of 2

Ubisoft, et al. EX1002 Page 4802 IPR2017-01827

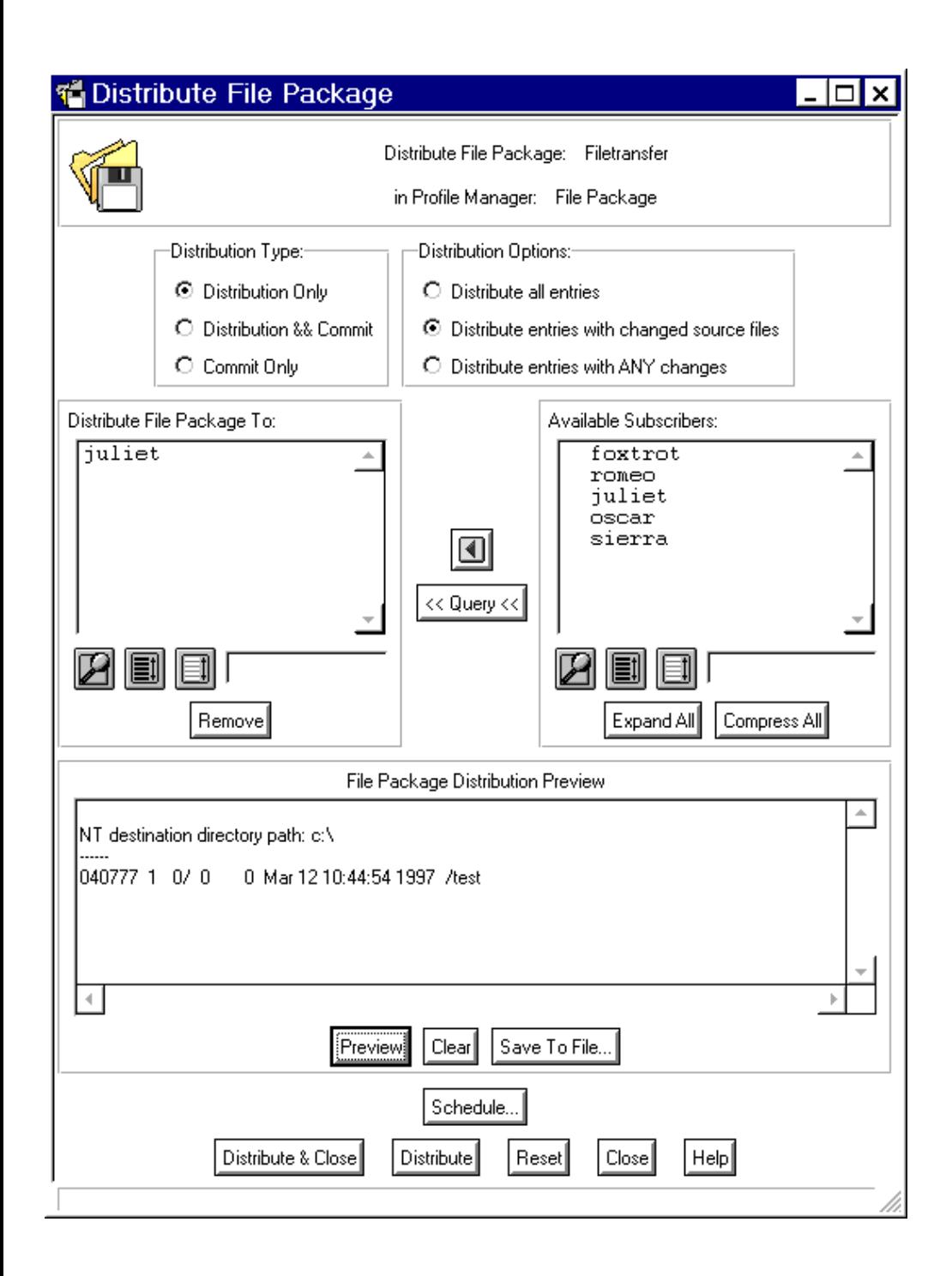

Ubisoft, et al. EX1002 Page 803 IPR2017-01827

https://web.archive.org/web/19970803073505/http://www.redbooks.ibm.com:80/SG244976/xcopy06.gif Page 2 of 2

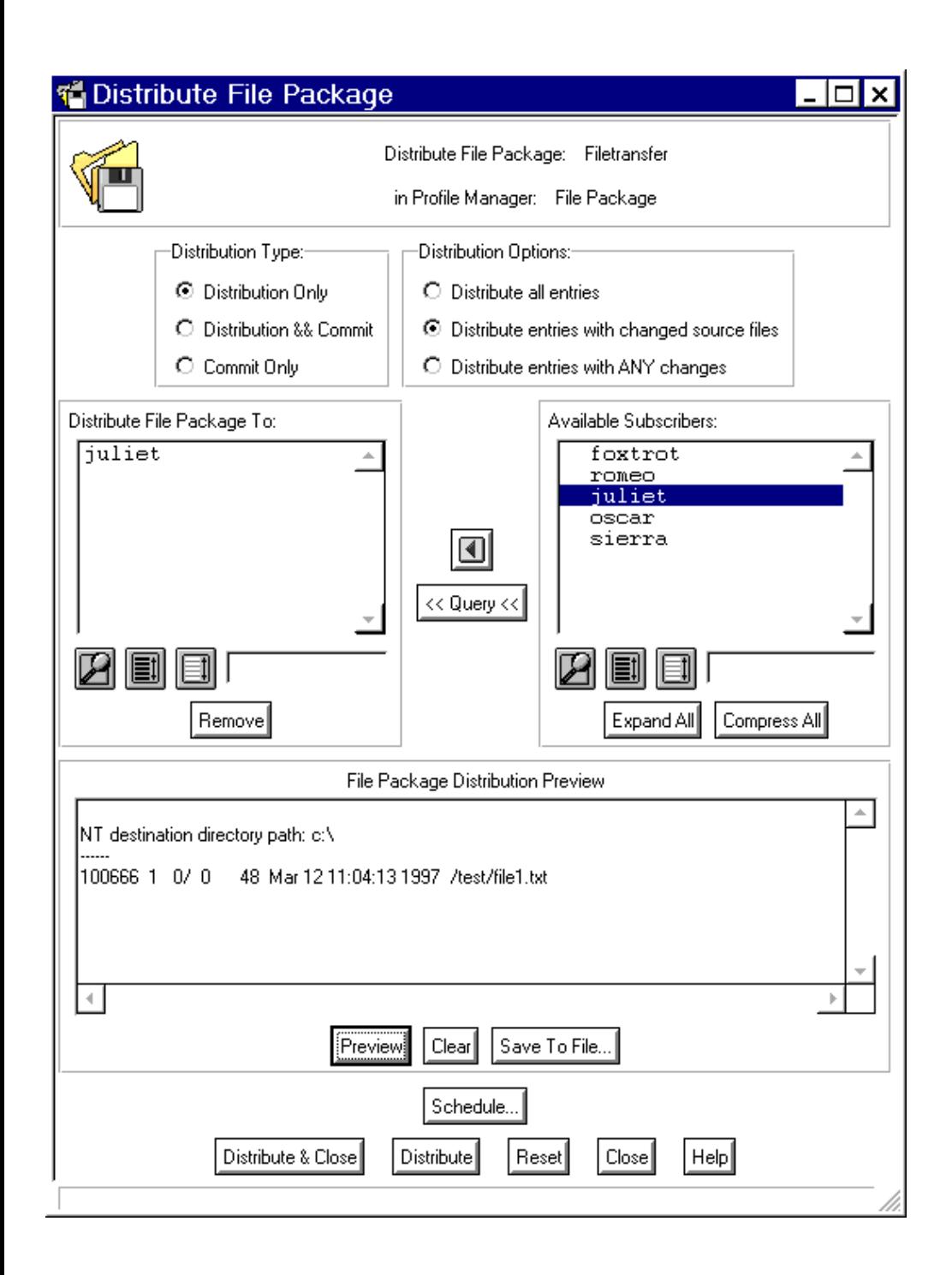

Ubisoft, et al. EX1002 Page 805 IPR2017-01827

https://web.archive.org/web/19970803073513/http://www.redbooks.ibm.com:80/SG244976/xcopy07.gif Page 2 of 2

Ubisoft, et al. EX1002 Page 806 IPR2017-01827

Command Prompt  $\Box$   $\times$ C:\test>attrib \*.\*<br>A C:\test\file1.txt<br>C:\test\file2.txt C:\test>

https://web.archive.org/web/19970803073519/http://www.redbooks.ibm.com:80/SG244976/xcopy08.gif Page 2 of 2

Figure 448 IPR2017-01827 Ubisoft, et al. EX1002 Page 808

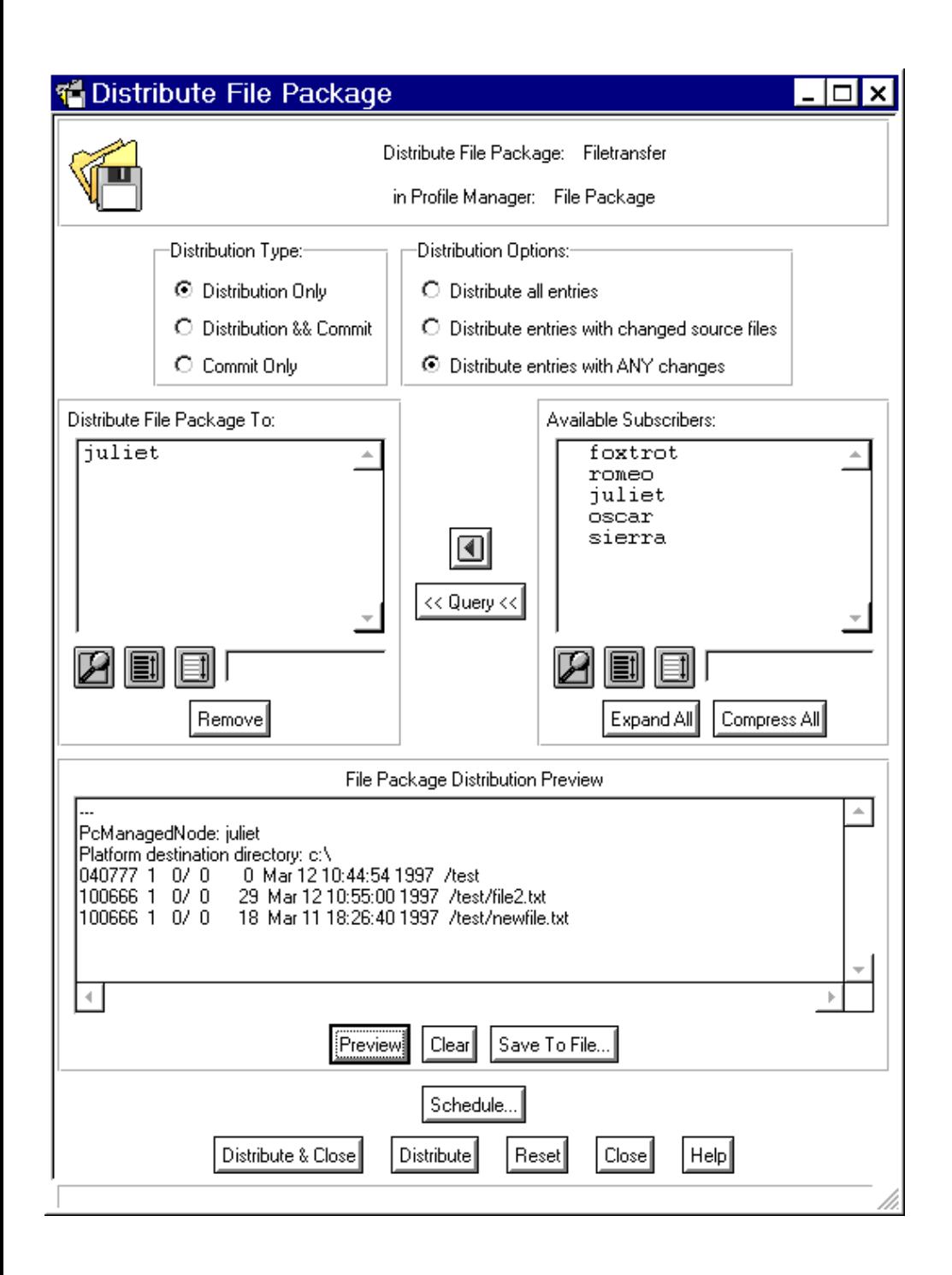

https://web.archive.org/web/19970803073530/http://www.redbooks.ibm.com:80/SG244976/xcopy09.gif Page 2 of 2

## Command Prompt

 $\Box$   $\times$ 

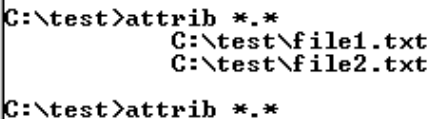

Crim ...<br>C:\test\file1.txt<br>C:\test\file2.txt<br>C:\test\newfile.txt |a<br>|a

C:\test>\_

https://web.archive.org/web/19970803073537/http://www.redbooks.ibm.com:80/SG244976/xcopy10.gif Page 2 of 2

Ubisoft, et al. EX1002 Page 4502 IPR2017-01827